## **CSS**

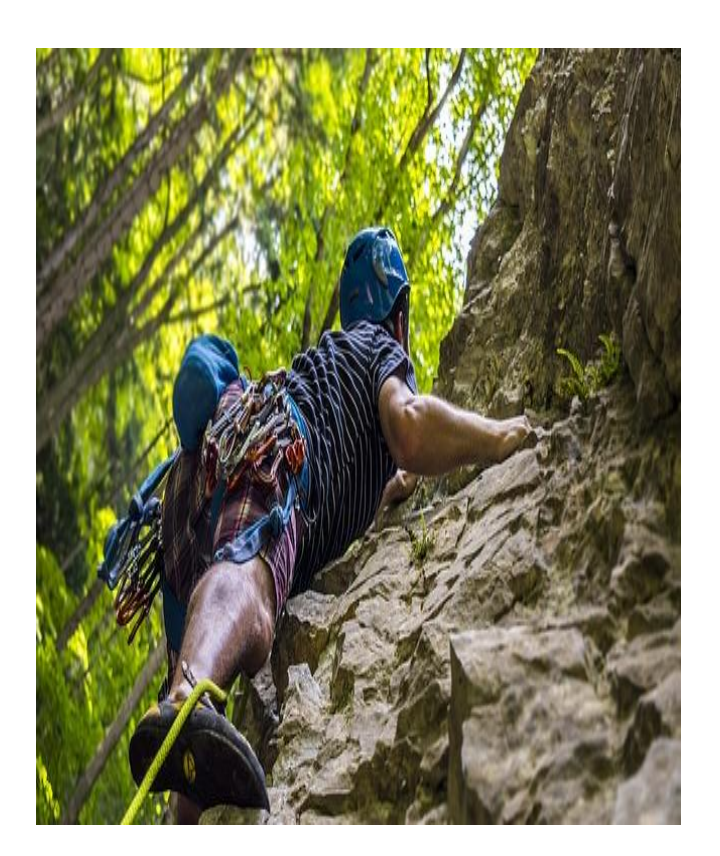

# "صخرة األساس" شرح لغة CSS من البداية إلى االحتراف BASIC ROCK

تأليف: احمد حسونة عام 2019

#### نبذه مختصرة

هذا الكتاب يعد للقارئ بمثابة صخرة قوية ثابته بفضل الله من الأساس في عالم الويب، مع لغة تنسيق الويب الساحرة CSS مع أهم تفاصيلها من البداية الى االحتراف بفضل اهلل، حيث تبدأ من الصفر وتتعلم، ثم تتأسس، ثم تطبق، ثم تتعلم أكثر، ثم تطبق أكثر، ثم تتأسس وتتعلم أكثر وأكثر، ثم تمارس أكثر وتستمر في التطبيق، ثم تصل الى االحتراف بفضل اهلل

> احمد حسونة صخرة األساس CSS

**أكاديمية حسونة صخرة األساس - ادخل واشترك وشاهد وشارك + ليصلك كل جديد [www.hassouna-academy.com](http://www.hassouna-academy.com/) [www.youtube.com/user/HassounaAcademy](http://www.youtube.com/user/HassounaAcademy)**

# <span id="page-1-0"></span>فهرس الموضوعات Index Subject

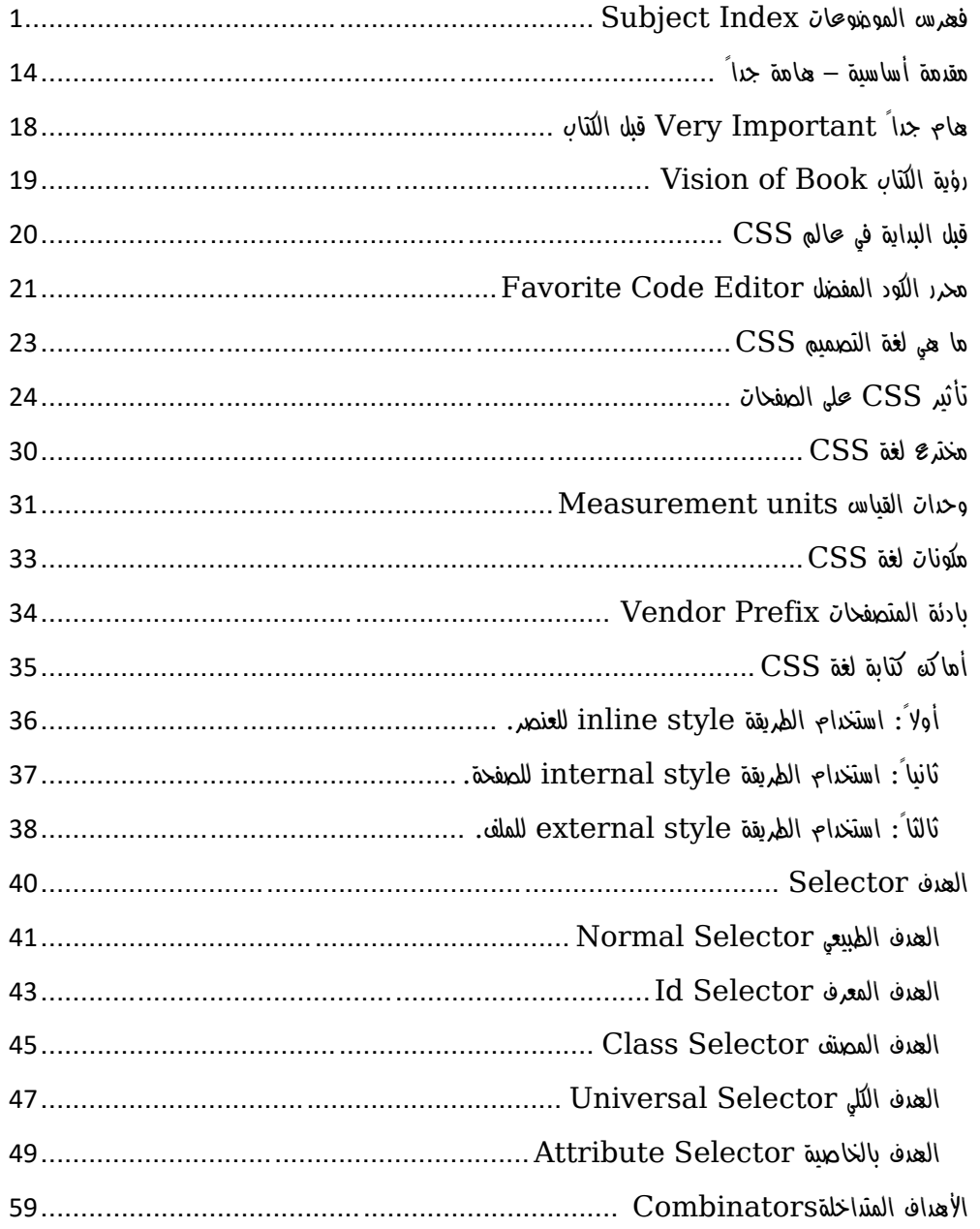

**Hassouna Academy (** $\bigoplus$  **Basic Rock - Like - Subscribe - Share - Views +**  $\bigoplus$ **[www.hassouna-academy.com](http://www.hassouna-academy.com/) [www.youtube.com/user/HassounaAcademy](http://www.youtube.com/user/HassounaAcademy)**

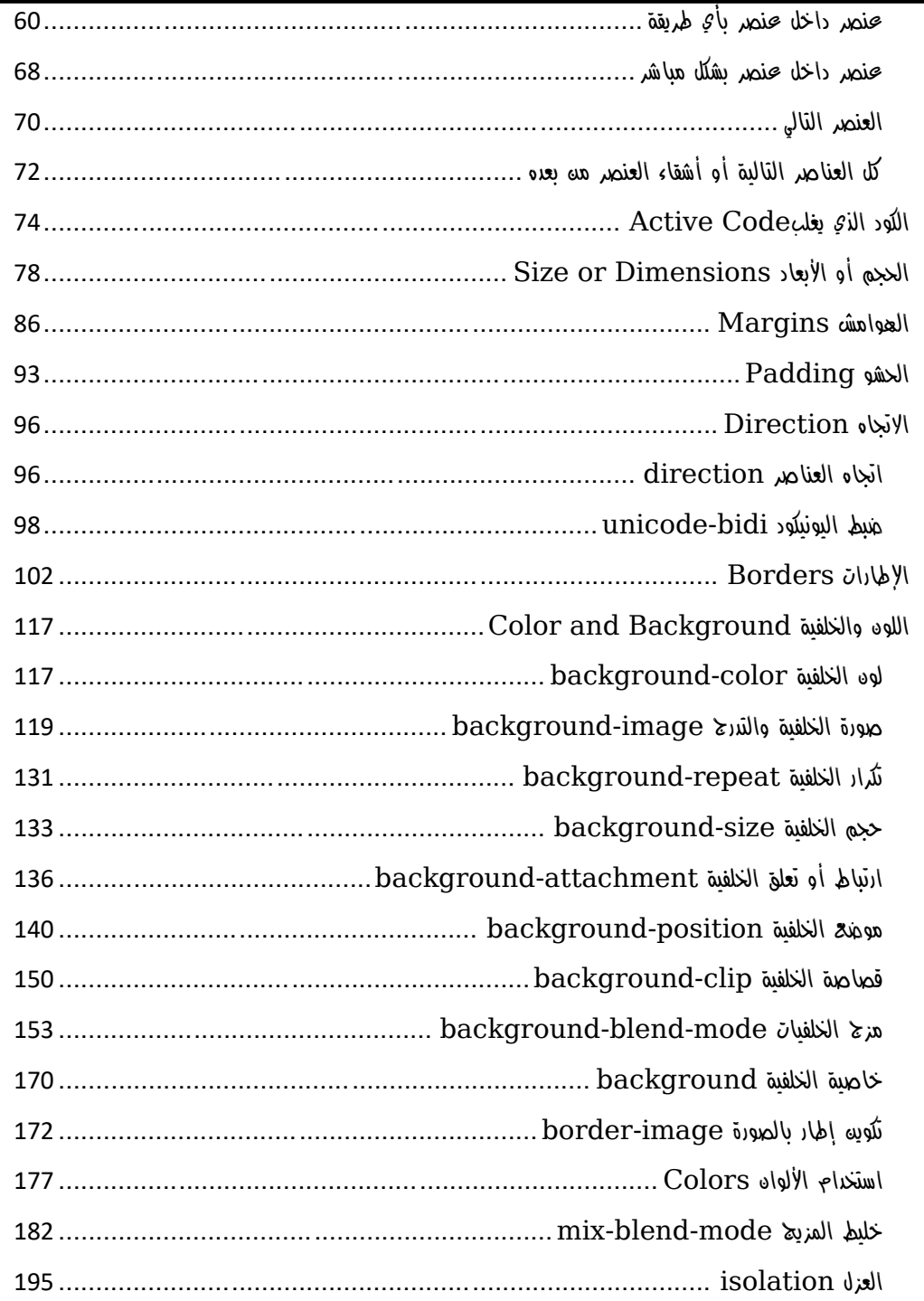

#### **PAGE 2**

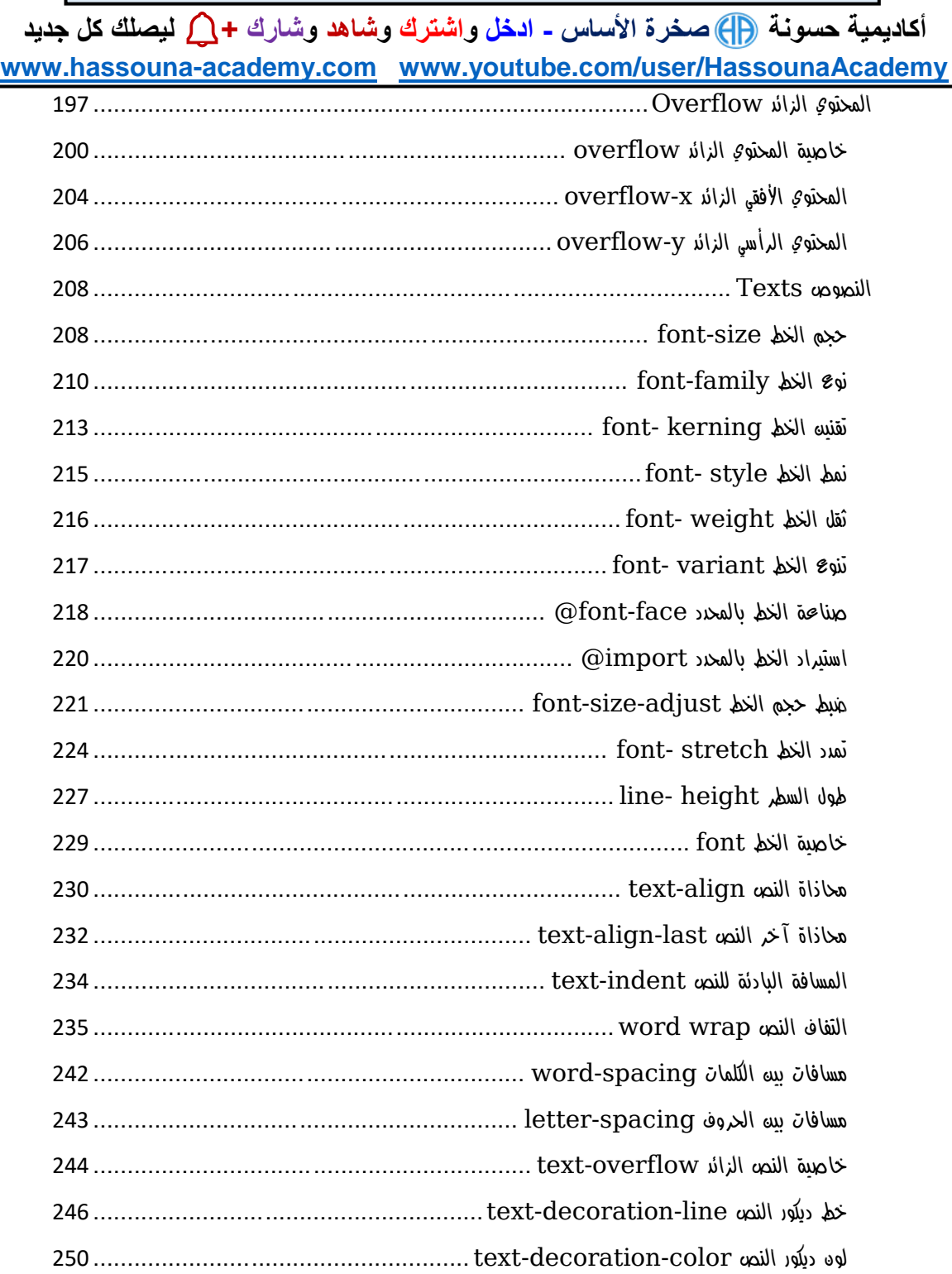

#### صفحة رقم 3

Hassouna Academy ( Basic Rock - Like - Subscribe - Share - Views + Q www.hassouna-academy.com www.youtube.com/user/HassounaAcademy

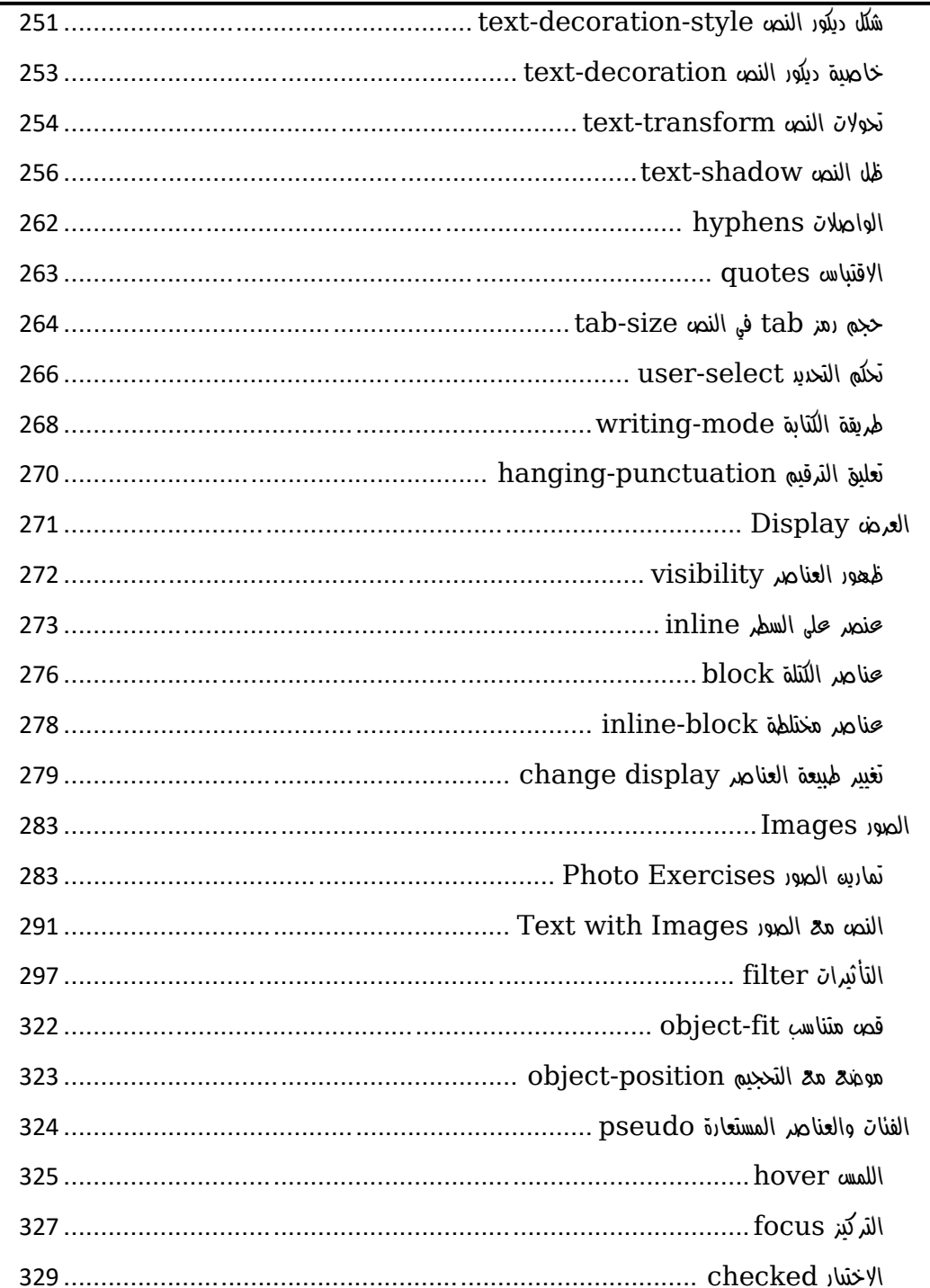

#### PAGE 4

أكاديمية حسونـة ([]) صخرة الأساس - ادخل واشترك وشاهد وشارك + ( ليصلك كل جديد www.hassouna-academy.com www.youtube.com/user/HassounaAcademy

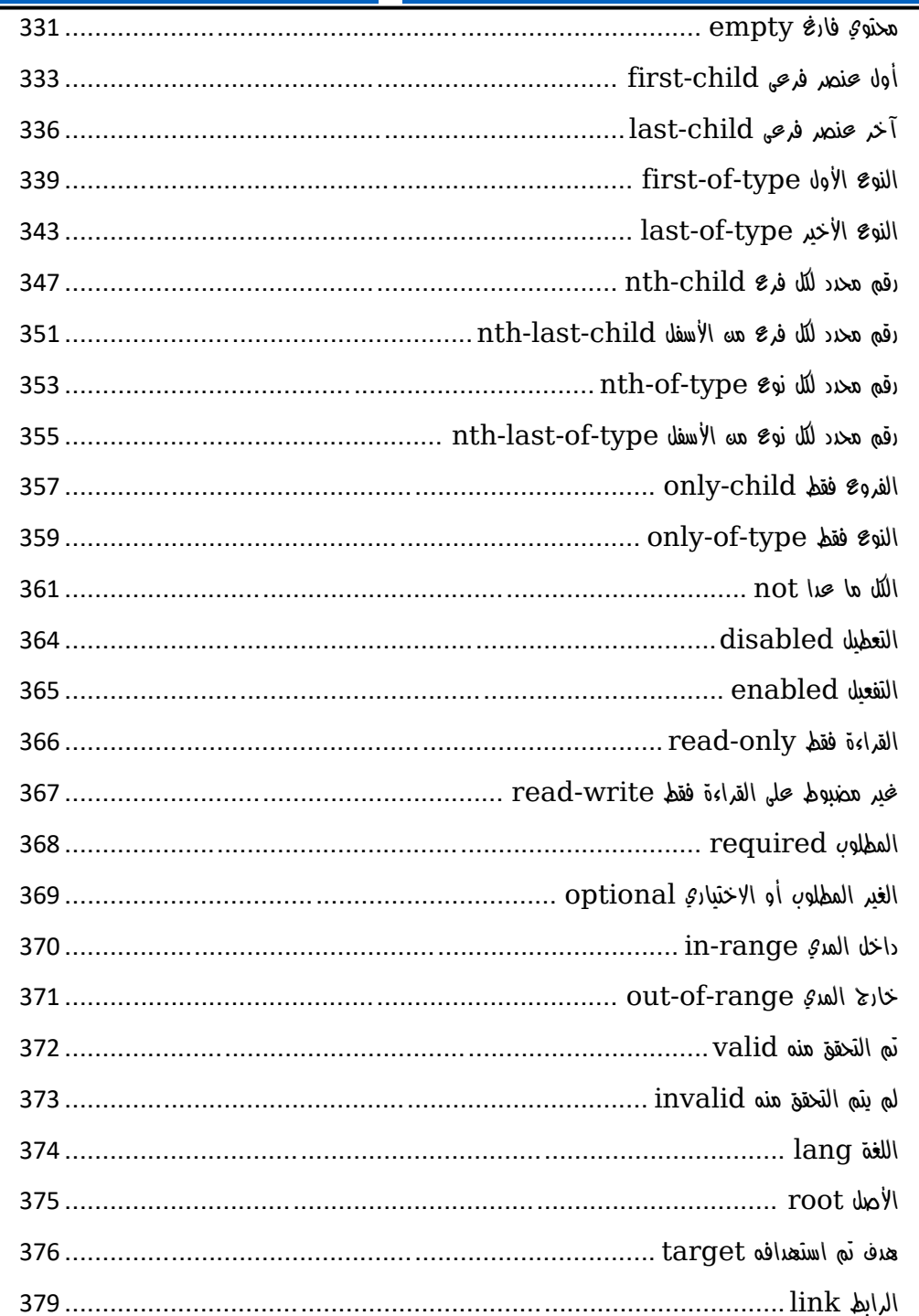

ادخل وسجل حساب على الموقع الآن www.hassouna-academy.com

Hassouna Academy ( Basic Rock - Like - Subscribe - Share - Views + Q www.hassouna-academy.com www.youtube.com/user/HassounaAcademy

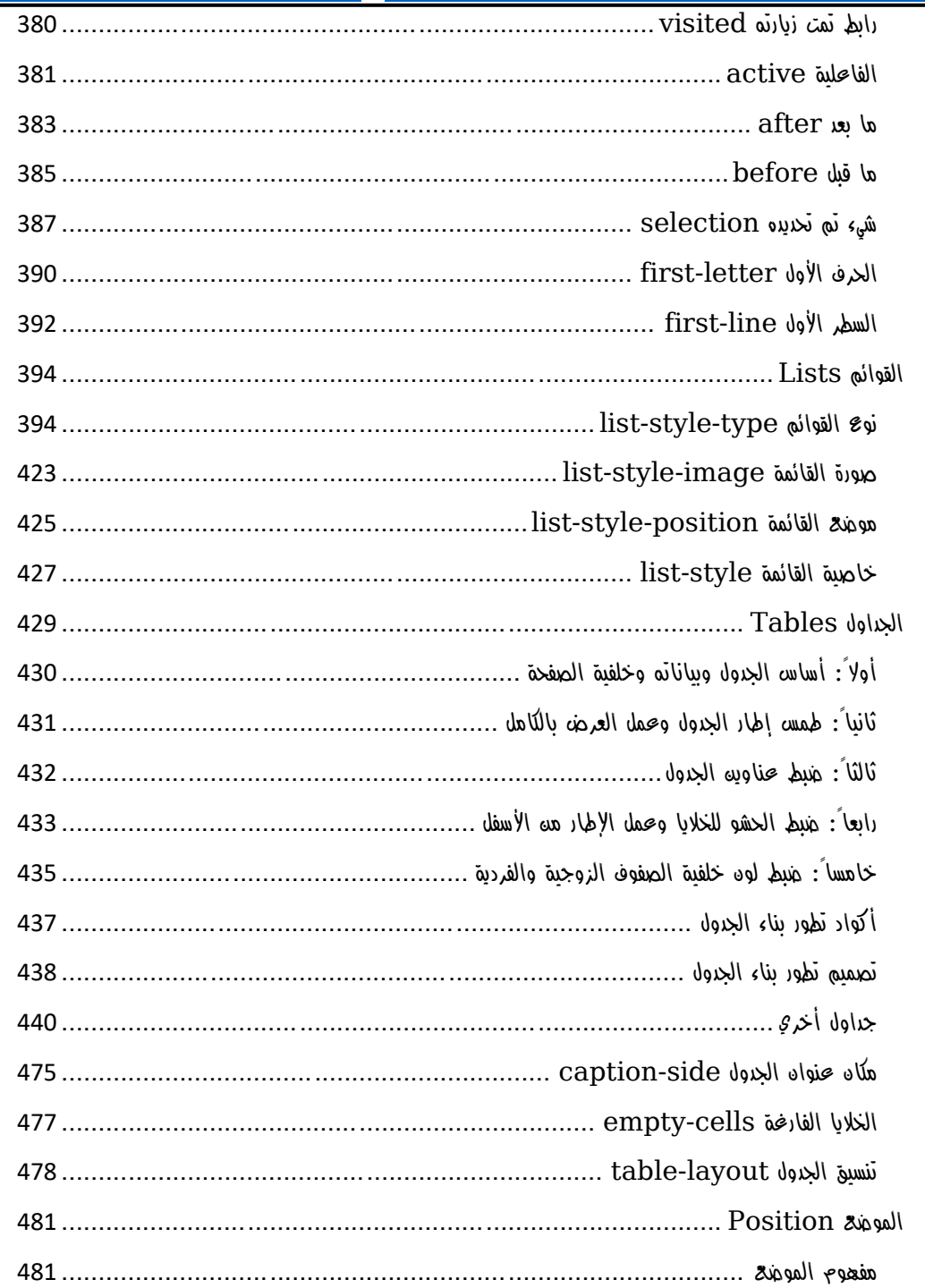

#### PAGE 6

أكاديمية حسونـة ([]) صخرة الأساس ـ ادخل واشترك وشاهد وشارك + ( ليصلك كل جديد www.hassouna-academy.com www.youtube.com/user/HassounaAcademy

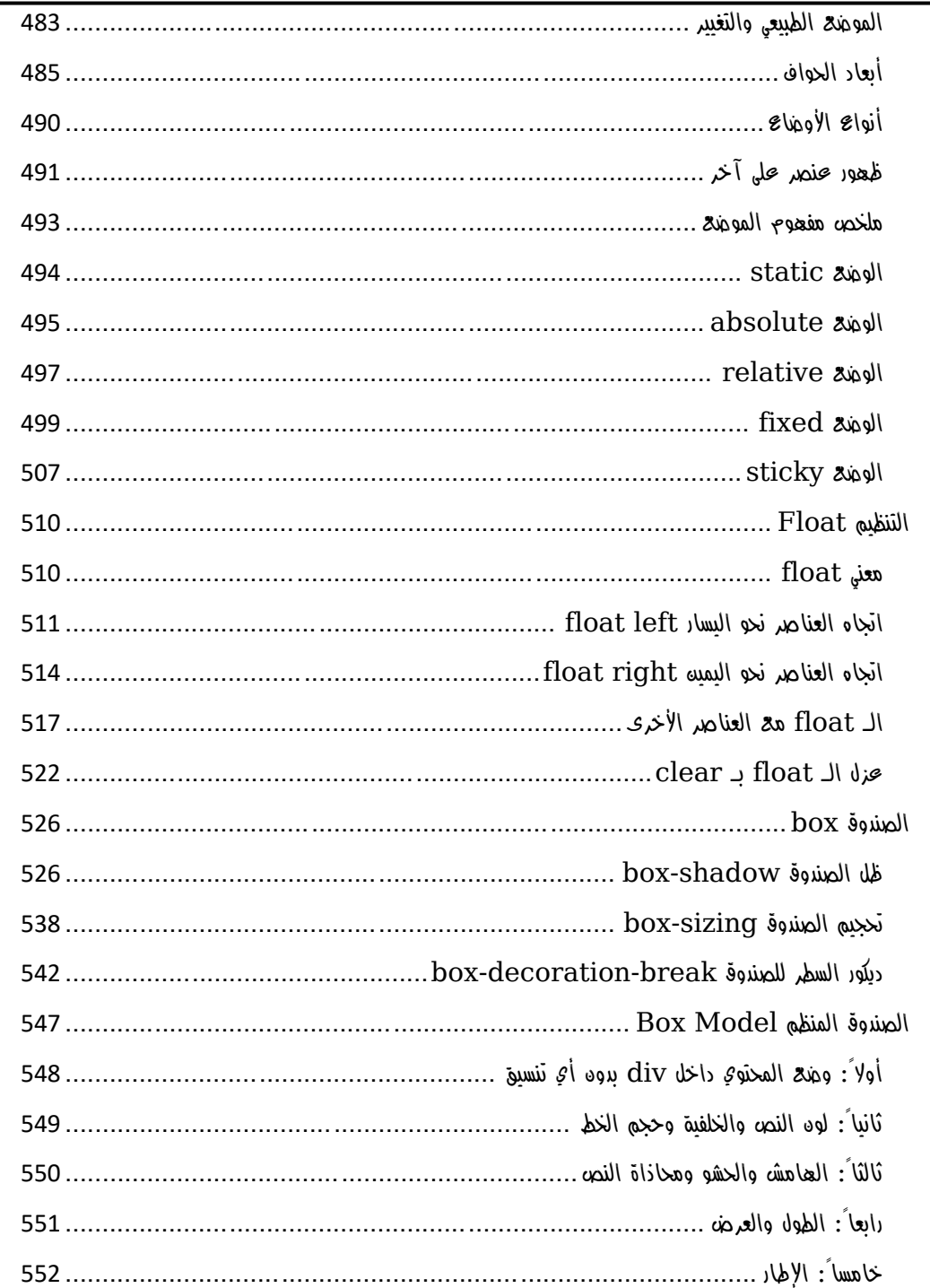

## صفحة رقم 7

ادخل وسجل حساب على الموقع الآن www.hassouna-academy.com

Hassouna Academy ( Basic Rock - Like - Subscribe - Share - Views + Q www.hassouna-academy.com www.youtube.com/user/HassounaAcademy

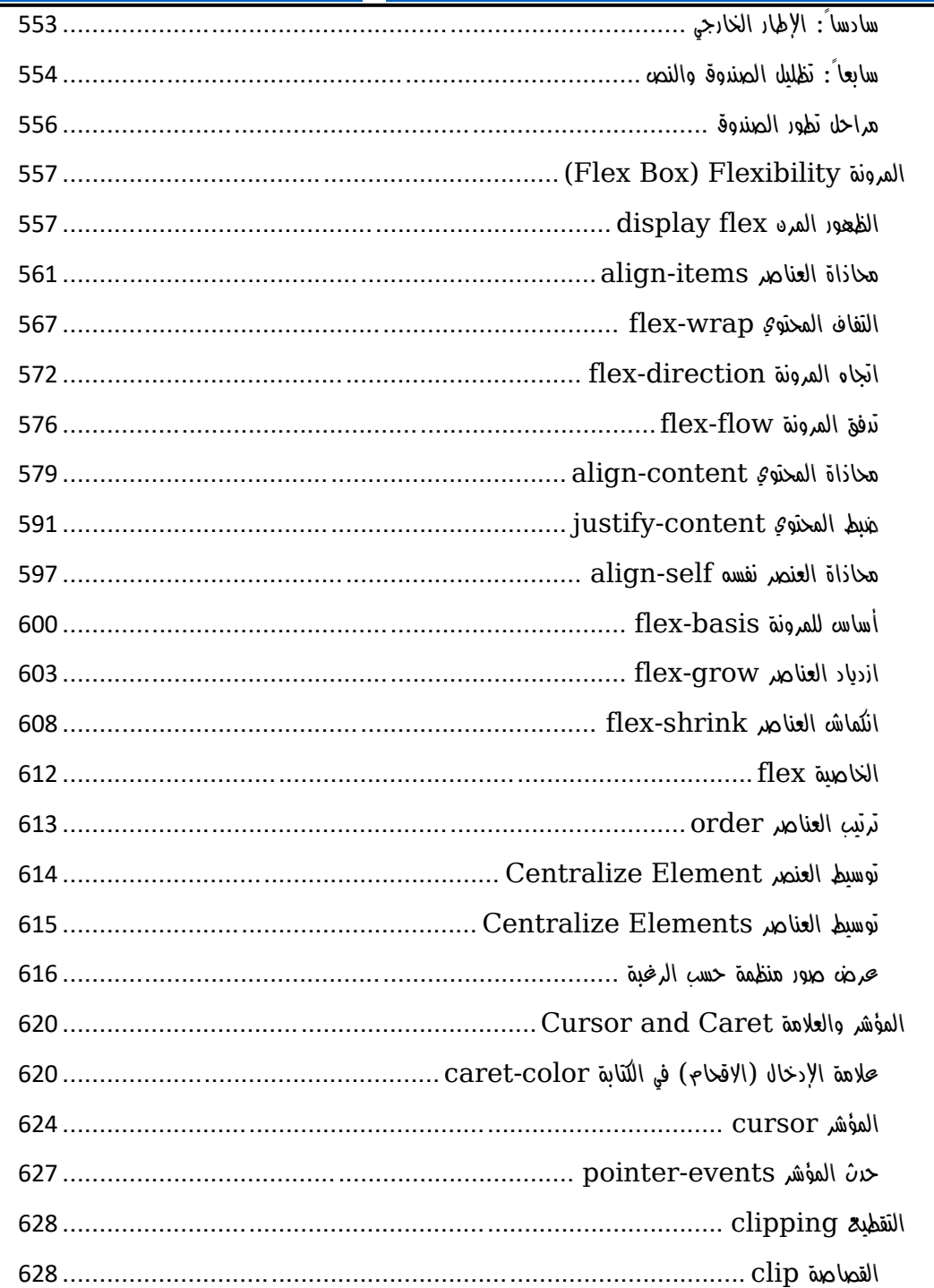

#### PAGE 8

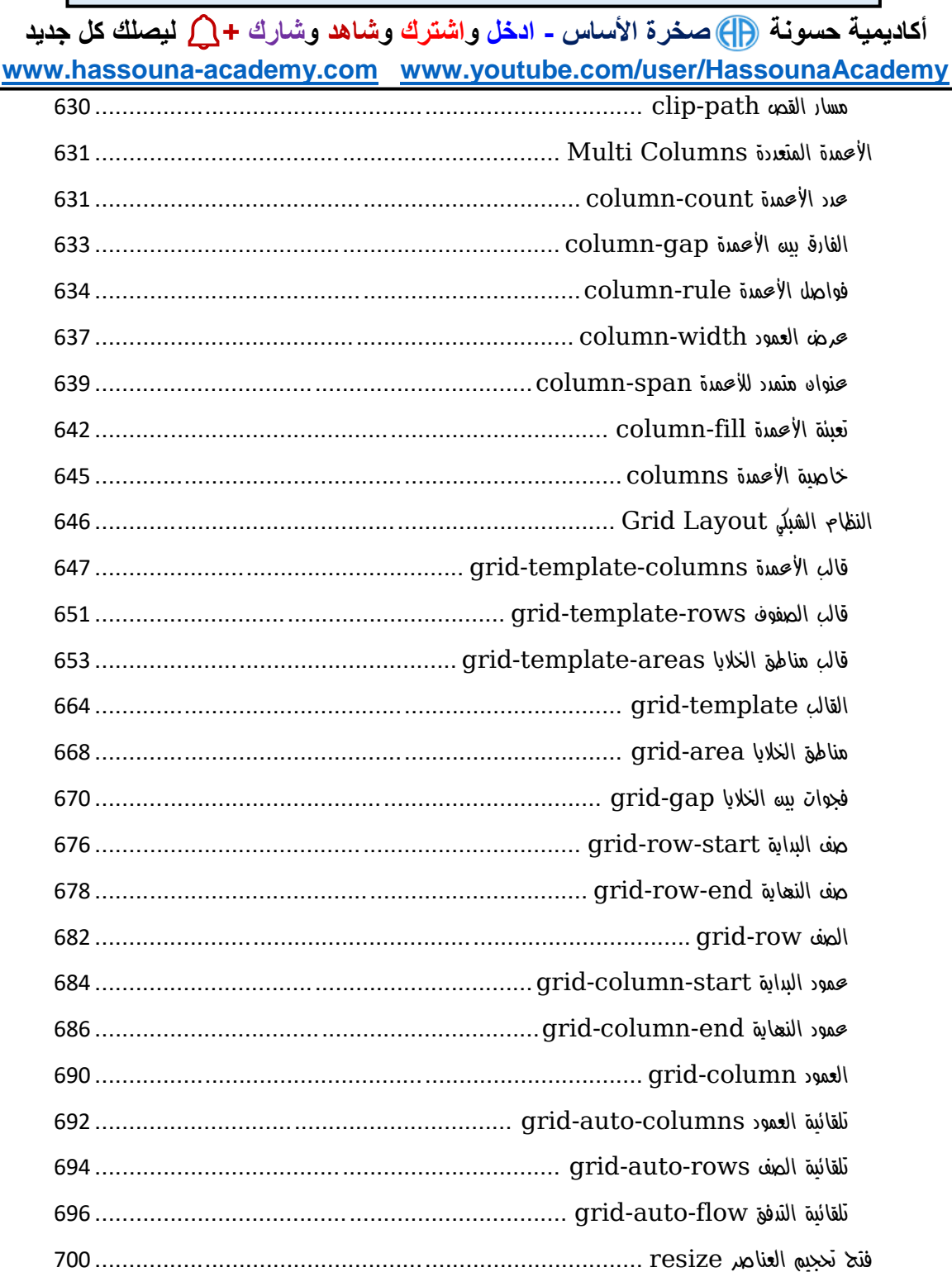

#### صفحة رقم 9

 $\sim$ 

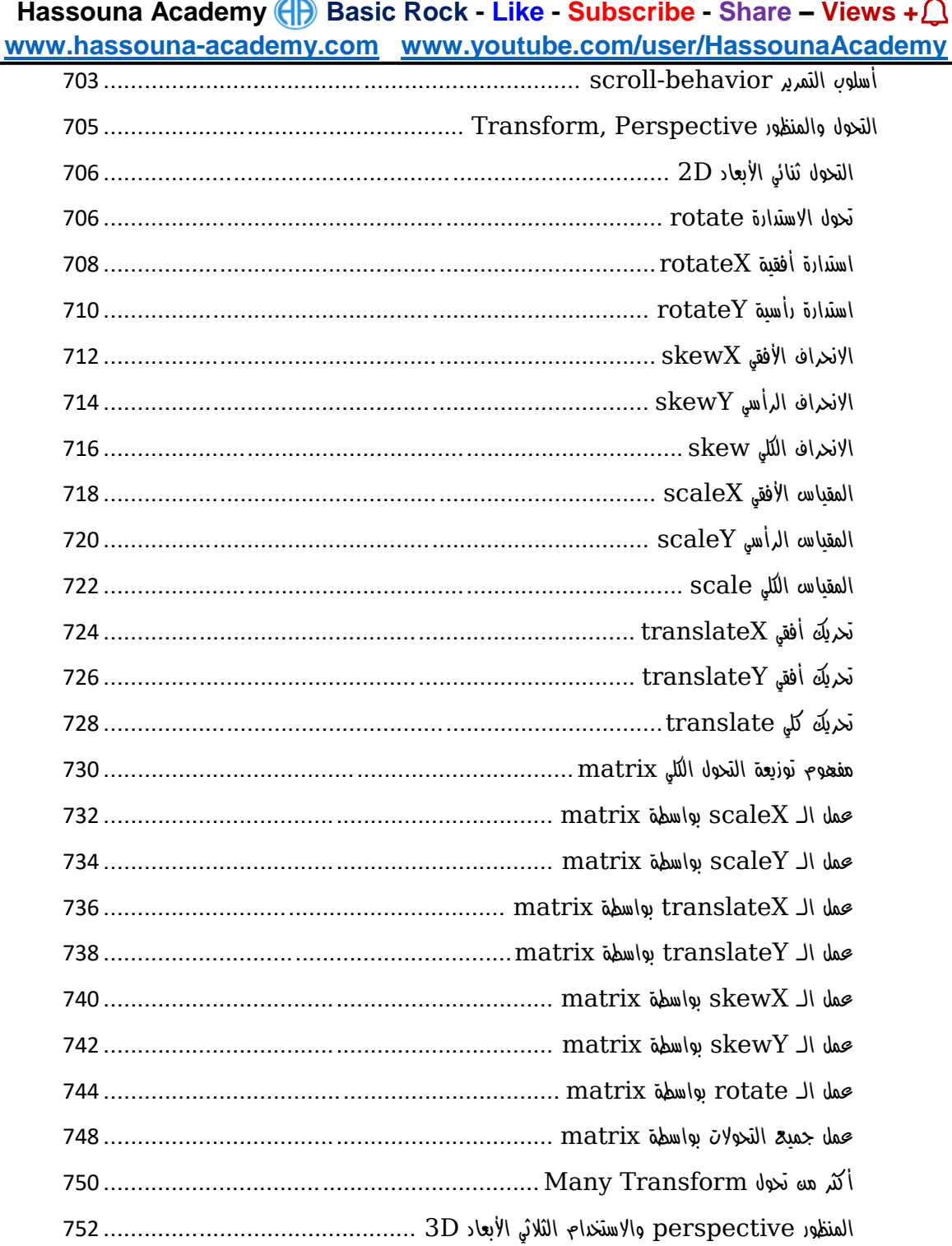

#### **PAGE 10**

**أكاديمية حسونة صخرة األساس - ادخل واشترك وشاهد وشارك + ليصلك كل جديد [www.hassouna-academy.com](http://www.hassouna-academy.com/) [www.youtube.com/user/HassounaAcademy](http://www.youtube.com/user/HassounaAcademy)**

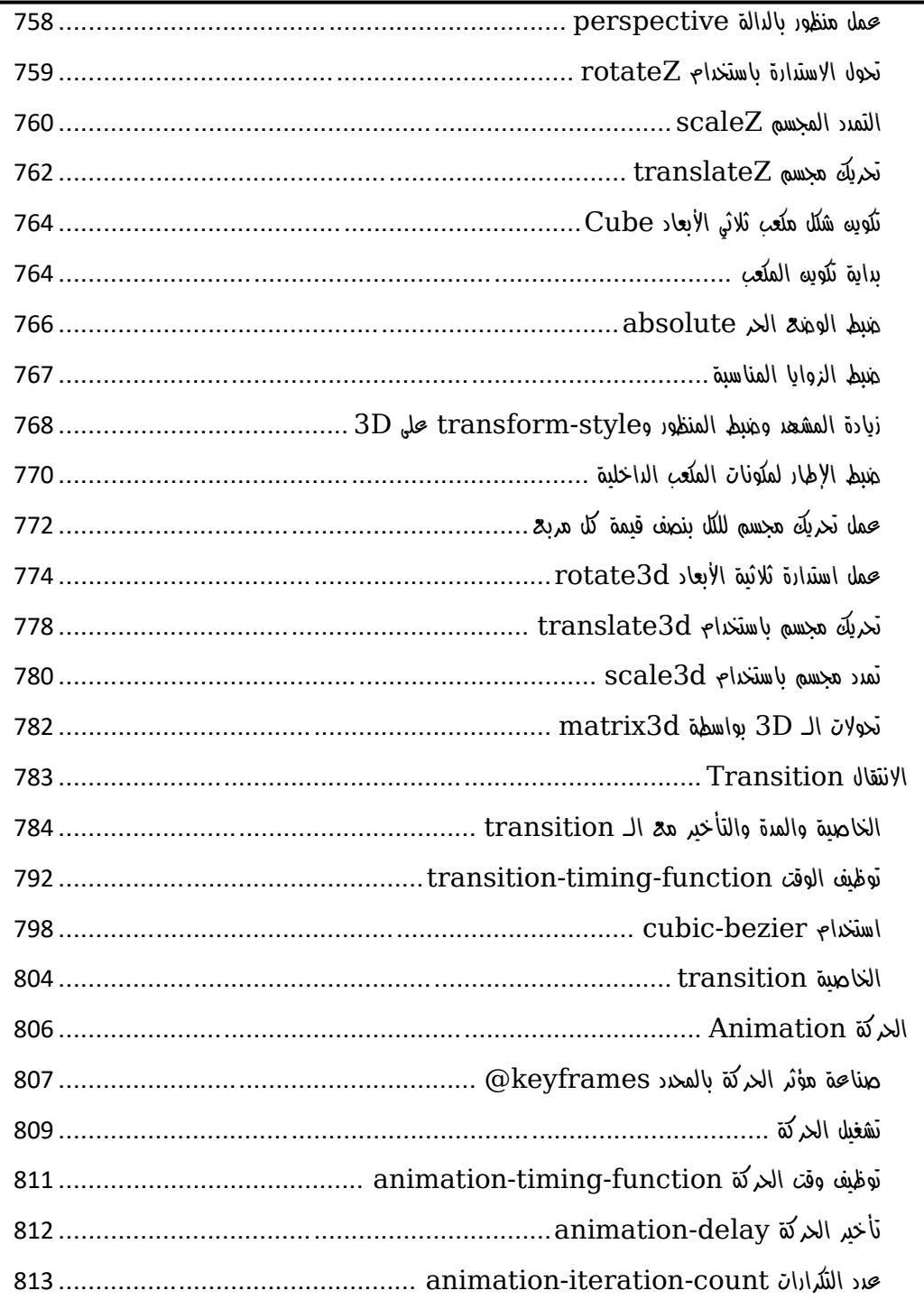

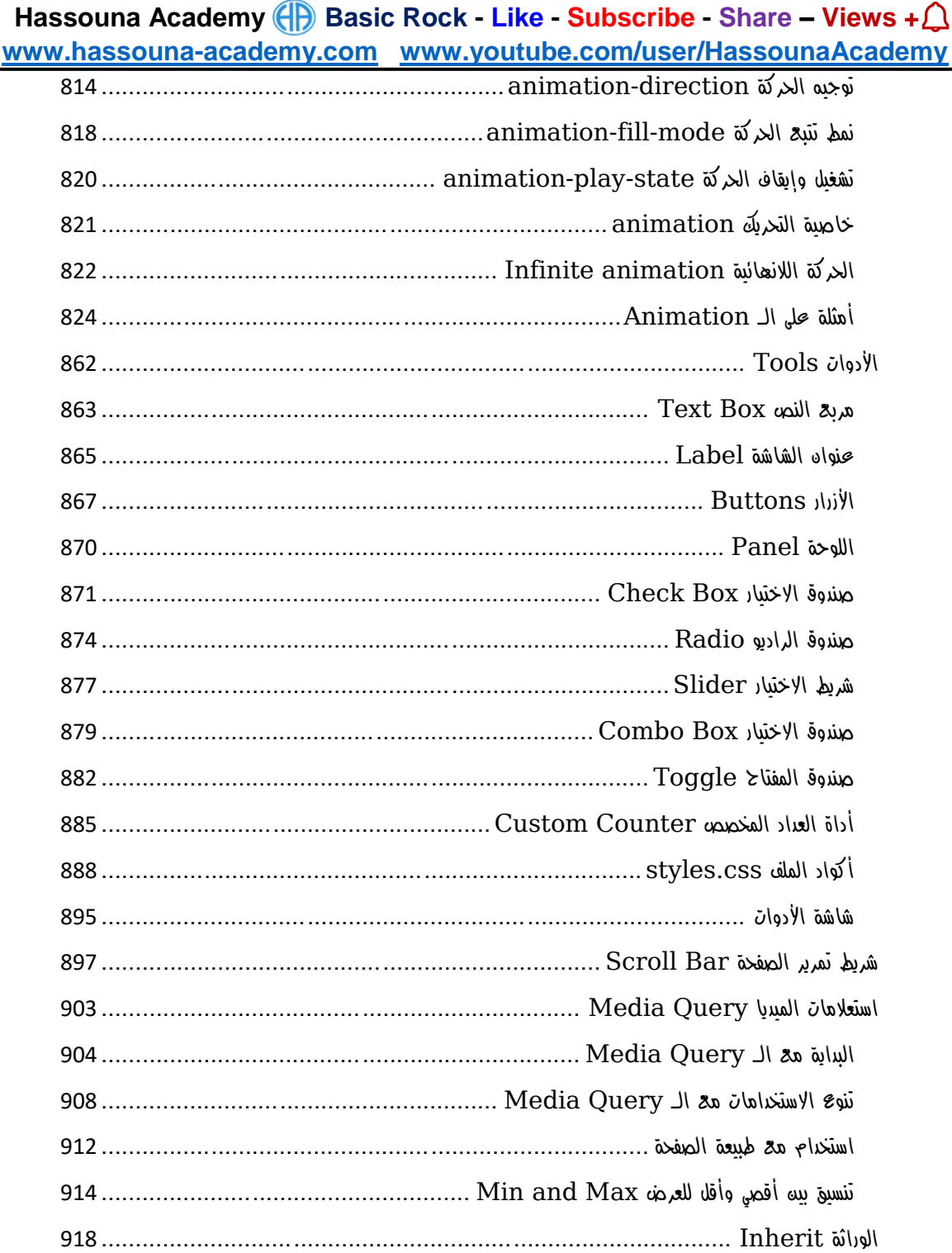

#### **PAGE 12**

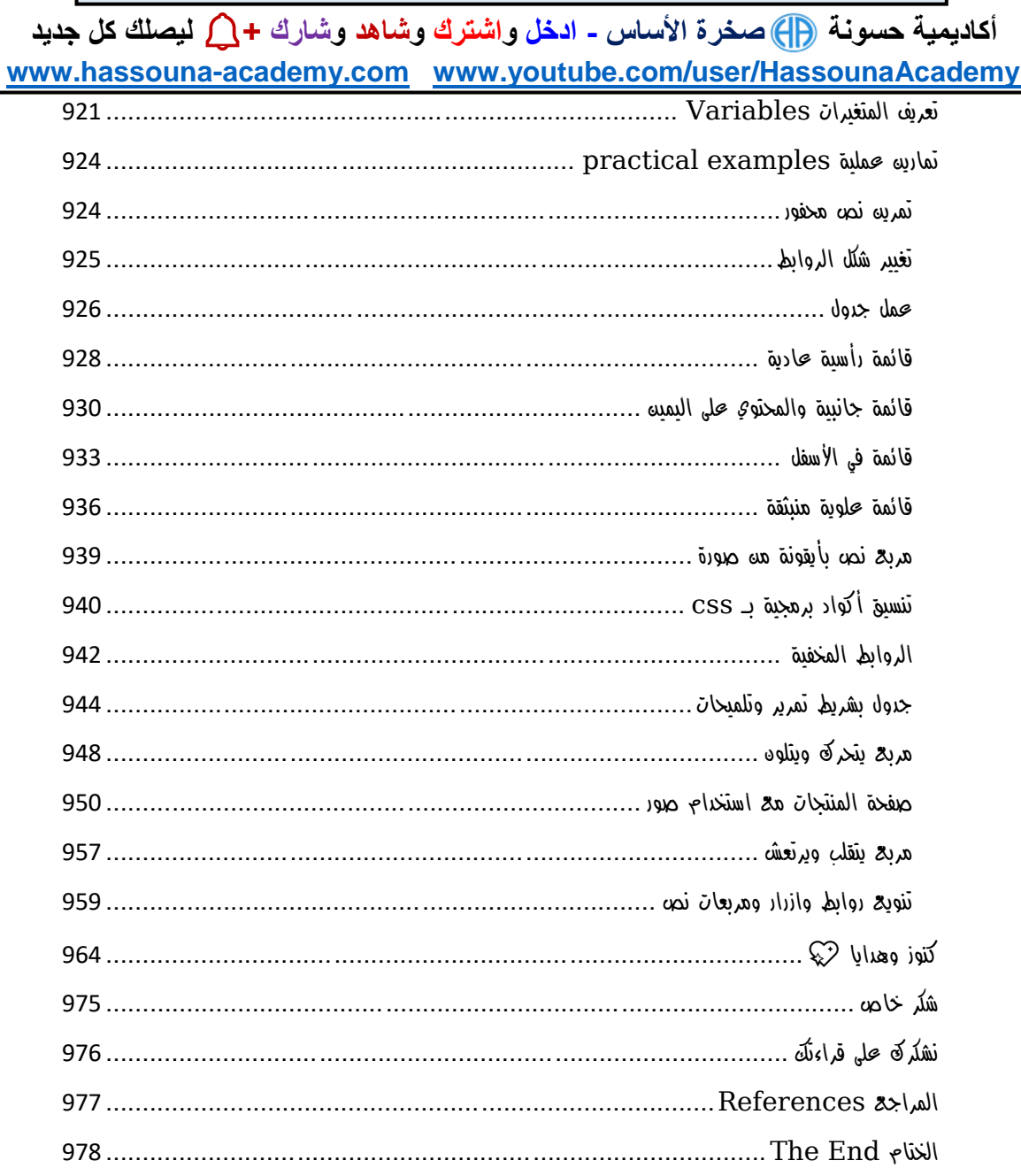

**Hassouna Academy (** $\left(\frac{1}{1}\right)$  **Basic Rock - Like - Subscribe - Share - Views +**  $\bigcap$ **[www.hassouna-academy.com](http://www.hassouna-academy.com/) [www.youtube.com/user/HassounaAcademy](http://www.youtube.com/user/HassounaAcademy)**

## <span id="page-14-0"></span>مقدمة أساسية – هامة جداً

بسم الله الرحمه الرحيم والصلاة والسلام على أشرف المرسليه سيدنا محمد الذي أرسله الله رحمة للعالمين، وأشهد أن لا إله إلا الله وحده لا شريك له، الذي لم يتخذ ولدا ولم يكن له شريك في الملك وخلق كل شيء فقدره تقديرا ،،، ثم أما بعد...

الشيء الوحيد الذي أخبر الله رسوله محمد صلى الله عليه فيه الزيادة هو العلم محندها قال الله سبحانه وتعالي في سورة طه (وَسَّلْ رَبِّ زِحْنِي عِلْمًا)  $\mathbf{I}$ ا<br>ا ْ ، وأول ها نزل هه القرآه الدريم (الْحَزَأْ بِاسْهِ رَبِّكَ الَّخِي خَلَقَ (1) خَلَقَ ْ الْإِنْسَانَ مِنْ عَلَقٍ (2) اهْرَأْ وَرَبُّكَ الْأَكْرَهُ (3) الَّذِي عَلَّمَ بِالْمَلَمِ (4) عَلَّمَ ْ **أ** الْإِنْسَانَ مَا لَمْ يَعْلَمْ) ، ورفح الله من قدر وشأن العلماء حينما قال (يَرْفَعِ ْ **ٔ** .<br>.<br>. اللَّهُ الَّذِينَ آمَنُوا مِنكُمْ وَالَّذِينَ أُوتُوا الْعِلْمَ حَرَجَاتٍ ) ، وبيه الله عز وجل  $\overline{1}$ **ٔ** أد العلماء لا يتساوود في القدر مع من لا يعلم فقال جل في علاه (مَّلْ ْ هَلْ يَشْتَوِي الَّذِينَ يَعْلَمُونَ وَالَّذِينَ لَا يَعْلَمُونَ إِنَّمَا يَتَذَكَّرُ أُولُو الْأَلْبَابِ ) ،<br>. ْ ْ ْ ْ وأيضاً أخبرنا رب العزة سبحانه أن من يخشونه هم العلماء حين قال في كَتَابِهِ العَزِيزِ (إِنَّمَا يَخْشَى اللَّهَ مِنْ عِبَاحِهِ الْعُلَمَاءُ) ، وهو الذي علمنا عدد ْ ا السنين والحساب حين قال (مُوَ الَّذِي جَعَلَ الشَّمْسَ خِيَاءً وَالْقَمَرَ نُورًا وَقَدَّرَهُ مَذَازِلَ لِتَعْلَمُوا عَدَدَ السِّنِينَ وَالْدِسَابِمَ مَا خَلَقَ اللَّهُ خَلِكَ إِلا بِالْدَقِّ يُهَضِّلُ الآيَاتِهِ  $\mathbf{l}$ ْ لِغَوْهِ يَعْلَمُونَ) ، وكما نر<sup>مٍ</sup> أن العلم قدرة محال<sub>با</sub> ولا يطلبه إلا غال<sub>با</sub> أدركة ْ ْ عاله.

**أكاديمية حسونة صخرة األساس - ادخل واشترك وشاهد وشارك + ليصلك كل جديد [www.hassouna-academy.com](http://www.hassouna-academy.com/) [www.youtube.com/user/HassounaAcademy](http://www.youtube.com/user/HassounaAcademy)** ولقد عزمت بإذن الله تعالى أن أقدم أفضل ما لدي منه علوم في مجالات الحاسب اآللي )الكومبيوتر(، ألنه يفيد في جميع مناحي الحياة، فإذا تحدثنا عن شركة تجارية فهي تستخدم الكمبيوتر لتدوين وحساب جميع اعمالها من انتاج وتسويق ورواتب وغيرها، وإذا تحدثنا عن مدرسة أو كلية أو معهد، فجميعها تستخدم الكمبيوتر في أعمالها وتظهر نتائج االمتحانات والجداول، بل وبعض المؤسسات التعليمية الحديثة تمتحن الطالب ببرامج ذكية متطورة، وفي الهيئات الحكومية يتم استخدام الكمبيوتر أيضا،ً وأصبح الحاسب يفعل كل شيء في حياتنا فلقد صعد اإلنسان في اآلفاق والفضاء بالحاسب، ونشاهد به الفيديو ونشغل به الصوت ونطبع به الوثائق والمستندات ونصور به الصور واألوراق وندير به كافة المجاالت، وال نقتصر على هذا فحسب، بل ولو قلت لك أن الحاسب قد يغير في حياة أسرة بأكملها وينجيها بفضل الله ، سوف تتعجب وتقول كيف ؟! – والجواب هو كم من رجل كان على حافة االنهيار المادي والمعنوي بسبب فقده لوظيفته، ففتح الله علية بتعلم الحاسب ورزقه الله بعمل جير ورزق وفير، وكم منه شاب كاه على حافة الانحراف الأخلاقي بسبب الأخلاق السيئة المتداولة بيه الشباب إلا من رحم ربي، فمن الله علية بأن بدء في تعلم مجالات الحاسب فأحبها وبدء يبني مستقبلة الحقيقي.

المحتوي الذي سوف نتعلمه يتكون من مواضيع تتبع بعضها بعض، ومنظمة بطريقة تسلسلية بحيث تأخذ بيدك خطوة بخطوة من البداية إلى االحتراف بفضل اهلل، وسوف أتبع نظام في شرح هذا المحتوي مثل صعود الطائرة، ففي البداية يتم التنبيه على الركاب ببعض اإلرشادات بالتفصيل الدقيق، ثم

#### CSS Zero to Hero – From Hassouna Academy  $\bigotimes$

**Hassouna Academy (** $\bigoplus$  **Basic Rock - Like - Subscribe - Share - Views +**  $\bigcap$ **[www.hassouna-academy.com](http://www.hassouna-academy.com/) [www.youtube.com/user/HassounaAcademy](http://www.youtube.com/user/HassounaAcademy)** في بداية اإلقالع يكون األمر صعباً ثم نطير إلى أعلي ونحلق في الفضاء، وسوف نبدأ بإذن الله بالتفصيل ثم نعلوا.. ونعلوا ، ثم نحلق ونحترف بإذن اهلل، فإنني أنصح القارئ أن يهتم بجميع الموضوعات مرتبة، فعسي كلمة أد تغير بفضل الله، والمحتوي تم تأليفه بكاهل الحب والإخلاص لجميع القراء، ولن يأخذ نسخ ولصق، بل وحتي المحتويات التاريخية الموجودة داخل المحتوي تم صياغتها بأساليب مختلفة من أكثر من مكان معلوماتي، والمؤلف وضع كل خبرته بكل الحب لجميع أحبائه القارئين لهذا المحتوي، والكمال لله وحدة، ونحه لا نعلم إلا قليلاً كما قال الله في القرآن (وَبَسْأَلُونَكَ <sup>كَ</sup>نِ الرُّومِ اباد<br>ا  $\frac{2}{\pi}$ ً ۖ قُلِ الرُّوجُ مِنْ أَمْرِ رَبِّهِ وَمَا أُوتِيتُه مِّنَ الْعِلْهِ إِلَّا ْ ْ  $\overline{1}$ يًل ِ  $\overline{1}$ **قَلِيلًا ).** 

وفي الختام أسأل الله تبارك وتعالى بأسمائه الحسني وصفاته العلا أن يفيد جميع القراء بهذا المحتوي، ويغير في حياتهم إلى الأفضل إن شاء الله. كما أحب أن اشجع الجميع على العطاء في العلم، فإذا كنت تعلم أي معلومة لا تبخل على غيرك بها أبداً، وتأكد أن الله سوف يكرمك بذلك ويمه عليكَ بمعلومات أفضل بكثير من الذي لديك، ولقد أمرنا رسول الله كاهل الأخلاق أن نحب الخير لإخواننا كما نحبه لأنفسنا حيه قال (حب لأخيك ما تحب لنفسك)، وهذا الموضوع هام للغاية لأنه ينهض بالمجتمع ككل، فإذا تعلمت شيء وعلمته ألخيك أو زميلك فسوف يأخذ فكرتك ثم يبتكر عليها ابتكارا مختلفاً من ابتكاركه، لأن الله خلق البشر بعقول ومميزات مختلفة، ثم يعلم زميلك معلومتك ومعلومته لزميل آخر، فيبتكر ابتكاراً ثالثاً مختلفاً عن األول والثاني، وهكذا، ولو حدث هذا على مستوي المجتمع

#### **PAGE 16**

**أكاديمية حسونة صخرة األساس - ادخل واشترك وشاهد وشارك + ليصلك كل جديد [www.hassouna-academy.com](http://www.hassouna-academy.com/) [www.youtube.com/user/HassounaAcademy](http://www.youtube.com/user/HassounaAcademy)** نهض المجتمع وكثرت ابتكاراته واختراعاته، وال أقصد مجال الحاسب اآللي فحسب، ال، بل أقصد جميع المجاالت في جميع مناحي الحياة، وإذا قابلت شخص طلبت منه معلومة وبخل عليك، ثم بعد ذلك طلب منك معلومة ال تفعل مثلة، بل اعطية المعلومة على الفور ولمح له أن هذا هو الصحيح، وسوف يؤثر هذا علية ويغير حالة إلى العطاء، وهذا حدث معي شخصياً أكثر من مرة، وأثبتت لي التجربة أن هذا هو الصحيح.

كما أحب أه انوه أنه غير مسموح لأي فرد أو شركة أو هيئة أو منظمة أو مؤسسة أو قطاع من أي نوع أن يتربح أو يتاجر بهذا المحتوي بأي نوع أي كان، أو يعيد كتابته، أو ينسخه بغير حق ليغير االسم، أو أي عملية تحويل كتاب pdf الى أي نوع أو التعديل عليه، ولن اسامح أي شخص تسبب في ذلك، ولن أتركه يوم القيامة، وعند اهلل تجتمع الخصوم. وسوف تجد شرح فيديو لهذا المحتوي بالتفصيل مجاناً للمشاهدة فقط على أكاديمية حسونة في الموقع أو اليوتيوب على الرابطين التاليين:

[www.hassouna-academy.com](http://www.hassouna-academy.com/) [www.youtube.com/user/hassounaacademy](http://www.youtube.com/user/hassounaacademy) والسلام عليكم ورحمة الله وبركاته.

المؤلف: احمد حسونة

CSS Zero to Hero – From Hassouna Academy  $\bigotimes$ 

**Hassouna Academy (** $\bigoplus$  **Basic Rock - Like - Subscribe - Share - Views +**  $\bigcap$ **[www.hassouna-academy.com](http://www.hassouna-academy.com/) [www.youtube.com/user/HassounaAcademy](http://www.youtube.com/user/HassounaAcademy)**

# <span id="page-18-0"></span>هام جداً Important Very قبل الكتاب

أمانة - ثمن الكتاب، قراءة هذه الصفحة جيداً وصفحة [نشكرك على قراءتك](#page-976-0) وصفحة [مقدمة أساسية](#page-14-0) وتلبيه ما فيهم ☺ فضالً منكم وليس أمرا.ً

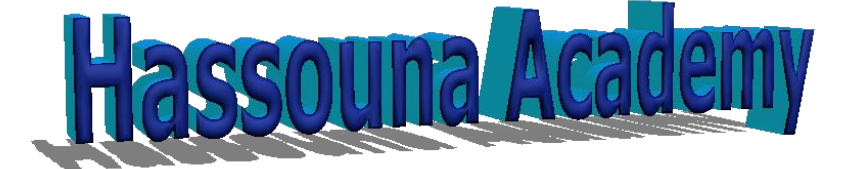

**[https://www.hassouna-academy.com](https://www.hassouna-academy.com/)** ← أكاديمي حسونة موقع **<https://www.youtube.com/user/HassounaAcademy>** ← أكاديمي حسونة قـناة بفضل اهلل، القناة عليها شرح كمبيوتر، وويندوز، ولينكس، وماك، وورد، واكسل، وأكسس، وباور بوينت، ولغات برمجة كثيرة، وويب بتقنيات كثيرة، وأمثلة كثيرة، وتطبيقات كثيرة، وموبايل، وأندرويد، وقواعد بيانات، ونظم، وتصميم، وتحليل بيانات، وتحليل نظم، ومناهج دراسية، ووسائط متعددة، ودردشة برمجة، وبرنامج مبيعات، وبرنامج مطاعم، ومعلومات متعددة، وقصص نجاح، وبرامج جاهزة، وفوتوشوب، وشروحات كثيرة بفضل الله.  $\bigcirc$  رجاء! لا تنسي أن تشتركت بالقناة  $\searrow$  وفعل زر الجرس في القناة  $\bigcirc$ وسجل حساب على موقع حسونة أكاديمي اآلن.

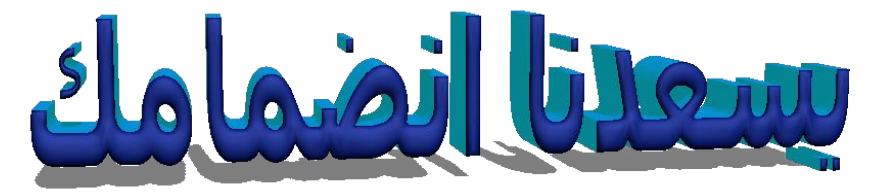

**<https://www.hassouna-academy.com/>**

**PAGE 18 Create Account Now [www.hassouna-academy.com](http://www.hassouna-academy.com/)**

**أكاديمية حسونة صخرة األساس - ادخل واشترك وشاهد وشارك + ليصلك كل جديد [www.hassouna-academy.com](http://www.hassouna-academy.com/) [www.youtube.com/user/HassounaAcademy](http://www.youtube.com/user/HassounaAcademy)**

- <span id="page-19-0"></span>Vision of Book الكتاب رؤية
- التعامل مع إصدارات css وكأنهم اصدار واحد
	- التوجيه قبل البداية
- تأسيس قوي في css( تأثير، وحدات، مكونات، كتابة، استخدام، هدف(
	- النصوص والحجم والصور والحشو والهوامش واالطارات
		- األلوان والخلفيات والمحتوي الزائد والنصوص والعرض
			- الصور ثم الفئات المستعارة
				- القوائم والجداول
			- الموضع والتنظيم والمرونة
				- االعمدة والنظام الشبكي
					- التحول والمنظور
					- تحكم االنتقال والحركة
						- أدوات إضافية
						- استعالمات الميديا
			- مواضيع إضافية وتمارين عملية

CSS Zero to Hero – From Hassouna Academy **۞** 

**Hassouna Academy (** $\bigoplus$  **Basic Rock - Like - Subscribe - Share - Views +**  $\bigcap$ **[www.hassouna-academy.com](http://www.hassouna-academy.com/) [www.youtube.com/user/HassounaAcademy](http://www.youtube.com/user/HassounaAcademy)**

# <span id="page-20-0"></span>قبل البداية في عالم CSS

قبل البدء في دراسة هذا الكتاب، يجب أن تكون على دراية كافية بعالم نظام التشغيل مثل، Windows أو Linux أو Mac، ثم هام جداً أن تتعلم كتاب "صخرة األساس" في اللغة HTML قبل البدء في هذا الكتاب، ويمكنك العثور عليه من الرابط التالي:

<https://www.hassouna-academy.com/books> ثم بعد أن تذاكر كتاب "صخرة األساس" في اللغة HTML، تستطيع الدخول وبقوة في اللغة الرائعة CSS، بفضل الله.

كتاب "صخرة األساس" في اللغة HTML، يحتوي على موضوعات اللغة األم للويب HTML بالتفصيل، ويشرح الوسوم والخصائص، بالتفصيل، ويبين المفاهيم بوضوح، ويجعلك تدخل في عالم الويب من باب واسع، وسهل، ويبحر معك في األمثلة العملية، حتى تفهم الغرض من كل وسم، وخاصية، ومثال، فلذلك ننصح بكتاب "صخرة األساس" في HTML.

انتبه! اآلن يجب أن تعلم أنه أثناء دراسة هذا الكتاب، يجب معرفة كل ما يتعلق باللغة األم للويب وهي اللغة HTML.

سوف نعمل على نفس الملف الذي تم استخدامه في كتاب "صخرة األساس" للغة html، وهو الملف html.test.

**أكاديمية حسونة صخرة األساس - ادخل واشترك وشاهد وشارك + ليصلك كل جديد [www.hassouna-academy.com](http://www.hassouna-academy.com/) [www.youtube.com/user/HassounaAcademy](http://www.youtube.com/user/HassounaAcademy)** محرر الكود المفضل Editor Code Favorite

<span id="page-21-0"></span>قد سبق وتحدثنا في كتاب HTML" صخرة األساس" عن محرر النصوص العادي Notepad، الموجود في ويندوز، أو ما يعادله في أنظمة التشغيل الأخرى مثل لينكسه وماكة، وتمت البداية على هذه المحررات التقليدية، لجعلك أكثر احترافية واعتمادية، ألنك تكتب األكواد بنفسك، وبدون أي مساعدة، وبداية من اآلن سوف نقوم بذكر محررات أكواد مختلفة، ومتخصصة، وذكية، ومساعده، ومريحة للعين، وأكثر كفاءة، والعمل عليها بسرعة وسهولة، ألنها تكمل األكواد بشكل تلقائي.

يوجد محررات أكواد كثيرة جداً يمكنك استخدامها بسهولة، مع العلم أن كل محرر كود مختلف عن اآلخر، مثالً برنامج **++Notepad**، أو برنامج **Atom**، أو برنامج **Komodo**، أو برنامج **Brackets**، أو برنامج **Text Sublime**، أو برنامج **Mate Text**، أو برنامج **Vim**، أو برنامج **Code Studio Visual** إلى آخر هذه البرامج الكثيرة، والتي اغلبها مجانية، ومفتوحة المصدر، وأيضاً مدعومة على أنظمة Windows وLinux وMac.

انتبه! ننصح عند بداية تعليمك ودراستك، أال تعتمد كثيراً على تكملة هذه المحررات، وتحاول كتابة األكواد كاملة بنفسك مرات متعددة، حتى تتعود وتحترف، ثم بعد ذلك، ال بأس أن تستخدم مساعدات المحررات المختلفة.

صفحة رقم 21

**Hassouna Academy (** $\bigoplus$  **Basic Rock - Like - Subscribe - Share - Views +**  $\bigcap$ **[www.hassouna-academy.com](http://www.hassouna-academy.com/) [www.youtube.com/user/HassounaAcademy](http://www.youtube.com/user/HassounaAcademy)** تحميل المحررات من االنترنت وتنزيلها للنظام، بفضل اهلل سهل جدا،ً فيمكنك التأكد من أن جهازك موصول باإلنترنت، ثم تابع الخطوات التالية:

- ادخل على موقع جوجل www.google.com.
- اكتب في خانة البحث كلمة "**download**"، ثم مسافة، ثم اسم البرنامج الذي تريد تحميله، مثالً brackets download.
- ابحث عن رابط الموقع األصلي للبرنامج، وغالباً يكون أول نتائج البحث، ثم ادخل عليه.
- ابحث داخل موقع البرنامج عن التحميل لنظام التشغيل الذي تستخدمه، ثم اضغط على زر "التحميل" أو "**download**"، لبداية التحميل.
- بعد انتهاء التحميل، قم بتشغيل الملف المسؤول عن تنزيل البرنامج، بطريقة نظام التشغيل الذي تعمل عليه، والتي من المفترض أنك تفهمها جيدا،ً ثم اتبع خطوات التنزيل مثل ازرار "next "او "install".
- افتح البرنامج، ثم أقرأ المساعدات واالستخدام والتلميحات، ثم استخدمه كثيراً لتتعود علية.

وعن طريق الخطوات السابقة تستطيع العمل على أي محرر تريده، مع العلم أن كل محرر له البيئة الخاصة به، ويوجد محررات تقبل منك إضافة حزم اضافيه بها لدعم لغات وكلمات أكثر.

**أكاديمية حسونة صخرة األساس - ادخل واشترك وشاهد وشارك + ليصلك كل جديد [www.hassouna-academy.com](http://www.hassouna-academy.com/) [www.youtube.com/user/HassounaAcademy](http://www.youtube.com/user/HassounaAcademy)**

## <span id="page-23-0"></span>ما هي لغة التصميم CSS

تم انشاء اللغة CSS، وتطويرها بعد ذلك، لتحسين تصميم صفحات الويب والتأثير األفضل عليها من حيث، النصوص، والمحاذاة، والخطوط، واأللوان، والخلفية، واالطارات، والصور، والشفافية، والهوامش، والحشو، والروابط، وأشرطة التنقل، والقوائم، والجداول، واألدوات، والمواضع، والتنظيم، والعرض، والدقة، والحجم، والتغيير، والتحريك، وسرعة الحركة، واختالف الشاشات، وتقسيم الصفحات، وأشياء أخري كثيرة.

Cascading Style Sheets للكلمات اختصار CSS الحروف ومعناها أوراق النمط المتتالي، ولكن يمكن أن نبتعد قليالً عن الترجمة الحرفية، ثم نقول إن معناها "صفحات األنماط االنسيابية"، حيث أن لغة التصميم css تؤثر على صفحات الويب لتكون أكثر جمال وانسيابية.

اللغة css هي لغة تصميم، وليست لغة برمجة، حيث إن لغات البرمجة لها طقوس عمل واضحة، مثل تعريف المتغيرات وجمل االختيار وحلقات التكرار والمصفوفات، الى اخر هذه المفاهيم، والتي ال توجد في لغات التصميم.

عند كتابة ملف به أكواد لغة التصميم css، يأخذ االمتداد css. ثم يتم النداء عليه، كما سوف نتعلم فيما بعد إن شاء الله.

صفحة رقم 23

**Hassouna Academy Basic Rock - Like - Subscribe - Share – Views + [www.hassouna-academy.com](http://www.hassouna-academy.com/) [www.youtube.com/user/HassounaAcademy](http://www.youtube.com/user/HassounaAcademy)**

# <span id="page-24-0"></span>تأثير CSS على الصفحات

عندما تعمل باللغة css سوف يكون لها تأثير واضح ورائع على صفحات الويب، وهام جداً أن تعرف هذا التأثير حتى تعرف أهمية اللغة، ولتوضيح هذا التأثير لك، سوف نتكلم في البداية عن أمثلة واقعية من أرض الواقع، بالشرح والصور بفضل اهلل، وبعدها سوف تعرف قدر اللغة css.

- تخيل أنك تريد بناء البيت من الصفر، سوف تشتري الطوب واألسمنت ومواد البناء لتأسيس البيت، وبعدها سيكون شكل البيت ليس كما تحب، فتسرع وتأتي بالنقاش ومواد الطالء والسيراميك والديكور وغيرها، فيصبح شكل البيت رائع.
- أو تخيل مصنع السيارات عند تصنيع السيارة، يأتي بالحديد واألسالك وغيرها ليتم تأسيس السيارة، ولكن سيكون شكل السيارة غير مألوف لك، فيقوم المصنع بإحضار دهانات السيارة وطالءها وتركيب الديكور لها، فيصبح شكل السيارة أكثر من رائع.
- أو تخيل مصنع الهاتف عند تصنيع الهاتف، يحضر اللوحات اإللكترونية واألسالك وغيرها لتصنيع أساس الهاتف، فيكون شكل الهاتف ال يعجبك، فيأتي المصنع بالغطاء والديكورات، فيتم تغطية الهاتف، فيصبح شكل الهاتف مألوف وجميل ورائع.

**أكاديمية حسونة صخرة األساس - ادخل واشترك وشاهد وشارك + ليصلك كل جديد [www.hassouna-academy.com](http://www.hassouna-academy.com/) [www.youtube.com/user/HassounaAcademy](http://www.youtube.com/user/HassounaAcademy)** تخيل وركز جيداً فيما يلي:

-1 بناء يتم تأسيسه، ثم تجهيزه:

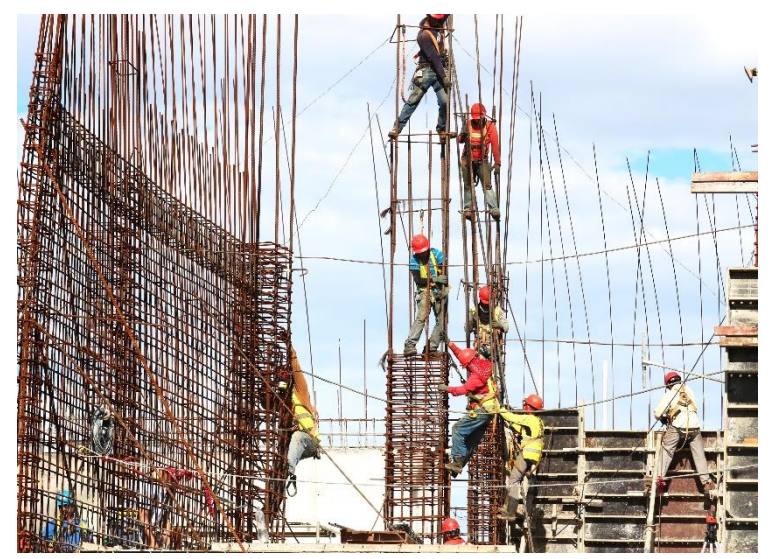

صورة بداية تأسيس البناء، وكأننا نعمل على HTML لألساس

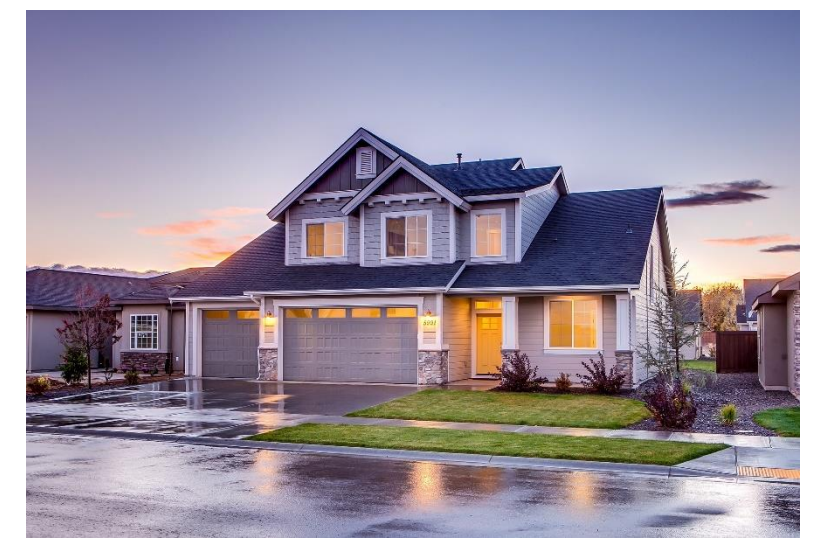

صورة البناء بعد الديكورات، وكأننا نعمل على CSS للتحسين

CSS Zero to Hero – From Hassouna Academy **۞** 

**Hassouna Academy (** $\bigoplus$  **Basic Rock - Like - Subscribe - Share – Views +**  $\bigcap$ **[www.hassouna-academy.com](http://www.hassouna-academy.com/) [www.youtube.com/user/HassounaAcademy](http://www.youtube.com/user/HassounaAcademy)**

-2 صناعة وتجهيز السيارة:

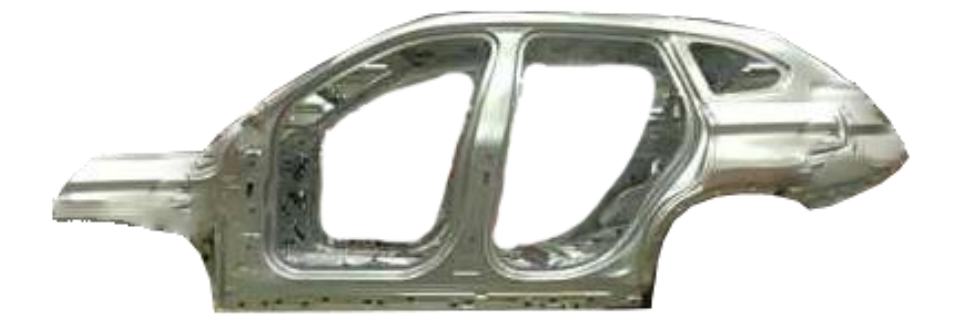

صورة بداية تأسيس السيارة، وكأننا نعمل على HTML لألساس

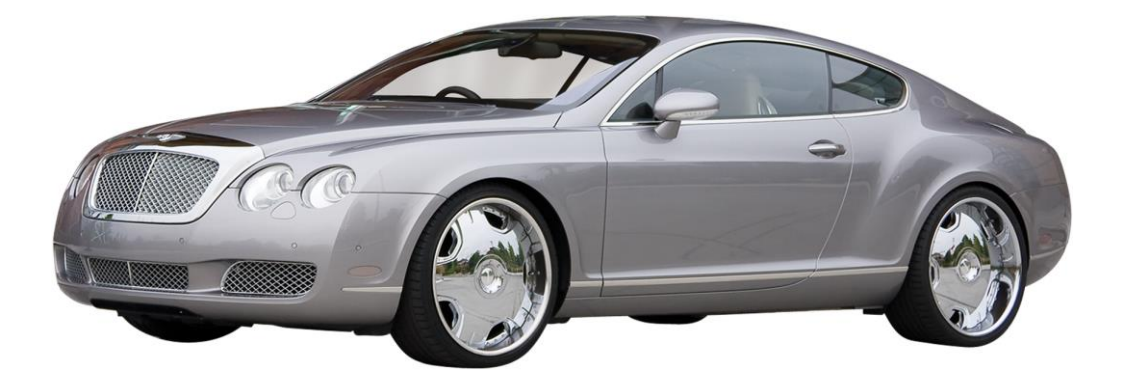

صورة السيارة بعد الديكورات، وكأننا نعمل على CSS للتحسين

**أكاديمية حسونة صخرة األساس - ادخل واشترك وشاهد وشارك + ليصلك كل جديد [www.hassouna-academy.com](http://www.hassouna-academy.com/) [www.youtube.com/user/HassounaAcademy](http://www.youtube.com/user/HassounaAcademy)**

-3 صناعة وتجهيز الهاتف

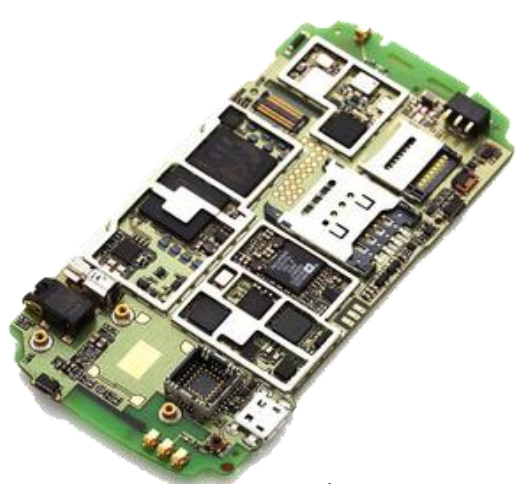

صورة بداية تأسيس الهاتف، وكأننا نعمل على HTML لألساس

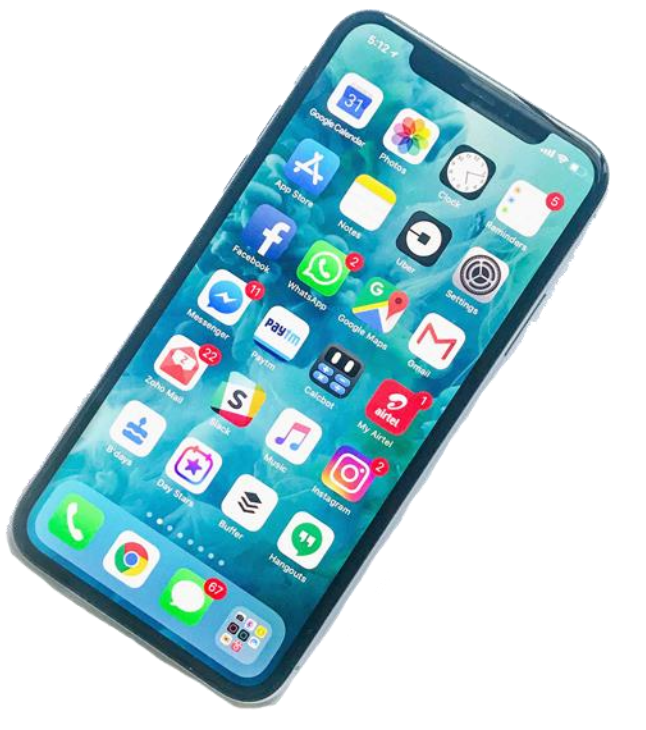

صورة الهاتف بعد الديكورات، وكأننا نعمل على CSS للتحسين

CSS Zero to Hero – From Hassouna Academy **۞** 

**Hassouna Academy (** $\bigoplus$  **Basic Rock - Like - Subscribe - Share - Views +**  $\bigcap$ **[www.hassouna-academy.com](http://www.hassouna-academy.com/) [www.youtube.com/user/HassounaAcademy](http://www.youtube.com/user/HassounaAcademy)** بعد أن تم تخيل الفكرة من الواقع، اآلن تخيل في عالم الويب، عن طريق عرض صفحة بدون css، ثم عرضها بلغة css كما يلي:

الشكل التالي يعرض صفحة ويب بدون تنسيقات css كما يلي:

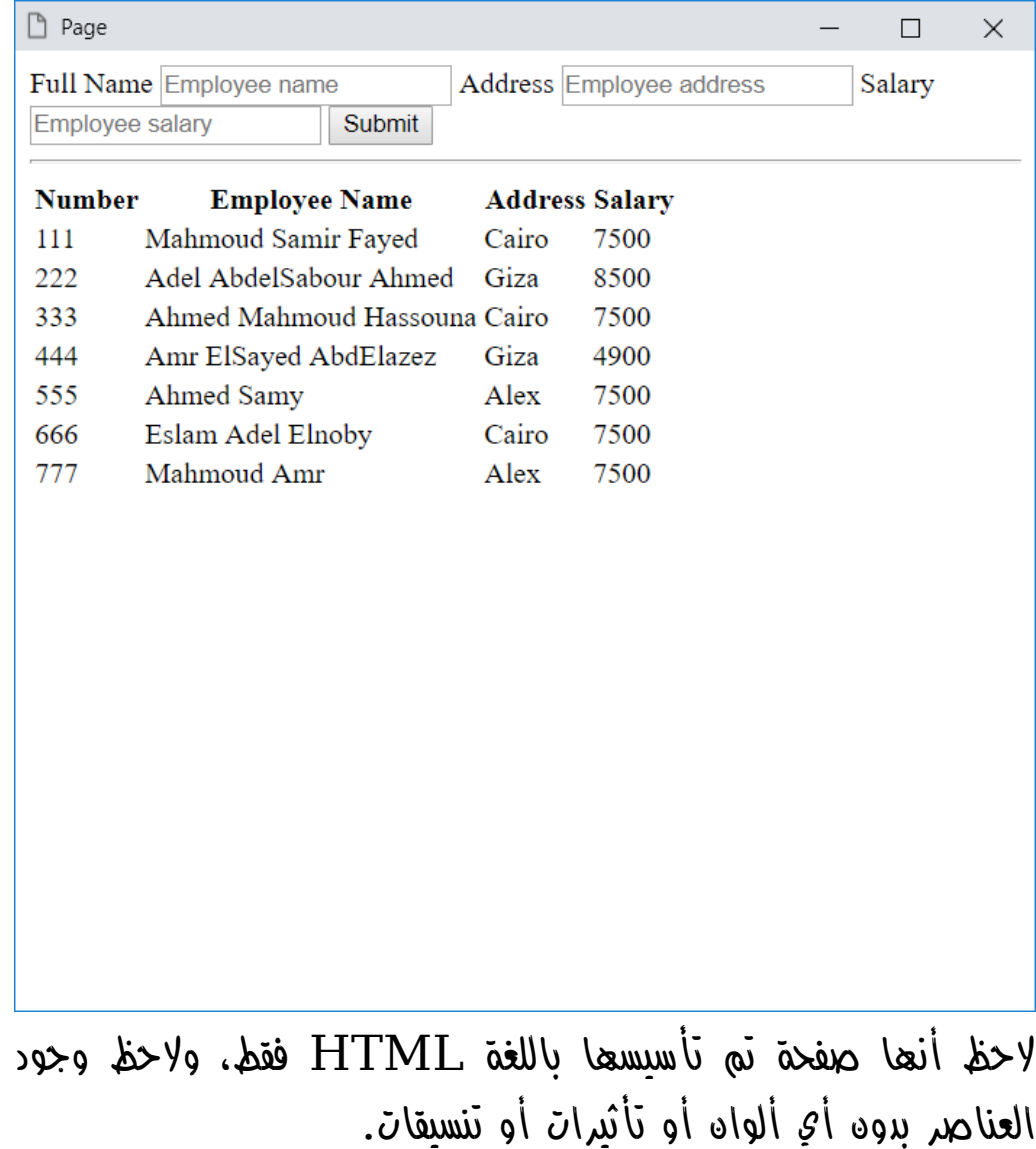

## **PAGE 28**

**أكاديمية حسونة صخرة األساس - ادخل واشترك وشاهد وشارك + ليصلك كل جديد [www.hassouna-academy.com](http://www.hassouna-academy.com/) [www.youtube.com/user/HassounaAcademy](http://www.youtube.com/user/HassounaAcademy)**

الشكل التالي يعرض نفس صفحة الويب السابقة، بعد أن تم تحسين العرض وتنسيقها باللغة css، وبدون أي تغيير في html كما يلي:

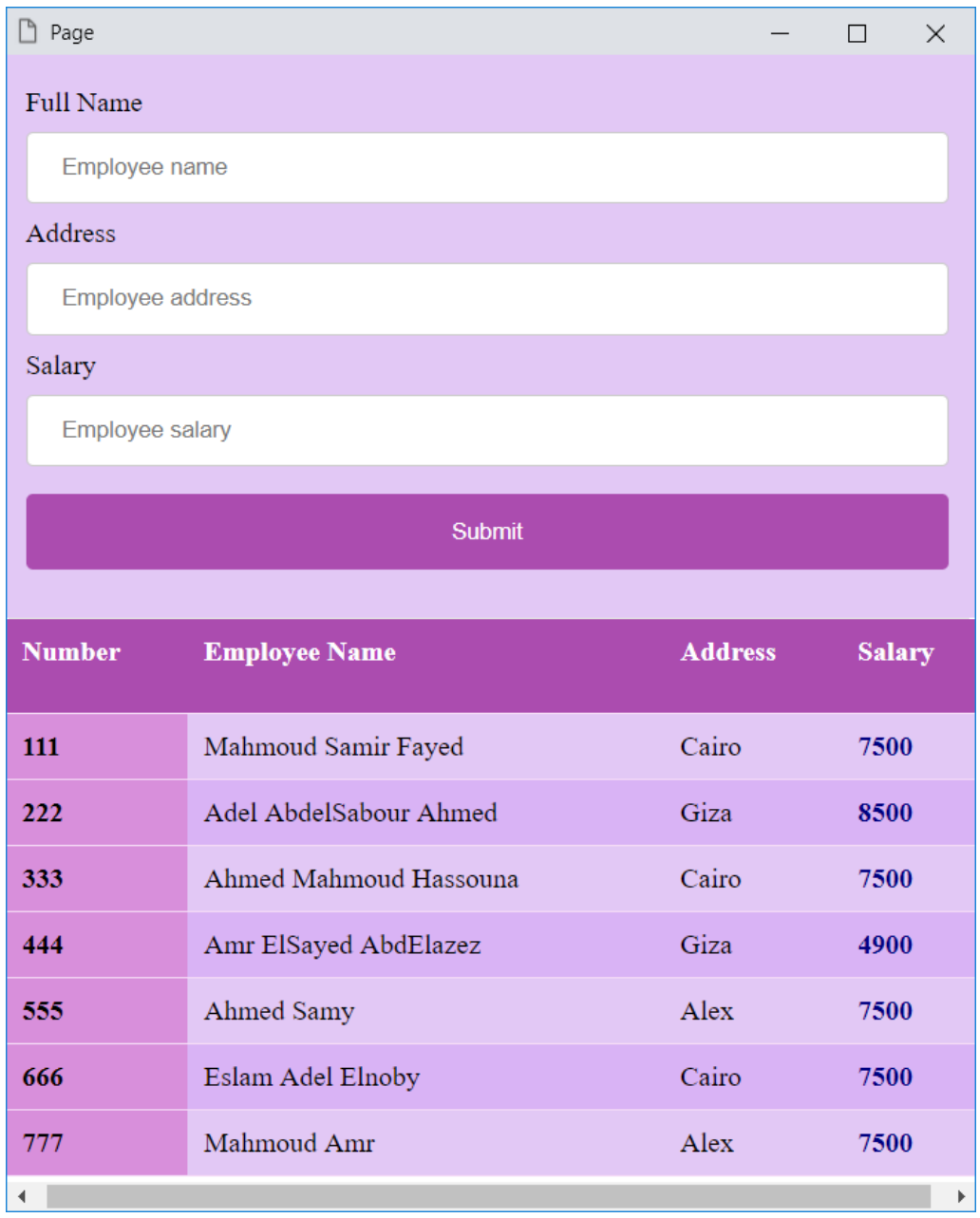

**Hassouna Academy Basic Rock - Like - Subscribe - Share – Views + [www.hassouna-academy.com](http://www.hassouna-academy.com/) [www.youtube.com/user/HassounaAcademy](http://www.youtube.com/user/HassounaAcademy)**

## <span id="page-30-0"></span>مخترع لغة CSS

تم تطوير لغة التصميم CSS من منظمة Web Wide World وهي منظمة شبكة الويب العالمية المشهورة، على يد اثنين من علماء الكمبيوتر، األول هو " هاكون فيوم الي" الرئيس التقني في برمجيات أوبرا، والثاني هو "بيرت بوس" عالم الكمبيوتر ومؤسس المتصفح Argo، كما يمكن أن نذكر أن مطور هذه اللغة هو فريق css، وأول ظهور لهذه اللغة يوم 17 ديسمبر عام 1996م.

الفريق الذي يشترك في تطوير لغة التصميم css هم مجموعة كبيرة من المطورين، من الشركات المختلفة، ويمكن االطالع على أسمائهم والشركات التابعين لها، من خالل الرابط التالي:

<https://www.w3.org/Style/CSS/members> ودائماً يتم تطوير هذه اللغة الرائعة لتشمل تفاصيل أكثر، وتجعل صفحة الويب أكثر روعة.

**أكاديمية حسونة صخرة األساس - ادخل واشترك وشاهد وشارك + ليصلك كل جديد [www.hassouna-academy.com](http://www.hassouna-academy.com/) [www.youtube.com/user/HassounaAcademy](http://www.youtube.com/user/HassounaAcademy)**

## <span id="page-31-0"></span>وحدات القياس units Measurement

عند التعامل مع اللغة css نحتاج الى بعض وحدات القياس، للتعبير عن الذي نريده، مثالً اريد ان أقول لك "طول عمر"، !أنت اآلن تنتظر اإلجابة، وهي مثالً "60 سنتيمتر"، أو "70 سنتيمتر"، ومثال آخر، وهو لو قلت لك، "وزن التفاح"، !نعم أنت أيضاً اآلن تنتظر اإلجابة، وهي مثالً أن أقول "5 كيلو جرام"، أو "7 كيلو جرام"، إلى آخر هذه األمثلة المعروفة لدينا جميعا،ً ولكن اسأل نفسك سؤال، وفكر فيه، • هل لو قال لك شخص أنه يوجد شيء اسمه كيلو جرام، وشرحه لك بالتفصيل، سوف تفهم أكثر، أم تفهم أكثر لو تعاملت بهذا الكيلو جرام في البيع والشراء!؟ •، بالتأكيد اإلجابة هي الفهم مع التعامل، وكذلك وحدات css بعد األمثلة والممارسة الكثيرة تفهم الوحدات أكثر بفضل اهلل.

واآلن سوف نتعرف على وحدات القياس التي نستخدمها في لغة التصميم التفصيلية css ومعني كل وحدة قياس.

وقد يتساءل البعض، لماذا سيتم معرفة وحدات القياس اآلن!؟، واإلجابة بفضل الله بسيطة جداً، وهي، تم ذلك لتكوه معروفة لدي القارئ منه البداية، بحيث إذا تم استخدامها أمامك ال تكون غريبة عليك، فيتم فهم الكود بسهولة، وال تشعر بالتعقيد. CSS Zero to Hero – From Hassouna Academy  $\circledS$ 

**Hassouna Academy (** $\bigoplus$  **Basic Rock - Like - Subscribe - Share - Views +**  $\bigoplus$ **[www.hassouna-academy.com](http://www.hassouna-academy.com/) [www.youtube.com/user/HassounaAcademy](http://www.youtube.com/user/HassounaAcademy)**

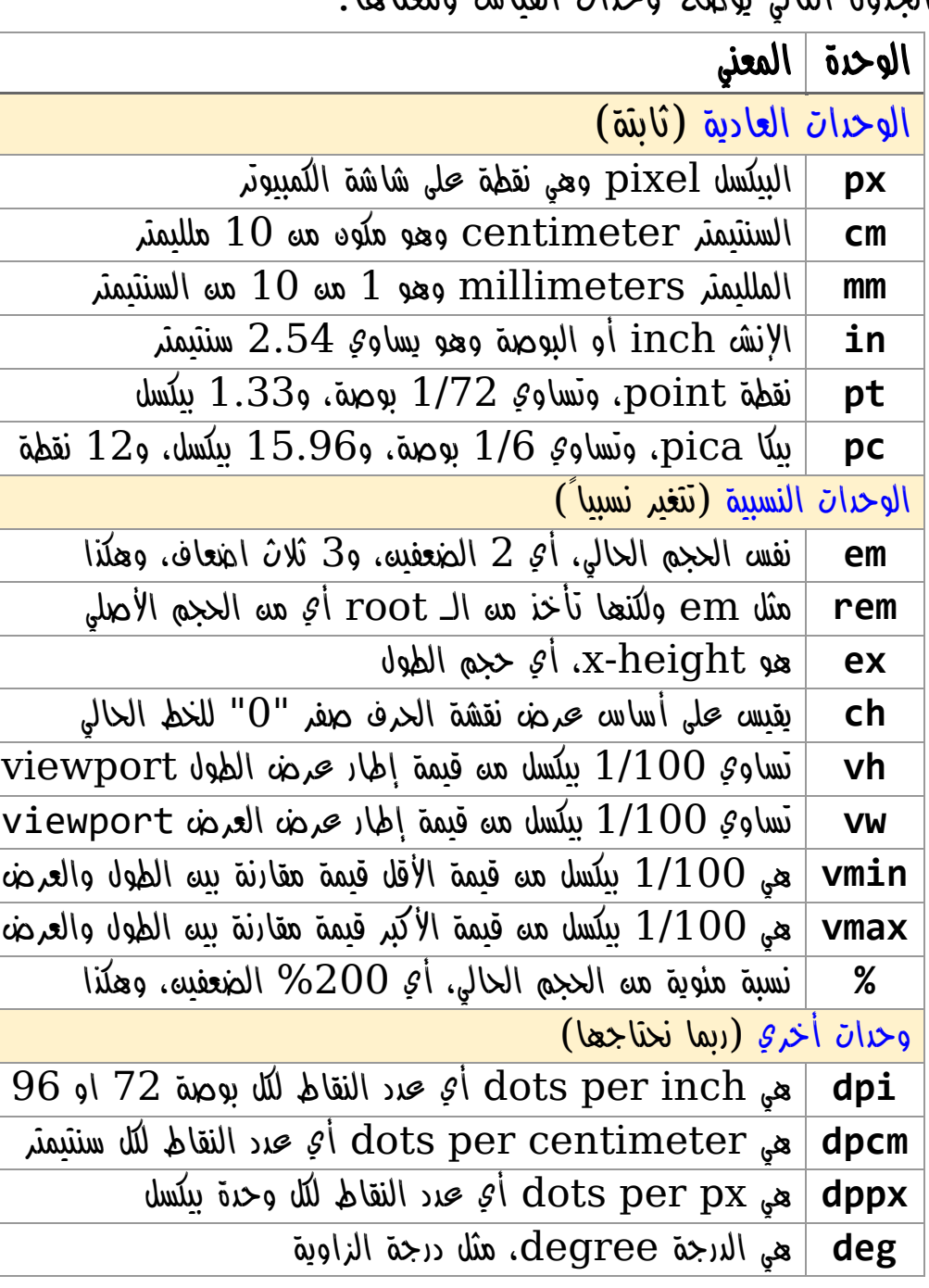

## الجدول التالي يوضح وحدات القياس ومعناها:

**أكاديمية حسونة صخرة األساس - ادخل واشترك وشاهد وشارك + ليصلك كل جديد [www.hassouna-academy.com](http://www.hassouna-academy.com/) [www.youtube.com/user/HassounaAcademy](http://www.youtube.com/user/HassounaAcademy)**

<span id="page-33-0"></span>مكونات لغة CSS

لغة التصميم css تتكون من شيئين، الخاصية **Attribute**، والقيمة **Value**، التي تأخذها هذه الخاصية، مع العلم أن تخصيص القيمة للخاصية ال يتم باستخدام الرمز = كما هو معتاد، ولكن يتم باستخدام الرمز colon : للتخصيص، مثل الكود التالي:

color: red

وكما نالحظ أنه تم تخصيص اللون األحمر red لخاصية اللون color عن طريق الرمز : أي وكأننا نقول Red=Color، ولكن مع لغة css تأتي السهولة، لتكون red :color بكل بساطة، أما لو أردنا أن نكتب خصائص كثيرة باللغة css نفصل بين كل خاصية وقيمتها بالرمز semicolon ; لكتابة خصائص متعددة، مثل الكود التالي:

color:red;width:5px;height:9px; وكما نالحظ أنه تم تخصيص اللون األحمر red لخاصية اللون color، ثم فاصل ; ثم تخصيص القيمة 5 بيكسل لخاصية العرض width، ثم فاصل ; ثم تخصيص القيمة 9 بيكسل لخاصية الطول height، ثم فاصل أخير ; اختياري.

كما يمكن أن تأخذ الخاصية أكثر من قيمة، مثل الكود التالي:

border:1px dotted red; وكما نالحظ خاصية اإلطار تأخذ 1 بيكسل، ونمط خط منقط، واللون األحمر، وكل هذا تم تخصيصه مرة واحدة عن طريق رمز كولون : واحد.

**Hassouna Academy (** $\bigoplus$  **Basic Rock - Like - Subscribe - Share - Views +**  $\bigcap$ **[www.hassouna-academy.com](http://www.hassouna-academy.com/) [www.youtube.com/user/HassounaAcademy](http://www.youtube.com/user/HassounaAcademy)**

# <span id="page-34-0"></span>بادئة المتصفحات Prefix Vendor

تعلمنا بفضل اهلل أن تكوين اللغة css، األساسي عبارة عن خاصية attribute، وقيمة لها value، واآلن انتبه! ألنه يوجد أصل هام نريد أن ننوه عليه قبل الشروع بالتفصيل في اللغة css، وهو بادئة المتصفح، أي أن كل متصفح له بادئه خاصة به، وعلى سبيل المثال، **Chrome, Safari, newer versions of** من لكل -webkit- البادئة ،**Opera, almost all iOS browsers (including Firefox for iOS)** ومعني ذلك متصفحات جوجل كروم، وسفاري، والحديث من اوبرا، وiOS، والبادئة -moz- للمتصفح Firefox، والبادئة -o- ألوبرا القديم، .)**Internet Explorer, Microsoft Edge**( للمتصفحات -ms- والبادئة

البادئة يتم وضعها قبل اسم الخاصية، في بعض األحيان، وأحياناً قبل القيمة، ولكن انتبه! جيداً فال يتم استخدامها في كل الخصائص والقيم، بل هي بعض االستخدامات فقط، وركز جيداً في هذا حتى ال تختلط عليك األمور، بل وحتى يوجد بعض الخصائص لها بادئة، وتعمل بدون كتابتها، وهناك بعض الخصائص والقيم، التي ال تعمل إال بالبادئة، وهنا في هذا الكتاب، سوف يكون أكثر العمل على chrome، ولن نستخدم البادئة إال للضرورة فقط، فمن اآلن انتبه! أنك لو رأيت -webkit- أو -moz- أو -ms- أو -o،- قبل أي خاصية، أو أي قيمة، فاعلم أنها بادئة وليست من أصل االسم او القيمة.

**أكاديمية حسونة صخرة األساس - ادخل واشترك وشاهد وشارك + ليصلك كل جديد [www.hassouna-academy.com](http://www.hassouna-academy.com/) [www.youtube.com/user/HassounaAcademy](http://www.youtube.com/user/HassounaAcademy)** أماكن كتابة لغة CSS

<span id="page-35-0"></span>يتم كتابة أكواد لغة التصميم css بداخل أكواد html ليتم التأثير على عناصرها بشكل مباشر، ويمكن كتابة لغة css في ثالث أماكن مختلفة كما يلي:

- -1 بالعنصر نفسه، للتأثير عليه فقط **Style Inline** يتم استخدام خاصية html التي تسمي style ألي عنصر، لتوجيه تنسيق له، عن طريق كتابة أكواد css بهذه الخاصية.
- -2 بالصفحة نفسها، للتأثير على عناصرها **Style Internal** يتم استخدام وسم html الذي يسمي style ، لتوجيه تنسيق لجميع عناصر الصفحة، عن طريق كتابة اسم العنصر ثم أقواس مجموعة { } ثم كتابة أكواد css بداخل هذه األقواس.
- -3 بملف خارجي، والنداء عليه في الصفحات **Style External** يتم كتابة أكواد اللغة css في ملف نصي خارجي بنفس طريقة style internal، وبدون أي وسوم أو خصائص html، وهذا الملف يأخذ االمتداد css، ثم يتم النداء عليه بعد ذلك داخل أي صفحة من صفحات الموقع، عن طريق استخدام وسم HTML الذي يسمي link.

تم ذكر وسم style وlink في كتاب "صخرة األساس" HTML.
CSS Zero to Hero - From Hassouna Academy

**Hassouna Academy (H)** Basic Rock - Like - Subscribe - Share – Views +  $\bigcap$ **[www.hassouna-academy.com](http://www.hassouna-academy.com/) [www.youtube.com/user/HassounaAcademy](http://www.youtube.com/user/HassounaAcademy)**

أوال:ً استخدام الطريقة style inline للعنصر.

كود! قم بكتابة الكود التالي داخل العنصر body ثم احفظه:

```

↓
 <span style="color:#f00">C</span>
<span style="color:#090">S</span>
<span style="color:#00f">S</span>
↓
\langle/h1>

 <span style="color:#f00">Cascading</span>
<span style="color:#090">Style</span>
 <span style="color:#00f">Sheets</span>
\langle/h1>
```
وبعد تشغيل الصفحة تظهر كما بالشكل التالي:

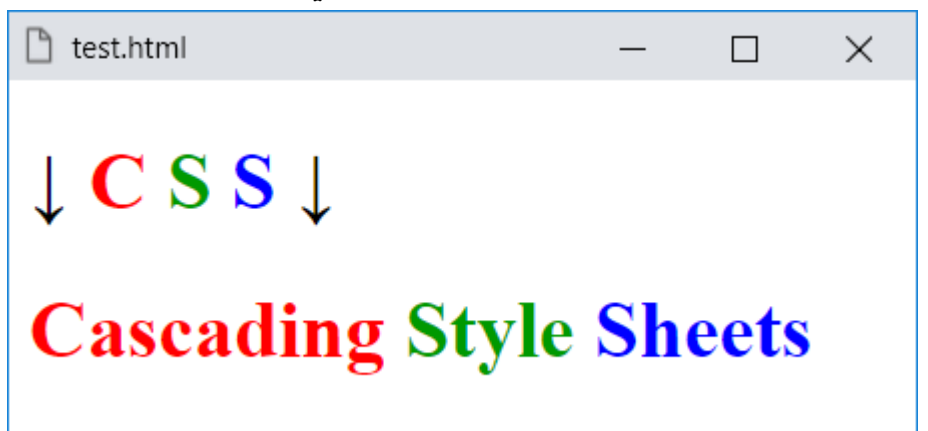

**أكاديمية حسونة صخرة األساس - ادخل واشترك وشاهد وشارك + ليصلك كل جديد [www.hassouna-academy.com](http://www.hassouna-academy.com/) [www.youtube.com/user/HassounaAcademy](http://www.youtube.com/user/HassounaAcademy)**

ثانيا:ً استخدام الطريقة style internal للصفحة.

كود! قم بكتابة الكود التالي ثم احفظه:

```
<!DOCTYPE html>
<html>
 <head>
   <title>Page</title>
   <style>
    h2{
      color:blue;
    }
   </style>
 </head>
<body>
   <h2>Welcome to CSS</h2>
   <h2>Welcome to CSS</h2>
   <h2>Welcome to CSS</h2>
 </body>
</html>
```

```
وبعد تشغيل الصفحة تظهر كما بالشكل التالي:
```
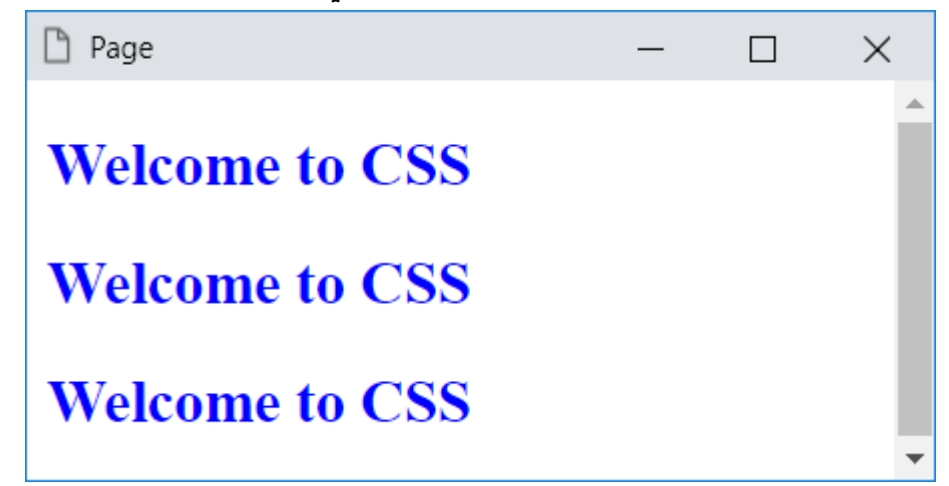

CSS Zero to Hero – From Hassouna Academy **۞** 

**Hassouna Academy (H)** Basic Rock - Like - Subscribe - Share – Views +  $\bigcap$ **[www.hassouna-academy.com](http://www.hassouna-academy.com/) [www.youtube.com/user/HassounaAcademy](http://www.youtube.com/user/HassounaAcademy)**

ثالثا:ً استخدام الطريقة style external للملف.

قم بفتح أي محرر أكواد، ثم أنشئ عليه ملف css جديد، بنفس مكان ملف التجربة باسم css.mystyle، ثم اكتب به الكود! التالي واحفظ:

```
h1 color:orange;
}
h2{
   color:blue;
}
h3{
   color:red;
}
```
كود! ثم قم بكتابة الكود التالي في ملف التجربة واحفظه:

```
<!DOCTYPE html>
\langlehtml\rangle<head>
   <title>Page</title>
   <link rel="stylesheet" href="mystyle.css">
 </head>
 <body>
   <h1>Welcome to CSS</h1>
   <h2>Welcome to CSS</h2>
   <h3>Welcome to CSS</h3>
 </body>
</html>
```
**Create Account Now [www.hassouna-academy.com](http://www.hassouna-academy.com/)**

**أكاديمية حسونة صخرة األساس - ادخل واشترك وشاهد وشارك + ليصلك كل جديد [www.hassouna-academy.com](http://www.hassouna-academy.com/) [www.youtube.com/user/HassounaAcademy](http://www.youtube.com/user/HassounaAcademy)** وبعد تشغيل الصفحة تظهر كما بالشكل التالي:

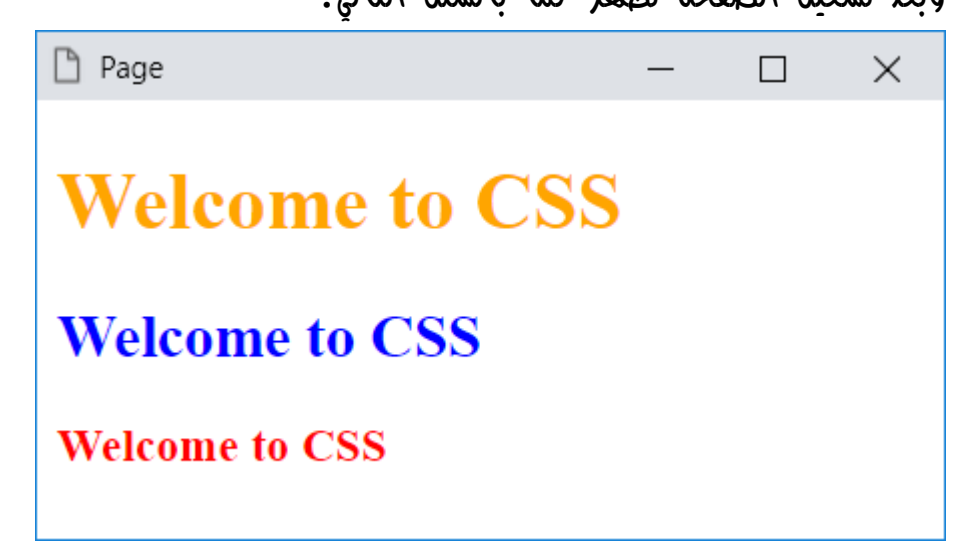

انتبه! لو أنشأت صفحة html جديدة في نفس المكان، ثم وضعت الوسم link بداخل الوسم head بها، سوف تتأثر نفس هذا التأثير، وتلوين الوسوم 1h و2h و3h، مع العلم أن خاصية االرتباط rel للوسم link يتم ضبطها على القيمة stylesheet، وخاصية href للوسم link يتم ضبطها على مسار ملف التنسيق css.

**Hassouna Academy Basic Rock - Like - Subscribe - Share – Views + [www.hassouna-academy.com](http://www.hassouna-academy.com/) [www.youtube.com/user/HassounaAcademy](http://www.youtube.com/user/HassounaAcademy)**

# الهدف Selector

المقصود بالكلمة selector هنا، هو العنصر المستهدف للتنسيق عليه. انتبه! فإن هذا المفهوم هام جداً أكثر مما تتخيل، لفهم استخدامات لغة css، كما أنه سيساعدك الستخدامات كثيرة فيما بعد بفضل اهلل.

تخيل معي أنك دخلت متجر كبير للحلوى، ثم أحببت أن تشتري صنف معين، ماذا تفعل؟، طبيعي أن تفعل التالي:

- تسأل أحد عمال المتجر عن الصنف
	- الذهاب الى مكان الصنف
	- تسأل بائع الصنف عن النوع
	- تشتري النوع من الصنف المقصود

كذلك الـ selector داخل اللغة css، ويمكن افتراض ما يلي:

- تحديد مكان الكتابة
- تحديد العنصر أو العناصر
- معرفة كيفية التعامل معه
- تكتب األكواد للتأثير عليه

**أكاديمية حسونة صخرة األساس - ادخل واشترك وشاهد وشارك + ليصلك كل جديد [www.hassouna-academy.com](http://www.hassouna-academy.com/) [www.youtube.com/user/HassounaAcademy](http://www.youtube.com/user/HassounaAcademy)**

## الهدف الطبيعي Selector Normal

Selector Normal أو Selector Type، وهو أن تكتب اسم الوسم tag بشكل صريح، كما تم استخدامه في طريقة style internal وطريقة style external، ثم التأثير عليه. كود! قم بكتابة الكود التالي ثم احفظه:

```
<!DOCTYPE html>
<html>
 <head>
   <title>Page</title>
   <style>
    h2{
      color:green;
    }
    input{
      color:red;
    }
    textarea{
      color:blue;
    }
   </style>
 </head>
<body>
   <h2>Welcome to CSS</h2>
   <input value="Hello CSS &#x1F60A;"><hr>
   <textarea>I love CSS &hearts;</textarea>
 </body>
</html>
```
وبعد تشغيل الصفحة تظهر كما بالشكل التالي:

CSS Zero to Hero – From Hassouna Academy **۞** 

**Hassouna Academy (** $\bigoplus$  **Basic Rock - Like - Subscribe - Share – Views +**  $\bigcap$ **[www.hassouna-academy.com](http://www.hassouna-academy.com/) [www.youtube.com/user/HassounaAcademy](http://www.youtube.com/user/HassounaAcademy)**

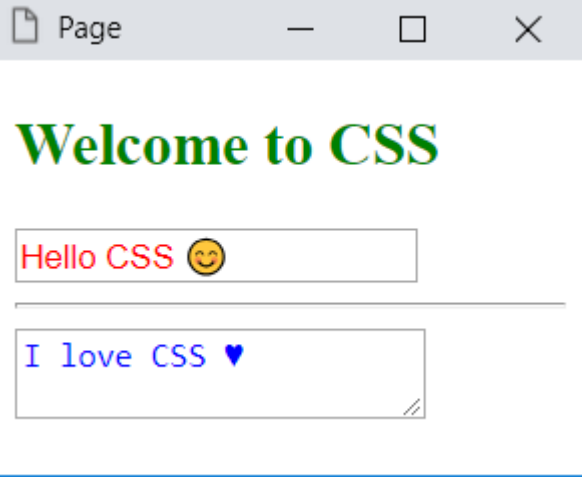

الحظ أنه تم النداء على عناصر محدده باالسم الطبيعي لها، بدون أي تغيير textarea, input, h2 للوسوم، وهذه الوسوم هي 12 وهذا بكل بساطة هو الـ Selector Normal.

**أكاديمية حسونة صخرة األساس - ادخل واشترك وشاهد وشارك + ليصلك كل جديد [www.hassouna-academy.com](http://www.hassouna-academy.com/) [www.youtube.com/user/HassounaAcademy](http://www.youtube.com/user/HassounaAcademy)**

### الهدف المعرف Selector Id

هو ان يتم إنشاء عنصر html ثم إعطاؤه id مخصص له كما تريد، ثم بعد ذلك يتم توجيه تأثير معين على هذا الـ id بشكل مباشر، كما يلي: كود! قم بكتابة الكود التالي ثم احفظه:

```
<!DOCTYPE html>
<html>
 <head>
   <title>Page</title>
   <style>
    #my1{
      color:green;
    }
    #txt1{
      color:red;
    }
   </style>
 </head>
<body>
   <h2 id="my1">Welcome to CSS 1</h2>
   <h2 id="my2">Welcome to CSS 2</h2>
   <input id="txt1" value="Hello CSS &#x1F60A; 1">
   <hr>
   <input id="txt2" value="Hello CSS &#x1F60A; 2">
 </body>
</html>
```
وبعد تشغيل الصفحة تظهر كما بالشكل التالي:

```
صفحة رقم 43
```
CSS Zero to Hero – From Hassouna Academy **۞** 

**Hassouna Academy (** $\bigoplus$  **Basic Rock - Like - Subscribe - Share - Views +**  $\bigcap$ **[www.hassouna-academy.com](http://www.hassouna-academy.com/) [www.youtube.com/user/HassounaAcademy](http://www.youtube.com/user/HassounaAcademy)**

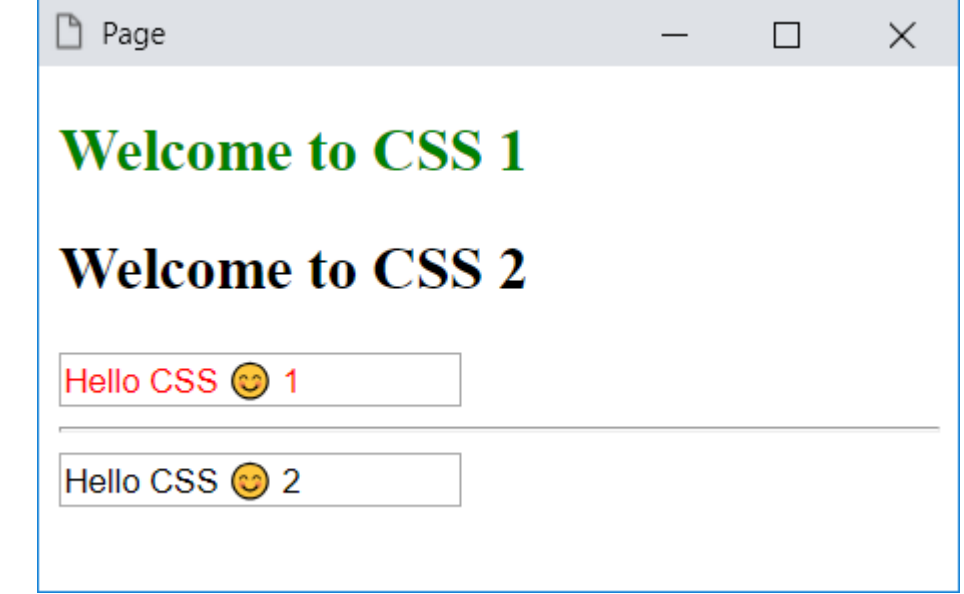

الحظ أنه تم استخدام الرمز # ثم وضع اسم الـ id، للتأثير على العنصر الذي يحمل نفس اسم الـ id.

الحظ أنه لم يتأثر إال العناصر التي تحمل نفس اسم الـ id المقصود فقط، وهنا تم التأثير على id باسم 1my وآخر باسم 1txt.

**أكاديمية حسونة صخرة األساس - ادخل واشترك وشاهد وشارك + ليصلك كل جديد [www.hassouna-academy.com](http://www.hassouna-academy.com/) [www.youtube.com/user/HassounaAcademy](http://www.youtube.com/user/HassounaAcademy)**

### الهدف المصنف Selector Class

وهو أن تكتب أكواد css داخل اسم كالس معين تسميه كما تريد، ثم بعد ذلك تخصص اسم الكالس إلى خاصية html التي تسمي class ألي عنصر، فيتم التأثير عليه. كود! قم بكتابة الكود التالي ثم احفظه:

```
<!DOCTYPE html>
<html>
 <head>
   <title>Page</title>
  <style>
    .class1{
      color:red;
    }
    .class2{
      color:blue;
    }
   </style>
 </head>
 <body>
   <h2 class="class2">Welcome to CSS</h2>
   <h2 class="class1">I love CSS &#x1F496;</h2>
   <input class="class1" value="Hello CSS"><hr>
   <input class="class2" value="Hi CSS">
 </body>
</html>
```
CSS Zero to Hero – From Hassouna Academy **۞** 

**Hassouna Academy (H)** Basic Rock - Like - Subscribe - Share - Views +  $\bigcirc$ **[www.hassouna-academy.com](http://www.hassouna-academy.com/) [www.youtube.com/user/HassounaAcademy](http://www.youtube.com/user/HassounaAcademy)**

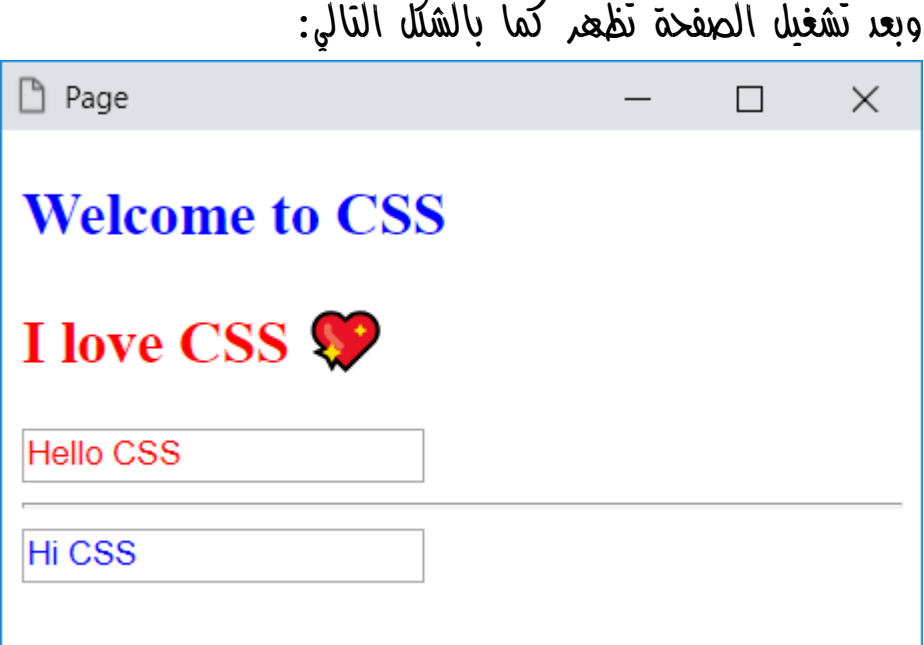

الحظ أن صنع الكالس لكتابة أكواد به، البد أن يبدأ برمز الدوت . قبل كتابة االسم، ثم يتم تخصيص اسمه بدون الدوت . لخاصية class لعناصر متعددة لتطبيق تنسيق واحد عليها.

انتبه! لو أن هناك عنصر وتريد أن يأخذ تنسيق أكثر من كالس، فيتم ذلك عن طريق كتابة اسم الكالس ثم مسافة، ثم اسم كالس آخر، ثم مسافة، وهكذا ألي عدد، ومثال على ذلك الكود التالي:

<input class="class1 class2 class3">

#### **PAGE 46 Create Account Now [www.hassouna-academy.com](http://www.hassouna-academy.com/)**

**أكاديمية حسونة صخرة األساس - ادخل واشترك وشاهد وشارك + ليصلك كل جديد [www.hassouna-academy.com](http://www.hassouna-academy.com/) [www.youtube.com/user/HassounaAcademy](http://www.youtube.com/user/HassounaAcademy)**

# الهدف الكلي Selector Universal

وهو أن تحدد كل شيء عن طريق رمز النجمة Asterisk \* ثم كتابة الكود.

كود! قم بكتابة الكود التالي ثم احفظه:

```
<!DOCTYPE html>
<html>
 <head>
   <title>Page</title>
   <style>
    *{
      color:red;
    }
   </style>
 </head>
 <body>
   <h2>Welcome to CSS</h2>
  <h2>I love CSS &#x1F496;</h2>
   <p>Cascading Style Sheets</p>
   <input value="Hello CSS"><hr>
   <input value="Hi CSS">
 </body>
</html>
```
CSS Zero to Hero – From Hassouna Academy **۞** 

**Hassouna Academy (** $\bigoplus$  **Basic Rock - Like - Subscribe - Share – Views +**  $\bigcap$ **[www.hassouna-academy.com](http://www.hassouna-academy.com/) [www.youtube.com/user/HassounaAcademy](http://www.youtube.com/user/HassounaAcademy)**

وبعد تشغيل الصفحة تظهر كما بالشكل التالي:

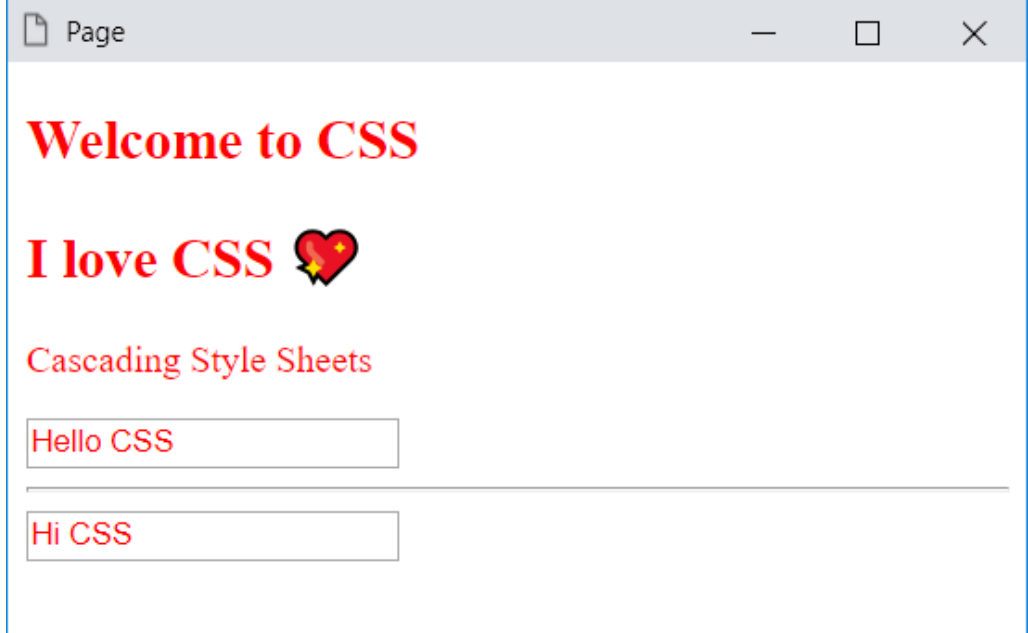

الحظ كتابة الرمز \* ثم الكود، وبعدها تأثر كل شيء باألكواد الموجودة بعد الرمز \* بشكل مباشر، وهذا معناه أن الرمز \* هنا بمعني "الكل".

**أكاديمية حسونة صخرة األساس - ادخل واشترك وشاهد وشارك + ليصلك كل جديد [www.hassouna-academy.com](http://www.hassouna-academy.com/) [www.youtube.com/user/HassounaAcademy](http://www.youtube.com/user/HassounaAcademy)**

### الهدف بالخاصية Selector Attribute

ومعني هذا أن يتم البحث عن خاصية وكتابة أكواد لها، ثم يتأثر أي عنصر يحمل تلك الخاصية بأي قيمة. كود! قم بكتابة الكود التالي ثم احفظه:

```
<!DOCTYPE html>
<html>
 <head>
   <title>Page</title>
   <style>
   \lceil \text{dir} \rceil color:red;
    }
   </style>
 </head>
 <body>
   <h2 dir="rtl">بلغة أهلا CSS</h2>
   <h2 dir="ltr">I love CSS &#x1F496;</h2>
  <input dir="rtl" value="كود جميل"><hr>
   <input value="Hi CSS">
 </body>
</html>
```
CSS Zero to Hero – From Hassouna Academy **۞** 

**Hassouna Academy Basic Rock - Like - Subscribe - Share – Views + [www.hassouna-academy.com](http://www.hassouna-academy.com/) [www.youtube.com/user/HassounaAcademy](http://www.youtube.com/user/HassounaAcademy)**

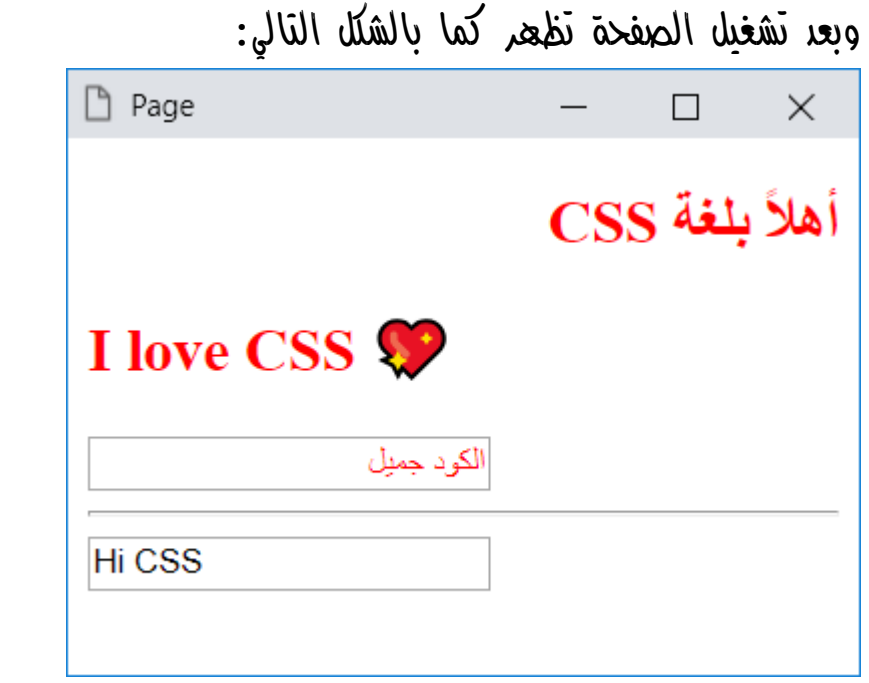

الحظ أنه تم كتابة اسم الخاصية داخل أقواس مربعة [ ] ثم كتابة أكواد بعدها.

الحظ أنه تم استخدام الخاصية dir للتجربة.

الحظ أن جميع العناصر التي تحمل الخاصية dir بأي قيمة تم التأثير عليها، والتي ال تحمل الخاصية dir لم يتم التأثير عليها.

**أكاديمية حسونة صخرة األساس - ادخل واشترك وشاهد وشارك + ليصلك كل جديد [www.hassouna-academy.com](http://www.hassouna-academy.com/) [www.youtube.com/user/HassounaAcademy](http://www.youtube.com/user/HassounaAcademy)** انتبه! فإنه يمكن تحديد خاصية ذات قيمة محدده كما تريد، وذلك ما سوف نتدرب عليه فيما يلي.

```
كود! قم بكتابة الكود التالي ثم احفظه:
```

```
<!DOCTYPE html>
<html>
 <head>
   <title>Page</title>
   <style>
   [dir=rt1] color:red;
    }
   </style>
 </head>
 <body>
 <h2 dir="rtl">بلغة
                     ً
                     أهال CSS</h2>
   <h2 dir="ltr">I love CSS &#x1F496;</h2>
  <h3> الويب من أقوى المجالات<"rt1">> 2h3> </
   <input dir="rtl" value="جميل الكود><"hr>
   <input value="Hi CSS">
 </body>
</html>
```
CSS Zero to Hero – From Hassouna Academy  $\odot$ 

**Hassouna Academy Basic Rock - Like - Subscribe - Share – Views + [www.hassouna-academy.com](http://www.hassouna-academy.com/) [www.youtube.com/user/HassounaAcademy](http://www.youtube.com/user/HassounaAcademy)**

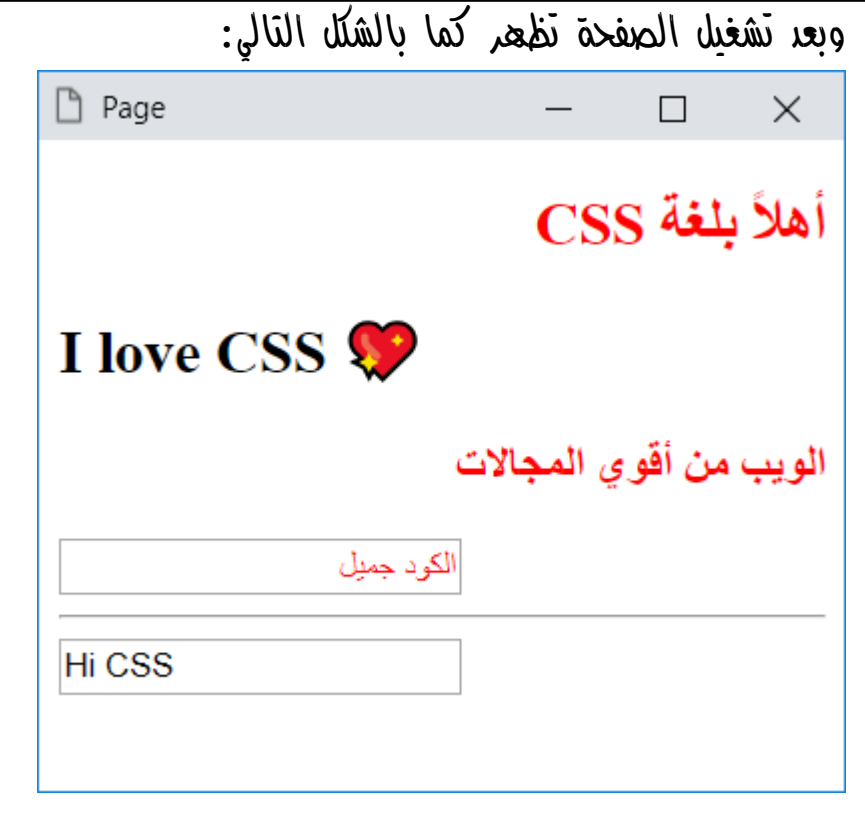

الحظ أن ما تأثر فقط هي العناصر التي تم ضبط خاصية dir لها على القيمة rtl.

الحظ أنك تستطيع استهداف أنواع محدده للعناصر مثل الوسم input الذي يحمل النوع text او النوع button، وهكذا لباقي الوسوم.

انتبه! فإنه يوجد اختيارات أخري في selector attribute وسوف نوضحها في المثال التالي:

**أكاديمية حسونة صخرة األساس - ادخل واشترك وشاهد وشارك + ليصلك كل جديد [www.hassouna-academy.com](http://www.hassouna-academy.com/) [www.youtube.com/user/HassounaAcademy](http://www.youtube.com/user/HassounaAcademy)**

كود! قم بكتابة الكود التالي ثم احفظه:

```
<!DOCTYPE html>
<html>
 <head>
   <title>Page</title>
   <style>
    a[href="http://www.google.com"]{
      color:red;
    }
    a[href*="youtube"]{
      color:green;
    }
    a[href$=".org"]{
      color:orange;
    }
    a[href^="mailto"]{
      color:pink;
    }
   </style>
 </head>
 <body>
  <h2>
    <a href="http://www.google.com">Google</a><hr>
    <a href="http://www.youtube.com">Youtube</a><hr>
    <a href="http://developer.mozilla.org">Dev. Moz</a><hr>
    <a href="mailto:testmail@domain.com">Send Mail</a>
   </h2>
 </body>
</html>
```
CSS Zero to Hero – From Hassouna Academy  $\bigotimes$ 

**Hassouna Academy Basic Rock - Like - Subscribe - Share – Views + [www.hassouna-academy.com](http://www.hassouna-academy.com/) [www.youtube.com/user/HassounaAcademy](http://www.youtube.com/user/HassounaAcademy)**

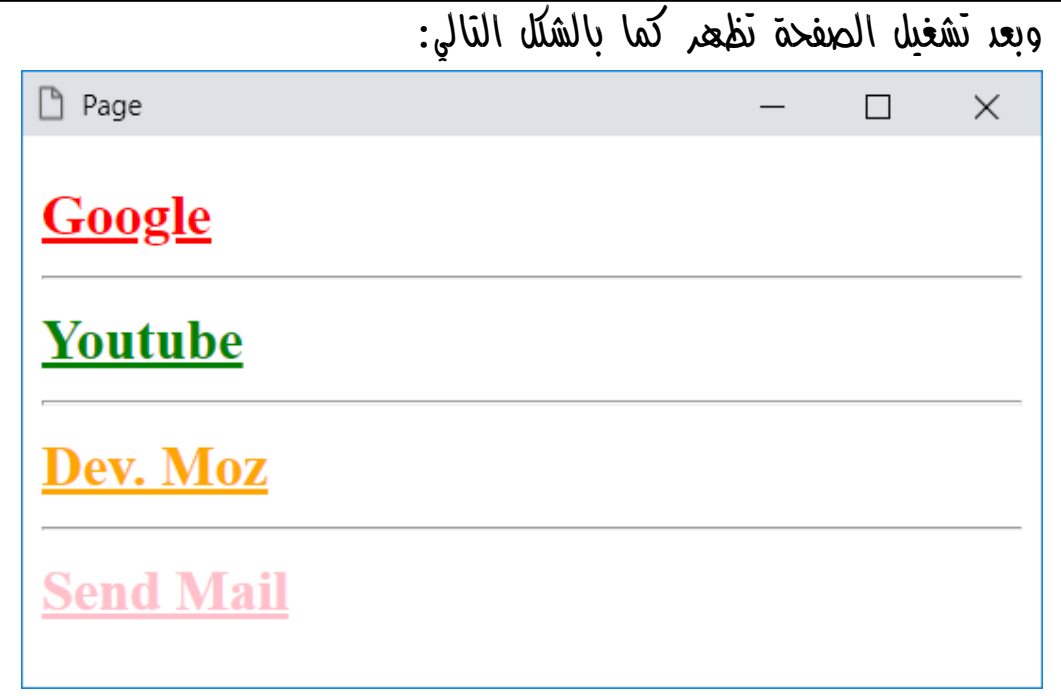

الحظ التأثيرات في أكواد css في حالة الرمز **=** فقط المقصود التأثير على رابط جوجل بالكامل، أما عند وضع **\*** قبل الرمز **=** فهذا يعني أنه لو كانت الخاصية بها الكلمة youtube في اس مكان يؤثر عليها، أما عند وضع \$ قبل الرمز **=** فهذا يعني أن يكون آخر الخاصية org. في النهاية، أما عند وضع **^** قبل الرمز **=** فهذا يعني أن تبدأ الخاصية بالكلمة mailto في أولها، كما يوجد أيضاً **=~** ومعناها أن يقارن القيمة بكلمات الخاصية ألن بين كل كلمة وأخري مسافة، كما يوجد أيضاً **=|** ومعناها أن يقارن بالقيم التي بينها رمز **-** وغالباً تستخدم في اللغات.

**أكاديمية حسونة صخرة األساس - ادخل واشترك وشاهد وشارك + ليصلك كل جديد [www.hassouna-academy.com](http://www.hassouna-academy.com/) [www.youtube.com/user/HassounaAcademy](http://www.youtube.com/user/HassounaAcademy)** انتبه! فإنه يمكن اشتراك عناصر متعددة في نفس تنسيق اللغة css، وكأني أقول عنصر "و" عنصر "و" عنصر "و" عنصر، أو كأني أقول عنصر "و" كالس "و" عنصر "و" معرف id" و" كالس... وهكذا.

كود! قم بكتابة الكود التالي ثم احفظه:

```
<!DOCTYPE html>
<html>
 <head>
  <title>Page</title>
  <style>
    input , .my1 , .my2 , #myh , p[dir=rtl]{
      color:red;
    }
   </style>
 </head>
 <body>
    <h2 class="my1">I Love CSS</h2>
    <h2 class="my2">CSS is Beautiful</h2>
    <input value="Text Box 1">
    <input value="Text Box 2">
    <h2 id="myh">I love CSS World &hearts;</h2>
   <p/<أهالً بكم في عالم الويب الجميل<"rtl="dir p <
 </body>
</html>
```
CSS Zero to Hero – From Hassouna Academy  $\odot$ 

**Hassouna Academy Basic Rock - Like - Subscribe - Share – Views + [www.hassouna-academy.com](http://www.hassouna-academy.com/) [www.youtube.com/user/HassounaAcademy](http://www.youtube.com/user/HassounaAcademy)**

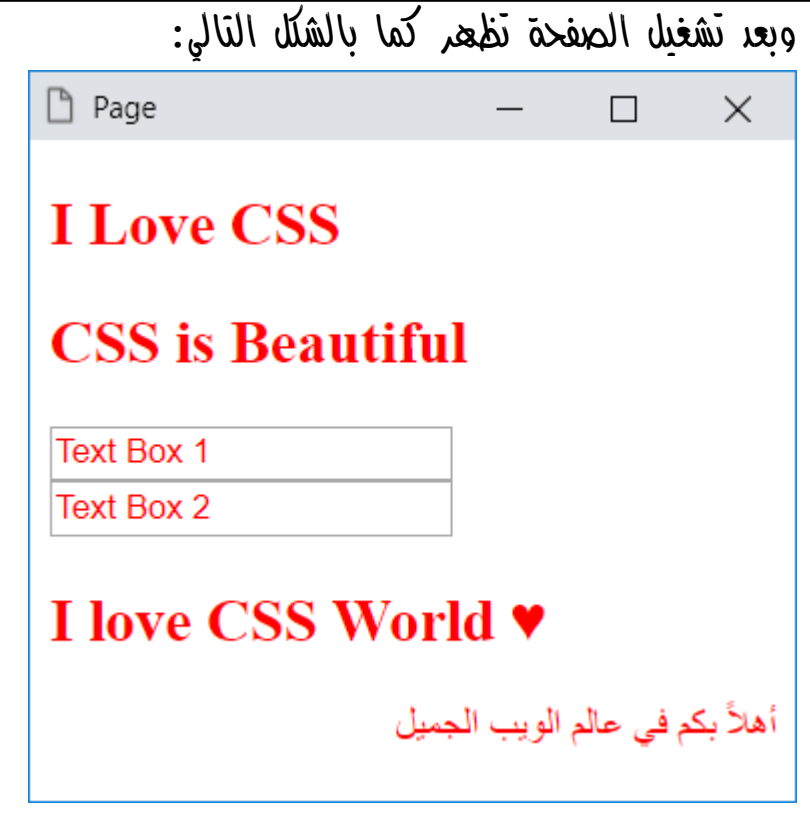

الحظ أنه تم عمل تنسيق واحد، واشترك فيه عناصر متعددة، ومختلفة.

الحظ اشتراك النوع normal والنوع class والنوع id والنوع attribute، في تنسيق واحد.

الحظ أن هذه الطريقة توفر الوقت بشكل رائع، ألنها تضم تنسيق يتم كتابته مرة واحدة، ثم يتم تنفيذه على اختيارات مختلفة.

**أكاديمية حسونة صخرة األساس - ادخل واشترك وشاهد وشارك + ليصلك كل جديد [www.hassouna-academy.com](http://www.hassouna-academy.com/) [www.youtube.com/user/HassounaAcademy](http://www.youtube.com/user/HassounaAcademy)** انتبه! المسافات الزائدة بين كل كوما وأخري تنسيق فقط، ويمكنك ازالتها ويمكن أيضاً أن نقصد وسم بشرط أن يحمل بداخلة كالس معين، كما يلي. كود! قم بكتابة الكود التالي ثم احفظه:

```
<!DOCTYPE html>
<html>
 <head>
   <title>Page</title>
   <style>
    input.my1 , h2.my1{
      color:red;
    }
   </style>
 </head>
 <body>
    <h2 class="my1">I Love CSS</h2>
    <h2 class="my2">CSS is Beautiful</h2>
   <h2>I love CSS World &hearts;</h2>
    <input class="my1" value="Text Box 1">
    <input value="Text Box 2">
 </body>
</html>
```
CSS Zero to Hero – From Hassouna Academy **۞** 

**Hassouna Academy (** $\bigoplus$  **Basic Rock - Like - Subscribe - Share - Views +**  $\bigcap$ **[www.hassouna-academy.com](http://www.hassouna-academy.com/) [www.youtube.com/user/HassounaAcademy](http://www.youtube.com/user/HassounaAcademy)**

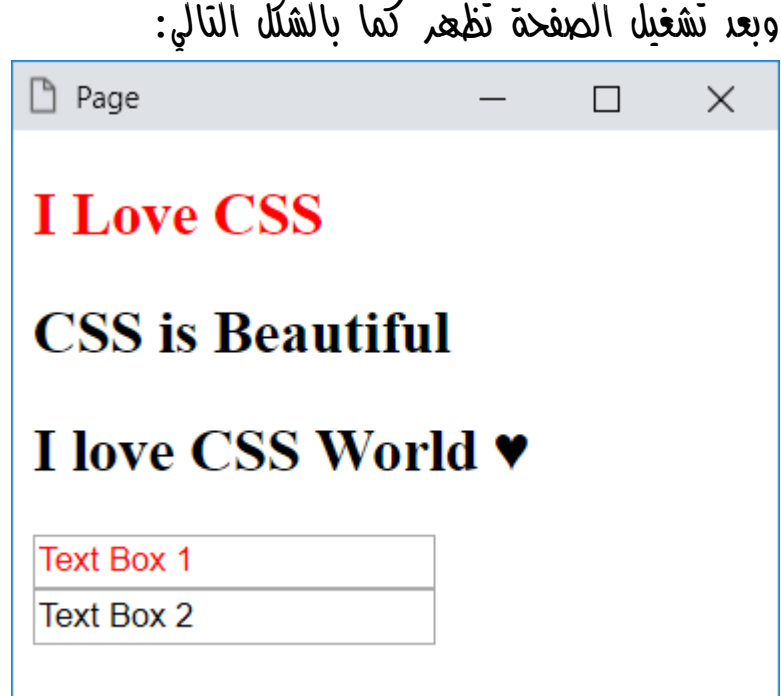

الحظ في أكواد css أنه تم كتابة input ثم دوت . ثم الكالس 1my، وهذا يعني أن العنصر المقصود هو أي input يحمل الكالس 1my، ثم بعد ذلك كوما أي "و" ثم تم كتابة 2h ثم دوت . ثم الكالس 1my، وهذا يعني أن العنصر المقصود هو أي 2h يحمل الكالس 1my.

الحظ أنه لم يتأثر إال الوسوم 2h والوسوم input فقط التي تحمل الكالس 1my.

**أكاديمية حسونة صخرة األساس - ادخل واشترك وشاهد وشارك + ليصلك كل جديد [www.hassouna-academy.com](http://www.hassouna-academy.com/) [www.youtube.com/user/HassounaAcademy](http://www.youtube.com/user/HassounaAcademy)** األهداف المتداخلة Combinators

وهي أن تقصد العناصر المتداخلة مع بعضها البعض، مثل ما يلي:

- عنصر بداخل عنصر، بداخل عنصر... وهكذا
	- عنصر داخل عنصر بشكل غير مباشر
		- عنصر بداخل عنصر بشكل مباشر
		- عنصر بعد عنصر معين بشكل مباشر
	- كل العناصر بعد عنصر معين بشكل مباشر
		- عند فعل شيء معين على عنصر

الى آخر هذه االختيارات التي نحتاجها

انتبه! فإنه ال مانع من أن تتنوع الـ Selectors مع بعضها، بمعني أن تستخدم الـ id بداخل class او normal، وهكذا.

CSS Zero to Hero – From Hassouna Academy <a>

**Hassouna Academy (H)** Basic Rock - Like - Subscribe - Share – Views +  $\bigcap$ **[www.hassouna-academy.com](http://www.hassouna-academy.com/) [www.youtube.com/user/HassounaAcademy](http://www.youtube.com/user/HassounaAcademy)**

عنصر داخل عنصر بأي طريقة أو ما يسمي بـ combinator Descendant، ويتم هذا باستخدام مسافة كما يلي: كود! قم بكتابة الكود التالي ثم احفظه:

```
<!DOCTYPE html>
<html>
 <head>
   <title>Page</title>
   <style>
    div input{
      color:red;
    }
   </style>
 </head>
 <body>
   <div>
    <input value="Text Box 1">
    <input value="Text Box 2">
   </div>
   <input value="Text Box 3">
   <input value="Text Box 4">
   <div>
    <input value="Text Box 5">
   </div>
 </body>
</html>
```
**أكاديمية حسونة صخرة األساس - ادخل واشترك وشاهد وشارك + ليصلك كل جديد [www.hassouna-academy.com](http://www.hassouna-academy.com/) [www.youtube.com/user/HassounaAcademy](http://www.youtube.com/user/HassounaAcademy)** وبعد تشغيل الصفحة تظهر كما بالشكل التالي:

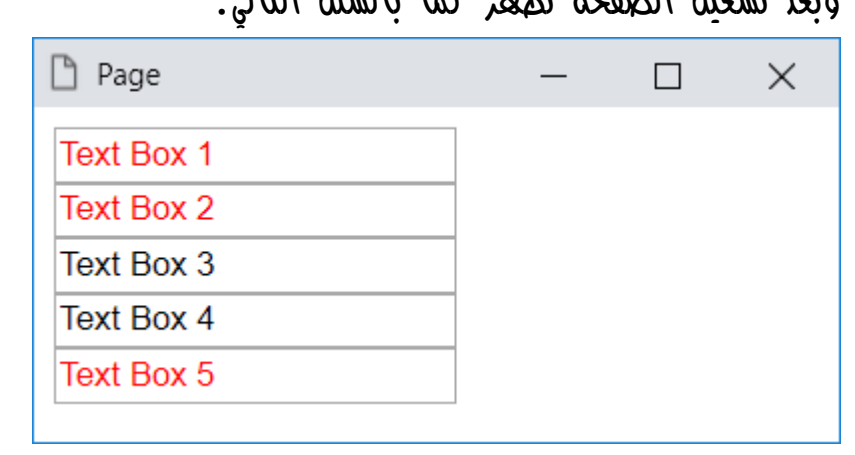

الحظ أنه يوجد في الصفحة 5 وسوم input األول والثاني داخل الوسم div، والثالث والرابع على الصفحة، والخامس في وسم div آخر.

الحظ في أكواد css أنه تم اختيار الوسم div ثم مسافة space ثم الوسم input، ومعني ذلك أن المقصود كل input موجود في .div

الحظ جيداً أن التأثير على الوسوم input الموجودة بداخل أي وسم div فقط.

CSS Zero to Hero – From Hassouna Academy  $\odot$ 

**Hassouna Academy (** $\bigoplus$  **Basic Rock - Like - Subscribe - Share – Views +**  $\bigcap$ **[www.hassouna-academy.com](http://www.hassouna-academy.com/) [www.youtube.com/user/HassounaAcademy](http://www.youtube.com/user/HassounaAcademy)**

كود! قم بكتابة الكود التالي ثم احفظه:

```
<!DOCTYPE html>
<html>
 <head>
   <title>Page</title>
   <style>
    div div input{
      color:red;
    }
   </style>
 </head>
 <body>
   <div>
    <div>
     <input value="Text Box 1">
    </div>
    <input value="Text Box 2">
   </div>
   <input value="Text Box 3">
 </body>
</html>
```
#### **PAGE 62**

**Create Account Now [www.hassouna-academy.com](http://www.hassouna-academy.com/)**

**أكاديمية حسونة صخرة األساس - ادخل واشترك وشاهد وشارك + ليصلك كل جديد [www.hassouna-academy.com](http://www.hassouna-academy.com/) [www.youtube.com/user/HassounaAcademy](http://www.youtube.com/user/HassounaAcademy)** وبعد تشغيل الصفحة تظهر كما بالشكل التالي:

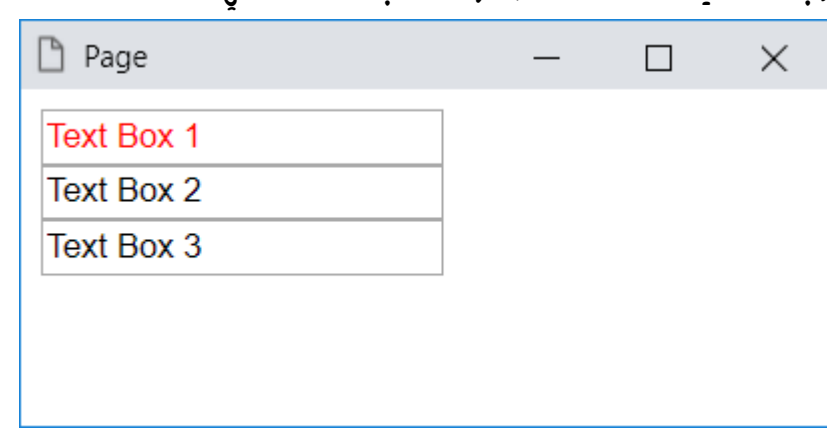

الحظ في أكواد css أنه تم كتابة div، ثم مسافة، ثم div، ثم input، وهذا يعني أن العنصر المقصود التأثير عليه هو أي وسم input ولكن بشرطين، الشرط األول، أن يكون بداخل وسم div، والشرط الثاني، أن يكون الوسم div الذي يحتويه بداخل وسم div آخر.

الحظ أن الوسم input الذي تم تخصيص خاصية value له على القيمة 1 Box Text هو الذي تأثر فقط، ألنه هو فقط الذي تم وضعه في div ثم تم وضع هذه الـ div في div أخري.

انتبه! فإنه بنفس الطريقة تستطيع أن تصل إلى عناصر مختلفة، داخل عناصر أخري بسهوله.

CSS Zero to Hero - From Hassouna Academy

**Hassouna Academy (H)** Basic Rock - Like - Subscribe - Share – Views +  $\bigcap$ **[www.hassouna-academy.com](http://www.hassouna-academy.com/) [www.youtube.com/user/HassounaAcademy](http://www.youtube.com/user/HassounaAcademy)**

كود! قم بكتابة الكود التالي ثم احفظه:

```
<!DOCTYPE html>
<html>
 <head>
   <title>Page</title>
   <style>
    div .my1{
      color:red;
    }
   </style>
 </head>
 <body>
    <div>
     <h1 class="my1">CSS is Beautiful</h1>
     <h2 class="my1">Welcome to CSS</h2>
    </div>
    <h2 class="my1">I Love CSS</h2>
    <h2 class="my1">CSS is Beautiful</h2>
 </body>
</html>
```
**أكاديمية حسونة صخرة األساس - ادخل واشترك وشاهد وشارك + ليصلك كل جديد [www.hassouna-academy.com](http://www.hassouna-academy.com/) [www.youtube.com/user/HassounaAcademy](http://www.youtube.com/user/HassounaAcademy)**

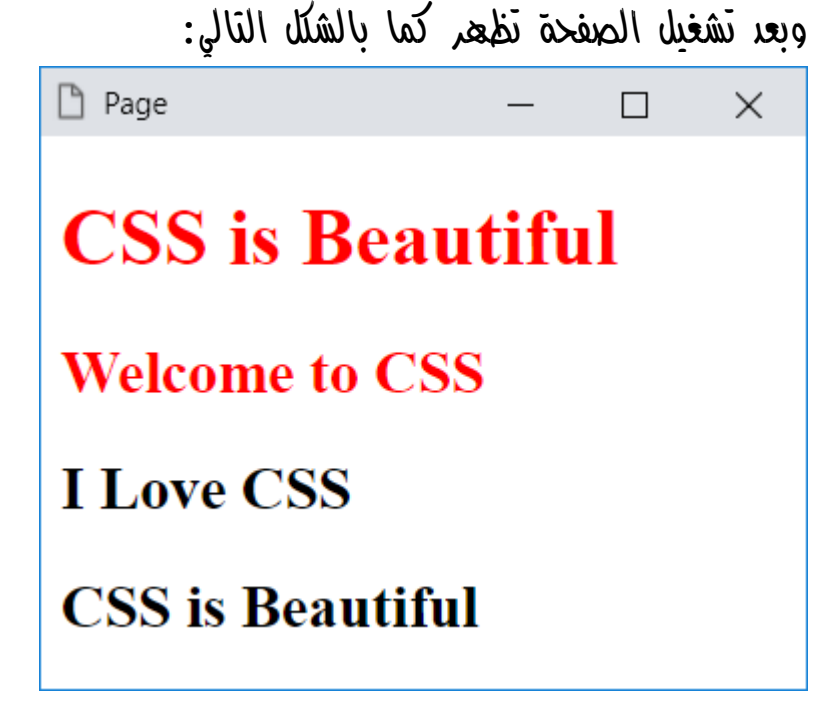

الحظ في أكواد css أنه تم كتابة div، ثم مسافة، ثم 1my. ومعني هذا أن العنصر المقصود التأثير عليه، هو أي عنصر يحمل الكالس 1my بشرط أن يكون بداخل div.

الحظ أنه يوجد وسمين 2h يحمالن الكالس 1my ولم يتأثروا ألنهم غير موجودين بوسم  $\mathrm{div}$ .

انتبه! أنه تم الخلط بين النوع selector normal والنوع selector class في نفس العمل، مع العلم أنه بنفس هذا الفهم تستطيع الخلط بين باقي الـ selectors المختلفة.

صفحة رقم 65

CSS Zero to Hero – From Hassouna Academy <a>

**Hassouna Academy (H)** Basic Rock - Like - Subscribe - Share – Views +  $\bigcap$ **[www.hassouna-academy.com](http://www.hassouna-academy.com/) [www.youtube.com/user/HassounaAcademy](http://www.youtube.com/user/HassounaAcademy)**

انتبه! فإن استخدام المسافة مع الـ selectors المختلفة ال يفرق ما إذا كان العنصر المقصود، داخل عنصر بشكل مباشر، أو غير مباشر، وسوف يتضح ذلك من خالل المثال التالي.

كود! قم بكتابة الكود التالي ثم احفظه:

```
<!DOCTYPE html>
<html>
 <head>
   <title>Page</title>
   <style>
    div label{
      color:red;
    }
   </style>
 </head>
 <body>
   <div>
    <label>Label 1</label>
    <span><label>Label 2</label></span>
    <label>Label 3</label>
   </div>
 </body>
</html>
```
**Create Account Now [www.hassouna-academy.com](http://www.hassouna-academy.com/)**

**أكاديمية حسونة صخرة األساس - ادخل واشترك وشاهد وشارك + ليصلك كل جديد [www.hassouna-academy.com](http://www.hassouna-academy.com/) [www.youtube.com/user/HassounaAcademy](http://www.youtube.com/user/HassounaAcademy)**

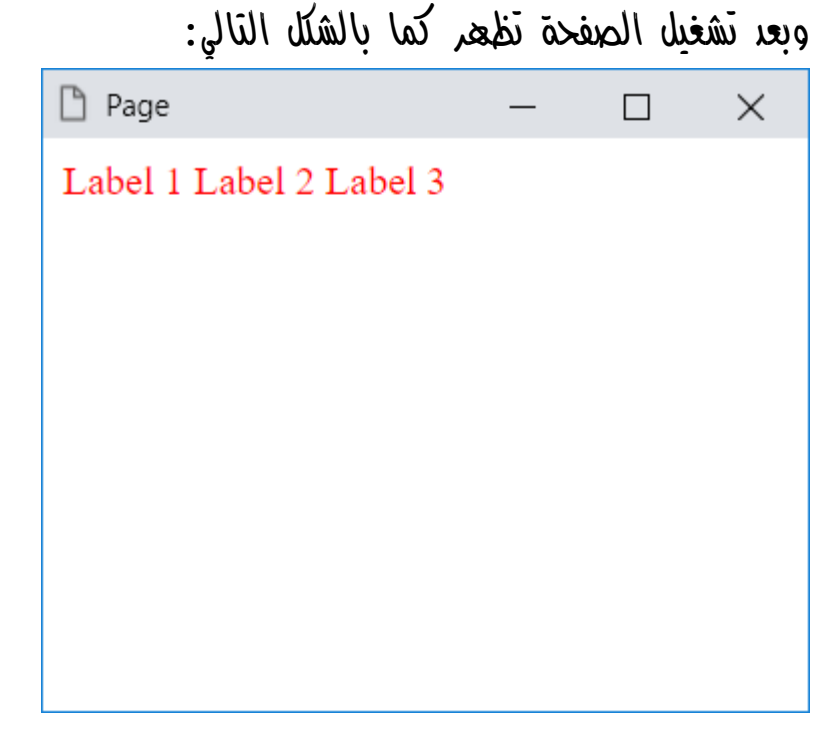

الحظ أنه تم انشاء div وبداخلها label وspan يحمل label وlabel آخر.

الحظ أن 1 label و3 label داخل الـ div بشكل مباشر، أما الـ 2 label بداخل span أي ليس مباشر، ومع ذلك تم التأثير على الجميع دون أي اختالف.

CSS Zero to Hero – From Hassouna Academy <a>

**Hassouna Academy (** $\bigoplus$  **Basic Rock - Like - Subscribe - Share – Views +**  $\bigcap$ **[www.hassouna-academy.com](http://www.hassouna-academy.com/) [www.youtube.com/user/HassounaAcademy](http://www.youtube.com/user/HassounaAcademy)**

عنصر داخل عنصر بشكل مباشر أو ما يعرف بـ combinator Child ويتم هذا باستخدام رمز القوس < كما يلي: كود! قم بكتابة الكود التالي ثم احفظه:

```
<!DOCTYPE html>
<html>
 <head>
   <title>Page</title>
   <style>
    div > label{
      color:red;
    }
   </style>
 </head>
 <body>
   <div>
    <label>Label 1</label>
    <span><label>Label 2</label></span>
    <label>Label 3</label>
   </div>
 </body>
</html>
```
**Create Account Now [www.hassouna-academy.com](http://www.hassouna-academy.com/)**

**أكاديمية حسونة صخرة األساس - ادخل واشترك وشاهد وشارك + ليصلك كل جديد [www.hassouna-academy.com](http://www.hassouna-academy.com/) [www.youtube.com/user/HassounaAcademy](http://www.youtube.com/user/HassounaAcademy)**

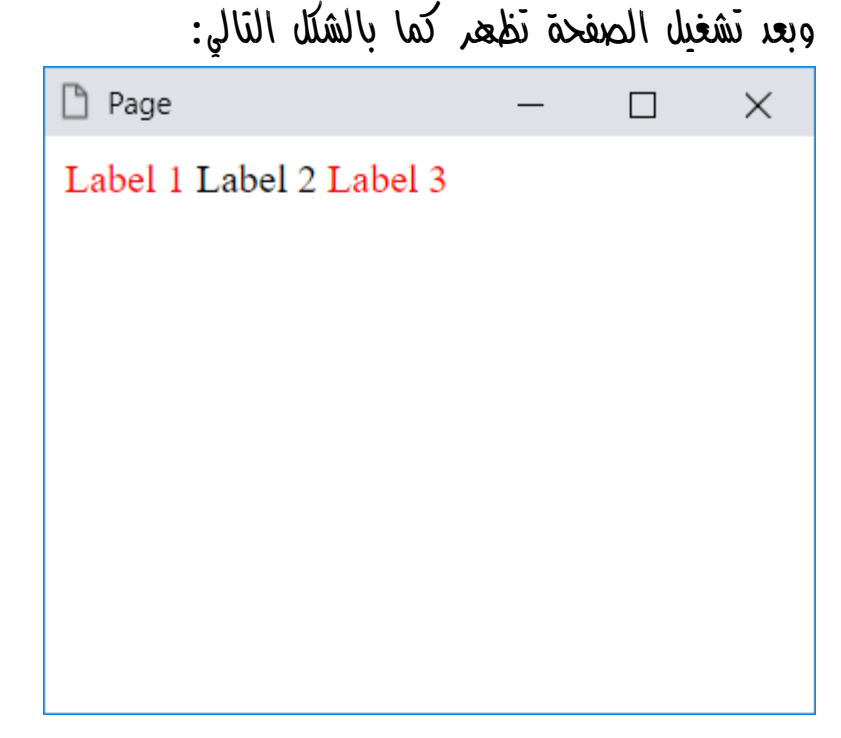

الحظ أنه تم انشاء div وبداخلها label وبعده span يحمل label وبعد الـ span يوجد label آخر.

الحظ أن 1 label و3 label داخل الـ div بشكل مباشر، أما الـ 2 label بداخل span أي ليس مباشر.

الحظ أنه تم التأثير على وسوم label الموجودة داخل الـ div بشكل مباشر فقط.

CSS Zero to Hero – From Hassouna Academy <a>

**Hassouna Academy (** $\bigoplus$  **Basic Rock - Like - Subscribe - Share – Views +**  $\bigcap$ **[www.hassouna-academy.com](http://www.hassouna-academy.com/) [www.youtube.com/user/HassounaAcademy](http://www.youtube.com/user/HassounaAcademy)**

العنصر التالي أو ما يعرف بـ combinator sibling Adjacent ويتم هذا باستخدام الرمز + كما يلي: كود! قم بكتابة الكود التالي ثم احفظه:

```
<!DOCTYPE html>
<html>
 <head>
   <title>Page</title>
   <style>
    div + input{
      color:red;
    }
   </style>
 </head>
 <body>
   <input value="Text Box 1">
   <div>Div 1</div>
   <input value="Text Box 2">
   <input value="Text Box 3">
   <input value="Text Box 4">
   <div>Div 2</div>
   <input value="Text Box 5">
   <input value="Text Box 6">
 </body>
</html>
```
**Create Account Now [www.hassouna-academy.com](http://www.hassouna-academy.com/)**

**أكاديمية حسونة صخرة األساس - ادخل واشترك وشاهد وشارك + ليصلك كل جديد [www.hassouna-academy.com](http://www.hassouna-academy.com/) [www.youtube.com/user/HassounaAcademy](http://www.youtube.com/user/HassounaAcademy)** وبعد تشغيل الصفحة تظهر كما بالشكل التالي:

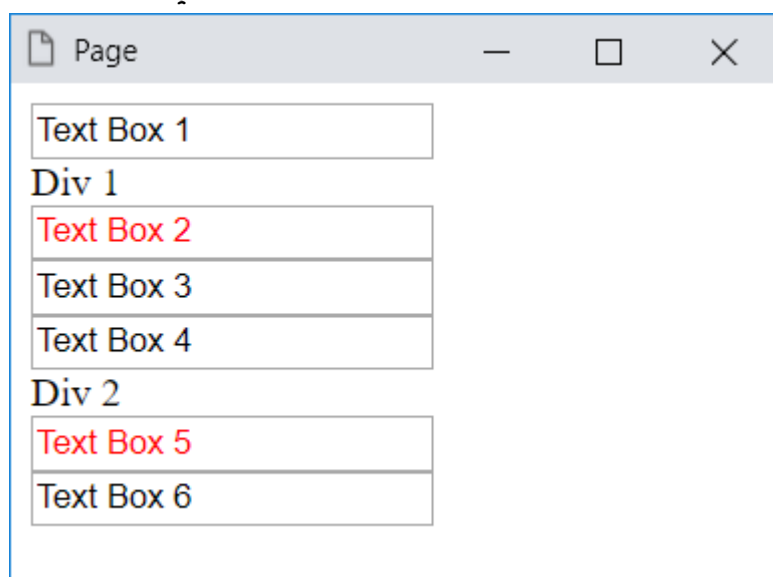

الحظ في أكواد css أنه تم كتابة div ثم + ثم input، ومعني ذلك أن العنصر المقصود هو أي وسم input يلي الوسم div، مع العلم أنه لو كان هناك أكثر من input يلي الـ div فسوف يتأثر واحد فقط.

الحظ أن العناصر التي تأثرت هنا هم عنصرين، األول 2 Box Text ألنه يلي 1 Div، والثاني 5 Box Text ألنه يلي 2 Div.
CSS Zero to Hero – From Hassouna Academy  $\odot$ 

**Hassouna Academy (H)** Basic Rock - Like - Subscribe - Share – Views +  $\bigcap$ **[www.hassouna-academy.com](http://www.hassouna-academy.com/) [www.youtube.com/user/HassounaAcademy](http://www.youtube.com/user/HassounaAcademy)**

كل العناصر التالية أو أشقاء العنصر من بعده

أو ما يعرف بـ combinator sibling General ويتم هذا باستخدام الرمز **~** كما يلي: كود! قم بكتابة الكود التالي ثم احفظه:

```
<!DOCTYPE html>
<html>
 <head>
   <title>Page</title>
   <style>
    div ~ input{
      color:red;
    }
   </style>
 </head>
 <body>
   <input value="Text Box 1">
   <div>Div 1</div>
   <input value="Text Box 2">
   <input value="Text Box 3">
   <input value="Text Box 4">
   <div>Div 2</div>
   <input value="Text Box 5">
   <input value="Text Box 6">
</body>
</html>
```
**Create Account Now [www.hassouna-academy.com](http://www.hassouna-academy.com/)**

**أكاديمية حسونة صخرة األساس - ادخل واشترك وشاهد وشارك + ليصلك كل جديد [www.hassouna-academy.com](http://www.hassouna-academy.com/) [www.youtube.com/user/HassounaAcademy](http://www.youtube.com/user/HassounaAcademy)** وبعد تشغيل الصفحة تظهر كما بالشكل التالي:

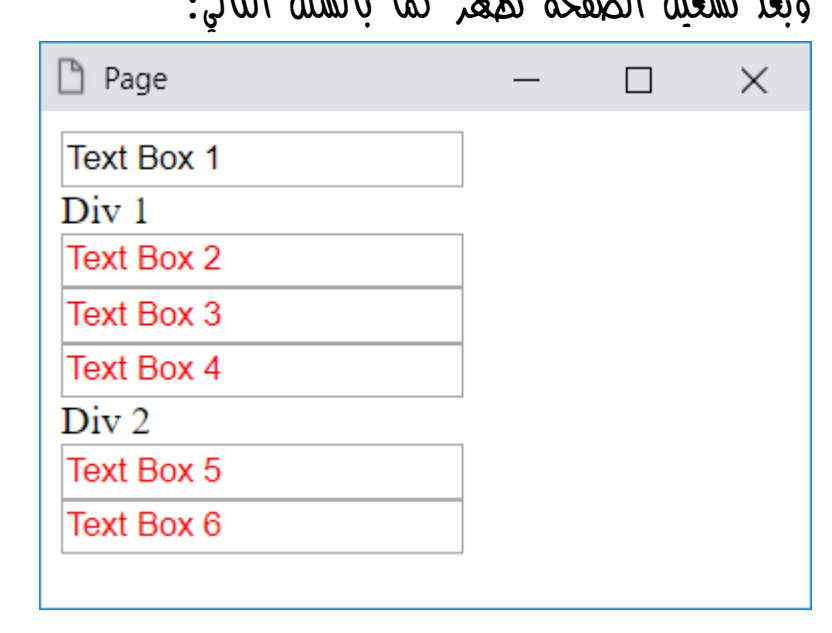

الحظ في أكواد css أنه تم كتابة div ثم **~** ثم input، ومعني ذلك أن العنصر المقصود هو جميع وسوم input التي تلي الوسم div.

الحظ أن العناصر التي تأثرت هنا هم خمسة عناصر، وهم العناصر بعد ألنهم Text Box 4و Text Box 3و Text Box 2 بعد ألنهم Text Box 6و Text Box 5 والعناصر ،Div 1 .Div 2

ويوجد أيضاً combinator column باستخدام **||** الختيار خلية في جدول تنتمي إلى عمود، ولكن انتبه! فهو نادر االستخدام، وقل من يتحدث عنه.

CSS Zero to Hero – From Hassouna Academy **۞** 

**Hassouna Academy (H)** Basic Rock - Like - Subscribe - Share – Views +  $\bigcap$ **[www.hassouna-academy.com](http://www.hassouna-academy.com/) [www.youtube.com/user/HassounaAcademy](http://www.youtube.com/user/HassounaAcademy)**

## الكود الذي يغلب Code Active

عند كتابة أكواد تقصد نفس العنصر، من منهم يغلب؟ وهذا هو الموضوع. كود! قم بكتابة الكود التالي ثم احفظه:

```
<!DOCTYPE html>
<html>
 <head>
   <title>Page</title>
   <style>
   h1 color:red;
    }
   h1 color:blue;
    }
   </style>
 </head>
 <body>
   <h1>Welcome to CSS</h1>
 </body>
</html>
```
**أكاديمية حسونة صخرة األساس - ادخل واشترك وشاهد وشارك + ليصلك كل جديد [www.hassouna-academy.com](http://www.hassouna-academy.com/) [www.youtube.com/user/HassounaAcademy](http://www.youtube.com/user/HassounaAcademy)**

وبعد تشغيل الصفحة تظهر كما بالشكل التالي:

 $\times$ 

П

 $\Box$  Page

## **Welcome to CSS**

 $\ell$ حظ أنه تم تنسيق للوسم  $1$  مرتين، أولاً مرة باللون الأحمر، وثانياً هرة باللوه الأزرق، والكود الذي غلب هنا هو الكود الأخير.

> $\cdot$ والآه، هقارنة أخرى بين inline وinline: كود! قم بكتابة الكود التالي ثم احفظه:

```
<!DOCTYPE html>
<html>
 <head>
  <title>Page</title>
  <style>
   h1{ color:red; }
    h1{ color:blue; }
   </style>
 </head>
 <body>
   <h1 style="color:orange">Welcome to CSS</h1>
 </body>
</html>
```
CSS Zero to Hero – From Hassouna Academy <a>

**Hassouna Academy (H)** Basic Rock - Like - Subscribe - Share – Views +  $\bigcap$ **[www.hassouna-academy.com](http://www.hassouna-academy.com/) [www.youtube.com/user/HassounaAcademy](http://www.youtube.com/user/HassounaAcademy)**

وبعد تشغيل الصفحة تظهر كما بالشكل التالي:

 $\times$ 

 $\Box$ 

 $\Box$  Page

# **Welcome to CSS**

الحظ أنه تم كتابة تنسيقين للوسم 1h، وتم توجيه style له بشكل مباشر، بطريقة style inline وهي التي تغلب على الكل، ولكن هناك كلمة وكأن بها سحر، تغلب أكثر وهي **important!**، كما سنجرب اآلن بفضل اهلل:

كود! قم بكتابة الكود التالي ثم احفظه:

```
<!DOCTYPE html>
<html>
 <head>
   <title>Page</title>
   <style>
    h1{ color:red !important; }
    h1{ color:blue; }
   </style>
 </head>
<body>
   <h1 style="color:orange">Welcome to CSS</h1>
 </body>
</html>
```
**أكاديمية حسونة صخرة األساس - ادخل واشترك وشاهد وشارك + ليصلك كل جديد [www.hassouna-academy.com](http://www.hassouna-academy.com/) [www.youtube.com/user/HassounaAcademy](http://www.youtube.com/user/HassounaAcademy)**

وبعد تشغيل الصفحة تظهر كما بالشكل التالي:

 $\times$ 

П

 $\Box$  Page

# **Welcome to CSS**

الحظ أنه عند كتابة important !بعد قيمة الخاصية غلبت على الكل، حتى ولو كان آخر تنسيق، بل وحتى لو كان style inline أيضاً تغلب عليه، كما هو واضح في الصورة.

انتبه! ألن هذا المفهوم يجب أن تركز معه جيداً عند كتابة األكواد في الصفحة style internal أو استدعاء ملفات css خارجية style external، وذلك حتى ال يأتي وقت وأنت تعمل تختلط عليك األكواد وتتساءل! لماذا ال يعمل؟ أو ما الذي حدث؟ أو هل الكود خطأ؟، إلى آخر هذه األسئلة التي تحير المصممين، إذاً خذها قاعدة، الكود األخير يغلب، وكود الـ inline يغلب عليه، وكتابة important !تغلب على الكل.

CSS Zero to Hero – From Hassouna Academy <a>

**Hassouna Academy (H)** Basic Rock - Like - Subscribe - Share – Views +  $\bigcap$ **[www.hassouna-academy.com](http://www.hassouna-academy.com/) [www.youtube.com/user/HassounaAcademy](http://www.youtube.com/user/HassounaAcademy)**

### الحجم أو األبعاد Dimensions or Size

ضبط الطول والعرض للعنصر شيء مهم جدا،ً أثناء العمل على صفحة الويب، ويمكن تحديد العرض عن طريق الخاصية width للعناصر، كما يمكن أيضاً تحديد الطول عن طريق الخاصية height للعناصر.

كود! قم بكتابة الكود التالي ثم احفظه:

```
<!DOCTYPE html>
\langlehtml\rangle<head>
   <style>
    input{
     width:300px;
     height:100px;
    }
   </style>
 </head>
 <body>
   <input type="text" value="Text Box">
   <input type="submit">
 </body>
</html>
```
**أكاديمية حسونة صخرة األساس - ادخل واشترك وشاهد وشارك + ليصلك كل جديد [www.hassouna-academy.com](http://www.hassouna-academy.com/) [www.youtube.com/user/HassounaAcademy](http://www.youtube.com/user/HassounaAcademy)**

وبعد تشغيل الصفحة تظهر كما بالشكل التالي:

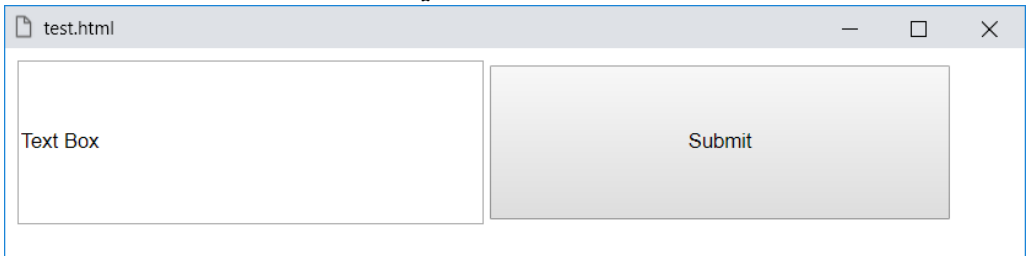

الحظ وجود العناصر على صفحة الويب، مع التحكم في الطول والعرض لها، حيث أصبح العرض px300 والطول px100 لهم.

كود! قم بكتابة الكود التالي ثم احفظه:

```
<!DOCTYPE html>
<html>
 <head>
   <style>
    body{ height:200px; }
    input , button{
    width:90%;
     height:10%;
    }
   </style>
 </head>
 <body>
   <input type="text" value="Text Box"><hr>
   <input type="submit"><hr>
   <button>Button</button>
 </body>
</html>
```
CSS Zero to Hero – From Hassouna Academy  $\odot$ 

**Hassouna Academy (H)** Basic Rock - Like - Subscribe - Share – Views +  $\bigcap$ **[www.hassouna-academy.com](http://www.hassouna-academy.com/) [www.youtube.com/user/HassounaAcademy](http://www.youtube.com/user/HassounaAcademy)**

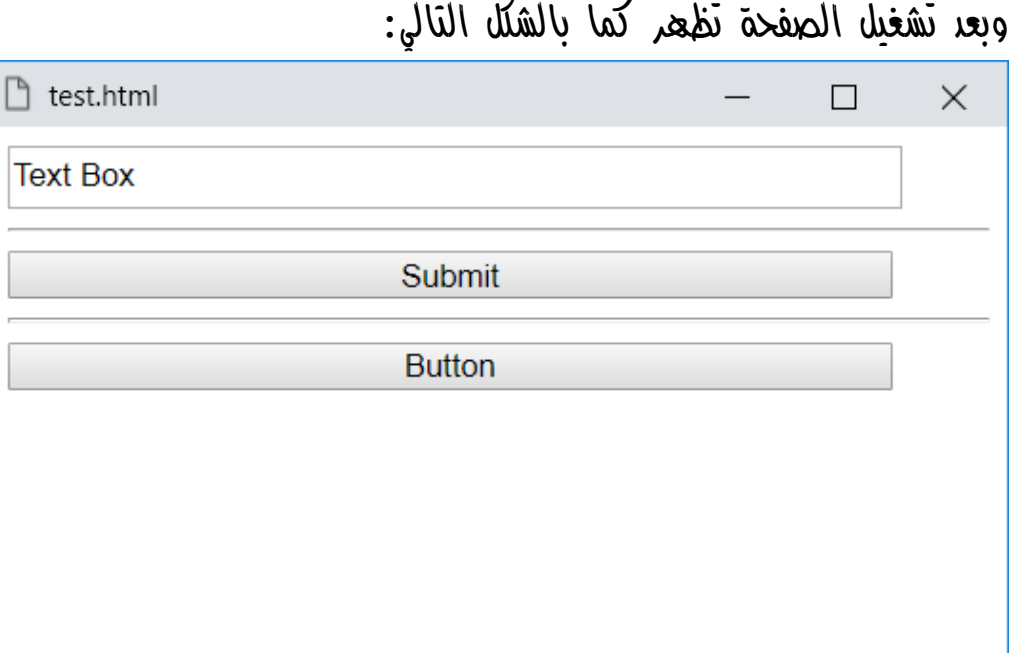

احظ منبط طول عنصر الصفحة الأساسي  $\log x$  على  $200px$ .

الحظ ضبط الوسمين input وbutton على عرض %90 من عرض المكان المتواجدان فيه، وضبط الطول على %10 من طول المكان المتواجدان فيه.

الحظ أن طول العناصر %10 وبما أن طول الوسم body تم ضبطه على القيمة  $200$ px إذاً فإن طول العناصر هو  $20$  لأنها هي  $i$ ناتج الـ 10% من الـ  $200$ px للوسم  $\rm{body}$ ، ولو غيرت القيمة الى  $20px$  بدارً من  $10$ % ثم حدثت الصفحة، ستلاحظ أنه لا فرق.

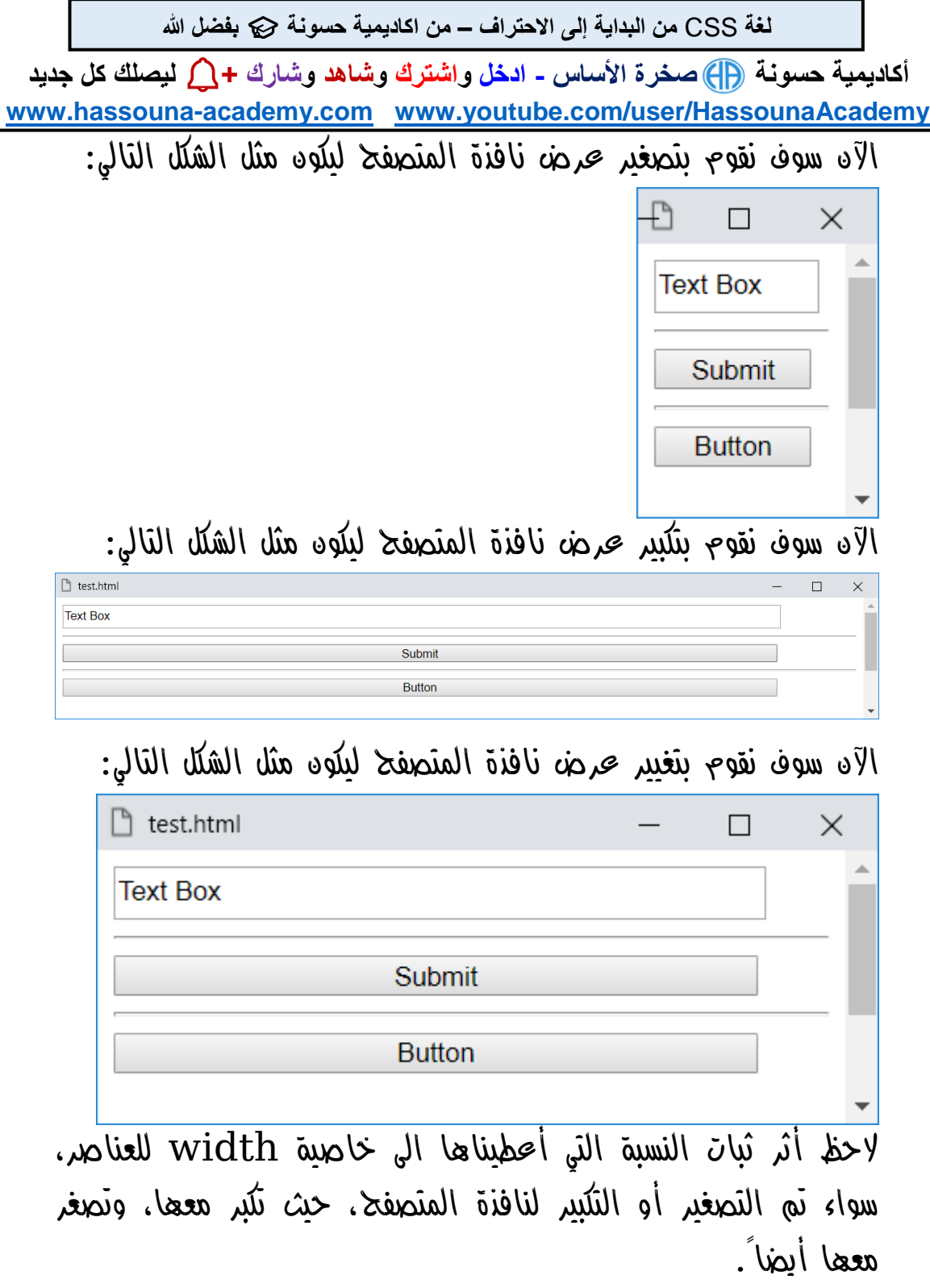

CSS Zero to Hero – From Hassouna Academy  $\odot$ 

**Hassouna Academy (H)** Basic Rock - Like - Subscribe - Share – Views +  $\bigcap$ **[www.hassouna-academy.com](http://www.hassouna-academy.com/) [www.youtube.com/user/HassounaAcademy](http://www.youtube.com/user/HassounaAcademy)** ويمكن التحكم أيضاً في أقصي طول وعرض وأقل طول وعرض، ولكن انتبه! جيداً لتفهمها، ألن أثرها يظهر أكثر أثناء العرض.

كود! قم بكتابة الكود التالي ثم احفظه:

```
<!DOCTYPE html>
<html>
 <head>
   <style>
    body{ height:200px; }
    input , button{
     width:90%;
     height:20px;
     max-width:350px;
     min-width:200px;
    }
   </style>
 </head>
 <body>
   <input type="text" value="Text Box"><hr>
   <input type="submit"><hr>
   <button>Button</button>
 </body>
</html>
```
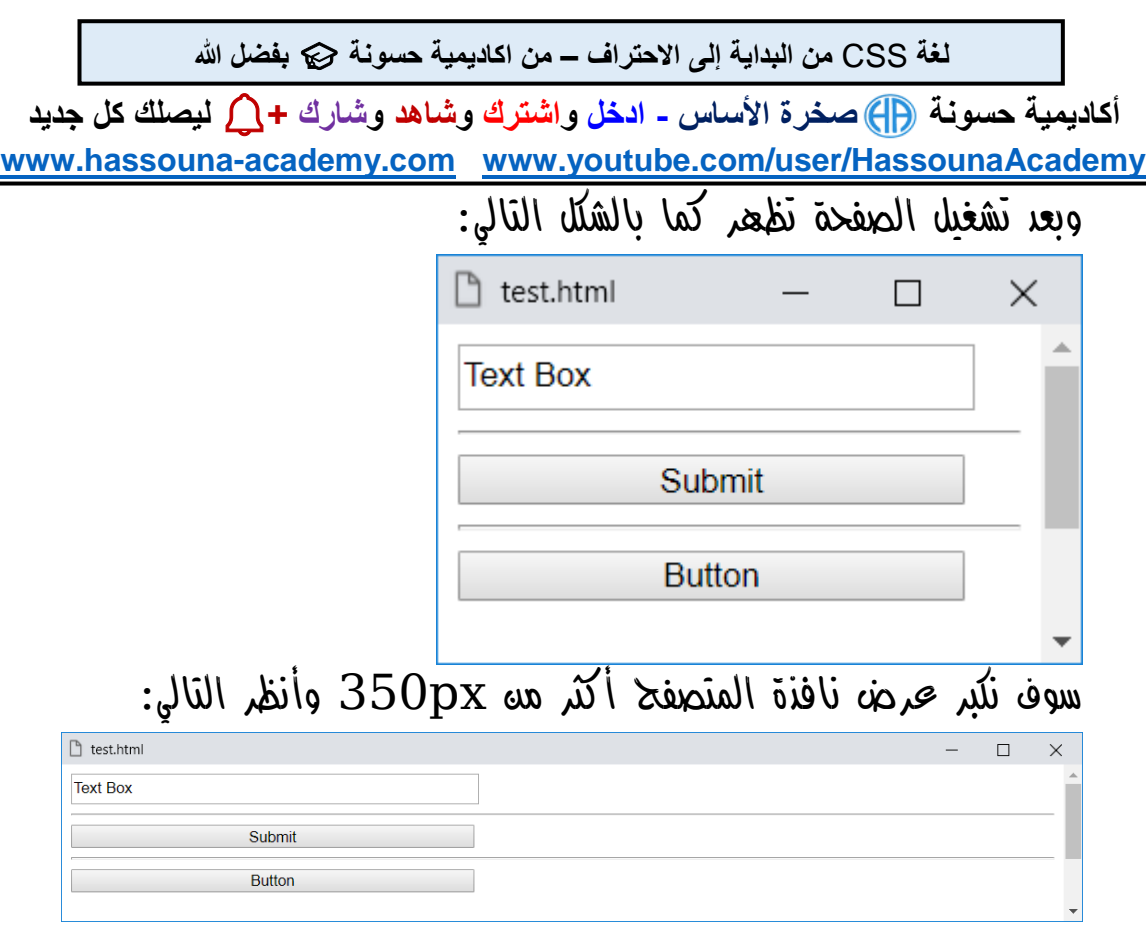

الحظ أن النسبة تعطلت أن تكبر العناصر بعد px350 ألنه تم ضبط خاصية width-max على px،350 أي أقصي قيمة.

والآد سوف نصغر عرض نافذة المتصفح أقل مه  $200px$  وأنظر التالي:

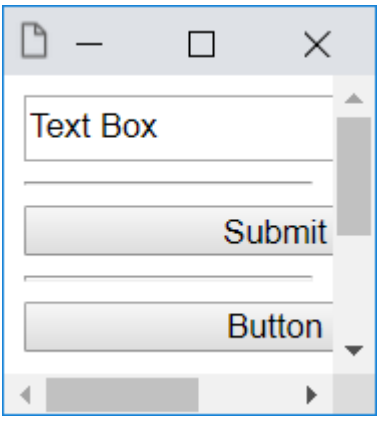

العناصر لم تستجيب للتصغير أقل من px200 بسبب width-min.

CSS Zero to Hero – From Hassouna Academy <a>

**Hassouna Academy (H)** Basic Rock - Like - Subscribe - Share – Views +  $\bigcap$ **[www.hassouna-academy.com](http://www.hassouna-academy.com/) [www.youtube.com/user/HassounaAcademy](http://www.youtube.com/user/HassounaAcademy)** وبنفس الطريقة التي تم استخدامها وتجربتها بالنسب المئوية والتكبير والتصغير مع الخواص width-max وwidth-min، أيضاً يتم استخدامها مع الخواص height-max وheight-min، ولكن للتجارب على الطول، وسنجرب بكود! فقم بكتابة الكود التالي ثم احفظه:

```
<!DOCTYPE html>
<html>
 <head>
  <style>
   textarea{
    width:250px;
    min-height:50px;
    max-height:100px;
    }
  </style>
 </head>
<body>
  <textarea>
Text
Text
Text

Text
Text
Text

Text
Text
Text

  </textarea>
 </body>
</html>
```
**أكاديمية حسونة صخرة األساس - ادخل واشترك وشاهد وشارك + ليصلك كل جديد [www.hassouna-academy.com](http://www.hassouna-academy.com/) [www.youtube.com/user/HassounaAcademy](http://www.youtube.com/user/HassounaAcademy)** وبعد تشغيل الصفحة تظهر كما بالشكل التالي:

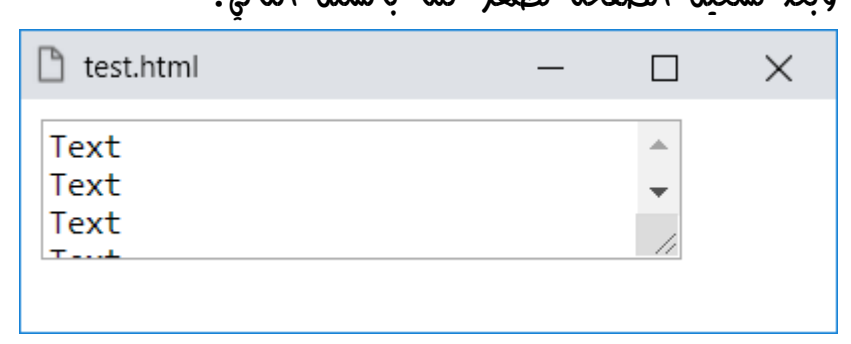

الحظ استخدام الرمز ;#13& للنزول سطر داخل textarea. والحظ بدأ الطول من px50 بسبب الخاصية height-min. واآلن انتبه! حاول تكبير الـ textarea من صفحة الويب نفسها أثناء العرض، وسيقف عند طول معين بسبب الخاصية height-max كما يوضح الشكل التالي:

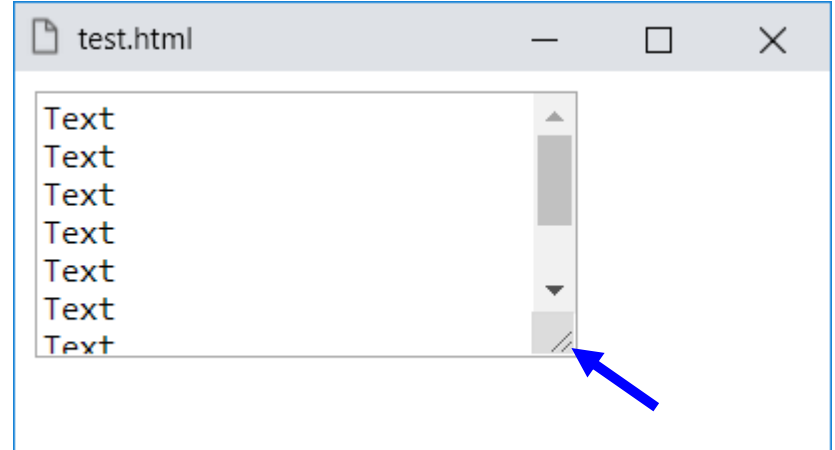

ولو تم زيادة قيمة الخاصية height-max للعنصر textarea سوف تستطيع تكبيرة أكثر، معتمداً على قيمة height-max.

**Hassouna Academy Basic Rock - Like - Subscribe - Share – Views + [www.hassouna-academy.com](http://www.hassouna-academy.com/) [www.youtube.com/user/HassounaAcademy](http://www.youtube.com/user/HassounaAcademy)**

### الهوامش Margins

ضبط الهوامش في الويب، من المواضيع الهامة جدا،ً والهوامش هي الفراغات الخارجية لكل عنصر، أي الفراغات التي بين العناصر، حيث يوجد لكل عنصر، هامش علوي، ويميني، وسفلي، ويساري، والخواص الخاصة **margin-bottom**و **margin-right**و **margin-top** ،هي بهم و**left-margin**، ويمكن استخدام خاصية **margin** وحدها لتشمل االتجاهات األربعة بالكامل، ويمكن اعطائهم قيمة بيكسل أو نسبة مئوية.

كود! قم بكتابة الكود التالي ثم احفظه:

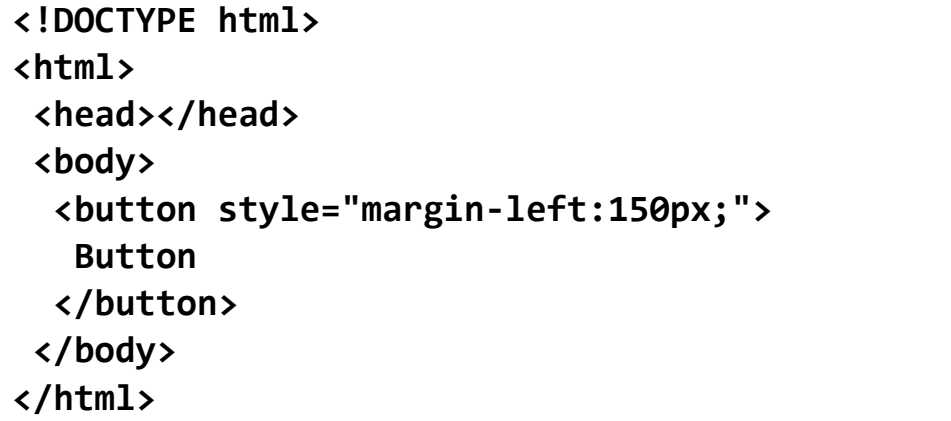

وبعد تشغيل الصفحة تظهر كما بالشكل التالي:

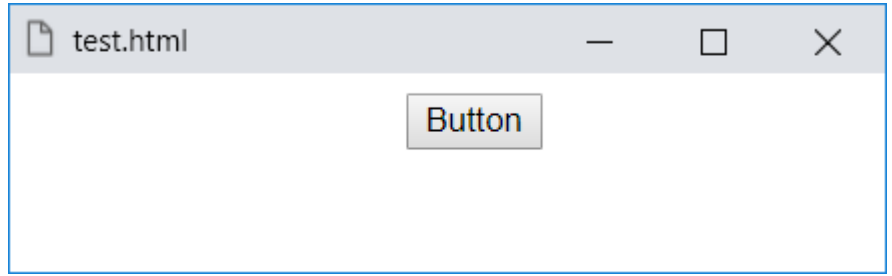

#### **PAGE 86**

**Create Account Now [www.hassouna-academy.com](http://www.hassouna-academy.com/)**

**أكاديمية حسونة صخرة األساس - ادخل واشترك وشاهد وشارك + ليصلك كل جديد [www.hassouna-academy.com](http://www.hassouna-academy.com/) [www.youtube.com/user/HassounaAcademy](http://www.youtube.com/user/HassounaAcademy)** الحظ ترك هامش للوسم button من اليسار px150 بسبب .margin-left الخاصية

كود! قم بكتابة الكود التالي ثم احفظه:

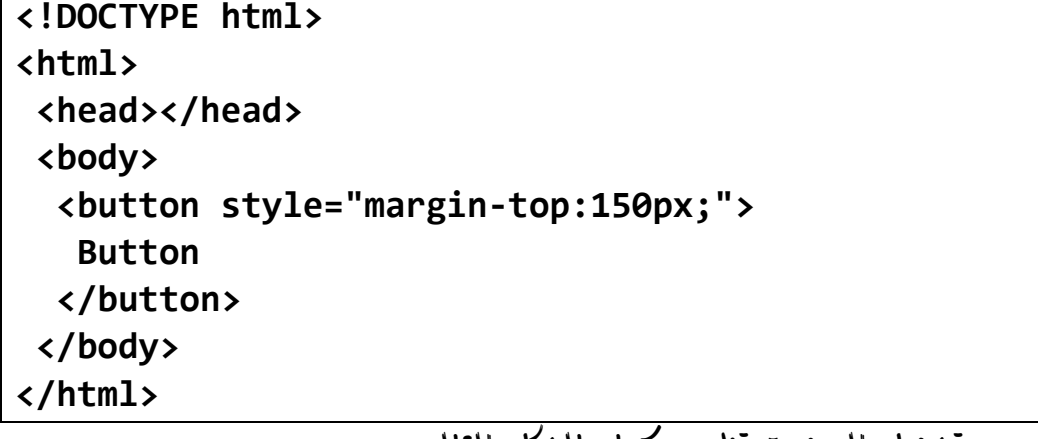

وبعد تشغيل الصفحة تظهر كما بالشكل التالي:

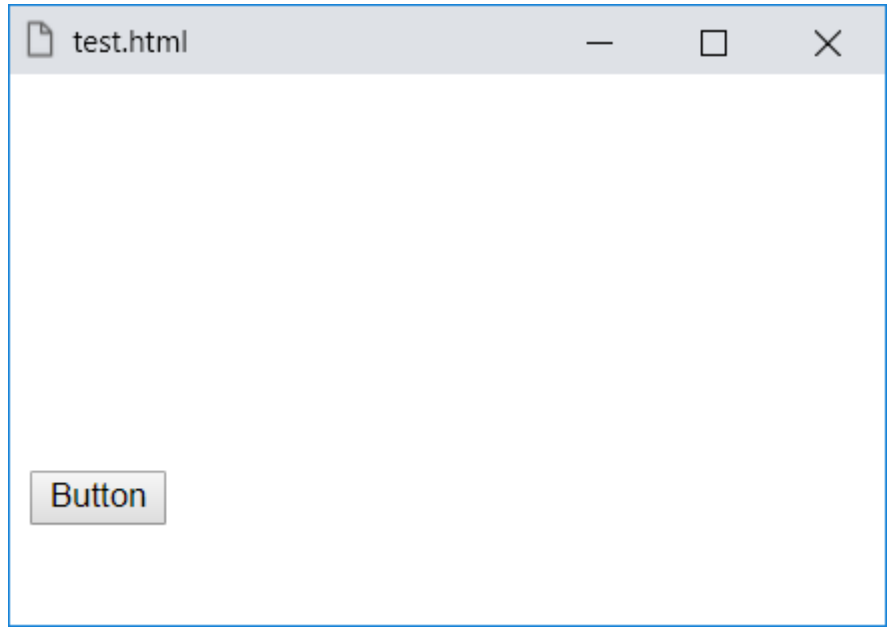

CSS Zero to Hero – From Hassouna Academy **۞** 

**Hassouna Academy Basic Rock - Like - Subscribe - Share – Views + [www.hassouna-academy.com](http://www.hassouna-academy.com/) [www.youtube.com/user/HassounaAcademy](http://www.youtube.com/user/HassounaAcademy)** الحظ ترك هامش للوسم button من األعلى px150 بسبب .margin-top الخاصية

كود! قم بكتابة الكود التالي ثم احفظه:

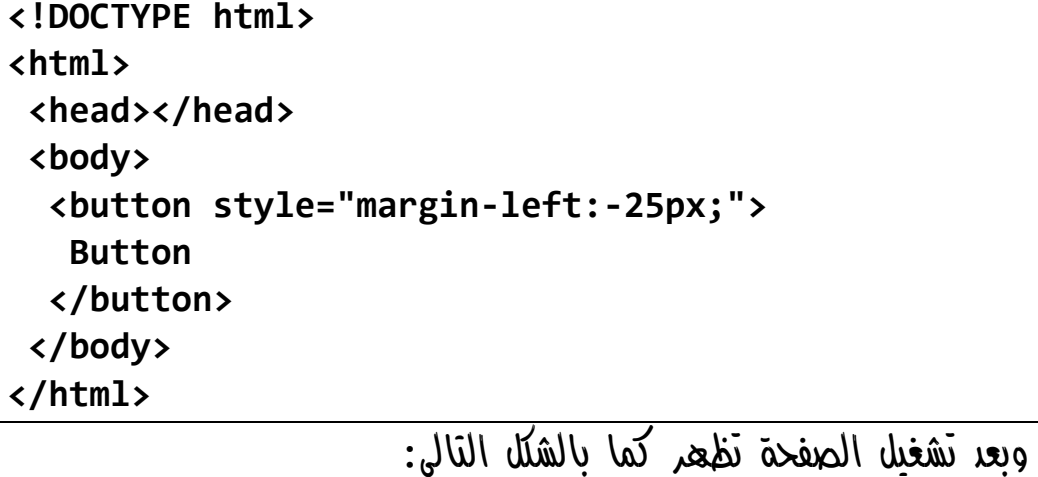

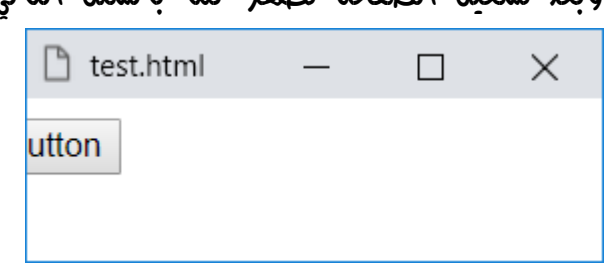

الحظ مع إعطاء قيمة بيكسل بالسالب، يخرج العنصر من مسارة الطبيعي، الى خارج الصفحة.

انتبه! لو قمت بتجربة right-margin وbottom-margin لن تالحظ التأثير، ألنه يترك فراغ من الناحية العكسية للصفحة. واآلن سوف نجرب كود بدون الهوامش، كما يلي:

#### **PAGE 88 Create Account Now [www.hassouna-academy.com](http://www.hassouna-academy.com/)**

**أكاديمية حسونة صخرة األساس - ادخل واشترك وشاهد وشارك + ليصلك كل جديد [www.hassouna-academy.com](http://www.hassouna-academy.com/) [www.youtube.com/user/HassounaAcademy](http://www.youtube.com/user/HassounaAcademy)**

كود! قم بكتابة الكود التالي ثم احفظه:

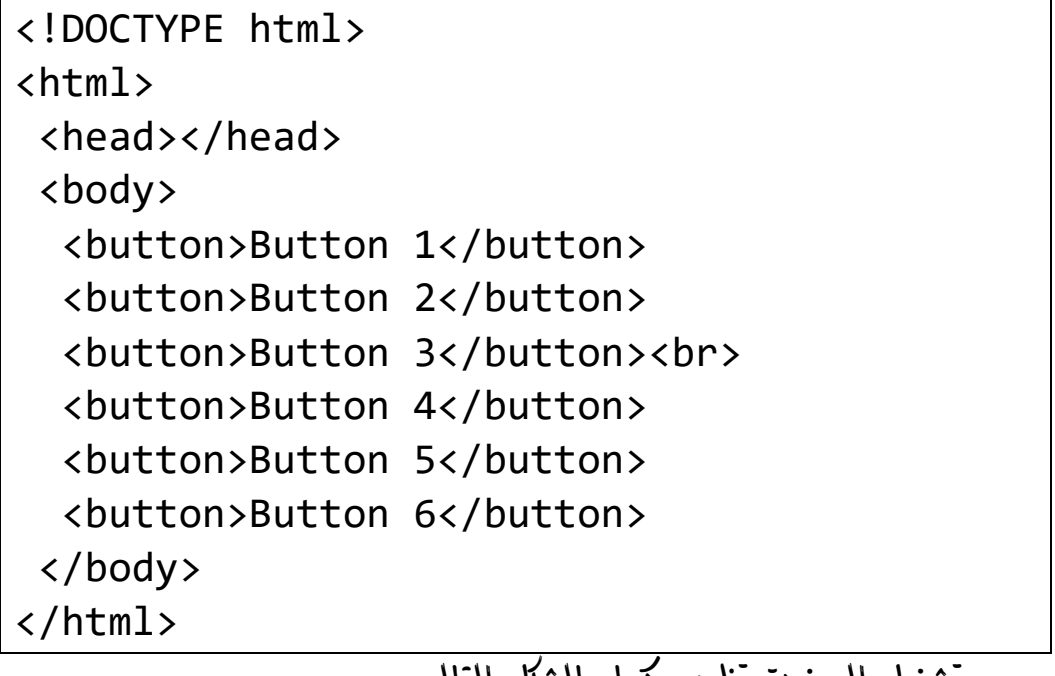

وبعد تشغيل الصفحة تظهر كما بالشكل التالي:

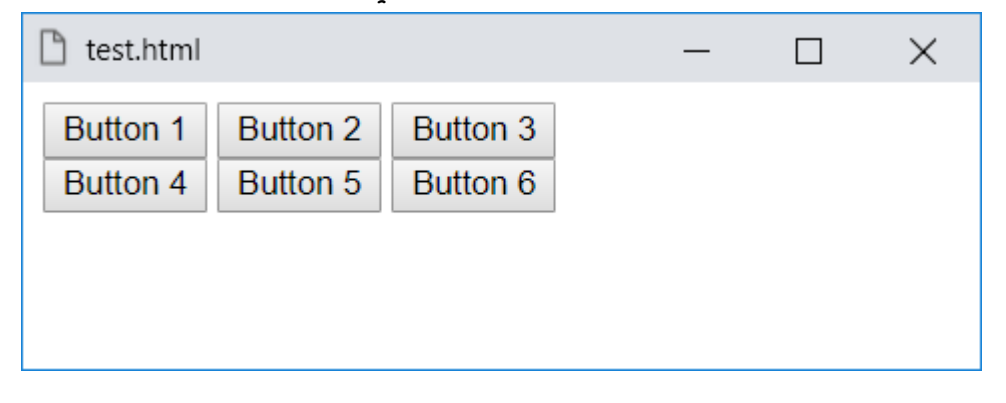

CSS Zero to Hero – From Hassouna Academy  $\odot$ 

**Hassouna Academy (** $\bigoplus$  **Basic Rock - Like - Subscribe - Share – Views +**  $\bigcap$ **[www.hassouna-academy.com](http://www.hassouna-academy.com/) [www.youtube.com/user/HassounaAcademy](http://www.youtube.com/user/HassounaAcademy)**

انتبه! فاآلن سوف نجرب هوامش كلية لكل عنصر، كما يلي:

كود! قم بكتابة الكود التالي ثم احفظه:

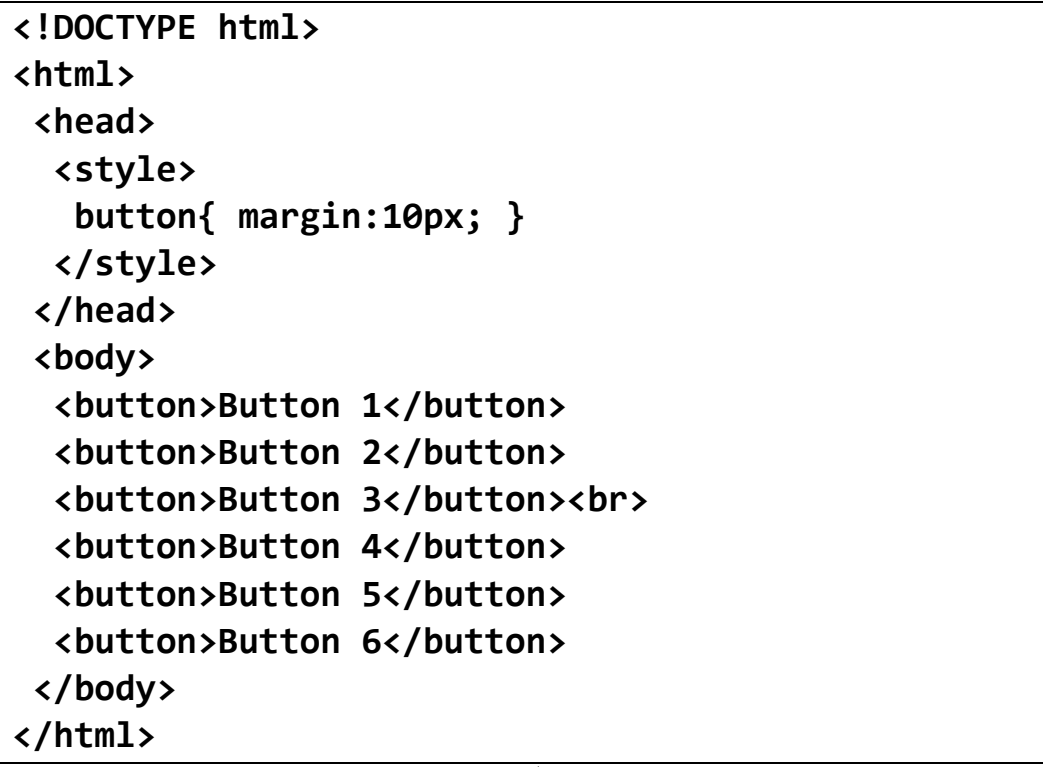

وبعد تشغيل الصفحة تظهر كما بالشكل التالي:

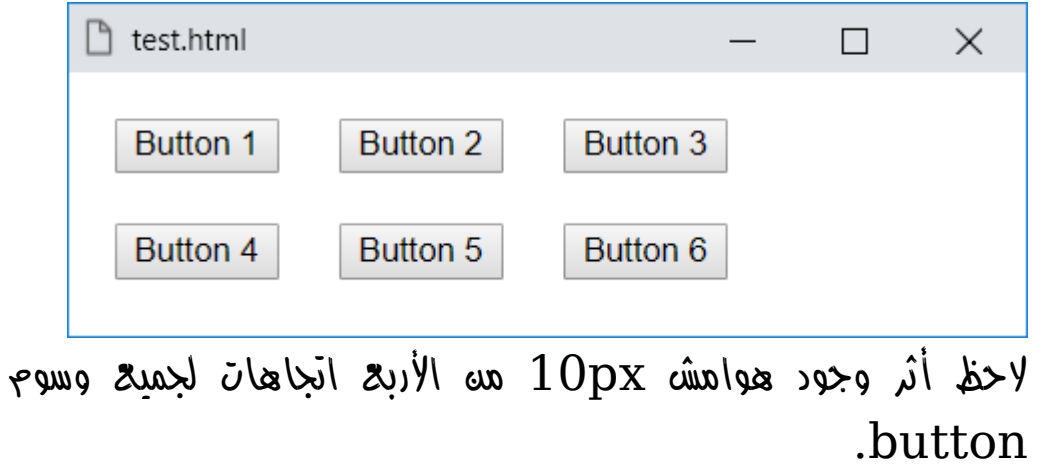

**أكاديمية حسونة صخرة األساس - ادخل واشترك وشاهد وشارك + ليصلك كل جديد [www.hassouna-academy.com](http://www.hassouna-academy.com/) [www.youtube.com/user/HassounaAcademy](http://www.youtube.com/user/HassounaAcademy)** انتبه! فإنه عن طريق الخاصية margin يمكن جعل العناصر التي تنزل سطر في المنتصف، مثل الوسم div والوسم 1h، وذلك عن طريق إعطاء العنصر عرض width ثم ضبط خاصية margin على القيمة auto، فيتم توزيع الهامش المتبقي بالتساوي على اليمين واليسار.

كود! قم بكتابة الكود التالي ثم احفظه:

```
<!DOCTYPE html>
<html>
 <head>
   <style>
    div, h1{
     background-color:yellow;
     width:300px;
     margin:auto;
    }
   </style>
 </head>
 <body>
   <h1>This is Heading 1</h1>
  \langlehr\rangle <div>This is div</div>
 </body>
</html>
```
CSS Zero to Hero – From Hassouna Academy  $\odot$ 

**Hassouna Academy (H)** Basic Rock - Like - Subscribe - Share - Views +  $\bigcirc$ **[www.hassouna-academy.com](http://www.hassouna-academy.com/) [www.youtube.com/user/HassounaAcademy](http://www.youtube.com/user/HassounaAcademy)**

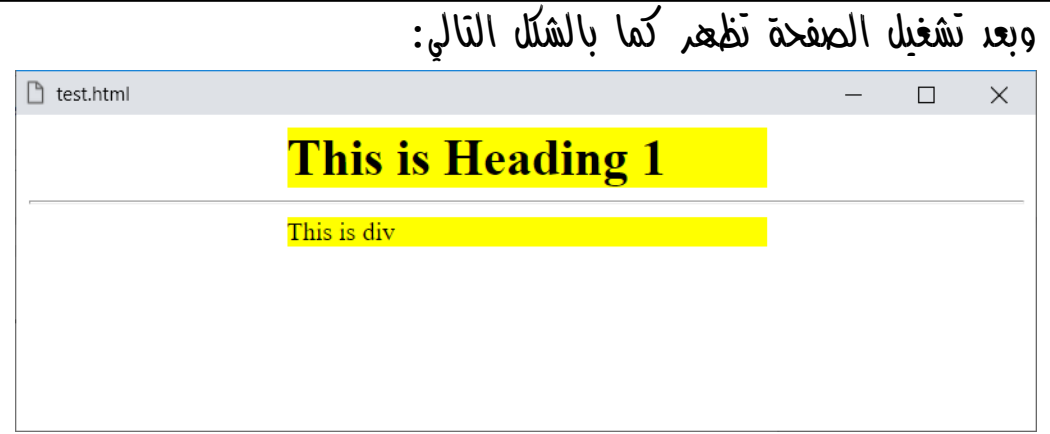

انتبه! فإذا كان العرض كامل، فلن تالحظ هذا الفارق.

 $10^{10}$ انتبه! فسوف نفترض، والآن تخيل معي، ان عرض الصفحة هو 650px وعرض الوسم 1h هو px300 كما تم ضبطه، فإن المتبقي من الـ 650 في الصفحة هو  $350px$ ، والآن سوف نقسم المتبقي على 2 ليكون ونس ونس وضع هامش p 175px على اليمين، ويتم $175 = 2 \div 350$ ومن  $\sigma$  هامش  $175$ px على اليسار، وهكذا.

**أكاديمية حسونة صخرة األساس - ادخل واشترك وشاهد وشارك + ليصلك كل جديد [www.hassouna-academy.com](http://www.hassouna-academy.com/) [www.youtube.com/user/HassounaAcademy](http://www.youtube.com/user/HassounaAcademy)** الحشو Padding

ضبط الحشو في الويب، من المواضيع الهامة جدا،ً والحشو هو حشو داخلي لكل عنصر، أي فراغات من داخل العناصر، حيث يوجد لكل عنصر، حشو علوي، ويميني، وسفلي، ويساري، والخواص الخاصة بهم هي، **padding-bottom**و **padding-right**و **padding-top** و**left-padding**، ويمكن استخدام خاصية **padding** وحدها لتشمل اتجاهات الحشو األربعة بالكامل، ويمكن اعطائهم قيمة بيكسل أو نسبة مئوية، حسب الرغبة.

كود! قم بكتابة الكود التالي ثم احفظه:

**<!DOCTYPE html> <html> <head></head> <body> <button>Button 1</button> <button style="padding:20px;">Button 2</button> </body> </html>** وبعد تشغيل الصفحة يظهر أثر الحشو كما بالشكل التالي:n test.html  $\Box$  $\times$ Button 1 **Button 2** 

CSS Zero to Hero – From Hassouna Academy **۞** 

**Hassouna Academy (H)** Basic Rock - Like - Subscribe - Share – Views +  $\bigcap$ **[www.hassouna-academy.com](http://www.hassouna-academy.com/) [www.youtube.com/user/HassounaAcademy](http://www.youtube.com/user/HassounaAcademy)**

ولتجربة جميع اتجاهات الحشو، البد أن تركز في المثال التالي جيدا،ً حيث يتم فيه انشاء زر بدون حسو، ثم انشاء ازرار بعده تختلف في الحشو، وكتابة الحشو المستخدم بجوار األزرار للتوضيح، كما يلي:

كود! قم بكتابة الكود التالي ثم احفظه:

```
<!DOCTYPE html>
<html>
 <head></head>
 <body>
  <br />
kbutton>Button 1</button> Normal <hr>
   <button style="padding-top:30px;">
    Button 2
   </button> Top <hr>
   <button style="padding-right:30px;">
    Button 3
  </button> Right <hr>
   <button style="padding-bottom:30px;">
    Button 4
   </button> Bottom <hr>
   <button style="padding-left:30px;">
    Button 5
   </button> Left <hr>
 </body>
</html>
```
**أكاديمية حسونة صخرة األساس - ادخل واشترك وشاهد وشارك + ليصلك كل جديد [www.hassouna-academy.com](http://www.hassouna-academy.com/) [www.youtube.com/user/HassounaAcademy](http://www.youtube.com/user/HassounaAcademy)**

وبعد تشغيل الصفحة تظهر كما بالشكل التالي:

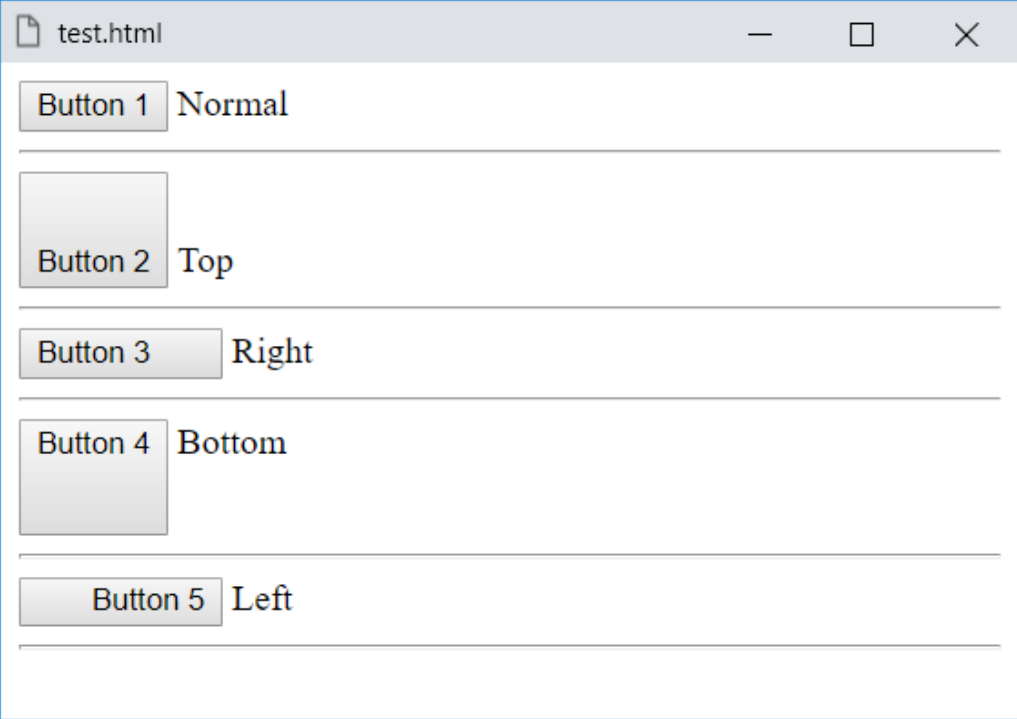

الحظ أن 1 Button طبيعي وال يوجد عليه أي أثر للحشو، ثم بعد ذلك الحظ تأثير الحشو العلوي على 2 Button، وتأثير الحشو من اليمين على 3 Button، وتأثير الحشو السفلى على 4 Button، وتأثير الحشو اليساري على 5 Button.

CSS Zero to Hero – From Hassouna Academy <a>

**Hassouna Academy (** $\bigoplus$  **Basic Rock - Like - Subscribe - Share – Views +**  $\bigcap$ **[www.hassouna-academy.com](http://www.hassouna-academy.com/) [www.youtube.com/user/HassounaAcademy](http://www.youtube.com/user/HassounaAcademy)**

االتجاه Direction

اتجاه العناصر direction

يمكنك تحديد اتجاهات العناصر، فإما أن تكون من اليسار الى اليمين، أو من اليمين الى اليسار، وسوف نوضح بفضل اهلل فيما يلي: كود! قم بكتابة الكود التالي ثم احفظه:

```
<!DOCTYPE html>
<html>
 <head>
   <title>
    My Page
   </title>
 </head>
 <body>
   <h1 style="direction:ltr">
    Welcome to CSS
  \langle/h1>
   <h1 style="direction:rtl">
    į
   CSS اهال بكم ف
  \langle/h1>
 </body>
</html>
```
**لغة** CSS **من البداية إلى االحتراف – من اكاديمية حسونة بفضل هللا أكاديمية حسونة صخرة األساس - ادخل واشترك وشاهد وشارك + ليصلك كل جديد [www.hassouna-academy.com](http://www.hassouna-academy.com/) [www.youtube.com/user/HassounaAcademy](http://www.youtube.com/user/HassounaAcademy)** وبعد تشغيل الصفحة تظهر كما بالشكل التالي:  $\Box$  My Page П  $\times$ **Welcome to CSS** اهلا بكم في CSS

الحظ أن الوسم 1h األول تم ضبط االتجاه له على القيمة ltr أي من اليسار الى اليمين، وهي القيمة االفتراضية.

الحظ أن الوسم 1h الثاني تم ضبط االتجاه له على القيمة rtl أي من اليمين الى اليسار، فأصبح االتجاه مالئم الى اللغة العربية. CSS Zero to Hero – From Hassouna Academy

**Hassouna Academy (** $\bigoplus$  **Basic Rock - Like - Subscribe - Share - Views +**  $\bigcap$ **[www.hassouna-academy.com](http://www.hassouna-academy.com/) [www.youtube.com/user/HassounaAcademy](http://www.youtube.com/user/HassounaAcademy)**

### ضبط اليونيكود bidi-unicode

تعمل الخاصية bidi-unicode، جنباً إلى جنب مع خاصية direction ، لتحديد كيفية التعامل مع النص ذا اتجاهين في المستند، فعلى سبيل المثال، إذا كانت هناك فقرة من المحتوى تحتوي على نص من اليسار إلى اليمين، وأيضاً وفي نفس الوقت بها نص من اليمين إلى اليسار، فإنه يجب استخدام خوارزمية في الـ unicode معقدة لتحديد كيفية عرض النص، ولكن تتجاوز الخاصية bidi-unicode هذه الخوارزمية وتسمح للمطور بالتحكم أكثر في تضمين النص، واالفتراضي لهذه الخاصية هي القيمة normal، ويمكن استخدام القيمة embed، إذا كان العنصر من نوع inline، وتفتح هذه القيمة مستوى إضافي للتضمين فيما يتعلق بالخوارزمية ثنائية االتجاه، ويتم إعطاء اتجاه مستوى التضمين هذا بواسطة خاصية االتجاه direction، ويمكن أيضاً استخدام القيمة  $\dot{\bf bidi-override}$ ، للعناصر الـ inline، ويؤدي هذا إلى تخطي لما هو موجود، بالنسبة لعناصر حاوية الحفظ، ويؤدي أيضاً إلى التأثير على عناصر بداخل عناصر لمستوى الـ inline وليس الـ block، وهذا يعني أنه داخل العنصر، وتكون إعادة الترتيب متسلسلة بدقة وفقاً لخاصية االتجاه، ويتم تجاهل الجزء الضمني من الخوارزمية ثنائية االتجاه، ويمكن استخدام القيمة isolate، وتشير هذه القيمة إلى أنه يجب حساب اتجاهية عنصر العنصر دون مراعاة محتوى هذا العنصر، وبالتالي يتم عزل العنصر عن أشقائه الذين معه في نفس المستوي، وعند تطبيق خوارزمية الدقة ثنائية االتجاه، فإن عنصر الحاوية الخاص به

**أكاديمية حسونة صخرة األساس - ادخل واشترك وشاهد وشارك + ليصلك كل جديد [www.hassouna-academy.com](http://www.hassouna-academy.com/) [www.youtube.com/user/HassounaAcademy](http://www.youtube.com/user/HassounaAcademy)** يعاملها كحرف واحد أو عدة أحرف استبدال كائن الـFFFC+U، مثل صورة، كما أنه يمكن استخدام القيمة override-isolate، وتطبق هذه القيمة سلوك العزل للكلمة الرئيسية المعزولة عن المحتوى المحيط بها، وسلوك تجاوز الكلمة الرئيسية التي تتخطى الـ bidi إلى المحتوى الداخلي، ويمكن استخدام القيمة plaintext، التي تجعل عناصر االتجاهية محسوبة دون اعتبار حالتها األصلية ثنائية االتجاه أو قيمة خاصية االتجاه direction، ويتم حساب االتجاهية باستخدام قواعد 2P و3P لخوارزمية الـ unicode ثنائية االتجاه، وتسمح هذه القيمة بعرض البيانات المنسقة بالفعل باستخدام أداة تتبع خوارزمية الـunicode ثنائية االتجاه.

كود! قم بكتابة الكود التالي ثم احفظه:

```
<!DOCTYPE html>
<html>
 <head>
   <style>
    p{
     direction:rtl; unicode-bidi: bidi-override;
    }
   </style>
 </head>
<body>
 <p>Hello بكم in مرص and ا
اهل for you</p>
 </body>
</html>
```
CSS Zero to Hero – From Hassouna Academy <a>

**Hassouna Academy (H)** Basic Rock - Like - Subscribe - Share – Views +  $\bigcap$ **[www.hassouna-academy.com](http://www.hassouna-academy.com/) [www.youtube.com/user/HassounaAcademy](http://www.youtube.com/user/HassounaAcademy)**

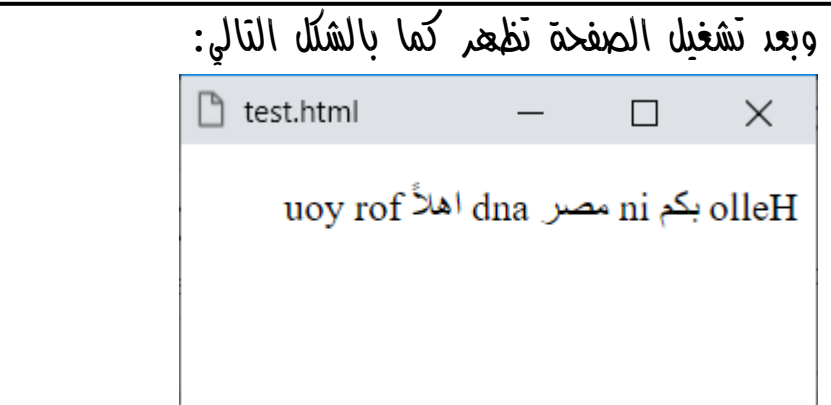

واآلن حاول أن تقرأ الحروف اإلنجليزية من اليمين مثل الحروف العربية، مع العلم أنه إذا تم تغيير االتجاه سوف يثبت الحروف اإلنجليزية ويقلب العربية، وسنجرب بالكود! التالي:

```
<!DOCTYPE html>
<html>
 <head>
   <style>
    p{
     direction:ltr; unicode-bidi: bidi-override;
    }
   </style>
 </head>
<body>
   <p>Welcome باك again</p>
 </body>
</html>
```
**أكاديمية حسونة صخرة األساس - ادخل واشترك وشاهد وشارك + ليصلك كل جديد [www.hassouna-academy.com](http://www.hassouna-academy.com/) [www.youtube.com/user/HassounaAcademy](http://www.youtube.com/user/HassounaAcademy)**

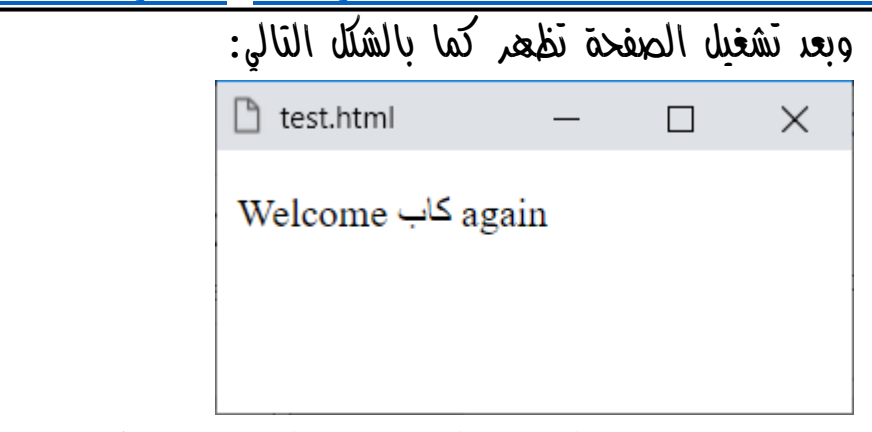

واآلن جرب قراءة الحروف العربية من اليسار مثل اإلنجليزي.

**Hassouna Academy (H)** Basic Rock - Like - Subscribe - Share – Views +  $\bigcap$ **[www.hassouna-academy.com](http://www.hassouna-academy.com/) [www.youtube.com/user/HassounaAcademy](http://www.youtube.com/user/HassounaAcademy)**

## اإلطارات Borders

اإلطار هو الخط الذي يحلق بعنصر معين، أو ما يعرف بالبرواز لتزيين حواف العناصر، واإلطار له أربع حواف، حافة عليا، وحافة اليمين، وحافة سفلي، وحافة اليسار.

كود! قم بكتابة الكود التالي ثم احفظه:

```
<!DOCTYPE html>
\langlehtml\rangle<head>
   <style>
   h2 margin:10px;
     padding:10px;
     border-width:3px;
     border-style:solid;
     border-color:blue;
    }
   </style>
 </head>
 <body>
   <h2>Welcome to Borders</h2>
 </body>
</html>
```
**Create Account Now [www.hassouna-academy.com](http://www.hassouna-academy.com/)**

**أكاديمية حسونة صخرة األساس - ادخل واشترك وشاهد وشارك + ليصلك كل جديد [www.hassouna-academy.com](http://www.hassouna-academy.com/) [www.youtube.com/user/HassounaAcademy](http://www.youtube.com/user/HassounaAcademy)**

وبعد تشغيل الصفحة تظهر كما بالشكل التالي:

 $\Box$  $\times$ 

n test.html

### **Welcome to Borders**

لعمل إطار تم ضبط ما يلي: تم ضبط سمك اإلطار width-border على px.3 تم ضبط نوع إطار style-border على solid أي صلب. تم ضبط لون اإلطار color-border على blue.

الحظ أن اإلطار تم من الحواف األربعة بالكامل، بسمك px3 وخط صلب ولون أزرق.

انتبه! فإنه يمكن إعطاء القيم الثالثة للخاصية border مرة واحدة بدالً من تحديد الثالث خصائص السابقة، توفيراً للوقن، مثل الكود التالي:

border:3px solid blue; وبعد التشغيل سيتم إنشاء إطار بنفس الطريقة

كما يمكن التحكم أيضاً في كل حافة بشكل مستقل، ليكون اإلطار أكثر دقة وتفصيل، وتدقيق بفضل الله، وذلك كما يلي إن شاء الله:

صفحة رقم 103

CSS Zero to Hero - From Hassouna Academy

**Hassouna Academy (H)** Basic Rock - Like - Subscribe - Share – Views +  $\bigcap$ **[www.hassouna-academy.com](http://www.hassouna-academy.com/) [www.youtube.com/user/HassounaAcademy](http://www.youtube.com/user/HassounaAcademy)**

كود! قم بكتابة الكود التالي ثم احفظه:

```
<!DOCTYPE html>
<html>
 <head></head>
 <body style="padding:15px;">
   <h2 style="border-top:7px solid darkgreen;">
    Welcome to Border-Top
   </h2><hr>
   <h2 style="border-right:11px solid navy;">
    Welcome to Border-Right
   </h2><hr>
   <h2 style="border-bottom:5px solid blue;">
    Welcome to Border-Bottom
   </h2><hr>
   <h2 style="border-left:15px solid red;">
    Welcome to Border-Left
   </h2>
 </body>
</html>
```
وبعد تشغيل الصفحة تظهر كما بالشكل التالي:

n test.html  $\times$  $\Box$ **Welcome to Border-Top Welcome to Border-Right Welcome to Border-Bottom Welcome to Border-Left** 

**Create Account Now [www.hassouna-academy.com](http://www.hassouna-academy.com/)**

**أكاديمية حسونة صخرة األساس - ادخل واشترك وشاهد وشارك + ليصلك كل جديد [www.hassouna-academy.com](http://www.hassouna-academy.com/) [www.youtube.com/user/HassounaAcademy](http://www.youtube.com/user/HassounaAcademy)** كما أنه يوجد أنواع أخري من اإلطارات، مثل خط متقطع، وخط منقط، وخط مزدوج، وأخري، كما يلي:

كود! قم بكتابة الكود التالي ثم احفظه:

```
<!DOCTYPE html>
<html>
 <head></head>
<body style="padding:15px;">
   <h2 style="border:5px dashed blue;">
    Welcome to Dashed Border
   </h2><hr>
   <h2 style="border:5px dotted red;">
    Welcome to Dotted Border
   </h2><hr>
   <h2 style="border:5px double navy;">
    Welcome to Double Border
   </h2><hr>
   <h2 style="border:5px inset gray;">
    Welcome to Inset Border
   </h2><hr>
   <h2 style="border:5px outset gray;">
    Welcome to Outset Border
   </h2><hr>
   <h2 style="border:5px groove gold;">
    Welcome to Groove Border
   </h2><hr>
   <h2 style="border:5px ridge gold;">
    Welcome to Ridge Border
   </h2><hr>
 </body>
</html>
```
CSS Zero to Hero – From Hassouna Academy **۞** 

**Hassouna Academy (** $\bigoplus$  **Basic Rock - Like - Subscribe - Share – Views +**  $\bigcap$ **[www.hassouna-academy.com](http://www.hassouna-academy.com/) [www.youtube.com/user/HassounaAcademy](http://www.youtube.com/user/HassounaAcademy)**

وبعد تشغيل الصفحة تظهر كما بالشكل التالي:

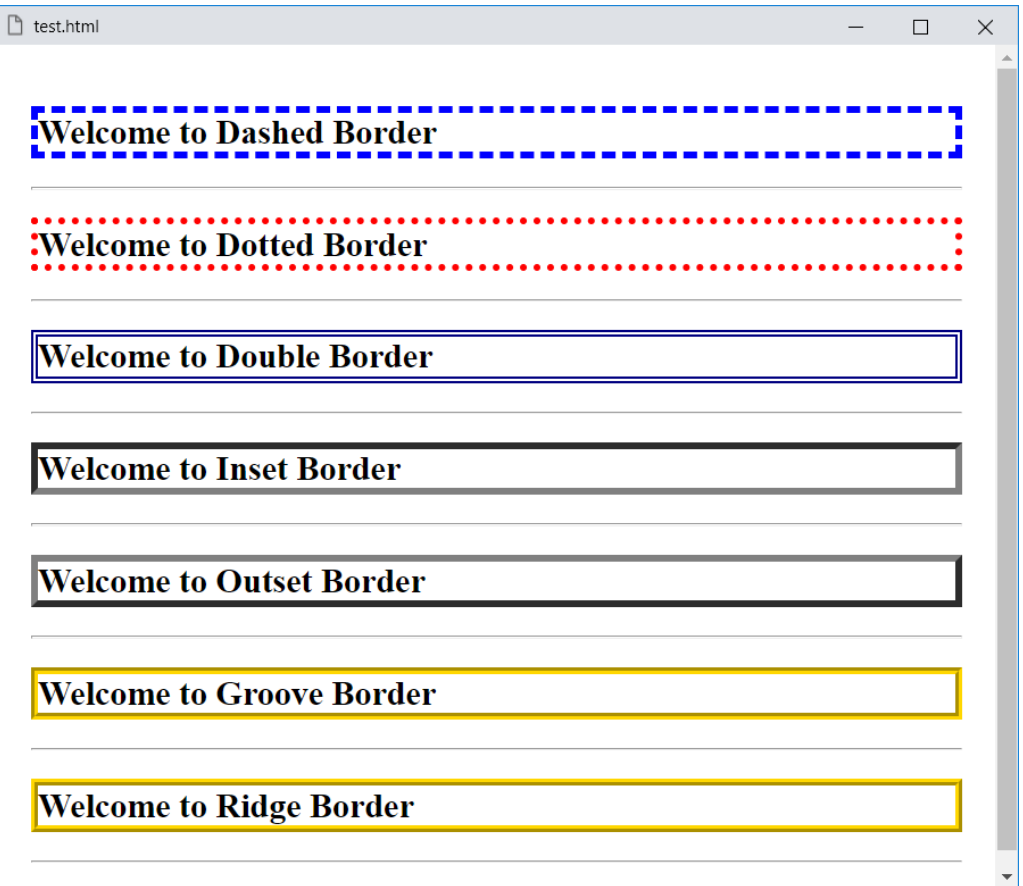

ومن كل أمثلة اإلطارات السابقة، الحظ التنوع في اإلطارات، من حيث النوع، أو الحجم، أو اللون.

انتبه! فإنه يمكنك أيضاً أن تنوع في حواف اإلطارات المختلفة للعنصر الواحد بفضل الله، كما يلي:

**Create Account Now [www.hassouna-academy.com](http://www.hassouna-academy.com/)**

**أكاديمية حسونة صخرة األساس - ادخل واشترك وشاهد وشارك + ليصلك كل جديد [www.hassouna-academy.com](http://www.hassouna-academy.com/) [www.youtube.com/user/HassounaAcademy](http://www.youtube.com/user/HassounaAcademy)**

كود! قم بكتابة الكود التالي ثم احفظه:

```
<!DOCTYPE html>
<html>
 <head>
   <style>
   h2 padding:15px;
     border-top:3px solid red;
     border-right:5px dotted blue;
     border-bottom:7px dashed gold;
     border-left:9px groove lightgreen;
    }
   </style>
 </head>
 <body style="padding:15px;">
  <h2> Welcome to CSS
   <br>
    Hello
   <br>
    Hi
  \langle/h2>
 </body>
</html>
```
**Hassouna Academy (** $\bigoplus$  **Basic Rock - Like - Subscribe - Share - Views +**  $\bigcap$ **[www.hassouna-academy.com](http://www.hassouna-academy.com/) [www.youtube.com/user/HassounaAcademy](http://www.youtube.com/user/HassounaAcademy)**

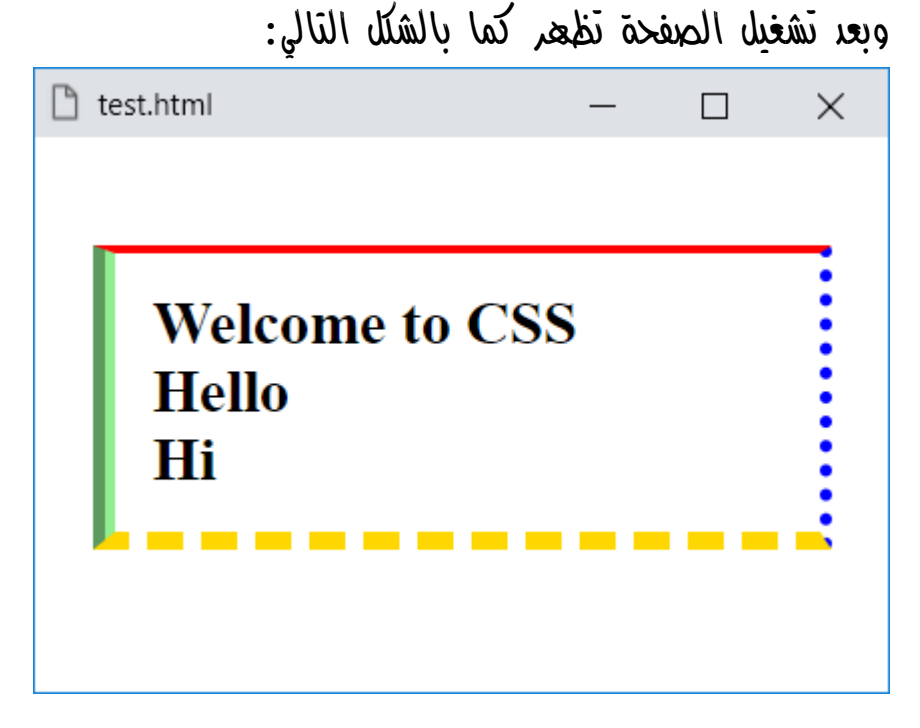

الحظ وجود تنوع مختلف في كل حافة من حواف اإلطار، في نوع اإلطار ولونه وحجمه.

الحظ أن الحشو padding للوسم 2h يظهر بين اإلطار border له وبين محتواه.

انتبه! فإنه يوجد خط خارجي للعناصر، مختلف عن اإلطار الطبيعي واسمه outline، ويمكن زيادته أيضاً للعنصر.

**أكاديمية حسونة صخرة األساس - ادخل واشترك وشاهد وشارك + ليصلك كل جديد [www.hassouna-academy.com](http://www.hassouna-academy.com/) [www.youtube.com/user/HassounaAcademy](http://www.youtube.com/user/HassounaAcademy)**

كود! قم بكتابة الكود التالي ثم احفظه:

```
<!DOCTYPE html>
<html>
 <head>
   <style>
    h2{
     height:70px;
     padding:15px;
     border:9px groove yellow;
     outline:7px solid darkgreen;
    }
   </style>
 </head>
 <body style="padding:15px;">
   <h2>Welcome to CSS</h2>
 </body>
</html>
```
وبعد تشغيل الصفحة تظهر كما بالشكل التالي:

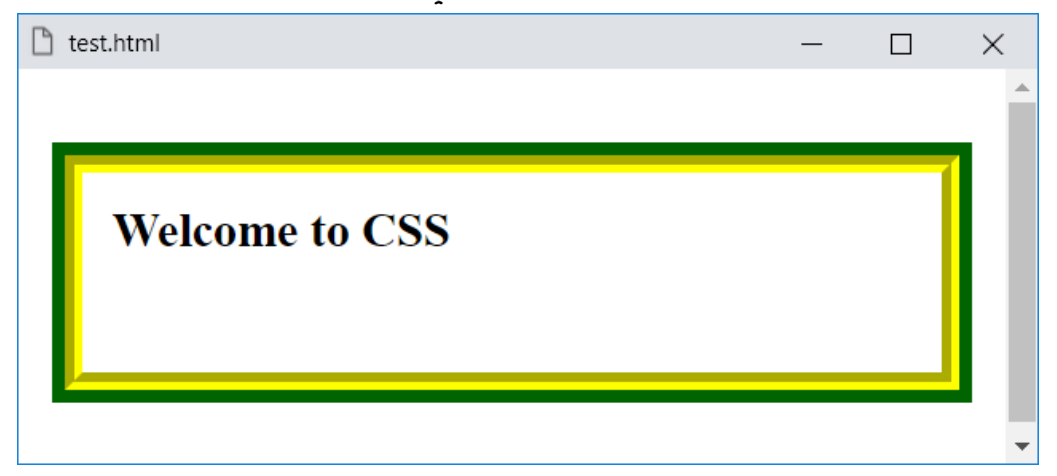

**Hassouna Academy (H)** Basic Rock - Like - Subscribe - Share – Views +  $\bigcap$ **[www.hassouna-academy.com](http://www.hassouna-academy.com/) [www.youtube.com/user/HassounaAcademy](http://www.youtube.com/user/HassounaAcademy)** الحظ وجود خط خارجي outline بسمك px7 ونوع خط صلب solid ولون أخضر غامق darkgreen. انتبه! فإن اإلطار تستطيع تفصيل حوافه مختلفة، أما الخط الخارجي فال. انتبه! فإن اإلطار إذا كبر ال يخرج عن الصفحة، أما الخط الخارجي فيخرج ويطغي أيضاً على كل المحتويات بدون أي رعاية منه لذلك. كود! قم بكتابة الكود التالي ثم احفظه:

**<!DOCTYPE html> <html> <head></head> <body style="padding:15px;"> <h2 style="outline:70px solid red">Welcome</h2> <h2 style="border:70px solid blue">Welcome</h2> </body> </html>**

وبعد تشغيل الصفحة تظهر كما بالشكل التالي:

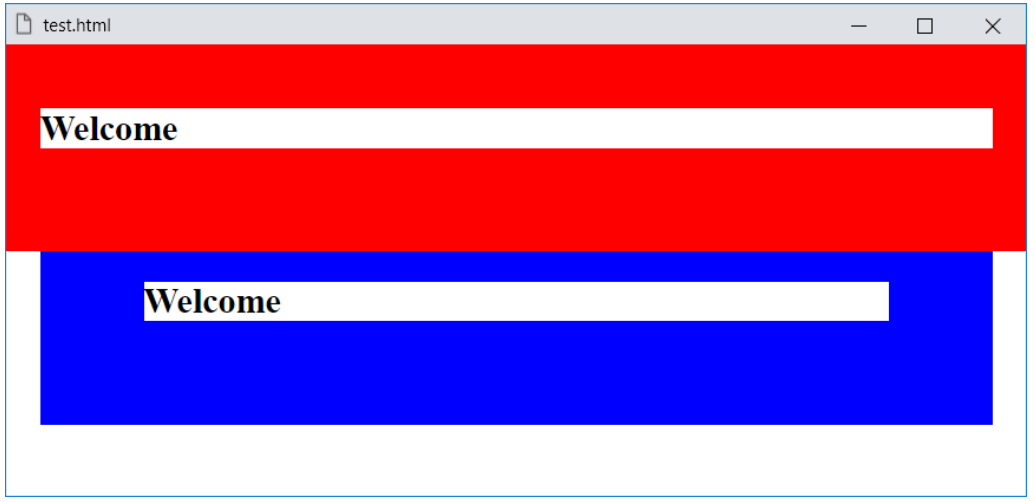

**أكاديمية حسونة صخرة األساس - ادخل واشترك وشاهد وشارك + ليصلك كل جديد [www.hassouna-academy.com](http://www.hassouna-academy.com/) [www.youtube.com/user/HassounaAcademy](http://www.youtube.com/user/HassounaAcademy)** الحظ في المثال السابق، أنه تم زيادة السمك إلى px70 الختبار اإلطار والخط الخارجي، واستجاب اإلطار لعملية التكبير، أما الخط الخارجي، خرج عن الصفحة، وبل وطغي على اإلطار، فبسببه تم تغطية جزء من اإلطار.

واآلن سوف نبدأ مع تدوير اإلطار radius أي نصف القطر من الجوانب األربعة، وهم أعلي اليسار، وأعلي اليمين، وأسفل اليسار وأسفل اليمين.

كود! قم بكتابة الكود التالي ثم احفظه:

```
<!DOCTYPE html>
<html>
 <head>
   <style>
   h2{
     padding:10px;
     width:50px;
     height:50px;
     border:9px groove gold;
    }
   </style>
 </head>
<body style="padding:15px;">
   <h2>Hi</h2>
  <h2 style="border-radius:10px;">Hi</h2>
   <h2 style="border-radius:20px;">Hi</h2>
   <h2 style="border-radius:45px;">Hi</h2>
 </body>
</html>
```
CSS Zero to Hero - From Hassouna Academy  $\circledB$ 

**Hassouna Academy (A)** Basic Rock - Like - Subscribe - Share - Views +  $\bigcirc$ **[www.hassouna-academy.com](http://www.hassouna-academy.com/) [www.youtube.com/user/HassounaAcademy](http://www.youtube.com/user/HassounaAcademy)**

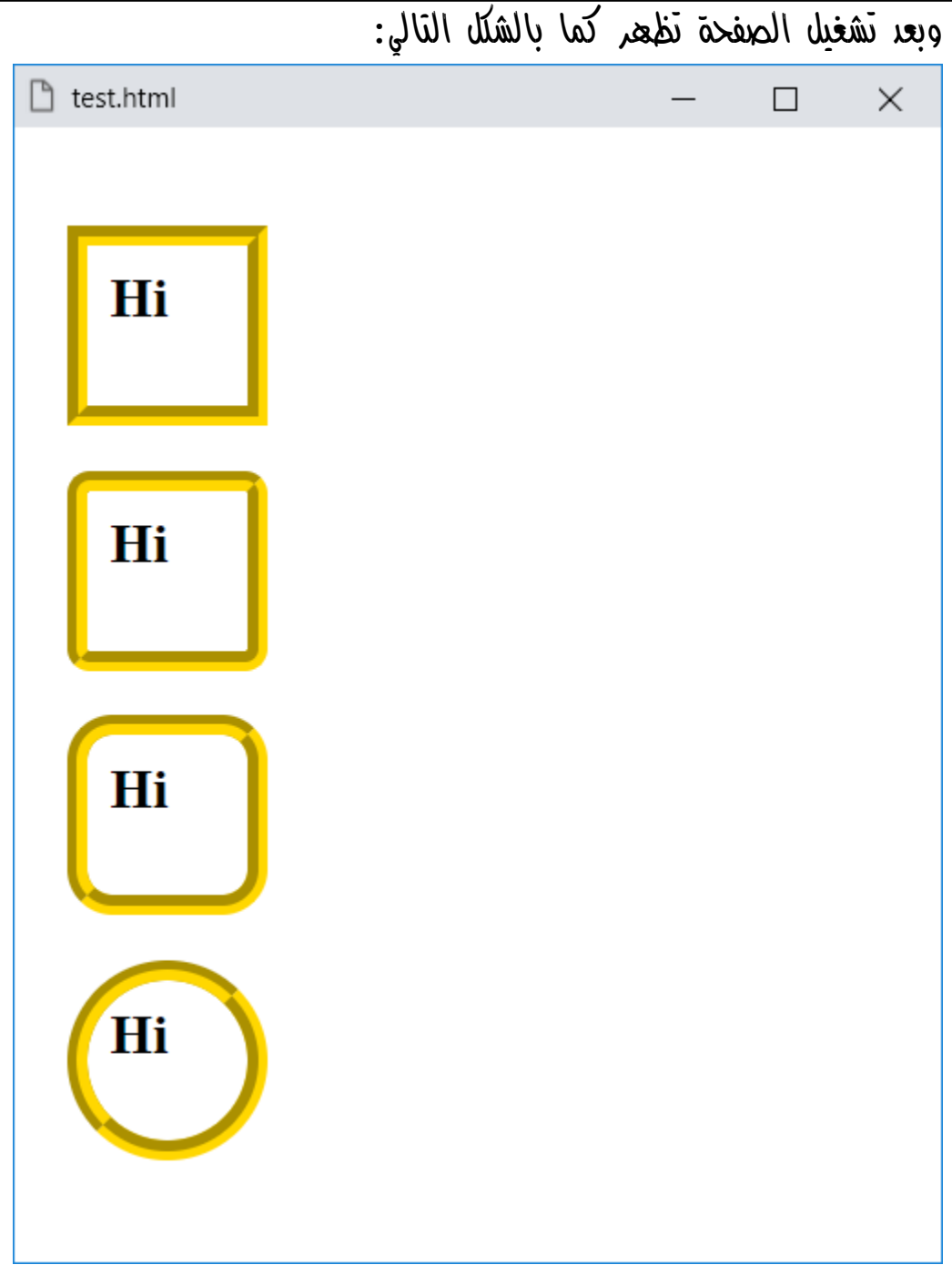

**PAGE 112 Create Account Now [www.hassouna-academy.com](http://www.hassouna-academy.com/)**

**أكاديمية حسونة صخرة األساس - ادخل واشترك وشاهد وشارك + ليصلك كل جديد [www.hassouna-academy.com](http://www.hassouna-academy.com/) [www.youtube.com/user/HassounaAcademy](http://www.youtube.com/user/HassounaAcademy)** الحظ أن أول وسم 2h لم يتم تدويره، ثم الذي يليه استدرا rounded من الحواف األربعة بمقدار px،10 ثم الذي يليه استدرا rounded من الحواف الأربعة بمقدار  $20px$ ، ثم الذي يليه استدرا rounded من الحواف الأربعة بمقدار  $45px$  حتى وصل الى شكل دائري، وذلك ألن الطول موافق للعرض، أما لو كان غير ذلك فسيكون شكل بيضاوي طولي أو عرضي، وكل هذا بخاصية radius-border.

كود! قم بكتابة الكود التالي ثم احفظه:

```
<!DOCTYPE html>
<html>
 <head>
   <style>
    h2{ width:100px; height:50px; }
    h3{ width:50px; height:100px; }
    h2,h3{
    border:9px groove gold;
    }
   </style>
 </head>
 <body style="padding:15px;">
   <h2 style="border-radius:35px;">Hi</h2>
   <h3 style="border-radius:35px;">Hi</h3>
 </body>
</html>
```
**ادخل وسجل حساب على الموقع اآلن [com.academy-hassouna.www](http://www.hassouna-academy.com/)**

**Hassouna Academy (H)** Basic Rock - Like - Subscribe - Share - Views +  $\bigcirc$ **[www.hassouna-academy.com](http://www.hassouna-academy.com/) [www.youtube.com/user/HassounaAcademy](http://www.youtube.com/user/HassounaAcademy)**

وبعد تشغيل الصفحة تظهر كما بالشكل التالي: □ test.html  $\Box$  $\times$ Hi Hi

الحظ أن الوسم 2h عرضه أكبر من طوله فأحدث شكل بيضاوي أفقي بعد تخصيص خاصية radius-border له.

الحظ أن الوسم 3h طوله أكبر من عرضه فأحدث شكل بيضاوي رأسي بعد تخصيص خاصية radius-border له.

الحظ أنه عند ضبط الخاصية radius-border تتأثر كل الزوايا من كل الجهات باالستدارة مرة واحدة بمقدار واحد، وهو المقدار الذي تم تخصيصه للخاصية.

كما يمكن أيضاً التحكم في استدارة كل زاوية وحدها بفضل الله، كما يلي:

**أكاديمية حسونة صخرة األساس - ادخل واشترك وشاهد وشارك + ليصلك كل جديد [www.hassouna-academy.com](http://www.hassouna-academy.com/) [www.youtube.com/user/HassounaAcademy](http://www.youtube.com/user/HassounaAcademy)**

كود! قم بكتابة الكود التالي ثم احفظه:

```
<!DOCTYPE html>
<html>
 <head>
   <style>
    h2,h3{
     height:50px; border:9px ridge red;
    }
   h2 border-top-left-radius:25px;
     border-top-right-radius:25px;
     margin-bottom:0;
    }
    h3{
     border-bottom-left-radius:25px;
     border-bottom-right-radius:25px;
     margin-top:0;
    }
   </style>
 </head>
 <body style="padding:15px;">
   <h2></h2>
   <h3></h3>
 </body>
</html>
```
**ادخل وسجل حساب على الموقع اآلن [com.academy-hassouna.www](http://www.hassouna-academy.com/)**

**Hassouna Academy Basic Rock - Like - Subscribe - Share – Views + [www.hassouna-academy.com](http://www.hassouna-academy.com/) [www.youtube.com/user/HassounaAcademy](http://www.youtube.com/user/HassounaAcademy)**

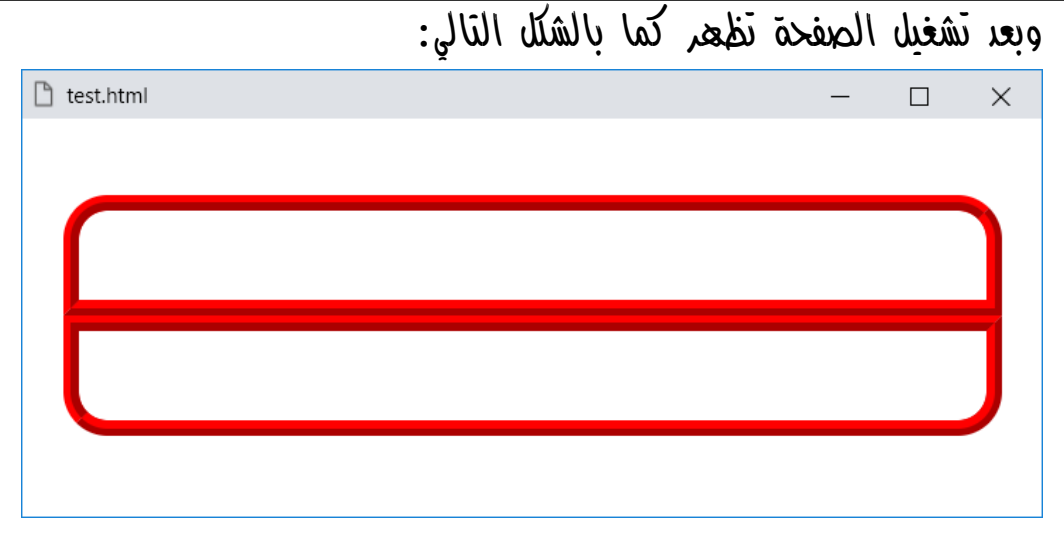

لاحظ أنه تم التحكم بفضل الله، في كل زاوية وحدها، بالخصائص المحددة، border-top-left-radius ًيسارا أعلي فالخاصية border-top-right-radius ًيمينا أعلي والخاصية border-bottom-left-radius ًيسارا أسفل والخاصية border-bottom-right-radius ًيمينا أسفل والخاصية ليكون التحكم في العرض أكثر قوة وتفصيل بفضل الله.

وبعد كل هذا التفصيل بفضل الله رجاء انتبه! لأنه يمكنك تفصيل الإطار كل جزء كما تحب، ويمكنك أيضاً ضبطه مرة واحدة، حسب الرغبة واالحتياج.

**أكاديمية حسونة صخرة األساس - ادخل واشترك وشاهد وشارك + ليصلك كل جديد [www.hassouna-academy.com](http://www.hassouna-academy.com/) [www.youtube.com/user/HassounaAcademy](http://www.youtube.com/user/HassounaAcademy)**

# Color and Background والخلفية اللون

# لون الخلفية color-background

تغيير لون خلفية العناصر وخاصية color-background: كود! قم بكتابة الكود التالي ثم احفظه:

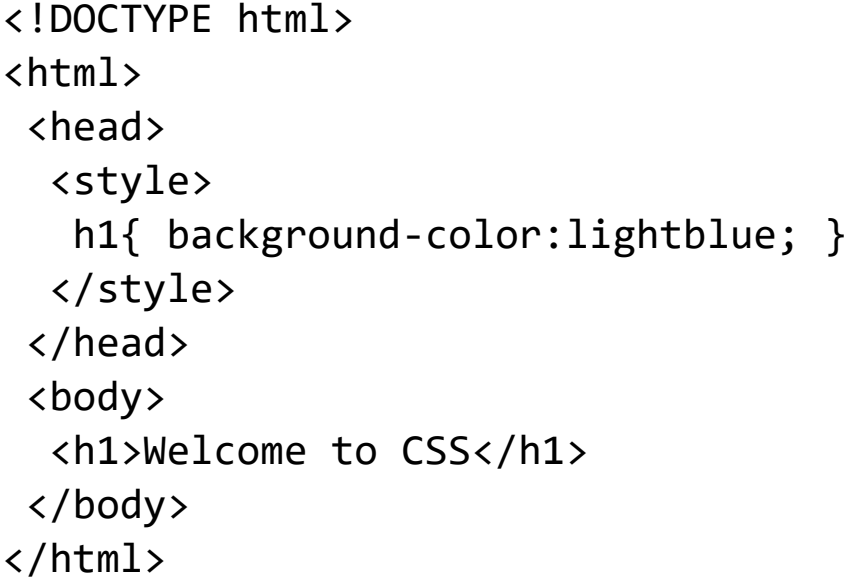

وبعد تشغيل الصفحة تظهر كما بالشكل التالي:

 $\times$ 

h test.html

# **Welcome to CSS**

حظ أنه تم تغيير لون الخلفية للوسم  $1$  عن طريق تخصيص قيمة اللون V .background-color للخاصية lightblue

**ادخل وسجل حساب على الموقع اآلن [com.academy-hassouna.www](http://www.hassouna-academy.com/)**

**Hassouna Academy (H)** Basic Rock - Like - Subscribe - Share – Views +  $\bigcap$ **[www.hassouna-academy.com](http://www.hassouna-academy.com/) [www.youtube.com/user/HassounaAcademy](http://www.youtube.com/user/HassounaAcademy)**

كود! قم بكتابة الكود التالي ثم احفظه:

<!DOCTYPE html> <html> <head> <style>  $h1$  background-color:navy; color:lightblue; } </style> </head> <body> <h1>Welcome to CSS</h1> </body> </html> وبعد تشغيل الصفحة تظهر كما بالشكل التالي:

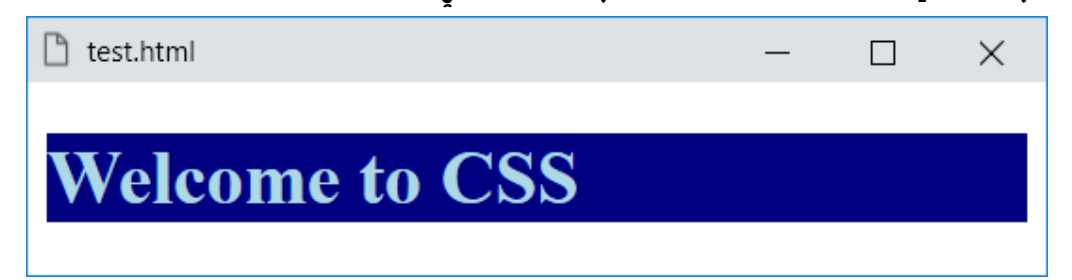

الحظ أنه تم ضبط لون الخلفية للوسم 1h على اللون navy وتم ضبط لون النص لنفس الوسم على اللون lightblue.

**أكاديمية حسونة صخرة األساس - ادخل واشترك وشاهد وشارك + ليصلك كل جديد [www.hassouna-academy.com](http://www.hassouna-academy.com/) [www.youtube.com/user/HassounaAcademy](http://www.youtube.com/user/HassounaAcademy)**

### صورة الخلفية والتدرج image-background

تغيير صورة الخلفية وخاصية image-background:

وباستخدام الصورة tree.jpg قم بكتابة الكود! التالي ثم احفظه:

```
<!DOCTYPE html>
<html>
 <head>
   <style>
    body{
     background-image:url("tree.jpg");
    }
   </style>
 </head>
 <body>
 </body>
</html>
```
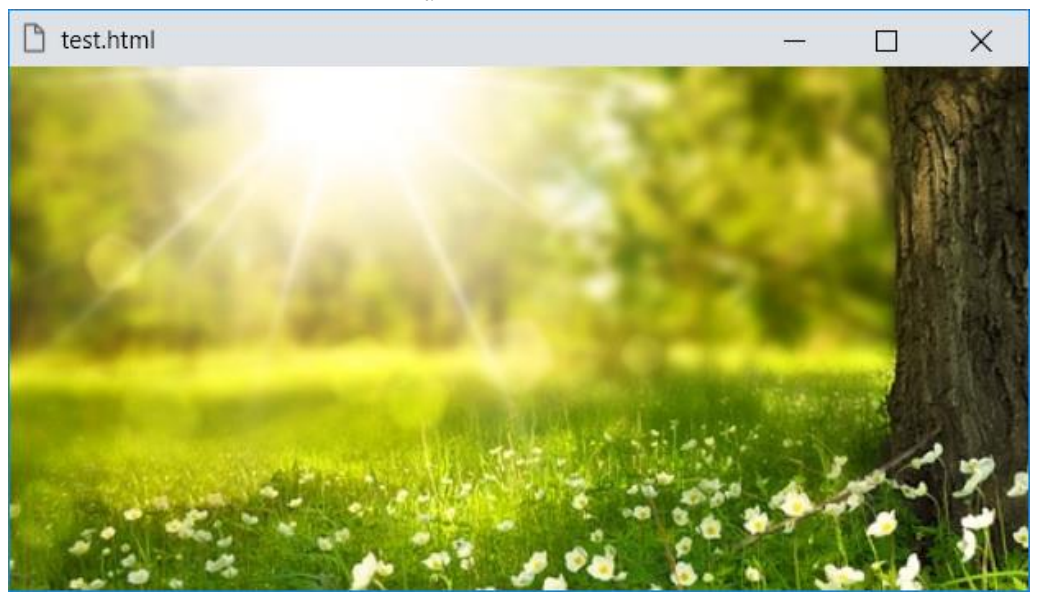

وبعد تشغيل الصفحة تظهر كما بالشكل التالي:

صفحة رقم 119 **ادخل وسجل حساب على الموقع اآلن [com.academy-hassouna.www](http://www.hassouna-academy.com/)**

**Hassouna Academy (** $\bigoplus$  **Basic Rock - Like - Subscribe - Share - Views +**  $\bigcap$ **[www.hassouna-academy.com](http://www.hassouna-academy.com/) [www.youtube.com/user/HassounaAcademy](http://www.youtube.com/user/HassounaAcademy)** الحظ أن العنصر المقصود بالتنسيق هنا هو العنصر body أي الصفحة نفسها، أي أننا نريد تغيير أو تعيين صورة الخلفية لتظهر في الصفحة للوسم .body

الحظ أنه للتحكم في صورة الخلفية للعناصر يتم استخدام الخاصية .background-image

الحظ أن الخاصية image-background تأخذ قيمة لمسار صورة، عن طريق الدالة url، ثم بعدها قوسين **( )** وبداخل القوسين رمزين اقتباس **""** وبداخل رمزين االقتباس اسم أو مسار الصورة، ليكون ناتج ذلك هو التالي:

background-image:url("tree.jpg") لتعيين صورة خلفية للوسم body فتكون خلفية للصفحة.

انتبه! فإنه يمكنك وضع اسم الصورة بدون رمزين االقتباس **""** ولكن لن تعمل عند وجود مسافات في الاسم مثل "my tree.jpg"، فلذلك تأكد أنه من األفضل استخدام رمزين االقتباس "" دائماً في هذه الحالة.

انتبه! فإن الصورة المعروضة أمامك تتكرر إذا زاد المتصفح عن حجمها األصلي طوالً أو عرضا،ً ولمالحظة ذلك، أنظر إلى الشكل التالي بعد تكبير نافذه المتصفح:

#### **PAGE 120**

**أكاديمية حسونة صخرة األساس - ادخل واشترك وشاهد وشارك + ليصلك كل جديد [www.hassouna-academy.com](http://www.hassouna-academy.com/) [www.youtube.com/user/HassounaAcademy](http://www.youtube.com/user/HassounaAcademy)**

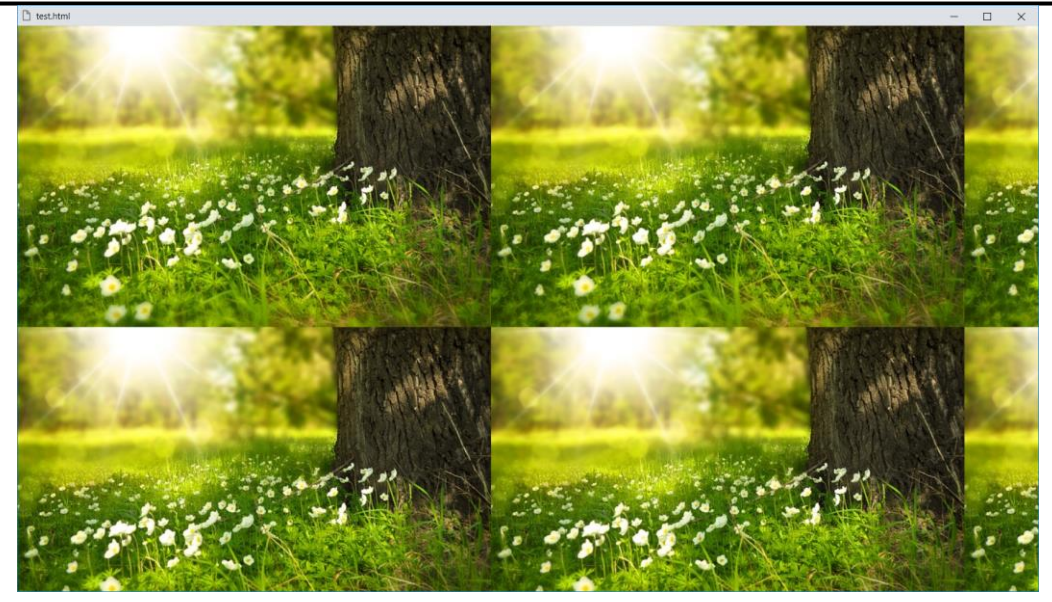

يمكن تخصيص تدرج لوني خطي الى لون الخلفية، مع تخصيص خاصية الطول للوسم body لتحديد إلى أين ينتهي التدرج، ثم يتكرر كما يلي: كود! قم بكتابة الكود التالي ثم احفظه:

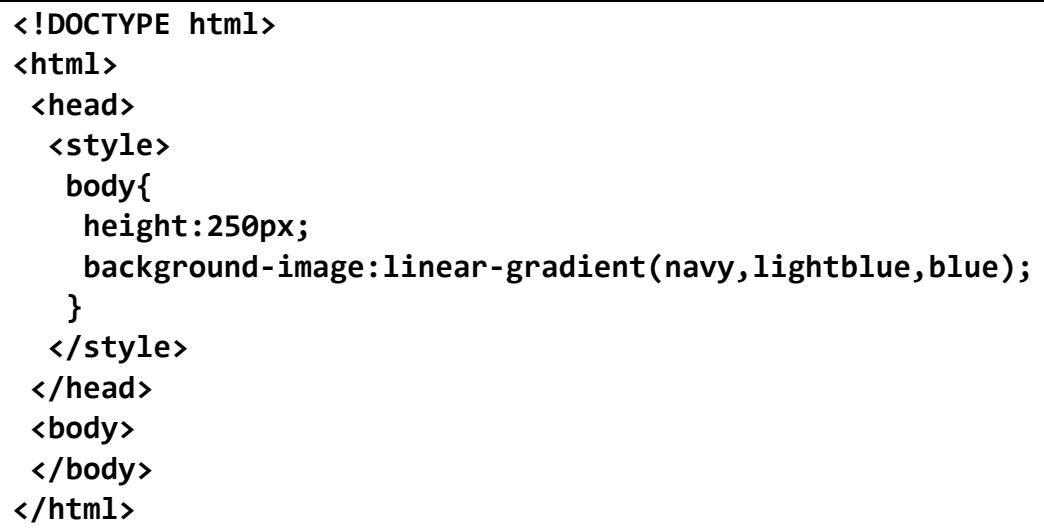

**ادخل وسجل حساب على الموقع اآلن [com.academy-hassouna.www](http://www.hassouna-academy.com/)**

**Hassouna Academy (** $\bigoplus$  **Basic Rock - Like - Subscribe - Share - Views +**  $\bigcap$ **[www.hassouna-academy.com](http://www.hassouna-academy.com/) [www.youtube.com/user/HassounaAcademy](http://www.youtube.com/user/HassounaAcademy)**

وبعد تشغيل الصفحة تظهر كما بالشكل التالي: n test.html  $\times$  $\Box$ 

الحظ أنه تم استخدام الدالة gradient-linear إلنشاء تدرج لوني خطي، وتم كتابة ثالث ألوان بداخل األقواس، مع العلم أنك تستطيع زيادة هذه األلوان كما تريد، ولو تم استخدام ألوان مختلفة فسيتغير الشكل، مثالً لو تم استخدم القيم التالية:

)**navy,lightblue,blue,yellow,blue,lightblue,navy**( فسيكون الشكل كما يلي:

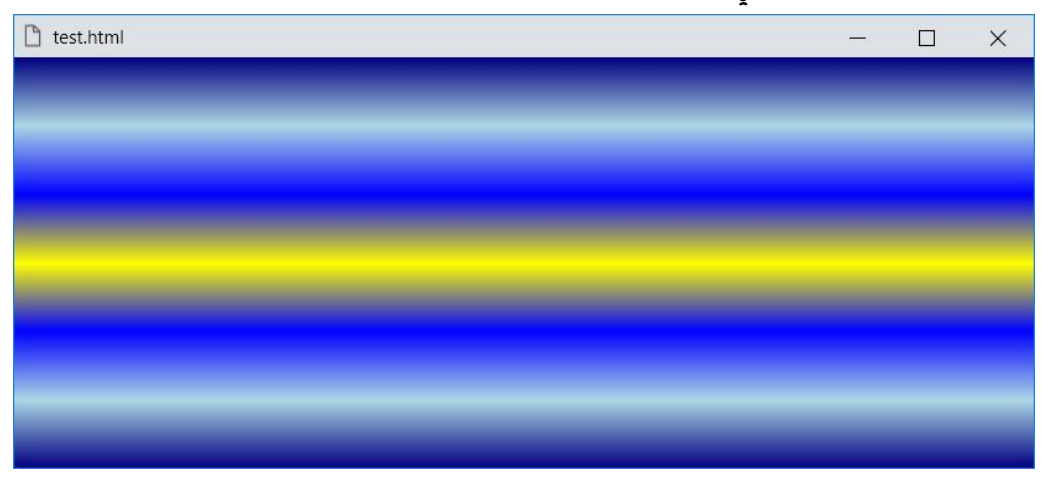

**أكاديمية حسونة صخرة األساس - ادخل واشترك وشاهد وشارك + ليصلك كل جديد [www.hassouna-academy.com](http://www.hassouna-academy.com/) [www.youtube.com/user/HassounaAcademy](http://www.youtube.com/user/HassounaAcademy)**

عند استخدام التدرج الخطي، يمكن تحديد االتجاه، كما يلي:

كود! قم بكتابة الكود التالي ثم احفظه:

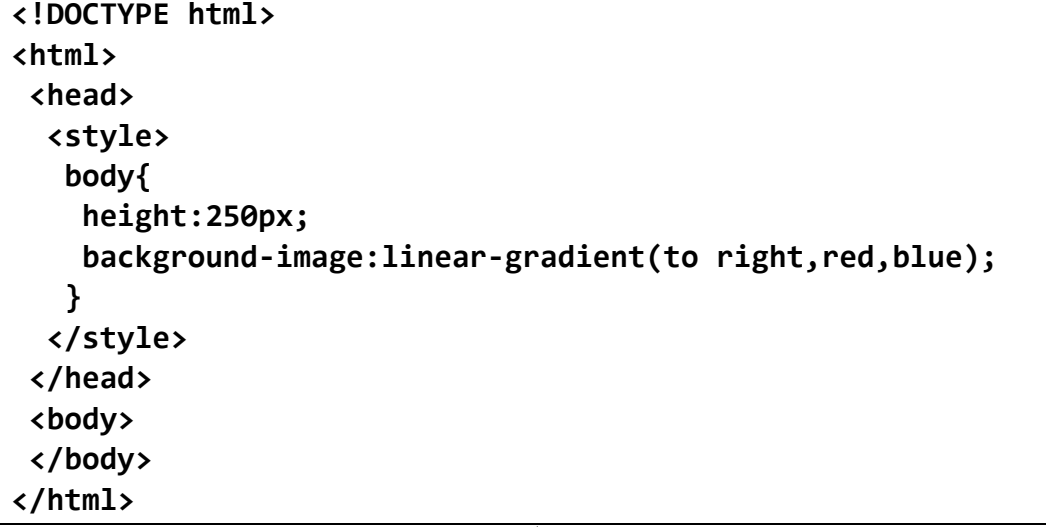

وبعد تشغيل الصفحة تظهر كما بالشكل التالي:

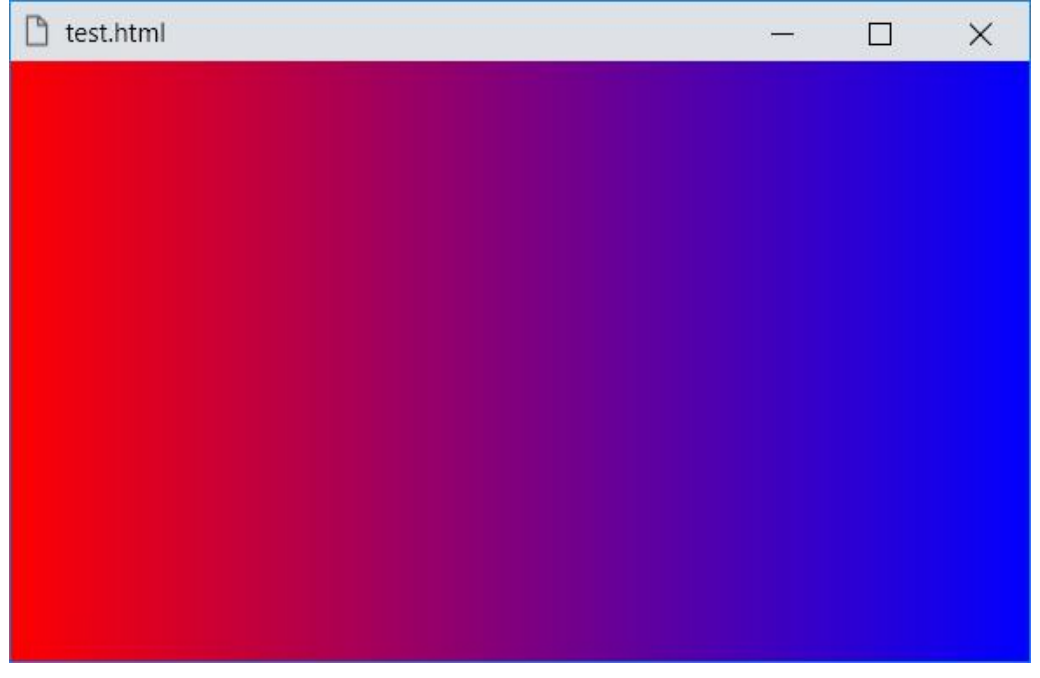

صفحة رقم 123 **ادخل وسجل حساب على الموقع اآلن [com.academy-hassouna.www](http://www.hassouna-academy.com/)**

**Hassouna Academy (** $\bigoplus$  **Basic Rock - Like - Subscribe - Share - Views +**  $\bigcap$ **[www.hassouna-academy.com](http://www.hassouna-academy.com/) [www.youtube.com/user/HassounaAcademy](http://www.youtube.com/user/HassounaAcademy)**

عند استخدام التدرج الخطي، يمكن تحديد درجة الزاوية، كما يلي:

كود! قم بكتابة الكود التالي ثم احفظه:

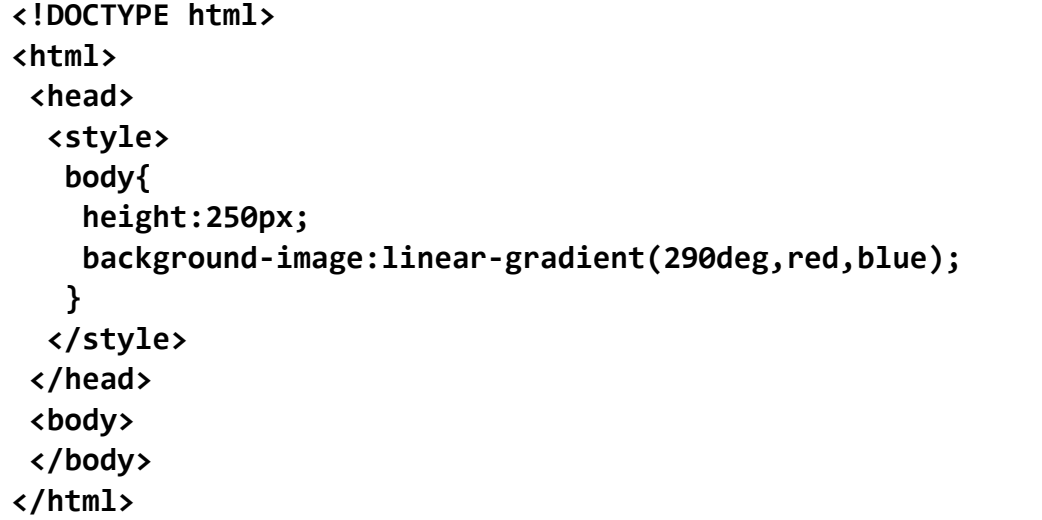

وبعد تشغيل الصفحة تظهر كما بالشكل التالي:

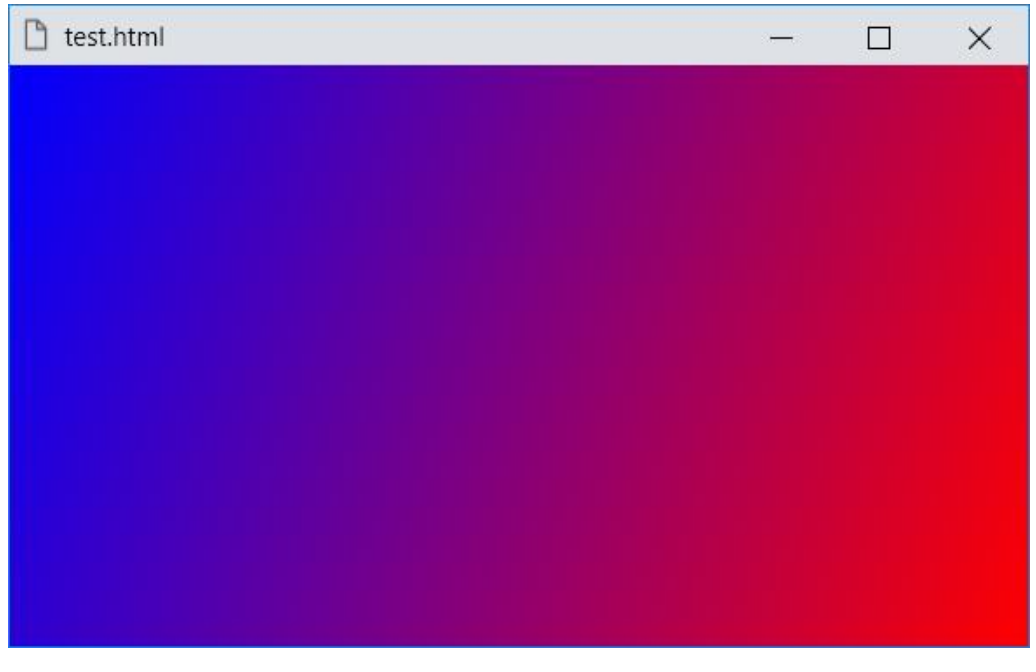

**أكاديمية حسونة صخرة األساس - ادخل واشترك وشاهد وشارك + ليصلك كل جديد [www.hassouna-academy.com](http://www.hassouna-academy.com/) [www.youtube.com/user/HassounaAcademy](http://www.youtube.com/user/HassounaAcademy)** يمكن تخصيص تدرج لوني شعاعي الى لون الخلفية، مع تخصيص خاصية الطول للوسم body لتحديد إلى أين ينتهي التدرج، ثم يتكرر كما يلي: كود! قم بكتابة الكود التالي ثم احفظه:

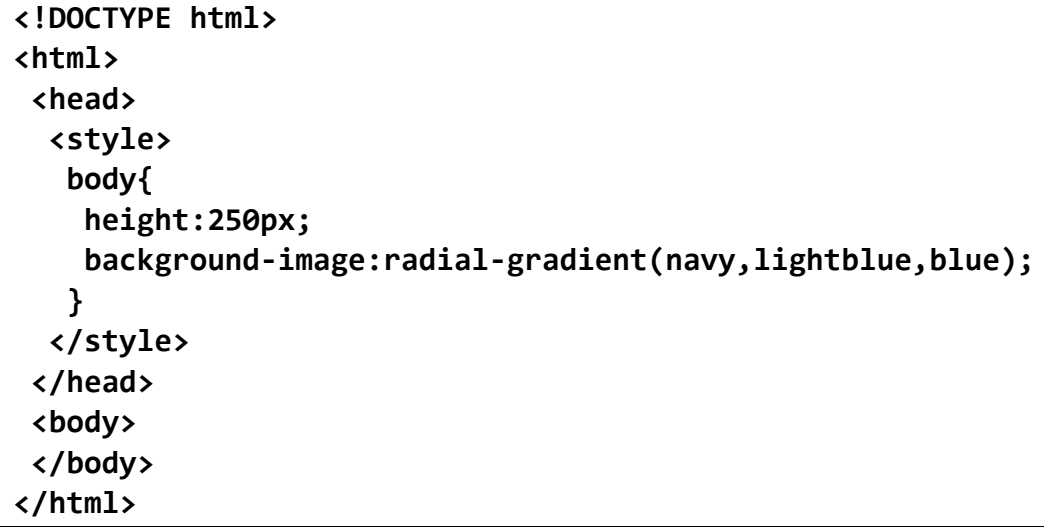

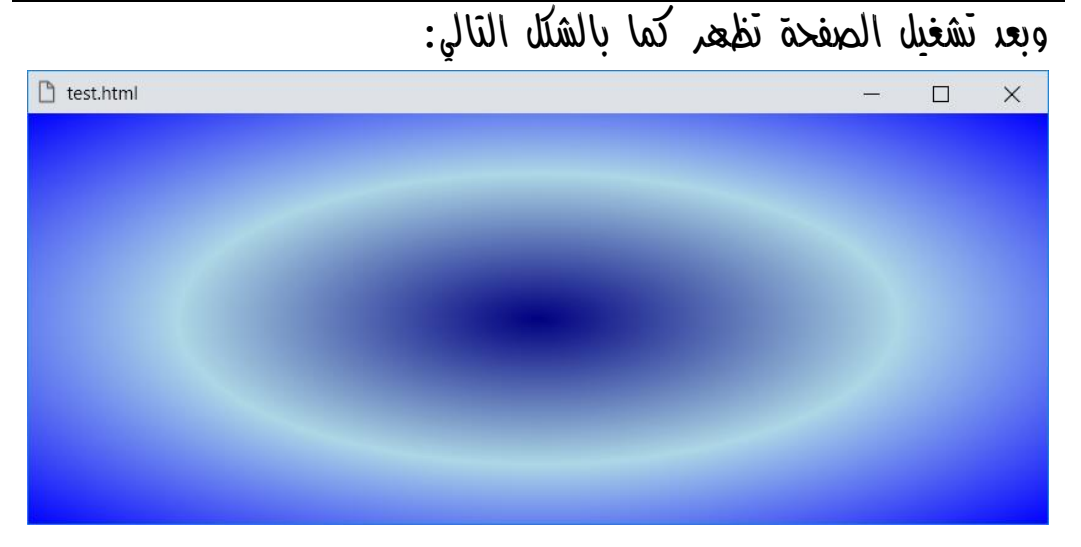

الحظ أنه تم استخدام الدالة gradient-radial إلنشاء تدرج لوني شعاعي بثالث ألوان، ويمكن زيادة األلوان.

### صفحة رقم 125

**ادخل وسجل حساب على الموقع اآلن [com.academy-hassouna.www](http://www.hassouna-academy.com/)**

**Hassouna Academy (** $\bigoplus$  **Basic Rock - Like - Subscribe - Share - Views +**  $\bigcap$ **[www.hassouna-academy.com](http://www.hassouna-academy.com/) [www.youtube.com/user/HassounaAcademy](http://www.youtube.com/user/HassounaAcademy)**

وعند استخدام التدرج الخطي والشعاعي نستطيع تحديد النسب تصاعديا،ً كما يلي:

كود! قم بكتابة الكود التالي ثم احفظه:

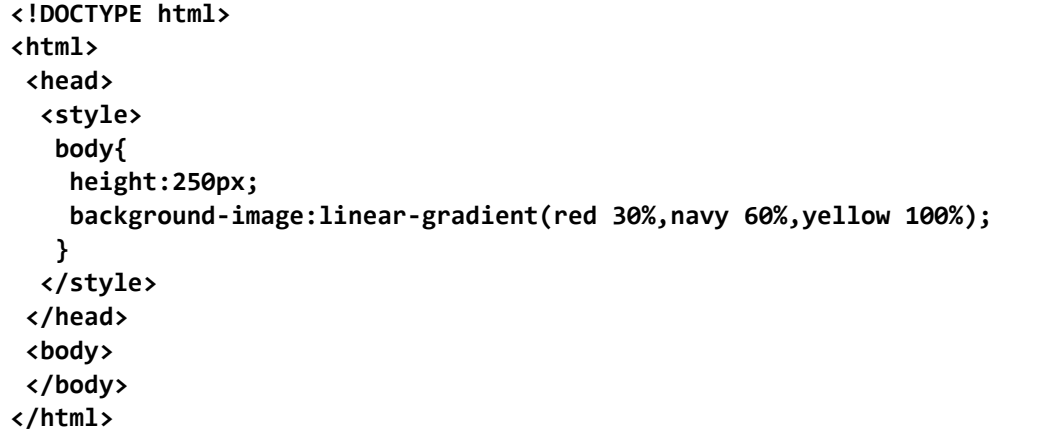

وبعد تشغيل الصفحة تظهر كما بالشكل التالي:□ test.html  $\Box$  $\times$ 

**أكاديمية حسونة صخرة األساس - ادخل واشترك وشاهد وشارك + ليصلك كل جديد [www.hassouna-academy.com](http://www.hassouna-academy.com/) [www.youtube.com/user/HassounaAcademy](http://www.youtube.com/user/HassounaAcademy)**

عند استخدام التدرج الشعاعي، يمكن تحديده كدائرة، كما يلي:

كود! قم بكتابة الكود التالي ثم احفظه:

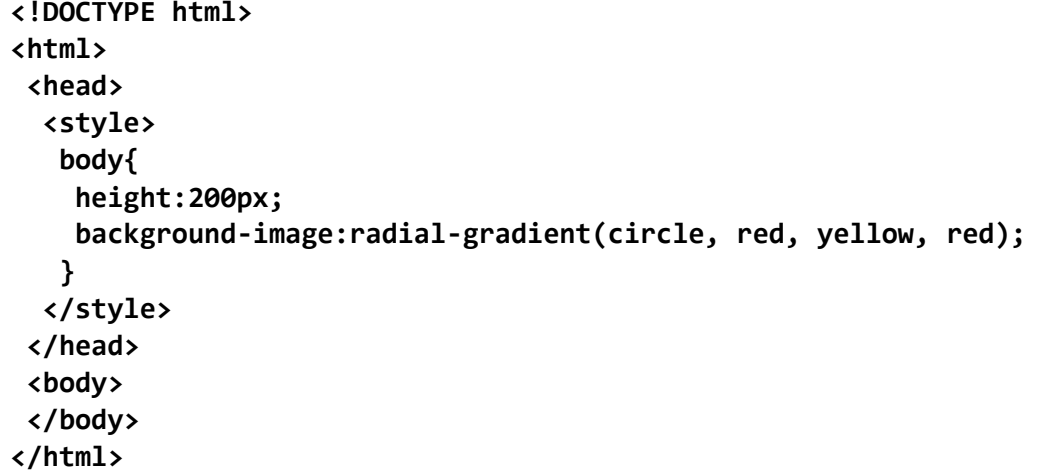

وبعد تشغيل الصفحة تظهر كما بالشكل التالي:

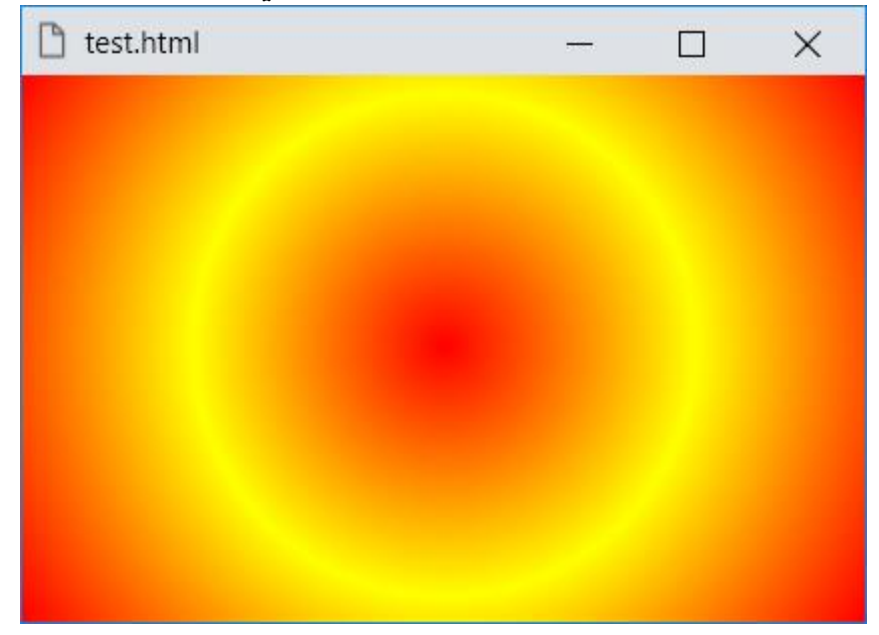

**Hassouna Academy (H)** Basic Rock - Like - Subscribe - Share – Views +  $\bigcap$ **[www.hassouna-academy.com](http://www.hassouna-academy.com/) [www.youtube.com/user/HassounaAcademy](http://www.youtube.com/user/HassounaAcademy)**

انتبه! عند استخدام التدرج الشعاعي، يمكن تحديد نسبة الجانب، كما يلي: كود! قم بكتابة الكود التالي ثم احفظه:

**<!DOCTYPE html> <html> <head> <style> body{ height:250px; background-image:radial-gradient(closest-side at 70%,red,blue); } </style> </head> <body> </body> </html>**

# وبعد تشغيل الصفحة تظهر كما بالشكل التالي:

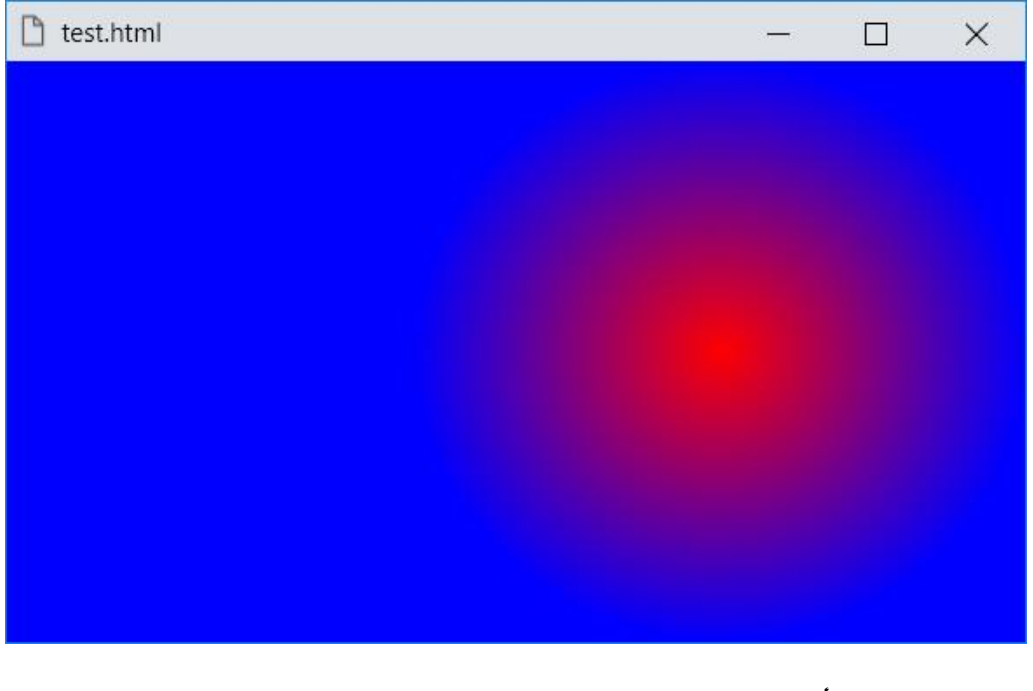

هذا الجانب األفقي، وباستخدام **70% 70% at side-closest** سنقصد الجانب األفقي والرأسي معا.ً

#### **PAGE 128 Create Account Now [www.hassouna-academy.com](http://www.hassouna-academy.com/)**

**أكاديمية حسونة صخرة األساس - ادخل واشترك وشاهد وشارك + ليصلك كل جديد [www.hassouna-academy.com](http://www.hassouna-academy.com/) [www.youtube.com/user/HassounaAcademy](http://www.youtube.com/user/HassounaAcademy)**

يمكن انشاء تدرج لوني خطي متكرر، بالدالة **gradient-linear-repeating** ، كما يلي:

كود! قم بكتابة الكود التالي ثم احفظه:

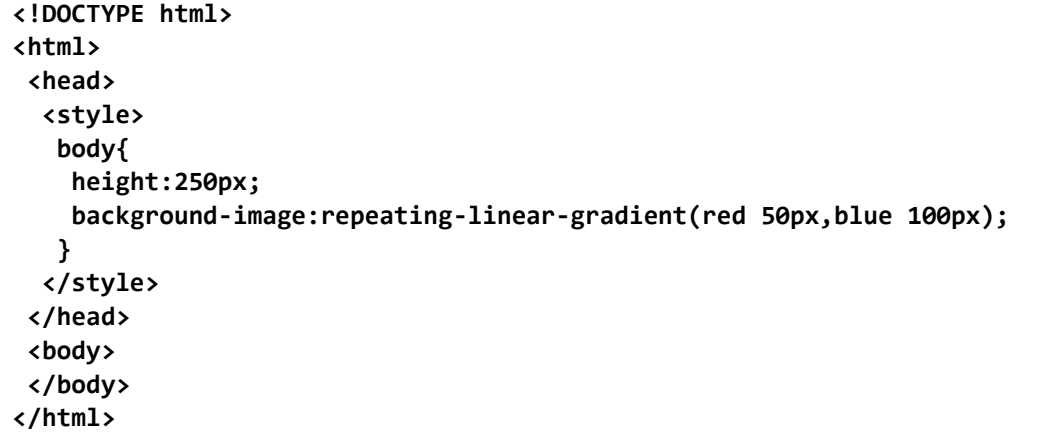

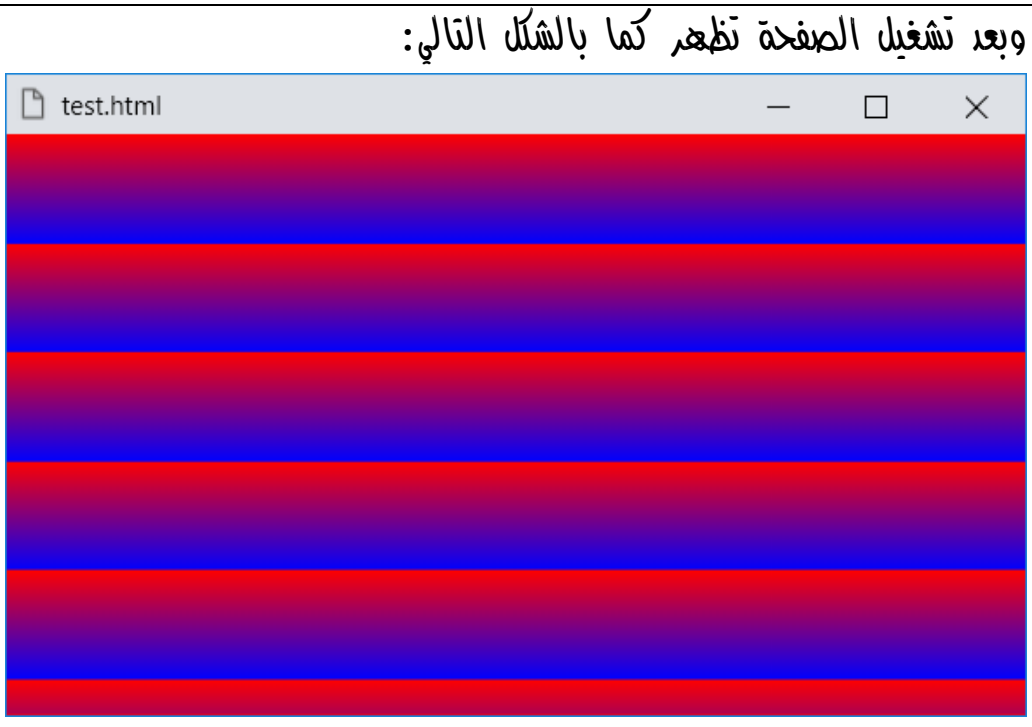

صفحة رقم 129 **ادخل وسجل حساب على الموقع اآلن [com.academy-hassouna.www](http://www.hassouna-academy.com/)**

**Hassouna Academy (H)** Basic Rock - Like - Subscribe - Share – Views +  $\bigcap$ **[www.hassouna-academy.com](http://www.hassouna-academy.com/) [www.youtube.com/user/HassounaAcademy](http://www.youtube.com/user/HassounaAcademy)**

يمكن انشاء تدرج شعاعي متكرر، بالدالة **gradient-radial-repeating** ،

كما يلي: كود! قم بكتابة الكود التالي ثم احفظه:

**<!DOCTYPE html> <html> <head> <style> body{ height:250px; background-image:repeating-radial-gradient(red 50px,blue 100px); } </style> </head> <body> </body> </html>**

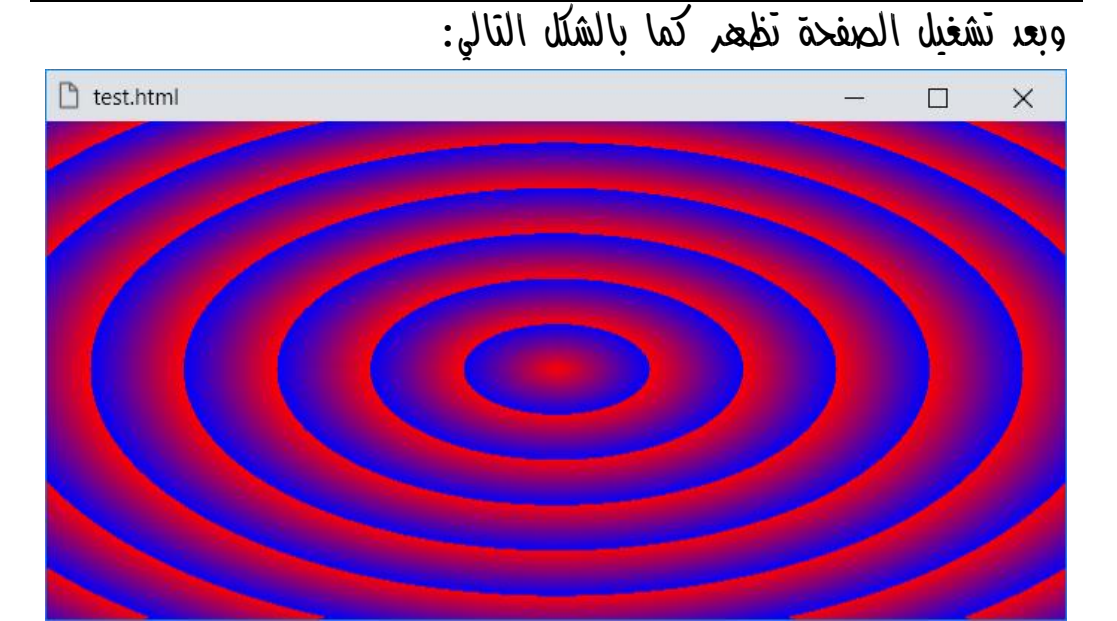

**أكاديمية حسونة صخرة األساس - ادخل واشترك وشاهد وشارك + ليصلك كل جديد [www.hassouna-academy.com](http://www.hassouna-academy.com/) [www.youtube.com/user/HassounaAcademy](http://www.youtube.com/user/HassounaAcademy)**

# تكرار الخلفية repeat-background

تكرار صورة الخلفية وخاصية repeat-background: كود! قم بكتابة الكود التالي ثم احفظه:

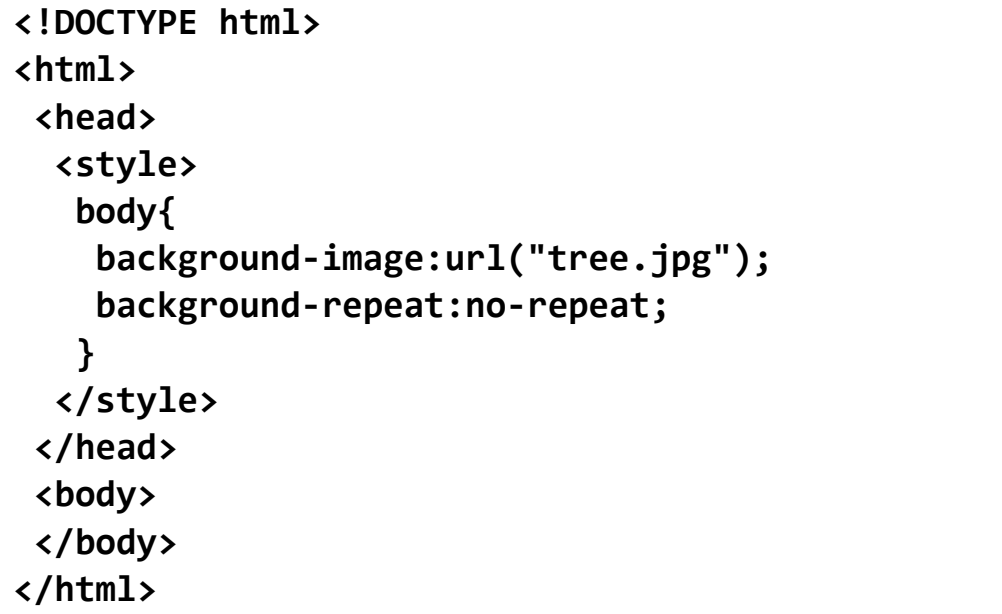

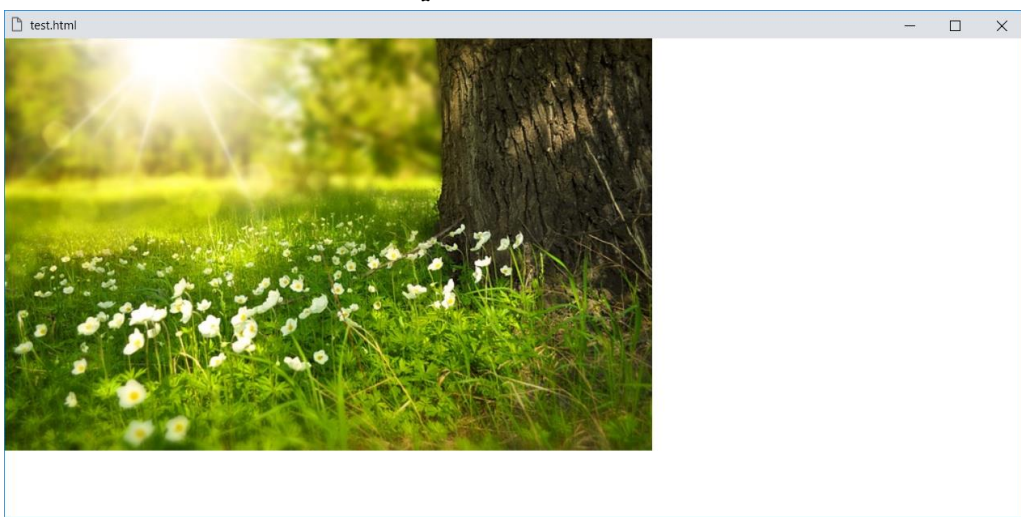

وبعد تشغيل الصفحة تظهر كما بالشكل التالي:

صفحة رقم 131 **ادخل وسجل حساب على الموقع اآلن [com.academy-hassouna.www](http://www.hassouna-academy.com/)**

**Hassouna Academy Basic Rock - Like - Subscribe - Share – Views + [www.hassouna-academy.com](http://www.hassouna-academy.com/) [www.youtube.com/user/HassounaAcademy](http://www.youtube.com/user/HassounaAcademy)** الحظ أنه يمكن التحكم في تكرار صورة الخلفية عن طريق الخاصية .بسهولة background-repeat

الحظ أنه مع القيمة repeat-no لم يحدث تكرار، أفقي أو رأسي.

انتبه! فإن القيمة االفتراضية، هي repeat، أي تكرار كلي.

انتبه! لو تم استخدام القيمة x-repeat فسوف يحدث تكرار أفقي.

انتبه! لو تم استخدام القيمة y-repeat فسوف يحدث تكرار رأسي.

انتبه! لو تم استخدام القيمة space فسوف يحدث تكرار مع مسافات.

انتبه! لو تم استخدام القيمة round فسوف يحدث تكرار بدون مسافات.

**أكاديمية حسونة صخرة األساس - ادخل واشترك وشاهد وشارك + ليصلك كل جديد [www.hassouna-academy.com](http://www.hassouna-academy.com/) [www.youtube.com/user/HassounaAcademy](http://www.youtube.com/user/HassounaAcademy)**

# حجم الخلفية size-background

حجم صورة الخلفية وخاصية size-background: كود! قم بكتابة الكود التالي ثم احفظه:

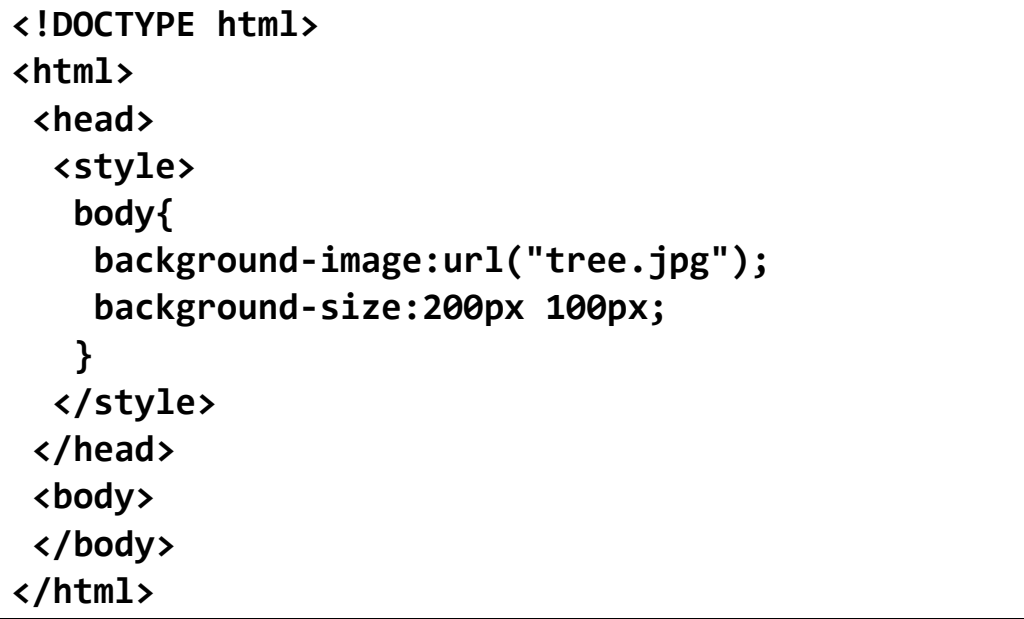

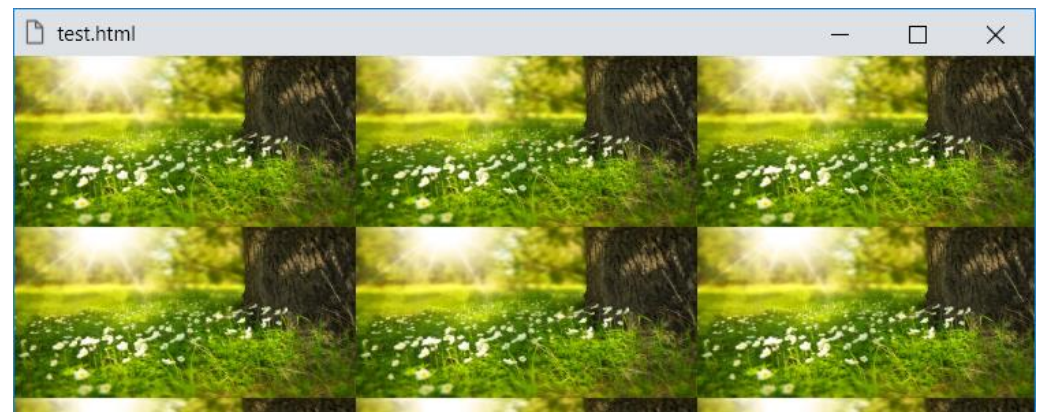

وبعد تشغيل الصفحة تظهر كما بالشكل التالي:

الحظ أن الخاصية size-background للوسم body أخذت القيمة px100 px،200 ومعناها 200 للعرض و100 للطول.

**ادخل وسجل حساب على الموقع اآلن [com.academy-hassouna.www](http://www.hassouna-academy.com/)**

**Hassouna Academy (** $\bigoplus$  **Basic Rock - Like - Subscribe - Share – Views +**  $\bigcap$ **[www.hassouna-academy.com](http://www.hassouna-academy.com/) [www.youtube.com/user/HassounaAcademy](http://www.youtube.com/user/HassounaAcademy)**

كود! قم بكتابة الكود التالي ثم احفظه:

```
<!DOCTYPE html>
<html>
 <head>
   <style>
    body{
     background-image:url("tree.jpg");
     background-size:cover;
 }
   </style>
 </head>
 <body></body>
</html>
```
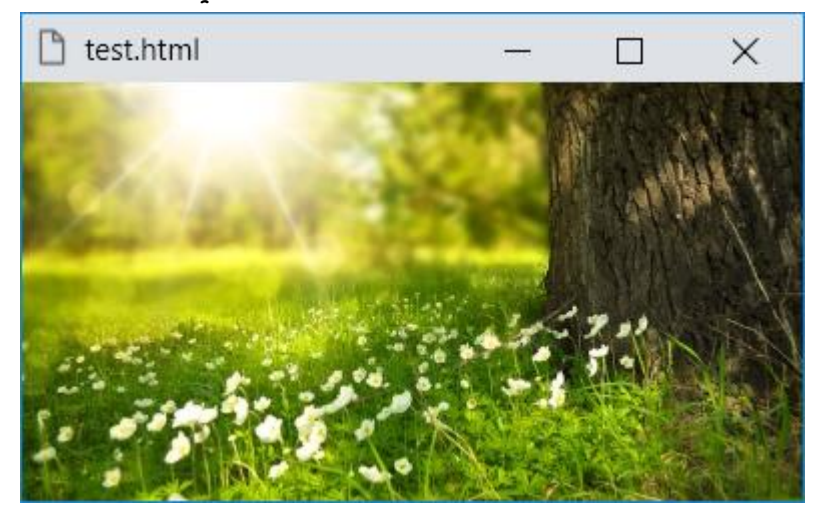

وبعد تشغيل الصفحة تظهر كما بالشكل التالي:

**أكاديمية حسونة صخرة األساس - ادخل واشترك وشاهد وشارك + ليصلك كل جديد [www.hassouna-academy.com](http://www.hassouna-academy.com/) [www.youtube.com/user/HassounaAcademy](http://www.youtube.com/user/HassounaAcademy)** ولو تم تكبيرها، تكون مثل الشكل التالي:

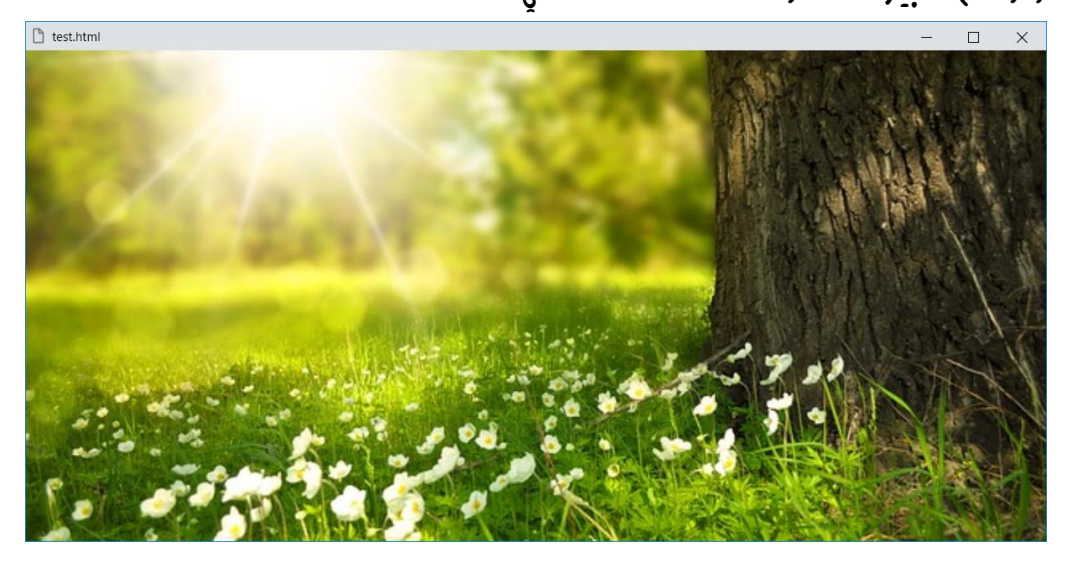

ومن هنا نالحظ تأثير القيمة cover على الخلفية، حيث جعلتها تغطي الشاشة دائما،ً ويمكن استخدام القيمة contain للتأكد من أن الصورة مرئية بالكامل.

**Hassouna Academy (H)** Basic Rock - Like - Subscribe - Share – Views +  $\bigcap$ **[www.hassouna-academy.com](http://www.hassouna-academy.com/) [www.youtube.com/user/HassounaAcademy](http://www.youtube.com/user/HassounaAcademy)**

### ارتباط أو تعلق الخلفية attachment-background

تعلق صورة الخلفية وخاصية attachment-background: انتبه! فإنه من أجل رؤية تأثير هذه الخاصية، البد من وضع محتوي في صفحة الويب، بحيث يظهر شريط التمرير scroll حيث ننزل ونصعد، لنري  $d$  ما سوف يحدث، ولذلك سوف نختار الوسم  $1$  ونلونه باللود الأحمر ليظهر على صورة الشجرة، مع العلم أننا لن نستخدم **attachment-background** اآلن، ليظهر التأثير، انتبه! رجاء التركيز. كود! قم بكتابة الكود التالي ثم احفظه:

```
<!DOCTYPE html>
<html>
 <head>
   <style>
    h1{ color:red; }
    body{
     background-image:url("tree.jpg");
     background-repeat:no-repeat;
    }
   </style>
 </head>
 <body>
   <h1>Hello</h1><h1>Hello</h1><h1>Hello</h1>
   <h1>Hello</h1><h1>Hello</h1><h1>Hello</h1>
   <h1>Hello</h1><h1>Hello</h1><h1>Hello</h1>
 </body>
</html>
```
**Create Account Now [www.hassouna-academy.com](http://www.hassouna-academy.com/)**

**أكاديمية حسونة صخرة األساس - ادخل واشترك وشاهد وشارك + ليصلك كل جديد [www.hassouna-academy.com](http://www.hassouna-academy.com/) [www.youtube.com/user/HassounaAcademy](http://www.youtube.com/user/HassounaAcademy)** وبعد تشغيل الصفحة تظهر كما بالشكل التالي:

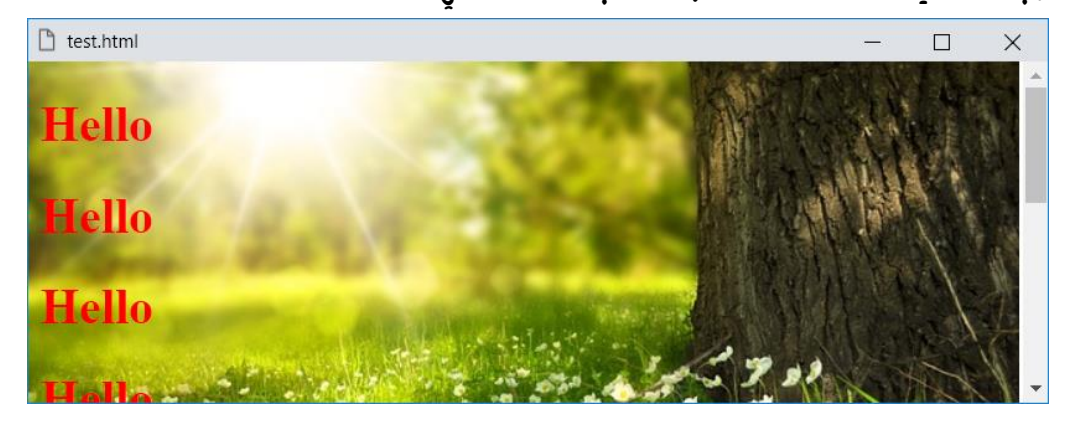

واآلن ننزل بشريط التمرير scroll ليكون الشكل كما يلي:

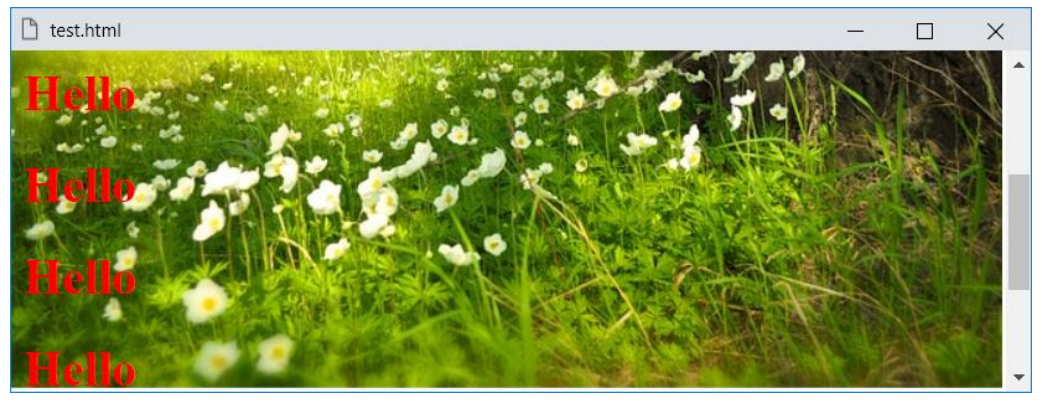

بعد النزول الحظ أنك تترك الصورة باألعلى، وتذهب لألسفل، مثل التالي:

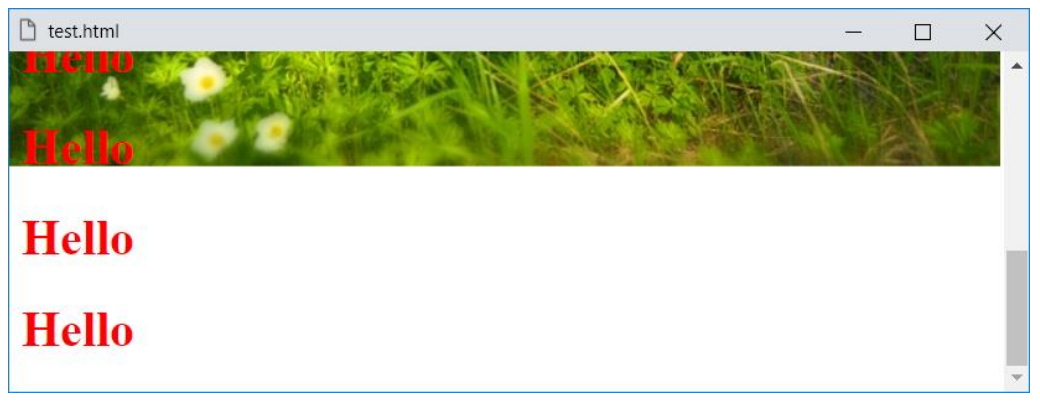

صفحة رقم 137 **ادخل وسجل حساب على الموقع اآلن [com.academy-hassouna.www](http://www.hassouna-academy.com/)**

**Hassouna Academy (H)** Basic Rock - Like - Subscribe - Share – Views +  $\bigcap$ **[www.hassouna-academy.com](http://www.hassouna-academy.com/) [www.youtube.com/user/HassounaAcademy](http://www.youtube.com/user/HassounaAcademy)**

واآلن سوف نري تأثير الخاصية **attachment-background** ولكن انتبه! جيداً وركز مع شريط التمرير scroll. كود! قم بكتابة الكود التالي ثم احفظه:

```
<!DOCTYPE html>
<html>
 <head>
   <style>
    h1{ color:red; }
    body{
     background-image:url("tree.jpg");
     background-repeat:no-repeat;
     background-attachment:fixed;
    }
   </style>
 </head>
 <body>
   <h1>Hello</h1><h1>Hello</h1><h1>Hello</h1>
   <h1>Hello</h1><h1>Hello</h1><h1>Hello</h1>
   <h1>Hello</h1><h1>Hello</h1><h1>Hello</h1>
 </body>
</html>
```
وبعد تشغيل الصفحة تظهر كما بالشكل التالي:

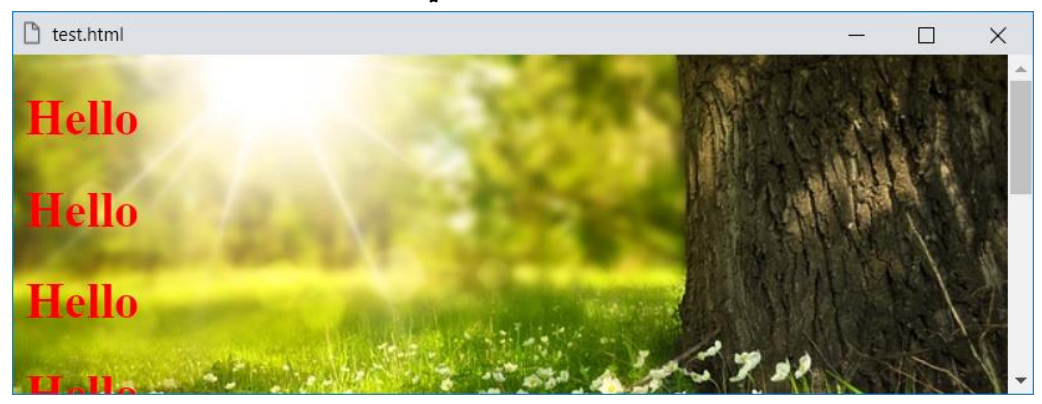

**أكاديمية حسونة صخرة األساس - ادخل واشترك وشاهد وشارك + ليصلك كل جديد [www.hassouna-academy.com](http://www.hassouna-academy.com/) [www.youtube.com/user/HassounaAcademy](http://www.youtube.com/user/HassounaAcademy)** واآلن ننزل بشريط التمرير scroll ليكون الشكل كما يلي:

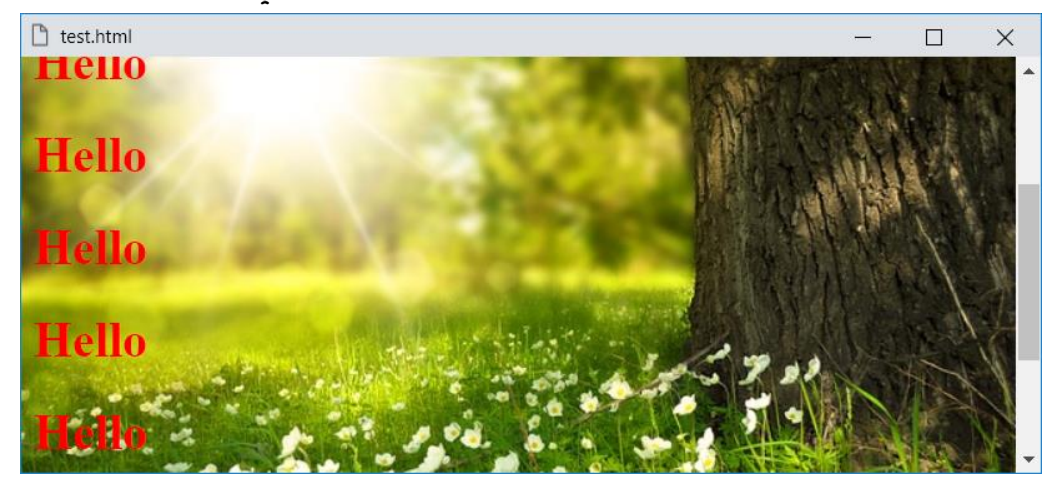

واآلن ننزل مرة أخري بشريط التمرير scroll ليكون الشكل كما يلي:

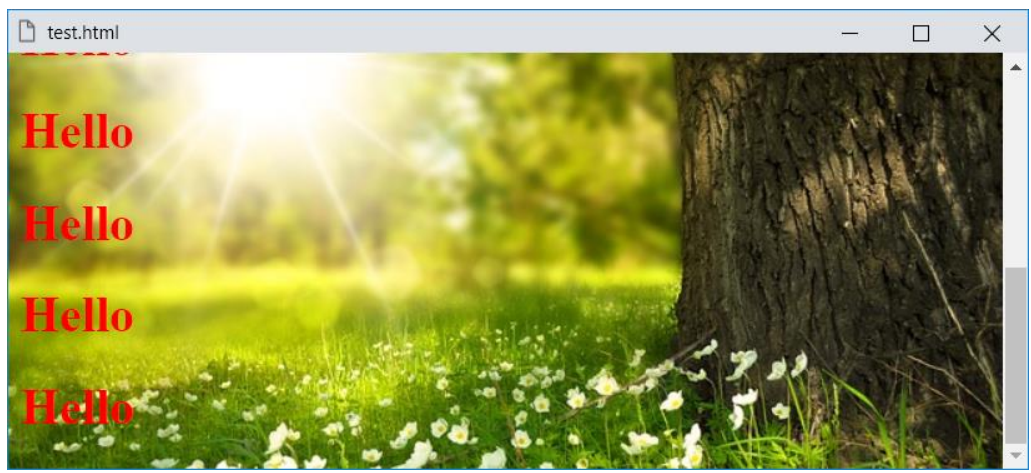

الحظ ثبات الصورة، بسبب استخدام القيمة fixed للخاصية attachment-background، مع العلم أن القيمة scroll هي االفتراضية، والقيمة local تشبه scroll.

**ادخل وسجل حساب على الموقع اآلن [com.academy-hassouna.www](http://www.hassouna-academy.com/)**

**Hassouna Academy (** $\bigoplus$  **Basic Rock - Like - Subscribe - Share - Views +**  $\bigcap$ **[www.hassouna-academy.com](http://www.hassouna-academy.com/) [www.youtube.com/user/HassounaAcademy](http://www.youtube.com/user/HassounaAcademy)**

## موضع الخلفية position-background

موضع صورة الخلفية وخاصية position-background: كود! قم بكتابة الكود التالي ثم احفظه:

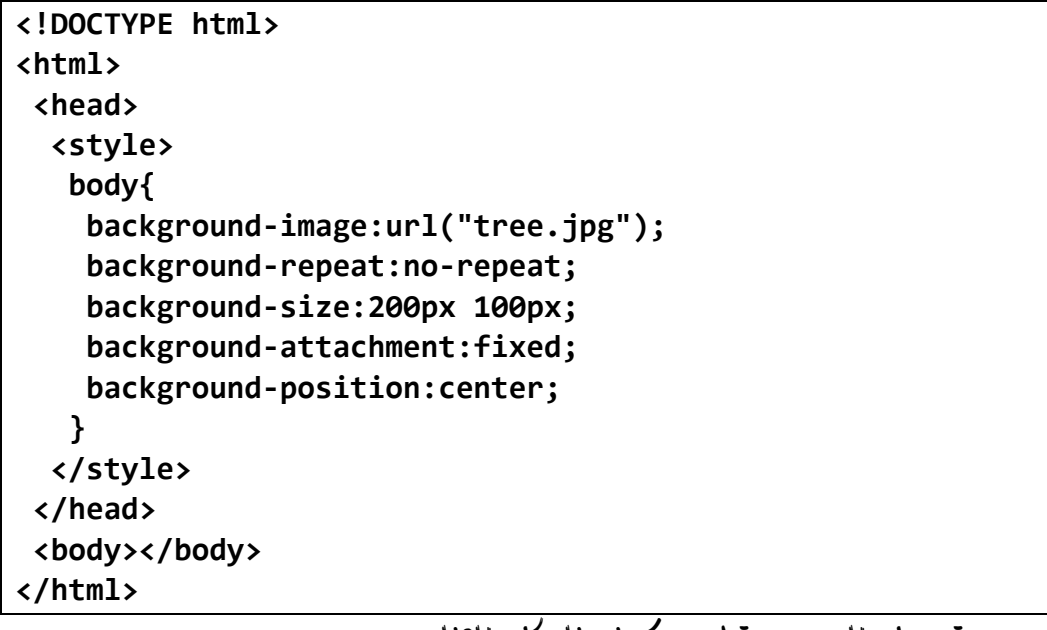

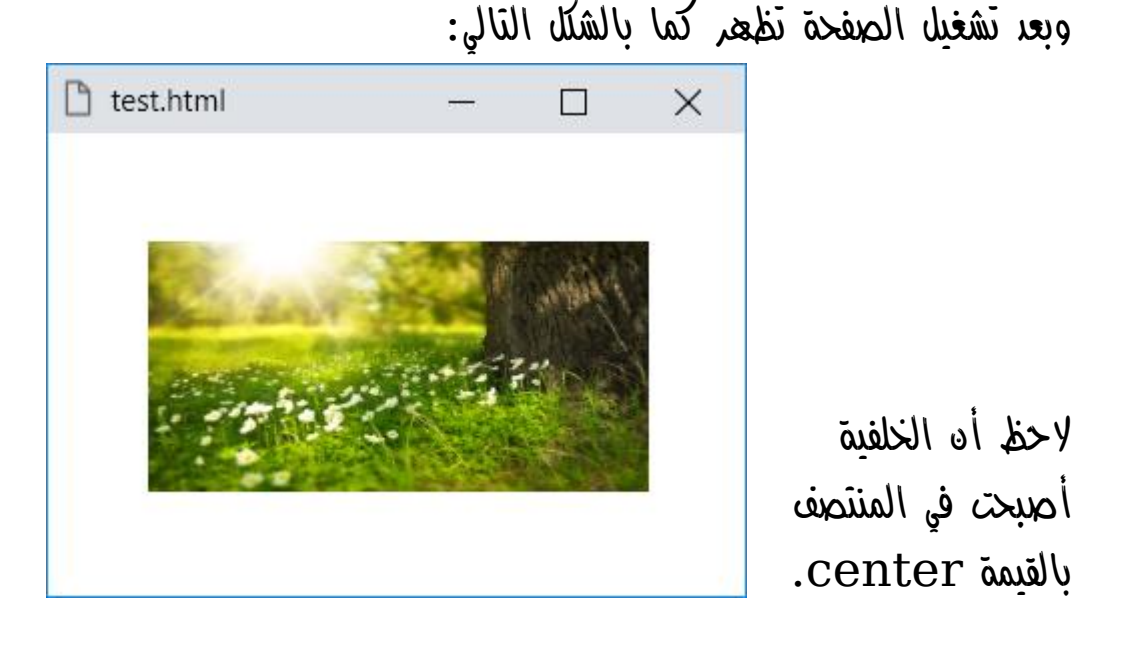

**PAGE 140 Create Account Now [www.hassouna-academy.com](http://www.hassouna-academy.com/)**

**أكاديمية حسونة صخرة األساس - ادخل واشترك وشاهد وشارك + ليصلك كل جديد [www.hassouna-academy.com](http://www.hassouna-academy.com/) [www.youtube.com/user/HassounaAcademy](http://www.youtube.com/user/HassounaAcademy)**

كود! قم بكتابة الكود التالي ثم احفظه:

```
<!DOCTYPE html>
<html>
 <head>
   <style>
    body{
     background-image:url("tree.jpg");
     background-repeat:no-repeat;
     background-size:200px 100px;
     background-attachment:fixed;
     background-position:left top;
    }
   </style>
 </head>
 <body></body>
</html>
```
وبعد تشغيل الصفحة تظهر كما بالشكل التالي:

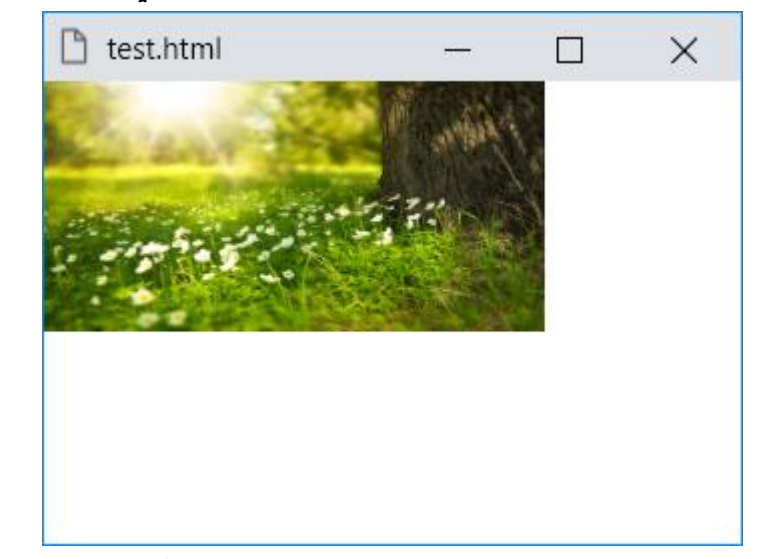

الحظ أن الخلفية أصبحت في األعلى يسارا،ً بسبب القيمتين left وtop.

**Hassouna Academy (H)** Basic Rock - Like - Subscribe - Share – Views +  $\bigcap$ **[www.hassouna-academy.com](http://www.hassouna-academy.com/) [www.youtube.com/user/HassounaAcademy](http://www.youtube.com/user/HassounaAcademy)**

كود! قم بكتابة الكود التالي ثم احفظه:

```
<!DOCTYPE html>
<html>
 <head>
   <style>
    body{
     background-image:url("tree.jpg");
     background-repeat:no-repeat;
     background-size:200px 100px;
     background-attachment:fixed;
     background-position:right top;
    }
   </style>
 </head>
 <body></body>
</html>
```
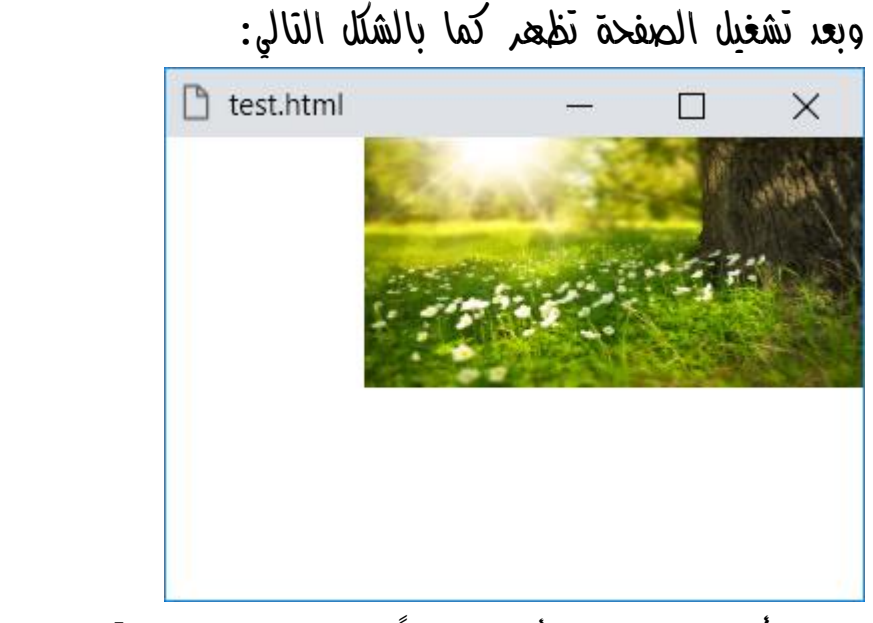

الحظ أن الخلفية في األعلى يمينا،ً بسبب القيمتين right وtop.

**أكاديمية حسونة صخرة األساس - ادخل واشترك وشاهد وشارك + ليصلك كل جديد [www.hassouna-academy.com](http://www.hassouna-academy.com/) [www.youtube.com/user/HassounaAcademy](http://www.youtube.com/user/HassounaAcademy)**

كود! قم بكتابة الكود التالي ثم احفظه:

```
<!DOCTYPE html>
<html>
 <head>
   <style>
    body{
     background-image:url("tree.jpg");
     background-repeat:no-repeat;
     background-size:200px 100px;
     background-attachment:fixed;
     background-position:left bottom;
    }
   </style>
 </head>
 <body></body>
</html>
```
وبعد تشغيل الصفحة تظهر كما بالشكل التالي:

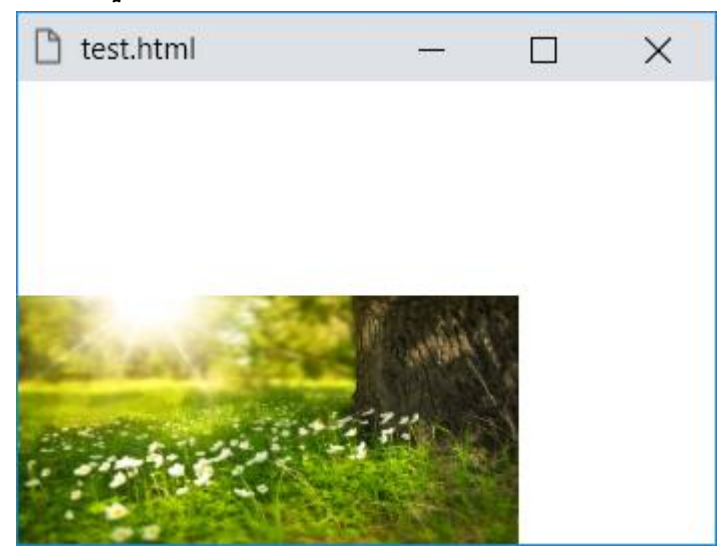

الحظ أن الخلفية في األسفل يسارا،ً بسبب القيمتين left وbottom.
CSS Zero to Hero - From Hassouna Academy

**Hassouna Academy (H)** Basic Rock - Like - Subscribe - Share – Views +  $\bigcap$ **[www.hassouna-academy.com](http://www.hassouna-academy.com/) [www.youtube.com/user/HassounaAcademy](http://www.youtube.com/user/HassounaAcademy)**

كود! قم بكتابة الكود التالي ثم احفظه:

```
<!DOCTYPE html>
<html>
 <head>
   <style>
    body{
     background-image:url("tree.jpg");
     background-repeat:no-repeat;
     background-size:200px 100px;
     background-attachment:fixed;
     background-position:right bottom;
    }
   </style>
 </head>
 <body></body>
</html>
```
وبعد تشغيل الصفحة تظهر كما بالشكل التالي:

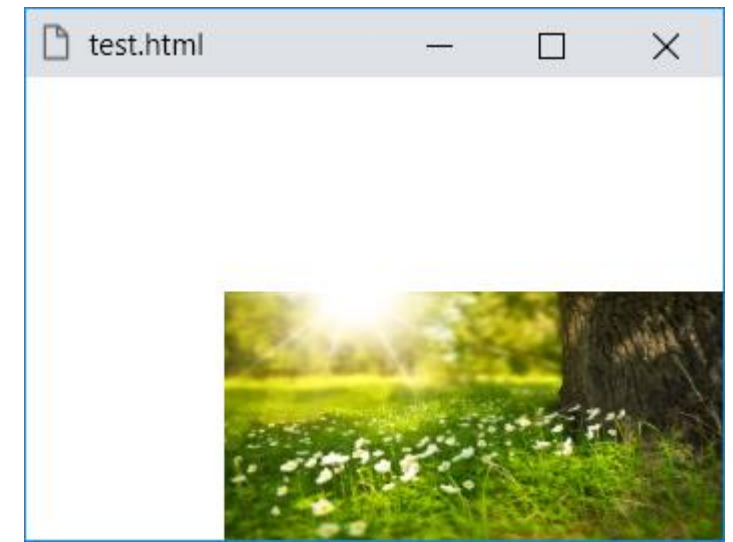

الحظ الخلفية في األسفل يمينا،ً بسبب القيمتين right وbottom.

**أكاديمية حسونة صخرة األساس - ادخل واشترك وشاهد وشارك + ليصلك كل جديد [www.hassouna-academy.com](http://www.hassouna-academy.com/) [www.youtube.com/user/HassounaAcademy](http://www.youtube.com/user/HassounaAcademy)**

كود! قم بكتابة الكود التالي ثم احفظه:

```
<!DOCTYPE html>
<html>
 <head>
   <style>
    body{
     background-image:url("tree.jpg");
     background-repeat:no-repeat;
     background-size:200px 100px;
     background-attachment:fixed;
     background-position:left center;
    }
   </style>
 </head>
 <body></body>
</html>
```
وبعد تشغيل الصفحة تظهر كما بالشكل التالي:

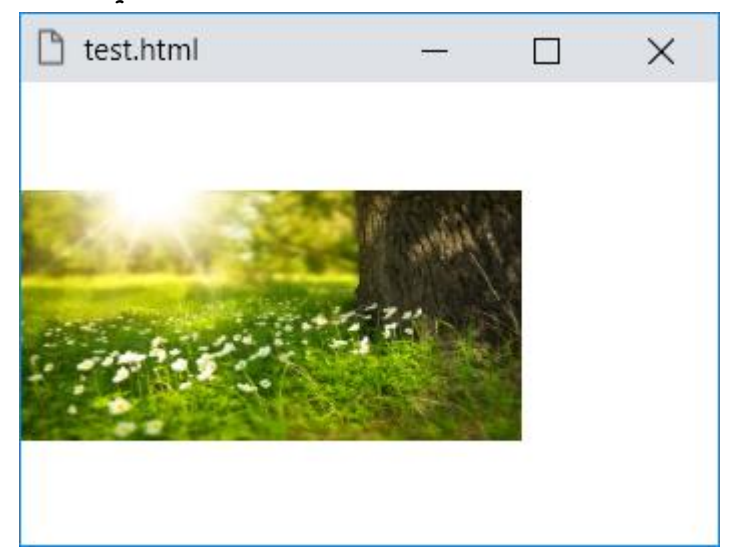

الحظ الخلفية في الوسط يسارا،ً بسبب القيمتين left وcenter.

CSS Zero to Hero - From Hassouna Academy

**Hassouna Academy (H)** Basic Rock - Like - Subscribe - Share – Views +  $\bigcap$ **[www.hassouna-academy.com](http://www.hassouna-academy.com/) [www.youtube.com/user/HassounaAcademy](http://www.youtube.com/user/HassounaAcademy)**

كود! قم بكتابة الكود التالي ثم احفظه:

```
<!DOCTYPE html>
<html>
 <head>
   <style>
    body{
     background-image:url("tree.jpg");
     background-repeat:no-repeat;
     background-size:200px 100px;
     background-attachment:fixed;
     background-position:right center;
    }
   </style>
 </head>
 <body></body>
</html>
```
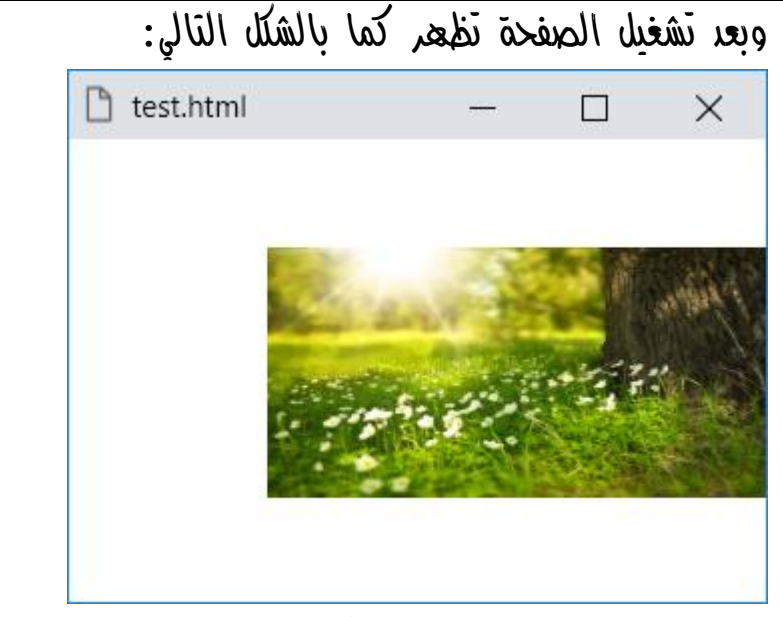

الحظ الخلفية في الوسط يمينا،ً بسبب القيمتين right وcenter.

**أكاديمية حسونة صخرة األساس - ادخل واشترك وشاهد وشارك + ليصلك كل جديد [www.hassouna-academy.com](http://www.hassouna-academy.com/) [www.youtube.com/user/HassounaAcademy](http://www.youtube.com/user/HassounaAcademy)**

كود! قم بكتابة الكود التالي ثم احفظه:

```
<!DOCTYPE html>
<html>
 <head>
   <style>
    body{
     background-image:url("tree.jpg");
     background-repeat:no-repeat;
     background-size:200px 100px;
     background-attachment:fixed;
     background-position:bottom center;
    }
   </style>
 </head>
 <body></body>
</html>
```
وبعد تشغيل الصفحة تظهر كما بالشكل التالي:

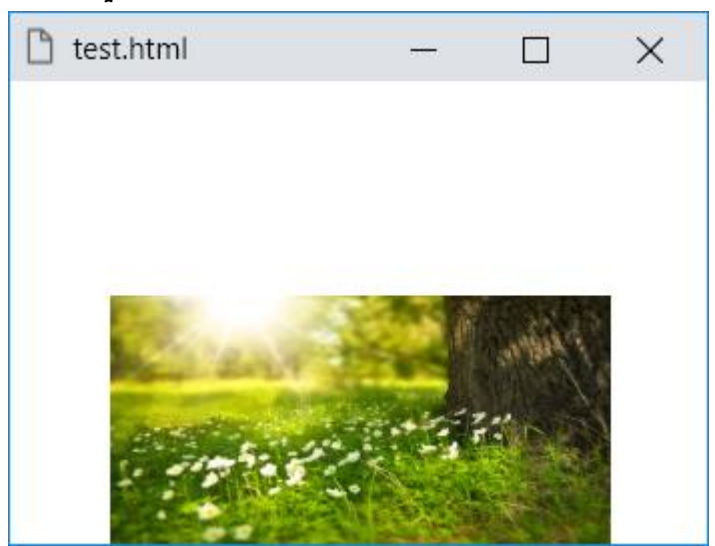

الحظ الخلفية بالوسط واألسفل، بسبب القيمتين bottom وcenter.

CSS Zero to Hero - From Hassouna Academy

**Hassouna Academy (H)** Basic Rock - Like - Subscribe - Share – Views +  $\bigcap$ **[www.hassouna-academy.com](http://www.hassouna-academy.com/) [www.youtube.com/user/HassounaAcademy](http://www.youtube.com/user/HassounaAcademy)**

كود! قم بكتابة الكود التالي ثم احفظه:

```
<!DOCTYPE html>
<html>
 <head>
   <style>
    body{
     background-image:url("tree.jpg");
     background-repeat:no-repeat;
     background-size:200px 100px;
     background-attachment:fixed;
     background-position:top center;
    }
   </style>
 </head>
<body></body>
</html>
```
وبعد تشغيل الصفحة تظهر كما بالشكل التالي:

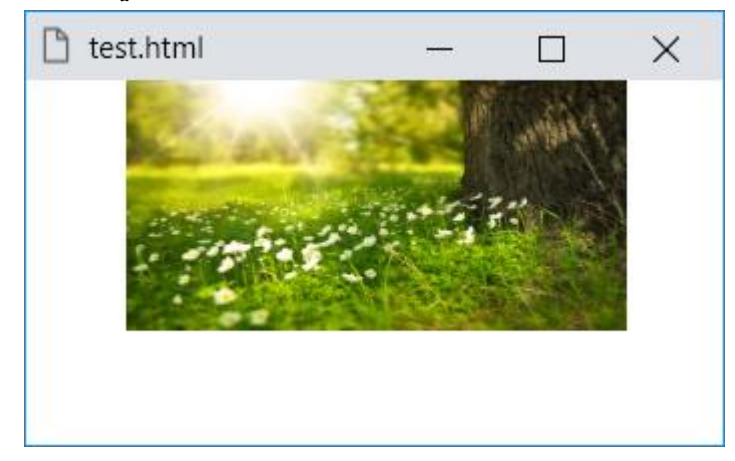

الحظ الخلفية بالوسط واألعلى، بسبب القيمتين top وcenter.

**أكاديمية حسونة صخرة األساس - ادخل واشترك وشاهد وشارك + ليصلك كل جديد [www.hassouna-academy.com](http://www.hassouna-academy.com/) [www.youtube.com/user/HassounaAcademy](http://www.youtube.com/user/HassounaAcademy)**

كود! قم بكتابة الكود التالي ثم احفظه:

```
<!DOCTYPE html>
<html>
 <head>
   <style>
    body{
     background-image:url("tree.jpg");
     background-repeat:no-repeat;
     background-size:200px 100px;
     background-attachment:fixed;
     background-position:30% 40%;
    }
   </style>
 </head>
 <body></body>
</html>
```
وبعد تشغيل الصفحة تظهر كما بالشكل التالي:

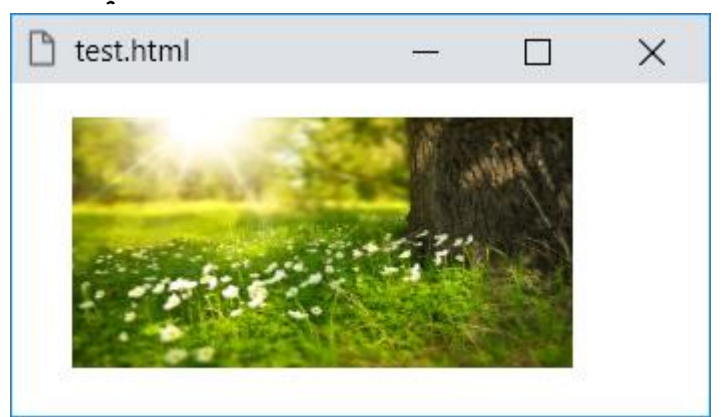

الحظ أنه تم ترك %30 من العرض من ناحية اليسار، والحظ أنه تم ترك %40 من الطول من الناحية العلوية، مع العلم أنه يمكن التحديد بقيمة البيكسل أيضاً.

CSS Zero to Hero – From Hassouna Academy <a>

**Hassouna Academy (H)** Basic Rock - Like - Subscribe - Share – Views +  $\bigcap$ **[www.hassouna-academy.com](http://www.hassouna-academy.com/) [www.youtube.com/user/HassounaAcademy](http://www.youtube.com/user/HassounaAcademy)**

# قصاصة الخلفية clip-background

نوع قصاصة صورة الخلفية وخاصية clip-background: كود! قم بكتابة الكود التالي ثم احفظه:

```
<!DOCTYPE html>
<html>
 <head>
   <style>
    div{ 
     width:200px; height:100px; padding:10px;
     background-color:yellow;
     border:9px dotted blue;
    }
    #d1{
     background-clip:border-box;
    }
    #d2{
     background-clip:padding-box;
    }
    #d3{
     background-clip:content-box;
    }
   </style>
 </head>
 <body>
   <div id="d1"></div><hr>
   <div id="d2"></div><hr>
   <div id="d3"></div>
 </body>
</html>
```
**Create Account Now [www.hassouna-academy.com](http://www.hassouna-academy.com/)**

**أكاديمية حسونة صخرة األساس - ادخل واشترك وشاهد وشارك + ليصلك كل جديد [www.hassouna-academy.com](http://www.hassouna-academy.com/) [www.youtube.com/user/HassounaAcademy](http://www.youtube.com/user/HassounaAcademy)**

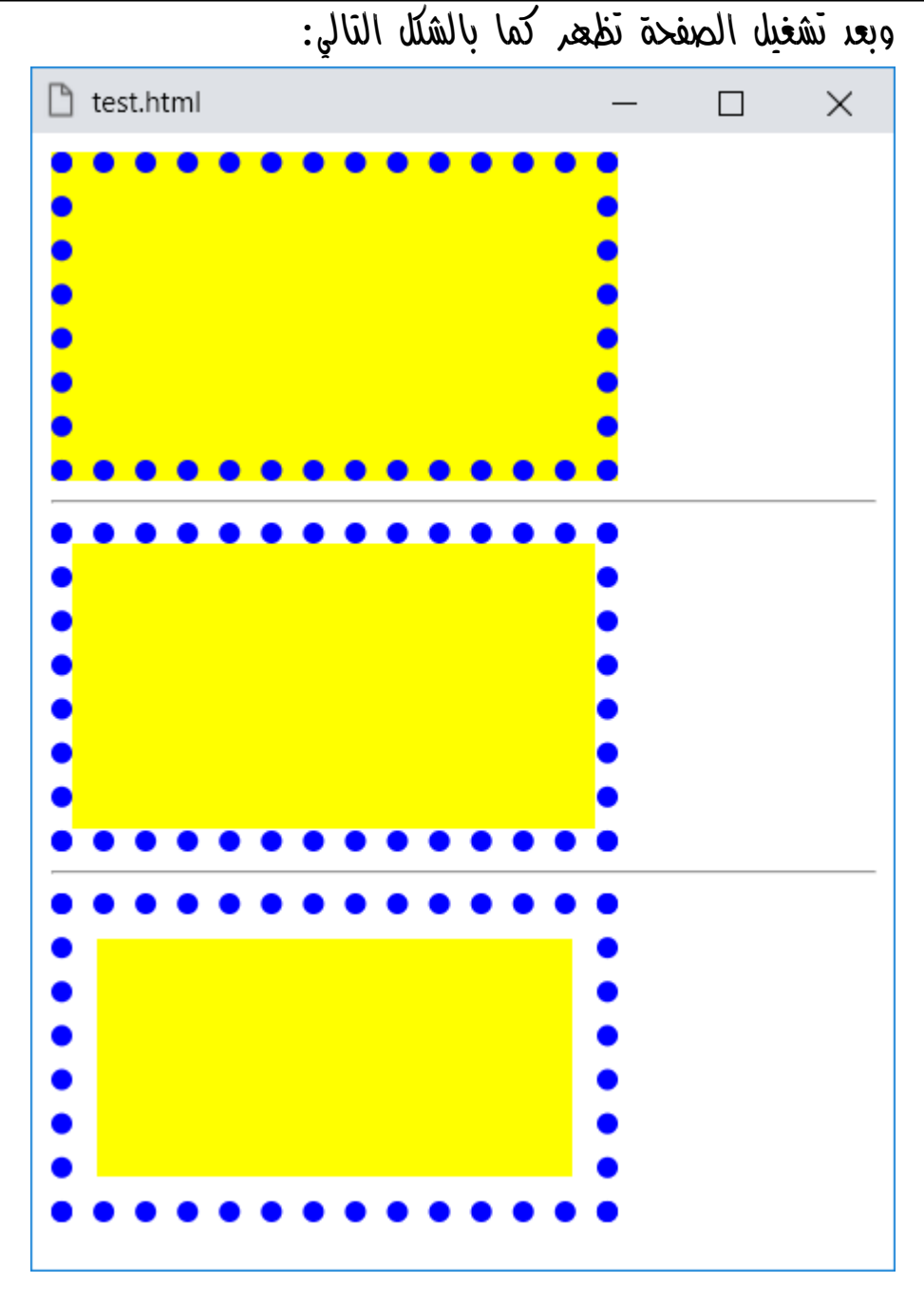

صفحة رقم 151 **ادخل وسجل حساب على الموقع اآلن [com.academy-hassouna.www](http://www.hassouna-academy.com/)**

**Hassouna Academy Basic Rock - Like - Subscribe - Share – Views + [www.hassouna-academy.com](http://www.hassouna-academy.com/) [www.youtube.com/user/HassounaAcademy](http://www.youtube.com/user/HassounaAcademy)** الحظ أنه تم تحديد عرض width وطول height وحشو padding ولون خلفية color-background وإطار منقط dotted كبير ليظهر ما خلفه، وكل ذلك لعمل إظهار لتأثير القصاصة بالكامل.

الحظ أنه مع القيمة box-border الشكل كما هو، وذلك ألن القيمة box-border هي االفتراضية.

الحظ أنه مع القيمة box-padding يظهر اإلطار خارج الخلفية.

الحظ أنه مع القيمة box-content يظهر اإلطار خارج الخلفية، وخارج الحشو أيضاً.

انتبه! فإن هناك خاصية أخري تفعل نفس الشيء، وتأخذ نفس القيم، ولكنها تأخذ من أصل الصورة، وهي origin-background، وتفيد عندما تكون أصل الخلفية صورة.

**أكاديمية حسونة صخرة األساس - ادخل واشترك وشاهد وشارك + ليصلك كل جديد [www.hassouna-academy.com](http://www.hassouna-academy.com/) [www.youtube.com/user/HassounaAcademy](http://www.youtube.com/user/HassounaAcademy)**

background-blend-mode الخلفيات مزج

مزج الخلفيات وخاصية mode-blend-background، وهي ممتعة جدا،ً وستشعر كأنك تصنع مؤثرات ببرنامج الفوتوشوب بسهولة:

### تعودنا من قبل عند كتابة الكود التالي:

**background-image:url('tree.jpg');**

يظهر الشكل التالي:

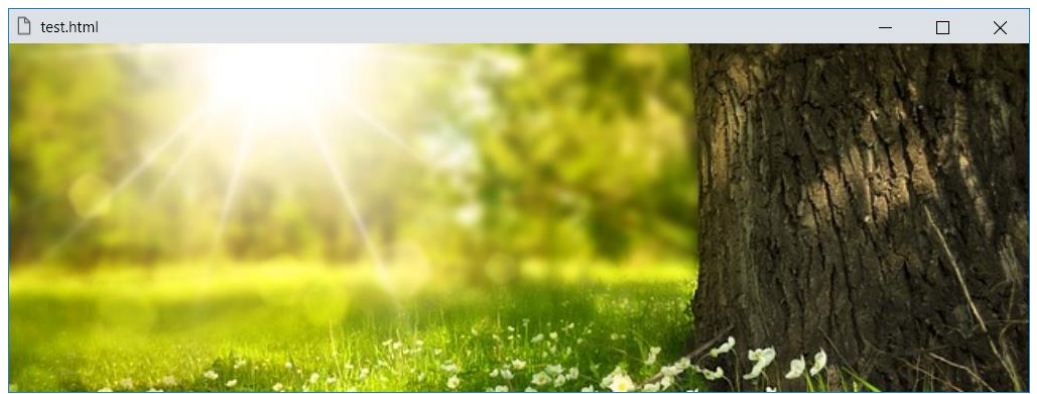

وعند كتابة الكود التالي:

**background-image:linear-gradient(to left,yellow,green);** يظهر الشكل التالي:

 $\Box$  test.html

CSS Zero to Hero – From Hassouna Academy

**Hassouna Academy Basic Rock - Like - Subscribe - Share – Views + [www.hassouna-academy.com](http://www.hassouna-academy.com/) [www.youtube.com/user/HassounaAcademy](http://www.youtube.com/user/HassounaAcademy)** ولكن اآلن، هل يمكن أن نقوم بعمل مزيج أو خليط بين الخلفيتين، أي بين خلفية التدرج اللوني، وخلفية الصورة!؟، الإجابة هي، نعم بفضل الله، وذلك عن طريق خاصية mode-blend-background.

واآلن، لو تم كتابة الكود التالي:

**background-image:url('tree.jpg'),linear-gradient(to left,red,blue);** ستظهر خلفية الصورة، ألنها أوال،ً كما يلي:

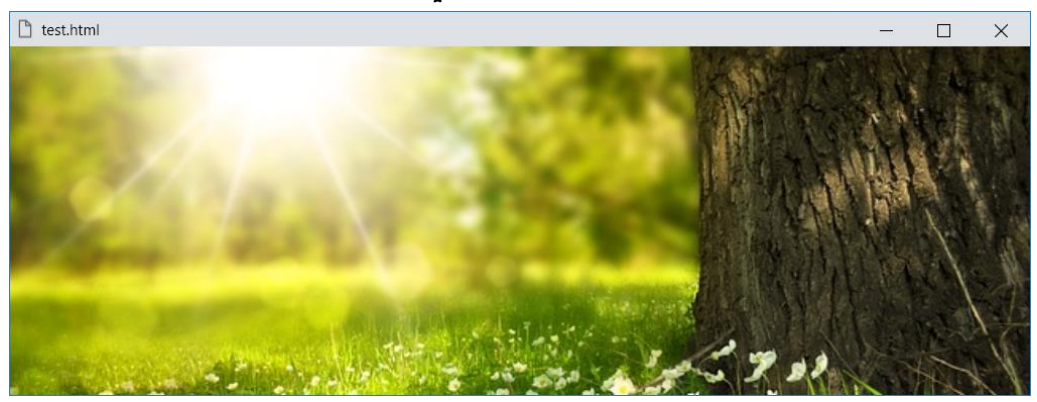

ولو تم كتابة الكود التالي:

**background-image:linear-gradient(to left,red,blue),url('tree.jpg');** ستظهر خلفية التدرج اللوني، ألنها أوال،ً كما يلي:

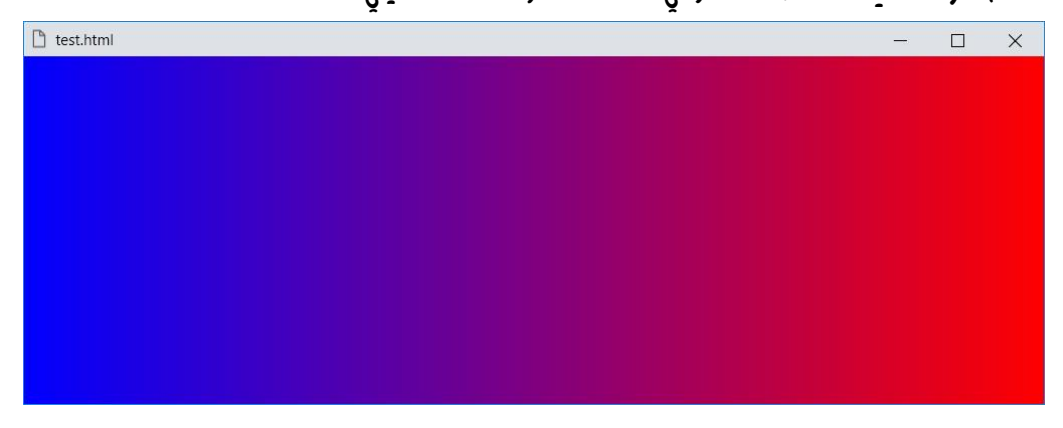

**PAGE 154 Create Account Now [www.hassouna-academy.com](http://www.hassouna-academy.com/)**

**أكاديمية حسونة صخرة األساس - ادخل واشترك وشاهد وشارك + ليصلك كل جديد [www.hassouna-academy.com](http://www.hassouna-academy.com/) [www.youtube.com/user/HassounaAcademy](http://www.youtube.com/user/HassounaAcademy)** الوضع السابق هو normal، وهو األولي فاألولي، وهو االفتراضي. ولكن مع الوضع multiply، وضرب األلوان يختلف األمر كما يلي: كود! قم بكتابة الكود التالي ثم احفظه:

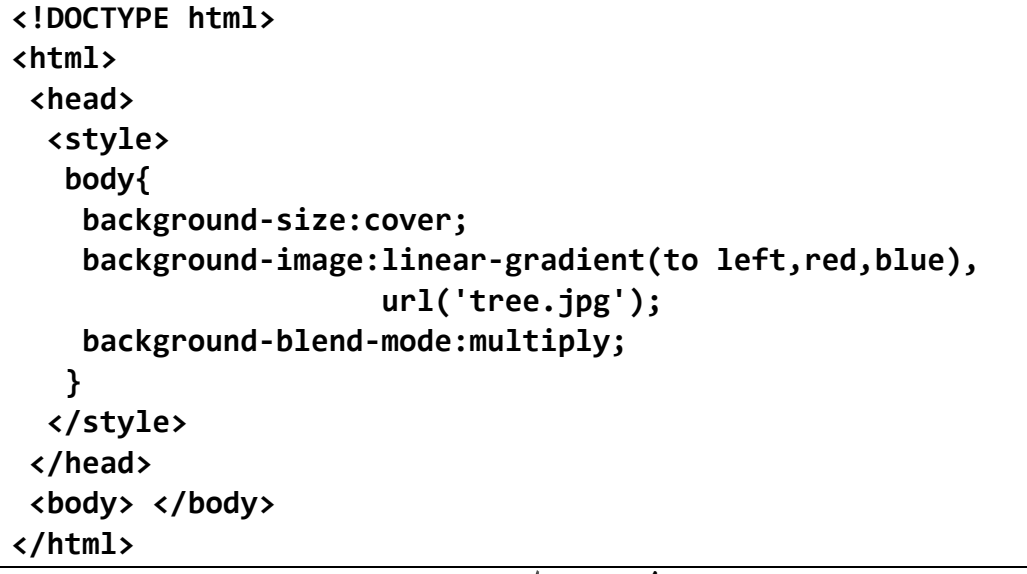

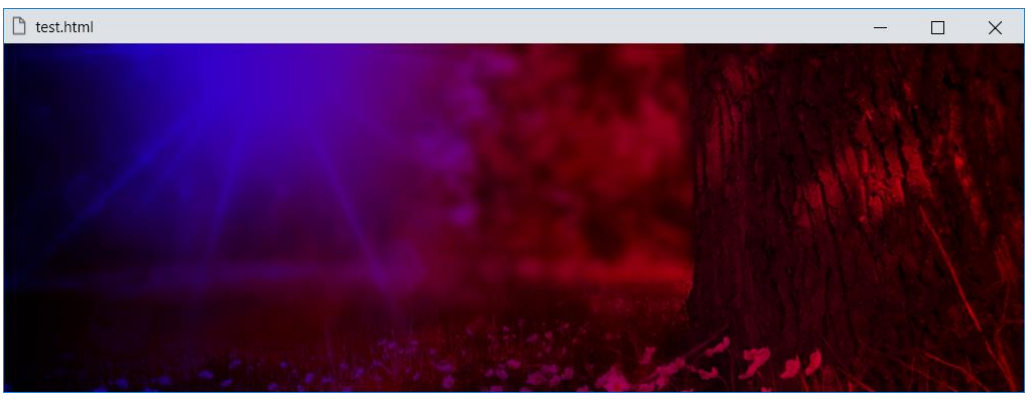

وبعد تشغيل الصفحة تظهر كما بالشكل التالي:

الحظ أنه تم المزج بين التدرج اللوني، وصورة الخلفية، حيث الناتج األخير هو نتيجة ضرب األلوان العلوية والسفلية، أي طبقة سوداء تؤدي إلى مثلها ، وطبقة بيضاء تؤدي إلى أي تغيير، فيؤثر كصورتين بفيلم شفاف متداخل.

صفحة رقم 155

CSS Zero to Hero – From Hassouna Academy <a>

**Hassouna Academy (** $\bigoplus$  **Basic Rock - Like - Subscribe - Share - Views +**  $\bigcap$ **[www.hassouna-academy.com](http://www.hassouna-academy.com/) [www.youtube.com/user/HassounaAcademy](http://www.youtube.com/user/HassounaAcademy)**

ومع الوضع overlay، والتغطية يختلف األمر كما يلي:

كود! قم بكتابة الكود التالي ثم احفظه:

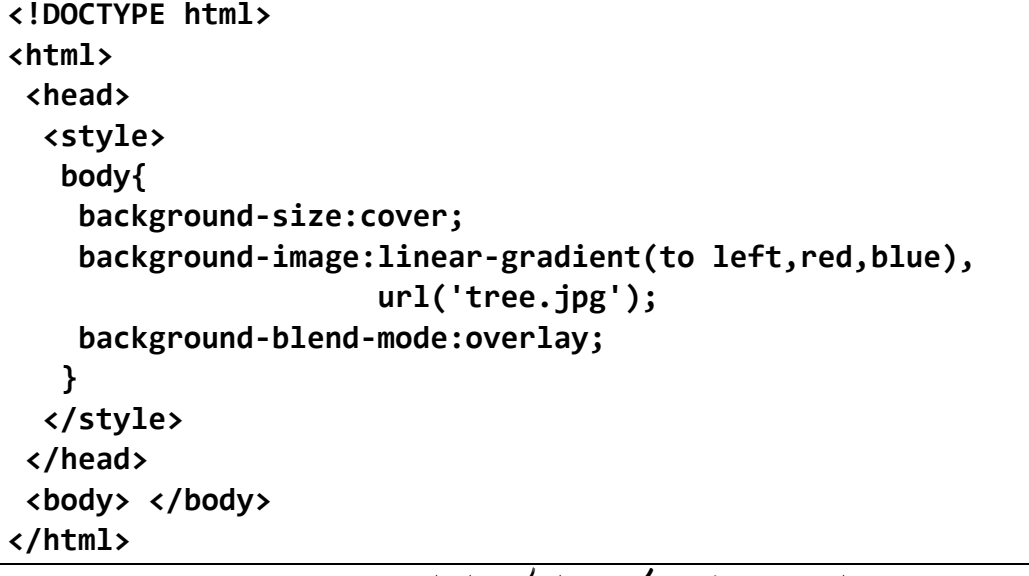

وبعد تشغيل الصفحة تظهر كما بالشكل التالي:

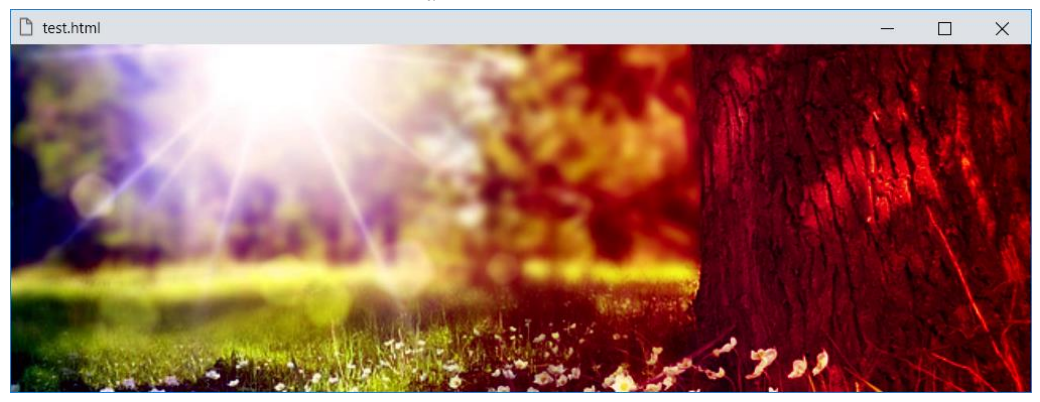

الحظ المزج بين التدرج، والصورة، حيث الناتج األخير هو نتيجة الضرب إذا كان اللون السفلي داكن، أو الشاشة إذا كان اللون السفلي ساطع، مع الضوء الثابت وتبديل الطبقات.

ومع الوضع screen، والشاشة يختلف األمر كما يلي:

#### **PAGE 156**

**Create Account Now [www.hassouna-academy.com](http://www.hassouna-academy.com/)**

**أكاديمية حسونة صخرة األساس - ادخل واشترك وشاهد وشارك + ليصلك كل جديد [www.hassouna-academy.com](http://www.hassouna-academy.com/) [www.youtube.com/user/HassounaAcademy](http://www.youtube.com/user/HassounaAcademy)**

كود! قم بكتابة الكود التالي ثم احفظه:

```
<!DOCTYPE html>
<html>
 <head>
 <style>
  body{ 
    background-size:cover;
    background-image:linear-gradient(to left,red,blue),
                      url('tree.jpg');
    background-blend-mode:screen;
   }
</style>
 </head>
 <body> </body>
</html>
```
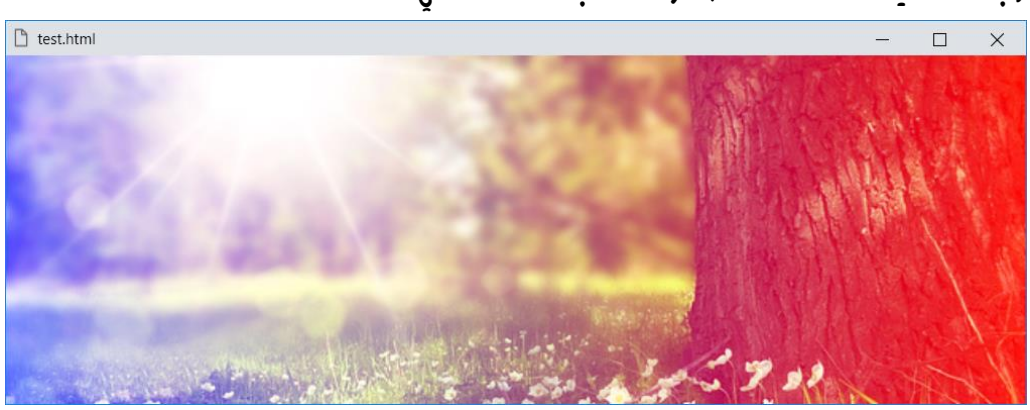

وبعد تشغيل الصفحة تظهر كما بالشكل التالي:

الحظ المزج بين التدرج، والصورة، حيث الناتج األخير هو نتيجة قلب األلوان وضربها وعكس تلك القيمة، وال تؤدي الطبقة السوداء إلى أي تغيير، وتؤدي الطبقة البيضاء إلى طبقة نهائية بيضاء، فيكون التأثير هو مثل صورتين مشرقتين على شاشة العرض.

ومع الوضع darken، واألدكن يختلف األمر كما يلي:

#### صفحة رقم 157

CSS Zero to Hero - From Hassouna Academy

**Hassouna Academy (H)** Basic Rock - Like - Subscribe - Share – Views +  $\bigcap$ **[www.hassouna-academy.com](http://www.hassouna-academy.com/) [www.youtube.com/user/HassounaAcademy](http://www.youtube.com/user/HassounaAcademy)**

كود! قم بكتابة الكود التالي ثم احفظه:

```
<!DOCTYPE html>
<html>
 <head>
 <style>
  body{ 
    background-size:cover;
    background-image:linear-gradient(to left,red,blue),
                      url('tree.jpg');
    background-blend-mode:darken;
   }
 </style>
 </head>
<body> </body>
</html>
```
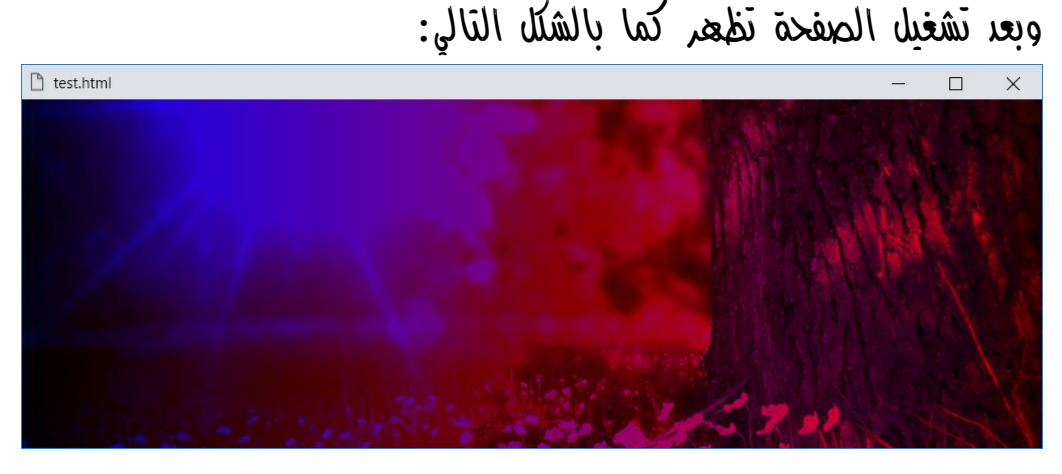

الحظ المزج بين التدرج، والصورة، حيث الناتج األخير هو توحيد األلوان الداكنة.

**Create Account Now [www.hassouna-academy.com](http://www.hassouna-academy.com/)**

**أكاديمية حسونة صخرة األساس - ادخل واشترك وشاهد وشارك + ليصلك كل جديد [www.hassouna-academy.com](http://www.hassouna-academy.com/) [www.youtube.com/user/HassounaAcademy](http://www.youtube.com/user/HassounaAcademy)** ومع الوضع lighten، واألسطع يختلف األمر كما يلي:

كود! قم بكتابة الكود التالي ثم احفظه:

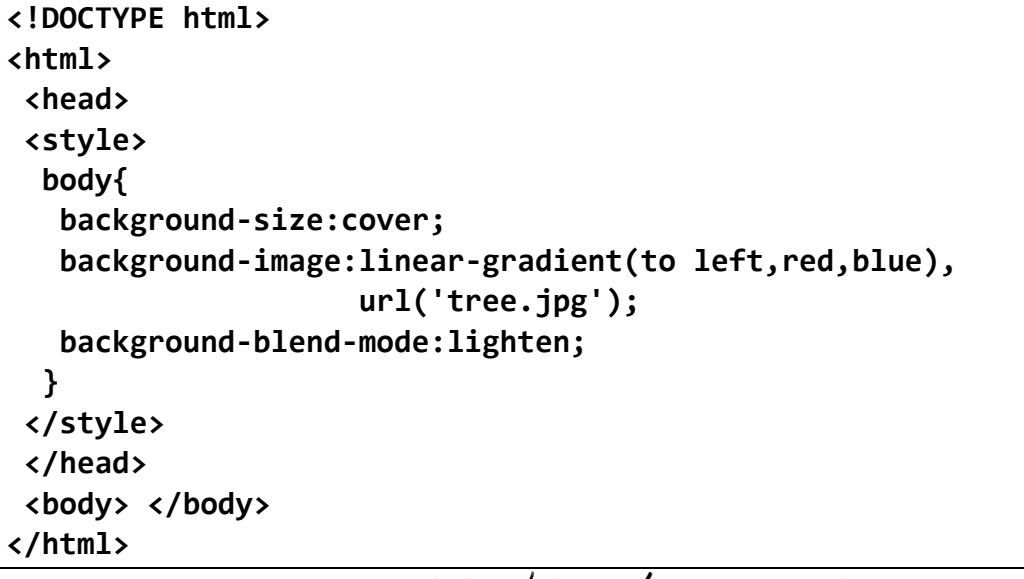

وبعد تشغيل الصفحة تظهر كما بالشكل التالي:

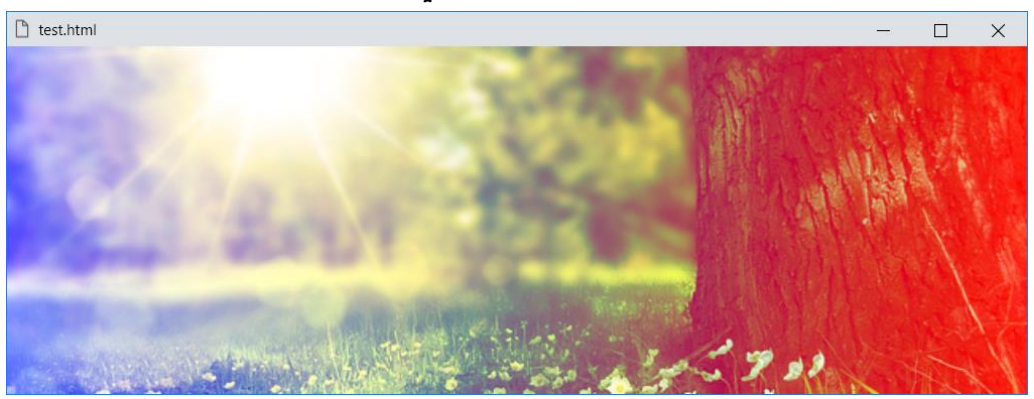

الحظ المزج بين التدرج، والصورة، حيث الناتج األخير هو توحيد األلوان الساطعة. CSS Zero to Hero – From Hassouna Academy <a>

**Hassouna Academy (H)** Basic Rock - Like - Subscribe - Share – Views +  $\bigcap$ **[www.hassouna-academy.com](http://www.hassouna-academy.com/) [www.youtube.com/user/HassounaAcademy](http://www.youtube.com/user/HassounaAcademy)**

ومع الوضع dodge-color، وإنقاص الكثافة يختلف األمر كما يلي: كود! قم بكتابة الكود التالي ثم احفظه:

```
<!DOCTYPE html>
<html>
 <head>
 <style>
  body{ 
    background-size:cover;
    background-image:linear-gradient(to left,red,blue),
                      url('tree.jpg');
    background-blend-mode:color-dodge;
 }
 </style>
 </head>
 <body> </body>
</html>
```
وبعد تشغيل الصفحة تظهر كما بالشكل التالي:

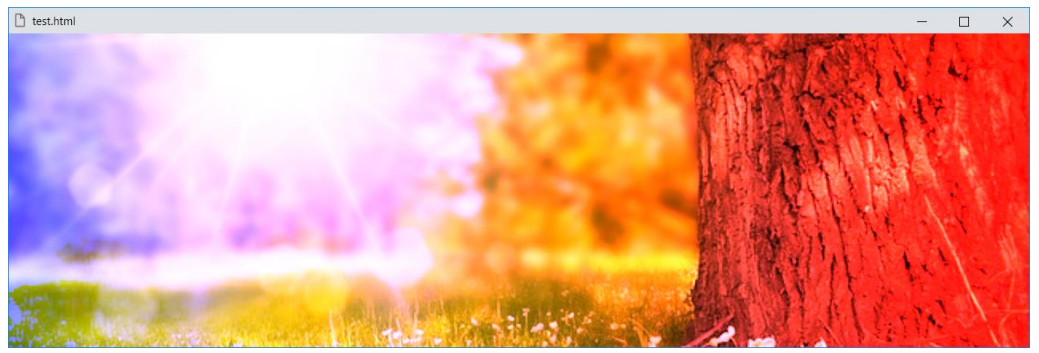

الحظ المزج بين التدرج، والصورة، حيث الناتج األخير هو نتيجة قسمة اللون السفلي على عكس اللون العلوي، فالطبقة السوداء ال تؤدي إلى أي تغيير، وتكون المقدمة ذات اللون العكسي للخلفية إلى لون مضيء بالكامل.

**أكاديمية حسونة صخرة األساس - ادخل واشترك وشاهد وشارك + ليصلك كل جديد [www.hassouna-academy.com](http://www.hassouna-academy.com/) [www.youtube.com/user/HassounaAcademy](http://www.youtube.com/user/HassounaAcademy)** ومع الوضع burn-color، وحرق األلوان يختلف األمر كما يلي: كود! قم بكتابة الكود التالي ثم احفظه:

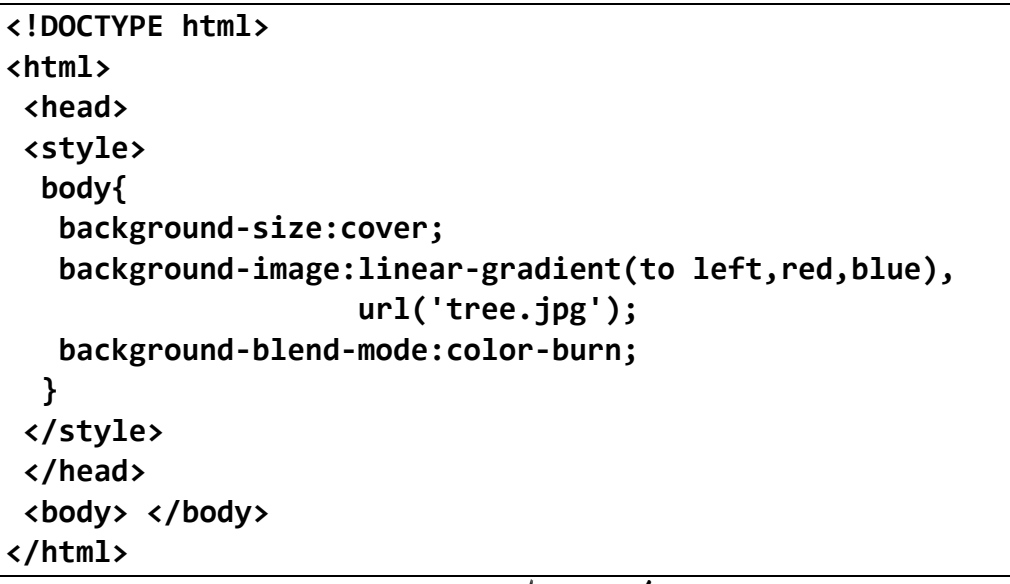

وبعد تشغيل الصفحة تظهر كما بالشكل التالي:

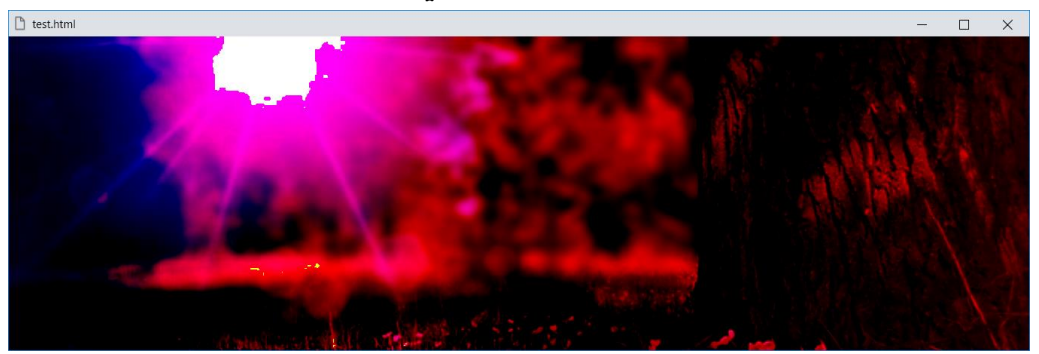

الحظ المزج بين التدرج، والصورة، حيث الناتج األخير هو نتيجة عكس اللون السفلي، وقسمة القيمة على اللون األعلى، وعكس تلك القيمة، حيث الطبقة البيضاء ال تؤدي إلى أي تغيير، وتؤدي الطبقة ذات اللون العكسي للخلفية إلى صورة نهائية سوداء، فيظهر وكأنه محروق.

CSS Zero to Hero – From Hassouna Academy <a>

**Hassouna Academy (H)** Basic Rock - Like - Subscribe - Share – Views +  $\bigcap$ **[www.hassouna-academy.com](http://www.hassouna-academy.com/) [www.youtube.com/user/HassounaAcademy](http://www.youtube.com/user/HassounaAcademy)**

ومع الوضع light-hard، والضوء الخشن يختلف األمر كما يلي:

كود! قم بكتابة الكود التالي ثم احفظه:

```
<!DOCTYPE html>
<html>
 <head>
 <style>
  body{ 
    background-size:cover;
    background-image:linear-gradient(to left,red,blue),
                      url('tree.jpg');
    background-blend-mode:hard-light;
   }
 </style>
 </head>
 <body> </body>
</html>
```
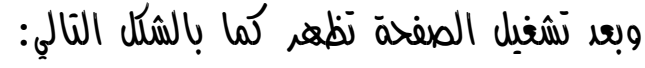

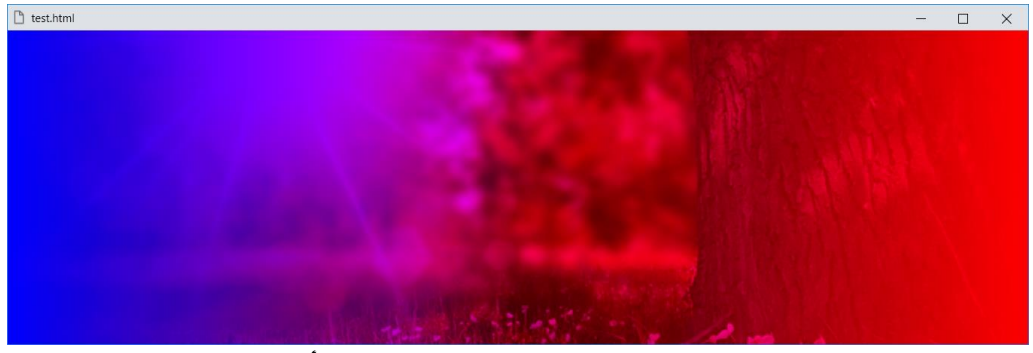

الحظ المزج بين التدرج، والصورة، حيث الناتج األخير هو نتيجة الضرب إذا كان اللون األعلى أغمق أو الشاشة إذا كان اللون األعلى أخف.

**Create Account Now [www.hassouna-academy.com](http://www.hassouna-academy.com/)**

**أكاديمية حسونة صخرة األساس - ادخل واشترك وشاهد وشارك + ليصلك كل جديد [www.hassouna-academy.com](http://www.hassouna-academy.com/) [www.youtube.com/user/HassounaAcademy](http://www.youtube.com/user/HassounaAcademy)** ومع الوضع light-soft، والضوء الناعم يختلف األمر كما يلي: كود! قم بكتابة الكود التالي ثم احفظه:

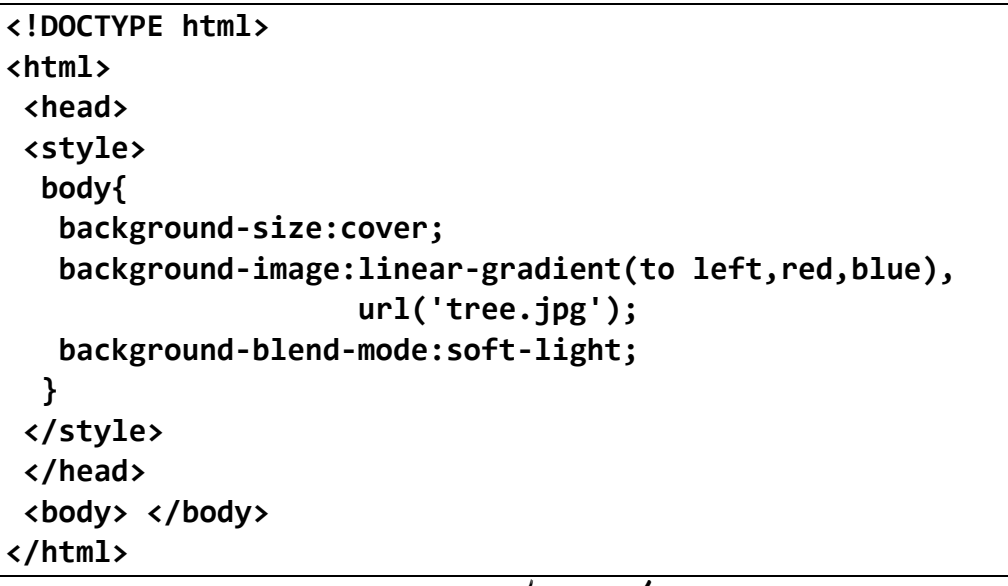

وبعد تشغيل الصفحة تظهر كما بالشكل التالي:

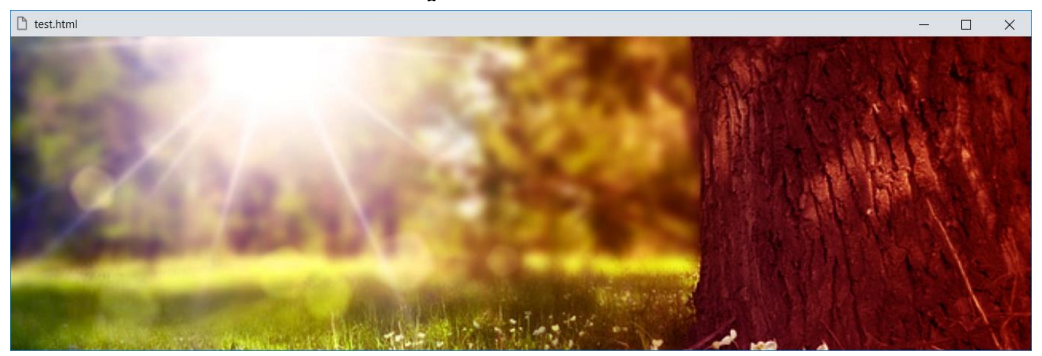

الحظ المزج بين التدرج، والصورة، حيث الناتج األخير يشبه الضوء الصلب، ولكنه أكثر نعومة، ويعمل وضع المزج هذا بشكل مشابه للضوء المتسلط، ويتشابه هذا التأثير وكأنه تم تسليط ضوء كشاف على الخلفية.

CSS Zero to Hero – From Hassouna Academy <a>

**Hassouna Academy Basic Rock - Like - Subscribe - Share – Views + [www.hassouna-academy.com](http://www.hassouna-academy.com/) [www.youtube.com/user/HassounaAcademy](http://www.youtube.com/user/HassounaAcademy)**

ومع الوضع difference، والفروقات يختلف األمر كما يلي:

كود! قم بكتابة الكود التالي ثم احفظه:

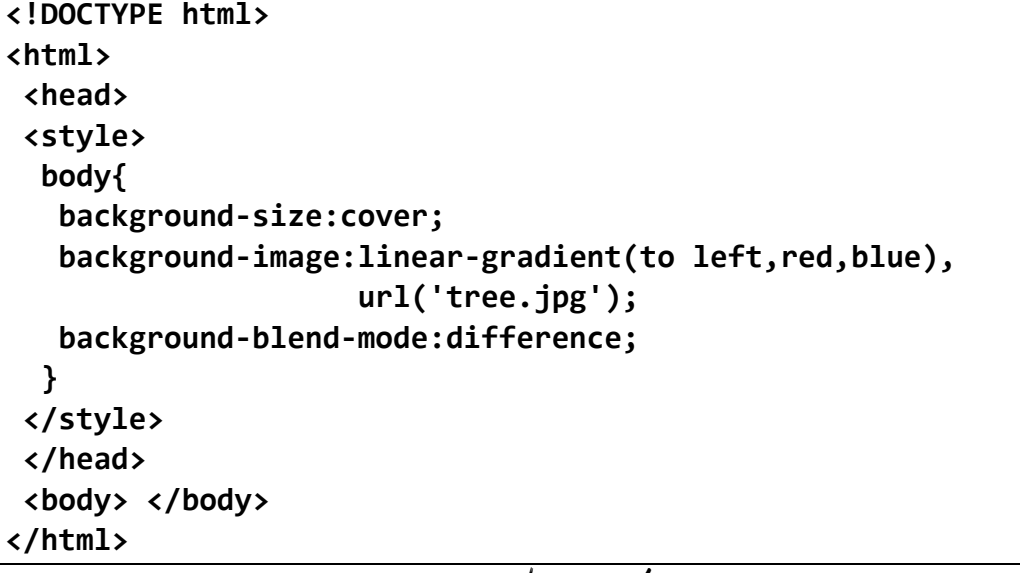

وبعد تشغيل الصفحة تظهر كما بالشكل التالي:

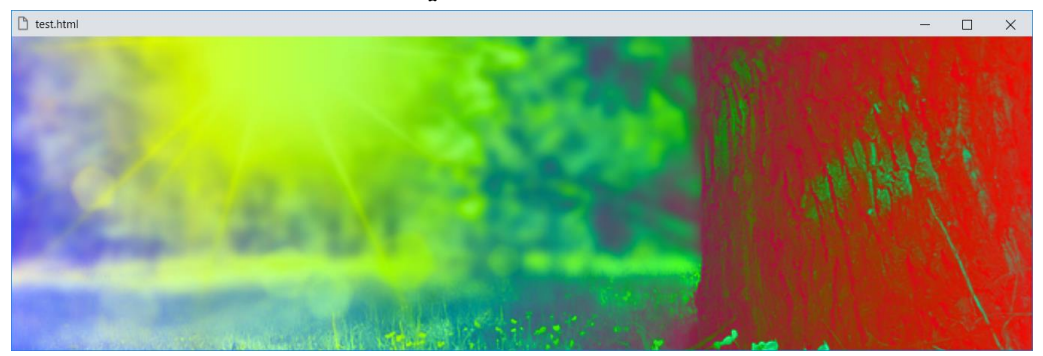

الحظ المزج بين التدرج، والصورة، حيث الناتج األخير هو نتيجة لطرح اللونين الداكنين من اللون األسطع، فال يكون للطبقة السوداء أي تأثير، بينما تقوم الطبقة البيضاء بتغيير لون الطبقة األخرى.

**أكاديمية حسونة صخرة األساس - ادخل واشترك وشاهد وشارك + ليصلك كل جديد [www.hassouna-academy.com](http://www.hassouna-academy.com/) [www.youtube.com/user/HassounaAcademy](http://www.youtube.com/user/HassounaAcademy)**

ومع الوضع exclusion، واالستبعاد يختلف األمر كما يلي:

كود! قم بكتابة الكود التالي ثم احفظه:

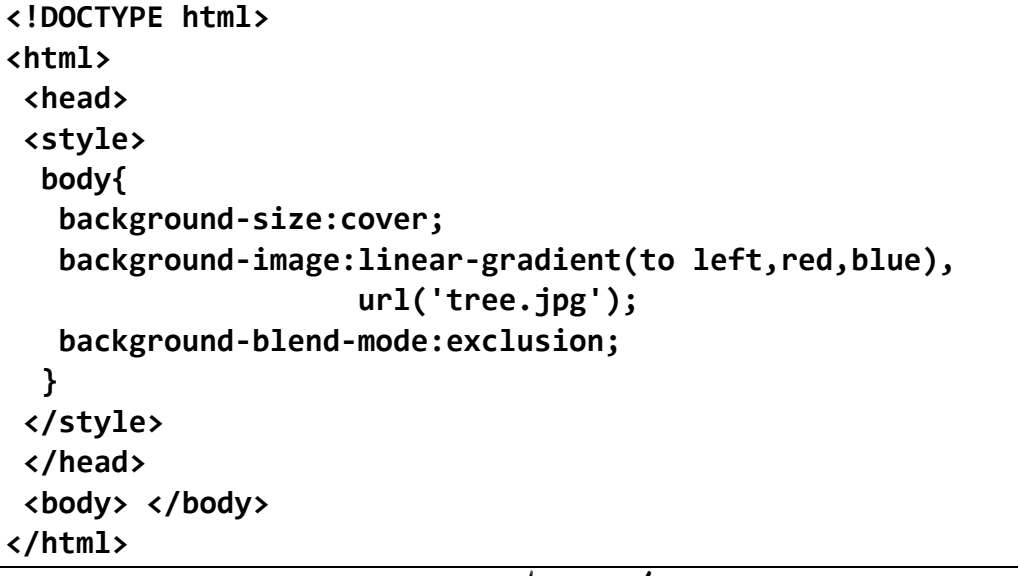

وبعد تشغيل الصفحة تظهر كما بالشكل التالي:

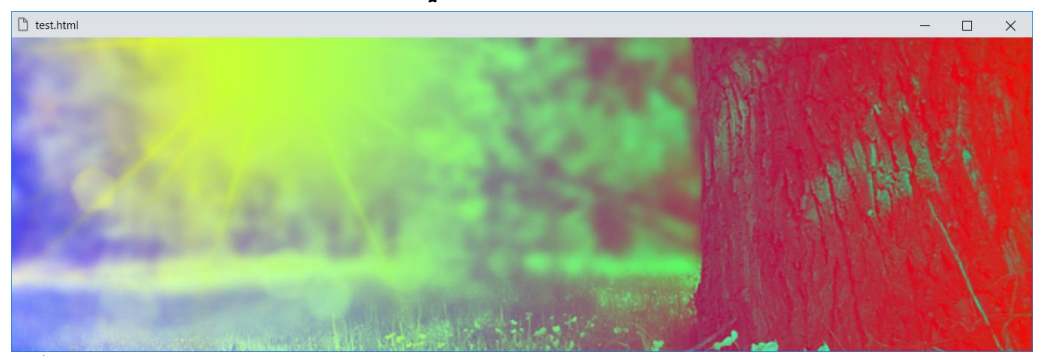

الحظ المزج بين التدرج، والصورة، حيث الناتج األخير مشابه للفرق، ولكن بأقل تباين، كما هو الحال مع االختالف، فال يكون للطبقة السوداء أي تأثير، بينما تقوم الطبقة البيضاء بتغيير لون الطبقة األخرى.

CSS Zero to Hero – From Hassouna Academy <a>

**Hassouna Academy (H)** Basic Rock - Like - Subscribe - Share – Views +  $\bigcap$ **[www.hassouna-academy.com](http://www.hassouna-academy.com/) [www.youtube.com/user/HassounaAcademy](http://www.youtube.com/user/HassounaAcademy)**

ومع الوضع hue، ودرجة اللون يختلف األمر كما يلي:

كود! قم بكتابة الكود التالي ثم احفظه:

```
<!DOCTYPE html>
<html>
 <head>
 <style>
  body{ 
    background-size:cover;
    background-image:linear-gradient(to left,red,blue),
                      url('tree.jpg');
    background-blend-mode:hue;
   }
 </style>
 </head>
 <body> </body>
</html>
```
وبعد تشغيل الصفحة تظهر كما بالشكل التالي:

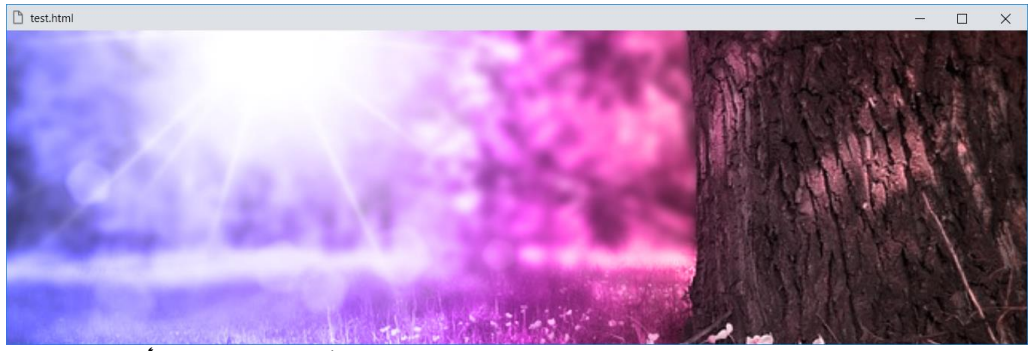

الحظ المزج بين التدرج، والصورة، حيث الناتج األخير له لون أعلى، بينما يستخدم تشبع وإضاءة اللون السفلي.

**Create Account Now [www.hassouna-academy.com](http://www.hassouna-academy.com/)**

**أكاديمية حسونة صخرة األساس - ادخل واشترك وشاهد وشارك + ليصلك كل جديد [www.hassouna-academy.com](http://www.hassouna-academy.com/) [www.youtube.com/user/HassounaAcademy](http://www.youtube.com/user/HassounaAcademy)**

ومع الوضع saturation، والتشبع يختلف األمر كما يلي:

كود! قم بكتابة الكود التالي ثم احفظه:

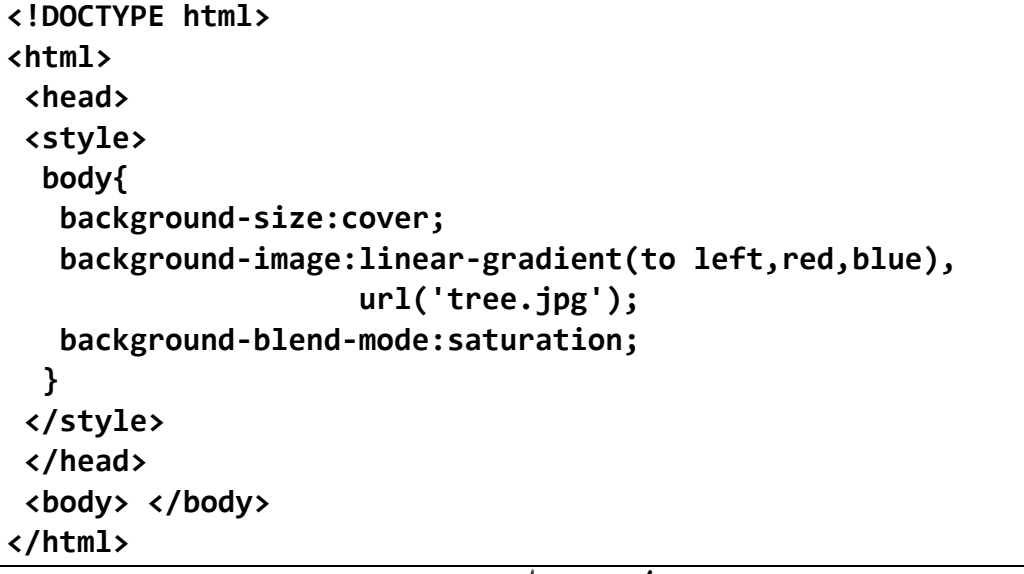

وبعد تشغيل الصفحة تظهر كما بالشكل التالي:

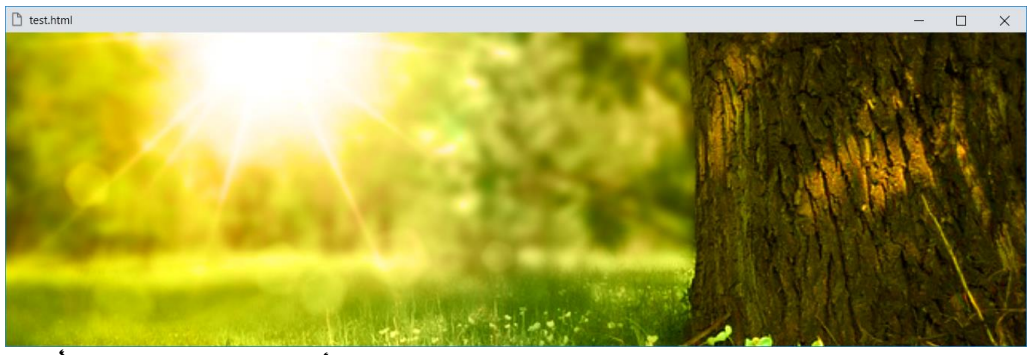

الحظ المزج بين التدرج، والصورة، حيث الناتج األخير له تشبع من أعلى األلوان، في حين يستخدم الـ hue وسطوع اللون السفلي.

CSS Zero to Hero – From Hassouna Academy  $\odot$ 

**Hassouna Academy (H)** Basic Rock - Like - Subscribe - Share – Views +  $\bigcap$ **[www.hassouna-academy.com](http://www.hassouna-academy.com/) [www.youtube.com/user/HassounaAcademy](http://www.youtube.com/user/HassounaAcademy)**

ومع الوضع color، واللون يختلف األمر كما يلي:

كود! قم بكتابة الكود التالي ثم احفظه:

```
<!DOCTYPE html>
<html>
 <head>
 <style>
  body{ 
    background-size:cover;
    background-image:linear-gradient(to left,red,blue),
                      url('tree.jpg');
    background-blend-mode:color;
   }
 </style>
 </head>
 <body> </body>
</html>
```
وبعد تشغيل الصفحة تظهر كما بالشكل التالي:

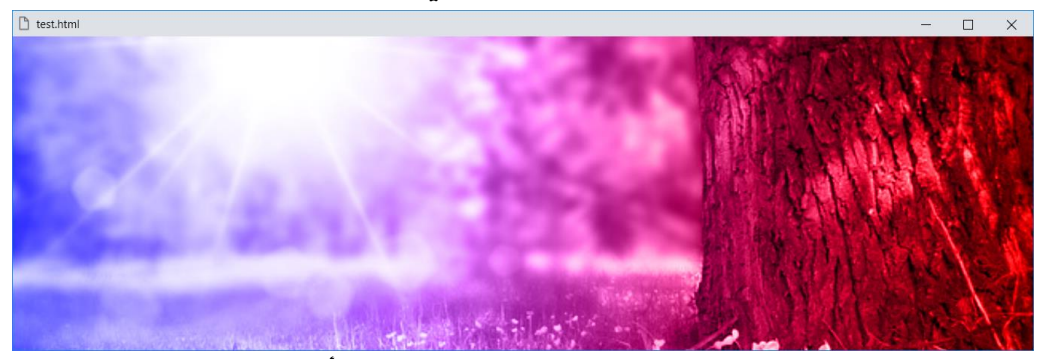

الحظ المزج بين التدرج، والصورة، حيث الناتج األخير له لون وتشبع من أعلى لون، بينما يستخدم لمعان اللون السفلي، فيحافظ التأثير على مستويات اللون الرمادي ويمكن استخدامه لتلوين المقدمة.

**أكاديمية حسونة صخرة األساس - ادخل واشترك وشاهد وشارك + ليصلك كل جديد [www.hassouna-academy.com](http://www.hassouna-academy.com/) [www.youtube.com/user/HassounaAcademy](http://www.youtube.com/user/HassounaAcademy)** ومع الوضع color، واللمعان يختلف األمر كما يلي:

كود! قم بكتابة الكود التالي ثم احفظه:

**<!DOCTYPE html> <html> <head> <style> body{ background-size:cover; background-image:linear-gradient(to left,red,blue), url('tree.jpg'); background-blend-mode:luminosity; } </style> </head> <body> </body> </html>**

وبعد تشغيل الصفحة تظهر كما بالشكل التالي:

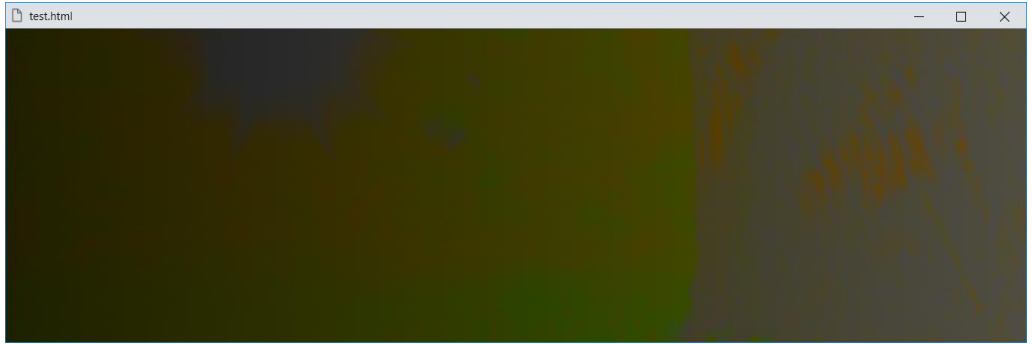

الحظ المزج بين التدرج، والصورة، حيث يحتوي الناتج األخير على لمعان اللون العلوي ، في حين يستخدم لون وتشبع اللون السفلي.

CSS Zero to Hero - From Hassouna Academy

**Hassouna Academy (H)** Basic Rock - Like - Subscribe - Share – Views +  $\bigcap$ **[www.hassouna-academy.com](http://www.hassouna-academy.com/) [www.youtube.com/user/HassounaAcademy](http://www.youtube.com/user/HassounaAcademy)**

## خاصية الخلفية background

خاصية الخلفية background، تجمع القيم المتعلقة بها، حيث يتم ضبط، اللون، والصورة، والموضع مع الحجم، والتكرار، واالرتباط، وقصاصة لون الخلفية، وقصاصة صورة الخلفية، حيث تقصل بين كل قيمة وأخري فقط بمسافة.

كود! قم بكتابة الكود التالي ثم احفظه:

```
<!DOCTYPE html>
<html>
 <head>
 <style>
   div{ 
    height:300px;
    padding:20px;
    border:3px dashed blue;
    background:yellow url('tree.jpg') 
                center right/50% no-repeat 
                fixed content-box content-box;
   }
 </style>
 </head>
<body>
   <div></div>
 </body>
</html>
```
**أكاديمية حسونة صخرة األساس - ادخل واشترك وشاهد وشارك + ليصلك كل جديد [www.hassouna-academy.com](http://www.hassouna-academy.com/) [www.youtube.com/user/HassounaAcademy](http://www.youtube.com/user/HassounaAcademy)** وبعد تشغيل الصفحة تظهر كما بالشكل التالي:

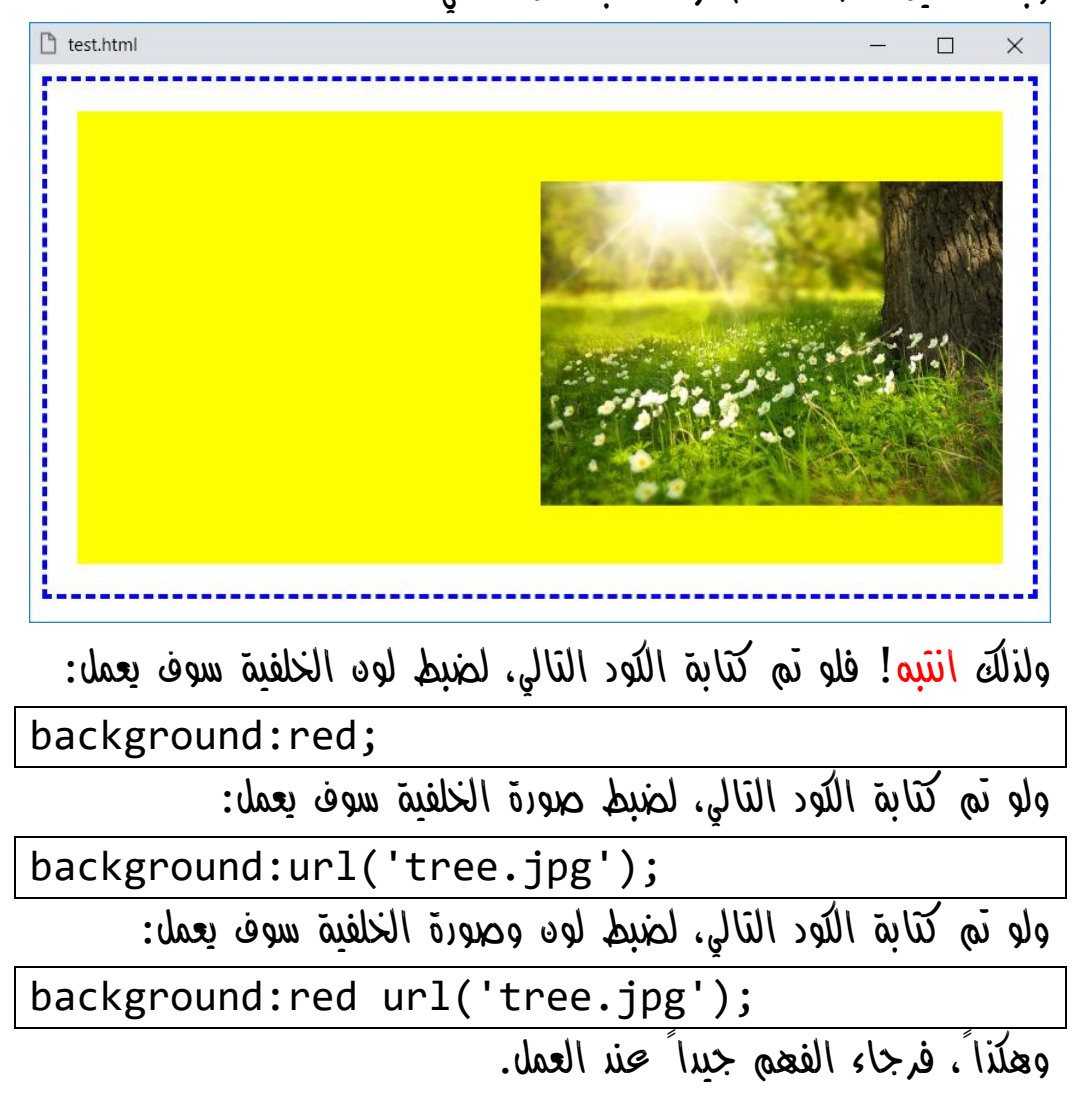

CSS Zero to Hero – From Hassouna Academy **۞** 

**Hassouna Academy Basic Rock - Like - Subscribe - Share – Views + [www.hassouna-academy.com](http://www.hassouna-academy.com/) [www.youtube.com/user/HassounaAcademy](http://www.youtube.com/user/HassounaAcademy)**

# تكوين إطار بالصورة image-border

عند استخدام صورة لتكوين إطار منها، في البداية تخيل وكأن هناك صورة، ثم يتم قطع حوافها الستخدامها كإطار، والخاصية العامة لتكوين اإلطار من الصورة هي image-border، ولكن يتفرع منها بعض الخصائص، ولفهم تلك الخصائص، تابع الجدول التالي:

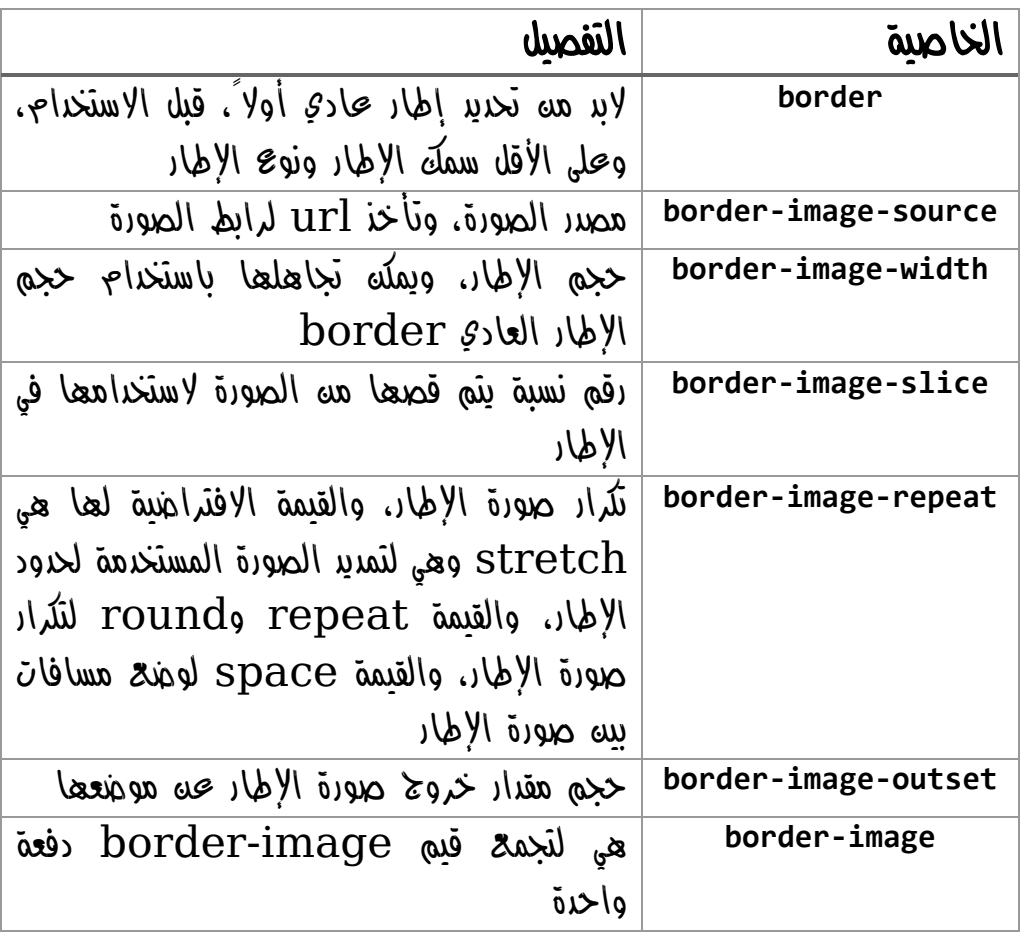

**أكاديمية حسونة صخرة األساس - ادخل واشترك وشاهد وشارك + ليصلك كل جديد [www.hassouna-academy.com](http://www.hassouna-academy.com/) [www.youtube.com/user/HassounaAcademy](http://www.youtube.com/user/HassounaAcademy)**

كود! قم بكتابة الكود التالي ثم احفظه:

```
<!DOCTYPE html>
<html>
 <head>
 <style>
   div{ 
    height:150px;
    border:10px solid;
    border-image-source: url('tree.jpg');
    border-image-width: 10px;
    border-image-slice: 10;
    border-image-repeat: round;
   }
 </style>
</head>
<body>
   <div></div>
 </body>
</html>
```
وبعد تشغيل الصفحة تظهر كما بالشكل التالي:

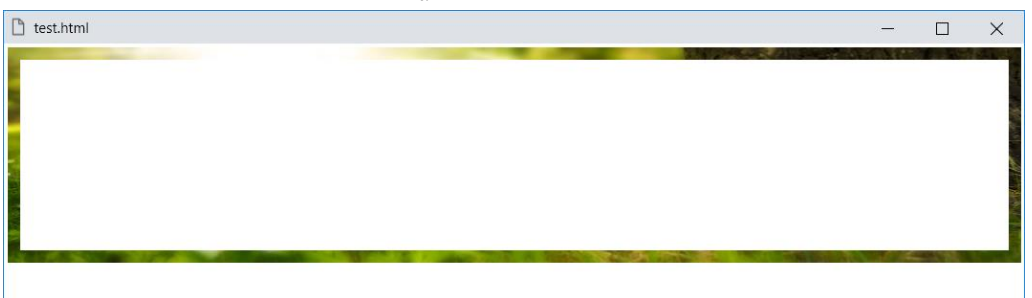

الحظ أنه تم قطع حواف الصورة، الستخدامها كإطار.

CSS Zero to Hero – From Hassouna Academy <a>

**Hassouna Academy (H)** Basic Rock - Like - Subscribe - Share – Views +  $\bigcap$ **[www.hassouna-academy.com](http://www.hassouna-academy.com/) [www.youtube.com/user/HassounaAcademy](http://www.youtube.com/user/HassounaAcademy)**

واآلن سوف نقوم بتحميل صورة لإلطار موجودة على موقع org.mozillademos.mdn من الرابط التالي:

**<https://mdn.mozillademos.org/files/4127/border.png>** وهذه الصورة اسمها png.border وهي التالية:

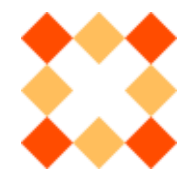

واآلن سوف نقوم بعمل مثال على هذه الصورة بفضل اهلل، كما يلي: كود! قم بكتابة الكود التالي ثم احفظه:

```
<!DOCTYPE html>
<html>
 <head>
 <style>
   div{ 
    height:150px;
    border:20px solid;
    border-image:url('border.png') 100;
 }
 </style>
 </head>
 <body>
   <div></div>
 </body>
</html>
```
**Create Account Now [www.hassouna-academy.com](http://www.hassouna-academy.com/)**

**أكاديمية حسونة صخرة األساس - ادخل واشترك وشاهد وشارك + ليصلك كل جديد [www.hassouna-academy.com](http://www.hassouna-academy.com/) [www.youtube.com/user/HassounaAcademy](http://www.youtube.com/user/HassounaAcademy)**

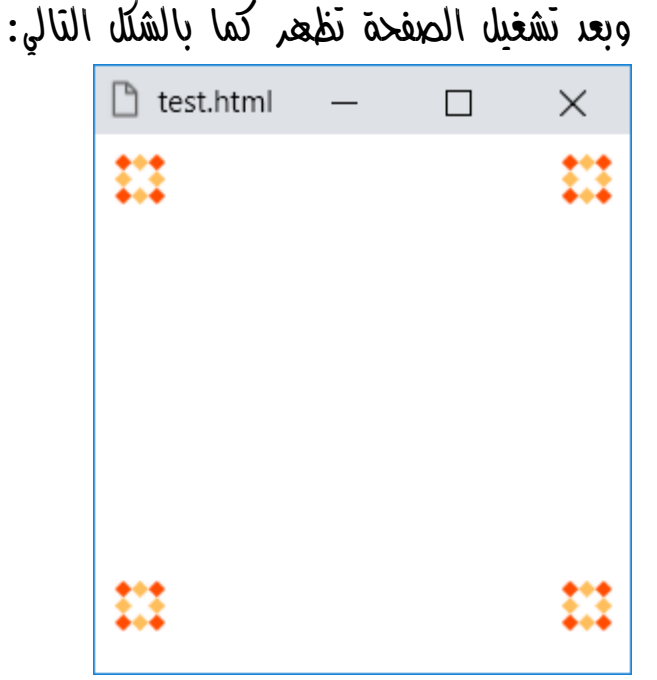

الحظ أنه تم استخدام الخاصية العامة image-border بسهولة، وتم كتابة المسار بالـ url ثم 100 ألخذ الصورة بالكامل، فأصبحت كاملة على الحواف األربعة.

ولو استبدلنا القيمة 100 بالقيمة 50 سوف يكون الناتج كما يلي:

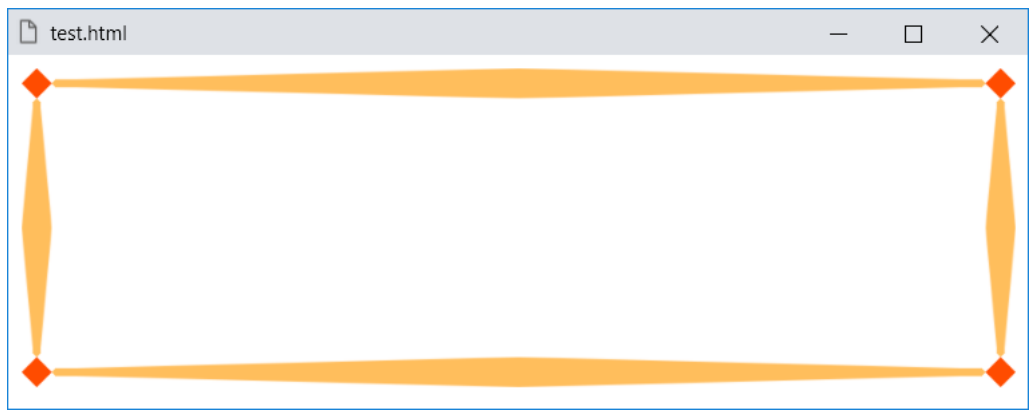

CSS Zero to Hero – From Hassouna Academy **۞** 

**Hassouna Academy (** $\bigoplus$  **Basic Rock - Like - Subscribe - Share – Views +**  $\bigcap$ **[www.hassouna-academy.com](http://www.hassouna-academy.com/) [www.youtube.com/user/HassounaAcademy](http://www.youtube.com/user/HassounaAcademy)**

ولو تم تكرارها، سيختلف األمر، كما سنفعل في المثال التالي:

كود! قم بكتابة الكود التالي ثم احفظه:

```
<!DOCTYPE html>
<html>
 <head>
 <style>
   div{ 
    height:150px;
    border:20px solid;
    border-image:url('border.png') 30 round;
 }
 </style>
 </head>
 <body>
   <div></div>
 </body>
</html>
```
وبعد تشغيل الصفحة تظهر كما بالشكل التالي:

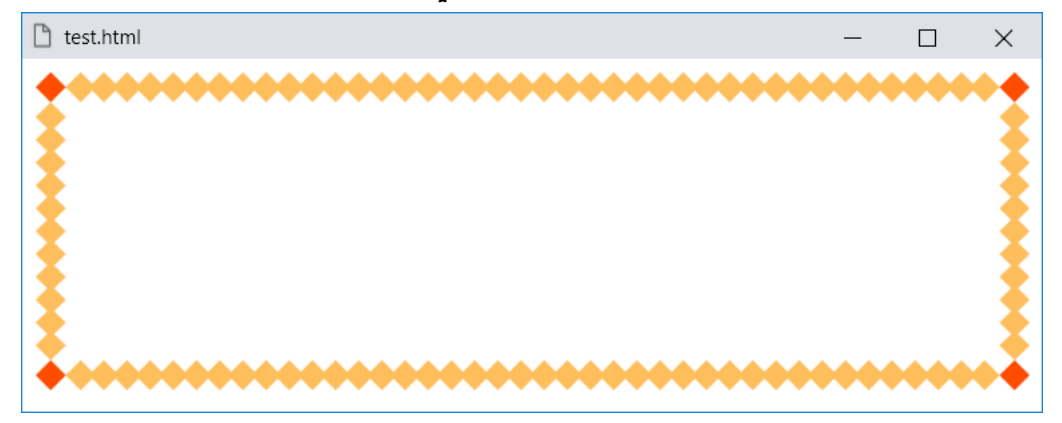

**PAGE 176 Create Account Now [www.hassouna-academy.com](http://www.hassouna-academy.com/)**

**أكاديمية حسونة صخرة األساس - ادخل واشترك وشاهد وشارك + ليصلك كل جديد [www.hassouna-academy.com](http://www.hassouna-academy.com/) [www.youtube.com/user/HassounaAcademy](http://www.youtube.com/user/HassounaAcademy)** استخدام األلوان Colors

في اللغة css يوجد أساليب أخري الستخدام األلوان.

عند استخدام األلوان في لغة css يمكن كتابة اسم اللون صريح مثل األلوان red وgreen وblue وorange الى آخر هذه األلوان، ويمكن أيضاً استخدام طريقة RGB مثل 0000FF# او 00F# أو 0F#0 وهكذا، وهذين الطريقتين تم شرحهم باستفاضة من قبل في كتاب الويب "صخرة األساس" عن اللغة **HTML**.

> دالة **rgb** إلنتاج اللون كود! قم بكتابة الكود التالي ثم احفظه:

```
<!DOCTYPE html>
<html>
 <head>
  <style>
   h1{
     color:rgb(255,0,0);
 }
   </style>
 </head>
<body>
   <h1>Welcome to CSS</h1>
 </body>
</html>
```
CSS Zero to Hero – From Hassouna Academy  $\odot$ 

**Hassouna Academy (H)** Basic Rock - Like - Subscribe - Share – Views +  $\bigcap$ **[www.hassouna-academy.com](http://www.hassouna-academy.com/) [www.youtube.com/user/HassounaAcademy](http://www.youtube.com/user/HassounaAcademy)**

وبعد تشغيل الصفحة تظهر كما بالشكل التالي:

 $\Box$ 

 $\times$ 

□ test.html

**Welcome to CSS** 

الحظ أنه تم تحديد اللون األحمر بدون كتابة االسم red أو 00F#  $#FF0000$  أه

الحظ أنه لتحديد اللون، تم كتابة **rgb** ثم قوسين **( )** ثم بداخل القوسين كتبنا 255 ثم فاصلة "," ثم صفر ثم فاصلة "," ثم صفر، ومعني هذا أنه تم إعطاء األحمر 255 درجة، ثم األخضر صفر، ثم األزرق صفر، وبهذه الطريقة نستطيع تكوين أي لون نريده من خليط األلوان، بمعرفة الدرجات المطلوبة لكل لون.

كود! قم بكتابة الكود التالي ثم احفظه:

**<!DOCTYPE html> <html> <head></head> <body> <h2 style="background-color:rgb(5,200,170);"> Welcome to CSS </h2> </body> </html>**

**Create Account Now [www.hassouna-academy.com](http://www.hassouna-academy.com/)**

**أكاديمية حسونة صخرة األساس - ادخل واشترك وشاهد وشارك + ليصلك كل جديد [www.hassouna-academy.com](http://www.hassouna-academy.com/) [www.youtube.com/user/HassounaAcademy](http://www.youtube.com/user/HassounaAcademy)**

وبعد تشغيل الصفحة تظهر كما بالشكل التالي:

test.html

**Welcome to CSS** 

الحظ انتاج لون آخر مختلف بطريقة درجات rgb.

### دالة **rgba** للشفافية مع اللون

 $\Box$ 

 $\times$ 

كود! قم بكتابة الكود التالي ثم احفظه:

```
<!DOCTYPE html>
<html>
 <head>
   <style>
    body{ background:url('tree.jpg'); }
    h1{
     background-color:rgba(0,255,0,0.3);
    }
   </style>
 </head>
<body>
   <h1>
    Welcome to CSS<br>
    Hello
   </h1>
 </body>
</html>
```
**Hassouna Academy (H)** Basic Rock - Like - Subscribe - Share – Views +  $\bigcap$ **[www.hassouna-academy.com](http://www.hassouna-academy.com/) [www.youtube.com/user/HassounaAcademy](http://www.youtube.com/user/HassounaAcademy)**

وبعد تشغيل الصفحة تظهر كما بالشكل التالي:

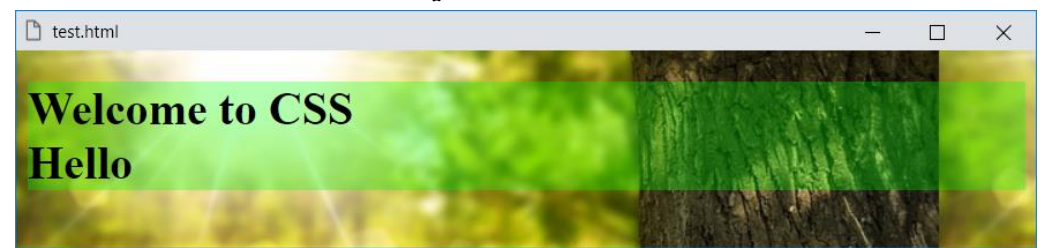

الحظ أنه تم تكوين اللون األخضر باستخدام الدالة rgba ثم تم استخدام القيمة 0.3 وذلك ليكون اللون ظاهر بنسبة %30 أي تكون نسبة الشفافية 70%، وبفضل الله تم استخدام صورة في خلفية الوسم body لوضوح الشفافية ولتسهيل المفهوم لك سريعا.ً

دالة **hsl** إلنتاج اللون ) درجة اللون، نسبة اإلشباع، نسبة السطوع ( كود! قم بكتابة الكود التالي ثم احفظه:

```
<!DOCTYPE html>
<html>
 <head>
   <style>
    body{
     background:hsl(270,30%,40%);
    }
   </style>
 </head>
 <body></body>
</html>
```
**Create Account Now [www.hassouna-academy.com](http://www.hassouna-academy.com/)**

**أكاديمية حسونة صخرة األساس - ادخل واشترك وشاهد وشارك + ليصلك كل جديد [www.hassouna-academy.com](http://www.hassouna-academy.com/) [www.youtube.com/user/HassounaAcademy](http://www.youtube.com/user/HassounaAcademy)**

وبعد تشغيل الصفحة تظهر كما بالشكل التالي:

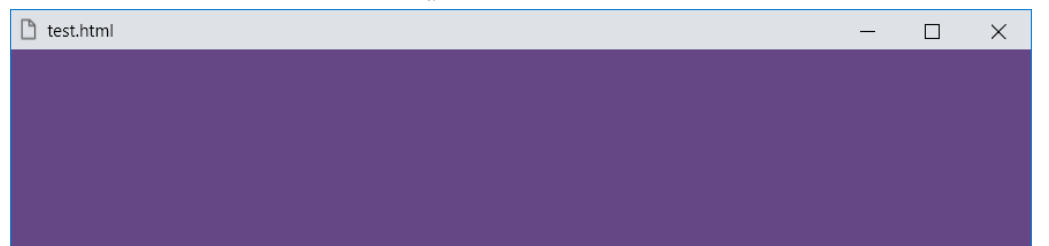

دالة **hsla** إلنتاج اللون مع الشفافية

كود! قم بكتابة الكود التالي ثم احفظه:

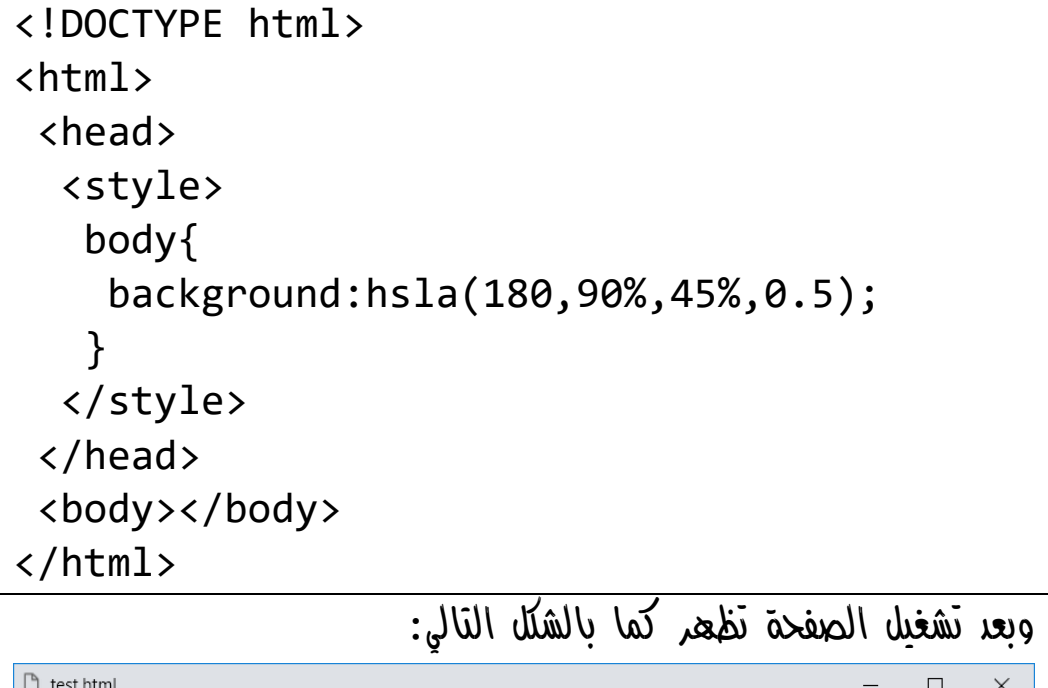

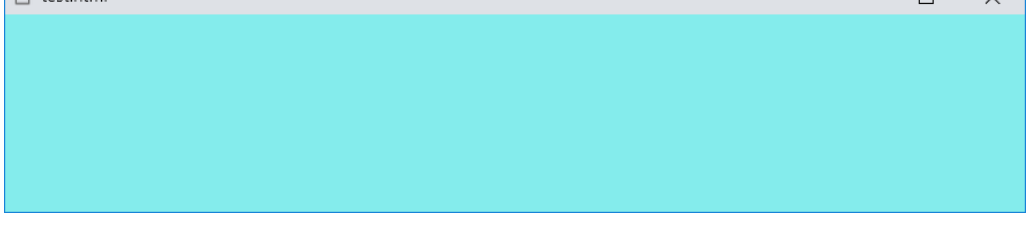

**Hassouna Academy (H)** Basic Rock - Like - Subscribe - Share – Views +  $\bigcap$ **[www.hassouna-academy.com](http://www.hassouna-academy.com/) [www.youtube.com/user/HassounaAcademy](http://www.youtube.com/user/HassounaAcademy)**

#### mix-blend-mode المزيج خليط

سوف نجرب مزج darken مثال بالكود! التالي:

كود! قم بكتابة الكود التالي ثم احفظه:

```
<!DOCTYPE html>
<html>
 <head>
   <style>
   div{
     background-color: red;
    }
    #i1{ mix-blend-mode: darken; }
   </style>
 </head>
 <body>
   <div>
    <img id="i1" src="tree.jpg" width="150" height="100">
    <img id="i2" src="tree.jpg" width="150" height="100">
   </div>
 </body>
</html>
```
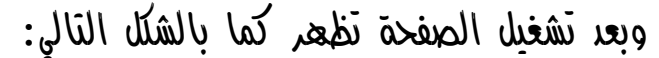

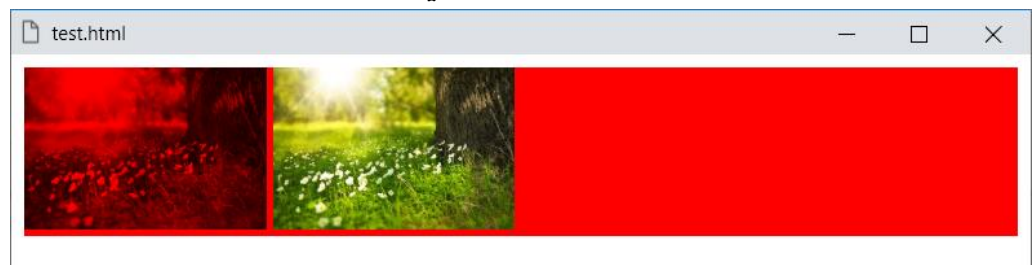

الحظ اختالف الصورة التي تم ضبط خليط المزج لها، عن الصورة التي لم يتم تنسيقها، مع العلم ان القيمة االفتراضية لهذه الخاصية هي القيمة .normal

**أكاديمية حسونة صخرة األساس - ادخل واشترك وشاهد وشارك + ليصلك كل جديد [www.hassouna-academy.com](http://www.hassouna-academy.com/) [www.youtube.com/user/HassounaAcademy](http://www.youtube.com/user/HassounaAcademy)** سوف نجرب مزج lighten مثال بالكود! التالي:

كود! قم بكتابة الكود التالي ثم احفظه:

```
<!DOCTYPE html>
<html>
 <head>
   <style>
   div{
     background-color: red;
 }
    #i1{ mix-blend-mode: lighten; }
   </style>
 </head>
 <body>
  <div>
    <img id="i1" src="tree.jpg" width="150" height="100">
    <img id="i2" src="tree.jpg" width="150" height="100">
   </div>
 </body>
</html>
```
وبعد تشغيل الصفحة تظهر كما بالشكل التالي:

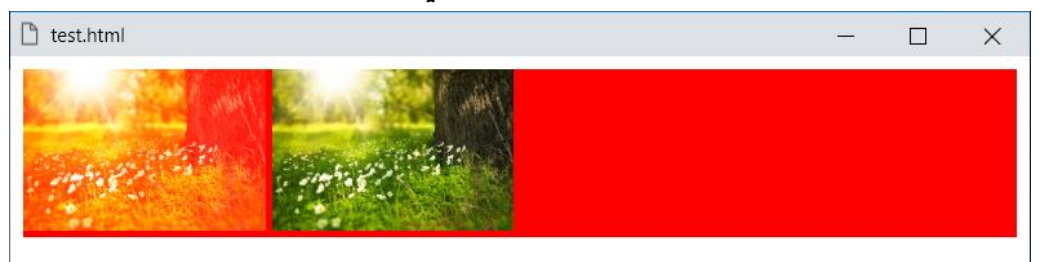

الحظ اختالف الصورة التي تم ضبط خليط المزج لها، عن الصورة التي لم يتم تنسيقها.

**Hassouna Academy (H)** Basic Rock - Like - Subscribe - Share – Views +  $\bigcap$ **[www.hassouna-academy.com](http://www.hassouna-academy.com/) [www.youtube.com/user/HassounaAcademy](http://www.youtube.com/user/HassounaAcademy)**

سوف نجرب مزج overlay مثال بالكود! التالي:

كود! قم بكتابة الكود التالي ثم احفظه:

```
<!DOCTYPE html>
<html>
 <head>
   <style>
    div{
     background-color: rgba(255,0,0,0.5);
 }
    #i1{ mix-blend-mode: overlay; }
   </style>
 </head>
 <body>
   <div>
    <img id="i1" src="tree.jpg" width="150" height="100">
    <img id="i2" src="tree.jpg" width="150" height="100">
   </div>
 </body>
</html>
```
وبعد تشغيل الصفحة تظهر كما بالشكل التالي:

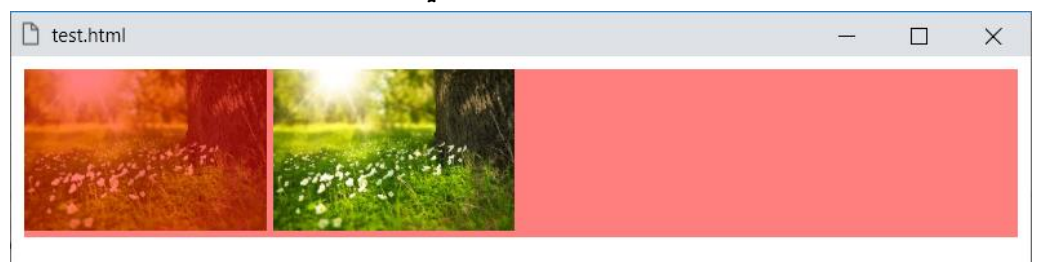

الحظ اختالف الصورة التي تم ضبط خليط المزج لها، عن الصورة التي لم يتم تنسيقها، ورجاء انتبه! لوجود الشفافية.

**أكاديمية حسونة صخرة األساس - ادخل واشترك وشاهد وشارك + ليصلك كل جديد [www.hassouna-academy.com](http://www.hassouna-academy.com/) [www.youtube.com/user/HassounaAcademy](http://www.youtube.com/user/HassounaAcademy)** سوف نجرب مزج screen مثال بالكود! التالي:

كود! قم بكتابة الكود التالي ثم احفظه:

```
<!DOCTYPE html>
<html>
 <head>
   <style>
   div{
     background-color: red;
 }
    #i1{ mix-blend-mode: screen; }
   </style>
 </head>
 <body>
  <div>
    <img id="i1" src="tree.jpg" width="150" height="100">
    <img id="i2" src="tree.jpg" width="150" height="100">
   </div>
 </body>
</html>
```
وبعد تشغيل الصفحة تظهر كما بالشكل التالي:

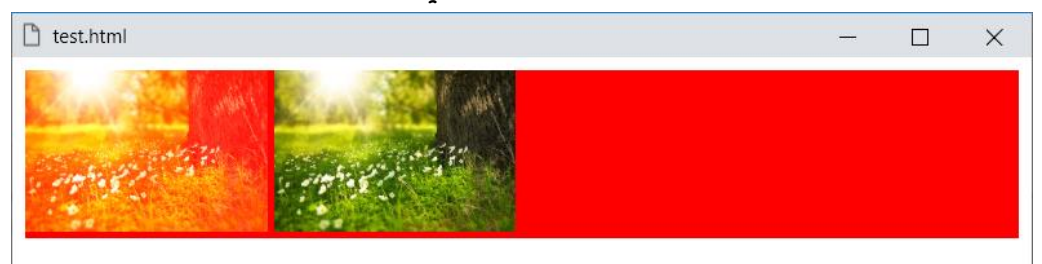

الحظ اختالف الصورة التي تم ضبط خليط المزج لها، عن الصورة التي لم يتم تنسيقها.

**Hassouna Academy (H)** Basic Rock - Like - Subscribe - Share – Views +  $\bigcap$ **[www.hassouna-academy.com](http://www.hassouna-academy.com/) [www.youtube.com/user/HassounaAcademy](http://www.youtube.com/user/HassounaAcademy)**

سوف نجرب مزج multiply مثال بالكود! التالي:

كود! قم بكتابة الكود التالي ثم احفظه:

```
<!DOCTYPE html>
<html>
 <head>
   <style>
    div{
     background-color: red;
    }
    #i1{ mix-blend-mode: multiply; }
   </style>
 </head>
 <body>
   <div>
    <img id="i1" src="tree.jpg" width="150" height="100">
    <img id="i2" src="tree.jpg" width="150" height="100">
   </div>
 </body>
</html>
```
وبعد تشغيل الصفحة تظهر كما بالشكل التالي:

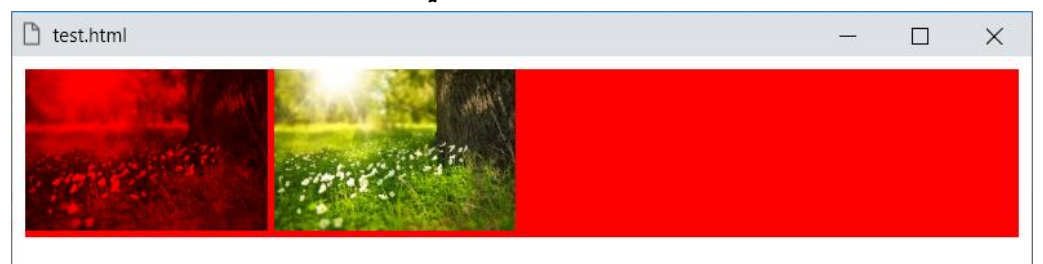

الحظ اختالف الصورة التي تم ضبط خليط المزج لها، عن الصورة التي لم يتم تنسيقها.

**أكاديمية حسونة صخرة األساس - ادخل واشترك وشاهد وشارك + ليصلك كل جديد [www.hassouna-academy.com](http://www.hassouna-academy.com/) [www.youtube.com/user/HassounaAcademy](http://www.youtube.com/user/HassounaAcademy)** سوف نجرب مزج dodge-color مثال بالكود! التالي:

كود! قم بكتابة الكود التالي ثم احفظه:

```
<!DOCTYPE html>
<html>
 <head>
   <style>
   div{
     background-color: rgba(255,0,0,0.5);
 }
    #i1{ mix-blend-mode: color-dodge; }
   </style>
 </head>
 <body>
  <div>
    <img id="i1" src="tree.jpg" width="150" height="100">
    <img id="i2" src="tree.jpg" width="150" height="100">
   </div>
 </body>
</html>
```
وبعد تشغيل الصفحة تظهر كما بالشكل التالي:

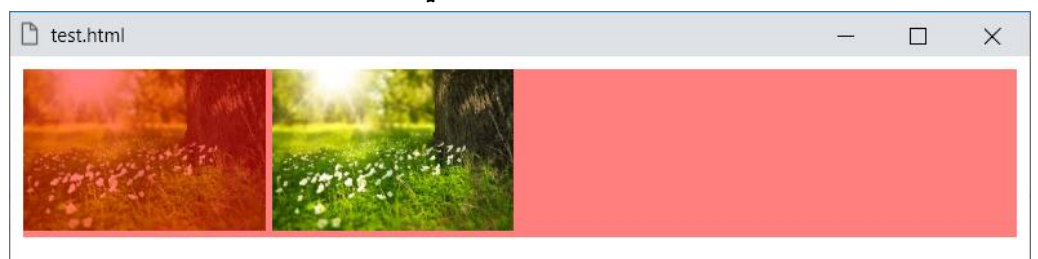

الحظ اختالف الصورة التي تم ضبط خليط المزج لها، عن الصورة التي لم يتم تنسيقها، ورجاء انتبه! لوجود الشفافية.

**Hassouna Academy (H)** Basic Rock - Like - Subscribe - Share – Views +  $\bigcap$ **[www.hassouna-academy.com](http://www.hassouna-academy.com/) [www.youtube.com/user/HassounaAcademy](http://www.youtube.com/user/HassounaAcademy)**

سوف نجرب مزج burn-color مثال بالكود! التالي:

كود! قم بكتابة الكود التالي ثم احفظه:

```
<!DOCTYPE html>
<html>
 <head>
   <style>
    div{
     background-color: rgba(255,0,0,0.5);
 }
    #i1{ mix-blend-mode: color-burn; }
   </style>
 </head>
 <body>
   <div>
    <img id="i1" src="tree.jpg" width="150" height="100">
    <img id="i2" src="tree.jpg" width="150" height="100">
   </div>
 </body>
</html>
```
وبعد تشغيل الصفحة تظهر كما بالشكل التالي:

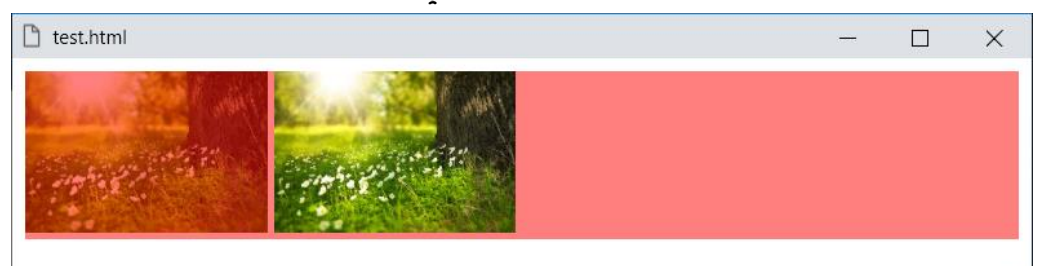

الحظ اختالف الصورة التي تم ضبط خليط المزج لها، عن الصورة التي لم يتم تنسيقها، ورجاء انتبه! لوجود الشفافية.

**أكاديمية حسونة صخرة األساس - ادخل واشترك وشاهد وشارك + ليصلك كل جديد [www.hassouna-academy.com](http://www.hassouna-academy.com/) [www.youtube.com/user/HassounaAcademy](http://www.youtube.com/user/HassounaAcademy)** سوف نجرب مزج difference مثال بالكود! التالي:

كود! قم بكتابة الكود التالي ثم احفظه:

```
<!DOCTYPE html>
<html>
 <head>
   <style>
   div{
     background-color: red;
 }
    #i1{ mix-blend-mode: difference; }
   </style>
 </head>
 <body>
  <div>
    <img id="i1" src="tree.jpg" width="150" height="100">
    <img id="i2" src="tree.jpg" width="150" height="100">
   </div>
 </body>
</html>
```
وبعد تشغيل الصفحة تظهر كما بالشكل التالي:

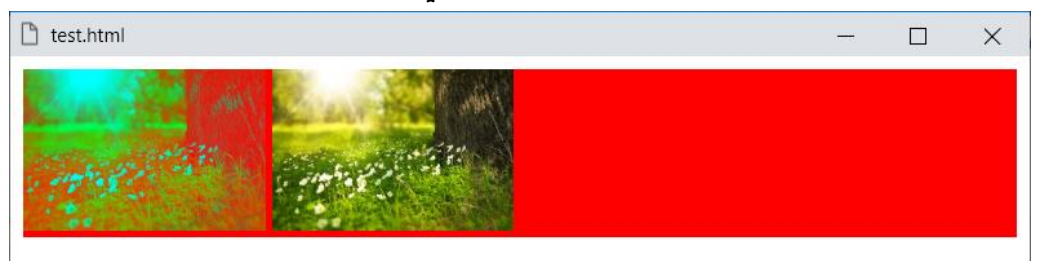

الحظ اختالف الصورة التي تم ضبط خليط المزج لها، عن الصورة التي لم يتم تنسيقها.

**Hassouna Academy (H)** Basic Rock - Like - Subscribe - Share – Views +  $\bigcap$ **[www.hassouna-academy.com](http://www.hassouna-academy.com/) [www.youtube.com/user/HassounaAcademy](http://www.youtube.com/user/HassounaAcademy)**

سوف نجرب مزج exclusion مثال بالكود! التالي:

كود! قم بكتابة الكود التالي ثم احفظه:

```
<!DOCTYPE html>
<html>
 <head>
   <style>
    div{
     background-color: red;
    }
    #i1{ mix-blend-mode: exclusion; }
   </style>
 </head>
 <body>
   <div>
    <img id="i1" src="tree.jpg" width="150" height="100">
    <img id="i2" src="tree.jpg" width="150" height="100">
   </div>
 </body>
</html>
```
وبعد تشغيل الصفحة تظهر كما بالشكل التالي:

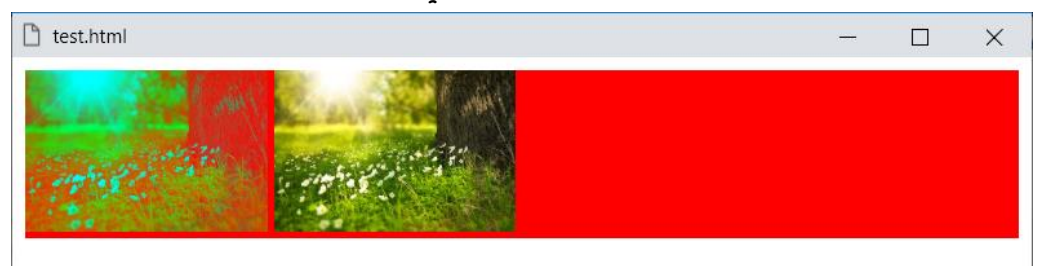

الحظ اختالف الصورة التي تم ضبط خليط المزج لها، عن الصورة التي لم يتم تنسيقها.

**أكاديمية حسونة صخرة األساس - ادخل واشترك وشاهد وشارك + ليصلك كل جديد [www.hassouna-academy.com](http://www.hassouna-academy.com/) [www.youtube.com/user/HassounaAcademy](http://www.youtube.com/user/HassounaAcademy)** سوف نجرب مزج hue مثال بالكود! التالي:

كود! قم بكتابة الكود التالي ثم احفظه:

```
<!DOCTYPE html>
<html>
 <head>
   <style>
   div{
     background-color: red;
 }
    #i1{ mix-blend-mode: hue; }
   </style>
 </head>
 <body>
  <div>
    <img id="i1" src="tree.jpg" width="150" height="100">
    <img id="i2" src="tree.jpg" width="150" height="100">
   </div>
 </body>
</html>
```
وبعد تشغيل الصفحة تظهر كما بالشكل التالي:

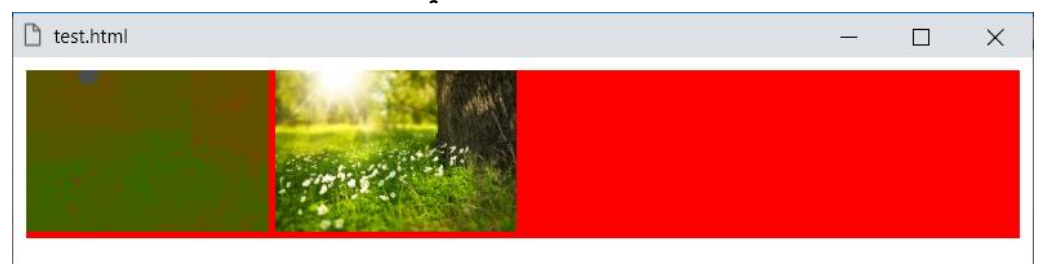

الحظ اختالف الصورة التي تم ضبط خليط المزج لها، عن الصورة التي لم يتم تنسيقها.

**Hassouna Academy (H)** Basic Rock - Like - Subscribe - Share – Views +  $\bigcap$ **[www.hassouna-academy.com](http://www.hassouna-academy.com/) [www.youtube.com/user/HassounaAcademy](http://www.youtube.com/user/HassounaAcademy)**

سوف نجرب مزج saturation مثال بالكود! التالي:

كود! قم بكتابة الكود التالي ثم احفظه:

```
<!DOCTYPE html>
<html>
 <head>
   <style>
    div{
     background-color: red;
 }
    #i1{ mix-blend-mode: saturation; }
   </style>
 </head>
 <body>
   <div>
    <img id="i1" src="tree.jpg" width="150" height="100">
    <img id="i2" src="tree.jpg" width="150" height="100">
   </div>
 </body>
</html>
```
وبعد تشغيل الصفحة تظهر كما بالشكل التالي:

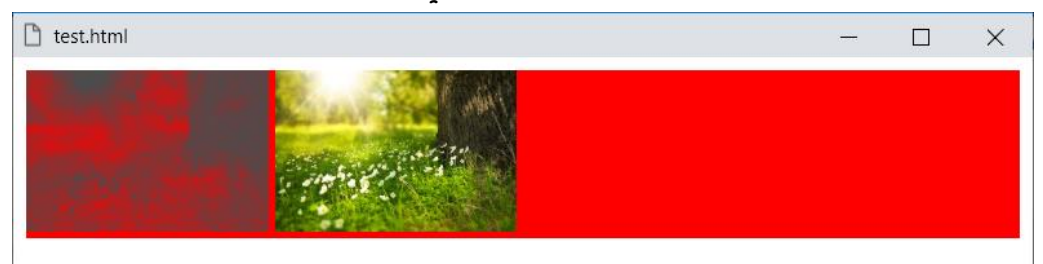

الحظ اختالف الصورة التي تم ضبط خليط المزج لها، عن الصورة التي لم يتم تنسيقها.

**أكاديمية حسونة صخرة األساس - ادخل واشترك وشاهد وشارك + ليصلك كل جديد [www.hassouna-academy.com](http://www.hassouna-academy.com/) [www.youtube.com/user/HassounaAcademy](http://www.youtube.com/user/HassounaAcademy)** سوف نجرب مزج color مثال بالكود! التالي:

كود! قم بكتابة الكود التالي ثم احفظه:

```
<!DOCTYPE html>
<html>
 <head>
   <style>
   div{
     background-color: red;
 }
    #i1{ mix-blend-mode: color; }
   </style>
 </head>
 <body>
  <div>
    <img id="i1" src="tree.jpg" width="150" height="100">
    <img id="i2" src="tree.jpg" width="150" height="100">
   </div>
 </body>
</html>
```
وبعد تشغيل الصفحة تظهر كما بالشكل التالي:

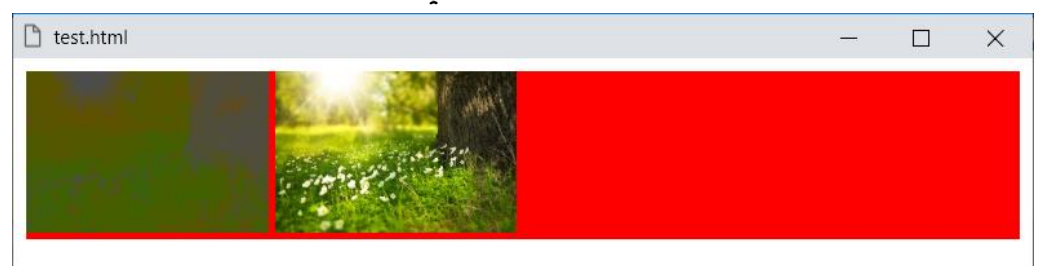

الحظ اختالف الصورة التي تم ضبط خليط المزج لها، عن الصورة التي لم يتم تنسيقها.

**Hassouna Academy (H)** Basic Rock - Like - Subscribe - Share – Views +  $\bigcap$ **[www.hassouna-academy.com](http://www.hassouna-academy.com/) [www.youtube.com/user/HassounaAcademy](http://www.youtube.com/user/HassounaAcademy)**

سوف نجرب مزج luminosity مثال بالكود! التالي:

كود! قم بكتابة الكود التالي ثم احفظه:

```
<!DOCTYPE html>
<html>
 <head>
   <style>
    div{
     background-color: red;
 }
    #i1{ mix-blend-mode: luminosity; }
   </style>
 </head>
 <body>
   <div>
    <img id="i1" src="tree.jpg" width="150" height="100">
    <img id="i2" src="tree.jpg" width="150" height="100">
   </div>
 </body>
</html>
```
وبعد تشغيل الصفحة تظهر كما بالشكل التالي:

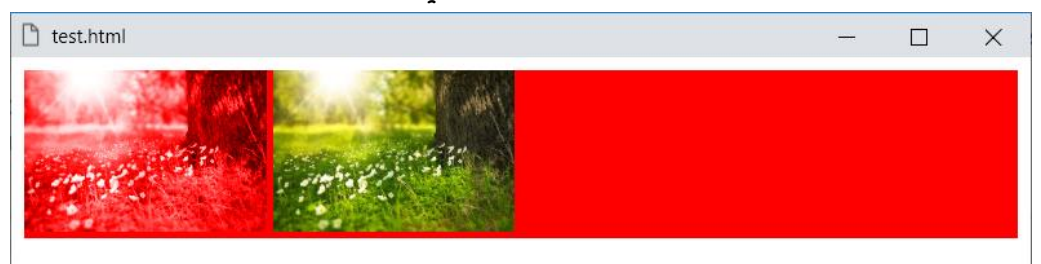

الحظ اختالف الصورة التي تم ضبط خليط المزج لها، عن الصورة التي لم يتم تنسيقها.

**أكاديمية حسونة صخرة األساس - ادخل واشترك وشاهد وشارك + ليصلك كل جديد [www.hassouna-academy.com](http://www.hassouna-academy.com/) [www.youtube.com/user/HassounaAcademy](http://www.youtube.com/user/HassounaAcademy)** العزل isolation

سوف نجرب مثال بالكود! التالي:

```
<!DOCTYPE html>
<html>
 <head>
   <style>
    .a { background-color: rgb(0,255,0); }
    #b { width: 200px; height: 210px; }
    .c {
      width: 100px; height: 100px;
      border: 1px solid black; padding: 2px;
      mix-blend-mode: difference;
    }
    #d { isolation: auto; }
    #e { isolation: isolate; }
   </style>
 </head>
<body>
   <div id="b" class="a">
     <div id="d">
       <div class="a c">auto</div>
     </div>
     <div id="e">
       <div class="a c">isolate</div>
     </div>
   </div>
 </body>
</html>
```
**Hassouna Academy (** $\bigoplus$  **Basic Rock - Like - Subscribe - Share - Views +**  $\bigoplus$ **[www.hassouna-academy.com](http://www.hassouna-academy.com/) [www.youtube.com/user/HassounaAcademy](http://www.youtube.com/user/HassounaAcademy)**

### وبعد تشغيل الصفحة تظهر كما بالشكل التالي:

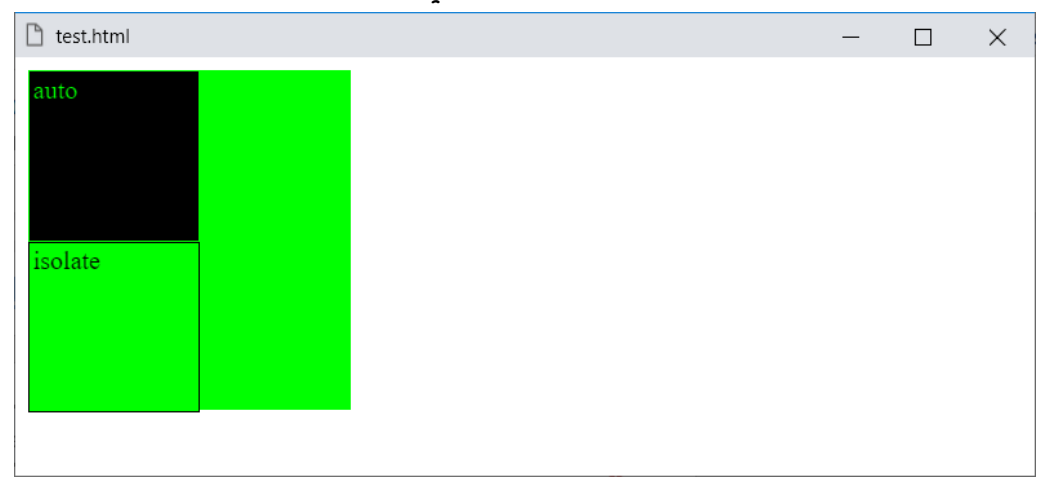

**أكاديمية حسونة صخرة األساس - ادخل واشترك وشاهد وشارك + ليصلك كل جديد [www.hassouna-academy.com](http://www.hassouna-academy.com/) [www.youtube.com/user/HassounaAcademy](http://www.youtube.com/user/HassounaAcademy)**

## المحتوي الزائد Overflow

عند  $\dot{a}$ بط عرض وطول لوسم معين مثل p أو div أو أي وسم به محتوي، ثم تم وضع نصوص أو عناصر حتى زادت عن الطول او العرض المحددين لهذا الوسم، فحين إذاً يجب أن تتعرف على موضوع overflow لتستطيع التعامل بفهم مع هذه الحاالت.

> رجاء انتبه!، وركز جيداً مع المثال التالي: كود! قم بكتابة الكود التالي ثم احفظه:

**<!DOCTYPE html> <html> <head> <style> div{ background:pink;padding:7px; } </style> </head> <body> <div> <h2>Welcome to Overflow</h2> <input><br><br> <input><br><br> <input><br><br> </div> </body> </html>**

**Hassouna Academy (H)** Basic Rock - Like - Subscribe - Share – Views +  $\bigcap$ **[www.hassouna-academy.com](http://www.hassouna-academy.com/) [www.youtube.com/user/HassounaAcademy](http://www.youtube.com/user/HassounaAcademy)**

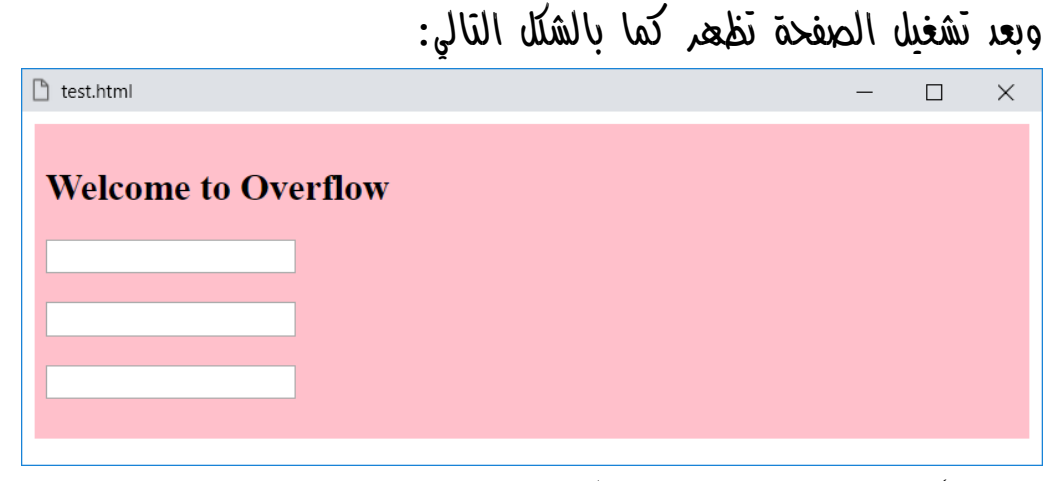

الحظ أن طول الـ div زاد بشكل تلقائي حسب ما بداخلها. واآلن، رجاء انتبه!، وركز جيداً مع المثال التالي: كود! قم بكتابة الكود التالي ثم احفظه:

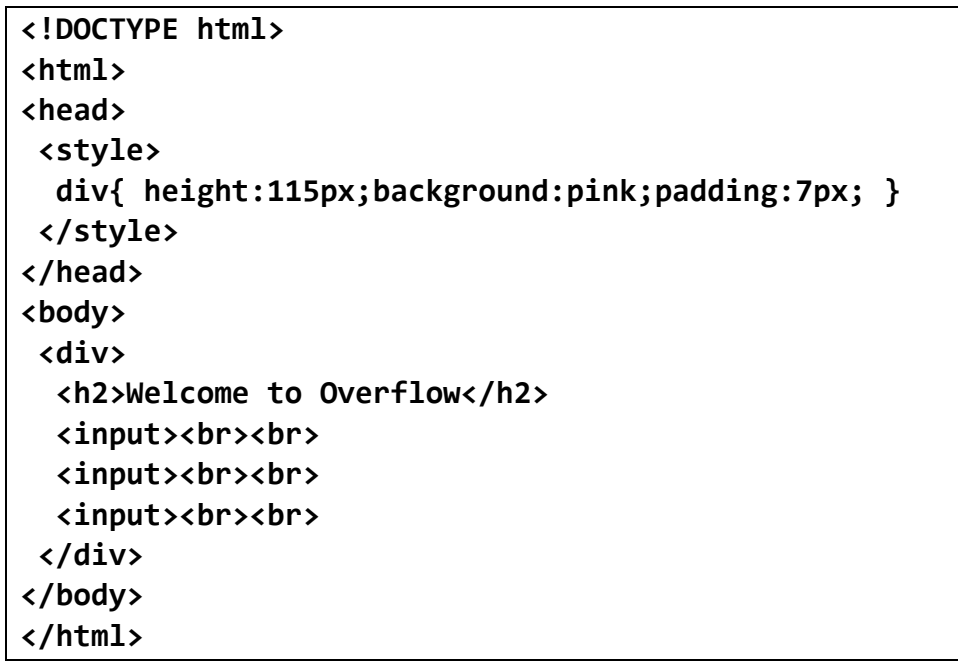

**أكاديمية حسونة صخرة األساس - ادخل واشترك وشاهد وشارك + ليصلك كل جديد [www.hassouna-academy.com](http://www.hassouna-academy.com/) [www.youtube.com/user/HassounaAcademy](http://www.youtube.com/user/HassounaAcademy)** وبعد تشغيل الصفحة تظهر كما بالشكل التالي:

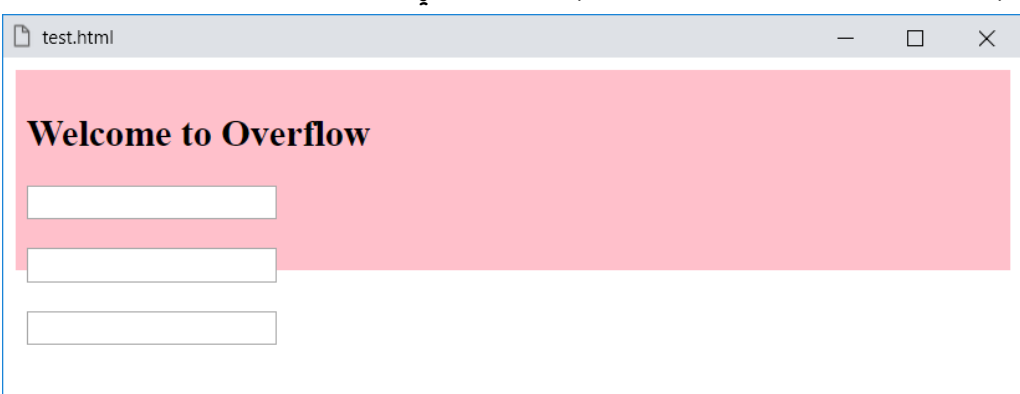

انتبه! ماذا حدث!؟، لقد حدث شيء غير مقبول، لقد خرجت العناصر من الوسم div وكأنها ليست فيه، كما يوضح لنا لون خلفية الـ div، ومن هنا أحبابي تأتي أهمية موضوع الـ Overflow.

**Hassouna Academy (H)** Basic Rock - Like - Subscribe - Share – Views +  $\bigcap$ **[www.hassouna-academy.com](http://www.hassouna-academy.com/) [www.youtube.com/user/HassounaAcademy](http://www.youtube.com/user/HassounaAcademy)**

#### خاصية المحتوي الزائد overflow

هذه الخاصية قيمتها االفتراضية، هي **visible**، أي مرئي كما هو واضح في المثال السابق، أي لو زاد المحتوي قم بإظهاره، والقيمة **hidden** تخفي المحتوي الزائد، والقيمة **scroll** تظهر شريط تمرير للتحكم في المحتوي الزائد أثناء عرض صفحة الويب، والقيمة **auto** تجعل الموضوع اوتوماتيكيا،ً أي لو هناك محتوي يظهر شريط التمرير، واال فال يظهر، وكل هذا حسب اختيارك وتصميمك لصفحة الويب الخاصة بك.

كود! قم بكتابة الكود التالي ثم احفظه:

```
<!DOCTYPE html>
<html>
<head>
 <style>
  div{ height:115px;background:pink;padding:7px; }
 </style>
</head>
<body>
 <div style="overflow:hidden">
   <h2>Welcome to Overflow</h2>
  <input><br><br>
  <input><br><br>
   <input><br><br>
 </div>
</body>
</html>
```
**Create Account Now [www.hassouna-academy.com](http://www.hassouna-academy.com/)**

**أكاديمية حسونة صخرة األساس - ادخل واشترك وشاهد وشارك + ليصلك كل جديد [www.hassouna-academy.com](http://www.hassouna-academy.com/) [www.youtube.com/user/HassounaAcademy](http://www.youtube.com/user/HassounaAcademy)** وبعد تشغيل الصفحة تظهر كما بالشكل التالي:

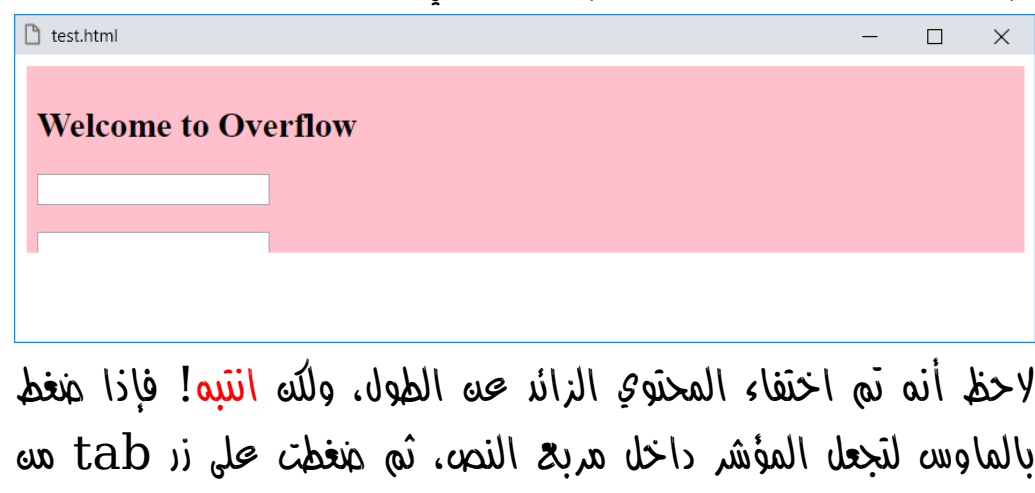

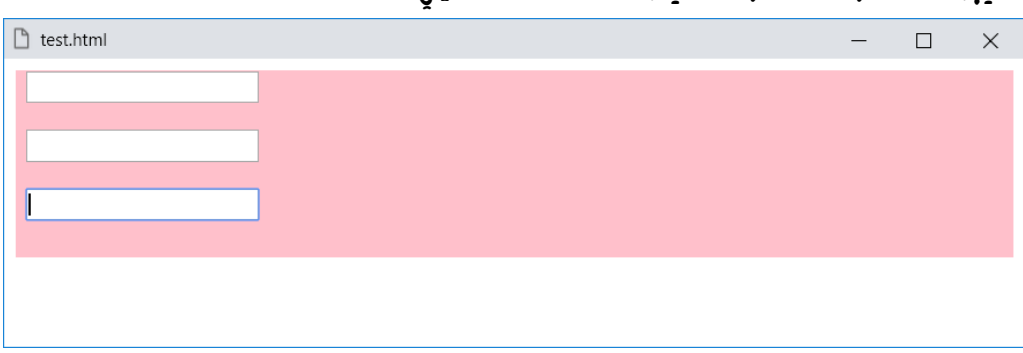

ومن هنا تعرف أن المحتوي مخفي، لكنه مفعل بشكل طبيعي.

الكيبورد أكثر من مرة، سيكون الشكل كما يلي:

**Hassouna Academy (** $\bigoplus$  **Basic Rock - Like - Subscribe - Share – Views +**  $\bigcap$ **[www.hassouna-academy.com](http://www.hassouna-academy.com/) [www.youtube.com/user/HassounaAcademy](http://www.youtube.com/user/HassounaAcademy)**

كود! قم بكتابة الكود التالي ثم احفظه:

```
<!DOCTYPE html>
<html>
<head>
<style>
  div{ height:115px;background:pink;padding:7px; }
 </style>
</head>
<body>
<div style="overflow:scroll">
   <h2>Welcome to Overflow</h2>
   <input><br><br>
   <input><br><br>
   <input><br><br>
 </div>
</body>
</html>
```
الحظ شريط التمرير بعد تشغيل الصفحة كما بالشكل التالي:

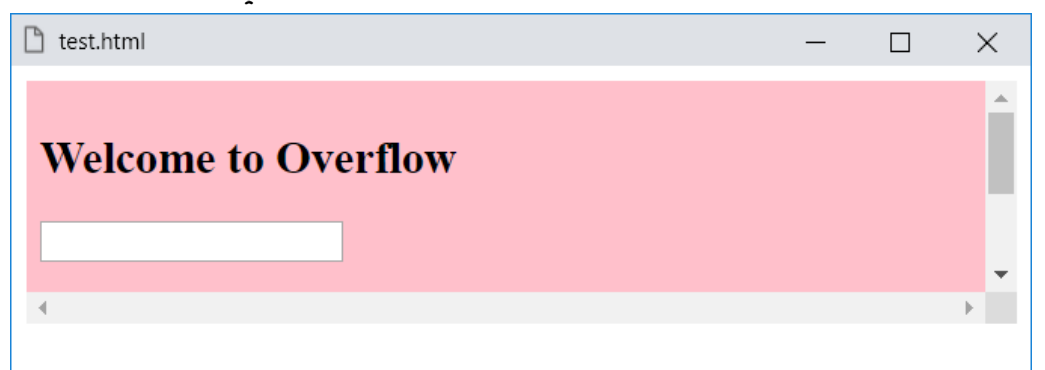

**أكاديمية حسونة صخرة األساس - ادخل واشترك وشاهد وشارك + ليصلك كل جديد [www.hassouna-academy.com](http://www.hassouna-academy.com/) [www.youtube.com/user/HassounaAcademy](http://www.youtube.com/user/HassounaAcademy)** حيث لو نزلت بشريط التمرير، تكون مثل الشكل التالي:

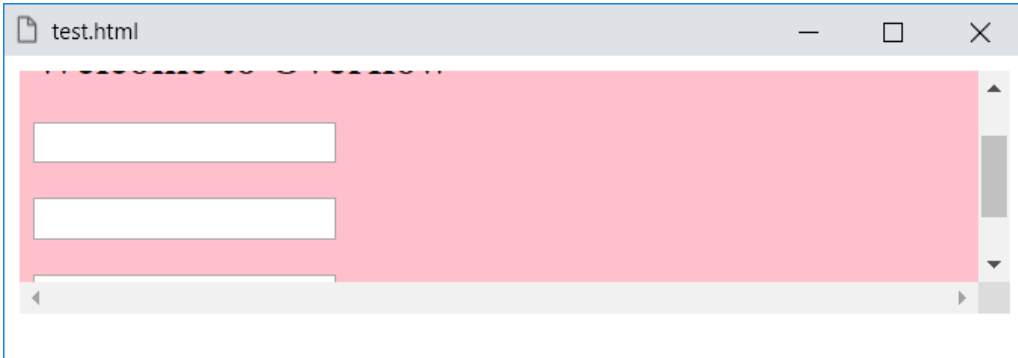

وهكذا، حتى تصل لما تريد.

ولو استخدمت القيمة auto تظهر شريط التمرير فقط لو هناك محتوي زائد، ولو استخدمت القيمة visible لن تشعر باختالف، ألنها هي االفتراضية، كما تم ذكر ذلك من قبل.

**Hassouna Academy (H)** Basic Rock - Like - Subscribe - Share – Views +  $\bigcap$ **[www.hassouna-academy.com](http://www.hassouna-academy.com/) [www.youtube.com/user/HassounaAcademy](http://www.youtube.com/user/HassounaAcademy)**

المحتوي األفقي الزائد x-overflow

عند التعامل مع خاصية overflow نالحظ أنها ركزت على شريط التمرير الرأسي وشريط التمرير األفقي معا،ً ولكن اآلن، ومع الخاصية x-overflow نستطيع التحكم في شريط التمرير األفقي فقط، وهي تأخذ نفس القيم، سواء auto أو hidden أو scroll أو visible االفتراضية.

كود! قم بكتابة الكود التالي ثم احفظه:

```
<!DOCTYPE html>
<html>
<head>
<style>
  div{ width:200px;height:50px;background:pink; }
</style>
</head>
<body>
<div style="overflow-x:hidden">
  Welcome_to_Overflow_X_With_Long_Word
</div>
<hr>
<div style="overflow-x:scroll">
  Welcome_to_Overflow_X_With_Long_Word
 </div>
</body>
</html>
```
**Create Account Now [www.hassouna-academy.com](http://www.hassouna-academy.com/)**

**أكاديمية حسونة صخرة األساس - ادخل واشترك وشاهد وشارك + ليصلك كل جديد [www.hassouna-academy.com](http://www.hassouna-academy.com/) [www.youtube.com/user/HassounaAcademy](http://www.youtube.com/user/HassounaAcademy)**

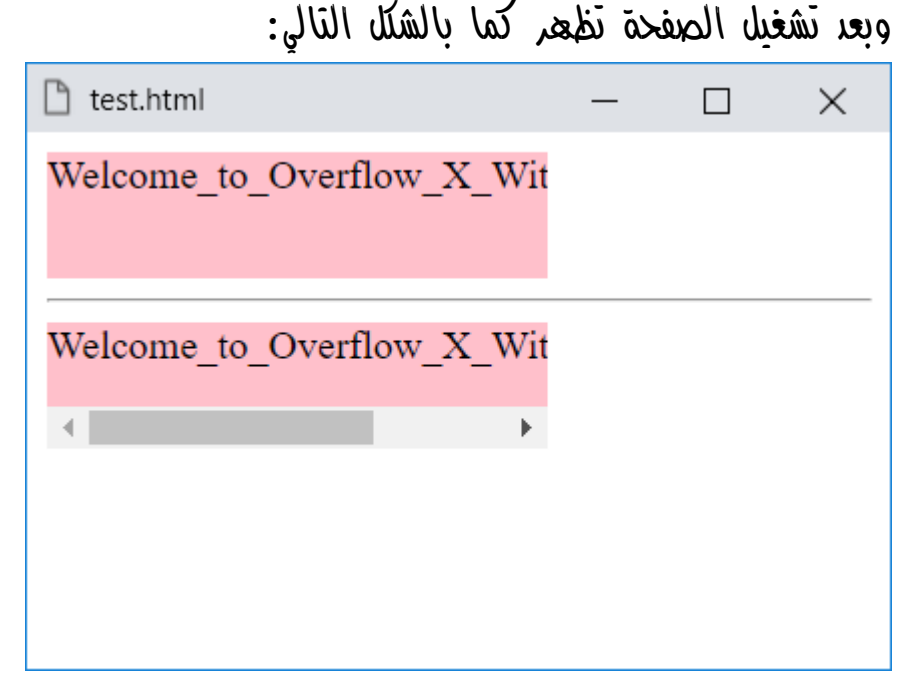

الحظ اختفاء المحتوي الزائد أفقيا،ً في الـ div األولي، وكأنه غير موجود على الصفحة.

الحظ ظهور شريط التمرير األفقي فقط، وعدم ظهور شريط التمرير الرأسي في الـ div الثانية.

**Hassouna Academy (H)** Basic Rock - Like - Subscribe - Share – Views +  $\bigcap$ **[www.hassouna-academy.com](http://www.hassouna-academy.com/) [www.youtube.com/user/HassounaAcademy](http://www.youtube.com/user/HassounaAcademy)**

المحتوي الرأسي الزائد y-overflow

عند التعامل مع خاصية overflow تركز على شريطين تمرير رأسي وأفقي، وخاصية x-overflow تركز على شريط تمرير أفقي فقط، ولكن اآلن، ومع الخاصية y-overflow نستطيع التحكم في شريط التمرير الرأسي فقط، والخاصية y-overflow تأخذ نفس القيم، سواء hidden أو scroll أو auto أو visible االفتراضية.

كود! قم بكتابة الكود التالي ثم احفظه:

```
<!DOCTYPE html>
<html>
<head>
 <style>
  div{ width:200px;height:60px;background:pink; }
</style>
</head>
<body>
 <div style="overflow-y:hidden">
  Welcome_to_Overflow_Y<br>
   <input><br><input><br><input>
 </div> <hr>
 <div style="overflow-y:scroll">
  Welcome_to_Overflow_Y<br>
   <input><br><input><br><input>
 </div>
</body>
</html>
```
**أكاديمية حسونة صخرة األساس - ادخل واشترك وشاهد وشارك + ليصلك كل جديد [www.hassouna-academy.com](http://www.hassouna-academy.com/) [www.youtube.com/user/HassounaAcademy](http://www.youtube.com/user/HassounaAcademy)**

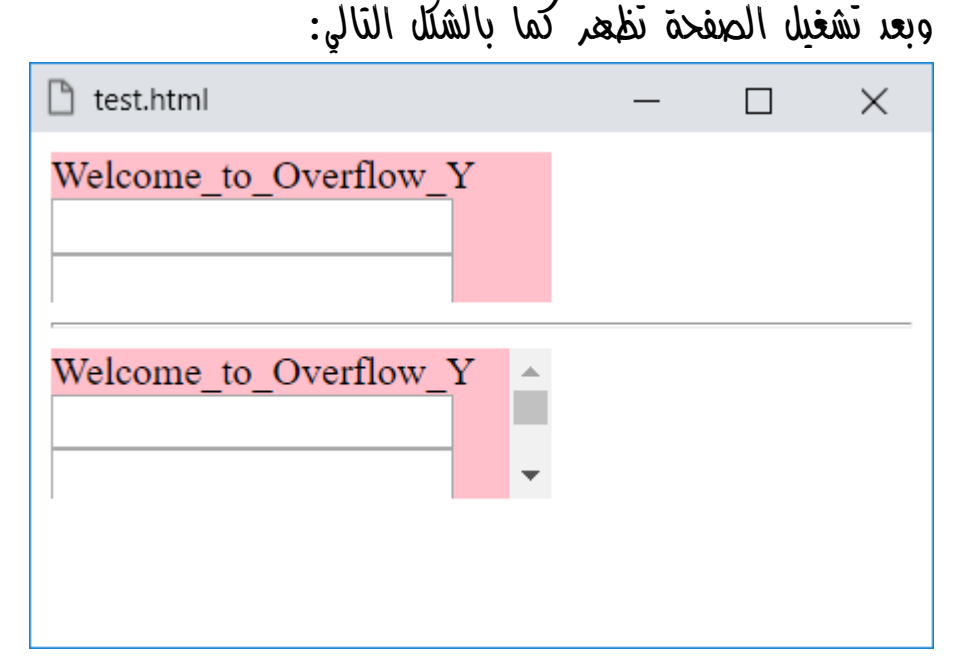

الحظ اختفاء المحتوي الزائد رأسيا،ً في الـ div األولي، وكأنه غير موجود على الصفحة.

الحظ ظهور شريط التمرير الرأسي فقط، وعدم ظهور شريط التمرير األفقي في الـ div الثانية.

**Hassouna Academy (H)** Basic Rock - Like - Subscribe - Share – Views +  $\bigcap$ **[www.hassouna-academy.com](http://www.hassouna-academy.com/) [www.youtube.com/user/HassounaAcademy](http://www.youtube.com/user/HassounaAcademy)**

## النصوص Texts

حجم الخط size-font

خاصية size-font للتحكم في حجم الخط كما تريد، وللتجارب على أحجام الخط تابع ما يلي بتركيز تام: كود! قم بكتابة الكود التالي ثم احفظه:

**<!DOCTYPE html> <html> <head></head> <body> <p style="font-size:xx-small">xx-small Font</p> <p style="font-size:x-small">x-small Font</p> <p style="font-size:small">Small Font</p> <p>Font Size 16px or Medium ( Default )</p> <p style="font-size:medium">Medium Font</p> <p style="font-size:16px">Font Size 16px</p> <p style="font-size:large">Large Font</p> <p style="font-size:x-large">x-large Font</p> <p style="font-size:xx-large">xx-large Font</p> <p style="font-size:32px">Font Size 32px</p> <p style="font-size:30pt">Font Size 30pt</p> </body> </html>**

**أكاديمية حسونة صخرة األساس - ادخل واشترك وشاهد وشارك + ليصلك كل جديد [www.hassouna-academy.com](http://www.hassouna-academy.com/) [www.youtube.com/user/HassounaAcademy](http://www.youtube.com/user/HassounaAcademy)**

وبعد تشغيل الصفحة تظهر كما بالشكل التالي:

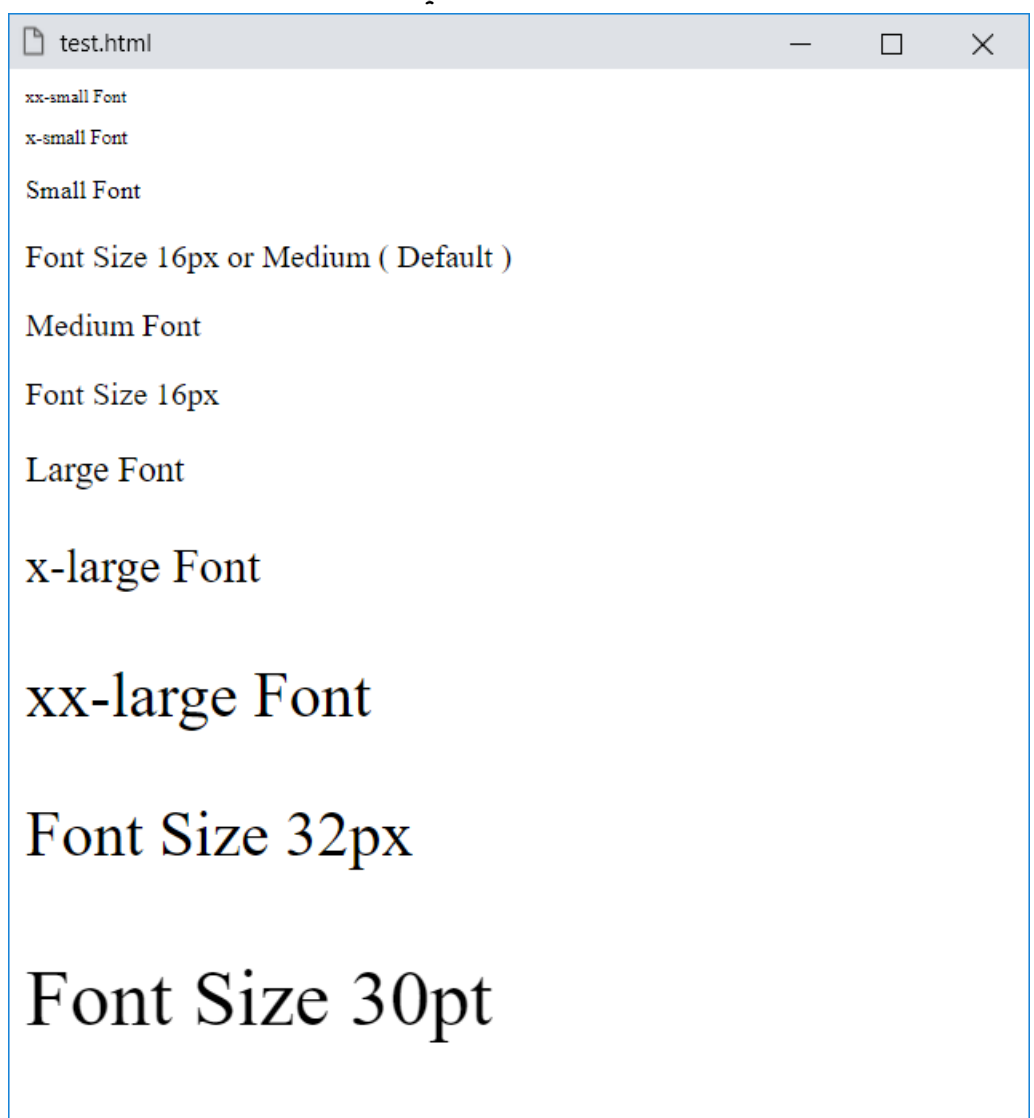

الحظ أن الحجم االفتراضي هو px16 أو Medium، والحظ أنه يمكن كتابة اسم حجم الخط، مثل large وsmall وغيرها، ويمكن كتابة بقيمة px او pt أو حتى النسب % وغيرها.

**Hassouna Academy (** $\bigoplus$  **Basic Rock - Like - Subscribe - Share - Views +**  $\bigcap$ **[www.hassouna-academy.com](http://www.hassouna-academy.com/) [www.youtube.com/user/HassounaAcademy](http://www.youtube.com/user/HassounaAcademy)**

#### نوع الخط family-font

خاصية family-font للتحكم في نوع الخط، مثل نوع الخط Arial أو مثل نوع الخط Tahoma أو مثل نوع الخط Verdana أو مثل نوع الخط Andalus أو مثل نوع الخط Consolas أو مثل نوعً الخطًRoman New Times أو مثل نوع الخط Impact وغيرها الكثير والكثير من أنواع الخطوط المختلفة.

انتبه! فإن نوع الخط متوقف ومعتمد على الخطوط التي تم تنزيلها على جهاز كمبيوتر الشخص الذي يقوم بتشغيل الصفحة، وأيضاً معتمد على المتصفح الذي تم تشغيل الصفحة عليه لدعم نوع الخط، فمثالً لو طلبت نوع الخط impact لصفحتك، ثم تم فتح الصفحة على جهاز ال يوجد فيه النوع impact لن يتم العرض لصفحة الويب كما اختبرته.

انتبه! فإنه عند تخصيص نوع الخط لفقرة أو أي عنصر به كالم، يتم استخدام الخاصية family-font، ويتم اسناد اسم الخط لها، مثالً ،font-family:andalus أو font-family:arial وأيضاً يمكن وضع " مثل "tahoma":family-font، وأيضاً يمكن استخدام ' مثل 'consolas':family-font، وهكذا، ولكن انتبه! فلو اسم الخط به مسافات مثل Roman New Times فيجب استخدام " أو ' لكتابه اسم الخط.

**أكاديمية حسونة صخرة األساس - ادخل واشترك وشاهد وشارك + ليصلك كل جديد [www.hassouna-academy.com](http://www.hassouna-academy.com/) [www.youtube.com/user/HassounaAcademy](http://www.youtube.com/user/HassounaAcademy)**

كود! قم بكتابة الكود التالي ثم احفظه:

```
<!DOCTYPE html>
<html>
 <head>
   <style>
    p{ font-size:30px; }
    #p1{ font-family:andalus; }
    #p2{ font-family:consolas; }
    #p3{ font-family:"arial"; }
   #p4{ font-family:'tahoma'; }
   #p5{ font-family:"times new roman"; }
    #p6{ font-family:impact, verdana, arial; }
   </style>
 </head>
 <body>
   <p id="p1">This is My Text</p>
   <p id="p2">This is My Text</p>
   <p id="p3">This is My Text</p>
   <p id="p4">This is My Text</p>
   <p id="p5">This is My Text</p>
   <p id="p6">This is My Text</p>
 </body>
</html>
انتبه! فقبل عرض الكود الحظ وجود الكود الذي يعمل على 6p# والذي 
خصصنا له أكثر من قيمة نوع خط، وبين كل نوع وآخر كوما، فقد 
تتساءل، ما هذا!؟، واإلجابة بفضل اهلل، هو البديل، أي تم استخدام النوع 
impact ولو لم يجده سيستخدم verdana ولو لم يجده سيستخدم 
                                 arial وهكذا، لباقي البدائل.
```
**Hassouna Academy (H)** Basic Rock - Like - Subscribe - Share – Views +  $\bigcap$ **[www.hassouna-academy.com](http://www.hassouna-academy.com/) [www.youtube.com/user/HassounaAcademy](http://www.youtube.com/user/HassounaAcademy)**

وبعد تشغيل الصفحة تظهر كما بالشكل التالي:  $\Box$  $\times$ 

n test.html

This is My Text

## This is My Text

This is My Text

This is My Text

This is My Text

# **This is My Text**

الحظ أنه تم تثبيت حجم الخط لجميع الفقرات ليكون px30 ومع ذلك تالحظ اختالف نقش كل خط عن اآلخر، ومن أجل ذلك رجاء انتبه! فإنها معلومة هامة جدا،ً ألنها تؤثر على تصميم الموقع بالكلية، ألن كل نوع خط له نقش مختلف، فهناك نقش كبير، ونقش صغير، ونقش ثقيل، وهكذا، فيختلف العرض حسب النقش.

**أكاديمية حسونة صخرة األساس - ادخل واشترك وشاهد وشارك + ليصلك كل جديد [www.hassouna-academy.com](http://www.hassouna-academy.com/) [www.youtube.com/user/HassounaAcademy](http://www.youtube.com/user/HassounaAcademy)**

#### تقنين الخط kerning -font

خاصية kerning-font للتحكم في المسافات بين الحروف لكل خط، ولكن رجاء انتبه! فالبد أن يدعم نوع الخط المستخدم بيانات kerning حتى تري التأثير، وإذا كانت غير مدعومة، فلن يكون هناك أي تأثير.

كود! قم بكتابة الكود التالي ثم احفظه:

```
<!DOCTYPE html>
<html>
 <head>
   <style>
    p{ font-size:30px; font-family:serif; }
   </style>
 </head>
 <body>
   <p style="font-kerning:auto;">
   AV & Wa for Test Auto Kerning
  \langle/p>
   <p style="font-kerning:normal;">
   AV & Wa for Test Normal Kerning
  \langle/p>
   <p style="font-kerning:none;">
   AV & Wa for Test None Kerning
  \langle/p>
 </body>
</html>
```
**Hassouna Academy Basic Rock - Like - Subscribe - Share – Views + [www.hassouna-academy.com](http://www.hassouna-academy.com/) [www.youtube.com/user/HassounaAcademy](http://www.youtube.com/user/HassounaAcademy)**

وبعد تشغيل الصفحة تظهر كما بالشكل التالي:

 $\times$ 

 $\Box$ 

 $\Box$ 

 $\times$ 

h test.html

AV & Wa for Test Auto Kerning

AV & Wa for Test Normal Kerning

AV & Wa for Test None Kerning

انتبه! فإن القيمة auto هي القيمة االفتراضية، والحظ أن االختالف ضئيل جدا،ً وذلك ألن المسافات بين الحروف تعتبر شيء قليل، ولذلك تم استخدام الحروف AV والحروف Wa ليظهر التأثير في بداية كل فقرة، ولو تم استخدام النوع arial بدالً من النوع serif سيكون العرض كما بالشكل التالي:

h test.html

AV & Wa for Test Auto Kerning

AV & Wa for Test Normal Kerning

AV & Wa for Test None Kerning

ومن هنا نالحظ اختالف الـ Kerning بين النوع serif والنوع arial كما هو واضح، بفضل اهلل.

**Create Account Now [www.hassouna-academy.com](http://www.hassouna-academy.com/)**

**أكاديمية حسونة صخرة األساس - ادخل واشترك وشاهد وشارك + ليصلك كل جديد [www.hassouna-academy.com](http://www.hassouna-academy.com/) [www.youtube.com/user/HassounaAcademy](http://www.youtube.com/user/HassounaAcademy)**

#### نمط الخط style -font

خاصية style-font للتحكم في نمط الخط، فهل هو مائل italic، أم عادي normal، أم منحرف Oblique، وسوف نجرب فيما يلي:

كود! قم بكتابة الكود التالي ثم احفظه:

**<!DOCTYPE html> <html> <head></head> <body> <h1 style="font-style:normal">Normal Text</h1> <h1 style="font-style:italic">Italic Text</h1> <h1 style="font-style:oblique">Oblique Text</h1> </body> </html>**

وبعد تشغيل الصفحة تظهر كما بالشكل التالي:

 $\Box$ 

 $\times$ 

□ test.html

**Normal Text** 

**Italic Text** 

**Oblique Text** 

انتبه! فإن القيمة normal هي االفتراضية، ولو اردت جعل الخط مائل يمكنك استخدام italic أو Oblique.
CSS Zero to Hero – From Hassouna Academy <a>

**Hassouna Academy (** $\bigoplus$  **Basic Rock - Like - Subscribe - Share – Views +**  $\bigcap$ **[www.hassouna-academy.com](http://www.hassouna-academy.com/) [www.youtube.com/user/HassounaAcademy](http://www.youtube.com/user/HassounaAcademy)**

#### ثقل الخط weight -font

خاصية weight-font للتحكم في ثقل الخط، فهل هو عادي بالقيمة normal، أو ثقيل bold، أو أثقل من bolder أو رقم 100 او 200 او 300 وحتى ،900 وغير ذلك، ولكن االختالف سيكون غير واضح إال مع العادي والثقيل، وحسب نوع الخط، وسوف نجرب فيما يلي: كود! قم بكتابة الكود التالي ثم احفظه:

```
<!DOCTYPE html>
<html>
 <head>
   <style>p{font-size:20px;}</style>
 </head>
 <body>
   <p style="font-weight:normal">Normal Text</p>
   <p style="font-weight:700">Bold Text</p>
   <p style="font-weight:bold">Bold Text</p>
   <p style="font-weight:bolder">Bolder Text</p>
   <p style="font-weight:lighter">Lighter Text</p>
 </body>
</html>
```
وبعد تشغيل الصفحة تظهر كما بالشكل التالي:

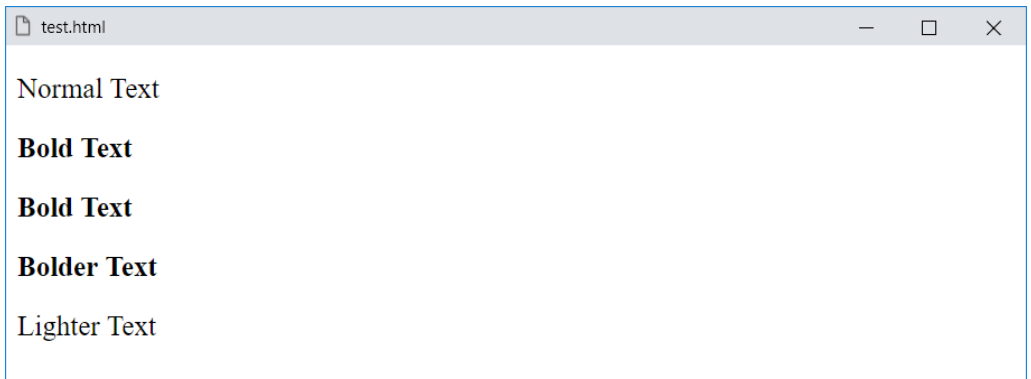

**أكاديمية حسونة صخرة األساس - ادخل واشترك وشاهد وشارك + ليصلك كل جديد [www.hassouna-academy.com](http://www.hassouna-academy.com/) [www.youtube.com/user/HassounaAcademy](http://www.youtube.com/user/HassounaAcademy)**

#### تنوع الخط variant -font

خاصية variant-font للتحكم في تنوع حالة األحرف للخط، وسوف يتضح لك إن شاء الله، بعد كتابة الكود ورؤية الصفحة، كما يلي: كود! قم بكتابة الكود التالي ثم احفظه:

```
<!DOCTYPE html>
<html>
<head></head>
<body>
 <h1 style="font-variant:normal">
   Welcome to Egypt - Normal
 \langle/h1>
 <h1 style="font-variant:small-caps">
  Welcome to Egypt - Small-Caps
 \langle/h1>
</body>
</html>
```
وبعد تشغيل الصفحة تظهر كما بالشكل التالي:

 $\times$ 

 $\Box$ 

n test.html

### **Welcome to Egypt - Normal**

**WELCOME TO EGYPT - SMALL-CAPS** 

CSS Zero to Hero – From Hassouna Academy **۞** 

**Hassouna Academy Basic Rock - Like - Subscribe - Share – Views + [www.hassouna-academy.com](http://www.hassouna-academy.com/) [www.youtube.com/user/HassounaAcademy](http://www.youtube.com/user/HassounaAcademy)**

#### صناعة الخط بالمحدد face-font @

سوف نتعرف بفضل اهلل على المحدد **face-font @**لصناعة الخطوط، وله قوسين مجموعة **{ }** ليكتب بينهم أكواد صناعة الخطوط.

وفي البداية البد أن نعلم أن الخطوط عبارة عن مجموعة ملفات، وهذه الملفات، مثل أي ملفات طبيعية، حيث لها امتداد، وعند العمل على الويب، نستخدم بعض االمتدادات، وأشهر هذه االمتدادات هو االمتداد TTF، ويوجد أيضاً االمتداد WOFF، واالمتداد 2.0 WOFF، واالمتداد .EOT واالمتداد ،SVG واالمتداد ،OTF

أيضاً كل متصفح يقبل أنواع خطوط معينة، فلذلك يرجى مراعاة دعم المتصفحات ألنواع الخطوط.

ولصناعة خط جديد، يتم انشاء محدد face-font @ثم بداخله يتم ضبط الخاصية family-font على اسم جديد تماما،ً والذي سوف تستخدمه فيما بعد، إذا اردت استخدام هذا الخط، ويتم أيضاً ضبط الخاصية src على مسار ملف الخط الذي تريده.

واآلن للتجربة، سوف نقوم بتحميل خط Font صالح لصفحات الويب من االنترنت باسم Arbutus، والملف هذا الخط اسمه باالمتداد هو ttf.Regular-Arbutus، والتجربة بفضل اهلل كما يلي:

#### **PAGE 218**

**أكاديمية حسونة صخرة األساس - ادخل واشترك وشاهد وشارك + ليصلك كل جديد [www.hassouna-academy.com](http://www.hassouna-academy.com/) [www.youtube.com/user/HassounaAcademy](http://www.youtube.com/user/HassounaAcademy)**

كود! قم بكتابة الكود التالي ثم احفظه:

```
<!DOCTYPE html>
<html>
<head>
 <style>
   @font-face{
    font-family:MyNewFont;
    src:url('Arbutus-Regular.ttf');
 }
 </style>
</head>
<body>
 <h1 style="font-family:MyNewFont;">
   Welcome to My New Font
 \langle/h1>
</body>
</html>
```
وبعد تشغيل الصفحة تظهر كما بالشكل التالي:

□ test.html

 $\times$  $\Box$ 

### Welcome to My New Font

```
ولو أردنا اسناد ملفات أخري نستخدم كوما كفاصلة، مثل الكود التالي:
```

```
src:url('Arbutus-Regular.ttf'),
     url('Arbutus-Regular.woff'),
     url('Arbutus-Regular.woff2');
```
#### صفحة رقم 219

CSS Zero to Hero – From Hassouna Academy <a>

**Hassouna Academy (H)** Basic Rock - Like - Subscribe - Share – Views + △ **[www.hassouna-academy.com](http://www.hassouna-academy.com/) [www.youtube.com/user/HassounaAcademy](http://www.youtube.com/user/HassounaAcademy)**

#### استيراد الخط بالمحدد import @

المحدد **import @**هو في األساس الستيراد بعض الروابط أو بعض الملفات، حيث يتم كتابة المحدد import @ثم url وبداخلها الرابط الذي نريد استيراده، واآلن سوف نستورد خط font من خطوط جوجل ونستخدمه، حيث يوجد خطوط متعددة في الرابط التالي:

**<https://fonts.google.com/>**

واآلن سوف اختار خط اسمه Charmonman من الرابط التالي: **<https://fonts.google.com/specimen/Charmonman>** واآلن سوف أضغط على Font This Select، ثم الضغط على Selected Family، ثم اختيار IMPORT@، فيظهر رابط االستيراد جاهز، وهو كما يلي:

**<style> @import url('https://fonts.googleapis.com/css?family=Charmonman'); </style>**

ويوجد كود االستخدام، وهو كما يلي:

 $\times$ 

 $\Box$ 

**font-family: 'Charmonman', cursive;**

وبعد االستخدام تكون التجربة مثل الشكل التالي:

n test.html

Welcome to My New Font

ولكن انتبه! فإذا استخدمت المحددين face-font @وimport@ معا،ً أجعل المحدد import @هو الذي باألعلى ليعمل.

**أكاديمية حسونة صخرة األساس - ادخل واشترك وشاهد وشارك + ليصلك كل جديد [www.hassouna-academy.com](http://www.hassouna-academy.com/) [www.youtube.com/user/HassounaAcademy](http://www.youtube.com/user/HassounaAcademy)**

### ضبط حجم الخط adjust-size-font

خاصية adjust-size-font للتحكم في ضبط الخط عند عدم تواجد النوع المحدد، وهذه الخاصية مفيدة ألنه يتم تحديد وضوح الخطوط ، خصوصاً في حالة الحروف الصغيرة، أكثر من األحرف الكبيرة، ويمكن أن تصبح القراءة بها مشكلة عندما يكون نوع الخط األول غير متاح، ويكون بديلها نسبة أبعاده مختلفة بشكل كبير، أي نسبة حجم األحرف الصغيرة إلى حجم الخط.

والستخدام هذه الخاصية بطريقة متوافقة مع المتصفحات التي ال تدعم ضبط حجم الخط adjust-size-font، يتم تحديدها كرقم يتم ضرب خاصية حجم الخط size-font به، وهذا يعني أن القيمة المحددة للموقع يجب أن تكون نسبة العرض إلى االرتفاع لنوع الخط األول، واآلن دعونا نجرب لنتفعم الأمر بفضل الله.

 $\text{mozilla.org}$  وحتى نجرب بمثال معتمد، احضرت لكم مثال من موقع الختبار خاصية adjust-size-font، وهذا المثال به فقرات، ومكتوب بداخل كل فقرة نص يعبر عن التجربة.

CSS Zero to Hero – From Hassouna Academy  $\odot$ 

**Hassouna Academy (H)** Basic Rock - Like - Subscribe - Share – Views +  $\bigcap$ **[www.hassouna-academy.com](http://www.hassouna-academy.com/) [www.youtube.com/user/HassounaAcademy](http://www.youtube.com/user/HassounaAcademy)**

كود! قم بكتابة الكود التالي ثم احفظه:

```
<!DOCTYPE html>
<html>
<head>
<style>
.times {
   font-family: Times, serif;
   font-size: 10px;
}
.verdana {
   font-family: Verdana, sans-serif;
   font-size: 10px;
}
.adjtimes {
   font-family: Times, sans-serif; 
   font-size-adjust: 0.58;
   font-size: 10px;
}
</style>
</head>
<body>
<p class="times">
This text uses the Times font (10px), which is hard to 
read in small sizes.</p>
<p class="verdana">
This text uses the Verdana font (10px), which has 
relatively large lowercase letters.</p>
<p class="adjtimes">
This is the 10px Times, but now adjusted to the same 
aspect ratio as the Verdana.</p>
</body>
</html>
```
**أكاديمية حسونة صخرة األساس - ادخل واشترك وشاهد وشارك + ليصلك كل جديد [www.hassouna-academy.com](http://www.hassouna-academy.com/) [www.youtube.com/user/HassounaAcademy](http://www.youtube.com/user/HassounaAcademy)** وبعد تشغيل الصفحة تظهر كما بالشكل التالي:

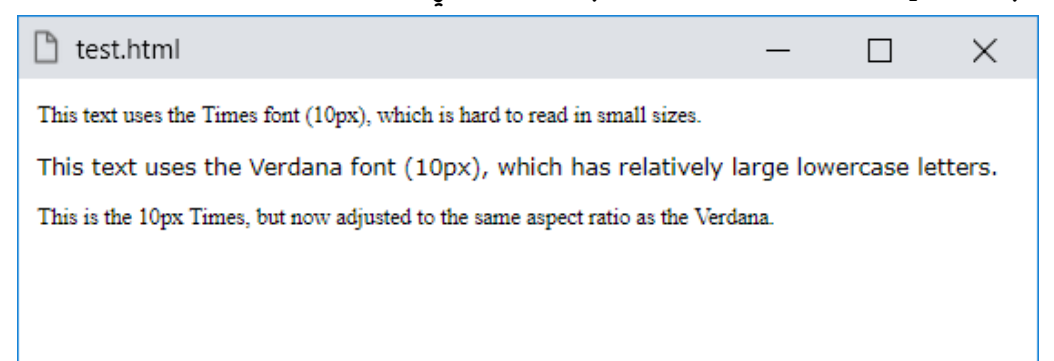

ولو تم إزالة تنسيق css بالكامل، سوف يكون ناتج صفحة الويب كما بالشكل التالي:

 $\times$ 

 $\Box$ 

#### 门 test.html

This text uses the Times font (10px), which is hard to read in small sizes.

This text uses the Verdana font (10px), which has relatively large lowercase letters.

This is the 10px Times, but now adjusted to the same aspect ratio as the Verdana.

إذاً رجاء انتبه! فإن الخاصية adjust-size-font في CSS لضبط حجم الخط أثناء العرض، حيث يجب أن يكون تم اختياره على أساس طول األحرف الصغيرة lowercase بديالً عن طول األحرف الكبيرة uppercase وهذا يفيد لوضوح الخطوط وسهولة قراءتها حتى ولو كانت كلها حروف صغيرة.

CSS Zero to Hero – From Hassouna Academy **۞** 

**Hassouna Academy Basic Rock - Like - Subscribe - Share – Views + [www.hassouna-academy.com](http://www.hassouna-academy.com/) [www.youtube.com/user/HassounaAcademy](http://www.youtube.com/user/HassounaAcademy)**

#### تمدد الخط stretch -font

خاصية stretch -font لتمدد الخط، وهي تعرض لبعض أنواع الخطوط أوجه إضافية، بحيث تكون فيها األحرف أضيق من الوجه العادي، أي وجوه مكثفة، أو تكون أوسع من الوجه العادي أي وجوه موسعة، ويمكنك استخدام امتداد الخط stretch -font لتحديد وجه مكثف أو موسع من هذه الخطوط، ولكن انتبه! فإذا كان نوع الخط الذي تستخدمه ال يعرض الوجوه المكثفة أو الموسعة، فلن يكون لهذه الخاصية أي تأثير.

حيث تأخذ الخاصية stretch -font، مجموعة من القيم، فالقيمة **normal** لعدم التمدد وهي االفتراضية للخاصية، والقيمة **expanded** للتوسع، والقيمة **expanded-extra** للتوسع الكبير، والقيمة **expanded-ultra** لتوسع كبير جدا،ً والقيمة **condensed** للكثافة، والقيمة **condensed-extra** لكثافة عالية، والقيمة **condensed-ultra** لكثافة عالية جدا،ً وهناك أيضاً القيمة **expanded-semi** لعمل شبه توسع، والقيمة **condensed-semi** لعمل شبه تكثيف.

 $\text{mozilla.org}$  وحتى نجرب بمثال معتمد، احضرت لكم مثال من موقع الختبار خاصية stretch-font ، وهذا المثال به فقرات، ومكتوب بداخل كل فقرة نص يعبر عن التجربة.

**أكاديمية حسونة صخرة األساس - ادخل واشترك وشاهد وشارك + ليصلك كل جديد [www.hassouna-academy.com](http://www.hassouna-academy.com/) [www.youtube.com/user/HassounaAcademy](http://www.youtube.com/user/HassounaAcademy)** كود! حيث أكواد HTML كما يلي:

#### **<div>**

 **<p class="condensed">an elephantine lizard</p> <p class="normal">an elephantine lizard</p>**

 **<p class="expanded">an elephantine lizard</p>**

```
</div>
```

```
وأكواد CSS كما يلي:
```

```
@font-face {
src:url('https://mdn.mozillademos.org/files/16014/LeagueMonoVariable.ttf');
   font-family:'LeagueMonoVariable';
   font-style: normal;
} 
.container {
   border: 10px solid #f5f9fa;
   padding: 0 1rem;
   font: 1.5rem 'LeagueMonoVariable', sans-serif;
} 
.condensed {
   font-stretch: 50%;
} 
.normal {
   font-stretch: 100%;
} 
.expanded {
   font-stretch: 200%;
}
```
CSS Zero to Hero – From Hassouna Academy

**Hassouna Academy Basic Rock - Like - Subscribe - Share – Views + [www.hassouna-academy.com](http://www.hassouna-academy.com/) [www.youtube.com/user/HassounaAcademy](http://www.youtube.com/user/HassounaAcademy)** ويكون الناتج من الموقع مثل الشكل التالي:

an elephantine lizard

an elephantine lizard

an elephantine lizard

وإذا اردت قراءة تفاصيل أكثر عن الخاصية stretch-font لتمدد الخط، يمكنك الدخول على الرابط التالي:

**<https://developer.mozilla.org/en-US/docs/Web/CSS/font-stretch>** وهو رابط من موقع org.mozilla.developer يشرح هذه الخاصية بالتفصيل.

**أكاديمية حسونة صخرة األساس - ادخل واشترك وشاهد وشارك + ليصلك كل جديد [www.hassouna-academy.com](http://www.hassouna-academy.com/) [www.youtube.com/user/HassounaAcademy](http://www.youtube.com/user/HassounaAcademy)** طول السطر height -line

خاصية height-line للتحكم في طول كل سطر، والتجربة كما يلي:

كود! قم بكتابة الكود التالي ثم احفظه:

```
<!DOCTYPE html>
<html>
 <head>
   <style>
   p{} line-height:50px;
    }
   </style>
 </head>
 <body>
  \langle p \rangle The web is one of the best
    areas in which we can develop,
    because it benefits in life in general.
  \langle/p>
 </body>
</html>
```
CSS Zero to Hero – From Hassouna Academy  $\odot$ **Hassouna Academy Basic Rock - Like - Subscribe - Share – Views + [www.hassouna-academy.com](http://www.hassouna-academy.com/) [www.youtube.com/user/HassounaAcademy](http://www.youtube.com/user/HassounaAcademy)** وبعد تشغيل الصفحة بعرض قليل تظهر كما بالشكل التالي: n test.html  $\times$  $\Box$ The web is one of the best areas in which we can develop, because it benefits in life in general.

الحظ أنه تم تقليل عرض نافذة المتصفح، لتظهر الفقرة على أكثر من سطر بشكل متعمد.

الحظ أن كل سطر أصبح طوله px50 ألنه تم ضبط خاصية طول السطر height-line على القيمة px.50

لحظ أن الـ  $50px$  للسطر كله، أي ما فوقه وما تحته والكلام.

**أكاديمية حسونة صخرة األساس - ادخل واشترك وشاهد وشارك + ليصلك كل جديد [www.hassouna-academy.com](http://www.hassouna-academy.com/) [www.youtube.com/user/HassounaAcademy](http://www.youtube.com/user/HassounaAcademy)**

#### خاصية الخط font

خاصية الخط font، تجمع القيم المتعلقة بها، حيث يتم للخط ضبط، ،**font-weight** وثقل ،**font-variant** واختالف ،**font-style** نمط وحجم مع طول سطر **height-line/size-font**، ونوع الخط **family-font**، كلهم في خاصية واحدة، وهي خاصية font، وللتجربة تابع المثال التالي:

كود! قم بكتابة الكود التالي ثم احفظه:

**<!DOCTYPE html> <html> <head> <style> p{ font:italic small-caps bold 40px/50px impact; } </style> </head> <body> <p>Welcome to Font Attribute</p> </body> </html>**

وبعد تشغيل الصفحة تظهر كما بالشكل التالي:

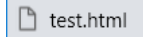

 $\times$  $\Box$ 

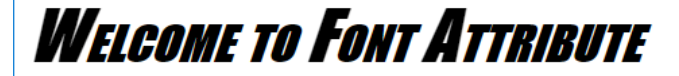

CSS Zero to Hero – From Hassouna Academy  $\odot$ 

**Hassouna Academy (H)** Basic Rock - Like - Subscribe - Share – Views +  $\bigcap$ **[www.hassouna-academy.com](http://www.hassouna-academy.com/) [www.youtube.com/user/HassounaAcademy](http://www.youtube.com/user/HassounaAcademy)**

#### محاذاة النص align-text

خاصية محاذاة الخط align-text، تجعلك تتحكم في مكان الخط كتنسيق، فهل هو على اليمين، أم على اليسار، أم في المنتصف، الى آخر هذه األنواع المشهورة من المحاذاة، والقمة االفتراضية لها هي left. كود! قم بكتابة الكود التالي ثم احفظه:

```
<!DOCTYPE html>
<html>
<head></head>
<body>
<p style="text-align:left">
   Welcome to Text-Align Attribute
  Welcome to Text-Align Attribute
   Welcome to Text-Align Attribute
 </p>
<p style="text-align:right">
  Welcome to Text-Align Attribute
  Welcome to Text-Align Attribute
  Welcome to Text-Align Attribute
 </p>
<p style="text-align:center">
   Welcome to Text-Align Attribute
  Welcome to Text-Align Attribute
  Welcome to Text-Align Attribute
 </p>
<p style="text-align:justify">
  Welcome to Text-Align Attribute
  Welcome to Text-Align Attribute
   Welcome to Text-Align Attribute
 </p>
</body>
</html>
```
**أكاديمية حسونة صخرة األساس - ادخل واشترك وشاهد وشارك + ليصلك كل جديد [www.hassouna-academy.com](http://www.hassouna-academy.com/) [www.youtube.com/user/HassounaAcademy](http://www.youtube.com/user/HassounaAcademy)** وبعد تشغيل الصفحة تظهر كما بالشكل التالي:

n test.html  $\times$  $\Box$ Welcome to Text-Align Attribute Welcome to Text-Align Attribute Welcome to Text-Align Attribute Welcome to Text-Align Attribute Welcome to Text-Align Attribute Welcome to Text-Align Attribute Welcome to Text-Align Attribute Welcome to Text-Align Attribute Welcome to Text-Align Attribute Welcome to Text-Align Attribute Welcome to Text-Align Attribute Welcome to Text-Align Attribute

الحظ في الفقرة األولي left وهو االفتراضي، والفقرة الثانية right حيث المحاذاة على اليمين، والفقرة الثالثة center حيث النص في المنتصف، والفقرة الرابعة justify حيث تم محاذاة النص فأصبح كل سطر مواز*ي* لباقي الأسطر.

انتبه! فإنه يوجد خاصية justify-text لتحديد نوع المحاذاة، وتأخذ القيمة word-inter عن المحاذاة بين الكلمات، وتأخذ القيمة character-inter عن المحاذاة بين الحروف. CSS Zero to Hero – From Hassouna Academy  $\odot$ 

**Hassouna Academy Basic Rock - Like - Subscribe - Share – Views + [www.hassouna-academy.com](http://www.hassouna-academy.com/) [www.youtube.com/user/HassounaAcademy](http://www.youtube.com/user/HassounaAcademy)**

### محاذاة آخر النص last-align-text

خاصية محاذاة آخر الخط last-align-text، حيث تقوم بعمل محاذاة عادية للنص كما تعلمنا من قبل، ولكن آخر سطر في الفقرة تختلف محاذاته عما قبلة، والتجربة بفضل اهلل كما يلي: كود! قم بكتابة الكود التالي ثم احفظه:

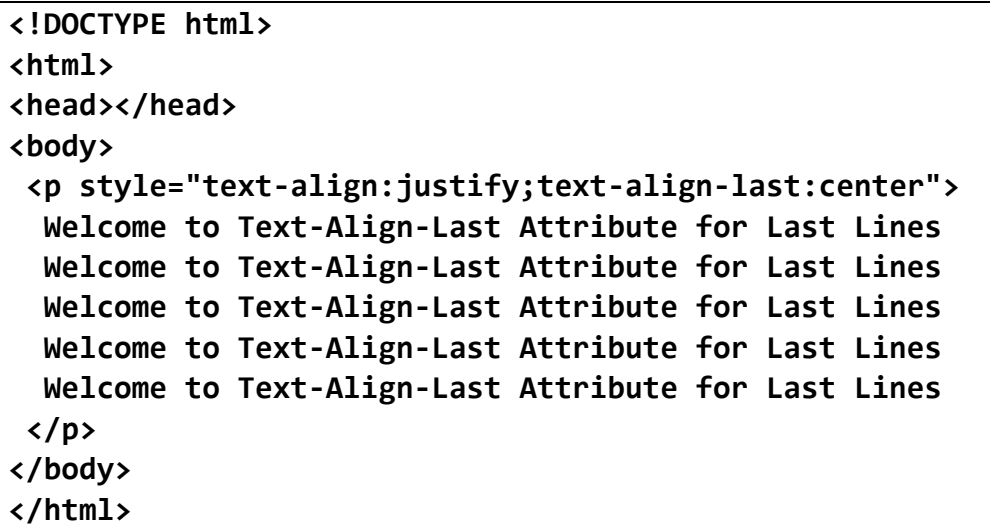

وبعد تشغيل الصفحة تظهر كما بالشكل التالي:

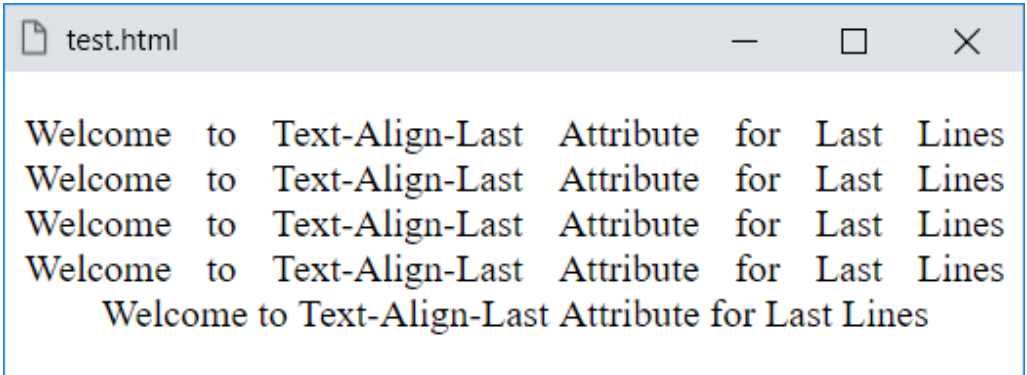

الحظ محاذاة الفقرة، فيما عدا آخر سطر في المنتصف.

#### **PAGE 232**

**أكاديمية حسونة صخرة األساس - ادخل واشترك وشاهد وشارك + ليصلك كل جديد [www.hassouna-academy.com](http://www.hassouna-academy.com/) [www.youtube.com/user/HassounaAcademy](http://www.youtube.com/user/HassounaAcademy)**

كود! قم بكتابة الكود التالي ثم احفظه:

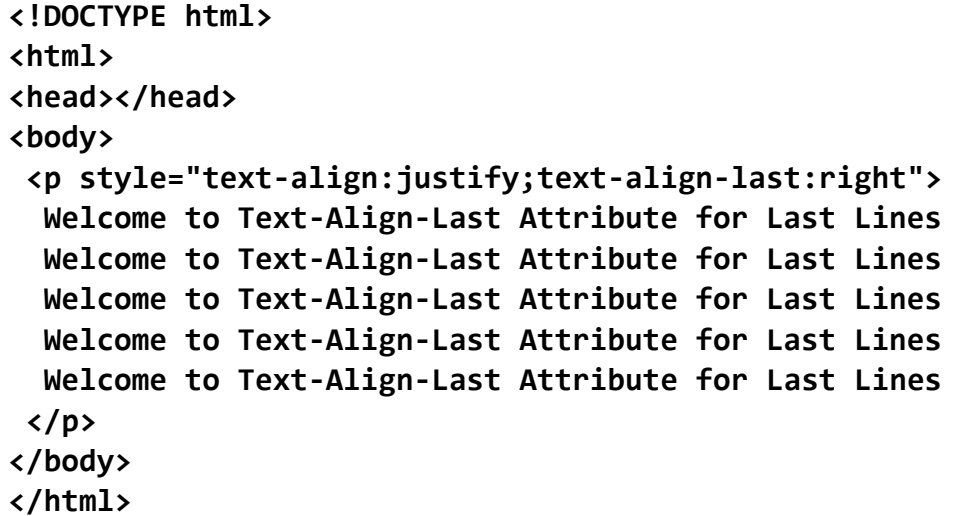

وبعد تشغيل الصفحة تظهر كما بالشكل التالي:

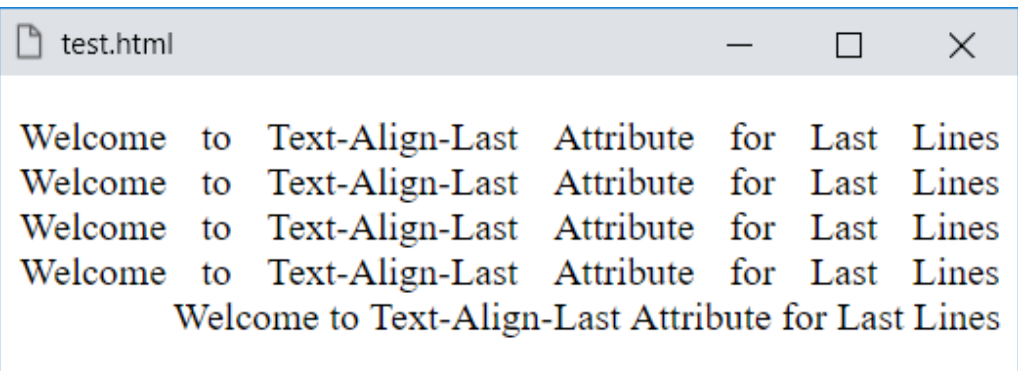

الحظ محاذاة الفقرة، فيما عدا آخر سطر في اليمين، ويمكنك جعله في اليسار، أو غير ذلك.

CSS Zero to Hero – From Hassouna Academy  $\odot$ 

**Hassouna Academy (H)** Basic Rock - Like - Subscribe - Share – Views +  $\bigcap$ **[www.hassouna-academy.com](http://www.hassouna-academy.com/) [www.youtube.com/user/HassounaAcademy](http://www.youtube.com/user/HassounaAcademy)**

### المسافة البادئة للنص indent-text

يمكن ضبط قيمة للمسافة البادئة للفقرات بالخاصية indent-text، والحظ مسافة فقرات بادئة px30 لألولي وpx150 للثانية كما يلي: كود! قم بكتابة الكود التالي ثم احفظه:

```
<!DOCTYPE html>
<html>
<head></head>
<body>
 <p style="text-indent:30px;">
   Welcome to Text-Indent Attribute 
  Welcome to Text-Indent Attribute 
   Welcome to Text-Indent Attribute 
 </p>
<p style="text-indent:150px;">
   Welcome to Text-Indent Attribute 
  Welcome to Text-Indent Attribute 
  Welcome to Text-Indent Attribute 
 </p>
</body>
</html>
```
وبعد تشغيل الصفحة تظهر كما بالشكل التالي:

×

П

ੈ test.html

Welcome to Text-Indent Attribute Welcome to Text-Indent Attribute Welcome to Text-Indent Attribute

Welcome to Text-Indent Attribute Welcome to Text-Indent Attribute Welcome to Text-Indent Attribute

#### **PAGE 234**

**أكاديمية حسونة صخرة األساس - ادخل واشترك وشاهد وشارك + ليصلك كل جديد [www.hassouna-academy.com](http://www.hassouna-academy.com/) [www.youtube.com/user/HassounaAcademy](http://www.youtube.com/user/HassounaAcademy)**

#### التفاف النص wrap word

خاصية white-space، فعند كتابة فقرة كبيرة يتم عمل التفاف للنص wrap word بشكل تلقائي واضح، عند تصغير عرض نافذة المتصفح، ودور الخاصية space-white هي التحكم في هذا النص الزائد، والقيمة االفتراضية لها هي normal.

ويمكنك منع التفاف النص بالقيمة **nowrap**، فيظهر شريط التمرير scroll األفقي بأسفل الصفحة، لتتحكم منه في قراءة النص، كما بالمثال التالي:

كود! قم بكتابة الكود التالي ثم احفظه:

```
<!DOCTYPE html>
<html>
<head></head>
<body>
<p style="white-space:nowrap;">
  Welcome to White-Space Attribute 
  Welcome to White-Space Attribute 
  Welcome to White-Space Attribute 
 </p>
</body>
</html>
```
وبعد تشغيل الصفحة تظهر كما بالشكل التالي:

test.html  $\times$  $\Box$ Welcome to White-Space Attribute Welcome to White-Space Attribute V  $\blacktriangleright$ 

#### صفحة رقم 235

CSS Zero to Hero – From Hassouna Academy <a>

**Hassouna Academy (H)** Basic Rock - Like - Subscribe - Share – Views +  $\bigcap$ **[www.hassouna-academy.com](http://www.hassouna-academy.com/) [www.youtube.com/user/HassounaAcademy](http://www.youtube.com/user/HassounaAcademy)**

ويمكنك أيضاً ضبطها على القيمة pre لتكون مثل الوسم pre، فتظهر بما قمت أنت بكتابته، كما يلي: كود! قم بكتابة الكود التالي ثم احفظه:

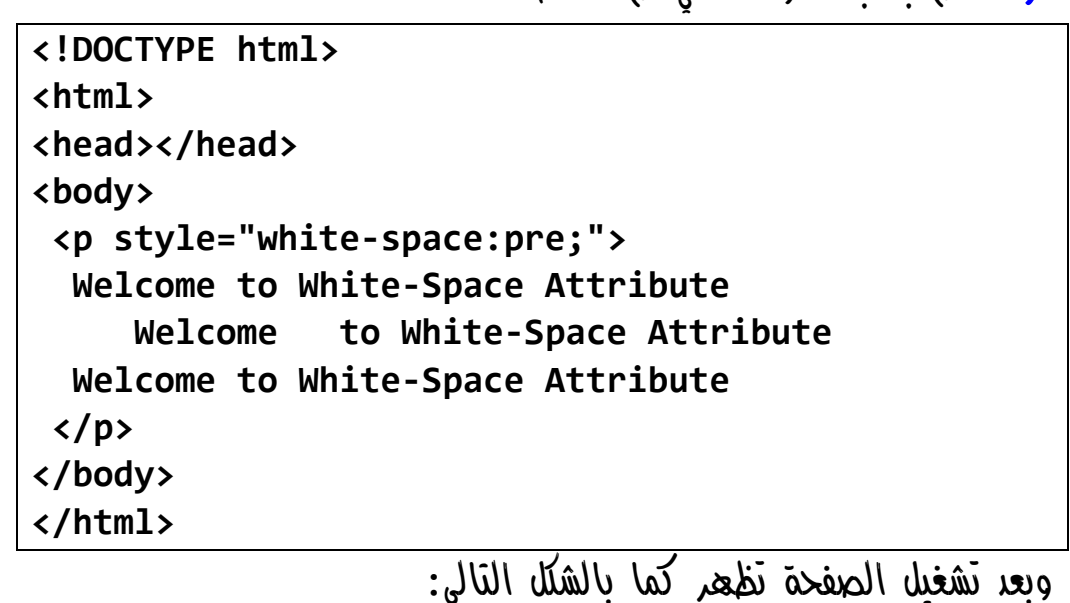

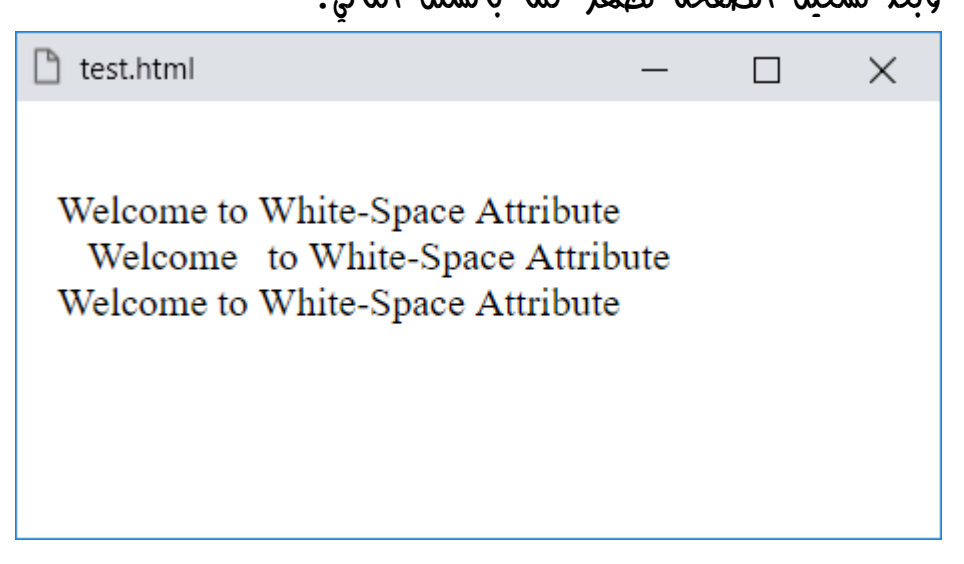

**أكاديمية حسونة صخرة األساس - ادخل واشترك وشاهد وشارك + ليصلك كل جديد [www.hassouna-academy.com](http://www.hassouna-academy.com/) [www.youtube.com/user/HassounaAcademy](http://www.youtube.com/user/HassounaAcademy)** ويمكنك استخدام wrap-pre ليتم االحتفاظ بتسلسل مساحة بيضاء، ويتم تقسيم السطور عند السطر الجديد بالوسم br، وعند الضرورة لملء مربعات السطور، وباختصار، الحفاظ على الـ pre مع المسافات والتفاف النص، كما بالمثال التالي: كود! قم بكتابة الكود التالي ثم احفظه:

**<!DOCTYPE html> <html> <head></head> <body> <p style="white-space:pre-wrap;"> Welcome to White-Space Attribute Welcome<br>to White-Space Attribute Welcome to White-Space Attribute </p> </body> </html>**

وبعد تشغيل الصفحة تظهر كما بالشكل التالي:

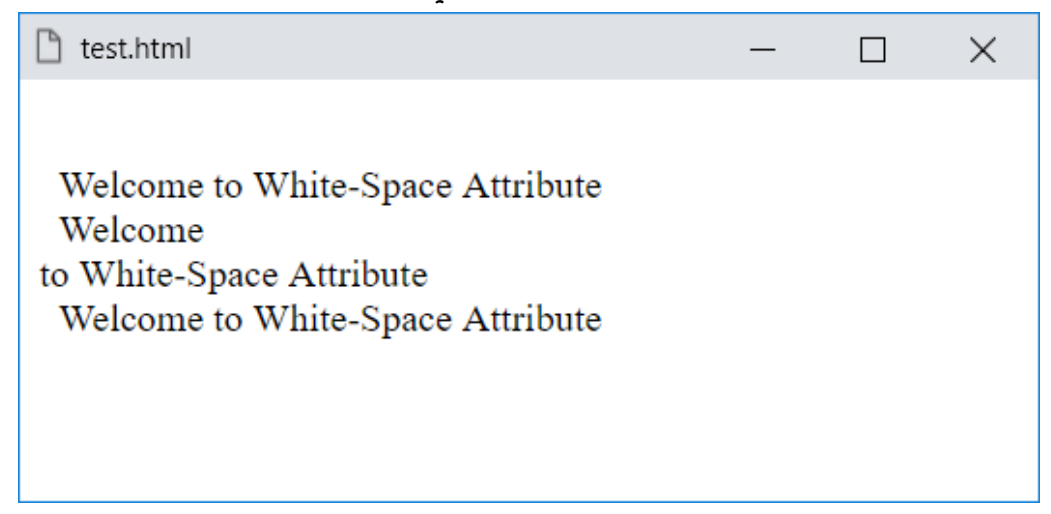

CSS Zero to Hero - From Hassouna Academy

**Hassouna Academy (H)** Basic Rock - Like - Subscribe - Share – Views +  $\bigcap$ **[www.hassouna-academy.com](http://www.hassouna-academy.com/) [www.youtube.com/user/HassounaAcademy](http://www.youtube.com/user/HassounaAcademy)** ويمكنك استخدام القيمة line-pre، ليتم إنهاء تسلسل الفراغات البيضاء في بداية السطور، ويتم تقسيم السطور عند الوسم br، وعند الضرورة لملء مربعات الخطوط، وباختصار، الحفاظ على الـ pre مع حذف المسافات الموجودة به، كما بالمثال التالي: كود! قم بكتابة الكود التالي ثم احفظه:

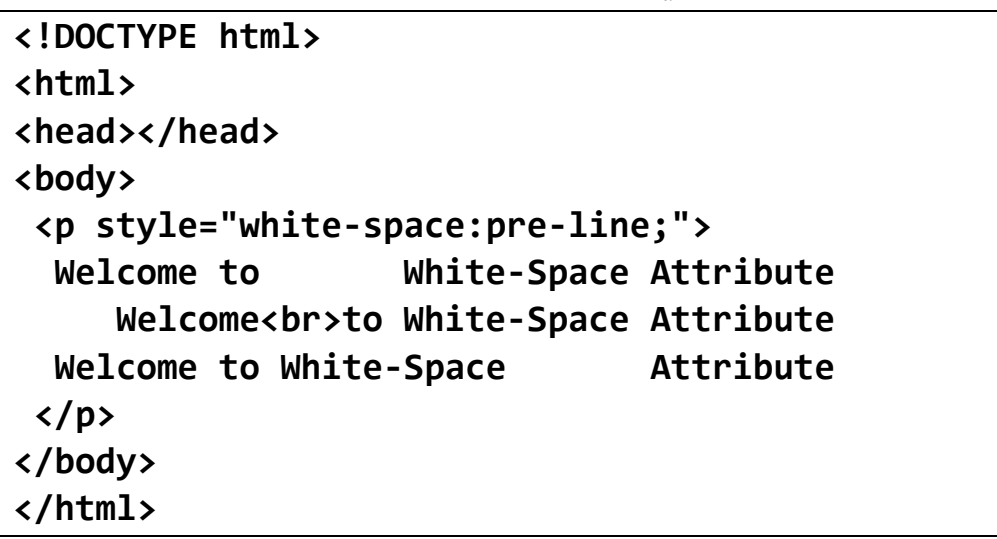

وبعد تشغيل الصفحة تظهر كما بالشكل التالي:

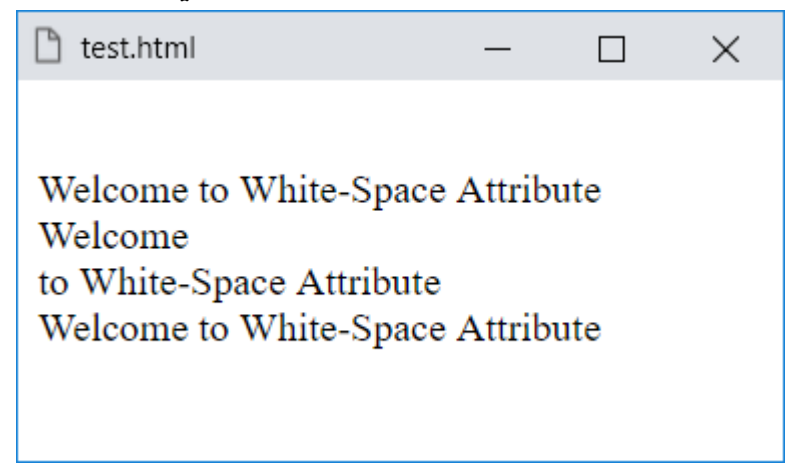

**أكاديمية حسونة صخرة األساس - ادخل واشترك وشاهد وشارك + ليصلك كل جديد [www.hassouna-academy.com](http://www.hassouna-academy.com/) [www.youtube.com/user/HassounaAcademy](http://www.youtube.com/user/HassounaAcademy)** انتبه! فإنه إذا تم استخدام القيمة nowrap، وتخصيص عرض قليل وال يكفي للنص، سوف يخرج النص خارج الفقرة، او الوسم، وللتوضيح سوف نخصص خلفية للفقرة ليظهر خروج النص، كما بالمثال التالي: كود! قم بكتابة الكود التالي ثم احفظه:

```
<!DOCTYPE html>
<html>
<head>
 <style>
   p{
    width:70px;
    background:pink;
    white-space:nowrap;
   }
 </style>
</head>
<body>
 <p>
   Welcome to White-Space Attribute 
 </p>
</body>
</html>
                      وبعد تشغيل الصفحة تظهر كما بالشكل التالي:
```
ੀ test.html П × Welcome to White-Space Attribute

CSS Zero to Hero - From Hassouna Academy

**Hassouna Academy (H)** Basic Rock - Like - Subscribe - Share – Views +  $\bigcap$ **[www.hassouna-academy.com](http://www.hassouna-academy.com/) [www.youtube.com/user/HassounaAcademy](http://www.youtube.com/user/HassounaAcademy)**

خاصية wrap-word تفيد عند استخدام كلمة كبيرة، كما يلي:

كود! قم بكتابة الكود التالي ثم احفظه:

```
<!DOCTYPE html>
<html>
<head>
<style>p{ width:150px;background:pink; }</style>
</head>
<body>
<p>
   Welcome to Word-Wrap Attribute 
  Welcome_to_Word_Wrap_Attribute_With_Long_Word
  Welcome to Word-Wrap Attribute 
 </p>
 <hr>
<p style="word-wrap:break-word;">
  Welcome to Word-Wrap Attribute 
  Welcome_to_Word_Wrap_Attribute_With_Long_Word
   Welcome to Word-Wrap Attribute 
 </p>
</body>
</html>
```
وبعد تشغيل الصفحة تظهر كما بالشكل التالي:

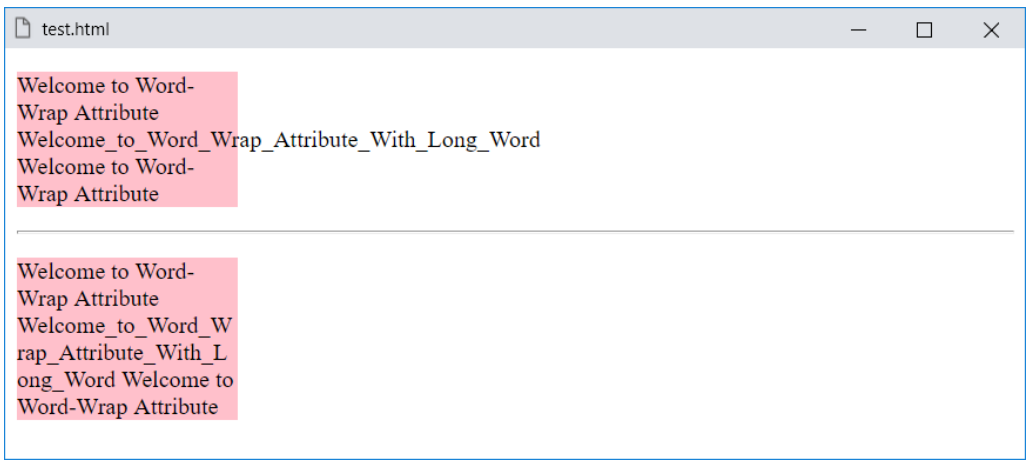

#### **PAGE 240**

**أكاديمية حسونة صخرة األساس - ادخل واشترك وشاهد وشارك + ليصلك كل جديد [www.hassouna-academy.com](http://www.hassouna-academy.com/) [www.youtube.com/user/HassounaAcademy](http://www.youtube.com/user/HassounaAcademy)** خاصية break-word تفيد عند استخدام كلمة كبيرة، كما يلي:

كود! قم بكتابة الكود التالي ثم احفظه:

**<!DOCTYPE html> <html> <head> <style>p{ width:150px;background:pink; }</style> </head> <body> <p style="word-break:keep-all;"> Welcome to Word-Break Attribute Welcome\_to\_Word\_Wrap\_Attribute\_With\_Long\_Word </p> <p style="word-break:break-all;"> Welcome to Word-Break Attribute Welcome\_to\_Word\_Wrap\_Attribute\_With\_Long\_Word </p> </body> </html>**

وبعد تشغيل الصفحة تظهر كما بالشكل التالي:

 $\times$ 

 $\Box$ 

h test.html

Welcome to Word-**Break Attribute** Welcome to Word Wrap Attribute With Long Word

Welcome to Word-Bre ak Attribute Welcome to Word Wrap Attrib ute With Long Word

CSS Zero to Hero – From Hassouna Academy <a>

**Hassouna Academy (H)** Basic Rock - Like - Subscribe - Share – Views + △ **[www.hassouna-academy.com](http://www.hassouna-academy.com/) [www.youtube.com/user/HassounaAcademy](http://www.youtube.com/user/HassounaAcademy)**

### مسافات بين الكلمات spacing-word

الخاصية spacing-word تثبت مسافات بين كل كلمة وأخري، وللتجربة، سوف يتم استخدام المثال التالي بفضل الله: كود! قم بكتابة الكود التالي ثم احفظه:

```
<!DOCTYPE html>
<html>
<head></head>
<body>
 <p style="word-spacing:25px;">
  Welcome to Word-Spacing Attribute 
  Welcome to Word-Spacing Attribute 
   Welcome to Word-Spacing Attribute 
 \langle/p>
</body>
</html>
```
وبعد تشغيل الصفحة تظهر كما بالشكل التالي:

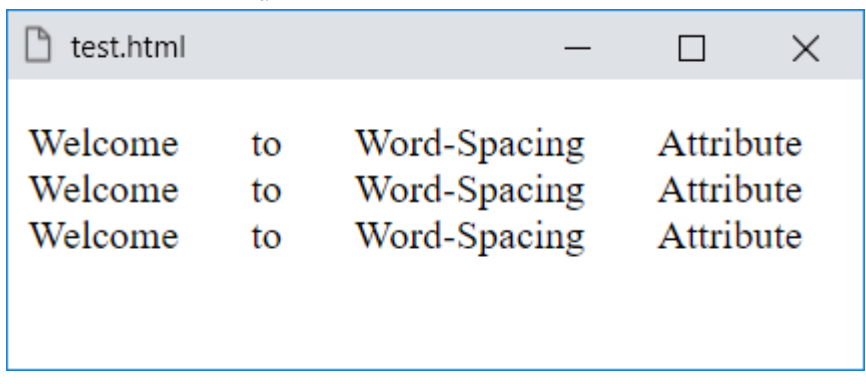

الحظ أنه تم تثبيت px25 بين كل كلمة وأخري.

**أكاديمية حسونة صخرة األساس - ادخل واشترك وشاهد وشارك + ليصلك كل جديد [www.hassouna-academy.com](http://www.hassouna-academy.com/) [www.youtube.com/user/HassounaAcademy](http://www.youtube.com/user/HassounaAcademy)**

#### مسافات بين الحروف spacing-letter

الخاصية spacing-letter تثبت مسافات بين كل حرف وأخر، وللتجربة، سوف يتم استخدام المثال التالي بفضل الله: كود! قم بكتابة الكود التالي ثم احفظه:

```
<!DOCTYPE html>
<html>
<head></head>
<body>
 <p style="letter-spacing:7px;">
  Welcome to Letter-Spacing Attribute 
  Welcome to Letter-Spacing Attribute 
  Welcome to Letter-Spacing Attribute 
 \langle/p>
</body>
</html>
```
وبعد تشغيل الصفحة تظهر كما بالشكل التالي:

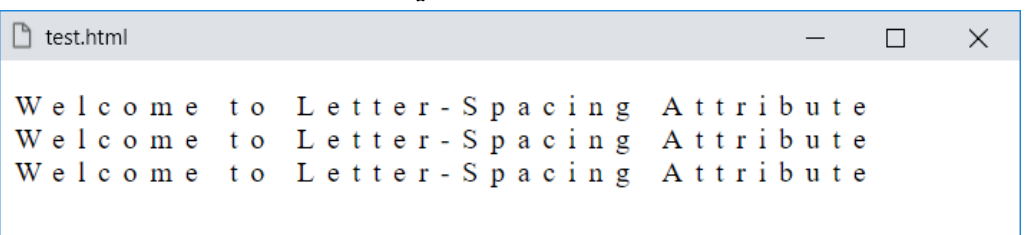

الحظ أنه تم تثبيت px7 بين كل حرف وأخر.

CSS Zero to Hero – From Hassouna Academy  $\odot$ 

**Hassouna Academy (H)** Basic Rock - Like - Subscribe - Share – Views +  $\bigcap$ **[www.hassouna-academy.com](http://www.hassouna-academy.com/) [www.youtube.com/user/HassounaAcademy](http://www.youtube.com/user/HassounaAcademy)**

#### خاصية النص الزائد overflow-text

وهي تستخدم عند زيادة النص، ثم اخفاؤه بخاصية overflow، والقيمة clip هي االفتراضية لها، حيث تقص او تخفي النص، ويمكن اعطاؤها القيمة ellipsis إلظهار نقاط "..." في آخر النص، ويمكن كتابة نص ليظهر بدالً من النقاط )النص لمتصفح Firefox فقط( ، والتجربة بالمثال التالي سوف تبين لنا هذا بفضل اهلل، كما يلي:

كود! قم بكتابة الكود التالي ثم احفظه:

```
<!DOCTYPE html>
<html>
<head>
 <style>
   p{
    background:yellow;
    width:50px;
    white-space:nowrap;
    overflow:hidden;
   }
 </style>
</head>
<body>
 <p style="text-overflow:ellipsis">
   Welcome to Text Overflow
 </p>
</body>
</html>
```
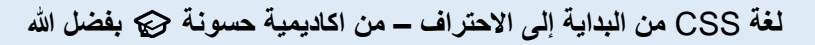

**أكاديمية حسونة صخرة األساس - ادخل واشترك وشاهد وشارك + ليصلك كل جديد [www.hassouna-academy.com](http://www.hassouna-academy.com/) [www.youtube.com/user/HassounaAcademy](http://www.youtube.com/user/HassounaAcademy)**

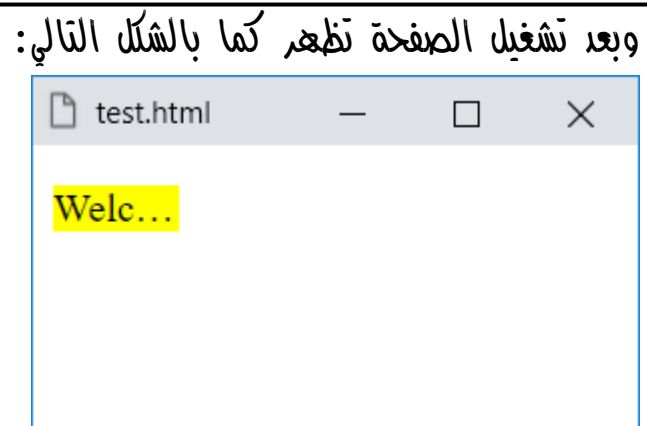

الحظ ظهور نقاط "..." بدالً من النص المختفي.

الحظ أننا لم نجرب القيمة clip ألنها هي االفتراضية.

الحظ لم نجرب قيمة نص بديل ألنها حتى اآلن تعمل فقط على **Firefox**.

CSS Zero to Hero – From Hassouna Academy <a>

**Hassouna Academy (H)** Basic Rock - Like - Subscribe - Share – Views +  $\bigcap$ **[www.hassouna-academy.com](http://www.hassouna-academy.com/) [www.youtube.com/user/HassounaAcademy](http://www.youtube.com/user/HassounaAcademy)**

### خط ديكور النص line-decoration-text

يمكن من خالل هذه الخاصية عمل زخرفة للنص، ونضع به خط، كما يلي:

كود! قم بكتابة الكود التالي ثم احفظه:

**<!DOCTYPE html> <html> <head> <style> h1{ text-decoration-line:underline; } </style> </head> <body> <h1>My Text with Decoration</h1> </body> </html>**

وبعد تشغيل الصفحة تظهر كما بالشكل التالي:

ੀ test.html

 $\Box$ 

 $\times$ 

# **My Text With Decoration**

الحظ أن يوجد خط تحت النص، بالقيمة underline.

**أكاديمية حسونة صخرة األساس - ادخل واشترك وشاهد وشارك + ليصلك كل جديد [www.hassouna-academy.com](http://www.hassouna-academy.com/) [www.youtube.com/user/HassounaAcademy](http://www.youtube.com/user/HassounaAcademy)**

كود! قم بكتابة الكود التالي ثم احفظه:

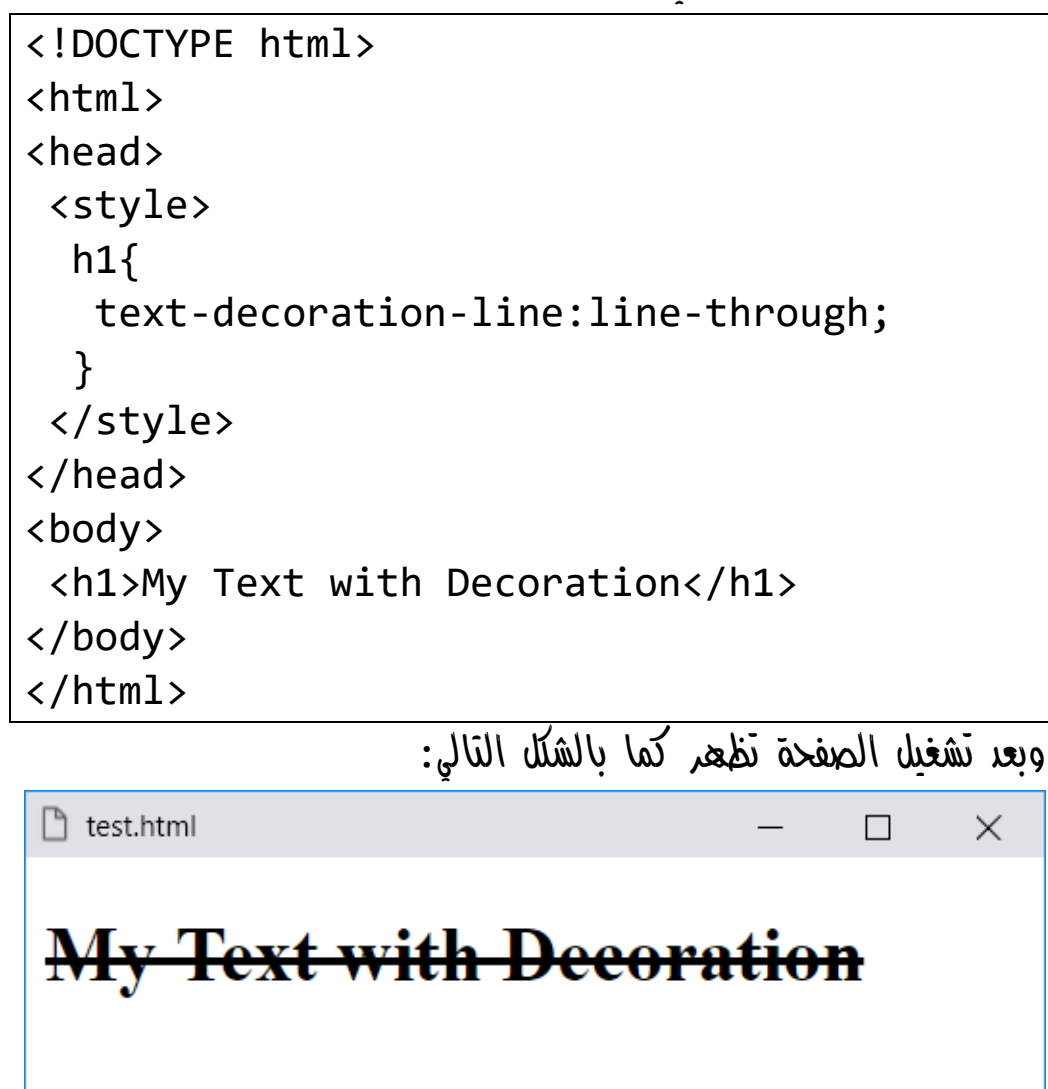

الحظ أنه يوجد خط في منتصف النص، بسبب القيمة -line .through

CSS Zero to Hero – From Hassouna Academy **۞** 

**Hassouna Academy (H)** Basic Rock - Like - Subscribe - Share – Views +  $\bigcap$ **[www.hassouna-academy.com](http://www.hassouna-academy.com/) [www.youtube.com/user/HassounaAcademy](http://www.youtube.com/user/HassounaAcademy)**

كود! قم بكتابة الكود التالي ثم احفظه:

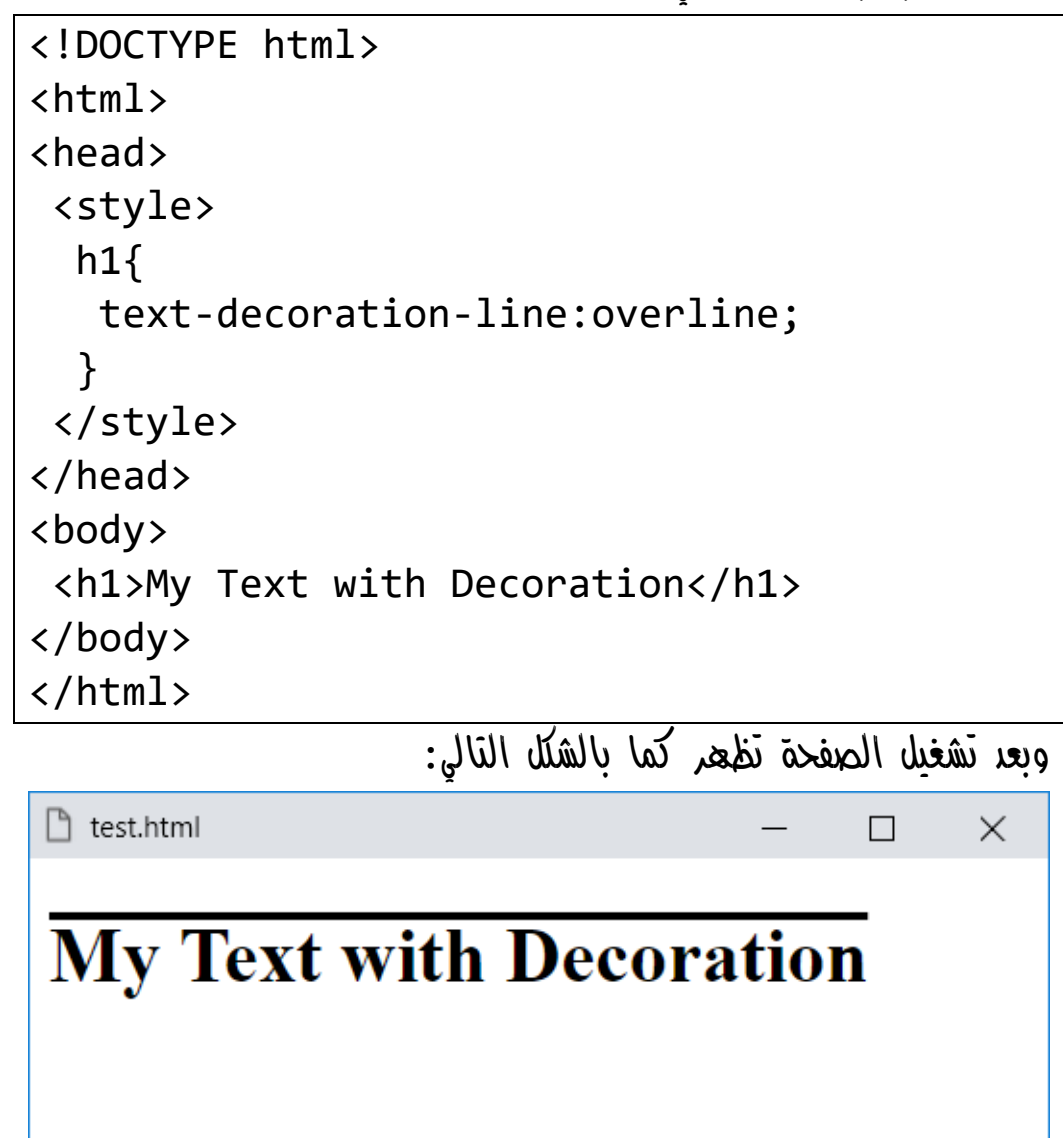

الحظ أن يوجد خط فوق النص، بالقيمة overline.

**أكاديمية حسونة صخرة األساس - ادخل واشترك وشاهد وشارك + ليصلك كل جديد [www.hassouna-academy.com](http://www.hassouna-academy.com/) [www.youtube.com/user/HassounaAcademy](http://www.youtube.com/user/HassounaAcademy)** واآلن انتبه! فإنه مع التركيز مع األمثلة السابقة، يوجد سؤال البد أن تسأله لنفسك، وهو، كيف أجمع بينهم!؟، والجواب بفضل الله كما يلي: كود! قم بكتابة الكود التالي ثم احفظه:

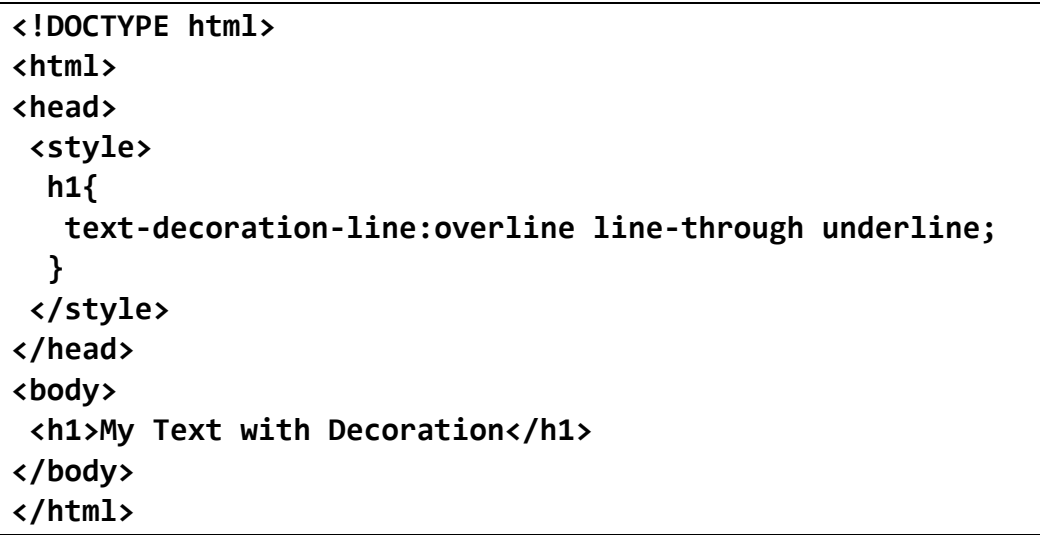

وبعد تشغيل الصفحة تظهر كما بالشكل التالي:

test.html  $\times$ П <del>Text with Decoration</del>

الحظ أنه تم اجمع بينهم واستخدامهم الثالثة لنفس النص، عن طريق مسافة فقط بيه كل قيمة وأخري، بفضل الله بسهولة.

CSS Zero to Hero – From Hassouna Academy  $\odot$ 

**Hassouna Academy (H)** Basic Rock - Like - Subscribe - Share – Views +  $\bigcap$ **[www.hassouna-academy.com](http://www.hassouna-academy.com/) [www.youtube.com/user/HassounaAcademy](http://www.youtube.com/user/HassounaAcademy)**

### لون ديكور النص color-decoration-text

يمكن تغيير لون زخرفة للنص عن طريق هذه الخاصية، كما يلي: كود! قم بكتابة الكود التالي ثم احفظه:

```
<!DOCTYPE html>
<html>
<head>
 <style>
 h1 text-decoration-line:overline underline;
    text-decoration-color:red;
 }
 </style>
</head>
<body>
 <h1>My Text with Decoration</h1>
</body>
</html>
```
وبعد تشغيل الصفحة تظهر كما بالشكل التالي:

test.html

 $\times$ П

## **My Text with Decoration**

الحظ تغير لون الديكور، بالخاصية color-decoration-text.

**أكاديمية حسونة صخرة األساس - ادخل واشترك وشاهد وشارك + ليصلك كل جديد [www.hassouna-academy.com](http://www.hassouna-academy.com/) [www.youtube.com/user/HassounaAcademy](http://www.youtube.com/user/HassounaAcademy)**

### شكل ديكور النص style-decoration-text

يمكن تغيير شكل زخرفة النص عن طريق هذه الخاصية، كما يلي: كود! قم بكتابة الكود التالي ثم احفظه:

```
<!DOCTYPE html>
<html>
<head>
 <style>
 h2 text-decoration-line:underline;
    text-decoration-color:blue;
   }
</style>
</head>
<body>
 <h2 style="text-decoration-style:solid">
  MY Text with Decoration</h2>
 <h2 style="text-decoration-style:double">
  MY Text with Decoration</h2>
 <h2 style="text-decoration-style:dashed">
  MY Text with Decoration</h2>
 <h2 style="text-decoration-style:dotted">
  MY Text with Decoration</h2>
 <h2 style="text-decoration-style:wavy">
  MY Text with Decoration</h2>
</body>
</html>
```
CSS Zero to Hero – From Hassouna Academy <a>

**Hassouna Academy (H)** Basic Rock - Like - Subscribe - Share – Views +  $\bigcap$ **[www.hassouna-academy.com](http://www.hassouna-academy.com/) [www.youtube.com/user/HassounaAcademy](http://www.youtube.com/user/HassounaAcademy)**

وبعد تشغيل الصفحة تظهر كما بالشكل التالي:

 $\times$ 

 $\Box$ 

ੀ test.html

# **MY Text with Decoration**

# **MY Text with Decoration**

**MY Text with Decoration** 

**MY Text with Decoration** 

**MY Text with Decoration** 

الحظ أنه تم استخدام أكثر من نمط style بفضل اهلل، حيث استخدمنا الخط العادي solid وهو االفتراضي، والخط المزدوج double، وخط به تقطيع dashed، وخط به نقط dotted، وخط مموج .wavy

**أكاديمية حسونة صخرة األساس - ادخل واشترك وشاهد وشارك + ليصلك كل جديد [www.hassouna-academy.com](http://www.hassouna-academy.com/) [www.youtube.com/user/HassounaAcademy](http://www.youtube.com/user/HassounaAcademy)**

### خاصية ديكور النص decoration-text

خاصية ديكور النص decoration-text، تجمع القيم المتعلقة بها، حيث يتم ضبط، خط ديكور النص line-decoration-text، ويتم ضبط اللون لديكور النص color-decoration-text، ويتم ضبط النمط لديكور النص style-decoration-text، كلهم في خاصية واحدة، وسوف نجرب هذا بفضل الله فيما يلي:

كود! قم بكتابة الكود التالي ثم احفظه:

```
<!DOCTYPE html>
<html>
<head>
 <style>
   h2{
    text-decoration:underline overline red dashed;
   }
 </style>
</head>
<body>
 <h2>MY Text with Decoration</h2>
</body>
</html>
```
وبعد تشغيل الصفحة تظهر كما بالشكل التالي:

$$
\begin{array}{|l|l|}\n \hline\n \text{b test.html} & - & \Box & \times \\
 \hline\n \text{MY Text with Decomation} & \text{MY} \\
 \hline\n \end{array}
$$

CSS Zero to Hero - From Hassouna Academy

**Hassouna Academy (H)** Basic Rock - Like - Subscribe - Share – Views +  $\bigcap$ **[www.hassouna-academy.com](http://www.hassouna-academy.com/) [www.youtube.com/user/HassounaAcademy](http://www.youtube.com/user/HassounaAcademy)**

تحولات النص text-transform

هي خاصية تمنحك التحكم في تقلبات أو تحوالت النصوص، مثالً حالة الحروف الكبيرة uppercase والصغيرة lowercase أو االثنين معاً بضابط طريقة camelCase، وبفضل اهلل المثال التالي يبين ذلك بوضوح، ولكن انتبه! رجاء التركيز في المثال، كما يلي: كود! قم بكتابة الكود التالي ثم احفظه:

```
<!DOCTYPE html>
<html>
<head></head>
<body>
 <h2 style="text-transform:uppercase">
   hassouna academy
 \langle/h2>
 <h2 style="text-transform:lowercase">
   HASSOUNA ACADEMY
 \langle/h2>
 <h2 style="text-transform:capitalize">
   hassouna academy
 \langle/h2>
 <h2 style="text-transform:capitalize">
   hAssoUNa acADemy
 \langle/h2>
</body>
</html>
```
**أكاديمية حسونة صخرة األساس - ادخل واشترك وشاهد وشارك + ليصلك كل جديد [www.hassouna-academy.com](http://www.hassouna-academy.com/) [www.youtube.com/user/HassounaAcademy](http://www.youtube.com/user/HassounaAcademy)**

وبعد تشغيل الصفحة تظهر كما بالشكل التالي:

 $\times$ 

 $\Box$ 

 $\Box$  test.html

## **HASSOUNA ACADEMY**

hassouna academy

**Hassouna Academy** 

**HAssoUNa AcADemy** 

الحظ أن النص األول كانت حروف صغيرة وتم تحويلها الى حروف كبيرة، عن طريق القيمة uppercase.

الحظ أن النص الثاني كانت حروف كبيرة وتم تحويلها الى حروف صغيرة، عن طريق القيمة lowercase.

الحظ أن النص الثالث به حروف صغيرة وتم تحويلها camelCase، عن طريق القيمة capitalize.

الحظ أن القيمة capitalize ال تمس الحروف الموجودة بالمنتصف، وتعدل أول حرف من كل كلمة فقط.

**ادخل وسجل حساب على الموقع اآلن [com.academy-hassouna.www](http://www.hassouna-academy.com/)**

CSS Zero to Hero – From Hassouna Academy  $\odot$ 

**Hassouna Academy (** $\left(\frac{1}{2}\right)$  **Basic Rock - Like - Subscribe - Share - Views +**  $\bigcap$ **[www.hassouna-academy.com](http://www.hassouna-academy.com/) [www.youtube.com/user/HassounaAcademy](http://www.youtube.com/user/HassounaAcademy)**

### text-shadow النصا

يستخدم ظل النص او shadow-text في تحسين شكل النص، ولفت االنتباه له، ولكن هيا بنا نتفهم على بعض األمور في البداية:

- الظل هو نسخة ثانية من النص، وتكون خلف النسخة األصلية
	- يتم تحديد قيمة أفقية x لتحديد موضع الظل أفقياً
	- يتم تحديد قيمة رأسية y لتحديد موضع الظل رأسياً
- يتم تحديد قيمة **radius**، بحيث لو زادت يكون ظل مطموس وغير واضح

• يتم تحديد اللون، الذي سوف يظهر الظل به واآلن هيا نجرب، كما بالمثال التالي: كود! قم بكتابة الكود التالي ثم احفظه:

```
<!DOCTYPE html>
<html>
<head>
 <style>
   h1{
    text-shadow:2px 2px red;
   }
 </style>
</head>
<body>
 <h1>
   Hassouna Academy
 </h1>
</body>
</html>
```
**أكاديمية حسونة صخرة األساس - ادخل واشترك وشاهد وشارك + ليصلك كل جديد [www.hassouna-academy.com](http://www.hassouna-academy.com/) [www.youtube.com/user/HassounaAcademy](http://www.youtube.com/user/HassounaAcademy)**

وبعد تشغيل الصفحة تظهر كما بالشكل التالي:

 $\times$ 

 $\Box$ 

ੀ test.html

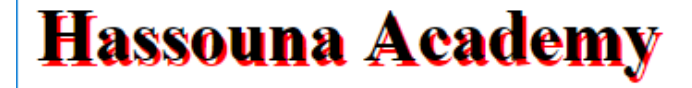

الحظ انشاء ظل أحمر، وتحريكه أفقياً px2 ورأسياً px.2

واآلن بالمثال التالي سوف يتضح إن شاء اهلل أن الظل نسخة من النص. كود! قم بكتابة الكود التالي ثم احفظه:

**<!DOCTYPE html> <html> <head> <style> h1{ text-shadow:35px 25px red; } </style> </head> <body> <h1> Hassouna Academy </h1> </body> </html>**

CSS Zero to Hero – From Hassouna Academy  $\odot$ 

**Hassouna Academy (H)** Basic Rock - Like - Subscribe - Share – Views +  $\bigcap$ **[www.hassouna-academy.com](http://www.hassouna-academy.com/) [www.youtube.com/user/HassounaAcademy](http://www.youtube.com/user/HassounaAcademy)**

وبعد تشغيل الصفحة تظهر كما بالشكل التالي:

 $\times$ 

 $\Box$ 

test.html

# Hassouna Academy **Hassouna Académy**

الحظ انشاء ظل أحمر، وإبعاده أفقياً px35 ورأسياً px،25 فظهر وكأنه نص آخر.

ويمكن تحريكه بقيمة سالبة، ليظهر في االتجاه العكسي، كما يلي: كود! قم بكتابة الكود التالي ثم احفظه:

```
<!DOCTYPE html>
<html>
<head>
 <style>
   h1{
    padding:20px;
    text-shadow:-15px -10px red;
   }
 </style>
</head>
<body>
 <h1>Hassouna Academy</h1>
</body>
</html>
```
**أكاديمية حسونة صخرة األساس - ادخل واشترك وشاهد وشارك + ليصلك كل جديد [www.hassouna-academy.com](http://www.hassouna-academy.com/) [www.youtube.com/user/HassounaAcademy](http://www.youtube.com/user/HassounaAcademy)**

وبعد تشغيل الصفحة تظهر كما بالشكل التالي:

 $\times$ 

П

test.html

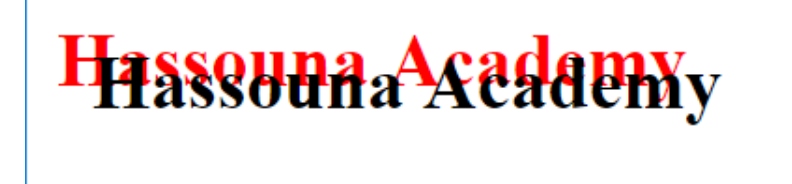

ويمكن زيادة قيمة radius للتشويش، كما يلي: كود! قم بكتابة الكود التالي ثم احفظه:

```
<!DOCTYPE html>
<html>
<head>
 <style>
   h1{
    padding:10px;
    text-shadow:9px 10px 11px blue;
   }
 </style>
</head>
<body>
 <h1>Hassouna Academy</h1>
</body>
</html>
```
CSS Zero to Hero – From Hassouna Academy  $\odot$ 

**Hassouna Academy (** $\bigoplus$  **Basic Rock - Like - Subscribe - Share - Views +**  $\bigcap$ **[www.hassouna-academy.com](http://www.hassouna-academy.com/) [www.youtube.com/user/HassounaAcademy](http://www.youtube.com/user/HassounaAcademy)**

وبعد تشغيل الصفحة تظهر كما بالشكل التالي:

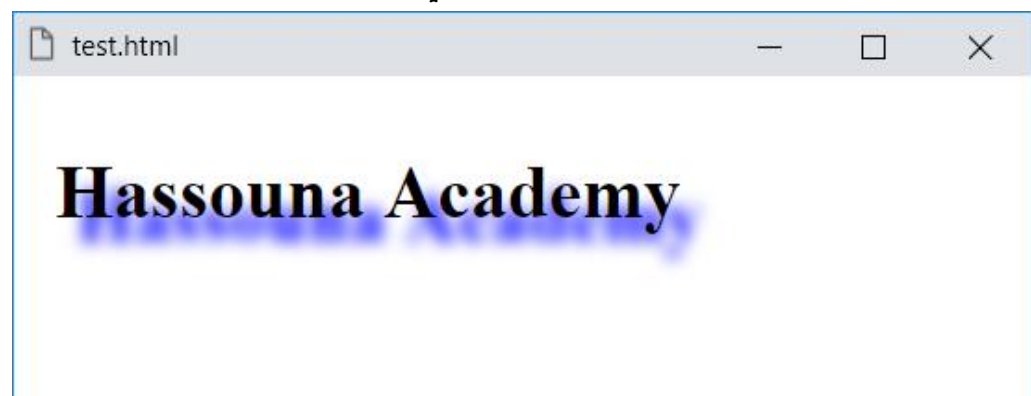

الحظ أن ظل النص تحرك أفقياً بقيمة px.9

الحظ أن ظل النص تحرك رأسياً بقيمة px.10

احظ أن ظل النص تم التشويش علية بقيمة  $11px$ .

انتبه! فإنه يمكنك إنشاء ظل جميل للنص، عن طريق إنشاء أكثر من ظل بفضل الله وحده، فكر قليلاً في القدرة التي أعطاها لك الله رب العالمين في التفكير والتمييز بفضل الله، سوف تجد أنه يمكنك أن تصنع أكثر من ظل، عن طريق انشاء ظل أول، ثم ظل ثاني، ثم ظل ثالث، وهكذا،... ولكن السؤال الذي يطرح نفسه هنا، هو، كيف أفصل بينهم!؟، واإلجابة هي بكل سهولة بفضل الله عن طريق كوما "," بين كل ظل وآخر، وكما قلت لك انتبه! فلا تنسي فضل الله عليكَ في أن تفهم، وتفكَّر، والمثال كما يلي:

**أكاديمية حسونة صخرة األساس - ادخل واشترك وشاهد وشارك + ليصلك كل جديد [www.hassouna-academy.com](http://www.hassouna-academy.com/) [www.youtube.com/user/HassounaAcademy](http://www.youtube.com/user/HassounaAcademy)**

كود! قم بكتابة الكود التالي ثم احفظه:

```
<!DOCTYPE html>
<html>
 <head>
   <style>
    h1{
     padding:10px;
     text-shadow:9px 10px 7px gray,
                  15px 15px 7px yellow,
                  20px 20px 7px #71b2c7;
    }
   </style>
 </head>
 <body>
   <h1>Hassouna Academy</h1>
 </body>
</html>
```
وبعد تشغيل الصفحة تظهر كما بالشكل التالي:

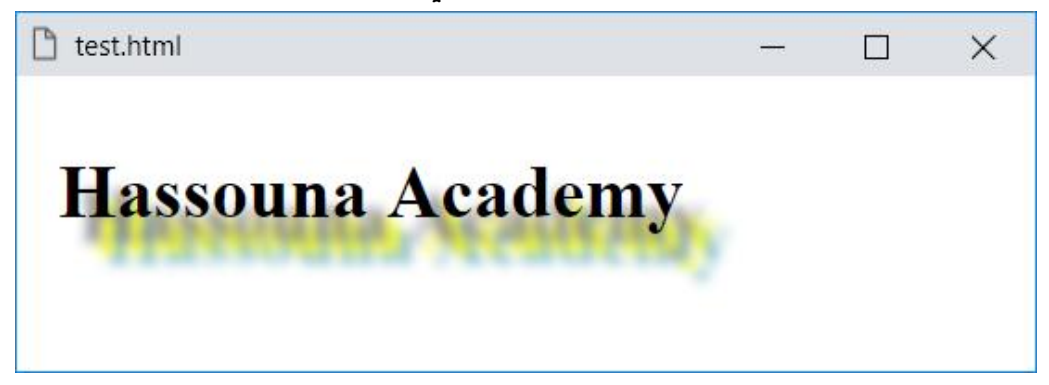

الحظ انشاء ظل رمادي، ثم ظل أصفر أبعد منه، ثم ظل من مشتقات األزرق ابعد من الأصفر، فظهر الشكل كما هو واضح بالصورة بفضل الله.

**ادخل وسجل حساب على الموقع اآلن [com.academy-hassouna.www](http://www.hassouna-academy.com/)**

CSS Zero to Hero – From Hassouna Academy  $\odot$ 

**Hassouna Academy (** $\bigoplus$  **Basic Rock - Like - Subscribe - Share – Views +**  $\bigcap$ **[www.hassouna-academy.com](http://www.hassouna-academy.com/) [www.youtube.com/user/HassounaAcademy](http://www.youtube.com/user/HassounaAcademy)**

الواصالت hyphens

تحدد الخاصية hyphens كيفية ربط الكلمات عند التفاف النص عبر أسطر متعددة، ويمكنك منع الواصلة بالقيمة none، أو استخدام الواصلة في نقاط محددة يدوياً داخل النص بالقيمة manual، أو السماح للمتصفح بإدخال الواصالت تلقائياً عند الضرورة بالقيمة auto، وسوف نجر*ب* **بالكود**! التالي إن شاء الله:

```
<!DOCTYPE html>
<html>
 <head>
   <style>
    p{ width:150px; border:1px solid red; }
    #p1{ hyphens: manual; }
   #p2{ hyphens: none; }
    #p3{ hyphens: auto; }
   </style>
 </head>
 <body>
  <p id="p1">This_my_long_word&shy;in_this_page for test</p>
   <p id="p2">This_my_long_word&shy;in_this_page for test</p>
   <p id="p3">This_my_long_word&shy;in_this_page for test</p>
 </body>
</html>
```
وبعد تشغيل الصفحة تظهر كما بالشكل التالي:

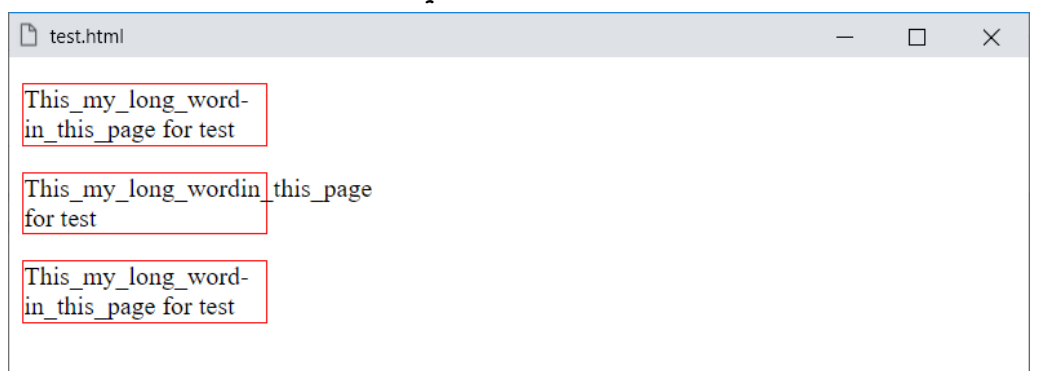

#### **PAGE 262**

**أكاديمية حسونة صخرة األساس - ادخل واشترك وشاهد وشارك + ليصلك كل جديد [www.hassouna-academy.com](http://www.hassouna-academy.com/) [www.youtube.com/user/HassounaAcademy](http://www.youtube.com/user/HassounaAcademy)**

#### االقتباس quotes

يمكن التحكم في االقتباس، بدون وضع أي زيادات في النص. كود! قم بكتابة الكود التالي ثم احفظه:

```
<!DOCTYPE html>
<html>
 <head>
  <style>
  #p2{ quotes:
   #p3{ quotes: """ "»"; }
  </style>
 </head>
<body>
  <p><q id="p1">This is my text 1</q></p>
  <p><q id="p2">This is my text 2</q></p>
   <p><q id="p3">This is my text 3</q></p>
 </body>
</html>
```
وبعد تشغيل الصفحة تظهر كما بالشكل التالي:

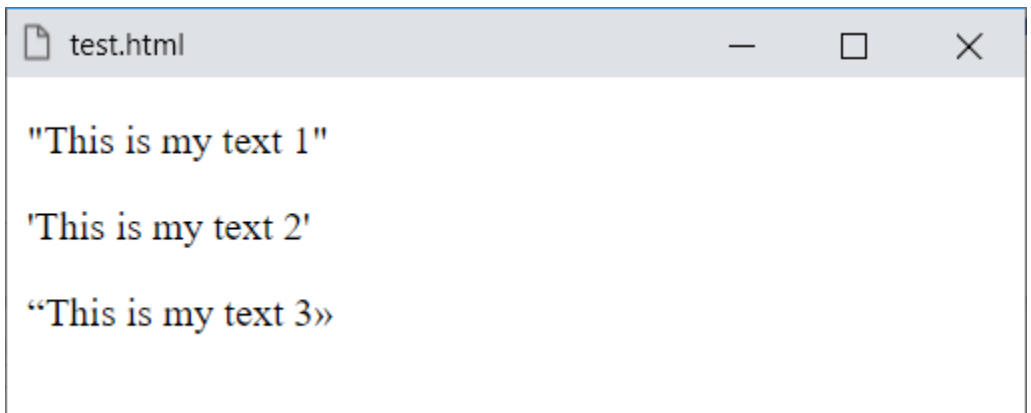

CSS Zero to Hero - From Hassouna Academy

**Hassouna Academy (H)** Basic Rock - Like - Subscribe - Share – Views +  $\bigcap$ **[www.hassouna-academy.com](http://www.hassouna-academy.com/) [www.youtube.com/user/HassounaAcademy](http://www.youtube.com/user/HassounaAcademy)**

#### حجم رمز tab في النص size-tab

الخاصية size-tab تأخذ قيمة رقمية لتقوم بتحديد عدد المسافات في الـ tab الواحدة، واالفتراضي لها هو ،8 وعند كتابة النصوص يمكن احتياج وضع tab، بدالً من space، ولكن لو تم وضع tab فلن تتمكن من رؤيته على الصفحة، فلذلك سوف نستخدم الوسم pre ليثبت النص كما هو، ثم نجرب size-tab، كما يلي:

كود! قم بكتابة الكود التالي ثم احفظه:

```
<!DOCTYPE html>
<html>
 <head>
  <style>
   #p1{ tab-size:20; }
   #p2{ tab-size:15; }
   #p3{ tab-size:10; }
   #p4{ tab-size:8; }
  </style>
</head>
<body>
  <pre id="p1">This is my paragraph 1</pre>
  <pre id="p2">This is my paragraph 2</pre>
  <pre id="p3">This is my paragraph 3</pre>
  <pre id="p4">This is my paragraph 4</pre>
  <pre id="p5">This is my paragraph 5</pre>
 </body>
</html>
```
**أكاديمية حسونة صخرة األساس - ادخل واشترك وشاهد وشارك + ليصلك كل جديد [www.hassouna-academy.com](http://www.hassouna-academy.com/) [www.youtube.com/user/HassounaAcademy](http://www.youtube.com/user/HassounaAcademy)** وبعد تشغيل الصفحة تظهر كما بالشكل التالي:

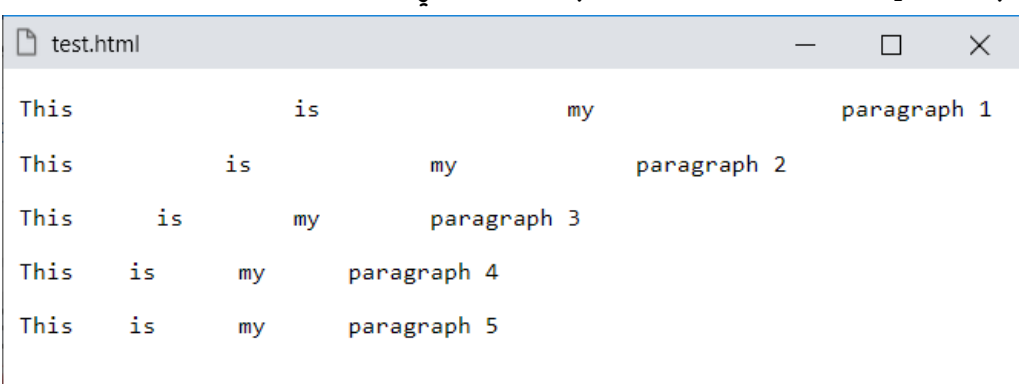

الحظ أنه تم استخدام الوسم pre لتشعر صفحة الويب بالـ tab، والحظ أن آخر وسم p لم يتم تنسيقة، مع العلم أن الذي قبلة تم ضبط خاصية tab-size له على 8، والوسمين ظاهرين على الصفحة وكأن مسافاتهم واحدة كما هو واضح بالشكل السابق، ألنه كما ذكرنا من قبل أن االفتراضي لخاصية size-tab هو .8 CSS Zero to Hero – From Hassouna Academy <a>

**Hassouna Academy (** $\bigoplus$  **Basic Rock - Like - Subscribe - Share – Views +**  $\bigcap$ **[www.hassouna-academy.com](http://www.hassouna-academy.com/) [www.youtube.com/user/HassounaAcademy](http://www.youtube.com/user/HassounaAcademy)**

#### تحكم التحديد select-user

الخاصية select-user تأخذ القيمة auto كقيمة افتراضية، ويمكن ضبطها على القيمة none لمنع التحديد.

كود! قم بكتابة الكود التالي ثم احفظه:

```
<!DOCTYPE html>
<html>
 <head>
   <style>
    #p1{ user-select: none; }
    #p2{ user-select: text; }
   </style>
 </head>
<body>
   <p id="p1">Welcome 1</p>
   <p id="p2">Welcome 2</p>
 </body>
</html>
```
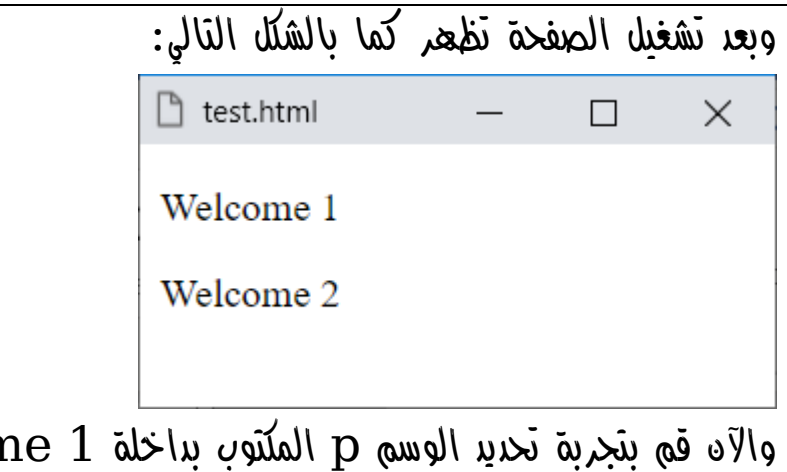

واآلن قم بتجربة تحديد الوسم p المكتوب بداخلة 1 Welcome، فلن تستطيع تحديده، ألنه أخذ القيمة none لخاصية select-user.

**أكاديمية حسونة صخرة األساس - ادخل واشترك وشاهد وشارك + ليصلك كل جديد [www.hassouna-academy.com](http://www.hassouna-academy.com/) [www.youtube.com/user/HassounaAcademy](http://www.youtube.com/user/HassounaAcademy)** واآلن اضغط على A+Ctrl على صفحة الويب لتري مثل الشكل التالي:

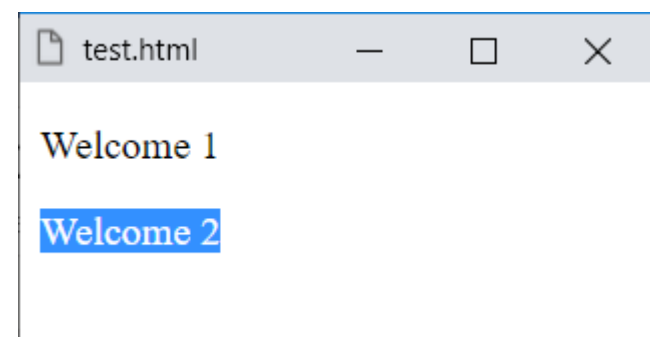

وكما تالحظ تم التحديد على الكل فيما عدا الوسم p األول، ولكن الوسم الثاني أخذ القيمة text لتحديد النص، فتم تحديده ألنه قابل للتحديد. CSS Zero to Hero – From Hassouna Academy  $\odot$ 

**Hassouna Academy (H)** Basic Rock - Like - Subscribe - Share – Views +  $\bigcap$ **[www.hassouna-academy.com](http://www.hassouna-academy.com/) [www.youtube.com/user/HassounaAcademy](http://www.youtube.com/user/HassounaAcademy)**

#### طريقة الكتابة mode-writing

هذه الخاصية تتحكم في الكتابة، فيتم قلب النص بشكل كلي، حيث يمكن استخدام القيمة tb-horizontal لألفقي، والقيمة rl-vertical للرأسي أفقياً يحاذا يمينا،ً والقيمة lr-vertical للرأسي وأفقياً يحاذا يسارا،ً وسوف يتم التجربة بفضل اهلل في المثال التالي: كود! قم بكتابة الكود التالي ثم احفظه:

```
<!DOCTYPE html>
<html>
 <head>
   <style>
    #b1{ writing-mode: vertical-rl; }
    #b2{ writing-mode: vertical-lr; }
    #b3{ writing-mode: horizontal-tb; }
    #ar{ direction:rtl; }
   </style>
 </head>
 <body>
   <p>Welcome to <b id="b1">Egypt</b> country</p>
 <p id="ar"> 
بكم ف

                   ا
                  أهل> b id="b2">مرص>/b> 
<p/<دائما
   <p>Welcome to <b id="b3">Egypt</b> country</p>
 </body>
</html>
```
**أكاديمية حسونة صخرة األساس - ادخل واشترك وشاهد وشارك + ليصلك كل جديد [www.hassouna-academy.com](http://www.hassouna-academy.com/) [www.youtube.com/user/HassounaAcademy](http://www.youtube.com/user/HassounaAcademy)**

وبعد تشغيل الصفحة تظهر كما بالشكل التالي:

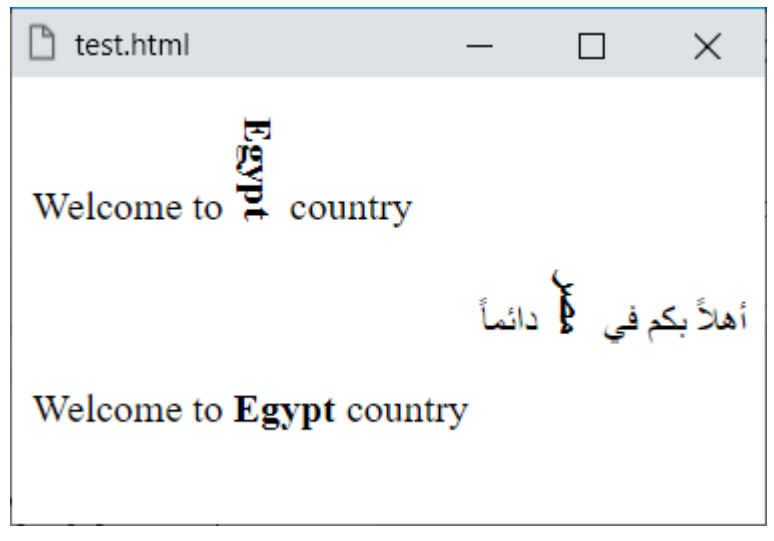

CSS Zero to Hero – From Hassouna Academy **۞** 

**Hassouna Academy (** $\bigoplus$  **Basic Rock - Like - Subscribe - Share - Views +**  $\bigcap$ **[www.hassouna-academy.com](http://www.hassouna-academy.com/) [www.youtube.com/user/HassounaAcademy](http://www.youtube.com/user/HassounaAcademy)**

### تعليق الترقيم punctuation-hanging

تحدد الخاصية punctuation-hanging عالمات الترقيم المعلقة، ما إذا كان يجب أن يتم تعليق عالمة الترقيم في بداية سطر النص أو نهايته، وقد يتم وضع عالمات الترقيم المعلقة خارج مربع الخط، ولكن انتبه!، فإن هذه الخاصية تعمل فقط على متصفح safari اصدار 10 فيما اعلى، وحتى اآلن ال تعمل على أي متصفح آخر، ولذلك فلم يتم شرحها أو تجربتها في هذا الكتاب.

**أكاديمية حسونة صخرة األساس - ادخل واشترك وشاهد وشارك + ليصلك كل جديد [www.hassouna-academy.com](http://www.hassouna-academy.com/) [www.youtube.com/user/HassounaAcademy](http://www.youtube.com/user/HassounaAcademy)**

# العرض Display

المقصود هنا هو طريقة عرض العناصر على صفحة الويب، أو كما ذكرنا من قبل في كتاب "صخرة األساس" حسونة أكاديمي في اللغة html أن هناك عناصر تنزل سطر مثل الوسم 1h والوسم div وعناصر أخري ال تنزل سطر مثل الوسم img والوسم span، ولكن اآلن مع موضوع العرض display سوف يكون األمر أكثر تفصيالً من ذلك إن شاء اهلل.

كود! قم بكتابة الكود التالي داخل العنصر body ثم احفظه:

 <input style="display:none"> <h1 style="display:none">Welcome 1</h1> <h1>Welcome 2</h1>

وبعد تشغيل الصفحة تظهر كما بالشكل التالي:

 $\times$ 

П

 $\mathbb{R}$  test.html

Welcome 2

الحظ أنه عند ضبط الخاصية display على القيمة none يتم حذف العنصر تماماً وكأنه غير موجود على الصفحة.

**ادخل وسجل حساب على الموقع اآلن [com.academy-hassouna.www](http://www.hassouna-academy.com/)**

CSS Zero to Hero – From Hassouna Academy <a>

**Hassouna Academy (H)** Basic Rock - Like - Subscribe - Share – Views + △ **[www.hassouna-academy.com](http://www.hassouna-academy.com/) [www.youtube.com/user/HassounaAcademy](http://www.youtube.com/user/HassounaAcademy)**

### ظهور العناصر visibility

يمكن إخفاء العناصر وإظهارها مع االحتفاظ بمكانها محجوز كما هو.

كود! قم بكتابة الكود التالي داخل العنصر body ثم احفظه:

**<h1 style="visibility:visible">Welcome 1</h1> <h1 style="visibility:hidden">Welcome 2</h1> <h1 style="visibility:visible">Welcome 3</h1>**

وبعد تشغيل الصفحة تظهر كما بالشكل التالي:

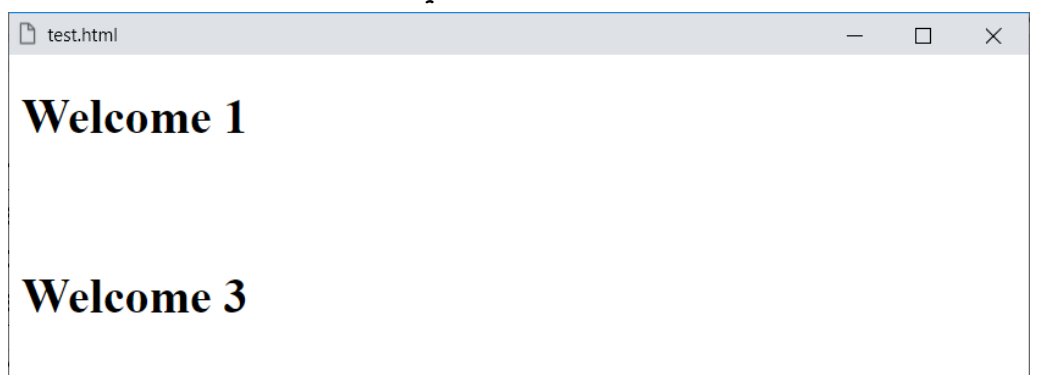

الحظ الفارق الموجود بين 1 Welcome و3 Welcome وذلك ألن مكان 2 Welcome محفوظ على الصفحة، ولكنه مختفي وغير ظاهر، بعكس none:display التي تحذف العنصر تماما.ً

**أكاديمية حسونة صخرة األساس - ادخل واشترك وشاهد وشارك + ليصلك كل جديد [www.hassouna-academy.com](http://www.hassouna-academy.com/) [www.youtube.com/user/HassounaAcademy](http://www.youtube.com/user/HassounaAcademy)**

### عنصر على السطر inline

هو العنصر الذي يكون مع النسق، وكأنه حرف يتم كتابته أو كلمة في سياق النص، مثل الوسم span والوسم b والوسم i والوسم u والوسم a، الى آخر هذه الوسوم.

كود! قم بكتابة الكود التالي داخل العنصر body ثم احفظه:

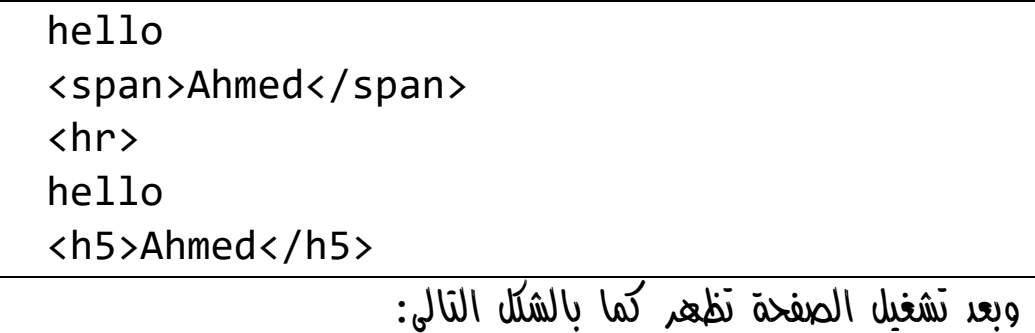

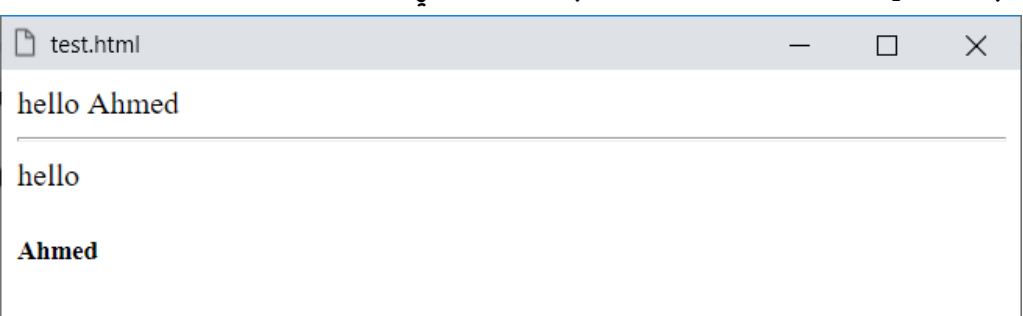

الحظ أنه عند استخدام الوسم span في سياق النص، أصبح طبيعياً وكأنه مكتوب مع النص، باختالف الوسم 5h الذي لم يسير مع النص.

**ادخل وسجل حساب على الموقع اآلن [com.academy-hassouna.www](http://www.hassouna-academy.com/)**

CSS Zero to Hero – From Hassouna Academy **۞** 

**Hassouna Academy (H)** Basic Rock - Like - Subscribe - Share – Views +  $\bigcap$ **[www.hassouna-academy.com](http://www.hassouna-academy.com/) [www.youtube.com/user/HassounaAcademy](http://www.youtube.com/user/HassounaAcademy)** انتبه! فإن العناصر الـ inline ال تقبل زيادة في الطول أو العرض، كما

سيوضح المثال التالي:

كود! قم بكتابة الكود التالي ثم احفظه:

```
<!DOCTYPE html>
<html>
 <head>
   <style>
    span, label, b, u, i, a{
     background-color:yellow;
     width:300px;
     height:300px;
    }
   </style>
 </head>
 <body>
   <span>Span</span>
   <label>Label</label>
   <b>bold</b>
   <u>underline</u>
   <i>italic</i>
   <a href="#">Link</a>
 </body>
</html>
```
**أكاديمية حسونة صخرة األساس - ادخل واشترك وشاهد وشارك + ليصلك كل جديد [www.hassouna-academy.com](http://www.hassouna-academy.com/) [www.youtube.com/user/HassounaAcademy](http://www.youtube.com/user/HassounaAcademy)** وبعد تشغيل الصفحة تظهر كما بالشكل التالي:

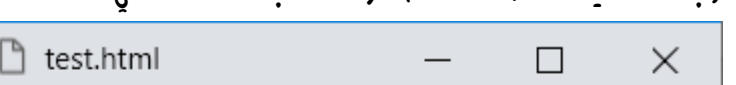

Span Label bold underline *italic* Link

الحظ أنه تم التأثير بخاصية width وخاصية height على الوسم a والوسم i والوسم u والوسم b والوسم label والوسم span ومع ذلك لن يتأثر أحدهم أبداً عند التغيير في العرض أو الطول، فهو يزيد تلقائي حسب محتواه فقط، فإذا تم زيادة حجم الخط للعناصر التي من نوع inline عن طريق الخاصية size-font، فسوف يتأثر ويزيد الطول والعرض حسب المحتوي وحجمه على الصفحة. CSS Zero to Hero – From Hassouna Academy <a>

**Hassouna Academy (H)** Basic Rock - Like - Subscribe - Share – Views +  $\bigcap$ **[www.hassouna-academy.com](http://www.hassouna-academy.com/) [www.youtube.com/user/HassounaAcademy](http://www.youtube.com/user/HassounaAcademy)**

عناصر الكتلة block

هو العنصر الذي يحجز لنفسه مكان كامل، ويأخذ عرض الصفحة بالكامل بشكل افتراضي، وينزل سطر في آخره، مثل الوسم div والوسم 1h والوسم hr والوسم form والوسم pre والوسم table والوسم ol والوسم nav، الى آخر هذه الوسوم.

كود! قم بكتابة الكود التالي ثم احفظه:

```
<!DOCTYPE html>
<html>
 <head>
   <style>
   div, h1, h2{
     margin-bottom:10px;
     background-color:lightblue;
    }
   </style>
 </head>
 <body>
   <div>Div 1</div>
   <div>Div 2</div>
   <h1>Heading 1</h1>
   <h1>Heading 2</h1>
 </body>
</html>
```
**أكاديمية حسونة صخرة األساس - ادخل واشترك وشاهد وشارك + ليصلك كل جديد [www.hassouna-academy.com](http://www.hassouna-academy.com/) [www.youtube.com/user/HassounaAcademy](http://www.youtube.com/user/HassounaAcademy)** وبعد تشغيل الصفحة تظهر كما بالشكل التالي:

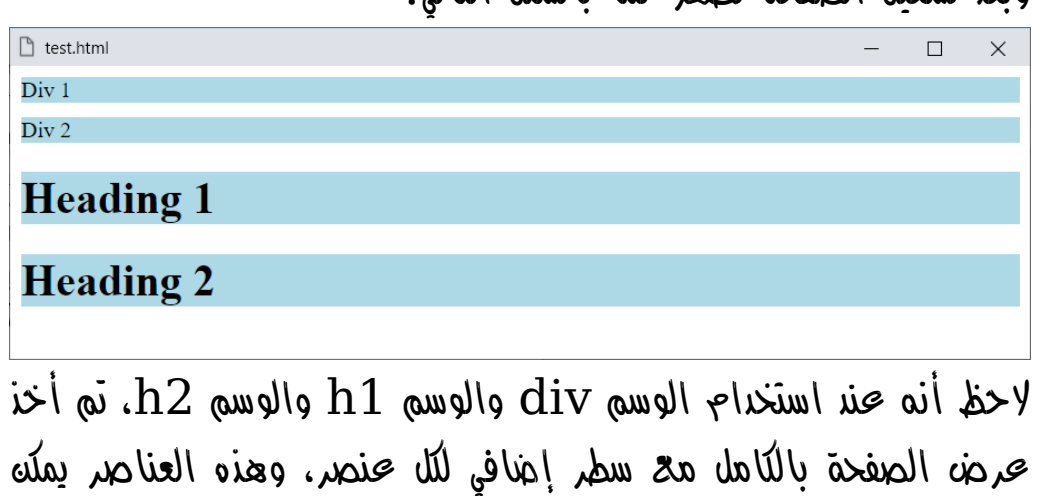

التحكم في طولها وعرضها، فإذا تم زيادة الكود التالي:

width:190px; height:55px;

سيكون عرض الصفحة كما يلي:

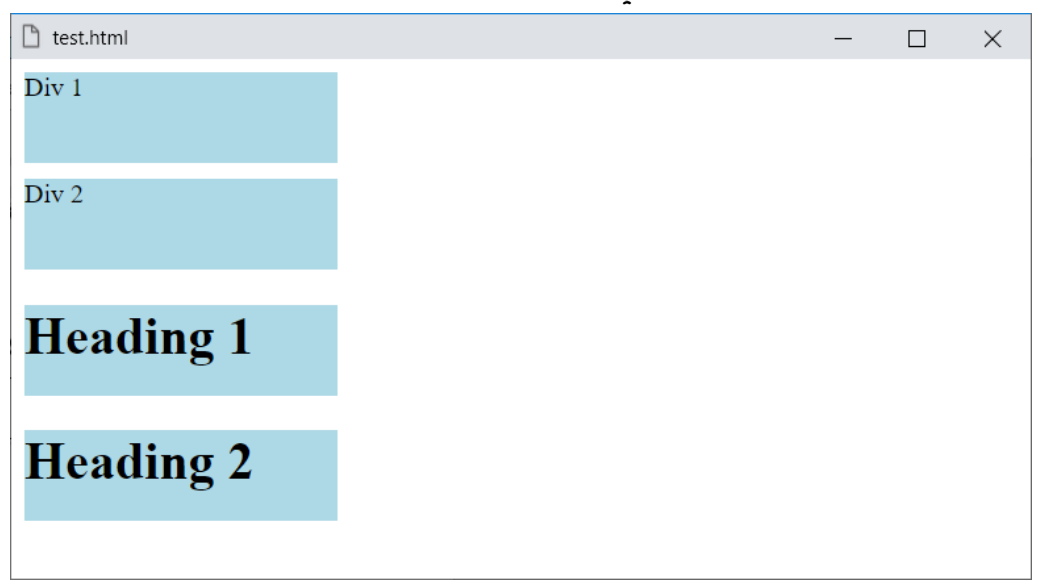

CSS Zero to Hero – From Hassouna Academy **۞** 

**Hassouna Academy (H)** Basic Rock - Like - Subscribe - Share – Views +  $\bigcap$ **[www.hassouna-academy.com](http://www.hassouna-academy.com/) [www.youtube.com/user/HassounaAcademy](http://www.youtube.com/user/HassounaAcademy)**

#### عناصر مختلطة block-inline

وهي العناصر التي تجمع بين النوع inline والنوع block معا،ً حيث تتميز بأنها يمكن وضعها على سطر وسط الكتابة مثل الـ inline، وأيضاً يمكن زيادة طولها وعرضها بشكل طبيعي مثل الـ block، مثل الوسم input والوسم button ووسوم أخري مثلهم.

كود! قم بكتابة الكود التالي داخل العنصر body ثم احفظه:

 Please enter your name in <input style="height:33px;"> And <button style="width:120px;"> Click Here </button> For Test Now وبعد تشغيل الصفحة تظهر كما بالشكل التالي:

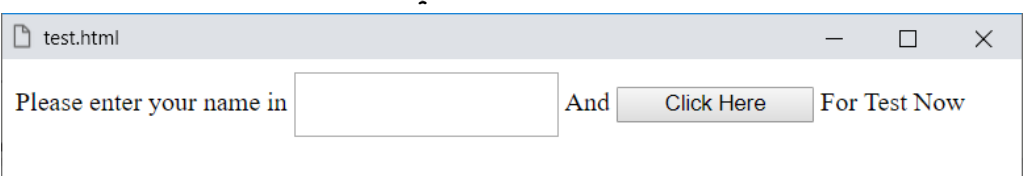

الحظ أنه تم استخدام الوسمين button وinput، بين النص، وفي نفس الوقت يمكن التحكم في الطول والعرض بشكل طبيعي.

**أكاديمية حسونة صخرة األساس - ادخل واشترك وشاهد وشارك + ليصلك كل جديد [www.hassouna-academy.com](http://www.hassouna-academy.com/) [www.youtube.com/user/HassounaAcademy](http://www.youtube.com/user/HassounaAcademy)**

تغيير طبيعة العناصر display change

يمكن استخدام أي عنصر مع قلب أو تغيير طبيعته االفتراضية، فمثالً نجعل الوسم div بطبيعة inline أو تغير الوسم span الى block، أو تحويل الوسم button الى block، وهكذا، وذلك كما يلي: كود! قم بكتابة الكود التالي ثم احفظه:

```
<!DOCTYPE html>
<html>
 <head>
   <style>
   *\{ font-size:25px; }
    span{ background-color:yellow }
    div{ background-color:lightblue }
   </style>
 </head>
 <body>
   <span style="display:block">
    Span Changed to Block
   </span>
   This is
   <div style="display:inline">
    Div Changed to inline
   </div>
 </body>
</html>
```
**ادخل وسجل حساب على الموقع اآلن [com.academy-hassouna.www](http://www.hassouna-academy.com/)**

CSS Zero to Hero – From Hassouna Academy  $\odot$ 

**Hassouna Academy Basic Rock - Like - Subscribe - Share – Views + [www.hassouna-academy.com](http://www.hassouna-academy.com/) [www.youtube.com/user/HassounaAcademy](http://www.youtube.com/user/HassounaAcademy)**

وبعد تشغيل الصفحة تظهر كما بالشكل التالي:

 $\Box$ 

 $\times$ 

□ test.html **Span Changed to Block** This is Div Changed to inline

الحظ تغيير طبيعة العناصر عن طريق الخاصية display ألي عنصر. الحظ أنه تم تحويل الوسم span الى طبيعة الـ block. الحظ أنه تم تحويل الوسم div الى طبيعة الـ inline. احظ أنه يمكن استخدام أي عنصر بأي طبيعة تريدها، بفضل الله.

انتبه! فإن الخاصية display تأخذ قيم أخري كثيرة، وكل قيمة تؤثر على هيئة العنصر وسوف يتم إظهار الفارق بين كل قيمة وأخري كما يلي:

انتبه! سوف نقوم بضبط الخاصية width، والخاصية height، ،color والخاصية ،background-color والخاصية والخاصية border، والخاصية outline، والخاصية padding، والخاصية margin، للوسم div، وسوف يتم وضع حرف قبل كل div وحرف بعدها ليظهر التأثير جوار النص، وسوف يتم وضع فاصل hr بعد كل div ليظهر كل عنصر واضح، ثم بعد ذلك سوف نري تأثير كل قيمة منهم على العنصر بعد تحديد قيم لكل هذه الخواص.

**أكاديمية حسونة صخرة األساس - ادخل واشترك وشاهد وشارك + ليصلك كل جديد [www.hassouna-academy.com](http://www.hassouna-academy.com/) [www.youtube.com/user/HassounaAcademy](http://www.youtube.com/user/HassounaAcademy)**

كود! قم بكتابة الكود التالي ثم احفظه:

```
<!DOCTYPE html>
<html>
<head>
   <style>
    body{ background:#bbb; padding:10px; }
   div{
    width:300px; height:20px;
     background-color:yellow; color:red;
     border:3px solid brown; outline:2px solid gold;
     padding:3px; margin:2px;
    }
   </style>
 </head>
 <body>
   <form style="display:inline-block; margin-right:50px;">
   A<div style="display:inline">inline Div</div>A<hr>
   A<div style="display:block">block Div</div>A<hr>
   A<div style="display:inline-block">inline-block Div</div>A<hr>
   A<div style="display:contents">contents Div</div>A<hr>
    A<div style="display:flex">flex Div</div>A<hr>
    A<div style="display:inline-flex">inline-flex Div</div>A<hr>
   A<div style="display:grid">grid Div</div>A<hr>
   A<div style="display:inline-grid">inline-grid Div</div>A<hr>
    A<div style="display:list-item">list-item Div</div>A<hr>
   A<div style="display:run-in">run-in Div</div>A<hr>
   </form>
   <form style="display:inline-block;">
   A<div style="display:table">table Div</div>A<hr>
   A<div style="display:inline-table">inline-table Div</div>A<hr>
   A<div style="display:table-caption">table-caption Div</div>A<hr>
    A<div style="display:table-column">table-column Div</div>A<hr>
    A<div style="display:table-row">table-row Div</div>A<hr>
   A<div style="display:table-cell">table-cell Div</div>A<hr>
   A<div style="display:table-column-group">table-column-group Div</div>A<hr>
    A<div style="display:table-row-group">table-row-group Div</div>A<hr>
   A<div style="display:table-header-group">table-header-group Div</div>A<hr>
   A<div style="display:table-footer-group">table-footer-group Div</div>A<hr>
   </form>
 </body>
</html>
```
**ادخل وسجل حساب على الموقع اآلن [com.academy-hassouna.www](http://www.hassouna-academy.com/)**

CSS Zero to Hero – From Hassouna Academy  $\odot$ 

**Hassouna Academy (H)** Basic Rock - Like - Subscribe - Share – Views +  $\bigcap$ **[www.hassouna-academy.com](http://www.hassouna-academy.com/) [www.youtube.com/user/HassounaAcademy](http://www.youtube.com/user/HassounaAcademy)**

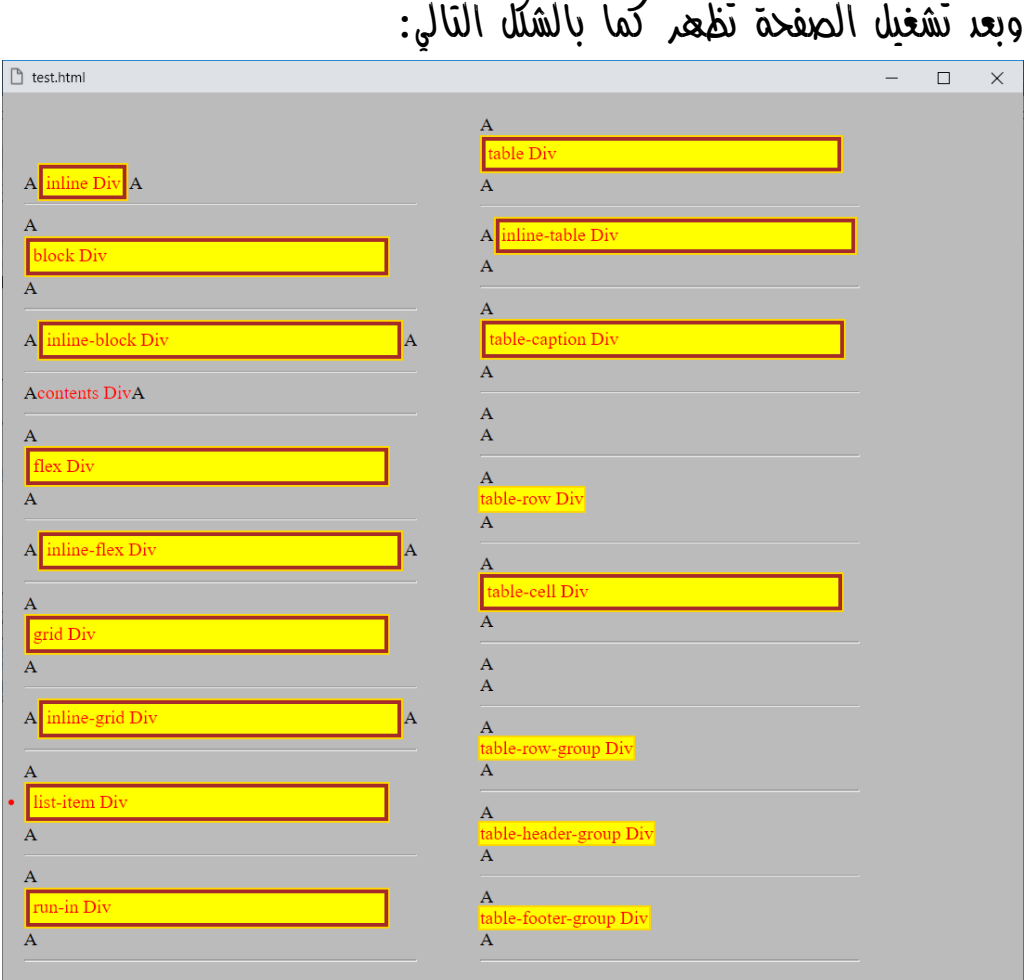

الحظ أن من القيم ما يقبل النص في اوله وآخرة، ومنهم من ال يقبل النص، ومنهم من يقبل النص في أوله وال يقبله في آخرة، ومنهم من وضع نقطة مثل الوسم  $1$ ، ومنعم من اختفى تماماً، ومنعم من قبل اإلطار، ومنهم من ال يقبل اإلطار، ومنهم من قبل لون الخلفية، ومنهم من ال يقبل لون الخلفية، ومنهم من قبل الطول والعرض، ومنهم من ال يقبل الطول والعرض، وهكذا، وسوف تحتاج إليهم حسب تنسيقك.

**أكاديمية حسونة صخرة األساس - ادخل واشترك وشاهد وشارك + ليصلك كل جديد [www.hassouna-academy.com](http://www.hassouna-academy.com/) [www.youtube.com/user/HassounaAcademy](http://www.youtube.com/user/HassounaAcademy)**

## الصور Images

تمارين الصور Exercises Photo

سوف نتعامل مع الصور، حيث نغير فيها كما نريد، بالخبرات السابقة التي تعلمناها حتى الآن بفضل الله، وذلك عن طريق مجموعة من الأمثلة المختلفة، كما يلي:

كود! قم بكتابة الكود التالي ثم احفظه:

```
<!DOCTYPE html>
<html>
 <head>
   <style>
    body{ padding:10px; }
    img{
     width:300px; height:200px;
     background:yellow;
     border:6px groove red;
     outline:7px ridge orange;
     padding:6px; margin:2px;
    }
   </style>
 </head>
 <body>
   <img src="egypt.jpg" >
 </body>
</html>
```
**ادخل وسجل حساب على الموقع اآلن [com.academy-hassouna.www](http://www.hassouna-academy.com/)**

CSS Zero to Hero – From Hassouna Academy **۞** 

**Hassouna Academy (H)** Basic Rock - Like - Subscribe - Share – Views +  $\bigcap$ **[www.hassouna-academy.com](http://www.hassouna-academy.com/) [www.youtube.com/user/HassounaAcademy](http://www.youtube.com/user/HassounaAcademy)**

وبعد تشغيل الصفحة تظهر كما بالشكل التالي: test.html  $\Box$  $\times$ 

الحظ أنه تم تكوين إطار بارز وإطار محفور، وتم استخدام الـ padding كحلية باللون األصفر، وذلك ألن لون خلفية الصورة أصفر، والحشو حاجز بين الصورة وخلفيتها.

**أكاديمية حسونة صخرة األساس - ادخل واشترك وشاهد وشارك + ليصلك كل جديد [www.hassouna-academy.com](http://www.hassouna-academy.com/) [www.youtube.com/user/HassounaAcademy](http://www.youtube.com/user/HassounaAcademy)**

كود! قم بكتابة الكود التالي ثم احفظه:

```
<!DOCTYPE html>
<html>
 <head>
   <style>
    body{ padding:10px; }
    img{
     width:300px; height:200px;
     border:6px ridge gold;
     border-radius:20px;
    }
   </style>
 </head>
 <body>
   <img src="egypt.jpg" >
 </body>
</html>
```
وبعد تشغيل الصفحة تظهر كما بالشكل التالي:

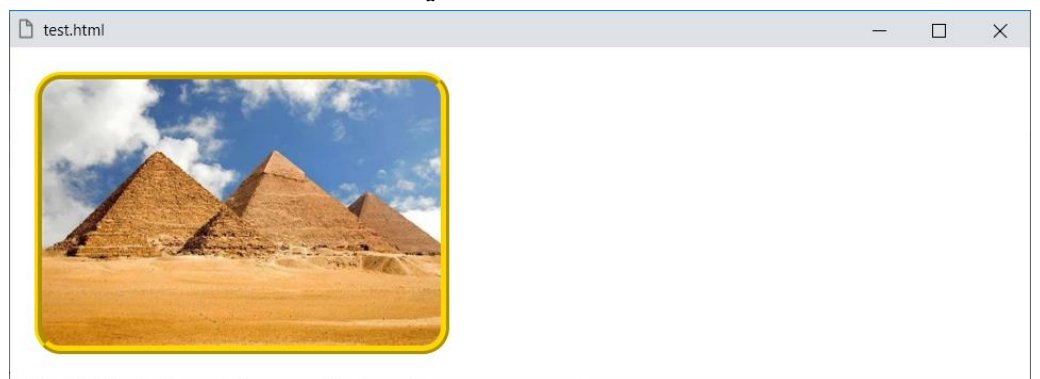

الحظ تأثير الـ radius-border على برواز الصورة.

CSS Zero to Hero - From Hassouna Academy

**Hassouna Academy (H)** Basic Rock - Like - Subscribe - Share – Views +  $\bigcap$ **[www.hassouna-academy.com](http://www.hassouna-academy.com/) [www.youtube.com/user/HassounaAcademy](http://www.youtube.com/user/HassounaAcademy)**

كود! قم بكتابة الكود التالي ثم احفظه:

```
<!DOCTYPE html>
<html>
 <head>
   <style>
    body{ padding:10px; }
    img{
     width:200px; height:200px;
     border:6px ridge gold;
     border-radius:100px;
    }
   </style>
 </head>
 <body>
   <img src="egypt.jpg" >
 </body>
</html>
```

```
وبعد تشغيل الصفحة تظهر كما بالشكل التالي:
```
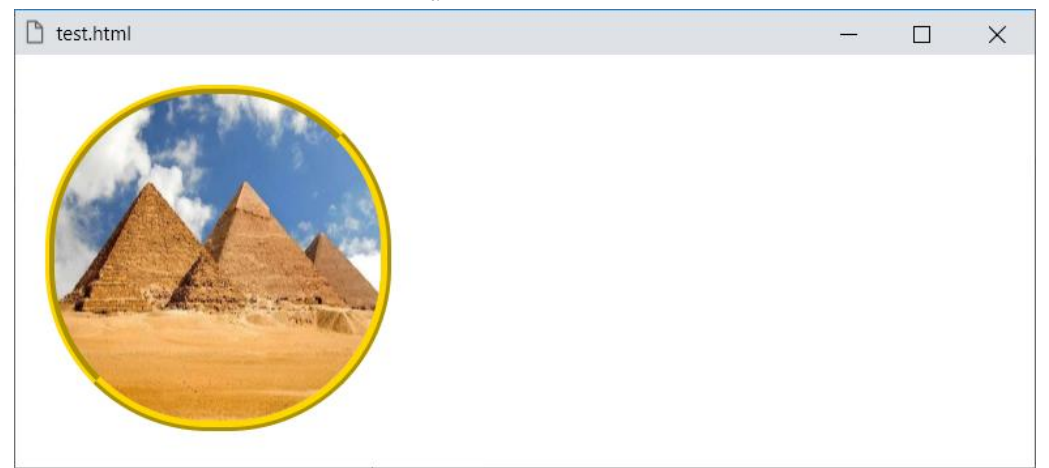

الحظ تحويل الصورة لدائرة باستخدام الـ radius-border.

**أكاديمية حسونة صخرة األساس - ادخل واشترك وشاهد وشارك + ليصلك كل جديد [www.hassouna-academy.com](http://www.hassouna-academy.com/) [www.youtube.com/user/HassounaAcademy](http://www.youtube.com/user/HassounaAcademy)**

كود! قم بكتابة الكود التالي ثم احفظه:

```
<!DOCTYPE html>
<html>
 <head>
   <style>
    body{ padding:10px; }
    img{
     width:200px; height:200px;
     padding:5px;
     border:0.5px solid lightgray;
     border-radius:30%;
    }
   </style>
 </head>
<body>
   <img src="egypt.jpg" >
 </body>
</html>
```
وبعد تشغيل الصفحة تظهر كما بالشكل التالي:  $\Box$  $\times$ 

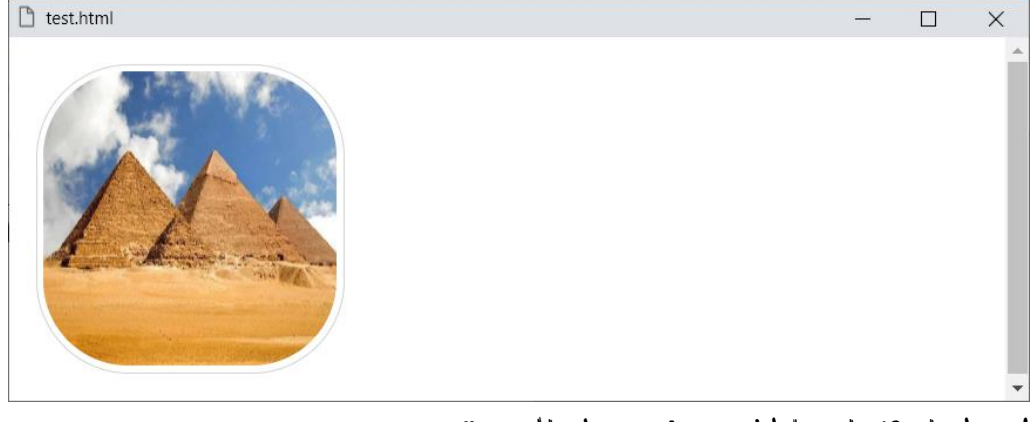

الحظ استخدام إطار خفيف حول الصورة.
CSS Zero to Hero – From Hassouna Academy  $\odot$ 

**Hassouna Academy (H)** Basic Rock - Like - Subscribe - Share – Views +  $\bigcap$ **[www.hassouna-academy.com](http://www.hassouna-academy.com/) [www.youtube.com/user/HassounaAcademy](http://www.youtube.com/user/HassounaAcademy)**

كود! قم بكتابة الكود التالي ثم احفظه:

```
<!DOCTYPE html>
<html>
 <head>
   <style>
    body{ padding:10px; }
    img{
     width:200px; height:200px;
     display:block;
     margin:auto;
    }
   </style>
 </head>
 <body>
   <img src="egypt.jpg" >
 </body>
</html>
```

```
test.html
                                                 \Box\timesالحظ أننا جعلنا الصورة في المنتصف، وذلك عن طريق الـ 
                .margin:auto والـ display:block
```
وبعد تشغيل الصفحة تظهر كما بالشكل التالي:

**أكاديمية حسونة صخرة األساس - ادخل واشترك وشاهد وشارك + ليصلك كل جديد [www.hassouna-academy.com](http://www.hassouna-academy.com/) [www.youtube.com/user/HassounaAcademy](http://www.youtube.com/user/HassounaAcademy)**

كود! قم بكتابة الكود التالي ثم احفظه:

```
<!DOCTYPE html>
<html>
 <head>
   <style>
    .image-card{
     width:50%;
     border:1px solid #eee;
     box-shadow:4px 5px 3px rgba(10,10,10,0.3);
    }
    .image-card img{
     width:100%;
    }
    .image-card p{
     font-family:verdana;
     font-size:20px;
     text-align:center;
     padding-bottom:15px;
    }
   </style>
 </head>
 <body>
   <div class="image-card">
    <img src="ahmed.jpg" >
    <p>Ahmed Hassouna</p>
   </div>
 </body>
</html>
```
CSS Zero to Hero – From Hassouna Academy **۞** 

**Hassouna Academy (** $\bigoplus$  **Basic Rock - Like - Subscribe - Share – Views +**  $\bigcap$ **[www.hassouna-academy.com](http://www.hassouna-academy.com/) [www.youtube.com/user/HassounaAcademy](http://www.youtube.com/user/HassounaAcademy)**

وبعد تشغيل الصفحة تظهر كما بالشكل التالي:

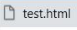

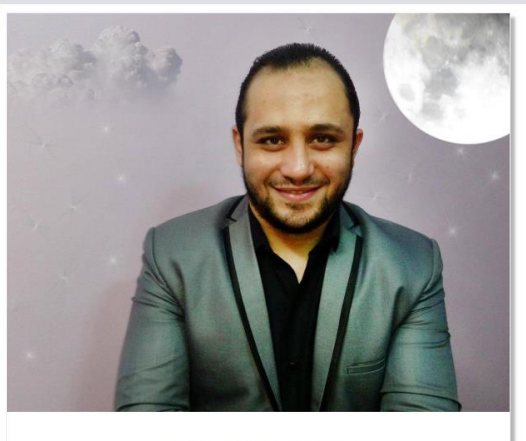

Ahmed Hassouna

الحظ أنه تم عمل كارت صور، باستخدام لون شفاف لظل الصندوق، وإطار خفيف، والوسم p لكتابة title الصورة.

**أكاديمية حسونة صخرة األساس - ادخل واشترك وشاهد وشارك + ليصلك كل جديد [www.hassouna-academy.com](http://www.hassouna-academy.com/) [www.youtube.com/user/HassounaAcademy](http://www.youtube.com/user/HassounaAcademy)**

## النص مع الصور Images with Text

كنا قديما نستخدم الخاصية **align** للوسم **img** في لغة **html**، ولكنها اآلن أصبحت قديمة **deprecated**، وسوف نتعلم تنظيم وضع النصوص بجوار الصور في لغة **css**، عن طريق الخاصية **align-vertical**، والمثال التالي يوضح الوضع الطبيعي إذا تم إضافة نص بجوار الصورة:

كود! قم بكتابة الكود التالي ثم احفظه:

```
<!DOCTYPE html>
<html>
 <head>
    <style>
     img{
       width:300px; height:200px;
      }
    </style>
 </head>
 <body>
     <img src="egypt.jpg" >
     <span>
    Egypt has one of the longest histories of any country,
    tracing its heritage back to the 6th–4th millennia BCE.
    Considered a cradle of civilisation,
    Ancient Egypt saw some of the earliest developments of writing,
    agriculture, urbanisation, organised religion and central government.
    Iconic monuments such as the Giza Necropolis and its Great Sphinx,
    as well the ruins of Memphis, Thebes, Karnak, and the Valley of the Kings,
    reflect this legacy and remain a significant focus of scientific and popular interest.
    Egypt's long and rich cultural heritage is an integral part of its national identity,
    which has endured, and often assimilated, various foreign influences,
    including Greek, Persian, Roman, Arab, Ottoman Turkish, and Nubian.
    Egypt was an early and important centre of Christianity,
    but was largely Islamised in the seventh century and remains a predominantly Muslim country,
    albeit with a significant Christian minority.
     </span>
 </body>
</html>
```
CSS Zero to Hero – From Hassouna Academy  $\odot$ 

**Hassouna Academy Basic Rock - Like - Subscribe - Share – Views + [www.hassouna-academy.com](http://www.hassouna-academy.com/) [www.youtube.com/user/HassounaAcademy](http://www.youtube.com/user/HassounaAcademy)** وبعد تشغيل الصفحة تظهر كما بالشكل التالي:

h test.html  $\Box$ Egypt has one of the longest histories of any country, tracing its heritage back to the 6th-4th millennia BCE. Considered a cradle of civilisation, Ancient Egypt saw some of the earliest developments of writing, agriculture, urbanisation, organised religion and central government. Iconic monuments such as the Giza Necropolis and its Great Sphinx, as well the ruins of Memphis, Thebes, Karnak, and the Valley of the Kings, reflect this legacy and remain a significant focus of scientific and popular interest. Egypt's long and rich cultural heritage is an integral part of its national identity, which has endured, and often assimilated, various foreign influences, including Greek, Persian, Roman, Arab, Ottoman Turkish, and Nubian. Egypt was an early and important centre of Christianity, but was largely Islamised in the seventh century and remains a predominantly Muslim country, albeit with a significant Christian minority.

وهنا تم اختيار الوسم span لكتابة النص بداخلة، ليتبين لنا وكأنه نص عادي، ونالحظ أن النص بدأ من أسفل الصورة، ثم تمت التكملة بعدها.

الخاصية align-vertical قيمتها االفتراضية هي baseline، وتأخذ القيمة top أو top-text ليبدأ النص من أعلي الصورة، وتأخذ القيمة middle ليبدأ النص من الوسط، وتأخذ القيمة bottom أو bottom-text ليبدأ النص من األسفل، وتأخذ القيمة، كما يوجد قيم أخري لهذه الخاصية، حسب االحتياج.

**أكاديمية حسونة صخرة األساس - ادخل واشترك وشاهد وشارك + ليصلك كل جديد [www.hassouna-academy.com](http://www.hassouna-academy.com/) [www.youtube.com/user/HassounaAcademy](http://www.youtube.com/user/HassounaAcademy)**

كود! قم بكتابة الكود التالي ثم احفظه:

```
<!DOCTYPE html>
<html>
 <head>
   <style>
     img{
      width:300px; height:200px;
      vertical-align:top;
     }
    </style>
 </head>
 <body>
     <img src="egypt.jpg" >
     <span>
    Egypt has one of the longest histories of any country,
    tracing its heritage back to the 6th–4th millennia BCE.
    Considered a cradle of civilisation,
    Ancient Egypt saw some of the earliest developments of writing,
    agriculture, urbanisation, organised religion and central government.
    Iconic monuments such as the Giza Necropolis and its Great Sphinx,
    as well the ruins of Memphis, Thebes, Karnak, and the Valley of the Kings,
    reflect this legacy and remain a significant focus of scientific and popular interest.
     </span>
 </body>
</html>
```
## وبعد تشغيل الصفحة تظهر كما بالشكل التالي:

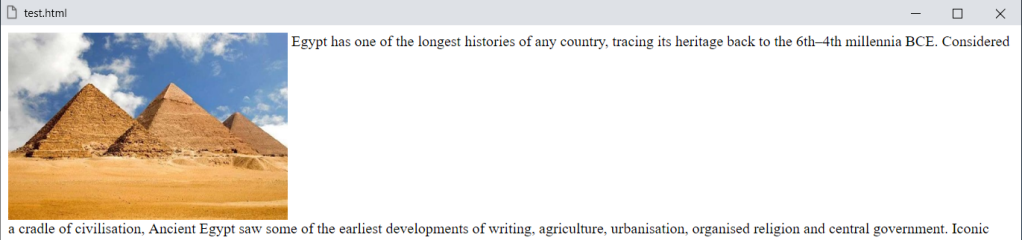

monuments such as the Giza Necropolis and its Great Sphinx, as well the ruins of Memphis, Thebes, Karnak, and the Valley of the Kings, reflect this legacy and remain a significant focus of scientific and popular interest.

الحظ أن النص بدأ من أعلي الصورة، ثم تمت التكملة بعدها.

### صفحة رقم 293

CSS Zero to Hero – From Hassouna Academy  $\odot$ 

**Hassouna Academy (H)** Basic Rock - Like - Subscribe - Share – Views +  $\bigcap$ **[www.hassouna-academy.com](http://www.hassouna-academy.com/) [www.youtube.com/user/HassounaAcademy](http://www.youtube.com/user/HassounaAcademy)**

كود! قم بكتابة الكود التالي ثم احفظه:

**<!DOCTYPE html> <html> <head> <style> img{ width:300px; height:200px; vertical-align:middle; } </style> </head> <body> <img src="egypt.jpg" > <span> Egypt has one of the longest histories of any country, tracing its heritage back to the 6th–4th millennia BCE. Considered a cradle of civilisation, Ancient Egypt saw some of the earliest developments of writing, agriculture, urbanisation, organised religion and central government. Iconic monuments such as the Giza Necropolis and its Great Sphinx, as well the ruins of Memphis, Thebes, Karnak, and the Valley of the Kings, reflect this legacy and remain a significant focus of scientific and popular interest. </span> </body> </html>** وبعد تشغيل الصفحة تظهر كما بالشكل التالي: <sup>1</sup> test.htm Egypt has one of the longest histories of any country, tracing its heritage back to the 6th-4th millennia BCE. Considered a cradle of civilisation, Ancient Egypt saw some of the earliest developments of writing, agriculture, urbanisation, organised religion and central government. Iconic monuments such as the Giza Necropolis and its Great Sphinx, as well the ruins of Memphis, Thebes, Karnak, and the Valley of the Kings, reflect this legacy and remain a significant focus of scientific and popular interest.

الحظ أن النص بدأ من أوسط الصورة، ثم تمت التكملة بعدها.

#### **PAGE 294**

**أكاديمية حسونة صخرة األساس - ادخل واشترك وشاهد وشارك + ليصلك كل جديد [www.hassouna-academy.com](http://www.hassouna-academy.com/) [www.youtube.com/user/HassounaAcademy](http://www.youtube.com/user/HassounaAcademy)** انتبه! فإن الخاصية align-vertical ليست فقط مع الصور، ولكن مع باقي العناصر، وسوف نعرض مثال يبين لنا تأثيرها، كما يلي: كود! قم بكتابة الكود التالي ثم احفظه:

```
<!DOCTYPE html>
<html>
 <head>
   <style>
    span{ background:yellow; } input{ height:30px; }
    input.v1{ vertical-align:top; }
    input.v2{ vertical-align:text-top; }
    input.v3{ vertical-align:middle; }
    input.v4{ vertical-align:bottom; }
    input.v5{ vertical-align:text-bottom; }
    input.v6{ vertical-align:sup; }
    input.v7{ vertical-align:sub; }
    input.v8{ vertical-align:super; }
    input.v9{ vertical-align:6px; }
    input.v10{ vertical-align:50%; }
   </style>
 </head>
 <body>
   <input class="v1"><span>top</span><hr>
   <input class="v2"><span>text-top</span><hr>
   <input class="v3"><span>middle</span><hr>
   <input class="v4"><span>bottom</span><hr>
   <input class="v5"><span>text-bottom</span><hr>
   <input class="v6"><span>sup</span><hr>
   <input class="v7"><span>sub</span><hr>
   <input class="v8"><span>super</span><hr>
   <input class="v9"><span>6px</span><hr>
   <input class="v10"><span>50%</span><hr>
 </body>
</html>
```
CSS Zero to Hero – From Hassouna Academy  $\odot$ 

**Hassouna Academy (** $\bigoplus$  **Basic Rock - Like - Subscribe - Share – Views +**  $\bigcap$ **[www.hassouna-academy.com](http://www.hassouna-academy.com/) [www.youtube.com/user/HassounaAcademy](http://www.youtube.com/user/HassounaAcademy)**

# وبعد تشغيل الصفحة تظهر كما بالشكل التالي:

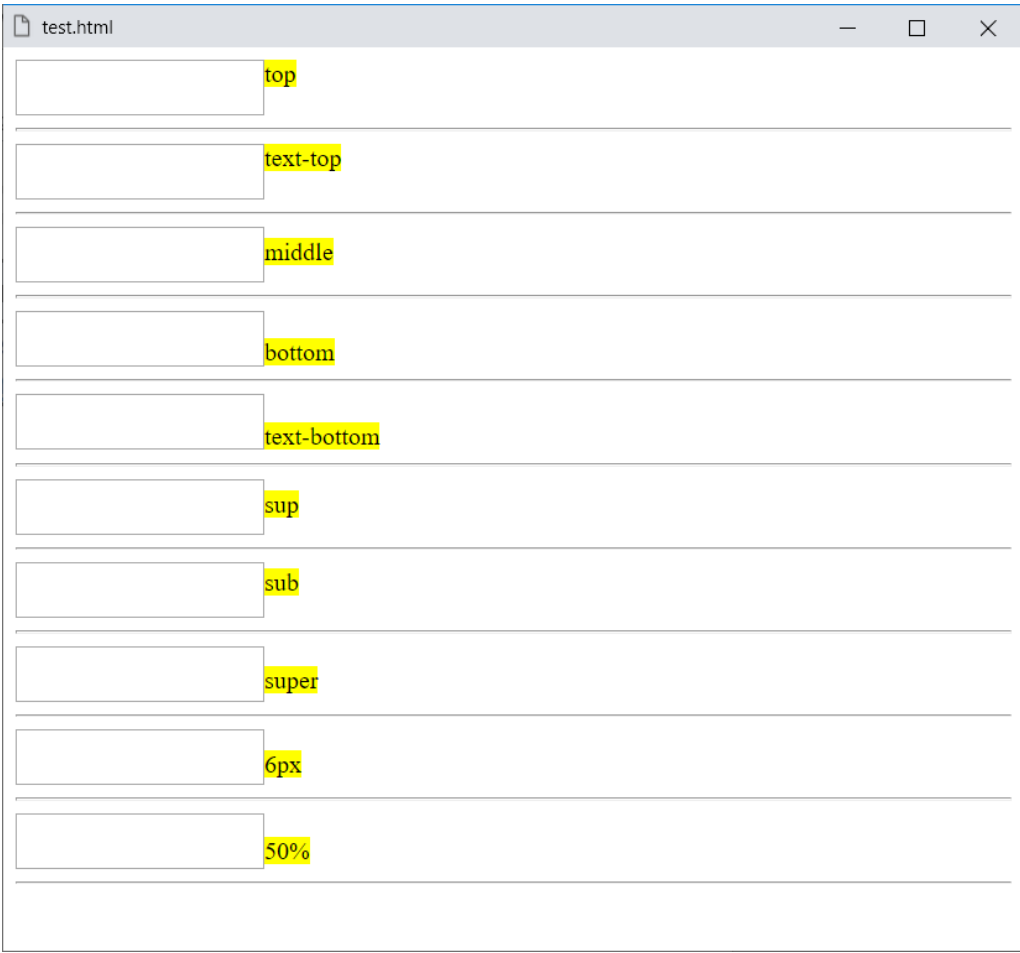

الحظ أننا قمنا باستخدام الوسم input، وبجواره نص، والحظ أن كل قيمة يظهر تأثيرها، والحظ أنه يمكن استخدام قيمة مثل px او % للتأثير على خاصية align-vertical.

**أكاديمية حسونة صخرة األساس - ادخل واشترك وشاهد وشارك + ليصلك كل جديد [www.hassouna-academy.com](http://www.hassouna-academy.com/) [www.youtube.com/user/HassounaAcademy](http://www.youtube.com/user/HassounaAcademy)** التأثيرات filter

يمكن التأثير على الصور، حيث يتم عمل تشويش، أو تفتيح، أو تغييرات أخري على الصور، ولهذا نستخدم الخاصية filter، ثم نعطي لها دوال جاهزة في css لتنفذ لنا ما نريد بفضل اهلل.

> اوال:ً التشويش blur كود! قم بكتابة الكود التالي ثم احفظه:

```
<!DOCTYPE html>
<html>
 <head>
   <style>
    img{ width:300px; height:200px; }
    img.i1{ filter:blur(1.5px); }
    img.i2{ filter:blur(3px); }
    img.i3{ filter:blur(5px); }
    img.i4{ filter:blur(10px); }
    img.i5{ filter:blur(30px); }
   </style>
 </head>
 <body>
  <img src="egypt.jpg">
  <img class="i1" src="egypt.jpg">
   <img class="i2" src="egypt.jpg">
   <img class="i3" src="egypt.jpg">
   <img class="i4" src="egypt.jpg">
   <img class="i5" src="egypt.jpg">
 </body>
</html>
```
CSS Zero to Hero – From Hassouna Academy **۞** 

**Hassouna Academy Basic Rock - Like - Subscribe - Share – Views + [www.hassouna-academy.com](http://www.hassouna-academy.com/) [www.youtube.com/user/HassounaAcademy](http://www.youtube.com/user/HassounaAcademy)**

وبعد تشغيل الصفحة تظهر كما بالشكل التالي:

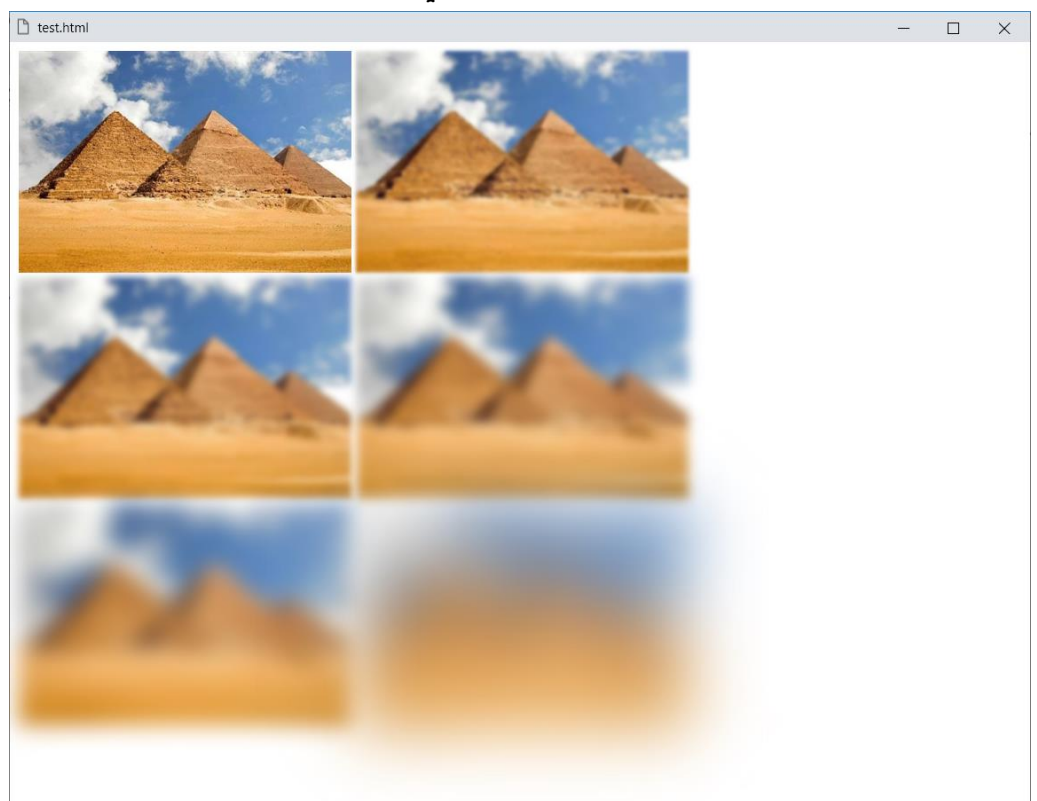

الحظ أنه تم استخدام الدالة blur للتشويش، والحظ أنه تم وضع الصورة األولي بدون تأثير، ثم صورة أخري تشوشت بمقدار px،1.5 ثم أخري تشوشت بمقدار  $\rm{3px}$ ، ثم أخري تشوشت بمقدار  $\rm{5px}$ ، ثم أخري تشوش*ت* بمقدار  $10$ px، ثم أخر*ى* تشوش*ت* بمقدار 30px، وكلما زاد التشويش قلت القدرة على الرؤية.

**أكاديمية حسونة صخرة األساس - ادخل واشترك وشاهد وشارك + ليصلك كل جديد [www.hassouna-academy.com](http://www.hassouna-academy.com/) [www.youtube.com/user/HassounaAcademy](http://www.youtube.com/user/HassounaAcademy)**

ثانيا:ً السطوع brightness

كود! قم بكتابة الكود التالي ثم احفظه:

```
<!DOCTYPE html>
<html>
 <head>
   <style>
    img{ width:300px; height:200px; }
    img.i1{ filter:brightness(120%); }
    img.i2{ filter:brightness(150%); }
    img.i3{ filter:brightness(200%); }
    img.i4{ filter:brightness(250%); }
    img.i5{ filter:brightness(300%); }
   </style>
 </head>
 <body>
   <img src="egypt.jpg">
   <img class="i1" src="egypt.jpg">
   <img class="i2" src="egypt.jpg">
   <img class="i3" src="egypt.jpg">
   <img class="i4" src="egypt.jpg">
   <img class="i5" src="egypt.jpg">
 </body>
</html>
```
CSS Zero to Hero – From Hassouna Academy  $\bigotimes$ 

**Hassouna Academy Basic Rock - Like - Subscribe - Share – Views + [www.hassouna-academy.com](http://www.hassouna-academy.com/) [www.youtube.com/user/HassounaAcademy](http://www.youtube.com/user/HassounaAcademy)**

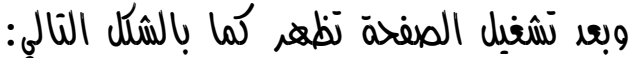

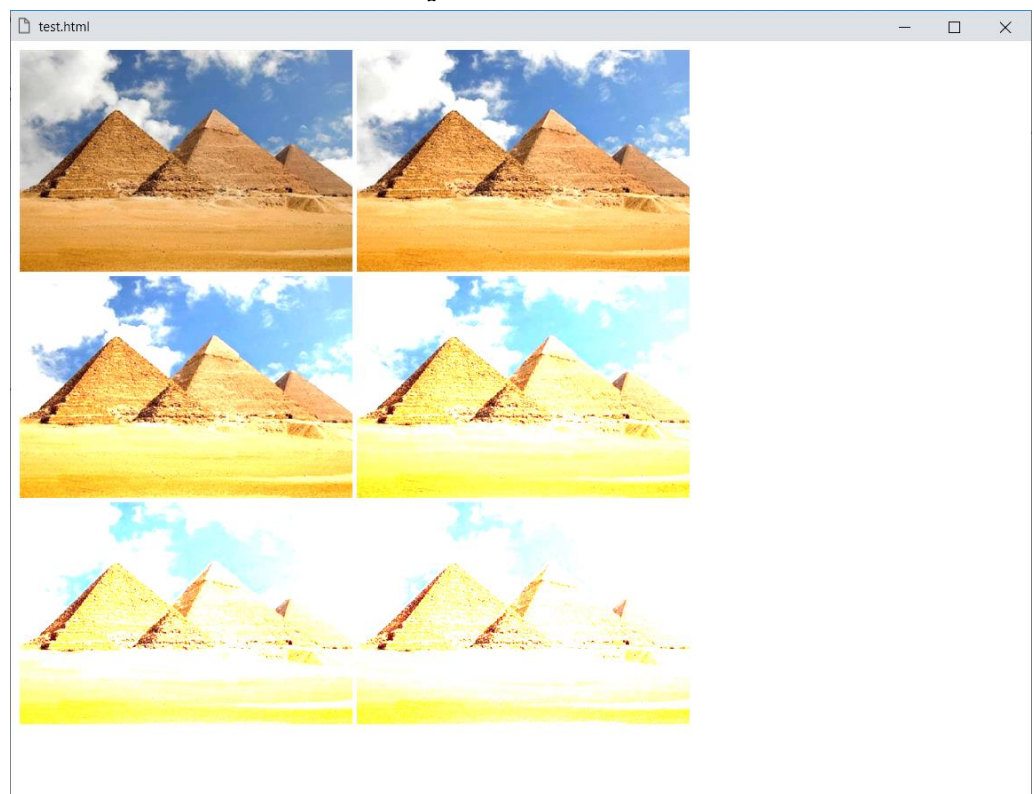

الحظ أنه تم استخدام الدالة brightness للسطوع، والحظ أنه تم وضع الصورة الأولى بدون تأثير، ثم صورة أخر*ي* سطعت بمقدار 120%، ثم أخري سطعت بمقدار 150%، ثم أخري سطعت بمقدار 200%، ثم أخري سطعت بمقدار 250%، ثم أخري سطعت بمقدار 300%، وكلما زاد السطوع زادت إضاءة الصورة.

**أكاديمية حسونة صخرة األساس - ادخل واشترك وشاهد وشارك + ليصلك كل جديد [www.hassouna-academy.com](http://www.hassouna-academy.com/) [www.youtube.com/user/HassounaAcademy](http://www.youtube.com/user/HassounaAcademy)**

كود! قم بكتابة الكود التالي ثم احفظه:

```
<!DOCTYPE html>
<html>
 <head>
   <style>
    img{ width:300px; height:200px; }
    img.i1{ filter:brightness(90%); }
    img.i2{ filter:brightness(80%); }
    img.i3{ filter:brightness(50%); }
    img.i4{ filter:brightness(20%); }
    img.i5{ filter:brightness(0%); }
   </style>
 </head>
 <body>
   <img src="egypt.jpg">
  <img class="i1" src="egypt.jpg">
  <img class="i2" src="egypt.jpg">
   <img class="i3" src="egypt.jpg">
   <img class="i4" src="egypt.jpg">
   <img class="i5" src="egypt.jpg">
 </body>
</html>
```
CSS Zero to Hero – From Hassouna Academy **۞** 

**Hassouna Academy (** $\bigoplus$  **Basic Rock - Like - Subscribe - Share – Views +**  $\bigcap$ **[www.hassouna-academy.com](http://www.hassouna-academy.com/) [www.youtube.com/user/HassounaAcademy](http://www.youtube.com/user/HassounaAcademy)**

وبعد تشغيل الصفحة تظهر كما بالشكل التالي:

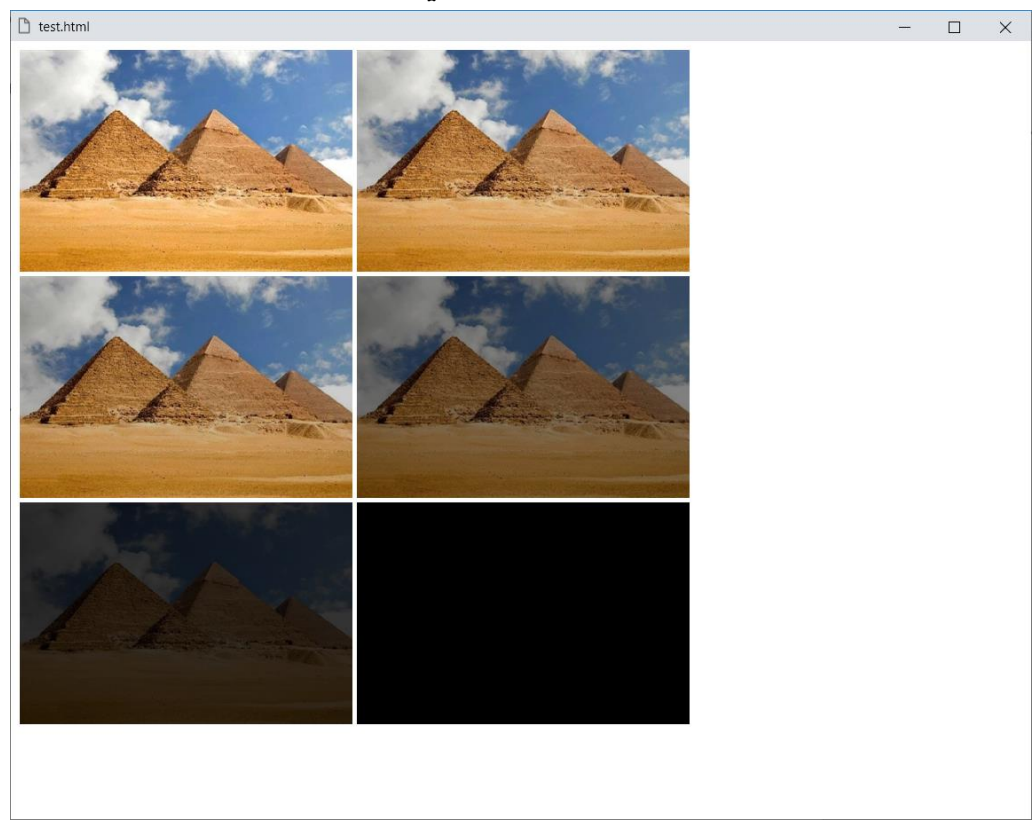

الحظ أنه عندما قلت نسبة السطوع قلت اإلضاءة على الصورة، حتى تصبح سوداء تماماً وغير مرئية.

**أكاديمية حسونة صخرة األساس - ادخل واشترك وشاهد وشارك + ليصلك كل جديد [www.hassouna-academy.com](http://www.hassouna-academy.com/) [www.youtube.com/user/HassounaAcademy](http://www.youtube.com/user/HassounaAcademy)**

ثالثا:ً الشفافية opacity

كود! قم بكتابة الكود التالي ثم احفظه:

```
<!DOCTYPE html>
<html>
 <head>
   <style>
    img{ width:300px; height:200px; }
    img.i1{ filter:opacity(90%); }
    img.i2{ filter:opacity(80%); }
    img.i3{ filter:opacity(50%); }
    img.i4{ filter:opacity(30%); }
    img.i5{ filter:opacity(20%); }
   </style>
 </head>
 <body>
   <img src="egypt.jpg">
   <img class="i1" src="egypt.jpg">
   <img class="i2" src="egypt.jpg">
   <img class="i3" src="egypt.jpg">
   <img class="i4" src="egypt.jpg">
   <img class="i5" src="egypt.jpg">
 </body>
</html>
```
CSS Zero to Hero – From Hassouna Academy  $\bigotimes$ 

**Hassouna Academy Basic Rock - Like - Subscribe - Share – Views + [www.hassouna-academy.com](http://www.hassouna-academy.com/) [www.youtube.com/user/HassounaAcademy](http://www.youtube.com/user/HassounaAcademy)**

وبعد تشغيل الصفحة تظهر كما بالشكل التالي:

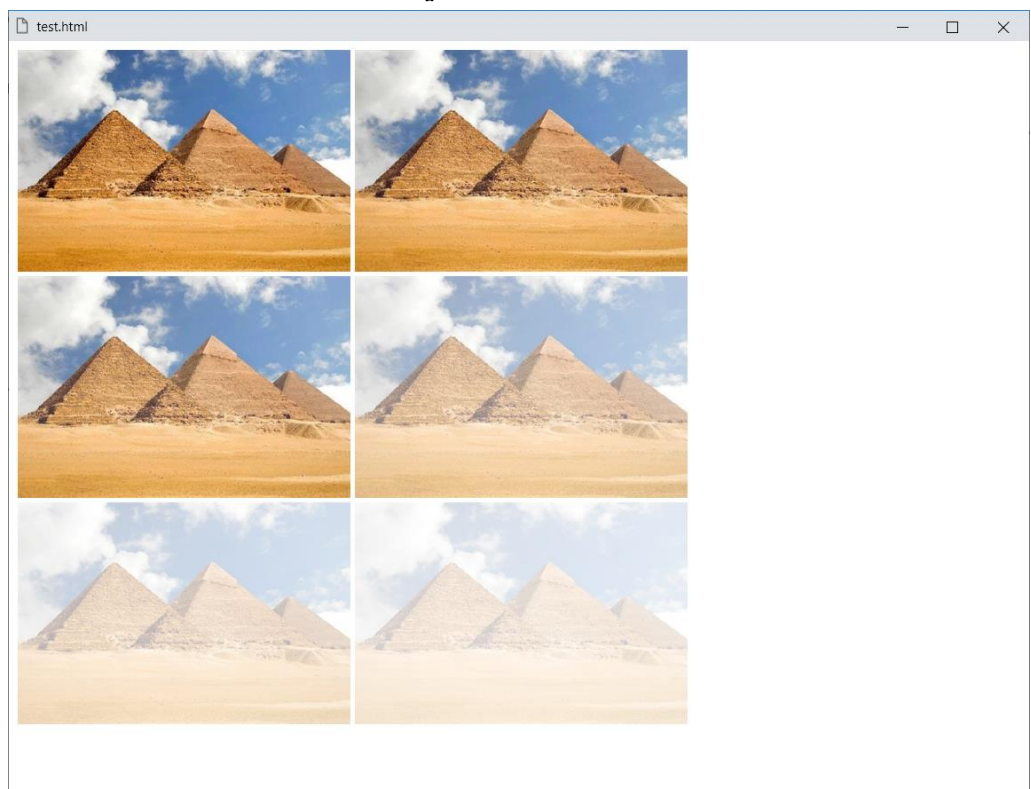

الحظ أنه تم استخدام الدالة opacity للشفافية، والحظ أنه تم وضع الصورة الأولى بدون تأثير، ثم صورة أخر*ي* ظهرت بمقدار 90%، ثم أخري ظهرت بمقدار 80%، ثم أخري ظهرت بمقدار 50%، ثم أخري ظهرت بمقدار 30%، ثم أخرى ظهرت بمقدار 20%، وكلما قل*ت* نسبة الشفافية زاد اختفاء الصورة.

**أكاديمية حسونة صخرة األساس - ادخل واشترك وشاهد وشارك + ليصلك كل جديد [www.hassouna-academy.com](http://www.hassouna-academy.com/) [www.youtube.com/user/HassounaAcademy](http://www.youtube.com/user/HassounaAcademy)**

رابعا:ً التشبع saturate

كود! قم بكتابة الكود التالي ثم احفظه:

```
<!DOCTYPE html>
<html>
 <head>
   <style>
    img{ width:300px; height:200px; }
    img.i1{ filter:saturate(90%); }
    img.i2{ filter:saturate(80%); }
    img.i3{ filter:saturate(50%); }
    img.i4{ filter:saturate(30%); }
    img.i5{ filter:saturate(0%); }
   </style>
 </head>
 <body>
   <img src="egypt.jpg">
   <img class="i1" src="egypt.jpg">
   <img class="i2" src="egypt.jpg">
   <img class="i3" src="egypt.jpg">
   <img class="i4" src="egypt.jpg">
   <img class="i5" src="egypt.jpg">
 </body>
</html>
```
CSS Zero to Hero – From Hassouna Academy  $\bigotimes$ 

**Hassouna Academy Basic Rock - Like - Subscribe - Share – Views + [www.hassouna-academy.com](http://www.hassouna-academy.com/) [www.youtube.com/user/HassounaAcademy](http://www.youtube.com/user/HassounaAcademy)**

وبعد تشغيل الصفحة تظهر كما بالشكل التالي:

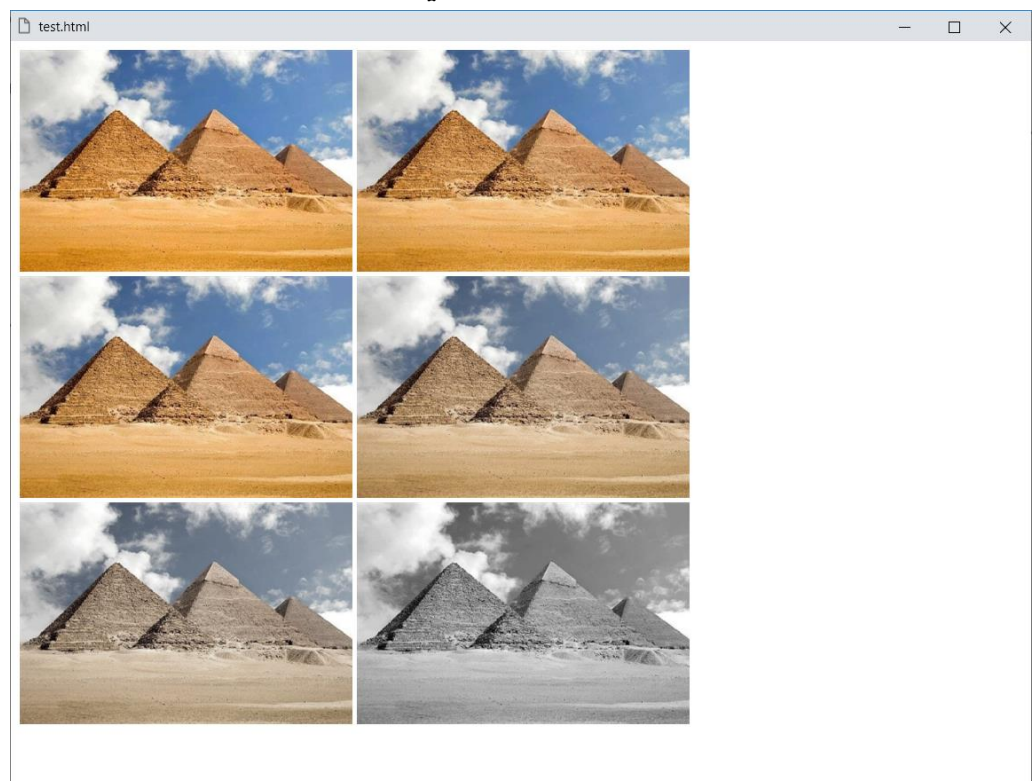

الحظ أنه تم استخدام الدالة saturate لتشبع األلوان، والحظ أنه تم وضع الصورة األولي بدون تأثير، ثم صورة أخري كان التشبع بمقدار ،%90 ثم أخري كان التشبع بمقدار ،%80 ثم أخري كان التشبع بمقدار 50%، ثم أخر*ي* كان التشبع بمقدار 30%، ثم أخر*ي* كان التشبع بمقدار 0%، وكلما قلت نسبة التشبع زاد اختفاء الألواد منه الصورة.

**أكاديمية حسونة صخرة األساس - ادخل واشترك وشاهد وشارك + ليصلك كل جديد [www.hassouna-academy.com](http://www.hassouna-academy.com/) [www.youtube.com/user/HassounaAcademy](http://www.youtube.com/user/HassounaAcademy)**

كود! قم بكتابة الكود التالي ثم احفظه:

```
<!DOCTYPE html>
<html>
 <head>
   <style>
    img{ width:300px; height:200px; }
    img.i1{ filter:saturate(190%); }
    img.i2{ filter:saturate(290%); }
    img.i3{ filter:saturate(390%); }
    img.i4{ filter:saturate(490%); }
    img.i5{ filter:saturate(600%); }
   </style>
 </head>
 <body>
   <img src="egypt.jpg">
  <img class="i1" src="egypt.jpg">
  <img class="i2" src="egypt.jpg">
   <img class="i3" src="egypt.jpg">
   <img class="i4" src="egypt.jpg">
   <img class="i5" src="egypt.jpg">
 </body>
</html>
```
صفحة رقم 307

CSS Zero to Hero – From Hassouna Academy **۞** 

**Hassouna Academy (** $\bigoplus$  **Basic Rock - Like - Subscribe - Share – Views +**  $\bigcap$ **[www.hassouna-academy.com](http://www.hassouna-academy.com/) [www.youtube.com/user/HassounaAcademy](http://www.youtube.com/user/HassounaAcademy)**

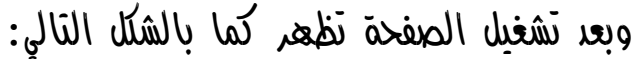

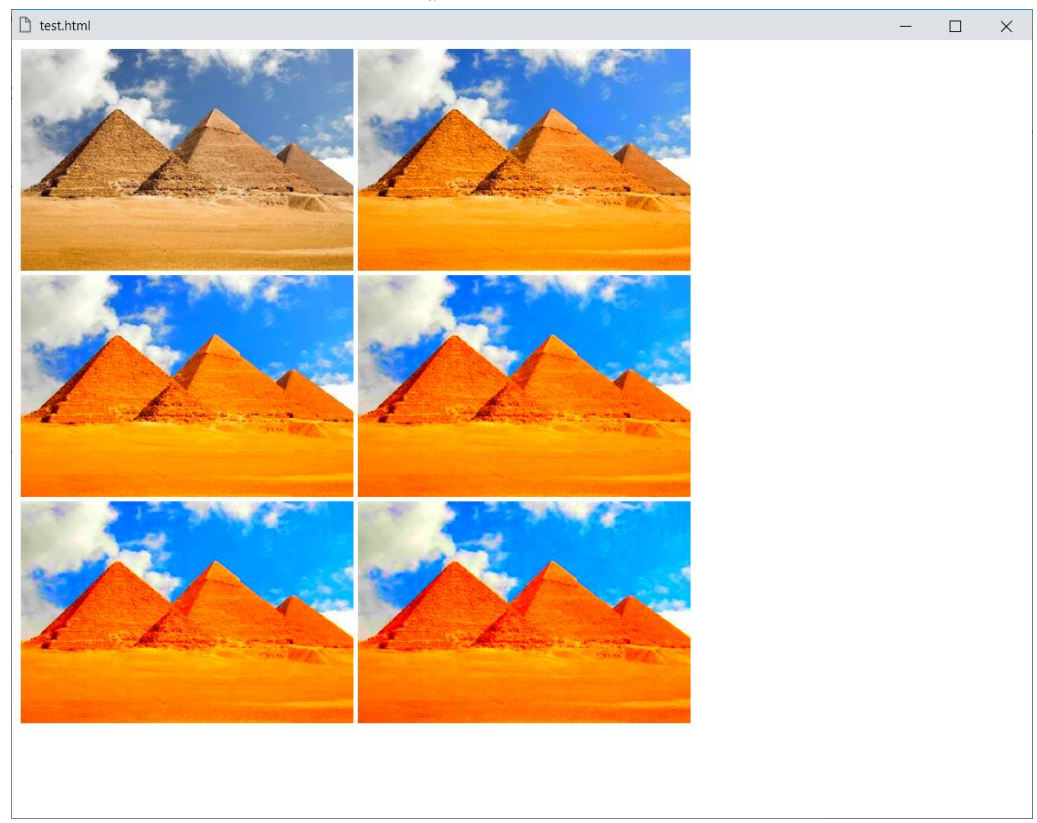

الحظ أنه عن زيادة نسبة التشبع أكثر من 100% كان تشبع األلوان شديد جدا،ً بخالف الصورة الطبيعية.

**أكاديمية حسونة صخرة األساس - ادخل واشترك وشاهد وشارك + ليصلك كل جديد [www.hassouna-academy.com](http://www.hassouna-academy.com/) [www.youtube.com/user/HassounaAcademy](http://www.youtube.com/user/HassounaAcademy)** خامسا:ً االعكاس invert

كود! قم بكتابة الكود التالي ثم احفظه:

```
<!DOCTYPE html>
<html>
 <head>
   <style>
    img{ width:300px; height:200px; }
    img.i1{ filter:invert(20%); }
    img.i2{ filter:invert(30%); }
    img.i3{ filter:invert(50%); }
    img.i4{ filter:invert(80%); }
    img.i5{ filter:invert(100%); }
   </style>
 </head>
 <body>
   <img src="egypt.jpg">
   <img class="i1" src="egypt.jpg">
   <img class="i2" src="egypt.jpg">
   <img class="i3" src="egypt.jpg">
   <img class="i4" src="egypt.jpg">
   <img class="i5" src="egypt.jpg">
 </body>
</html>
```
CSS Zero to Hero – From Hassouna Academy  $\odot$ 

**Hassouna Academy Basic Rock - Like - Subscribe - Share – Views + [www.hassouna-academy.com](http://www.hassouna-academy.com/) [www.youtube.com/user/HassounaAcademy](http://www.youtube.com/user/HassounaAcademy)**

وبعد تشغيل الصفحة تظهر كما بالشكل التالي:

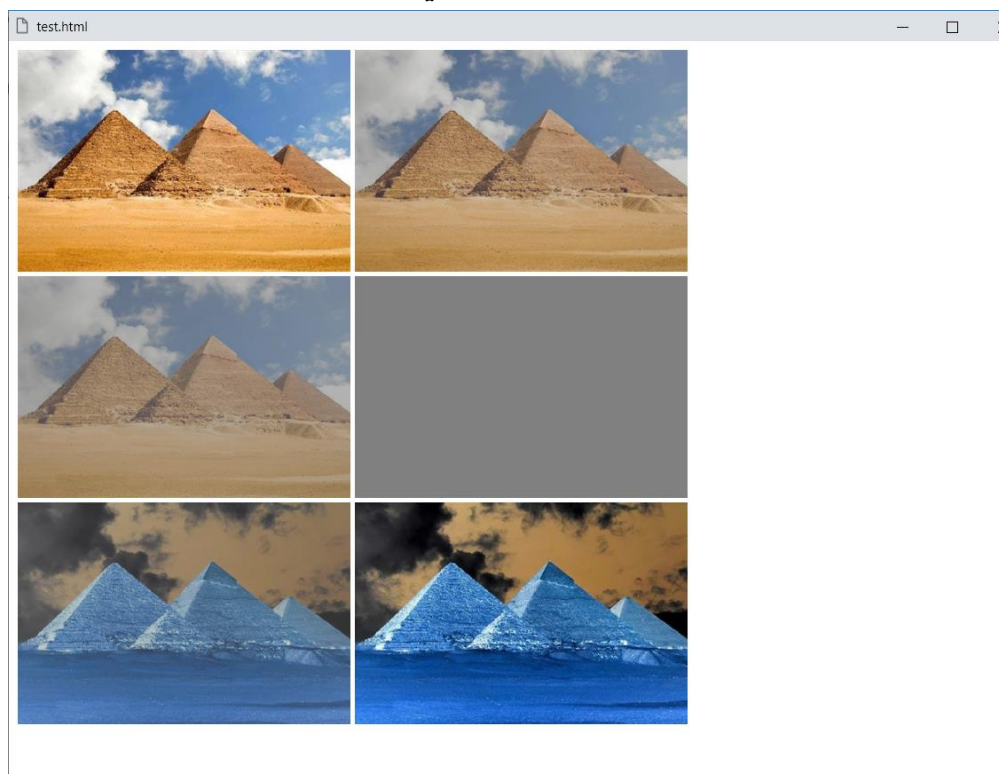

الحظ أنه تم استخدام الدالة invert العكاس األلوان، والحظ أنه تم وضع الصورة األولي بدون تأثير، ثم صورة أخري كانت نسبة االعكاس بمقدار 20%، ثم أخري كانت نسبة الاعكاس بمقدار 30%، ثم أخري كانت نسبة الاعكاس بمقدار 50%، ثم أخرى كانت نسبة الاعكاس بمقدار 80%، ثم أخر*ي* كان*ت* نسبة الا*عل*اس بمقدار 100%.

الحظ أن القيمة 50% هي حلقة الوصل بين العكسين.

### **PAGE 310**

**أكاديمية حسونة صخرة األساس - ادخل واشترك وشاهد وشارك + ليصلك كل جديد [www.hassouna-academy.com](http://www.hassouna-academy.com/) [www.youtube.com/user/HassounaAcademy](http://www.youtube.com/user/HassounaAcademy)** سادسا:ً تغيرات األلوان rotate-hue

كود! قم بكتابة الكود التالي ثم احفظه:

```
<!DOCTYPE html>
<html>
 <head>
   <style>
    img{ width:300px; height:200px; }
    img.i1{ filter:hue-rotate(20deg); }
    img.i2{ filter:hue-rotate(30deg); }
    img.i3{ filter:hue-rotate(50deg); }
    img.i4{ filter:hue-rotate(80deg); }
    img.i5{ filter:hue-rotate(270deg); }
   </style>
 </head>
 <body>
   <img src="egypt.jpg">
   <img class="i1" src="egypt.jpg">
   <img class="i2" src="egypt.jpg">
   <img class="i3" src="egypt.jpg">
   <img class="i4" src="egypt.jpg">
   <img class="i5" src="egypt.jpg">
 </body>
</html>
```
CSS Zero to Hero – From Hassouna Academy  $\bigotimes$ 

**Hassouna Academy Basic Rock - Like - Subscribe - Share – Views + [www.hassouna-academy.com](http://www.hassouna-academy.com/) [www.youtube.com/user/HassounaAcademy](http://www.youtube.com/user/HassounaAcademy)**

وبعد تشغيل الصفحة تظهر كما بالشكل التالي:

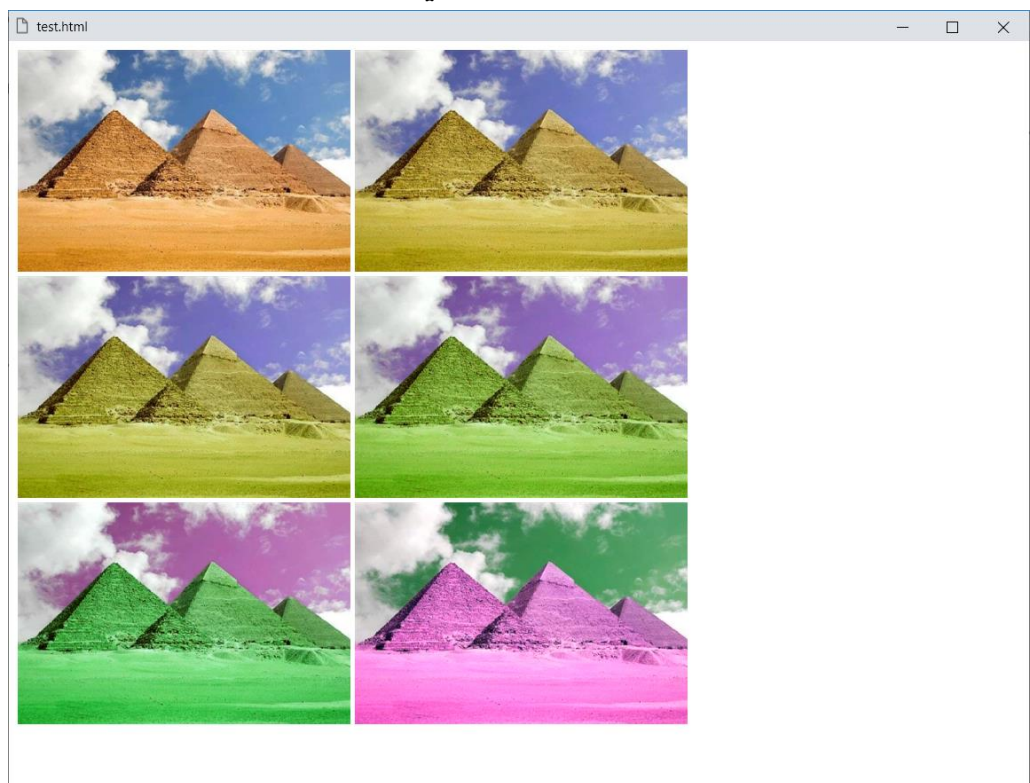

الحظ أنه تم استخدام الدالة rotate-hue الستدارة األلوان، والحظ أنه تم وضع الصورة األولي بدون تأثير، ثم صورة أخري كانت استدارة اللون بمقدار 20 درجة، ثم أخري كانت استدارة اللون بمقدار 30 درجة، ثم أخري كانت استدارة اللون بمقدار 50 درجة، ثم أخري كانت استدارة اللون بمقدار 80 درجة، ثم أخري كانت استدارة اللون بمقدار 270 درجة، وكلما تغيرت درجة الاستدارة تغيرت الألواد في الصورة.

**أكاديمية حسونة صخرة األساس - ادخل واشترك وشاهد وشارك + ليصلك كل جديد [www.hassouna-academy.com](http://www.hassouna-academy.com/) [www.youtube.com/user/HassounaAcademy](http://www.youtube.com/user/HassounaAcademy)**

سابعا:ً تأثير السبيدج sepia كود! قم بكتابة الكود التالي ثم احفظه:

```
<!DOCTYPE html>
<html>
 <head>
   <style>
    img{ width:300px; height:200px; }
    img.i1{ filter:sepia(30%); }
    img.i2{ filter:sepia(50%); }
    img.i3{ filter:sepia(70%); }
    img.i4{ filter:sepia(90%); }
    img.i5{ filter:sepia(100%); }
   </style>
 </head>
 <body>
   <img src="egypt.jpg">
   <img class="i1" src="egypt.jpg">
   <img class="i2" src="egypt.jpg">
   <img class="i3" src="egypt.jpg">
   <img class="i4" src="egypt.jpg">
   <img class="i5" src="egypt.jpg">
 </body>
</html>
```
CSS Zero to Hero – From Hassouna Academy  $\bigotimes$ 

**Hassouna Academy Basic Rock - Like - Subscribe - Share – Views + [www.hassouna-academy.com](http://www.hassouna-academy.com/) [www.youtube.com/user/HassounaAcademy](http://www.youtube.com/user/HassounaAcademy)**

وبعد تشغيل الصفحة تظهر كما بالشكل التالي:

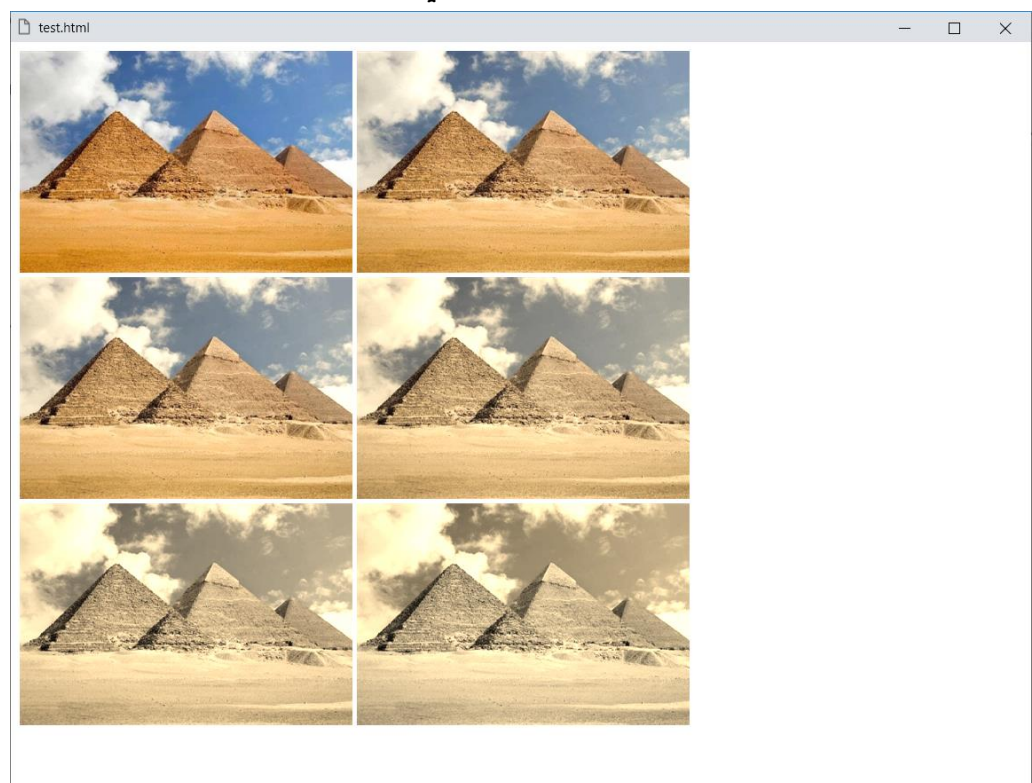

الحظ أنه تم استخدام الدالة sepia لتأثير السبيدج على األلوان، والحظ أنه تم وضع الصورة األولي بدون تأثير، ثم صورة أخري كانت نسبة السبيدج بمقدار 30%، ثم أخر*ي* كانت نسبة السبيدج بمقدار 50%، ثم أخر*ي* كانت نسبة السبيدج بمقدار 70%، ثم أخر*ي* كانت نسبة السبيدج بمقدار 90%، ثم أخر*ي* كان*ت* نسبة السبيدج بمقدار 100%.

#### **PAGE 314**

**أكاديمية حسونة صخرة األساس - ادخل واشترك وشاهد وشارك + ليصلك كل جديد [www.hassouna-academy.com](http://www.hassouna-academy.com/) [www.youtube.com/user/HassounaAcademy](http://www.youtube.com/user/HassounaAcademy)**

ثامنا:ً المقياس الرمادي لأللوان grayscale

كود! قم بكتابة الكود التالي ثم احفظه:

```
<!DOCTYPE html>
<html>
 <head>
   <style>
    img{ width:300px; height:200px; }
    img.i1{ filter:grayscale(30%); }
    img.i2{ filter:grayscale(50%); }
    img.i3{ filter:grayscale(70%); }
    img.i4{ filter:grayscale(90%); }
    img.i5{ filter:grayscale(100%); }
   </style>
 </head>
 <body>
   <img src="egypt.jpg">
   <img class="i1" src="egypt.jpg">
   <img class="i2" src="egypt.jpg">
   <img class="i3" src="egypt.jpg">
   <img class="i4" src="egypt.jpg">
   <img class="i5" src="egypt.jpg">
 </body>
</html>
```
CSS Zero to Hero – From Hassouna Academy  $\bigotimes$ 

**Hassouna Academy Basic Rock - Like - Subscribe - Share – Views + [www.hassouna-academy.com](http://www.hassouna-academy.com/) [www.youtube.com/user/HassounaAcademy](http://www.youtube.com/user/HassounaAcademy)**

وبعد تشغيل الصفحة تظهر كما بالشكل التالي:

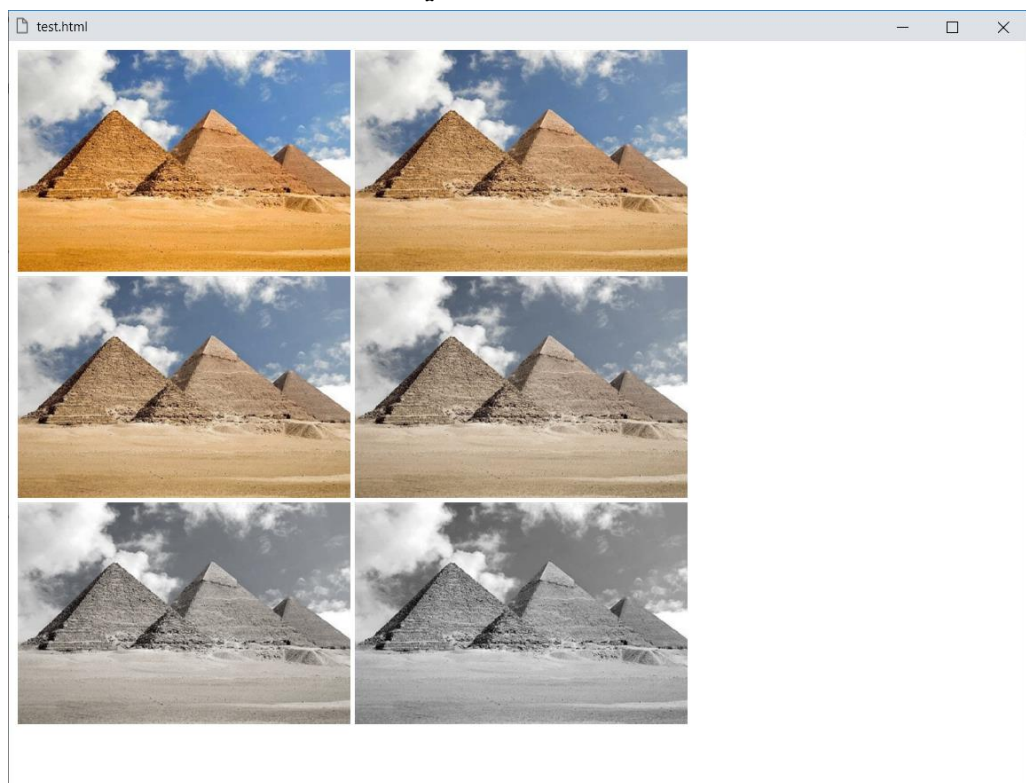

الحظ أنه تم استخدام الدالة grayscale لتأثير المقياس الرمادي على األلوان، والحظ أنه تم وضع الصورة األولي بدون تأثير، ثم صورة أخر*ي* كانت نسبة المقياس الرماد*ي* بمقدار 30%، ثم أخر*ي* كانت نسبة المقياس الرمادي بمقدار 50%، ثم أخرى كانت نسبة المقياس الرمادي بمقدار 70%، ثم أخري كانت نسبة المقياس الرمادي بمقدار 90%، ثم أخرى كانت نسبة المقياس الرمادى بمقدار 100%، حتى وصلت كصورة قديمة أبيض وأسود.

**أكاديمية حسونة صخرة األساس - ادخل واشترك وشاهد وشارك + ليصلك كل جديد [www.hassouna-academy.com](http://www.hassouna-academy.com/) [www.youtube.com/user/HassounaAcademy](http://www.youtube.com/user/HassounaAcademy)**

تاسعا:ً التباين contrast

كود! قم بكتابة الكود التالي ثم احفظه:

```
<!DOCTYPE html>
<html>
 <head>
   <style>
    img{ width:200px; height:100px; }
    img.i1{ filter:contrast(30%); }
    img.i2{ filter:contrast(50%); }
    img.i3{ filter:contrast(70%); }
    img.i4{ filter:contrast(90%); }
    img.i5{ filter:contrast(120%); }
    img.i6{ filter:contrast(220%); }
    img.i7{ filter:contrast(320%); }
   </style>
 </head>
 <body>
  <img src="egypt.jpg">
  <img class="i1" src="egypt.jpg">
   <img class="i2" src="egypt.jpg">
   <img class="i3" src="egypt.jpg">
   <img class="i4" src="egypt.jpg">
  <img class="i5" src="egypt.jpg">
  <img class="i6" src="egypt.jpg">
   <img class="i7" src="egypt.jpg">
 </body>
</html>
```
CSS Zero to Hero – From Hassouna Academy  $\bigotimes$ 

**Hassouna Academy Basic Rock - Like - Subscribe - Share – Views + [www.hassouna-academy.com](http://www.hassouna-academy.com/) [www.youtube.com/user/HassounaAcademy](http://www.youtube.com/user/HassounaAcademy)**

وبعد تشغيل الصفحة تظهر كما بالشكل التالي:

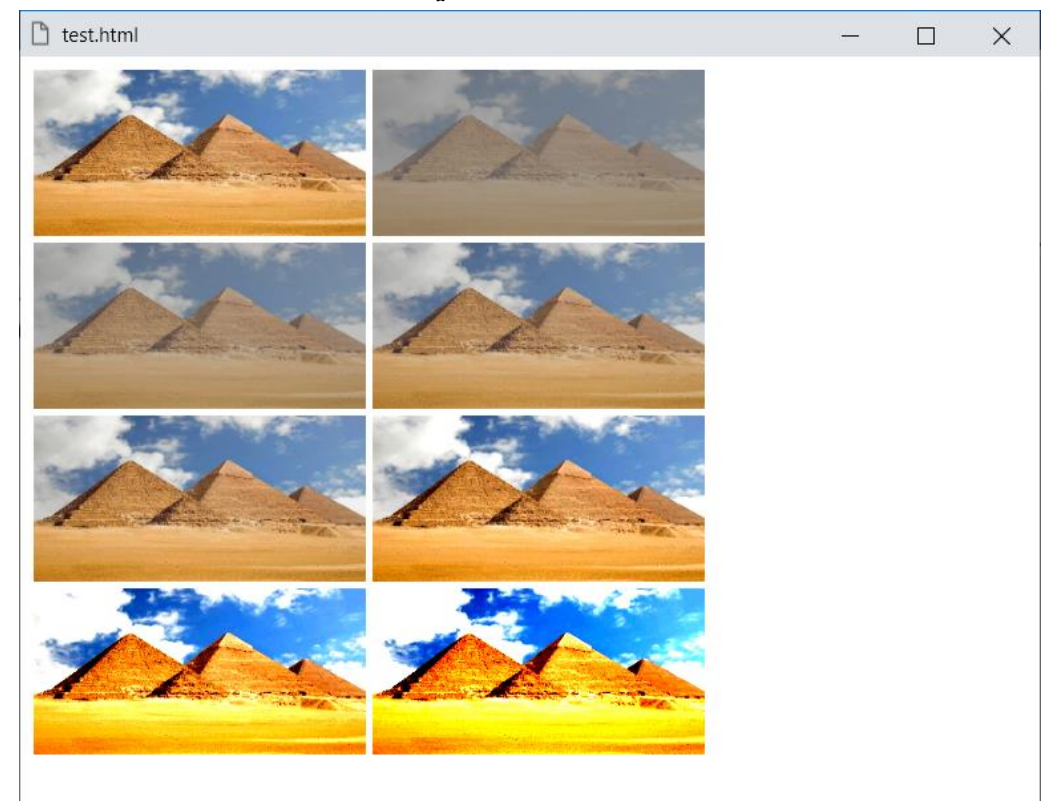

الحظ أنه تم استخدام الدالة contrast لتأثير التباين على األلوان، والحظ أنه تم وضع الصورة األولي بدون تأثير، ثم صورة أخري كانت نسبة التبايه بمقدار 30%، ثم أخرى كان*ت* نسبة التبايه بمقدار 50%، ثم أخري كانت نسبة التبايه بمقدار 70%، ثم أخري كانت نسبة التبايه بمقدار 90%، ثم أخر*ي* كانت نسبة التبايه بمقدار 120%، ثم أخر*ي* كان*ت* نسبة التباين بمقدار 220%، ثم أخر*ي* كان*ت* نسبة التباين بمقدار .%320

**أكاديمية حسونة صخرة األساس - ادخل واشترك وشاهد وشارك + ليصلك كل جديد [www.hassouna-academy.com](http://www.hassouna-academy.com/) [www.youtube.com/user/HassounaAcademy](http://www.youtube.com/user/HassounaAcademy)**

وأخيراً: تأثير اسقاط الظل بالدالة drop-shadow

كود! قم بكتابة الكود التالي ثم احفظه:

```
<!DOCTYPE html>
<html>
 <head>
   <style>
   img{ width:200px; height:100px; margin:30px; }
   img.i1{ filter:drop-shadow(10px 10px 5px gold); }
   img.i2{ filter:drop-shadow(20px 20px 5px red); }
   img.i3{ filter:drop-shadow(30px 30px 5px blue); }
   img.i4{ filter:drop-shadow(40px 40px 5px gray); }
   img.i5{ filter:drop-shadow(50px 50px 5px black); }
   </style>
 </head>
 <body>
   <img src="egypt.jpg">
   <img class="i1" src="egypt.jpg">
   <img class="i2" src="egypt.jpg">
   <img class="i3" src="egypt.jpg">
   <img class="i4" src="egypt.jpg">
   <img class="i5" src="egypt.jpg">
 </body>
</html>
```
CSS Zero to Hero – From Hassouna Academy **۞** 

**Hassouna Academy Basic Rock - Like - Subscribe - Share – Views + [www.hassouna-academy.com](http://www.hassouna-academy.com/) [www.youtube.com/user/HassounaAcademy](http://www.youtube.com/user/HassounaAcademy)**

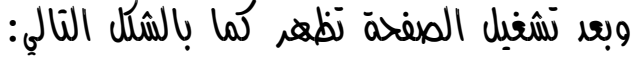

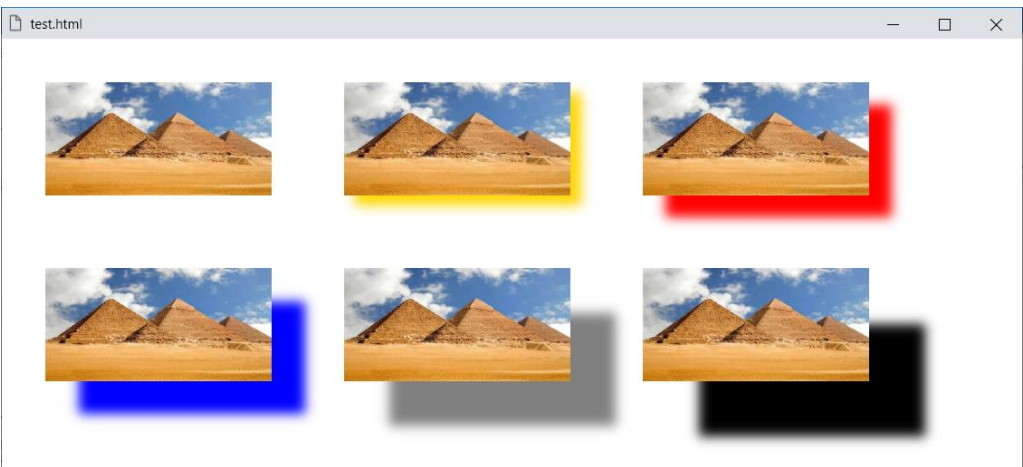

انتبه! فلقد تم شرح الظل من قبل بالتفصيل بفضل اهلل، واآلن الحظ وجود ظالل مختلفة على الصور، فهناك الذهبي gold، واألحمر red، واألزرق blue، والرمادي gray، واألسود black، بمسافات مختلفة.

يوجد أيضاً دالة url، وهي تأخذ منك ملف xml به محتوي svg ليؤثر على الخاصية filter، ولكن انتبه! فإن موضوع svg، له دراسة خاصة، وإن شاء الله تستطيع ان تبحث عن كتاب "صخرة الأساس" في موضوع الـ SVG.

انتبه! جيدا،ً فإن الخاصية filter ال تخص الصور فقط، بل يمكن تطبيقها على عناصر متعددة، وسنجرب فيما يلي إن شاء الله.

**أكاديمية حسونة صخرة األساس - ادخل واشترك وشاهد وشارك + ليصلك كل جديد [www.hassouna-academy.com](http://www.hassouna-academy.com/) [www.youtube.com/user/HassounaAcademy](http://www.youtube.com/user/HassounaAcademy)**

كود! قم بكتابة الكود التالي ثم احفظه:

```
<!DOCTYPE html>
<html>
 <head>
   <style>
    #i1{ filter:drop-shadow(3px 3px 5px gold); }
   #i2{ filter:blur(1px); }
    #i3{ filter:opacity(50%); }
   </style>
 </head>
 <body>
  <input id="i1" value="drop-shadow">
  <input id="i2" value="blur">
   <input id="i3" value="opacity">
 </body>
</html>
```
وبعد تشغيل الصفحة تظهر كما بالشكل التالي:

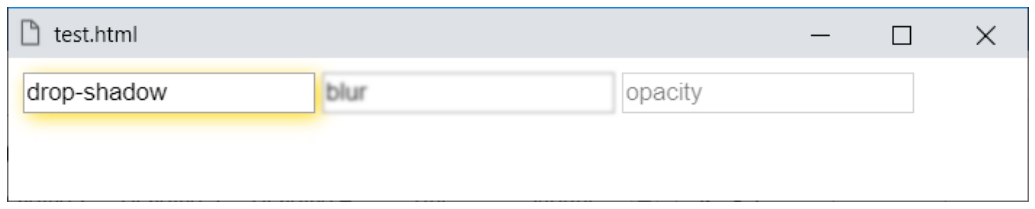

الحظ أنه تم التأثير بالخاصية filter على الوسم input.

CSS Zero to Hero - From Hassouna Academy

**Hassouna Academy (H)** Basic Rock - Like - Subscribe - Share – Views +  $\bigcap$ **[www.hassouna-academy.com](http://www.hassouna-academy.com/) [www.youtube.com/user/HassounaAcademy](http://www.youtube.com/user/HassounaAcademy)**

# قص متناسب fit-object

يمكن التحكم بالتحجيم مع مالحظة الفرق، وسنجرب بالكود! التالي:

```
<!DOCTYPE html>
<html>
 <head>
   <style>
    img{ border:3px solid blue; }
   #i1{ object-fit: fill; }
    #i2{ object-fit: cover; }
   #i3{ object-fit: contain; }
   #i4{ object-fit: scale-down; }
   #i5{ object-fit: none; }
   </style>
 </head>
 <body>
  <img id="i1" src="tree.jpg" width="350" height="100" >
   <img id="i2" src="tree.jpg" width="350" height="100" >
   <img id="i3" src="tree.jpg" width="350" height="100" >
   <img id="i4" src="tree.jpg" width="350" height="100" >
   <img id="i5" src="tree.jpg" width="350" height="100" >
 </body>
</html>
```
وبعد تشغيل الصفحة تظهر كما بالشكل التالي:

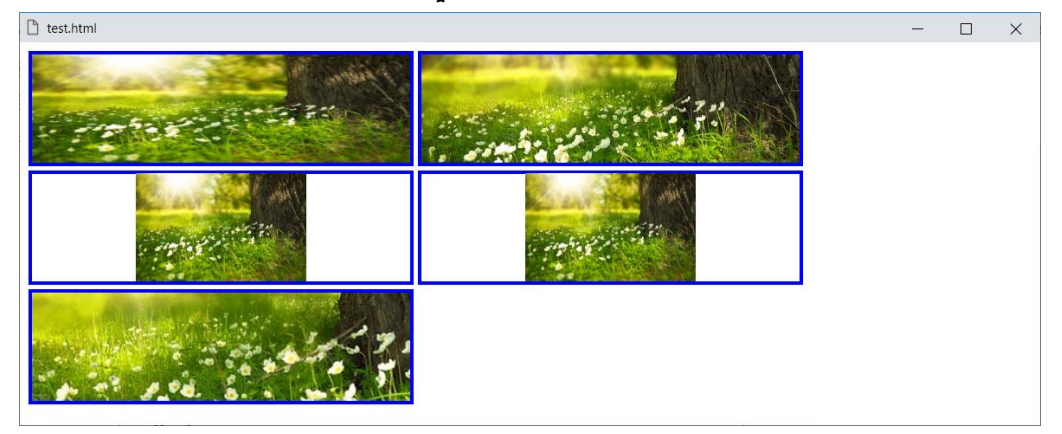

**أكاديمية حسونة صخرة األساس - ادخل واشترك وشاهد وشارك + ليصلك كل جديد [www.hassouna-academy.com](http://www.hassouna-academy.com/) [www.youtube.com/user/HassounaAcademy](http://www.youtube.com/user/HassounaAcademy)**

# موضع مع التحجيم position-object

يمكن ضبط الموضع بالتحجيم مع مالحظة الفرق، وسنجرب بالكود! التالي:

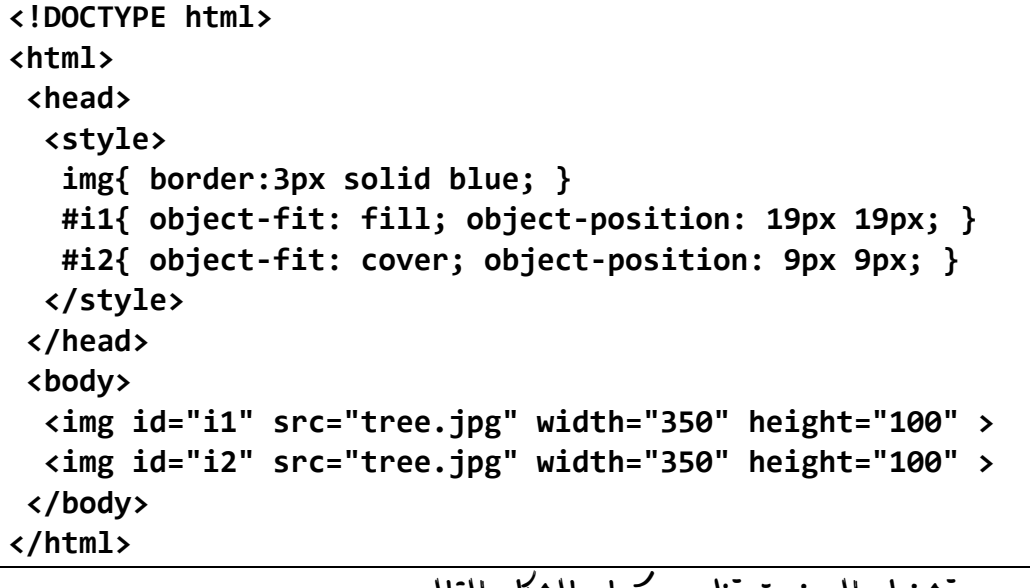

وبعد تشغيل الصفحة تظهر كما بالشكل التالي:

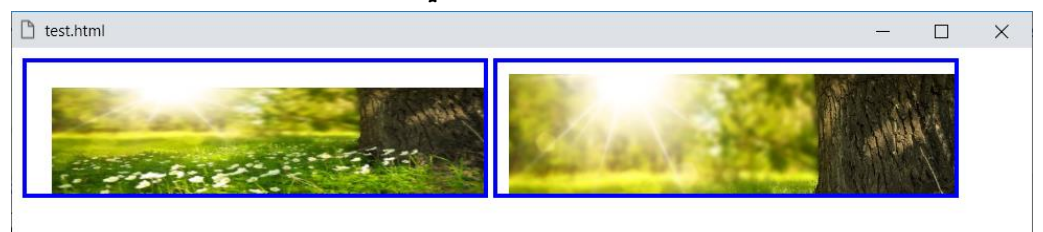

الحظ أنه تم وضع فارق من اليسار ومن اعلى.
**Hassouna Academy (** $\bigoplus$  **Basic Rock - Like - Subscribe - Share - Views +**  $\bigcap$ **[www.hassouna-academy.com](http://www.hassouna-academy.com/) [www.youtube.com/user/HassounaAcademy](http://www.youtube.com/user/HassounaAcademy)**

## الفئات والعناصر المستعارة pseudo

الفئات المستعارة هي class-pseudo، والعناصر المستعارة هي pseudo-element، ويتم استخدام مثل هذه الأشياء لتحديد حالات خاصة لعنصر محدد، مثل لمس العنصر، أو العنصر األول في سلسلة محددة، أو تحديد العنصر، أو تحديد النص، وأشياء أخري كثيرة، وعند التعامل مع الفئات المستعارة نضع كولون "**:**"، والعناصر المستعارة نضع "**::**"، بعد اسم الوسم أثناء تنسيقة، في أكواد css، ثم اسم الفئة المستعارة أو العنصر المستعار، ولفهم هذه الفئات والعناصر المستعارة، سوف نصنع أهثلة ونلاحظ التأثيرات إن شاء الله.

وللتسهيل تخيل وكأننا نريد عمل تنسيق معين أثناء لمس الزر بالماوس، أي عند مرور المؤشر على الزر، فيكون الكود مثل التالي:

button:hover

ثم بعد ذلك أقواس المجموعة {} ثم أكواد اللغة **css**، فيتم تطبيق التنسيق الموجود داخل األقواس بعد الـ **hover** فقط عند مرور المؤشر، ولو تم إبعاد المؤشر مرة أخري، يعود التنسيق األصلي كما كان، وهكذا، يتم لمس الزر يظهر تنسيق **hover**، وعدم اللمس يزول تنسيق **hover**. أو تخيل لو نريد تنسيق عند تحديد نص الـ input والكود التالي:

input::selection

ليتأثر النص، أثناء تحديده فقط، وهكذا... وسوف نفصل إن شاء الله.

#### **PAGE 324**

**Create Account Now [www.hassouna-academy.com](http://www.hassouna-academy.com/)**

**أكاديمية حسونة صخرة األساس - ادخل واشترك وشاهد وشارك + ليصلك كل جديد [www.hassouna-academy.com](http://www.hassouna-academy.com/) [www.youtube.com/user/HassounaAcademy](http://www.youtube.com/user/HassounaAcademy)** اللمس hover

هو يخص لمس العناصر، لعمل تنسيق معين عليها أثناء اللمس فقط.

كود! قم بكتابة الكود التالي ثم احفظه:

```
<!DOCTYPE html>
<html>
 <head>
   <style>
    div{
     width:250px; height:100px;
     background:navy; color:lightblue;
    }
    div:hover{
     width:270px; height:120px;
     background:lightblue; color:navy;
    }
   </style>
 </head>
 <body>
   <div>My Div</div>
 </body>
</html>
```
**Hassouna Academy (H)** Basic Rock - Like - Subscribe - Share - Views +  $\bigcirc$ **[www.hassouna-academy.com](http://www.hassouna-academy.com/) [www.youtube.com/user/HassounaAcademy](http://www.youtube.com/user/HassounaAcademy)**

وبعد تشغيل الصفحة تظهر كما بالشكل التالي:

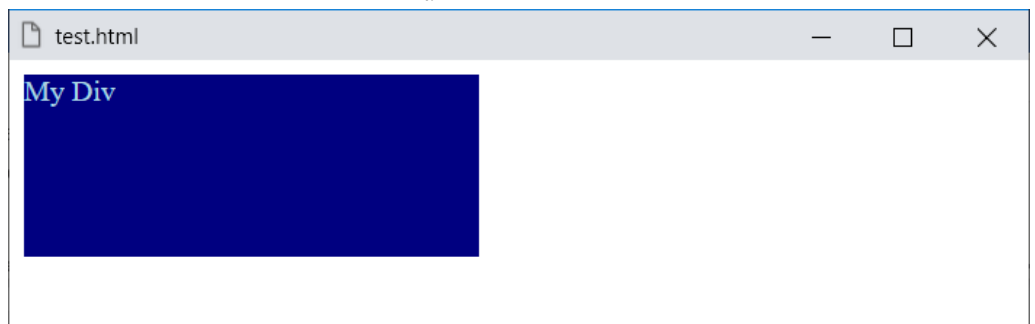

وعند اللمس يكون الشكل كما يلي:

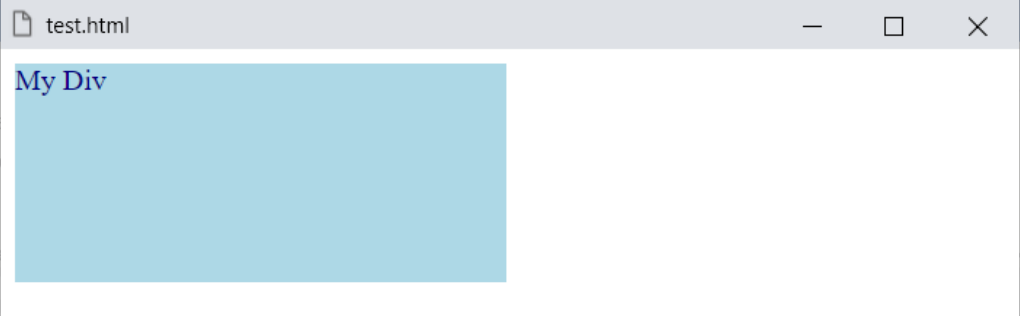

الحظ أن الوسم div تم تنسيقة على عرض 250 وطول 100 ولون خلفية ازرق غامق ولون نص ازرق فاتح.

الحظ عند لمس الوسم div يتحول تنسيقة الى عرض 270 وطول 120 ولون خلفية ازرق فاتح ولون نص ازرق غامق.

**Create Account Now [www.hassouna-academy.com](http://www.hassouna-academy.com/)**

**أكاديمية حسونة صخرة األساس - ادخل واشترك وشاهد وشارك + ليصلك كل جديد [www.hassouna-academy.com](http://www.hassouna-academy.com/) [www.youtube.com/user/HassounaAcademy](http://www.youtube.com/user/HassounaAcademy)** التركيز focus

يتم التنسيق عند دخول المؤشر وثباتة في عنصر مثل الوسم input.

كود! قم بكتابة الكود التالي ثم احفظه:

```
<!DOCTYPE html>
<html>
 <head>
   <style>
    input, textarea, button{
     width:250px; height:35px;
     font-size:25px;
    }
    input:focus, textarea:focus, button:focus{
     width:300px; height:45px;
     font-size:30px;
 }
   </style>
 </head>
<body>
   <input value="Text"><hr>
   <textarea>Text</textarea><hr>
   <button>Button</button>
 </body>
</html>
```
**Hassouna Academy (** $\bigoplus$  **Basic Rock - Like - Subscribe - Share – Views +**  $\bigcap$ **[www.hassouna-academy.com](http://www.hassouna-academy.com/) [www.youtube.com/user/HassounaAcademy](http://www.youtube.com/user/HassounaAcademy)**

### وبعد تشغيل الصفحة تظهر كما بالشكل التالي:

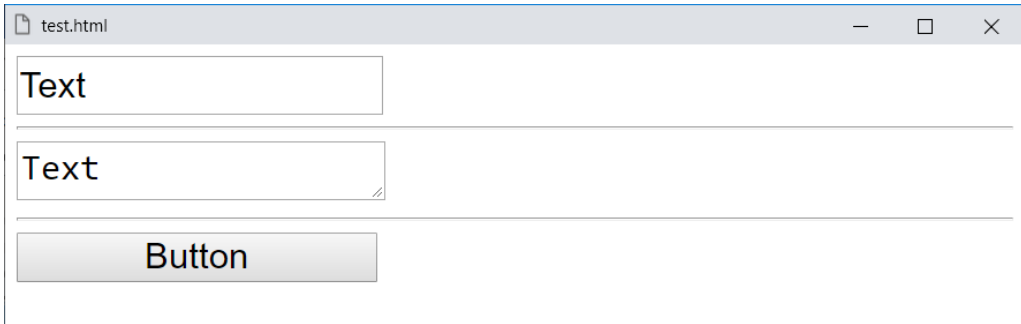

### واآلن انتبه! واضغط الزر tab لتري مثل الشكل التالي:

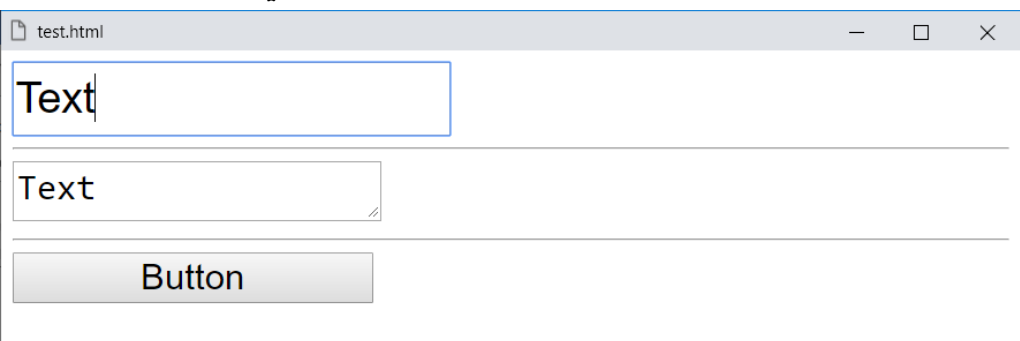

### واآلن انتبه! واضغط الزر tab لتري مثل الشكل التالي:

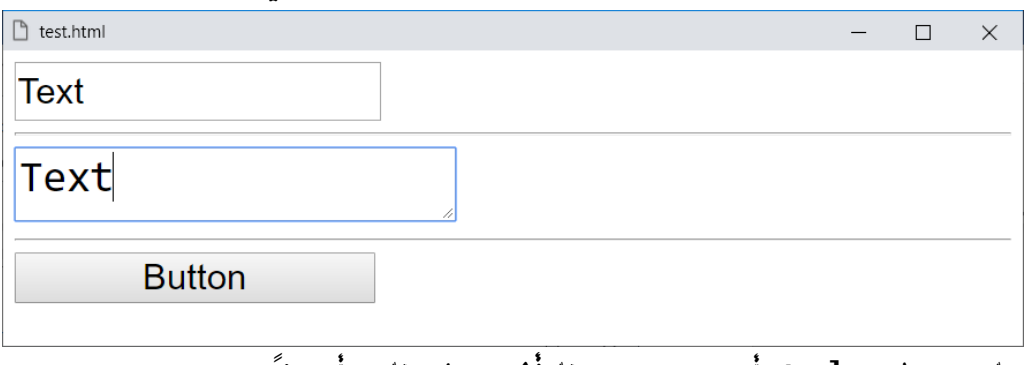

ولو ضغطت tab أخري ستري التأثير على الزر أيضا.ً

**أكاديمية حسونة صخرة األساس - ادخل واشترك وشاهد وشارك + ليصلك كل جديد [www.hassouna-academy.com](http://www.hassouna-academy.com/) [www.youtube.com/user/HassounaAcademy](http://www.youtube.com/user/HassounaAcademy)** االختيار checked

يوجد وسوم بها أنواع يتم تحديدها أو اختيارها، مثل الـ radio.

كود! قم بكتابة الكود التالي ثم احفظه:

```
<!DOCTYPE html>
<html>
 <head>
   <style>
    input[type=radio]:checked{
     width:30px; height:30px;
     font-size:25px;
    }
   </style>
 </head>
 <body>
   <input type="radio" name="g" id="m">
   <label for="m">Male</label>
   <input type="radio" name="g" id="f">
   <label for="f">Female</label>
 </body>
</html>
```
**Hassouna Academy (** $\bigoplus$  **Basic Rock - Like - Subscribe - Share – Views +**  $\bigcap$ **[www.hassouna-academy.com](http://www.hassouna-academy.com/) [www.youtube.com/user/HassounaAcademy](http://www.youtube.com/user/HassounaAcademy)**

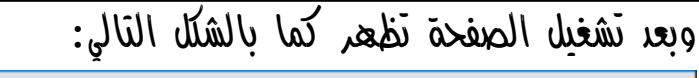

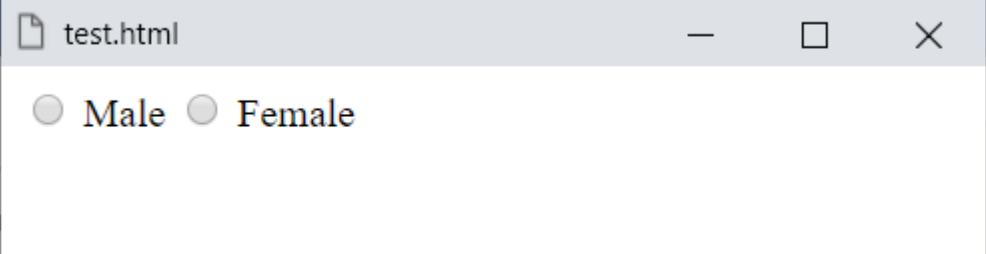

واآلن انتبه! وحدد male لتري مثل الشكل التالي:

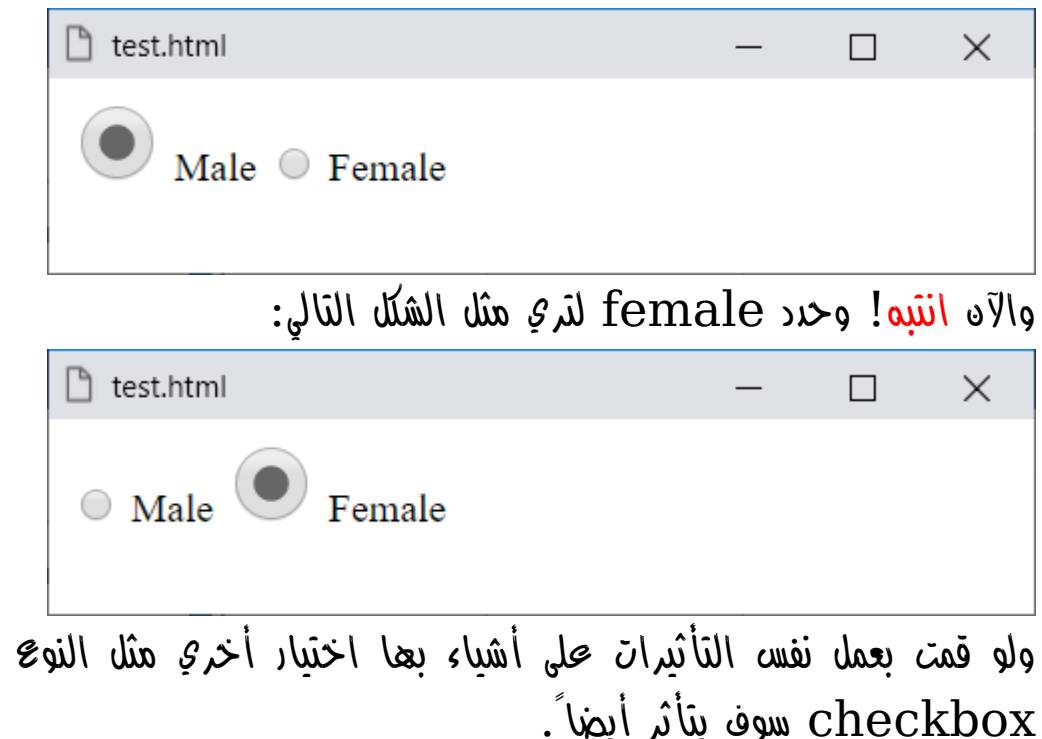

**أكاديمية حسونة صخرة األساس - ادخل واشترك وشاهد وشارك + ليصلك كل جديد [www.hassouna-academy.com](http://www.hassouna-academy.com/) [www.youtube.com/user/HassounaAcademy](http://www.youtube.com/user/HassounaAcademy)**

### $\epsilon$ محتوى فارغ  $\epsilon$

عمل تنسيق معين عندما يكون محتوي العنصر فارغ.

كود! قم بكتابة الكود التالي ثم احفظه:

```
<!DOCTYPE html>
<html>
 <head>
   <style>
   p{f} font-size:25px;
      height:40px;
      background:yellow;
     }
    p:empty{
      background:pink;
     }
   </style>
 </head>
 <body>
   <p>My Paragraph</p>
  \langle p \rangle \langle p \rangle</body>
</html>
```
**Hassouna Academy (** $\bigoplus$  **Basic Rock - Like - Subscribe - Share – Views +**  $\bigcap$ **[www.hassouna-academy.com](http://www.hassouna-academy.com/) [www.youtube.com/user/HassounaAcademy](http://www.youtube.com/user/HassounaAcademy)**

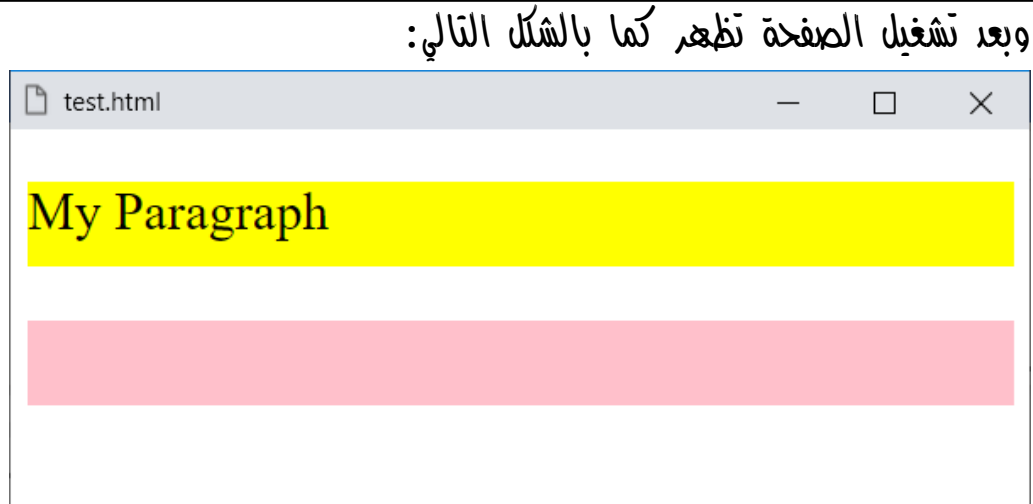

الحظ أننا قمنا بتمييز اللون الـ pink للفقرات الفارغة، فإذا كان هناك أي فقرات بالوسم p فارغة وال يوجد بها محتوي، فسوف تتحول إلى التنسيق، والذي هنا هو لون خلفية pink.

**أكاديمية حسونة صخرة األساس - ادخل واشترك وشاهد وشارك + ليصلك كل جديد [www.hassouna-academy.com](http://www.hassouna-academy.com/) [www.youtube.com/user/HassounaAcademy](http://www.youtube.com/user/HassounaAcademy)**

### أول عنصر فرعى child-first

عند وجود وسوم بها وسوم أخري متفرعة منها، يتم تطبيق التنسيق على أول عنصر من كل مجموعة، وسنومح فيما يلي ان شاء الله.

كود! قم بكتابة الكود التالي ثم احفظه:

```
<!DOCTYPE html>
<html>
 <head>
   <style>
    li:first-child{ 
     background:yellow;
    }
   </style>
 </head>
 <body>
   <ul>
    <li>Windows</li>
    <li>Linux</li>
    <li>Mac</li>
   </ul>
   <ul>
    <li>HTML</li>
    <li>CSS</li>
   </ul>
   <ul>
    <li>JavaScript</li>
    <li>PHP</li>
    <li>C#</li>
   </ul>
 </body>
</html>
```
**Hassouna Academy (H)** Basic Rock - Like - Subscribe - Share – Views +  $\bigcap$ **[www.hassouna-academy.com](http://www.hassouna-academy.com/) [www.youtube.com/user/HassounaAcademy](http://www.youtube.com/user/HassounaAcademy)**

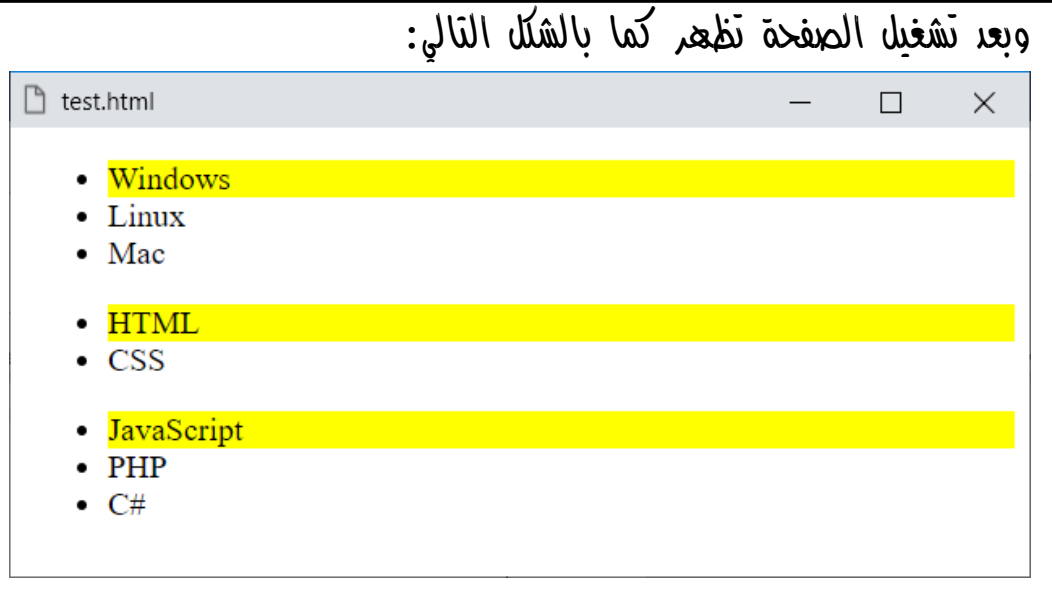

الحظ أنه تم عمل ثالثة وسوم ul، وكل منها يحمل بعض العناصر، وانتبه! والحظ أن التنسيق تم تطبيقه على أول عنصر من كل مجموعة من الوسم ul.

كود! قم بكتابة الكود التالي ثم احفظه:

```
<!DOCTYPE html>
<html>
 <head>
   <style>
    input:first-child{ background:red; }
   </style>
 </head>
 <body>
   <div><input><input><input></div><hr>
   <div><input><input><input></div><hr>
 </body>
</html>
```
**Create Account Now [www.hassouna-academy.com](http://www.hassouna-academy.com/)**

**أكاديمية حسونة صخرة األساس - ادخل واشترك وشاهد وشارك + ليصلك كل جديد [www.hassouna-academy.com](http://www.hassouna-academy.com/) [www.youtube.com/user/HassounaAcademy](http://www.youtube.com/user/HassounaAcademy)** وبعد تشغيل الصفحة تظهر كما بالشكل التالي:

 $\Box$  test.html  $\times$  $\Box$ 

الحظ أنه تم عمل وسمين div، وبداخل كل وسم منهم ثالثة وسوم input، وتم تحديد لون خلفية أحمر red، ألول كل وسم input، فتم تطبيق التنسيق على أول input في كل مجموعة، ويمكن تطبيق نفس الفكرة، بتنسيق آخر على الوسم span، كما يلي: كود! قم بكتابة الكود التالي ثم احفظه:

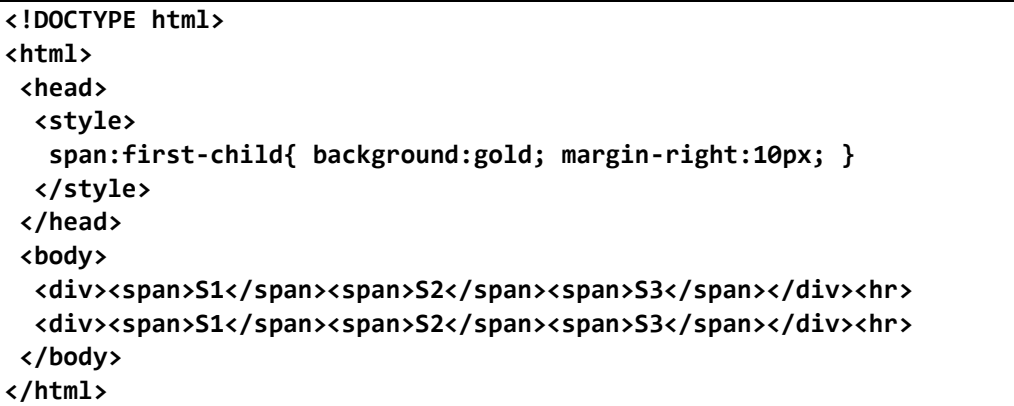

وبعد تشغيل الصفحة تظهر كما بالشكل التالي:

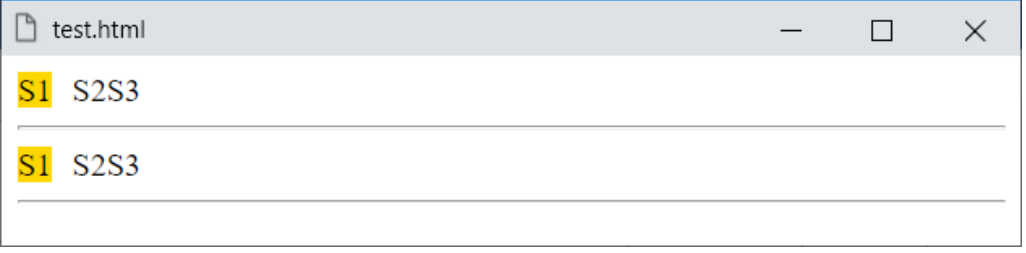

**Hassouna Academy (** $\bigoplus$  **Basic Rock - Like - Subscribe - Share – Views +**  $\bigcap$ **[www.hassouna-academy.com](http://www.hassouna-academy.com/) [www.youtube.com/user/HassounaAcademy](http://www.youtube.com/user/HassounaAcademy)**

### $\text{last-child}$  آخر عنصر فرعى

عند وجود وسوم بها وسوم أخري متفرعة منها، يتم تطبيق التنسيق على آخر عنصر من كل مجموعة، وسنومح فيما يلي ان شاء الله.

كود! قم بكتابة الكود التالي ثم احفظه:

```
<!DOCTYPE html>
<html>
 <head>
   <style>
    li:last-child{ 
     background:yellow;
    }
   </style>
 </head>
 <body>
   <ul>
    <li>Windows</li>
    <li>Linux</li>
    <li>Mac</li>
   </ul>
   <ul>
    <li>HTML</li>
    <li>CSS</li>
   </ul>
   <ul>
    <li>JavaScript</li>
    <li>PHP</li>
    <li>C#</li>
   </ul>
 </body>
</html>
```
**Create Account Now [www.hassouna-academy.com](http://www.hassouna-academy.com/)**

**أكاديمية حسونة صخرة األساس - ادخل واشترك وشاهد وشارك + ليصلك كل جديد [www.hassouna-academy.com](http://www.hassouna-academy.com/) [www.youtube.com/user/HassounaAcademy](http://www.youtube.com/user/HassounaAcademy)**

وبعد تشغيل الصفحة تظهر كما بالشكل التالي:

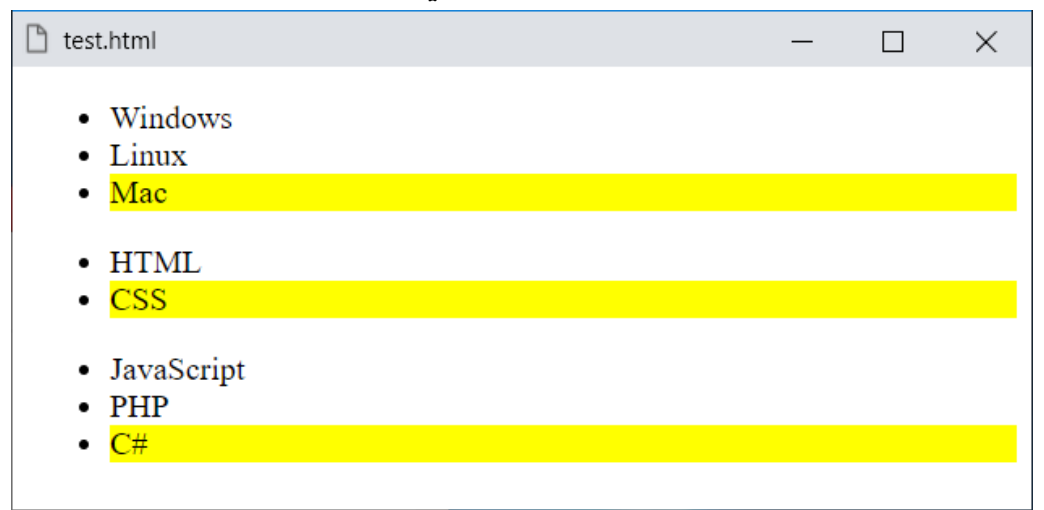

الحظ أنه تم عمل ثالثة وسوم ul، وكل منها يحمل بعض العناصر، وانتبه! والحظ أن التنسيق تم تطبيقه على آخر عنصر من كل مجموعة من الوسم ul، وفيما يلي، تطبيق آخر: كود! قم بكتابة الكود التالي ثم احفظه:

```
<!DOCTYPE html>
<html>
 <head>
   <style>
    input:last-child{ background:red; }
   </style>
 </head>
 <body>
   <div><input><input><input></div><hr>
   <div><input><input><input></div><hr>
 </body>
</html>
```
**Hassouna Academy Basic Rock - Like - Subscribe - Share – Views + [www.hassouna-academy.com](http://www.hassouna-academy.com/) [www.youtube.com/user/HassounaAcademy](http://www.youtube.com/user/HassounaAcademy)**

# وبعد تشغيل الصفحة تظهر كما بالشكل التالي:  $\Box$  test.html  $\Box$  $\times$

الحظ أنه تم عمل وسمين div، وبداخل كل وسم منهم ثالثة وسوم input، وتم تحديد لون خلفية أحمر red، آلخر كل وسم input، فتم تطبيق التنسيق على آخر input في كل مجموعة، ويمكن تطبيق نفس الفكرة، بتنسيق آخر على الوسم span، كما يلي: كود! قم بكتابة الكود التالي ثم احفظه:

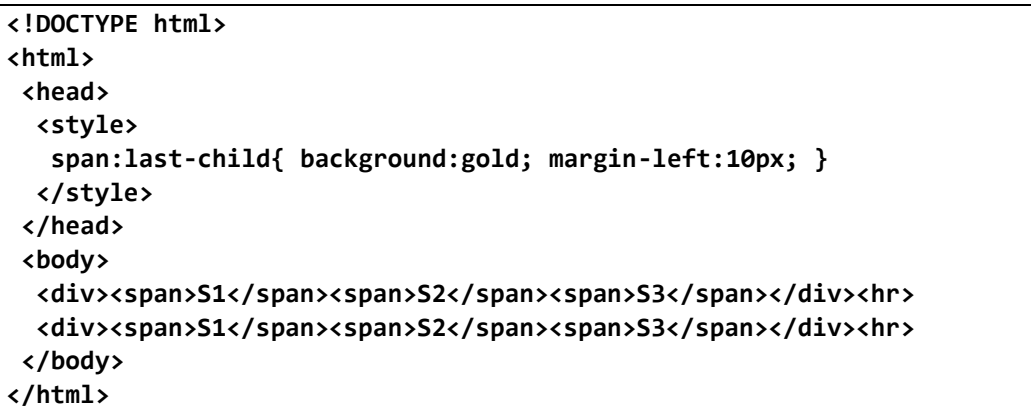

وبعد تشغيل الصفحة تظهر كما بالشكل التالي:

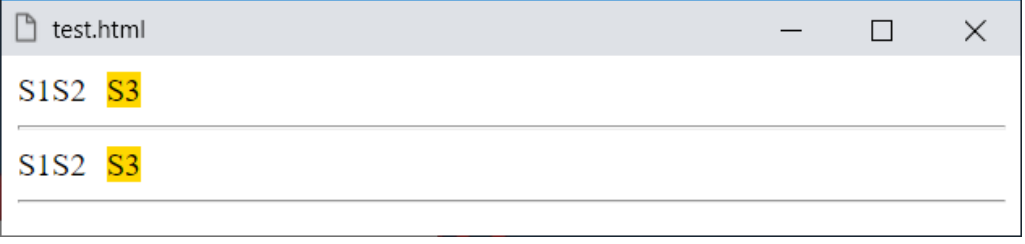

**Create Account Now [www.hassouna-academy.com](http://www.hassouna-academy.com/)**

**أكاديمية حسونة صخرة األساس - ادخل واشترك وشاهد وشارك + ليصلك كل جديد [www.hassouna-academy.com](http://www.hassouna-academy.com/) [www.youtube.com/user/HassounaAcademy](http://www.youtube.com/user/HassounaAcademy)**

### first-of-type األول النوع

هو يشبه كثيراً الـ child-first، ولكنه يركز على النوع.

كود! قم بكتابة الكود التالي ثم احفظه:

```
<!DOCTYPE html>
<html>
 <head>
   <style>
    div{ margin:10px; }
    .parent:first-child{
     background:gold;
    }
   </style>
 </head>
 <body>
   <div class="parent">Parent
    <div>Child</div>
    <div>Child</div>
   </div>
   <div class="parent">Parent
    <div>Child</div>
    <div>Child</div>
   </div>
   <div class="parent">Parent
    <div>Child</div>
    <div>Child</div>
   </div>
 </body>
</html>
```
**Hassouna Academy (** $\bigoplus$  **Basic Rock - Like - Subscribe - Share – Views +**  $\bigcap$ **[www.hassouna-academy.com](http://www.hassouna-academy.com/) [www.youtube.com/user/HassounaAcademy](http://www.youtube.com/user/HassounaAcademy)**

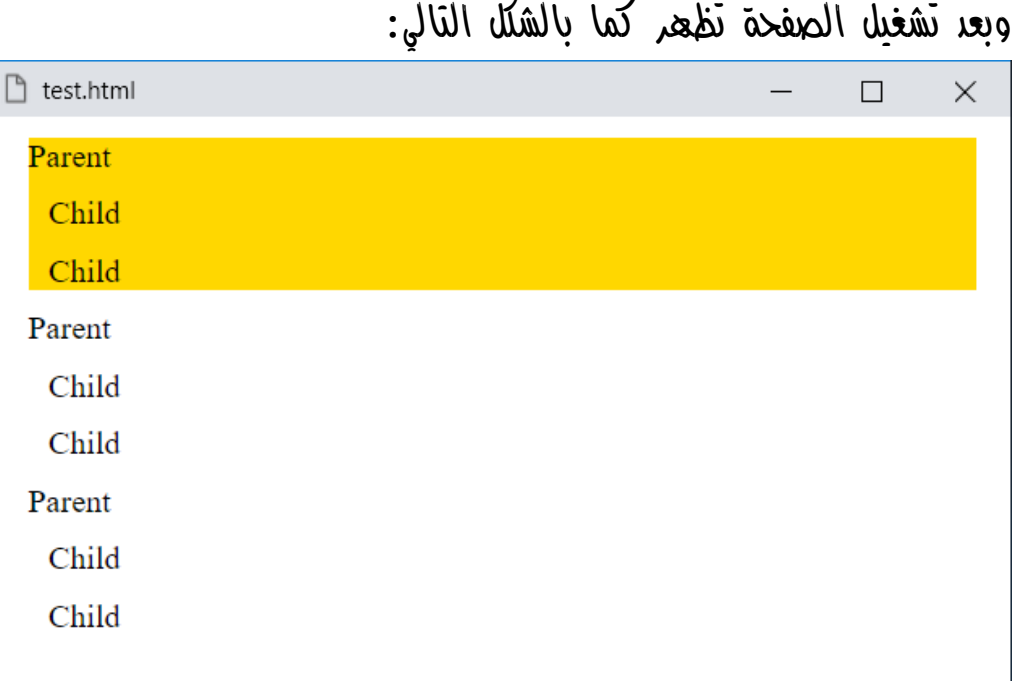

هذا المثال طبيعي، كما تعلمنا من قبل، ولكن ماذا لو أردنا ثبات هذا التمييز، مع تمييز آخر للفروع!، وهنا نستطيع أن نقوم بحل هذه المشكلة، من خالل الفئة المستعارة type-of-first، كما سيوضح لنا إن شاء اهلل المثال التالي.

**أكاديمية حسونة صخرة األساس - ادخل واشترك وشاهد وشارك + ليصلك كل جديد [www.hassouna-academy.com](http://www.hassouna-academy.com/) [www.youtube.com/user/HassounaAcademy](http://www.youtube.com/user/HassounaAcademy)** كود! قم بكتابة الكود التالي ثم احفظه:

**<!DOCTYPE html> <html> <head> <style> div{ margin:10px; } div:first-of-type{ background:red; } .parent:first-child{ background:gold; } </style> </head> <body> <div class="parent">Parent <div>Child</div> <div>Child</div> </div> <div class="parent">Parent <div>Child</div> <div>Child</div> </div> <div class="parent">Parent <div>Child</div> <div>Child</div> </div> </body> </html>**

**Hassouna Academy (** $\bigoplus$  **Basic Rock - Like - Subscribe - Share – Views +**  $\bigcap$ **[www.hassouna-academy.com](http://www.hassouna-academy.com/) [www.youtube.com/user/HassounaAcademy](http://www.youtube.com/user/HassounaAcademy)**

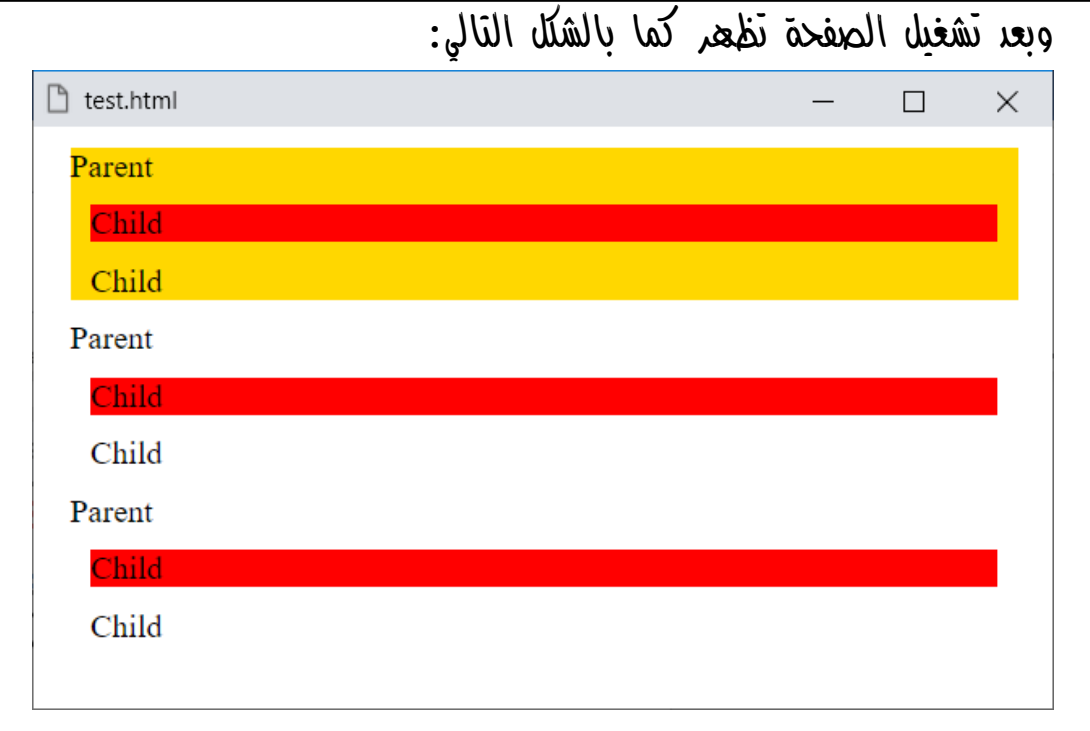

ونالحظ هنا أننا فرقنا بين األصل parent والفرع child بسهولة التعامل مع الفئات المستعارة type-of-first وchild-first.

**أكاديمية حسونة صخرة األساس - ادخل واشترك وشاهد وشارك + ليصلك كل جديد [www.hassouna-academy.com](http://www.hassouna-academy.com/) [www.youtube.com/user/HassounaAcademy](http://www.youtube.com/user/HassounaAcademy)**

### last-of-type األخير النوع

هو يشبه كثيراً الـ child-last، ولكنه يركز على النوع.

كود! قم بكتابة الكود التالي ثم احفظه:

```
<!DOCTYPE html>
<html>
 <head>
   <style>
    div{ margin:10px; }
    .parent:last-child{
     background:gold;
    }
   </style>
 </head>
 <body>
   <div class="parent">Parent
    <div>Child</div>
    <div>Child</div>
   </div>
   <div class="parent">Parent
    <div>Child</div>
    <div>Child</div>
   </div>
   <div class="parent">Parent
    <div>Child</div>
    <div>Child</div>
   </div>
 </body>
</html>
```
**Hassouna Academy (** $\bigoplus$  **Basic Rock - Like - Subscribe - Share – Views +**  $\bigcap$ **[www.hassouna-academy.com](http://www.hassouna-academy.com/) [www.youtube.com/user/HassounaAcademy](http://www.youtube.com/user/HassounaAcademy)**

|                 |  |  | وبعد تشعيل الصفحة تطعر كما بالشلل التالي: |        |   |
|-----------------|--|--|-------------------------------------------|--------|---|
| test.html<br>I٦ |  |  |                                           | $\Box$ | × |
| Parent          |  |  |                                           |        |   |
| Child           |  |  |                                           |        |   |
| Child           |  |  |                                           |        |   |
| Parent          |  |  |                                           |        |   |
| Child           |  |  |                                           |        |   |
| Child           |  |  |                                           |        |   |
| Parent          |  |  |                                           |        |   |
| Child           |  |  |                                           |        |   |
| Child           |  |  |                                           |        |   |
|                 |  |  |                                           |        |   |

وبعد تشغيل الصفحة تظهر كما بالشكل التالي:

هذا المثال طبيعي، كما تعلمنا من قبل، ولكن ماذا لو أردنا ثبات هذا التمييز، مع تمييز آخر للفروع!، وهنا نستطيع أن نقوم بحل هذه المشكلة، من خالل الفئة المستعارة type-of-last، كما سيوضح لنا إن شاء اهلل المثال التالي.

**أكاديمية حسونة صخرة األساس - ادخل واشترك وشاهد وشارك + ليصلك كل جديد [www.hassouna-academy.com](http://www.hassouna-academy.com/) [www.youtube.com/user/HassounaAcademy](http://www.youtube.com/user/HassounaAcademy)** كود! قم بكتابة الكود التالي ثم احفظه:

```
<!DOCTYPE html>
<html>
 <head>
   <style>
    div{ margin:10px; }
    div:last-of-type{
     background:red;
    }
    .parent:last-child{
     background:gold;
    }
   </style>
 </head>
 <body>
   <div class="parent">Parent
    <div>Child</div>
    <div>Child</div>
   </div>
   <div class="parent">Parent
    <div>Child</div>
    <div>Child</div>
   </div>
   <div class="parent">Parent
    <div>Child</div>
    <div>Child</div>
   </div>
 </body>
</html>
```
**Hassouna Academy (** $\bigoplus$  **Basic Rock - Like - Subscribe - Share – Views +**  $\bigcap$ **[www.hassouna-academy.com](http://www.hassouna-academy.com/) [www.youtube.com/user/HassounaAcademy](http://www.youtube.com/user/HassounaAcademy)**

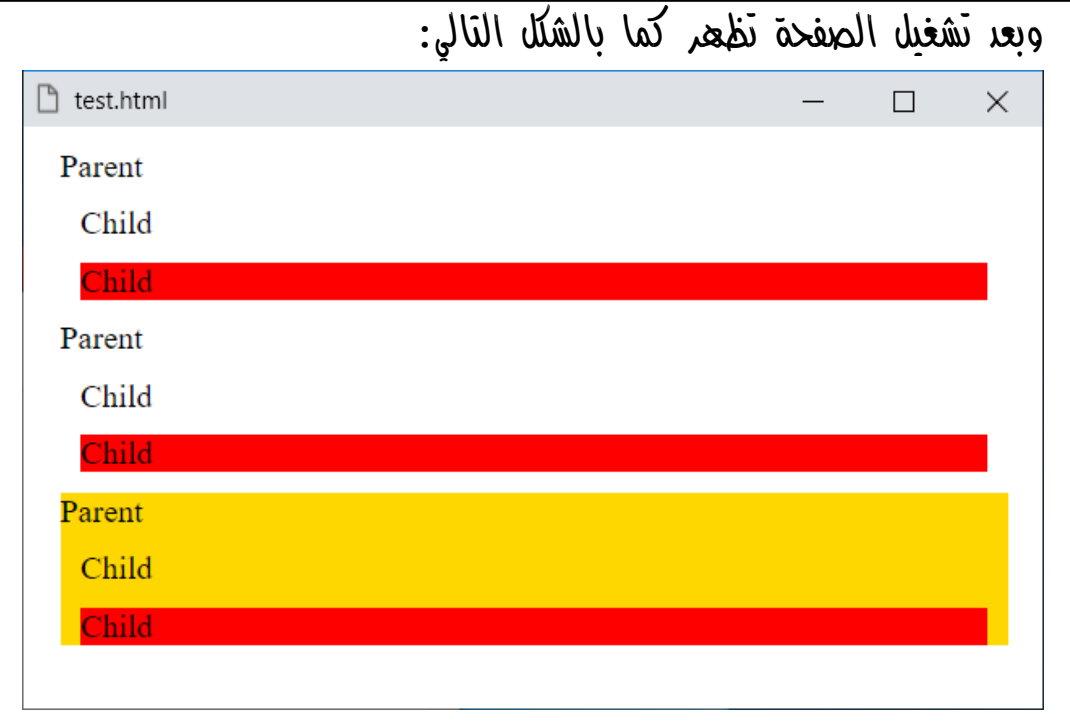

ونالحظ هنا أننا فرقنا بين األصل parent والفرع child بسهولة التعامل مع الفئات المستعارة type-of-last وchild-last.

**أكاديمية حسونة صخرة األساس - ادخل واشترك وشاهد وشارك + ليصلك كل جديد [www.hassouna-academy.com](http://www.hassouna-academy.com/) [www.youtube.com/user/HassounaAcademy](http://www.youtube.com/user/HassounaAcademy)**

### $nth$ -child  $\ell$ رقم محدد لكل فرع

هنا ال نتحدث عن أول أو آخر فرع، بل نتحدث عن رقم يتم اختياره، أو تحديده بسهولة تامة، بفضل اهلل، والحروف nth تعني ترتيب رقمي مثل st1 وnd2 وrd3 وth،4 وهكذا، وبالطبع كلمة child تعني فروع، وباستخدام child-nth ننسق بترتيب محدد، مثالً ثاني فرع. كود! قم بكتابة الكود التالي ثم احفظه:

```
<!DOCTYPE html>
<html>
 <head>
   <style>
    li:nth-child(2){ background:yellow; }
   </style>
 </head>
 <body>
  <ul>
    <li>Windows</li>
    <li>Linux</li>
    <li>Mac</li>
   </ul>
   <ul>
   <li>HTML</li>
   <li>CSS</li>
    <li>XML</li>
   </ul>
   <ul>
    <li>JavaScript</li>
    <li>PHP</li>
    <li>C#</li>
   </ul>
 </body>
</html>
```
**Hassouna Academy Basic Rock - Like - Subscribe - Share – Views + [www.hassouna-academy.com](http://www.hassouna-academy.com/) [www.youtube.com/user/HassounaAcademy](http://www.youtube.com/user/HassounaAcademy)**

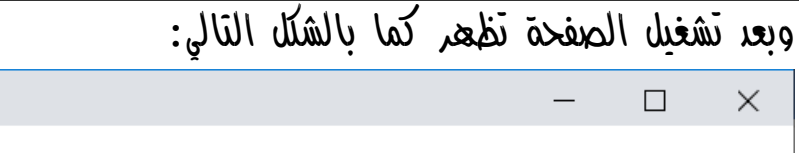

- Windows
- Linux
- Mac

 $\Box$  test.html

- **HTML**
- $\overline{\text{CSS}}$
- $\bullet$  XML
- JavaScript
- PHP
- $\bullet$  C#

الحظ أنه تم وضع أقواس عادية () بعد الفئة child-nth، وتم وضع الرقم 2 بداخلها، أي أننا نقصد ثاني فرع li من كل مجموعة، وبالفعل تم وضع خلفية صفراء لثاني كل فرع.

انتبه! فإنه يمكن كتابة أي رقم آخر بدالً من الرقم 2 لتطبيق التنسيق على عناصر بترتيب آخر، كما أنه يمكن أيضاً كتابة كلمات لتحكم معين، فمثالً الكلمة odd للتطبيق على الفروع الفردية، والكلمة even للتطبيق على الفروع الزوجية.

**أكاديمية حسونة صخرة األساس - ادخل واشترك وشاهد وشارك + ليصلك كل جديد [www.hassouna-academy.com](http://www.hassouna-academy.com/) [www.youtube.com/user/HassounaAcademy](http://www.youtube.com/user/HassounaAcademy)**

كود! قم بكتابة الكود التالي ثم احفظه:

```
<!DOCTYPE html>
<html>
 <head>
   <style>
    li:nth-child(odd){ 
     background:lightblue;
    }
    li:nth-child(even){ 
     background:#8d95d6;
    }
   </style>
 </head>
 <body>
   <ul>
    <li>Windows</li>
    <li>Linux</li>
    <li>Mac</li>
   </ul>
   <ul>
    <li>HTML</li>
    <li>CSS</li>
    <li>XML</li>
   </ul>
   <ul>
    <li>JavaScript</li>
    <li>PHP</li>
    <li>C#</li>
   </ul>
 </body>
</html>
```
**Hassouna Academy (** $\bigoplus$  **Basic Rock - Like - Subscribe - Share – Views +**  $\bigcap$ **[www.hassouna-academy.com](http://www.hassouna-academy.com/) [www.youtube.com/user/HassounaAcademy](http://www.youtube.com/user/HassounaAcademy)**

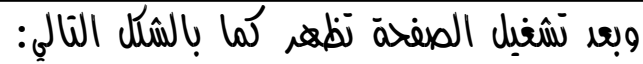

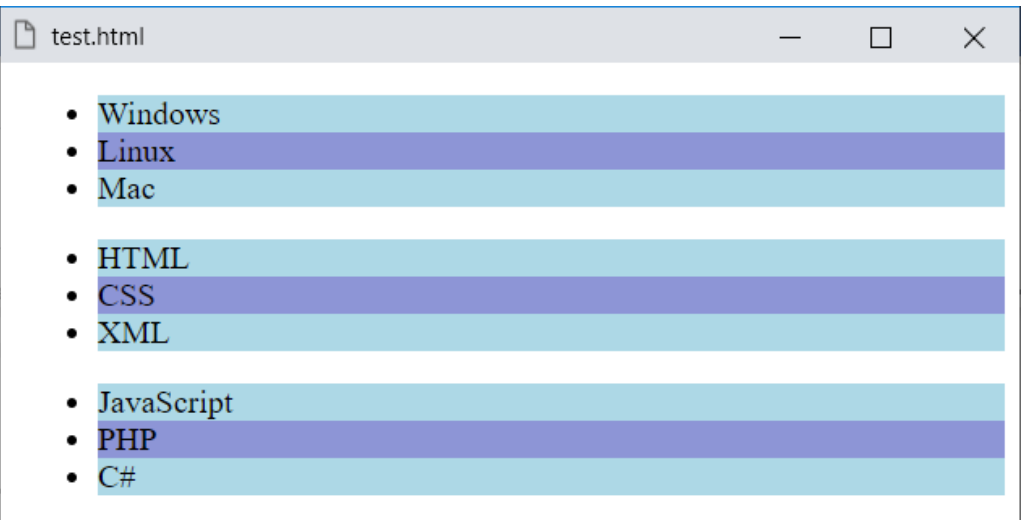

الحظ أنه تم تلوين الترتيب الفردي باللون األزرق الفاتح، وتم تلوين الترتيب الزوجي بلون آخر، فأصبح الشكل جماليا.ً

**أكاديمية حسونة صخرة األساس - ادخل واشترك وشاهد وشارك + ليصلك كل جديد [www.hassouna-academy.com](http://www.hassouna-academy.com/) [www.youtube.com/user/HassounaAcademy](http://www.youtube.com/user/HassounaAcademy)**

رقم محدد لكل فرع من األسفل child-last-nth

هنا نتحدث عن رقم يتم اختياره من اآلخر، أو تحديده بسهولة تامة من الأسفل، بفضل الله، وباستخدام nth-last-child ننسق بترتيب محدد،  $\forall$ مثالً ثاني فرع من األسفل، أو ثالث فرع من األسفل. كود! قم بكتابة الكود التالي ثم احفظه:

```
<!DOCTYPE html>
<html>
 <head>
   <style>
    li:nth-last-child(3){ background:red; }
   </style>
 </head>
 <body>
   <ul>
    <li>Windows</li>
    <li>Linux</li>
    <li>Mac</li>
   </ul>
   <ul>
    <li>HTML</li>
   <li>CSS</li>
    <li>XML</li>
   </ul>
   <ul>
    <li>JavaScript</li>
    <li>PHP</li>
    <li>C#</li>
   </ul>
 </body>
</html>
```
**Hassouna Academy (** $\bigoplus$  **Basic Rock - Like - Subscribe - Share - Views +**  $\bigoplus$ **[www.hassouna-academy.com](http://www.hassouna-academy.com/) [www.youtube.com/user/HassounaAcademy](http://www.youtube.com/user/HassounaAcademy)**

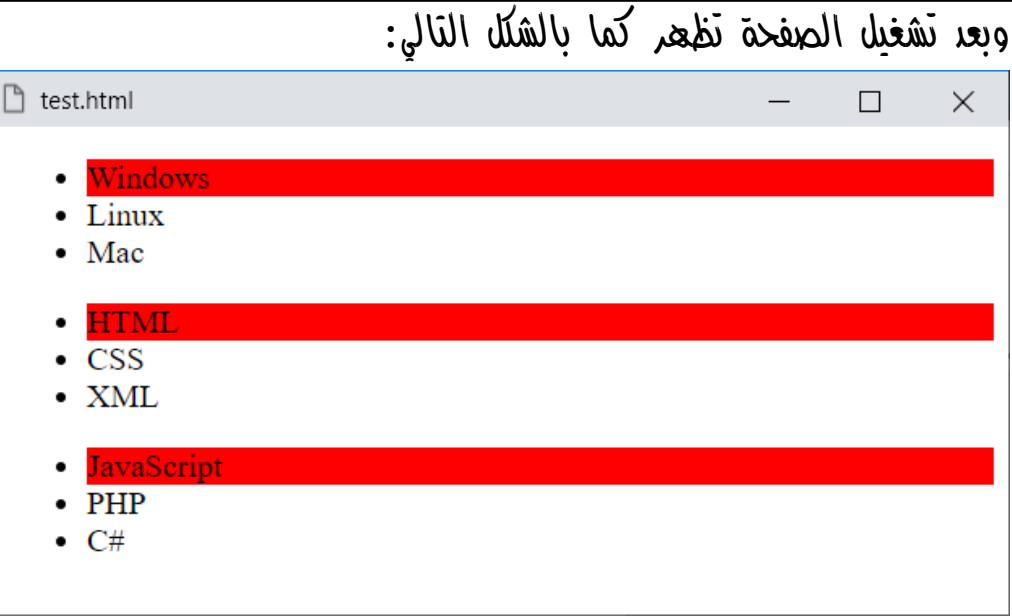

الحظ أن المقصود هو ثالث فرع من األسفل، ومعناها أن يبدأ العد من آخر عنصر.

**أكاديمية حسونة صخرة األساس - ادخل واشترك وشاهد وشارك + ليصلك كل جديد [www.hassouna-academy.com](http://www.hassouna-academy.com/) [www.youtube.com/user/HassounaAcademy](http://www.youtube.com/user/HassounaAcademy)**

### رقم محدد لكل نوع type-of-nth

وهنا نضع رقم محدد للنوع، ويبدأ العد من أول عنصر. كود! قم بكتابة الكود التالي ثم احفظه:

```
<!DOCTYPE html>
<html>
 <head>
   <style>
    li:nth-of-type(3){ background:gold; }
   </style>
 </head>
<body>
   <ul>
    <li>Windows</li>
    <li>Linux</li>
    <li>Mac</li>
   </ul>
   <ul>
   <li>HTML</li>
    <li>CSS</li>
    <li>XML</li>
   </ul>
   <ul>
    <li>JavaScript</li>
    <li>PHP</li>
    <li>C#</li>
   </ul>
 </body>
</html>
```
**Hassouna Academy (** $\bigoplus$  **Basic Rock - Like - Subscribe - Share – Views +**  $\bigcap$ **[www.hassouna-academy.com](http://www.hassouna-academy.com/) [www.youtube.com/user/HassounaAcademy](http://www.youtube.com/user/HassounaAcademy)**

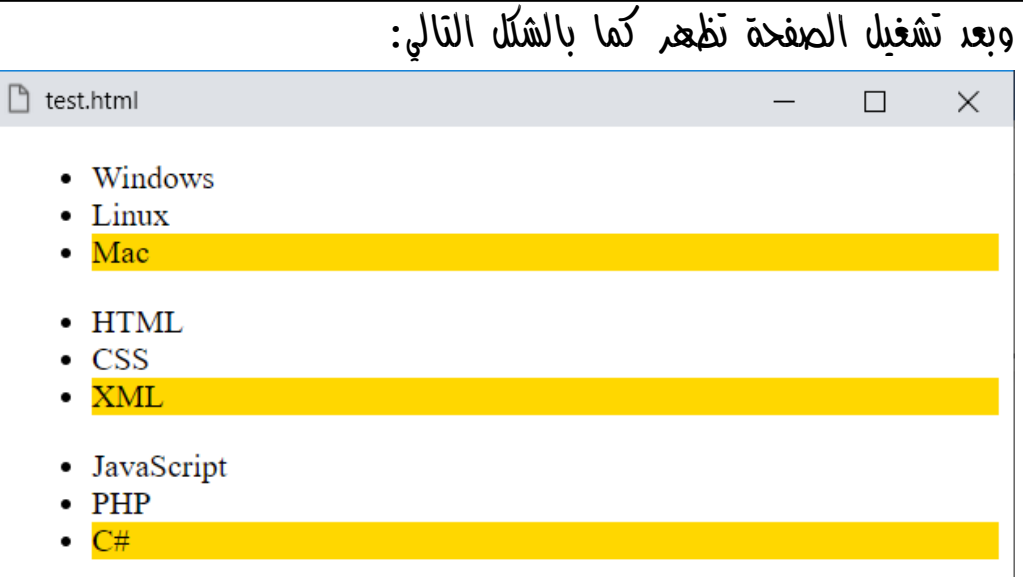

الحظ أننا نقصد ثالث فرع من كل نوع li، وبالفعل تم وضع خلفية ذهبية لثالث كل نوع.

**أكاديمية حسونة صخرة األساس - ادخل واشترك وشاهد وشارك + ليصلك كل جديد [www.hassouna-academy.com](http://www.hassouna-academy.com/) [www.youtube.com/user/HassounaAcademy](http://www.youtube.com/user/HassounaAcademy)**

رقم محدد لكل نوع من األسفل type-of-last-nth

وهنا نضع رقم محدد للنوع، ويبدأ العد من آخر عنصر. كود! قم بكتابة الكود التالي ثم احفظه:

```
<!DOCTYPE html>
<html>
 <head>
   <style>
    li:nth-last-of-type(3){ background:gold; }
   </style>
 </head>
<body>
   <ul>
    <li>Windows</li>
    <li>Linux</li>
    <li>Mac</li>
   </ul>
   <ul>
   <li>HTML</li>
    <li>CSS</li>
    <li>XML</li>
   </ul>
   <ul>
    <li>JavaScript</li>
    <li>PHP</li>
    <li>C#</li>
   </ul>
 </body>
</html>
```
**Hassouna Academy (** $\bigoplus$  **Basic Rock - Like - Subscribe - Share – Views +**  $\bigcap$ **[www.hassouna-academy.com](http://www.hassouna-academy.com/) [www.youtube.com/user/HassounaAcademy](http://www.youtube.com/user/HassounaAcademy)**

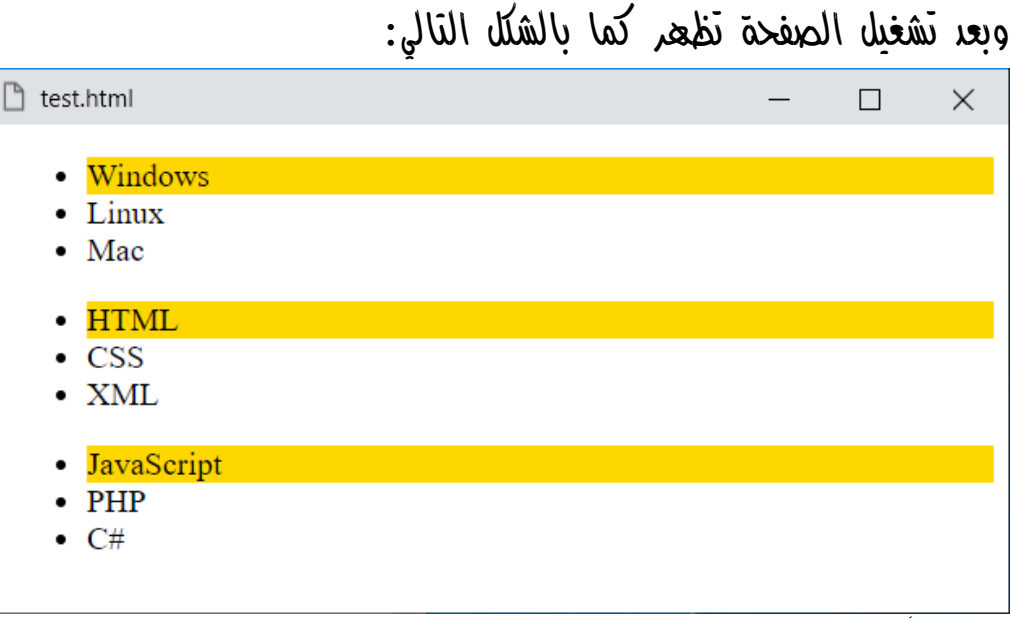

الحظ أننا نقصد ثالث فرع من كل نوع li من األسفل، وبالفعل تم وضع خلفية ذهبية لثالث كل نوع من األسفل.

**أكاديمية حسونة صخرة األساس - ادخل واشترك وشاهد وشارك + ليصلك كل جديد [www.hassouna-academy.com](http://www.hassouna-academy.com/) [www.youtube.com/user/HassounaAcademy](http://www.youtube.com/user/HassounaAcademy)**

### الفروع فقط child-only

المقصود هنا هو التأثير على العنصر فقط لو كان له أصل parent وليس له نظراء siblings، سواء نظراء من نفس نوعه أو أي وسم من نوع آخر، وسوف نفهم إن شاء اهلل من المثال التالي: كود! قم بكتابة الكود التالي ثم احفظه:

```
<!DOCTYPE html>
<html>
 <head>
   <style>
    *{ margin:5px; padding:5px; }
    div{ background:gray; }
    input:only-child{ background:gold; }
   </style>
 </head>
 <body>
   <input><input><input>
   <div>Div1<input></div>
   <div>Div2<input><input></div>
   <div>Div3<input></div>
   <div>Div3<input><span>Span</span></div>
   <input><input><input>
 </body>
</html>
```
**Hassouna Academy Basic Rock - Like - Subscribe - Share – Views + [www.hassouna-academy.com](http://www.hassouna-academy.com/) [www.youtube.com/user/HassounaAcademy](http://www.youtube.com/user/HassounaAcademy)**

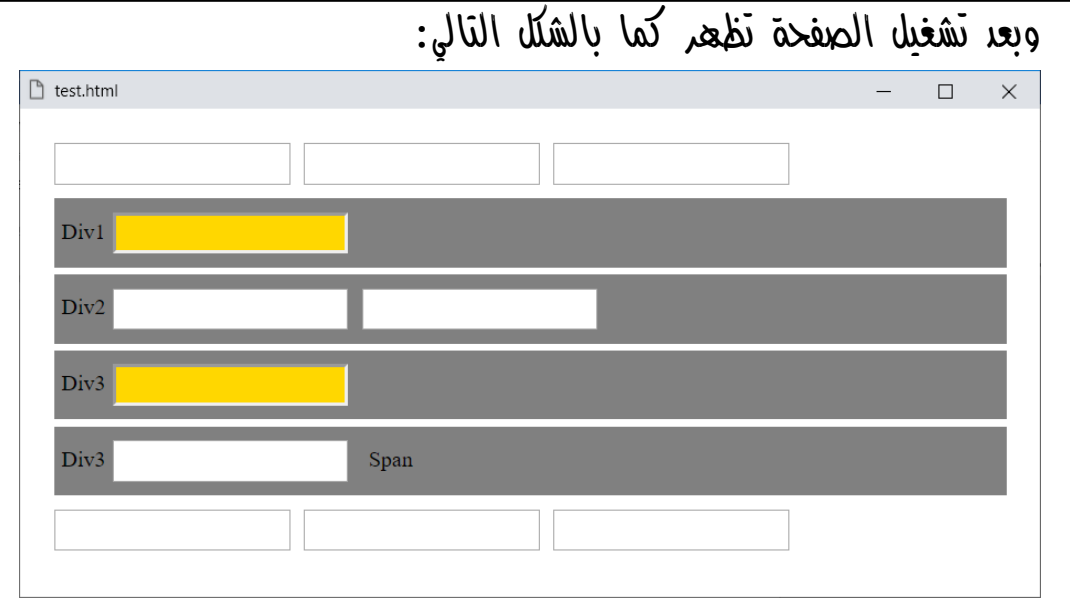

الحظ وجود ثالثة وسوم input، ثم وسم div بداخله وسم input واحد، ثم وسم div بداخله وسمين input، ثم وسم div بداخله وسم input واحد، ثم وسم div بداخله وسم input واحد ووسم span واحد، ثالثة وسوم input.

الحظ أن الذي تأثر فقط هو وسم input الموجود في حاوية div بمفرده، وبدون أي نظائر.

انتبه! والحظ أنه في حالة وجود نظير من نفس النوع، او من نوع آخر فلم يتم تنسيق أي واحد منهم.

**أكاديمية حسونة صخرة األساس - ادخل واشترك وشاهد وشارك + ليصلك كل جديد [www.hassouna-academy.com](http://www.hassouna-academy.com/) [www.youtube.com/user/HassounaAcademy](http://www.youtube.com/user/HassounaAcademy)**

### only-of-type فقط النوع

المقصود هنا هو التأثير على نوع العنصر فقط لو كان له أصل parent وليس له نظراء siblings، من نفس نوعه، وسوف نفهم إن شاء اهلل من المثال التالي:

كود! قم بكتابة الكود التالي ثم احفظه:

```
<!DOCTYPE html>
<html>
 <head>
   <style>
    *{ margin:5px; padding:5px; }
    div{ background:gray; }
    input: only-of-type{ background:gold; }
   </style>
 </head>
 <body>
   <input><input><input>
   <div>Div1<input></div>
   <div>Div2<input><input></div>
   <div>Div3<input></div>
   <div>Div3<input><span>Span</span></div>
   <input><input><input>
 </body>
</html>
```
**Hassouna Academy Basic Rock - Like - Subscribe - Share – Views + [www.hassouna-academy.com](http://www.hassouna-academy.com/) [www.youtube.com/user/HassounaAcademy](http://www.youtube.com/user/HassounaAcademy)**

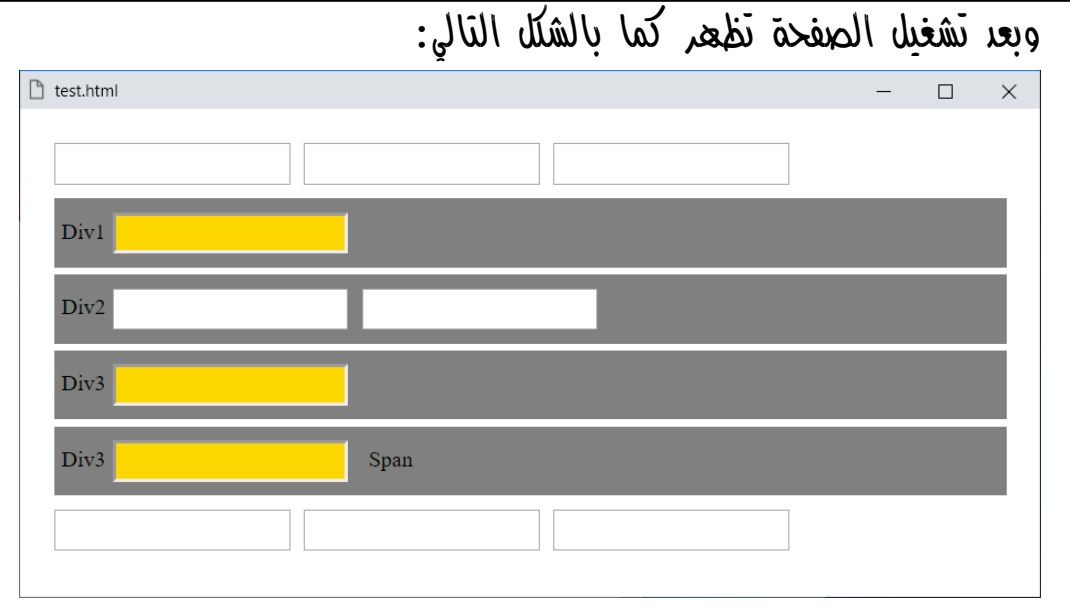

الحظ وجود ثالثة وسوم input، ثم وسم div بداخله وسم input واحد، ثم وسم div بداخله وسمين input، ثم وسم div بداخله وسم input واحد، ثم وسم div بداخله وسم input واحد ووسم span واحد، ثالثة وسوم input.

الحظ أن الذي تأثر هو وسم input الموجود في حاوية div بمفرده، وبدون أي نظائر من نفس نوعه، ومع نظيره span تأثر أيضا.ً

انتبه! والحظ أنه في حالة وجود نظير من نفس النوع، فلم يتم تنسيق أي واحد منهم.

**أكاديمية حسونة صخرة األساس - ادخل واشترك وشاهد وشارك + ليصلك كل جديد [www.hassouna-academy.com](http://www.hassouna-academy.com/) [www.youtube.com/user/HassounaAcademy](http://www.youtube.com/user/HassounaAcademy)**

#### الكل ما عدا not

المقصود هنا أن يتم تطبيق التنسيق على جميع الوسوم بالكامل فيما عدا وسم يتم كتابته بين قوسين عاديين (). كود! قم بكتابة الكود التالي ثم احفظه:

```
<!DOCTYPE html>
<html>
 <head>
   <style>
    div{ margin:5px; padding:5px; }
    :not(input){ color:red; }
   </style>
 </head>
 <body>
   <input value="Text"><input value="Text">
   <div>Div1<input value="Text"></div>
   <div>Div2<input value="Text"></div>
   <span>Span</span><h1>Hello</h1>
   <div>Div3<input value="Text"></div>
   <input value="Text"><input value="Text">
 </body>
</html>
```
**Hassouna Academy (H)** Basic Rock - Like - Subscribe - Share – Views +  $\bigcap$ **[www.hassouna-academy.com](http://www.hassouna-academy.com/) [www.youtube.com/user/HassounaAcademy](http://www.youtube.com/user/HassounaAcademy)**

وبعد تشغيل الصفحة تظهر كما بالشكل التالي:

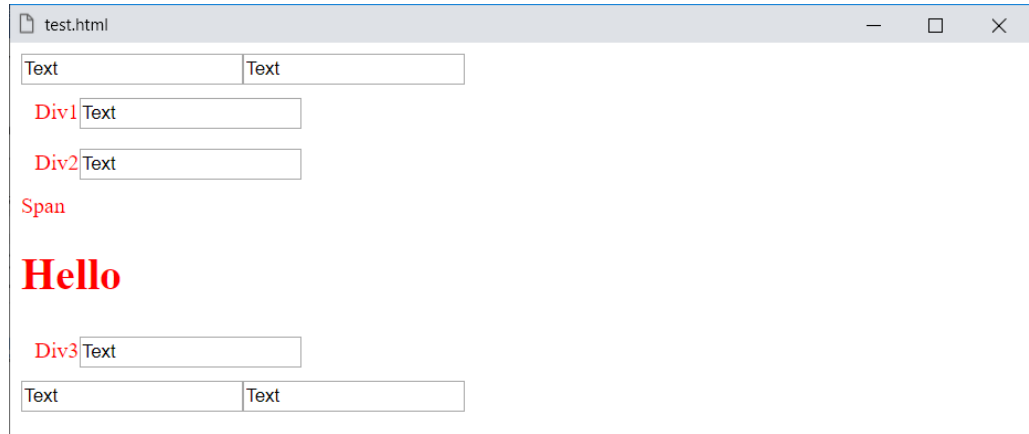

الحظ أن التنسيق تم على كل الوسوم فيما عدا الوسم input في أي مكان، حتى ولو كان في وسم يحمل تنسيق مثل div.

كود! قم بكتابة الكود التالي ثم احفظه:

```
<!DOCTYPE html>
<html>
 <head>
   <style>
   h1,h3{ color:blue; }
    :not(h1){ color:red; }
   </style>
 </head>
 <body>
   <input value="Text"><div>Div</div>
   <span>Span</span>
   <h1>Hello h1</h1>
   <h2>Hello h2</h2>
   <h3>Hello h3</h3>
 </body>
</html>
```
**Create Account Now [www.hassouna-academy.com](http://www.hassouna-academy.com/)**

**أكاديمية حسونة صخرة األساس - ادخل واشترك وشاهد وشارك + ليصلك كل جديد [www.hassouna-academy.com](http://www.hassouna-academy.com/) [www.youtube.com/user/HassounaAcademy](http://www.youtube.com/user/HassounaAcademy)**

وبعد تشغيل الصفحة تظهر كما بالشكل التالي:

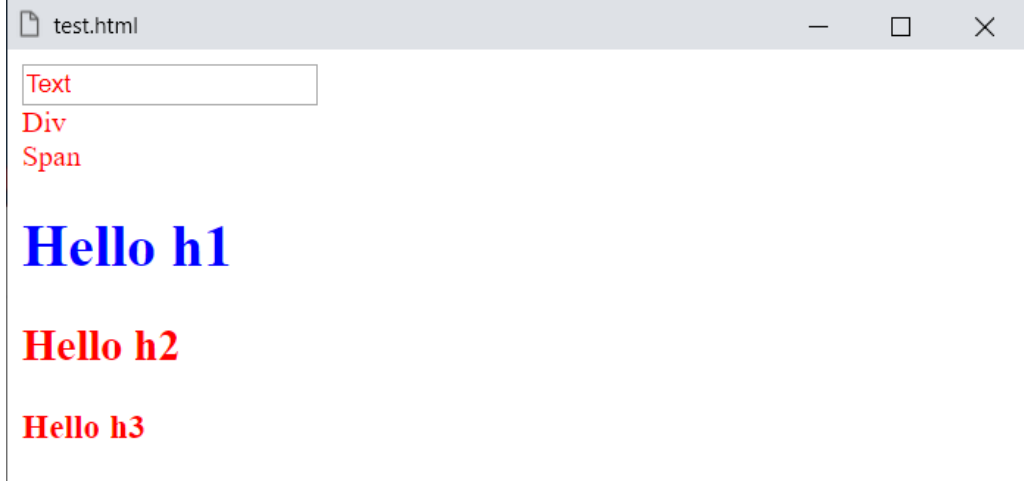

الحظ أنه تم تنسيق الوسم 1h والوسم 3h، ولكن بعد كود االستثناء، والذي هو **"{ ;red:color){ 1h(not: "**تم تنسيق الكل بما في  $\cdot$ ذلك الوسم  $3$ ، والذي بقى باللود الأزرق هو الوسم  $1$ ، لأنه هو المستثنى.

انتبه! فإنه يمكن استخدام is: وwhere: وhas: للتطابق، ويمكن االطالع على اختيارات أكثر تقدما من الرابط التالي:

**<https://www.w3.org/TR/selectors-4/>**

**Hassouna Academy (H)** Basic Rock - Like - Subscribe - Share – Views +  $\bigcap$ **[www.hassouna-academy.com](http://www.hassouna-academy.com/) [www.youtube.com/user/HassounaAcademy](http://www.youtube.com/user/HassounaAcademy)**

التعطيل disabled

هنا يتم التنسيق على عناصر معطلة بالفئة disabled، وسيتم التوضيح فيما يلي:

كود! قم بكتابة الكود التالي ثم احفظه:

**<!DOCTYPE html> <html> <head> <style> input:disabled{ border:3px solid yellow; background:orange; color:yellow; } </style> </head> <body> <input value="Text" disabled> <input value="Text"> </body> </html>**

وبعد تشغيل الصفحة تظهر كما بالشكل التالي:

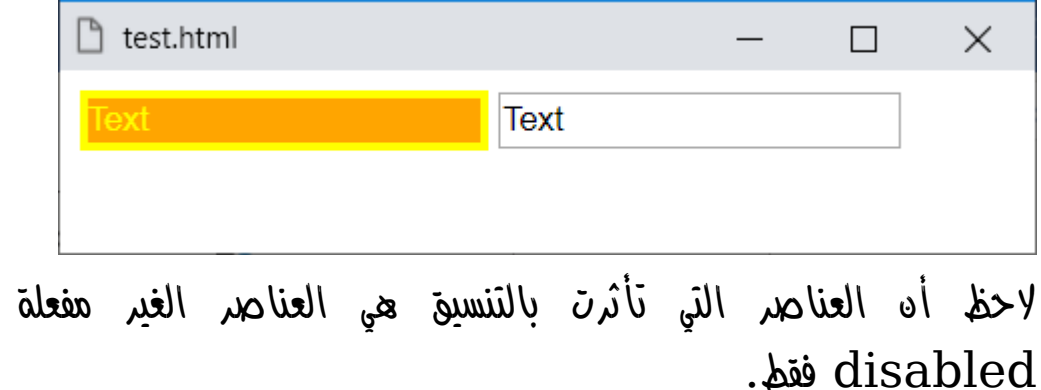

**أكاديمية حسونة صخرة األساس - ادخل واشترك وشاهد وشارك + ليصلك كل جديد [www.hassouna-academy.com](http://www.hassouna-academy.com/) [www.youtube.com/user/HassounaAcademy](http://www.youtube.com/user/HassounaAcademy)**

#### التفعيل enabled

هنا يتم التنسيق على عناصر مفعلة بالفئة enabled، وسيتم التوضيح فيما يلي:

كود! قم بكتابة الكود التالي ثم احفظه:

**<!DOCTYPE html> <html> <head> <style> input:enabled{ border:3px solid yellow; background:orange; color:yellow; } </style> </head> <body> <input value="Text" disabled> <input value="Text" disabled> <input value="Text"> </body> </html>**

وبعد تشغيل الصفحة تظهر كما بالشكل التالي:

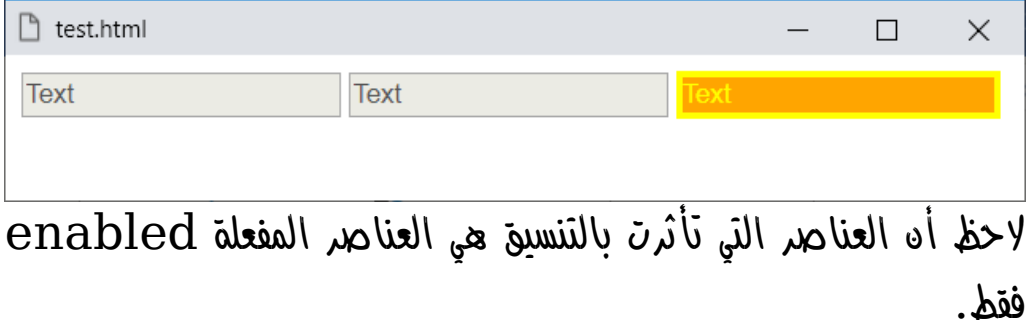

**Hassouna Academy (H)** Basic Rock - Like - Subscribe - Share – Views +  $\bigcap$ **[www.hassouna-academy.com](http://www.hassouna-academy.com/) [www.youtube.com/user/HassounaAcademy](http://www.youtube.com/user/HassounaAcademy)**

#### القراءة فقط only-read

هنا يتم التنسيق على عناصر تم ضبطها من قبل على القراءة فقط بالفئة only-read، وسيتم التوضيح فيما يلي:

كود! قم بكتابة الكود التالي ثم احفظه:

**<!DOCTYPE html> <html> <head> <style> input:read-only{ border:3px solid yellow; background:orange; color:yellow; } </style> </head> <body> <input value="Text" readonly> <input value="Text" disabled> <input value="Text"> </body> </html>**

وبعد تشغيل الصفحة تظهر كما بالشكل التالي:

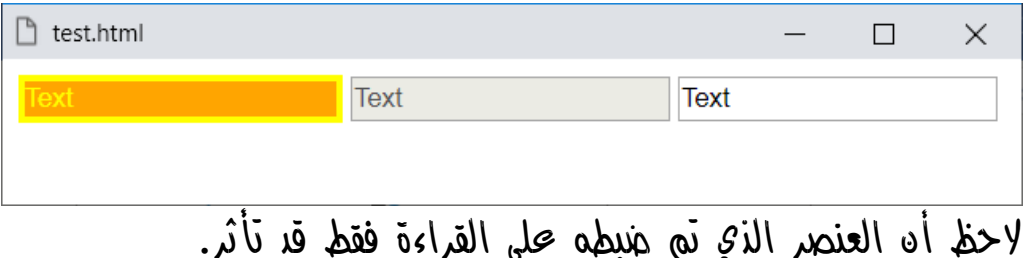

**PAGE 366 Create Account Now [www.hassouna-academy.com](http://www.hassouna-academy.com/)**

**أكاديمية حسونة صخرة األساس - ادخل واشترك وشاهد وشارك + ليصلك كل جديد [www.hassouna-academy.com](http://www.hassouna-academy.com/) [www.youtube.com/user/HassounaAcademy](http://www.youtube.com/user/HassounaAcademy)**

### غير مضبوط على القراءة فقط write-read

هنا المقصود هو العنصر الذي لم يتم ضبطه بـ HTML كـ readonly، حتى ولو كان غير مفعل disabled سيتأثر.

كود! قم بكتابة الكود التالي ثم احفظه:

**<!DOCTYPE html> <html> <head> <style> input:read-write{ border:3px solid yellow; background:orange; color:yellow; } </style> </head> <body> <input value="Text" readonly> <input value="Text" disabled> <input value="Text"> </body> </html>**

وبعد تشغيل الصفحة تظهر كما بالشكل التالي:

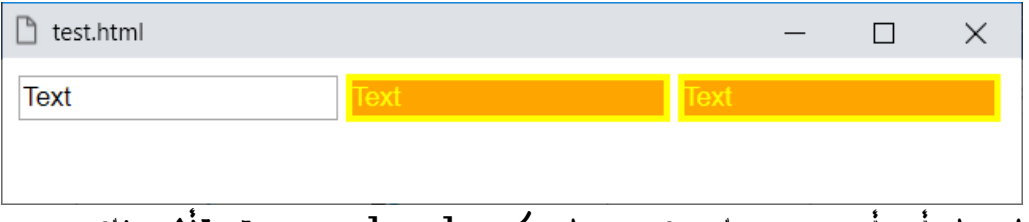

الحظ أن أي عنصر لم يتم ضبطه كـ readonly قد تأثر بالتنسيق.

**Hassouna Academy (H)** Basic Rock - Like - Subscribe - Share – Views +  $\bigcap$ **[www.hassouna-academy.com](http://www.hassouna-academy.com/) [www.youtube.com/user/HassounaAcademy](http://www.youtube.com/user/HassounaAcademy)**

#### المطلوب required

هنا العنصر المقصود، هو الذي تم تحديده كمطلوب من html وهو .required

كود! قم بكتابة الكود التالي ثم احفظه:

**<!DOCTYPE html> <html> <head> <style> input:required{ border:3px solid yellow; background:orange; color:yellow; } </style> </head> <body> <input value="Text" readonly> <input value="Text" disabled> <input value="Text" required> </body> </html>**

وبعد تشغيل الصفحة تظهر كما بالشكل التالي:

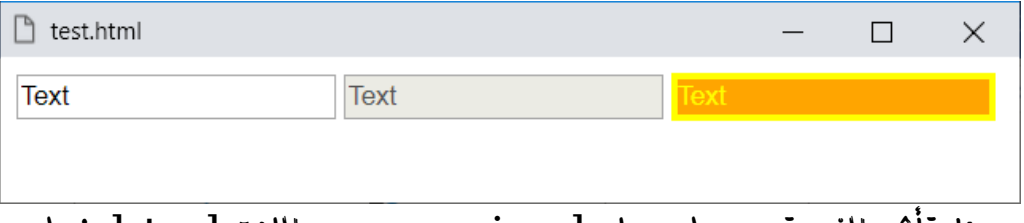

وهنا تأثر الذي تم ضبطه على required من اللغة html فقط.

**أكاديمية حسونة صخرة األساس - ادخل واشترك وشاهد وشارك + ليصلك كل جديد [www.hassouna-academy.com](http://www.hassouna-academy.com/) [www.youtube.com/user/HassounaAcademy](http://www.youtube.com/user/HassounaAcademy)**

## الغير المطلوب أو االختياري optional

هنا العنصر المقصود، هو الذي تم تحديده كمدخل عادي من html وهو optional أي اختياري.

كود! قم بكتابة الكود التالي ثم احفظه:

**<!DOCTYPE html> <html> <head> <style> input:optional{ border:3px solid yellow; background:orange; color:yellow; } </style> </head> <body> <input value="Text" readonly> <input value="Text" disabled> <input value="Text" required> </body> </html>**

وبعد تشغيل الصفحة تظهر كما بالشكل التالي:

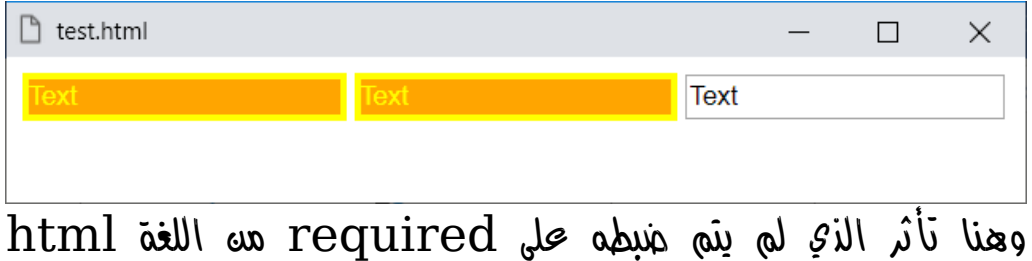

فقط، وما لم يحدد كـ required فهو اختياري.

**Hassouna Academy (** $\bigoplus$  **Basic Rock - Like - Subscribe - Share - Views +**  $\bigcap$ **[www.hassouna-academy.com](http://www.hassouna-academy.com/) [www.youtube.com/user/HassounaAcademy](http://www.youtube.com/user/HassounaAcademy)**

#### داخل المدي range-in

نستطيع أن نقوم بعمل تنسيق على العناصر المنضبطة داخل المدي كالتالي:

كود! قم بكتابة الكود التالي ثم احفظه:

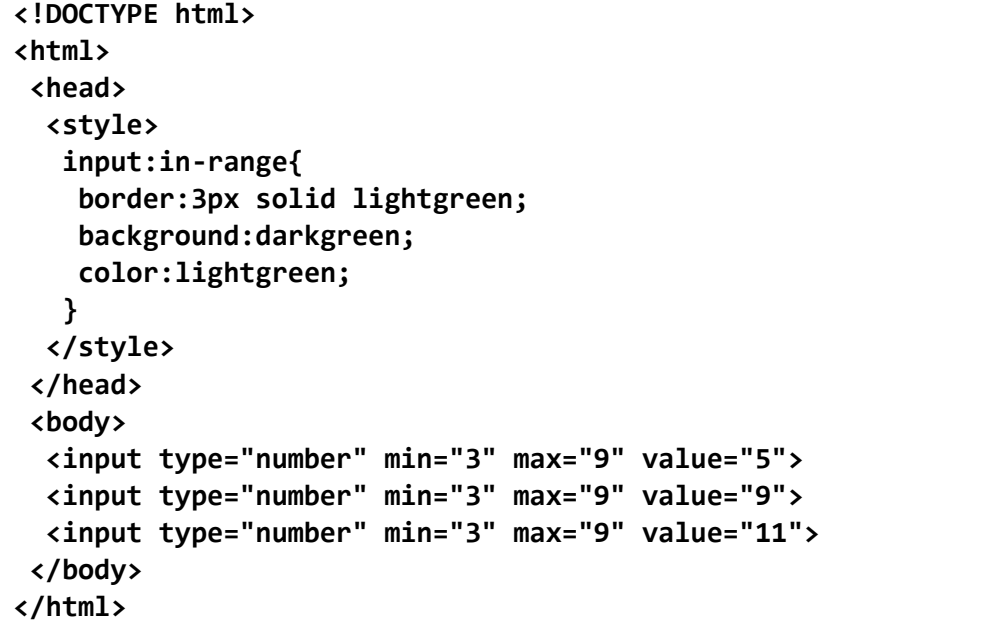

وبعد تشغيل الصفحة تظهر كما بالشكل التالي:

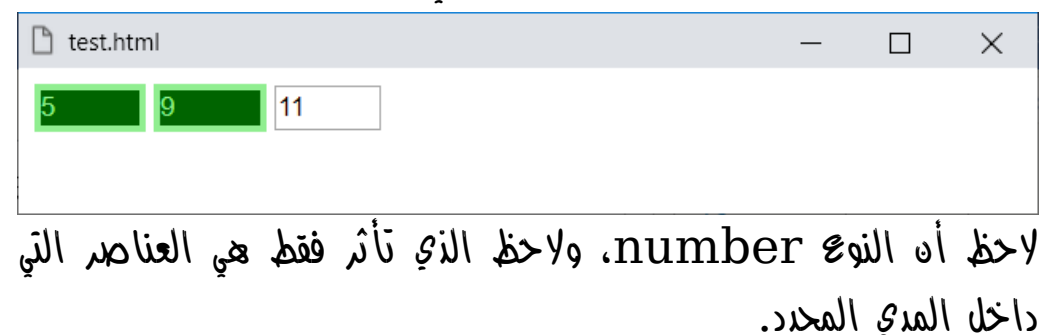

**أكاديمية حسونة صخرة األساس - ادخل واشترك وشاهد وشارك + ليصلك كل جديد [www.hassouna-academy.com](http://www.hassouna-academy.com/) [www.youtube.com/user/HassounaAcademy](http://www.youtube.com/user/HassounaAcademy)**

#### out-of-range المدي خارج

نستطيع أن نقوم بعمل تنسيق على العناصر الخارجة عن المدي كالتالي:

كود! قم بكتابة الكود التالي ثم احفظه:

```
<!DOCTYPE html>
<html>
 <head>
   <style>
    input:out-of-range{
     border:3px solid darkred;
     background:pink;
     color:red;
    }
   </style>
 </head>
 <body>
   <input type="number" min="3" max="9" value="5">
   <input type="number" min="3" max="9" value="9">
   <input type="number" min="3" max="9" value="11">
 </body>
</html>
```
وبعد تشغيل الصفحة تظهر كما بالشكل التالي:

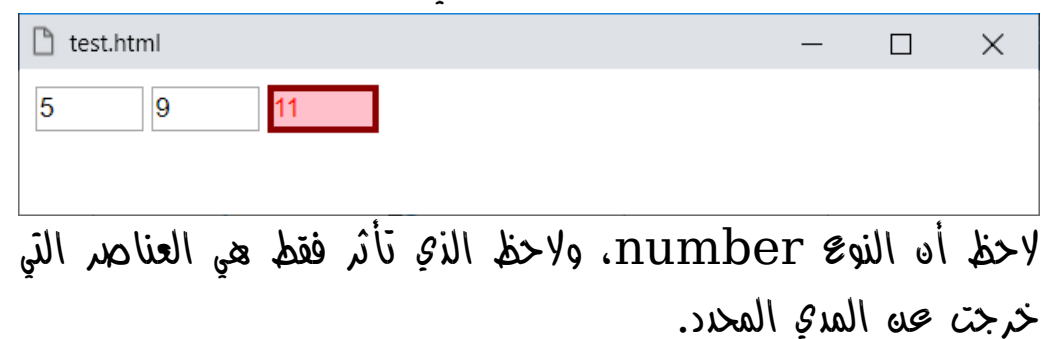

**Hassouna Academy (H)** Basic Rock - Like - Subscribe - Share – Views +  $\bigcap$ **[www.hassouna-academy.com](http://www.hassouna-academy.com/) [www.youtube.com/user/HassounaAcademy](http://www.youtube.com/user/HassounaAcademy)**

تم التحقق منه valid

وهنا يمكننا تركيز التنسيق على العناصر التي تم التحقق منها سواء مطلوبة required أو رقم number أو بريد email أو غير ذلك.

كود! قم بكتابة الكود التالي ثم احفظه:

**<!DOCTYPE html> <html> <head> <style> input:valid{ border:3px solid lightgreen; background:darkgreen; color:lightgreen; } </style> </head> <body> <input type="email" value="email@domain.co" > <input type="email" value="Text" > <input value="Text" required> </body> </html>**

وبعد تشغيل الصفحة تظهر كما بالشكل التالي:

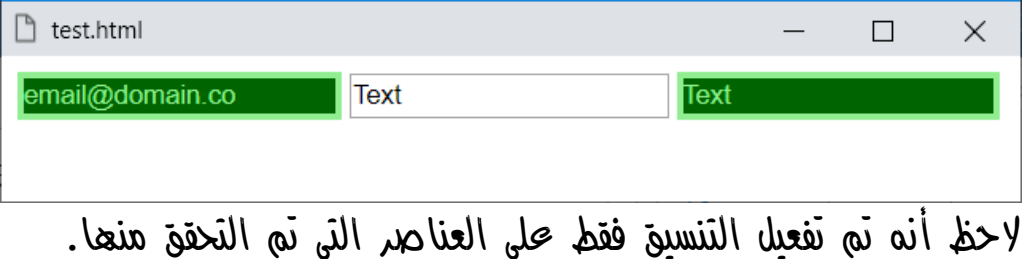

**أكاديمية حسونة صخرة األساس - ادخل واشترك وشاهد وشارك + ليصلك كل جديد [www.hassouna-academy.com](http://www.hassouna-academy.com/) [www.youtube.com/user/HassounaAcademy](http://www.youtube.com/user/HassounaAcademy)**

## لم يتم التحقق منه invalid

وهنا يمكننا تركيز التنسيق على العناصر التي لم يتم التحقق منها سواء مطلوبة required أو رقم number أو بريد email أو غير ذلك.

كود! قم بكتابة الكود التالي ثم احفظه:

```
<!DOCTYPE html>
<html>
 <head>
   <style>
   input:invalid{
     border:3px solid darkred;
     background:pink;
     color:red;
    }
   </style>
 </head>
 <body>
   <input type="email" value="email@domain.co" >
   <input type="email" value="Text" >
   <input value="Text" required>
 </body>
</html>
```
وبعد تشغيل الصفحة تظهر كما بالشكل التالي:

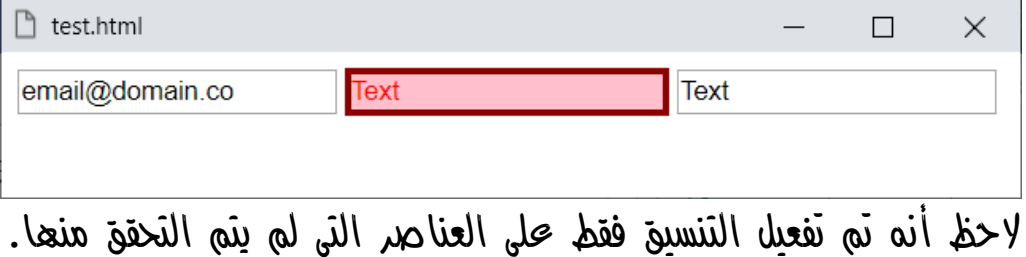

**Hassouna Academy (H)** Basic Rock - Like - Subscribe - Share – Views +  $\bigcap$ **[www.hassouna-academy.com](http://www.hassouna-academy.com/) [www.youtube.com/user/HassounaAcademy](http://www.youtube.com/user/HassounaAcademy)**

## اللغة lang

يمكن التنسيق على لغة محددة من اللغات، كما سنوضح إن شاء الله.

كود! قم بكتابة الكود التالي ثم احفظه:

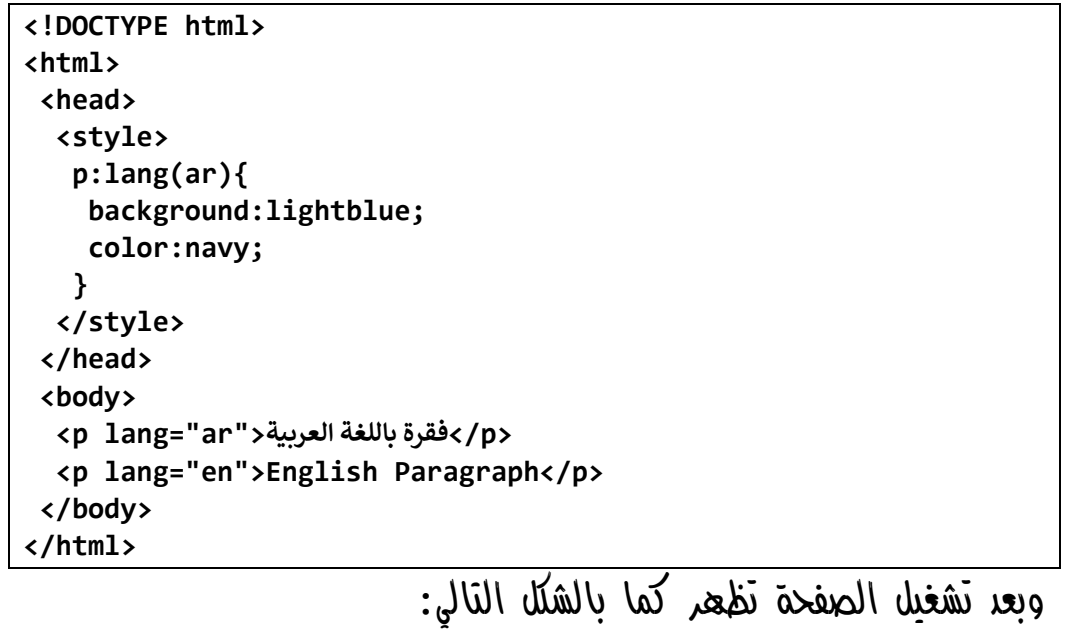

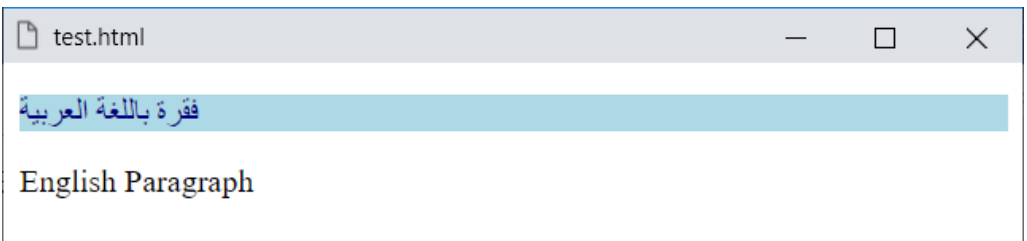

الحظ أن المحدد lang بعده قوسين وبهم اللغة العربية ar، ولذلك هي التي تم التأثير عليها بالتنسيق.

**أكاديمية حسونة صخرة األساس - ادخل واشترك وشاهد وشارك + ليصلك كل جديد [www.hassouna-academy.com](http://www.hassouna-academy.com/) [www.youtube.com/user/HassounaAcademy](http://www.youtube.com/user/HassounaAcademy)**

## األصل root

المقصود هنا هو جذور أو أصل المستند، مع العلم أن مستند html األصل الخاص به هو دائماً يكون الوسم html.

كود! قم بكتابة الكود التالي ثم احفظه:

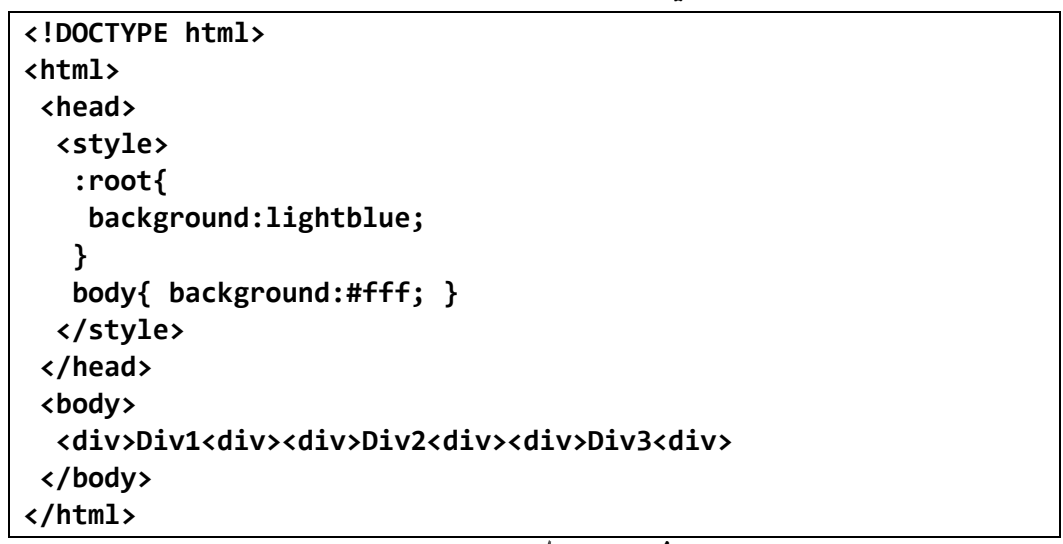

وبعد تشغيل الصفحة تظهر كما بالشكل التالي:

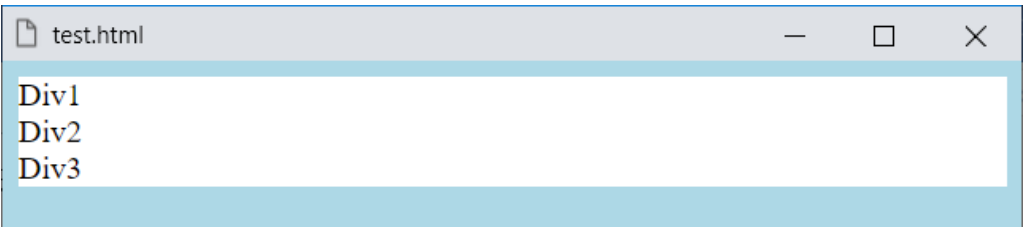

الحظ أن التأثير على الوسم html، والمحتوي األبيض تم تخصيصه للوسم body.

**Hassouna Academy (H)** Basic Rock - Like - Subscribe - Share – Views +  $\bigcap$ **[www.hassouna-academy.com](http://www.hassouna-academy.com/) [www.youtube.com/user/HassounaAcademy](http://www.youtube.com/user/HassounaAcademy)**

#### هدف تم استهدافه target

هنا نستطيع التنسيق على المحتوي الذي تم استهدافه برابط، كالتالي:

كود! قم بكتابة الكود التالي ثم احفظه:

```
<!DOCTYPE html>
<html>
 <head>
   <style>
    :target{
     background:lightblue;
    }
   </style>
 </head>
<body>
   <a href="#wd">Web Design</a> :: 
   <a href="#pl">Programming Language</a>
   <p id="wd">Web Design</p>
   <ul>
    <li>HTML</li>
    <li>CSS</li>
   </ul>
   <p id="pl">Programming Language</p>
   <ul>
    <li>JAVA</li>
    <li>C#</li>
   </ul>
 </body>
</html>
```
**Create Account Now [www.hassouna-academy.com](http://www.hassouna-academy.com/)**

**أكاديمية حسونة صخرة األساس - ادخل واشترك وشاهد وشارك + ليصلك كل جديد [www.hassouna-academy.com](http://www.hassouna-academy.com/) [www.youtube.com/user/HassounaAcademy](http://www.youtube.com/user/HassounaAcademy)**

وبعد تشغيل الصفحة تظهر كما بالشكل التالي:

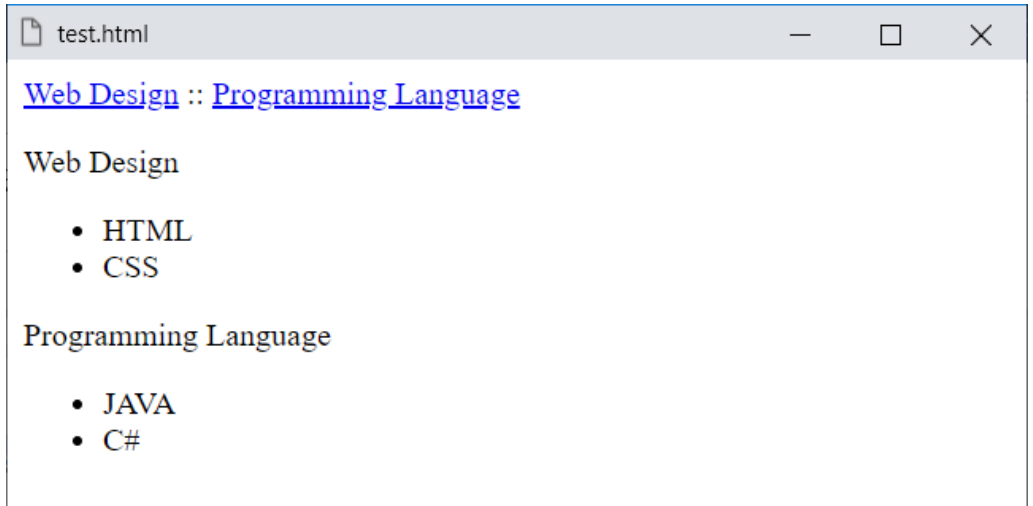

الحظ أنه تم عمل روابط داخلية، ومحتوي يتم استهدافه لها، إذا تم الضغط عليها، والحظ أن الصفحة تظهر بشكل عادي ولم يتأثر شيء عليها حتى اآلن، ولكن رجاء انتبه!، فإذا تم الضغط على الرابط سوف يحدث شيء آخر، فاآلن سوف نضغط على الرابط األول، ليكون مثل التالي:

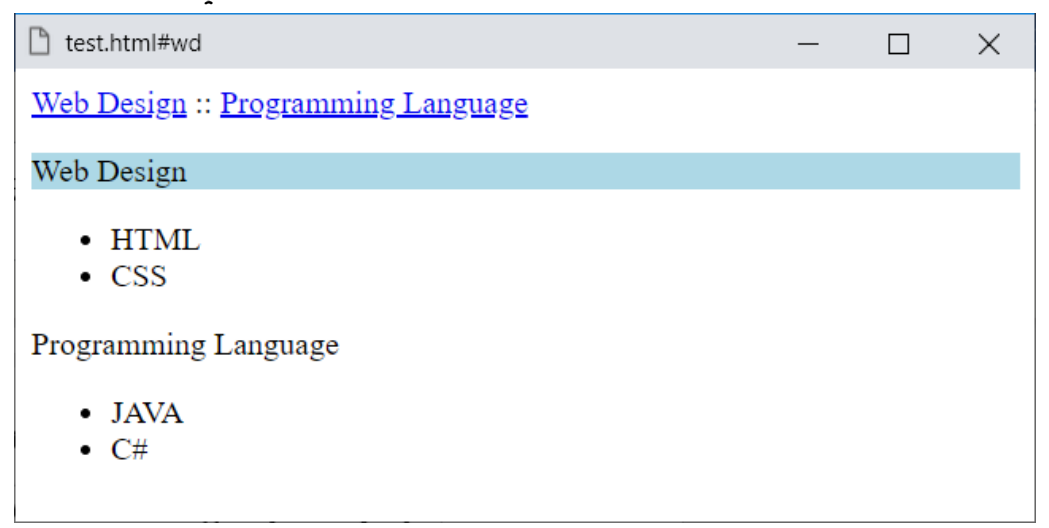

**Hassouna Academy (** $\bigoplus$  **Basic Rock - Like - Subscribe - Share – Views +**  $\bigcap$ **[www.hassouna-academy.com](http://www.hassouna-academy.com/) [www.youtube.com/user/HassounaAcademy](http://www.youtube.com/user/HassounaAcademy)**

واآلن سوف نضغط على الرابط الثاني، ليكون مثل التالي:

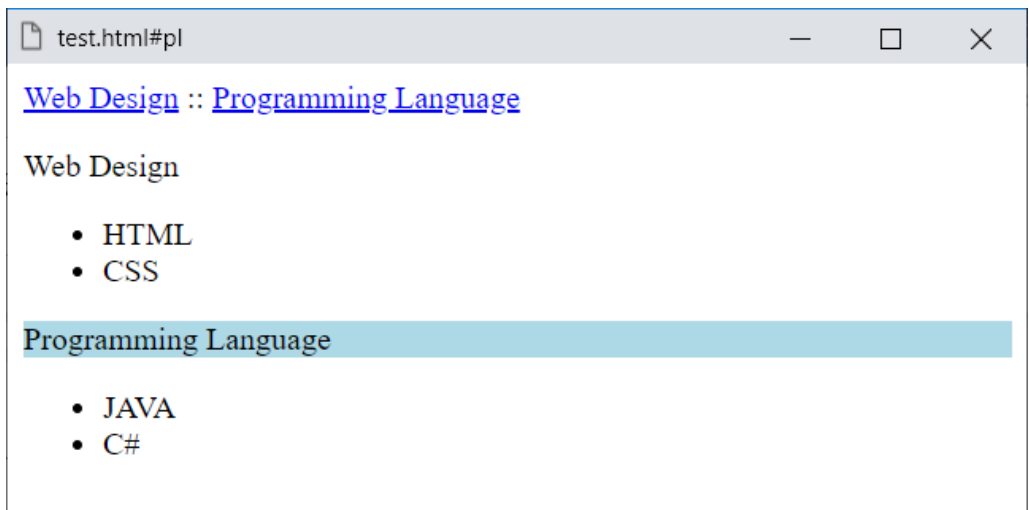

وكما نالحظ فإن التنسيق، هام جداً لتحديد الهدف الذي تم استهدافه.

**أكاديمية حسونة صخرة األساس - ادخل واشترك وشاهد وشارك + ليصلك كل جديد [www.hassouna-academy.com](http://www.hassouna-academy.com/) [www.youtube.com/user/HassounaAcademy](http://www.youtube.com/user/HassounaAcademy)** الرابط link

هنا يتم التنسيق على الرابط الذي لم تتم زيارته.

كود! قم بكتابة الكود التالي ثم احفظه:

```
<!DOCTYPE html>
<html>
 <head>
  <style>
    a:link{
     background:lightblue; color:red
    }
   </style>
 </head>
 <body>
  <a href="http://www.youtube.com">Youtube</a> :: 
   <a href="http://www.google.com">Google</a> :: 
   <a href="http://www.gmail.com">G-mail</a>
 </body>
</html>
```
وبعد تشغيل الصفحة تظهر كما بالشكل التالي:

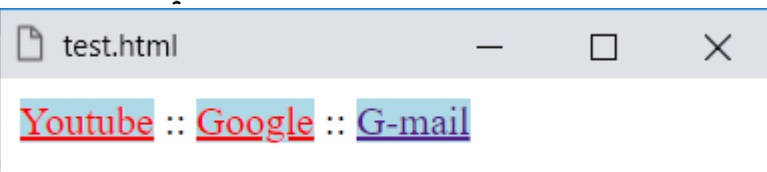

الحظ أنه تم عمل تنسيق على الروابط التي لم تتم زيارتها، مع العلم أن الموقع com.gmail تمت زيارته، ولكنه تأثر بخلفية المحدد link ألنه لم يخصص له خلفية.

**Hassouna Academy (H)** Basic Rock - Like - Subscribe - Share – Views +  $\bigcap$ **[www.hassouna-academy.com](http://www.hassouna-academy.com/) [www.youtube.com/user/HassounaAcademy](http://www.youtube.com/user/HassounaAcademy)**

## رابط تمت زيارته visited

هنا يتم التنسيق على الرابط الذي تمت زيارته بالفعل.

كود! قم بكتابة الكود التالي ثم احفظه:

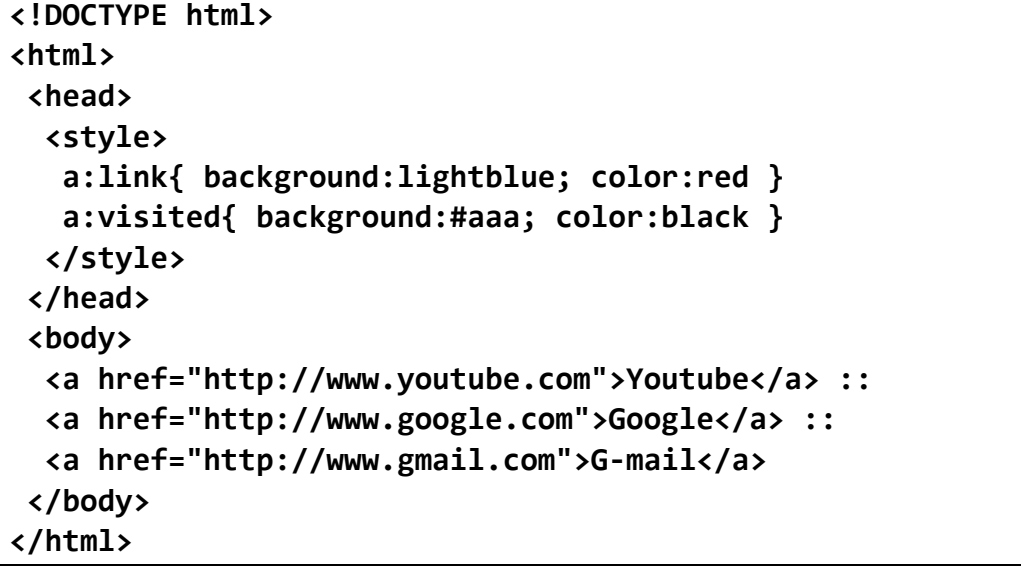

وبعد تشغيل الصفحة تظهر كما بالشكل التالي:

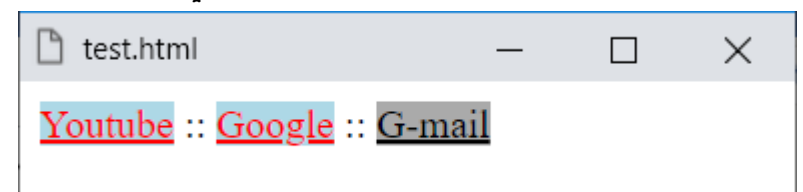

الحظ أنه تم عمل تنسيق على الروابط التي لم تتم زيارتها، مع العلم أن الموقع com.gmail تمت زيارته، وتم عمل تخصيص له حتى ال يتأثر بـ link، حيث أخذ تنسيق المحدد visited بالكامل.

**أكاديمية حسونة صخرة األساس - ادخل واشترك وشاهد وشارك + ليصلك كل جديد [www.hassouna-academy.com](http://www.hassouna-academy.com/) [www.youtube.com/user/HassounaAcademy](http://www.youtube.com/user/HassounaAcademy)**

#### الفاعلية active

هنا رجاء انتبه!، وركز حتى تستطيع رؤية التأثير، حيث المقصود بالمحدد active فاعلية العنصر، وسوف نحاول التوضيح كالتالي: كود! قم بكتابة الكود التالي ثم احفظه:

```
<!DOCTYPE html>
<html>
 <head>
   <style>
    a:active, input:active, p:active{ 
     background:lightgreen;
     color:darkgreen
    }
   </style>
 </head>
 <body>
   <a 
href="http://www.youtube.com">Youtube</a> 
:: 
   <a 
href="http://www.google.com">Google</a> :: 
  \langleinput> \langle p\rangleParagraph\langle p\rangle</body>
</html>
```
**Hassouna Academy (H)** Basic Rock - Like - Subscribe - Share - Views +  $\bigcirc$ **[www.hassouna-academy.com](http://www.hassouna-academy.com/) [www.youtube.com/user/HassounaAcademy](http://www.youtube.com/user/HassounaAcademy)**

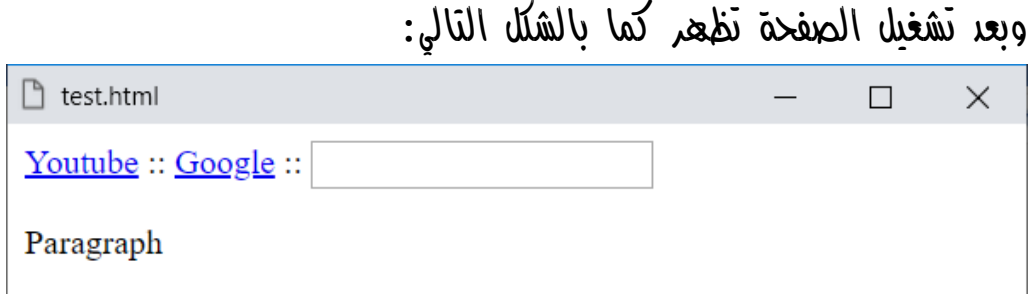

الحظ أن الوضع طبيعي جدا،ً ولم يتأثر أي شيء، ولكن انتبه! واضغط واستمر بالضغط على رابط يوتيوب ليكون مثل الشكل التالي:

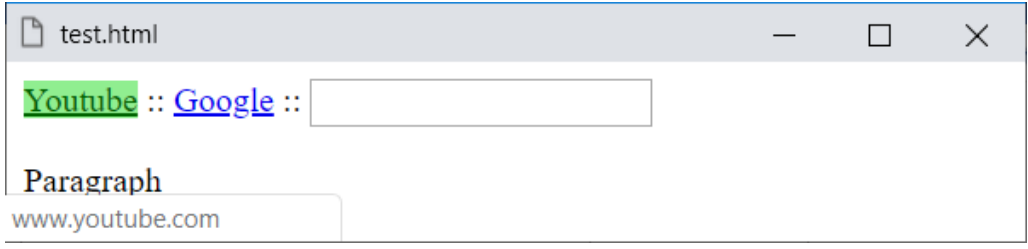

وهذا هو المحدد active، ورجاء انتبه! والحظ قبل رفع الماوس من على الرابط، واآلن لو ضغطت بالماوس على input يكون كالتالي:  $\overline{a}$ 

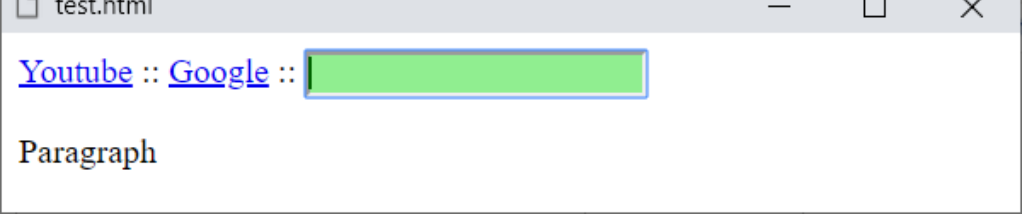

وهكذا، ولكن انتبه! فلن تري التأثير إال أثناء االستمرار بالضغط على الماوس فقط.

**Create Account Now [www.hassouna-academy.com](http://www.hassouna-academy.com/)**

**أكاديمية حسونة صخرة األساس - ادخل واشترك وشاهد وشارك + ليصلك كل جديد [www.hassouna-academy.com](http://www.hassouna-academy.com/) [www.youtube.com/user/HassounaAcademy](http://www.youtube.com/user/HassounaAcademy)**

#### ما بعد after

المحدد after من الـ Elements Pseudo، وهو ما بعد العنصر، ويمكن استخدام خاصية content في لغة css وتخصيص نص لها لرؤيته بعد العنصر المقصود.

كود! قم بكتابة الكود التالي ثم احفظه:

```
<!DOCTYPE html>
<html>
 <head>
   <style>
    p{
     margin:10px; padding:10px; 
     border:2px solid blue;
    }
    p::after{ 
     content:'After Paragraph';
     background:pink;
     color:red;
     padding-left:5px;
    }
   </style>
 </head>
<body>
   <p>Paragraph 1</p>
   <p>Paragraph 2</p>
 </body>
</html>
```
**Hassouna Academy (** $\bigoplus$  **Basic Rock - Like - Subscribe - Share - Views +**  $\bigcap$ **[www.hassouna-academy.com](http://www.hassouna-academy.com/) [www.youtube.com/user/HassounaAcademy](http://www.youtube.com/user/HassounaAcademy)**

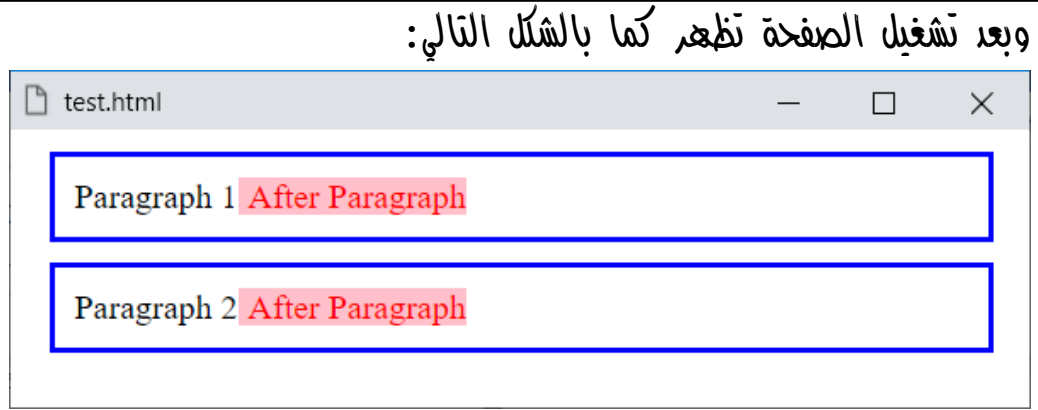

الحظ أننا نتحكم في وضع أشياء بعد العناصر، باستخدام الخاصية content ونتحكم في تنسيق لهذه األشياء.

الحظ الحشو padding والهامش margin واإلطار border للفقرات.

الحظ أن المحدد after يتم استخدامه بواسطة **"::"**، وهو من العناصر المستعارة في لغة css.

**أكاديمية حسونة صخرة األساس - ادخل واشترك وشاهد وشارك + ليصلك كل جديد [www.hassouna-academy.com](http://www.hassouna-academy.com/) [www.youtube.com/user/HassounaAcademy](http://www.youtube.com/user/HassounaAcademy)**

#### ما قبل before

المحدد before من الـ Elements Pseudo، وهو ما قبل العنصر، ويمكن استخدام خاصية content في لغة css وتخصيص نص لها لرؤيته بعد العنصر المقصود.

كود! قم بكتابة الكود التالي ثم احفظه:

```
<!DOCTYPE html>
<html>
 <head>
   <style>
    button::before{ 
     content:'Click on';
     color:red;
     padding-right:5px;
    }
   </style>
 </head>
<body>
   <button>Button 1</button>
   <button>Button 2</button>
   <button>Button 3</button>
 </body>
</html>
```
**Hassouna Academy (** $\bigoplus$  **Basic Rock - Like - Subscribe - Share - Views +**  $\bigcap$ **[www.hassouna-academy.com](http://www.hassouna-academy.com/) [www.youtube.com/user/HassounaAcademy](http://www.youtube.com/user/HassounaAcademy)**

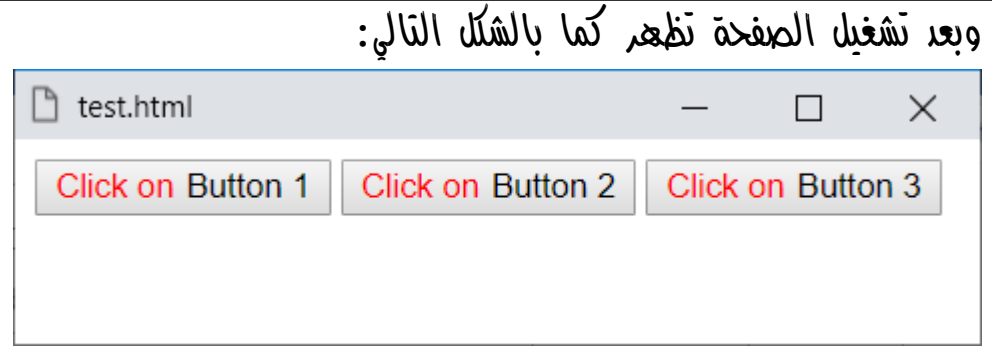

الحظ أننا نتحكم في وضع أشياء قبل العناصر، باستخدام الخاصية content ونتحكم في تنسيق لهذه األشياء.

الحظ أن المحدد before يتم استخدامه بواسطة **"::"**، وهو من العناصر المستعارة في لغة css.

الحظ أننا تدخلنا تدخل مباشر في هيكلية الزر button.

**أكاديمية حسونة صخرة األساس - ادخل واشترك وشاهد وشارك + ليصلك كل جديد [www.hassouna-academy.com](http://www.hassouna-academy.com/) [www.youtube.com/user/HassounaAcademy](http://www.youtube.com/user/HassounaAcademy)**

#### شيء تم تحديده selection

المحدد selection من الـ Elements Pseudo، وهو ما يتم تحديده، فمن الطبيعي أنه إذا تم تحديد شيء يكون مثل التالي:

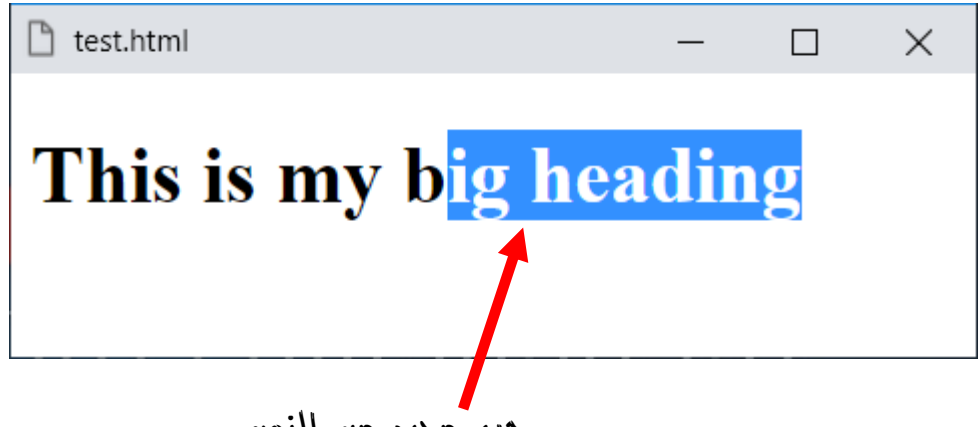

جزء محدد من النص

وهنا يأتي المحدد selection ويلعب دوراً هاما،ً حيث يغير تنسيقات الشيء المحدد، مثل الموجود أمامك في الشكل السابق.

الآه بفضل الله سوف نشرح مثال، لنتفعم منه هذا الموضوع إه شاء الله ببساطة، ولكن انتبه! فيجب عليك التركيز والتجربة.

**Hassouna Academy (H)** Basic Rock - Like - Subscribe - Share – Views +  $\bigcap$ **[www.hassouna-academy.com](http://www.hassouna-academy.com/) [www.youtube.com/user/HassounaAcademy](http://www.youtube.com/user/HassounaAcademy)**

كود! قم بكتابة الكود التالي ثم احفظه:

```
<!DOCTYPE html>
<html>
 <head>
   <style>
    div::selection{ 
     background:yellow;
     color:red;
    }
    p::selection{ 
     background:#222;
     color:#eee;
    } 
   </style>
 </head>
 <body>
  This is text in page<hr>
   <div>This is text in div</div>
   <p>This is text in paragraph</p>
 </body>
</html>
```
**أكاديمية حسونة صخرة األساس - ادخل واشترك وشاهد وشارك + ليصلك كل جديد [www.hassouna-academy.com](http://www.hassouna-academy.com/) [www.youtube.com/user/HassounaAcademy](http://www.youtube.com/user/HassounaAcademy)** وبعد تشغيل الصفحة تظهر كما بالشكل التالي:

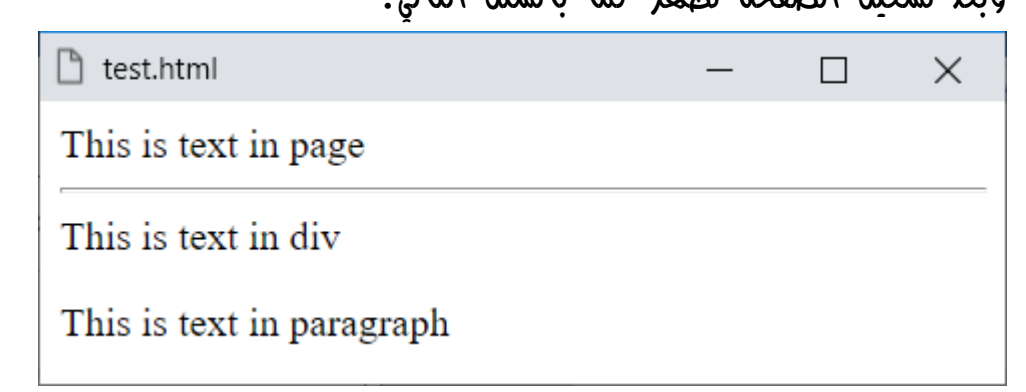

واآلن قم بتحديدهم جميعا،ً أو اضغط A+Ctrl وأنت على الصفحة لتحديد الكل، وسوف تري مثل الشكل التالي:

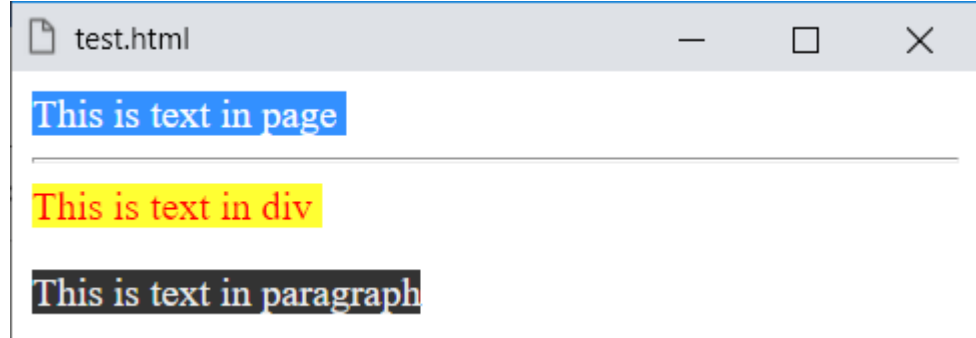

الحظ أن الطبيعي هو النص المكتوب على الصفحة، وتم التأثير بشكل مختلف  $\vec{u}$   $\cos$   $d$   $\vec{v}$   $\sin$   $d$   $d$   $\vec{v}$   $\sin$   $d$   $d$   $\vec{u}$   $\sin$   $d$   $d$   $d$   $d$   $d$   $d$ 

**Hassouna Academy (** $\bigoplus$  **Basic Rock - Like - Subscribe - Share – Views +**  $\bigcap$ **[www.hassouna-academy.com](http://www.hassouna-academy.com/) [www.youtube.com/user/HassounaAcademy](http://www.youtube.com/user/HassounaAcademy)**

## الحرف األول letter-first

المحدد letter-first من الـ Elements Pseudo، وهو الحرف الأول من العنصر، وسوف نبين فيما يلي إن شاء الله.

كود! قم بكتابة الكود التالي ثم احفظه:

```
<!DOCTYPE html>
<html>
 <head>
   <style>
    div::first-letter, p::first-letter{ 
     padding-left:3px;
     padding-right:3px;
     font-size:20px;
     background:#222;
     color:#eee;
    }
   </style>
 </head>
 <body>
   <div>This is text in div</div>
   <div>This is text in div</div>
   <p>This is text in paragraph</p>
   <p>This is text in paragraph</p>
 </body>
</html>
```
**أكاديمية حسونة صخرة األساس - ادخل واشترك وشاهد وشارك + ليصلك كل جديد [www.hassouna-academy.com](http://www.hassouna-academy.com/) [www.youtube.com/user/HassounaAcademy](http://www.youtube.com/user/HassounaAcademy)** وبعد تشغيل الصفحة تظهر كما بالشكل التالي:

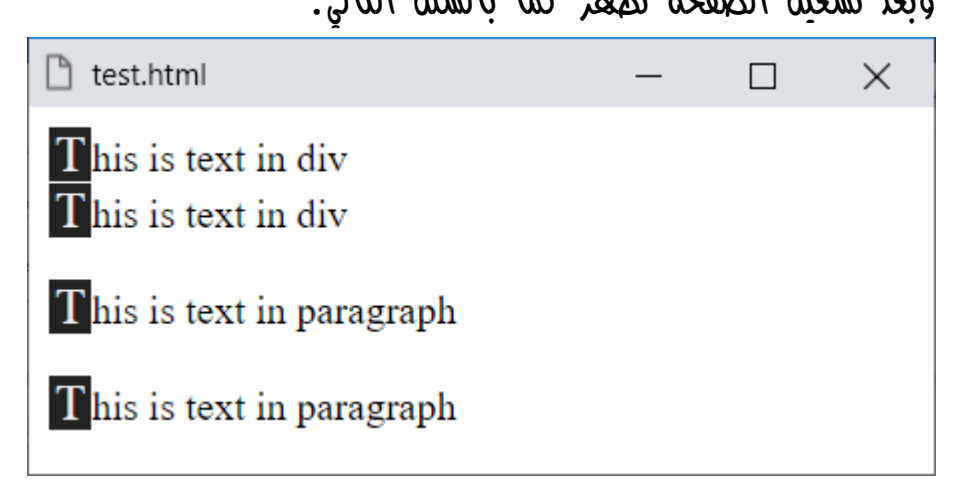

الحظ أنه تم التحكم في تنسيقات أول حرف من كل وسم div، وأول حرف من كل وسم p.

**Hassouna Academy (H)** Basic Rock - Like - Subscribe - Share – Views +  $\bigcap$ **[www.hassouna-academy.com](http://www.hassouna-academy.com/) [www.youtube.com/user/HassounaAcademy](http://www.youtube.com/user/HassounaAcademy)**

## السطر األول line-first

المحدد line-first من الـ Elements Pseudo، وهو السطر الأول من العنصر، وسوف نبين فيما يلي إن شاء الله.

كود! قم بكتابة الكود التالي ثم احفظه:

```
<!DOCTYPE html>
<html>
 <head>
   <style>
    div::first-line, p::first-line{ 
     padding-left:3px;
     padding-right:3px;
     font-size:20px;
     background:yellow;
     color:red;
    }
   </style>
 </head>
 <body>
   <div>
    This is text in div, this is text in div
    This is text in div, this is text in div
   </div>
   <p>
    This is text in paragraph, this is text in paragraph
    This is text in paragraph, this is text in paragraph
   </p>
 </body>
</html>
```
**أكاديمية حسونة صخرة األساس - ادخل واشترك وشاهد وشارك + ليصلك كل جديد [www.hassouna-academy.com](http://www.hassouna-academy.com/) [www.youtube.com/user/HassounaAcademy](http://www.youtube.com/user/HassounaAcademy)** وبعد تشغيل الصفحة تظهر كما بالشكل التالي:

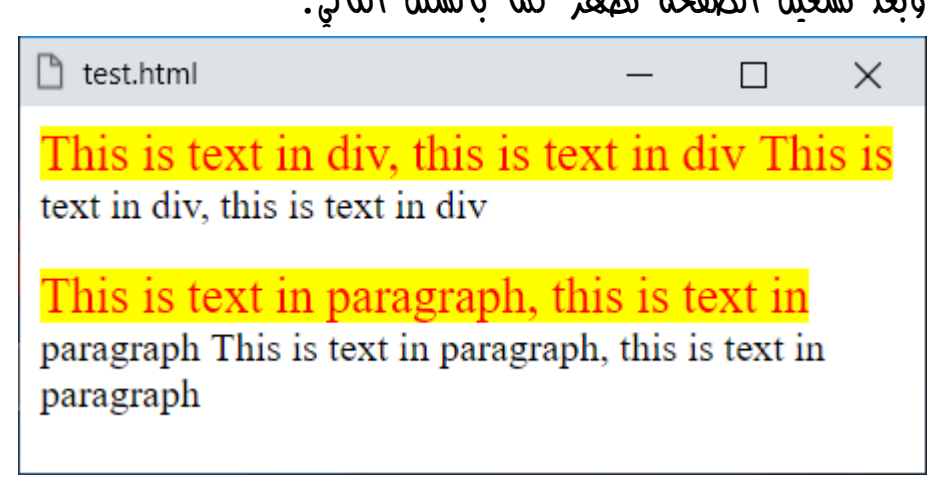

الحظ أنه تم التحكم في تنسيقات أول سطر من كل وسم div، وأول سطر من كل وسم p.

**Hassouna Academy (H)** Basic Rock - Like - Subscribe - Share – Views +  $\bigcap$ **[www.hassouna-academy.com](http://www.hassouna-academy.com/) [www.youtube.com/user/HassounaAcademy](http://www.youtube.com/user/HassounaAcademy)**

# القوائم Lists

العمل مع القوائم في لغة css شيء ممتع وجميل، ألنك تتحكم فيه بكل تفاصيله، وتستطيع التغيير كما تريد، بصرف النظر عن كونه ol أو ul.

# list-style-type القوائم نوع

يمكن التحكم في نوع القائمة كما يلي: كود! قم بكتابة الكود التالي ثم احفظه:

```
<!DOCTYPE html>
<html>
 <head>
   <style>
    ul{ 
     font-size:25px;
     list-style-type:square;
    }
   </style>
 </head>
 <body>
   <ul>
    <li>HTML</li>
    <li>CSS</li>
    <li>JS</li>
   </ul>
 </body>
</html>
```
**Create Account Now [www.hassouna-academy.com](http://www.hassouna-academy.com/)**

**أكاديمية حسونة صخرة األساس - ادخل واشترك وشاهد وشارك + ليصلك كل جديد [www.hassouna-academy.com](http://www.hassouna-academy.com/) [www.youtube.com/user/HassounaAcademy](http://www.youtube.com/user/HassounaAcademy)**

وبعد تشغيل الصفحة تظهر كما بالشكل التالي:

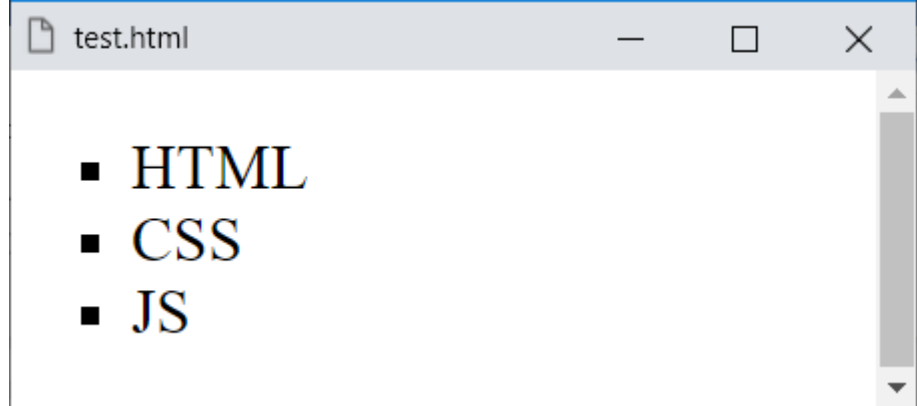

وهنا استخدامنا الخاصية type-style-list لتغيير نوع النقاط، وتم تخصيص القيمة square لها حتى يتحول شكل النقاط الى شكل المربع، كما هو واضح في الشكل.

الحظ أنه تم التغيير باللغة css في نوع الوسم ul بدون أي تدخل في اللغة html بأي شكل.

انتبه! فإن القيمة االفتراضية للخاصية type-style-list هي disc، وهي النقطة العادية.
**Hassouna Academy (H)** Basic Rock - Like - Subscribe - Share – Views +  $\bigcap$ **[www.hassouna-academy.com](http://www.hassouna-academy.com/) [www.youtube.com/user/HassounaAcademy](http://www.youtube.com/user/HassounaAcademy)**

يمكن التحويل الى دائرة مفرغة باستخدام القيمة circle.

كود! قم بكتابة الكود التالي ثم احفظه:

```
<!DOCTYPE html>
<html>
 <head>
   <style>
    ul{ 
     font-size:25px;
     list-style-type:circle;
    }
   </style>
 </head>
 <body>
   <ul>
    <li>HTML</li>
    <li>CSS</li>
    <li>JS</li>
   </ul>
 </body>
</html>
```
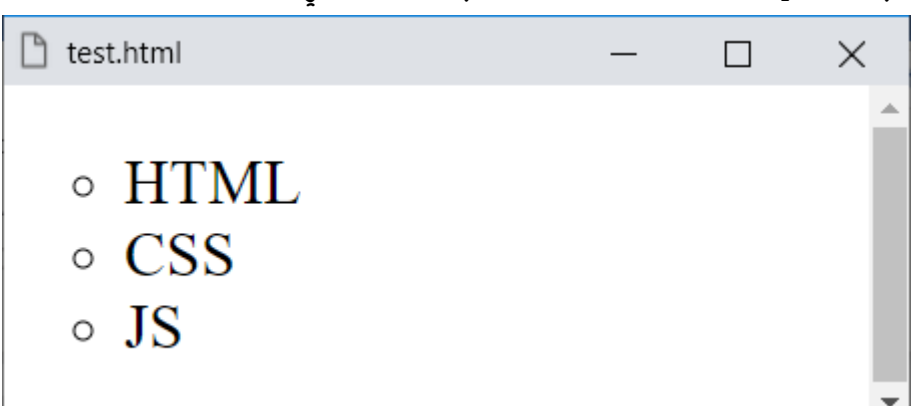

## وبعد تشغيل الصفحة تظهر كما بالشكل التالي:

### **PAGE 396**

**أكاديمية حسونة صخرة األساس - ادخل واشترك وشاهد وشارك + ليصلك كل جديد [www.hassouna-academy.com](http://www.hassouna-academy.com/) [www.youtube.com/user/HassounaAcademy](http://www.youtube.com/user/HassounaAcademy)**

يمكن التحويل إلى ال شيء عن طريق القيمة none.

كود! قم بكتابة الكود التالي ثم احفظه:

```
<!DOCTYPE html>
<html>
 <head>
   <style>
    ul{ 
     font-size:25px;
     list-style-type:none;
    }
   </style>
 </head>
 <body>
   <ul>
    <li>HTML</li>
   <li>CSS</li>
    <li>JS</li>
   </ul>
 </body>
</html>
```
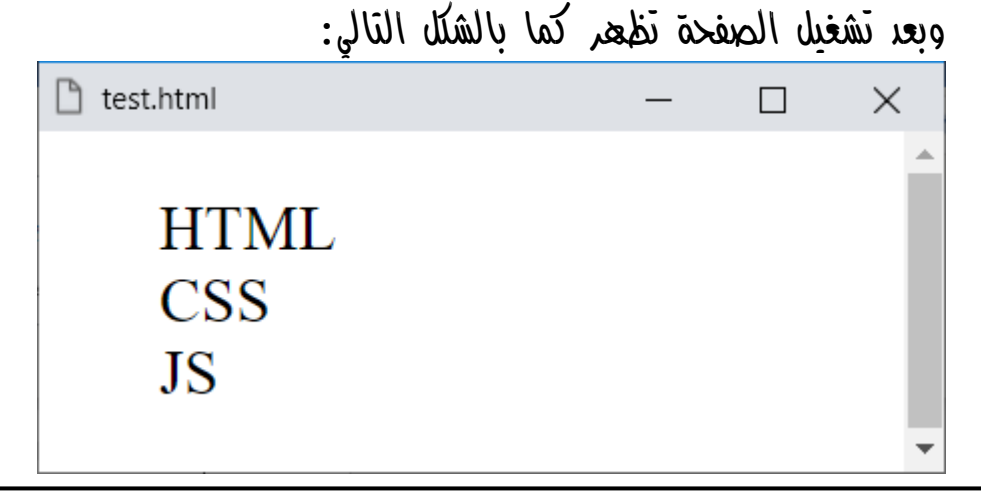

**Hassouna Academy (H)** Basic Rock - Like - Subscribe - Share – Views +  $\bigcap$ **[www.hassouna-academy.com](http://www.hassouna-academy.com/) [www.youtube.com/user/HassounaAcademy](http://www.youtube.com/user/HassounaAcademy)**

يمكن التحويل الى األرميني عن طريق القيمة armenian.

كود! قم بكتابة الكود التالي ثم احفظه:

```
<!DOCTYPE html>
<html>
 <head>
   <style>
    ul{ 
     font-size:25px;
     list-style-type:armenian;
    }
   </style>
 </head>
 <body>
   <ul>
    <li>HTML</li>
    <li>CSS</li>
    <li>JS</li>
   </ul>
 </body>
</html>
```
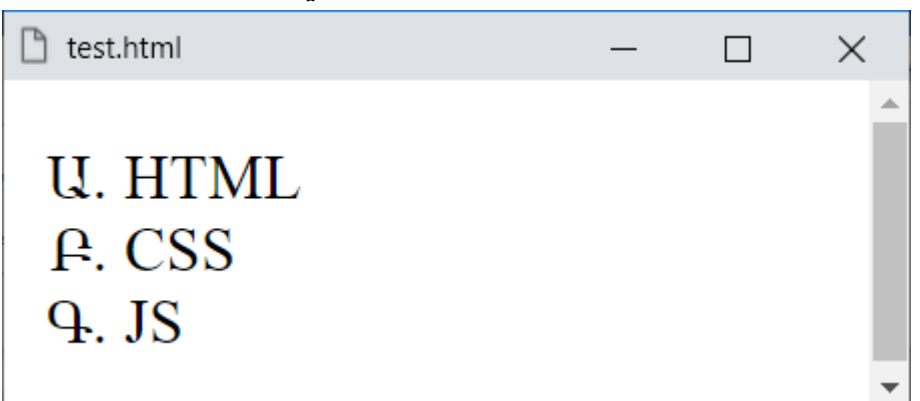

## وبعد تشغيل الصفحة تظهر كما بالشكل التالي:

#### **PAGE 398**

**أكاديمية حسونة صخرة األساس - ادخل واشترك وشاهد وشارك + ليصلك كل جديد [www.hassouna-academy.com](http://www.hassouna-academy.com/) [www.youtube.com/user/HassounaAcademy](http://www.youtube.com/user/HassounaAcademy)** يمكن التحويل الى كاتاكانا اليابانية عن طريق القيمة katakana. كود! قم بكتابة الكود التالي ثم احفظه:

```
<!DOCTYPE html>
<html>
 <head>
   <style>
    ul{ 
     font-size:25px;
     list-style-type:katakana;
    }
   </style>
 </head>
 <body>
   <ul>
    <li>HTML</li>
   <li>CSS</li>
    <li>JS</li>
   </ul>
 </body>
</html>
```
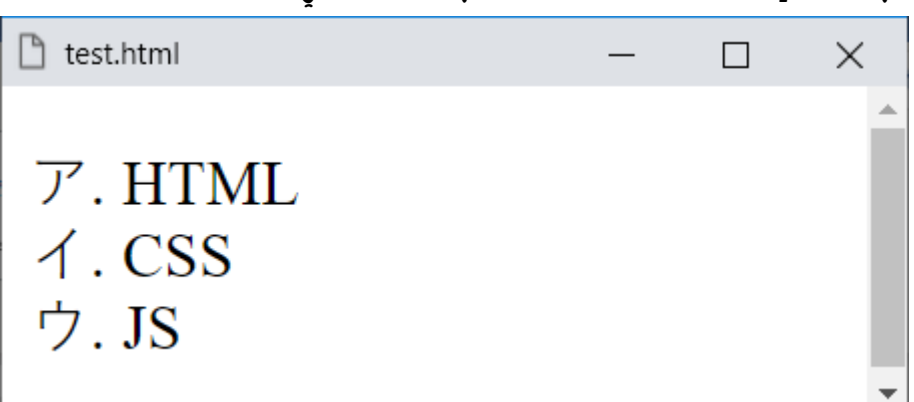

وبعد تشغيل الصفحة تظهر كما بالشكل التالي:

**Hassouna Academy (H)** Basic Rock - Like - Subscribe - Share – Views +  $\bigcap$ **[www.hassouna-academy.com](http://www.hassouna-academy.com/) [www.youtube.com/user/HassounaAcademy](http://www.youtube.com/user/HassounaAcademy)**

.katakana-iroha بالقيمة katakana-iroha الى تحويل كود! قم بكتابة الكود التالي ثم احفظه:

```
<!DOCTYPE html>
<html>
 <head>
   <style>
    ul{ 
     font-size:25px;
     list-style-type:katakana-iroha;
    }
   </style>
 </head>
 <body>
   <ul>
    <li>HTML</li>
    <li>CSS</li>
    <li>JS</li>
   </ul>
 </body>
</html>
```
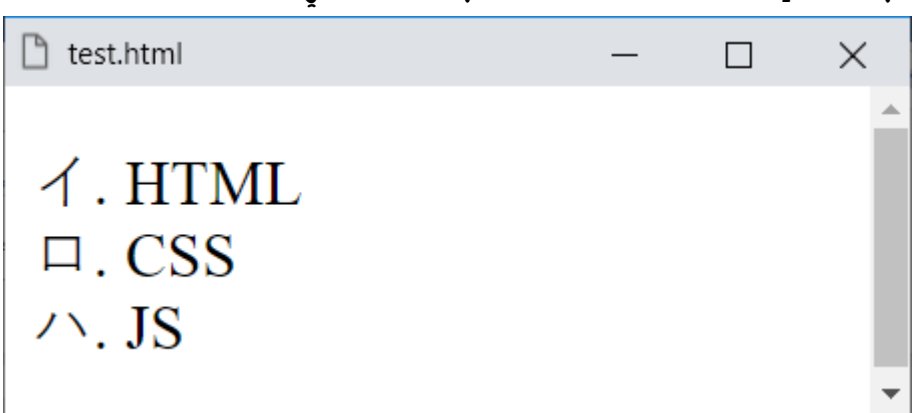

# وبعد تشغيل الصفحة تظهر كما بالشكل التالي:

#### **PAGE 400**

**أكاديمية حسونة صخرة األساس - ادخل واشترك وشاهد وشارك + ليصلك كل جديد [www.hassouna-academy.com](http://www.hassouna-academy.com/) [www.youtube.com/user/HassounaAcademy](http://www.youtube.com/user/HassounaAcademy)** التحويل لـ cjk صينية يابانية كورية بالقيمة ideographic-cjk. كود! قم بكتابة الكود التالي ثم احفظه:

```
<!DOCTYPE html>
<html>
 <head>
   <style>
    ul{ 
     font-size:25px;
     list-style-type:cjk-ideographic;
    }
   </style>
 </head>
 <body>
   <ul>
    <li>HTML</li>
   <li>CSS</li>
    <li>JS</li>
   </ul>
 </body>
</html>
```
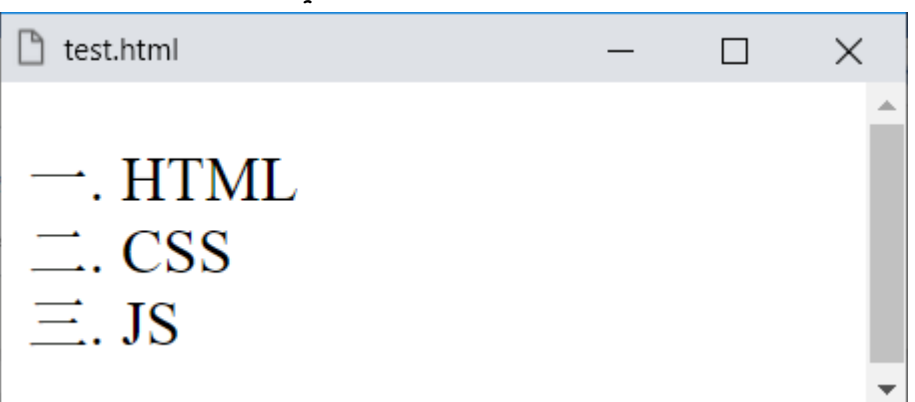

### وبعد تشغيل الصفحة تظهر كما بالشكل التالي:

**Hassouna Academy (H)** Basic Rock - Like - Subscribe - Share – Views +  $\bigcap$ **[www.hassouna-academy.com](http://www.hassouna-academy.com/) [www.youtube.com/user/HassounaAcademy](http://www.youtube.com/user/HassounaAcademy)**

التحويل الى الجورجية بالقيمة georgian.

كود! قم بكتابة الكود التالي ثم احفظه:

```
<!DOCTYPE html>
<html>
 <head>
   <style>
    ul{ 
     font-size:25px;
     list-style-type:georgian;
    }
   </style>
 </head>
 <body>
   <ul>
    <li>HTML</li>
    <li>CSS</li>
    <li>JS</li>
   </ul>
 </body>
</html>
```
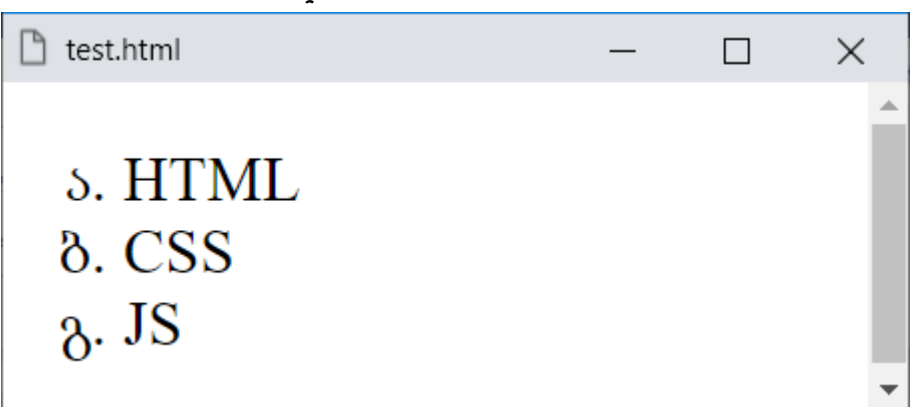

# وبعد تشغيل الصفحة تظهر كما بالشكل التالي:

#### **PAGE 402**

**أكاديمية حسونة صخرة األساس - ادخل واشترك وشاهد وشارك + ليصلك كل جديد [www.hassouna-academy.com](http://www.hassouna-academy.com/) [www.youtube.com/user/HassounaAcademy](http://www.youtube.com/user/HassounaAcademy)** تحويل الى هيراغانا اليابانية بالقيمة hiragana.

كود! قم بكتابة الكود التالي ثم احفظه:

```
<!DOCTYPE html>
<html>
 <head>
   <style>
    ul{ 
     font-size:25px;
     list-style-type:hiragana;
    }
   </style>
 </head>
 <body>
   <ul>
    <li>HTML</li>
   <li>CSS</li>
    <li>JS</li>
   </ul>
 </body>
</html>
```
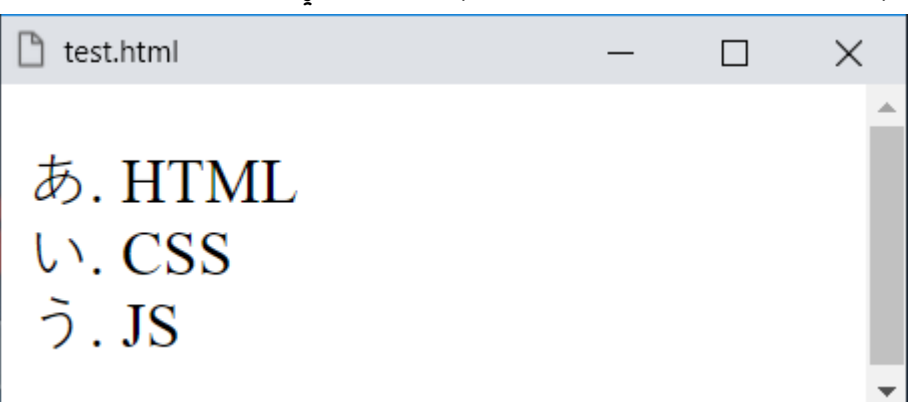

وبعد تشغيل الصفحة تظهر كما بالشكل التالي:

**Hassouna Academy (H)** Basic Rock - Like - Subscribe - Share – Views +  $\bigcap$ **[www.hassouna-academy.com](http://www.hassouna-academy.com/) [www.youtube.com/user/HassounaAcademy](http://www.youtube.com/user/HassounaAcademy)**

.hiragana-iroha بالقيمة hiragana-iroha الى تحويل كود! قم بكتابة الكود التالي ثم احفظه:

```
<!DOCTYPE html>
<html>
 <head>
   <style>
    ul{ 
     font-size:25px;
     list-style-type:hiragana-iroha;
    }
   </style>
 </head>
 <body>
   <ul>
    <li>HTML</li>
    <li>CSS</li>
    <li>JS</li>
   </ul>
 </body>
</html>
```
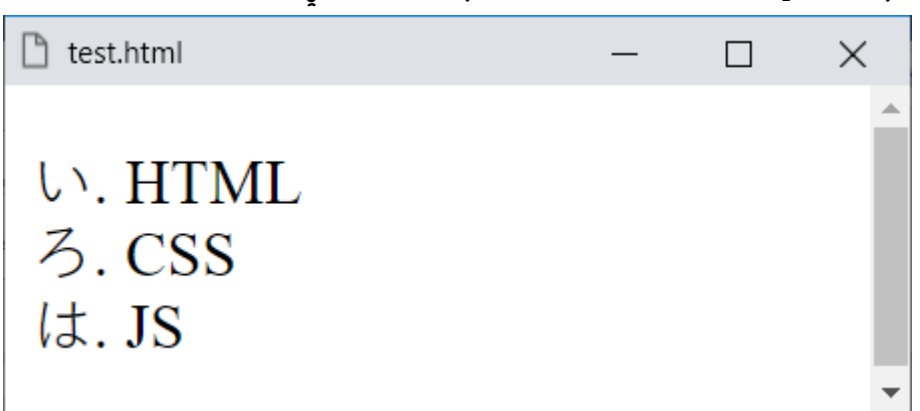

# وبعد تشغيل الصفحة تظهر كما بالشكل التالي:

#### **PAGE 404**

**أكاديمية حسونة صخرة األساس - ادخل واشترك وشاهد وشارك + ليصلك كل جديد [www.hassouna-academy.com](http://www.hassouna-academy.com/) [www.youtube.com/user/HassounaAcademy](http://www.youtube.com/user/HassounaAcademy)** التحويل الى اللغة العبرية بالقيمة hebrew.

كود! قم بكتابة الكود التالي ثم احفظه:

```
<!DOCTYPE html>
<html>
 <head>
   <style>
    ul{ 
     font-size:25px;
     list-style-type:hebrew;
    }
   </style>
 </head>
 <body>
   <ul>
    <li>HTML</li>
   <li>CSS</li>
    <li>JS</li>
   </ul>
 </body>
</html>
```
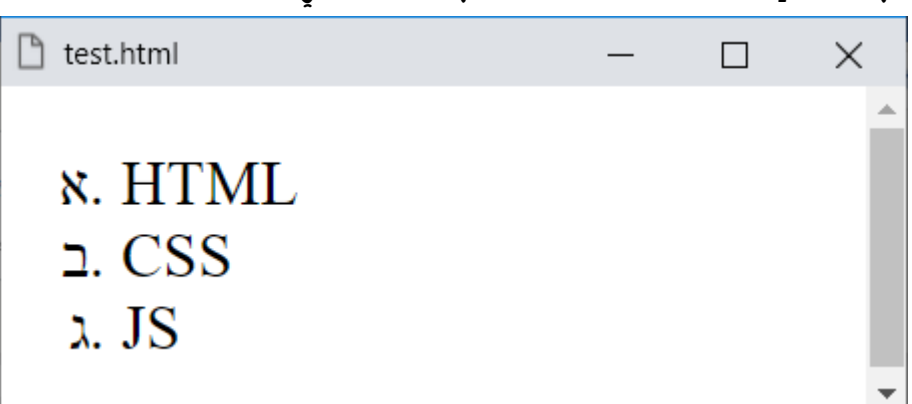

وبعد تشغيل الصفحة تظهر كما بالشكل التالي:

**Hassouna Academy (H)** Basic Rock - Like - Subscribe - Share – Views +  $\bigcap$ **[www.hassouna-academy.com](http://www.hassouna-academy.com/) [www.youtube.com/user/HassounaAcademy](http://www.youtube.com/user/HassounaAcademy)**

التحويل الى ارقام بالقيمة decimal.

كود! قم بكتابة الكود التالي ثم احفظه:

```
<!DOCTYPE html>
<html>
 <head>
   <style>
    ul{ 
     font-size:25px;
     list-style-type:decimal;
    }
   </style>
 </head>
 <body>
   <ul>
    <li>HTML</li>
    <li>CSS</li>
    <li>JS</li>
   </ul>
 </body>
</html>
```
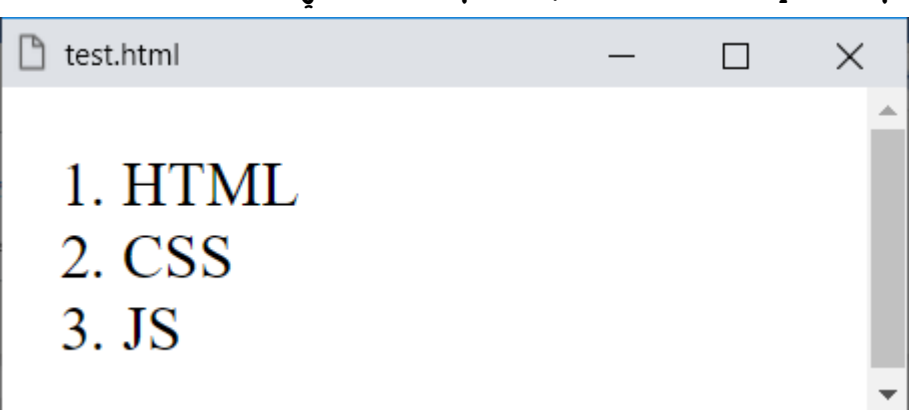

## وبعد تشغيل الصفحة تظهر كما بالشكل التالي:

#### **PAGE 406**

**أكاديمية حسونة صخرة األساس - ادخل واشترك وشاهد وشارك + ليصلك كل جديد [www.hassouna-academy.com](http://www.hassouna-academy.com/) [www.youtube.com/user/HassounaAcademy](http://www.youtube.com/user/HassounaAcademy)** تحويل ألرقام مسبقة بصفر بالقيمة zero-leading-decimal. كود! قم بكتابة الكود التالي ثم احفظه:

```
<!DOCTYPE html>
<html>
 <head>
   <style>
    ul{ 
     font-size:25px;
     list-style-type:decimal-leading-zero;
    }
   </style>
 </head>
 <body>
   <ul>
    <li>HTML</li>
   <li>CSS</li>
    <li>JS</li>
   </ul>
 </body>
</html>
```
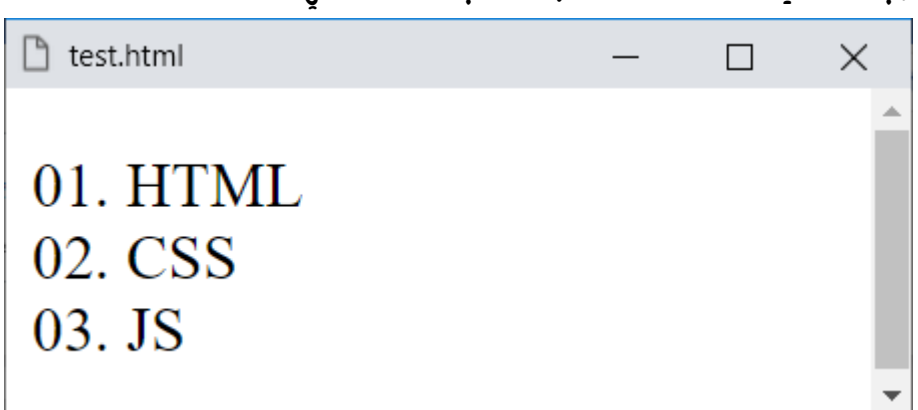

وبعد تشغيل الصفحة تظهر كما بالشكل التالي:

**Hassouna Academy (H)** Basic Rock - Like - Subscribe - Share – Views +  $\bigcap$ **[www.hassouna-academy.com](http://www.hassouna-academy.com/) [www.youtube.com/user/HassounaAcademy](http://www.youtube.com/user/HassounaAcademy)**

تحويل الى ابجدية انجليزية صغيرة بالقيمة alpha-lower.

كود! قم بكتابة الكود التالي ثم احفظه:

```
<!DOCTYPE html>
<html>
 <head>
   <style>
    ul{ 
     font-size:25px;
     list-style-type:lower-alpha;
    }
   </style>
 </head>
 <body>
   <ul>
    <li>HTML</li>
    <li>CSS</li>
    <li>JS</li>
   </ul>
 </body>
</html>
```
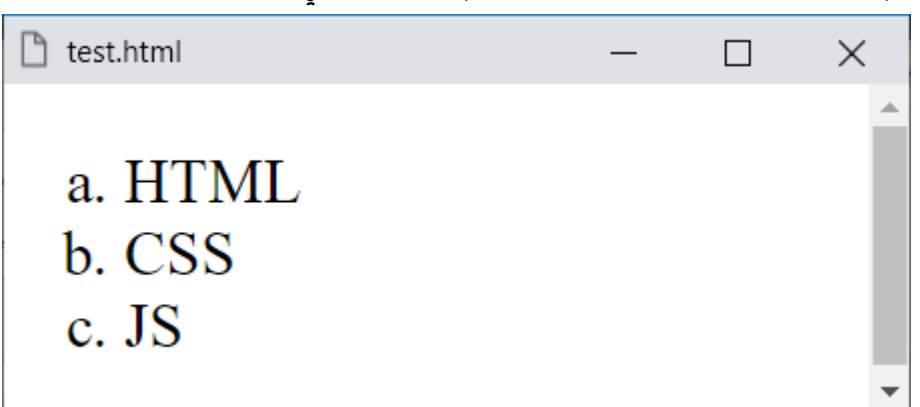

## وبعد تشغيل الصفحة تظهر كما بالشكل التالي:

#### **PAGE 408**

**أكاديمية حسونة صخرة األساس - ادخل واشترك وشاهد وشارك + ليصلك كل جديد [www.hassouna-academy.com](http://www.hassouna-academy.com/) [www.youtube.com/user/HassounaAcademy](http://www.youtube.com/user/HassounaAcademy)** التحويل الى ابجدية انجليزية كبيرة بالقيمة alpha-upper.

كود! قم بكتابة الكود التالي ثم احفظه:

```
<!DOCTYPE html>
<html>
 <head>
   <style>
    ul{ 
     font-size:25px;
     list-style-type:upper-alpha;
    }
   </style>
 </head>
 <body>
   <ul>
    <li>HTML</li>
   <li>CSS</li>
    <li>JS</li>
   </ul>
 </body>
</html>
```
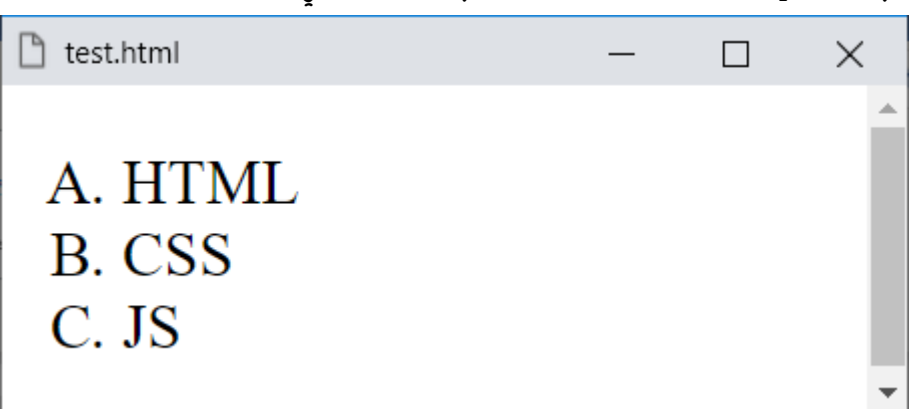

وبعد تشغيل الصفحة تظهر كما بالشكل التالي:

**Hassouna Academy (H)** Basic Rock - Like - Subscribe - Share – Views +  $\bigcap$ **[www.hassouna-academy.com](http://www.hassouna-academy.com/) [www.youtube.com/user/HassounaAcademy](http://www.youtube.com/user/HassounaAcademy)**

> ترقيم اغريقي او يوناني صغير بالقيمة greek-lower. كود! قم بكتابة الكود التالي ثم احفظه:

```
<!DOCTYPE html>
<html>
 <head>
   <style>
    ul{ 
     font-size:25px;
     list-style-type:lower-greek;
    }
   </style>
 </head>
 <body>
   <ul>
    <li>HTML</li>
    <li>CSS</li>
    <li>JS</li>
   </ul>
 </body>
</html>
```
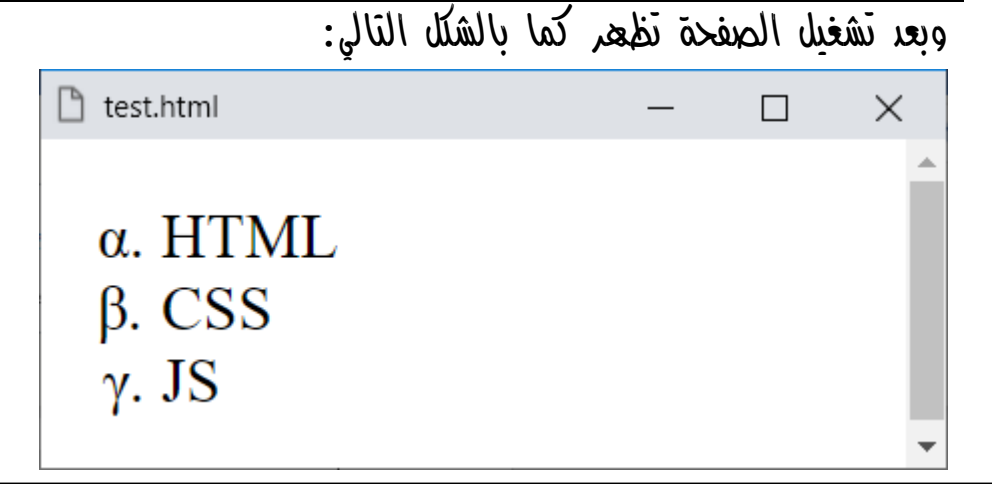

### **PAGE 410**

**أكاديمية حسونة صخرة األساس - ادخل واشترك وشاهد وشارك + ليصلك كل جديد [www.hassouna-academy.com](http://www.hassouna-academy.com/) [www.youtube.com/user/HassounaAcademy](http://www.youtube.com/user/HassounaAcademy)**

ترقيم اغريقي او يوناني كبير بالقيمة greek-upper.

كود! قم بكتابة الكود التالي ثم احفظه:

```
<!DOCTYPE html>
<html>
 <head>
   <style>
    ul{ 
     font-size:25px;
     list-style-type:upper-greek;
    }
   </style>
 </head>
 <body>
   <ul>
    <li>HTML</li>
   <li>CSS</li>
    <li>JS</li>
   </ul>
 </body>
</html>
```
وبعد تشغيل الصفحة تظهر كما بالشكل التالي:

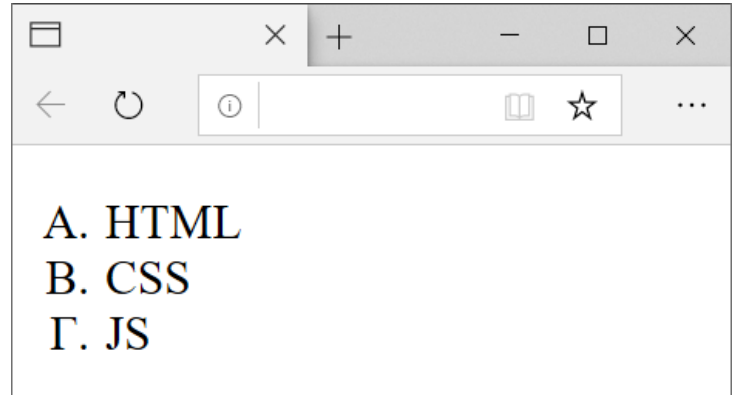

**Hassouna Academy (H)** Basic Rock - Like - Subscribe - Share – Views +  $\bigcap$ **[www.hassouna-academy.com](http://www.hassouna-academy.com/) [www.youtube.com/user/HassounaAcademy](http://www.youtube.com/user/HassounaAcademy)**

تحويل الى التيني صغير بالقيمة latin-lower.

كود! قم بكتابة الكود التالي ثم احفظه:

```
<!DOCTYPE html>
<html>
 <head>
   <style>
    ul{ 
     font-size:25px;
     list-style-type:lower-latin;
    }
   </style>
 </head>
 <body>
   <ul>
    <li>HTML</li>
    <li>CSS</li>
    <li>JS</li>
   </ul>
 </body>
</html>
```
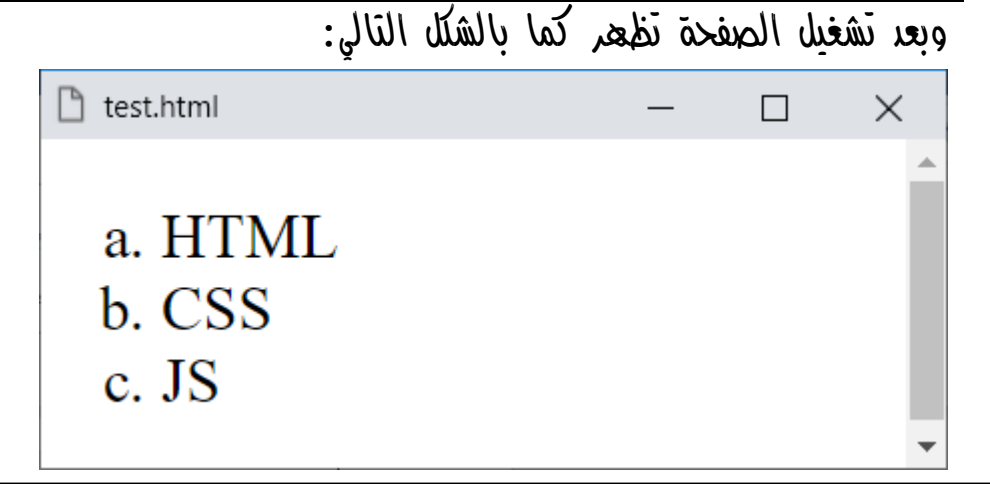

### **PAGE 412**

**أكاديمية حسونة صخرة األساس - ادخل واشترك وشاهد وشارك + ليصلك كل جديد [www.hassouna-academy.com](http://www.hassouna-academy.com/) [www.youtube.com/user/HassounaAcademy](http://www.youtube.com/user/HassounaAcademy)** تحويل الى التيني كبير بالقيمة latin-upper. كود! قم بكتابة الكود التالي ثم احفظه:

```
<!DOCTYPE html>
<html>
 <head>
   <style>
    ul{ 
     font-size:25px;
     list-style-type:upper-latin;
    }
   </style>
 </head>
 <body>
   <ul>
    <li>HTML</li>
   <li>CSS</li>
    <li>JS</li>
   </ul>
 </body>
</html>
```
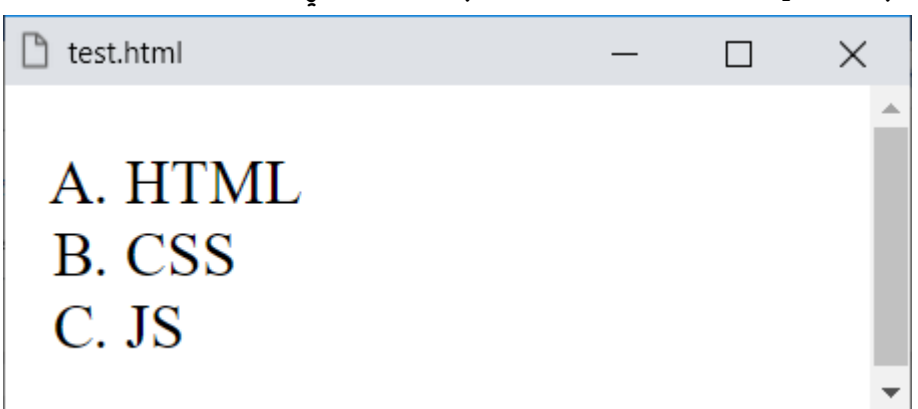

وبعد تشغيل الصفحة تظهر كما بالشكل التالي:

**Hassouna Academy (H)** Basic Rock - Like - Subscribe - Share – Views +  $\bigcap$ **[www.hassouna-academy.com](http://www.hassouna-academy.com/) [www.youtube.com/user/HassounaAcademy](http://www.youtube.com/user/HassounaAcademy)**

تحويل الى روماني صغير بالقيمة roman-lower.

كود! قم بكتابة الكود التالي ثم احفظه:

```
<!DOCTYPE html>
<html>
 <head>
   <style>
    ul{ 
     font-size:25px;
     list-style-type:lower-roman;
    }
   </style>
 </head>
 <body>
   <ul>
    <li>HTML</li>
    <li>CSS</li>
    <li>JS</li>
   </ul>
 </body>
</html>
```
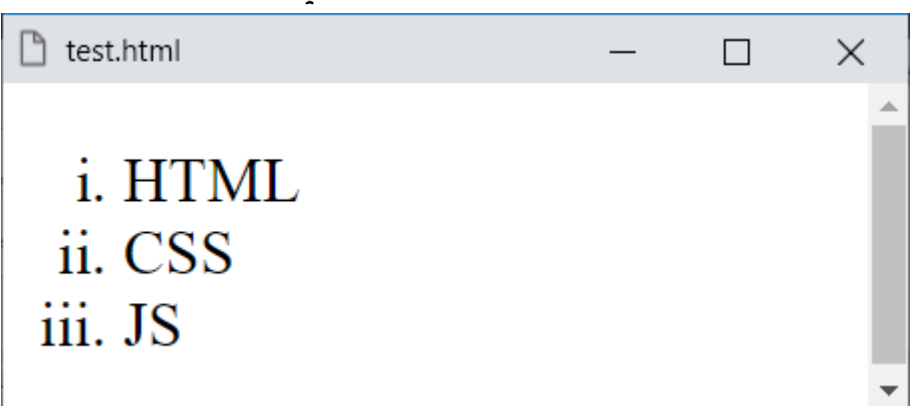

# وبعد تشغيل الصفحة تظهر كما بالشكل التالي:

#### **PAGE 414**

**أكاديمية حسونة صخرة األساس - ادخل واشترك وشاهد وشارك + ليصلك كل جديد [www.hassouna-academy.com](http://www.hassouna-academy.com/) [www.youtube.com/user/HassounaAcademy](http://www.youtube.com/user/HassounaAcademy)**

تحويل الى روماني كبير بالقيمة roman-upper. كود! قم بكتابة الكود التالي ثم احفظه:

```
<!DOCTYPE html>
<html>
 <head>
   <style>
    ul{ 
     font-size:25px;
     list-style-type:upper-roman;
    }
   </style>
 </head>
 <body>
   <ul>
    <li>HTML</li>
   <li>CSS</li>
    <li>JS</li>
   </ul>
 </body>
</html>
```
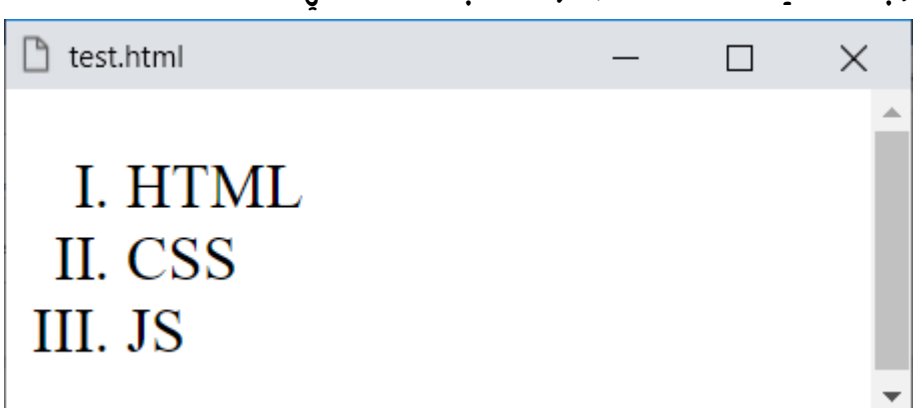

وبعد تشغيل الصفحة تظهر كما بالشكل التالي:

**Hassouna Academy Basic Rock - Like - Subscribe - Share – Views + [www.hassouna-academy.com](http://www.hassouna-academy.com/) [www.youtube.com/user/HassounaAcademy](http://www.youtube.com/user/HassounaAcademy)** انتبه! جيداً والحظ أن التمارين السابقة كانت على الوسم ul بشكل متعمد، وذلك ليتم االثبات لك أن لغة css قوية عن لغة html، حيث تغير أصلها، ولو استخدمت الوسم ol وغيرته الى disc سيتغير معك بشكل طبيعي، وكأنه ul، ولكن ما سبق للتدريب، أما بالنسبة لك، فننصحك أن تستخدم كل شيء في موضوعه، فإذا استخدمت نقاط عليك بالوسم ul  $q$ وإذا استخدمت عناصر ترتيب عليك بالوسم O. كما تعلمت في كتاب html" صخرة األساس" من قبل.

يمكن أيضاً انشاء قائمة برمز مخصص، وسبق وأن تحدثنا عن الرموز باستفاضة في كتاب "صخرة األساس" للغة html، كما يوجد رقم hex لكل رمز حرفي مثل ♥، أو ۞، أو ♣، وهكذا، فإنه وبفضل الله يمكن انشاء ترقيم باستخدام رمز من هذه الرموز كما نريد، وهنا سوف نستخدم رمز المنبه ⏰، وهو بكود hexadecimal بالرقم "0F23"، والستخدام هذا الرقم السادس عشر في الخاصية content في لغة الـ css يتم وضع باك سالش قبل الرقم السادس عشر، فيكون "0F23 "\داخل القيمة التي سوف نعطيها للخاصية content أثناء االستخدام، وسوف يكون المثال بفضل اهلل كما يلي:

**أكاديمية حسونة صخرة األساس - ادخل واشترك وشاهد وشارك + ليصلك كل جديد [www.hassouna-academy.com](http://www.hassouna-academy.com/) [www.youtube.com/user/HassounaAcademy](http://www.youtube.com/user/HassounaAcademy)**

كود! قم بكتابة الكود التالي ثم احفظه:

```
<!DOCTYPE html>
<html>
 <head>
   <style>
    ul{ list-style-type:none; font-size:25px; }
    ul li::before{ content:'\23F0' }
   </style>
 </head>
<body>
   <ul>
    <li>HTML</li>
    <li>CSS</li>
    <li>JS</li>
   </ul>
 </body>
</html>
```

```
وبعد تشغيل الصفحة تظهر كما بالشكل التالي:
```
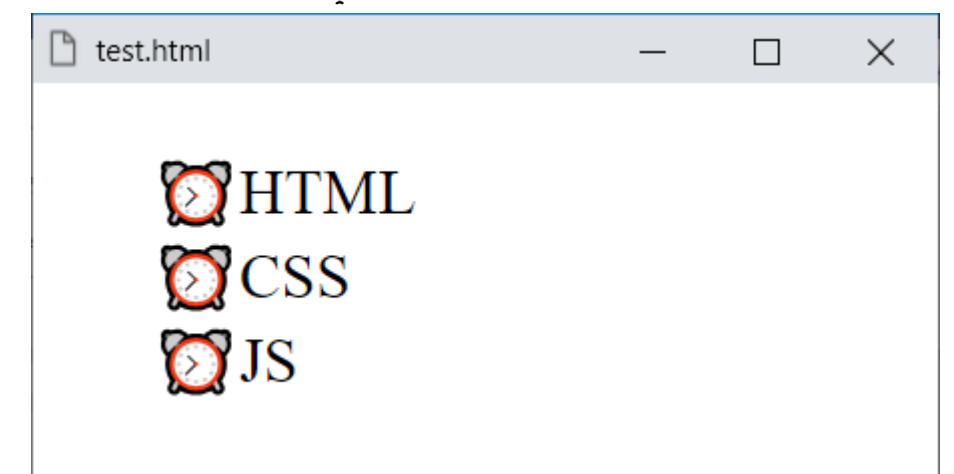

الحظ استخدام المحدد before للوسوم li فقط بداخل الوسم ul.

**Hassouna Academy (H)** Basic Rock - Like - Subscribe - Share – Views +  $\bigcap$ **[www.hassouna-academy.com](http://www.hassouna-academy.com/) [www.youtube.com/user/HassounaAcademy](http://www.youtube.com/user/HassounaAcademy)**

وبنفس الطريقة، يمكن استخدام رمز الساعة الرملية، كما يلي:

```
كود! قم بكتابة الكود التالي ثم احفظه:
```

```
<!DOCTYPE html>
<html>
 <head>
   <style>
    ul{ list-style-type:none; font-size:25px; }
    ul li::before{ content:'\23F3' }
   </style>
 </head>
 <body>
   <ul>
    <li>HTML</li>
    <li>CSS</li>
    <li>JS</li>
   </ul>
 </body>
</html>
```
وبعد تشغيل الصفحة تظهر كما بالشكل التالي:

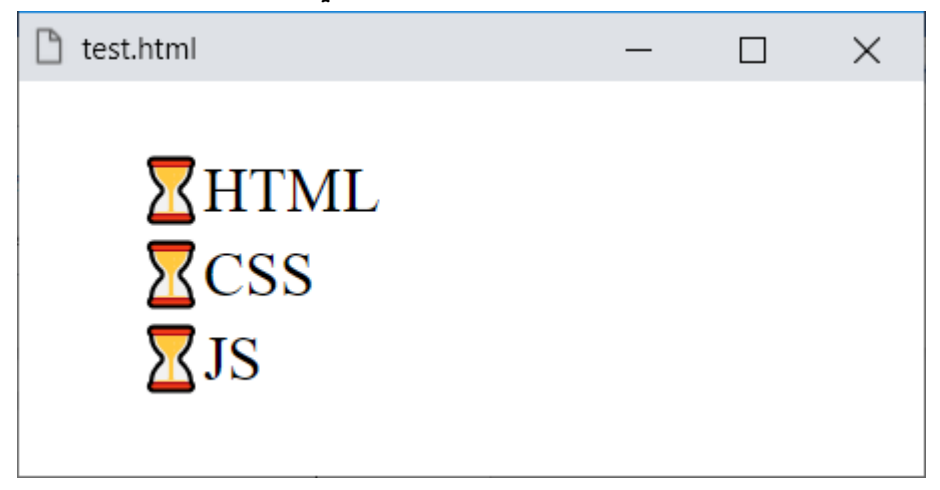

### **PAGE 418**

**أكاديمية حسونة صخرة األساس - ادخل واشترك وشاهد وشارك + ليصلك كل جديد [www.hassouna-academy.com](http://www.hassouna-academy.com/) [www.youtube.com/user/HassounaAcademy](http://www.youtube.com/user/HassounaAcademy)**

ويمكن إنشاء ترقيم باللغة العربية لخمسة عناصر كما يلي:

كود! قم بكتابة الكود التالي ثم احفظه:

```
<!DOCTYPE html>
<html>
 <head>
   <style>
    ul{ list-style-type:none; font-size:25px; }
    ul li:nth-child(1)::before{ content:'\0623.'; }
    ul li:nth-child(2)::before{ content:'\0628.'; }
    ul li:nth-child(3)::before{ content:'\062C.'; }
    ul li:nth-child(4)::before{ content:'\062F.'; }
    ul li:nth-child(5)::before{ content:'\0647.'; }
   </style>
 </head>
<body>
   <ul>
   <li/<العنرص األول<li <
 <li> 
<li/<العنرصالثان

   <li/<العنرص الثالث<li <
   <li/<العنرص الرابع<li <
   <li/<العنرص الخامس<li <
   </ul>
 </body>
</html>
```
**Hassouna Academy Basic Rock - Like - Subscribe - Share – Views + [www.hassouna-academy.com](http://www.hassouna-academy.com/) [www.youtube.com/user/HassounaAcademy](http://www.youtube.com/user/HassounaAcademy)**

وبعد تشغيل الصفحة تظهر كما بالشكل التالي:

 $\Box$  test.html  $\times$ П أ العنصر الأول ب العنصر الثاني ج العنصر الثالث د العنصر الرابع ه العنصر الخامس

الحظ أنه تم تجميع هذا الكود بناء على خبراتك السابقة من هذا الكتاب من أوله بفضل اهلل، فأوالً الرقم 0623 للحرف "أ" والرقم 0628 للحرف "ب " والرقم O62C للحرف "ح" والرقم O62F للحرف "د" والرقم 0647 للحرف "ه"، وثانياً نقصد رقم العنصر li بشرط يكون بداخل العنصر ul، ثم نستخدم المحدد before لوضع الحرف قبله، ثم بعد الحرف نقطة "."، وثالثاً يمكن أن تزيد عن خمسة عناصر بنفس الطريقة ان شئت.

انتبه! فإنه يوجد طريقة أخري أكثر احترافية، وإلمكانية تجربتها رجاء تشغيل الصفحة على المتصفح Firefox، وهي كما يلي:

**أكاديمية حسونة صخرة األساس - ادخل واشترك وشاهد وشارك + ليصلك كل جديد [www.hassouna-academy.com](http://www.hassouna-academy.com/) [www.youtube.com/user/HassounaAcademy](http://www.youtube.com/user/HassounaAcademy)**

كود! قم بكتابة الكود التالي ثم احفظه:

```
<!DOCTYPE html>
<html>
 <head>
   <style>
    @counter-style arabic{
     system:cyclic;
     symbols: '\0623' '\0628' '\062C' '\062F';
     suffix: ".";
    }
    ul {
     list-style-type: arabic;
     font-size:30px;
    }
   </style>
 </head>
<body>
   <ul>
    <li>HTML</li>
    <li>CSS</li>
    <li>JS</li>
    <li>MySQL</li>
    <li>PHP</li>
    <li>OOP</li>
   </ul>
 </body>
</html>
```
**Hassouna Academy Basic Rock - Like - Subscribe - Share – Views + [www.hassouna-academy.com](http://www.hassouna-academy.com/) [www.youtube.com/user/HassounaAcademy](http://www.youtube.com/user/HassounaAcademy)**

وبعد تشغيل الصفحة على Firefox تظهر كما بالشكل التالي:

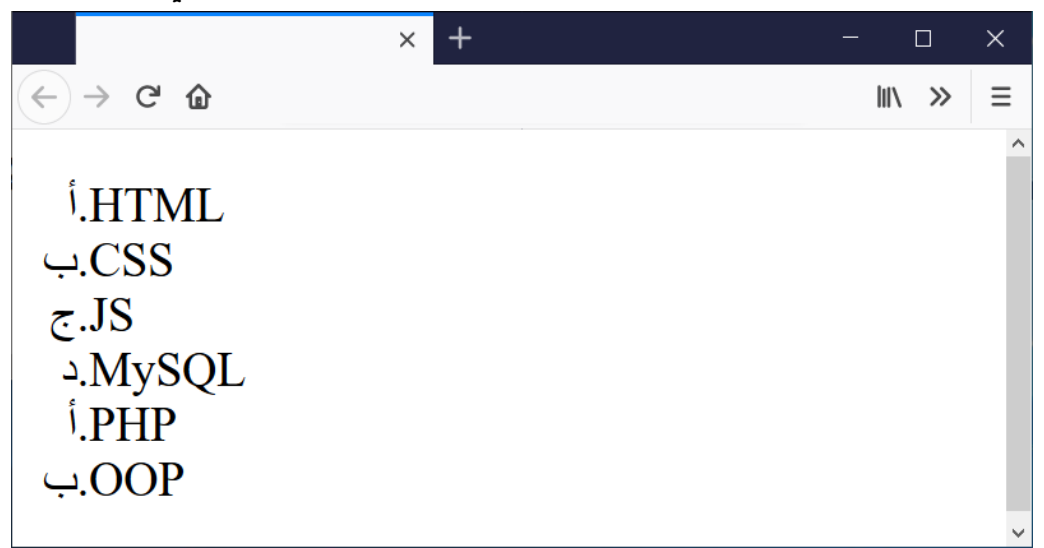

الحظ أن المحدد style-counter @لصناعة الترقيم، والحظ أنه تم انشاء ترقيم باسم arabic والذي تم النداء عليه للوسم ul بعد ذلك، والحظ أنه في الخاصية symbols تم وضع نفس الرموز التي تم استخدامها للحروف العربية بدالً من الحروف نفسها، وبضبط cyclic:system فهو يعيد الترقيم من جديد إذا وصل الى نهاية الرموز الموضوعة وتم وضع عناصر زائده لظهور مثل هذا، والخاصية suffix هي الفاصل بين الترقيم والمحتوي li.

**أكاديمية حسونة صخرة األساس - ادخل واشترك وشاهد وشارك + ليصلك كل جديد [www.hassouna-academy.com](http://www.hassouna-academy.com/) [www.youtube.com/user/HassounaAcademy](http://www.youtube.com/user/HassounaAcademy)**

### list-style-image القائمة صورة

هو موضوع شيق في القوائم، حيث إنك تستخدم صورة للقائمة بدالً من الحروف المعروفة، وحتى الغير معروفة، ولكن سنحتاج صورة لنجرب بها هذا الموضوع، واآلن سوف نقوم بتحميل صورة لإلطار موجودة على موقع org.mozillademos.mdn من الرابط التالي لنستخدمها:

<https://mdn.mozillademos.org/files/11981/starsolid.gif> كود! قم بكتابة الكود التالي ثم احفظه:

```
<!DOCTYPE html>
\left\langle \text{htm1}\right\rangle<head>
   <style>
   ul {
      list-style-image:url('starsolid.gif');
      font-size:30px;
     }
   </style>
 </head>
 <body>
   <ul>
    <li>HTML</li>
    <li>CSS</li>
    <li>JS</li>
  \langle/ul>
 </body>
</html>
```
**Hassouna Academy (** $\bigoplus$  **Basic Rock - Like - Subscribe - Share – Views +**  $\bigcap$ **[www.hassouna-academy.com](http://www.hassouna-academy.com/) [www.youtube.com/user/HassounaAcademy](http://www.youtube.com/user/HassounaAcademy)**

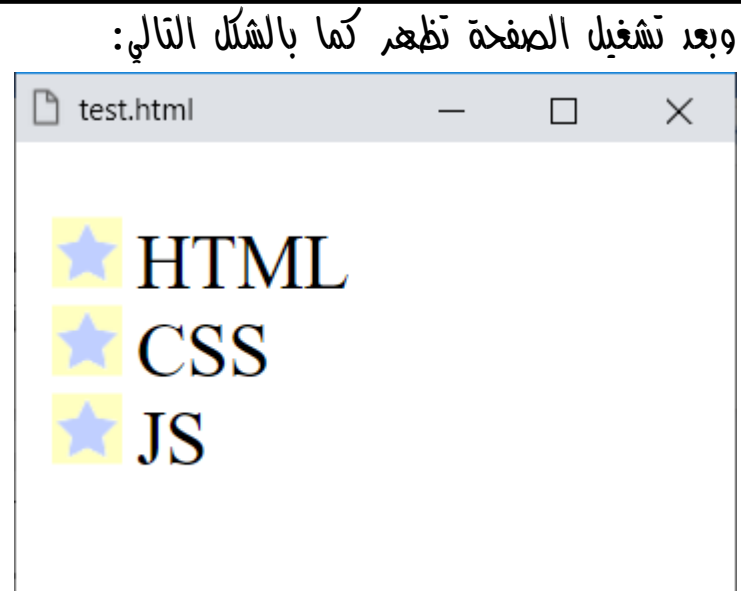

لحظ أن نقاط القائمة ul تحولت الى شكل الصورة، محه طريق منبط الخاصية image-style-list على مكان ملف الصورة بـ url.

**أكاديمية حسونة صخرة األساس - ادخل واشترك وشاهد وشارك + ليصلك كل جديد [www.hassouna-academy.com](http://www.hassouna-academy.com/) [www.youtube.com/user/HassounaAcademy](http://www.youtube.com/user/HassounaAcademy)**

### list-style-position القائمة موضع

هو موضع عناصر القائمة، ويمكن توضيحه بالمثال التالي: كود! قم بكتابة الكود التالي ثم احفظه:

```
<!DOCTYPE html>
<html>
 <head>
  <style>
    ul{ font-size:30px; }
    ul li.parent{ list-style-position:outside; }
    ul li.child{ list-style-position:inside; }
   </style>
 </head>
<body>
  <ul>
    <li class="parent">Web</li>
    <li class="child">HTML</li>
    <li class="child">CSS</li>
    <li class="child">JS</li>
    <li class="parent">Design</li>
    <li class="child">Photoshop</li>
    <li class="child">AutoCAD</li>
   </ul>
 </body>
</html>
```
**Hassouna Academy Basic Rock - Like - Subscribe - Share – Views + [www.hassouna-academy.com](http://www.hassouna-academy.com/) [www.youtube.com/user/HassounaAcademy](http://www.youtube.com/user/HassounaAcademy)**

وبعد تشغيل الصفحة تظهر كما بالشكل التالي: n test.html  $\Box$  $\times$ Web HTML **CSS** - JS • Design Photoshop AutoCAD

الحظ عمل كالس باسم parent للوسوم li الموجودة داخل ul، وضبط خاصية position-style-list له على القيمة outside وهي االفتراضية، وتم عمل كالس باسم child للوسوم li بداخل ul، وضبط خاصية position-style-list له على القيمة inside وهي تجعل العناصر تكون بالداخل قليالً عن الطبيعي، كما هو واضح في الصورة السابقة.

**أكاديمية حسونة صخرة األساس - ادخل واشترك وشاهد وشارك + ليصلك كل جديد [www.hassouna-academy.com](http://www.hassouna-academy.com/) [www.youtube.com/user/HassounaAcademy](http://www.youtube.com/user/HassounaAcademy)**

### خاصية القائمة style-list

كما تعودنا من قبل من خصائص الـ CSS، وهي خاصية عامة تشمل القوائم، وسوف نبين إن شاء اهلل فيما يلي: كود! قم بكتابة الكود التالي ثم احفظه:

```
<!DOCTYPE html>
<html>
 <head>
   <style>
   ul{ list-style:url('starsolid.gif'); }
    ol{ list-style:upper-alpha inside; }
    ul.lang{ list-style:none; }
   </style>
 </head>
 <body>
   <ul>
    <li>HTML</li><li>CSS</li>
  \langle/ul>
  \langleol\rangle <li>Photoshop</li><li>AutoCAD</li>
  \langle/ol\rangle <ul class="lang">
    <li>Java</li><li>C#</li>
  \langle/ul>
 </body>
</html>
```
**Hassouna Academy (A)** Basic Rock - Like - Subscribe - Share - Views +  $\bigcirc$ **[www.hassouna-academy.com](http://www.hassouna-academy.com/) [www.youtube.com/user/HassounaAcademy](http://www.youtube.com/user/HassounaAcademy)**

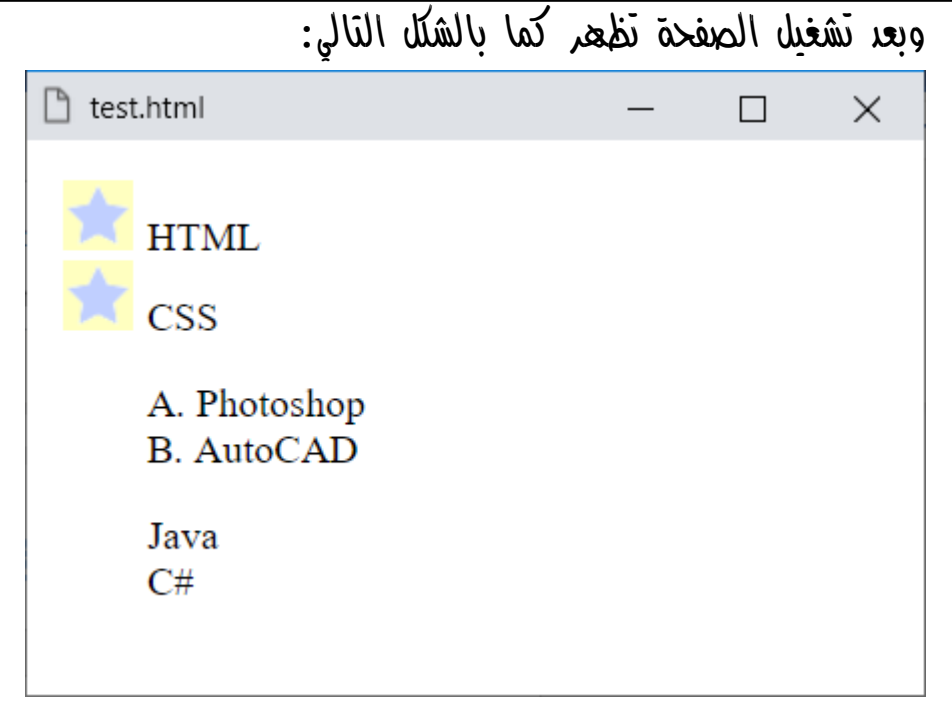

الحظ أن الخاصية style-list يمكن اعطاؤها قيمة none، أو قيمة inside، أو قيمة alpha-upper، أو قيمة رابط صورة، وذلك ببساطة ألنها خاصية عامة للقوائم.

**أكاديمية حسونة صخرة األساس - ادخل واشترك وشاهد وشارك + ليصلك كل جديد [www.hassouna-academy.com](http://www.hassouna-academy.com/) [www.youtube.com/user/HassounaAcademy](http://www.youtube.com/user/HassounaAcademy)** الجداول Tables

واآلن نريد أن نغير من شكل الجداول التقليدي، والذي كما بالشكل التالي:

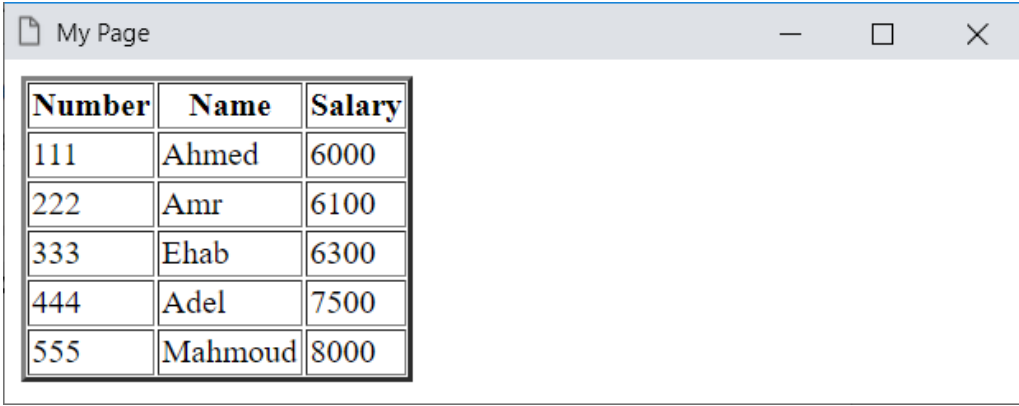

ونصل الى ان نجعل الجدول مثل الشكل التالي، أو ما يشابهه:

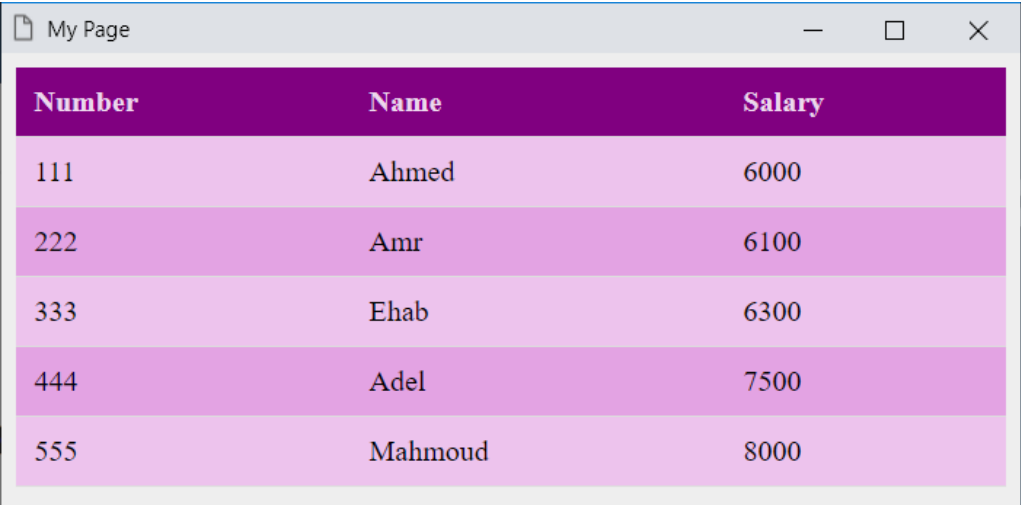

الحظ أن لغة الـ css وضعت تنسيق جذاب وجميل للجدول، بفضل اهلل، ونحن اآلن سوف نستخدم خبراتنا السابقة التي تعلمناها من هذا الكتاب، من أوله، وسوف نحاول أن نتدرج في صناعة هذا الجدول لنتفهمه جيدا.ً

**Hassouna Academy (H)** Basic Rock - Like - Subscribe - Share – Views +  $\bigcap$ **[www.hassouna-academy.com](http://www.hassouna-academy.com/) [www.youtube.com/user/HassounaAcademy](http://www.youtube.com/user/HassounaAcademy)**

أوال:ً أساس الجدول وبياناته وخلفية الصفحة

كود! قم بكتابة الكود التالي ثم احفظه:

```
<!DOCTYPE html>
<html>
 <head>
   <title>My Page</title>
   <style>
    body{ background:#eee; }
   </style>
 </head>
 <body>
   <table>
    <tr><th>Number</th><th>Name</th><th>Salary</th></tr>
    <tr><td>111</td><td>Ahmed</td><td>6000</td></tr>
    <tr><td>222</td><td>Amr</td><td>6100</td></tr>
    <tr><td>333</td><td>Ehab</td><td>6300</td></tr>
    <tr><td>444</td><td>Adel</td><td>7500</td></tr>
    <tr><td>555</td><td>Mahmoud</td><td>8000</td></tr>
   </table>
 </body>
</html>
```
وبعد تشغيل الصفحة تظهر كما بالشكل التالي:

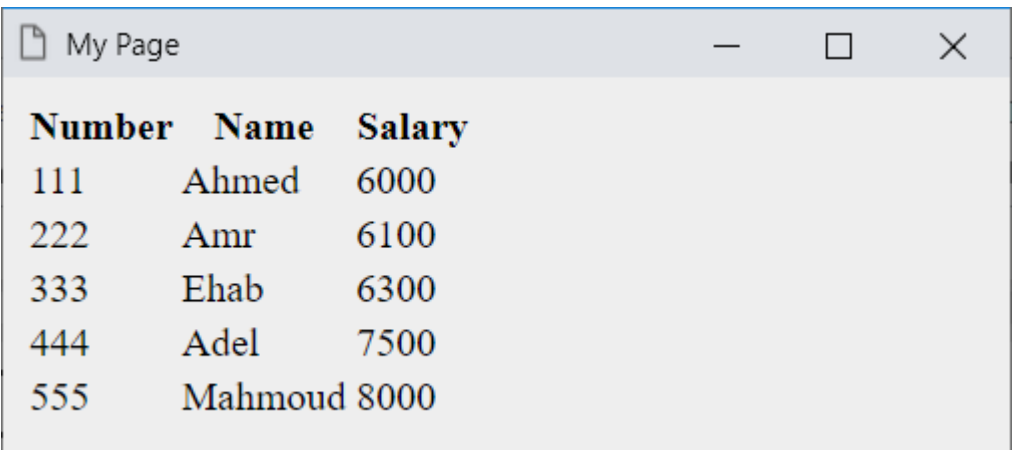

**أكاديمية حسونة صخرة األساس - ادخل واشترك وشاهد وشارك + ليصلك كل جديد [www.hassouna-academy.com](http://www.hassouna-academy.com/) [www.youtube.com/user/HassounaAcademy](http://www.youtube.com/user/HassounaAcademy)**

ثانيا:ً طمس إطار الجدول وعمل العرض بالكامل

كود! قم بكتابة الكود التالي ثم احفظه:

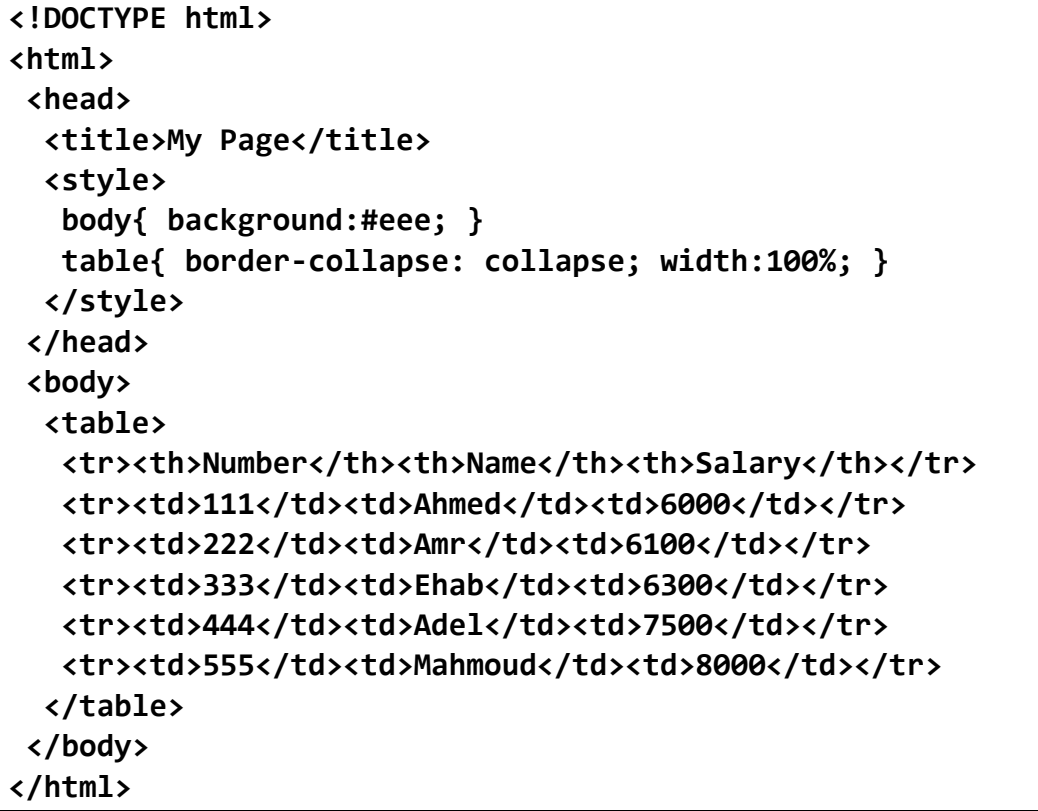

### وبعد تشغيل الصفحة تظهر كما بالشكل التالي:

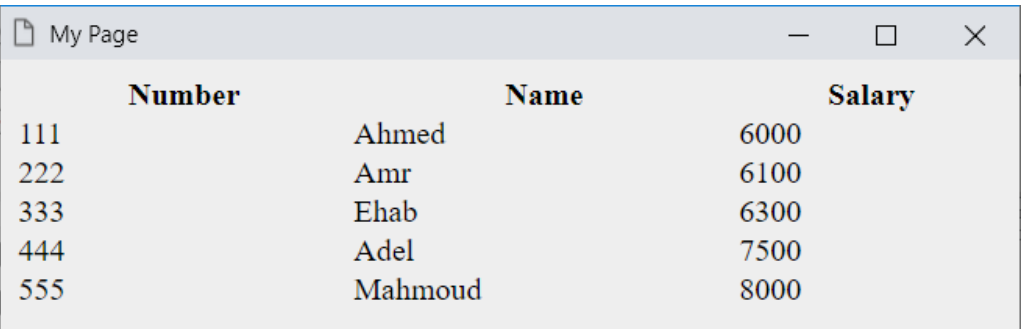

طمس اإلطارات بـ collapse، ولرؤيتها اضبط إطار الجدول إن شئت.
CSS Zero to Hero - From Hassouna Academy

**Hassouna Academy (H)** Basic Rock - Like - Subscribe - Share – Views +  $\bigcap$ **[www.hassouna-academy.com](http://www.hassouna-academy.com/) [www.youtube.com/user/HassounaAcademy](http://www.youtube.com/user/HassounaAcademy)**

ثالثا:ً ضبط عناوين الجدول

كود! قم بكتابة الكود التالي ثم احفظه:

```
<!DOCTYPE html>
<html>
 <head>
   <title>My Page</title>
   <style>
    body{ background:#eee; }
    table{ border-collapse: collapse; width:100%; }
    th{
     height:25px; text-align:left; vertical-align: top;
     background-color: #800080; color: #edd8ed;
    }
   </style>
 </head>
 <body>
   <table border="1">
    <tr><th>Number</th><th>Name</th><th>Salary</th></tr>
    <tr><td>111</td><td>Ahmed</td><td>6000</td></tr>
    <tr><td>222</td><td>Amr</td><td>6100</td></tr>
    <tr><td>333</td><td>Ehab</td><td>6300</td></tr>
    <tr><td>444</td><td>Adel</td><td>7500</td></tr>
    <tr><td>555</td><td>Mahmoud</td><td>8000</td></tr>
   </table>
 </body>
</html>
```
وبعد تشغيل الصفحة تظهر كما بالشكل التالي:

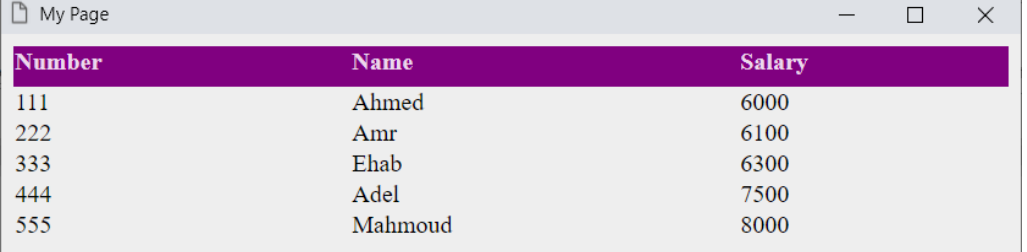

#### **PAGE 432**

**Create Account Now [www.hassouna-academy.com](http://www.hassouna-academy.com/)**

**أكاديمية حسونة صخرة األساس - ادخل واشترك وشاهد وشارك + ليصلك كل جديد [www.hassouna-academy.com](http://www.hassouna-academy.com/) [www.youtube.com/user/HassounaAcademy](http://www.youtube.com/user/HassounaAcademy)**

رابعا:ً ضبط الحشو للخاليا وعمل اإلطار من األسفل

كود! قم بكتابة الكود التالي ثم احفظه:

```
<!DOCTYPE html>
<html>
 <head>
   <title>My Page</title>
   <style>
    body{ background:#eee; }
    table{ border-collapse: collapse; width:100%; }
    th{
     height:25px; text-align:left; vertical-align: top;
     background-color: #800080; color: #edd8ed;
    }
    th, td{ padding:10px; border-bottom:1px solid #ddd; }
   </style>
 </head>
 <body>
   <table>
    <tr><th>Number</th><th>Name</th><th>Salary</th></tr>
    <tr><td>111</td><td>Ahmed</td><td>6000</td></tr>
    <tr><td>222</td><td>Amr</td><td>6100</td></tr>
    <tr><td>333</td><td>Ehab</td><td>6300</td></tr>
    <tr><td>444</td><td>Adel</td><td>7500</td></tr>
    <tr><td>555</td><td>Mahmoud</td><td>8000</td></tr>
   </table>
 </body>
</html>
```
**Hassouna Academy (** $\bigoplus$  **Basic Rock - Like - Subscribe - Share - Views +**  $\bigoplus$ **[www.hassouna-academy.com](http://www.hassouna-academy.com/) [www.youtube.com/user/HassounaAcademy](http://www.youtube.com/user/HassounaAcademy)**

### وبعد تشغيل الصفحة تظهر كما بالشكل التالي:

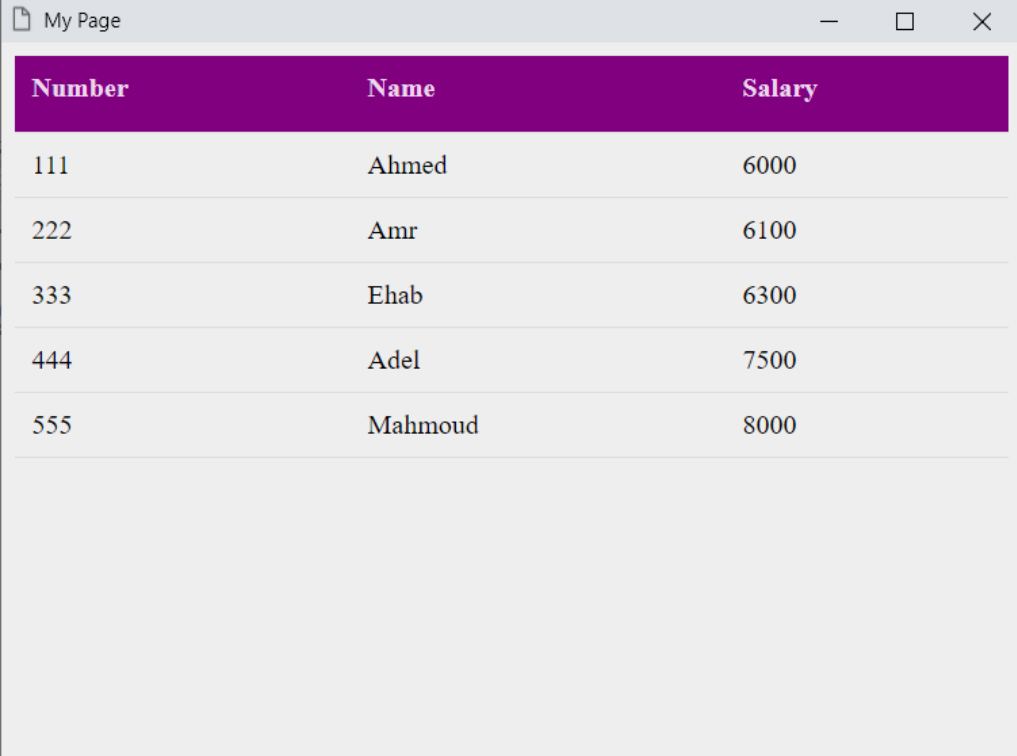

### **PAGE 434 Create Account Now [www.hassouna-academy.com](http://www.hassouna-academy.com/)**

**أكاديمية حسونة صخرة األساس - ادخل واشترك وشاهد وشارك + ليصلك كل جديد [www.hassouna-academy.com](http://www.hassouna-academy.com/) [www.youtube.com/user/HassounaAcademy](http://www.youtube.com/user/HassounaAcademy)**

خامسا:ً ضبط لون خلفية الصفوف الزوجية والفردية

كود! قم بكتابة الكود التالي ثم احفظه:

```
<!DOCTYPE html>
<html>
 <head>
   <title>My Page</title>
   <style>
    body{ background:#eee; }
    table{ border-collapse: collapse; width:100%; }
    th{
     height:25px; text-align:left; vertical-align: top;
     background-color: #800080; color: #edd8ed;
    }
   th, td{ padding:10px; border-bottom:1px solid #ddd; }
    tr:nth-child(even){ background-color: #edc3ed; }
    tr:nth-child(odd){ background-color: #e3a3e3; } 
   </style>
 </head>
 <body>
   <table>
    <tr><th>Number</th><th>Name</th><th>Salary</th></tr>
    <tr><td>111</td><td>Ahmed</td><td>6000</td></tr>
    <tr><td>222</td><td>Amr</td><td>6100</td></tr>
    <tr><td>333</td><td>Ehab</td><td>6300</td></tr>
    <tr><td>444</td><td>Adel</td><td>7500</td></tr>
    <tr><td>555</td><td>Mahmoud</td><td>8000</td></tr>
   </table>
 </body>
</html>
```
CSS Zero to Hero – From Hassouna Academy **۞** 

**Hassouna Academy (** $\bigoplus$  **Basic Rock - Like - Subscribe - Share – Views +**  $\bigcap$ **[www.hassouna-academy.com](http://www.hassouna-academy.com/) [www.youtube.com/user/HassounaAcademy](http://www.youtube.com/user/HassounaAcademy)**

وبعد تشغيل الصفحة تظهر كما بالشكل التالي:

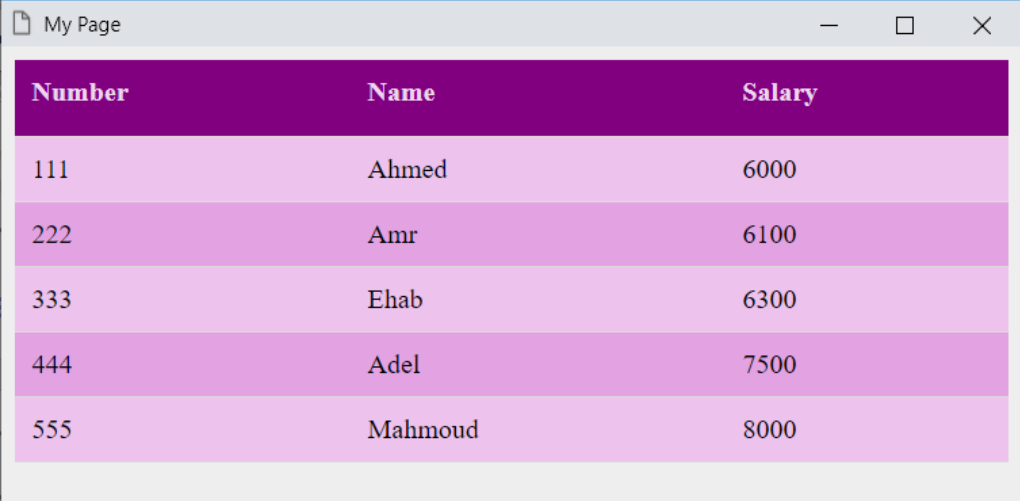

والآد بفضل الله وصلنا الى جدول بشكل جميل، وإذا جعلنا الإطار السفلى باللون األبيض، سيكون كما بالشكل التالي:

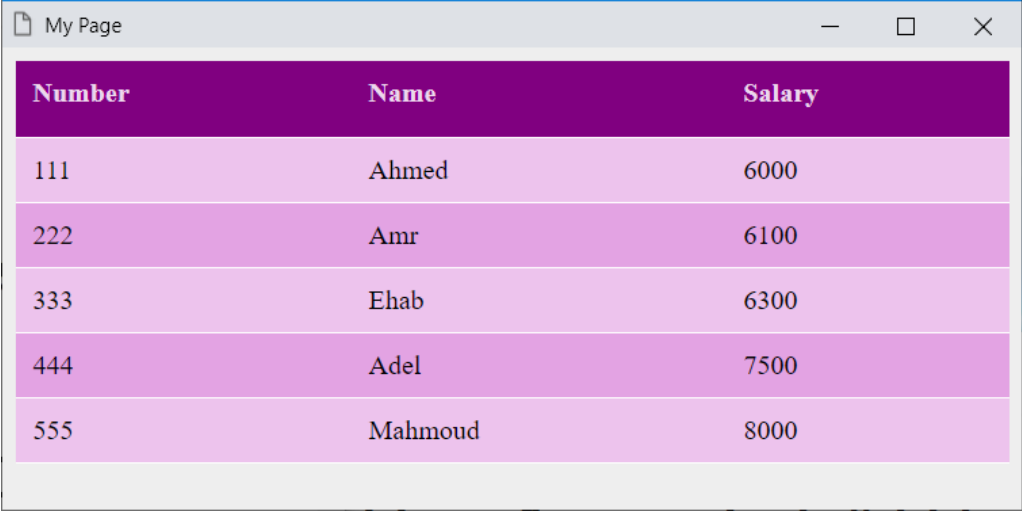

**أكاديمية حسونة صخرة األساس - ادخل واشترك وشاهد وشارك + ليصلك كل جديد [www.hassouna-academy.com](http://www.hassouna-academy.com/) [www.youtube.com/user/HassounaAcademy](http://www.youtube.com/user/HassounaAcademy)**

### أكواد تطور بناء الجدول

اآلن سوف نسرد أكواد css فقط، والتي من خاللها تم الوصول الى الجدول السابق بكل تنسيقاته.

أوال:ً

 **table{ border-collapse: collapse; width:100%; }**

ثم:

 **th{ height:25px; text-align:left; vertical-align: top; background-color: #800080; color: #edd8ed; }**

ثم:

 **th, td{ padding:10px; border-bottom:1px solid #fff; }** ثم:

 **tr:nth-child(even){ background-color: #edc3ed; } tr:nth-child(odd){ background-color: #e3a3e3; }** 

انتبه! ولاحظ أن الأكواد مع فهمها وترتيبها سهل بفضل الله.

CSS Zero to Hero – From Hassouna Academy **۞** 

**Hassouna Academy (** $\bigoplus$  **Basic Rock - Like - Subscribe - Share - Views +**  $\bigoplus$ **[www.hassouna-academy.com](http://www.hassouna-academy.com/) [www.youtube.com/user/HassounaAcademy](http://www.youtube.com/user/HassounaAcademy)**

### تصميم تطور بناء الجدول

اآلن سوف نسرد صور فقط، والتي من خاللها تم الوصول الى الجدول السابق بكل تنسيقاته. أوال:ً

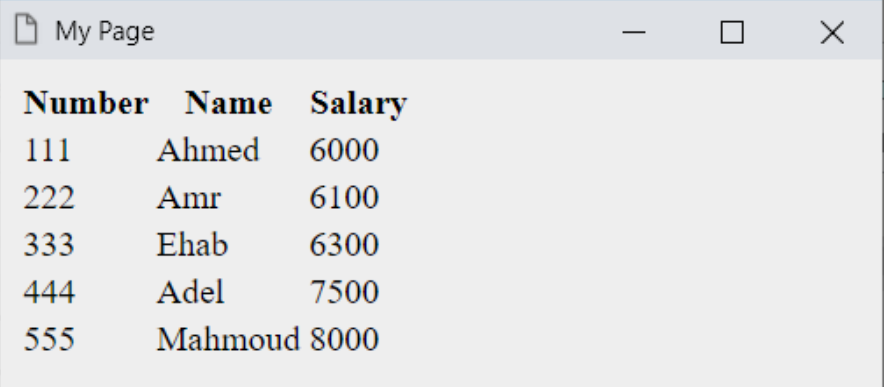

ثم:

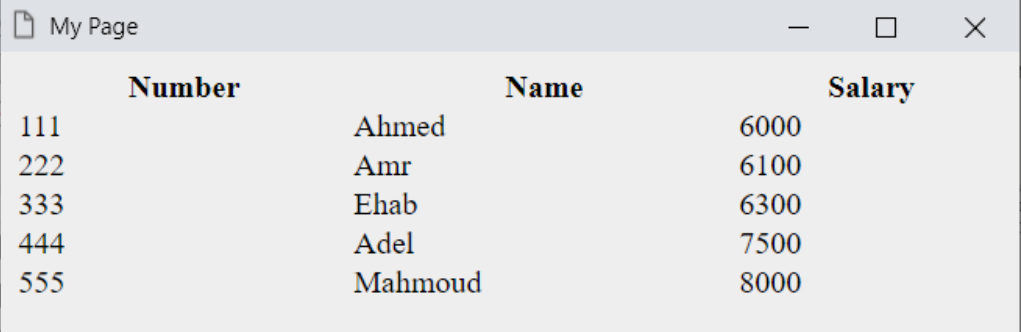

ثم:

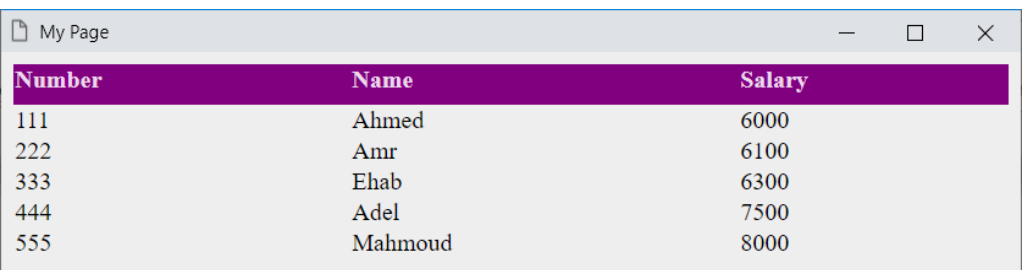

#### **PAGE 438**

**Create Account Now [www.hassouna-academy.com](http://www.hassouna-academy.com/)**

**أكاديمية حسونة صخرة األساس - ادخل واشترك وشاهد وشارك + ليصلك كل جديد [www.hassouna-academy.com](http://www.hassouna-academy.com/) [www.youtube.com/user/HassounaAcademy](http://www.youtube.com/user/HassounaAcademy)**

ثم:

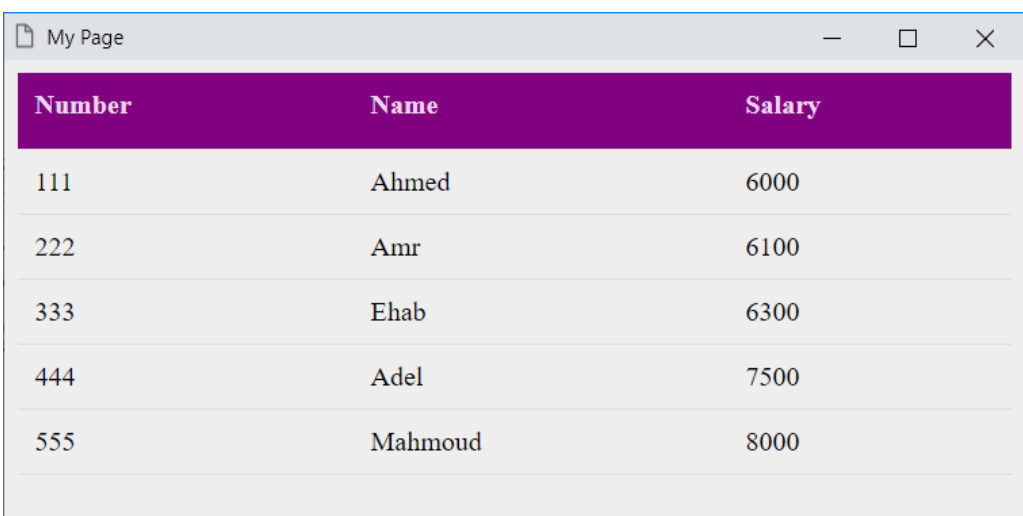

ثم:

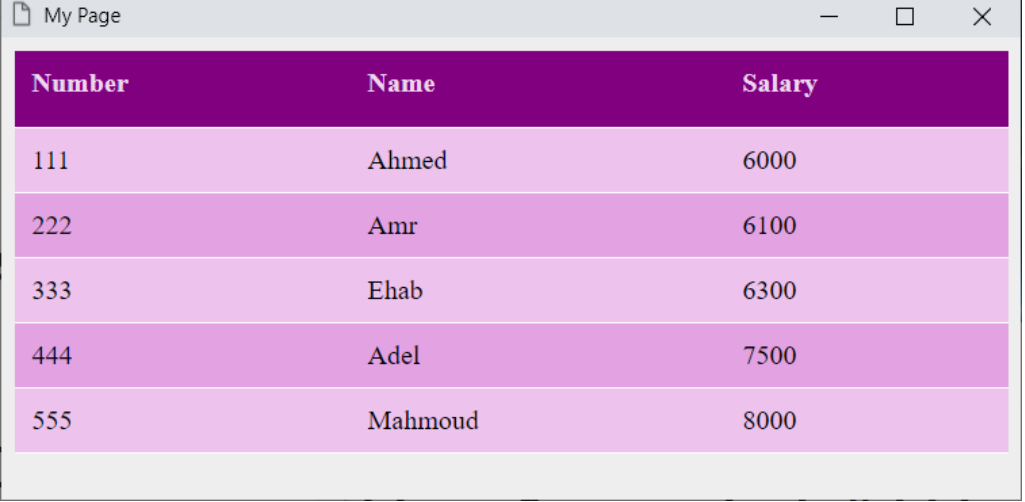

CSS Zero to Hero – From Hassouna Academy **۞** 

**Hassouna Academy (** $\bigoplus$  **Basic Rock - Like - Subscribe - Share - Views +**  $\bigcap$ **[www.hassouna-academy.com](http://www.hassouna-academy.com/) [www.youtube.com/user/HassounaAcademy](http://www.youtube.com/user/HassounaAcademy)** جداول أخري

بفضل الله سوف نبدأ تأليف تصاميم مجموعة مختلفة من الجداول، من حيث األلوان، والنقوش، وأشياء أخري كثيرة، لتتناسب مع جميع الأنحراض، وبدود شرح، لأد كل ما سنستخدمه إد شاء الله، تم شرحه فيما سبق، وبفضل الله سوف نفعل مثل التالي إن شاء الله:

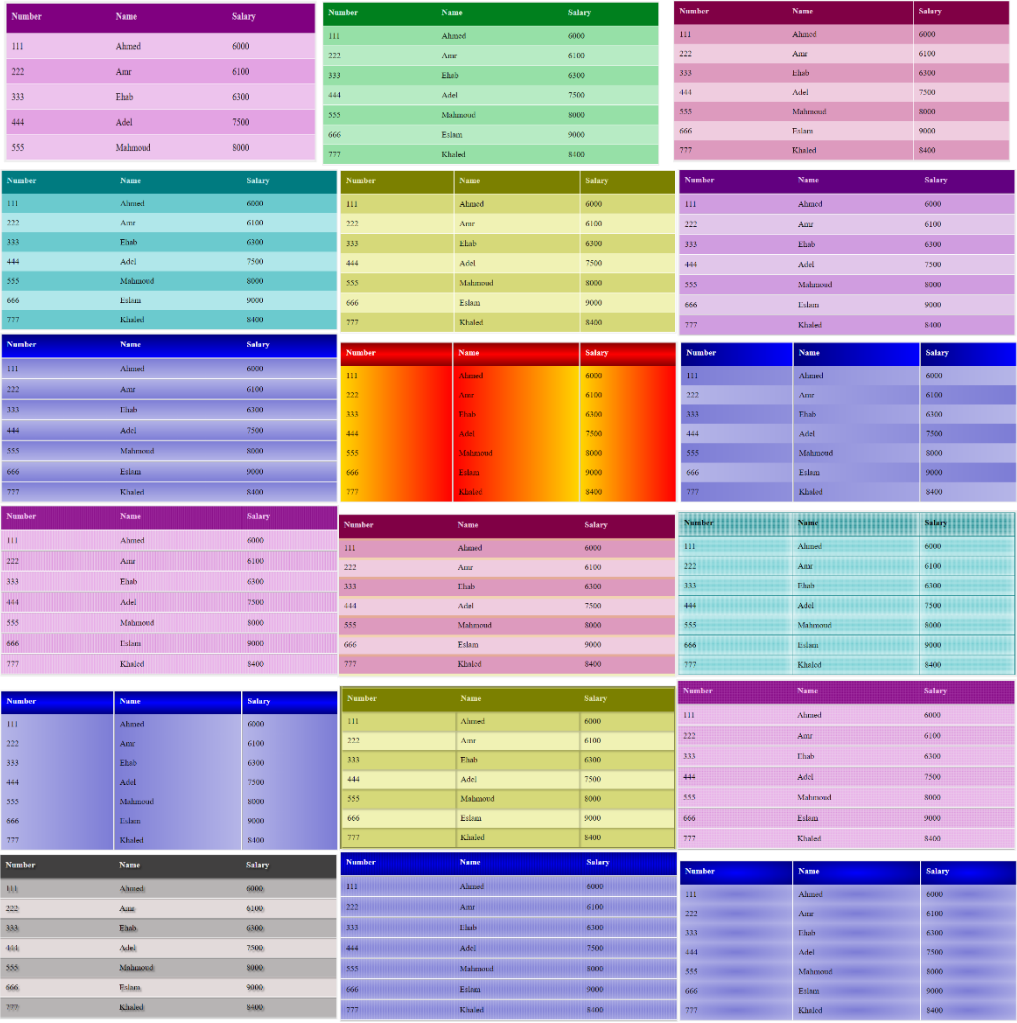

هذه الصور صغيرة، وبالتنفيذ ستتضح التفاصيل، وأول جدول تم عملة.

**PAGE 440 Create Account Now [www.hassouna-academy.com](http://www.hassouna-academy.com/)**

**أكاديمية حسونة صخرة األساس - ادخل واشترك وشاهد وشارك + ليصلك كل جديد [www.hassouna-academy.com](http://www.hassouna-academy.com/) [www.youtube.com/user/HassounaAcademy](http://www.youtube.com/user/HassounaAcademy)** انتبه! وركز جيدا،ً ألننا سوف نستخدم أشياء متداخلة لنقوم بتكوين شيء معين، فيجب عليك أن تركز مع كل خاصية يتم كتابتها إذا كنت تريد الفهم، وأيضاً ال تنسي أنه لم يتم الشرح كما ذكرنا من قبل. كود! " جدول 1 " قم بكتابة الكود التالي ثم احفظه:

```
<!DOCTYPE html>
<html>
 <head>
   <title>My Page</title>
   <style>
    body{ background:#eee; }
   table{ border-collapse: collapse; width:100%; }
    th{
     height:25px; text-align:left; vertical-align: top;
    background-color: #00801e; color: #dbf2e1;
    }
   th, td{ padding:10px; border-bottom:1px solid #fff; }
    tr:nth-child(even){ background-color: #96e0a7; }
    tr:nth-child(odd){ background-color: #b7ebc4; } 
   </style>
 </head>
 <body>
   <table>
    <tr><th>Number</th><th>Name</th><th>Salary</th></tr>
    <tr><td>111</td><td>Ahmed</td><td>6000</td></tr>
    <tr><td>222</td><td>Amr</td><td>6100</td></tr>
    <tr><td>333</td><td>Ehab</td><td>6300</td></tr>
    <tr><td>444</td><td>Adel</td><td>7500</td></tr>
    <tr><td>555</td><td>Mahmoud</td><td>8000</td></tr>
    <tr><td>666</td><td>Eslam</td><td>9000</td></tr>
    <tr><td>777</td><td>Khaled</td><td>8400</td></tr>
   </table>
 </body>
</html>
```
**Hassouna Academy (** $\bigoplus$  **Basic Rock - Like - Subscribe - Share - Views +**  $\bigoplus$ **[www.hassouna-academy.com](http://www.hassouna-academy.com/) [www.youtube.com/user/HassounaAcademy](http://www.youtube.com/user/HassounaAcademy)**

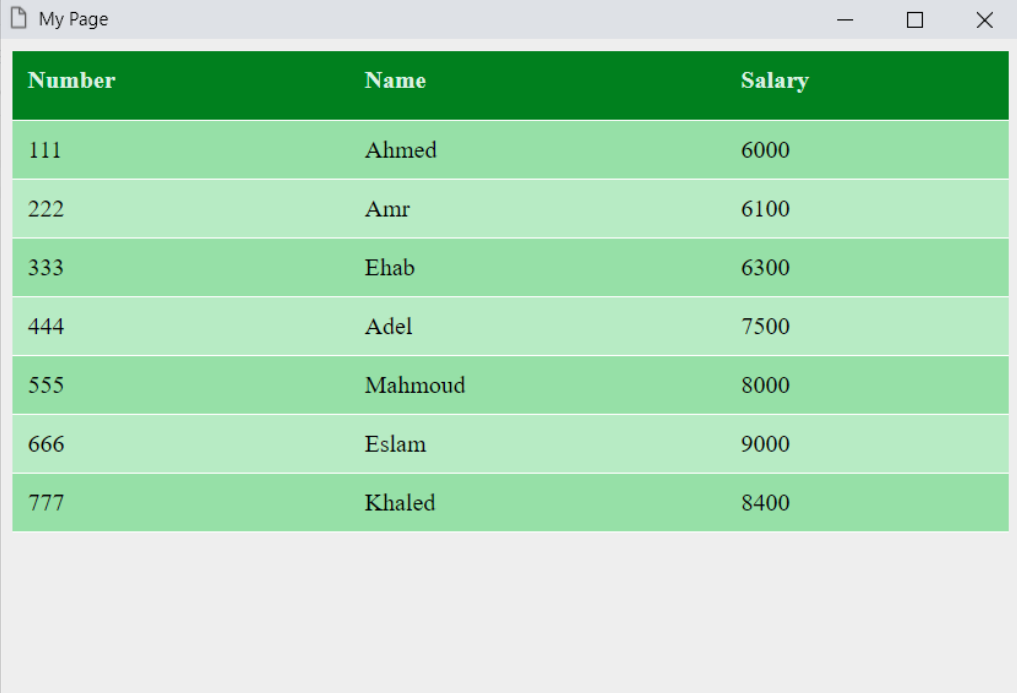

**أكاديمية حسونة صخرة األساس - ادخل واشترك وشاهد وشارك + ليصلك كل جديد [www.hassouna-academy.com](http://www.hassouna-academy.com/) [www.youtube.com/user/HassounaAcademy](http://www.youtube.com/user/HassounaAcademy)**

كود! " جدول 2 " قم بكتابة الكود التالي ثم احفظه:

```
<!DOCTYPE html>
<html>
 <head>
   <title>My Page</title>
   <style>
    body{ background:#eee; }
    table{ border-collapse: collapse; width:100%; }
    th{
     height:25px; text-align:left; vertical-align: top;
     background-color: #800045; color: #f0d6e4;
    }
    th, td{ padding:10px; border-right:1px solid #fff; }
    tr:nth-child(even){ background-color: #dd9abe; }
    tr:nth-child(odd){ background-color: #efccdf; } 
   </style>
 </head>
 <body>
  <table>
    <tr><th>Number</th><th>Name</th><th>Salary</th></tr>
    <tr><td>111</td><td>Ahmed</td><td>6000</td></tr>
    <tr><td>222</td><td>Amr</td><td>6100</td></tr>
    <tr><td>333</td><td>Ehab</td><td>6300</td></tr>
    <tr><td>444</td><td>Adel</td><td>7500</td></tr>
    <tr><td>555</td><td>Mahmoud</td><td>8000</td></tr>
    <tr><td>666</td><td>Eslam</td><td>9000</td></tr>
    <tr><td>777</td><td>Khaled</td><td>8400</td></tr>
   </table>
 </body>
</html>
```
**Hassouna Academy (** $\bigoplus$  **Basic Rock - Like - Subscribe - Share - Views +**  $\bigoplus$ **[www.hassouna-academy.com](http://www.hassouna-academy.com/) [www.youtube.com/user/HassounaAcademy](http://www.youtube.com/user/HassounaAcademy)**

# وبعد تشغيل الصفحة تظهر كما بالشكل التالي:

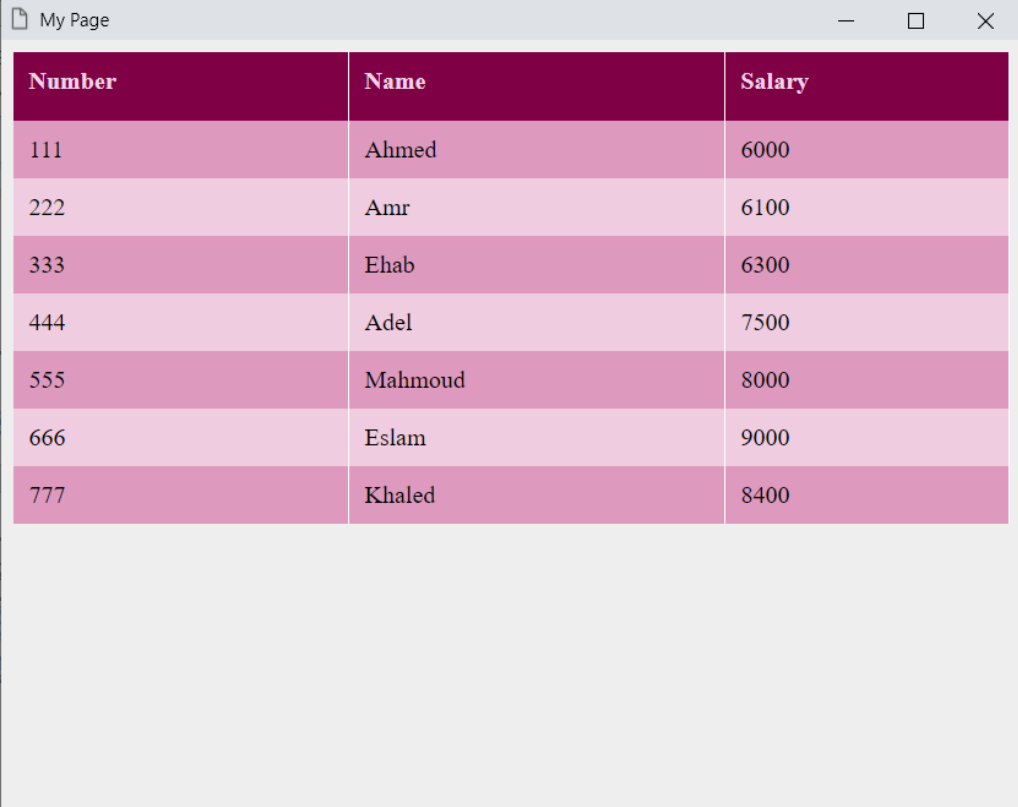

#### **PAGE 444 Create Account Now [www.hassouna-academy.com](http://www.hassouna-academy.com/)**

**أكاديمية حسونة صخرة األساس - ادخل واشترك وشاهد وشارك + ليصلك كل جديد [www.hassouna-academy.com](http://www.hassouna-academy.com/) [www.youtube.com/user/HassounaAcademy](http://www.youtube.com/user/HassounaAcademy)**

كود! " جدول 3 " قم بكتابة الكود التالي ثم احفظه:

```
<!DOCTYPE html>
<html>
 <head>
   <title>My Page</title>
   <style>
    body{ background:#eee; }
    table{ border-collapse: collapse; width:100%; }
    th{
     height:25px; text-align:left; vertical-align: top;
     background-color: #007b80; color: #c7edef;
    }
    th, td{ padding:10px; }
    tr:nth-child(even){ background-color: #6bcace; }
   tr:nth-child(odd){ background-color: #b0e7ea; } 
   </style>
 </head>
 <body>
  <table>
    <tr><th>Number</th><th>Name</th><th>Salary</th></tr>
    <tr><td>111</td><td>Ahmed</td><td>6000</td></tr>
    <tr><td>222</td><td>Amr</td><td>6100</td></tr>
    <tr><td>333</td><td>Ehab</td><td>6300</td></tr>
    <tr><td>444</td><td>Adel</td><td>7500</td></tr>
    <tr><td>555</td><td>Mahmoud</td><td>8000</td></tr>
    <tr><td>666</td><td>Eslam</td><td>9000</td></tr>
    <tr><td>777</td><td>Khaled</td><td>8400</td></tr>
   </table>
 </body>
</html>
```
**Hassouna Academy (** $\bigoplus$  **Basic Rock - Like - Subscribe - Share - Views +**  $\bigoplus$ **[www.hassouna-academy.com](http://www.hassouna-academy.com/) [www.youtube.com/user/HassounaAcademy](http://www.youtube.com/user/HassounaAcademy)**

### وبعد تشغيل الصفحة تظهر كما بالشكل التالي:

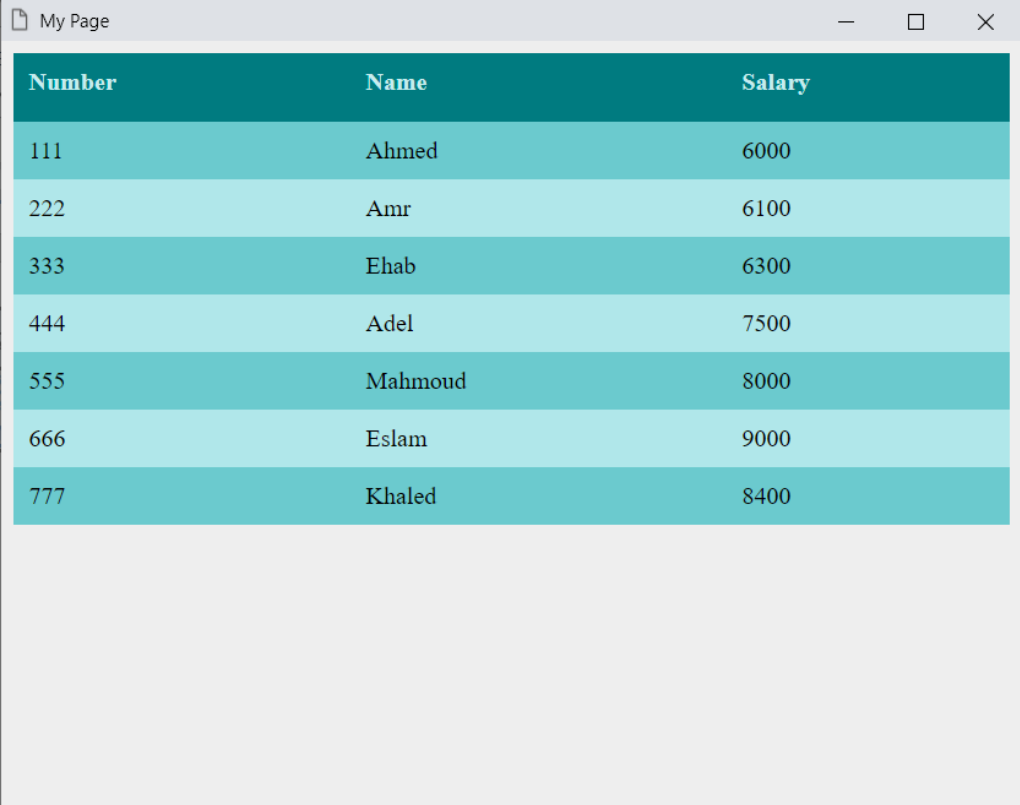

#### **PAGE 446 Create Account Now [www.hassouna-academy.com](http://www.hassouna-academy.com/)**

**أكاديمية حسونة صخرة األساس - ادخل واشترك وشاهد وشارك + ليصلك كل جديد [www.hassouna-academy.com](http://www.hassouna-academy.com/) [www.youtube.com/user/HassounaAcademy](http://www.youtube.com/user/HassounaAcademy)**

كود! " جدول 4 " قم بكتابة الكود التالي ثم احفظه:

```
<!DOCTYPE html>
<html>
 <head>
   <title>My Page</title>
   <style>
    body{ background:#eee; }
    table{ border-collapse: collapse; width:100%; }
    th{
     height:25px; text-align:left; vertical-align: top;
     background-color: #7b8000; color: #e8eabf;
    }
    th, td{ padding:10px; border:1px solid #fff; }
    tr:nth-child(even){ background-color: #d6d979; }
    tr:nth-child(odd){ background-color: #f0f2b4; } 
   </style>
 </head>
 <body>
  <table>
    <tr><th>Number</th><th>Name</th><th>Salary</th></tr>
    <tr><td>111</td><td>Ahmed</td><td>6000</td></tr>
    <tr><td>222</td><td>Amr</td><td>6100</td></tr>
    <tr><td>333</td><td>Ehab</td><td>6300</td></tr>
    <tr><td>444</td><td>Adel</td><td>7500</td></tr>
    <tr><td>555</td><td>Mahmoud</td><td>8000</td></tr>
    <tr><td>666</td><td>Eslam</td><td>9000</td></tr>
    <tr><td>777</td><td>Khaled</td><td>8400</td></tr>
   </table>
 </body>
</html>
```
**Hassouna Academy (** $\bigoplus$  **Basic Rock - Like - Subscribe - Share - Views +**  $\bigoplus$ **[www.hassouna-academy.com](http://www.hassouna-academy.com/) [www.youtube.com/user/HassounaAcademy](http://www.youtube.com/user/HassounaAcademy)**

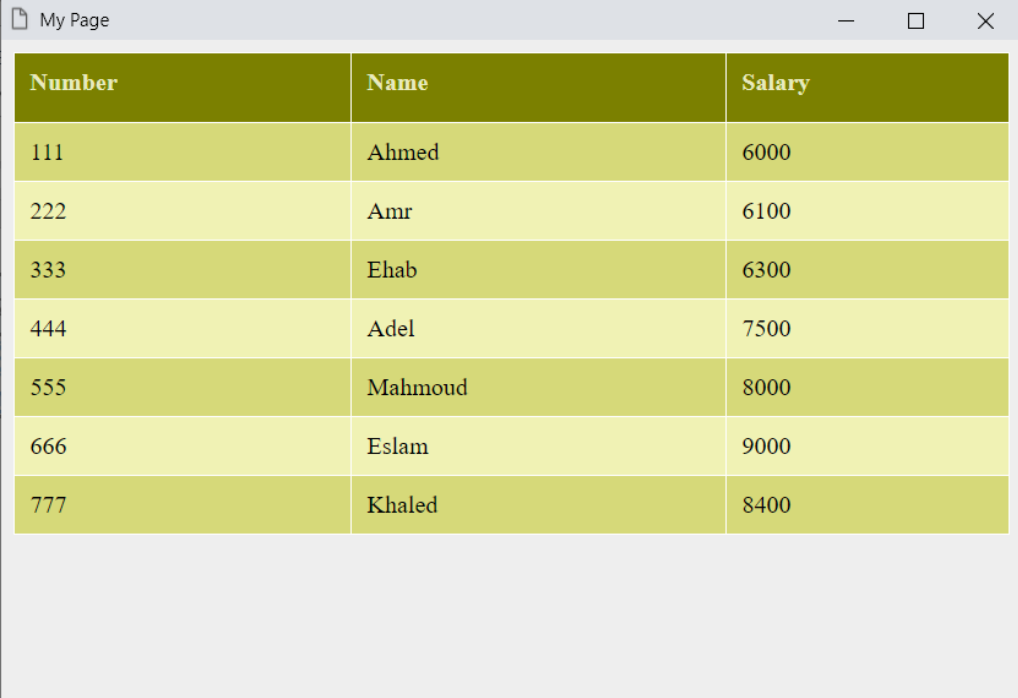

**أكاديمية حسونة صخرة األساس - ادخل واشترك وشاهد وشارك + ليصلك كل جديد [www.hassouna-academy.com](http://www.hassouna-academy.com/) [www.youtube.com/user/HassounaAcademy](http://www.youtube.com/user/HassounaAcademy)**

كود! " جدول 5 " قم بكتابة الكود التالي ثم احفظه:

```
<!DOCTYPE html>
<html>
 <head>
   <title>My Page</title>
   <style>
    body{ background:#eee; }
    table{ border-collapse: collapse; width:100%; }
    th{
     height:25px; text-align:left; vertical-align: top;
     background-color: #620080; color: #e8cbf0;
    }
    th, td{ padding:10px; border-bottom:2px groove #fff; }
    tr:nth-child(even){ background-color: #d09de0; }
    tr:nth-child(odd){ background-color: #e1c6ea; } 
   </style>
 </head>
 <body>
  <table>
    <tr><th>Number</th><th>Name</th><th>Salary</th></tr>
    <tr><td>111</td><td>Ahmed</td><td>6000</td></tr>
    <tr><td>222</td><td>Amr</td><td>6100</td></tr>
    <tr><td>333</td><td>Ehab</td><td>6300</td></tr>
    <tr><td>444</td><td>Adel</td><td>7500</td></tr>
    <tr><td>555</td><td>Mahmoud</td><td>8000</td></tr>
    <tr><td>666</td><td>Eslam</td><td>9000</td></tr>
    <tr><td>777</td><td>Khaled</td><td>8400</td></tr>
   </table>
 </body>
</html>
```
**Hassouna Academy (** $\bigoplus$  **Basic Rock - Like - Subscribe - Share - Views +**  $\bigoplus$ **[www.hassouna-academy.com](http://www.hassouna-academy.com/) [www.youtube.com/user/HassounaAcademy](http://www.youtube.com/user/HassounaAcademy)**

# وبعد تشغيل الصفحة تظهر كما بالشكل التالي:

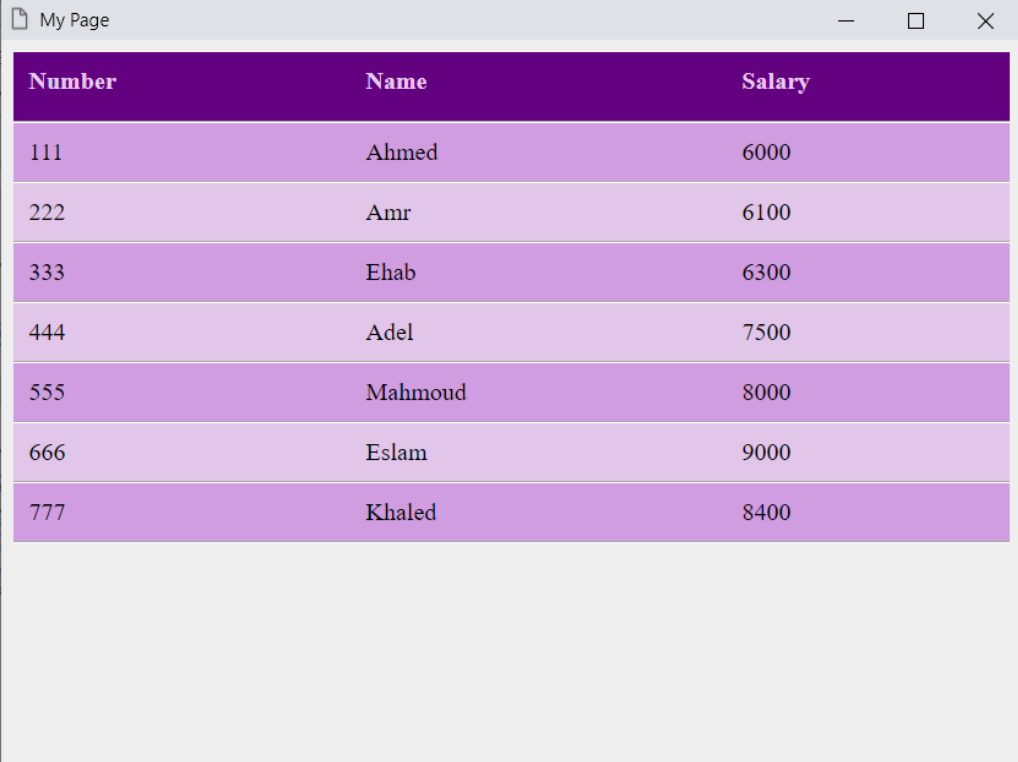

### **PAGE 450 Create Account Now [www.hassouna-academy.com](http://www.hassouna-academy.com/)**

**أكاديمية حسونة صخرة األساس - ادخل واشترك وشاهد وشارك + ليصلك كل جديد [www.hassouna-academy.com](http://www.hassouna-academy.com/) [www.youtube.com/user/HassounaAcademy](http://www.youtube.com/user/HassounaAcademy)**

كود! " جدول 6 " قم بكتابة الكود التالي ثم احفظه:

```
<!DOCTYPE html>
<html>
 <head>
   <title>My Page</title>
   <style>
    body{ background:#eee; }
    table{ border-collapse: collapse; width:100%; }
    th{
     height:25px; text-align:left; vertical-align: top;
     background:linear-gradient(navy, blue); color: #fff;
    }
    th, td{ padding:10px; border-top:3px ridge #fff; }
    tr:nth-child(even){ background:linear-gradient(#7d7dd6, 
#b6b6e8); }
    tr:nth-child(odd){ background:linear-gradient(#b6b6e8, 
#7d7dd6); } 
   </style>
 </head>
 <body>
   <table>
    <tr><th>Number</th><th>Name</th><th>Salary</th></tr>
    <tr><td>111</td><td>Ahmed</td><td>6000</td></tr>
    <tr><td>222</td><td>Amr</td><td>6100</td></tr>
    <tr><td>333</td><td>Ehab</td><td>6300</td></tr>
    <tr><td>444</td><td>Adel</td><td>7500</td></tr>
    <tr><td>555</td><td>Mahmoud</td><td>8000</td></tr>
    <tr><td>666</td><td>Eslam</td><td>9000</td></tr>
    <tr><td>777</td><td>Khaled</td><td>8400</td></tr>
   </table>
 </body>
</html>
```
**Hassouna Academy (** $\bigoplus$  **Basic Rock - Like - Subscribe - Share - Views +**  $\bigoplus$ **[www.hassouna-academy.com](http://www.hassouna-academy.com/) [www.youtube.com/user/HassounaAcademy](http://www.youtube.com/user/HassounaAcademy)**

### وبعد تشغيل الصفحة تظهر كما بالشكل التالي:

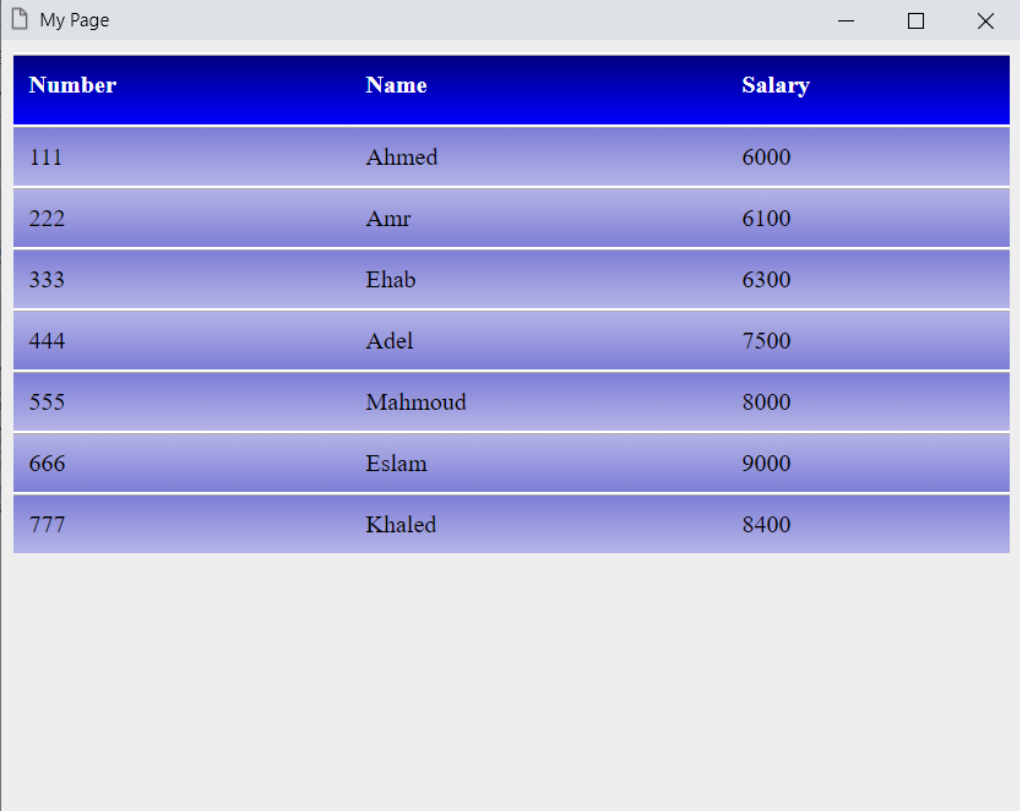

#### **PAGE 452 Create Account Now [www.hassouna-academy.com](http://www.hassouna-academy.com/)**

**أكاديمية حسونة صخرة األساس - ادخل واشترك وشاهد وشارك + ليصلك كل جديد [www.hassouna-academy.com](http://www.hassouna-academy.com/) [www.youtube.com/user/HassounaAcademy](http://www.youtube.com/user/HassounaAcademy)**

كود! " جدول 7 " قم بكتابة الكود التالي ثم احفظه:

```
<!DOCTYPE html>
<html>
 <head>
   <title>My Page</title>
   <style>
    body{ background:#eee; }
    table{ border-collapse: collapse; width:100%; }
    th{
     height:25px; text-align:left; vertical-align: top;
     background:linear-gradient(to right, navy, blue); color: #fff;
    }
    th, td{
     padding:10px; border-right:3px ridge #fff;
    }
    tr:nth-child(even){
    background:linear-gradient(to right, #7d7dd6, #b6b6e8);
    }
    tr:nth-child(odd){
    background:linear-gradient(to right, #b6b6e8, #7d7dd6);
    } 
   </style>
 </head>
 <body>
   <table>
    <tr><th>Number</th><th>Name</th><th>Salary</th></tr>
    <tr><td>111</td><td>Ahmed</td><td>6000</td></tr>
    <tr><td>222</td><td>Amr</td><td>6100</td></tr>
    <tr><td>333</td><td>Ehab</td><td>6300</td></tr>
    <tr><td>444</td><td>Adel</td><td>7500</td></tr>
    <tr><td>555</td><td>Mahmoud</td><td>8000</td></tr>
    <tr><td>666</td><td>Eslam</td><td>9000</td></tr>
    <tr><td>777</td><td>Khaled</td><td>8400</td></tr>
   </table>
 </body>
</html>
```
**Hassouna Academy (** $\bigoplus$  **Basic Rock - Like - Subscribe - Share - Views +**  $\bigoplus$ **[www.hassouna-academy.com](http://www.hassouna-academy.com/) [www.youtube.com/user/HassounaAcademy](http://www.youtube.com/user/HassounaAcademy)**

# وبعد تشغيل الصفحة تظهر كما بالشكل التالي:

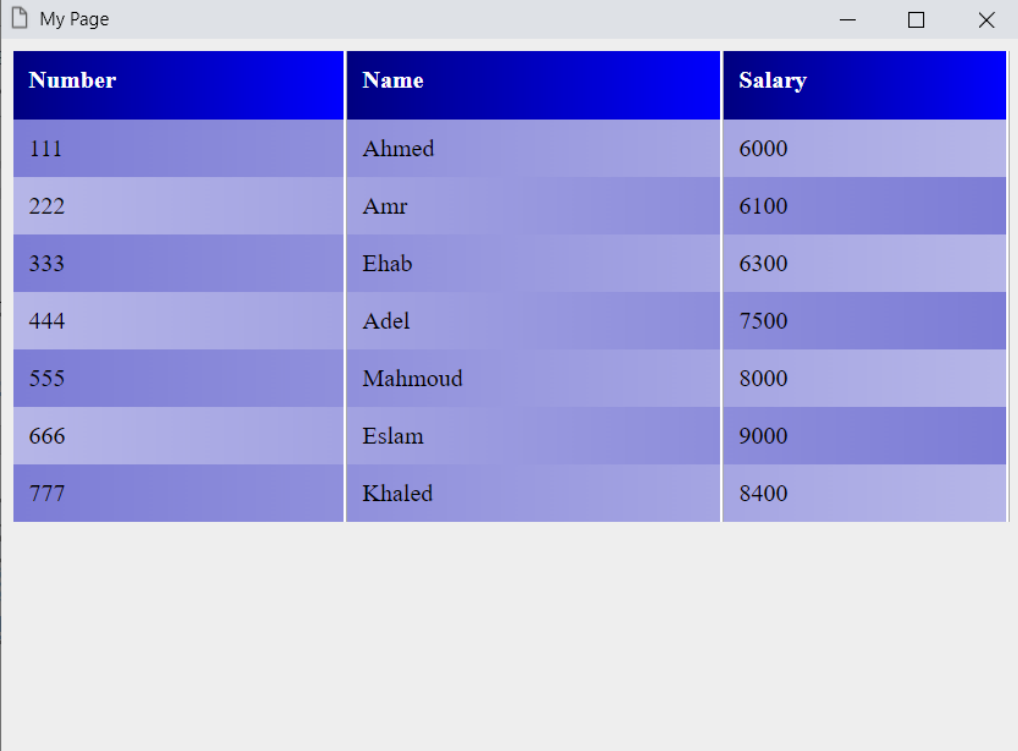

### **PAGE 454 Create Account Now [www.hassouna-academy.com](http://www.hassouna-academy.com/)**

**أكاديمية حسونة صخرة األساس - ادخل واشترك وشاهد وشارك + ليصلك كل جديد [www.hassouna-academy.com](http://www.hassouna-academy.com/) [www.youtube.com/user/HassounaAcademy](http://www.youtube.com/user/HassounaAcademy)**

كود! " جدول 8 " قم بكتابة الكود التالي ثم احفظه:

```
<!DOCTYPE html>
<html>
 <head>
   <title>My Page</title>
   <style>
    body{ background:#eee; }
    table{ border-collapse: collapse; width:100%; }
    th{
     height:25px; text-align:left; vertical-align: top;
     background:linear-gradient(darkred, red, darkred);
     color: #fff;
    }
    th, td{
     padding:10px; border-right:3px ridge #fff;
    }
    td:nth-child(even){
     background:linear-gradient(to right, red, gold);
    }
    td:nth-child(odd){
     background:linear-gradient(to left, red, gold);
    } 
   </style>
 </head>
 <body>
  <table>
    <tr><th>Number</th><th>Name</th><th>Salary</th></tr>
    <tr><td>111</td><td>Ahmed</td><td>6000</td></tr>
    <tr><td>222</td><td>Amr</td><td>6100</td></tr>
    <tr><td>333</td><td>Ehab</td><td>6300</td></tr>
    <tr><td>444</td><td>Adel</td><td>7500</td></tr>
    <tr><td>555</td><td>Mahmoud</td><td>8000</td></tr>
    <tr><td>666</td><td>Eslam</td><td>9000</td></tr>
    <tr><td>777</td><td>Khaled</td><td>8400</td></tr>
   </table>
 </body>
</html>
```
**Hassouna Academy (** $\bigoplus$  **Basic Rock - Like - Subscribe - Share – Views +**  $\bigoplus$ **[www.hassouna-academy.com](http://www.hassouna-academy.com/) [www.youtube.com/user/HassounaAcademy](http://www.youtube.com/user/HassounaAcademy)**

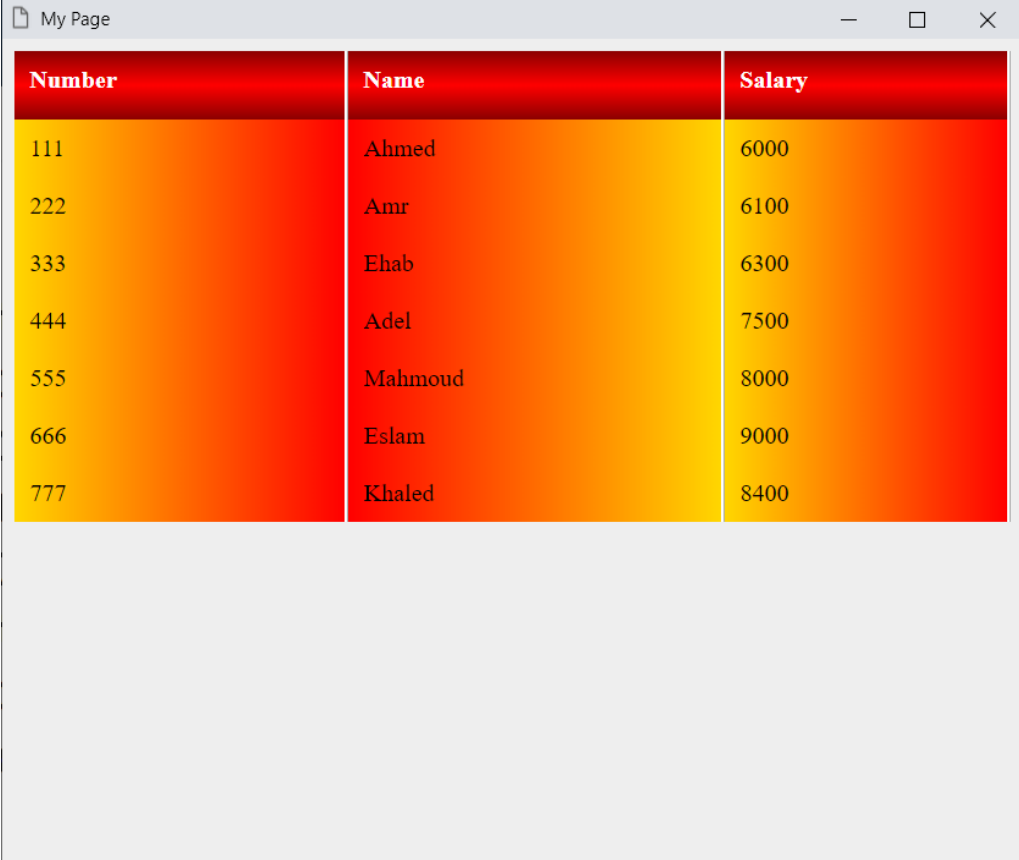

**أكاديمية حسونة صخرة األساس - ادخل واشترك وشاهد وشارك + ليصلك كل جديد [www.hassouna-academy.com](http://www.hassouna-academy.com/) [www.youtube.com/user/HassounaAcademy](http://www.youtube.com/user/HassounaAcademy)**

كود! " جدول 9 " قم بكتابة الكود التالي ثم احفظه:

```
<!DOCTYPE html>
<html>
 <head>
   <title>My Page</title>
   <style>
    body{ background:#eee; }
    table{ border-collapse: collapse; width:100%; }
    th{
     height:25px; text-align:left; vertical-align: top;
     background:linear-gradient(navy, blue, navy); color: #fff;
    }
    th, td{ padding:10px; }
    th:not(:last-child), td:not(:last-child){
     border-right:3px ridge #fff;
    }
    td:nth-child(even){
     background:linear-gradient(to right, #7d7dd6, #b6b6e8);
    }
    td:nth-child(odd){
     background:linear-gradient(to left, #7d7dd6, #b6b6e8);
    } 
   </style>
 </head>
 <body>
  <table>
    <tr><th>Number</th><th>Name</th><th>Salary</th></tr>
    <tr><td>111</td><td>Ahmed</td><td>6000</td></tr>
    <tr><td>222</td><td>Amr</td><td>6100</td></tr>
    <tr><td>333</td><td>Ehab</td><td>6300</td></tr>
    <tr><td>444</td><td>Adel</td><td>7500</td></tr>
    <tr><td>555</td><td>Mahmoud</td><td>8000</td></tr>
    <tr><td>666</td><td>Eslam</td><td>9000</td></tr>
    <tr><td>777</td><td>Khaled</td><td>8400</td></tr>
   </table>
 </body>
</html>
```
**Hassouna Academy (** $\bigoplus$  **Basic Rock - Like - Subscribe - Share - Views +**  $\bigoplus$ **[www.hassouna-academy.com](http://www.hassouna-academy.com/) [www.youtube.com/user/HassounaAcademy](http://www.youtube.com/user/HassounaAcademy)**

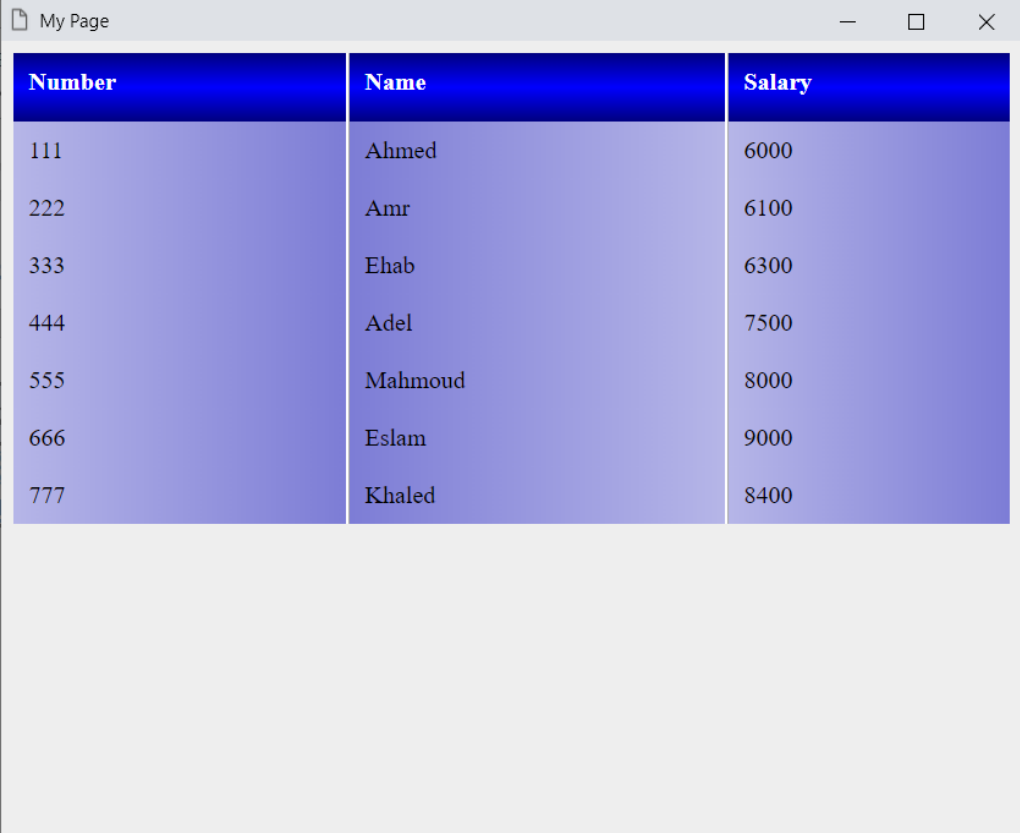

**أكاديمية حسونة صخرة األساس - ادخل واشترك وشاهد وشارك + ليصلك كل جديد [www.hassouna-academy.com](http://www.hassouna-academy.com/) [www.youtube.com/user/HassounaAcademy](http://www.youtube.com/user/HassounaAcademy)**

كود! " جدول 10 " قم بكتابة الكود التالي ثم احفظه:

```
<!DOCTYPE html>
<html>
 <head>
   <title>My Page</title>
   <style>
    body{ background:#eee; }
    table{ border-collapse: collapse; width:100%; }
    th{
     height:25px; text-align:left; vertical-align: top;
     background:radial-gradient(blue, navy); color: #fff;
    }
    th, td{ padding:10px; }
    th:not(:last-child), td:not(:last-child){
     border-right:3px ridge #fff;
    }
    td:nth-child(even){
     background:radial-gradient(#7d7dd6, #b6b6e8);
    }
    td:nth-child(odd){
     background:radial-gradient(#7d7dd6, #b6b6e8);
    } 
   </style>
 </head>
 <body>
   <table>
    <tr><th>Number</th><th>Name</th><th>Salary</th></tr>
    <tr><td>111</td><td>Ahmed</td><td>6000</td></tr>
    <tr><td>222</td><td>Amr</td><td>6100</td></tr>
    <tr><td>333</td><td>Ehab</td><td>6300</td></tr>
    <tr><td>444</td><td>Adel</td><td>7500</td></tr>
    <tr><td>555</td><td>Mahmoud</td><td>8000</td></tr>
    <tr><td>666</td><td>Eslam</td><td>9000</td></tr>
    <tr><td>777</td><td>Khaled</td><td>8400</td></tr>
   </table>
 </body>
</html>
```
**Hassouna Academy (** $\bigoplus$  **Basic Rock - Like - Subscribe - Share - Views +**  $\bigoplus$ **[www.hassouna-academy.com](http://www.hassouna-academy.com/) [www.youtube.com/user/HassounaAcademy](http://www.youtube.com/user/HassounaAcademy)**

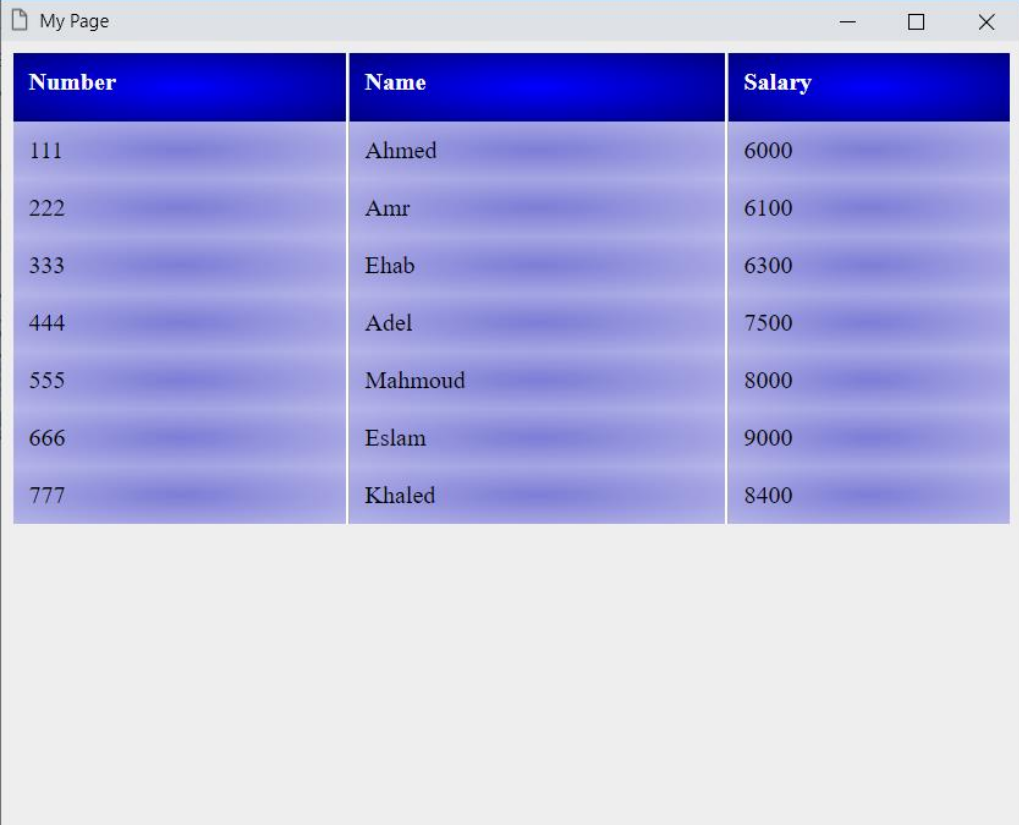

**أكاديمية حسونة صخرة األساس - ادخل واشترك وشاهد وشارك + ليصلك كل جديد [www.hassouna-academy.com](http://www.hassouna-academy.com/) [www.youtube.com/user/HassounaAcademy](http://www.youtube.com/user/HassounaAcademy)**

كود! " جدول 11 " قم بكتابة الكود التالي ثم احفظه:

```
<!DOCTYPE html>
<html>
 <head>
   <title>My Page</title>
   <style>
    body{ background:#eee; }
    table{ border-collapse: collapse; width:100%; }
    th{
     height:25px; text-align:left; vertical-align: top;
     background:radial-gradient(blue, navy) left/5px;
     color: #fff;
    }
    th, td{
     padding:10px; border-bottom:3px ridge #fff;
    }
    td:nth-child(even){
     background:radial-gradient(#7d7dd6, #b6b6e8) left/5px;
    }
    td:nth-child(odd){
     background:radial-gradient(#7d7dd6, #b6b6e8) left/5px;
    } 
   </style>
 </head>
 <body>
   <table>
    <tr><th>Number</th><th>Name</th><th>Salary</th></tr>
    <tr><td>111</td><td>Ahmed</td><td>6000</td></tr>
    <tr><td>222</td><td>Amr</td><td>6100</td></tr>
    <tr><td>333</td><td>Ehab</td><td>6300</td></tr>
    <tr><td>444</td><td>Adel</td><td>7500</td></tr>
    <tr><td>555</td><td>Mahmoud</td><td>8000</td></tr>
    <tr><td>666</td><td>Eslam</td><td>9000</td></tr>
    <tr><td>777</td><td>Khaled</td><td>8400</td></tr>
   </table>
 </body>
</html>
```
**Hassouna Academy (** $\bigoplus$  **Basic Rock - Like - Subscribe - Share – Views +**  $\bigoplus$ **[www.hassouna-academy.com](http://www.hassouna-academy.com/) [www.youtube.com/user/HassounaAcademy](http://www.youtube.com/user/HassounaAcademy)**

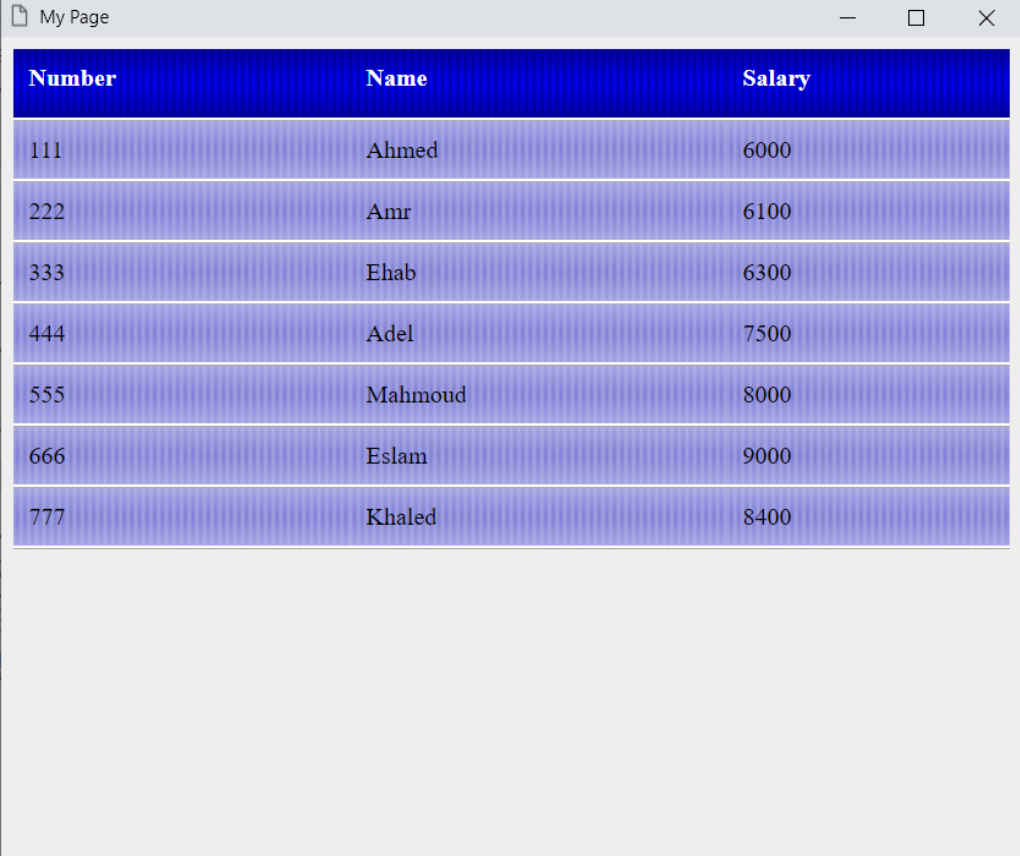

**أكاديمية حسونة صخرة األساس - ادخل واشترك وشاهد وشارك + ليصلك كل جديد [www.hassouna-academy.com](http://www.hassouna-academy.com/) [www.youtube.com/user/HassounaAcademy](http://www.youtube.com/user/HassounaAcademy)**

كود! " جدول 12 " قم بكتابة الكود التالي ثم احفظه:

```
<!DOCTYPE html>
<html>
 <head>
   <title>My Page</title>
   <style>
    body{ background:#eee; }
    table{ border-collapse: collapse; width:100%; }
    th{
     height:25px; text-align:left; vertical-align: top;
     background:linear-gradient(to right,#800080, #a83ca8) left/1px;
     color: #f4caf4;
    }
    th, td{
     padding:10px; border-bottom:3px ridge #fff;
    }
    tr:nth-child(even){
     background:linear-gradient(to right, #e8a8e8, #edd2ed) left/5px;
    }
    tr:nth-child(odd){
     background:linear-gradient(to left, #de93de, #edd2ed) left/5px;
    } 
   </style>
 </head>
 <body>
   <table>
    <tr><th>Number</th><th>Name</th><th>Salary</th></tr>
    <tr><td>111</td><td>Ahmed</td><td>6000</td></tr>
    <tr><td>222</td><td>Amr</td><td>6100</td></tr>
    <tr><td>333</td><td>Ehab</td><td>6300</td></tr>
    <tr><td>444</td><td>Adel</td><td>7500</td></tr>
    <tr><td>555</td><td>Mahmoud</td><td>8000</td></tr>
    <tr><td>666</td><td>Eslam</td><td>9000</td></tr>
    <tr><td>777</td><td>Khaled</td><td>8400</td></tr>
   </table>
 </body>
</html>
```
**Hassouna Academy (** $\bigoplus$  **Basic Rock - Like - Subscribe - Share – Views +**  $\bigoplus$ **[www.hassouna-academy.com](http://www.hassouna-academy.com/) [www.youtube.com/user/HassounaAcademy](http://www.youtube.com/user/HassounaAcademy)**

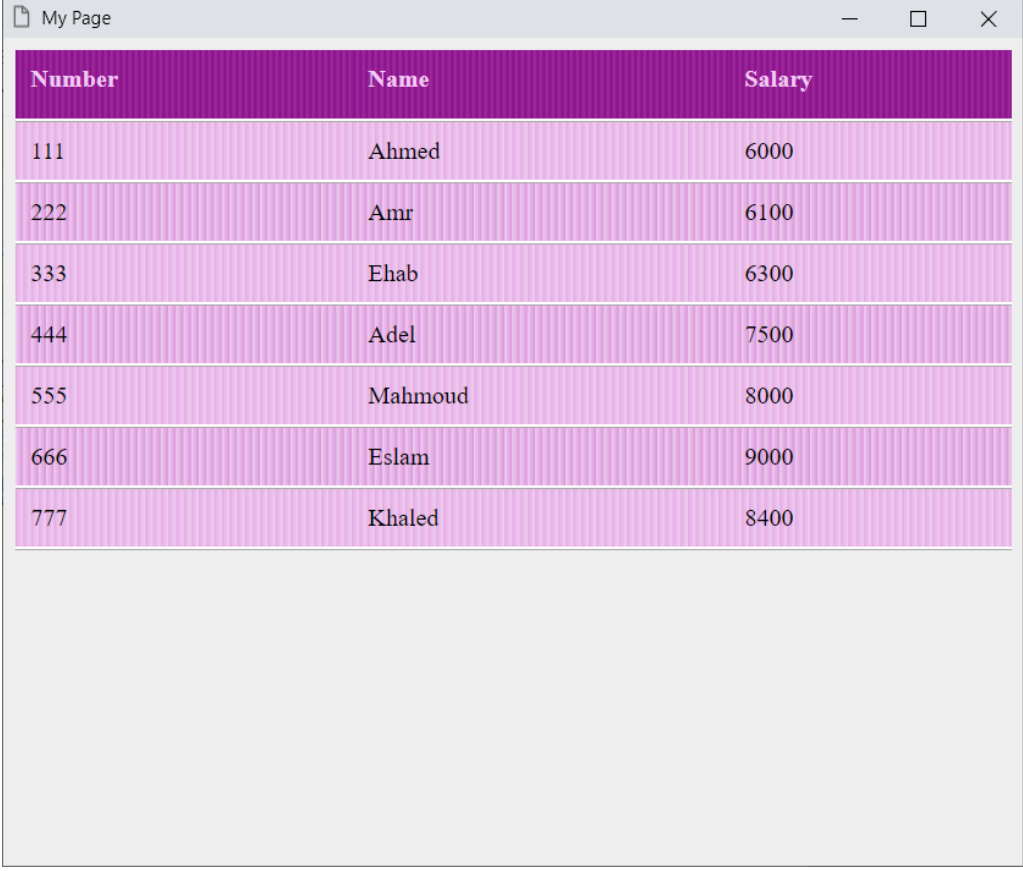

**أكاديمية حسونة صخرة األساس - ادخل واشترك وشاهد وشارك + ليصلك كل جديد [www.hassouna-academy.com](http://www.hassouna-academy.com/) [www.youtube.com/user/HassounaAcademy](http://www.youtube.com/user/HassounaAcademy)**

كود! " جدول 13 " قم بكتابة الكود التالي ثم احفظه:

```
<!DOCTYPE html>
<html>
 <head>
   <title>My Page</title>
   <style>
    body{ background:#eee; }
    table{ border-collapse: collapse; width:100%; }
    th{
     height:25px; text-align:left; vertical-align: top;
     background-color: #800045; color: #f0d6e4;
    }
    th, td{ padding:10px; }
   tr:nth-child(even){ background-color: #dd9abe; }
   tr:nth-child(odd){ background-color: #efccdf; }
   td, th{ box-shadow:0 5px rgba(255,242,0,0.2); } 
   </style>
 </head>
<body>
   <table>
    <tr><th>Number</th><th>Name</th><th>Salary</th></tr>
    <tr><td>111</td><td>Ahmed</td><td>6000</td></tr>
    <tr><td>222</td><td>Amr</td><td>6100</td></tr>
    <tr><td>333</td><td>Ehab</td><td>6300</td></tr>
    <tr><td>444</td><td>Adel</td><td>7500</td></tr>
    <tr><td>555</td><td>Mahmoud</td><td>8000</td></tr>
    <tr><td>666</td><td>Eslam</td><td>9000</td></tr>
    <tr><td>777</td><td>Khaled</td><td>8400</td></tr>
   </table>
 </body>
</html>
```
**Hassouna Academy (** $\bigoplus$  **Basic Rock - Like - Subscribe - Share – Views +**  $\bigoplus$ **[www.hassouna-academy.com](http://www.hassouna-academy.com/) [www.youtube.com/user/HassounaAcademy](http://www.youtube.com/user/HassounaAcademy)**

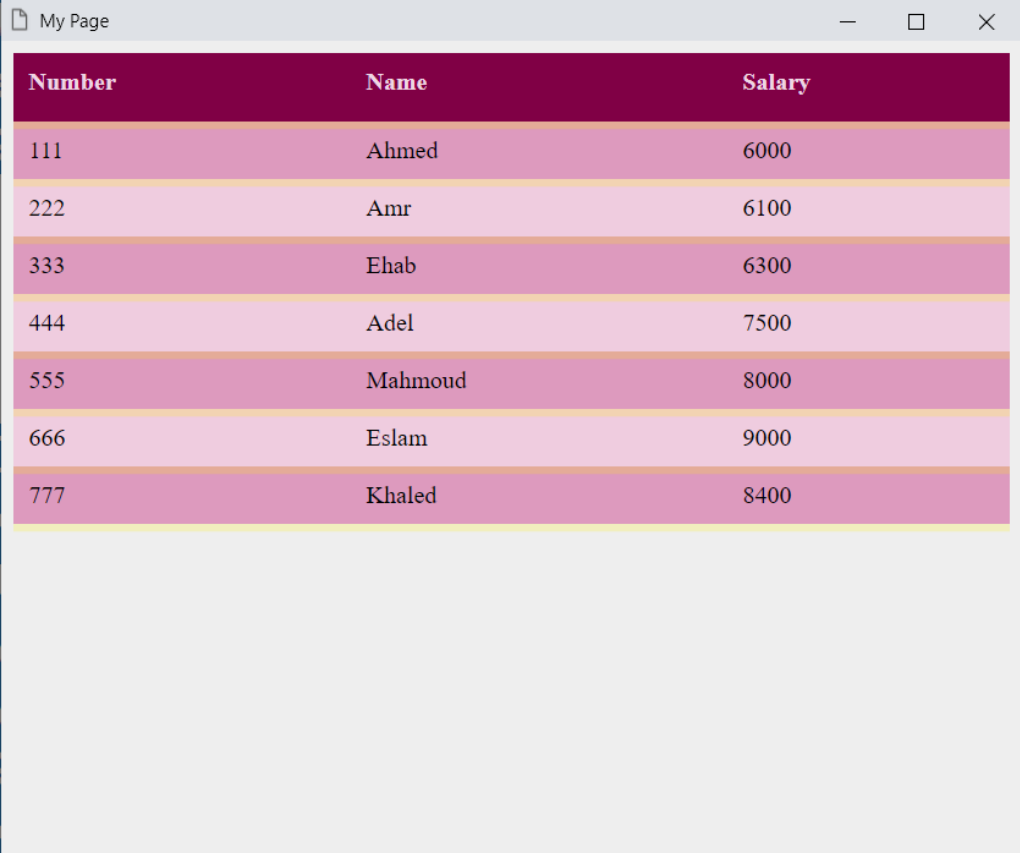

**أكاديمية حسونة صخرة األساس - ادخل واشترك وشاهد وشارك + ليصلك كل جديد [www.hassouna-academy.com](http://www.hassouna-academy.com/) [www.youtube.com/user/HassounaAcademy](http://www.youtube.com/user/HassounaAcademy)**

كود! " جدول 14 " قم بكتابة الكود التالي ثم احفظه:

```
<!DOCTYPE html>
<html>
 <head>
   <title>My Page</title>
   <style>
    body{ background:#eee; }
    table{ 
     border-collapse:collapse; width:100%;
     border:4px groove #d6d979;
    }
    th{
     height:25px; text-align:left; vertical-align: top;
     background-color: #7b8000; color: #e8eabf;
    }
    th, td{ padding:10px; }
    tr:nth-child(even){ background-color: #d6d979; }
    tr:nth-child(odd){ background-color: #f0f2b4; } 
    td, th{ box-shadow:3px 3px 3px rgba(0,0,0,0.2); } 
   </style>
 </head>
 <body>
   <table>
    <tr><th>Number</th><th>Name</th><th>Salary</th></tr>
    <tr><td>111</td><td>Ahmed</td><td>6000</td></tr>
    <tr><td>222</td><td>Amr</td><td>6100</td></tr>
    <tr><td>333</td><td>Ehab</td><td>6300</td></tr>
    <tr><td>444</td><td>Adel</td><td>7500</td></tr>
    <tr><td>555</td><td>Mahmoud</td><td>8000</td></tr>
    <tr><td>666</td><td>Eslam</td><td>9000</td></tr>
    <tr><td>777</td><td>Khaled</td><td>8400</td></tr>
   </table>
 </body>
</html>
```
CSS Zero to Hero – From Hassouna Academy  $\circledB$ 

**Hassouna Academy (** $\bigoplus$  **Basic Rock - Like - Subscribe - Share - Views +**  $\bigoplus$ **[www.hassouna-academy.com](http://www.hassouna-academy.com/) [www.youtube.com/user/HassounaAcademy](http://www.youtube.com/user/HassounaAcademy)**

# وبعد تشغيل الصفحة تظهر كما بالشكل التالي:

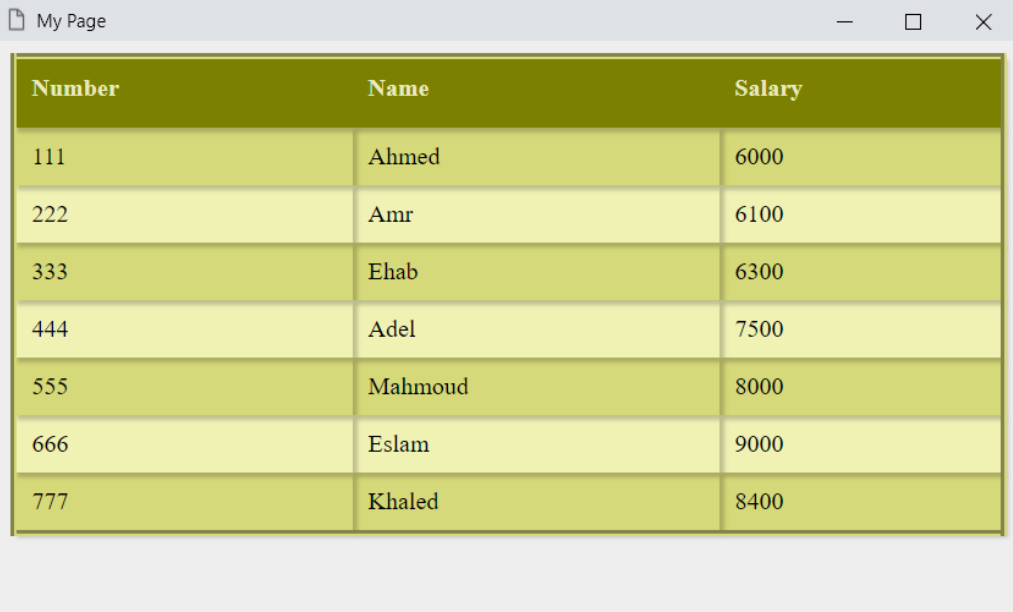

**أكاديمية حسونة صخرة األساس - ادخل واشترك وشاهد وشارك + ليصلك كل جديد [www.hassouna-academy.com](http://www.hassouna-academy.com/) [www.youtube.com/user/HassounaAcademy](http://www.youtube.com/user/HassounaAcademy)**

كود! " جدول 15 " قم بكتابة الكود التالي ثم احفظه:

```
<!DOCTYPE html>
<html>
 <head>
   <title>My Page</title>
   <style>
    body{ background:#eee; }
    table{ border-collapse:collapse; width:100%; }
    th{
     height:25px; text-align:left; vertical-align: top;
     background-color: #414040; color: #edecec;
    }
    th, td{ padding:10px; border-bottom:1px solid #fff; }
    tr:nth-child(even){ background-color: #b7b4b4; }
   tr:nth-child(odd){ background-color: #e2dada; } 
    td, th{
     box-shadow:0 3px rgba(0,0,0,0.2);
     text-shadow:3px 3px 3px rgba(0,0,0,0.5);
    } 
   </style>
 </head>
<body>
   <table>
    <tr><th>Number</th><th>Name</th><th>Salary</th></tr>
    <tr><td>111</td><td>Ahmed</td><td>6000</td></tr>
    <tr><td>222</td><td>Amr</td><td>6100</td></tr>
    <tr><td>333</td><td>Ehab</td><td>6300</td></tr>
    <tr><td>444</td><td>Adel</td><td>7500</td></tr>
    <tr><td>555</td><td>Mahmoud</td><td>8000</td></tr>
    <tr><td>666</td><td>Eslam</td><td>9000</td></tr>
    <tr><td>777</td><td>Khaled</td><td>8400</td></tr>
   </table>
 </body>
</html>
```
CSS Zero to Hero - From Hassouna Academy  $\circledB$ 

**Hassouna Academy (** $\bigoplus$  **Basic Rock - Like - Subscribe - Share - Views +**  $\bigoplus$ **[www.hassouna-academy.com](http://www.hassouna-academy.com/) [www.youtube.com/user/HassounaAcademy](http://www.youtube.com/user/HassounaAcademy)**

# وبعد تشغيل الصفحة تظهر كما بالشكل التالي:

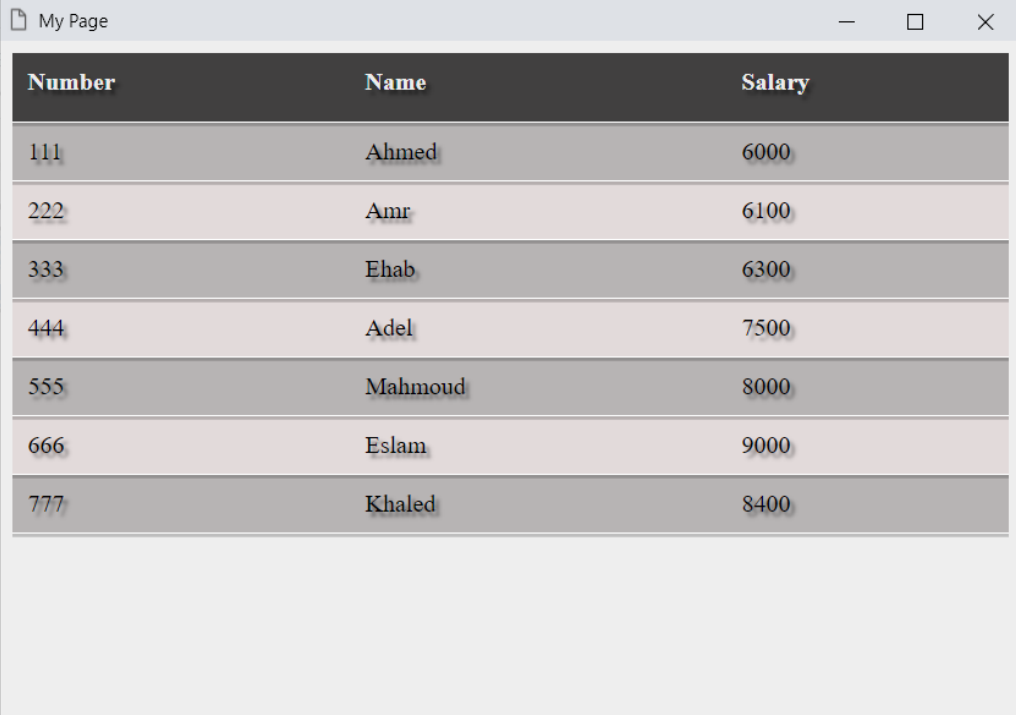

**أكاديمية حسونة صخرة األساس - ادخل واشترك وشاهد وشارك + ليصلك كل جديد [www.hassouna-academy.com](http://www.hassouna-academy.com/) [www.youtube.com/user/HassounaAcademy](http://www.youtube.com/user/HassounaAcademy)**

كود! " جدول 16 "قم بكتابة الكود التالي ثم احفظه:

```
<!DOCTYPE html>
<html>
 <head>
   <title>My Page</title>
   <style>
    body{ background:#eee; }
    table{ border-collapse: collapse; width:100%; }
    th{
     height:25px; text-align:left; vertical-align: top;
     background:radial-gradient(#800080, #a83ca8) left/5px 5px;
     color: #f4caf4;
    }
    th, td{
     padding:10px; border-bottom:3px ridge #fff;
    }
    tr:nth-child(even){
     background:radial-gradient(#e8a8e8, #edd2ed) left/5px 5px;
    }
    tr:nth-child(odd){
     background:radial-gradient(#de93de, #edd2ed) left/5px 5px;
    } 
   </style>
 </head>
 <body>
   <table>
    <tr><th>Number</th><th>Name</th><th>Salary</th></tr>
    <tr><td>111</td><td>Ahmed</td><td>6000</td></tr>
    <tr><td>222</td><td>Amr</td><td>6100</td></tr>
    <tr><td>333</td><td>Ehab</td><td>6300</td></tr>
    <tr><td>444</td><td>Adel</td><td>7500</td></tr>
    <tr><td>555</td><td>Mahmoud</td><td>8000</td></tr>
    <tr><td>666</td><td>Eslam</td><td>9000</td></tr>
    <tr><td>777</td><td>Khaled</td><td>8400</td></tr>
   </table>
 </body>
</html>
```
CSS Zero to Hero – From Hassouna Academy  $\circledB$ 

**Hassouna Academy (** $\bigoplus$  **Basic Rock - Like - Subscribe - Share – Views +**  $\bigoplus$ **[www.hassouna-academy.com](http://www.hassouna-academy.com/) [www.youtube.com/user/HassounaAcademy](http://www.youtube.com/user/HassounaAcademy)**

# وبعد تشغيل الصفحة تظهر كما بالشكل التالي:

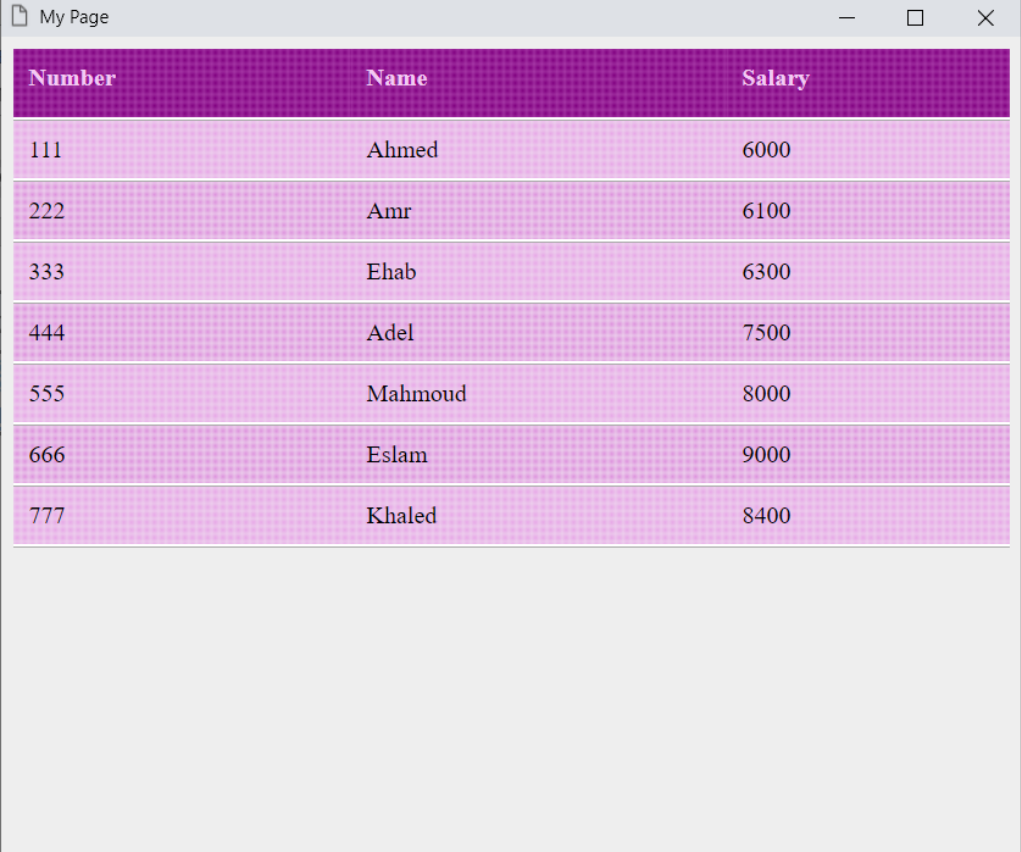

**أكاديمية حسونة صخرة األساس - ادخل واشترك وشاهد وشارك + ليصلك كل جديد [www.hassouna-academy.com](http://www.hassouna-academy.com/) [www.youtube.com/user/HassounaAcademy](http://www.youtube.com/user/HassounaAcademy)**

كود! " جدول 17 "قم بكتابة الكود التالي ثم احفظه:

```
<!DOCTYPE html>
<html>
 <head>
   <title>My Page</title>
   <style>
    body{ background:#eee; }
    table{ border-collapse: collapse; width:100%; }
    th{
     height:25px; text-align:left; vertical-align: top;
     background:radial-gradient(#007b80, #c7edef) left/9px 2px;
    }
    th, td{ padding:10px; }
    tr:nth-child(even){
     background:radial-gradient(#6bcace, #b0e7ea) left/2px 9px;
    }
    tr:nth-child(odd){
     background:radial-gradient(#6bcace, #b0e7ea) left/9px 2px;
    }
    td, th{
    box-shadow:inset 0 0 30px white;
     border:1px solid #007b80;
    } 
   </style>
 </head>
 <body>
  <table>
    <tr><th>Number</th><th>Name</th><th>Salary</th></tr>
    <tr><td>111</td><td>Ahmed</td><td>6000</td></tr>
    <tr><td>222</td><td>Amr</td><td>6100</td></tr>
    <tr><td>333</td><td>Ehab</td><td>6300</td></tr>
    <tr><td>444</td><td>Adel</td><td>7500</td></tr>
    <tr><td>555</td><td>Mahmoud</td><td>8000</td></tr>
    <tr><td>666</td><td>Eslam</td><td>9000</td></tr>
    <tr><td>777</td><td>Khaled</td><td>8400</td></tr>
   </table>
 </body>
</html>
```
CSS Zero to Hero - From Hassouna Academy  $\circledB$ 

**Hassouna Academy (** $\bigoplus$  **Basic Rock - Like - Subscribe - Share - Views +**  $\bigoplus$ **[www.hassouna-academy.com](http://www.hassouna-academy.com/) [www.youtube.com/user/HassounaAcademy](http://www.youtube.com/user/HassounaAcademy)**

### وبعد تشغيل الصفحة تظهر كما بالشكل التالي:

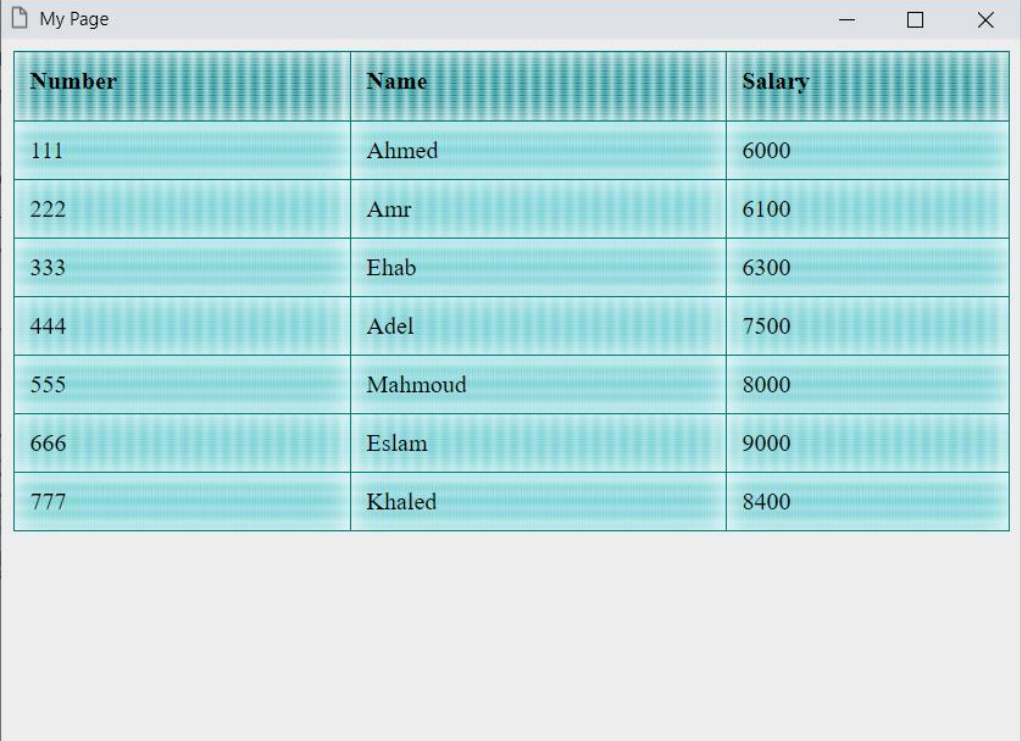

#### **PAGE 474 Create Account Now [www.hassouna-academy.com](http://www.hassouna-academy.com/)**

**أكاديمية حسونة صخرة األساس - ادخل واشترك وشاهد وشارك + ليصلك كل جديد [www.hassouna-academy.com](http://www.hassouna-academy.com/) [www.youtube.com/user/HassounaAcademy](http://www.youtube.com/user/HassounaAcademy)**

#### مكان عنوان الجدول side-caption

الخاصية side-caption تأخذ قيمة افتراضية، وهي top، أي وضع العنوان الرئيسي للجدول باألعلى، ولو أخذت القيمة bottom، سيكون عنوان الجدول باألسفل، وسنجرب بالكود! التالي:

```
<!DOCTYPE html>
<html>
 <head>
   <title>My Page</title>
   <style>
    body{ background:#eee; }
    table{
     border-collapse: collapse; width:100%;
     caption-side:bottom;
    }
    th, caption{
     height:25px; vertical-align: top;
     background-color: #800080; color: #edd8ed;
    }
    th, td{ padding:10px; border-bottom:1px solid #ddd; }
    tr:nth-child(even){ background-color: #edc3ed; }
    tr:nth-child(odd){ background-color: #e3a3e3; } 
   </style>
 </head>
<body>
   <table>
    <caption><b>Employees Data</b></caption>
    <tr><th>Number</th><th>Name</th><th>Salary</th></tr>
    <tr><td>111</td><td>Ahmed</td><td>6000</td></tr>
    <tr><td>222</td><td>Amr</td><td>6100</td></tr>
    <tr><td>333</td><td>Ehab</td><td>6300</td></tr>
   </table>
 </body>
</html>
```
CSS Zero to Hero – From Hassouna Academy **۞** 

**Hassouna Academy (** $\bigoplus$  **Basic Rock - Like - Subscribe - Share – Views +**  $\bigcap$ **[www.hassouna-academy.com](http://www.hassouna-academy.com/) [www.youtube.com/user/HassounaAcademy](http://www.youtube.com/user/HassounaAcademy)**

# وبعد تشغيل الصفحة تظهر كما بالشكل التالي:

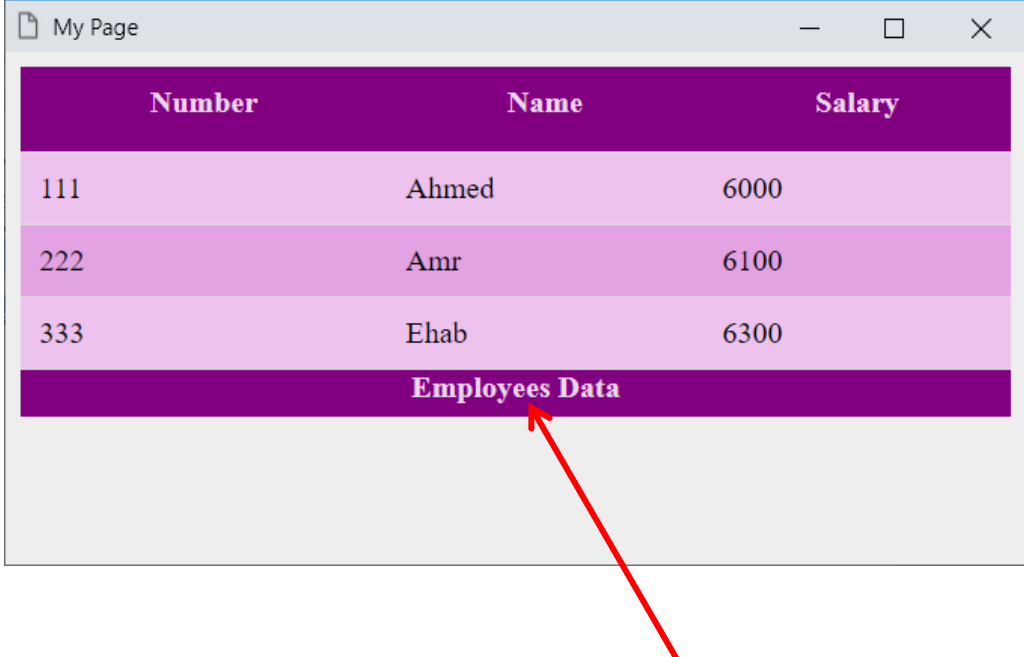

الحظ أن عنوان الجدول أصبح باألسفل بالقيمة bottom

**أكاديمية حسونة صخرة األساس - ادخل واشترك وشاهد وشارك + ليصلك كل جديد [www.hassouna-academy.com](http://www.hassouna-academy.com/) [www.youtube.com/user/HassounaAcademy](http://www.youtube.com/user/HassounaAcademy)**

#### الخاليا الفارغة cells-empty

الخاصية cells-empty تأخذ القيمة show بشكل افتراضي، ولو أخذت القيمة hide، ستخفي أي خلية فارغة، وجرب بالكود! التالي:

```
<!DOCTYPE html>
<html>
<head>
   <title>My Page</title>
   <style>
    table{
    width:100%; empty-cells:hide;
    }
   </style>
 </head>
<body>
   <table border="1">
    <tr><th>Number</th><th>Name</th><th>Salary</th></tr>
    <tr><td>111</td><td>Ahmed</td><td>6000</td></tr>
    <tr><td>222</td><td>Amr</td><td></td></tr>
    <tr><td></td><td>Ehab</td><td>6300</td></tr>
   </table>
 </body>
</html>
```
وبعد تشغيل الصفحة تظهر كما بالشكل التالي:

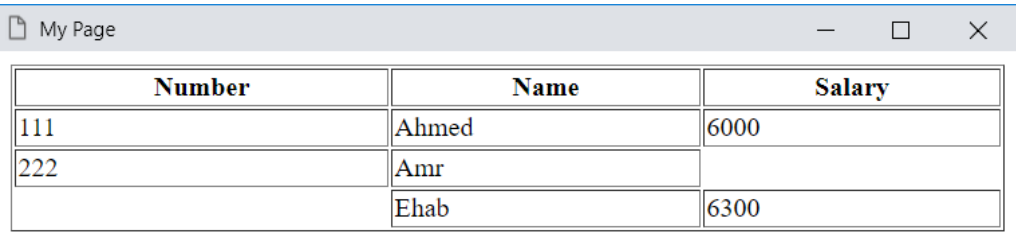

الحظ أن الخاليا الفارغة، غير موجودة، وتم اظهار الـ border للجدول ليكون هذا واضحا.ً

CSS Zero to Hero - From Hassouna Academy

**Hassouna Academy (H)** Basic Rock - Like - Subscribe - Share – Views +  $\bigcap$ **[www.hassouna-academy.com](http://www.hassouna-academy.com/) [www.youtube.com/user/HassounaAcademy](http://www.youtube.com/user/HassounaAcademy)**

### تنسيق الجدول layout-table

خاصية layout-table، لتنسيق الجدول بطريقة معينة، وتأخذ القيمة auto لينسق تلقائيا،ً او fixed، ليكون ثابت على األعمدة. كود! قم بكتابة الكود التالي ثم احفظه:

```
<!DOCTYPE html>
<html>
 <head>
   <title>My Page</title>
  <style>
    #tbl1{ width:100%; table-layout:auto; }
    #tbl2{ width:100%; table-layout:fixed; }
   </style>
 </head>
<body>
   <table id="tbl1" border="1">
    <tr><th>Number</th><th>Name</th></tr>
    <tr><td>111</td><td>Ahmed</td></tr>
    <tr><td>222</td><td>Amr</td></tr>
    <tr><td>333</td><td>Ehab</td></tr>
   </table>
   <hr>
   <table id="tbl2" border="1">
    <tr><th>Number</th><th>Name</th></tr>
    <tr><td>444</td><td>Omar</td></tr>
    <tr><td>555</td><td>Zakariya</td></tr>
    <tr><td>666</td><td>Yahya</td></tr>
   </table>
 </body>
</html>
```
#### **PAGE 478**

**Create Account Now [www.hassouna-academy.com](http://www.hassouna-academy.com/)**

**أكاديمية حسونة صخرة األساس - ادخل واشترك وشاهد وشارك + ليصلك كل جديد [www.hassouna-academy.com](http://www.hassouna-academy.com/) [www.youtube.com/user/HassounaAcademy](http://www.youtube.com/user/HassounaAcademy)** وبعد تشغيل الصفحة تظهر كما بالشكل التالي:

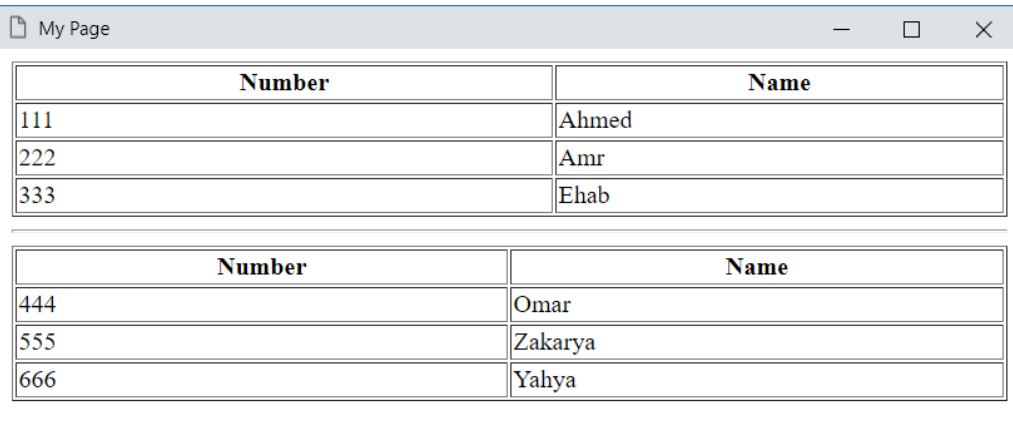

الحظ أنه تم عمل العرض 100% ليتضح لنا الفرق، ويمكن توضيح القيمة fixed بطريقة أخري، بالكود! التالي:

```
<!DOCTYPE html>
<html>
<head>
   <title>My Page</title>
  <style>
    #tbl1{ width:90px; table-layout:fixed; }
   </style>
 </head>
 <body>
  <table id="tbl1" border="1">
    <tr><th style="color:red">Number</th><th>Name</th></tr>
    <tr><td>111</td><td>Ahmed</td></tr>
    <tr><td>222</td><td>Amr</td></tr>
    <tr><td>333</td><td>Ehab</td></tr>
   </table>
 </body>
</html>
```
CSS Zero to Hero – From Hassouna Academy **۞** 

**Hassouna Academy (** $\bigoplus$  **Basic Rock - Like - Subscribe - Share – Views +**  $\bigcap$ **[www.hassouna-academy.com](http://www.hassouna-academy.com/) [www.youtube.com/user/HassounaAcademy](http://www.youtube.com/user/HassounaAcademy)**

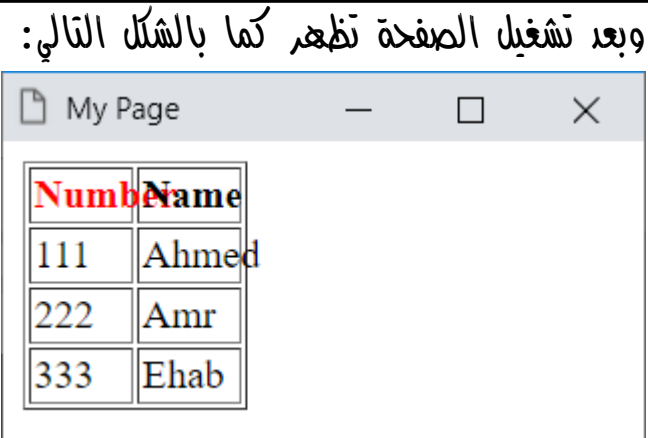

الحظ أنه مع القيمة fixed، وتصغير عرض الجدول، خرج الكالم عن الخاليا، ولو تم التبديل بالقيمة auto لما حدث ذلك.

**أكاديمية حسونة صخرة األساس - ادخل واشترك وشاهد وشارك + ليصلك كل جديد [www.hassouna-academy.com](http://www.hassouna-academy.com/) [www.youtube.com/user/HassounaAcademy](http://www.youtube.com/user/HassounaAcademy)**

### الموضع Position

مفهوم الموضع

انتبه! وركز جيداً ألن هذا الموضوع هام جداً أكثر مما تتخيل. إذا تم كتابة كود! مثل الكود التالي:

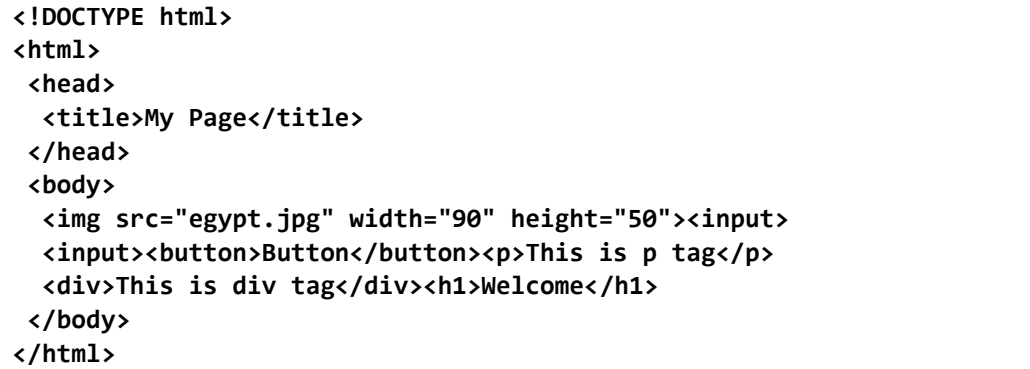

سوف يتم انشاء العناصر كما نعرف مثل التالي:

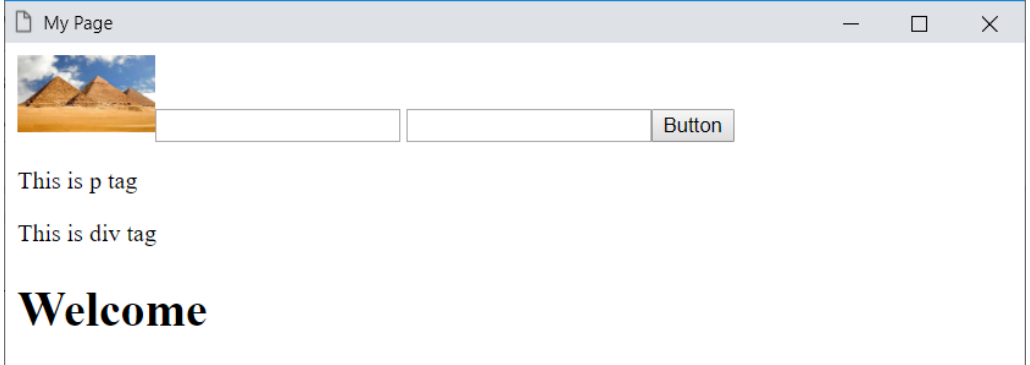

ولو اردت التحكم في التغيير، فسوف تغير مثالً من inline الى block أو من block الى inline، ويمكن وضع رمز المسافة، أو التحكم في التنسيق بالجداول، أو تغيير الحشو والهامش، ولكن الموضوع هنا مختلف تماما،ً فرجاء انتبه! وركز جيداً فيما يلي.

صفحة رقم 481

CSS Zero to Hero – From Hassouna Academy  $\bigotimes$ 

**Hassouna Academy (** $\bigoplus$  **Basic Rock - Like - Subscribe - Share - Views +**  $\bigcap$ **[www.hassouna-academy.com](http://www.hassouna-academy.com/) [www.youtube.com/user/HassounaAcademy](http://www.youtube.com/user/HassounaAcademy)**

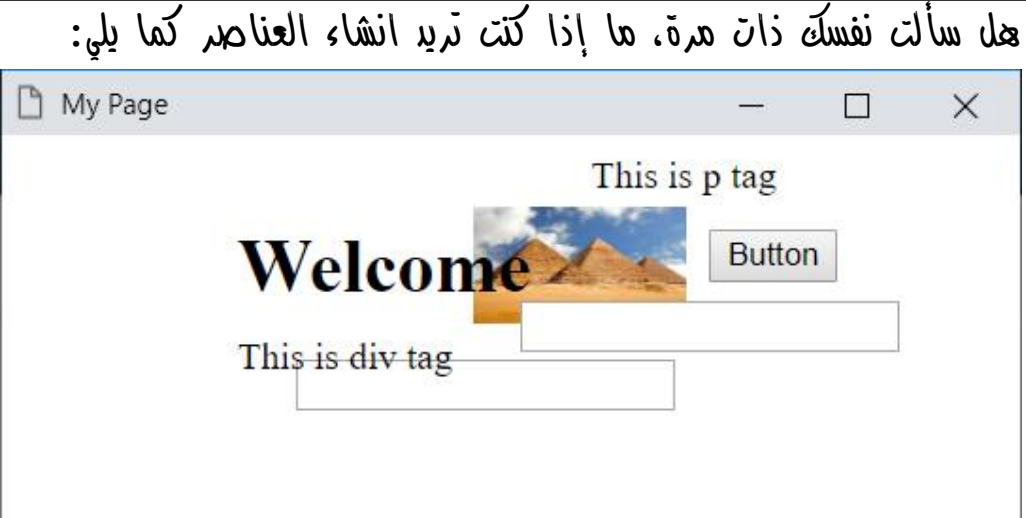

انتبه! والحظ أن كل شيء تغير، وكل العناصر خرجت عن طبيعتها المعروفة، فأصبح هناك وسوم على بعضها، ووسوم تنقلت من أماكنها، وكأنك أمسكتها بيدك وحركتها كما تريد، وأيضاً انتبه! للعناصر، حيث يوجد عنصر في مكان مع عنصر آخر في نفس المكان، فإيهما يظهر فوق اآلخر ليغطي علية، والسؤال اآلن هو كيف نفعل مثل هذه األشياء بفهم؟ وبفضل الله الجواب هو أنك ستفعلها بسهولة إن شاء الله، ولكن انتبه! وركز جيداً لتتأسس أوالً بفهم، ثم تطبق.

**أكاديمية حسونة صخرة األساس - ادخل واشترك وشاهد وشارك + ليصلك كل جديد [www.hassouna-academy.com](http://www.hassouna-academy.com/) [www.youtube.com/user/HassounaAcademy](http://www.youtube.com/user/HassounaAcademy)**

#### الموضع الطبيعي والتغيير

يتم وضع العناصر ان كانت على inline، مثل الشكل التالي:

Hello World!

 $mm/dd/yyyy$ 

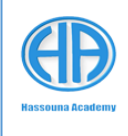

# ويتم وضع العناصر ان كانت على block، مثل الشكل التالي:

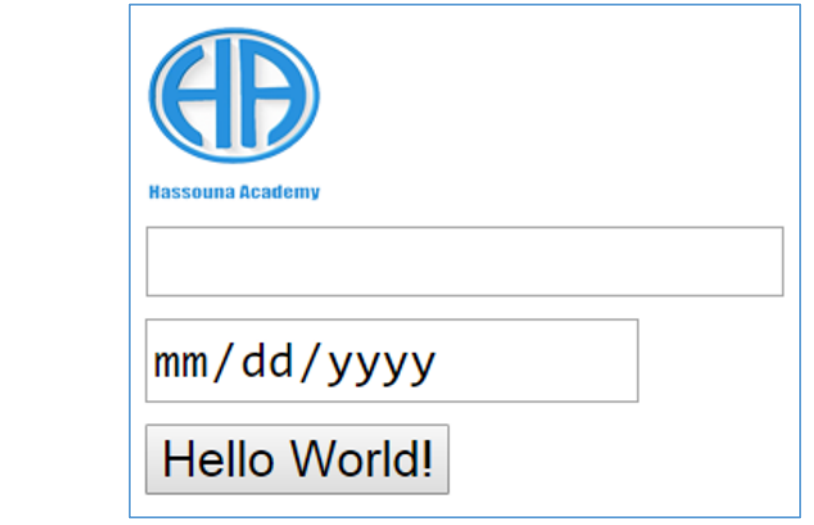

واآلن!، ماذا لو أردنا وضعهم كل عنصر في مكان مختلف، مثل التالي:

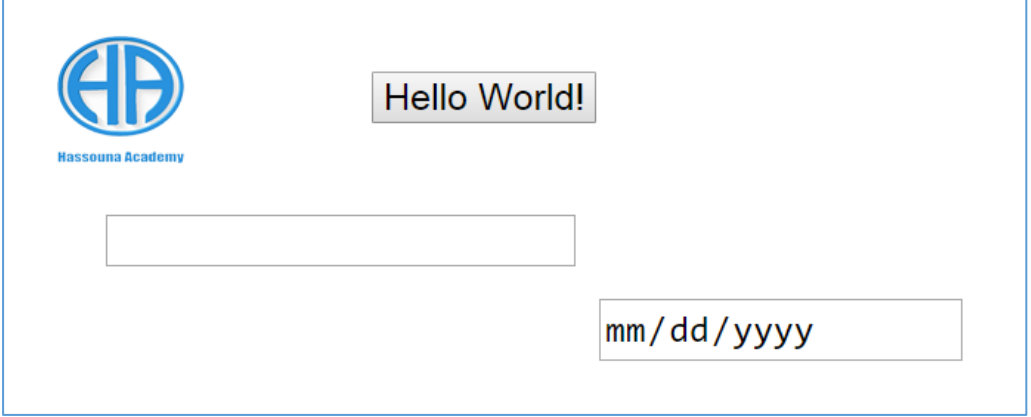

CSS Zero to Hero – From Hassouna Academy <a>

**Hassouna Academy Basic Rock - Like - Subscribe - Share – Views + [www.hassouna-academy.com](http://www.hassouna-academy.com/) [www.youtube.com/user/HassounaAcademy](http://www.youtube.com/user/HassounaAcademy)**

وماذا لو أردنا وضعهم في شكل متداخل مع تحديد ايهم يظهر فوق اآلخر، مثل الشكل التالي:

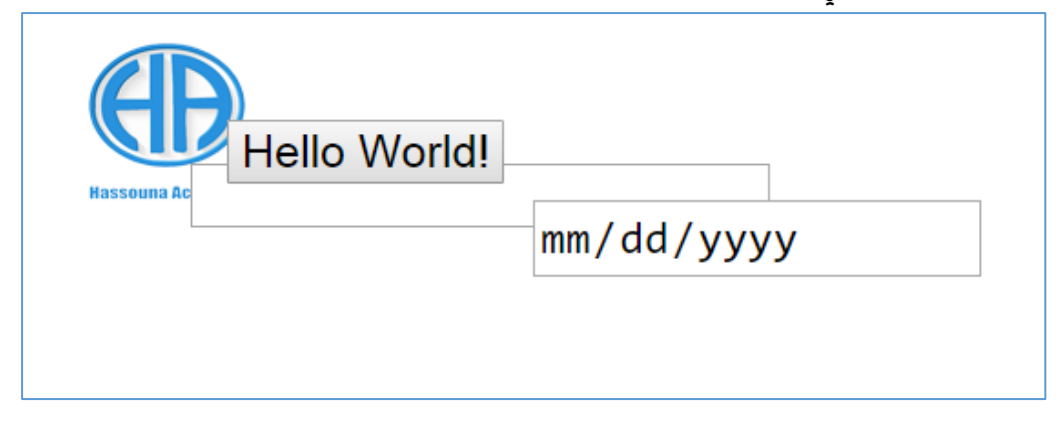

وماذا لو أردنا وضع حاوية داخل حاوية أخري مع ضبط مكانها بناء على الحاوية الأم، مثل الشكل التالي:

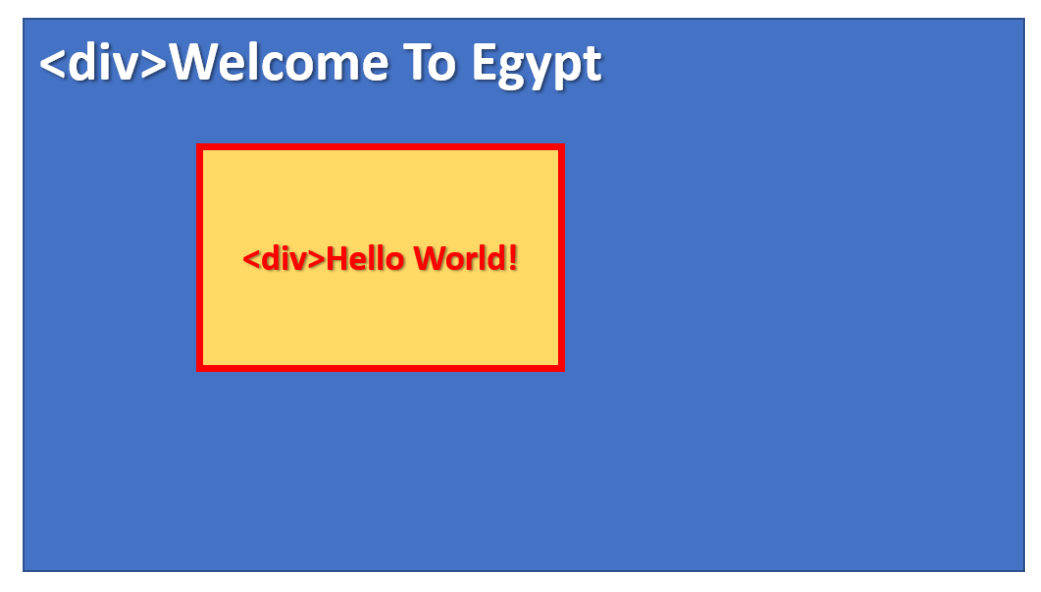

بإذن الله فيما يلي سوف نتفعم هذا وأكثر بفضل الله.

**أكاديمية حسونة صخرة األساس - ادخل واشترك وشاهد وشارك + ليصلك كل جديد [www.hassouna-academy.com](http://www.hassouna-academy.com/) [www.youtube.com/user/HassounaAcademy](http://www.youtube.com/user/HassounaAcademy)**

### أبعاد الحواف

البد أن تعرف األبعاد عن الحواف جيدا،ً قبل الشروع في الموضع.

البعد عن الحافة العليا هو top، وسوف نعبر عنه ونميزه باللون األحمر، والشكل التالي يوضحه ويعبر عنه:

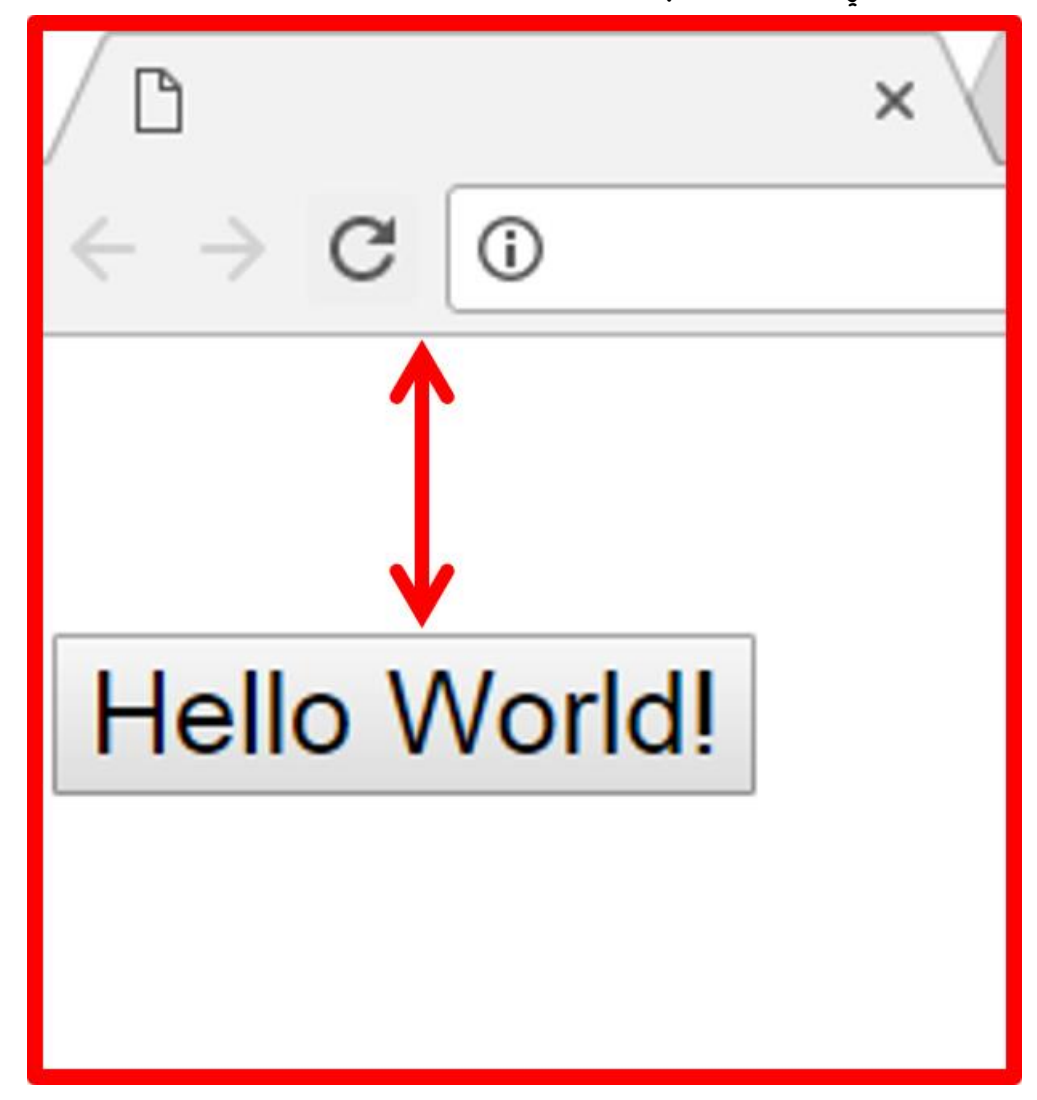

CSS Zero to Hero – From Hassouna Academy **۞** 

**Hassouna Academy (** $\bigoplus$  **Basic Rock - Like - Subscribe - Share – Views +**  $\bigcap$ **[www.hassouna-academy.com](http://www.hassouna-academy.com/) [www.youtube.com/user/HassounaAcademy](http://www.youtube.com/user/HassounaAcademy)**

البعد عن الحافة اليسرى هو left، وسوف نعبر عنه باللون األزرق،

والشكل التالي يوضحه ويعبر عنه:

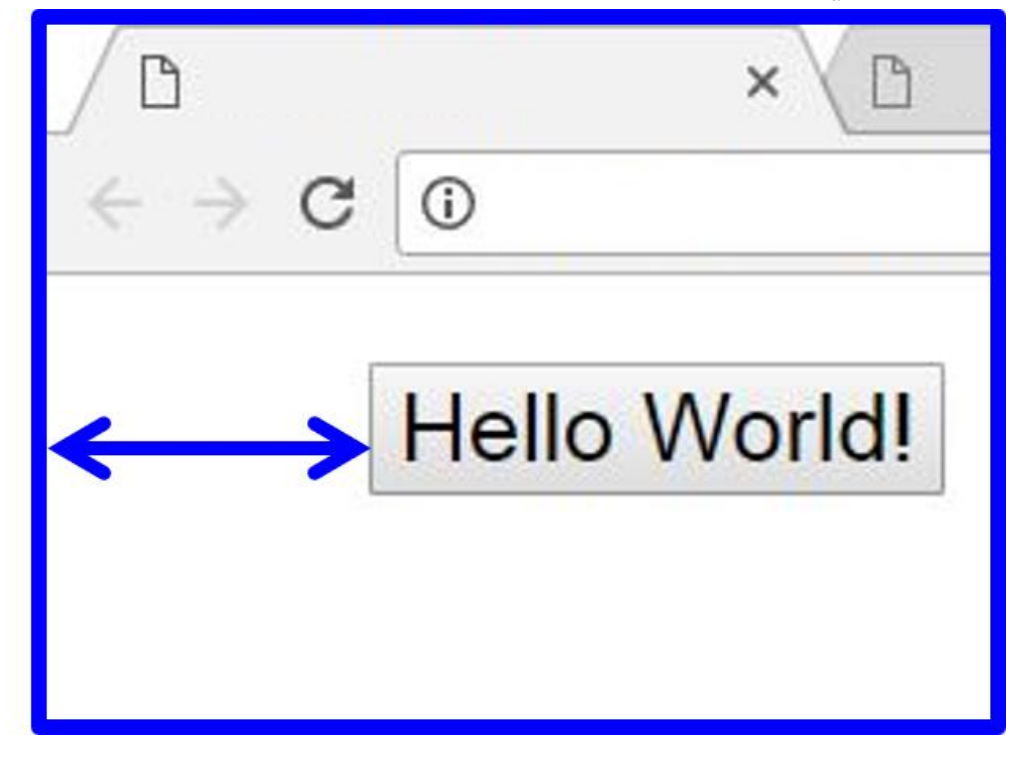

**أكاديمية حسونة صخرة األساس - ادخل واشترك وشاهد وشارك + ليصلك كل جديد [www.hassouna-academy.com](http://www.hassouna-academy.com/) [www.youtube.com/user/HassounaAcademy](http://www.youtube.com/user/HassounaAcademy)** البعد عن الحافة اليمنى هو right، وسوف نعبر عنه باللون األخضر،

والشكل التالي يوضحه ويعبر عنه:

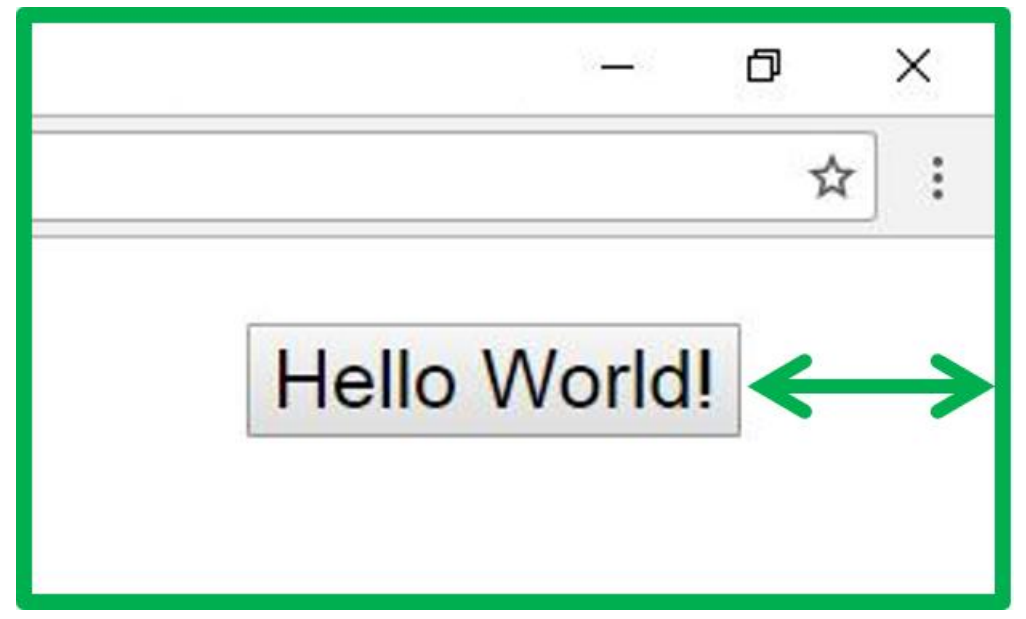

CSS Zero to Hero – From Hassouna Academy **۞** 

**Hassouna Academy (** $\bigoplus$  **Basic Rock - Like - Subscribe - Share – Views +**  $\bigcap$ **[www.hassouna-academy.com](http://www.hassouna-academy.com/) [www.youtube.com/user/HassounaAcademy](http://www.youtube.com/user/HassounaAcademy)**

البعد عن الحافة السفلى هو bottom، وسوف نميزه باللون الرمادي،

والشكل التالي يوضحه ويعبر عنه:

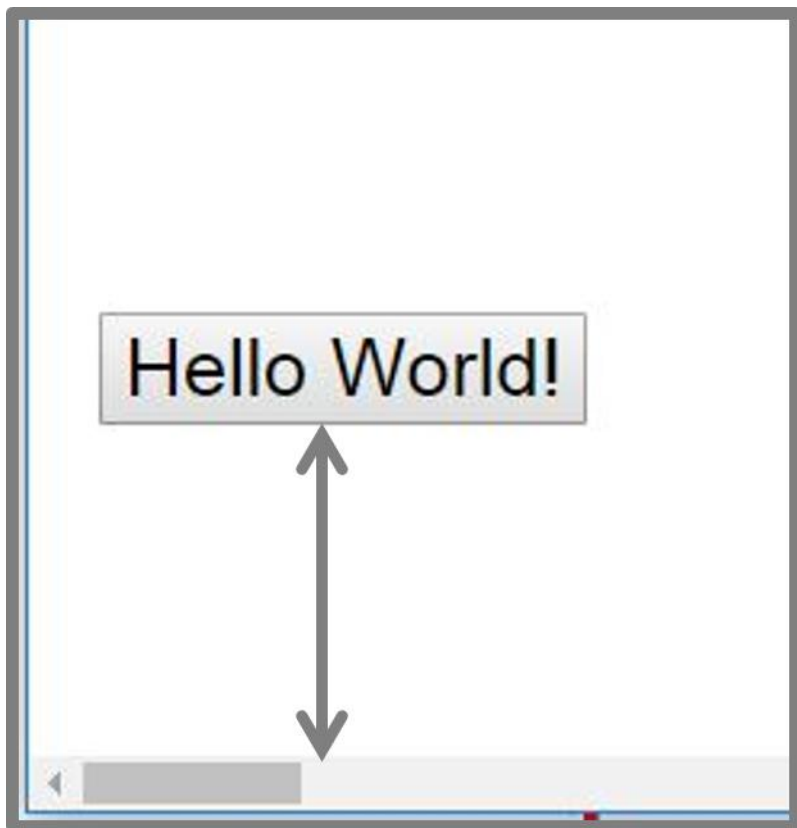

**أكاديمية حسونة صخرة األساس - ادخل واشترك وشاهد وشارك + ليصلك كل جديد [www.hassouna-academy.com](http://www.hassouna-academy.com/) [www.youtube.com/user/HassounaAcademy](http://www.youtube.com/user/HassounaAcademy)** إذا،ً األربع ابعاد الرئيسية هي ) **bottom ,right ,left ,top**) ، والصورة التالية تعبر عنهم:

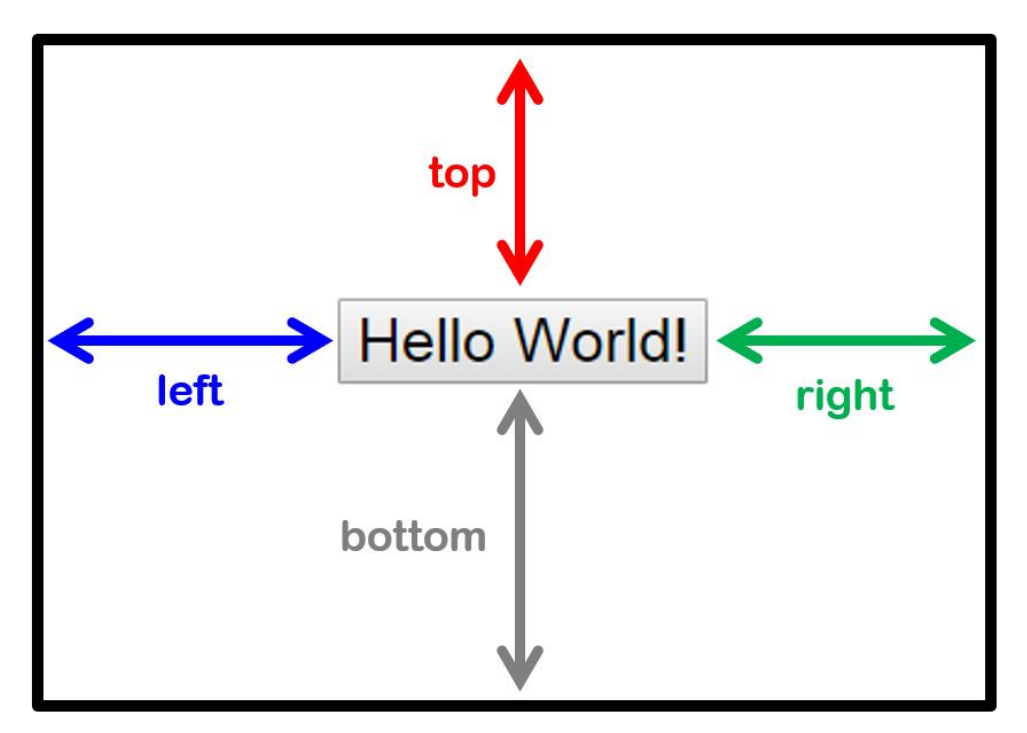

وكل هذه خواص في لغة css، وكل خاصية منهم تأخذ قيمة تعبر فيها عن المسافة بين الحافة والعنصر.

**Hassouna Academy Basic Rock - Like - Subscribe - Share – Views + [www.hassouna-academy.com](http://www.hassouna-academy.com/) [www.youtube.com/user/HassounaAcademy](http://www.youtube.com/user/HassounaAcademy)**

أنواع األوضاع العناصر تأخذ قيمة الوضع لتحتل مكان على صفحة الويب، واألوضاع على صفحة الويب باختصار، كما يلي:

# الوضع static( الطبيعي(

هو الوضع الساكن االفتراضي ألي عنصر وال يتأثر بـ ,left ,top right, bottom

### الوضع relative( مرن مع العناصر(

هو وضع نسبي ، حيث يتم تحديد أبعاده من بعد أقرب عنصر له

# الوضع absolute( حر في أي مكان( هو الوضع الحر ، أي يتم وضعة في أي مكان بشكل مستقل

الوضع fixed( حر والصق بثبات( هو وضع الصق ، وهو مثل absolute ولكن أضف على ذلك انه ال يختفي أبداً حتى لو تم تحريك شريط التمرير للصفحة

### الوضع sticky( مرن والصق متغير(

هو وضع مرن relative إذا لم تمر عليه، ويلصق بثبات مثل fixed إذا مررت عليه، ثم يظل ثابتاً طالما أنت تحته.

#### **PAGE 490**

**Create Account Now [www.hassouna-academy.com](http://www.hassouna-academy.com/)**

**أكاديمية حسونة صخرة األساس - ادخل واشترك وشاهد وشارك + ليصلك كل جديد [www.hassouna-academy.com](http://www.hassouna-academy.com/) [www.youtube.com/user/HassounaAcademy](http://www.youtube.com/user/HassounaAcademy)** ظهور عنصر على آخر

عندما تقوم بإنشاء عنصران على صفحة الويب الخاصة بك، ويكونان مشتركان في نفس الموضع، وفي مكان واحد، فالبد أن يظهر أحدهما على اآلخر، مثل أن تقف أنت وصاحبك في صف طابور، فإذا كنت أنت في األمام، فسوف تظهر ويختفي صاحبك، وإذا كان صاحبك هو الذي في األمام، ستختفي ويظهر صاحبك، ولنتفهم أكثر بشكل عملي، تابع ما يلي:

انظر الى الشكل التالي:

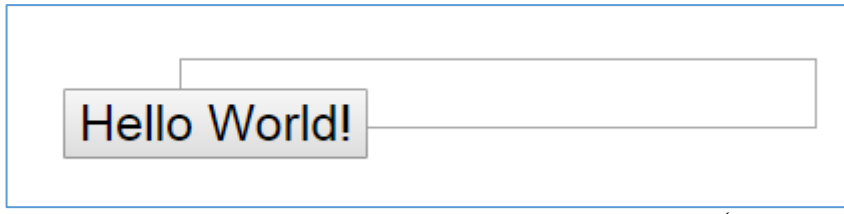

والحظ أن الزر ظاهر على مربع النص.

ثم انظر الى الشكل التالي:

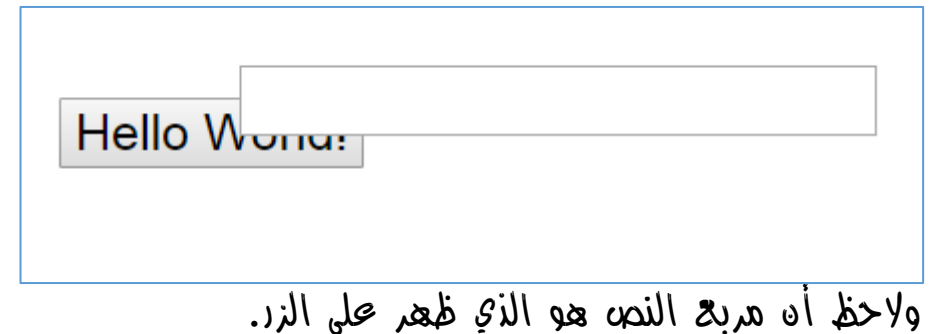

CSS Zero to Hero – From Hassouna Academy  $\odot$ 

**Hassouna Academy Basic Rock - Like - Subscribe - Share – Views + [www.hassouna-academy.com](http://www.hassouna-academy.com/) [www.youtube.com/user/HassounaAcademy](http://www.youtube.com/user/HassounaAcademy)** واآلن هيا بنا لنتعرف كيفية ظهور العناصر على بعضها، وهو أمر سهل عن طريق خاصية باسم index-z، وهي التي تتحكم في ظهور عنصر على اآلخر حسب القيمة التي تأخذها تلك الخاصية، فالعنصر الذي يأخذها بقيمة أكبر من قيم index-z للعناصر األخرى يفوز بالظهور، ولنتفهم أكثر، الحظ وانظر الى الشكل التالي:

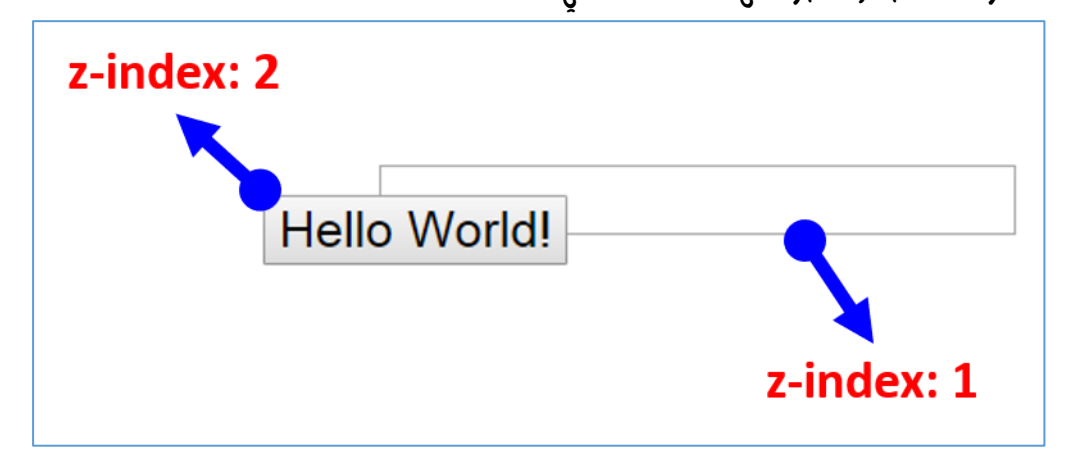

وانظر أيضاً الى الشكل التالي:

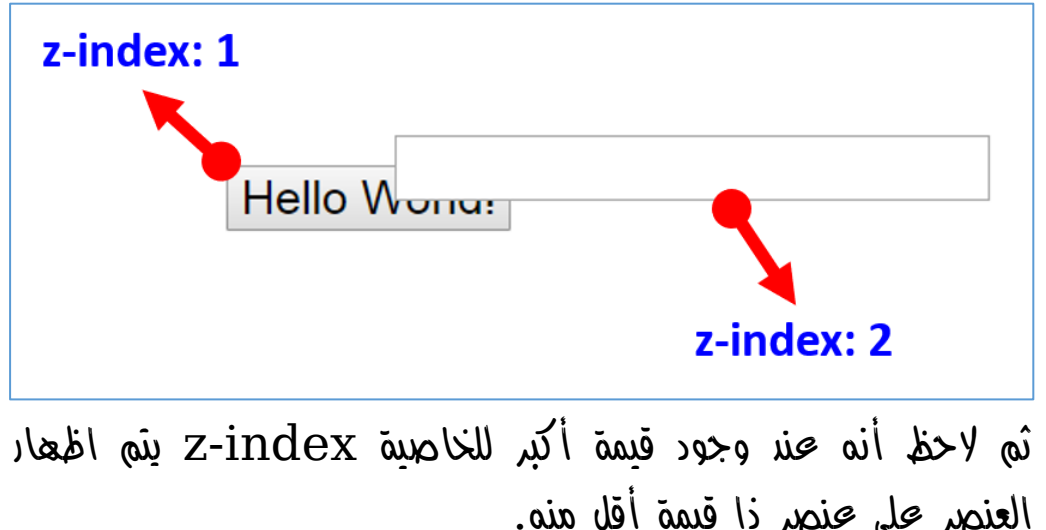

**أكاديمية حسونة صخرة األساس - ادخل واشترك وشاهد وشارك + ليصلك كل جديد [www.hassouna-academy.com](http://www.hassouna-academy.com/) [www.youtube.com/user/HassounaAcademy](http://www.youtube.com/user/HassounaAcademy)**

ملخص مفهوم الموضع

بفضل الله وعونه تحدثنا حتى الآن عنى مفهوم الموضع، وطبيعة الموضع، وأبعاد الحواف، وأنواع المواضع، وظهور العناصر على بعض، ولتلخيص كل هذا بفضل الله ركز على الشكل التالي:

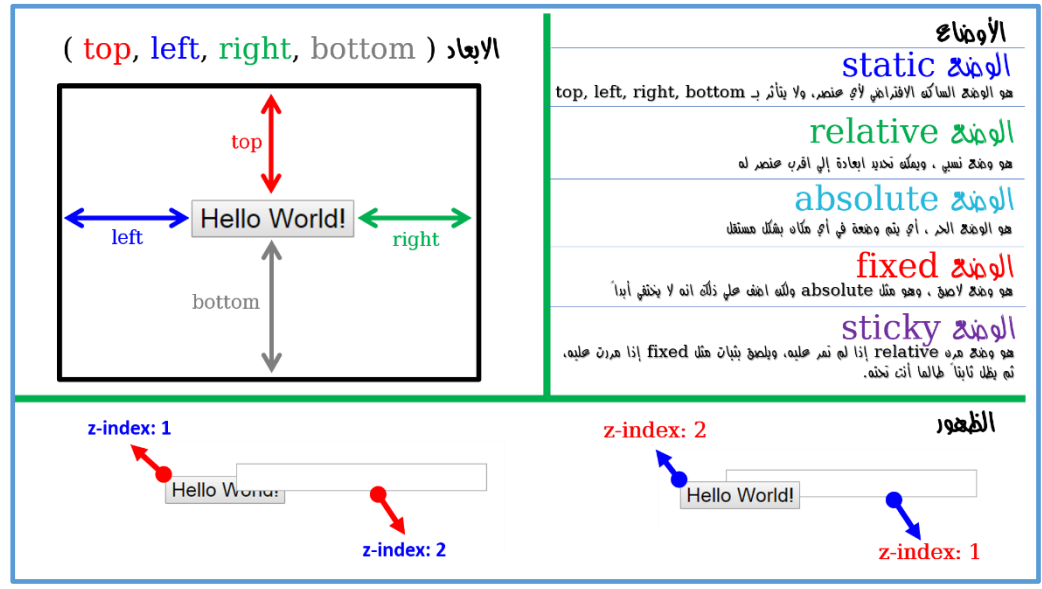

وبفضل الله عند التركيز جيداً في الشكل السابق، سوف يثبت في ذهنك دائماً بفضل الله مفاهيم الأوضاع التي تجعلك متمكن بفضل الله في موضوع الـ position، ألنه كما ذكرنا من قبل هام جدا.ً

انتبه! فإن هذه الصفحة ملخص لموضوع الـ position، نعم هي كذلك بفضل الله، ولكنها لا تغنيك عن تركه ما تم شرحه بفضل الله، أو تركه ما سوف يتم شرحه إن شاء الله.

CSS Zero to Hero – From Hassouna Academy <a>

**Hassouna Academy Basic Rock - Like - Subscribe - Share – Views + [www.hassouna-academy.com](http://www.hassouna-academy.com/) [www.youtube.com/user/HassounaAcademy](http://www.youtube.com/user/HassounaAcademy)**

#### الوضع static

 $\times$ 

 $\Box$ 

هذا هو الطبيعي أو االفتراضي، وكما ذكرنا من قبل أنه ال يتأثر بأبعاد الحواف، ولمالحظة ذلك، تابع المثال التالي:

كود! قم بكتابة الكود التالي ثم احفظه:

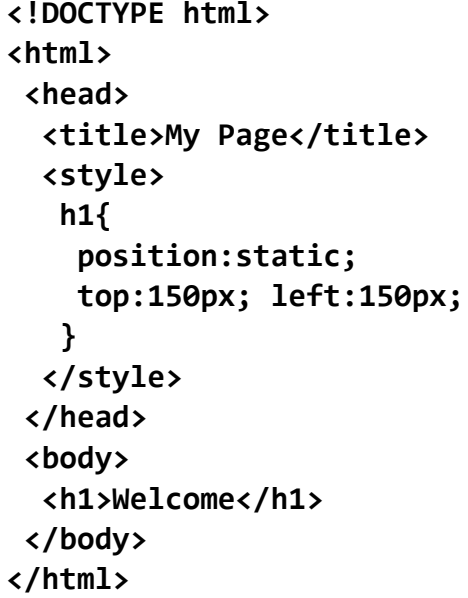

وبعد تشغيل الصفحة تظهر كما بالشكل التالي:

□ My Page

# Welcome

الحظ أن العنصر 1h لم يتزحزح من مكانه، ولو أنك أزلت تنسيقات لغة الـ css، لن تجد هناك أي فرق، ألن static هو االفتراضي.

#### **PAGE 494**

**Create Account Now [www.hassouna-academy.com](http://www.hassouna-academy.com/)**

**أكاديمية حسونة صخرة األساس - ادخل واشترك وشاهد وشارك + ليصلك كل جديد [www.hassouna-academy.com](http://www.hassouna-academy.com/) [www.youtube.com/user/HassounaAcademy](http://www.youtube.com/user/HassounaAcademy)**

#### الوضع absolute

هذا الوضع يمكن تشبيهه كما يقال بالمصري بـ "الفتوة"، أو "الكومندو"، أو "الكبير"، ألنه يستطيع أن يدخل أو يذهب أي مكان بدون إذن، وال يهتم بأي عنصر أبداً، وسنعبر عنه بما يلي إن شاء الله. كود! قم بكتابة الكود التالي ثم احفظه:

**<!DOCTYPE html> <html> <head> <title>My Page</title> <style> h1{ position:absolute; top:50px; left:150px; } </style> </head> <body> <h1>Welcome</h1> </body> </html>**

وبعد تشغيل الصفحة تظهر كما بالشكل التالي:

My Page  $\Box$  $\times$ Welcome

CSS Zero to Hero – From Hassouna Academy <a>

**Hassouna Academy (H)** Basic Rock - Like - Subscribe - Share – Views +  $\bigcap$ **[www.hassouna-academy.com](http://www.hassouna-academy.com/) [www.youtube.com/user/HassounaAcademy](http://www.youtube.com/user/HassounaAcademy)**

الحظ أنه في المثال السابق، تم تحريك الوسم 1h بمقدار px50 من الحافة العليا، وتحرك بمقدار  $150$  من الحافة اليسرى. كود! قم بكتابة الكود التالي ثم احفظه:

```
<!DOCTYPE html>
<html>
 <head>
   <title>My Page</title>
   <style>
    h1{ 
     position:absolute;
     top:35px; left:90px; color:red;
    }
   </style>
 </head>
 <body>
   <h1>Welcome</h1>
   <h2>Welcome 2</h2><h2>Welcome 2</h2><h2>Welcome 2</h2>
 </body>
</html>
```
وبعد تشغيل الصفحة تظهر كما بالشكل التالي:

My Page  $\Box$  $\times$ **Welcome 2** Welcom**Welcome Welcome 2** الحظ أن حركة الوسم 1h، ال تراعي أي عنصر آخر، وتم وضعها في المكان المحدد.

**أكاديمية حسونة صخرة األساس - ادخل واشترك وشاهد وشارك + ليصلك كل جديد [www.hassouna-academy.com](http://www.hassouna-academy.com/) [www.youtube.com/user/HassounaAcademy](http://www.youtube.com/user/HassounaAcademy)**

#### الوضع relative

هو يستجيب لك، حيث يتم وضعه في مكان كما تريد، ولكن يراعي العناصر القريبة منه، وسوف نكتب نفس المثال التالي، مع التغيير الى relative. كود! قم بكتابة الكود التالي ثم احفظه:

```
<!DOCTYPE html>
<html>
 <head>
   <title>My Page</title>
   <style>
    h1{ 
     position:relative;
     top:35px; left:90px; color:red;
    }
   </style>
 </head>
 <body>
   <h1>Welcome</h1>
   <h2>Welcome 2</h2><h2>Welcome 2</h2><h2>Welcome 2</h2>
 </body>
</html>
```
وبعد تشغيل الصفحة تظهر كما بالشكل التالي:

My Page Welcome Welcome **Welcome 2 Welcome 2** الحظ أنه يراعي ما بعده من عناصر.

صفحة رقم 497 **ادخل وسجل حساب على الموقع اآلن [com.academy-hassouna.www](http://www.hassouna-academy.com/)**

CSS Zero to Hero - From Hassouna Academy

**Hassouna Academy (H)** Basic Rock - Like - Subscribe - Share – Views +  $\bigcap$ **[www.hassouna-academy.com](http://www.hassouna-academy.com/) [www.youtube.com/user/HassounaAcademy](http://www.youtube.com/user/HassounaAcademy)**

كود! قم بكتابة الكود التالي ثم احفظه:

```
<!DOCTYPE html>
<html>
 <head>
   <title>My Page</title>
   <style>
   h1{ 
     position:relative;
     top:35px; left:90px; color:red;
    }
   </style>
 </head>
 <body>
   <h2>Welcome 2</h2><h2>Welcome 2</h2><h2>Welcome 2</h2>
   <h1>Welcome</h1>
 </body>
</html>
```
وبعد تشغيل الصفحة تظهر كما بالشكل التالي:

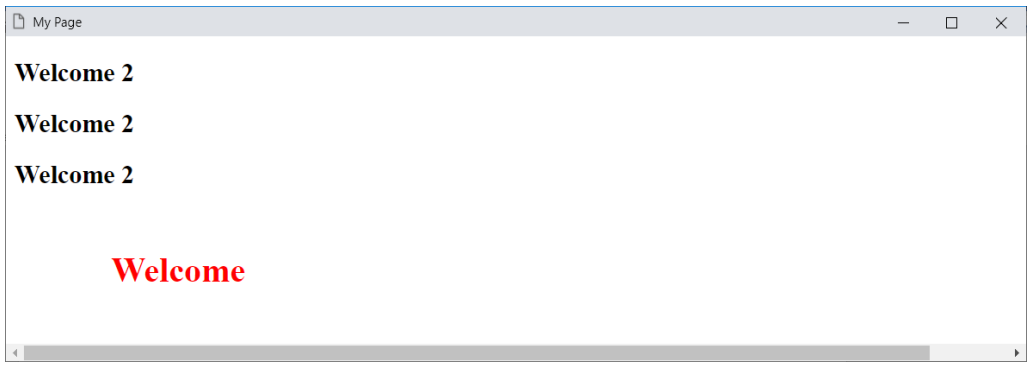

الحظ أنه يراعي ما قبله من عناصر.

**أكاديمية حسونة صخرة األساس - ادخل واشترك وشاهد وشارك + ليصلك كل جديد [www.hassouna-academy.com](http://www.hassouna-academy.com/) [www.youtube.com/user/HassounaAcademy](http://www.youtube.com/user/HassounaAcademy)**

#### الوضع fixed

كل األوضاع السابقة، تكون موجودة في مكان ما في صفحة الويب، ولكن إذا كان هناك عناصر أخري، وتم تحريك الـ scroll عن هذه األوضاع، فسوف تختفي، أما الوضع fixed، فهو وضع الصق، حتى ولو كان هناك عناصر، وللتعرف عليه، ركز فيما يلي. كود! قم بكتابة الكود التالي ثم احفظه:

```
<!DOCTYPE html>
<html>
 <head>
   <title>My Page</title>
   <style>
    body{ padding-top:25px; margin:0; }
    h1{ 
     margin:0; width:100%;
     position:fixed;
     top:0px; left:0px;
     background:yellow;
     color:red;
    }
   </style>
 </head>
<body>
   <h1>Welcome</h1>
   <h2>Hello 1</h2><h2>Hello 2</h2><h2>Hello 3</h2>
   <h2>Hello 4</h2><h2>Hello 5</h2><h2>Hello 6</h2>
   <h2>Hello 7</h2><h2>Hello 8</h2><h2>Hello 9</h2>
 </body>
</html>
```
CSS Zero to Hero – From Hassouna Academy **۞** 

**Hassouna Academy Basic Rock - Like - Subscribe - Share – Views + [www.hassouna-academy.com](http://www.hassouna-academy.com/) [www.youtube.com/user/HassounaAcademy](http://www.youtube.com/user/HassounaAcademy)**

وبعد تشغيل الصفحة تظهر كما بالشكل التالي:

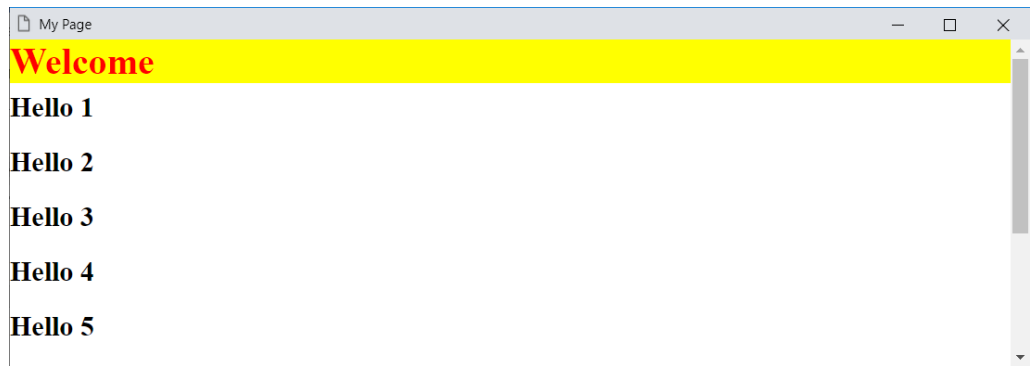

واآلن انتبه! وحرك شريط التمرير، لتري مثل الشكل التالي:

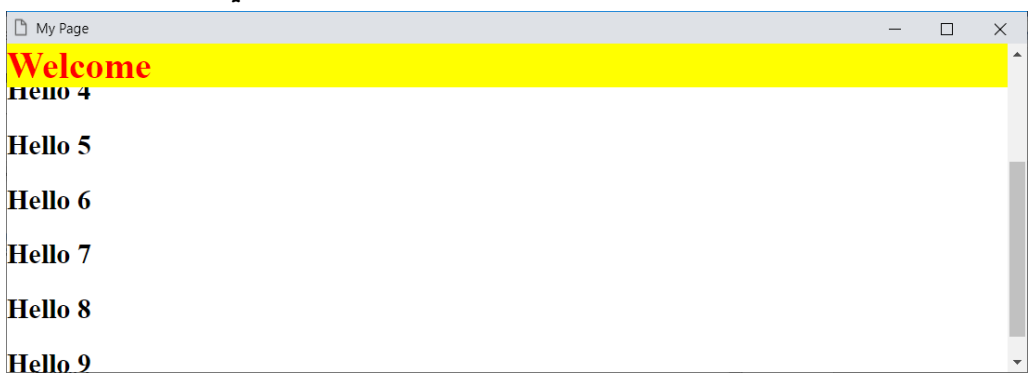

نعم، انه ثابت تماما،ً وكأنه معلق، ولكن رجاء انتبه! والحظ أنه ثابت من األعلى، مع هامش صفر، والحظ في الكود أنه أخذ العرض بالكامل، والحظ في الكود أن الوسم body يأخذ حشو من األعلى بمقدار px،25 وذلك حتى لا يختفي أول محنصر وراء الـ 1h الثابت، ولاحظ في الكود أن الوسم 1h الثابت يأخذ القيمة صفر من اليسار ومن األعلى.

#### **PAGE 500**

**Create Account Now [www.hassouna-academy.com](http://www.hassouna-academy.com/)**

**أكاديمية حسونة صخرة األساس - ادخل واشترك وشاهد وشارك + ليصلك كل جديد [www.hassouna-academy.com](http://www.hassouna-academy.com/) [www.youtube.com/user/HassounaAcademy](http://www.youtube.com/user/HassounaAcademy)**

والآه انتبه! لأننا سوف نجعله لاصق مه الأسفل، كما يلي:

كود! قم بكتابة الكود التالي ثم احفظه:

```
<!DOCTYPE html>
<html>
 <head>
   <title>My Page</title>
   <style>
    body{ padding-bottom:25px; margin:0; }
    h1{ 
     margin:0; width:100%;
     position:fixed;
     bottom:0px; left:0px;
     background:yellow;
     color:red;
    }
   </style>
 </head>
<body>
   <h1>Welcome</h1>
   <h2>Hello 1</h2><h2>Hello 2</h2><h2>Hello 3</h2>
   <h2>Hello 4</h2><h2>Hello 5</h2><h2>Hello 6</h2>
   <h2>Hello 7</h2><h2>Hello 8</h2><h2>Hello 9</h2>
 </body>
</html>
```
CSS Zero to Hero – From Hassouna Academy  $\odot$ 

**Hassouna Academy (** $\bigoplus$  **Basic Rock - Like - Subscribe - Share - Views +**  $\bigcap$ **[www.hassouna-academy.com](http://www.hassouna-academy.com/) [www.youtube.com/user/HassounaAcademy](http://www.youtube.com/user/HassounaAcademy)**

وبعد تشغيل الصفحة تظهر كما بالشكل التالي:

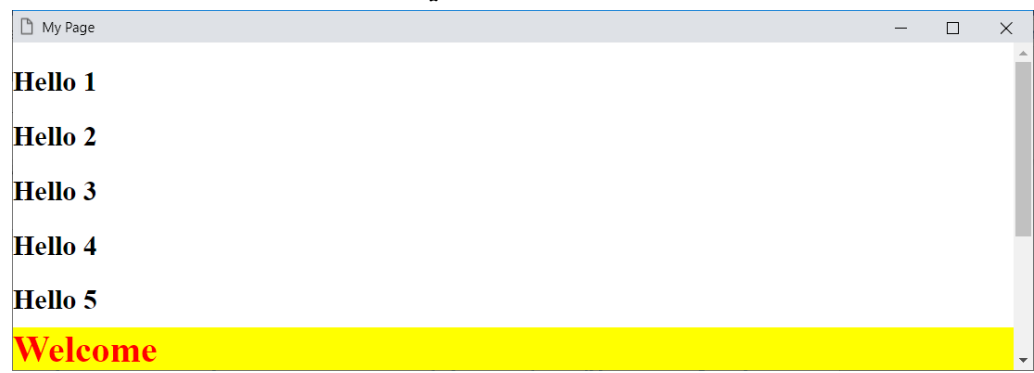

واآلن انتبه! وحرك شريط التمرير، لتري مثل الشكل التالي:

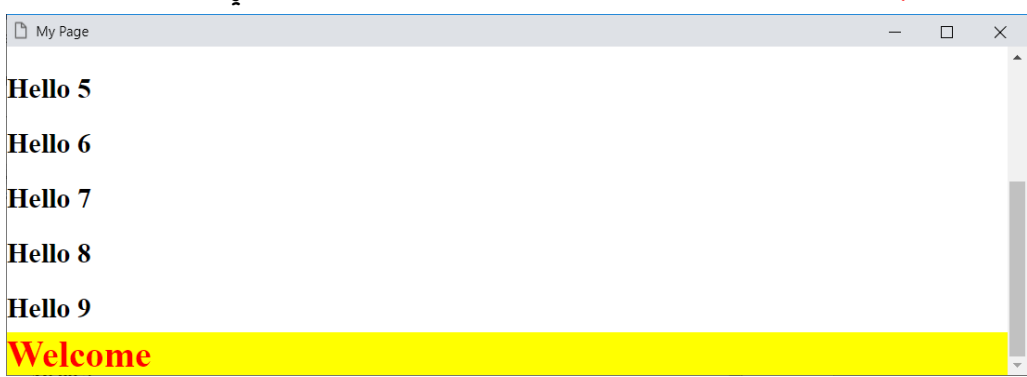

نعم، انه ثابت تماماً من األسفل، مع هامش صفر، والحظ في الكود أنه أخذ العرض بالكامل، والحظ في الكود أن الوسم body يأخذ حشو من األسفل بمقدار px،25 وذلك حتى ال يختفي آخر عنصر في الصفحة وراء وسم الـ 1h الثابت، والحظ في الكود أن الوسم 1h الثابت يأخذ القيمة صفر من اليسار ومن األسفل.

**Create Account Now [www.hassouna-academy.com](http://www.hassouna-academy.com/)**

**أكاديمية حسونة صخرة األساس - ادخل واشترك وشاهد وشارك + ليصلك كل جديد [www.hassouna-academy.com](http://www.hassouna-academy.com/) [www.youtube.com/user/HassounaAcademy](http://www.youtube.com/user/HassounaAcademy)**

والآن انتبه! لأننا سوف نجعله لاصق من اليسار، كما يلي:

كود! قم بكتابة الكود التالي ثم احفظه:

```
<!DOCTYPE html>
<html>
 <head>
   <title>My Page</title>
   <style>
    body{ padding-left:135px; margin:0; }
    h1{ 
     margin:0; width:130px; height:100%;
     position:fixed;
     bottom:0px; left:0px;
     background:yellow;
     color:red;
    }
   </style>
 </head>
<body>
   <h1>Welcome</h1>
   <h2>Hello 1</h2><h2>Hello 2</h2><h2>Hello 3</h2>
   <h2>Hello 4</h2><h2>Hello 5</h2><h2>Hello 6</h2>
   <h2>Hello 7</h2><h2>Hello 8</h2><h2>Hello 9</h2>
 </body>
</html>
```
CSS Zero to Hero – From Hassouna Academy  $\odot$ 

**Hassouna Academy (H)** Basic Rock - Like - Subscribe - Share - Views +  $\bigcirc$ **[www.hassouna-academy.com](http://www.hassouna-academy.com/) [www.youtube.com/user/HassounaAcademy](http://www.youtube.com/user/HassounaAcademy)**

وبعد تشغيل الصفحة تظهر كما بالشكل التالي:

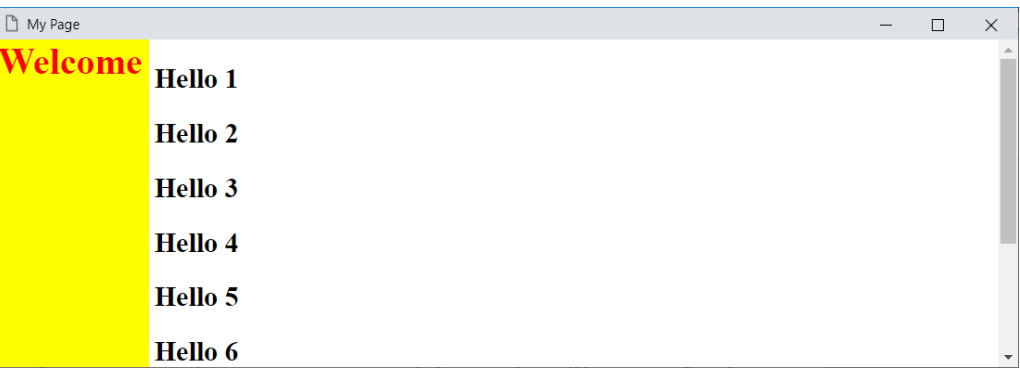

واآلن انتبه! وحرك شريط التمرير، لتري مثل الشكل التالي:

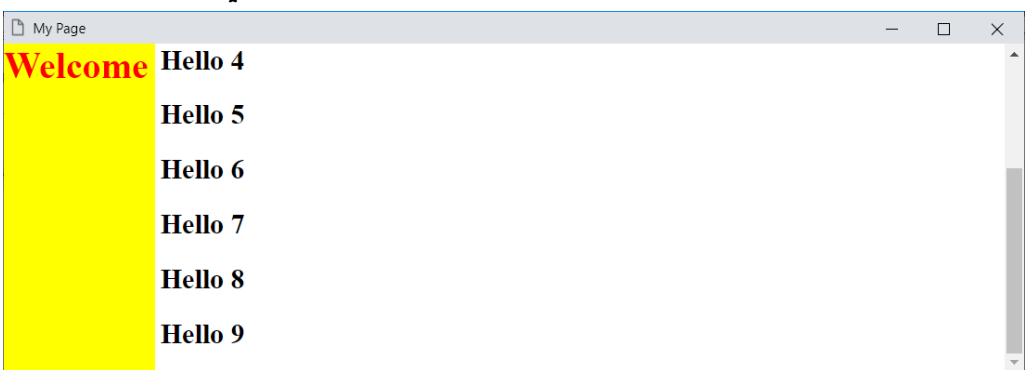

نعم، انه ثابت تماماً من اليسار، مع هامش صفر، والحظ في الكود أنه أخذ العرض بمقدار يظهر الكلمة Welcome المكتوبة في الوسم 1h، والحظ في الكود أن الوسم body يأخذ حشو من اليسار بمقدار عرض الوسم  $p_x + p_x$  ليصبح  $135px$ ، وذلك حتى لا تختفى جميع  $1$ العناصر وراء عرض الوسم 1h الثابت، ولاحظ في الكود أن الوسم 1h الثابت يأخذ القيمة صفر من اليسار ومن األسفل، وأيضاً أخذ الطول بالكامل.

**أكاديمية حسونة صخرة األساس - ادخل واشترك وشاهد وشارك + ليصلك كل جديد [www.hassouna-academy.com](http://www.hassouna-academy.com/) [www.youtube.com/user/HassounaAcademy](http://www.youtube.com/user/HassounaAcademy)**

والآن انتبه! لأننا سوف نجعله لاصق من اليمين، كما يلي:

كود! قم بكتابة الكود التالي ثم احفظه:

```
<!DOCTYPE html>
<html>
 <head>
   <title>My Page</title>
   <style>
    body{ padding-right:135px; margin:0; 
direction:rtl; }
    h1{ 
     margin:0; width:130px; height:100%;
     position:fixed;
     bottom:0px; right:0px;
     background:yellow;
     color:red;
    }
   </style>
 </head>
 <body>
وسهلأ<h1>
           ا<br>ا
           <1h/<أهل
بكم <2h <

      بكم <2h><2h/<مرحبا 1

                         <2h/<مرحبا 2
بكم <2h <

      بكم <2h><2h/<مرحبا 3

                         <2h/<مرحبا 4
بكم <2h <

      بكم <2h><2h/<مرحبا 5

                         <2h/<مرحبا 6
بكم <2h <

      بكم <2h><2h/<مرحبا 7

                         <2h/<مرحبا 8
بكم <2h <

      <2h/<مرحبا 9
 </body>
</html>
```
CSS Zero to Hero – From Hassouna Academy **۞** 

**Hassouna Academy Basic Rock - Like - Subscribe - Share – Views + [www.hassouna-academy.com](http://www.hassouna-academy.com/) [www.youtube.com/user/HassounaAcademy](http://www.youtube.com/user/HassounaAcademy)**

وبعد تشغيل الصفحة تظهر كما بالشكل التالي:

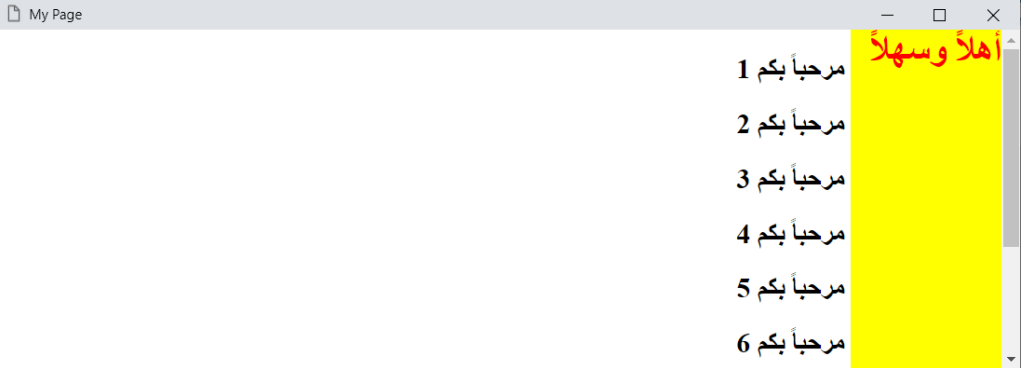

واآلن انتبه! وحرك شريط التمرير، لتري مثل الشكل التالي:

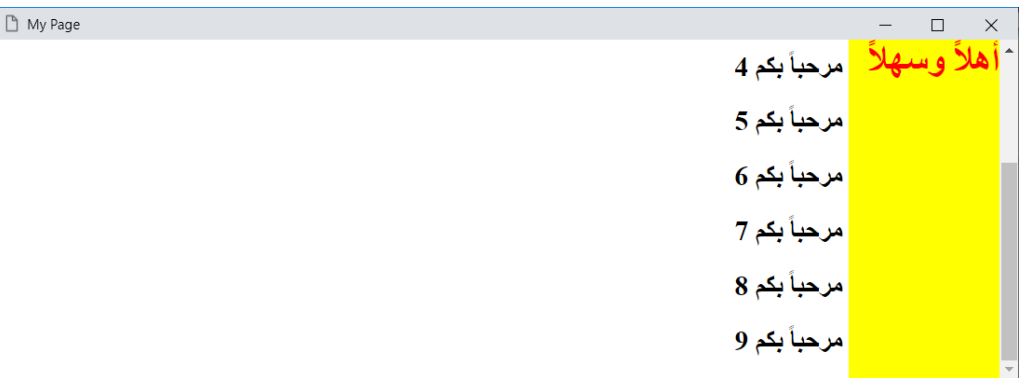

نعم، انه ثابت تماماً من اليمين، مع هامش صفر، والحظ في الكود أنه أخذ العرض بمقدار يظهر الكلمة أهالً وسهالً المكتوبة في الوسم 1h، والحظ في الكود أن الوسم body يأخذ حشو من اليمين بمقدار عرض الوسم  $p_x + p_x$  ليصبح  $135px$ ، وذلك حتى لا تختفى جميع العناصر وراء عرض الوسم 1h الثابت، والحظ أن الوسم 1h الثابت يأخذ القيمة صفر من اليسار ومن األسفل، وأيضاً أخذ الطول بالكامل، والحظ أن اتجاه الوسم body يأخذ rtl ليناسب اللغة العربية.

**أكاديمية حسونة صخرة األساس - ادخل واشترك وشاهد وشارك + ليصلك كل جديد [www.hassouna-academy.com](http://www.hassouna-academy.com/) [www.youtube.com/user/HassounaAcademy](http://www.youtube.com/user/HassounaAcademy)**

## الوضع sticky

هو وضع مرن relative إذا لم تمر عليه، ويلصق بثبات مثل fixed إذا مررت عليه، ثم يظل ثابتاً طالما أنت تحته. كود! قم بكتابة الكود التالي ثم احفظه:

```
<!DOCTYPE html>
<html>
 <head>
   <title>My Page</title>
   <style>
    h1{ 
     position:sticky; top:5px;
     margin-bottom:20px;
     background:yellow; color:red;
    }
   </style>
 </head>
 <body>
   <h2>Hello 1</h2><h2>Hello 2</h2><h2>Hello 3</h2>
   <h1>Welcome</h1>
   <h2>Hello 4</h2><h2>Hello 5</h2><h2>Hello 6</h2>
   <h2>Hello 7</h2><h2>Hello 8</h2><h2>Hello 9</h2>
   <h2>Hello 10</h2><h2>Hello 11</h2><h2>Hello 12</h2>
 </body>
</html>
```
CSS Zero to Hero – From Hassouna Academy **۞** 

**Hassouna Academy (** $\bigoplus$  **Basic Rock - Like - Subscribe - Share – Views +**  $\bigcap$ **[www.hassouna-academy.com](http://www.hassouna-academy.com/) [www.youtube.com/user/HassounaAcademy](http://www.youtube.com/user/HassounaAcademy)**

وبعد تشغيل الصفحة تظهر كما بالشكل التالي:

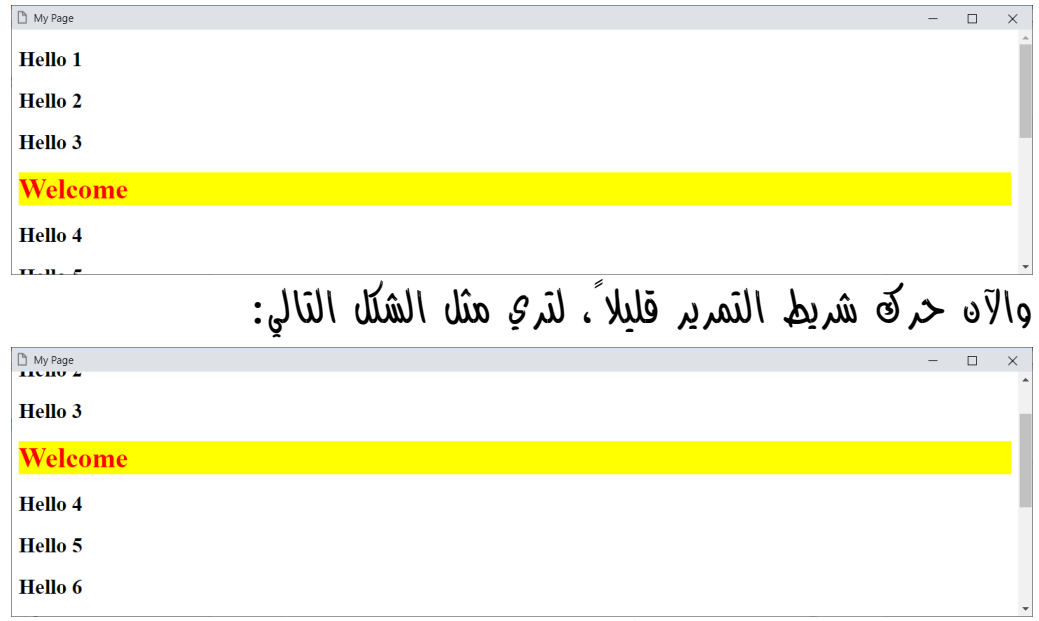

واآلن حركه مرة أخري قليال،ً لتري مثل الشكل التالي:

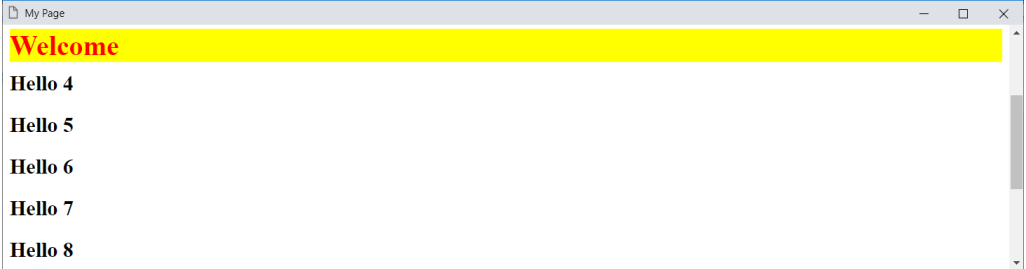

واآلن سوف يثبت، إذا نزل مرة أخري، مثل الشكل التالي:

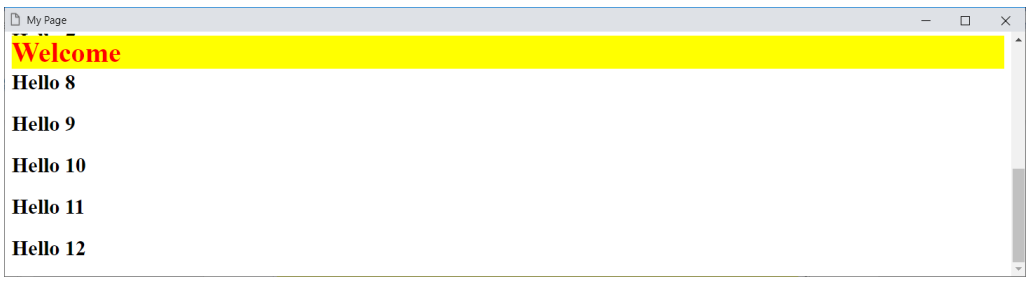

**Create Account Now [www.hassouna-academy.com](http://www.hassouna-academy.com/)**

**أكاديمية حسونة صخرة األساس - ادخل واشترك وشاهد وشارك + ليصلك كل جديد [www.hassouna-academy.com](http://www.hassouna-academy.com/) [www.youtube.com/user/HassounaAcademy](http://www.youtube.com/user/HassounaAcademy)** ومن المثال السابق، الحظ أن الوسم 1h المقصود بالقيمة sticky، يوجد عناصر قبل منه، ويوجد عناصر بعد منه، وهو يراعيها وكأنه relative، وبعد مرور شريط التمرير على الوسم 1h، ثم النزول أسفل منه، أصبح ثابتاً وكأنه fixed، وهذا هو الوضع sticky عملياً على صفحة الويب.

**Hassouna Academy Basic Rock - Like - Subscribe - Share – Views + [www.hassouna-academy.com](http://www.hassouna-academy.com/) [www.youtube.com/user/HassounaAcademy](http://www.youtube.com/user/HassounaAcademy)**

# التنظيم Float

# معني float

الكلمة float تعني عائم، وتخيل معي مدرب السباحة، وهو يقول لمتدربين السباحة أن يعوموا ناحية اليمين، فيكون اتجاههم بالكامل نحو اليمين، أو يقول لهم عوموا ناحية اليسار، فيكون اتجاههم بالكامل نحو اليسار، وباختصار فإن هذا المعني يمثل الـ float، حيث يتم وضع العناصر نحو اليمين، أو نحو اليسار، وللتجارب تابع ما يلي.

عندما تتجه العناصر نحو اليسار أو نحو اليمين، وكأنك وضعت وسم span وبجواره وسم span آخر، وهكذا، أو كأنك وضعت وسم input وبجواره وسم input آخر، وهكذا، ولكن انتبه! فهنا ال نقصد الـ display، ولكن فقط نحاول التشبيه لك لتتفهم األمر.

يتم التحكم في الـ float عن طريق الخاصية float، والقيمة االفتراضية لها هي none، أي ال يوجد float في األساس.

**أكاديمية حسونة صخرة األساس - ادخل واشترك وشاهد وشارك + ليصلك كل جديد [www.hassouna-academy.com](http://www.hassouna-academy.com/) [www.youtube.com/user/HassounaAcademy](http://www.youtube.com/user/HassounaAcademy)**

## اتجاه العناصر نحو اليسار left float

واآلن سوف نبدأ بداية عادية، كما يلي: كود! قم بكتابة الكود التالي ثم احفظه:

وبعد تشغيل الصفحة تظهر كما بالشكل التالي:

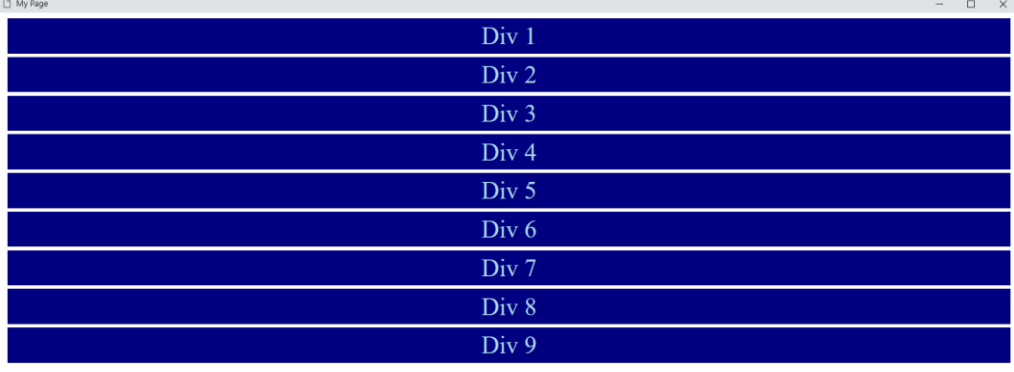

وكما نالحظ وجود 9 وسوم div، مع تنسيقات عادية، ومعروفة.

### صفحة رقم 511

CSS Zero to Hero - From Hassouna Academy

**Hassouna Academy (** $\bigoplus$  **Basic Rock - Like - Subscribe - Share – Views +**  $\bigcap$ **[www.hassouna-academy.com](http://www.hassouna-academy.com/) [www.youtube.com/user/HassounaAcademy](http://www.youtube.com/user/HassounaAcademy)**

والآه <mark>انتبه!</mark> جيداً، لأننا سوف نعيد نفسي المثال، مع زيادة بسيطة جداً.

كود! قم بكتابة الكود التالي ثم احفظه:

```
<!DOCTYPE html>
<html>
 <head>
   <title>My Page</title>
   <style>
    div{ 
     background:navy; color:lightblue; font-size:35px; 
     margin:5px; padding:5px; text-align:center;
     float:left;
    }
   </style>
 </head>
 <body>
   <div>Div 1</div><div>Div 2</div><div>Div 3</div>
   <div>Div 4</div><div>Div 5</div><div>Div 6</div>
   <div>Div 7</div><div>Div 8</div><div>Div 9</div>
 </body>
</html>
```
وبعد تشغيل الصفحة تظهر كما بالشكل التالي:

Div 1 Div 2 Div 3 Div 4 Div 5 Div 6 Div 7 Div 8 Div 9

n My Page

الحظ أن وضع left:float غير تغيير واضح وكلي على جميع الوسوم div، كما هو في الشكل السابق، مع العلم أننا لم نغير الخاصية display، ولم نغير الخاصية width، ولم نغير أي شيء، إال الخاصية float، حيث أخذت القيمة left.

**أكاديمية حسونة صخرة األساس - ادخل واشترك وشاهد وشارك + ليصلك كل جديد [www.hassouna-academy.com](http://www.hassouna-academy.com/) [www.youtube.com/user/HassounaAcademy](http://www.youtube.com/user/HassounaAcademy)**

واآلن قم بتصغير نافذة المتصفح، لتري مثل الشكل التالي:

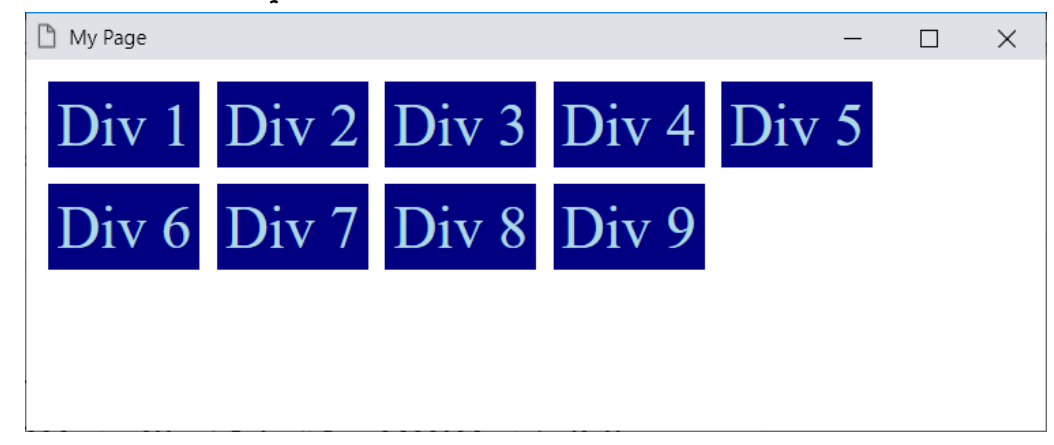

واآلن مرة أخري قم بتصغير نافذة المتصفح، لتري مثل الشكل التالي:

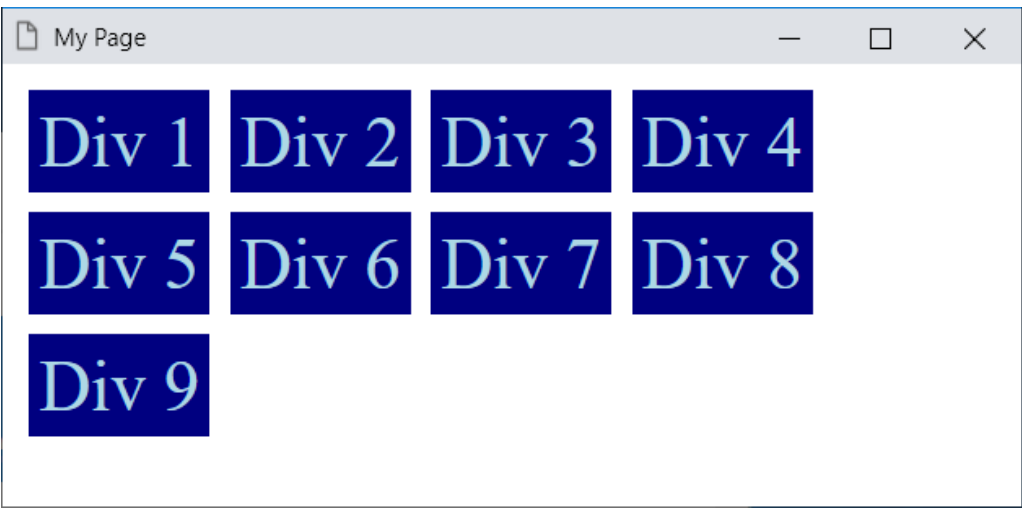

وهذا لتالحظ المرونة، مع تغيرات الحجم.

CSS Zero to Hero – From Hassouna Academy  $\odot$ 

**Hassouna Academy (** $\bigoplus$  **Basic Rock - Like - Subscribe - Share – Views +**  $\bigcap$ **[www.hassouna-academy.com](http://www.hassouna-academy.com/) [www.youtube.com/user/HassounaAcademy](http://www.youtube.com/user/HassounaAcademy)**

## اتجاه العناصر نحو اليمين right float

واآلن سوف نبدأ بداية عادية، كما يلي:

كود! قم بكتابة الكود التالي ثم احفظه:

| html                                                                                                    |
|----------------------------------------------------------------------------------------------------|
| <html></html>                                                                                                    |
| <head></head>                                                                                                    |
| <title>My Page</title>                                                                                                    |
| <style></td></tr><tr><td>div{</td></tr><tr><td>background:navy; color:lightblue; font-size:35px;</td></tr><tr><td>margin:5px; padding:5px; text-align:center;</td></tr><tr><td>}</td></tr><tr><td></style> |
|                                                                                                    |
| <body></body>                                                                                                    |
| <div>Div 1</div> <div>Div 2</div> <div>Div 3</div>                                                                                                    |
| <div>Div 4</div> <div>Div 5</div> <div>Div 6</div>                                                                                                    |
| <div>Div 7</div> <div>Div 8</div> <div>Div 9</div>                                                                                                    |
|                                                                                                    |
|                                                                                                    |

وبعد تشغيل الصفحة تظهر كما بالشكل التالي:

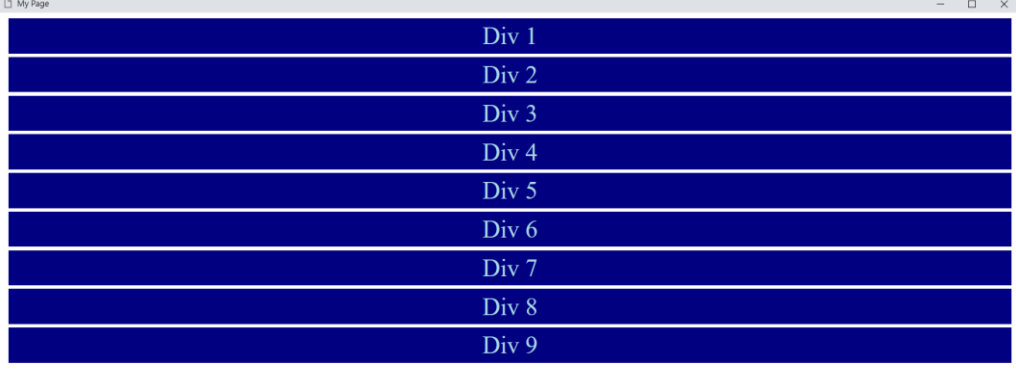

وكما نالحظ وجود 9 وسوم div، مع تنسيقات عادية، ومعروفة.

#### **PAGE 514 Create Account Now [www.hassouna-academy.com](http://www.hassouna-academy.com/)**

**أكاديمية حسونة صخرة األساس - ادخل واشترك وشاهد وشارك + ليصلك كل جديد [www.hassouna-academy.com](http://www.hassouna-academy.com/) [www.youtube.com/user/HassounaAcademy](http://www.youtube.com/user/HassounaAcademy)** والآن انتبه! جيداً، لأننا سوف نعيد نفسه المثال، مع زيادة بسيطة جداً. كود! قم بكتابة الكود التالي ثم احفظه:

**<!DOCTYPE html> <html> <head> <title>My Page</title> <style> div{ background:navy; color:lightblue; font-size:35px; margin:5px; padding:5px; text-align:center; float:right; } </style> </head> <body> <div>Div 1</div><div>Div 2</div><div>Div 3</div> <div>Div 4</div><div>Div 5</div><div>Div 6</div> <div>Div 7</div><div>Div 8</div><div>Div 9</div> </body> </html>**

وبعد تشغيل الصفحة تظهر كما بالشكل التالي:

Div 9 Div 8 Div 7 Div 6 Div 5 Div 4 Div 3 Div 2 Div 1

n My Page

الحظ أن وضع right:float غير تغيير واضح وكلي على جميع الوسوم div، كما هو في الشكل السابق، مع العلم أننا لم نغير الخاصية display، ولم نغير الخاصية width، ولم نغير الخاصية direction، فقط الخاصية float، حيث أخذت القيمة right.

CSS Zero to Hero – From Hassouna Academy <a>

**Hassouna Academy Basic Rock - Like - Subscribe - Share – Views + [www.hassouna-academy.com](http://www.hassouna-academy.com/) [www.youtube.com/user/HassounaAcademy](http://www.youtube.com/user/HassounaAcademy)**

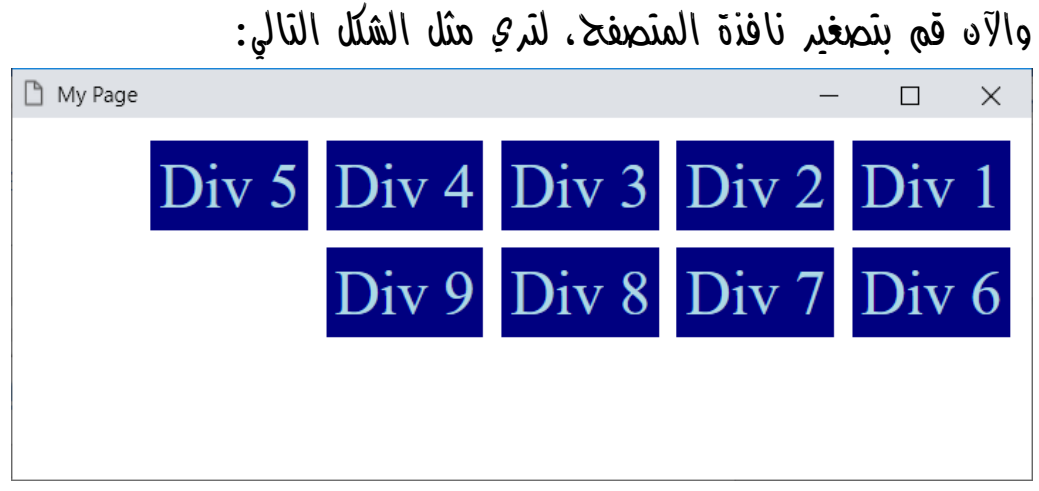

واآلن مرة أخري قم بتصغير نافذة المتصفح، لتري مثل الشكل التالي:

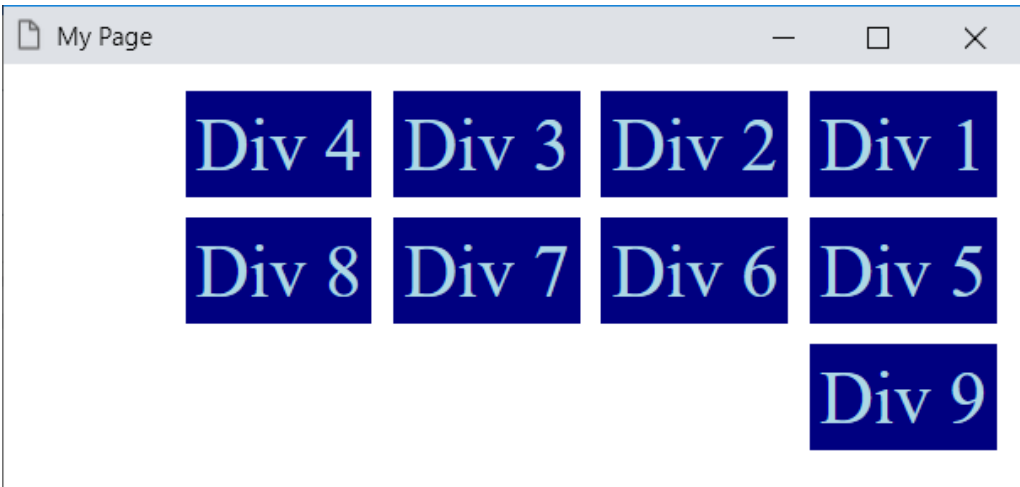

وهذا لتالحظ المرونة، مع تغيرات الحجم، وتالحظ أنها تتناسب مع اللغة العربية، ألنها بدأت من اليمين.

**أكاديمية حسونة صخرة األساس - ادخل واشترك وشاهد وشارك + ليصلك كل جديد [www.hassouna-academy.com](http://www.hassouna-academy.com/) [www.youtube.com/user/HassounaAcademy](http://www.youtube.com/user/HassounaAcademy)**

### الـ float مع العناصر األخرى

مع موضوع الـ float، يوجد شيء ينبغي االنتباه اليه جيدا،ً وسوف نوضح هذا الشيء فيما يلي: كود! قم بكتابة الكود التالي ثم احفظه:

```
<!DOCTYPE html>
<html>
 <head>
   <title>My Page</title>
  <style>
    p{ background:yellow; }
    div{ 
     background:navy; color:lightblue;
     font-size:25px; 
     margin:5px; padding:5px; text-align:center;
     float:left;
 }
   </style>
 </head>
<body>
   <div>Div 1</div><div>Div 2</div><div>Div 3</div>
   <div>Div 4</div><div>Div 5</div><div>Div 6</div>
   <div>Div 7</div><div>Div 8</div><div>Div 9</div>
   <input><input type="submit">
   <p>This is p tag</p>
 </body>
</html>
```
CSS Zero to Hero – From Hassouna Academy  $\odot$ 

**Hassouna Academy (H)** Basic Rock - Like - Subscribe - Share – Views +  $\bigcap$ **[www.hassouna-academy.com](http://www.hassouna-academy.com/) [www.youtube.com/user/HassounaAcademy](http://www.youtube.com/user/HassounaAcademy)**

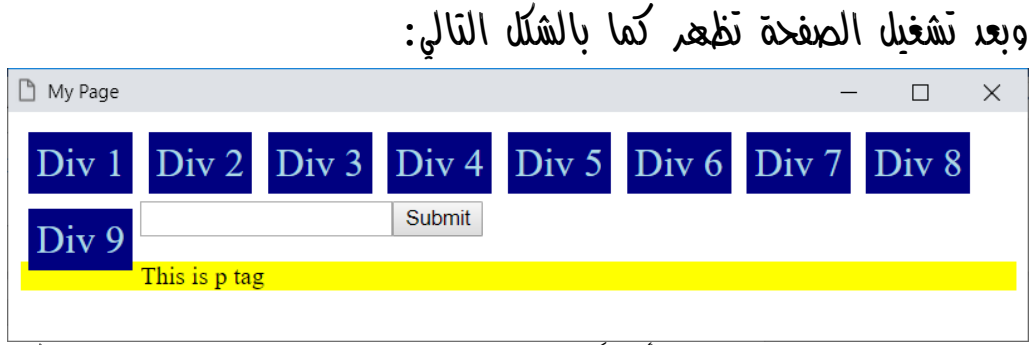

الحظ وجود وسوم div أوال،ً ثم وسمين input، ثم وسم p، ولكن

الوضع على الصفحة غير مرغوب فيه، فهل وسم br سوف يحل؟: كود! قم بكتابة الكود التالي ثم احفظه:

```
<!DOCTYPE html>
<html>
 <head>
   <title>My Page</title>
   <style>
    p{ background:yellow; }
    div{ 
     background:navy; color:lightblue; font-size:25px; 
     margin:5px; padding:5px; text-align:center;
     float:left;
    }
   </style>
 </head>
 <body>
   <div>Div 1</div><div>Div 2</div><div>Div 3</div>
   <div>Div 4</div><div>Div 5</div><div>Div 6</div>
   <div>Div 7</div><div>Div 8</div><div>Div 9</div> <br>
   <input><input type="submit"><p>This is p tag</p>
 </body>
</html>
```
**Create Account Now [www.hassouna-academy.com](http://www.hassouna-academy.com/)**

**أكاديمية حسونة صخرة األساس - ادخل واشترك وشاهد وشارك + ليصلك كل جديد [www.hassouna-academy.com](http://www.hassouna-academy.com/) [www.youtube.com/user/HassounaAcademy](http://www.youtube.com/user/HassounaAcademy)**

وبعد تشغيل الصفحة تظهر كما بالشكل التالي:

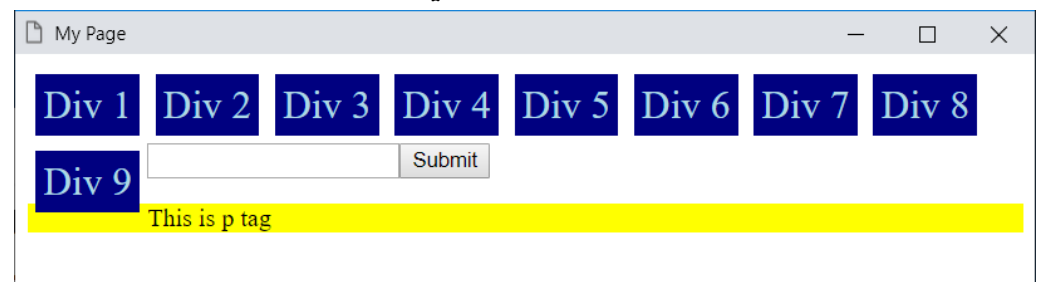

ولألسف، النتيجة كما هي، فهل وسم hr سوف يحل؟:

كود! قم بكتابة الكود التالي ثم احفظه:

```
<!DOCTYPE html>
<html>
 <head>
   <title>My Page</title>
   <style>
    p{ background:yellow; }
    div{ 
     background:navy; color:lightblue; font-size:25px; 
     margin:5px; padding:5px; text-align:center;
     float:left;
    }
   </style>
 </head>
 <body>
  <div>Div 1</div><div>Div 2</div><div>Div 3</div>
   <div>Div 4</div><div>Div 5</div><div>Div 6</div>
   <div>Div 7</div><div>Div 8</div><div>Div 9</div> <hr>
   <input><input type="submit"><p>This is p tag</p>
 </body>
</html>
```
CSS Zero to Hero – From Hassouna Academy  $\odot$ 

**Hassouna Academy (H)** Basic Rock - Like - Subscribe - Share – Views +  $\bigcap$ **[www.hassouna-academy.com](http://www.hassouna-academy.com/) [www.youtube.com/user/HassounaAcademy](http://www.youtube.com/user/HassounaAcademy)**

وبعد تشغيل الصفحة تظهر كما بالشكل التالي: My Page  $\Box$  $\times$  $Div 2$  Div 3 Div 4 Div 5 Div 6 Div 7 Div 8  $Div 1$ Submit Div 9 This is p tag

 $\operatorname{div}$  للأسف الوسم  $\operatorname{hr}$  لم يحل، ماذا لو وضعناهم قبل وسوم الـ div?: كود! قم بكتابة الكود التالي ثم احفظه:

```
<!DOCTYPE html>
<html>
 <head>
   <title>My Page</title>
   <style>
    p{ background:yellow; }
    div{ 
     background:navy; color:lightblue; font-size:25px; 
     margin:5px; padding:5px; text-align:center;
     float:left;
    }
   </style>
 </head>
 <body>
   <input><input type="submit"><p>This is p tag</p>
   <div>Div 1</div><div>Div 2</div><div>Div 3</div>
   <div>Div 4</div><div>Div 5</div><div>Div 6</div>
   <div>Div 7</div><div>Div 8</div><div>Div 9</div>
 </body>
</html>
```
**أكاديمية حسونة صخرة األساس - ادخل واشترك وشاهد وشارك + ليصلك كل جديد [www.hassouna-academy.com](http://www.hassouna-academy.com/) [www.youtube.com/user/HassounaAcademy](http://www.youtube.com/user/HassounaAcademy)**

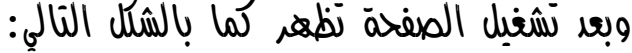

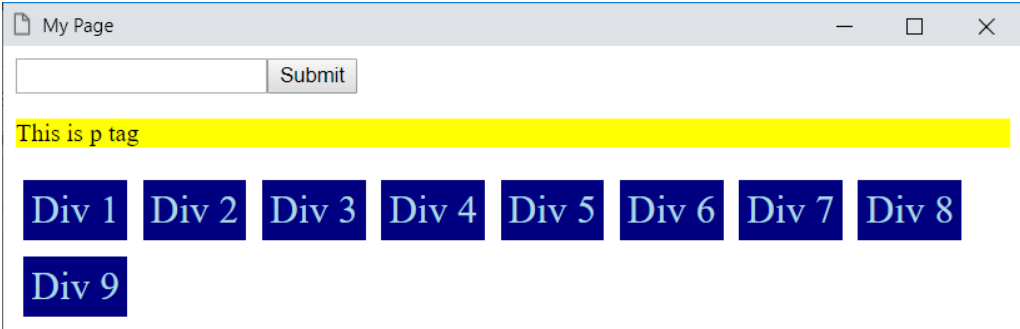

واآلن يتبين لنا، أنه ما قبل الـ float، ال يكون فيه مشكلة، ولكن مشكلة ما بعد الـ float، الزالت قائمة، والحل إن شاء اهلل سيكون في درس عزل الـ float بـ clear القادم، فرجاء متابعة الدروس. CSS Zero to Hero - From Hassouna Academy

**Hassouna Academy (H)** Basic Rock - Like - Subscribe - Share – Views +  $\bigcap$ **[www.hassouna-academy.com](http://www.hassouna-academy.com/) [www.youtube.com/user/HassounaAcademy](http://www.youtube.com/user/HassounaAcademy)**

## عزل الـ float بـ clear

يمكن عزل الـ float من اليسار كما يلي:

كود! قم بكتابة الكود التالي ثم احفظه:

```
<!DOCTYPE html>
<html>
 <head>
   <title>My Page</title>
   <style>
    p{ background:yellow; }
    div{ 
     background:navy; color:lightblue; font-size:25px; 
     margin:5px; padding:5px; text-align:center;
     float:left;
    }
   </style>
 </head>
 <body>
  <div>Div 1</div><div>Div 2</div><div>Div 3</div>
   <div>Div 4</div><div>Div 5</div><div>Div 6</div>
   <div>Div 7</div><div>Div 8</div><div>Div 9</div>
   <p style="clear:left;"></p>
   <input><input type="submit"><p>This is p tag</p>
 </body>
</html>
```
وبعد تشغيل الصفحة تظهر كما بالشكل التالي:

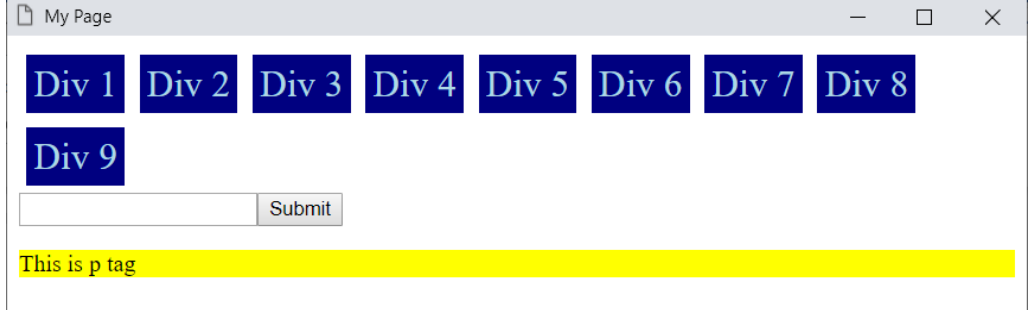

### **PAGE 522**

**Create Account Now [www.hassouna-academy.com](http://www.hassouna-academy.com/)**

**أكاديمية حسونة صخرة األساس - ادخل واشترك وشاهد وشارك + ليصلك كل جديد [www.hassouna-academy.com](http://www.hassouna-academy.com/) [www.youtube.com/user/HassounaAcademy](http://www.youtube.com/user/HassounaAcademy)**  $\chi$ حظ من الشكل السابق، أنه تم ومنع وسم p فارغ، به خاصية clear تم ضبطها على القيمة left، ليعزل الـ left:float، ولكن هذا العزل ال يصلح مع اليمين، فيمكن العزل من اليمين، بالكود! التالي:

```
<!DOCTYPE html>
<html>
 <head>
   <title>My Page</title>
   <style>
    p{ background:yellow; }
    div{ 
     background:navy; color:lightblue; font-size:25px; 
     margin:5px; padding:5px; text-align:center;
     float:right;
    }
   </style>
 </head>
 <body>
  <div>Div 1</div><div>Div 2</div><div>Div 3</div>
   <div>Div 4</div><div>Div 5</div><div>Div 6</div>
   <div>Div 7</div><div>Div 8</div><div>Div 9</div>
   <p style="clear:right;"></p>
   <input><input type="submit"><p>This is p tag</p>
 </body>
</html>
```
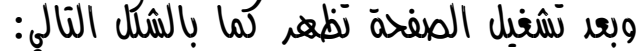

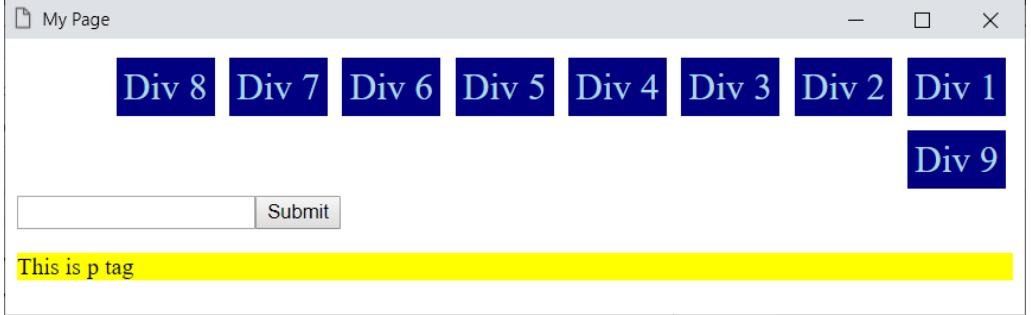

CSS Zero to Hero - From Hassouna Academy

**Hassouna Academy (H)** Basic Rock - Like - Subscribe - Share – Views +  $\bigcap$ **[www.hassouna-academy.com](http://www.hassouna-academy.com/) [www.youtube.com/user/HassounaAcademy](http://www.youtube.com/user/HassounaAcademy)**

 $\chi$ حظ من الشكل السابق، أنه تم ومنع وسم p فارغ، به خاصية clear تم ضبطها على القيمة right، ليعزل الـ right:float، ولكن في بعض األحيان تريد عمل صفحة مثل الكود! التالي:

```
<!DOCTYPE html>
<html>
 <head>
   <title>My Page</title>
   <style>
    p{ background:yellow; }
    div{ 
     background:navy; color:lightblue; font-size:25px; 
     margin:5px; padding:5px; text-align:center;
    }
    .d1, .d2{ float:left; }
    .d3, .d4{ float:right; }
   </style>
 </head>
 <body>
   <div class="d1">Div 1</div><div class="d2">Div 2</div>
   <div class="d3">Div 3</div><div class="d4">Div 4</div>
   <input><input type="submit"><p>This is p tag</p>
 </body>
</html>
```
وبعد تشغيل الصفحة تظهر كما بالشكل التالي:

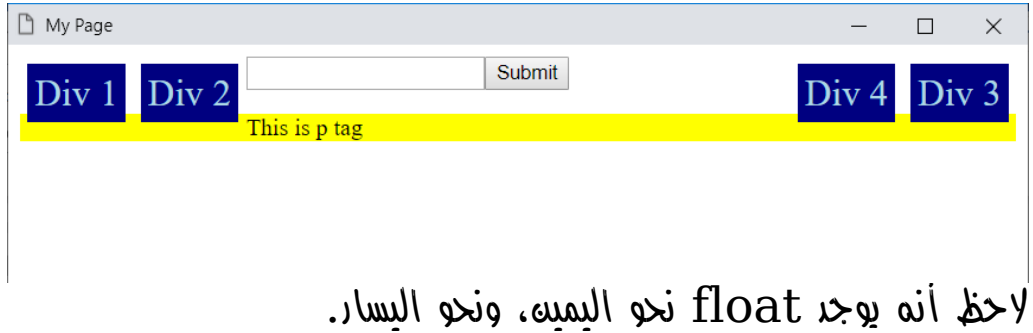

**PAGE 524 Create Account Now [www.hassouna-academy.com](http://www.hassouna-academy.com/)**

**أكاديمية حسونة صخرة األساس - ادخل واشترك وشاهد وشارك + ليصلك كل جديد [www.hassouna-academy.com](http://www.hassouna-academy.com/) [www.youtube.com/user/HassounaAcademy](http://www.youtube.com/user/HassounaAcademy)** انتبه! فيمكن أن تقوم بعمل أي float أي كان يمين أو يسار، كما يلي. كود! قم بكتابة الكود التالي ثم احفظه:

```
<!DOCTYPE html>
<html>
 <head>
   <title>My Page</title>
   <style>
    p{ background:yellow; }
    div{ 
     background:navy; color:lightblue; font-size:25px; 
     margin:5px; padding:5px; text-align:center;
    }
    .d1, .d2{ float:left; }
    .d3, .d4{ float:right; }
   </style>
 </head>
<body>
   <div class="d1">Div 1</div><div class="d2">Div 2</div>
   <div class="d3">Div 3</div><div class="d4">Div 4</div>
   <p style="clear:both;"></p>
   <input><input type="submit"><p>This is p tag</p>
 </body>
</html>
```
وبعد تشغيل الصفحة تظهر كما بالشكل التالي:

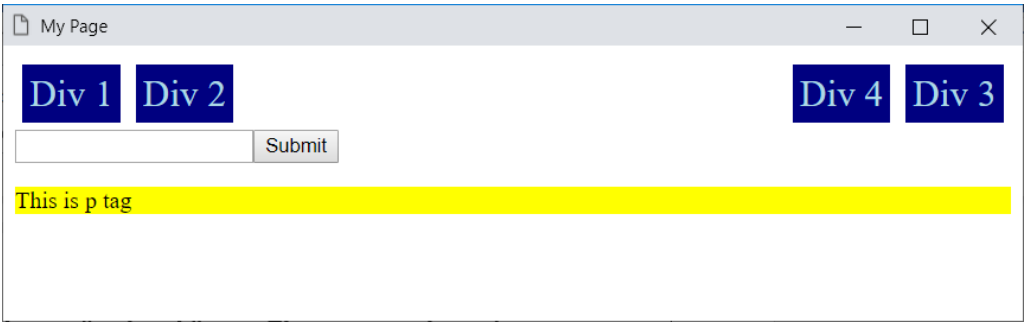

الحظ أنه تم استخدام both:clear لعزل الكل.

**Hassouna Academy (H)** Basic Rock - Like - Subscribe - Share – Views +  $\bigcap$ **[www.hassouna-academy.com](http://www.hassouna-academy.com/) [www.youtube.com/user/HassounaAcademy](http://www.youtube.com/user/HassounaAcademy)**

# الصندوق box

# ظل الصندوق shadow-box

من قبل قمنا بعمل ظل للنص، واآلن نريد انشاء ظل للعناصر نفسها، وسوف تكون بنفس الطريقة، التي تعاملنا معها من قبل، أثناء تجربة ظل النص، في بعده وتغييره.

كود! قم بكتابة الكود التالي ثم احفظه:

```
<!DOCTYPE html>
<html>
 <head>
   <style>
    div, h1{
     background-color:yellow;
     width:300px;
     box-shadow:5px 5px orange;
    }
   </style>
 </head>
 <body>
   <h1>This is Heading 1</h1>
 </body>
</html>
```
**أكاديمية حسونة صخرة األساس - ادخل واشترك وشاهد وشارك + ليصلك كل جديد [www.hassouna-academy.com](http://www.hassouna-academy.com/) [www.youtube.com/user/HassounaAcademy](http://www.youtube.com/user/HassounaAcademy)**

وبعد تشغيل الصفحة تظهر كما بالشكل التالي:

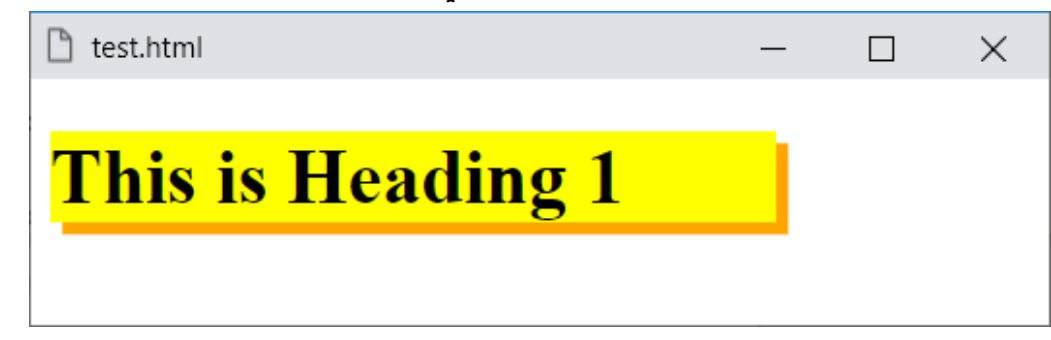

الحظ وجود ظل باللون البرتقالي، والتحريك أفقياً بمقدار px،5 ثم التحريك رأسياً بمقدار px.5

كود! قم بكتابة الكود التالي ثم احفظه:

```
<!DOCTYPE html>
<html>
 <head>
   <style>
   div, h1{
     background-color:yellow; width:300px;
     box-shadow:7px 0px orange;
    }
   </style>
 </head>
 <body>
   <h1>This is Heading 1</h1>
   <h1>This is Heading 1</h1>
   <h1>This is Heading 1</h1>
 </body>
</html>
```
CSS Zero to Hero – From Hassouna Academy  $\odot$ 

**Hassouna Academy (H)** Basic Rock - Like - Subscribe - Share – Views +  $\bigcap$ **[www.hassouna-academy.com](http://www.hassouna-academy.com/) [www.youtube.com/user/HassounaAcademy](http://www.youtube.com/user/HassounaAcademy)**

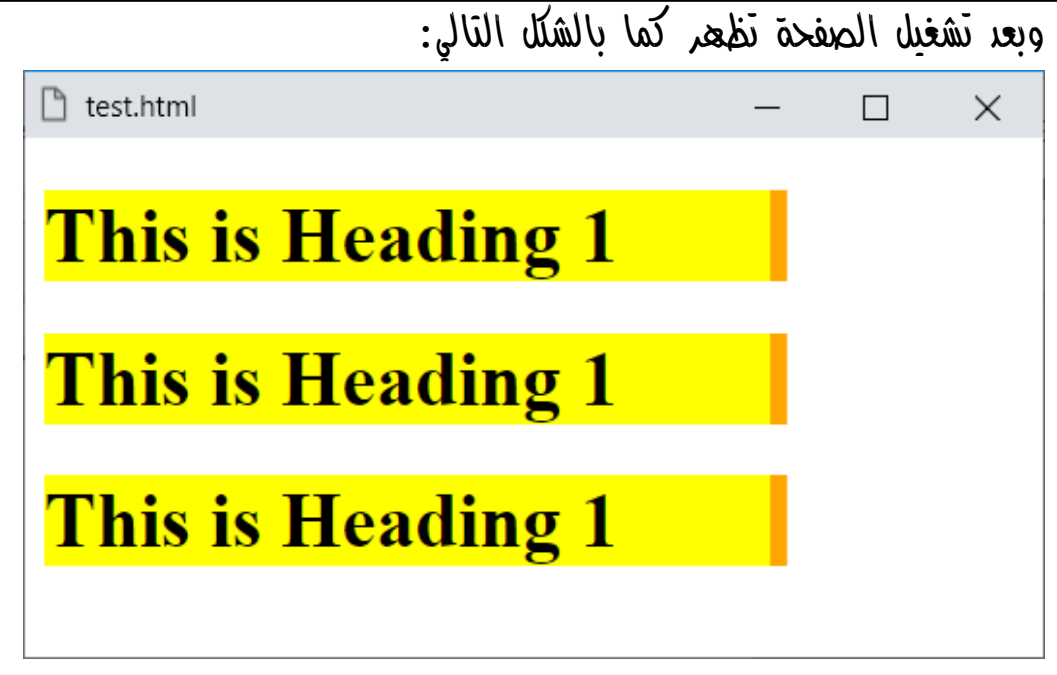

الحظ وجود ظل برتقالي، ويتحرك أفقياً بمقدار px7 وال يتحرك رأسيا،ً فيظهر بهذا الشكل الجميل.

انتبه! فإنه يمكن ضبط التشويش، كما فعلنا مع ظل النص من قبل، وأيضاً يمكن وضع أكثر من ظل بشكل مستقل لكل واحد.

واآلن سوف نقوم بعمل مثال به ظالن، األول برتقالي، والثاني أسود، مع االختالف بين كل منهم، في الحركة والتشويش واللون، وذلك كما يلي:

**Create Account Now [www.hassouna-academy.com](http://www.hassouna-academy.com/)**

**أكاديمية حسونة صخرة األساس - ادخل واشترك وشاهد وشارك + ليصلك كل جديد [www.hassouna-academy.com](http://www.hassouna-academy.com/) [www.youtube.com/user/HassounaAcademy](http://www.youtube.com/user/HassounaAcademy)**

كود! قم بكتابة الكود التالي ثم احفظه:

```
<!DOCTYPE html>
<html>
 <head>
   <style>
    div, h1{
     background-color:yellow;
     width:300px;
     box-shadow:9px 9px 15px orange,
                 19px 19px 20px black;
    }
   </style>
 </head>
 <body>
   <h1>This is Heading 1</h1>
 </body>
</html>
```
وبعد تشغيل الصفحة تظهر كما بالشكل التالي:

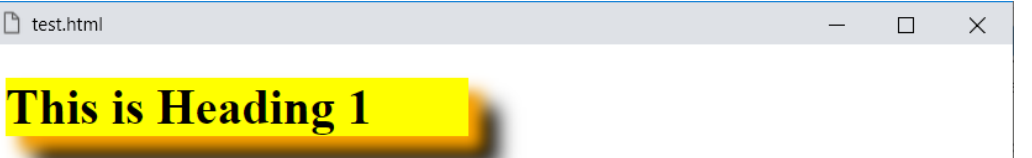

الحظ أن الظل البرتقالي تحرك أفقياً ورأسياً بمقدار px،9 وتشوش بمقدار px،15 أما الظل األسود تحرك أفقياً ورأسياً بمقدار px19 وتم التشويش عليه بمقدار  $20px$ ، كما هو واضح في الصورة.

CSS Zero to Hero – From Hassouna Academy <a>

**Hassouna Academy (H)** Basic Rock - Like - Subscribe - Share – Views +  $\bigcap$ **[www.hassouna-academy.com](http://www.hassouna-academy.com/) [www.youtube.com/user/HassounaAcademy](http://www.youtube.com/user/HassounaAcademy)**

كود! قم بكتابة الكود التالي ثم احفظه:

```
<!DOCTYPE html>
<html>
 <head>
   <style>
    h1{
     color:#fff;
     width:300px; padding:9px;
     text-shadow:1.5px 1.5px 5px black;
     box-shadow:5px 5px 15px black;
    }
   </style>
 </head>
 <body>
   <h1>This is Heading 1</h1>
 </body>
</html>
```

```
وبعد تشغيل الصفحة تظهر كما بالشكل التالي:
```
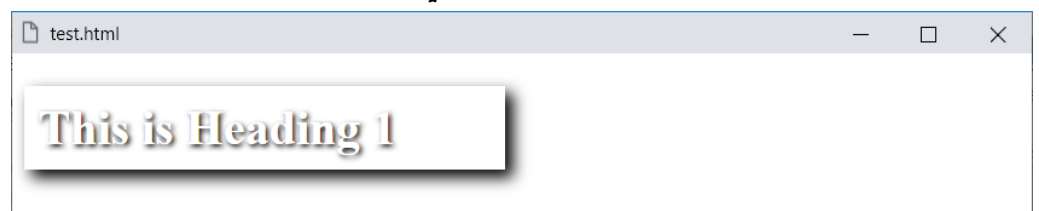

انتبه! والحظ أنه لو تم حذف الخاصية shadow-text والخاصية shadow-box لن يكون أي شيء ظاهر على الصفحة، ألن الوسم div لونه أبيض، والنص لونه أبيض، وكذلك الصفحة األساسية، ولكن مع الظالل، أصبح شكله جذاب وجميل.

**أكاديمية حسونة صخرة األساس - ادخل واشترك وشاهد وشارك + ليصلك كل جديد [www.hassouna-academy.com](http://www.hassouna-academy.com/) [www.youtube.com/user/HassounaAcademy](http://www.youtube.com/user/HassounaAcademy)**

كود! قم بكتابة الكود التالي ثم احفظه:

```
<!DOCTYPE html>
<html>
 <head>
   <style>
    h1{
     color:#00f; margin:19px;
     width:300px; padding:9px;
     text-shadow:0 0 15px yellow;
     box-shadow:0 0 15px yellow;
    }
   </style>
 </head>
 <body>
   <h1>This is Heading 1</h1>
 </body>
</html>
```

```
وبعد تشغيل الصفحة تظهر كما بالشكل التالي:
```
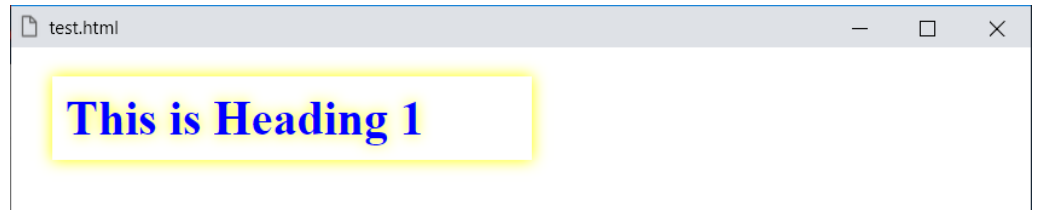

الحظ أنه مع عدم التحريك، وزيادة التشويش، تم عمل استنارة حول العنصر، وحول النص المكتوب.

CSS Zero to Hero - From Hassouna Academy

**Hassouna Academy (H)** Basic Rock - Like - Subscribe - Share – Views +  $\bigcap$ **[www.hassouna-academy.com](http://www.hassouna-academy.com/) [www.youtube.com/user/HassounaAcademy](http://www.youtube.com/user/HassounaAcademy)**

كود! قم بكتابة الكود التالي ثم احفظه:

```
<!DOCTYPE html>
<html>
 <head>
   <style>
    div{
     width:150px; height:150px; margin:40px; padding:20px;
     background:linear-gradient(to right,orange,yellow);
     border-radius:100px;
     box-shadow:0 0 55px gold,
                 0 0 100px gold,
                 0 0 200px yellow;
    }
   </style>
 </head>
 <body>
   <div></div>
 </body>
</html>
```
وبعد تشغيل الصفحة تظهر كما بالشكل التالي:

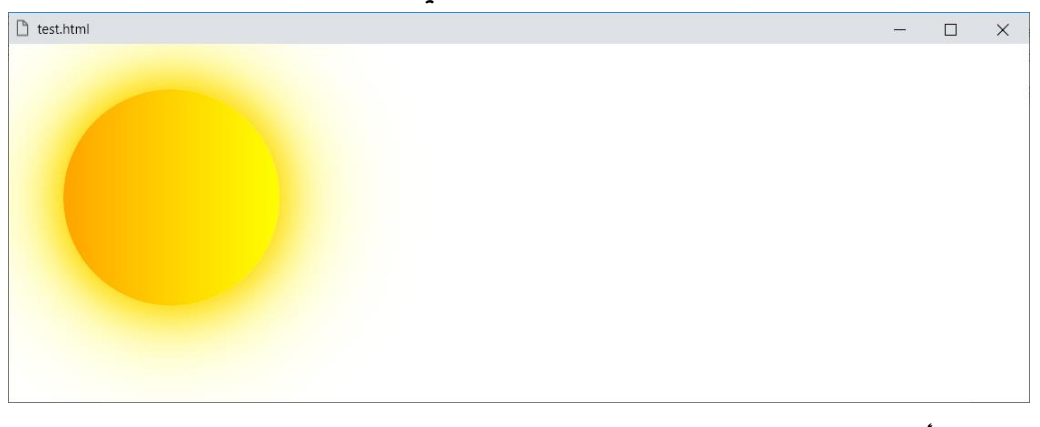

الحظ أنه تم رسم شمس، عن طريق radius اإلطار، والتدرج اللوني، والظل المتعدد، مع التشويش الزائد عليه.

#### **PAGE 532**

**Create Account Now [www.hassouna-academy.com](http://www.hassouna-academy.com/)**

**أكاديمية حسونة صخرة األساس - ادخل واشترك وشاهد وشارك + ليصلك كل جديد [www.hassouna-academy.com](http://www.hassouna-academy.com/) [www.youtube.com/user/HassounaAcademy](http://www.youtube.com/user/HassounaAcademy)**

كود! قم بكتابة الكود التالي ثم احفظه:

```
<!DOCTYPE html>
<html>
 <head>
   <style>
    h1{
     width:300px; color:#fff;
     margin:20px; padding:20px;
     box-shadow:0 1px blue, 1px 0 blue,
                 -1px 0 blue, 0 -1px blue;
     text-shadow:0 1px blue, 1px 0 blue,
                 -1px 0 blue, 0 -1px blue;
    }
   </style>
 </head>
<body>
   <h1>Welcome</h1>
 </body>
</html>
```
وبعد تشغيل الصفحة تظهر كما بالشكل التالي:

□ test.html  $\Box$  $\times$ Welcome

CSS Zero to Hero – From Hassouna Academy **۞** 

**Hassouna Academy Basic Rock - Like - Subscribe - Share – Views + [www.hassouna-academy.com](http://www.hassouna-academy.com/) [www.youtube.com/user/HassounaAcademy](http://www.youtube.com/user/HassounaAcademy)** انتبه! فإن هذا ليس إطار، بل إنه ظل، وتم إنشاؤه بواسطة ثمانية من الظالل، أربعة للوسم 1h بالخاصية shadow-box، وأربعة للنص .text-shadow بالخاصية

انتبه! فإنه يتم بأربعة خطوات متتالية، للوصول إلى اإلحاطة بالعنصر أو النص من الاتجاهات الأربعة (اليمين، اليسار، الأسفل، الأعلى)، أولاً: يتم التحريك الرأسي إلى األسفل بالموجب بـ px،1 ثانيا:ً يتم التحريك األفقي إلى اليمين بالموجب بـ px،1 ثالثا:ً يتم التحريك الرأسي إلى األعلى بالسالب بالقيمة px،-1 رابعا:ً يتم التحريك األفقي إلى اليسار بالسالب بالقيمة px،-1 وبذلك يتم اإلحاطة باالتجاهات األربعة.

**أكاديمية حسونة صخرة األساس - ادخل واشترك وشاهد وشارك + ليصلك كل جديد [www.hassouna-academy.com](http://www.hassouna-academy.com/) [www.youtube.com/user/HassounaAcademy](http://www.youtube.com/user/HassounaAcademy)**

كود! قم بكتابة الكود التالي ثم احفظه:

```
<!DOCTYPE html>
<html>
 <head>
   <style>
    body{ background-color:#000; }
    div{
     width:150px; height:150px; margin:40px; padding:20px;
     background:linear-gradient(to right,#eee,white);
     border:0.20px ridge #eee;
     border-radius:100px;
     box-shadow:0 0 55px white,
                 0 0 100px white,
                 0 0 200px #eee;
    }
   </style>
 </head>
 <body>
  <div></div>
 </body>
</html>
```
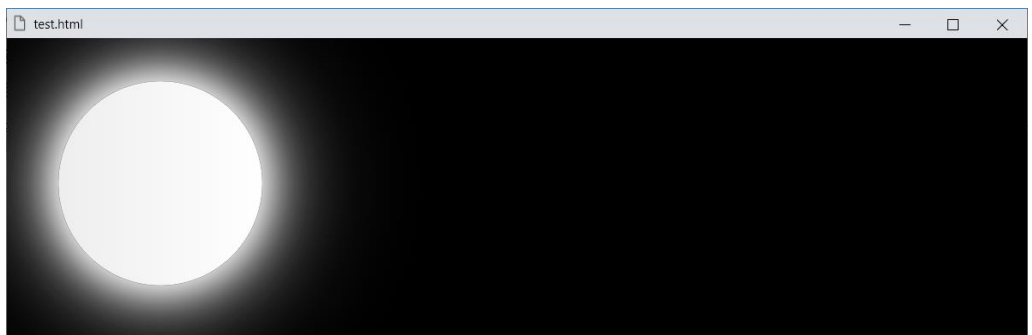

وبعد تشغيل الصفحة تظهر كما بالشكل التالي:

الحظ أنه تم رسم قمر، عن طريق radius اإلطار، والتدرج اللوني، والظل المتعدد، مع التشويش الزائد عليه، وإطار خفيف.

CSS Zero to Hero - From Hassouna Academy

**Hassouna Academy (H)** Basic Rock - Like - Subscribe - Share – Views +  $\bigcap$ **[www.hassouna-academy.com](http://www.hassouna-academy.com/) [www.youtube.com/user/HassounaAcademy](http://www.youtube.com/user/HassounaAcademy)**

انتبه! فإنه يمكن قلب الظل الى الداخل بدالً من الخارج عن طريق القيمة inset كما يلي:

كود! قم بكتابة الكود التالي ثم احفظه:

```
<!DOCTYPE html>
<html>
 <head>
   <title>My Page</title>
   <style>
    div{
     background:#034a4d; color:#6bcace;
     padding:30px; letter-spacing:3px;
     font-family:impact; font-size:75px;
     box-shadow:inset 0 0 30px white;
     text-shadow:1px 1px 2px yellow;
     border:1px solid #007b80;
    } 
   </style>
 </head>
 <body>
   <div>WELCOME</div>
 </body>
</html>
```
**لغة** CSS **من البداية إلى االحتراف – من اكاديمية حسونة بفضل هللا أكاديمية حسونة صخرة األساس - ادخل واشترك وشاهد وشارك + ليصلك كل جديد [www.hassouna-academy.com](http://www.hassouna-academy.com/) [www.youtube.com/user/HassounaAcademy](http://www.youtube.com/user/HassounaAcademy)** وبعد تشغيل الصفحة تظهر كما بالشكل التالي: My Page  $\Box$  $\times$ WELCOME

الحظ أنه تم عمل ظل داخلي باللون األبيض عن طريق القيمة inset.

CSS Zero to Hero – From Hassouna Academy  $\odot$ 

**Hassouna Academy (H)** Basic Rock - Like - Subscribe - Share – Views + △ **[www.hassouna-academy.com](http://www.hassouna-academy.com/) [www.youtube.com/user/HassounaAcademy](http://www.youtube.com/user/HassounaAcademy)**

## تحجيم الصندوق sizing-box

عند انشاء عنصر على صفحة الويب، وليكن مثالً الوسم div، ثم تم ضبط العرض width، والطول height، والحشو padding، واإلطار border، لذلك الوسم، فإن العرض سوف يكبر تلقائيا،ً وللتجربة أوالً ننشئ وسمين div لهم نفس الخصائص بالكود! التالي:

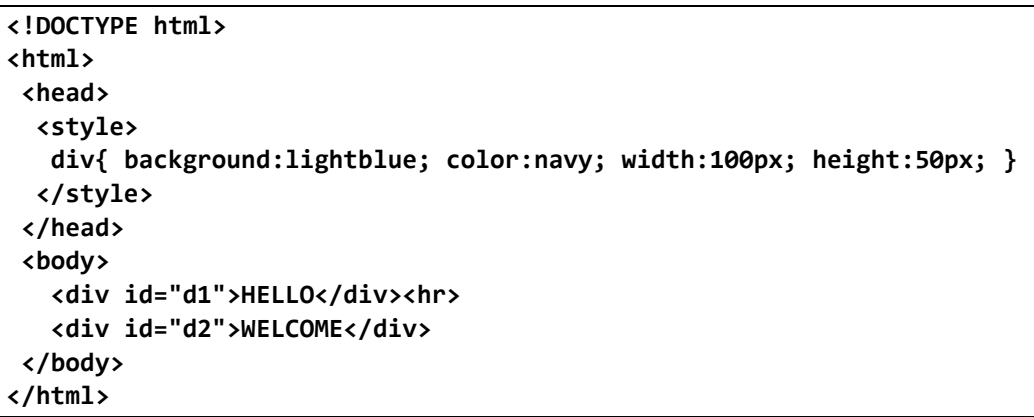

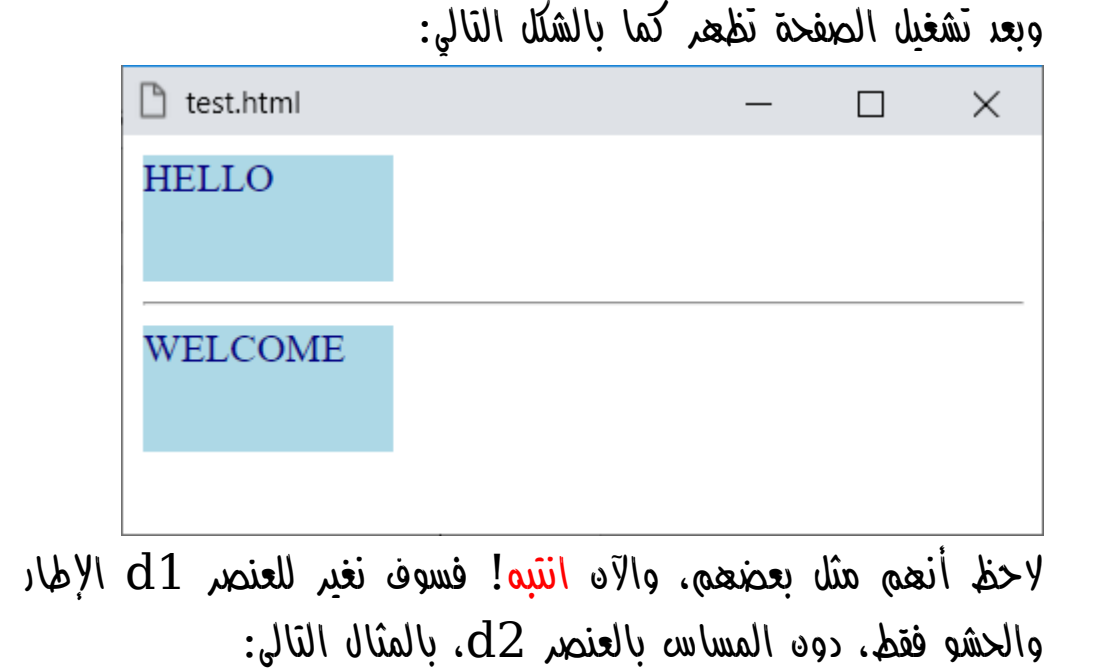

#### **PAGE 538 Create Account Now [www.hassouna-academy.com](http://www.hassouna-academy.com/)**

**أكاديمية حسونة صخرة األساس - ادخل واشترك وشاهد وشارك + ليصلك كل جديد [www.hassouna-academy.com](http://www.hassouna-academy.com/) [www.youtube.com/user/HassounaAcademy](http://www.youtube.com/user/HassounaAcademy)**

كود! قم بكتابة الكود التالي ثم احفظه:

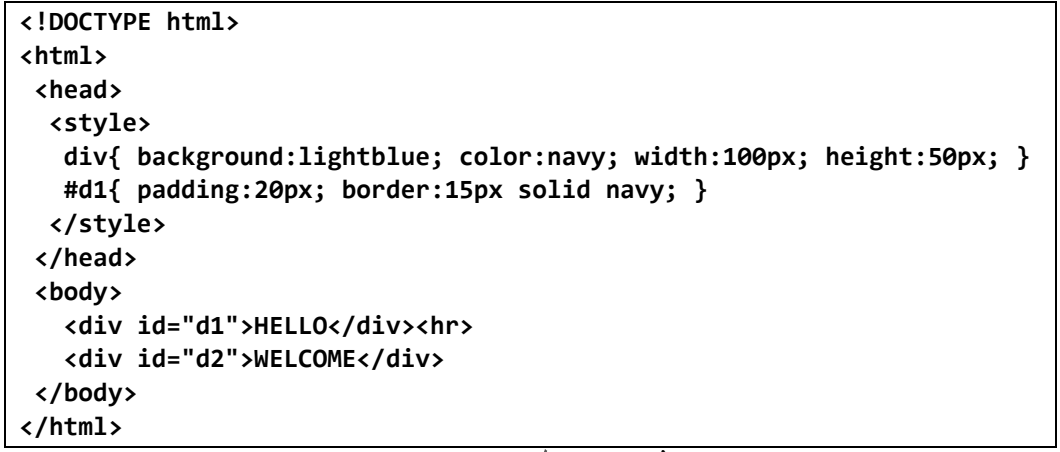

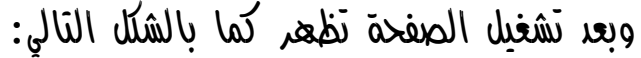

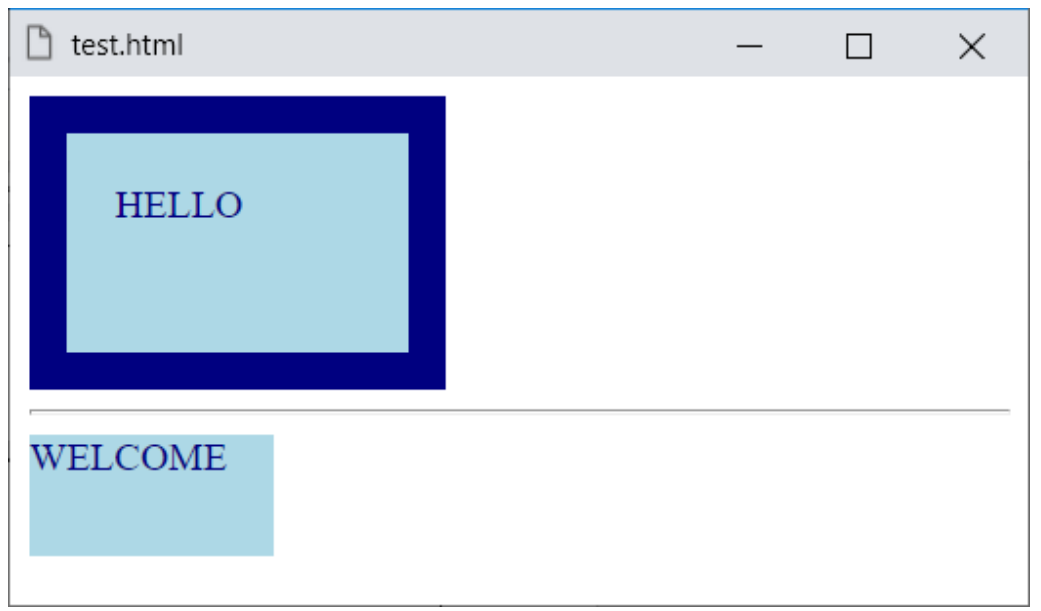

الحظ في الكود أن العرض والطول لكل منهما لم يتغير، فقط للوسم 1d، تم تحديد اإلطار والحشو، فزاد حجم العنصر.
**Hassouna Academy (H)** Basic Rock - Like - Subscribe - Share – Views +  $\bigcap$ **[www.hassouna-academy.com](http://www.hassouna-academy.com/) [www.youtube.com/user/HassounaAcademy](http://www.youtube.com/user/HassounaAcademy)** واآلن يأتي دور الخاصية sizing-box، والتي تأخذ قيمة افتراضية box-content، أي يزيد الحشو واإلطار، والقيمة األخرى لها هي box-border، أي يحتسب قيم الحشو واإلطار من الحجم األصلي، وسنبينهم إد شاء الله بالكود! التالي:

```
<!DOCTYPE html>
<html>
 <head>
   <style>
    div{
     background:lightblue; color:navy;
     border:10px solid navy;
     width:100px; height:50px;
     padding:10px;
    }
    #d1{ box-sizing:content-box; }
    #d2{ box-sizing:border-box; }
   </style>
 </head>
 <body>
    <div id="d1">D1</div><hr>
    <div id="d2">D2</div>
 </body>
</html>
```
**أكاديمية حسونة صخرة األساس - ادخل واشترك وشاهد وشارك + ليصلك كل جديد [www.hassouna-academy.com](http://www.hassouna-academy.com/) [www.youtube.com/user/HassounaAcademy](http://www.youtube.com/user/HassounaAcademy)**

وبعد تشغيل الصفحة تظهر كما بالشكل التالي:

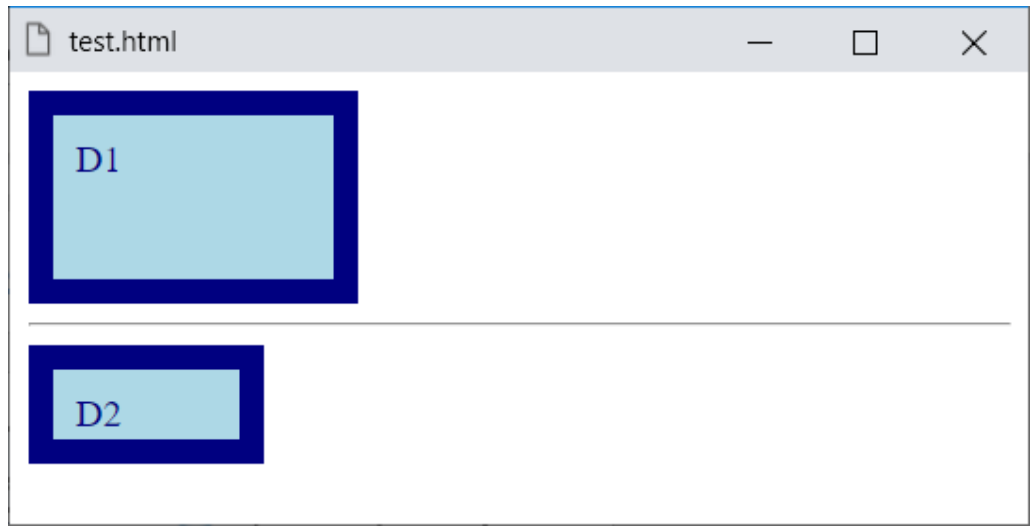

الحظ أن هناك وسمين div، لهم نفس الخلفية، ونفس اللون، ونفس اإلطار، ونفس العرض، ونفس الطول، ونفس الحشو، ولكن مع القيمة .d2 الوسم تغير ،border-box

**Hassouna Academy (H)** Basic Rock - Like - Subscribe - Share – Views +  $\bigcap$ **[www.hassouna-academy.com](http://www.hassouna-academy.com/) [www.youtube.com/user/HassounaAcademy](http://www.youtube.com/user/HassounaAcademy)**

## ديكور السطر للصندوق break-decoration-box

للتوضيح قم بكتابة **الكود**! التالي ثم احفظه:

```
<!DOCTYPE html>
<html>
 <head>
   <style>
    body{ padding:20px; }
    span{
     background:lightblue; color:navy;
     border:3px solid navy;
     border-radius:10px;
     width:200px; height:50px;
     padding:5px;
    }
   </style>
 </head>
 <body>
    <span id="s1">Text 1 Text 2</span>
 </body>
</html>
                     وبعد تشغيل الصفحة تظهر كما بالشكل التالي:
```
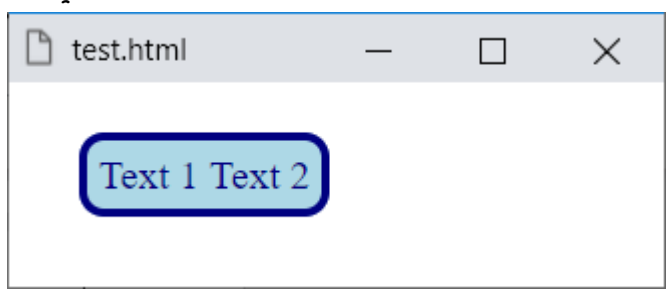

**أكاديمية حسونة صخرة األساس - ادخل واشترك وشاهد وشارك + ليصلك كل جديد [www.hassouna-academy.com](http://www.hassouna-academy.com/) [www.youtube.com/user/HassounaAcademy](http://www.youtube.com/user/HassounaAcademy)**

واآلن نجرب وضع الوسم br داخل الوسم span، بالكود! التالي:

```
<!DOCTYPE html>
<html>
 <head>
   <style>
    body{ padding:20px; }
    span{
     background:lightblue; color:navy;
     border:3px solid navy;
     border-radius:10px;
     width:200px; height:50px;
     padding:5px;
    }
   </style>
 </head>
 <body>
    <span id="s1">Text 1 <br> Text 2</span>
 </body>
</html>
```
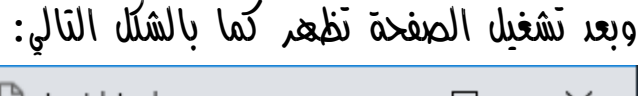

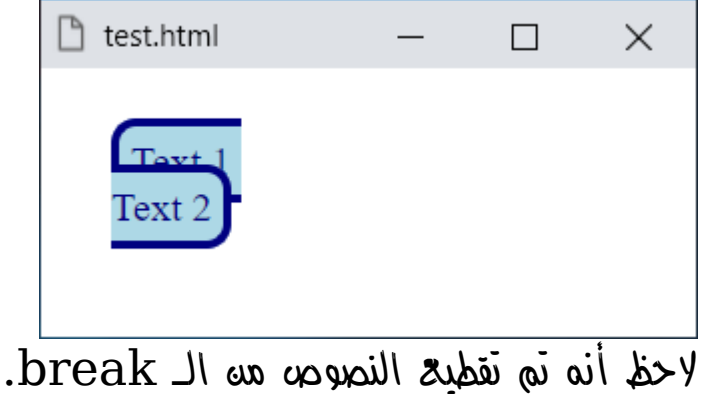

**Hassouna Academy (H)** Basic Rock - Like - Subscribe - Share – Views +  $\bigcap$ **[www.hassouna-academy.com](http://www.hassouna-academy.com/) [www.youtube.com/user/HassounaAcademy](http://www.youtube.com/user/HassounaAcademy)**

واآلن سوف نقوم بزيادة الـ height-line، إلظهار كل سطر واضح: كود! قم بكتابة الكود التالي ثم احفظه:

```
<!DOCTYPE html>
<html>
 <head>
   <style>
    body{ padding:20px; }
    span{
     background:lightblue; color:navy;
     border:3px solid navy;
     border-radius:10px;
     width:200px; height:50px;
     padding:5px; line-height:2.5;
    }
   </style>
 </head>
 <body>
    <span id="s1">Text 1 <br> Text 2</span>
 </body>
</html>
```
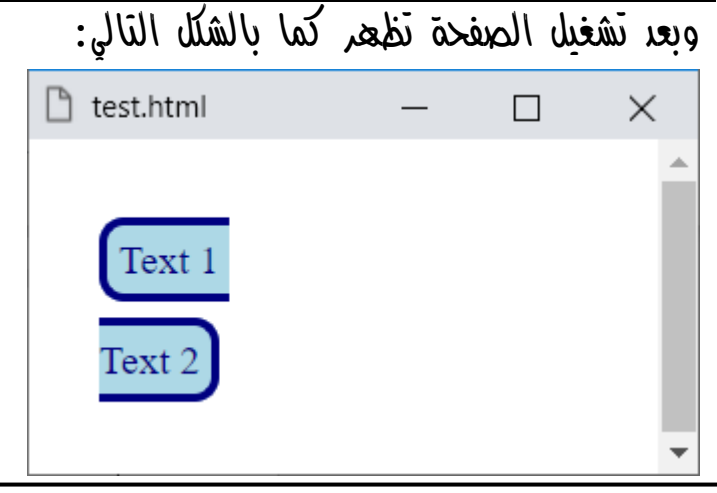

#### **PAGE 544**

**Create Account Now [www.hassouna-academy.com](http://www.hassouna-academy.com/)**

**أكاديمية حسونة صخرة األساس - ادخل واشترك وشاهد وشارك + ليصلك كل جديد [www.hassouna-academy.com](http://www.hassouna-academy.com/) [www.youtube.com/user/HassounaAcademy](http://www.youtube.com/user/HassounaAcademy)** رجاء انتبه!، فإنه هنا تم التقطيع بين الـ break ألن القيمة ،slice هي box-decoration-break للخاصية االفتراضية أي قطع، ولكن يوجد قيمة clone إللغاء التقطيع كما يلي: كود! قم بكتابة الكود التالي ثم احفظه:

```
<!DOCTYPE html>
<html>
 <head>
   <style>
    body{ padding:20px; }
    span{
     background:lightblue; color:navy;
     border:3px solid navy;
     border-radius:10px;
     width:200px; height:50px;
     padding:5px; line-height:2.5;
     -webkit-box-decoration-break: clone;
              box-decoration-break: clone;
    }
   </style>
 </head>
 <body>
    <span id="s1">Text 1 <br> Text 2</span>
 </body>
</html>
```
**Hassouna Academy (** $\bigoplus$  **Basic Rock - Like - Subscribe - Share – Views +**  $\bigcap$ **[www.hassouna-academy.com](http://www.hassouna-academy.com/) [www.youtube.com/user/HassounaAcademy](http://www.youtube.com/user/HassounaAcademy)**

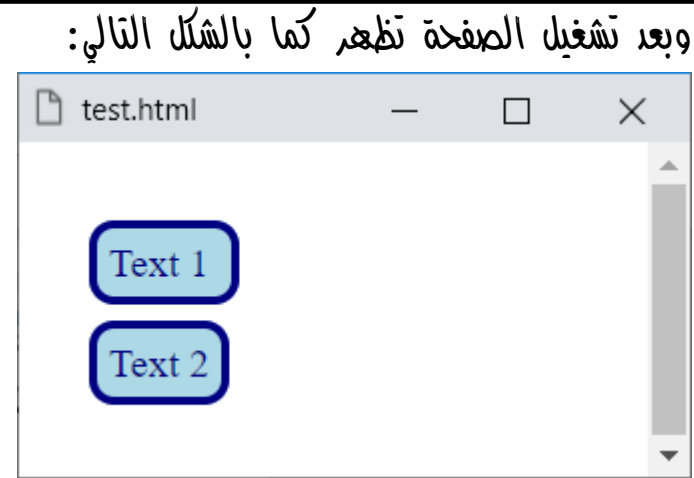

الحظ أنه تم استخدام بادئة المتصفح -webkit- في الكود.

الحظ أن القيمة clone، قامت بإلغاء التقطيع بين كل break.

**أكاديمية حسونة صخرة األساس - ادخل واشترك وشاهد وشارك + ليصلك كل جديد [www.hassouna-academy.com](http://www.hassouna-academy.com/) [www.youtube.com/user/HassounaAcademy](http://www.youtube.com/user/HassounaAcademy)**

# الصندوق المنظم Model Box

فكرة الصندوق المنظم، أو نموذج المحتوي، وهو الـ model box، هي فكرة بسيطة وجميلة في نفس الوقت، حيث تستخدم بعض ما تعلمناه بفضل الله، لتصنع مربع تضع فيه محتوي بشكل أجمل مه الشكل العادي، حيث نستخدم، الهامش margin، واإلطار border، والحشو padding، واإلطار الخارجي outline، والظل shadow، في إنشاء هذا الصندوق الجميل، والشكل التالي يعبر عن الـ model box:

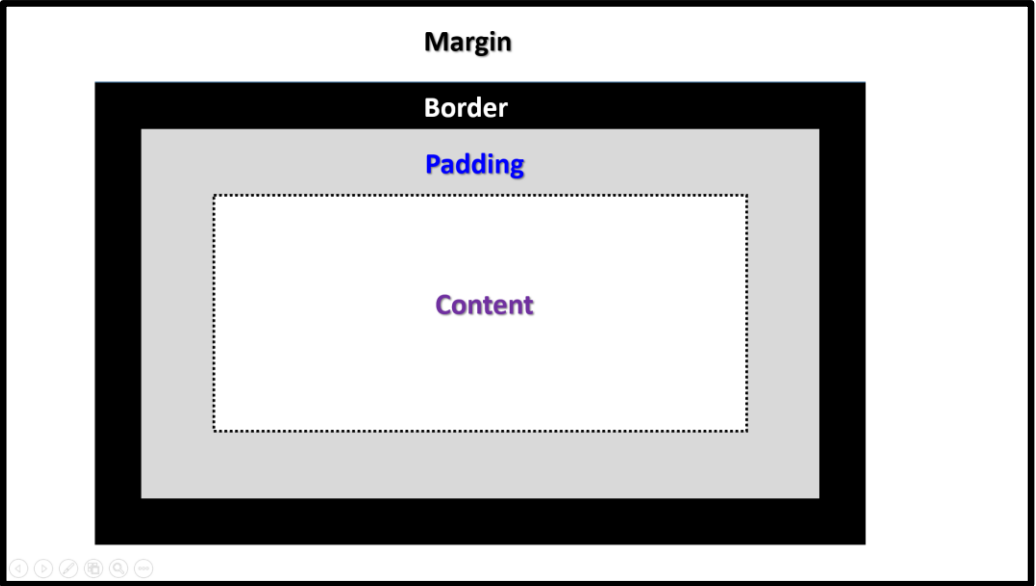

كما تالحظ في الشكل السابق، حدود الـ margin والـ border والـ padding والـ content، وأثناء التطبيق إن شاء اهلل سوف نضيف إضافات أخري، على مجموعة من المراحل كما يلي.

**Hassouna Academy (H)** Basic Rock - Like - Subscribe - Share – Views +  $\bigcap$ **[www.hassouna-academy.com](http://www.hassouna-academy.com/) [www.youtube.com/user/HassounaAcademy](http://www.youtube.com/user/HassounaAcademy)**

## أوال:ً وضع المحتوي داخل div بدون أي تنسيق

سوف نبدأ بالكود! التالي، فرجاء اكتبه ثم احفظه:

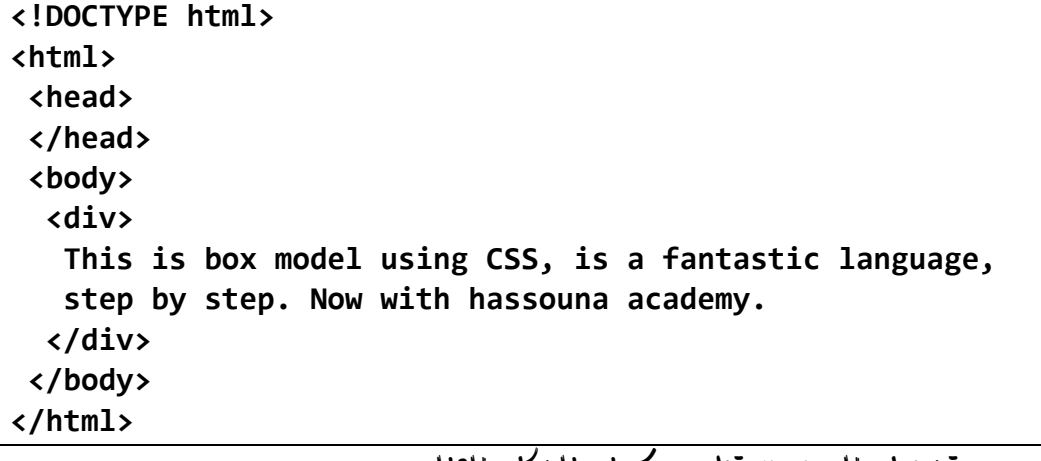

### وبعد تشغيل الصفحة تظهر كما بالشكل التالي:

 $\Box$ 

 $\times$ 

□ test.html This is box model using CSS, is a fantastic language, step by step. Now with hassouna academy.

**أكاديمية حسونة صخرة األساس - ادخل واشترك وشاهد وشارك + ليصلك كل جديد [www.hassouna-academy.com](http://www.hassouna-academy.com/) [www.youtube.com/user/HassounaAcademy](http://www.youtube.com/user/HassounaAcademy)**

ثانيا:ً لون النص والخلفية وحجم الخط

كود! قم بكتابة الكود التالي ثم احفظه:

**<!DOCTYPE html> <html> <head> <style> div{ background:navy; color:lightblue; font-size:30px; } </style> </head> <body> <div> This is box model using CSS, is a fantastic language, step by step. Now with hassouna academy. </div> </body> </html>**

وبعد تشغيل الصفحة تظهر كما بالشكل التالي:

 $\Box$ 

 $\times$ 

P test.html

This is box model using CSS, is a fantastic language, step by step. Now with hassouna academy.

**Hassouna Academy (H)** Basic Rock - Like - Subscribe - Share – Views +  $\bigcap$ **[www.hassouna-academy.com](http://www.hassouna-academy.com/) [www.youtube.com/user/HassounaAcademy](http://www.youtube.com/user/HassounaAcademy)**

ثالثا:ً الهامش والحشو ومحاذاة النص

كود! قم بكتابة الكود التالي ثم احفظه:

```
<!DOCTYPE html>
<html>
 <head>
   <style>
    div{
     background:navy; color:lightblue; font-size:30px;
     margin:30px; padding:50px; text-align:justify;
    }
   </style>
 </head>
 <body>
   <div>
    This is box model using CSS, is a fantastic language,
    step by step. Now with hassouna academy.
   </div>
 </body>
</html>
```
وبعد تشغيل الصفحة تظهر كما بالشكل التالي:

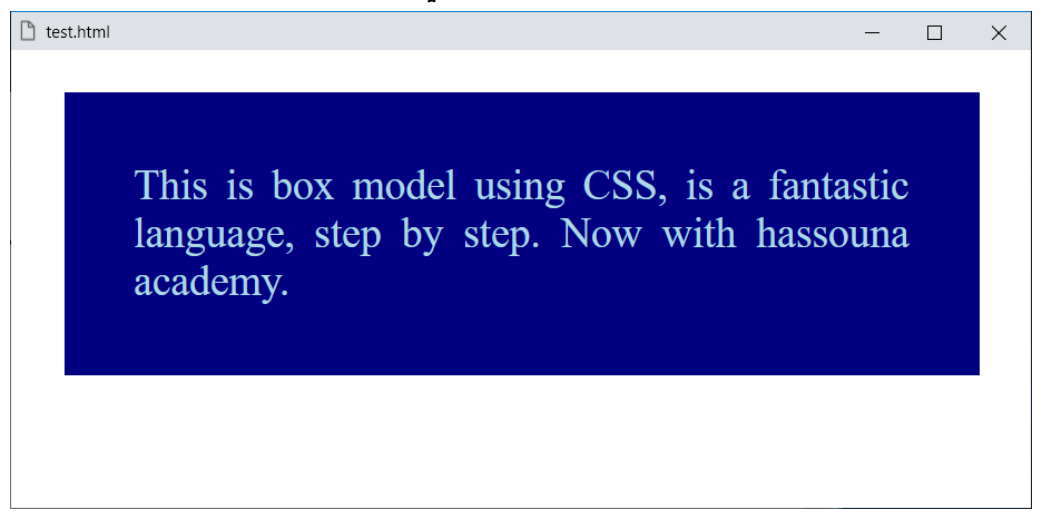

**Create Account Now [www.hassouna-academy.com](http://www.hassouna-academy.com/)**

**أكاديمية حسونة صخرة األساس - ادخل واشترك وشاهد وشارك + ليصلك كل جديد [www.hassouna-academy.com](http://www.hassouna-academy.com/) [www.youtube.com/user/HassounaAcademy](http://www.youtube.com/user/HassounaAcademy)**

رابعا:ً الطول والعرض

كود! قم بكتابة الكود التالي ثم احفظه:

```
<!DOCTYPE html>
<html>
 <head>
   <style>
    div{
     background:navy; color:lightblue; font-size:30px;
     margin:30px; padding:50px; text-align:justify;
     width:410px; height:110px;
    }
   </style>
 </head>
<body>
   <div>
    This is box model using CSS, is a fantastic language,
    step by step. Now with hassouna academy.
   </div>
 </body>
</html>
```
وبعد تشغيل الصفحة تظهر كما بالشكل التالي:

 $\Box$  test.html  $\times$ This is box model using CSS, is a fantastic language, step by step. Now with hassouna academy.

**Hassouna Academy (H)** Basic Rock - Like - Subscribe - Share – Views +  $\bigcap$ **[www.hassouna-academy.com](http://www.hassouna-academy.com/) [www.youtube.com/user/HassounaAcademy](http://www.youtube.com/user/HassounaAcademy)**

> خامسا:ً اإلطار كود! قم بكتابة الكود التالي ثم احفظه:

```
<!DOCTYPE html>
<html>
 <head>
   <style>
    div{
     background:navy; color:lightblue; font-size:30px;
     margin:30px; padding:50px; text-align:justify;
     width:410px; height:110px;
     border:30px solid #39b7e0;
    }
   </style>
 </head>
 <body>
  <div>
    This is box model using CSS, is a fantastic language,
    step by step. Now with hassouna academy.
   </div>
 </body>
</html>
```
وبعد تشغيل الصفحة تظهر كما بالشكل التالي:

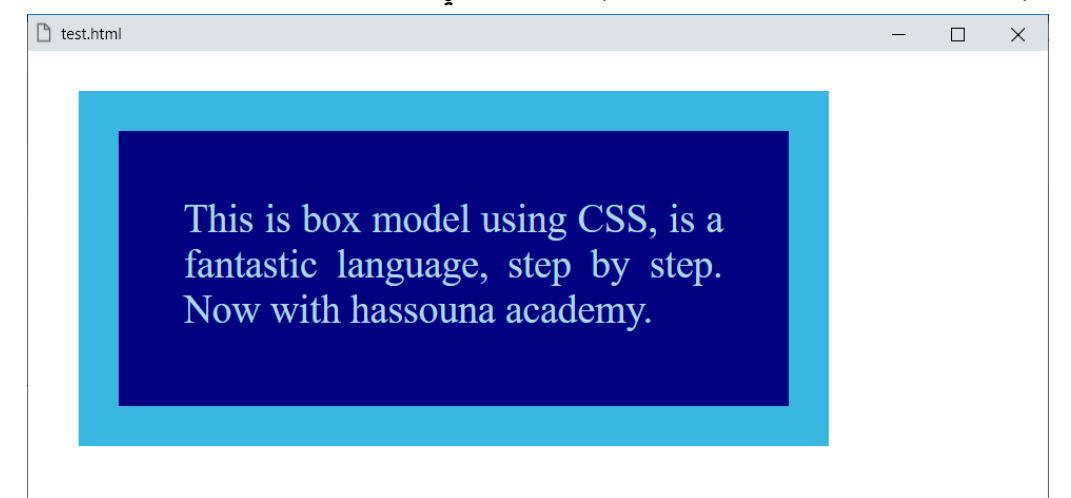

#### **PAGE 552**

**Create Account Now [www.hassouna-academy.com](http://www.hassouna-academy.com/)**

**أكاديمية حسونة صخرة األساس - ادخل واشترك وشاهد وشارك + ليصلك كل جديد [www.hassouna-academy.com](http://www.hassouna-academy.com/) [www.youtube.com/user/HassounaAcademy](http://www.youtube.com/user/HassounaAcademy)**

# سادسا:ً اإلطار الخارجي

كود! قم بكتابة الكود التالي ثم احفظه:

```
<!DOCTYPE html>
<html>
 <head>
   <style>
    div{
     background:navy; color:lightblue; font-size:30px;
     margin:30px; padding:50px; text-align:justify;
     width:410px; height:110px;
     border:30px solid #39b7e0;
     outline:1px solid navy;
    }
   </style>
 </head>
 <body>
  <div>
    This is box model using CSS, is a fantastic language,
    step by step. Now with hassouna academy.
   </div>
 </body>
</html>
```
## وبعد تشغيل الصفحة تظهر كما بالشكل التالي:

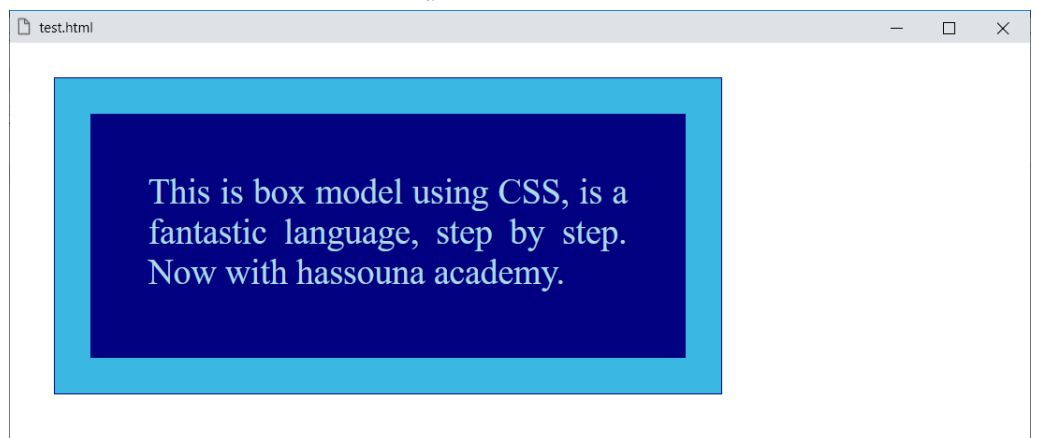

**Hassouna Academy (H)** Basic Rock - Like - Subscribe - Share – Views +  $\bigcap$ **[www.hassouna-academy.com](http://www.hassouna-academy.com/) [www.youtube.com/user/HassounaAcademy](http://www.youtube.com/user/HassounaAcademy)**

```
سابعا:ً تظليل الصندوق والنص
```
كود! قم بكتابة الكود التالي ثم احفظه:

```
<!DOCTYPE html>
<html>
 <head>
   <title>
    My Box Model
   </title>
   <style>
    div{
     background:navy; color:lightblue; font-size:30px;
     margin:30px; padding:50px; text-align:justify;
     width:410px; height:110px;
     border:30px solid #39b7e0;
     outline:1px solid navy;
     box-shadow:3px 3px 1px gray;
     text-shadow:0 0 120px #fff,
                  1px 1px 0.5px rgba(57,183,224,0.7);
    }
   </style>
 </head>
 <body>
  <div>
    This is box model using CSS, is a fantastic language,
    step by step. Now with hassouna academy.
   </div>
 </body>
</html>
```
**أكاديمية حسونة صخرة األساس - ادخل واشترك وشاهد وشارك + ليصلك كل جديد [www.hassouna-academy.com](http://www.hassouna-academy.com/) [www.youtube.com/user/HassounaAcademy](http://www.youtube.com/user/HassounaAcademy)** وبعد تشغيل الصفحة تظهر كما بالشكل التالي:

وكما هو واضح أمامنا بفضل اهلل شكل جميل، بدالً من العمل العشوائي، وتم ترتيب التنسيق لون وخلفية وحجم بالكود! التالي: **background:navy; color:lightblue; font-size:30px;** ثم هامش وحشو ومحاذاة بالكود! التالي: **margin:30px; padding:50px; text-align:justify;** ثم طول وعرض بالكود! التالي: **width:410px; height:110px;** ثم إطار بالكود! التالي: **border:30px solid #39b7e0;** ثم إطار خارجي بالكود! التالي: **outline:1px solid navy;** ثم الظالل بالكود! التالي: **box-shadow:3px 3px 1px gray; text-shadow:0 0 120px #fff, 1px 1px 0.5px rgba(57,183,224,0.7);**

#### صفحة رقم 555

**Hassouna Academy (H)** Basic Rock - Like - Subscribe - Share – Views +  $\bigcap$ **[www.hassouna-academy.com](http://www.hassouna-academy.com/) [www.youtube.com/user/HassounaAcademy](http://www.youtube.com/user/HassounaAcademy)**

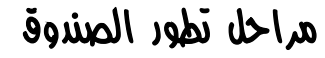

الشكل التالي يعبر عن مراحل تطور الـ model box:

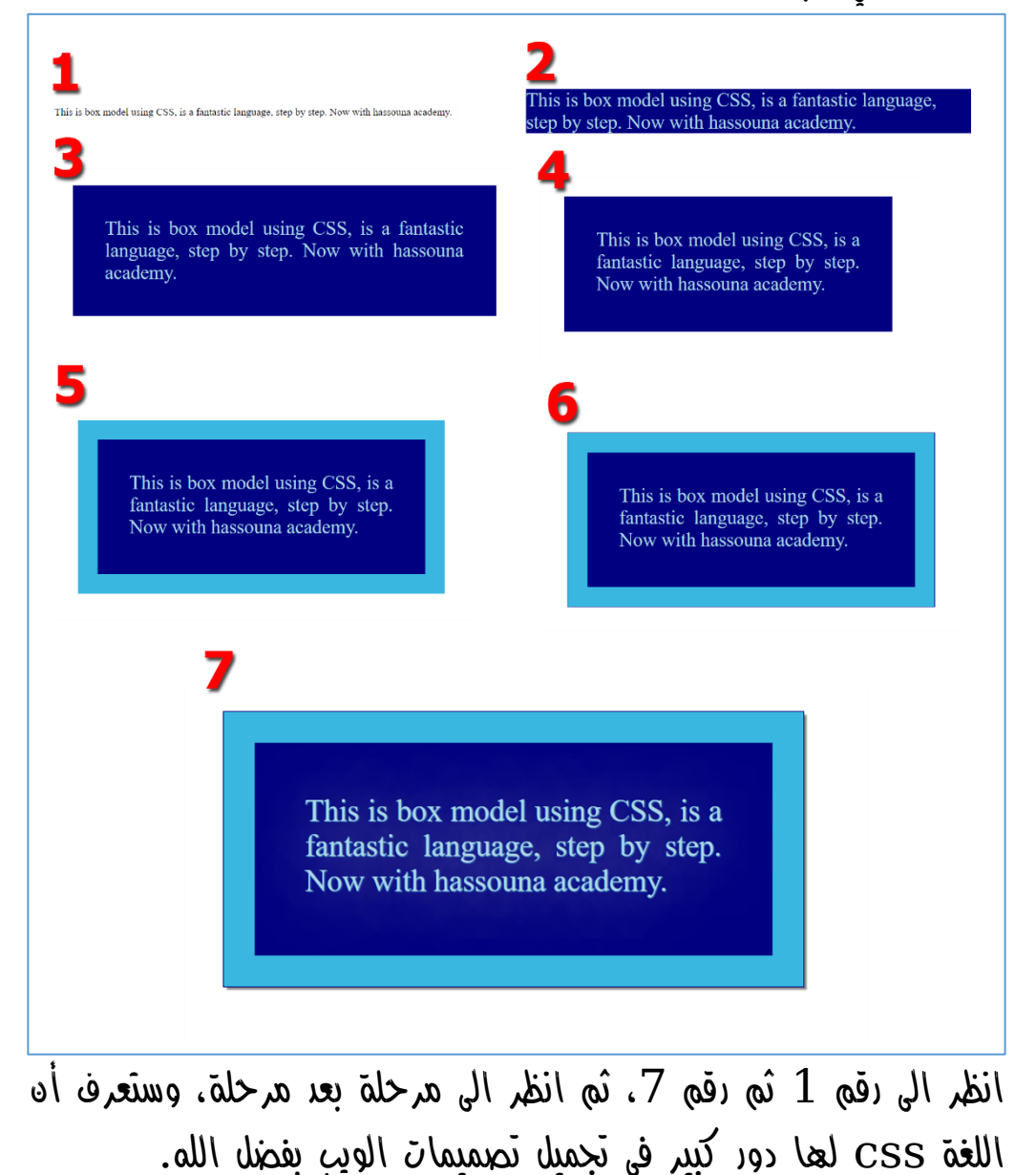

**أكاديمية حسونة صخرة األساس - ادخل واشترك وشاهد وشارك + ليصلك كل جديد [www.hassouna-academy.com](http://www.hassouna-academy.com/) [www.youtube.com/user/HassounaAcademy](http://www.youtube.com/user/HassounaAcademy)**

# )Flex Box( Flexibility المرونة

موضوع المرونة في لغة css، شيق جداً وفي غاية الروعة، حيث يجعل مصمم الويب، يصنع حاوية، ثم يضع بها بعض العناصر، ثم ينسق الحاوية وحناصرها كنفما شاء بفضل الله، وسلكوه التفصيل إه شاء الله كما يلي.

انتبه! ألن في هذا الموضوع الخصائص تكمل بعضها، ولكل واحدة تأثير.

## الظهور المرن flex display

سوف نقوم بعمل حاوية عادية، بها بعض العناصر، بالكود! التالي:

```
<!DOCTYPE html>
<html>
 <head>
  <style>
   div.parent{
    background:#ff0; width:90%; height:200px;
    }
    div.child1{ background:#0e0; }
    div.child2{ background:#e00; }
    div.child3{ background:#00e; }
   </style>
 </head>
 <body>
   <div class="parent">
    <div class="child1">Div 1</div>
    <div class="child2">Div 2</div>
    <div class="child3">Div 3</div>
   </div>
 </body>
</html>
```
**Hassouna Academy Basic Rock - Like - Subscribe - Share – Views + [www.hassouna-academy.com](http://www.hassouna-academy.com/) [www.youtube.com/user/HassounaAcademy](http://www.youtube.com/user/HassounaAcademy)**

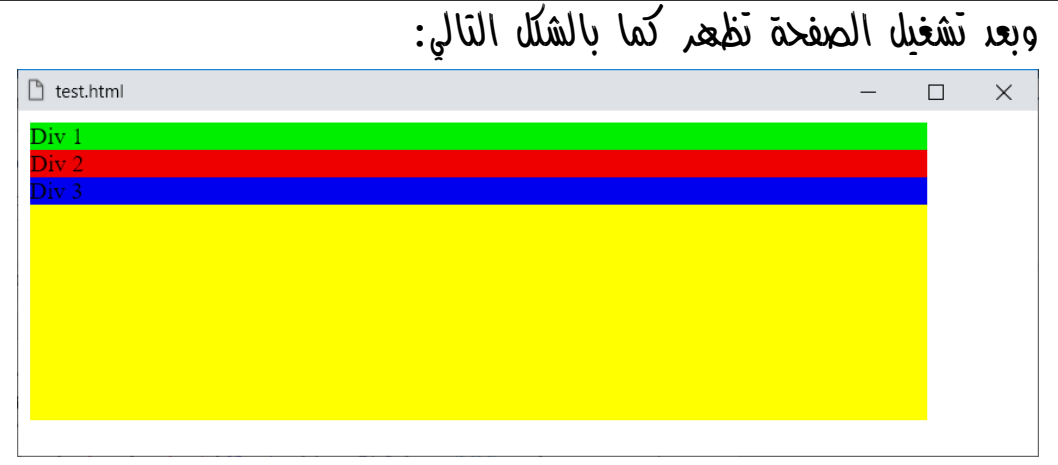

الحظ أن الشكل بسيط جدا،ً فهو مجرد وسم div حاوية باللون األصفر وتأخذ كالس باسم parent، وثالث وسوم div فرعيين بداخل األصل، فاألول أخضر بكالس 1child، والثاني أحمر بكالس 2child، والثالث أزرق بكالس 3child، مع العلم أن الوسم div األصل يأخذ عرض بالنسبة  $90\%$  وطول بمقدار  $200$ x.

واآلن سوف نستخدم الخاصية display واعطاؤها القيمة flex، لجعل الحاوية parent، مرنة، وسوف تالحظ الفرق ما بين الشكل السابق، والتمرين التالي، ولكن انتبه! أن الوسم div األصلي يأخذ عرض ،90% ويأخذ طول px،200 ألن هذا سيؤثر على التمرين التالي كما سنوضح إن شاء الله.

**أكاديمية حسونة صخرة األساس - ادخل واشترك وشاهد وشارك + ليصلك كل جديد [www.hassouna-academy.com](http://www.hassouna-academy.com/) [www.youtube.com/user/HassounaAcademy](http://www.youtube.com/user/HassounaAcademy)**

كود! قم بكتابة الكود التالي ثم احفظه:

```
<!DOCTYPE html>
<html>
 <head>
   <style>
    div.parent{
     background:#ff0; width:90%; height:200px;
     display:flex;
    }
    div.child1{ background:#0e0; }
    div.child2{ background:#e00; }
    div.child3{ background:#00e; }
   </style>
 </head>
<body>
  <div class="parent">
    <div class="child1">Div 1</div>
    <div class="child2">Div 2</div>
    <div class="child3">Div 3</div>
   </div>
 </body>
</html>
```
وبعد تشغيل الصفحة تظهر كما بالشكل التالي:

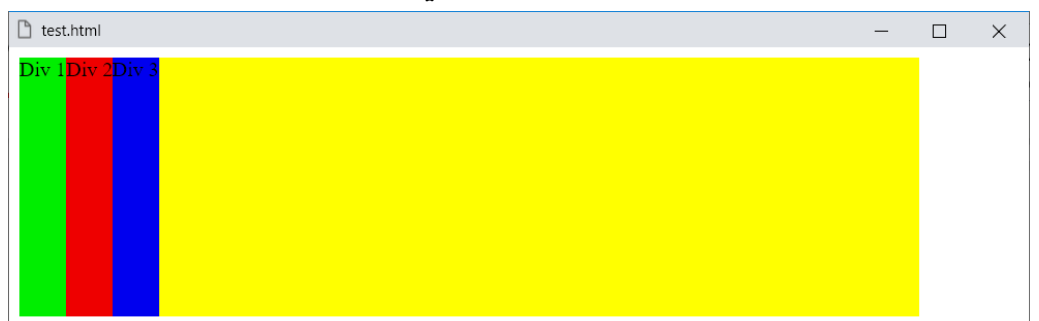

الحظ أن كل div فرعي، موجود بالحاوية parent، أخذ عرض بقدر ما يحتويه، وأخذ طول بكامل طول الـ parent.

**Hassouna Academy (H)** Basic Rock - Like - Subscribe - Share – Views +  $\bigcap$ **[www.hassouna-academy.com](http://www.hassouna-academy.com/) [www.youtube.com/user/HassounaAcademy](http://www.youtube.com/user/HassounaAcademy)**

واآلن سنجرب، بدون الخاصية height، بالكود! التالي:

```
<!DOCTYPE html>
<html>
 <head>
   <style>
    div.parent{
     background:#ff0; width:90%;
     display:flex;
    }
    div.child1{ background:#0e0; }
    div.child2{ background:#e00; }
    div.child3{ background:#00e; }
   </style>
 </head>
 <body>
   <div class="parent">
    <div class="child1">Div 1</div>
    <div class="child2">Div 2</div>
    <div class="child3">Div 3</div>
   </div>
 </body>
</html>
```
وبعد تشغيل الصفحة تظهر كما بالشكل التالي:

 $\Box$  test.html  $\times$ واآلن بدون الطول لعنصر الـ parent، أخذت كل الـ child طول

بقدر ما فيعا فقط، ومع التمارين القادمة سنتفعم أكثر إن شاء الله.

### **PAGE 560 Create Account Now [www.hassouna-academy.com](http://www.hassouna-academy.com/)**

**أكاديمية حسونة صخرة األساس - ادخل واشترك وشاهد وشارك + ليصلك كل جديد [www.hassouna-academy.com](http://www.hassouna-academy.com/) [www.youtube.com/user/HassounaAcademy](http://www.youtube.com/user/HassounaAcademy)** محاذاة العناصر items-align

هذه الخاصية، سوف تحل لك اللغز، في جعل الوسوم div تأخذ الطول بالكامل، الذي تم عمله من قبل، مثل الشكل التالي:

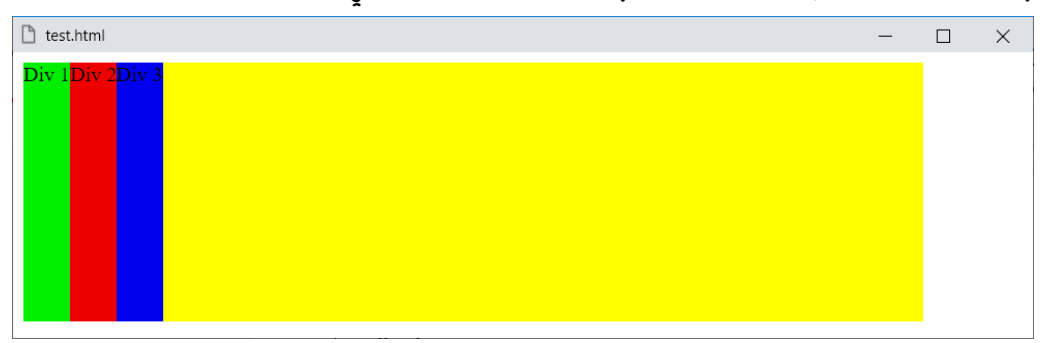

وكما هو واضح مع الصورة، أن الوسوم div، أخذت طول، بدون أن نخصصه لها، وذلك ألن الخاصية items-align تأخذ قيمة افتراضية وهي stretch، فتمدد كل الـ child داخل الـ parent.

رجاء انتبه! ألن الخاصية items-align تتيح لنا التالعب مع العناصر من الناحية الرأسية، ومعني هذا أنه لو ذكرت لك أننا سوف نبدأ من األول، فإن هذا يعني من أعلي، ولو ذكرت لك أننا سوف نبدأ من اآلخر، فإن هذا يعني من األسفل، ولو ذكرت لك أننا سوف نضع العناصر في الوسط، فإن هذا يعني ما بين األعلى واألسفل، فكل هذا معني رأسيا،ً حتى ال تختلط عليك األمور فرجاء انتبه! جيدا.ً

صفحة رقم 561

**Hassouna Academy (H)** Basic Rock - Like - Subscribe - Share – Views +  $\bigcap$ **[www.hassouna-academy.com](http://www.hassouna-academy.com/) [www.youtube.com/user/HassounaAcademy](http://www.youtube.com/user/HassounaAcademy)**

يمكن جعل العناصر في الوسط رأسيا،ً بالكود! التالي:

```
<!DOCTYPE html>
<html>
 <head>
   <style>
    div.parent{
     background:#ff0; width:90%; height:200px;
     display:flex; align-items:center;
    }
    div.child1{ background:#0e0; }
    div.child2{ background:#e00; }
    div.child3{ background:#00e; }
   </style>
 </head>
 <body>
   <div class="parent">
    <div class="child1">Div 1</div>
    <div class="child2">Div 2</div>
    <div class="child3">Div 3</div>
   </div>
 </body>
</html>
```
وبعد تشغيل الصفحة تظهر كما بالشكل التالي:

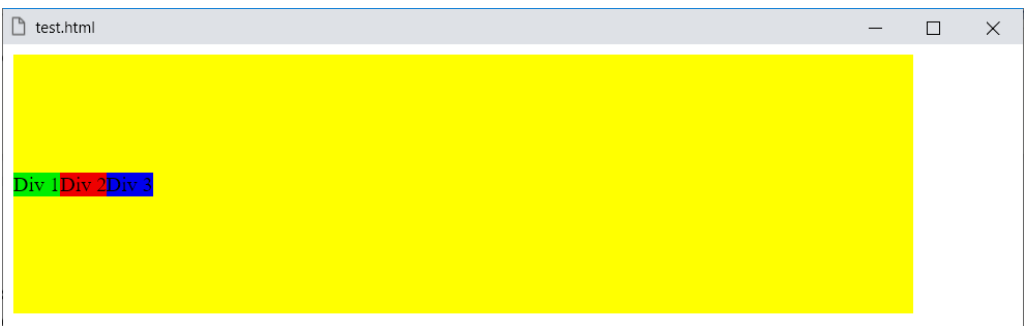

الحظ أن القيمة center للخاصية items-align، جعلت العناصر في المنتصف رأسيا.ً

### **PAGE 562 Create Account Now [www.hassouna-academy.com](http://www.hassouna-academy.com/)**

**أكاديمية حسونة صخرة األساس - ادخل واشترك وشاهد وشارك + ليصلك كل جديد [www.hassouna-academy.com](http://www.hassouna-academy.com/) [www.youtube.com/user/HassounaAcademy](http://www.youtube.com/user/HassounaAcademy)** انتبه! وال تتعجل في الحكم على األمور، فإن الخاصية items-align، تعطي طول على قدر ما بداخل العناصر، ما لم تستخدم القيمة stretch. كود! قم بكتابة الكود التالي ثم احفظه:

```
<!DOCTYPE html>
<html>
 <head>
   <style>
   div.parent{
     background:#ff0; width:90%; height:200px;
     display:flex; align-items:center;
    }
    div.child1{ background:#0e0; }
    div.child2{ background:#e00; }
    div.child3{ background:#00e; }
   </style>
 </head>
<body>
  <div class="parent">
    <div class="child1">Div 1<br>L2<br>L3</div>
    <div class="child2">Div 2<br>L2</div>
    <div class="child3">Div 3</div>
   </div>
 </body>
</html>
```
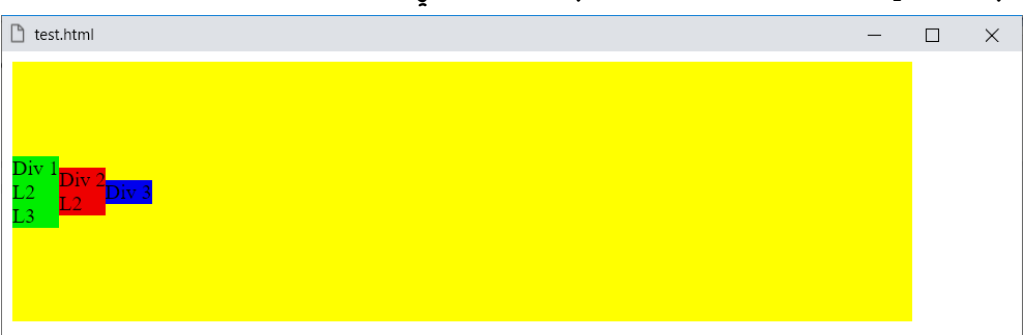

وبعد تشغيل الصفحة تظهر كما بالشكل التالي:

**Hassouna Academy (H)** Basic Rock - Like - Subscribe - Share – Views +  $\bigcap$ **[www.hassouna-academy.com](http://www.hassouna-academy.com/) [www.youtube.com/user/HassounaAcademy](http://www.youtube.com/user/HassounaAcademy)**

يمكن جعل العناصر في األول رأسيا،ً بالكود! التالي:

```
<!DOCTYPE html>
<html>
 <head>
   <style>
    div.parent{
     background:#ff0; width:90%; height:200px;
     display:flex; align-items:flex-start;
    }
    div.child1{ background:#0e0; }
    div.child2{ background:#e00; }
    div.child3{ background:#00e; }
   </style>
 </head>
 <body>
   <div class="parent">
    <div class="child1">Div 1<br>L2<br>L3</div>
    <div class="child2">Div 2<br>L2</div>
    <div class="child3">Div 3</div>
   </div>
 </body>
</html>
```
وبعد تشغيل الصفحة تظهر كما بالشكل التالي:

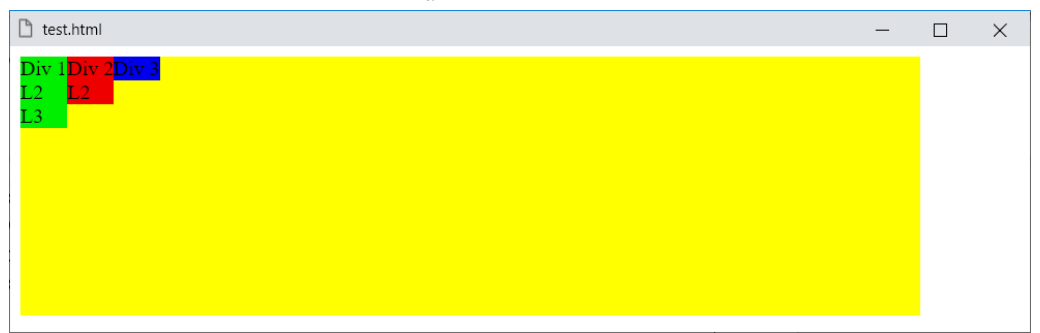

الحظ أن القيمة start-flex للخاصية items-align، جعلت العناصر في الأول رأسياً.

### **PAGE 564 Create Account Now [www.hassouna-academy.com](http://www.hassouna-academy.com/)**

**أكاديمية حسونة صخرة األساس - ادخل واشترك وشاهد وشارك + ليصلك كل جديد [www.hassouna-academy.com](http://www.hassouna-academy.com/) [www.youtube.com/user/HassounaAcademy](http://www.youtube.com/user/HassounaAcademy)**

يمكن جعل العناصر في اآلخر رأسيا،ً بالكود! التالي:

```
<!DOCTYPE html>
<html>
 <head>
   <style>
    div.parent{
     background:#ff0; width:90%; height:200px;
     display:flex; align-items:flex-end;
    }
    div.child1{ background:#0e0; }
    div.child2{ background:#e00; }
    div.child3{ background:#00e; }
   </style>
 </head>
<body>
  <div class="parent">
    <div class="child1">Div 1<br>L2<br>L3</div>
    <div class="child2">Div 2<br>L2</div>
    <div class="child3">Div 3</div>
   </div>
 </body>
</html>
```
وبعد تشغيل الصفحة تظهر كما بالشكل التالي:

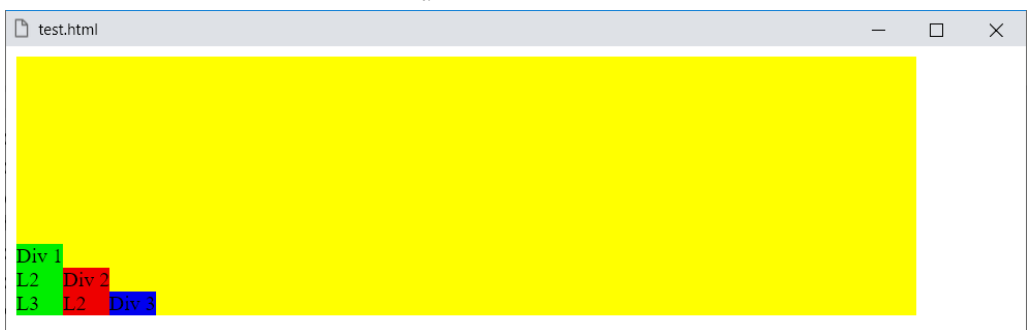

الحظ أن القيمة end-flex للخاصية items-align، جعلت العناصر في اآلخر رأسيا.ً

**Hassouna Academy (H)** Basic Rock - Like - Subscribe - Share – Views +  $\bigcap$ **[www.hassouna-academy.com](http://www.hassouna-academy.com/) [www.youtube.com/user/HassounaAcademy](http://www.youtube.com/user/HassounaAcademy)**

يمكن جعل العناصر على خط واحد، حتى لو اختلفت، بالكود! التالي:

```
<!DOCTYPE html>
<html>
 <head>
   <style>
    div.parent{
     background:#ff0; width:90%; height:200px;
     display:flex; align-items:baseline;
    }
    div.child1{ background:#0e0; }
    div.child2{ background:#e00; }
    div.child3{ background:#00e; }
   </style>
 </head>
 <body>
  <div class="parent">
    <div class="child1"><h1>Heading 1</h1></div>
    <div class="child2"><h2>Heading 2</h2></div>
    <div class="child3"><h3>Heading 3</h3></div>
   </div>
 </body>
</html>
```
وبعد تشغيل الصفحة تظهر كما بالشكل التالي:

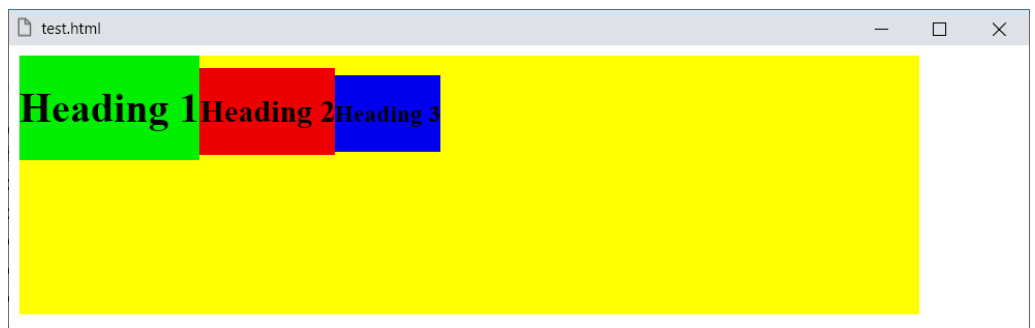

الحظ أن القيمة baseline للخاصية items-align، جعلت العناصر على سطر واحد، حتى مع اختالف أحجامها.

### **PAGE 566 Create Account Now [www.hassouna-academy.com](http://www.hassouna-academy.com/)**

**أكاديمية حسونة صخرة األساس - ادخل واشترك وشاهد وشارك + ليصلك كل جديد [www.hassouna-academy.com](http://www.hassouna-academy.com/) [www.youtube.com/user/HassounaAcademy](http://www.youtube.com/user/HassounaAcademy)**

### $f$ التفاف المحتوى flex-wrap

بالتأكيد كلنا يعرف التفاف النص، وهو أن النص يلتف ويكمل في السطر التالي، في حال أن عرض السطر الحالي تم ملئه بالكامل، وكذلك األمر في المحتو<sup>م</sup>ي، هثلاً، هيا نجرب **كود!** يبين لنا كما يلي:

```
<!DOCTYPE html>
<html>
 <head>
  <style>
   div.parent{
     background:#ff0; width:50px; height:200px;
    display:flex;
    }
   div#d1{ background:#0e0; width:50px; height:25px; }
   div#d2{ background:#e00; width:50px; height:25px; }
   div#d3{ background:#00e; width:50px; height:25px; }
    div#d4{ background:#e0e; width:50px; height:25px; }
   div#d5{ background:#0ee; width:50px; height:25px; }
    div#d6{ background:#abc; width:50px; height:25px; }
   </style>
 </head>
<body>
   <div class="parent">
    <div id="d1">D1</div> <div id="d2">D2</div>
   <div id="d3">D3</div> <div id="d4">D4</div>
    <div id="d5">D5</div> <div id="d6">D6</div>
   </div>
 </body>
</html>
```
**Hassouna Academy Basic Rock - Like - Subscribe - Share – Views + [www.hassouna-academy.com](http://www.hassouna-academy.com/) [www.youtube.com/user/HassounaAcademy](http://www.youtube.com/user/HassounaAcademy)**

وبعد تشغيل الصفحة تظهر كما بالشكل التالي:  $\mathbb{R}$  test.html  $\times$  $\Box$ 2D3D4D5D6

الحظ أن الـ child خرجت عن الـ parent، ولم يتم األخذ بعرض كل من الـ child، وهو px،50 حيث ان عرض الـ parent أيضاً px،50 ويحوي وسمين ونصف تقريباً من الـ div الـ child، ولم يلتفوا، ألن الخاصية wrap-flex تأخذ nowrap قيمة افتراضية لها، فيتم توزيع العرض على العناصر الموجودة، ما دامت هناك سعة لذلك، وهنا خرج الـ child عن الـ parent، ألن به نصوص أجبرته على ذلك، ولو تم حذف النصوص الختلف األمر، مثل الشكل التالي:

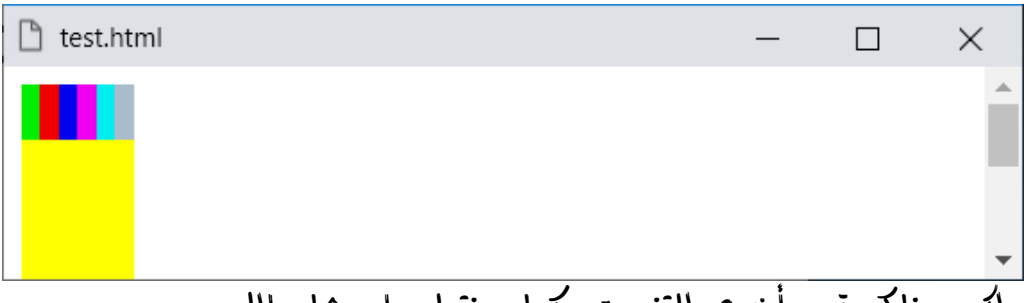

ولكن هناكة قيم أخري للتنسيق، كما سنتعلم إن شاء الله.

### **PAGE 568 Create Account Now [www.hassouna-academy.com](http://www.hassouna-academy.com/)**

**أكاديمية حسونة صخرة األساس - ادخل واشترك وشاهد وشارك + ليصلك كل جديد [www.hassouna-academy.com](http://www.hassouna-academy.com/) [www.youtube.com/user/HassounaAcademy](http://www.youtube.com/user/HassounaAcademy)**

واآلن سوف نعيد النص كما كان، لنجرب قيمة wrap، بالكود! التالي:

```
<!DOCTYPE html>
<html>
 <head>
  <style>
   div.parent{
     background:#ff0; width:50px; height:200px;
     display:flex; flex-wrap:wrap;
    }
    div#d1{ background:#0e0; width:50px; height:25px; }
    div#d2{ background:#e00; width:50px; height:25px; }
    div#d3{ background:#00e; width:50px; height:25px; }
    div#d4{ background:#e0e; width:50px; height:25px; }
    div#d5{ background:#0ee; width:50px; height:25px; }
    div#d6{ background:#abc; width:50px; height:25px; }
   </style>
 </head>
<body>
  <div class="parent">
    <div id="d1">D1</div> <div id="d2">D2</div>
    <div id="d3">D3</div> <div id="d4">D4</div>
    <div id="d5">D5</div> <div id="d6">D6</div>
   </div>
 </body>
</html>
```
وبعد تشغيل الصفحة تظهر كما بالشكل التالي:

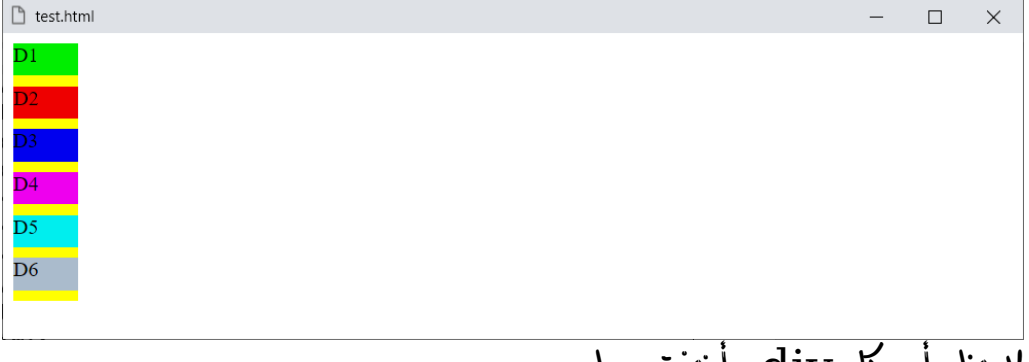

الحظ أن كل div، أخذت سطر.

**Hassouna Academy (H)** Basic Rock - Like - Subscribe - Share – Views +  $\bigcap$ **[www.hassouna-academy.com](http://www.hassouna-academy.com/) [www.youtube.com/user/HassounaAcademy](http://www.youtube.com/user/HassounaAcademy)**

واآلن نكبر العرض بالكود! التالي:

```
<!DOCTYPE html>
<html>
 <head>
  <style>
    div.parent{
     background:#ff0; width:150px; height:200px;
     display:flex; flex-wrap:wrap;
    }
    div#d1{ background:#0e0; width:50px; height:25px; }
    div#d2{ background:#e00; width:50px; height:25px; }
    div#d3{ background:#00e; width:50px; height:25px; }
    div#d4{ background:#e0e; width:50px; height:25px; }
    div#d5{ background:#0ee; width:50px; height:25px; }
    div#d6{ background:#abc; width:50px; height:25px; }
   </style>
 </head>
 <body>
  <div class="parent">
    <div id="d1">D1</div> <div id="d2">D2</div>
    <div id="d3">D3</div> <div id="d4">D4</div>
    <div id="d5">D5</div> <div id="d6">D6</div>
   </div>
 </body>
</html>
```
وبعد تشغيل الصفحة تظهر كما بالشكل التالي:

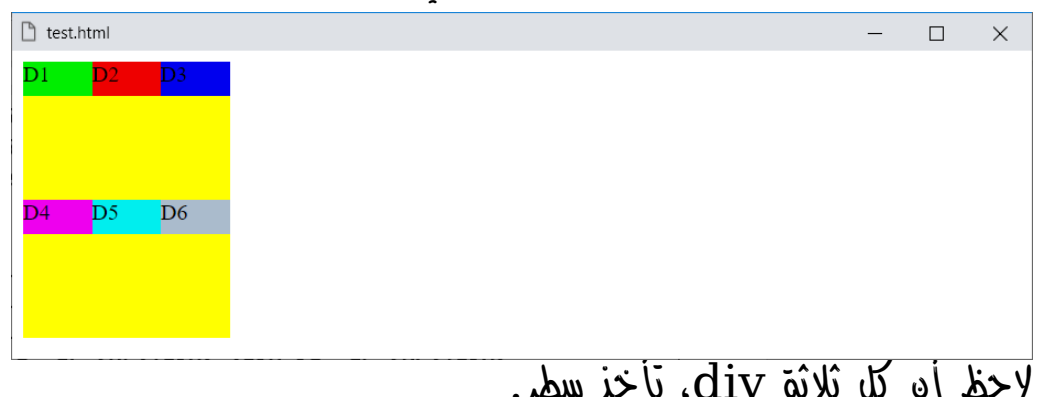

**PAGE 570 Create Account Now [www.hassouna-academy.com](http://www.hassouna-academy.com/)**

**أكاديمية حسونة صخرة األساس - ادخل واشترك وشاهد وشارك + ليصلك كل جديد [www.hassouna-academy.com](http://www.hassouna-academy.com/) [www.youtube.com/user/HassounaAcademy](http://www.youtube.com/user/HassounaAcademy)**

واآلن نجرب التفاف عكسي بالكود! التالي:

```
<!DOCTYPE html>
<html>
 <head>
  <style>
    div.parent{
     background:#ff0; width:150px; height:200px;
     display:flex; flex-wrap:wrap-reverse;
    }
    div#d1{ background:#0e0; width:50px; height:25px; }
    div#d2{ background:#e00; width:50px; height:25px; }
    div#d3{ background:#00e; width:50px; height:25px; }
    div#d4{ background:#e0e; width:50px; height:25px; }
    div#d5{ background:#0ee; width:50px; height:25px; }
    div#d6{ background:#abc; width:50px; height:25px; }
   </style>
 </head>
 <body>
  <div class="parent">
    <div id="d1">D1</div> <div id="d2">D2</div>
    <div id="d3">D3</div> <div id="d4">D4</div>
    <div id="d5">D5</div> <div id="d6">D6</div>
   </div>
 </body>
</html>
```
وبعد تشغيل الصفحة تظهر كما بالشكل التالي:

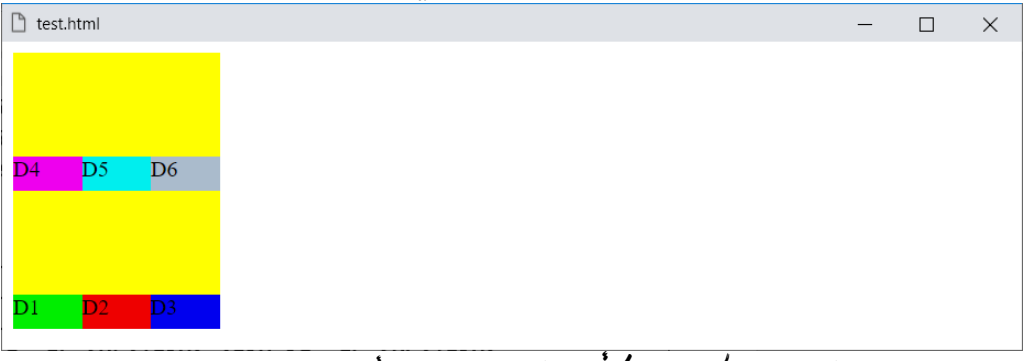

الحظ عمل التفاف عكسي، وكأن البداية من األسفل.

**Hassouna Academy (** $\bigoplus$  **Basic Rock - Like - Subscribe - Share – Views +**  $\bigcap$ **[www.hassouna-academy.com](http://www.hassouna-academy.com/) [www.youtube.com/user/HassounaAcademy](http://www.youtube.com/user/HassounaAcademy)**

### اتجاه المرونة direction-flex

الحظ فيما سبق أن العناصر يتم تنظيمها في شكل صف row، والقيمة row هي القيمة االفتراضية لخاصية direction-flex. واآلن نجرب التنظيم بالصف العكسي بالقيمة reverse-row، فيعكس ويبدأ من آخر عنصر الى أول عنصر. كود! قم بكتابة الكود التالي ثم احفظه:

```
<!DOCTYPE html>
<html>
 <head>
   <style>
    div.parent{
     background:#ff0; width:300px; height:200px;
     display:flex; flex-direction:row-reverse;
    }
    div#d1{ background:#0e0; width:50px; height:25px; }
    div#d2{ background:#e00; width:50px; height:25px; }
    div#d3{ background:#00e; width:50px; height:25px; }
    div#d4{ background:#e0e; width:50px; height:25px; }
   div#d5{ background:#0ee; width:50px; height:25px; }
    div#d6{ background:#abc; width:50px; height:25px; }
   </style>
 </head>
 <body>
  <div class="parent">
    <div id="d1">D1</div> <div id="d2">D2</div>
    <div id="d3">D3</div> <div id="d4">D4</div>
   <div id="d5">D5</div> <div id="d6">D6</div>
   </div>
 </body>
</html>
```
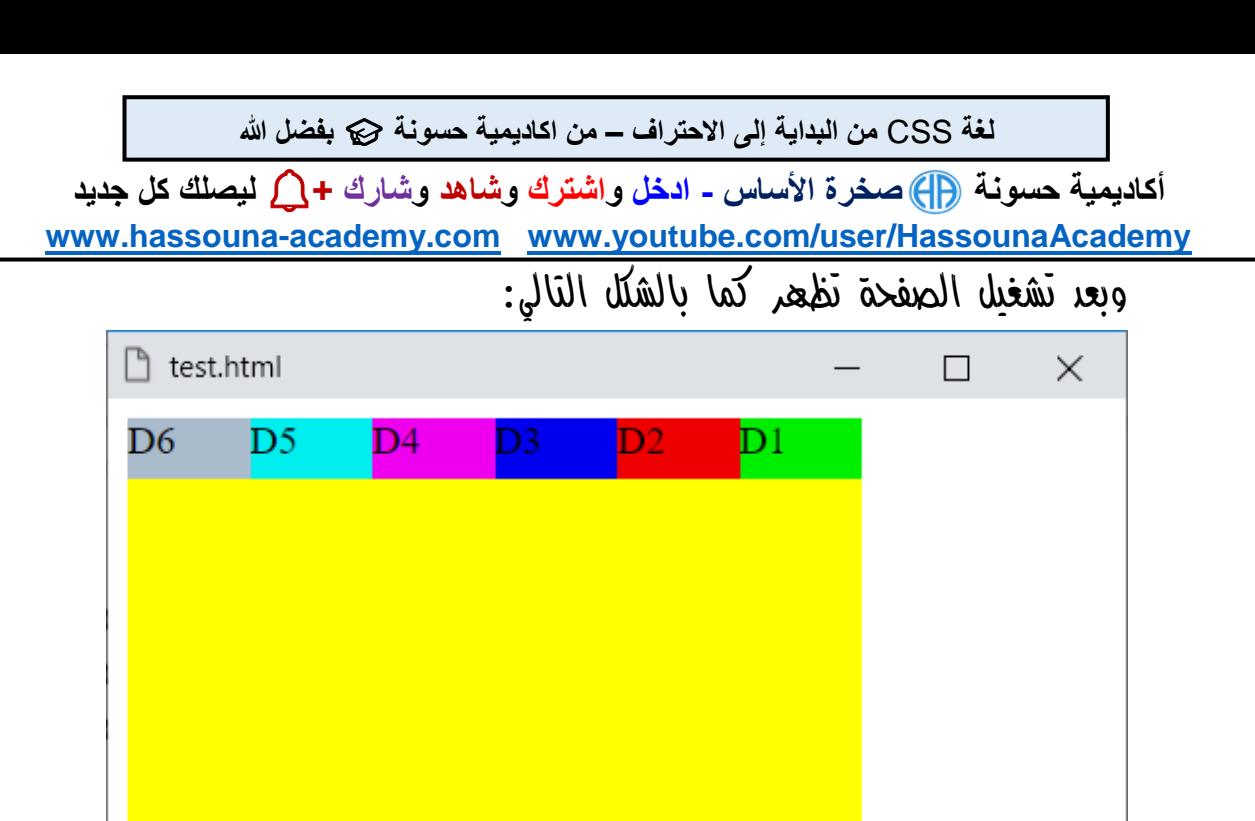

فيما سبق من تمارين كان األمر الطبيعي، ومع القيمة row االفتراضية يبدأ من 1D، ثم 2D، ثم 3D، ثم 4D، ثم 5D، ثم 6D، ولكن انتبه! فالبداية 6D، ثم 5D، ثم 4D، ثم 3D، ثم 2D، ثم 1D، وهذا هو تأثير القيمة reverse-row، حيث تم التنظيم كصف معكوس.

انتبه! فإننا هنا ال نتحدث عن "rtl="dir في html، وال نتحدث عن rtl:direction في css، ولكن األمر مختلف، فإذا حددت rtl للصفحة، سيكون طبيعة الصفحة من اليمين، فيعكس هو إلى اليسار، فرجاء انتبه! حتى ال تختلط عليك األمور.

صفحة رقم 573

**Hassouna Academy (H)** Basic Rock - Like - Subscribe - Share – Views +  $\bigcap$ **[www.hassouna-academy.com](http://www.hassouna-academy.com/) [www.youtube.com/user/HassounaAcademy](http://www.youtube.com/user/HassounaAcademy)**

واآلن تنظيم عمودي بالقيمة column، بالكود! التالي:

```
<!DOCTYPE html>
<html>
 <head>
   <style>
    div.parent{
     background:#ff0; width:300px; height:200px;
     display:flex; flex-direction:column;
    }
    div#d1{ background:#0e0; width:50px; height:25px; }
    div#d2{ background:#e00; width:50px; height:25px; }
    div#d3{ background:#00e; width:50px; height:25px; }
   div#d4{ background:#e0e; width:50px; height:25px; }
    div#d5{ background:#0ee; width:50px; height:25px; }
    div#d6{ background:#abc; width:50px; height:25px; }
   </style>
 </head>
 <body>
   <div class="parent">
    <div id="d1">D1</div> <div id="d2">D2</div>
    <div id="d3">D3</div> <div id="d4">D4</div>
    <div id="d5">D5</div> <div id="d6">D6</div>
   </div>
 </body>
</html>
```
وبعد تشغيل الصفحة تظهر كما بالشكل التالي:

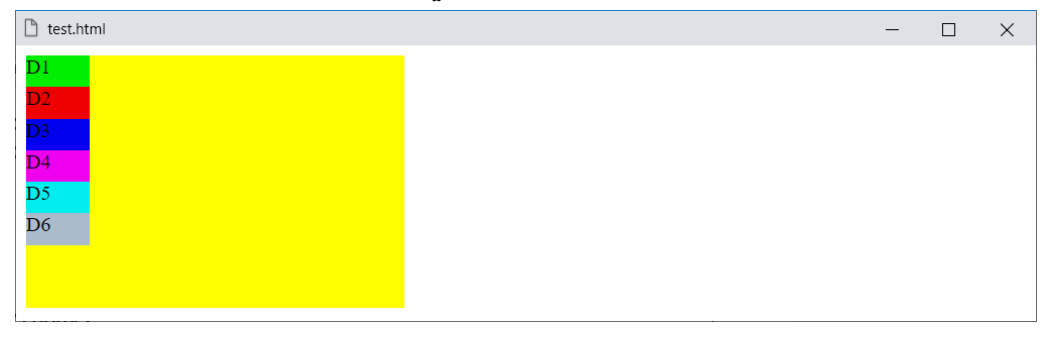

#### **PAGE 574**

**Create Account Now [www.hassouna-academy.com](http://www.hassouna-academy.com/)**

**أكاديمية حسونة صخرة األساس - ادخل واشترك وشاهد وشارك + ليصلك كل جديد [www.hassouna-academy.com](http://www.hassouna-academy.com/) [www.youtube.com/user/HassounaAcademy](http://www.youtube.com/user/HassounaAcademy)**

والعمودي العكسي من أسفل بـ reverse-column، بالكود! التالي:

```
<!DOCTYPE html>
<html>
 <head>
   <style>
    div.parent{
     background:#ff0; width:300px; height:200px;
     display:flex; flex-direction:column-reverse;
    }
   div#d1{ background:#0e0; width:50px; height:25px; }
   div#d2{ background:#e00; width:50px; height:25px; }
   div#d3{ background:#00e; width:50px; height:25px; }
   div#d4{ background:#e0e; width:50px; height:25px; }
   div#d5{ background:#0ee; width:50px; height:25px; }
    div#d6{ background:#abc; width:50px; height:25px; }
   </style>
 </head>
<body>
  <div class="parent">
    <div id="d1">D1</div> <div id="d2">D2</div>
    <div id="d3">D3</div> <div id="d4">D4</div>
    <div id="d5">D5</div> <div id="d6">D6</div>
   </div>
 </body>
</html>
```
وبعد تشغيل الصفحة تظهر كما بالشكل التالي:

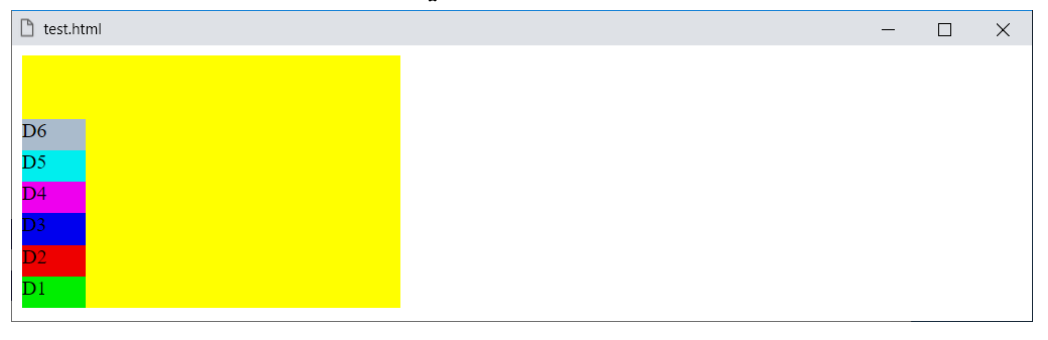
**Hassouna Academy (H)** Basic Rock - Like - Subscribe - Share – Views +  $\bigcap$ **[www.hassouna-academy.com](http://www.hassouna-academy.com/) [www.youtube.com/user/HassounaAcademy](http://www.youtube.com/user/HassounaAcademy)**

# تدفق المرونة flow-flex

هي خاصية تجمع بين خاصيتين للتسهيل، والخاصيتين التي تجمع بينهم .flex-wrapو ،flex-direction هم

كود! قم بكتابة الكود التالي ثم احفظه:

```
<!DOCTYPE html>
<html>
 <head>
   <style>
    div.parent{
     background:#ff0; width:100px; height:200px;
     display:flex; flex-flow:row-reverse wrap;
    }
    div#d1{ background:#0e0; width:50px; height:25px; }
    div#d2{ background:#e00; width:50px; height:25px; }
    div#d3{ background:#00e; width:50px; height:25px; }
    div#d4{ background:#e0e; width:50px; height:25px; }
    div#d5{ background:#0ee; width:50px; height:25px; }
    div#d6{ background:#abc; width:50px; height:25px; }
   </style>
 </head>
 <body>
   <div class="parent">
    <div id="d1">D1</div> <div id="d2">D2</div>
    <div id="d3">D3</div> <div id="d4">D4</div>
    <div id="d5">D5</div> <div id="d6">D6</div>
   </div>
 </body>
</html>
```
**أكاديمية حسونة صخرة األساس - ادخل واشترك وشاهد وشارك + ليصلك كل جديد [www.hassouna-academy.com](http://www.hassouna-academy.com/) [www.youtube.com/user/HassounaAcademy](http://www.youtube.com/user/HassounaAcademy)** وبعد تشغيل الصفحة تظهر كما بالشكل التالي:

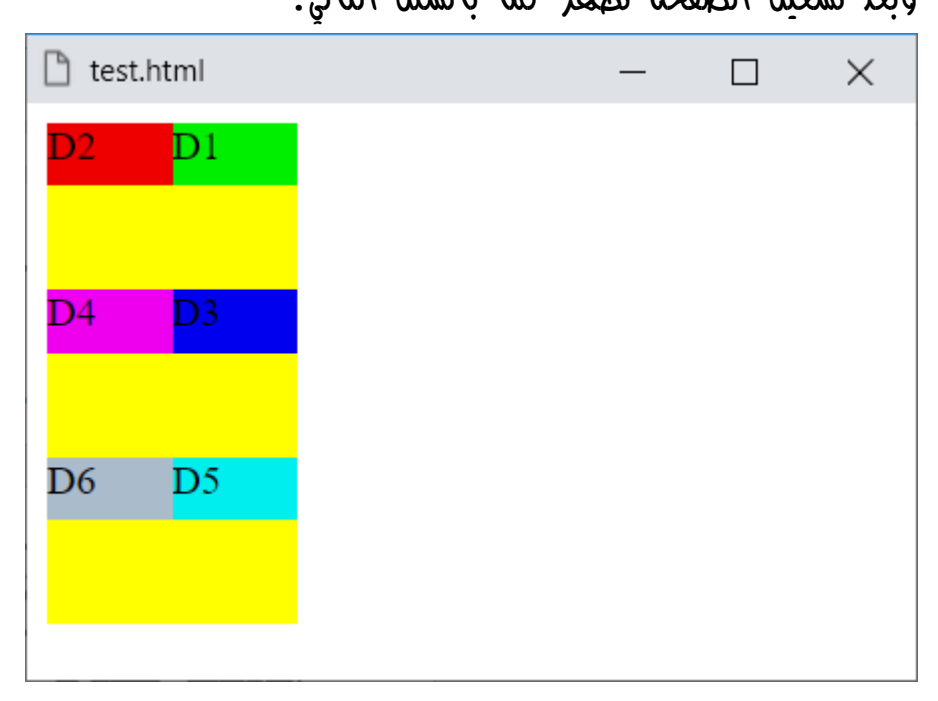

وكما تالحظ أنه عن طريق الخاصية flow-flex، يمكن ضبط اتجاه المرونة direction-flex، وااللتفاف wrap-flex، في مكان واحد للتسهيل واالختصار.

وإذا تم تجربة القيمة column مع القيمة wrap، سيكون الوضع مختلف، ولكن لتري التأثير البد من تقليل الطول لتكرار األعمدة، وزيادة العرض لتوسيع المسافة، كما سنجرب إن شاء اهلل في المثال التالي.

صفحة رقم 577

**Hassouna Academy (H)** Basic Rock - Like - Subscribe - Share – Views +  $\bigcap$ **[www.hassouna-academy.com](http://www.hassouna-academy.com/) [www.youtube.com/user/HassounaAcademy](http://www.youtube.com/user/HassounaAcademy)**

كود! قم بكتابة الكود التالي ثم احفظه:

```
<!DOCTYPE html>
<html>
 <head>
  <style>
    div.parent{
     background:#ff0; width:200px; height:70px;
     display:flex; flex-flow:column wrap;
    }
    div#d1{ background:#0e0; width:50px; height:25px; }
    div#d2{ background:#e00; width:50px; height:25px; }
    div#d3{ background:#00e; width:50px; height:25px; }
    div#d4{ background:#e0e; width:50px; height:25px; }
    div#d5{ background:#0ee; width:50px; height:25px; }
    div#d6{ background:#abc; width:50px; height:25px; }
   </style>
 </head>
 <body>
   <div class="parent">
    <div id="d1">D1</div> <div id="d2">D2</div>
    <div id="d3">D3</div> <div id="d4">D4</div>
    <div id="d5">D5</div> <div id="d6">D6</div>
   </div>
 </body>
</html>
```
وبعد تشغيل الصفحة تظهر كما بالشكل التالي:

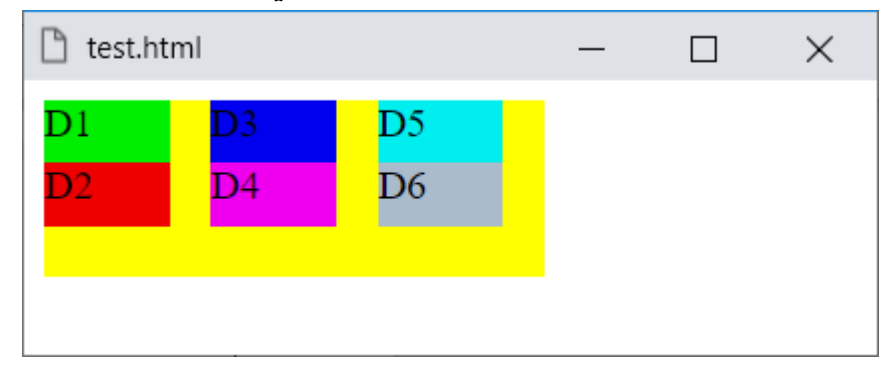

**Create Account Now [www.hassouna-academy.com](http://www.hassouna-academy.com/)**

**أكاديمية حسونة صخرة األساس - ادخل واشترك وشاهد وشارك + ليصلك كل جديد [www.hassouna-academy.com](http://www.hassouna-academy.com/) [www.youtube.com/user/HassounaAcademy](http://www.youtube.com/user/HassounaAcademy)**

## محاذاة المحتوي content-align

المحاذاة هنا تعطي مرونة من ناحية أخري، ولتري التأثير قم بتقليل العرض، وضبط خاصية wrap-flex على القيمة wrap، ليحدث التفاف، وتري التأثيرات.

كود! قم بكتابة الكود التالي ثم احفظه:

```
<!DOCTYPE html>
<html>
 <head>
  <style>
    div.parent{
     background:#ff0; width:200px; height:150px;
     display:flex; flex-wrap:wrap;
     align-content:center;
    }
    div#d1{ background:#0e0; width:50px; height:25px; }
   div#d2{ background:#e00; width:50px; height:25px; }
   div#d3{ background:#00e; width:50px; height:25px; }
   div#d4{ background:#e0e; width:50px; height:25px; }
   div#d5{ background:#0ee; width:50px; height:25px; }
   div#d6{ background:#abc; width:50px; height:25px; }
   </style>
 </head>
<body>
   <div class="parent">
    <div id="d1">D1</div> <div id="d2">D2</div>
    <div id="d3">D3</div> <div id="d4">D4</div>
    <div id="d5">D5</div> <div id="d6">D6</div>
   </div>
 </body>
</html>
```
**Hassouna Academy (** $\bigoplus$  **Basic Rock - Like - Subscribe - Share - Views +**  $\bigcap$ **[www.hassouna-academy.com](http://www.hassouna-academy.com/) [www.youtube.com/user/HassounaAcademy](http://www.youtube.com/user/HassounaAcademy)**

وبعد تشغيل الصفحة تظهر كما بالشكل التالي:  $\mathbb{R}$  test.html  $\times$  $\Box$  $\overline{D}1$  $D<sub>2</sub>$ D3  $D<sub>4</sub>$  $\overline{D5}$  $D<sub>6</sub>$ 

الحظ أنه نتج عن العرض px،200 صفان، األول به أربع عناصر، والثاني به عنصران، فأصبحوا قريبين مع انهم في المنتصف رأسيا،ً وذلك حدث بإعطاء القيمة center للخاصية content-align.

انتبه! أنه لو تم الغاء الـ wrap، مع بقاء القيمة center كما هي، سيكون مثل الشكل التالي:

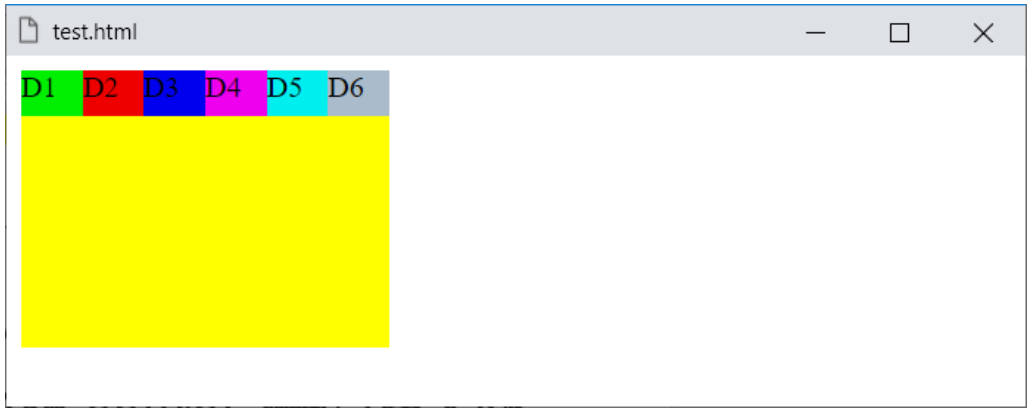

### **PAGE 580 Create Account Now [www.hassouna-academy.com](http://www.hassouna-academy.com/)**

**أكاديمية حسونة صخرة األساس - ادخل واشترك وشاهد وشارك + ليصلك كل جديد [www.hassouna-academy.com](http://www.hassouna-academy.com/) [www.youtube.com/user/HassounaAcademy](http://www.youtube.com/user/HassounaAcademy)** يمكننا البداية من اآلخر بالقيمة end-flex للخاصية -align content، كما يلي: كود! قم بكتابة الكود التالي ثم احفظه:

```
<!DOCTYPE html>
<html>
 <head>
   <style>
   div.parent{
     background:#ff0; width:200px; height:150px;
     display:flex; flex-wrap:wrap;
     align-content:flex-end;
    }
    div#d1{ background:#0e0; width:50px; height:25px; }
    div#d2{ background:#e00; width:50px; height:25px; }
    div#d3{ background:#00e; width:50px; height:25px; }
    div#d4{ background:#e0e; width:50px; height:25px; }
   div#d5{ background:#0ee; width:50px; height:25px; }
    div#d6{ background:#abc; width:50px; height:25px; }
   </style>
 </head>
<body>
   <div class="parent">
    <div id="d1">D1</div> <div id="d2">D2</div>
    <div id="d3">D3</div> <div id="d4">D4</div>
    <div id="d5">D5</div> <div id="d6">D6</div>
   </div>
 </body>
</html>
```
**Hassouna Academy (** $\bigoplus$  **Basic Rock - Like - Subscribe - Share – Views +**  $\bigcap$ **[www.hassouna-academy.com](http://www.hassouna-academy.com/) [www.youtube.com/user/HassounaAcademy](http://www.youtube.com/user/HassounaAcademy)**

٦

test.html

وبعد تشغيل الصفحة تظهر كما بالشكل التالي:  $\Box$  $\times$ 

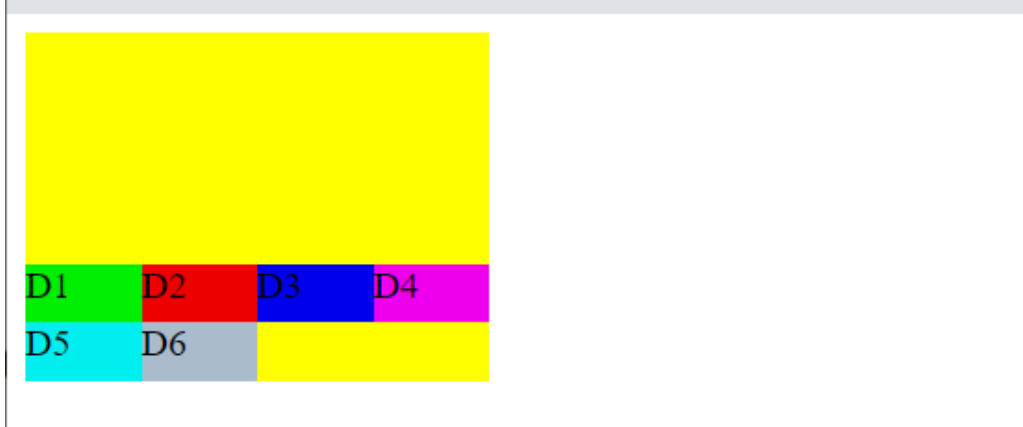

الحظ أن البداية هنا من األسفل، وكأننا أخذنا العناصر من األعلى كما هي، ثم وضعناهم في األسفل.

**أكاديمية حسونة صخرة األساس - ادخل واشترك وشاهد وشارك + ليصلك كل جديد [www.hassouna-academy.com](http://www.hassouna-academy.com/) [www.youtube.com/user/HassounaAcademy](http://www.youtube.com/user/HassounaAcademy)** align- لمكننا البداية هن الأول بالقيمة flex-start للخاصية content، كما يلي:

كود! قم بكتابة الكود التالي ثم احفظه:

```
<!DOCTYPE html>
<html>
 <head>
   <style>
   div.parent{
     background:#ff0; width:200px; height:150px;
     display:flex; flex-wrap:wrap;
     align-content:flex-start;
    }
    div#d1{ background:#0e0; width:50px; height:25px; }
    div#d2{ background:#e00; width:50px; height:25px; }
    div#d3{ background:#00e; width:50px; height:25px; }
    div#d4{ background:#e0e; width:50px; height:25px; }
   div#d5{ background:#0ee; width:50px; height:25px; }
    div#d6{ background:#abc; width:50px; height:25px; }
   </style>
 </head>
<body>
   <div class="parent">
    <div id="d1">D1</div> <div id="d2">D2</div>
    <div id="d3">D3</div> <div id="d4">D4</div>
    <div id="d5">D5</div> <div id="d6">D6</div>
   </div>
 </body>
</html>
```
**Hassouna Academy (** $\bigoplus$  **Basic Rock - Like - Subscribe - Share - Views +**  $\bigoplus$ **[www.hassouna-academy.com](http://www.hassouna-academy.com/) [www.youtube.com/user/HassounaAcademy](http://www.youtube.com/user/HassounaAcademy)**

وبعد تشغيل الصفحة تظهر كما بالشكل التالي:

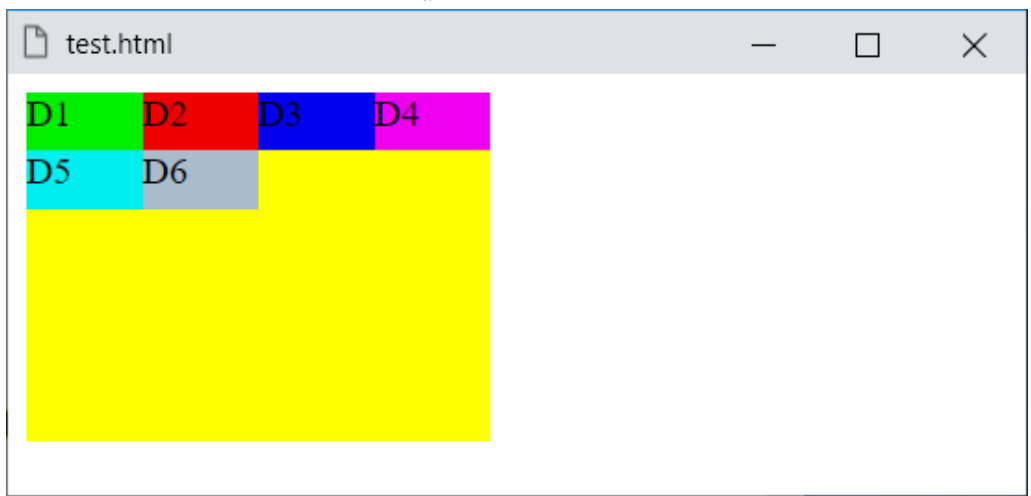

الحظ أن البداية هنا من األول.

**أكاديمية حسونة صخرة األساس - ادخل واشترك وشاهد وشارك + ليصلك كل جديد [www.hassouna-academy.com](http://www.hassouna-academy.com/) [www.youtube.com/user/HassounaAcademy](http://www.youtube.com/user/HassounaAcademy)** يمكن توزيع العناصر بمسافات حسب الطول، بالقيمة stretch، وهي القيمة االفتراضية للخاصية content-align. كود! قم بكتابة الكود التالي ثم احفظه:

```
<!DOCTYPE html>
<html>
 <head>
   <style>
   div.parent{
     background:#ff0; width:200px; height:150px;
     display:flex; flex-wrap:wrap;
     align-content:stretch;
    }
    div#d1{ background:#0e0; width:50px; height:25px; }
    div#d2{ background:#e00; width:50px; height:25px; }
    div#d3{ background:#00e; width:50px; height:25px; }
    div#d4{ background:#e0e; width:50px; height:25px; }
   div#d5{ background:#0ee; width:50px; height:25px; }
    div#d6{ background:#abc; width:50px; height:25px; }
   </style>
 </head>
<body>
   <div class="parent">
    <div id="d1">D1</div> <div id="d2">D2</div>
    <div id="d3">D3</div> <div id="d4">D4</div>
    <div id="d5">D5</div> <div id="d6">D6</div>
   </div>
 </body>
</html>
```
**Hassouna Academy (** $\bigoplus$  **Basic Rock - Like - Subscribe - Share – Views +**  $\bigcap$ **[www.hassouna-academy.com](http://www.hassouna-academy.com/) [www.youtube.com/user/HassounaAcademy](http://www.youtube.com/user/HassounaAcademy)**

وبعد تشغيل الصفحة تظهر كما بالشكل التالي:

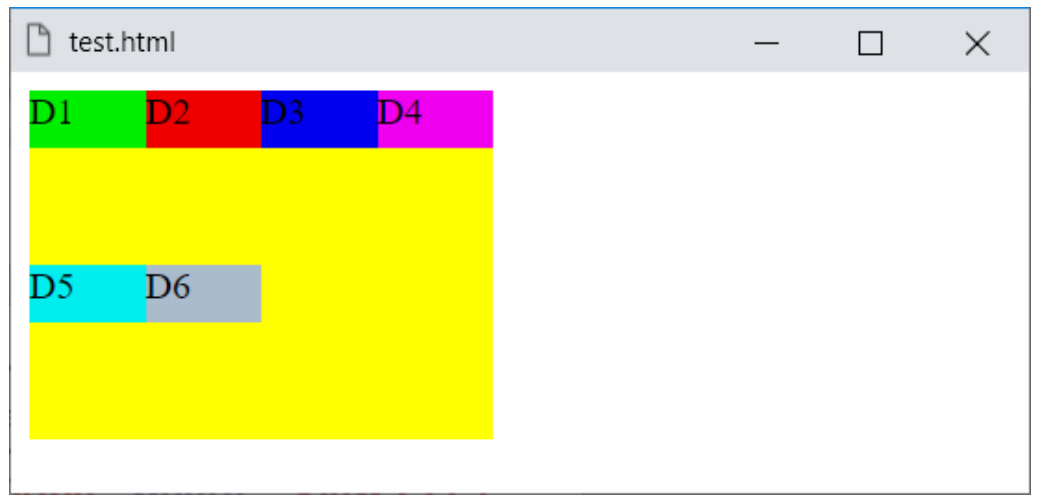

الحظ أنه تم توزيع العناصر على الطول، وإذا تم تقليل العرض للحاوية الـ parent الى px،100 ستري مثل الشكل التالي:

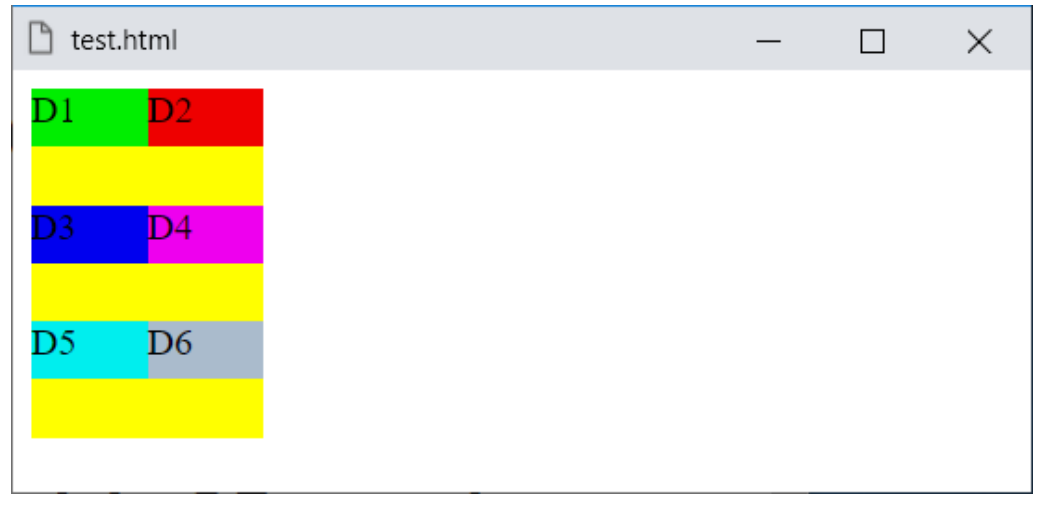

**أكاديمية حسونة صخرة األساس - ادخل واشترك وشاهد وشارك + ليصلك كل جديد [www.hassouna-academy.com](http://www.hassouna-academy.com/) [www.youtube.com/user/HassounaAcademy](http://www.youtube.com/user/HassounaAcademy)** يمكن عمل مسافات متساوية بين العناصر عن طريق ضبط الخاصية وسوف ،space-between القيمة على align-content نجرب بالكود! التالي:

```
<!DOCTYPE html>
<html>
 <head>
   <style>
   div.parent{
     background:#ff0; width:100px; height:150px;
     display:flex; flex-wrap:wrap;
     align-content:space-between;
    }
    div#d1{ background:#0e0; width:50px; height:25px; }
    div#d2{ background:#e00; width:50px; height:25px; }
    div#d3{ background:#00e; width:50px; height:25px; }
    div#d4{ background:#e0e; width:50px; height:25px; }
   div#d5{ background:#0ee; width:50px; height:25px; }
    div#d6{ background:#abc; width:50px; height:25px; }
   </style>
 </head>
<body>
   <div class="parent">
    <div id="d1">D1</div> <div id="d2">D2</div>
    <div id="d3">D3</div> <div id="d4">D4</div>
    <div id="d5">D5</div> <div id="d6">D6</div>
   </div>
 </body>
</html>
```
**Hassouna Academy (** $\bigoplus$  **Basic Rock - Like - Subscribe - Share – Views +**  $\bigcap$ **[www.hassouna-academy.com](http://www.hassouna-academy.com/) [www.youtube.com/user/HassounaAcademy](http://www.youtube.com/user/HassounaAcademy)**

وبعد تشغيل الصفحة تظهر كما بالشكل التالي: ٦ test.html  $\Box$  $\times$ D2 D1  $D<sub>4</sub>$  $\overline{D5}$ D<sub>6</sub>

الحظ أنه تم توزيع مسافات منسقة ومنظمة ومتساوية بين كل صف والصف اآلخر.

الحظ أنه ال يوجد مسافة قبل أول صف.

الحظ أنه ال يوجد مسافة بعد آخر صف.

**أكاديمية حسونة صخرة األساس - ادخل واشترك وشاهد وشارك + ليصلك كل جديد [www.hassouna-academy.com](http://www.hassouna-academy.com/) [www.youtube.com/user/HassounaAcademy](http://www.youtube.com/user/HassounaAcademy)** يمكن توزيع مسافات متساوي من حول العناصر، بحيث يكون هناك مسافة قبل العنصر، ونفس المسافة بعده، ثم مسافة قبل العنصر الذي يليه، ثم مسافة بعده، وهكذا، ومعني ذلك أنك ستري، مسافة، ثم عنصر، ثم مسافتين، ثم عنصر، ثم مسافتين، ثم عنصر، وهكذا حتى آخر عنصر، ثم مسافة واحدة بعده، وسنجرب بالكود! التالي:

```
<!DOCTYPE html>
<html>
 <head>
  <style>
    div.parent{
     background:#ff0; width:100px; height:150px;
     display:flex; flex-wrap:wrap;
     align-content:space-around;
    }
    div#d1{ background:#0e0; width:50px; height:25px; }
   div#d2{ background:#e00; width:50px; height:25px; }
   div#d3{ background:#00e; width:50px; height:25px; }
   div#d4{ background:#e0e; width:50px; height:25px; }
   div#d5{ background:#0ee; width:50px; height:25px; }
   div#d6{ background:#abc; width:50px; height:25px; }
   </style>
 </head>
<body>
  <div class="parent">
    <div id="d1">D1</div> <div id="d2">D2</div>
    <div id="d3">D3</div> <div id="d4">D4</div>
    <div id="d5">D5</div> <div id="d6">D6</div>
   </div>
 </body>
</html>
```
**Hassouna Academy (** $\bigoplus$  **Basic Rock - Like - Subscribe - Share – Views +**  $\bigcap$ **[www.hassouna-academy.com](http://www.hassouna-academy.com/) [www.youtube.com/user/HassounaAcademy](http://www.youtube.com/user/HassounaAcademy)**

وبعد تشغيل الصفحة تظهر كما بالشكل التالي: test.html ٦  $\Box$  $\times$  $D2$ D1  $D<sub>4</sub>$ D5 D<sub>6</sub>

الحظ أن هناك مسافة قبل أول عنصر، ومسافة بعد آخر عنصر، وباقي العناصر بينهم مسافتين.

**أكاديمية حسونة صخرة األساس - ادخل واشترك وشاهد وشارك + ليصلك كل جديد [www.hassouna-academy.com](http://www.hassouna-academy.com/) [www.youtube.com/user/HassounaAcademy](http://www.youtube.com/user/HassounaAcademy)**

# ضبط المحتوي content-justify

خاصية content-justify هامة جداً لضبط المحتوي وهي تفعل نفس تنسيقات الخاصية content-align ولكن أفقيا،ً والقيمة االفتراضية لها هي start-flex، وسنجربها بالكود! التالي:

```
<!DOCTYPE html>
<html>
 <head>
  <style>
   div.parent{
     background:#ff0; width:350px; height:100px;
     display:flex;
     justify-content:flex-start;
    }
    div#d1{ background:#0e0; width:30px; height:25px; }
    div#d2{ background:#e00; width:30px; height:25px; }
   div#d3{ background:#00e; width:30px; height:25px; }
    div#d4{ background:#e0e; width:30px; height:25px; }
   div#d5{ background:#0ee; width:30px; height:25px; }
   div#d6{ background:#abc; width:30px; height:25px; }
   </style>
 </head>
<body>
  <div class="parent">
    <div id="d1">D1</div> <div id="d2">D2</div>
    <div id="d3">D3</div> <div id="d4">D4</div>
    <div id="d5">D5</div> <div id="d6">D6</div>
   </div>
 </body>
</html>
```
**Hassouna Academy (** $\bigoplus$  **Basic Rock - Like - Subscribe - Share - Views +**  $\bigcap$ **[www.hassouna-academy.com](http://www.hassouna-academy.com/) [www.youtube.com/user/HassounaAcademy](http://www.youtube.com/user/HassounaAcademy)**

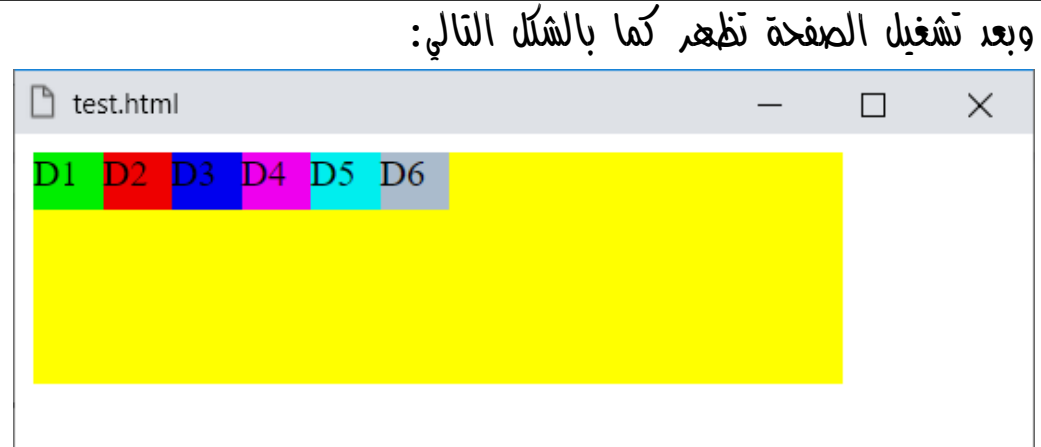

 $\ell$ انتبه! لأه القيمة flex-start هنا المعنى بها أفقياً وليس رأسياً، أي أنه بدأ من اليسار ألن الصفحة هنا تبدأ من اليسار، ولو اردنا ان يكون في النهاية فيعني هذا اليمين.

**أكاديمية حسونة صخرة األساس - ادخل واشترك وشاهد وشارك + ليصلك كل جديد [www.hassouna-academy.com](http://www.hassouna-academy.com/) [www.youtube.com/user/HassounaAcademy](http://www.youtube.com/user/HassounaAcademy)** سنجرب القيمة flex-end، **بالكود**! التالي:

```
<!DOCTYPE html>
<html>
 <head>
   <style>
    div.parent{
     background:#ff0; width:350px; height:100px;
     display:flex; justify-content:flex-end;
    }
   div#d1{ background:#0e0; width:30px; height:25px; }
   div#d2{ background:#e00; width:30px; height:25px; }
    div#d3{ background:#00e; width:30px; height:25px; }
   div#d4{ background:#e0e; width:30px; height:25px; }
   div#d5{ background:#0ee; width:30px; height:25px; }
    div#d6{ background:#abc; width:30px; height:25px; }
   </style>
 </head>
<body>
  <div class="parent">
    <div id="d1">D1</div> <div id="d2">D2</div>
    <div id="d3">D3</div> <div id="d4">D4</div>
    <div id="d5">D5</div> <div id="d6">D6</div>
   </div>
 </body>
</html>
```
وبعد تشغيل الصفحة تظهر كما بالشكل التالي:

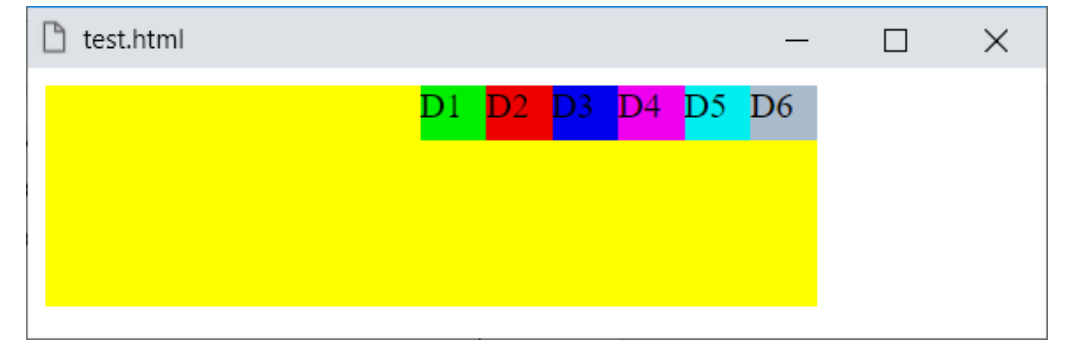

**Hassouna Academy (H)** Basic Rock - Like - Subscribe - Share – Views +  $\bigcap$ **[www.hassouna-academy.com](http://www.hassouna-academy.com/) [www.youtube.com/user/HassounaAcademy](http://www.youtube.com/user/HassounaAcademy)**

سنجرب القيمة center ، بالكود! التالي:

```
<!DOCTYPE html>
<html>
 <head>
   <style>
    div.parent{
     background:#ff0; width:350px; height:100px;
     display:flex; justify-content:center;
    }
    div#d1{ background:#0e0; width:30px; height:25px; }
    div#d2{ background:#e00; width:30px; height:25px; }
    div#d3{ background:#00e; width:30px; height:25px; }
   div#d4{ background:#e0e; width:30px; height:25px; }
    div#d5{ background:#0ee; width:30px; height:25px; }
    div#d6{ background:#abc; width:30px; height:25px; }
   </style>
 </head>
 <body>
   <div class="parent">
    <div id="d1">D1</div> <div id="d2">D2</div>
    <div id="d3">D3</div> <div id="d4">D4</div>
    <div id="d5">D5</div> <div id="d6">D6</div>
   </div>
 </body>
</html>
```
وبعد تشغيل الصفحة تظهر كما بالشكل التالي:

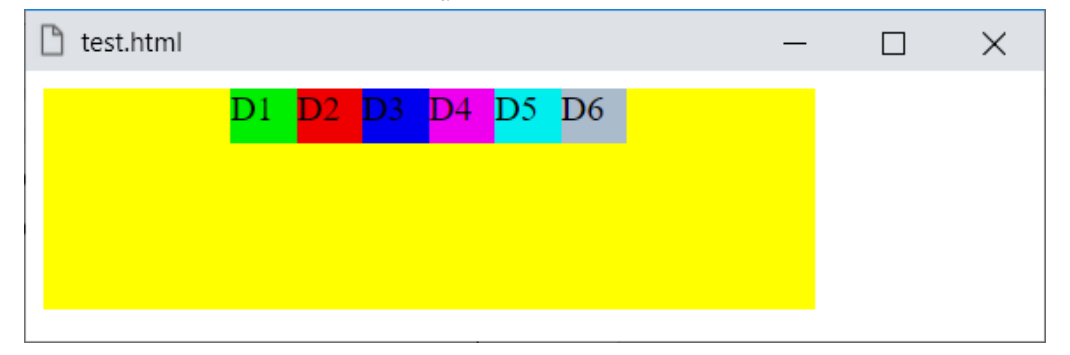

#### **PAGE 594**

**Create Account Now [www.hassouna-academy.com](http://www.hassouna-academy.com/)**

**أكاديمية حسونة صخرة األساس - ادخل واشترك وشاهد وشارك + ليصلك كل جديد [www.hassouna-academy.com](http://www.hassouna-academy.com/) [www.youtube.com/user/HassounaAcademy](http://www.youtube.com/user/HassounaAcademy)** سنجرب القيمة between-space، بالكود! التالي:

**<!DOCTYPE html> <html> <head> <style> div.parent{ background:#ff0; width:350px; height:100px; display:flex; justify-content:space-between; } div#d1{ background:#0e0; width:30px; height:25px; } div#d2{ background:#e00; width:30px; height:25px; } div#d3{ background:#00e; width:30px; height:25px; } div#d4{ background:#e0e; width:30px; height:25px; } div#d5{ background:#0ee; width:30px; height:25px; } div#d6{ background:#abc; width:30px; height:25px; } </style> </head> <body> <div class="parent"> <div id="d1">D1</div> <div id="d2">D2</div> <div id="d3">D3</div> <div id="d4">D4</div> <div id="d5">D5</div> <div id="d6">D6</div> </div> </body> </html>**

 $\mathbb{R}$  test.html  $\Box$  $\times$ D5. D<sub>6</sub> D4

وبعد تشغيل الصفحة تظهر كما بالشكل التالي:

```
صفحة رقم 595
```
**Hassouna Academy (H)** Basic Rock - Like - Subscribe - Share – Views +  $\bigcap$ **[www.hassouna-academy.com](http://www.hassouna-academy.com/) [www.youtube.com/user/HassounaAcademy](http://www.youtube.com/user/HassounaAcademy)**

سنجرب القيمة around-space، بالكود! التالي:

```
<!DOCTYPE html>
<html>
 <head>
   <style>
    div.parent{
     background:#ff0; width:350px; height:100px;
     display:flex; justify-content:space-around;
    }
    div#d1{ background:#0e0; width:30px; height:25px; }
    div#d2{ background:#e00; width:30px; height:25px; }
    div#d3{ background:#00e; width:30px; height:25px; }
   div#d4{ background:#e0e; width:30px; height:25px; }
    div#d5{ background:#0ee; width:30px; height:25px; }
    div#d6{ background:#abc; width:30px; height:25px; }
   </style>
 </head>
 <body>
   <div class="parent">
    <div id="d1">D1</div> <div id="d2">D2</div>
    <div id="d3">D3</div> <div id="d4">D4</div>
    <div id="d5">D5</div> <div id="d6">D6</div>
   </div>
 </body>
</html>
```
وبعد تشغيل الصفحة تظهر كما بالشكل التالي:

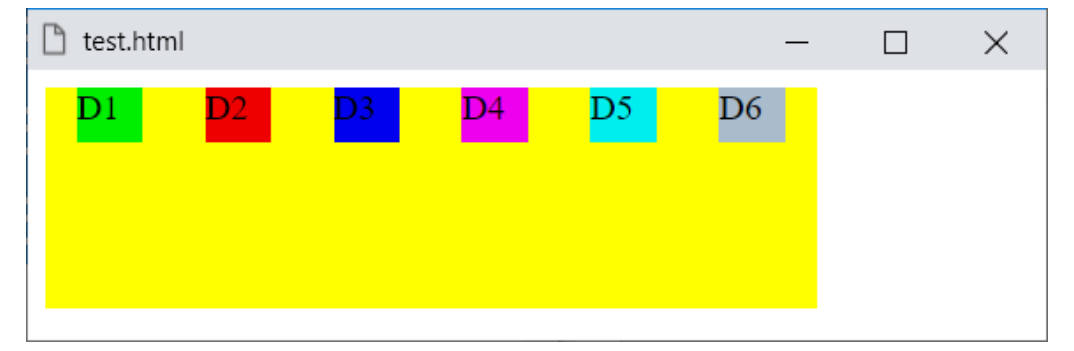

#### **PAGE 596**

**Create Account Now [www.hassouna-academy.com](http://www.hassouna-academy.com/)**

**أكاديمية حسونة صخرة األساس - ادخل واشترك وشاهد وشارك + ليصلك كل جديد [www.hassouna-academy.com](http://www.hassouna-academy.com/) [www.youtube.com/user/HassounaAcademy](http://www.youtube.com/user/HassounaAcademy)**

محاذاة العنصر نفسه self-align

هذه الخاصية تمنحك مرونة قوية للعناصر الـ child، لكل عنصر على حدي، والقيمة االفتراضية لها هي auto، أي تلقائي، وتأخذ القيم ،centerو ،stretchو ،flex-endو ،flex-start وbaseline، ومن المفترض أنك فهمت كل تلك القيم، مما سبق، والموضوع مع الخاصية self-align، مرن للعنصر أكثر مما تتخيل، "فمثالً إذا كنت تعمل على االتجاه row، فإن عملك يحتسب رأسياً"، "وإذا كنت تعمل على االتجاه column، فإن عملك يحتسب أفقياً"، وبالطبع المقصود باالتجاه هنا هو الـ parent.

إذا تم ضبط خاصية direction-flex على القيمة row للـ parent، ثم تم ضبط خاصية self-align على القيمة center للـ child، سيكون في المنتصف رأسيا.ً

إذا تم ضبط خاصية direction-flex على القيمة column للـ parent، ثم تم ضبط خاصية self-align على القيمة center للـ child، سيكون في المنتصف أفقيا.ً

وهكذا، للبداية، والنهاية، وباقي القيم التي تم ذكرها أنفا،ً وفيما يلي مثالين للتوضيح في الحالتين، والحظ أنت بنفسك، بشرط أن تكون قمت بمذاكرة ما سبق جيدا.ً

**Hassouna Academy (H)** Basic Rock - Like - Subscribe - Share – Views +  $\bigcap$ **[www.hassouna-academy.com](http://www.hassouna-academy.com/) [www.youtube.com/user/HassounaAcademy](http://www.youtube.com/user/HassounaAcademy)**

المثال األول بقيمة row، كود! قم بكتابة الكود التالي ثم احفظه:

```
<!DOCTYPE html>
<html>
 <head>
  <style>
   div.parent{
     background:#ff0; width:220px; height:120px;
     display:flex; align-items:flex-start; flex-direction:row;
    }
   div#d1{ background:#0e0; align-self:flex-start; }
   div#d2{ background:#e00; align-self:flex-end; }
   div#d3{ background:#00e; align-self:center; }
   div#d4{ background:#e0e; align-self:flex-start; }
   div#d5{ background:#0ee; align-self:flex-end; }
    div#d6{ background:#abc; align-self:center; }
   </style>
 </head>
 <body>
  <div class="parent">
    <div id="d1">D1</div> <div id="d2">D2</div>
    <div id="d3">D3</div> <div id="d4">D4</div>
    <div id="d5">D5</div> <div id="d6">D6</div>
   </div>
 </body>
</html>
```
وبعد تشغيل الصفحة تظهر كما بالشكل التالي:

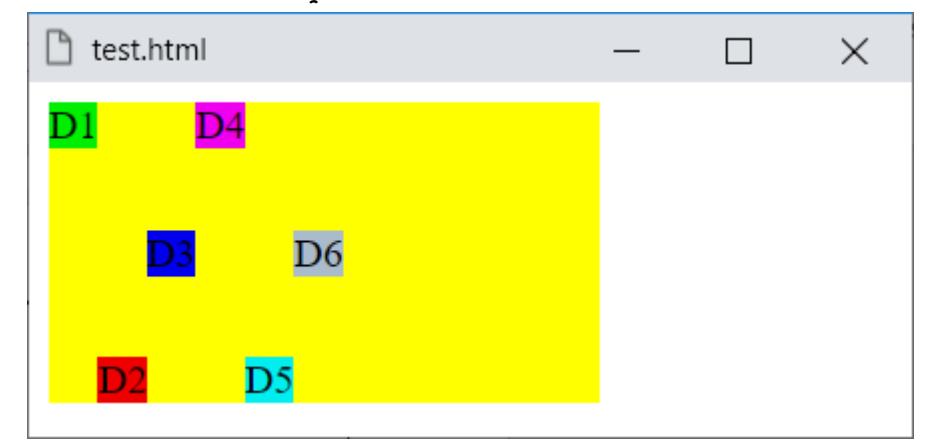

#### **PAGE 598**

**Create Account Now [www.hassouna-academy.com](http://www.hassouna-academy.com/)**

**أكاديمية حسونة صخرة األساس - ادخل واشترك وشاهد وشارك + ليصلك كل جديد [www.hassouna-academy.com](http://www.hassouna-academy.com/) [www.youtube.com/user/HassounaAcademy](http://www.youtube.com/user/HassounaAcademy)**

المثال الثاني بقيمة column، كود! قم بكتابة الكود التالي ثم احفظه:

```
<!DOCTYPE html>
<html>
 <head>
  <style>
    div.parent{
    background:#ff0; width:220px; height:120px;
    display:flex; align-items:flex-start; flex-direction:column;
    }
    div#d1{ background:#0e0; align-self:flex-start; }
    div#d2{ background:#e00; align-self:flex-end; }
    div#d3{ background:#00e; align-self:center; }
    div#d4{ background:#e0e; align-self:flex-start; }
    div#d5{ background:#0ee; align-self:flex-end; }
    div#d6{ background:#abc; align-self:center; }
   </style>
 </head>
 <body>
  <div class="parent">
    <div id="d1">D1</div> <div id="d2">D2</div>
    <div id="d3">D3</div> <div id="d4">D4</div>
    <div id="d5">D5</div> <div id="d6">D6</div>
   </div>
 </body>
</html>
```
وبعد تشغيل الصفحة تظهر كما بالشكل التالي:

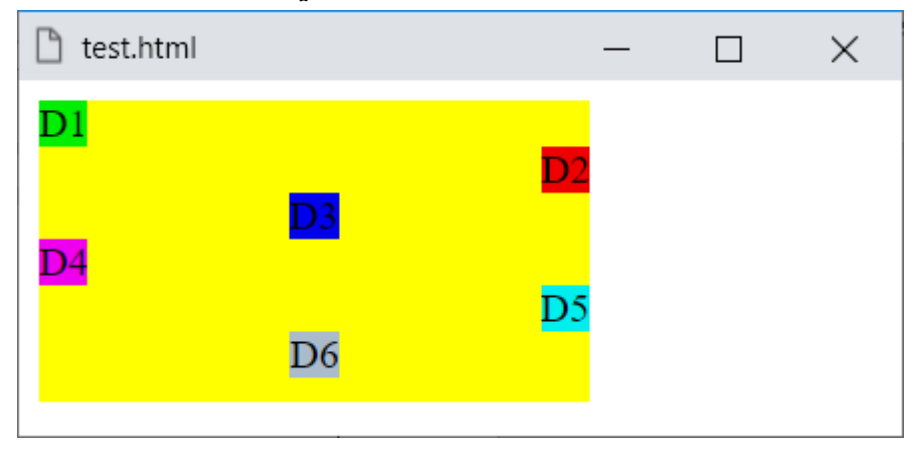

**Hassouna Academy (H)** Basic Rock - Like - Subscribe - Share – Views +  $\bigcap$ **[www.hassouna-academy.com](http://www.hassouna-academy.com/) [www.youtube.com/user/HassounaAcademy](http://www.youtube.com/user/HassounaAcademy)**

## أساس للمرونة basis-flex

مع الخاصية basis-flex، يمكن وضع أساس لعنصر child، بمقدار معين، وللتوضيح اكتب الكود! التالي، ثم أحفظه:

```
<!DOCTYPE html>
<html>
 <head>
   <style>
    div.parent{
     background:#ff0; width:350px; height:120px;
     display:flex; align-items:flex-start;
    }
    div#d1{ background:#0e0; width:100px; }
    div#d2{ background:#e00; width:100px; }
    div#d3{ background:#00e; width:100px; }
   </style>
 </head>
 <body>
   <div class="parent">
    <div id="d1">D1</div><div id="d2">D2</div>
    <div id="d3">D3</div>
   </div>
 </body>
</html>
```
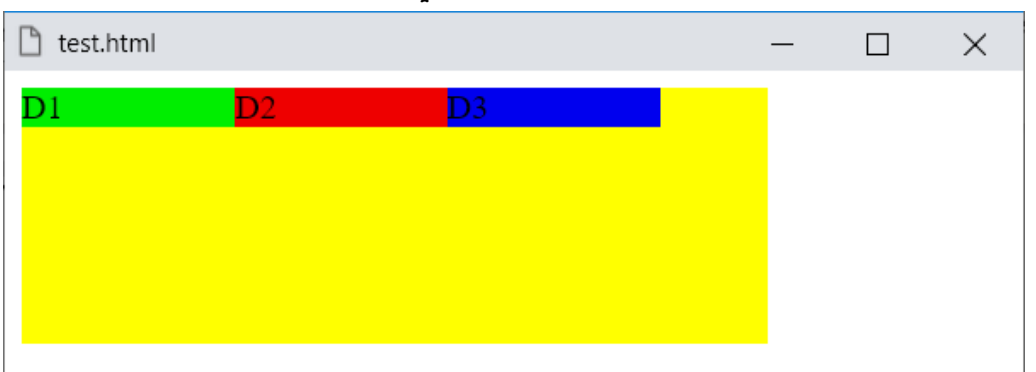

وبعد تشغيل الصفحة تظهر كما بالشكل التالي:

#### **PAGE 600**

**Create Account Now [www.hassouna-academy.com](http://www.hassouna-academy.com/)**

**أكاديمية حسونة صخرة األساس - ادخل واشترك وشاهد وشارك + ليصلك كل جديد [www.hassouna-academy.com](http://www.hassouna-academy.com/) [www.youtube.com/user/HassounaAcademy](http://www.youtube.com/user/HassounaAcademy)** الحظ أنه في التمرين السابق، تم ضبط عرض الـ parent على px،350 وتم إعطاء عرض لكل child بمقدار px،100 وهم ثالثة وسوم div، أي 100+100+100=،300 ويتبقى px50 في الـ parent، كما نالحظ في الشكل السابق، ويمكن أن نميز واحدة منهم بزيادة معينة عن طريق الخاصية flex-basis، وسوف نميز العنصر الثاني 2d، بحيث يأخذ عرض بمقدار px،150 فيحوز على الـ px50 المتبقية، ويكونوا من نصيبه، بالكود! التالي:

```
<!DOCTYPE html>
<html>
 <head>
   <style>
    div.parent{
     background:#ff0; width:350px; height:120px;
     display:flex; align-items:flex-start;
    }
    div#d1{background:#0e0; width:100px; }
    div#d2{background:red; width:100px; flex-basis:150px; }
    div#d3{background:#00e; width:100px; }
   </style>
 </head>
 <body>
  <div class="parent">
    <div id="d1">D1</div><div id="d2">D2</div>
    <div id="d3">D3</div>
   </div>
 </body>
</html>
```
**Hassouna Academy (** $\bigoplus$  **Basic Rock - Like - Subscribe - Share – Views +**  $\bigcap$ **[www.hassouna-academy.com](http://www.hassouna-academy.com/) [www.youtube.com/user/HassounaAcademy](http://www.youtube.com/user/HassounaAcademy)**

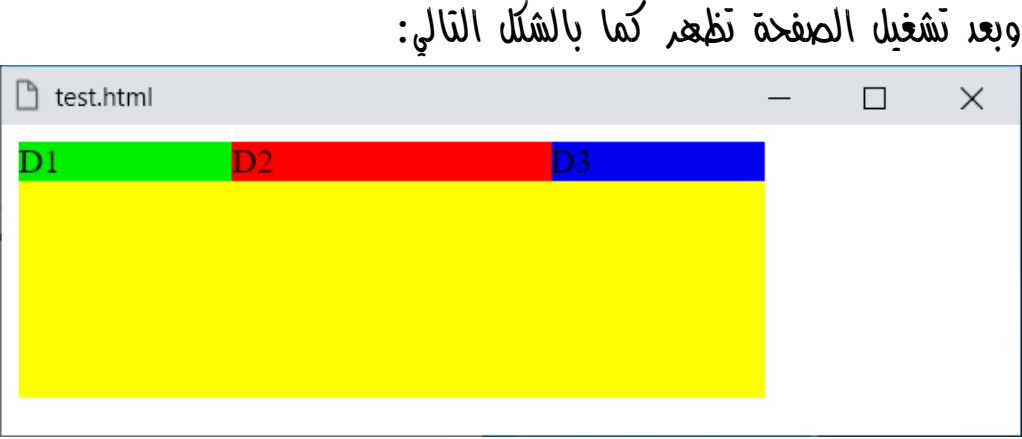

ولو غيرنا كود العنصر  $d2$  والعنصر  $d3$  فقط، ليكون كما يلي:

**div#d2{background:red; width:100px; flex-basis:120px; } div#d3{background:#00e; width:100px; flex-basis:130px; }** سيكون الناتج مثل الشكل التالي:

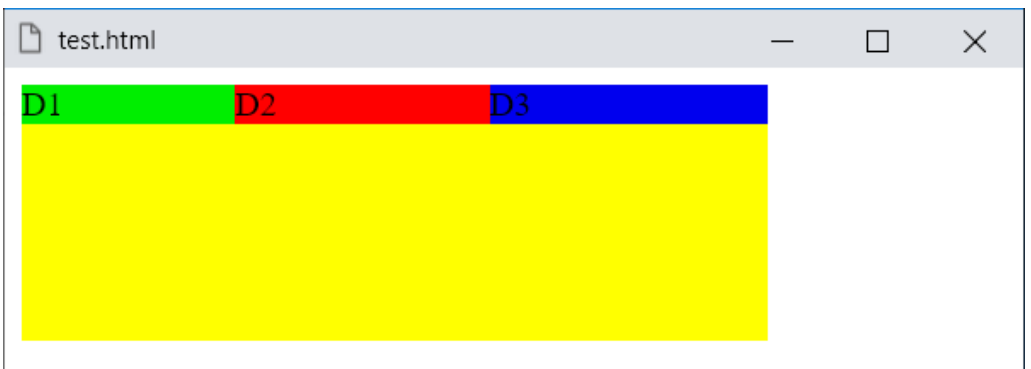

وهكذا، تساعدك خاصية basis-flex، في تخصيص أكثر، ومرونة أكثر بفضل اهلل.

**أكاديمية حسونة صخرة األساس - ادخل واشترك وشاهد وشارك + ليصلك كل جديد [www.hassouna-academy.com](http://www.hassouna-academy.com/) [www.youtube.com/user/HassounaAcademy](http://www.youtube.com/user/HassounaAcademy)**

### ازدياد العناصر grow-flex

نمو بعض العناصر، من بين العناصر األخرى، يتم التحكم فيه عن طريق الخاصية grow-flex، والقيمة االفتراضية لها هي صفر، أي ال نمو لها، وتأخذ قيمة رقمية، مثالً 1 او 2 او ،3 وهكذا، والعنصر صاحب القيمة األعلى يكون له الحق األكبر في النمو واالزدياد، واآلن سوف نجرب إن شاء اهلل، بعض األمثلة في هذا الموضوع، وبعد التدريب عليها بفضل اهلل سوف تفهم خاصية االزدياد grow-flex جيدا.ً كود! قم بكتابة الكود التالي ثم احفظه:

```
<!DOCTYPE html>
<html>
 <head>
   <style>
   div.parent{
     background:#ff0; width:450px; height:70px;
     display:flex; align-items:flex-start;
    }
    div#d1{background:#0e0; width:100px; flex-grow:0; }
    div#d2{background:red; width:100px; flex-grow:0; }
    div#d3{background:#00e; width:100px; flex-grow:0; }
   </style>
 </head>
<body>
   <div class="parent">
    <div id="d1">D1</div><div id="d2">D2</div>
    <div id="d3">D3</div>
   </div>
 </body>
</html>
```
**Hassouna Academy (H)** Basic Rock - Like - Subscribe - Share – Views +  $\bigcap$ **[www.hassouna-academy.com](http://www.hassouna-academy.com/) [www.youtube.com/user/HassounaAcademy](http://www.youtube.com/user/HassounaAcademy)**

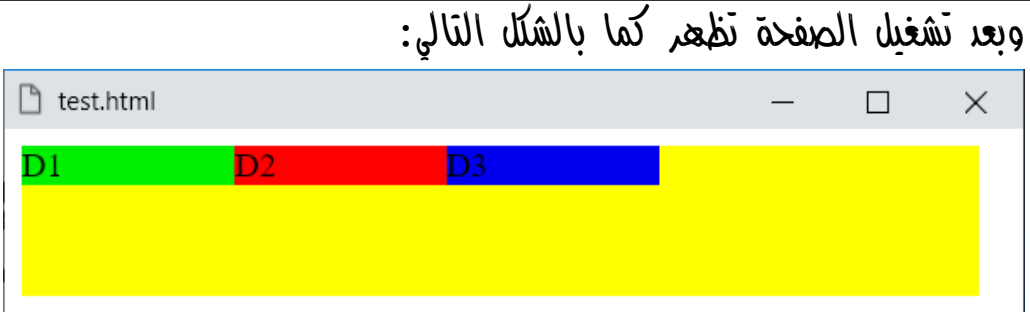

الحظ في الكود السابق أعطينا كل العناصر الـ child، القيمة صفر للخاصية grow-flex، والصفر هي القيمة االفتراضية، كما ذكرنا، ولذلك يتضح أن كل شيء كما هو، بدون أي اختالف.

الحظ أن الوسم div الذي يحمل id بالقيمة 1d، تم ضبط العرض له على القيمة  $100 \text{px}$ ، وثبت عليها ولم يتغير في الصفحة.

الحظ أن الوسم div الذي يحمل id بالقيمة 2d، تم ضبط العرض له على القيمة  $100 \rm{px}$ ، وثبت عليها ولم يتغير في الصفحة.

الحظ أن الوسم div الذي يحمل id بالقيمة 3d، تم ضبط العرض له على القيمة  $100 \text{px}$ ، وثبت عليها ولم يتغير في الصفحة.

واآلن، انتبه! ألننا سوف نبدأ، في التجارب على الخاصية grow-flex، بالزيادة، كما يلي اد شاء الله.

**أكاديمية حسونة صخرة األساس - ادخل واشترك وشاهد وشارك + ليصلك كل جديد [www.hassouna-academy.com](http://www.hassouna-academy.com/) [www.youtube.com/user/HassounaAcademy](http://www.youtube.com/user/HassounaAcademy)**

كود! قم بكتابة الكود التالي ثم احفظه:

```
<!DOCTYPE html>
<html>
 <head>
   <style>
    div.parent{
     background:#ff0; width:450px; height:70px;
     display:flex; align-items:flex-start;
    }
    div#d1{background:#0e0; width:100px; flex-grow:1; }
    div#d2{background:red; width:100px; flex-grow:0; }
    div#d3{background:#00e; width:100px; flex-grow:0; }
   </style>
 </head>
 <body>
  <div class="parent">
    <div id="d1">D1</div><div id="d2">D2</div>
    <div id="d3">D3</div>
   </div>
 </body>
</html>
```
وبعد تشغيل الصفحة تظهر كما بالشكل التالي:

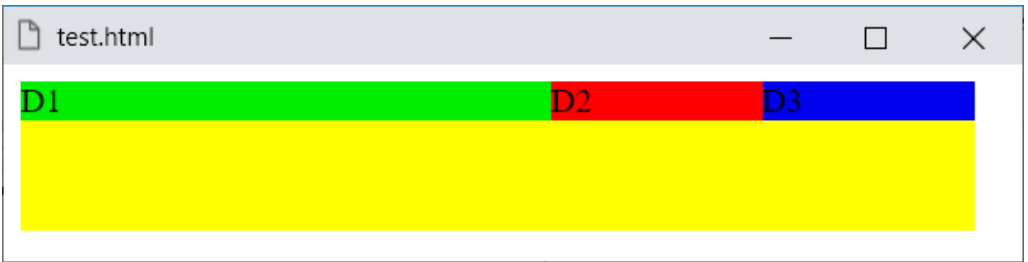

الحظ أن العنصر 1d أصبح أكثر نمواً من غيره، ألنه تم إعطاء القيمة 1 لخاصية grow-flex له.

**Hassouna Academy (H)** Basic Rock - Like - Subscribe - Share – Views +  $\bigcap$ **[www.hassouna-academy.com](http://www.hassouna-academy.com/) [www.youtube.com/user/HassounaAcademy](http://www.youtube.com/user/HassounaAcademy)**

كود! قم بكتابة الكود التالي ثم احفظه:

```
<!DOCTYPE html>
<html>
 <head>
   <style>
    div.parent{
     background:#ff0; width:450px; height:70px;
     display:flex; align-items:flex-start;
    }
    div#d1{background:#0e0; width:100px; flex-grow:1; }
    div#d2{background:red; width:100px; flex-grow:2; }
    div#d3{background:#00e; width:100px; flex-grow:0; }
   </style>
 </head>
 <body>
   <div class="parent">
    <div id="d1">D1</div><div id="d2">D2</div>
    <div id="d3">D3</div>
   </div>
 </body>
</html>
```
وبعد تشغيل الصفحة تظهر كما بالشكل التالي:

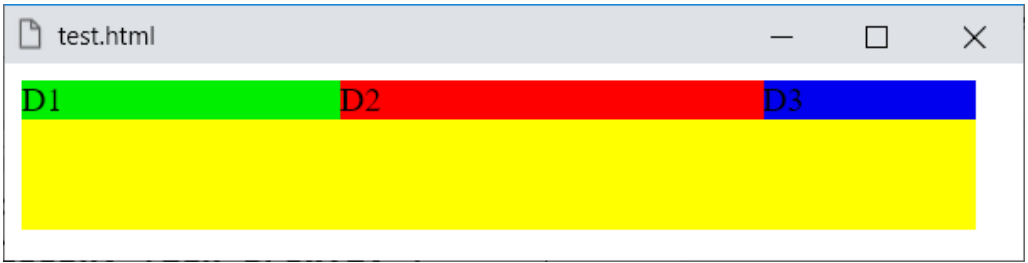

 $d2$  الحظ أن العنصر  $d2$  أخذ نمو بقيمة 2، فهو أكثر نمو، ثم العنصر  $d2$ ألن قيمة نموه ،1 فنموه أقل من نمو 2d.

**أكاديمية حسونة صخرة األساس - ادخل واشترك وشاهد وشارك + ليصلك كل جديد [www.hassouna-academy.com](http://www.hassouna-academy.com/) [www.youtube.com/user/HassounaAcademy](http://www.youtube.com/user/HassounaAcademy)**

كود! قم بكتابة الكود التالي ثم احفظه:

```
<!DOCTYPE html>
<html>
 <head>
   <style>
    div.parent{
     background:#ff0; width:450px; height:70px;
     display:flex; align-items:flex-start;
    }
    div#d1{background:#0e0; width:100px; flex-grow:1; }
    div#d2{background:red; width:100px; flex-grow:2; }
    div#d3{background:#00e; width:100px; flex-grow:3; }
   </style>
 </head>
<body>
  <div class="parent">
    <div id="d1">D1</div><div id="d2">D2</div>
    <div id="d3">D3</div>
   </div>
 </body>
</html>
```
وبعد تشغيل الصفحة تظهر كما بالشكل التالي:

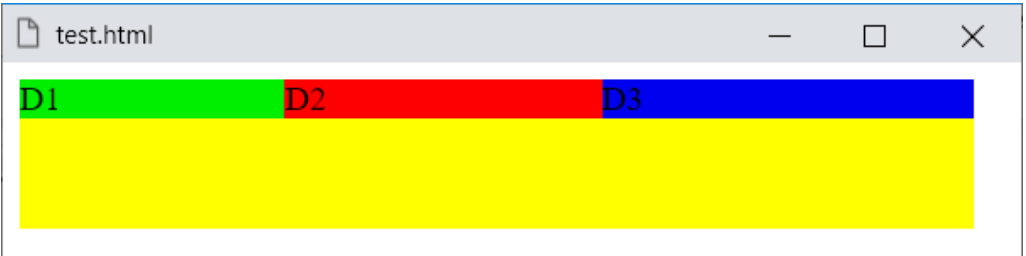

 $d$ احظ أن العنصر 3d أخذ نمو بقيمة 3، فهو أكثر نمو، ثم العنصر 42d لأن قيمة نموه 2، ثم العنصر  $d1$  أن قيمة نموه  $1$ ، فنموه أقل من نمو .d2 $\circ$  d3

**Hassouna Academy (** $\bigoplus$  **Basic Rock - Like - Subscribe - Share – Views +**  $\bigcap$ **[www.hassouna-academy.com](http://www.hassouna-academy.com/) [www.youtube.com/user/HassounaAcademy](http://www.youtube.com/user/HassounaAcademy)**

### انكماش العناصر shrink-flex

الخاصية shrink-flex، عكس الخاصية grow-flex، ألنها تقلص العناصر وتجعلها تنكمش، والقيمة االفتراضية لها هي ،1 أي أنها تنكمش افتراضيا،ً لماذا؟، ألنك لو حددت عرض الـ parent مثالً بمقدار px،200 ثم وضعت بداخلة ثالثة child، وكل واحد منهم أخذ عرض مثلاً بمقدار  $100{\rm px}$ ، أي أن اجماليهم الثلاثة هو  $300{\rm px}$ ، واجمالي الحاوية هو px،200 أي أن هناك عجز px100 كاملة، ولكن تالحظ أنها تنكمش تلقائياً لتناسب العرض المتاح، ألنك تعمل بالـ flex، أي المرونة، والكود! التالي يوضح ذلك:

```
<!DOCTYPE html>
<html>
 <head>
   <style>
    div.parent{
     background:#ff0; width:200px; height:70px;
     display:flex; align-items:flex-start;
    }
    div#d1{background:#0e0; width:100px; }
    div#d2{background:red; width:100px; }
    div#d3{background:#00e; width:100px; }
   </style>
 </head>
 <body>
   <div class="parent">
    <div id="d1">D1</div><div id="d2">D2</div>
    <div id="d3">D3</div>
   </div>
 </body>
</html>
```
### **PAGE 608**

**Create Account Now [www.hassouna-academy.com](http://www.hassouna-academy.com/)**

**أكاديمية حسونة صخرة األساس - ادخل واشترك وشاهد وشارك + ليصلك كل جديد [www.hassouna-academy.com](http://www.hassouna-academy.com/) [www.youtube.com/user/HassounaAcademy](http://www.youtube.com/user/HassounaAcademy)**

وبعد تشغيل الصفحة تظهر كما بالشكل التالي:

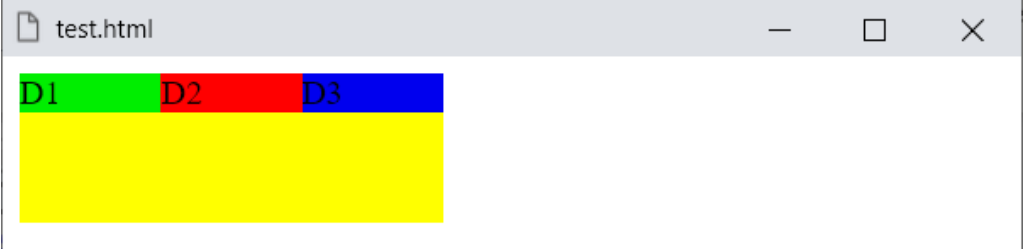

الحظ أن العناصر child، خضعت لتتأقلم مع عرض الـ parent، وذلك يدل على أن القيمة الافتراضية هي 1، أي قم بالانكماش.

كود! قم بكتابة الكود التالي ثم احفظه:

```
<!DOCTYPE html>
<html>
 <head>
   <style>
    div.parent{
     background:#ff0; width:200px; height:70px;
     display:flex; align-items:flex-start;
    }
    div#d1{background:#0e0; width:100px; flex-shrink:0; }
    div#d2{background:red; width:100px; }
    div#d3{background:#00e; width:100px; }
   </style>
 </head>
 <body>
   <div class="parent">
    <div id="d1">D1</div><div id="d2">D2</div>
    <div id="d3">D3</div>
   </div>
 </body>
</html>
```
**Hassouna Academy (H)** Basic Rock - Like - Subscribe - Share – Views +  $\bigcap$ **[www.hassouna-academy.com](http://www.hassouna-academy.com/) [www.youtube.com/user/HassounaAcademy](http://www.youtube.com/user/HassounaAcademy)**

 $121$   $121$   $122$   $123$   $124$ 

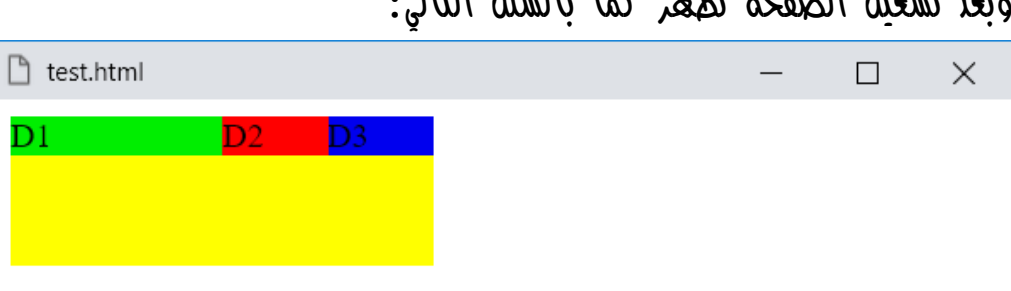

وهنا تم ضبط الخاصية shrink-flex للعنصر 1d على القيمة ،0 ومعناها وكأني أقول له ال تنكمش، أي ال تصغر أبدا،ً وهنا أخذ العرض على حساب العنصرين الآخرين  $d2$  و $d3$ ، فتم تصغيرهم أكثر، وسنجرب تجربة أخري بعد أن تكتب الكود! التالي ثم تحفظه:

```
<!DOCTYPE html>
<html>
 <head>
   <style>
    div.parent{
     background:#ff0; width:200px; height:70px;
     display:flex; align-items:flex-start;
    }
    div#d1{background:#0e0; width:100px; flex-shrink:0; }
    div#d2{background:red; width:100px; flex-shrink:0; }
    div#d3{background:#00e; width:100px; flex-shrink:0; }
   </style>
 </head>
 <body>
   <div class="parent">
    <div id="d1">D1</div><div id="d2">D2</div>
    <div id="d3">D3</div>
   </div>
 </body>
</html>
```
**أكاديمية حسونة صخرة األساس - ادخل واشترك وشاهد وشارك + ليصلك كل جديد [www.hassouna-academy.com](http://www.hassouna-academy.com/) [www.youtube.com/user/HassounaAcademy](http://www.youtube.com/user/HassounaAcademy)**

وبعد تشغيل الصفحة تظهر كما بالشكل التالي:

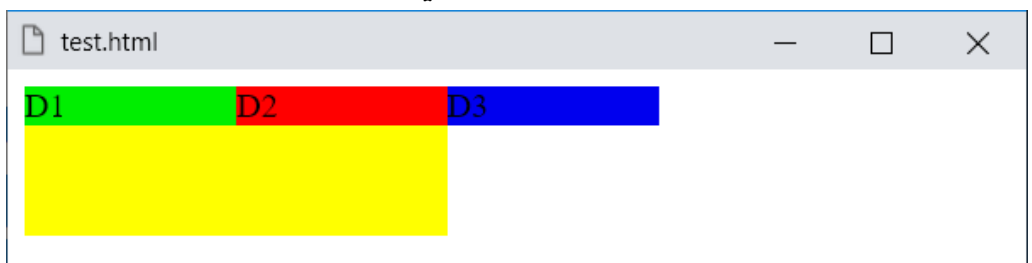

وهنا تم ضبط الخاصية shrink-flex لجميع العناصر child بالقيمة ،0 أي عدم االنكماش، فأصبحوا خارج الحاوية parent األساسية.
**Hassouna Academy (H)** Basic Rock - Like - Subscribe - Share – Views +  $\bigcap$ **[www.hassouna-academy.com](http://www.hassouna-academy.com/) [www.youtube.com/user/HassounaAcademy](http://www.youtube.com/user/HassounaAcademy)**

#### الخاصية flex

flex-basisو ،flex-shrinkو ،flex-grow قيم جمع يمكن

في خاصية واحدة بالترتيب وهي خاصية flex، مثل الكود! التالي:

```
<!DOCTYPE html>
<html>
 <head>
   <style>
    div.parent{
     background:#ff0; width:350px; height:70px;
     display:flex; align-items:flex-start;
    }
    div#d1{background:#0e0; width:100px; flex:1 0 auto; }
    div#d2{background:red; width:100px; flex:0 1 auto; }
    div#d3{background:#00e; width:100px; flex:0 1 50px; }
   </style>
 </head>
 <body>
   <div class="parent">
    <div id="d1">D1</div><div id="d2">D2</div>
    <div id="d3">D3</div>
   </div>
 </body>
</html>
```
وبعد تشغيل الصفحة تظهر كما بالشكل التالي:

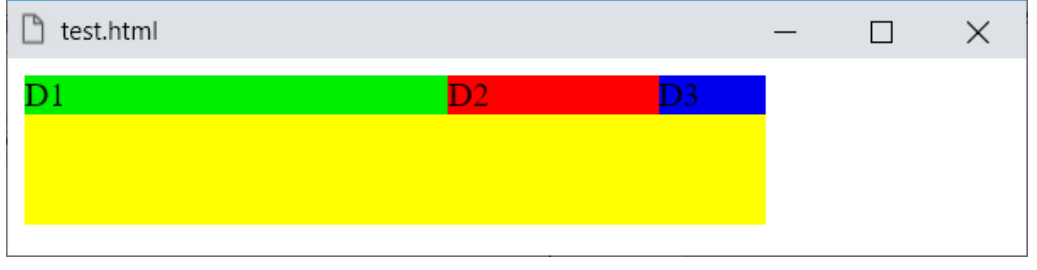

انتبه!، فالبد من فهم الخواص المذكورة أوال،ً لفهم الخاصية flex.

#### **PAGE 612 Create Account Now [www.hassouna-academy.com](http://www.hassouna-academy.com/)**

**أكاديمية حسونة صخرة األساس - ادخل واشترك وشاهد وشارك + ليصلك كل جديد [www.hassouna-academy.com](http://www.hassouna-academy.com/) [www.youtube.com/user/HassounaAcademy](http://www.youtube.com/user/HassounaAcademy)**

### ترتيب العناصر order

بالخاصية order، يمكن تغيير أماكن العناصر بسهولة، بالكود! التالي:

```
<!DOCTYPE html>
<html>
 <head>
   <style>
   div.parent{
     background:#ff0; width:300px; height:70px;
     display:flex; align-items:flex-start;
    }
    div#d1{background:#0e0; width:100px; order:2; }
    div#d2{background:red; width:100px; order:3; }
    div#d3{background:#00e; width:100px; order:1; }
   </style>
 </head>
 <body>
  <div class="parent">
    <div id="d1">D1</div><div id="d2">D2</div>
    <div id="d3">D3</div>
   </div>
 </body>
</html>
```
وبعد تشغيل الصفحة تظهر كما بالشكل التالي:

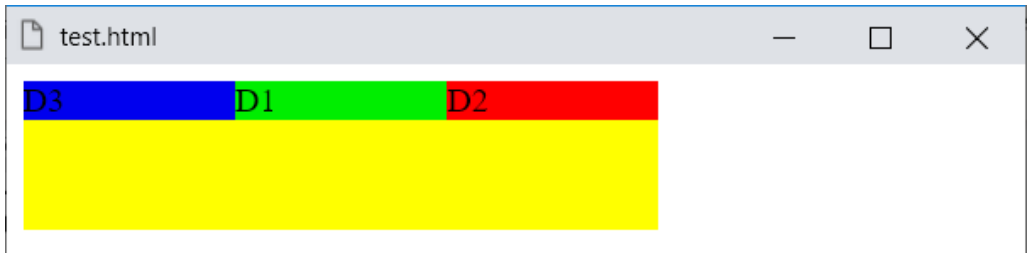

تم وضع 1d، ثم 2d، ثم 3d، ولكن انتبه! أنه بالخاصية order تم تبديل الأماكن بكل مرونة، بقيم رقمية، والأولوية للرقم الأقل.

**Hassouna Academy (** $\bigoplus$  **Basic Rock - Like - Subscribe - Share - Views +**  $\bigcap$ **[www.hassouna-academy.com](http://www.hassouna-academy.com/) [www.youtube.com/user/HassounaAcademy](http://www.youtube.com/user/HassounaAcademy)**

### توسيط العنصر Element Centralize

اآلن بفضل اهلل يمكن توسيط العنصر في المركز تماماً بسهولة، عن طريق .justify-content والخاصية ،align-items الخاصية كود! قم بكتابة الكود التالي ثم احفظه:

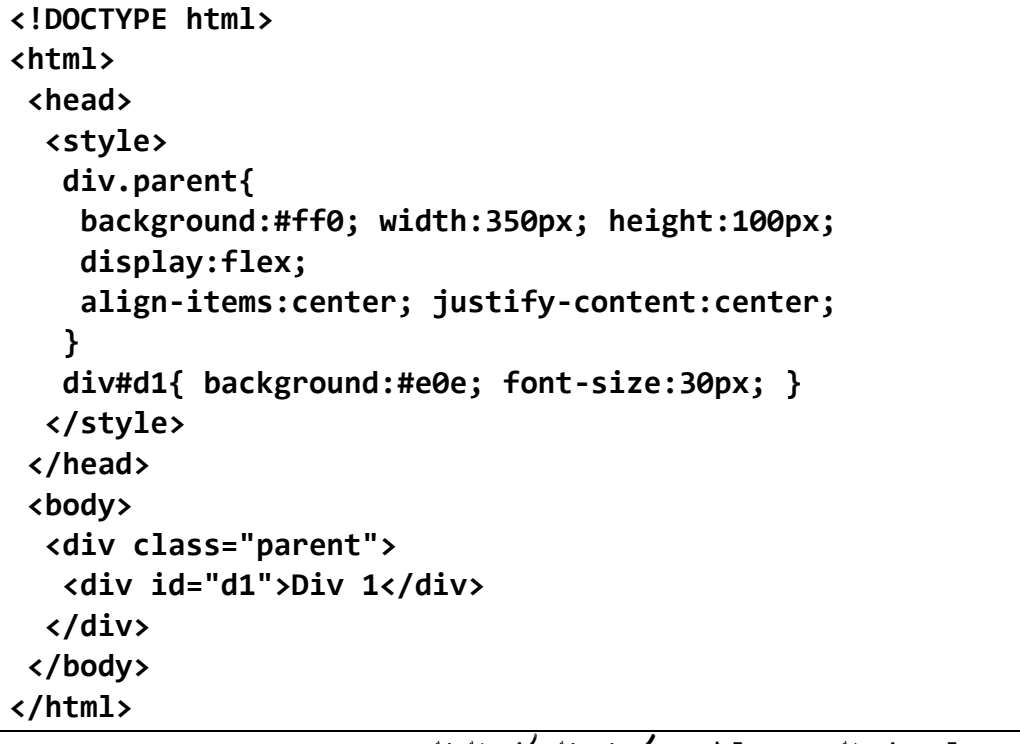

وبعد تشغيل الصفحة تظهر كما بالشكل التالي:

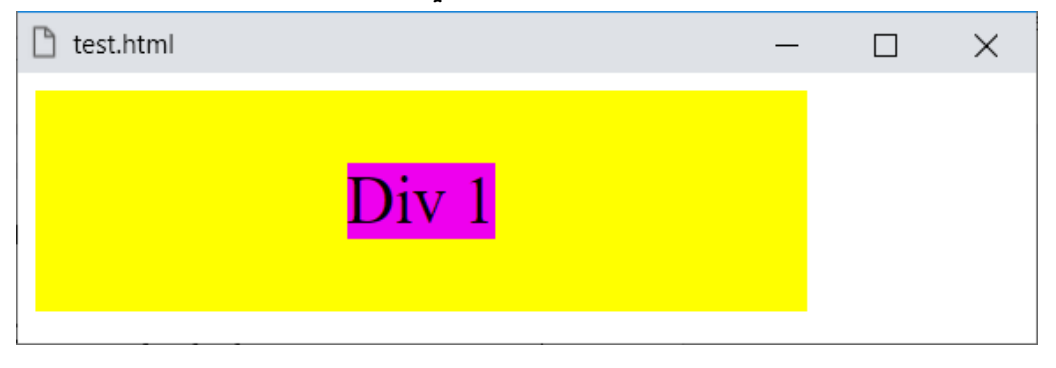

**Create Account Now [www.hassouna-academy.com](http://www.hassouna-academy.com/)**

**أكاديمية حسونة صخرة األساس - ادخل واشترك وشاهد وشارك + ليصلك كل جديد [www.hassouna-academy.com](http://www.hassouna-academy.com/) [www.youtube.com/user/HassounaAcademy](http://www.youtube.com/user/HassounaAcademy)**

### توسيط العناصر Elements Centralize

يمكن توسيط عناصر بنفس الطريقة السابقة.

كود! قم بكتابة الكود التالي ثم احفظه:

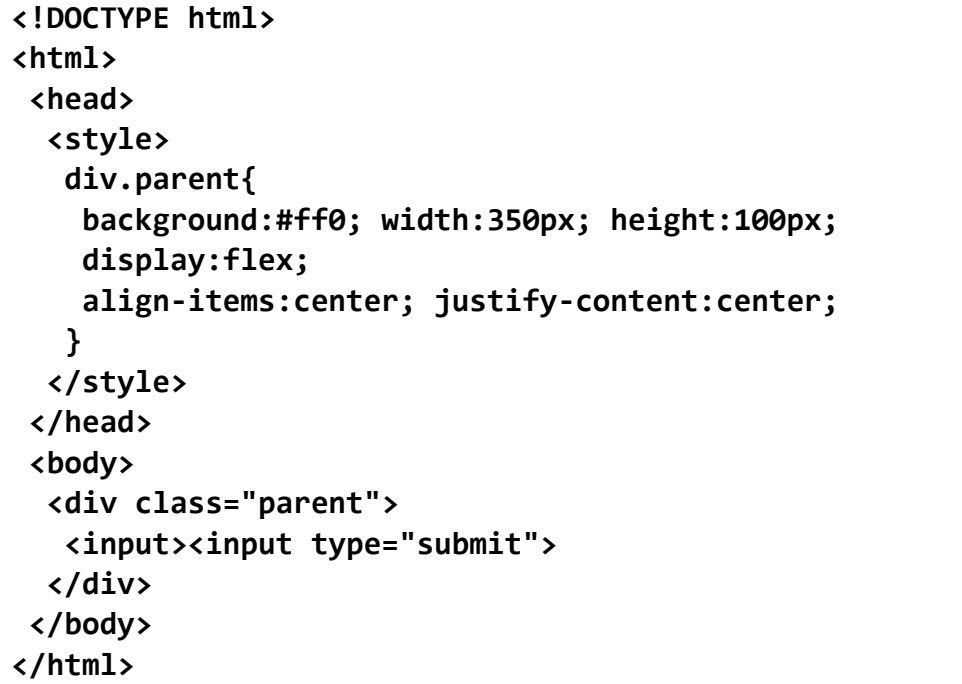

وبعد تشغيل الصفحة تظهر كما بالشكل التالي:test.html П × Submit

**Hassouna Academy (H)** Basic Rock - Like - Subscribe - Share – Views +  $\bigcap$ **[www.hassouna-academy.com](http://www.hassouna-academy.com/) [www.youtube.com/user/HassounaAcademy](http://www.youtube.com/user/HassounaAcademy)**

عرض صور منظمة حسب الرغبة

كود! قم بكتابة الكود التالي ثم احفظه:

```
<!DOCTYPE html>
<html>
 <head>
   <style>
    img{ width:90px; height:70px; }
    div.parent{
     background:#ff0; width:100%; height:450px;
     display:flex; flex-flow:row wrap;
     align-items:flex-start;
     justify-content:space-around;
     align-content:space-around;
    }
   </style>
 </head>
 <body>
   <div class="parent">
    <img src="egypt.jpg"> <img src="egypt.jpg">
    <img src="egypt.jpg"> <img src="egypt.jpg">
    <img src="egypt.jpg"> <img src="egypt.jpg">
   </div>
 </body>
</html>
```
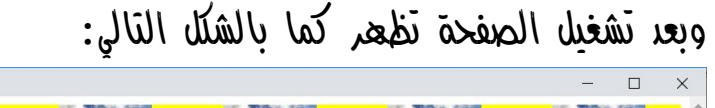

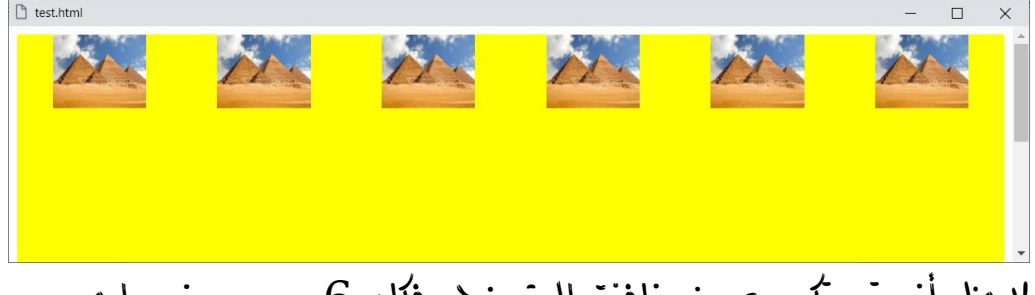

الحظ أنه تم تكبير عرض نافذة المتصفح، فكان 6 صور بصف واحد.

#### **PAGE 616 Create Account Now [www.hassouna-academy.com](http://www.hassouna-academy.com/)**

**أكاديمية حسونة صخرة األساس - ادخل واشترك وشاهد وشارك + ليصلك كل جديد [www.hassouna-academy.com](http://www.hassouna-academy.com/) [www.youtube.com/user/HassounaAcademy](http://www.youtube.com/user/HassounaAcademy)** واآلن قلل عرض نافذة المتصفح قليال،ً لتري مثل الشكل التالي:

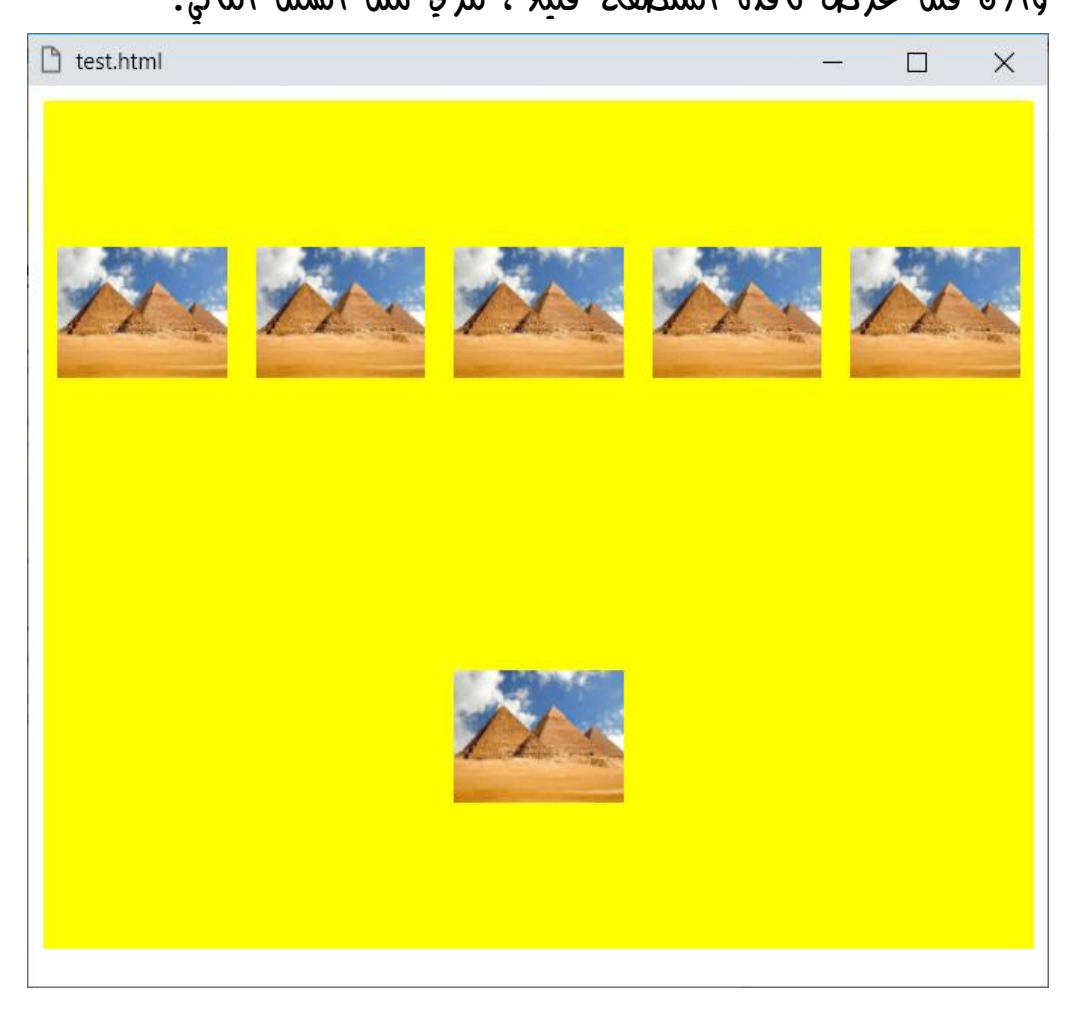

الحظ أن هناك 5 صور، ثم صورة باألسفل.

الحظ أن المسافات يتم توزيعها، بناء على عرض وطول الحاوية األصلية.

لا تنسي أنه من الممكن تغيير التصميم، بما تعلمناه من قبل بفضل الله.

**Hassouna Academy (** $\bigoplus$  **Basic Rock - Like - Subscribe - Share – Views +**  $\bigcap$ **[www.hassouna-academy.com](http://www.hassouna-academy.com/) [www.youtube.com/user/HassounaAcademy](http://www.youtube.com/user/HassounaAcademy)**

واآلن قلل عرض نافذة المتصفح قليال،ً لتري مثل الشكل التالي:

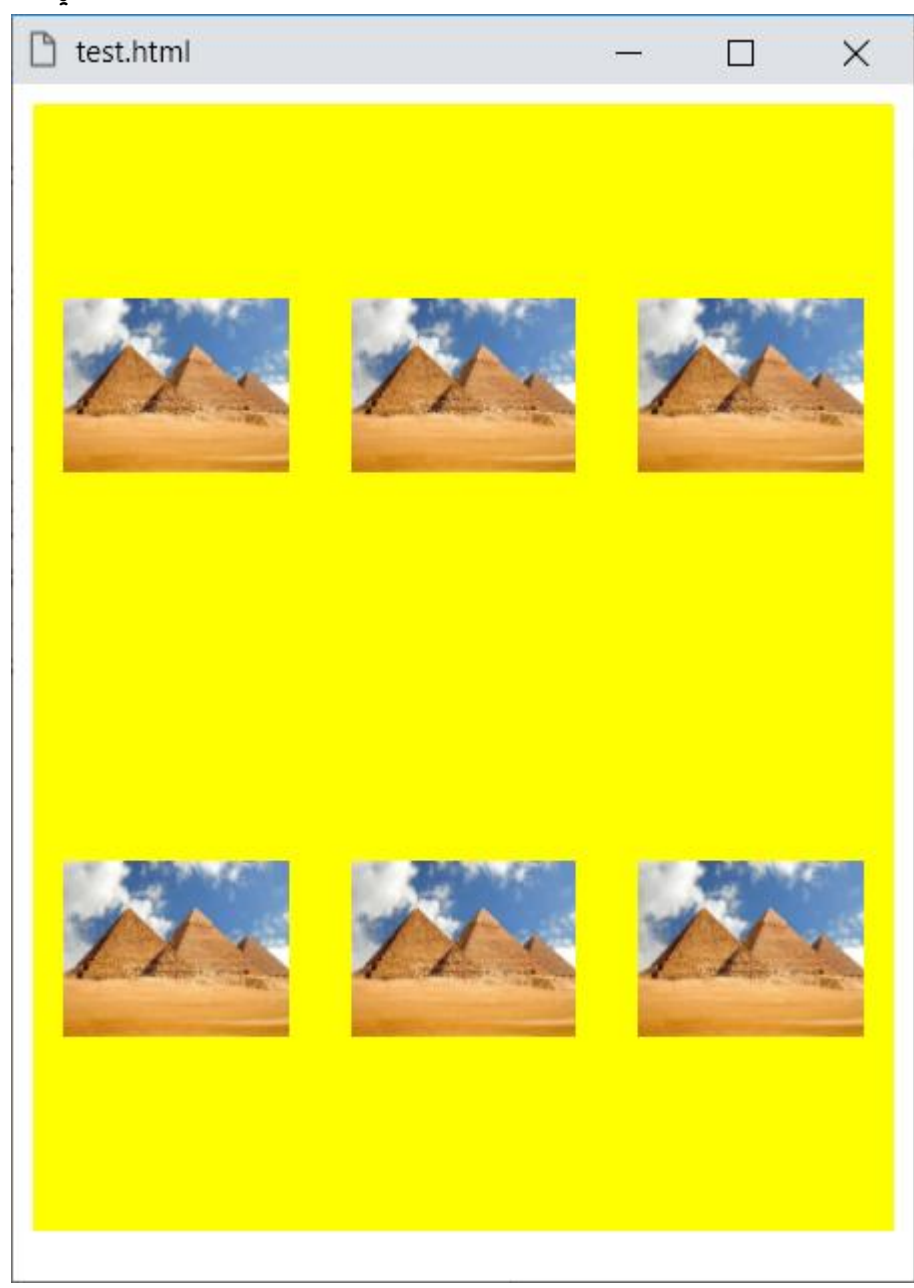

الحظ أنه تم توزيع الصور على المساحة المتاحة، فكان 3 ثم 3 أخري.

**أكاديمية حسونة صخرة األساس - ادخل واشترك وشاهد وشارك + ليصلك كل جديد [www.hassouna-academy.com](http://www.hassouna-academy.com/) [www.youtube.com/user/HassounaAcademy](http://www.youtube.com/user/HassounaAcademy)** واآلن قلل عرض نافذة المتصفح قليال،ً لتري مثل الشكل التالي:

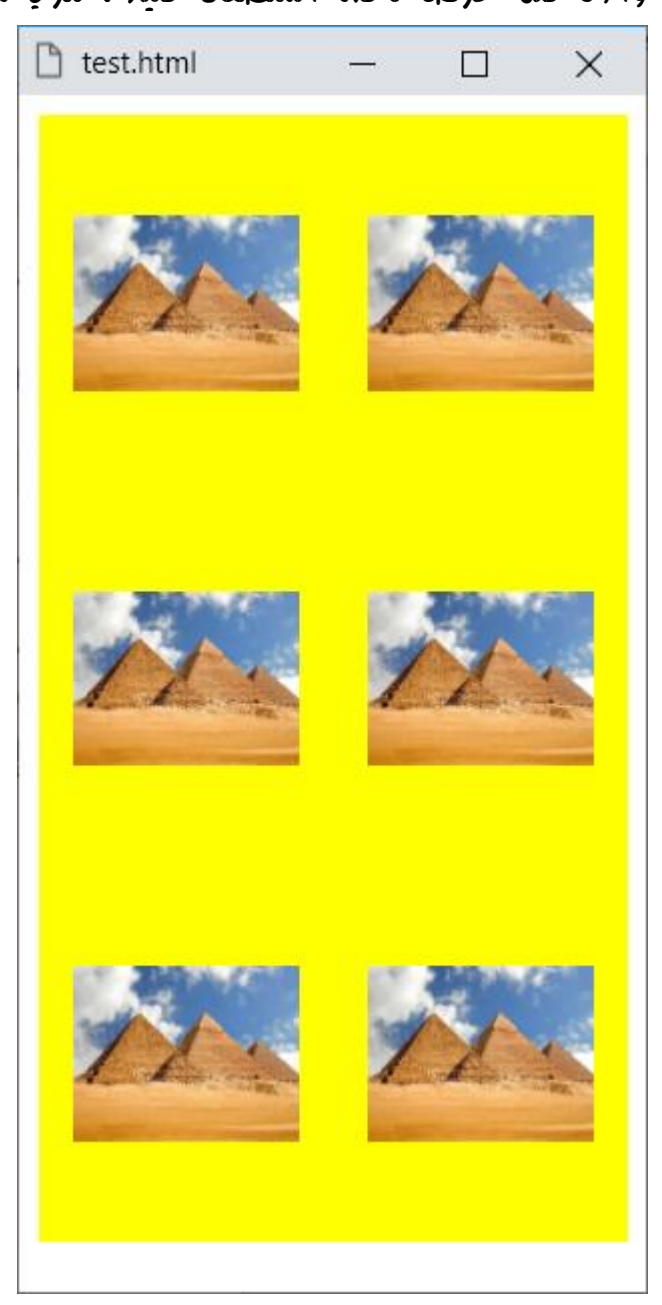

وهكذا، وبذلك أصبح معك صندوق مره تغيره كما تريد بفضل الله.

**Hassouna Academy (H)** Basic Rock - Like - Subscribe - Share – Views + △ **[www.hassouna-academy.com](http://www.hassouna-academy.com/) [www.youtube.com/user/HassounaAcademy](http://www.youtube.com/user/HassounaAcademy)**

## Cursor and Caret والعالمة المؤشر

# علاهة الإدخال (الاقحام) في الكتابة caret-color

عند الكتابة في صندوق االدخال يكون مثل الشكل التالي تارة:

## Hassouna Academy

وبالشكل التالي تارة أخري:

## Hassouna Academy

ولو تحركت بالأسهم، ستظهر العلامة بمكاد مختلف مثل الشكل التالي:

## Hassouna Academy

وهذه هي عالمة اإلدخال أو اإلقحام في الكتابة

ويمكن تغيير هذه العالمة عن طريق الخاصية color-caret، والتي تأخذ قيمة افتراضية لها وهي auto، ويمكن وضع لون ليتغير لون العالمة باللون المحدد.

**أكاديمية حسونة صخرة األساس - ادخل واشترك وشاهد وشارك + ليصلك كل جديد [www.hassouna-academy.com](http://www.hassouna-academy.com/) [www.youtube.com/user/HassounaAcademy](http://www.youtube.com/user/HassounaAcademy)**

كود! قم بكتابة الكود التالي ثم احفظه:

```
<!DOCTYPE html>
<html>
 <head>
   <style>
    body{ padding:20px; }
    input{
     font-size:30px; outline:none;
     caret-color:red;
    }
   </style>
 </head>
 <body>
   <input value="Hassouna Academy">
 </body>
</html>
                      وبعد تشغيل الصفحة تظهر كما بالشكل التالي:
```
 $\Box$ 

 $\times$ 

ြ test.html

Hassouna Academy

الحظ أن العالمة أصبحت باللون األحمر.

**Hassouna Academy (H)** Basic Rock - Like - Subscribe - Share – Views +  $\bigcap$ **[www.hassouna-academy.com](http://www.hassouna-academy.com/) [www.youtube.com/user/HassounaAcademy](http://www.youtube.com/user/HassounaAcademy)**

كود! قم بكتابة الكود التالي ثم احفظه:

```
<!DOCTYPE html>
<html>
 <head>
   <style>
    body{ padding:20px; }
    input{
     font-size:30px;
     caret-color:transparent;
    }
   </style>
 </head>
 <body>
   <input value="Hassouna Academy">
 </body>
</html>
```
وبعد تشغيل الصفحة تظهر كما بالشكل التالي:

ੈ test.html

 $\times$ П

# Hassouna Academy

الحظ أن العالمة تم إخفائها ألنها أخذت لون شفاف، فلم تعد ظاهرة أثناء التعامل مع مربع النص.

**Create Account Now [www.hassouna-academy.com](http://www.hassouna-academy.com/)**

**أكاديمية حسونة صخرة األساس - ادخل واشترك وشاهد وشارك + ليصلك كل جديد [www.hassouna-academy.com](http://www.hassouna-academy.com/) [www.youtube.com/user/HassounaAcademy](http://www.youtube.com/user/HassounaAcademy)**

إذا كنت تريد أن تري عالمة اإلدخال في عنصر مغلق، مثل الوسم p، أو الوسم div، استخدم contenteditable، بالكود! التالي:

```
<!DOCTYPE html>
<html>
 <head>
   <style>
    body{ padding:20px; }
    div{
     font-size:30px; caret-color:blue;
    }
   </style>
 </head>
<body>
   <div contenteditable>Div Hassouna Academy</div>
 </body>
</html>
```
وبعد تشغيل الصفحة تظهر كما بالشكل التالي:

n test.html

 $\times$  $\Box$ 

Div Hassouna Academy

انتبه!، فهو يبدوا طبيعيا،ً ولكن لو ضغطت علية بالماوس سيكون كالتالي:

n test.html

Div Hassouna Academy

ولو عدلت عليه سيقبل التعديل، مثل الشكل التالي:

n test.html

 $\times$ 

 $\times$ 

 $\Box$ 

 $\Box$ 

Div Hassouna Academy is Here

**Hassouna Academy (** $\bigoplus$  **Basic Rock - Like - Subscribe - Share – Views +**  $\bigcap$ **[www.hassouna-academy.com](http://www.hassouna-academy.com/) [www.youtube.com/user/HassounaAcademy](http://www.youtube.com/user/HassounaAcademy)**

المؤشر cursor

معروف أن المؤشر هو شكل الماوس واالفتراضي له هو ،ويمكن تغيير هذا الشكل عن طريق الخاصية cursor، وكل قيمة يتم تخصيصها للخاصية cursor لها شكل معين، والجدول التالي يوضح قيم المؤشر:

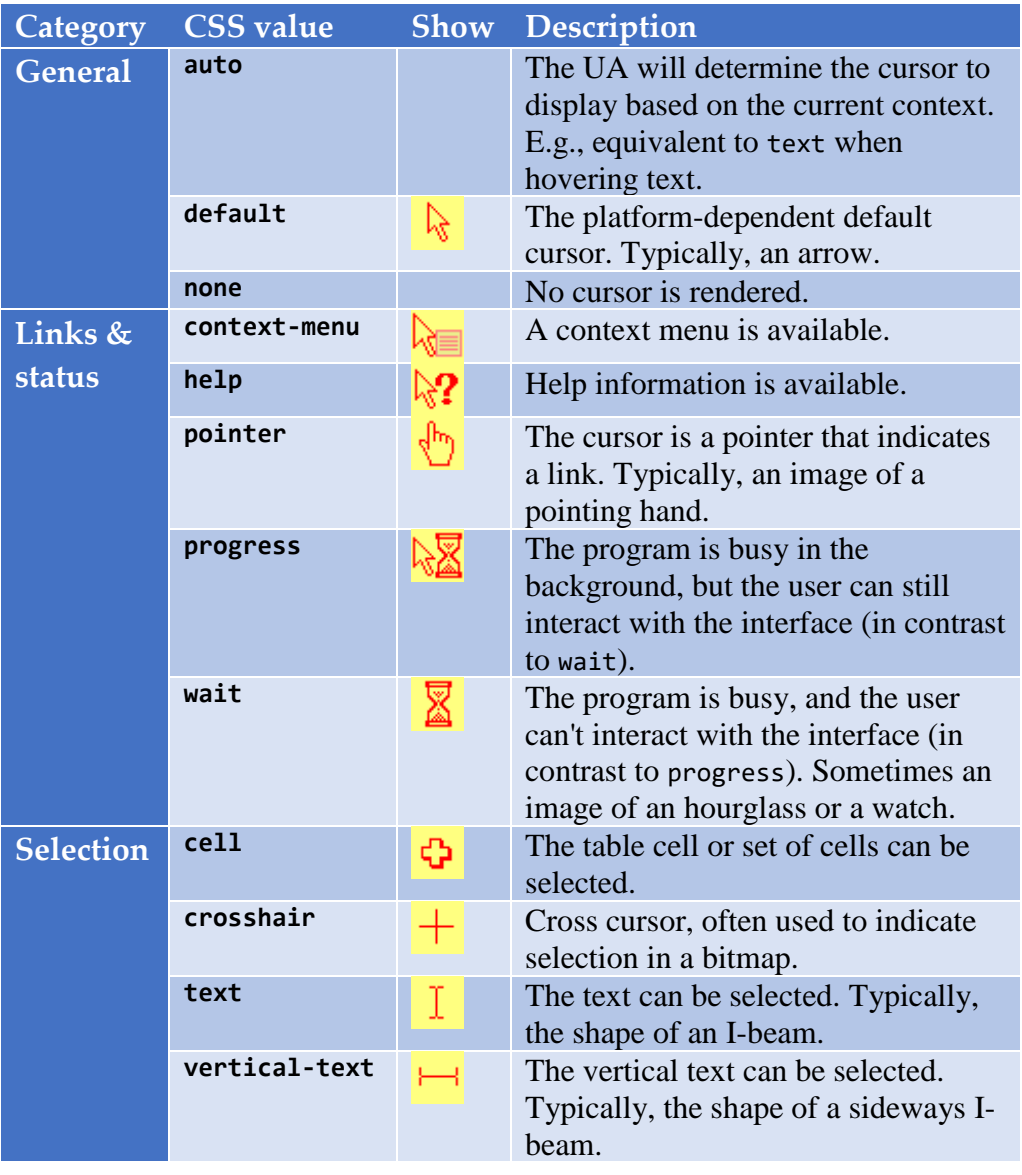

#### **PAGE 624**

**Create Account Now [www.hassouna-academy.com](http://www.hassouna-academy.com/)**

**أكاديمية حسونة صخرة األساس - ادخل واشترك وشاهد وشارك + ليصلك كل جديد [www.hassouna-academy.com](http://www.hassouna-academy.com/) [www.youtube.com/user/HassounaAcademy](http://www.youtube.com/user/HassounaAcademy)**

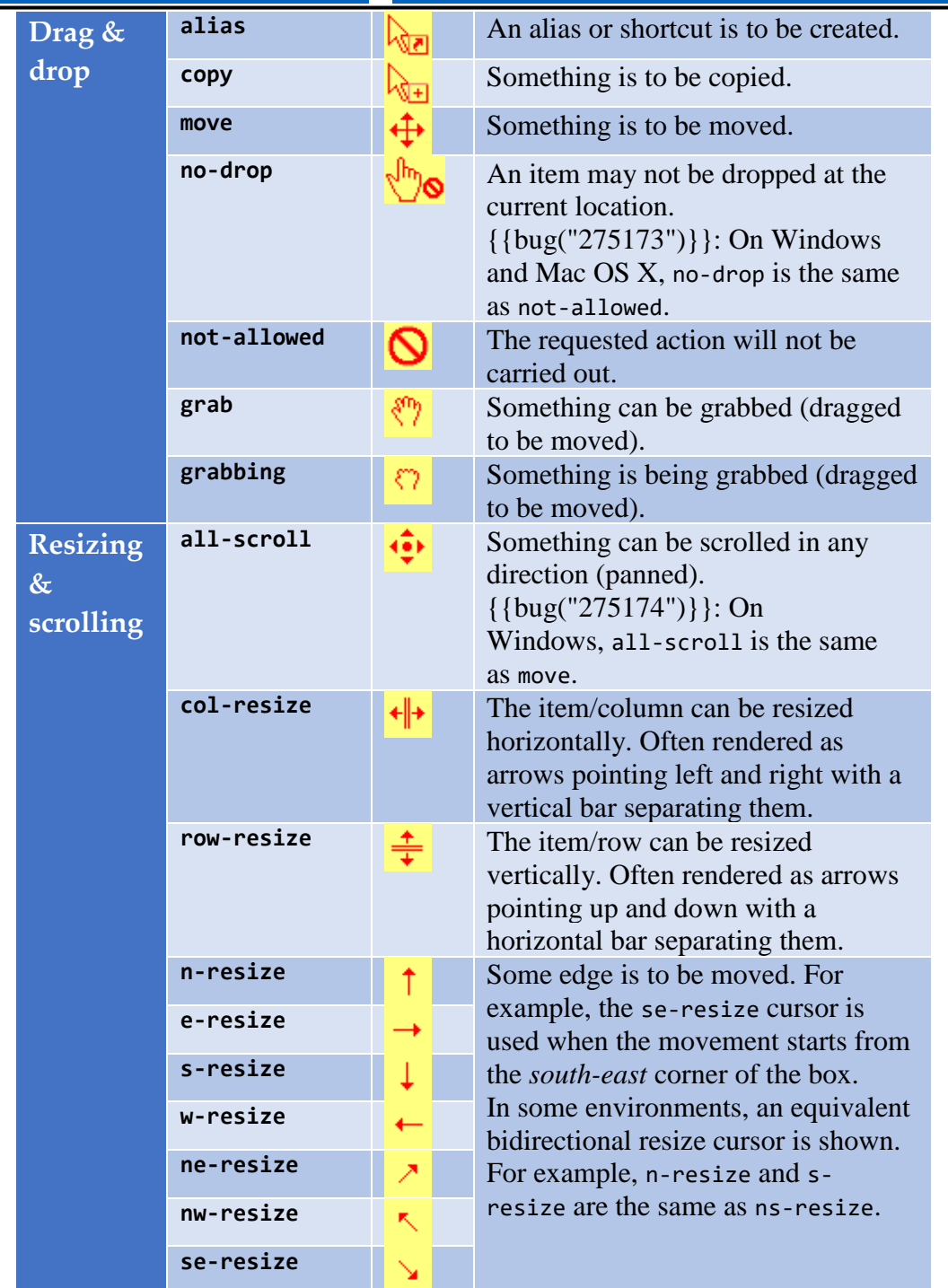

**Hassouna Academy (** $\bigoplus$  **Basic Rock - Like - Subscribe - Share - Views +**  $\bigcap$ **[www.hassouna-academy.com](http://www.hassouna-academy.com/) [www.youtube.com/user/HassounaAcademy](http://www.youtube.com/user/HassounaAcademy)**

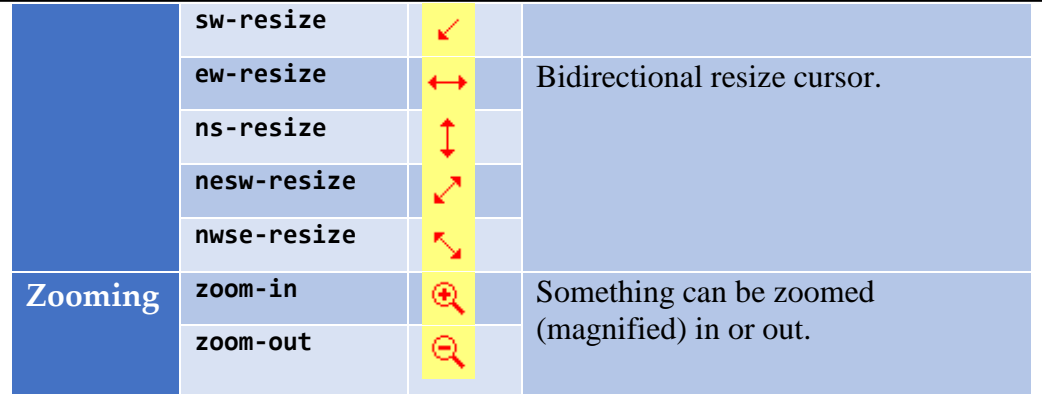

الحظ أن كل قيمة في الجدول السابق أمامها شكل المؤشر التي تؤدي اليه على الصفحة أو العنصر، ويمكن التجربة بالكود! التالي:

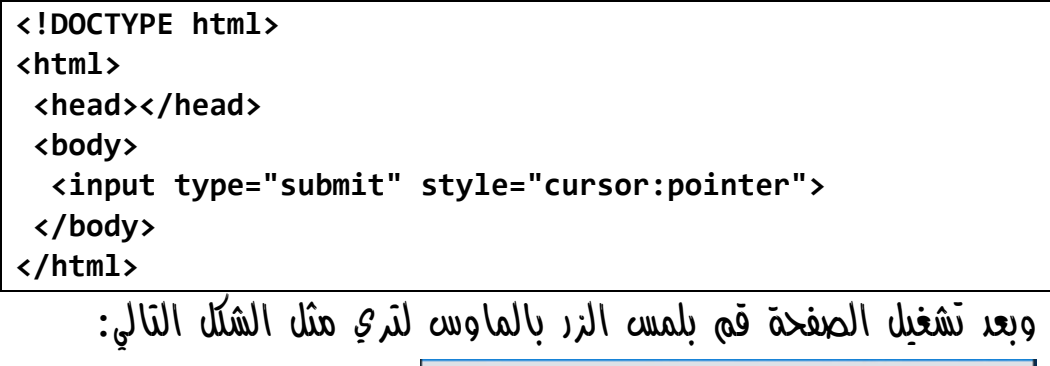

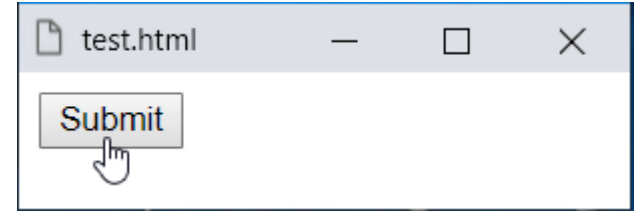

الحظ أن القيمة pointer جعلت شكل الماوس على الزر مثل اليد وكأنه رابط، وبنفس الطريقة تستطيع التغيير للشكل حسب االحتياج.

**أكاديمية حسونة صخرة األساس - ادخل واشترك وشاهد وشارك + ليصلك كل جديد [www.hassouna-academy.com](http://www.hassouna-academy.com/) [www.youtube.com/user/HassounaAcademy](http://www.youtube.com/user/HassounaAcademy)**

#### حدث المؤشر events-pointer

 $s$ يمكن الغاء حدث المؤشر، حيث لا يظهر يد hand، ولا يذهب إلى أي مكان، حتى ولو تم الضغط عليه، ال يؤثر. كود! قم بكتابة الكود التالي ثم احفظه:

```
<!DOCTYPE html>
<html>
 <head>
  <style>
   a{ pointer-events: none; }
   </style>
 </head>
<body>
   <a href="https://www.youtube.com">YouTube</a>
 </body>
</html>
```
وبعد تشغيل الصفحة تظهر كما بالشكل التالي:

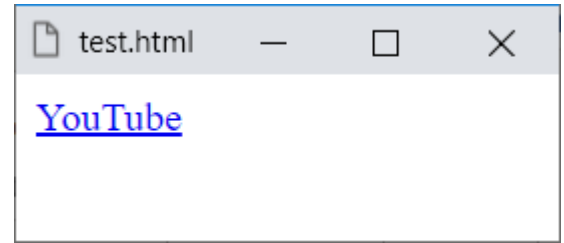

واآلن إذا تم الضغط على هذا الرابط لن يعمل.

**Hassouna Academy (H)** Basic Rock - Like - Subscribe - Share – Views +  $\bigcap$ **[www.hassouna-academy.com](http://www.hassouna-academy.com/) [www.youtube.com/user/HassounaAcademy](http://www.youtube.com/user/HassounaAcademy)**

## التقطيع clipping

القصاصة clip

يمكن قص قطعة محددة من الصورة، أو العنصر، باستخدام الخاصية clip، والتي تأخذ قيمة افتراضية auto، ويمكن اعطاؤها الدالة rect، فتأخذ top، ثم right، ثم bottom، ثم left، ليتم استخالص القطعة المراد بقاؤها، وسنجرب صورة بالكود! التالي:

```
<!DOCTYPE html>
<html>
 <head>
   <title>My Page</title>
   <style>
   #i1{ 
     position:absolute;
     clip:rect(20px,200px,100px,20px);
    }
   </style>
 </head>
 <body>
   <img id="i1" src="egypt.jpg" width="250" height="120">
 </body>
</html>
```
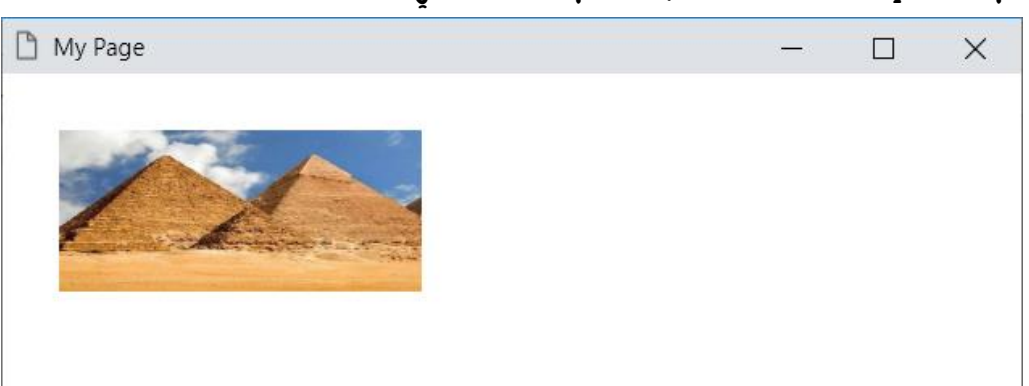

وبعد تشغيل الصفحة تظهر كما بالشكل التالي:

#### **PAGE 628 Create Account Now [www.hassouna-academy.com](http://www.hassouna-academy.com/)**

**أكاديمية حسونة صخرة األساس - ادخل واشترك وشاهد وشارك + ليصلك كل جديد [www.hassouna-academy.com](http://www.hassouna-academy.com/) [www.youtube.com/user/HassounaAcademy](http://www.youtube.com/user/HassounaAcademy)** الحظ أنه تم ضبط الخاصية position على القيمة absolute،  $\delta$ وتم قطع  $200$  من الأعلى، ثم اظهار حتى  $200$  من السنة، ثم اظهار حتى  $100$  من الأسفل، ثم قطع  $20$  من اليسار، ويمكن أيضاً التعامل مع العناصر، وسنجرب صورة بالكود! التالي:

```
<!DOCTYPE html>
<html>
 <head>
   <title>My Page</title>
   <style>
   #d1{ 
     width:250px; height:120px;
     background:yellow; position:absolute;
     clip:rect(20px,200px,100px,20px);
    }
   </style>
 </head>
 <body>
   <div id="d1">
   Hello 1, Hello 2, Hello 3 <br>
   Hello 4, Hello 5, Hello 6
   </div>
 </body>
</html>
```
وبعد تشغيل الصفحة تظهر كما بالشكل التالي:

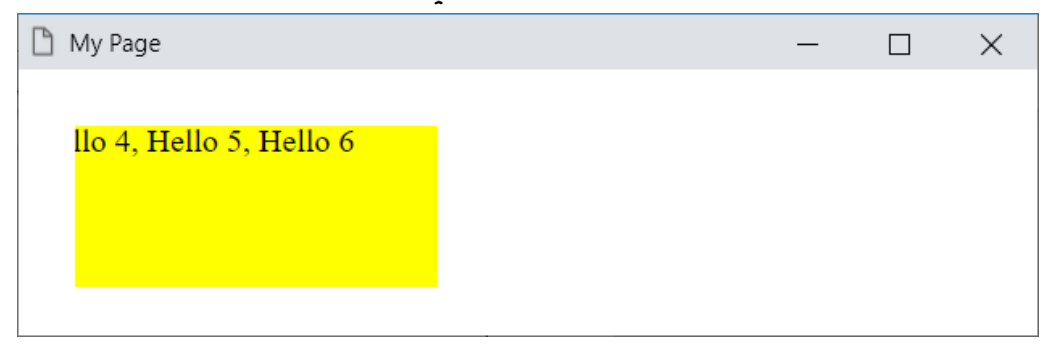

الحظ أن الـ div ال يظهر بالكامل.

صفحة رقم 629

**Hassouna Academy Basic Rock - Like - Subscribe - Share – Views + [www.hassouna-academy.com](http://www.hassouna-academy.com/) [www.youtube.com/user/HassounaAcademy](http://www.youtube.com/user/HassounaAcademy)**

### مسار القص path-clip

خاصية path-clip تمكن من القص بطريقة مسار يتم اعطاؤه لها. كود! قم بكتابة الكود التالي ثم احفظه:

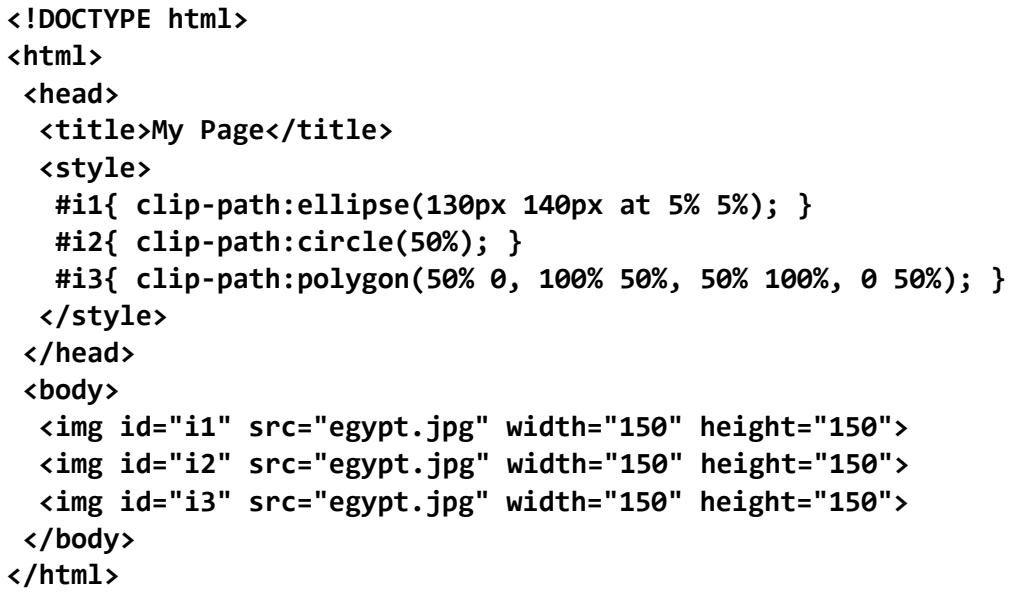

وبعد تشغيل الصفحة تظهر كما بالشكل التالي:

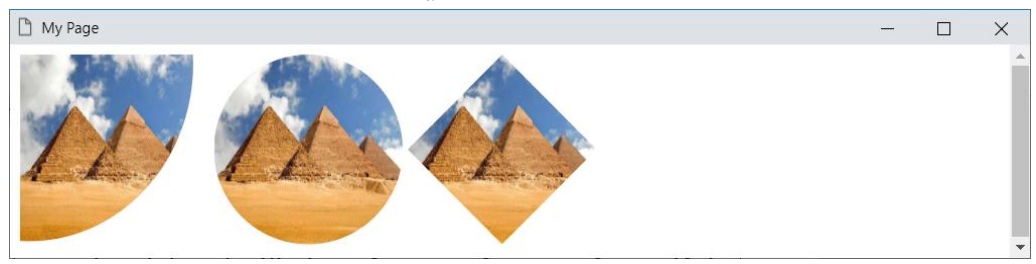

الحظ أنه تم قطع شكل بيضاوي، ودائرة، ومضلع، ولكن انتبه! فلن يتم الشرح أو التفصيل لهذا الموضوع، في هذا الكتاب، حيث إن التفصيل في مواضيع الرسم يخص الـ SVG، وإن شاء اهلل يمكنك البحث عن كتاب صخرة األساس في SVG، لتفصيالت أكثر مع الرسم بصفحة الويب.

**Create Account Now [www.hassouna-academy.com](http://www.hassouna-academy.com/)**

**أكاديمية حسونة صخرة األساس - ادخل واشترك وشاهد وشارك + ليصلك كل جديد [www.hassouna-academy.com](http://www.hassouna-academy.com/) [www.youtube.com/user/HassounaAcademy](http://www.youtube.com/user/HassounaAcademy)**

األعمدة المتعددة Columns Multi

### عدد األعمدة count-column

الخاصية count-column قيمتها االفتراضية هي auto، أو تأخذ عدد، ليتم تقسيم النص الخاص بك الى مجموعة من األعمدة، مثل تنظيم الجرائد والمجالت، وسوف نكتب وسم div يحتوي على نص كبير للتجربة، وسنوضح بالكود! التالي:

```
<!DOCTYPE html>
<html>
 <head>
    <title>My Page</title>
    <style>
     div{
       column-count:3;
     }
    </style>
 </head>
 <body>
   <div>
   Lorem Ipsum is simply dummy text of the printing and typesetting industry.
   Lorem Ipsum has been the industry's standard dummy text ever since the 1500s,
   when an unknown printer took a galley of type and scrambled it to make a type specimen book.
   It has survived not only five centuries, but also the leap into electronic typesetting,
   remaining essentially unchanged. It was popularised in the 1960s with the release of Letraset
   sheets containing Lorem Ipsum passages, and more recently with desktop publishing software
   like Aldus PageMaker including versions of Lorem Ipsum.
    </div>
 </body>
</html>
```
**Hassouna Academy (H)** Basic Rock - Like - Subscribe - Share – Views +  $\bigcap$ **[www.hassouna-academy.com](http://www.hassouna-academy.com/) [www.youtube.com/user/HassounaAcademy](http://www.youtube.com/user/HassounaAcademy)**

### وبعد تشغيل الصفحة تظهر كما بالشكل التالي:

#### n My Page

Lorem Ipsum is simply dummy text of the printing and typesetting industry. Lorem Ipsum has been the industry's standard dummy text ever since the 1500s. when an unknown printer took a galley of type and

scrambled it to make a type specimen book. It has survived not only five centuries, but also the leap into electronic typesetting. remaining essentially unchanged. It was popularised in the 1960s

#### $\Box$  $\times$

with the release of Letraset sheets containing Lorem Ipsum passages, and more recently with desktop publishing software like Aldus PageMaker including versions of Lorem Ipsum.

### الحظ أن النص تحول الى ثالث أعمدة، ومع القيمة ،4 سيكون كالتالي:

My Page

Lorem Ipsum is simply dummy text of the printing and typesetting industry. Lorem Ipsum has been the industry's standard dummy text ever since the 1500s,

when an unknown printer took a galley of type and scrambled it to make a type specimen book. It has survived not only five centuries, but also the leap

into electronic typesetting. remaining essentially unchanged. It was popularised in the 1960s with the release of Letraset sheets containing

Lorem Ipsum passages, and more recently with desktop publishing software like Aldus PageMaker including versions of Lorem Ipsum.

 $\Box$ 

 $\times$ 

وهكذا، وحسب الاحتياج لتقسيم النص الخاص بك بفضل الله بكل سهولة.

#### **PAGE 632**

**Create Account Now [www.hassouna-academy.com](http://www.hassouna-academy.com/)**

**أكاديمية حسونة صخرة األساس - ادخل واشترك وشاهد وشارك + ليصلك كل جديد [www.hassouna-academy.com](http://www.hassouna-academy.com/) [www.youtube.com/user/HassounaAcademy](http://www.youtube.com/user/HassounaAcademy)**

### الفارق بين األعمدة gap-column

يمكن وضع مسافي فارقة بين كل عمود وآخر، عن طريق الخاصية gap-column، وسنجرب بالكود! التالي:

```
<!DOCTYPE html>
<html>
 <head>
    <title>My Page</title>
   <style>
     div{
       column-count:4; column-gap:70px;
     }
    </style>
 </head>
 <body>
   <div>
   Lorem Ipsum is simply dummy text of the printing and typesetting industry.
   Lorem Ipsum has been the industry's standard dummy text ever since the 1500s,
   when an unknown printer took a galley of type and scrambled it to make a type specimen book.
   It has survived not only five centuries, but also the leap into electronic typesetting,
   remaining essentially unchanged. It was popularised in the 1960s with the release of Letraset
   sheets containing Lorem Ipsum passages, and more recently with desktop publishing software
   like Aldus PageMaker including versions of Lorem Ipsum.
    </div>
 </body>
</html>
                                  وبعد تشغيل الصفحة تظهر كما بالشكل التالي:
My Page
                                                                                  \Box
```
Lorem Ipsum is simply

dummy text of the printing and typesetting industry. Lorem Ipsum has been the industry's standard dummy text ever since the 1500s, when an

unknown printer took a galley of type and scrambled it to make a type specimen book. It has survived not only five centuries, but also the leap into electronic

typesetting, remaining essentially unchanged. It was popularised in the 1960s with the release of Letraset sheets containing Lorem Ipsum passages, and more recently with

desktop publishing software like Aldus PageMaker including versions of Lorem Ipsum.

لحظ أنه تم ومنع فارق بين كل عمود وآخر بمقدار  $70$ px.

#### صفحة رقم 633

**Hassouna Academy Basic Rock - Like - Subscribe - Share – Views + [www.hassouna-academy.com](http://www.hassouna-academy.com/) [www.youtube.com/user/HassounaAcademy](http://www.youtube.com/user/HassounaAcademy)**

### فواصل األعمدة rule-column

يمكن وضع فواصل مثل اإلطار border، بين كل عمود، والعمود اآلخر، عن طريق الخاصية **style-rule-column** لنمط الفاصل، والخاصية **width-rule-column** لسمك الفاصل، والخاصية **color-rule-column** للون الفاصل، وسنجرب بالكود! التالي:

```
<!DOCTYPE html>
<html>
 <head>
   <title>My Page</title>
   <style>
     div{
      column-count:4; column-gap:70px;
      column-rule-style:dashed;
      column-rule-width:5px;
      column-rule-color:blue;
     }
   </style>
 </head>
 <body>
   <div>
   Lorem Ipsum is simply dummy text of the printing and typesetting industry.
   Lorem Ipsum has been the industry's standard dummy text ever since the 1500s,
   when an unknown printer took a galley of type and scrambled it to make a type specimen book.
   It has survived not only five centuries, but also the leap into electronic typesetting,
   remaining essentially unchanged. It was popularised in the 1960s with the release of Letraset
   sheets containing Lorem Ipsum passages, and more recently with desktop publishing software
   like Aldus PageMaker including versions of Lorem Ipsum.
    </div>
 </body>
</html>
```
**أكاديمية حسونة صخرة األساس - ادخل واشترك وشاهد وشارك + ليصلك كل جديد [www.hassouna-academy.com](http://www.hassouna-academy.com/) [www.youtube.com/user/HassounaAcademy](http://www.youtube.com/user/HassounaAcademy)** وبعد تشغيل الصفحة تظهر كما بالشكل التالي:

#### My Page

Lorem Ipsum is simply dummy text of the printing and typesetting industry. Lorem Ipsum has been the industry's standard dummy text ever since the 1500s, when an

unknown printer took a galley of type and scrambled it to make a type specimen book. It has survived not only five centuries, but also the leap into electronic

typesetting, remaining essentially unchanged. It was popularised in the 1960s with the release of Letraset sheets containing Lorem Ipsum

passages, and more recently with desktop publishing software like Aldus PageMaker including versions of Lorem Ipsum.

 $\Box$ 

## ويمك اختصارهم في خاصية واحدة، وهي column-rule. كود! قم بكتابة الكود التالي ثم احفظه:

```
<!DOCTYPE html>
<html>
 <head>
    <title>My Page</title>
   <style>
     div{
       column-count:4; column-gap:70px;
       column-rule:5px dotted red;
     }
    </style>
 </head>
 <body>
    <div>
   Lorem Ipsum is simply dummy text of the printing and typesetting industry.
   Lorem Ipsum has been the industry's standard dummy text ever since the 1500s,
   when an unknown printer took a galley of type and scrambled it to make a type specimen book.
   It has survived not only five centuries, but also the leap into electronic typesetting,
   remaining essentially unchanged. It was popularised in the 1960s with the release of Letraset
   sheets containing Lorem Ipsum passages, and more recently with desktop publishing software
   like Aldus PageMaker including versions of Lorem Ipsum.
    </div>
 </body>
</html>
```
**Hassouna Academy (** $\bigoplus$  **Basic Rock - Like - Subscribe - Share – Views +**  $\bigcap$ **[www.hassouna-academy.com](http://www.hassouna-academy.com/) [www.youtube.com/user/HassounaAcademy](http://www.youtube.com/user/HassounaAcademy)** وبعد تشغيل الصفحة تظهر كما بالشكل التالي:

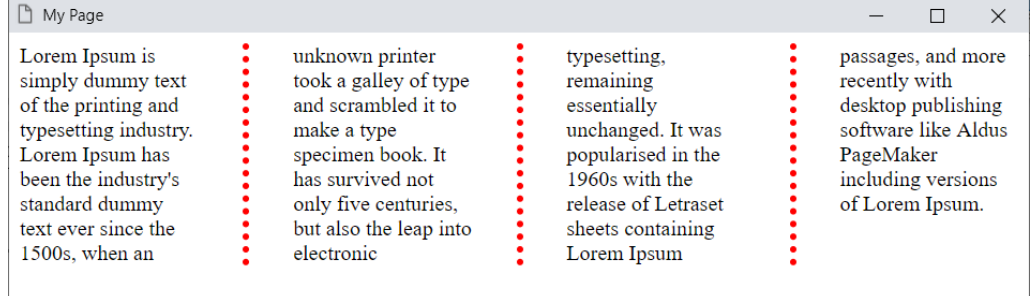

انتبه! فكل ما تعلمته في دروس اإلطار border، سيساعدك هنا كثيراً بفضل الله.

**أكاديمية حسونة صخرة األساس - ادخل واشترك وشاهد وشارك + ليصلك كل جديد [www.hassouna-academy.com](http://www.hassouna-academy.com/) [www.youtube.com/user/HassounaAcademy](http://www.youtube.com/user/HassounaAcademy)**

#### عرض العمود width-column

،column-count تجاهل يمكن column-width بالخاصية

وتحديد عرض العمود، وسنجرب بالكود! التالي:

```
<!DOCTYPE html>
<html>
 <head>
    <title>My Page</title>
    <style>
      div{
        column-gap:70px;
        column-rule:2px dashed;
        column-width:100px;
      }
    </style>
 </head>
 <body>
    <div>
    Lorem Ipsum is simply dummy text of the printing and typesetting industry.
    Lorem Ipsum has been the industry's standard dummy text ever since the 1500s,
    when an unknown printer took a galley of type and scrambled it to make a type specimen book.
    It has survived not only five centuries, but also the leap into electronic typesetting,
    remaining essentially unchanged. It was popularised in the 1960s with the release of Letraset
    sheets containing Lorem Ipsum passages, and more recently with desktop publishing software
    like Aldus PageMaker including versions of Lorem Ipsum.
    </div>
  </body>
</html>
              وبعد تشغيل الصفحة بعرض نافذة كبير تظهر كما بالشكل التالي:
My Page
                                                                                                    \BoxLorem Ipsum is
                the industry's
                                and scrambled it
                                                electronic
                                                                with the release
                                                                                with desktop
                                                                                                versions of
                                                                                publishing<br>software like
simply dummy
                standard dummy
                                to make a type
                                                typesetting.
                                                                of Letraset
                                                                                                Lorem Ipsum
text of the
                text ever since
                                specimen book
                                                remaining
                                                                sheets
printing and
                the 1500s, when
                                It has survived
                                                essentially
                                                                containing
                                                                                Aldus
                                                                                PageMaker
typesetting
                an unknown
                                not only five
                                                unchanged. It
                                                                Lorem Insum
industry. Lorem
                printer took a
                                                was popularised
                                                                                including
                                centuries, but
                                                                passages, and
Ipsum has been
                galley of type
                                also the leap into
                                                                more recently
                                                in the 1960s
\sqrt{100px} الحظ أنه تم التقسيم حسب العرض الموجود، للله عمود 100px، كما
                                           تم ضبط الخاصية width-column.
```
صفحة رقم 637

**Hassouna Academy (H)** Basic Rock - Like - Subscribe - Share – Views +  $\bigcap$ **[www.hassouna-academy.com](http://www.hassouna-academy.com/) [www.youtube.com/user/HassounaAcademy](http://www.youtube.com/user/HassounaAcademy)** واآلن قم بتصغير نافذة المتصفح، لتري مثل الشكل التالي:

#### My Page

Lorem Ipsum is simply dummy text of the printing and typesetting industry. Lorem Ipsum has been the industry's standard dummy text ever since the 1500s, when an unknown

printer took a galley of type and scrambled it to make a type specimen book. It has survived not only five centuries, but also the leap into electronic

typesetting, remaining essentially unchanged. It was popularised in the 1960s with the release of Letraset sheets containing Lorem Ipsum passages, and more

 $\times$ 

recently with desktop publishing software like Aldus PageMaker including versions of Lorem Ipsum.

## واآلن قم بتصغير نافذة المتصفح مرة أخري، لتري مثل الشكل التالي:

□ My Page

Lorem Ipsum is simply dummy text of the printing and typesetting industry. Lorem Ipsum has been the industry's standard dummy text ever since the 1500s, when an unknown printer took a galley of type and scrambled it to

make a type specimen book. It has survived not only five centuries. but also the leap into electronic typesetting, remaining essentially unchanged. It was popularised in the 1960s with the

release of Letraset sheets containing Lorem Ipsum passages, and more recently with desktop publishing software like Aldus PageMaker including versions of Lorem Ipsum.

 $\Box$ 

ولو قلت نافذة المتصفح عن الـ  $100px$ ، لن يتم أي تقسيم.

#### **PAGE 638**

**Create Account Now [www.hassouna-academy.com](http://www.hassouna-academy.com/)**

**أكاديمية حسونة صخرة األساس - ادخل واشترك وشاهد وشارك + ليصلك كل جديد [www.hassouna-academy.com](http://www.hassouna-academy.com/) [www.youtube.com/user/HassounaAcademy](http://www.youtube.com/user/HassounaAcademy)**

#### عنوان متمدد لألعمدة span-column

يمكن وضع عنوان بشكل عادي، وسنجرب ذلك بالكود! التالي:

```
<!DOCTYPE html>
<html>
 <head>
    <title>My Page</title>
    <style>
    #d1{ column-count:3; column-gap:70px; column-rule:2px dashed; }
    </style>
 </head>
 <body>
    <div id="d1">
     <h2>This is heading</h2>
   Lorem Ipsum is simply dummy text of the printing and typesetting industry.
   Lorem Ipsum has been the industry's standard dummy text ever since the 1500s,
   when an unknown printer took a galley of type and scrambled it to make a type specimen book.
   It has survived not only five centuries, but also the leap into electronic typesetting,
   remaining essentially unchanged. It was popularised in the 1960s with the release of Letraset
   sheets containing Lorem Ipsum passages, and more recently with desktop publishing software
   like Aldus PageMaker including versions of Lorem Ipsum.
    </div>
 </body>
</html>
```
### وبعد تشغيل الصفحة تظهر كما بالشكل التالي:

#### My Page

#### This is heading

Lorem Ipsum is simply dummy text of the printing and typesetting industry. Lorem Ipsum has been the industry's standard dummy text

ever since the 1500s. when an unknown printer took a galley of type and scrambled it to make a type specimen book. It has survived not only five centuries, but also the leap into electronic typesetting, remaining essentially unchanged. It

was popularised in the 1960s with the release of Letraset sheets containing Lorem Ipsum passages, and more recently with desktop publishing software like Aldus PageMaker including versions of Lorem Ipsum.

 $\times$ 

 $\Box$ 

الحظ أن العنوان يظهر ممتد لعمود واحد فقط.

#### صفحة رقم 639

**Hassouna Academy (H)** Basic Rock - Like - Subscribe - Share – Views +  $\bigcap$ **[www.hassouna-academy.com](http://www.hassouna-academy.com/) [www.youtube.com/user/HassounaAcademy](http://www.youtube.com/user/HassounaAcademy)** ولجعل العنوان يمتد لجميع األعمدة الموجودة، نخصص قيمة للخاصية span-column، والتي تأخذ قيمة افتراضية وهي none، أي ال شيء، ويمكن ضبطها على قيمة all، لتمتد على جميع األعمدة الموجودة. كود! قم بكتابة الكود التالي ثم احفظه:

```
<!DOCTYPE html>
<html>
 <head>
   <title>My Page</title>
   <style>
     #d1{
      column-count:3; column-gap:70px;
      column-rule:2px dashed;
     }
     #d1 h2{ 
      column-span:all;
     }
    </style>
 </head>
 <body>
    <div id="d1">
     <h2>This is heading</h2>
     Lorem Ipsum is simply dummy text of the printing and typesetting industry.
     Lorem Ipsum has been the industry's standard dummy text ever since the 1500s,
     when an unknown printer took a galley of type and scrambled it to make a type specimen book.
     It has survived not only five centuries, but also the leap into electronic typesetting,
     remaining essentially unchanged. It was popularised in the 1960s with the release of Letraset
     sheets containing Lorem Ipsum passages, and more recently with desktop publishing software
     like Aldus PageMaker including versions of Lorem Ipsum.
    </div>
 </body>
</html>
```
#### **PAGE 640 Create Account Now [www.hassouna-academy.com](http://www.hassouna-academy.com/)**

**أكاديمية حسونة صخرة األساس - ادخل واشترك وشاهد وشارك + ليصلك كل جديد [www.hassouna-academy.com](http://www.hassouna-academy.com/) [www.youtube.com/user/HassounaAcademy](http://www.youtube.com/user/HassounaAcademy)** وبعد تشغيل الصفحة تظهر كما بالشكل التالي:

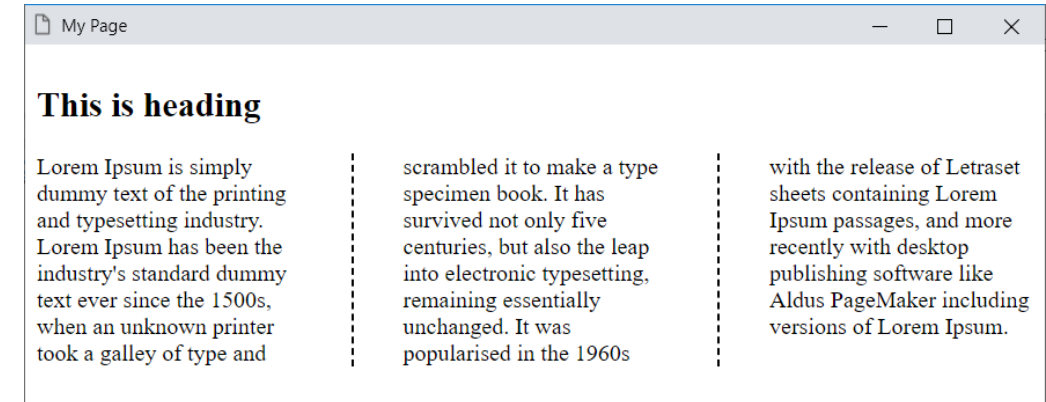

 $1$ لحظ أن التنسيق المقصود يخص الوسوم  $2$  الموجودة في العنصر  $1$ ، ولو كنت تريد تنسيق عنوان واحد فقط، يمكن اعطاؤه id، أو class، ثم التنسيق عليه.

الحظ أن العنوان تمدد فوق جميع األعمدة، بعد تخصيص القيمة all للخاصية span-column، للعنوان.

**Hassouna Academy (** $\bigoplus$  **Basic Rock - Like - Subscribe - Share - Views +**  $\bigcap$ **[www.hassouna-academy.com](http://www.hassouna-academy.com/) [www.youtube.com/user/HassounaAcademy](http://www.youtube.com/user/HassounaAcademy)**

### تعبئة األعمدة fill-column

الخاصية fill-column، القيمة االفتراضية لها هي balance، حيث يمأل كل عمود بنفس المقدار من المحتوى النصي، ولكن لن يسمح لألعمدة أن تكون أطول من الطول height، لذلك قد تكون األعمدة أقصر من الطول height حيث يقوم المتصفح بتوزيع المحتوى بشكل أفقي بالتساوي، وهذه الخاصية تأخذ قيمة أخري وهي القيمة auto، حيث يمأل كل عمود حتى يصل إلى الطول height، ويفعل ذلك حتى ينتهي من المحتوى النصي الموجود، لذلك ليس بالضرورة أن تمأل هذه القيمة جميع األعمدة وال تمألها بالتساوي، وللتجربة البد من تحديد الطول height، وعمل وسمين div مختلفين في هذه الخاصية لتالحظ التأثير، وتالحظ الفرق بين أعمدة القيمة balance، وأعمدة القيمة auto، على طول height، وليكن مثالً بمقدار px،100 للتجربة، وأيضاً سيتم عمل فوارق gap، وفواصل rule بين األعمدة، لتكون واضحة بشكل كبير، وسوف يتم تجربة كل ما تم ذكره بفضل اهلل، في المثال التالي.

 $1$ انتبه! لأنه سوف يتم وضع نفس المحتوي النصي في كل من الوسمين  $\mathrm{div}$ ، الذين سوف يتم عملهم.

**أكاديمية حسونة صخرة األساس - ادخل واشترك وشاهد وشارك + ليصلك كل جديد [www.hassouna-academy.com](http://www.hassouna-academy.com/) [www.youtube.com/user/HassounaAcademy](http://www.youtube.com/user/HassounaAcademy)**

كود! قم بكتابة الكود التالي ثم احفظه:

```
<!DOCTYPE html>
<html>
 <head>
   <title>My Page</title>
   <style>
    div{
      column-count:3; column-gap:70px;
      column-rule:2px dashed; height:100px;
     }
    #d1{ column-fill:balance; }
    #d2{ column-fill:auto; }
   </style>
 </head>
 <body>
   <div id="d1">
    Lorem Ipsum is simply dummy text of the printing and typesetting industry.
    Lorem Ipsum has been the industry's standard dummy text ever since the 1500s,
    when an unknown printer took a galley of type and scrambled it
    to make a type specimen book.
   </div>
   <hr>
   <div id="d2">
    Lorem Ipsum is simply dummy text of the printing and typesetting industry.
    Lorem Ipsum has been the industry's standard dummy text ever since the 1500s,
    when an unknown printer took a galley of type and scrambled it
    to make a type specimen book.
   </div>
 </body>
</html>
```
**Hassouna Academy Basic Rock - Like - Subscribe - Share – Views + [www.hassouna-academy.com](http://www.hassouna-academy.com/) [www.youtube.com/user/HassounaAcademy](http://www.youtube.com/user/HassounaAcademy)**

وبعد تشغيل الصفحة تظهر كما بالشكل التالي:

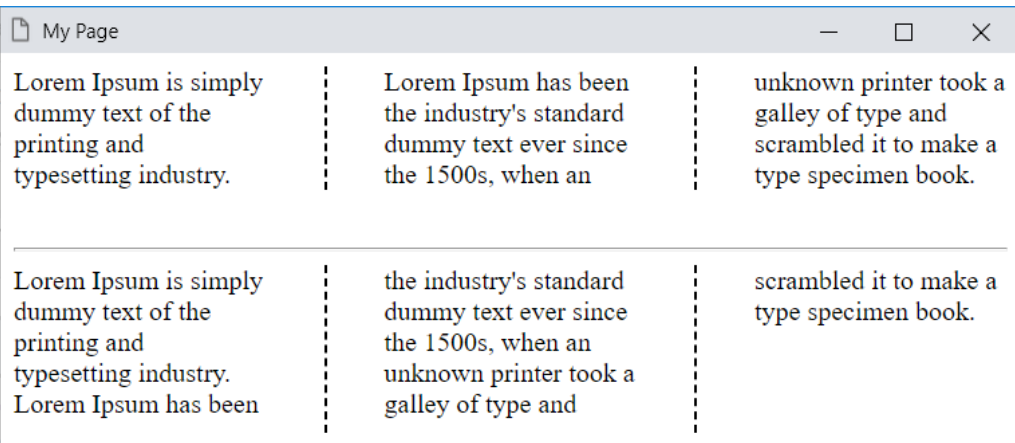

الحظ أن الوسم div الذي تم ضبطه على القيمة balance كل عمود فيه يحتوي على أربع أسطر، بينما الذي تم ضبطه على القيمية auto كل عمود فيه يحتوي على خمسة أسطر، مع العلم أن الوسمين تم ضبطهم على طول height واحد بمقدار px،100 لتتم مقارنتهم.

**أكاديمية حسونة صخرة األساس - ادخل واشترك وشاهد وشارك + ليصلك كل جديد [www.hassouna-academy.com](http://www.hassouna-academy.com/) [www.youtube.com/user/HassounaAcademy](http://www.youtube.com/user/HassounaAcademy)**

### خاصية األعمدة columns

هي خاصية مختصرة لخاصية العرض width-column، ثم خاصية العدد count-column، وسنجرب بالكود! التالي:

```
<!DOCTYPE html>
<html>
 <head>
   <title>My Page</title>
   <style>
    div{
      column-rule:2px dashed; column-gap:70px;
      columns:100px 2;
     }
   </style>
 </head>
 <body>
   <div>
    Lorem Ipsum is simply dummy text of the printing and typesetting industry.
    Lorem Ipsum has been the industry's standard dummy text ever since the 1500s,
    when an unknown printer took a galley of type and scrambled it
    to make a type specimen book.
   </div>
 </body>
</html>
                             وبعد تشغيل الصفحة تظهر كما بالشكل التالي:
```
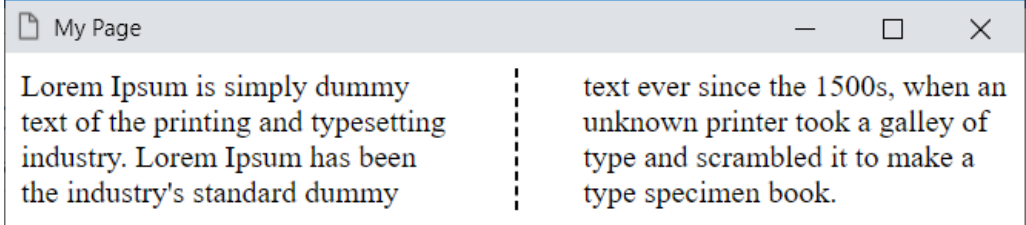

الحظ أنه تم تحديد العرض والعدد بالخاصية columns فقط.

**Hassouna Academy Basic Rock - Like - Subscribe - Share – Views + [www.hassouna-academy.com](http://www.hassouna-academy.com/) [www.youtube.com/user/HassounaAcademy](http://www.youtube.com/user/HassounaAcademy)**

## النظام الشبكي Layout Grid

أكثر شيء يمكن تشبيه النظام الشبكي به، هو الجدول، حيث به أعمدة، وصفوف، وخاليا، ويمكن الدمج وتوزيع العناصر، ويمكن إعطاء نسب مئوية، لجعل العناصر قابلة للتحجيم عند تغيير العرض، وهنا مع نظام الـ grid يكون الوضع في غاية الروعة، قم بالبداية العادية، كما يلي: كود! قم بكتابة الكود التالي ثم احفظه:

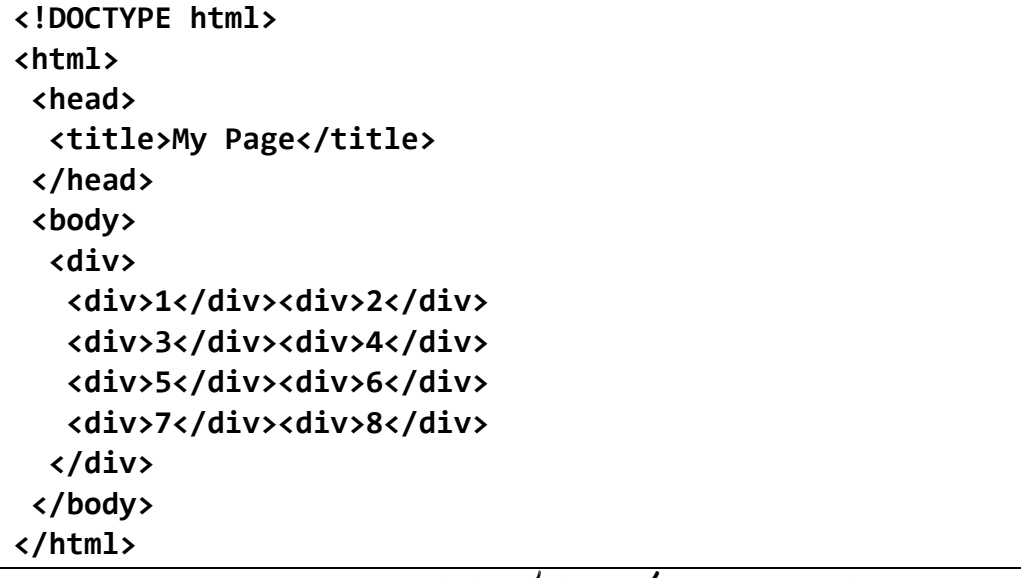

وبعد تشغيل الصفحة تظهر كما بالشكل التالي:

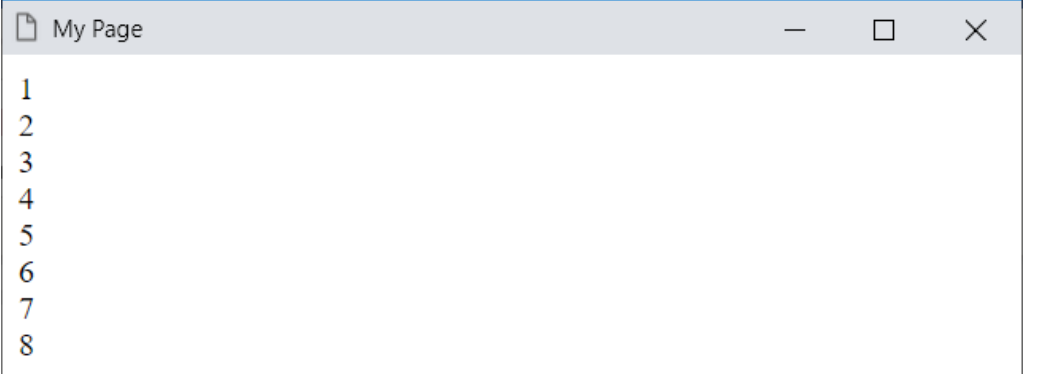

**Create Account Now [www.hassouna-academy.com](http://www.hassouna-academy.com/)**

**أكاديمية حسونة صخرة األساس - ادخل واشترك وشاهد وشارك + ليصلك كل جديد [www.hassouna-academy.com](http://www.hassouna-academy.com/) [www.youtube.com/user/HassounaAcademy](http://www.youtube.com/user/HassounaAcademy)**

### grid-template-columns األعمدة قالب

أوال،ً البد من تحديد القيمة grid للخاصية display، ثم تحديد القالب الذي سوف يحدد األعمدة، وسنتفهم أكثر إن شاء اهلل مع التجربة. واآلن سنبدأ في التغيير، بالكود! التالي:

```
<!DOCTYPE html>
<html>
 <head>
  <title>My Page</title>
   <style>
    div.grid{
     display:grid;
     grid-template-columns:50px 50px;
    }
    div.grid>.item{
     background:lightblue; color:navy;
     padding:7px; font-size:25px; text-align:center;
     border:1px solid navy;
    }
   </style>
 </head>
 <body>
   <div class="grid">
    <div class="item">1</div><div class="item">2</div>
    <div class="item">3</div><div class="item">4</div>
    <div class="item">5</div><div class="item">6</div>
    <div class="item">7</div><div class="item">8</div>
   </div>
 </body>
</html>
```
**Hassouna Academy (** $\bigoplus$  **Basic Rock - Like - Subscribe - Share - Views +**  $\bigcap$ **[www.hassouna-academy.com](http://www.hassouna-academy.com/) [www.youtube.com/user/HassounaAcademy](http://www.youtube.com/user/HassounaAcademy)**

وبعد تشغيل الصفحة تظهر كما بالشكل التالي: My Page  $\Box$  $\times$  $\overline{2}$ 1  $\overline{\mathcal{R}}$  $\overline{4}$ 5 6 7 8

واآلن انتبه! معي جيدا،ً فال اريدك أن تركز على تنسيقات العناصر الداخلية item، في الوقت الحالي، فكلها معروفة، وتم شرحها من قبل، بل أريدك **grid-template-columns:50px 50px;** على تركز أن فقط ألنه بهذا الكود تم تكوين عمودين، وكل منهما بعرض px50 كما هو واضح بالشكل، ولو كتبت القيم مثل **px100 px100 px**،**100** سيكون مثل الشكل التالي:

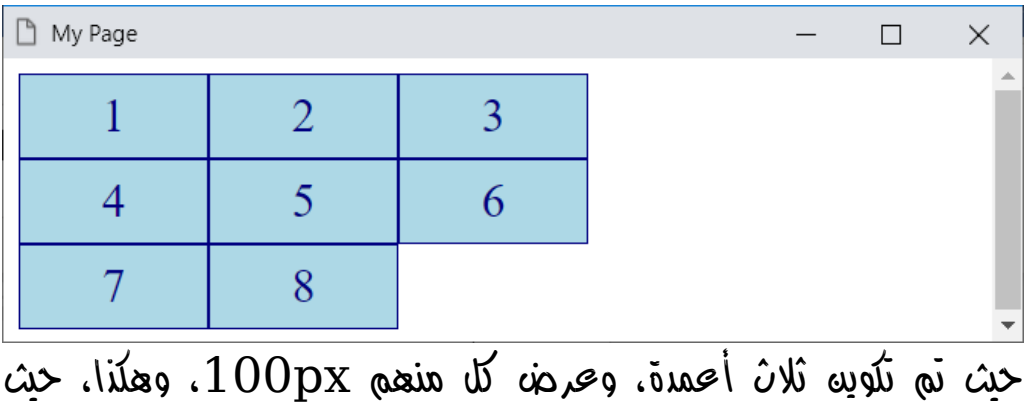

يمكنك وضع ما تريد في القالب.

**أكاديمية حسونة صخرة األساس - ادخل واشترك وشاهد وشارك + ليصلك كل جديد [www.hassouna-academy.com](http://www.hassouna-academy.com/) [www.youtube.com/user/HassounaAcademy](http://www.youtube.com/user/HassounaAcademy)**

كود! قم بكتابة الكود التالي ثم احفظه:

```
<!DOCTYPE html>
<html>
 <head>
   <title>My Page</title>
   <style>
    div.grid{
     display:grid;
     grid-template-columns:100px 100px 100px;
    }
    div.grid>.item{
     background:lightblue; color:navy;
     padding:7px; font-size:25px; text-align:center;
     border:1px solid navy;
    }
   </style>
 </head>
 <body>
  <div class="grid">
    <div class="item">Ahmed Hassouna</div>
    <div class="item">Adel Sabour</div>
    <div class="item">Osama Elzero</div>
    <div class="item">Amr ELSayed</div>
    <div class="item">Mahmoud Elawa</div>
    <div class="item">Eslam Elnoby</div>
    <div class="item">Ahmed Baryyan</div>
    <div class="item">Ehab Mohamed</div>
   </div>
 </body>
</html>
```
**Hassouna Academy Basic Rock - Like - Subscribe - Share – Views + [www.hassouna-academy.com](http://www.hassouna-academy.com/) [www.youtube.com/user/HassounaAcademy](http://www.youtube.com/user/HassounaAcademy)**

وبعد تشغيل الصفحة تظهر كما بالشكل التالي: My Page  $\Box$  $\times$ Ahmed Adel Osama Hassound Sabour Elzero Mahmoul Amr Eslam **ELSayed** Elawa Elnoby Ahmed Ehab Baryyan Mohamed

الحظ أن المحتوي غير ظاهر بالكامل، ألن خاصية قالب األعمدة أخذت القيم **px100 px100 px**،**100** فكان المحتوي في بعض الخاليا يحتاج الى عرض أكثر من الـ px،100 وإذا تغيرت الى **auto auto auto**، سيختلف الأمر مثل الشكل التالي:

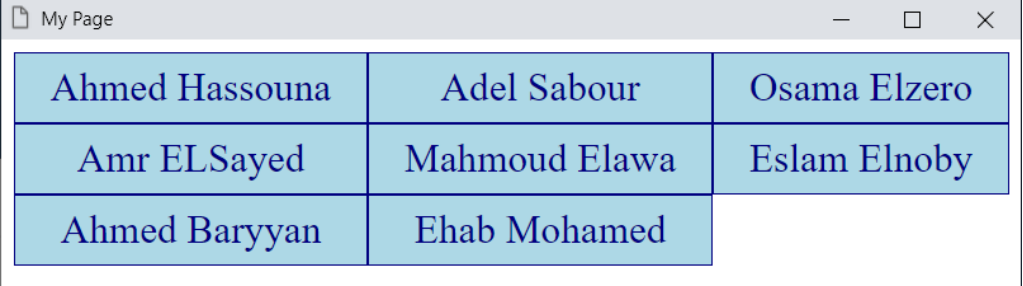

الحظ أن دور القيمة auto هام جداً في تنسيق خاليا الـ grid.

**أكاديمية حسونة صخرة األساس - ادخل واشترك وشاهد وشارك + ليصلك كل جديد [www.hassouna-academy.com](http://www.hassouna-academy.com/) [www.youtube.com/user/HassounaAcademy](http://www.youtube.com/user/HassounaAcademy)**

# grid-template-rows الصفوف قالب

أوال،ً البد من تحديد القيمة grid للخاصية display، ثم تحديد القالب الذي سوف يحدد الصفوف، وسنتفهم أكثر إن شاء اهلل مع التجربة. واآلن سنجرب بالكود! التالي:

```
<!DOCTYPE html>
<html>
 <head>
  <title>My Page</title>
   <style>
    div.grid{
     display:grid;
     grid-template-rows:100px 100px 100px;
    }
    div.grid>.item{
     background:lightblue; color:navy;
     padding:7px; font-size:25px; text-align:center;
     border:1px solid navy;
    }
   </style>
 </head>
 <body>
  <div class="grid">
    <div class="item">Ahmed Hassouna</div>
    <div class="item">Adel Sabour</div>
    <div class="item">Osama Elzero</div>
   </div>
 </body>
</html>
```
**Hassouna Academy (** $\bigoplus$  **Basic Rock - Like - Subscribe - Share – Views +**  $\bigcap$ **[www.hassouna-academy.com](http://www.hassouna-academy.com/) [www.youtube.com/user/HassounaAcademy](http://www.youtube.com/user/HassounaAcademy)**

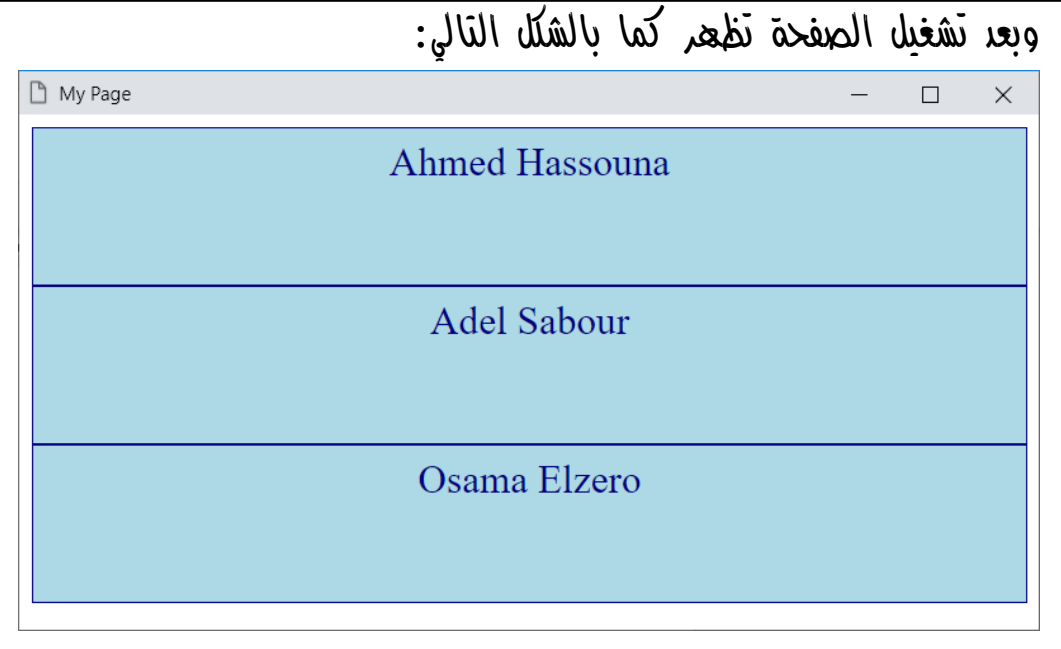

الحظ، تكوين ثالثة صفوف بمقدار px100 لطول كل صف، بدون أعمدة، وهذا ال يمنع استخدام الصفوف واألعمدة، ولو تم زيادة الكود التالي:

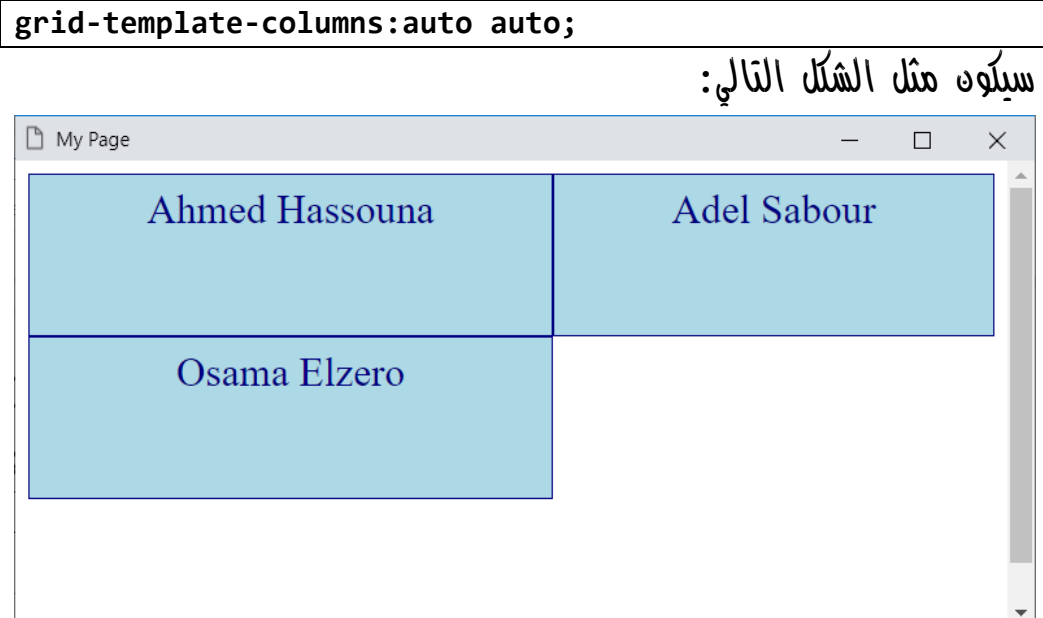

### **PAGE 652**

**أكاديمية حسونة صخرة األساس - ادخل واشترك وشاهد وشارك + ليصلك كل جديد [www.hassouna-academy.com](http://www.hassouna-academy.com/) [www.youtube.com/user/HassounaAcademy](http://www.youtube.com/user/HassounaAcademy)**

قالب هناطة الخلايا arid-template-areas

إذا أحببت أن أقرب لك المعني، فسوف أقول لك، اعتبر هذا الموضوع مثل فكرة دمج الخاليا، حيث خاصية areas-template-grid، تحدد مناطق بعض الخاليا، ولكن أوالً البد أن يتم إعطاء قيمة باسم معين لخاصية area-grid للعنصر الـ item المراد تحديد منطقته، ثم بعد ذلك يتم ضبط خاصية areas-template-grid للـ grid.

قبل البدء في كتابة األكواد في موضوع مناطق الخاليا، نريد أن نتعرف بالتفصيل على كيفية كتابة أكوادها أوال،ً وسوف يتم سرد بعض النقاط بترتيب متعمد للفهم، وهي كما يلي:

- انشاء اسم جديد للعنصر المراد فقط بالخاصية area-grid، والموجود بداخل الـ grid
- في عنصر الـ grid نفسه، يتم كتابة هذا االسم مرتين ليأخذ مكان خليتين، أو ثالثة ليأخذ مكان ثالث خاليا، أو أربعة ليأخذ مكان أربع خاليا، أو خمسة ليأخذ مكان خمس خاليا، أو ستة ليأخذ مكان ستة خاليا، وهكذا، وبين كل مرة ومرة مسافة، وتتم كل هذه الكتابة في الخاصية areas-template-grid ما بين رمزين سنجل كوت
- لوجود خاليا بجوار الخلية المقصود دمجها، يتم أخذ مسافة بعد تكرارات االسم ثم الرمز دوت، ولوجود خلية أخري مسافة ثم دوت، وهكذا

**Hassouna Academy (H)** Basic Rock - Like - Subscribe - Share – Views +  $\bigcap$ **[www.hassouna-academy.com](http://www.hassouna-academy.com/) [www.youtube.com/user/HassounaAcademy](http://www.youtube.com/user/HassounaAcademy)**

كود! قم بكتابة الكود التالي ثم احفظه:

```
<!DOCTYPE html>
<html>
 <head>
   <title>My Page</title>
   <style>
    #i1{ grid-area:item1; }
    div.grid{
     display:grid;
     grid-template-columns:auto auto auto;
     grid-template-areas: 'item1 item1 item1';
    }
    div.grid>.item{
     background:lightblue; color:navy;
     padding:7px; font-size:25px; text-align:center;
     border:1px solid navy;
 }
   </style>
 </head>
 <body>
   <div class="grid">
    <div class="item" id="i1">Ahmed Hassouna</div>
    <div class="item">Adel Sabour</div>
    <div class="item">Osama Elzero</div>
    <div class="item">Mahmoud Fayed</div>
    <div class="item">Amr ELSayed</div>
    <div class="item">Mahmoud Elawa</div>
    <div class="item">Eslam Elnoby</div>
    <div class="item">Ahmed Baryyan</div>
    <div class="item">Ehab Mohamed</div>
    <div class="item">Ahmed Samy</div>
   </div>
 </body>
</html>
```
**أكاديمية حسونة صخرة األساس - ادخل واشترك وشاهد وشارك + ليصلك كل جديد [www.hassouna-academy.com](http://www.hassouna-academy.com/) [www.youtube.com/user/HassounaAcademy](http://www.youtube.com/user/HassounaAcademy)** وبعد تشغيل الصفحة تظهر كما بالشكل التالي:

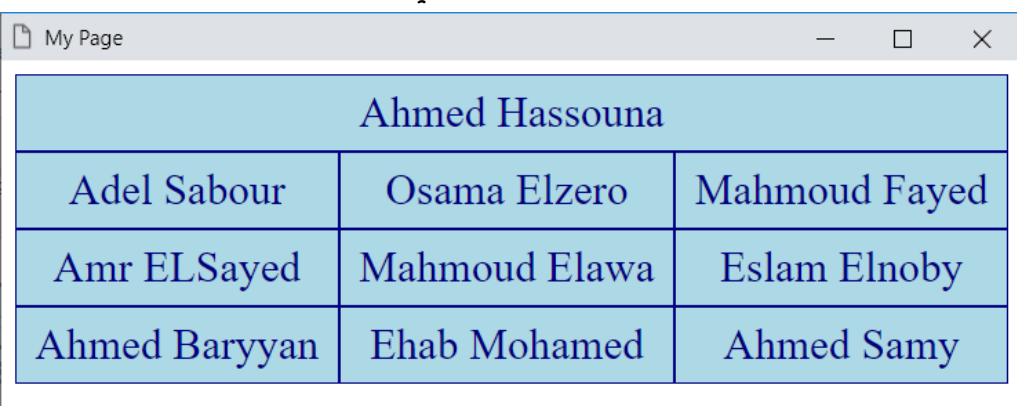

الحظ أنه تم تسمية العنصر المراد، بسطر الكود التالي:

**#i1{ grid-area:item1; }**

الحظ أنه تم تكرار االسم 3 مرات ليدمج تحته ثالث خاليا بالسطر التالي: **grid-template-areas: 'item1 item1 item1';**

**Hassouna Academy (H)** Basic Rock - Like - Subscribe - Share – Views +  $\bigcap$ **[www.hassouna-academy.com](http://www.hassouna-academy.com/) [www.youtube.com/user/HassounaAcademy](http://www.youtube.com/user/HassounaAcademy)**

كود! قم بكتابة الكود التالي ثم احفظه:

```
<!DOCTYPE html>
<html>
 <head>
   <title>My Page</title>
   <style>
    #i1{ grid-area:item1; }
    div.grid{
     display:grid; grid-template-rows:120px 120px 120px;
     grid-template-columns:auto auto auto auto;
     grid-template-areas: 'item1 item1 item1 .';
    }
    div.grid>.item{
     background:lightblue; color:navy;
     padding:7px; font-size:25px; text-align:center;
     border:1px solid navy; display:flex;
     align-items:center; justify-content:center;
    }
   </style>
 </head>
 <body>
   <div class="grid">
    <div class="item" id="i1">Ahmed Hassouna</div>
    <div class="item">Adel Sabour</div>
    <div class="item">Osama Elzero</div>
    <div class="item">Mahmoud Fayed</div>
    <div class="item">Amr ELSayed</div>
    <div class="item">Mahmoud Elawa</div>
    <div class="item">Eslam Elnoby</div>
    <div class="item">Ahmed Baryyan</div>
    <div class="item">Ehab Mohamed</div>
    <div class="item">Ahmed Samy</div>
   </div>
 </body>
</html>
```
#### **PAGE 656**

**أكاديمية حسونة صخرة األساس - ادخل واشترك وشاهد وشارك + ليصلك كل جديد [www.hassouna-academy.com](http://www.hassouna-academy.com/) [www.youtube.com/user/HassounaAcademy](http://www.youtube.com/user/HassounaAcademy)** وبعد تشغيل الصفحة تظهر كما بالشكل التالي:

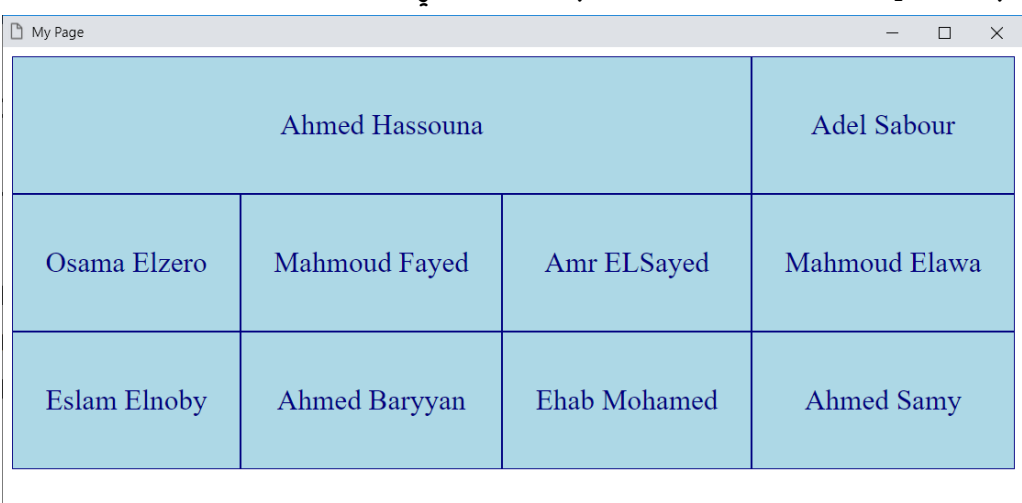

الحظ أنه تم كتابة اسم العنصر المراد دمجه ثالث مرات ليدمج ثالث خاليا، ثم بعد التكرارات الثالثة هذه، تم كتابة مسافة ثم بعدها الرمز دوت بشكل مباشر، وهذا ليكون هناك خلية موجودة بين الخلية التي دمجت ثالث خاليا.

الحظ أنه تم تحديد طول كل صف بمقدار px،120 والحظ أنه تم استخدام الـ flex لجعل المحتوي في المنتصف.

**ادخل وسجل حساب على الموقع اآلن [com.academy-hassouna.www](http://www.hassouna-academy.com/)**

**Hassouna Academy (H)** Basic Rock - Like - Subscribe - Share – Views +  $\bigcap$ **[www.hassouna-academy.com](http://www.hassouna-academy.com/) [www.youtube.com/user/HassounaAcademy](http://www.youtube.com/user/HassounaAcademy)**

كود! قم بكتابة الكود التالي ثم احفظه:

```
<!DOCTYPE html>
<html>
 <head>
   <style>
    #i1{ grid-area:item1; }
    #i2{ grid-area:item2; }
    div.grid{
     display:grid; grid-template-rows:120px 120px 120px;
     grid-template-columns:auto auto auto auto;
     grid-template-areas: 'item1 item1 item2 item2';
    }
    div.grid>.item{
     background:lightblue; color:navy;
     padding:7px; font-size:25px; text-align:center;
     border:1px solid navy; display:flex;
     align-items:center; justify-content:center;
    }
   </style>
 </head>
 <body>
   <div class="grid">
    <div class="item" id="i1">Ahmed Hassouna</div>
    <div class="item" id="i2">Adel Sabour</div>
    <div class="item">Osama Elzero</div>
    <div class="item">Mahmoud Fayed</div>
    <div class="item">Amr ELSayed</div>
    <div class="item">Mahmoud Elawa</div>
    <div class="item">Eslam Elnoby</div>
    <div class="item">Ahmed Baryyan</div>
    <div class="item">Ehab Mohamed</div>
    <div class="item">Ahmed Samy</div>
   </div>
 </body>
</html>
```
#### **PAGE 658**

**أكاديمية حسونة صخرة األساس - ادخل واشترك وشاهد وشارك + ليصلك كل جديد [www.hassouna-academy.com](http://www.hassouna-academy.com/) [www.youtube.com/user/HassounaAcademy](http://www.youtube.com/user/HassounaAcademy)** وبعد تشغيل الصفحة تظهر كما بالشكل التالي:

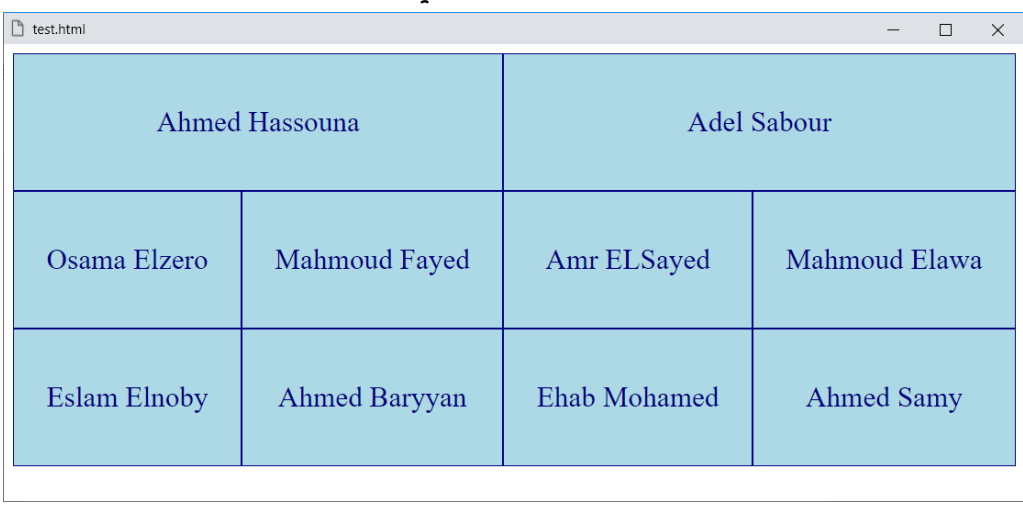

الحظ هنا أنه تم تسمية عنصرين وهم 1item و2item، ثم تم وضع القيم '2item 2item 1item 1item 'داخل الخاصية areas-template-grid، فتم دمج خليتين لـ 1item، وتم دمج خليتين لـ 2item.

انتبه! جيداً لأن المثال التالي إن شاء الله، سيجعلك تبدأ في الفهم أكثر بفضل اهلل، حيث سوف يتم تسمية جميع العناصر items، ثم يتم وضع ترتيب ظهورهم في الـ grid.

**ادخل وسجل حساب على الموقع اآلن [com.academy-hassouna.www](http://www.hassouna-academy.com/)**

**Hassouna Academy (H)** Basic Rock - Like - Subscribe - Share – Views +  $\bigcap$ **[www.hassouna-academy.com](http://www.hassouna-academy.com/) [www.youtube.com/user/HassounaAcademy](http://www.youtube.com/user/HassounaAcademy)**

كود! قم بكتابة الكود التالي ثم احفظه:

```
<!DOCTYPE html>
<html>
 <head>
   <style>
   #i1{ grid-area:item1; } #i2{ grid-area:item2; }
   #i3{ grid-area:item3; } #i4{ grid-area:item4; }
   #i5{ grid-area:item5; } #i6{ grid-area:item6; }
   div.grid{
     display:grid; grid-template-rows:120px 120px 120px;
     grid-template-columns:auto auto auto auto;
     grid-template-areas: 'item1 item2 item5 item6'
                           'item3 item3 item4 item4';
    }
    div.grid>.item{
     background:lightblue; color:navy;
     padding:7px; font-size:25px; text-align:center;
     border:1px solid navy; display:flex;
     align-items:center; justify-content:center;
    }
   </style>
 </head>
 <body>
   <div class="grid">
    <div class="item" id="i1">Ahmed Hassouna</div>
    <div class="item" id="i2">Adel Sabour</div>
    <div class="item" id="i3">Osama Elzero</div>
    <div class="item" id="i4">Mahmoud Fayed</div>
    <div class="item" id="i5">Amr ELSayed</div>
    <div class="item" id="i6">Mahmoud Elawa</div>
    <div class="item" id="i7">Eslam Elnoby</div>
    <div class="item" id="i8">Ahmed Baryyan</div>
    <div class="item" id="i9">Ehab Mohamed</div>
    <div class="item" id="i10">Ahmed Samy</div>
   </div>
 </body>
</html>
```
**أكاديمية حسونة صخرة األساس - ادخل واشترك وشاهد وشارك + ليصلك كل جديد [www.hassouna-academy.com](http://www.hassouna-academy.com/) [www.youtube.com/user/HassounaAcademy](http://www.youtube.com/user/HassounaAcademy)** وبعد تشغيل الصفحة تظهر كما بالشكل التالي:

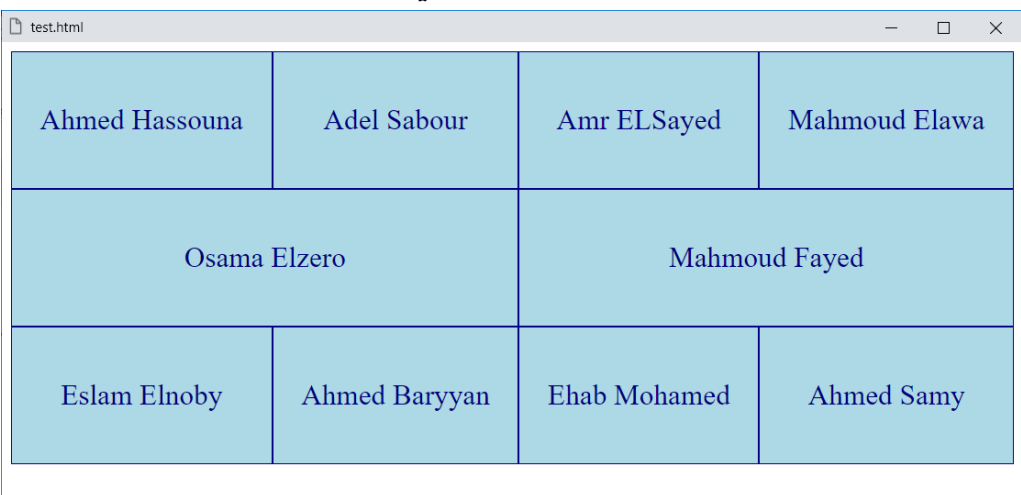

وهنا يظهر لك أنه من المتاح أن تقسم الـ grid كما تحب، حيث تكتب مجموعة عناصر بين رمزين سنجل كوت، ثم مسافة، ثم مجموعة عناصر أخري بين سنجل كوت، وهكذا حتى تبني الـ grid الخاص بك.

الحظ أنه تم وضع أربع عناصر بالترتيب الذي نريده ليملئوا أول صف، وهم 1item و2item و5item و6item، ثم جعلنا العنصر 3item يأخذ خليتين، ثم جعلنا العنصر 4item يأخذ خليتين، ثم الذي لم نكتبه ولم نسميه بـ area-grid، سيتم ترتيبهم تلقائيا،ً ولكن انتبه! جيدا،ً فإذا قمت بتسمية عنصر قم بكتابته داخل الترتيب.

صفحة رقم 661

**ادخل وسجل حساب على الموقع اآلن [com.academy-hassouna.www](http://www.hassouna-academy.com/)**

**Hassouna Academy (H)** Basic Rock - Like - Subscribe - Share – Views +  $\bigcap$ **[www.hassouna-academy.com](http://www.hassouna-academy.com/) [www.youtube.com/user/HassounaAcademy](http://www.youtube.com/user/HassounaAcademy)**

كود! قم بكتابة الكود التالي ثم احفظه:

```
<!DOCTYPE html>
<html>
 <head>
   <style>
    #i1{ grid-area:item1; } #i2{ grid-area:item2; }
   #i3{ grid-area:item3; } #i4{ grid-area:item4; }
   #i5{ grid-area:item5; } #i6{ grid-area:item6; }
    #i7{ grid-area:item7; }
   div.grid{
     display:grid; grid-template-rows:120px 120px 120px;
     grid-template-columns:auto auto auto auto;
     grid-template-areas: 'item1 item2 item3 item4'
                           'item1 item5 item6 item7';
    }
    div.grid>.item{
     background:lightblue; color:navy;
     padding:7px; font-size:25px; text-align:center;
     border:1px solid navy; display:flex;
     align-items:center; justify-content:center;
    }
   </style>
 </head>
 <body>
  <div class="grid">
    <div class="item" id="i1">Ahmed Hassouna</div>
    <div class="item" id="i2">Adel Sabour</div>
    <div class="item" id="i3">Osama Elzero</div>
    <div class="item" id="i4">Mahmoud Fayed</div>
    <div class="item" id="i5">Amr ELSayed</div>
    <div class="item" id="i6">Mahmoud Elawa</div>
    <div class="item" id="i7">Eslam Elnoby</div>
   </div>
 </body>
</html>
```
#### **PAGE 662**

**أكاديمية حسونة صخرة األساس - ادخل واشترك وشاهد وشارك + ليصلك كل جديد [www.hassouna-academy.com](http://www.hassouna-academy.com/) [www.youtube.com/user/HassounaAcademy](http://www.youtube.com/user/HassounaAcademy)** وبعد تشغيل الصفحة تظهر كما بالشكل التالي:

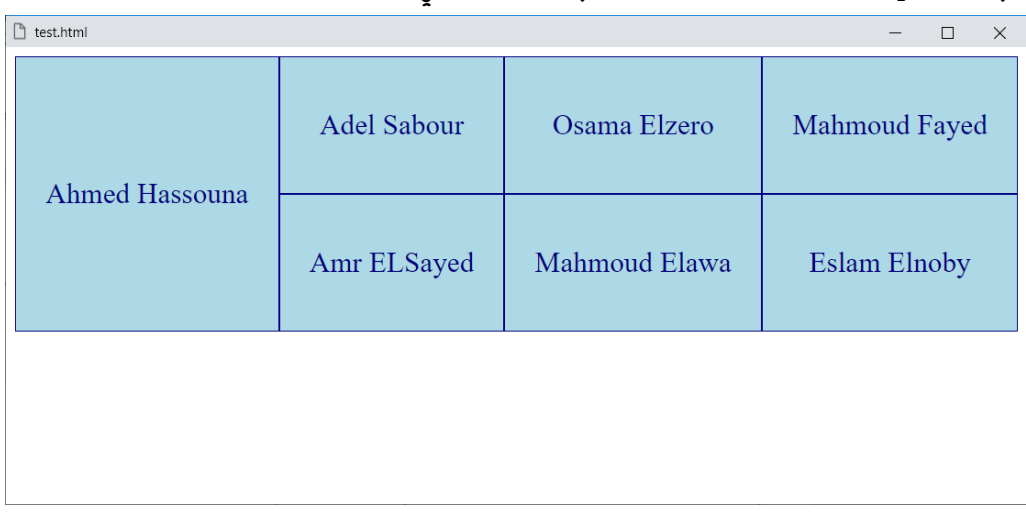

الحظ أنه تم كتابة العنصر 1item في السلسلة األولي في البداية، ثم تم كتابته في السلسلة الثانية في البداية، فتم دمجه طوليا.ً

**Hassouna Academy (** $\bigoplus$  **Basic Rock - Like - Subscribe - Share – Views +**  $\bigcap$ **[www.hassouna-academy.com](http://www.hassouna-academy.com/) [www.youtube.com/user/HassounaAcademy](http://www.youtube.com/user/HassounaAcademy)**

## grid-template القالب

هو مختصر لخواص القالب، فللخاصية rows-template-grid، ثم الرمز ،/ ثم الخاصية columns-template-grid، أو كتابة الخاصية areas-template-grid، فيتم عمل القالب. كود! قم بكتابة الكود التالي ثم احفظه:

```
<!DOCTYPE html>
<html>
 <head>
   <style>
    div.grid{
     display:grid;
     grid-template:120px 120px 120px / auto auto auto;
    }
    div.grid>.item{
     background:lightblue; color:navy;
     padding:7px; font-size:25px; text-align:center;
     border:1px solid navy; display:flex;
     align-items:center; justify-content:center;
 }
   </style>
 </head>
 <body>
   <div class="grid">
    <div class="item" id="i1">Ahmed Hassouna</div>
    <div class="item" id="i2">Adel Sabour</div>
    <div class="item" id="i3">Osama Elzero</div>
    <div class="item" id="i4">Mahmoud Fayed</div>
    <div class="item" id="i5">Amr ELSayed</div>
    <div class="item" id="i6">Mahmoud Elawa</div>
   </div>
 </body>
</html>
```
### **PAGE 664**

**أكاديمية حسونة صخرة األساس - ادخل واشترك وشاهد وشارك + ليصلك كل جديد [www.hassouna-academy.com](http://www.hassouna-academy.com/) [www.youtube.com/user/HassounaAcademy](http://www.youtube.com/user/HassounaAcademy)** وبعد تشغيل الصفحة تظهر كما بالشكل التالي:

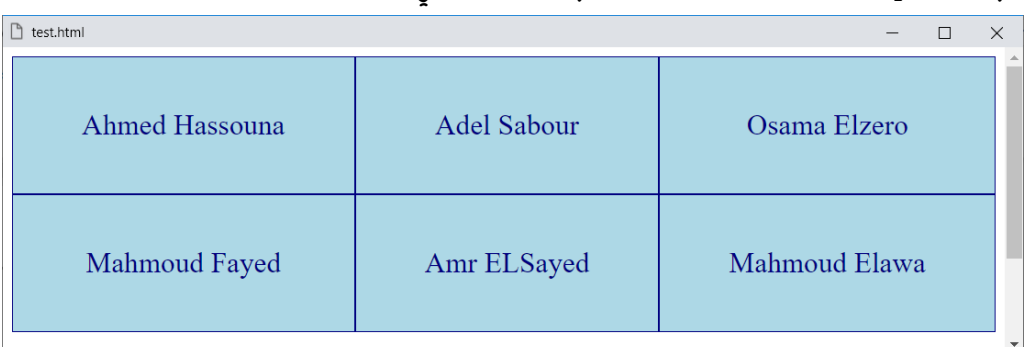

الحظ أنه تم كتابة قالب الصفوف، ثم قالب األعمدة في خاصية واحدة.

**Hassouna Academy (H)** Basic Rock - Like - Subscribe - Share – Views +  $\bigcap$ **[www.hassouna-academy.com](http://www.hassouna-academy.com/) [www.youtube.com/user/HassounaAcademy](http://www.youtube.com/user/HassounaAcademy)**

كود! قم بكتابة الكود التالي ثم احفظه:

```
<!DOCTYPE html>
<html>
 <head>
   <style>
    #i1{ grid-area:item1; } #i2{ grid-area:item2; }
    #i3{ grid-area:item3; } #i4{ grid-area:item4; }
    #i5{ grid-area:item5; }
    div.grid{
     display:grid;
     grid-template:'item1 item2 item3'
                    'item4 item2 item5';
    }
    div.grid>.item{
     background:lightblue; color:navy;
     padding:7px; font-size:25px; text-align:center;
     border:1px solid navy; display:flex;
     align-items:center; justify-content:center;
    }
   </style>
 </head>
<body>
  <div class="grid">
    <div class="item" id="i1">Ahmed Hassouna</div>
    <div class="item" id="i2">Adel Sabour</div>
    <div class="item" id="i3">Osama Elzero</div>
    <div class="item" id="i4">Mahmoud Fayed</div>
    <div class="item" id="i5">Amr ELSayed</div>
   </div>
 </body>
</html>
```
**أكاديمية حسونة صخرة األساس - ادخل واشترك وشاهد وشارك + ليصلك كل جديد [www.hassouna-academy.com](http://www.hassouna-academy.com/) [www.youtube.com/user/HassounaAcademy](http://www.youtube.com/user/HassounaAcademy)**

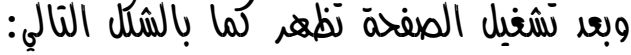

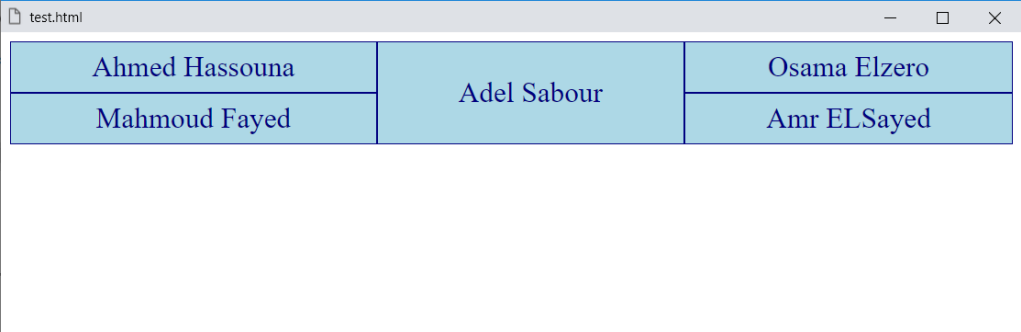

الحظ أنه تم كتابة القيم الخاصة بقالب مناطق الخاليا في الخاصية .grid-template-areas مالاً هه .grid-template-areas

**Hassouna Academy (H)** Basic Rock - Like - Subscribe - Share – Views +  $\bigcap$ **[www.hassouna-academy.com](http://www.hassouna-academy.com/) [www.youtube.com/user/HassounaAcademy](http://www.youtube.com/user/HassounaAcademy)**

# مناطق الخاليا area-grid

يمكن تحديد أماكن الخاليا باألرقام، بدالً من العمل بالـ template، وسنجرب بالكود! التالي:

```
<!DOCTYPE html>
<html>
 <head>
   <style>
    #i1{ grid-area: 1/1 } #i2{ grid-area: 1/2 }
    #i3{ grid-area: 2/1 } #i4{ grid-area: 2/2 }
    #i5{ grid-area: 3/1 } #i6{ grid-area: 3/2 }
    div.grid{
     display:grid;
    }
    div.grid>.item{
     background:lightblue; color:navy;
     padding:7px; font-size:25px; text-align:center;
     border:1px solid navy; display:flex;
     align-items:center; justify-content:center;
    }
   </style>
 </head>
 <body>
   <div class="grid">
    <div class="item" id="i1">Ahmed Hassouna</div>
    <div class="item" id="i2">Adel Sabour</div>
    <div class="item" id="i3">Atef Ruslan</div>
    <div class="item" id="i4">Kareem Samy</div>
    <div class="item" id="i5">Osama Elzero</div>
    <div class="item" id="i6">Mahmoud Fayed</div>
   </div>
 </body>
</html>
```
**أكاديمية حسونة صخرة األساس - ادخل واشترك وشاهد وشارك + ليصلك كل جديد [www.hassouna-academy.com](http://www.hassouna-academy.com/) [www.youtube.com/user/HassounaAcademy](http://www.youtube.com/user/HassounaAcademy)** وبعد تشغيل الصفحة تظهر كما بالشكل التالي:

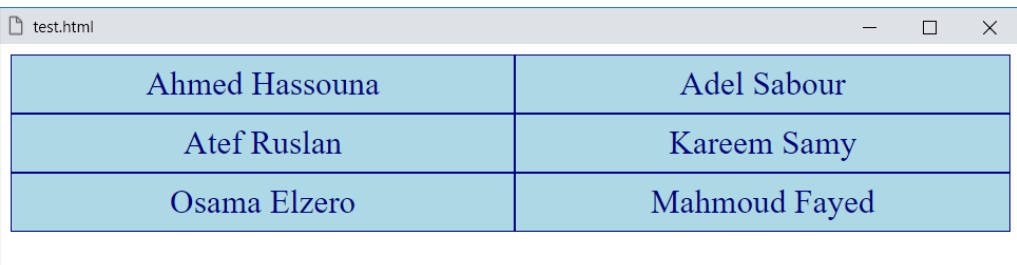

الحظ أننا لم نحدد للعنصر الرئيسي إال grid:display فقط.

الحظ أنه تم تحديد العنصر 1i ليكون في الصف األول والعمود األول. الحظ أنه تم تحديد العنصر 2i ليكون في الصف األول والعمود الثاني. الحظ أنه تم تحديد العنصر 3i ليكون في الصف الثاني والعمود األول. الحظ أنه تم تحديد العنصر 4i ليكون في الصف الثاني والعمود الثاني. الحظ أنه تم تحديد العنصر 5i ليكون في الصف الثالث والعمود األول. الحظ أنه تم تحديد العنصر 6i ليكون في الصف الثالث والعمود الثاني.

**Hassouna Academy (H)** Basic Rock - Like - Subscribe - Share – Views +  $\bigcap$ **[www.hassouna-academy.com](http://www.hassouna-academy.com/) [www.youtube.com/user/HassounaAcademy](http://www.youtube.com/user/HassounaAcademy)**

# فجوات بين الخاليا gap-grid

يمكن عمل فجوات عمودية، بالخاصية gap-column-grid، وسنجرب بالكود! التالي:

```
<!DOCTYPE html>
<html>
 <head>
   <title>My Page</title>
   <style>
    div.grid{
     display:grid; background:#b11eb1; padding:10px;
     grid-template-columns:auto auto auto;
     grid-column-gap:10px;
    }
    div.grid>.item{
     background:rgba(255,255,255,0.7);
     padding:20px 0; font-size:25px; text-align:center;
    }
   </style>
 </head>
 <body>
   <div class="grid">
    <div class="item">Ahmed Hassouna</div>
    <div class="item">Adel Sabour</div>
    <div class="item">Osama Elzero</div>
    <div class="item">Mahmoud Fayed</div>
    <div class="item">Amr ELSayed</div>
    <div class="item">Mahmoud Elawa</div>
    <div class="item">Eslam Elnoby</div>
    <div class="item">Ahmed Baryyan</div>
    <div class="item">Ehab Mohamed</div>
   </div>
 </body>
</html>
```
**أكاديمية حسونة صخرة األساس - ادخل واشترك وشاهد وشارك + ليصلك كل جديد [www.hassouna-academy.com](http://www.hassouna-academy.com/) [www.youtube.com/user/HassounaAcademy](http://www.youtube.com/user/HassounaAcademy)**  $R_{\text{all}}$   $\frac{1}{2}$   $\frac{1}{2}$   $\frac{1}{2}$   $\frac{1}{2}$ 

My Page

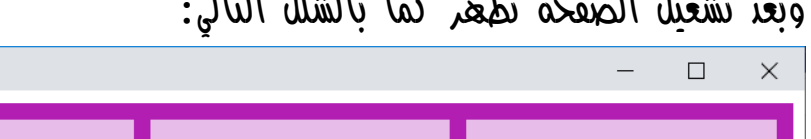

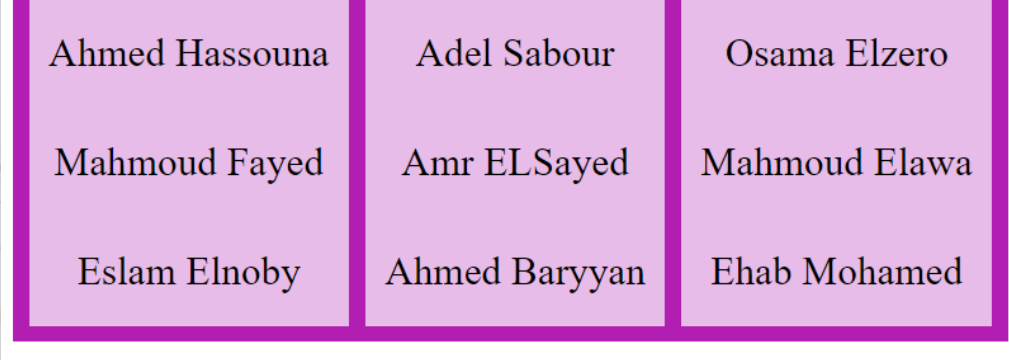

الحظ أن حشو الـ grid بمقدار px،10 وكذلك مقدار الفجوات، لتتناسب، وتتجانس، وتتناسق.

الحظ أن لون خلفية الـ items، أبيض بمقدار شفافية ،0.7 وذلك ليكون نفس لون خلفية الـ grid، ولكن أفتح منه بقليل.

الحظ أن حشو الـ items، تم ضبطه من أعلي وأسفل فقط، حتى ال يضايق عرض النص بالخلية.

**ادخل وسجل حساب على الموقع اآلن [com.academy-hassouna.www](http://www.hassouna-academy.com/)**

**Hassouna Academy (H)** Basic Rock - Like - Subscribe - Share – Views +  $\bigcap$ **[www.hassouna-academy.com](http://www.hassouna-academy.com/) [www.youtube.com/user/HassounaAcademy](http://www.youtube.com/user/HassounaAcademy)**

يمكن عمل فجوات أفقية، بالخاصية gap-row-grid، وسنجرب بالكود! التالي:

```
<!DOCTYPE html>
<html>
 <head>
   <title>My Page</title>
   <style>
    div.grid{
     display:grid; background:#b11eb1; padding:10px;
     grid-template-columns:auto auto auto;
     grid-row-gap:10px;
    }
    div.grid>.item{
     background:rgba(255,255,255,0.7);
     padding:20px 0; font-size:25px; text-align:center;
    }
   </style>
 </head>
 <body>
   <div class="grid">
    <div class="item">Ahmed Hassouna</div>
    <div class="item">Adel Sabour</div>
    <div class="item">Osama Elzero</div>
    <div class="item">Mahmoud Fayed</div>
    <div class="item">Amr ELSayed</div>
    <div class="item">Mahmoud Elawa</div>
    <div class="item">Eslam Elnoby</div>
    <div class="item">Ahmed Baryyan</div>
    <div class="item">Ehab Mohamed</div>
   </div>
 </body>
</html>
```
**أكاديمية حسونة صخرة األساس - ادخل واشترك وشاهد وشارك + ليصلك كل جديد [www.hassouna-academy.com](http://www.hassouna-academy.com/) [www.youtube.com/user/HassounaAcademy](http://www.youtube.com/user/HassounaAcademy)** وبعد تشغيل الصفحة تظهر كما بالشكل التالي:

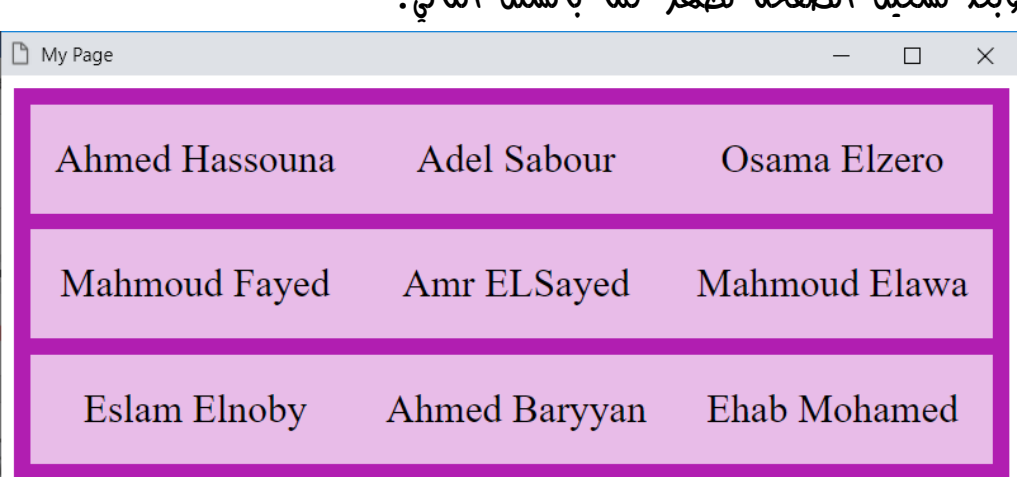

الحظ أنه تم استبدال الخاصية gap-column-grid بالخاصية gap-row-grid، فأصبحت الفجوات أو الفراغات أفقية بين الصفوف.

**Hassouna Academy (H)** Basic Rock - Like - Subscribe - Share – Views +  $\bigcap$ **[www.hassouna-academy.com](http://www.hassouna-academy.com/) [www.youtube.com/user/HassounaAcademy](http://www.youtube.com/user/HassounaAcademy)**

يمكن عمل فجوات أفقية ورأسية، بالخاصية gap-grid، وسنجرب بالكود! التالي:

```
<!DOCTYPE html>
<html>
 <head>
   <title>My Page</title>
   <style>
    div.grid{
     display:grid; background:#b11eb1; padding:10px;
     grid-template-columns:auto auto auto;
     grid-gap:10px;
    }
    div.grid>.item{
     background:rgba(255,255,255,0.7);
     padding:20px 0; font-size:25px; text-align:center;
    }
   </style>
 </head>
 <body>
   <div class="grid">
    <div class="item">Ahmed Hassouna</div>
    <div class="item">Adel Sabour</div>
    <div class="item">Osama Elzero</div>
    <div class="item">Mahmoud Fayed</div>
    <div class="item">Amr ELSayed</div>
    <div class="item">Mahmoud Elawa</div>
    <div class="item">Eslam Elnoby</div>
    <div class="item">Ahmed Baryyan</div>
    <div class="item">Ehab Mohamed</div>
   </div>
 </body>
</html>
```
**أكاديمية حسونة صخرة األساس - ادخل واشترك وشاهد وشارك + ليصلك كل جديد [www.hassouna-academy.com](http://www.hassouna-academy.com/) [www.youtube.com/user/HassounaAcademy](http://www.youtube.com/user/HassounaAcademy)**

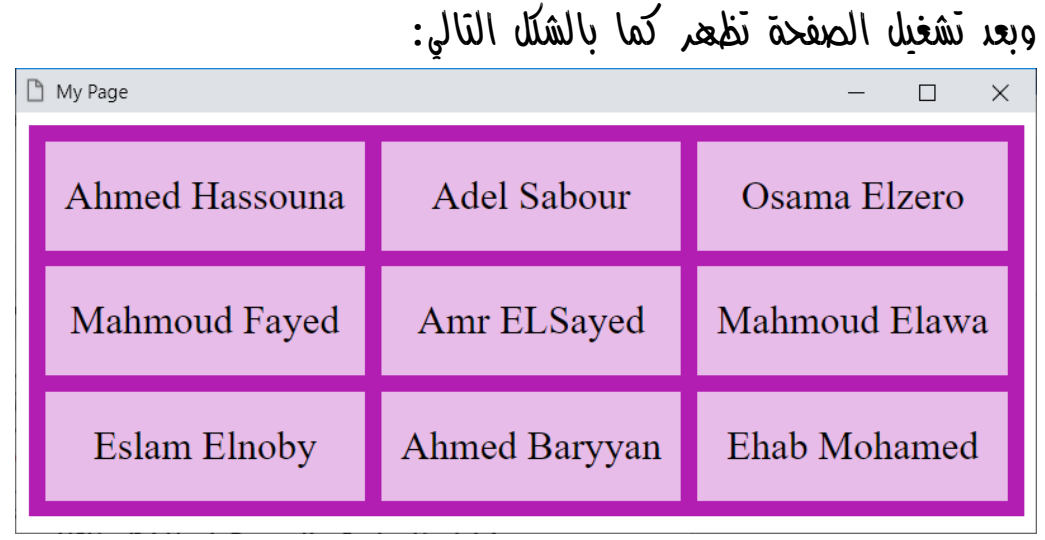

الحظ أن الخاصية gap-grid، تعتبر اختصار shorthand، في ،grid-row-gapو grid-column-gap للخاصيتين وقت واحد، لعمل فجوات بين األعمدة، وكذلك فجوات بين الصفوف.

**Hassouna Academy (** $\bigoplus$  **Basic Rock - Like - Subscribe - Share – Views +**  $\bigcap$ **[www.hassouna-academy.com](http://www.hassouna-academy.com/) [www.youtube.com/user/HassounaAcademy](http://www.youtube.com/user/HassounaAcademy)**

## grid-row-start البداية صف

يمكن أن نحدد لعنصر معين أن يبدأ من صف معين على حسب الرغبة، وذلك بالخاصية start-row-grid بإعطائها رقم الصف. كود! قم بكتابة الكود التالي ثم احفظه:

```
<!DOCTYPE html>
<html>
 <head>
   <style>
    #i1{ grid-row-start:2; }
    div.grid{
     display:grid;
     grid-template-columns:auto auto;
    }
    div.grid>.item{
     background:lightblue; color:navy;
     padding:7px; font-size:25px; text-align:center;
     border:1px solid navy; display:flex;
     align-items:center; justify-content:center;
    }
   </style>
 </head>
 <body>
  <div class="grid">
    <div class="item" id="i1">Ahmed Hassouna</div>
    <div class="item" id="i2">Adel Sabour</div>
    <div class="item" id="i3">Atef Ruslan</div>
    <div class="item" id="i4">Osama Elzero</div>
    <div class="item" id="i5">Mahmoud Fayed</div>
    <div class="item" id="i6">Amr ELSayed</div>
   </div>
 </body>
</html>
```
**أكاديمية حسونة صخرة األساس - ادخل واشترك وشاهد وشارك + ليصلك كل جديد [www.hassouna-academy.com](http://www.hassouna-academy.com/) [www.youtube.com/user/HassounaAcademy](http://www.youtube.com/user/HassounaAcademy)** وبعد تشغيل الصفحة تظهر كما بالشكل التالي:

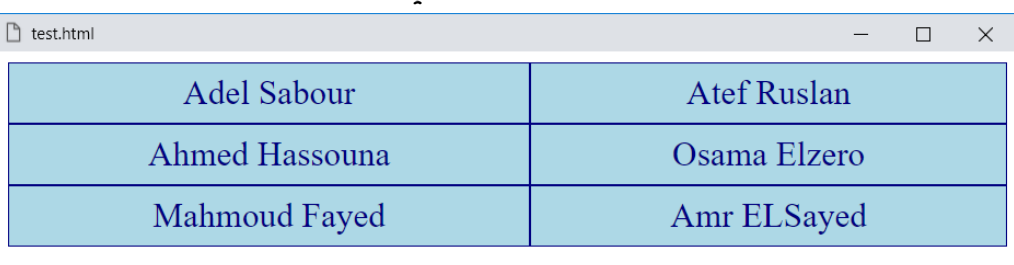

الحظ أن العنصر 1i تم وضعه في األول بطبيعته، ولكن بعد إعطاء القيمة 2 للخاصية start-row-grid، أصبح في أول الصف الثاني، حيث أخذت رقم الصف الذي سوف تبدأ فيه، وإذا لم تخصص قيمة لهذه الخاصية، فتأخذ قيمة افتراضية بـ auto.

**Hassouna Academy (H)** Basic Rock - Like - Subscribe - Share – Views +  $\bigcap$ **[www.hassouna-academy.com](http://www.hassouna-academy.com/) [www.youtube.com/user/HassounaAcademy](http://www.youtube.com/user/HassounaAcademy)**

# grid-row-end النهاية صف

يمكن أن نحدد لعنصر معين أن ينتهي قبل صف معين على حسب الرغبة، وذلك بالخاصية end-row-grid بإعطائها رقم الصف الذي ينتهي قبله، وسنجرب بالكود! التالي:

```
<!DOCTYPE html>
<html>
 <head>
   <style>
    #i1{ grid-row-end: 4; }
    div.grid{
     display:grid;
    grid-template-columns:auto auto;
    }
    div.grid>.item{
     background:lightblue; color:navy;
     padding:7px; font-size:25px; text-align:center;
     border:1px solid navy; display:flex;
     align-items:center; justify-content:center;
    }
   </style>
 </head>
 <body>
  <div class="grid">
    <div class="item" id="i1">Ahmed Hassouna</div>
    <div class="item" id="i2">Adel Sabour</div>
    <div class="item" id="i3">Atef Ruslan</div>
    <div class="item" id="i4">Osama Elzero</div>
    <div class="item" id="i5">Mahmoud Fayed</div>
    <div class="item" id="i6">Amr ELSayed</div>
   </div>
 </body>
</html>
```
**أكاديمية حسونة صخرة األساس - ادخل واشترك وشاهد وشارك + ليصلك كل جديد [www.hassouna-academy.com](http://www.hassouna-academy.com/) [www.youtube.com/user/HassounaAcademy](http://www.youtube.com/user/HassounaAcademy)** وبعد تشغيل الصفحة تظهر كما بالشكل التالي:

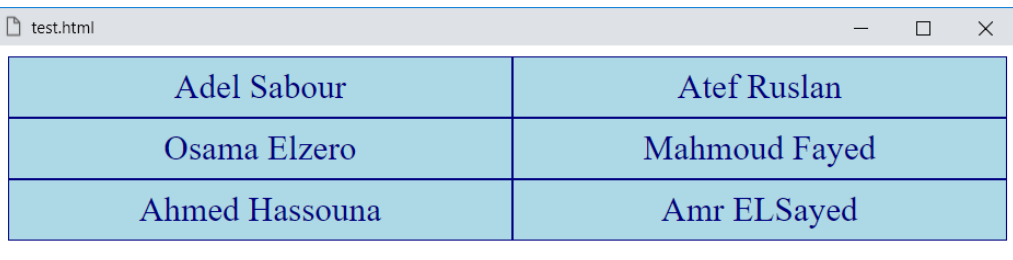

وهنا تم إعطاء القيمة 4 للخاصية end-row-grid، لينتهي العنصر المقصود الى الصف الرابع، أي ما قبل الصف الرابع، وإذا لم تخصص قيمة لهذه الخاصية، فتأخذ قيمة افتراضية بـ auto.

انتبه! أنه إذا أعطيت الخاصية القيمة مثالً 2 سوف يكون محلها في الصف األول، وإذا اعطيتها القيمة 3 سوف يكون محلها في الصف الثاني، وفي المثال السابق لما أعطيناها القيمة 4 كان محلها في الصف الثالث، وهكذا حتى تفعل ما ترضى به بفضل الله.

انتبه! فإنه يمكنك عمل تمدد span للخاليا بهذه الخاصية الرائعة، وذلك عن طريق اعطاؤها قيمة span، ثم مسافة، ثم رقم للتمدد، مثالً 2 لتتمدد في خليتين، او 3 لتتمدد في ثالث خاليا، وهكذا، وسنجرب في المثال التالي إن شاء الله.

**ادخل وسجل حساب على الموقع اآلن [com.academy-hassouna.www](http://www.hassouna-academy.com/)**

**Hassouna Academy (H)** Basic Rock - Like - Subscribe - Share – Views +  $\bigcap$ **[www.hassouna-academy.com](http://www.hassouna-academy.com/) [www.youtube.com/user/HassounaAcademy](http://www.youtube.com/user/HassounaAcademy)**

كود! قم بكتابة الكود التالي ثم احفظه:

```
<!DOCTYPE html>
<html>
 <head>
   <style>
    #i1{ grid-row-end:span 3; }
    div.grid{
     display:grid;
     grid-template-columns:auto auto;
    }
    div.grid>.item{
     background:lightblue; color:navy;
     padding:7px; font-size:25px; text-align:center;
     border:1px solid navy; display:flex;
     align-items:center; justify-content:center;
    }
   </style>
 </head>
 <body>
  <div class="grid">
    <div class="item" id="i1">Ahmed Hassouna</div>
    <div class="item" id="i2">Adel Sabour</div>
    <div class="item" id="i3">Atef Ruslan</div>
    <div class="item" id="i4">Osama Elzero</div>
    <div class="item" id="i5">Mahmoud Fayed</div>
    <div class="item" id="i6">Amr ELSayed</div>
   </div>
 </body>
</html>
```
**أكاديمية حسونة صخرة األساس - ادخل واشترك وشاهد وشارك + ليصلك كل جديد [www.hassouna-academy.com](http://www.hassouna-academy.com/) [www.youtube.com/user/HassounaAcademy](http://www.youtube.com/user/HassounaAcademy)** وبعد تشغيل الصفحة تظهر كما بالشكل التالي:

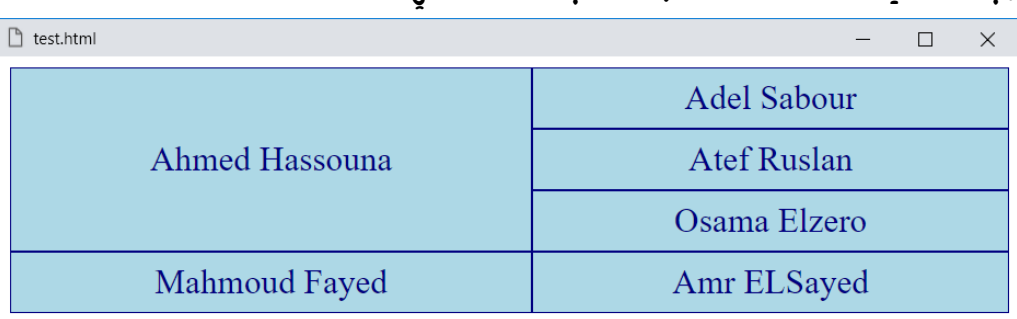

الحظ أن العنصر 1i تمدد في ثالث خاليا، ألنه أخذ القيمة 3 span، فحل محل ثالث خاليا رأسية كاملة، أو يمكننا القول إنه دمج ثالث صفوف.

**Hassouna Academy (H)** Basic Rock - Like - Subscribe - Share – Views +  $\bigcap$ **[www.hassouna-academy.com](http://www.hassouna-academy.com/) [www.youtube.com/user/HassounaAcademy](http://www.youtube.com/user/HassounaAcademy)**

## grid-row الصف

grid-row-start للخاصيتين مختصر ،grid-row الخاصية وend-row-grid، وسنجرب بالكود! التالي:

```
<!DOCTYPE html>
<html>
 <head>
   <style>
    #i1{ grid-row:2 / span 3; }
    div.grid{
     display:grid;
    grid-template-columns:auto auto;
    }
    div.grid>.item{
     background:lightblue; color:navy;
     padding:7px; font-size:25px; text-align:center;
     border:1px solid navy; display:flex;
     align-items:center; justify-content:center;
 }
   </style>
 </head>
 <body>
   <div class="grid">
    <div class="item" id="i1">Ahmed Hassouna</div>
    <div class="item" id="i2">Adel Sabour</div>
    <div class="item" id="i3">Atef Ruslan</div>
    <div class="item" id="i4">Osama Elzero</div>
    <div class="item" id="i5">Mahmoud Fayed</div>
    <div class="item" id="i6">Amr ELSayed</div>
   </div>
 </body>
</html>
```
**أكاديمية حسونة صخرة األساس - ادخل واشترك وشاهد وشارك + ليصلك كل جديد [www.hassouna-academy.com](http://www.hassouna-academy.com/) [www.youtube.com/user/HassounaAcademy](http://www.youtube.com/user/HassounaAcademy)** وبعد تشغيل الصفحة تظهر كما بالشكل التالي:

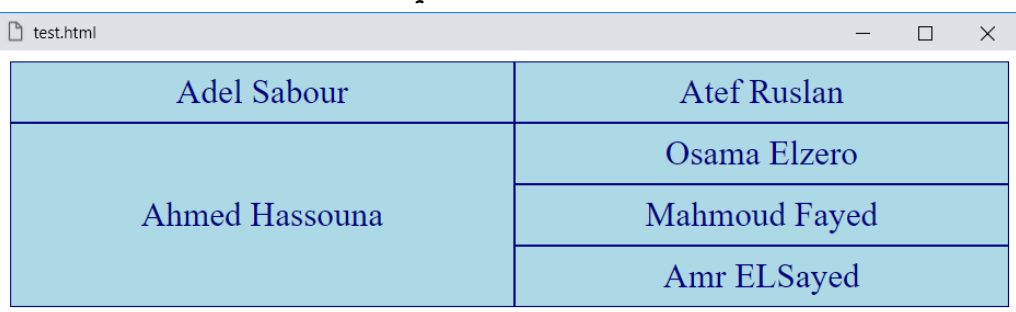

الحظ أن الخاصية row-grid، أخذت قيمتين وبينهم فاصل ،/ حيث كانت القيمة النهائية هي 3 span / ،2 ومعني ذلك، وكأننا نقول لهذا العنصر، ابدأ من الصف الثاني، وقم بدمج ثالث خاليا.
**Hassouna Academy (H)** Basic Rock - Like - Subscribe - Share – Views +  $\bigcap$ **[www.hassouna-academy.com](http://www.hassouna-academy.com/) [www.youtube.com/user/HassounaAcademy](http://www.youtube.com/user/HassounaAcademy)**

## grid-column-start البداية عمود

يمكن تحديد رقم العمود الذي ستبدأ الخلية منه. كود! قم بكتابة الكود التالي ثم احفظه:

```
<!DOCTYPE html>
<html>
 <head>
   <style>
    #i1{ grid-column-start:2; }
    div.grid{
     display:grid;
    grid-template-columns:auto auto;
    }
    div.grid>.item{
     background:lightblue; color:navy;
     padding:7px; font-size:25px; text-align:center;
     border:1px solid navy; display:flex;
     align-items:center; justify-content:center;
 }
   </style>
 </head>
 <body>
  <div class="grid">
    <div class="item" id="i1">Ahmed Hassouna</div>
    <div class="item" id="i2">Adel Sabour</div>
    <div class="item" id="i3">Atef Ruslan</div>
    <div class="item" id="i4">Osama Elzero</div>
    <div class="item" id="i5">Mahmoud Fayed</div>
    <div class="item" id="i6">Amr ELSayed</div>
   </div>
 </body>
</html>
```
**Create Account Now [www.hassouna-academy.com](http://www.hassouna-academy.com/)**

**أكاديمية حسونة صخرة األساس - ادخل واشترك وشاهد وشارك + ليصلك كل جديد [www.hassouna-academy.com](http://www.hassouna-academy.com/) [www.youtube.com/user/HassounaAcademy](http://www.youtube.com/user/HassounaAcademy)** وبعد تشغيل الصفحة تظهر كما بالشكل التالي:

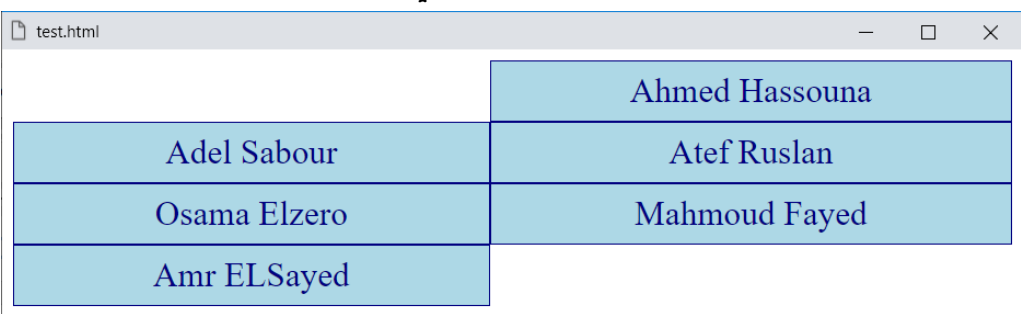

الحظ أن العنصر المقصود بدأ من العمود الثاني.

**Hassouna Academy (H)** Basic Rock - Like - Subscribe - Share – Views +  $\bigcap$ **[www.hassouna-academy.com](http://www.hassouna-academy.com/) [www.youtube.com/user/HassounaAcademy](http://www.youtube.com/user/HassounaAcademy)**

## grid-column-end النهاية عمود

يمكن تحديد رقم العمود الذي يكون مكان العنصر قبله. كود! قم بكتابة الكود التالي ثم احفظه:

```
<!DOCTYPE html>
<html>
 <head>
   <style>
    #i1{ grid-column-end:4; }
    div.grid{
     display:grid;
    grid-template-columns:auto auto auto;
    }
    div.grid>.item{
     background:lightblue; color:navy;
     padding:7px; font-size:25px; text-align:center;
     border:1px solid navy; display:flex;
     align-items:center; justify-content:center;
 }
   </style>
 </head>
 <body>
  <div class="grid">
    <div class="item" id="i1">Ahmed Hassouna</div>
    <div class="item" id="i2">Adel Sabour</div>
    <div class="item" id="i3">Atef Ruslan</div>
    <div class="item" id="i4">Osama Elzero</div>
    <div class="item" id="i5">Mahmoud Fayed</div>
    <div class="item" id="i6">Amr ELSayed</div>
   </div>
 </body>
</html>
```
**Create Account Now [www.hassouna-academy.com](http://www.hassouna-academy.com/)**

**أكاديمية حسونة صخرة األساس - ادخل واشترك وشاهد وشارك + ليصلك كل جديد [www.hassouna-academy.com](http://www.hassouna-academy.com/) [www.youtube.com/user/HassounaAcademy](http://www.youtube.com/user/HassounaAcademy)** وبعد تشغيل الصفحة تظهر كما بالشكل التالي:

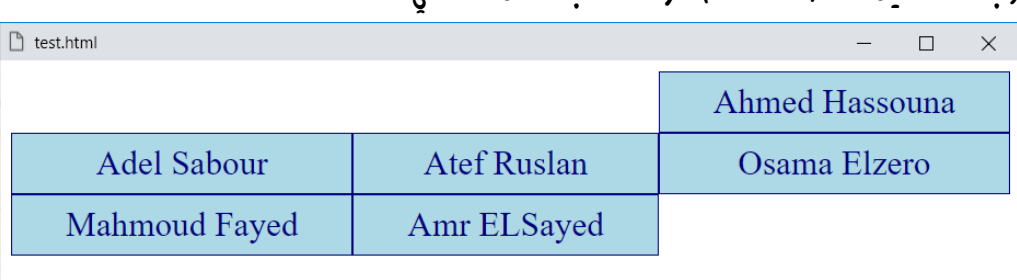

لاحظ أن نهاية العنصر الى العمود 4، أي مكان هذا العنصر ما قبل العمود ، فأصبح محلة أو مكانة في العمود الثالث. $4\,$ 

انتبه! أنه إذا أعطيت الخاصية القيمة مثالً 2 سوف يكون محلها في العمود األول، وإذا اعطيتها القيمة 3 سوف يكون محلها في العمود الثاني، وفي المثال السابق لما أعطيناها القيمة 4 كان محلها في العمود الثالث، وهكذا حتى تفعل ما ترض به بفضل الله.

انتبه! فإنه يمكنك عمل تمدد span للخاليا بهذه الخاصية الرائعة، وذلك عن طريق اعطاؤها قيمة span، ثم مسافة، ثم رقم للتمدد، مثالً 2 لتتمدد في خليتين، او 3 لتتمدد في ثالث خاليا، وهكذا، وسنجرب في المثال التالي إن شاء الله.

**Hassouna Academy (H)** Basic Rock - Like - Subscribe - Share – Views +  $\bigcap$ **[www.hassouna-academy.com](http://www.hassouna-academy.com/) [www.youtube.com/user/HassounaAcademy](http://www.youtube.com/user/HassounaAcademy)**

كود! قم بكتابة الكود التالي ثم احفظه:

```
<!DOCTYPE html>
<html>
 <head>
   <style>
    #i1{ grid-column-end:span 3; }
    div.grid{
     display:grid;
     grid-template-columns:auto auto auto;
    }
    div.grid>.item{
     background:lightblue; color:navy;
     padding:7px; font-size:25px; text-align:center;
     border:1px solid navy; display:flex;
     align-items:center; justify-content:center;
    }
   </style>
 </head>
 <body>
  <div class="grid">
    <div class="item" id="i1">Ahmed Hassouna</div>
    <div class="item" id="i2">Adel Sabour</div>
    <div class="item" id="i3">Atef Ruslan</div>
    <div class="item" id="i4">Kareem Samy</div>
    <div class="item" id="i5">Osama Elzero</div>
    <div class="item" id="i6">Mahmoud Fayed</div>
    <div class="item" id="i7">Amr ELSayed</div>
   </div>
 </body>
</html>
```
**أكاديمية حسونة صخرة األساس - ادخل واشترك وشاهد وشارك + ليصلك كل جديد [www.hassouna-academy.com](http://www.hassouna-academy.com/) [www.youtube.com/user/HassounaAcademy](http://www.youtube.com/user/HassounaAcademy)** وبعد تشغيل الصفحة تظهر كما بالشكل التالي:

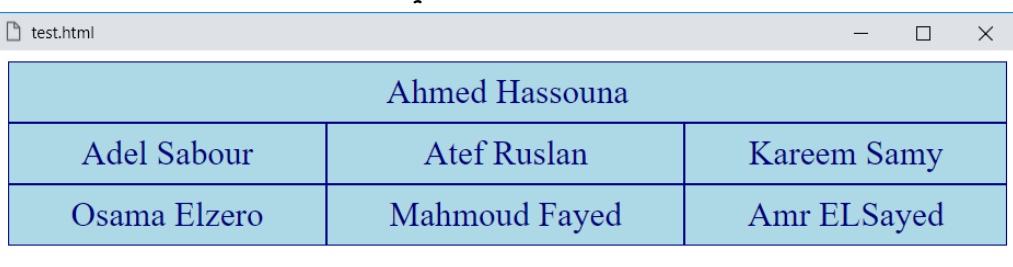

الحظ أن العنصر 1i تمدد في ثالث خاليا، ألنه أخذ القيمة 3 span، فحل محل ثالث خاليا أفقية كاملة، أو يمكننا القول إنه دمج ثالث أعمدة.

**Hassouna Academy (H)** Basic Rock - Like - Subscribe - Share – Views +  $\bigcap$ **[www.hassouna-academy.com](http://www.hassouna-academy.com/) [www.youtube.com/user/HassounaAcademy](http://www.youtube.com/user/HassounaAcademy)**

## grid-column العمود

خاصية العمود column-grid، تعتبر مختصر سريع للخاصيتين وسنجرب ،grid-column-endو grid-column-start بالكود! التالي:

```
<!DOCTYPE html>
<html>
 <head>
   <style>
    #i1{ grid-column:2 / span 2; }
    div.grid{
     display:grid;
    grid-template-columns:auto auto auto;
    }
    div.grid>.item{
     background:lightblue; color:navy;
     padding:7px; font-size:25px; text-align:center;
     border:1px solid navy; display:flex;
     align-items:center; justify-content:center;
    }
   </style>
 </head>
 <body>
  <div class="grid">
    <div class="item" id="i1">Ahmed Hassouna</div>
    <div class="item" id="i2">Adel Sabour</div>
    <div class="item" id="i3">Atef Ruslan</div>
    <div class="item" id="i4">Kareem Samy</div>
    <div class="item" id="i5">Osama Elzero</div>
    <div class="item" id="i6">Mahmoud Fayed</div>
    <div class="item" id="i7">Amr ELSayed</div>
   </div>
 </body>
</html>
```
#### **PAGE 690**

**Create Account Now [www.hassouna-academy.com](http://www.hassouna-academy.com/)**

**أكاديمية حسونة صخرة األساس - ادخل واشترك وشاهد وشارك + ليصلك كل جديد [www.hassouna-academy.com](http://www.hassouna-academy.com/) [www.youtube.com/user/HassounaAcademy](http://www.youtube.com/user/HassounaAcademy)** وبعد تشغيل الصفحة تظهر كما بالشكل التالي:

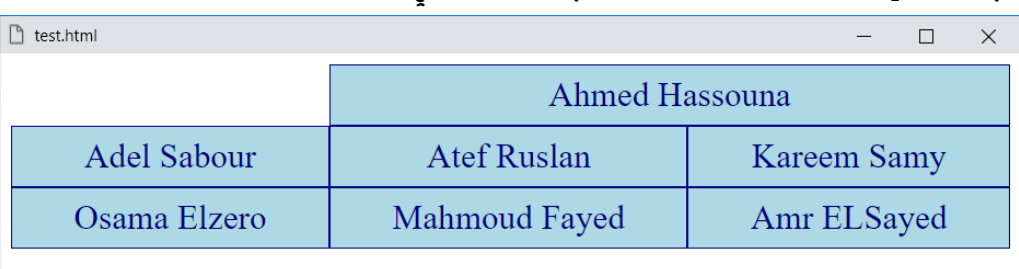

الحظ أن الخاصية column-grid، أخذت قيمتين وبينهم فاصل ،/ حيث كانت القيمة النهائية هي 2 span / ،2 ومعني ذلك، وكأننا نقول لهذا العنصر، ابدأ من العمود الثاني، وقم بدمج خليتين.

**Hassouna Academy (H)** Basic Rock - Like - Subscribe - Share – Views +  $\bigcap$ **[www.hassouna-academy.com](http://www.hassouna-academy.com/) [www.youtube.com/user/HassounaAcademy](http://www.youtube.com/user/HassounaAcademy)**

## grid-auto-columns العمود تلقائية

يمكن تقسيم المناطق عن طريق الخاصية area-grid، ثم إعطاء قيمة للخاصية columns-auto-grid لتكون هذه القيمة لعرض كل خلية، وسنجرب إن شاء الله بالكود! التالي:

```
<!DOCTYPE html>
<html>
 <head>
   <style>
    #i1{ grid-area: 1/1 } #i2{ grid-area: 1/2 }
    #i3{ grid-area: 2/1 } #i4{ grid-area: 2/2 }
    #i5{ grid-area: 3/1 } #i6{ grid-area: 3/2 }
    div.grid{
     display:grid;
     grid-auto-columns:120px;
    }
    div.grid>.item{
     background:lightblue; color:navy;
     padding:7px; font-size:25px; text-align:center;
     border:1px solid navy; display:flex;
     align-items:center; justify-content:center;
    }
   </style>
 </head>
 <body>
   <div class="grid">
   <div class="item" id="i1">Ahmed Hassouna</div>
   <div class="item" id="i2">Adel Sabour</div>
   <div class="item" id="i3">Ahmed ELKersh</div>
   <div class="item" id="i4">Kareem Samy</div>
   <div class="item" id="i5">Osama Elzero</div>
   <div class="item" id="i6">Mahmoud Fayed</div>
   </div>
 </body>
</html>
```
### **PAGE 692**

**Create Account Now [www.hassouna-academy.com](http://www.hassouna-academy.com/)**

**أكاديمية حسونة صخرة األساس - ادخل واشترك وشاهد وشارك + ليصلك كل جديد [www.hassouna-academy.com](http://www.hassouna-academy.com/) [www.youtube.com/user/HassounaAcademy](http://www.youtube.com/user/HassounaAcademy)**

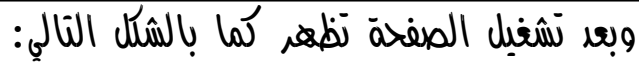

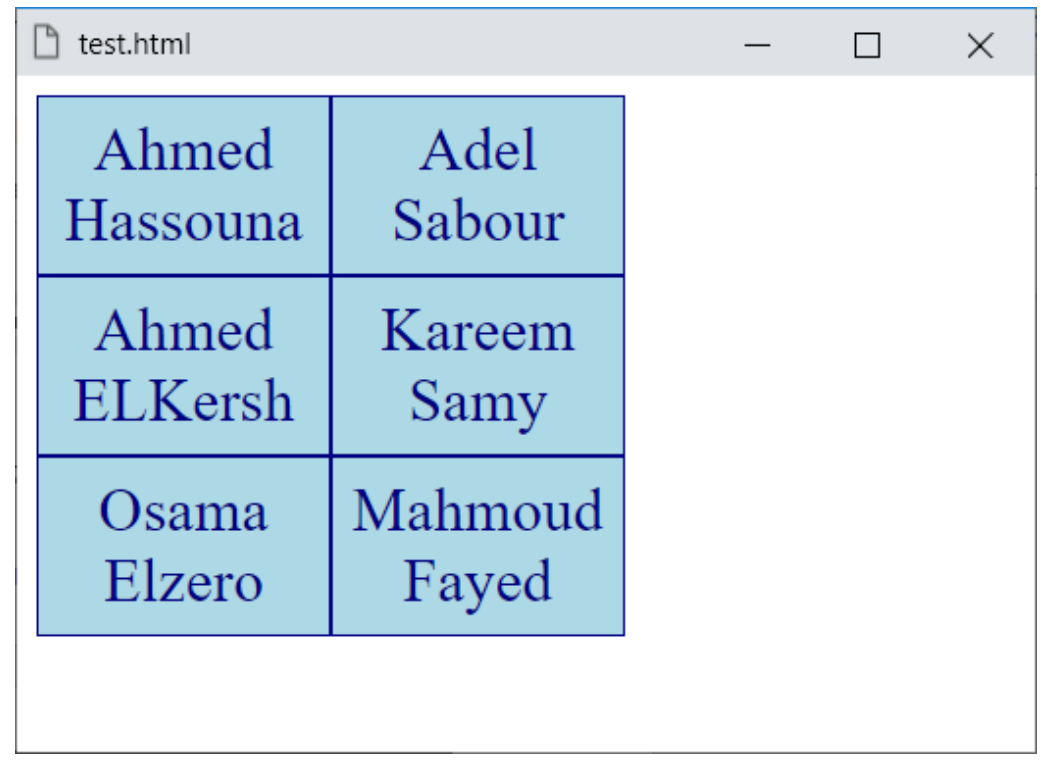

الحظ أن عرض كل خلية أصبح px،120 ولكن ال تنسي أنه تم تقسيم  $120px$  المناطق عن طريق الخاصية grid-area، ثم إعطاء قيمة  $420px$ .grid-auto-columns للخاصية

**ادخل وسجل حساب على الموقع اآلن [com.academy-hassouna.www](http://www.hassouna-academy.com/)**

**Hassouna Academy (H)** Basic Rock - Like - Subscribe - Share – Views +  $\bigcap$ **[www.hassouna-academy.com](http://www.hassouna-academy.com/) [www.youtube.com/user/HassounaAcademy](http://www.youtube.com/user/HassounaAcademy)**

## grid-auto-rows الصف تلقائية

يمكن ضبط تلقائية الصف عن طريق الخاصية rows-auto-grid. كود! قم بكتابة الكود التالي ثم احفظه:

```
<!DOCTYPE html>
<html>
 <head>
   <style>
    #i1{ grid-area: 1/1 } #i2{ grid-area: 1/2 }
    #i3{ grid-area: 2/1 } #i4{ grid-area: 2/2 }
    div.grid{
     display:grid;
     grid-auto-columns:220px;
     grid-auto-rows:120px;
    }
    div.grid>.item{
     background:lightblue; color:navy;
     padding:7px; font-size:25px; text-align:center;
     border:1px solid navy; display:flex;
     align-items:center; justify-content:center;
    }
   </style>
 </head>
<body>
   <div class="grid">
    <div class="item" id="i1">Ahmed Hassouna</div>
    <div class="item" id="i2">Adel Sabour</div>
    <div class="item" id="i3">Ahmed ELKersh</div>
    <div class="item" id="i4">Ahmed Hanafi</div>
   </div>
 </body>
</html>
```
**Create Account Now [www.hassouna-academy.com](http://www.hassouna-academy.com/)**

**أكاديمية حسونة صخرة األساس - ادخل واشترك وشاهد وشارك + ليصلك كل جديد [www.hassouna-academy.com](http://www.hassouna-academy.com/) [www.youtube.com/user/HassounaAcademy](http://www.youtube.com/user/HassounaAcademy)**

وبعد تشغيل الصفحة تظهر كما بالشكل التالي:

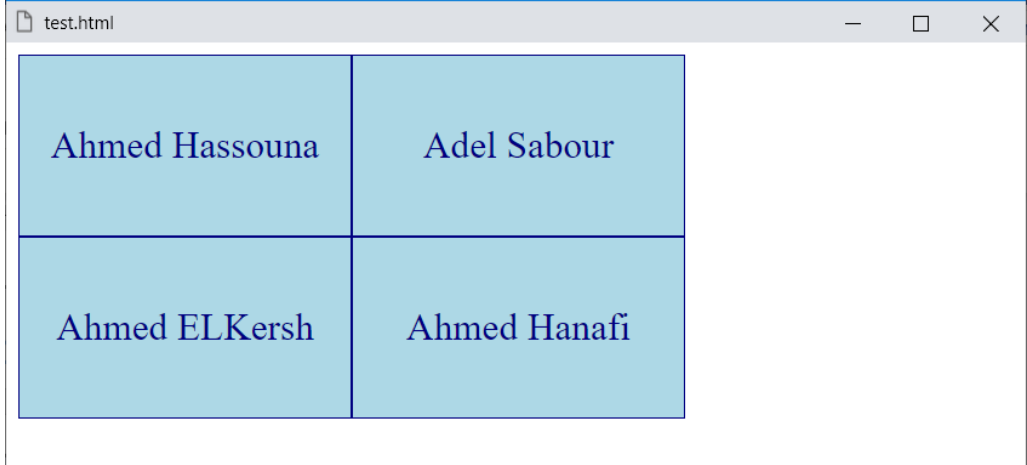

الحظ أن الخاصية rows-auto-grid تم تخصيص القيمة  $120$ لها، فأصبح طول كل صف بمقدار  $120$ px.

**Hassouna Academy (H)** Basic Rock - Like - Subscribe - Share – Views +  $\bigcap$ **[www.hassouna-academy.com](http://www.hassouna-academy.com/) [www.youtube.com/user/HassounaAcademy](http://www.youtube.com/user/HassounaAcademy)**

## grid-auto-flow التدفق تلقائية

يمكن التحكم في تدفق العناصر، وسنجرب بالكود! التالي:

```
<!DOCTYPE html>
<html>
 <head>
   <style>
    div.grid{
     display:grid;
     grid-auto-flow:column;
     grid-auto-columns:120px;
    }
    div.grid>.item{
     background:lightblue; color:navy;
     padding:7px; font-size:25px; text-align:center;
     border:1px solid navy; display:flex;
     align-items:center; justify-content:center;
    }
   </style>
 </head>
 <body>
   <div class="grid">
    <div class="item" id="i1">Ahmed Hassouna</div>
    <div class="item" id="i2">Adel Sabour</div>
    <div class="item" id="i3">Ahmed ELKersh</div>
    <div class="item" id="i4">Ahmed Hanafi</div>
    <div class="item" id="i5">Abdalhady Hassouna</div>
    <div class="item" id="i6">Mahmoud Fayed</div>
   </div>
 </body>
</html>
```
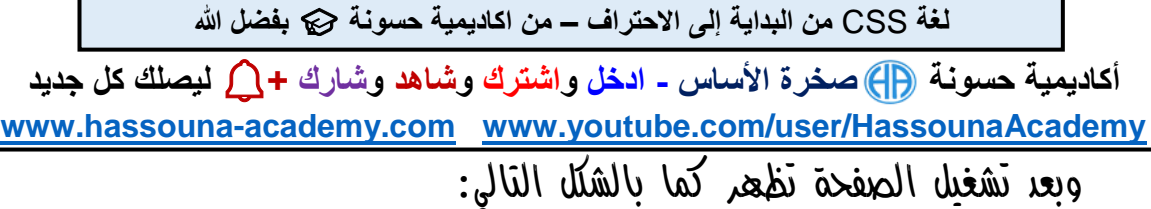

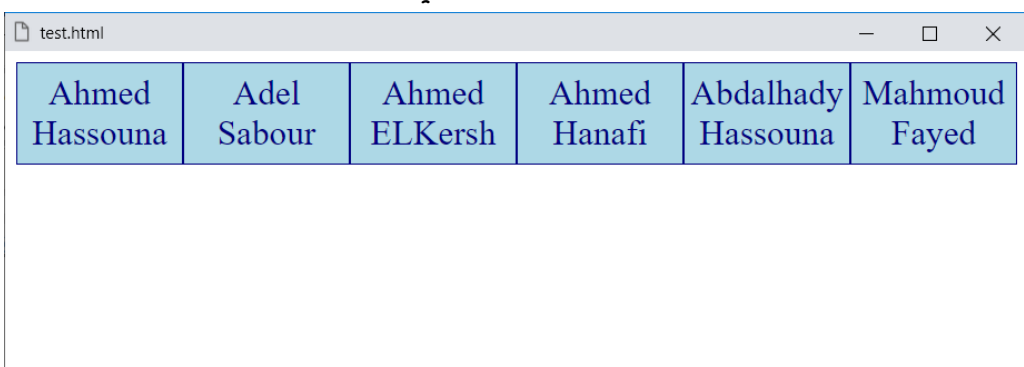

الخاصية flow-auto-grid تأخذ قيمة افتراضية بـ row، أي ان التدفق في األساس يكون بترتيب صفوف، ولكن عندما أعطيناها القيمة column، تم الترتيب كأعمدة، كما هو ظاهر في الشكل السابق.

**Hassouna Academy (H)** Basic Rock - Like - Subscribe - Share – Views +  $\bigcap$ **[www.hassouna-academy.com](http://www.hassouna-academy.com/) [www.youtube.com/user/HassounaAcademy](http://www.youtube.com/user/HassounaAcademy)**

يمكن وضع قيمة لعمل تدفق بكثافة بالقيمة dense، ولفهم ذلك سوف نقوم بعمل المثال التالي أوالً بدون كثافة: كود! قم بكتابة الكود التالي ثم احفظه:

```
<!DOCTYPE html>
<html>
 <head>
   <style>
    #i3{ grid-column:auto / span 2; }
    div.grid{
     display:grid;
    grid-template-columns:auto auto auto;
    }
    div.grid>.item{
     background:lightblue; color:navy;
     padding:7px; font-size:25px; text-align:center;
     border:1px solid navy; display:flex;
     align-items:center; justify-content:center;
 }
   </style>
 </head>
 <body>
  <div class="grid">
    <div class="item" id="i1">Ahmed Hassouna</div>
    <div class="item" id="i2">Mohamed Abdel Kareem</div>
    <div class="item" id="i3">Ahmed ELKersh</div>
    <div class="item" id="i4">Ahmed Hanafi</div>
   </div>
 </body>
</html>
```
**أكاديمية حسونة صخرة األساس - ادخل واشترك وشاهد وشارك + ليصلك كل جديد [www.hassouna-academy.com](http://www.hassouna-academy.com/) [www.youtube.com/user/HassounaAcademy](http://www.youtube.com/user/HassounaAcademy)**

وبعد تشغيل الصفحة تظهر كما بالشكل التالي:

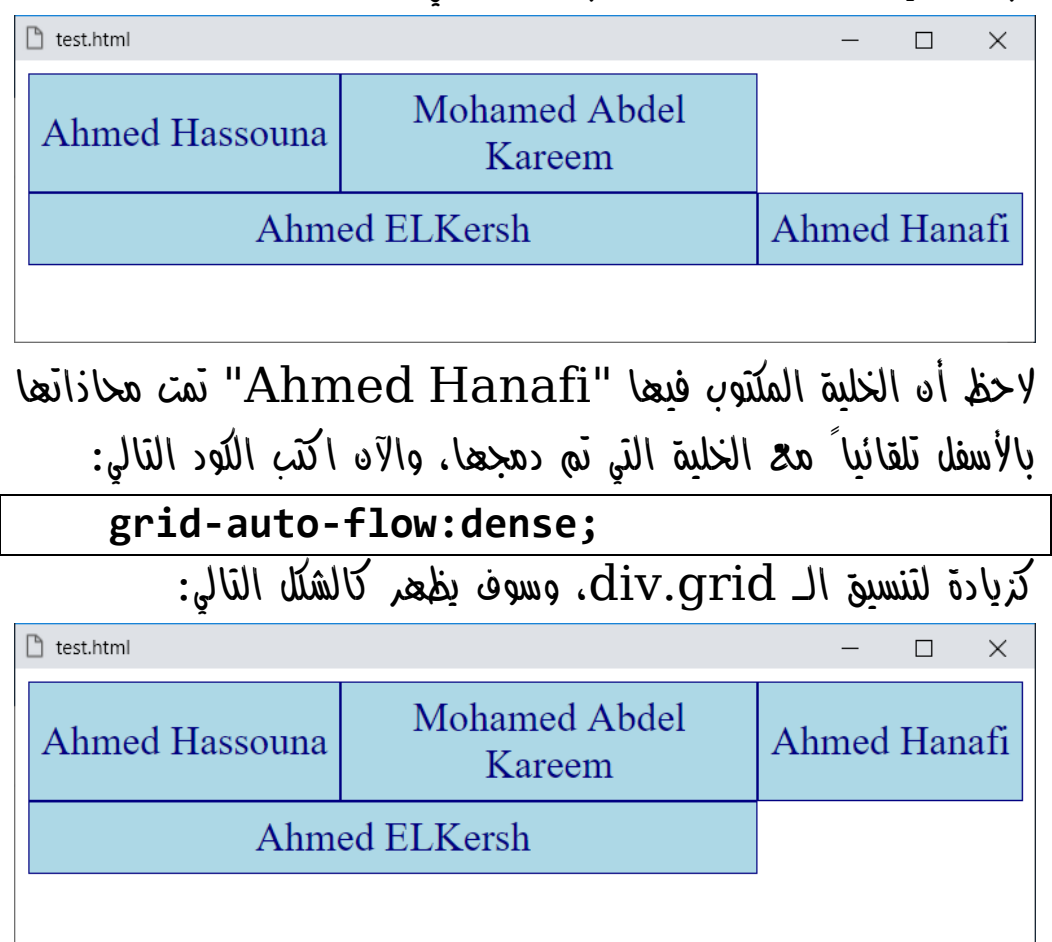

**Hassouna Academy Basic Rock - Like - Subscribe - Share – Views + [www.hassouna-academy.com](http://www.hassouna-academy.com/) [www.youtube.com/user/HassounaAcademy](http://www.youtube.com/user/HassounaAcademy)**

# فتح تحجيم العناصر resize

هل تتذكر عندما قمت بإنشاء الوسم textarea على صفحتك؟، إذا لم تتذكر راجع كتاب صخرة األساس في HTML، وإن تذكرت، فتذكر أن هناك جزء يتم التحجيم منه، كما يوضح الشكل التالي:

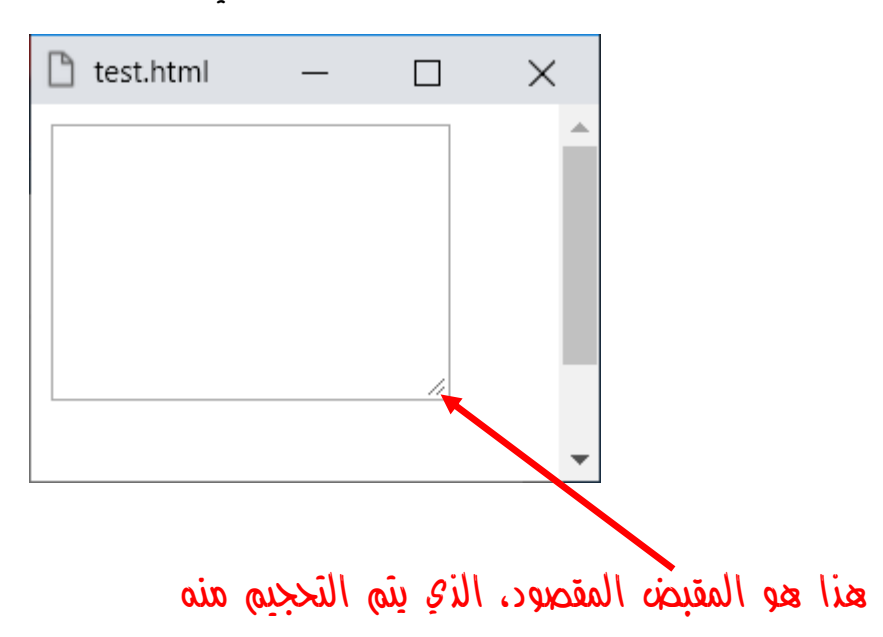

وعن طريق الخاصية resize نستطيع فعل هذا الشيء مع باقي العناصر  $\vec{u}$ الأخرى مثل الوسم  $\vec{u}$  والوسم  $p$ ، وإن شاء الله سوف نجرب في المثال التالي بفضل الله.

**أكاديمية حسونة صخرة األساس - ادخل واشترك وشاهد وشارك + ليصلك كل جديد [www.hassouna-academy.com](http://www.hassouna-academy.com/) [www.youtube.com/user/HassounaAcademy](http://www.youtube.com/user/HassounaAcademy)**

كود! قم بكتابة الكود التالي ثم احفظه:

```
<!DOCTYPE html>
<html>
 <head>
   <style>
    div , p{
     border:1px solid black;
     overflow:auto;
     resize: both;
    }
   </style>
 </head>
<body>
   <div>This is Div</div>
   <p>This is paragraph</p>
 </body>
</html>
```
وبعد تشغيل الصفحة تظهر كما بالشكل التالي:

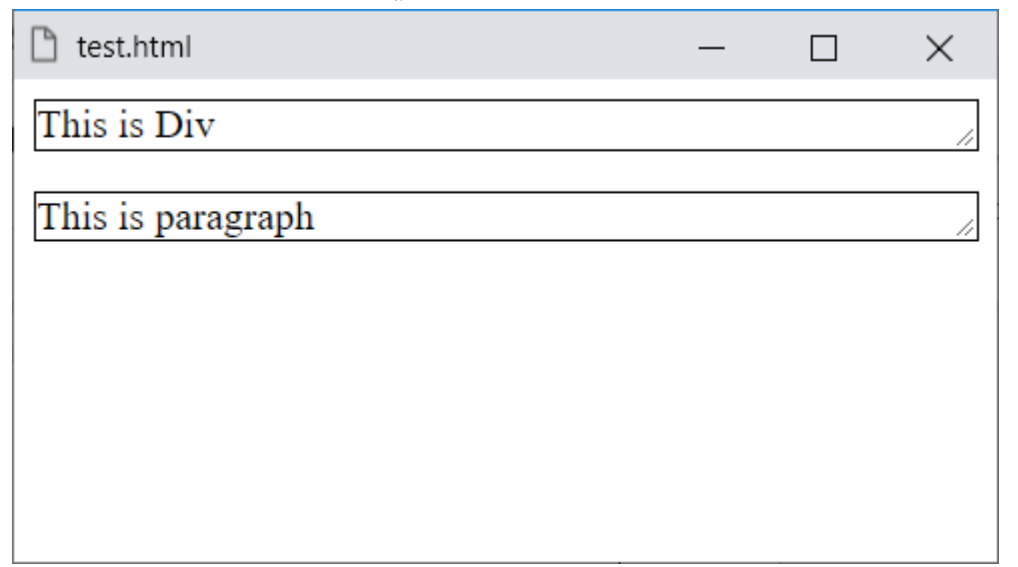

**ادخل وسجل حساب على الموقع اآلن [com.academy-hassouna.www](http://www.hassouna-academy.com/)**

**Hassouna Academy Basic Rock - Like - Subscribe - Share – Views + [www.hassouna-academy.com](http://www.hassouna-academy.com/) [www.youtube.com/user/HassounaAcademy](http://www.youtube.com/user/HassounaAcademy)**

الحظ في الشكل السابق، وجود نفس مقبض التحكم الذي كان موجوداً في الوسم textarea، واآلن انتبه! ألننا سوف نذهب بالماوس الى هذا المقبض ثم نغير حجم الوسم p بشكل عشوائي، ليكون كالشكل التالي:

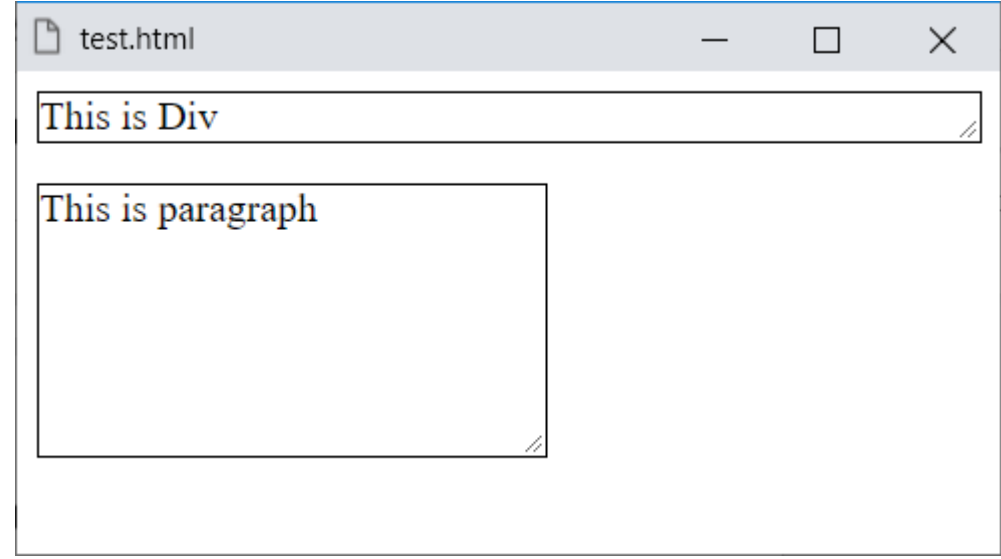

وهكذا مع الوسم div، والحظ أيضاً ضبط الخاصية overflow على القيمة auto، لتتناسب مع التحجيم، والحظ أيضاً أن الخاصية resize تم ضبطها على القيمة both، أي يتغير رأسياً وأفقيا،ً كما يمكن إعطاؤها القيمة horizontal لتكون أفقية فقط، ويمكن إعطاؤها القيمة vertical لتكون رأسية فقط، أو القيمة none ليتم إلغاؤها، وnone هي االفتراضية، وهنا انتبه! جيدا،ً ألن هناك استفادة كبيرة، وهي أنه من الممكن إلغاء تحجيم الوسم textarea، وإخراجه عن طبيعته، وذلك بضبط القيمة none لخاصية resize له.

**أكاديمية حسونة صخرة األساس - ادخل واشترك وشاهد وشارك + ليصلك كل جديد [www.hassouna-academy.com](http://www.hassouna-academy.com/) [www.youtube.com/user/HassounaAcademy](http://www.youtube.com/user/HassounaAcademy)**

# أسلوب التمرير behavior-scroll

واآلن لفهم عمل هذه الخاصية، سوف نكتب مثال تم استخدامه في كتاب صخرة األساس HTML، من قبل في صفحة رقم ،118 كما يلي: كود! قم بكتابة الكود التالي ثم احفظه:

```
<!DOCTYPE html>
<html>
 <head>
  <style>
    p{
     border:1px solid black; height:200px;
     background:lightyellow;
    }
   </style>
 </head>
 <body>
  <h3 id="top">This is top</h3>
   <a href="#p1">Go to paragraph 1</a> :
   <a href="#p2">Go to paragraph 2</a> :
   <a href="#p3">Go to paragraph 3</a>
   <p id="p1"><b>Title 1</b><br>
  This is subject 1, This is subject 1</p>
   <a href="#top">Go to top</a><hr>
   <p id="p2"><b>Title 2</b><br>
  This is subject 2, This is subject 2</p>
   <a href="#top">Go to top</a><hr>
   <p id="p3"><b>Title 3</b><br>
  This is subject 3, This is subject 3</p>
   <a href="#top">Go to top</a><hr>
   <br><br><br><br><br><br><br><br><br><br>
 </body>
</html>
```
**ادخل وسجل حساب على الموقع اآلن [com.academy-hassouna.www](http://www.hassouna-academy.com/)**

**Hassouna Academy (** $\bigoplus$  **Basic Rock - Like - Subscribe - Share – Views +**  $\bigcap$ **[www.hassouna-academy.com](http://www.hassouna-academy.com/) [www.youtube.com/user/HassounaAcademy](http://www.youtube.com/user/HassounaAcademy)**

وبعد تشغيل الصفحة تظهر كما بالشكل التالي:

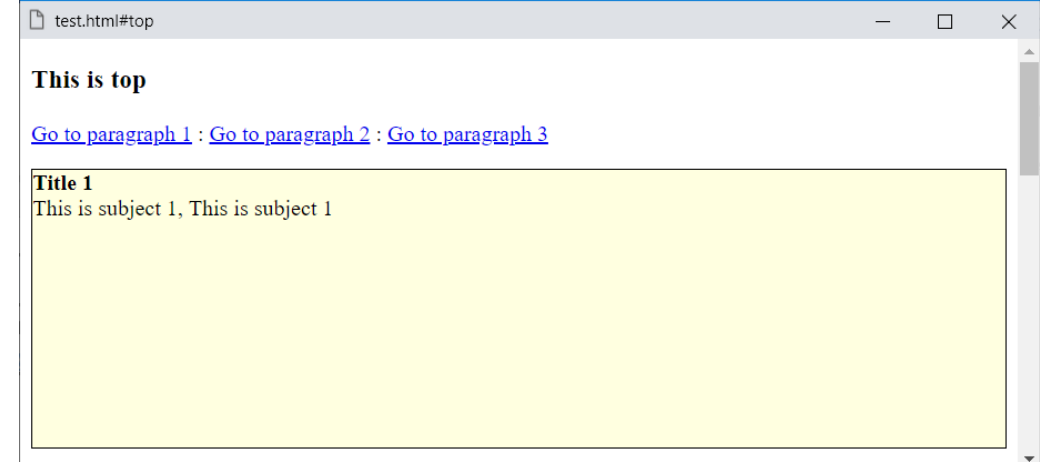

واآلن من الطبيعي عند الضغط على أي رابط، أنه ينزل فجأة على المكان المقصود في الصفحة، واآلن قم بزيادة الكود التالي في الوسم style:

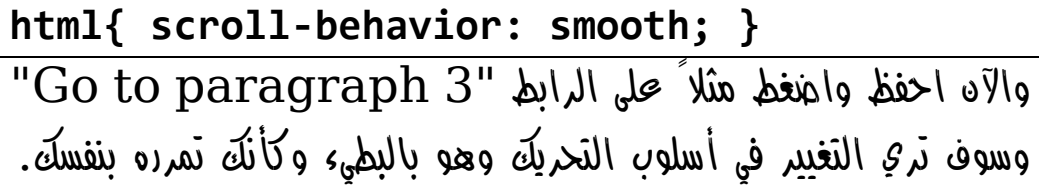

**أكاديمية حسونة صخرة األساس - ادخل واشترك وشاهد وشارك + ليصلك كل جديد [www.hassouna-academy.com](http://www.hassouna-academy.com/) [www.youtube.com/user/HassounaAcademy](http://www.youtube.com/user/HassounaAcademy)** التحول والمنظور Perspective ,Transform

داخل اللغة css الجميلة يوجد خاصية باسم transform، تمكن مصمم ومطور الويب من اجراء التحوالت والتغيرات الكثيرة بكل سهولة، للوصول الى تصميم أكثر جاذبية، أو تصميم به تغيرات كثيرة لو أحببت أن تفعلها بدون اللغة css سوف تستغرق وقت كثير وجهد كبير وتكلفة وحجم صور مهدر لإلنترنت، مثل أن تقلب عنصر من أعلي إلى أسفل، أو مثل أن تتم عملية شد للعنصر وكأنه مطاطي، أو مثل أن تتم عملية استدارة، وغير ذلك من التحوالت المتميزة للعناصر.

ينقسم التحول transform الى قسمين، وهما كما يلي:

- فقائي الأبعاد  $\Omega$ يتم التغيير فيها بأبعاد ثنائية عادية على صفحة الويب، سواء كان تحريك او استدارة او غير ذلك.
- $\hat{u}$  أَلاثي الأنعاد  $\Omega$ هي نفس عمليات الـ D،2 ولكن يتم التغيير فيها بأبعاد ثالثية وتحكم أكثر، ويتطلب فهم المنظور أوالً الستخدامه وتفعيله.

**ادخل وسجل حساب على الموقع اآلن [com.academy-hassouna.www](http://www.hassouna-academy.com/)**

**Hassouna Academy (H)** Basic Rock - Like - Subscribe - Share – Views +  $\bigcap$ **[www.hassouna-academy.com](http://www.hassouna-academy.com/) [www.youtube.com/user/HassounaAcademy](http://www.youtube.com/user/HassounaAcademy)**

التحول ثنائي األبعاد D2

في هذا القسم يتم التغيير بشكل طبيعي، مثل الدوران والتحريك وغير ذلك.

## تحول االستدارة rotate

الخاصية transform تأخذ قيمة في الدالة rotate، وهذه القيمة هي عبارة عن الدرجة التي يتم تدوير العنصر على أساسها، مثالً deg،120 أو deg،90 وسنجرب بالكود! التالي:

```
<!DOCTYPE html>
<html>
<head>
   <style>
    div{
     background:lightblue; width:120px; height:70px;
     margin:70px; font-size:30px; font-weight:bold;
    }
    #d1{ transform: rotate(10deg) }
    #d2{ transform: rotate(30deg) }
    #d3{ transform: rotate(50deg) }
    #d4{ transform: rotate(120deg) }
    #d5{ transform: rotate(90deg) }
   </style>
 </head>
<body>
  <div id="d1">Div 1</div>
   <div id="d2">Div 2</div>
   <div id="d3">Div 3</div>
   <div id="d4">Div 4</div>
   <div id="d5">Div 5</div>
 </body>
</html>
```
**أكاديمية حسونة صخرة األساس - ادخل واشترك وشاهد وشارك + ليصلك كل جديد [www.hassouna-academy.com](http://www.hassouna-academy.com/) [www.youtube.com/user/HassounaAcademy](http://www.youtube.com/user/HassounaAcademy)** وبعد تشغيل الصفحة تظهر كما بالشكل التالي:

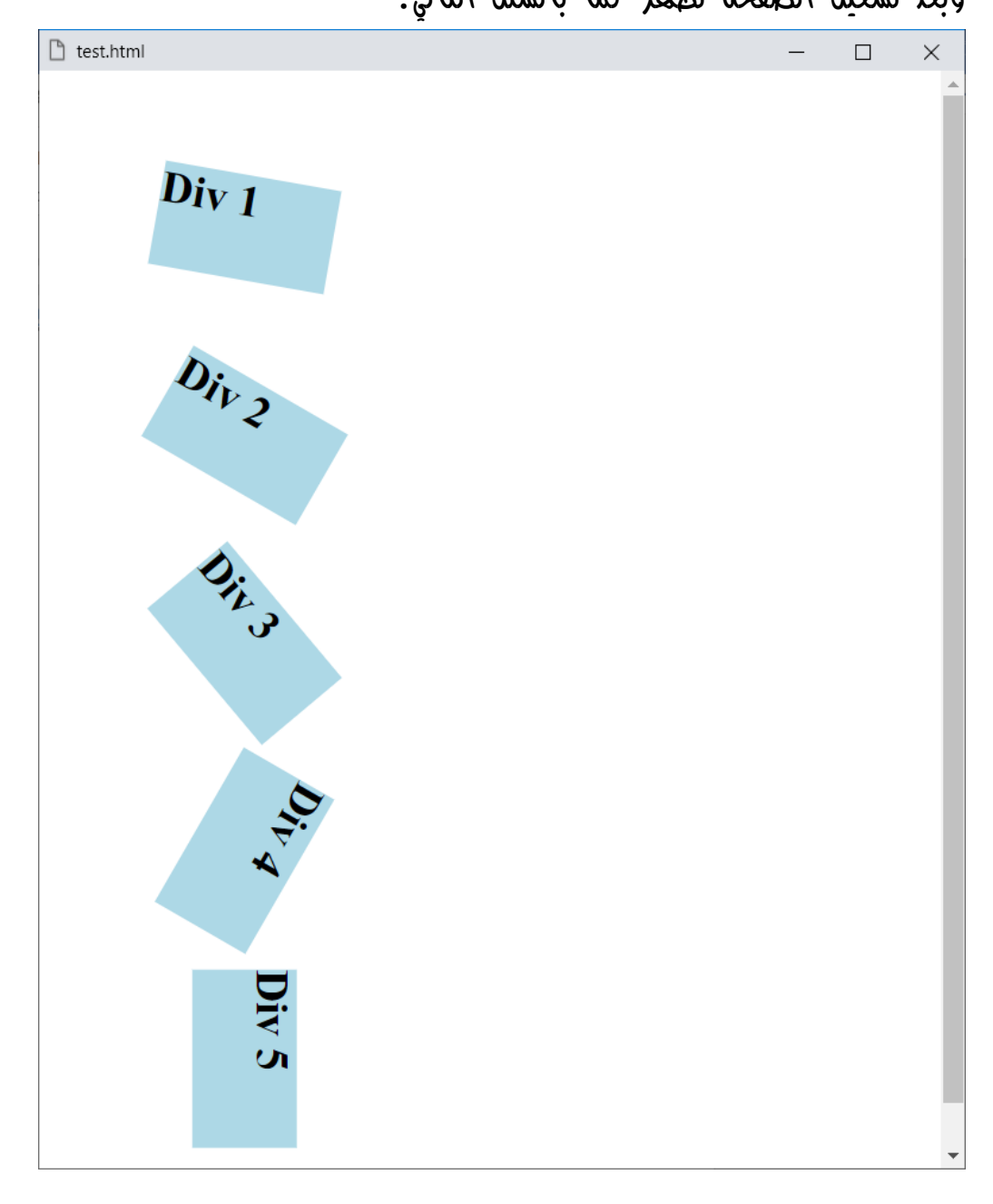

لاحظ أنك تشكل زاوية الاستدارة كما تريد بفضل الله.

**Hassouna Academy (H)** Basic Rock - Like - Subscribe - Share – Views +  $\bigcap$ **[www.hassouna-academy.com](http://www.hassouna-academy.com/) [www.youtube.com/user/HassounaAcademy](http://www.youtube.com/user/HassounaAcademy)**

## استدارة أفقية rotateX

تخيل معي وأن العنصر ينكمش من أعلي وأسفل معا،ً حتى ينقلب أفقيا،ً وسنفعل هذا بالدالة rotateX، وسوف نبين ذلك بالكود! التالي:

```
<!DOCTYPE html>
<html>
 <head>
   <style>
   div{
     background:lightblue; width:120px; height:70px;
     margin:70px; font-size:30px; font-weight:bold;
    }
    #d1{ transform: rotateX(50deg) }
    #d2{ transform: rotateX(80deg) }
    #d3{ transform: rotateX(100deg) }
    #d4{ transform: rotateX(120deg) }
    #d5{ transform: rotateX(140deg) }
   </style>
 </head>
 <body>
   <div id="d1">Div 1</div>
   <div id="d2">Div 2</div>
   <div id="d3">Div 3</div>
   <div id="d4">Div 4</div>
   <div id="d5">Div 5</div>
 </body>
</html>
```
**أكاديمية حسونة صخرة األساس - ادخل واشترك وشاهد وشارك + ليصلك كل جديد [www.hassouna-academy.com](http://www.hassouna-academy.com/) [www.youtube.com/user/HassounaAcademy](http://www.youtube.com/user/HassounaAcademy)** وبعد تشغيل الصفحة تظهر كما بالشكل التالي:

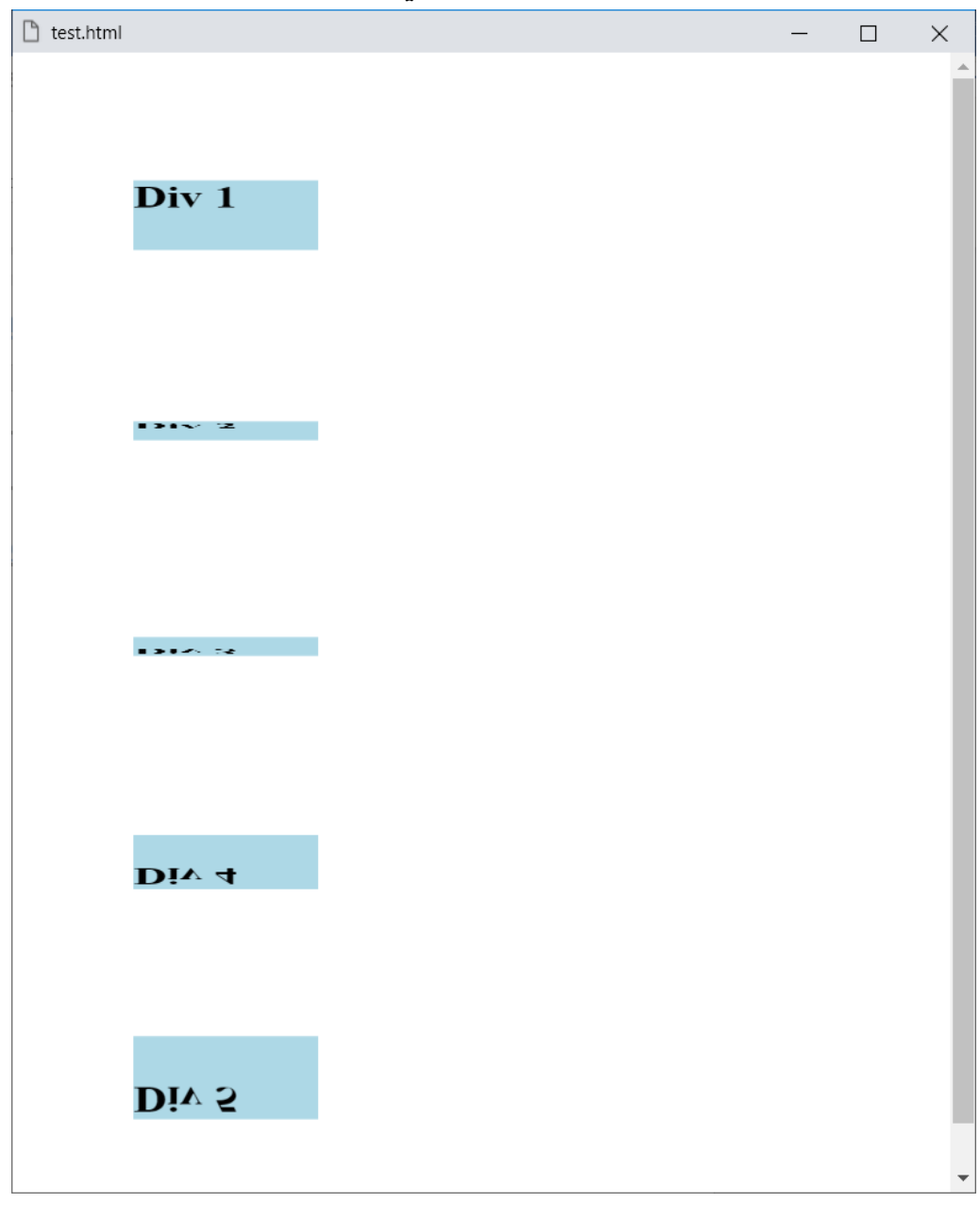

الحظ أنه تم تقليصه، حتى تم عكسه أفقيا.ً

صفحة رقم 709 **ادخل وسجل حساب على الموقع اآلن [com.academy-hassouna.www](http://www.hassouna-academy.com/)**

**Hassouna Academy (H)** Basic Rock - Like - Subscribe - Share – Views +  $\bigcap$ **[www.hassouna-academy.com](http://www.hassouna-academy.com/) [www.youtube.com/user/HassounaAcademy](http://www.youtube.com/user/HassounaAcademy)**

### استدارة رأسية rotateY

تخيل معي وأن العنصر ينكمش يميناً ويساراً معا،ً حتى ينقلب رأسيا،ً وسنفعل هذا بالدالة rotateY، وسوف نبين ذلك بالكود! التالي:

```
<!DOCTYPE html>
<html>
 <head>
   <style>
   div{
     background:lightblue; width:120px; height:70px;
     margin:70px; font-size:30px; font-weight:bold;
    }
    #d1{ transform: rotateY(50deg) }
    #d2{ transform: rotateY(80deg) }
    #d3{ transform: rotateY(100deg) }
    #d4{ transform: rotateY(120deg) }
    #d5{ transform: rotateY(140deg) }
   </style>
 </head>
<body>
   <div id="d1">Div 1</div>
   <div id="d2">Div 2</div>
   <div id="d3">Div 3</div>
   <div id="d4">Div 4</div>
   <div id="d5">Div 5</div>
 </body>
</html>
```
**أكاديمية حسونة صخرة األساس - ادخل واشترك وشاهد وشارك + ليصلك كل جديد [www.hassouna-academy.com](http://www.hassouna-academy.com/) [www.youtube.com/user/HassounaAcademy](http://www.youtube.com/user/HassounaAcademy)** وبعد تشغيل الصفحة تظهر كما بالشكل التالي:

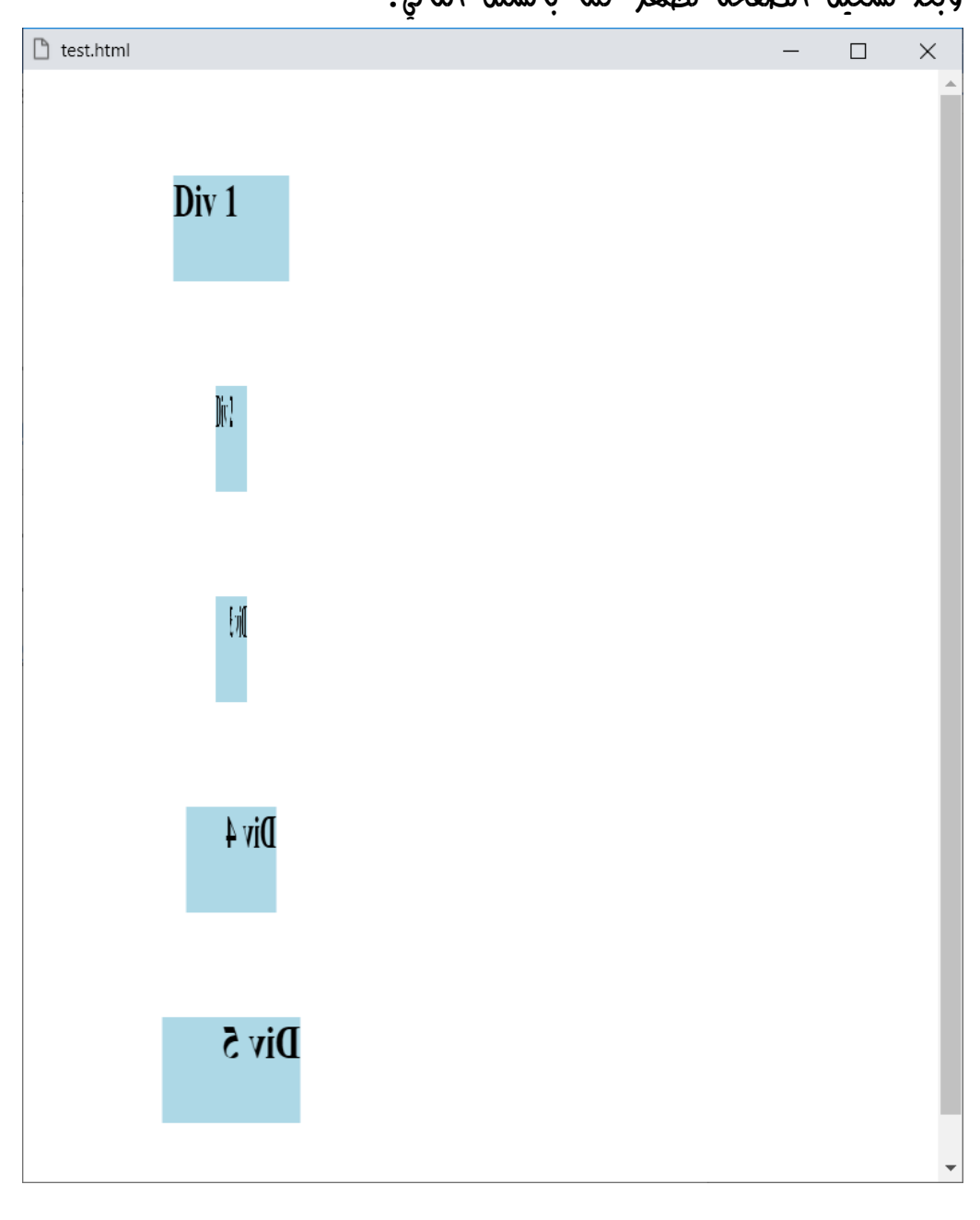

الحظ أنه تم تقليصه، حتى تم عكسه رأسيا.ً

صفحة رقم 711 **ادخل وسجل حساب على الموقع اآلن [com.academy-hassouna.www](http://www.hassouna-academy.com/)**

**Hassouna Academy (H)** Basic Rock - Like - Subscribe - Share – Views +  $\bigcap$ **[www.hassouna-academy.com](http://www.hassouna-academy.com/) [www.youtube.com/user/HassounaAcademy](http://www.youtube.com/user/HassounaAcademy)**

# االنحراف األفقي skewX

تخيل معي لو أن الشكل المستطيل انحرف فأصبح الضلعين الطوليين مائلين يميناً أو يسارا،ً وسنفعل هذا بالدالة skewX، وسوف نبين ذلك بالكود! التالي:

```
<!DOCTYPE html>
<html>
 <head>
   <style>
    div{
     background:lightblue; width:120px; height:70px;
     margin:70px; font-size:30px; font-weight:bold;
     border:3px solid navy;
    }
    #d1{ transform: skewX(20deg) }
    #d2{ transform: skewX(40deg) }
    #d3{ transform: skewX(140deg) }
    #d4{ transform: skewX(160deg) }
    #d5{ transform: skewX(170deg) }
   </style>
 </head>
 <body>
   <div id="d1">Div 1</div>
   <div id="d2">Div 2</div>
   <div id="d3">Div 3</div>
   <div id="d4">Div 4</div>
   <div id="d5">Div 5</div>
 </body>
</html>
```
**أكاديمية حسونة صخرة األساس - ادخل واشترك وشاهد وشارك + ليصلك كل جديد [www.hassouna-academy.com](http://www.hassouna-academy.com/) [www.youtube.com/user/HassounaAcademy](http://www.youtube.com/user/HassounaAcademy)** وبعد تشغيل الصفحة تظهر كما بالشكل التالي:

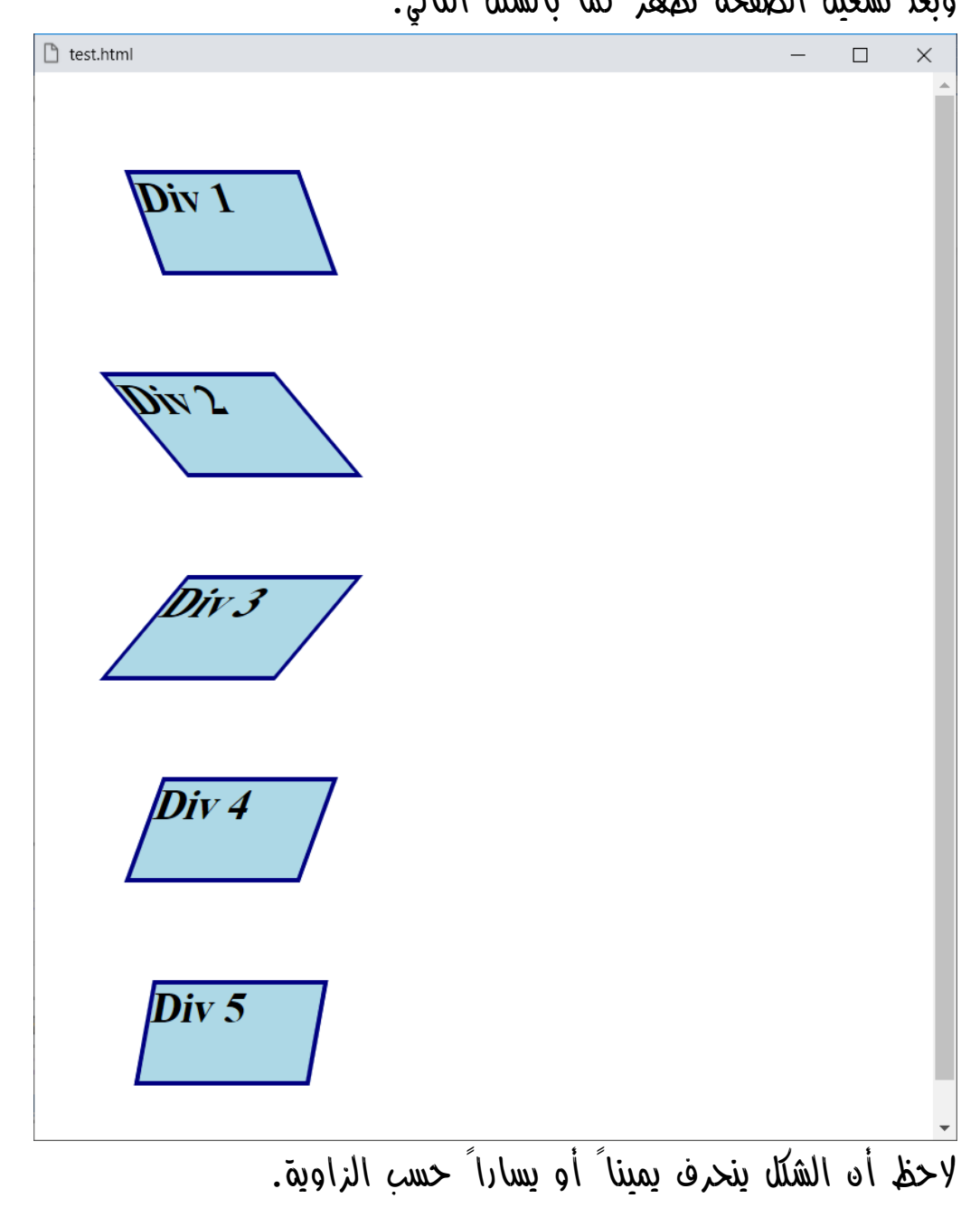

**Hassouna Academy (H)** Basic Rock - Like - Subscribe - Share – Views +  $\bigcap$ **[www.hassouna-academy.com](http://www.hassouna-academy.com/) [www.youtube.com/user/HassounaAcademy](http://www.youtube.com/user/HassounaAcademy)**

# االنحراف الرأسي skewY

تخيل معي لو أن الشكل المستطيل انحرف فأصبح الضلعين العرضيين مائلين أعلى أو أسفل، وسنفعل هذا بالدالة skewY، وسوف نبين ذلك بالكود! التالي:

```
<!DOCTYPE html>
<html>
 <head>
   <style>
    div{
     background:lightblue; width:120px; height:70px;
     margin:70px; font-size:30px; font-weight:bold;
     border:3px solid navy;
    }
    #d1{ transform: skewY(20deg) }
    #d2{ transform: skewY(40deg) }
    #d3{ transform: skewY(140deg) }
    #d4{ transform: skewY(160deg) }
    #d5{ transform: skewY(170deg) }
   </style>
 </head>
 <body>
   <div id="d1">Div 1</div>
   <div id="d2">Div 2</div>
   <div id="d3">Div 3</div>
   <div id="d4">Div 4</div>
   <div id="d5">Div 5</div>
 </body>
</html>
```
**أكاديمية حسونة صخرة األساس - ادخل واشترك وشاهد وشارك + ليصلك كل جديد [www.hassouna-academy.com](http://www.hassouna-academy.com/) [www.youtube.com/user/HassounaAcademy](http://www.youtube.com/user/HassounaAcademy)** وبعد تشغيل الصفحة تظهر كما بالشكل التالي:

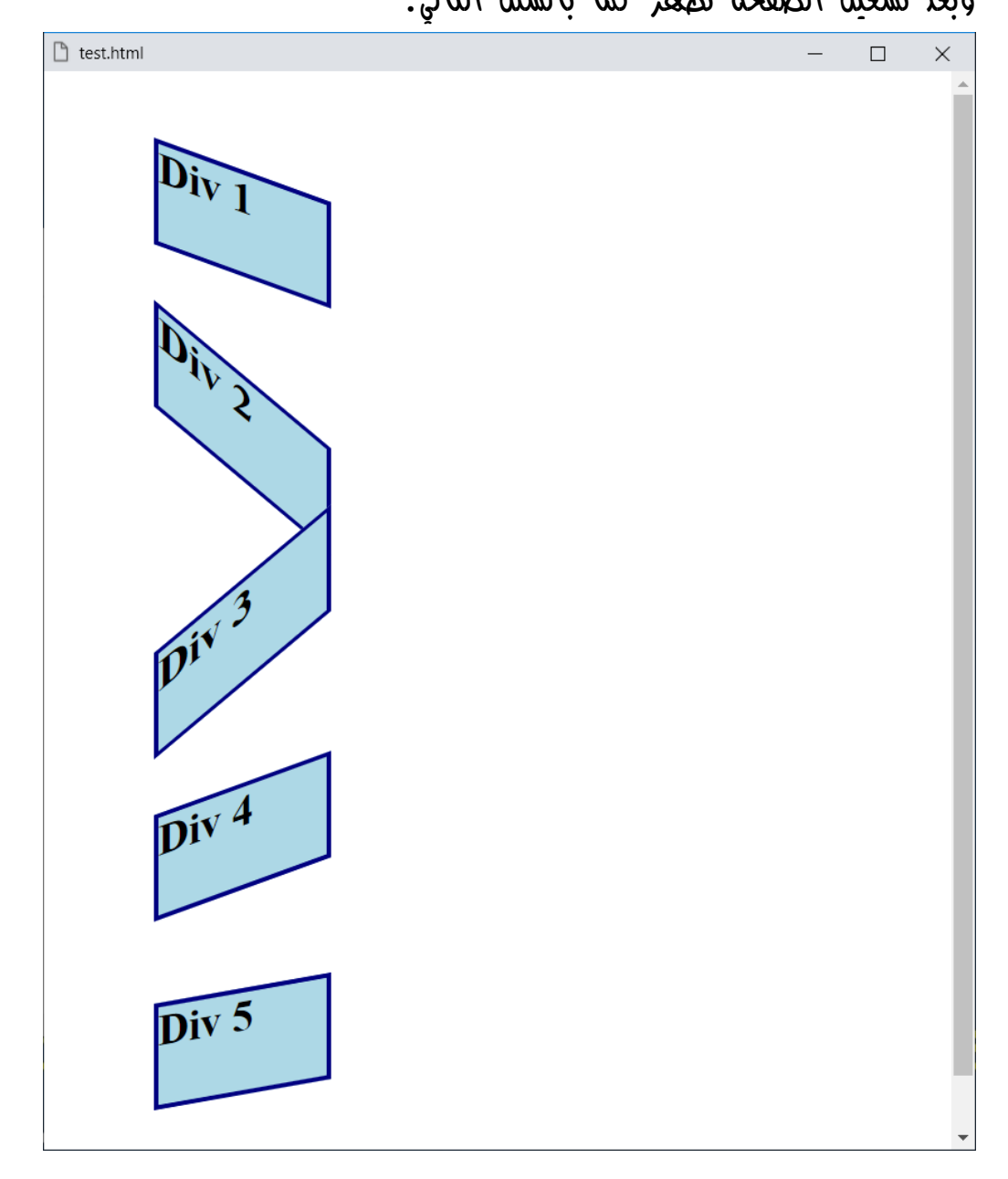

الحظ أن الشكل ينحرف أعلى أو أسفل حسب الزاوية.

صفحة رقم 715 **ادخل وسجل حساب على الموقع اآلن [com.academy-hassouna.www](http://www.hassouna-academy.com/)**

**Hassouna Academy (H)** Basic Rock - Like - Subscribe - Share – Views +  $\bigcap$ **[www.hassouna-academy.com](http://www.hassouna-academy.com/) [www.youtube.com/user/HassounaAcademy](http://www.youtube.com/user/HassounaAcademy)**

االنحراف الكلي skew تخيل معي لو أن الشكل المستطيل انحرف فأصبح الضلعين الطوليين والضلعين العرضيين مائلين أعلى أو أسفل يميناً ويسارا،ً وسنفعل هذا بالدالة skew التي تأخذ زاوية للـ x ثم زاوية للـ y، وسوف نبين ذلك بالكود! التالي:

```
<!DOCTYPE html>
<html>
 <head>
  <style>
    div{
     background:lightblue; width:120px; height:70px;
     margin:70px; font-size:30px; font-weight:bold;
     border:3px solid navy;
    }
    #d1{ transform: skew(30deg, 20deg) }
    #d2{ transform: skew(25deg, 40deg) }
    #d3{ transform: skew(20deg, 150deg) }
    #d4{ transform: skew(130deg, 170deg) }
    #d5{ transform: skew(240deg, 180deg) }
   </style>
 </head>
<body>
   <div id="d1">Div 1</div>
   <div id="d2">Div 2</div>
   <div id="d3">Div 3</div>
   <div id="d4">Div 4</div>
   <div id="d5">Div 5</div>
 </body>
</html>
```
**أكاديمية حسونة صخرة األساس - ادخل واشترك وشاهد وشارك + ليصلك كل جديد [www.hassouna-academy.com](http://www.hassouna-academy.com/) [www.youtube.com/user/HassounaAcademy](http://www.youtube.com/user/HassounaAcademy)** وبعد تشغيل الصفحة تظهر كما بالشكل التالي:

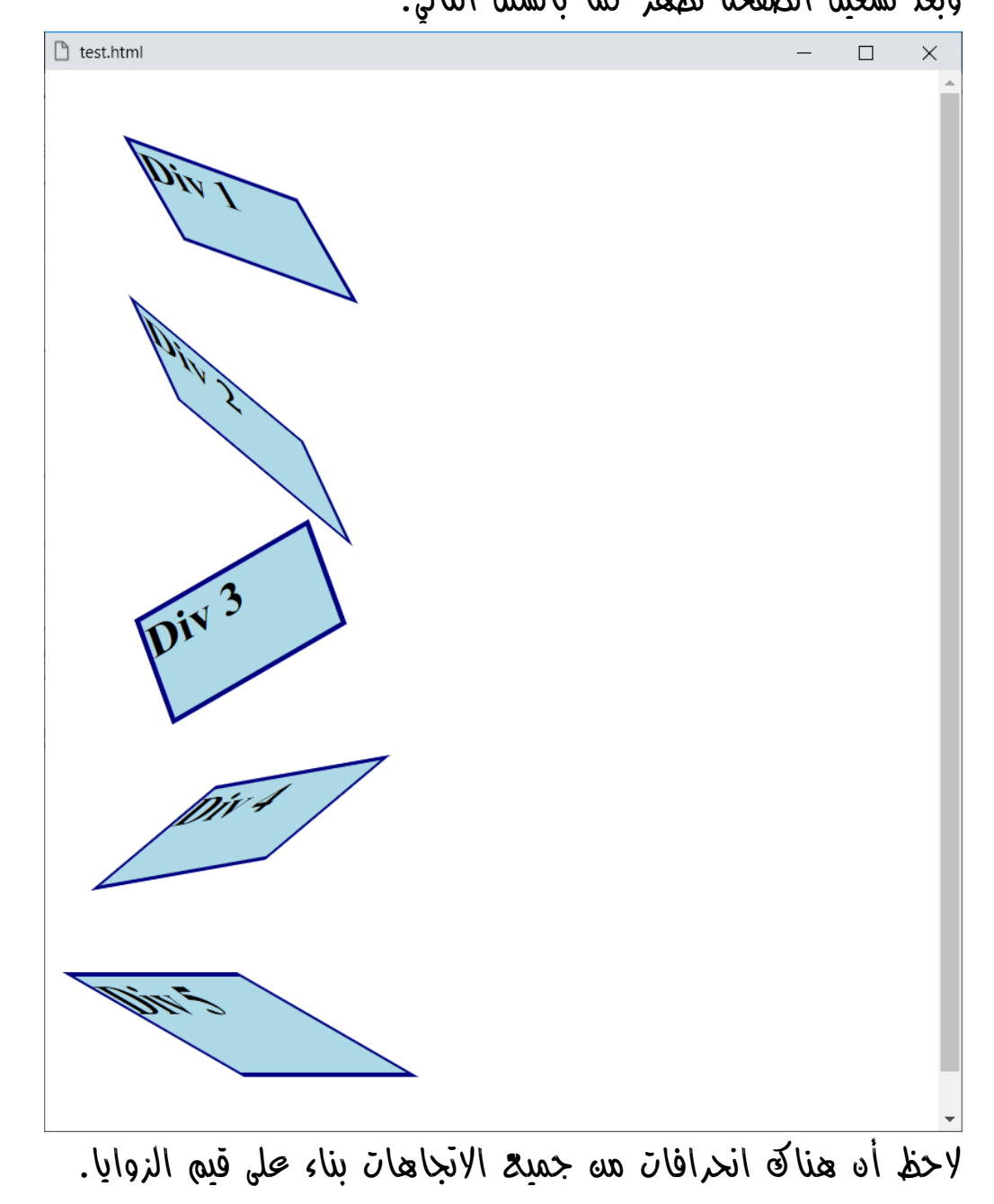

صفحة رقم 717 **ادخل وسجل حساب على الموقع اآلن [com.academy-hassouna.www](http://www.hassouna-academy.com/)**

**Hassouna Academy (** $\bigoplus$  **Basic Rock - Like - Subscribe - Share – Views +**  $\bigcap$ **[www.hassouna-academy.com](http://www.hassouna-academy.com/) [www.youtube.com/user/HassounaAcademy](http://www.youtube.com/user/HassounaAcademy)**

المقياس األفقي scaleX

تخيل معي لو أنك أمسكت جسم مطاطي طوله 10سم، ثم قمت بشده بمقدار 20سم أخري فأصبح ضعفين حجمه، فهكذا تفعل الدالة scaleX، سواء يكبر، أو يصغر، فالقيمة 1 هي الحجم الطبيعي، وتقل لتصغر أفقيا،ً وتزيد لتكبر أفقيا،ً وسوف نبين ذلك بالكود! التالي:

```
<!DOCTYPE html>
<html>
 <head>
   <style>
    div{
     background:lightblue; width:120px; height:70px;
     margin:70px; font-size:30px; font-weight:bold;
     border:3px solid navy;
    }
    #d1{ transform: scaleX(0.5) }
    #d2{ transform: scaleX(1.3) }
    #d3{ transform: scaleX(1.5) }
    #d4{ transform: scaleX(1.7) }
    #d5{ transform: scaleX(2) }
   </style>
 </head>
 <body>
   <div id="d1">Div 1</div>
   <div id="d2">Div 2</div>
   <div id="d3">Div 3</div>
   <div id="d4">Div 4</div>
   <div id="d5">Div 5</div>
 </body>
</html>
```
**أكاديمية حسونة صخرة األساس - ادخل واشترك وشاهد وشارك + ليصلك كل جديد [www.hassouna-academy.com](http://www.hassouna-academy.com/) [www.youtube.com/user/HassounaAcademy](http://www.youtube.com/user/HassounaAcademy)** وبعد تشغيل الصفحة تظهر كما بالشكل التالي:

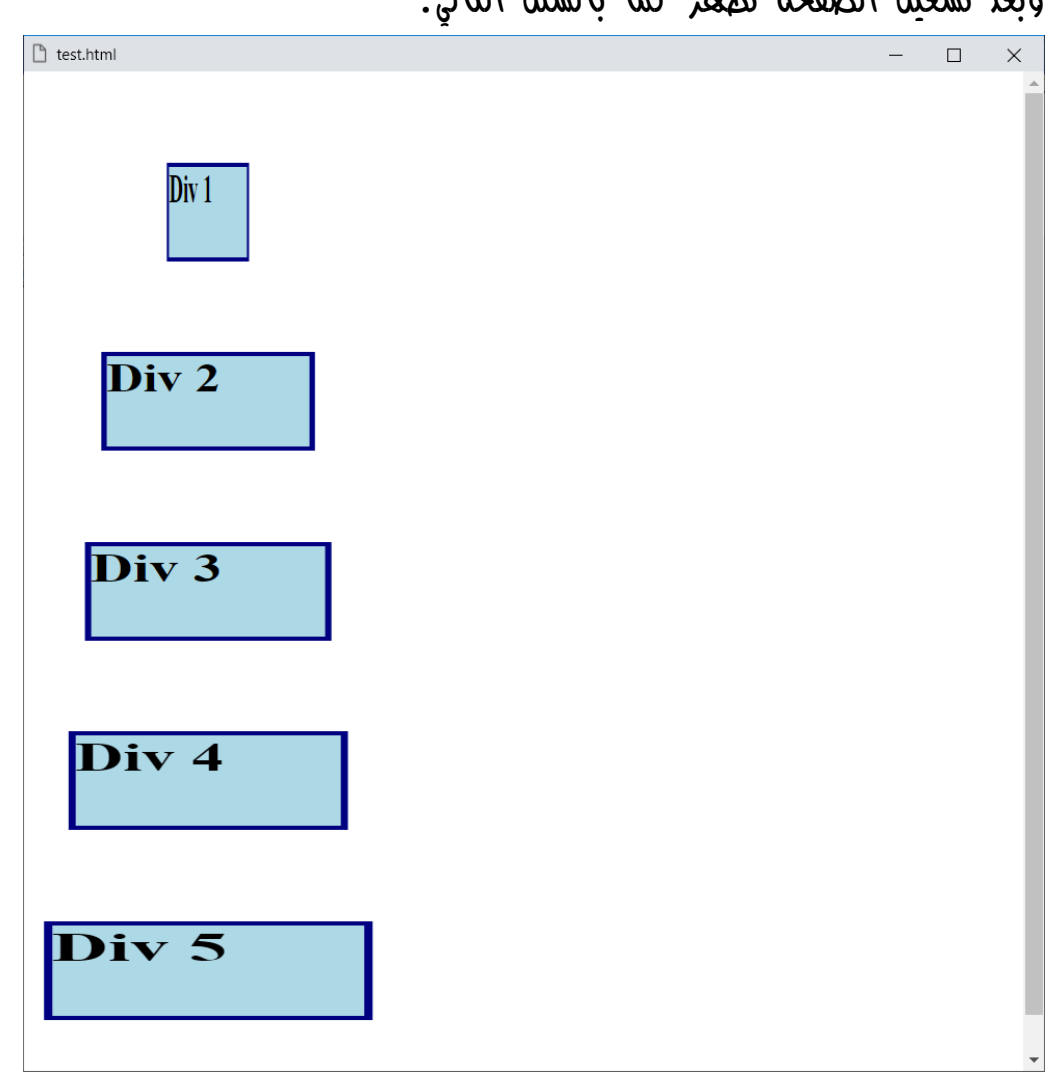

الحظ أن الـ scale تغير أفقيا،ً فتم التأثير على شكل العنصر العام، فمثالً أنظر الى 5 Div وقارن بين اإلطارين اعلي وأسفل، واإلطارين يميناً وشماال،ً وسوف تالحظ أن األحجام مختلفة ألن الـ scale تغير أفقياً بالدالة scaleX.

**ادخل وسجل حساب على الموقع اآلن [com.academy-hassouna.www](http://www.hassouna-academy.com/)**
**Hassouna Academy (** $\bigoplus$  **Basic Rock - Like - Subscribe - Share – Views +**  $\bigcap$ **[www.hassouna-academy.com](http://www.hassouna-academy.com/) [www.youtube.com/user/HassounaAcademy](http://www.youtube.com/user/HassounaAcademy)**

المقياس الرأسي scaleY تخيل معي لو أنك أمسكت جسم مطاطي طوله 10سم، ثم قمت بشده بمقدار 20سم أخري فأصبح ضعفين حجمه، فهكذا تفعل الدالة scaleY، سواء يكبر، أو يصغر، فالقيمة 1 هي الحجم الطبيعي، وتقل لتصغر رأسيا،ً وتزيد لتكبر رأسيا،ً وسوف نبين ذلك بالكود! التالي:

```
<!DOCTYPE html>
<html>
 <head>
   <style>
    div{
     background:lightblue; width:120px; height:70px;
     margin:70px; font-size:30px; font-weight:bold;
     border:3px solid navy;
    }
    #d1{ transform: scaleY(0.5) }
    #d2{ transform: scaleY(1.3) }
    #d3{ transform: scaleY(1.5) }
    #d4{ transform: scaleY(1.7) }
    #d5{ transform: scaleY(2) }
   </style>
 </head>
<body>
   <div id="d1">Div 1</div>
   <div id="d2">Div 2</div>
   <div id="d3">Div 3</div>
   <div id="d4">Div 4</div>
   <div id="d5">Div 5</div>
 </body>
</html>
```
**أكاديمية حسونة صخرة األساس - ادخل واشترك وشاهد وشارك + ليصلك كل جديد [www.hassouna-academy.com](http://www.hassouna-academy.com/) [www.youtube.com/user/HassounaAcademy](http://www.youtube.com/user/HassounaAcademy)** وبعد تشغيل الصفحة تظهر كما بالشكل التالي:

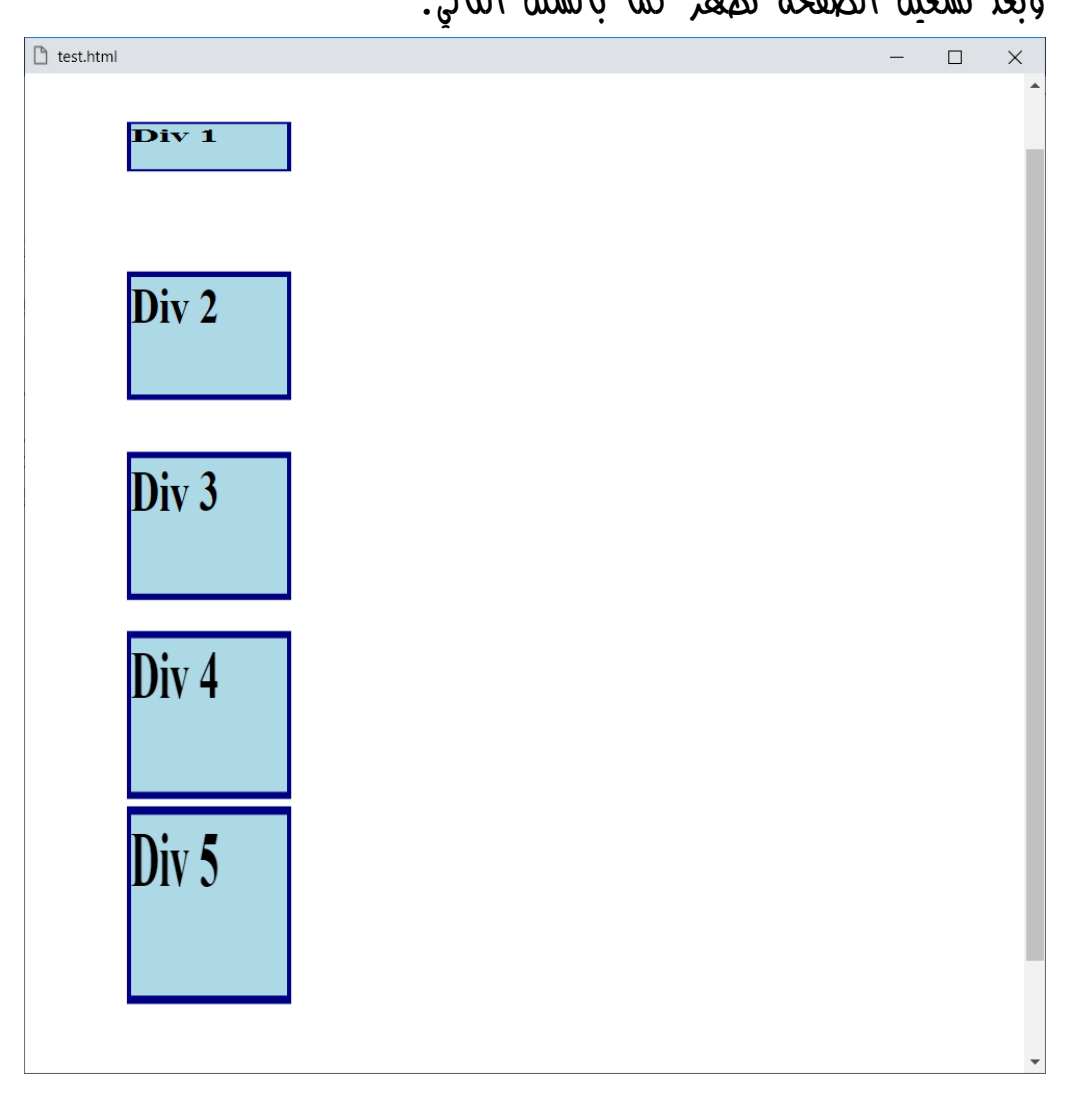

الحظ أن الـ scale تغير رأسيا،ً فتم التأثير على شكل العنصر العام، فمثالً أنظر الى 5 Div وقارن بين اإلطارين اعلي وأسفل، واإلطارين يميناً وشماال،ً وسوف تالحظ أن األحجام مختلفة ألن الـ scale تغير رأسياً بالدالة scaleY.

**Hassouna Academy (H)** Basic Rock - Like - Subscribe - Share – Views +  $\bigcap$ **[www.hassouna-academy.com](http://www.hassouna-academy.com/) [www.youtube.com/user/HassounaAcademy](http://www.youtube.com/user/HassounaAcademy)**

المقياس الكلي scale

الخاصية scale تجمع بين الخاصيتين scaleX وscaleY، في نفس الوقت، حيث تأخذ قيمة الـ x، ثم قيمة الـ y، فيتم تعديل المقياس. كود! قم بكتابة الكود التالي ثم احفظه:

```
<!DOCTYPE html>
<html>
 <head>
   <style>
    body{ padding:85px; }
    div{
     background:lightblue; width:120px; height:70px;
     margin:70px; font-size:30px; font-weight:bold;
     border:3px solid navy;
    }
    #d1{ transform: scale(1.5, 1.5) }
    #d2{ transform: scale(2.5, 1.3) }
    #d3{ transform: scale(3.5, 1.7) }
    #d4{ transform: scale(2.2, 1.1) }
    #d5{ transform: scale(0.5, 2) }
   </style>
 </head>
<body>
  <div id="d1">Div 1</div>
   <div id="d2">Div 2</div>
   <div id="d3">Div 3</div>
   <div id="d4">Div 4</div>
   <div id="d5">Div 5</div>
 </body>
</html>
```
**أكاديمية حسونة صخرة األساس - ادخل واشترك وشاهد وشارك + ليصلك كل جديد [www.hassouna-academy.com](http://www.hassouna-academy.com/) [www.youtube.com/user/HassounaAcademy](http://www.youtube.com/user/HassounaAcademy)** وبعد تشغيل الصفحة تظهر كما بالشكل التالي:

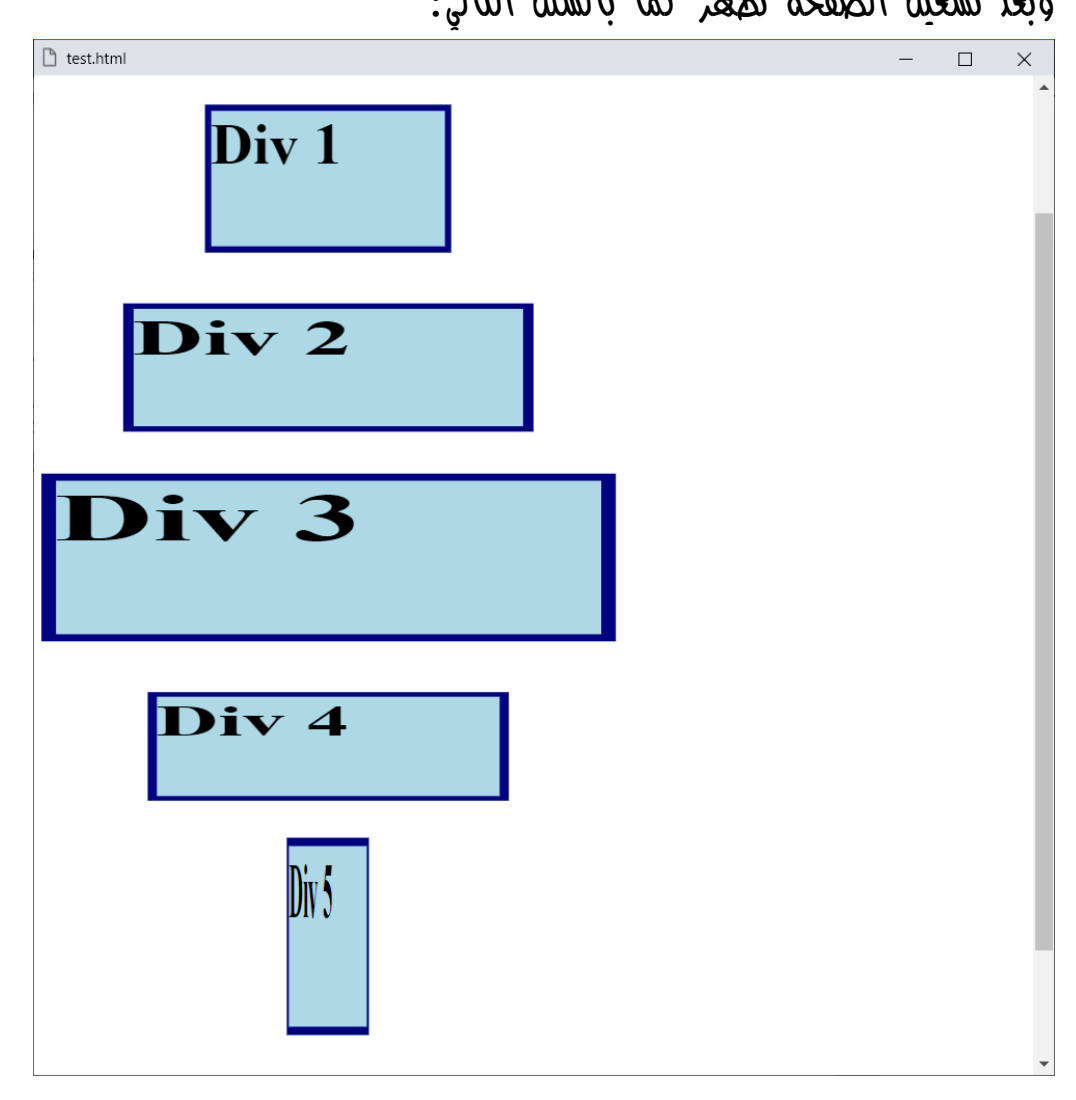

الحظ أن الـ scale تغير أفقياً ورأسياً في نفس الوقت.

انتبه!، لو تم تخصيص القيمة -1 فسوف يتم اعكاس الصورة.

**Hassouna Academy (H)** Basic Rock - Like - Subscribe - Share – Views +  $\bigcap$ **[www.hassouna-academy.com](http://www.hassouna-academy.com/) [www.youtube.com/user/HassounaAcademy](http://www.youtube.com/user/HassounaAcademy)**

# تحريك أفقي translateX

يمكن تحريك العنصر أفقيا،ً نحو اليمين كلما زادت القيمة، أو نحو اليسار كلما قلت القيمة، وسوف نبين ذلك بالكود! التالي:

```
<!DOCTYPE html>
<html>
 <head>
   <style>
    div{
     background:lightblue; width:120px; height:70px;
     margin:10px; font-size:30px; font-weight:bold;
     border:3px solid navy;
    }
    #d1{ transform: translateX(50px); }
    #d2{ transform: translateX(150px); }
    #d3{ transform: translateX(200px); }
    #d4{ transform: translateX(-50px); }
    #d5{ transform: translateX(75px); }
   </style>
 </head>
 <body>
   <div id="d1">Div 1</div>
   <div id="d2">Div 2</div>
   <div id="d3">Div 3</div>
   <div id="d4">Div 4</div>
   <div id="d5">Div 5</div>
 </body>
</html>
```
**أكاديمية حسونة صخرة األساس - ادخل واشترك وشاهد وشارك + ليصلك كل جديد [www.hassouna-academy.com](http://www.hassouna-academy.com/) [www.youtube.com/user/HassounaAcademy](http://www.youtube.com/user/HassounaAcademy)**

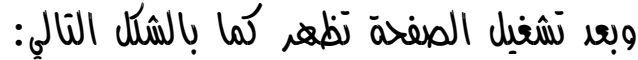

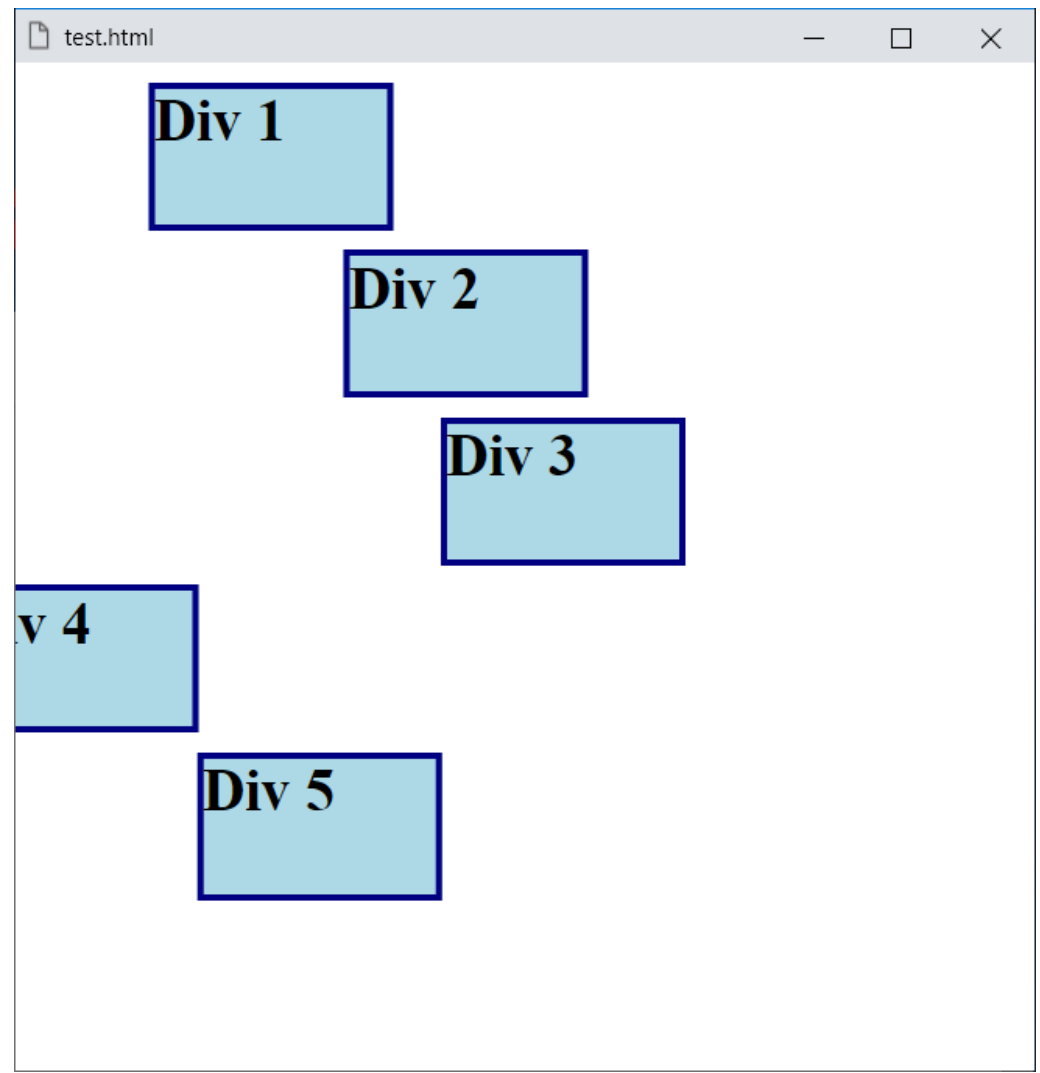

الحظ أنه كلما زادت القيمة الموجودة في الدالة translateX تزحزح العنصر الى اليمين، وكلما قلت تزحزح الى اليسار، مع العلم أن اتجاه الصفحة هو Right to Left بشكل افتراضي، والحظ أن الذي أخذ قيمة سالبة خرج عن الصفحة.

**Hassouna Academy (H)** Basic Rock - Like - Subscribe - Share – Views +  $\bigcap$ **[www.hassouna-academy.com](http://www.hassouna-academy.com/) [www.youtube.com/user/HassounaAcademy](http://www.youtube.com/user/HassounaAcademy)**

# تحريك أفقي translateY

يمكن تحريك العنصر رأسيا،ً الى األعلى كلما زادت القيمة، أو الى األسفل كلما قلت القيمة، وسوف نبين ذلك بالكود! التالي:

```
<!DOCTYPE html>
<html>
 <head>
   <style>
    div{
     background:lightblue; width:120px; height:70px;
     margin:10px; font-size:30px; font-weight:bold;
     border:3px solid navy;
    }
    #d1{ transform: translateY(-30px); }
    #d2{ transform: translateY(1px); }
    #d3{ transform: translateY(5px); }
    #d4{ transform: translateY(30px); }
    #d5{ transform: translateY(85px); }
   </style>
 </head>
 <body>
   <div id="d1">Div 1</div>
   <div id="d2">Div 2</div>
   <div id="d3">Div 3</div>
   <div id="d4">Div 4</div>
   <div id="d5">Div 5</div>
 </body>
</html>
```
**أكاديمية حسونة صخرة األساس - ادخل واشترك وشاهد وشارك + ليصلك كل جديد [www.hassouna-academy.com](http://www.hassouna-academy.com/) [www.youtube.com/user/HassounaAcademy](http://www.youtube.com/user/HassounaAcademy)** وبعد تشغيل الصفحة تظهر كما بالشكل التالي:

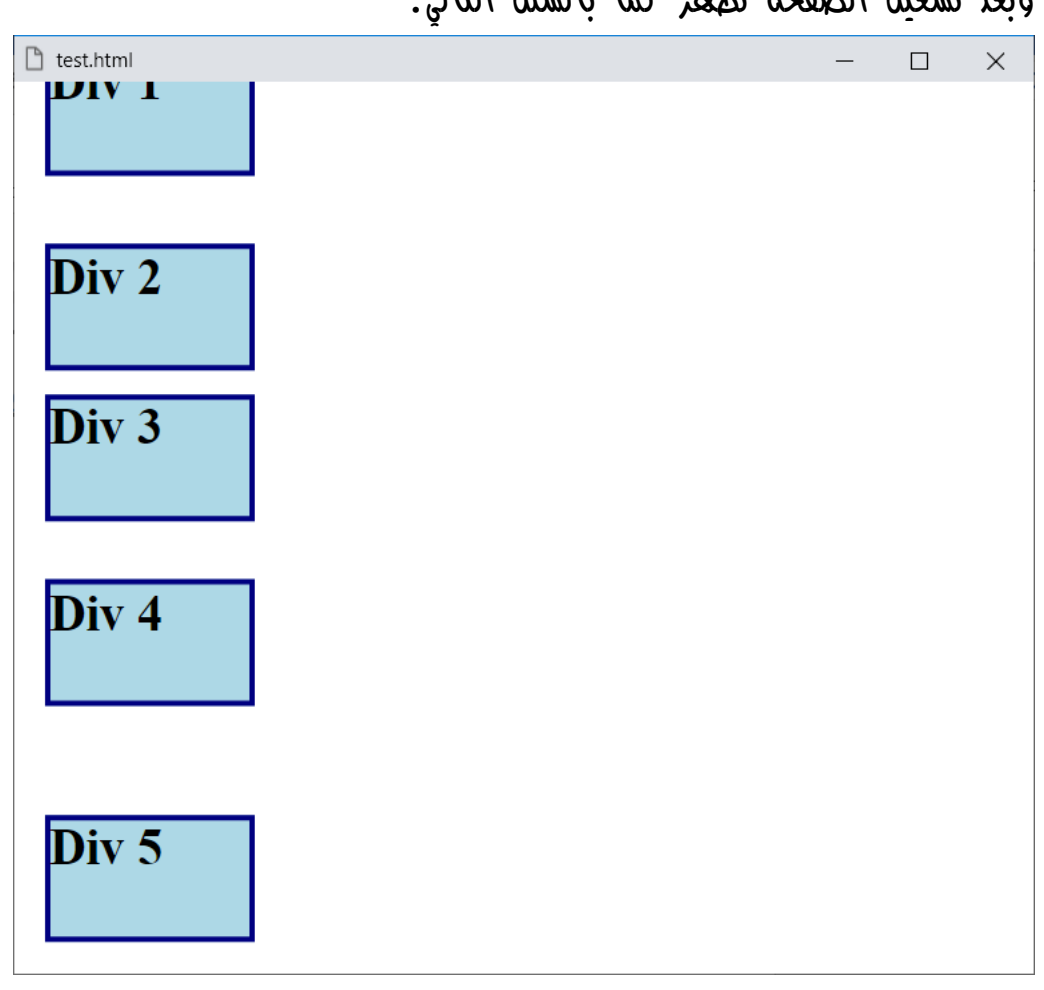

الحظ أنه كلما زادت القيمة الموجودة في الدالة translateY تزحزح العنصر الى األعلى، وكلما قلت تزحزح الى األسفل، والحظ أن الذي أخذ قيمة سالبة خرج عن الصفحة، والحظ أيضاً أن العنصر يأخذ قيمته من موضوعه، أي ال يأخذ القيمة مثل top وbottom وright وleft، ولكن يتحرك بشكل طبيعي سواء بـ translateX او translateY من موضعه.

**Hassouna Academy (H)** Basic Rock - Like - Subscribe - Share – Views +  $\bigcap$ **[www.hassouna-academy.com](http://www.hassouna-academy.com/) [www.youtube.com/user/HassounaAcademy](http://www.youtube.com/user/HassounaAcademy)**

# تحريك كلي translate

```
يمكن تحريك العنصر أفقياً ورأسيا،ً أي، يميناً ويسارا،ً وأعلى وأسفل، في 
                            نفس الوقت، وسوف نبين ذلك بالكود! التالي:
```

```
<!DOCTYPE html>
<html>
 <head>
   <style>
    div{
     background:lightblue; width:120px; height:70px;
     margin:10px; font-size:30px; font-weight:bold;
     border:3px solid navy;
    }
    #d1{ transform: translate(150px, 150px); }
    #d2{ transform: translate(70px, -50px); }
    #d3{ transform: translate(10px, -23px); }
    #d4{ transform: translate(70px, -10px); }
    #d5{ transform: translate(230px, -250px); }
   </style>
 </head>
<body>
   <div id="d1">Div 1</div>
   <div id="d2">Div 2</div>
   <div id="d3">Div 3</div>
   <div id="d4">Div 4</div>
   <div id="d5">Div 5</div>
 </body>
</html>
```
**أكاديمية حسونة صخرة األساس - ادخل واشترك وشاهد وشارك + ليصلك كل جديد [www.hassouna-academy.com](http://www.hassouna-academy.com/) [www.youtube.com/user/HassounaAcademy](http://www.youtube.com/user/HassounaAcademy)**

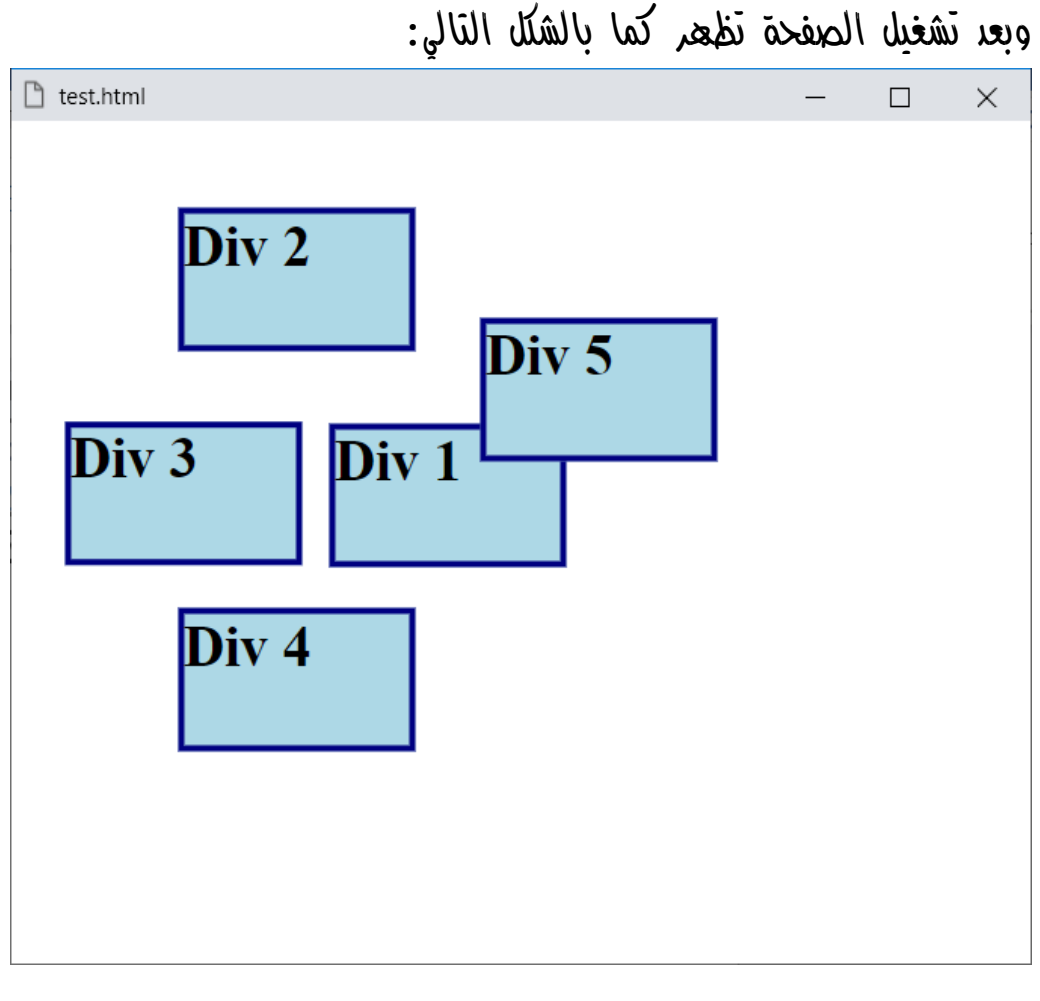

الحظ أنه تم تغيير كلي ألماكن العناصر، والحظ أن الدالة translate تأخذ الـ x ثم الـy .

**Hassouna Academy (** $\bigoplus$  **Basic Rock - Like - Subscribe - Share - Views +**  $\bigcap$ **[www.hassouna-academy.com](http://www.hassouna-academy.com/) [www.youtube.com/user/HassounaAcademy](http://www.youtube.com/user/HassounaAcademy)**

## مفهوم توزيعة التحول الكلي matrix

بالدالة matrix يمكن عمل الـ skew، وعمل الـ scale، كما يمكن عمل الـ translate، بل وحتى الـ rotate، أي أنك تستطيع عمل تحويالت كاملة األركان بهذه الدالة المتميزة.

الدالة matrix تتطلب 6 من القيم للعمل، وذلك بالترتيب التالي:

- التمدد األفقي scaleX
- $skewY$  الانحراف الرأسى
	- االنحراف األفقي skewX
		- التمدد الرأسي  $\text{scaleY}$
- تزحزح أفقي translateX
- تزحزح رأسي translateY

البد من فهم شيء هام جداً قبل البدء في matrix، وهو مثالً عند العمل بالدالة scale واعطاؤها القيم 1 ثم 1 لن يتغير العنصر، أو مثالً عند العمل بالدالة translate واعطاؤها 0 ثم 0 لن يتغير العنصر، وهكذا، وكذلك عند العمل بالدالة matrix مع احتياج عدم التغيير في العنصر تأخذ القيم 1 ثم 0 ثم 0 ثم 0 ثم 0 ثم 0، فيكون الكود مثل التالي:

**transform: matrix(1, 0, 0, 1, 0, 0);**

**Create Account Now [www.hassouna-academy.com](http://www.hassouna-academy.com/)**

**أكاديمية حسونة صخرة األساس - ادخل واشترك وشاهد وشارك + ليصلك كل جديد [www.hassouna-academy.com](http://www.hassouna-academy.com/) [www.youtube.com/user/HassounaAcademy](http://www.youtube.com/user/HassounaAcademy)** رجاء انتبه! ثم انتبه! ثم انتبه! جيداً لما يلي:

- البد من حفظ الترتيب جيداً لما تأخذه الدالة matrix بشكل ممتاز **scaleX, skewY, skewX, scaleY, translateX, translateY**
	- الدالة matrix ال يكتب فيها مقاييس مثل px وdeg وغيرها
- مثالً عند ضبط الـ skew على deg،10 ونريد ما يعادلها في الدالة matrix، فإن القيمة 0.1758 تقريباً مثلها
- يجب التركيز جيدا،ً ألنه سوف يتم عمل كل تحول بشكل منفصل، ثم يتم استخدامهم جميعاً
- يجب التركيز جيدا،ً ألنه عند عمل أمثلة، سيتم العمل بـ matrix وما يقابلها بما تعلمناه من قبل حتى اآلن
- يجب مالحظة الفوارق التي يتم كتابتها في الكود إلظهار التأثيرات، مثل عمل padding للوسم body، أو تزويد الـ margin للعناصر، أو غير ذلك
- يجب مراعاة دراسة التحوالت السابقة جيداً للتعامل فيما يلي بسهولة

**Hassouna Academy (H)** Basic Rock - Like - Subscribe - Share – Views +  $\bigcap$ **[www.hassouna-academy.com](http://www.hassouna-academy.com/) [www.youtube.com/user/HassounaAcademy](http://www.youtube.com/user/HassounaAcademy)**

#### عمل الـ scaleX بواسطة matrix

 $skewY$ قبل البدء في هذا الموضوع يجب تعلم الـ  $skewY$   $scaleX$ وskewX وscaleY وtranslateX وtranslateY جيدا،ً ويجب مراعاة ما في موضوع "مفهوم توزيعة التحول الكلي matrix".

كود! قم بكتابة الكود التالي ثم احفظه:

```
<!DOCTYPE html>
<html>
 <head>
   <style>
    body{ padding:90px; }
    div{
     background:lightblue; width:290px; height:150px;
     margin:10px; font-size:20px; font-weight:bold;
    border:3px solid navy;
    }
    #d1{ transform: matrix(1.7, 0, 0, 1, 0, 0); }
    #d2{ transform: scaleX(1.7); }
   </style>
 </head>
<body>
  <div id="d1">scaleX using matrix</div>
   <div id="d2">normal scaleX</div>
 </body>
</html>
```
**أكاديمية حسونة صخرة األساس - ادخل واشترك وشاهد وشارك + ليصلك كل جديد [www.hassouna-academy.com](http://www.hassouna-academy.com/) [www.youtube.com/user/HassounaAcademy](http://www.youtube.com/user/HassounaAcademy)**

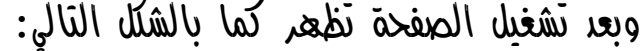

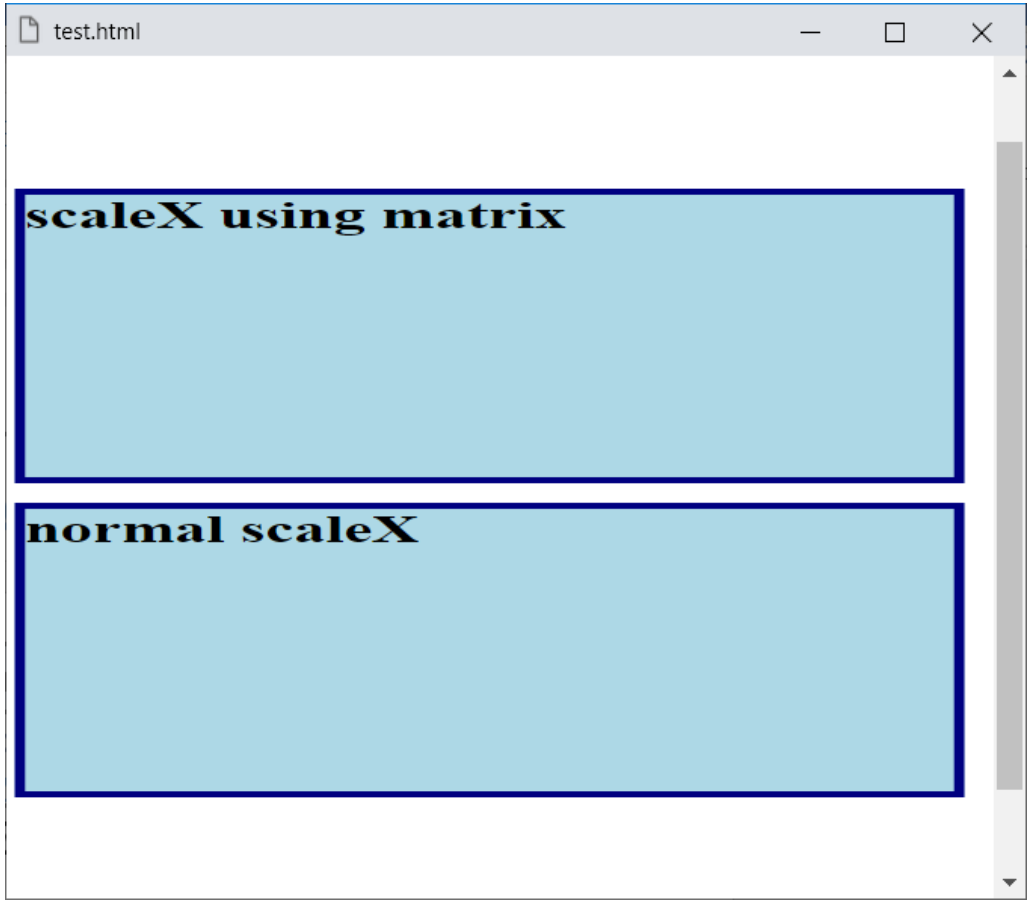

الحظ أن ما تم عملة باستخدام الدالة scaleX هو، هو ما تم عملة بالدالة matrix.

**Hassouna Academy (H)** Basic Rock - Like - Subscribe - Share – Views +  $\bigcap$ **[www.hassouna-academy.com](http://www.hassouna-academy.com/) [www.youtube.com/user/HassounaAcademy](http://www.youtube.com/user/HassounaAcademy)**

### عمل الـ scaleY بواسطة matrix

 $skewY$ قبل البدء في هذا الموضوع يجب تعلم الـ  $skewY$   $scaleX$ وskewX وscaleY وtranslateX وtranslateY جيدا،ً ويجب مراعاة ما في موضوع "مفهوم توزيعة التحول الكلي matrix".

كود! قم بكتابة الكود التالي ثم احفظه:

```
<!DOCTYPE html>
<html>
 <head>
   <style>
    body{ padding:30px; }
    div{
     background:lightblue; width:290px; height:40px;
     margin:90px; font-size:20px; font-weight:bold;
    border:3px solid navy;
    }
    #d1{ transform: matrix(1, 0, 0, 2.5, 0, 0); }
    #d2{ transform: scaleY(2.5); }
   </style>
 </head>
<body>
  <div id="d1">scaleY using matrix</div>
   <div id="d2">normal scaleY</div>
 </body>
</html>
```
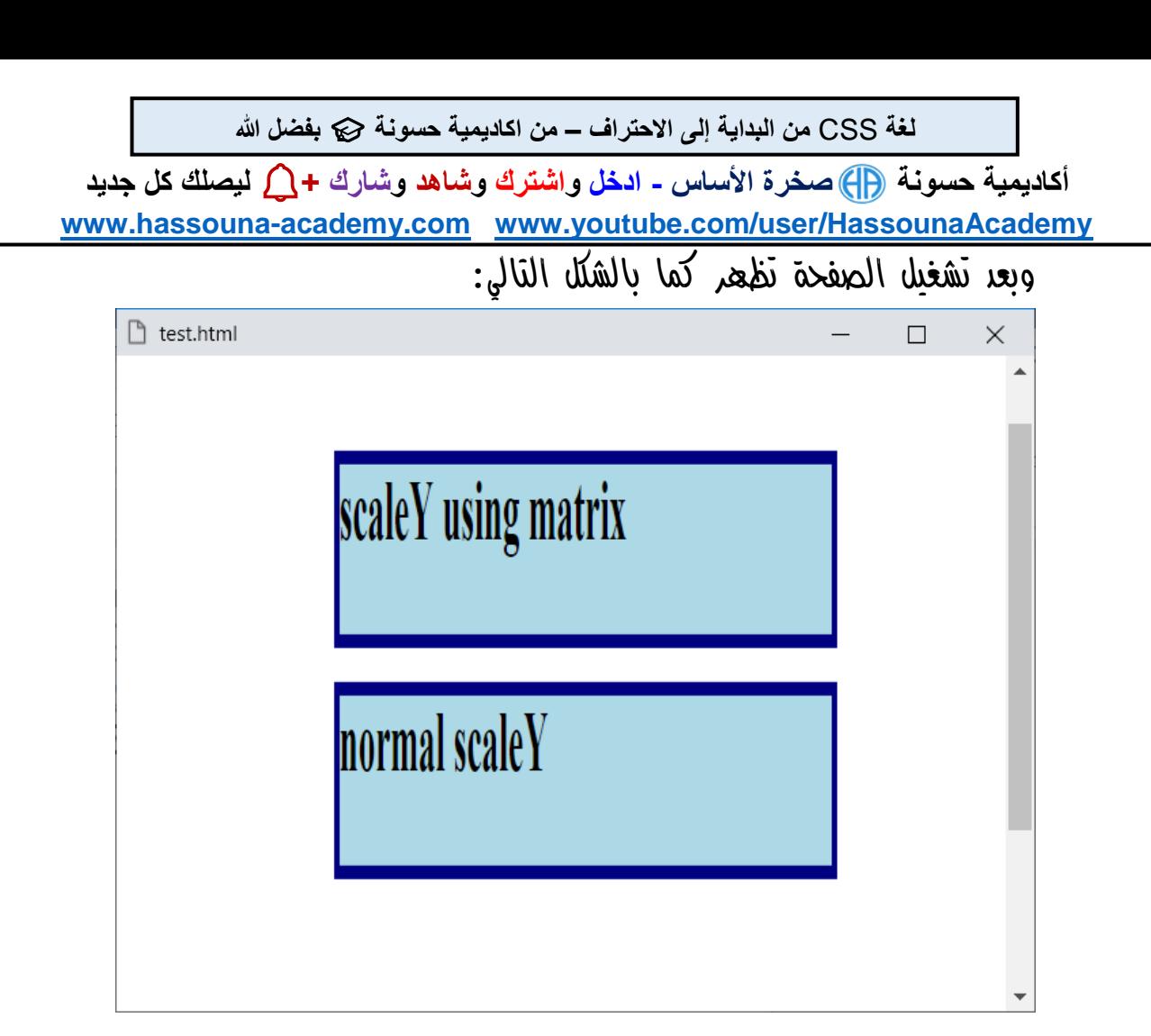

الحظ أن ما تم عملة باستخدام الدالة scaleY هو، هو ما تم عملة بالدالة matrix.

**Hassouna Academy (H)** Basic Rock - Like - Subscribe - Share – Views +  $\bigcap$ **[www.hassouna-academy.com](http://www.hassouna-academy.com/) [www.youtube.com/user/HassounaAcademy](http://www.youtube.com/user/HassounaAcademy)**

### عمل الـ translateX بواسطة matrix

 $skewY$ قبل البدء في هذا الموضوع يجب تعلم الـ  $skewY$   $scaleX$ وskewX وscaleY وtranslateX وtranslateY جيدا،ً ويجب مراعاة ما في موضوع "مفهوم توزيعة التحول الكلي matrix".

كود! قم بكتابة الكود التالي ثم احفظه:

```
<!DOCTYPE html>
<html>
 <head>
   <style>
    div{
     background:lightblue; width:290px; height:40px;
     margin:10px; font-size:20px; font-weight:bold;
     border:3px solid navy;
    }
    #d1{ transform: matrix(1, 0, 0, 1, 50, 0); }
    #d2{ transform: translateX(50px); }
   </style>
 </head>
 <body>
   <div id="d1">translateX using matrix</div>
   <div id="d2">normal translateX</div>
 </body>
</html>
```
**أكاديمية حسونة صخرة األساس - ادخل واشترك وشاهد وشارك + ليصلك كل جديد [www.hassouna-academy.com](http://www.hassouna-academy.com/) [www.youtube.com/user/HassounaAcademy](http://www.youtube.com/user/HassounaAcademy)**

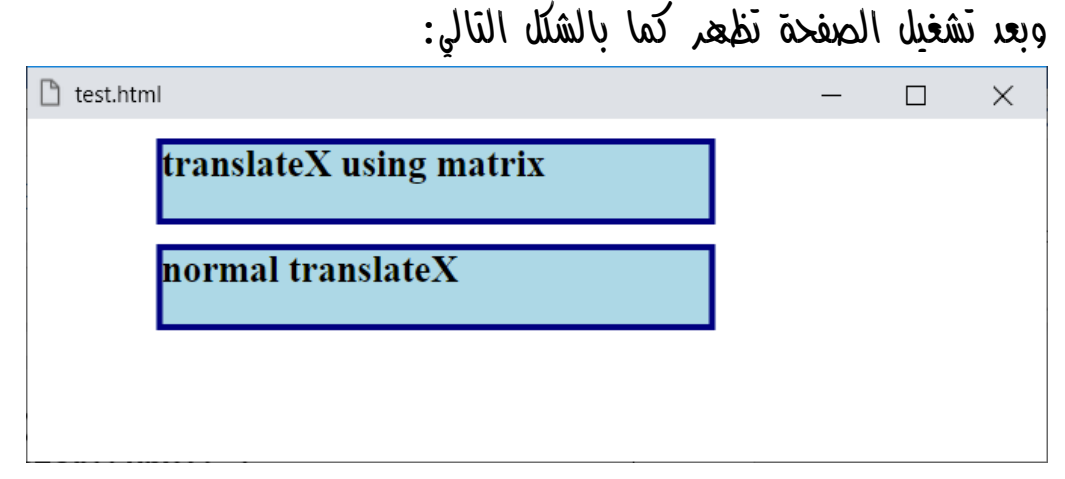

الحظ أن ما تم عملة باستخدام الدالة translateX هو، هو ما تم عملة بالدالة matrix، مع العلم أن العنصر يتحرك من موضعه األصلي.

**Hassouna Academy (H)** Basic Rock - Like - Subscribe - Share – Views +  $\bigcap$ **[www.hassouna-academy.com](http://www.hassouna-academy.com/) [www.youtube.com/user/HassounaAcademy](http://www.youtube.com/user/HassounaAcademy)**

## عمل الـ translateY بواسطة matrix

 $skewY$ قبل البدء في هذا الموضوع يجب تعلم الـ  $skewY$   $scaleX$ وskewX وscaleY وtranslateX وtranslateY جيدا،ً ويجب مراعاة ما في موضوع "مفهوم توزيعة التحول الكلي matrix".

كود! قم بكتابة الكود التالي ثم احفظه:

```
<!DOCTYPE html>
<html>
 <head>
   <style>
    div{
     background:lightblue; width:290px; height:40px;
     margin:10px; font-size:20px; font-weight:bold;
     border:3px solid navy;
    }
    #d1{ transform: matrix(1, 0, 0, 1, 0, 50); }
    #d2{ transform: translateY(50px); }
   </style>
 </head>
 <body>
  <div id="d1">translateY using matrix</div>
   <div id="d2">normal translateY</div>
 </body>
</html>
```
**أكاديمية حسونة صخرة األساس - ادخل واشترك وشاهد وشارك + ليصلك كل جديد [www.hassouna-academy.com](http://www.hassouna-academy.com/) [www.youtube.com/user/HassounaAcademy](http://www.youtube.com/user/HassounaAcademy)** وبعد تشغيل الصفحة تظهر كما بالشكل التالي:

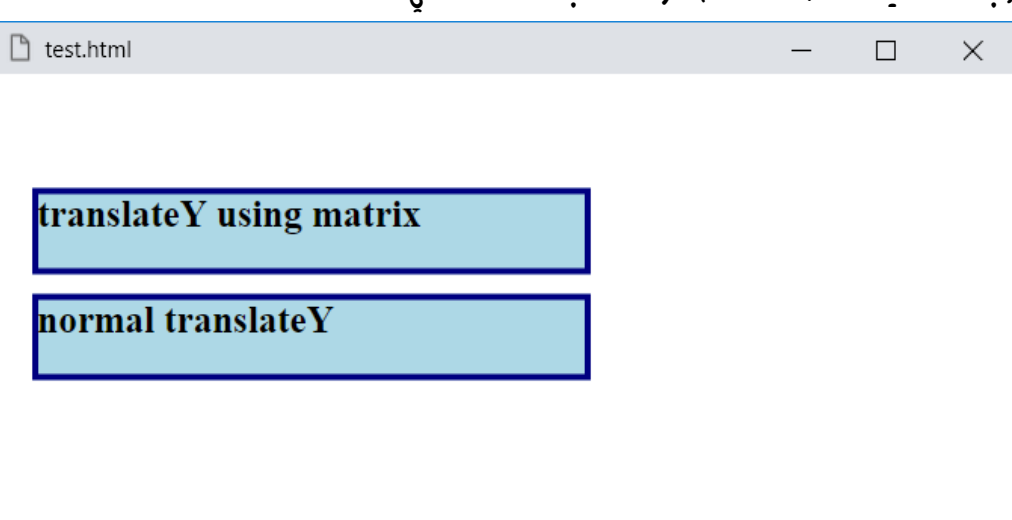

الحظ أن ما تم عملة باستخدام الدالة translateY هو، هو ما تم عملة بالدالة matrix، مع العلم أن العنصر يتحرك من موضعه األصلي.

**Hassouna Academy (** $\bigoplus$  **Basic Rock - Like - Subscribe - Share – Views +**  $\bigcap$ **[www.hassouna-academy.com](http://www.hassouna-academy.com/) [www.youtube.com/user/HassounaAcademy](http://www.youtube.com/user/HassounaAcademy)**

#### عمل الـ skewX بواسطة matrix

 $skewY$ قبل البدء في هذا الموضوع يجب تعلم الـ  $skewY$   $scaleX$ وskewX وscaleY وtranslateX وtranslateY جيدا،ً ويجب مراعاة ما في موضوع "مفهوم توزيعة التحول الكلي matrix".

كود! قم بكتابة الكود التالي ثم احفظه:

```
<!DOCTYPE html>
<html>
 <head>
   <style>
    div{
     background:lightblue; width:290px; height:70px;
     margin:40px; font-size:20px; font-weight:bold;
     border:3px solid navy;
    }
    #d1{ transform: matrix(1, 0, 0.7032, 1, 0, 0); }
    #d2{ transform: skewX(40deg); }
   </style>
 </head>
 <body>
  <div id="d1">skewX using matrix</div>
   <div id="d2">normal skewX</div>
 </body>
</html>
```
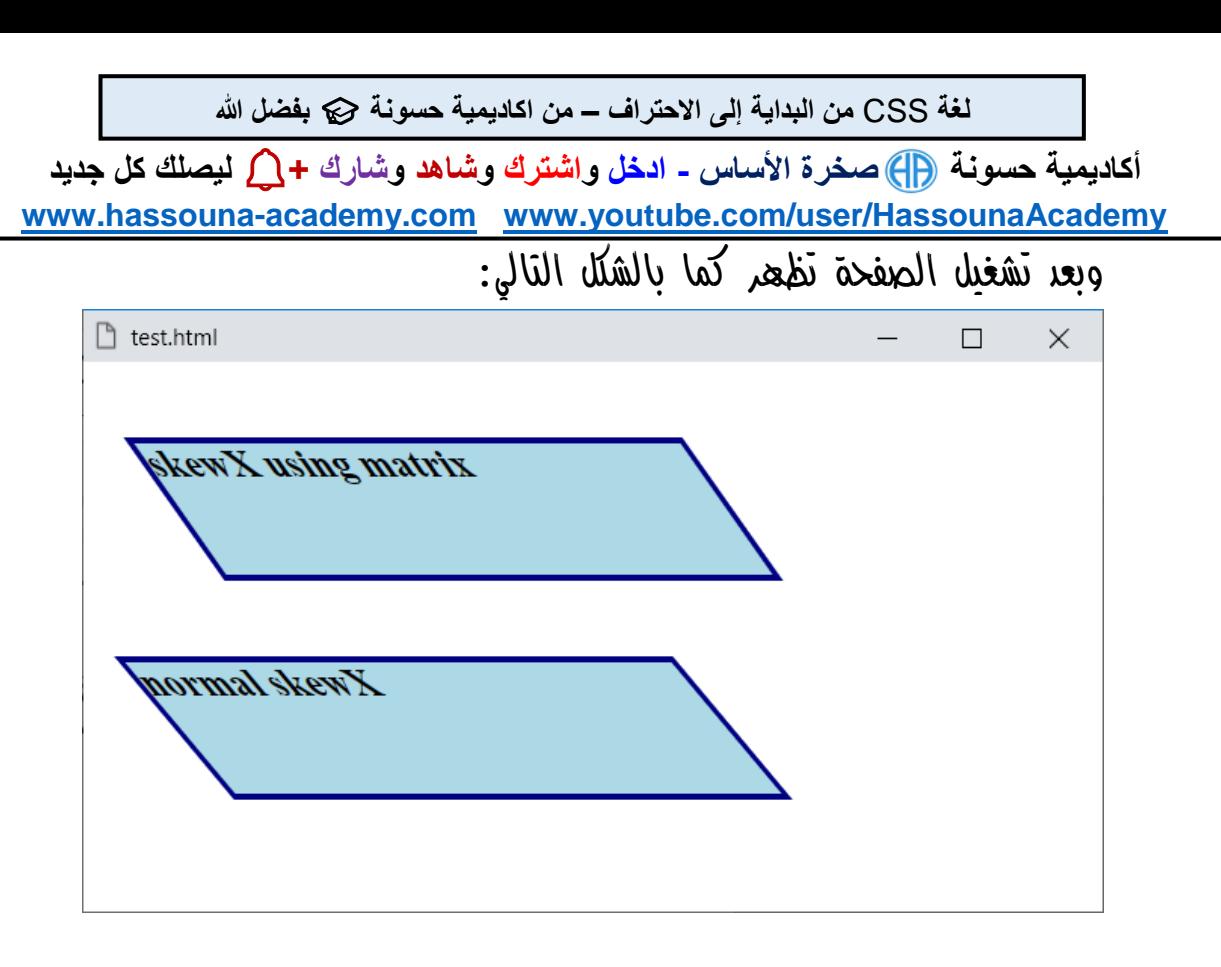

الحظ أن ما تم عملة باستخدام الدالة skewX هو، هو ما تم عملة بالدالة matrix.

**Hassouna Academy (** $\bigoplus$  **Basic Rock - Like - Subscribe - Share – Views +**  $\bigcap$ **[www.hassouna-academy.com](http://www.hassouna-academy.com/) [www.youtube.com/user/HassounaAcademy](http://www.youtube.com/user/HassounaAcademy)**

عمل الـ skewY بواسطة matrix

 $skewY$ قبل البدء في هذا الموضوع يجب تعلم الـ  $skewY$   $scaleX$ وskewX وscaleY وtranslateX وtranslateY جيدا،ً ويجب مراعاة ما في موضوع "مفهوم توزيعة التحول الكلي matrix".

كود! قم بكتابة الكود التالي ثم احفظه:

```
<!DOCTYPE html>
<html>
 <head>
   <style>
    div{
     background:lightblue; width:290px; height:70px;
     margin:60px; font-size:20px; font-weight:bold;
     border:3px solid navy;
    }
    #d1{ transform: matrix(1, 0.3516, 0, 1, 0, 0); }
    #d2{ transform: skewY(20deg); }
   </style>
 </head>
 <body>
  <div id="d1">skewY using matrix</div>
   <div id="d2">normal skewY</div>
 </body>
</html>
```
**أكاديمية حسونة صخرة األساس - ادخل واشترك وشاهد وشارك + ليصلك كل جديد [www.hassouna-academy.com](http://www.hassouna-academy.com/) [www.youtube.com/user/HassounaAcademy](http://www.youtube.com/user/HassounaAcademy)** وبعد تشغيل الصفحة تظهر كما بالشكل التالي:

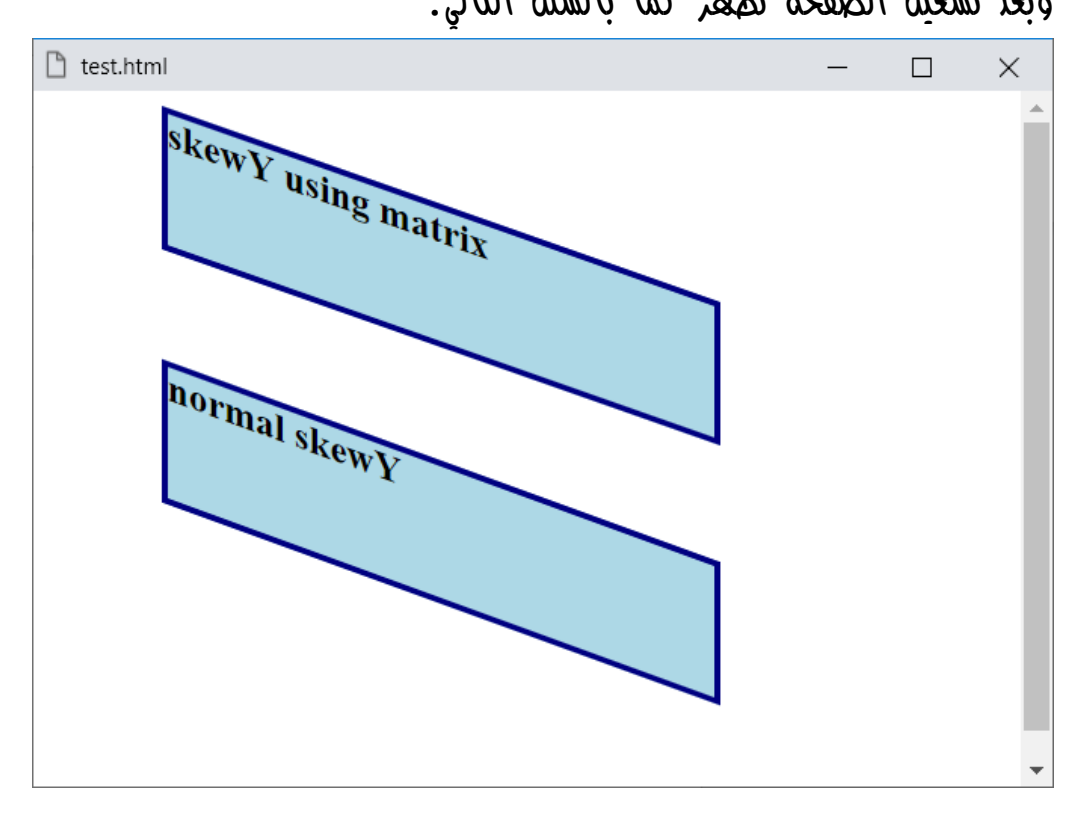

الحظ أن ما تم عملة باستخدام الدالة skewY هو، هو ما تم عملة بالدالة matrix.

**Hassouna Academy (** $\bigoplus$  **Basic Rock - Like - Subscribe - Share – Views +**  $\bigcap$ **[www.hassouna-academy.com](http://www.hassouna-academy.com/) [www.youtube.com/user/HassounaAcademy](http://www.youtube.com/user/HassounaAcademy)**

#### عمل الـ rotate بواسطة matrix

قبل البدء في هذا الموضوع يجب تعلم الـ scaleX وskewY وskewX وscaleY وtranslateX وtranslateY جيدا،ً ويجب مراعاة ما في موضوع "مفهوم توزيعة التحول الكلي matrix".

انتبه! وركز في المثال بالكود! التالي:

```
<!DOCTYPE html>
<html>
 <head>
   <style>
    div{
     background:lightblue; width:290px; height:70px;
     margin:60px; font-size:20px; font-weight:bold;
     border:3px solid navy;
    }
    #d1{ transform: matrix(1, 0.1758, 0, 1, 0, 0); }
   </style>
 </head>
 <body>
  <div id="d1">skewY 10deg</div>
 </body>
</html>
```
وبعد تشغيل الصفحة تظهر كما بالشكل التالي:

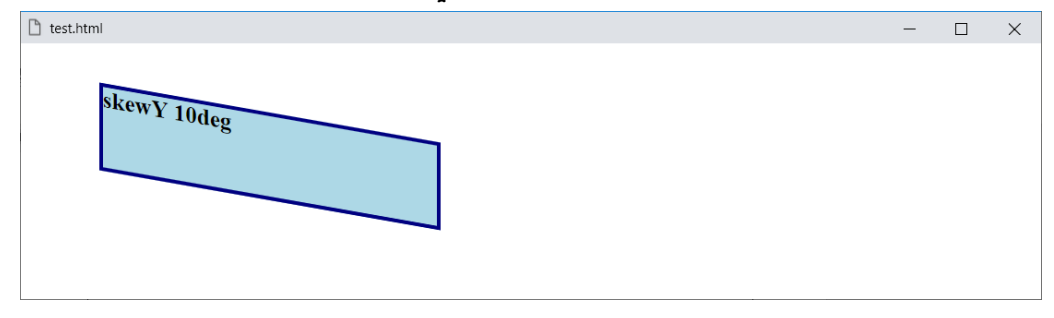

#### **PAGE 744**

**Create Account Now [www.hassouna-academy.com](http://www.hassouna-academy.com/)**

**أكاديمية حسونة صخرة األساس - ادخل واشترك وشاهد وشارك + ليصلك كل جديد [www.hassouna-academy.com](http://www.hassouna-academy.com/) [www.youtube.com/user/HassounaAcademy](http://www.youtube.com/user/HassounaAcademy)**

واآلن انتبه! مرة أخري، وركز في المثال بالكود! التالي:

**<!DOCTYPE html> <html> <head> <style> div{ background:lightblue; width:290px; height:70px; margin:60px; font-size:20px; font-weight:bold; border:3px solid navy; } #d1{ transform: matrix(1, 0, -0.1758, 1, 0, 0); } </style> </head> <body> <div id="d1">skewX Minus 10deg</div> </body> </html>**

وبعد تشغيل الصفحة تظهر كما بالشكل التالي:

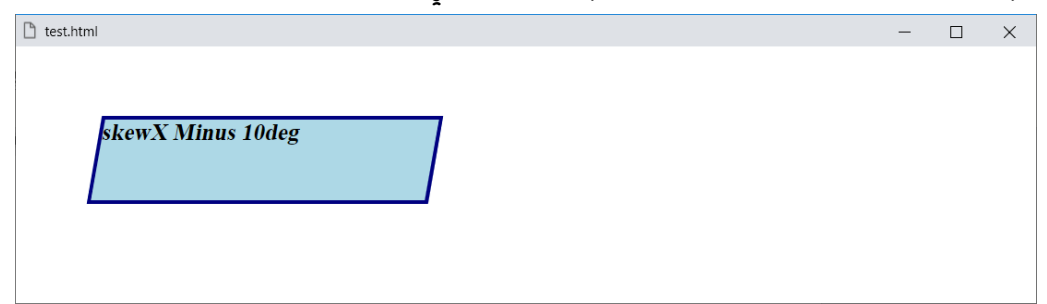

واآلن انتبه!، واستنبط من المثاليين السابقين أنه تم عمل نفس الزاوية للـ skewX والـ skewY، ولكن واحدة بالموجب وأخري بالسالب، ومن هنا يمكن القول بأن القيمتين متعادلتين، وأنهم مكملتين لبعضهم، وأنهم عكس بعض، فيعود الشكل كما كان، ولكن يصبح مستدير في ناحية، ولو تم تبديل الموجب والسالب، سوف يستدير في الناحية األخرى.

صفحة رقم 745

**Hassouna Academy (H)** Basic Rock - Like - Subscribe - Share – Views +  $\bigcap$ **[www.hassouna-academy.com](http://www.hassouna-academy.com/) [www.youtube.com/user/HassounaAcademy](http://www.youtube.com/user/HassounaAcademy)**

واآلن من التوضيحات السابقة يمكن التجربة بالمثال التالي:

كود! قم بكتابة الكود التالي ثم احفظه:

```
<!DOCTYPE html>
<html>
 <head>
   <style>
    div{
     background:lightblue; width:290px; height:70px;
     margin:60px; font-size:20px; font-weight:bold;
     border:3px solid navy;
    }
    #d1{ transform: matrix(1, 0.1758, -0.1758, 1, 0, 0); }
    #d2{ transform: rotate(10deg); }
   </style>
 </head>
 <body>
  <div id="d1">rotate using matrix</div>
   <div id="d2">normal rotate</div>
 </body>
</html>
```
وبعد تشغيل الصفحة تظهر كما بالشكل التالي:

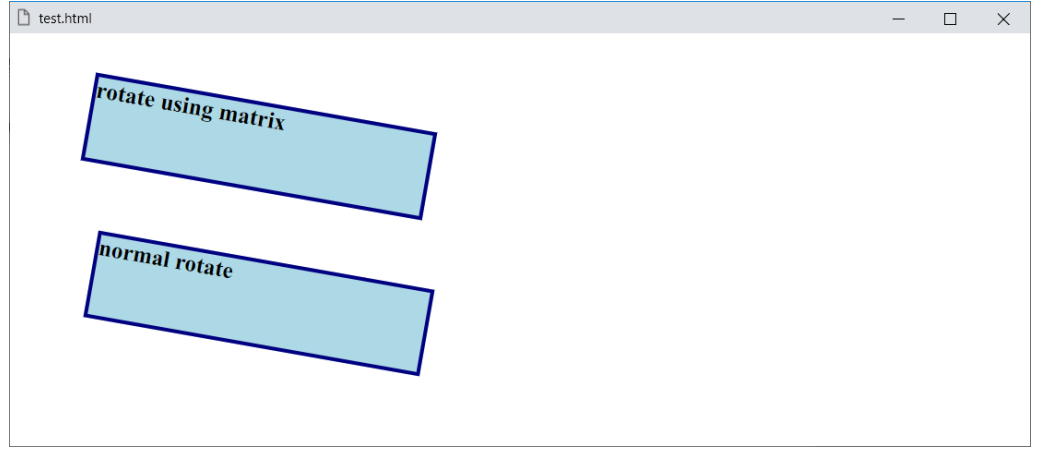

#### **PAGE 746 Create Account Now [www.hassouna-academy.com](http://www.hassouna-academy.com/)**

**أكاديمية حسونة صخرة األساس - ادخل واشترك وشاهد وشارك + ليصلك كل جديد [www.hassouna-academy.com](http://www.hassouna-academy.com/) [www.youtube.com/user/HassounaAcademy](http://www.youtube.com/user/HassounaAcademy)** ويمكن أيضاً العمل باستدارة عكس االستدارة السابقة بالمثال التالي:

كود! قم بكتابة الكود التالي ثم احفظه:

```
<!DOCTYPE html>
<html>
 <head>
   <style>
    div{
     background:lightblue; width:290px; height:70px;
     margin:60px; font-size:20px; font-weight:bold;
     border:3px solid navy;
    }
    #d1{ transform: matrix(1, -0.1758, 0.1758, 1, 0, 0); }
    #d2{ transform: rotate(-10deg); }
   </style>
 </head>
 <body>
  <div id="d1">rotate using matrix</div>
   <div id="d2">normal rotate</div>
 </body>
</html>
```
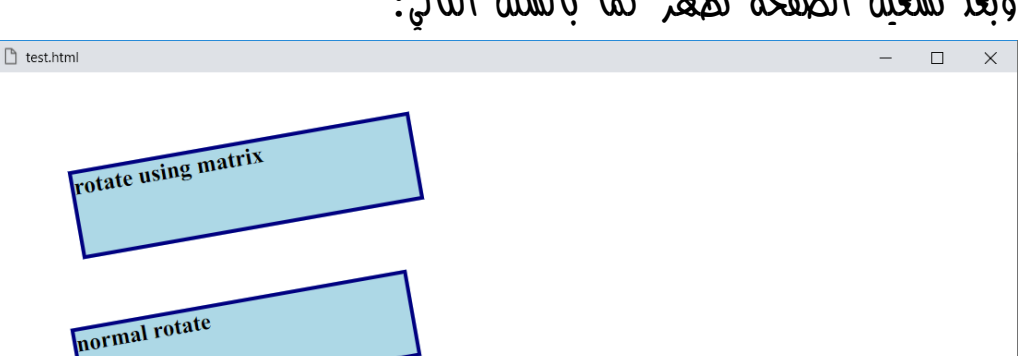

وبعد تشغيل الصفحة تظهر كما بالشكل التالي:

**Hassouna Academy (** $\bigoplus$  **Basic Rock - Like - Subscribe - Share – Views +**  $\bigcap$ **[www.hassouna-academy.com](http://www.hassouna-academy.com/) [www.youtube.com/user/HassounaAcademy](http://www.youtube.com/user/HassounaAcademy)**

#### عمل جميع التحوالت بواسطة matrix

 $skewY$ قبل البدء في هذا الموضوع يجب تعلم الـ  $skewY$   $scaleX$ وskewX وscaleY وtranslateX وtranslateY جيدا،ً ويجب مراعاة ما في موضوع "مفهوم توزيعة التحول الكلي matrix"، وأيضاً ما تم شرحه من قبل في الـ matrix.

كود! قم بكتابة الكود التالي ثم احفظه:

```
<!DOCTYPE html>
<html>
 <head>
   <style>
    body{ padding:90px; }
    div{
     background:lightblue; width:290px; height:70px;
     margin:60px; font-size:20px; font-weight:bold;
     border:3px solid navy;
    }
    #d1{
    transform: matrix(1.5, 0.9516, -0.3516, 1.2, 50, 70);
    }
  </style>
 </head>
 <body>
  <div id="d1">All transform using matrix</div>
 </body>
</html>
```
**أكاديمية حسونة صخرة األساس - ادخل واشترك وشاهد وشارك + ليصلك كل جديد [www.hassouna-academy.com](http://www.hassouna-academy.com/) [www.youtube.com/user/HassounaAcademy](http://www.youtube.com/user/HassounaAcademy)** وبعد تشغيل الصفحة تظهر كما بالشكل التالي:

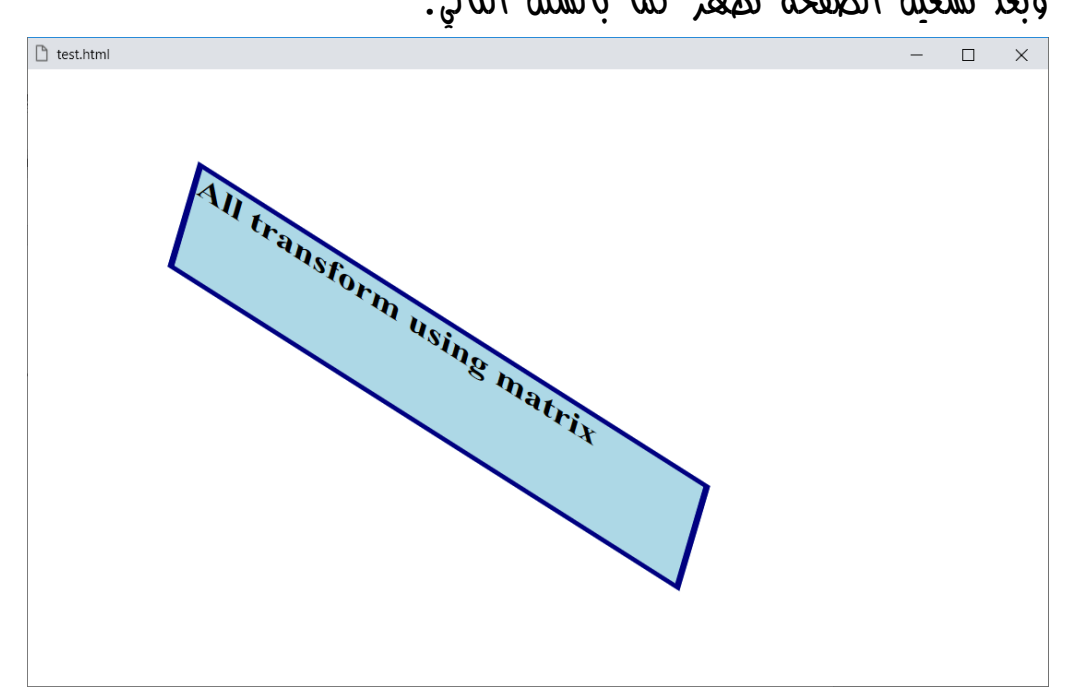

الحظ أنه تم عمل scale وskew وrotate وtranslate في وقت واحد باستخدام الـ matrix.

**Hassouna Academy (H)** Basic Rock - Like - Subscribe - Share – Views +  $\bigcap$ **[www.hassouna-academy.com](http://www.hassouna-academy.com/) [www.youtube.com/user/HassounaAcademy](http://www.youtube.com/user/HassounaAcademy)**

أكثر من تحول Transform Many

يمكن كتابة أكثر من دالة تحول في نفس الخاصية transform، مع فاصلة بين كل تحول وآخر بمسافة، وسنبين كما يلي: كود! قم بكتابة الكود التالي ثم احفظه:

```
<!DOCTYPE html>
<html>
 <head>
   <style>
    body{ padding:90px; }
    div{
     background:lightblue; width:290px; height:70px;
     margin:60px; font-size:20px; font-weight:bold;
     border:3px solid navy;
    }
    #d1{
     transform: rotate(50deg) skew(30deg) translate(150px);
    }
   </style>
 </head>
 <body>
  <div id="d1">Many transform</div>
 </body>
</html>
```
**أكاديمية حسونة صخرة األساس - ادخل واشترك وشاهد وشارك + ليصلك كل جديد [www.hassouna-academy.com](http://www.hassouna-academy.com/) [www.youtube.com/user/HassounaAcademy](http://www.youtube.com/user/HassounaAcademy)** وبعد تشغيل الصفحة تظهر كما بالشكل التالي:

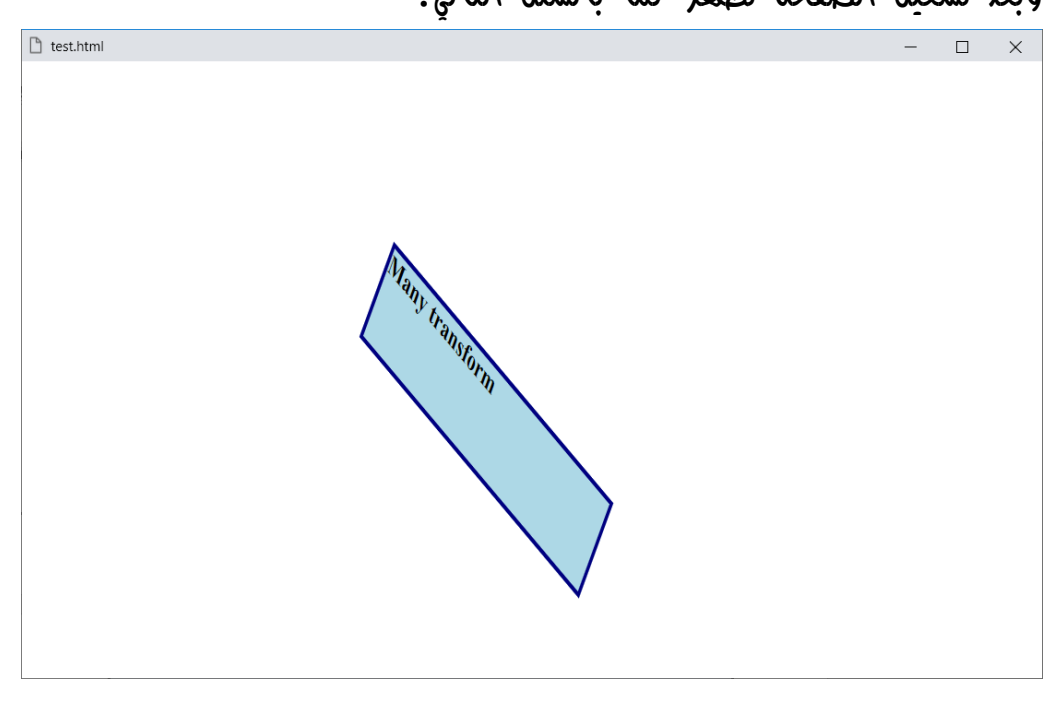

الحظ أنه تم عمل أكثر من تأثير تحول في نفس الوقت.

**Hassouna Academy (** $\bigoplus$  **Basic Rock - Like - Subscribe - Share - Views +**  $\bigcap$ **[www.hassouna-academy.com](http://www.hassouna-academy.com/) [www.youtube.com/user/HassounaAcademy](http://www.youtube.com/user/HassounaAcademy)**

## $\overline{\text{3D}}$  المنظور perspective والاستخدام الثلاثي الأبعاد

خاصية المنظور perspective، يتم ضبطها لحاوية بها بعض العناصر، وعند ضبطها لعنصر معين تؤثر على العناصر بداخل هذا العنصر، وتفعل لهم إمكانية العمل الثلاثي الأبعاد، ويمكن أن نتخيل فكرة المنظور عن طريق الشكل التالي:

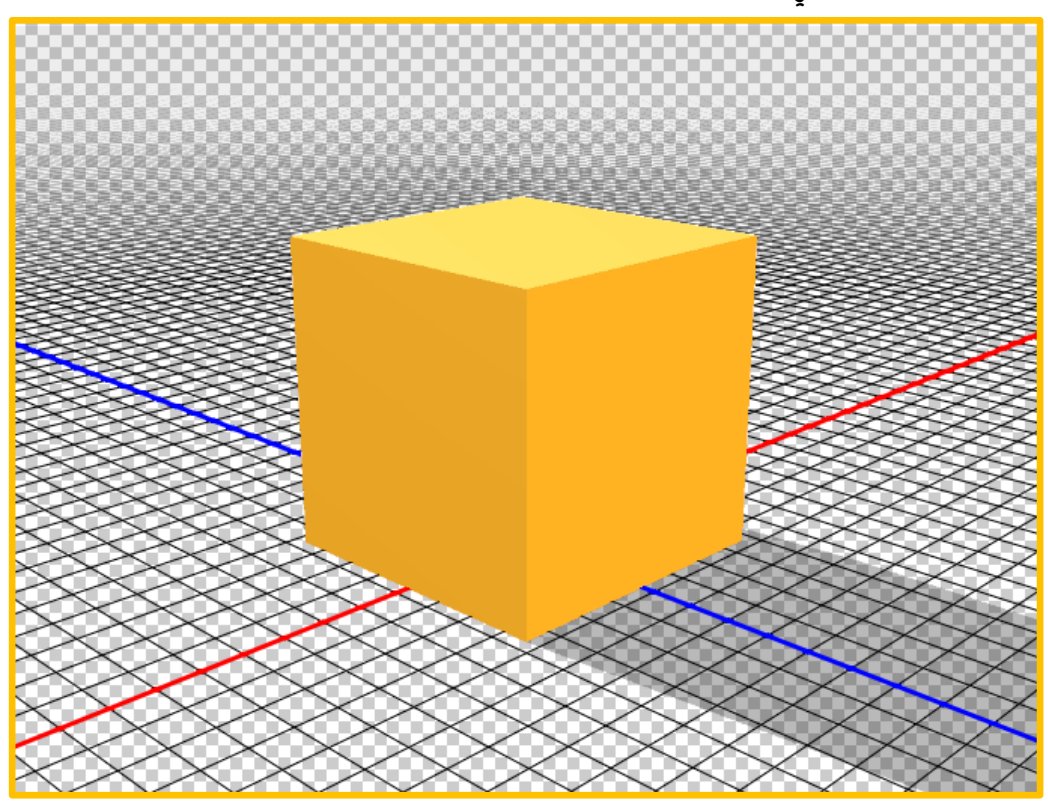

الحظ أن الشكل الثالثي األبعاد الموجود في الصورة يجعلك تتخيل ما هو المنظور.

**Create Account Now [www.hassouna-academy.com](http://www.hassouna-academy.com/)**

**أكاديمية حسونة صخرة األساس - ادخل واشترك وشاهد وشارك + ليصلك كل جديد [www.hassouna-academy.com](http://www.hassouna-academy.com/) [www.youtube.com/user/HassounaAcademy](http://www.youtube.com/user/HassounaAcademy)** رجاء انتبه! فإن البعد للمنظور يختلف أيضا،ً ولو تم عرضه عليك لظننت أنه zoom، ولكنه ليس كذلك، ويمكن أن نعبر عنه كما يلي:

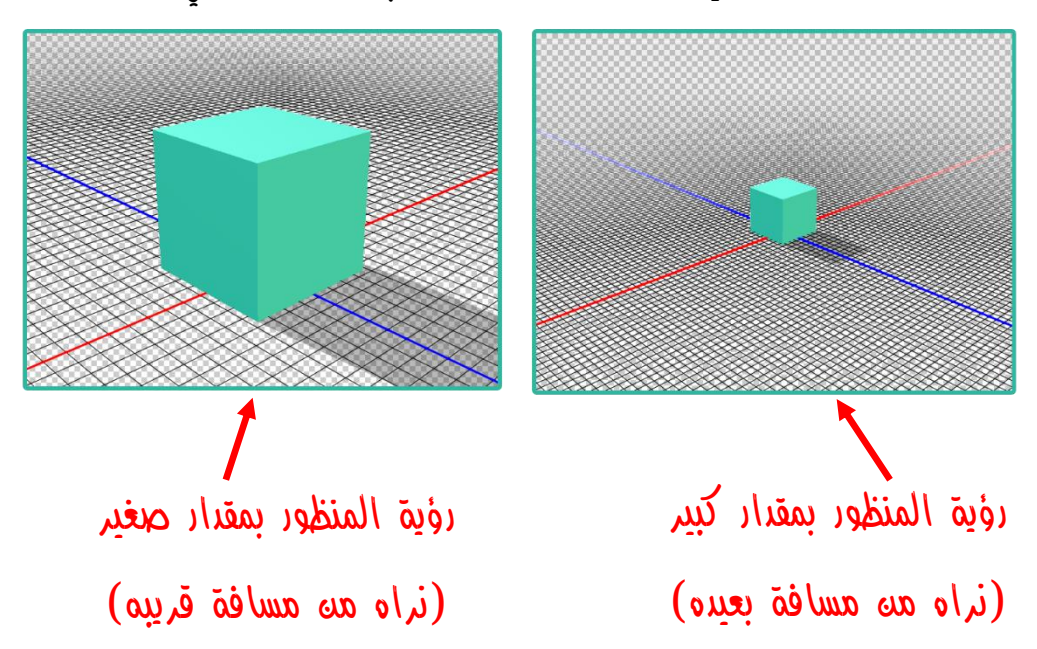

وعند منبط خاصية المنظور على مقدار، وليك مثلاً  $400 \text{px}$ ، فإن هذه القيمة تعتبر هي المسافة بين الرؤية والشكل، كما يوضح الشكل التالي:

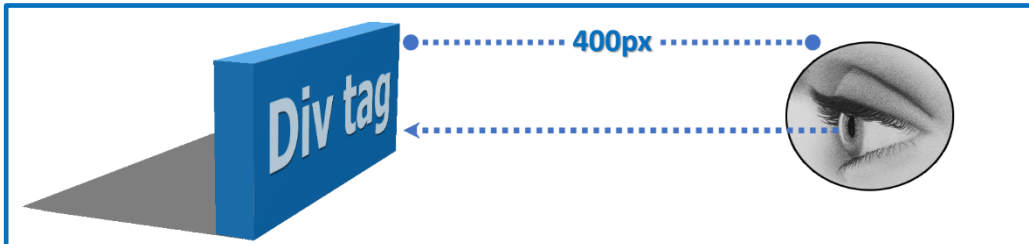

وكلما زاد مقدار المنظور، أصبح لديك تحكم أكثر في األبعاد، وفيما يلي سوف نقوم بعمل شكل ثالثي األبعاد عن طريق rotateX وrotateY ومعهم المنظور perspective، فرجاء انتبه! لما يلي جيدا.ً

**Hassouna Academy (H)** Basic Rock - Like - Subscribe - Share – Views +  $\bigcap$ **[www.hassouna-academy.com](http://www.hassouna-academy.com/) [www.youtube.com/user/HassounaAcademy](http://www.youtube.com/user/HassounaAcademy)**

كود! قم بكتابة الكود التالي ثم احفظه:

```
<!DOCTYPE html>
<html>
 <head>
   <style>
    body{ padding:70px; }
    #main1, #main2{
     width:300px; height:200px; margin:10px;
     border:3px solid navy; 
    }
    #d1, #d2{
     width:150px; height:120px; margin:50px;
     background:lightblue; border:1px solid #000;
     font-size:30px; transform: rotateX(50deg);
    }
    #main1{ perspective:200px; }
   </style>
 </head>
 <body>
   <div id="main1"> Main 1
    <div id="d1">Div 1</div>
   </div>
   <div id="main2"> Main 2
    <div id="d2">Div 2</div>
   </div>
 </body>
</html>
```
#### **PAGE 754**

**Create Account Now [www.hassouna-academy.com](http://www.hassouna-academy.com/)**

**أكاديمية حسونة صخرة األساس - ادخل واشترك وشاهد وشارك + ليصلك كل جديد [www.hassouna-academy.com](http://www.hassouna-academy.com/) [www.youtube.com/user/HassounaAcademy](http://www.youtube.com/user/HassounaAcademy)** وبعد تشغيل الصفحة تظهر كما بالشكل التالي:

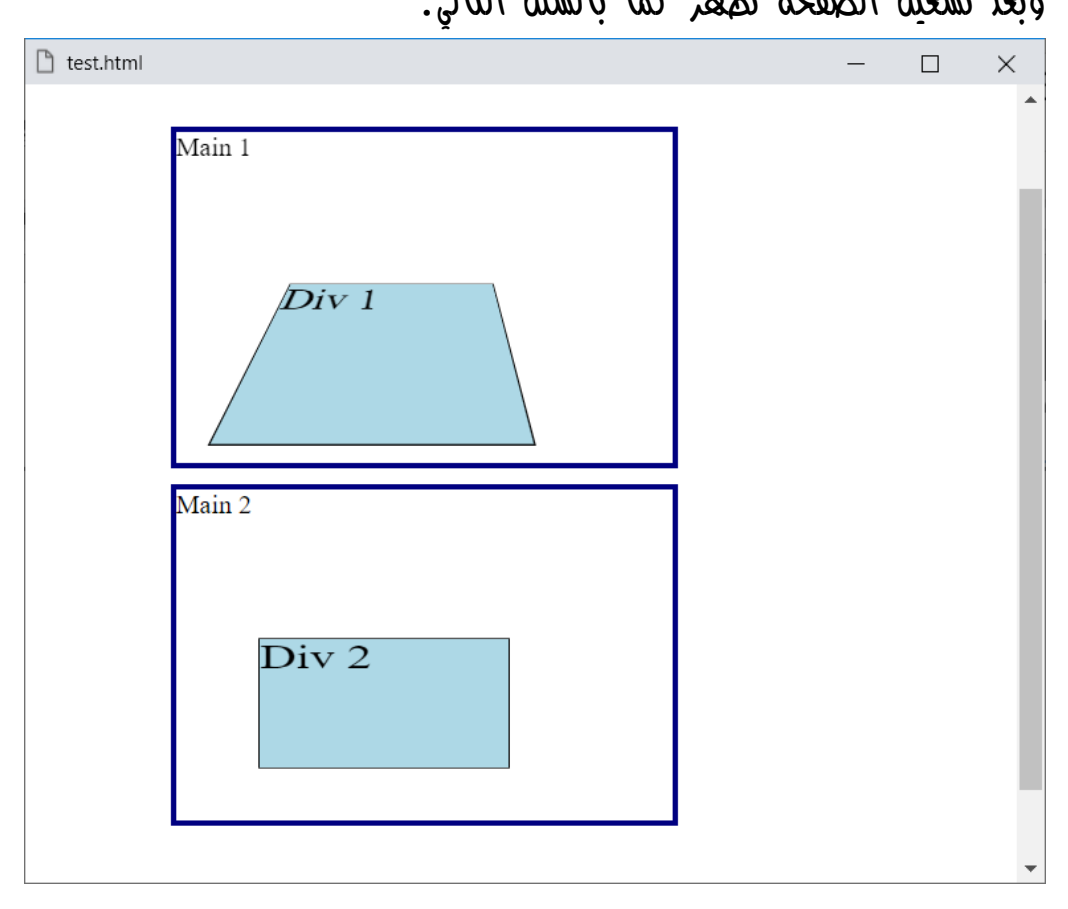

الحظ أن الـ 1 Div والـ 2 Div أخذوا نفس التنسيق، ولكن كل واحدة منهم في حاوية مختلفة، والحظ أن الحاوية 1 Main تم ضبط خاصية perspective لها على القيمة px،200 فأصبح البعد لمنظورها بمقدار 200px، ولأن عنصر الـ Div 1 بداخلها أصبح الـ rotateX له مختلف تماماً عن الـ 2 Div.

صفحة رقم 755
**Hassouna Academy (H)** Basic Rock - Like - Subscribe - Share – Views +  $\bigcap$ **[www.hassouna-academy.com](http://www.hassouna-academy.com/) [www.youtube.com/user/HassounaAcademy](http://www.youtube.com/user/HassounaAcademy)**

كود! قم بكتابة الكود التالي ثم احفظه:

```
<!DOCTYPE html>
<html>
<head>
   <style>
    body{ padding:70px; }
    #main1, #main2{
     width:300px; height:200px; margin:10px;
     border:3px solid navy; 
    }
    #d1, #d2{
     width:150px; height:120px; margin:50px;
     background:lightblue; border:1px solid #000;
     font-size:30px; transform: rotateY(35deg);
    }
    #main1{ perspective:200px; }
   </style>
 </head>
 <body>
   <div id="main1"> Main 1
    <div id="d1">Div 1</div>
   </div>
   <div id="main2"> Main 2
    <div id="d2">Div 2</div>
   </div>
 </body>
</html>
```
**أكاديمية حسونة صخرة األساس - ادخل واشترك وشاهد وشارك + ليصلك كل جديد [www.hassouna-academy.com](http://www.hassouna-academy.com/) [www.youtube.com/user/HassounaAcademy](http://www.youtube.com/user/HassounaAcademy)**

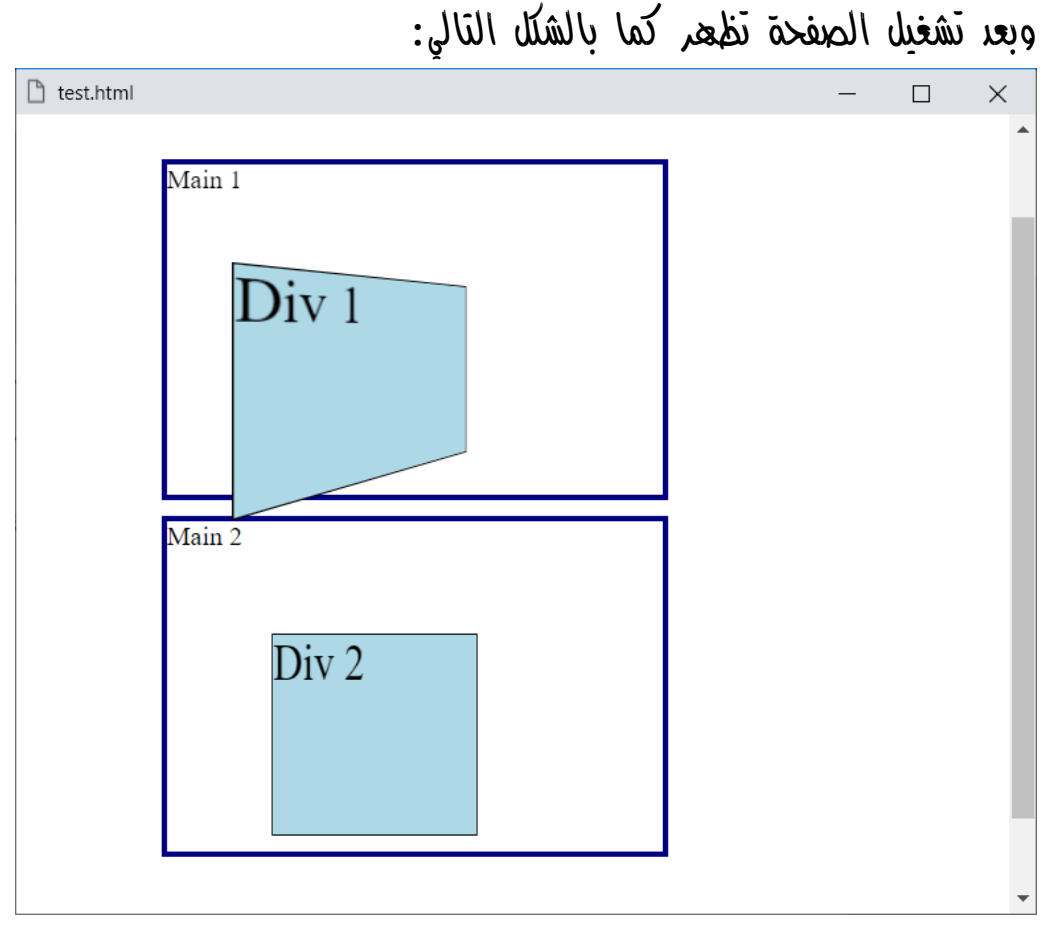

وفي هذا المثال الحظ أن الـ 1 Div والـ 2 Div أيضاً أخذوا نفس التنسيق، ولكن كل واحدة منهم في حاوية مختلفة، والحظ أن الحاوية 1 Main تم ضبط خاصية perspective لها على القيمة وا200 فأصبح البعد لمنظورها بمقدار  $200 \text{px}$ ، ولكن لأن عنصر الـ 1 Div بداخلها أصبح الـ rotateY له مختلف تماماً عن العنصر الـ 2 Div.

**Hassouna Academy (H)** Basic Rock - Like - Subscribe - Share – Views +  $\bigcap$ **[www.hassouna-academy.com](http://www.hassouna-academy.com/) [www.youtube.com/user/HassounaAcademy](http://www.youtube.com/user/HassounaAcademy)**

## عمل منظور بالدالة perspective

يمكن عمل المنظور باستخدام دالة perspective كما يلي: كود! قم بكتابة الكود التالي ثم احفظه:

```
<!DOCTYPE html>
<html>
 <head>
   <style>
    .main{
     width:300px; height:200px; margin:70px;
     border:3px solid navy;
    }
    #d1{
     width:150px; height:120px; margin:50px;
     font-size:30px;
     background:lightblue; border:1px solid #000;
     transform: perspective(200px) rotateY(45deg);
    }
   </style>
 </head>
 <body>
   <div class="main"> Main <div id="d1">Div 1</div> </div>
 </body>
</html>
```
وبعد تشغيل الصفحة تظهر كما بالشكل التالي:

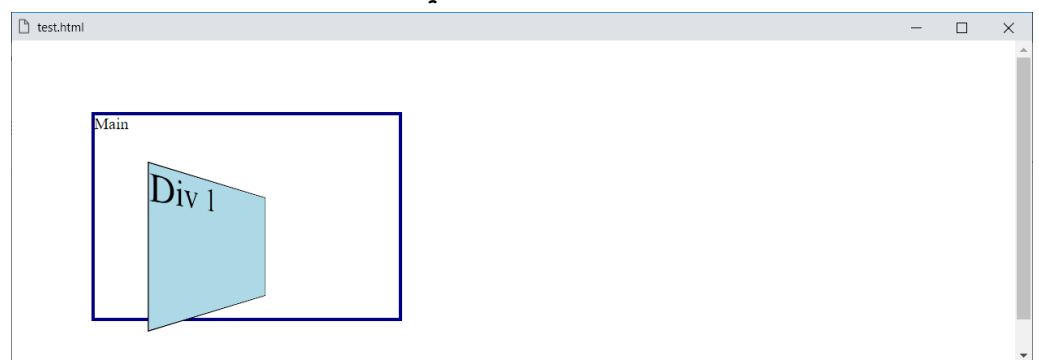

#### **PAGE 758**

**أكاديمية حسونة صخرة األساس - ادخل واشترك وشاهد وشارك + ليصلك كل جديد [www.hassouna-academy.com](http://www.hassouna-academy.com/) [www.youtube.com/user/HassounaAcademy](http://www.youtube.com/user/HassounaAcademy)**

### تحول االستدارة باستخدام rotateZ

سوف يتم عمل وسمين div في المثال التالي، ولكن ستتم االستدارة عن طريق rotate، وأخري عن طريق rotateZ، وستري أنهم مثل بعض، وسنجرب بالكود! التالي:

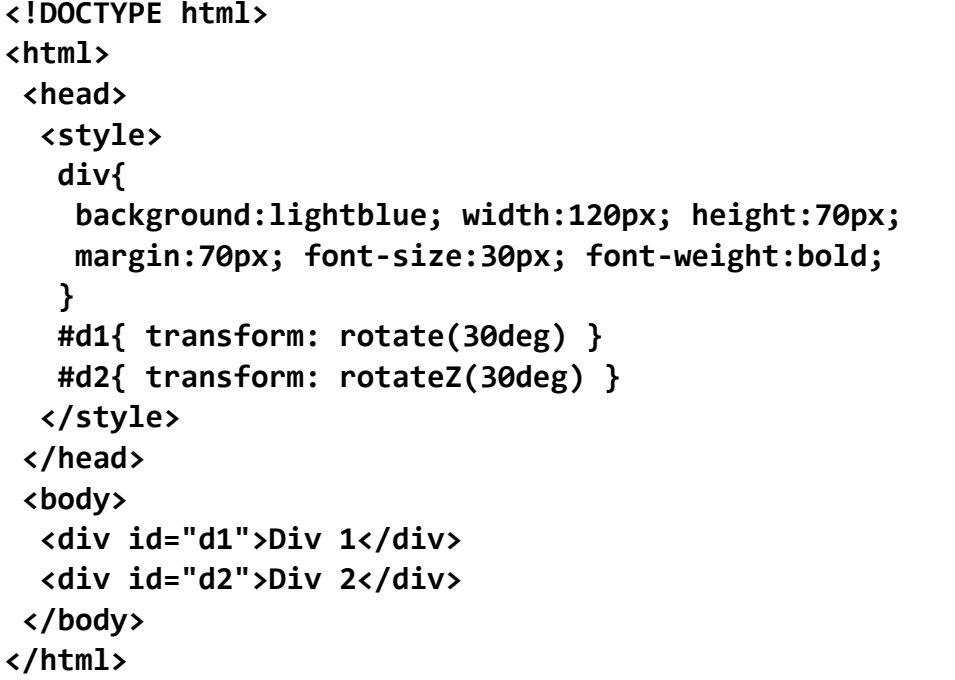

وبعد تشغيل الصفحة تظهر كما بالشكل التالي:

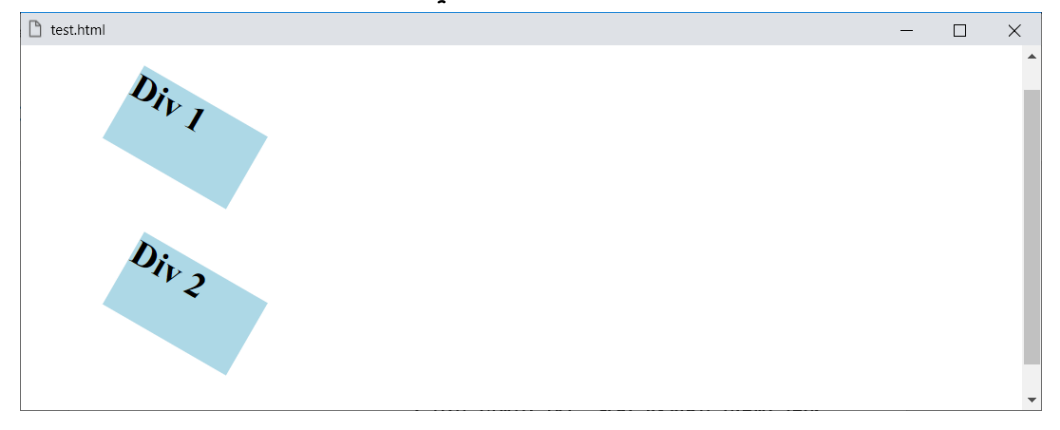

**Hassouna Academy (H)** Basic Rock - Like - Subscribe - Share – Views +  $\bigcap$ **[www.hassouna-academy.com](http://www.hassouna-academy.com/) [www.youtube.com/user/HassounaAcademy](http://www.youtube.com/user/HassounaAcademy)**

#### التمدد المجسم scaleZ

هذا التمدد يكون تمدد بالمنظور، أي أماما وخلفي، وستشعر أننا نقوم بعمل zoom، ولكنه تمدد مجسم للداخل والخارج، سوف يتم عمل مثال به وسمين div يحتويان على منظور perspective للعمل، وبداخل كل وسم منهم div أخري، واحدة سيتم ضبط الـ scaleZ لها على ،5 واألخرى سيتم ضبط الـ scaleZ لها على ،10 لتالحظ الفرق، ولكن انتبه! فإن الـ scaleZ ليظهر يحتاج الى عمل شيء يجسمه، مثل rotateX أو rotateY، وسنجرب بالكود! التالي:

```
<!DOCTYPE html>
<html>
 <head>
   <style>
    .main{
     width:300px; height:200px; margin:70px;
     border:3px solid navy; perspective:200px;
    }
    #d1, #d2{
     width:150px; height:120px; margin:50px;
     font-size:30px;
     background:lightblue; border:1px solid #000;
    }
    #d1{ transform: scaleZ(5) rotateX(10deg); }
    #d2{ transform: scaleZ(10) rotateX(10deg); }
   </style>
 </head>
<body>
   <div class="main"> Main <div id="d1">Div 1</div> </div>
   <div class="main"> Main <div id="d2">Div 2</div> </div>
 </body>
</html>
```
**أكاديمية حسونة صخرة األساس - ادخل واشترك وشاهد وشارك + ليصلك كل جديد [www.hassouna-academy.com](http://www.hassouna-academy.com/) [www.youtube.com/user/HassounaAcademy](http://www.youtube.com/user/HassounaAcademy)** وبعد تشغيل الصفحة تظهر كما بالشكل التالي:

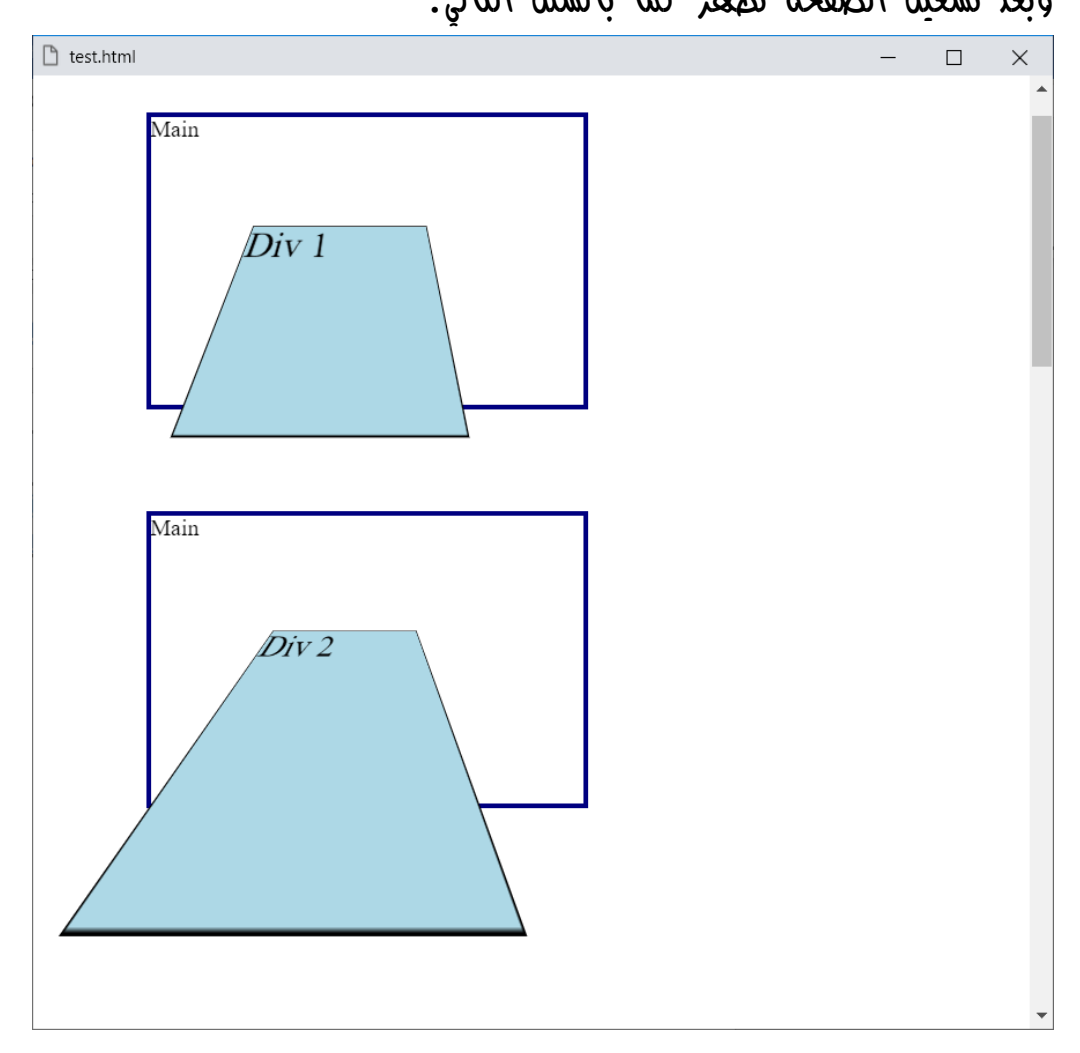

الحظ أن الجزء األكبر هو الذي في األسفل، ولو تم عمله بدرجة بالسالب سيكون العكس، ويصبح الجزء األكبر هو الذي باألعلى.

**Hassouna Academy (H)** Basic Rock - Like - Subscribe - Share – Views +  $\bigcap$ **[www.hassouna-academy.com](http://www.hassouna-academy.com/) [www.youtube.com/user/HassounaAcademy](http://www.youtube.com/user/HassounaAcademy)**

# تحريك مجسم translateZ

ومع التحريك المجسم، سوف تشعر بالـ zoom فعال،ً ألنه يتحرك أيضاً بالداخل والخارج، وسنجرب بالكود! التالي:

```
<!DOCTYPE html>
<html>
 <head>
   <style>
    .main{
     width:300px; height:200px; margin:70px;
     border:3px solid navy; perspective:200px;
    }
    #d1, #d2{
     width:150px; height:120px; margin:50px;
     font-size:30px;
     background:lightblue; border:1px solid #000;
    }
    #d1{ transform: translateZ(35px); }
    #d2{ transform: translateZ(100px); }
   </style>
 </head>
 <body>
   <div class="main"> Main <div id="d1">Div 1</div> </div>
   <div class="main"> Main <div id="d2">Div 2</div> </div>
 </body>
</html>
```
**أكاديمية حسونة صخرة األساس - ادخل واشترك وشاهد وشارك + ليصلك كل جديد [www.hassouna-academy.com](http://www.hassouna-academy.com/) [www.youtube.com/user/HassounaAcademy](http://www.youtube.com/user/HassounaAcademy)** وبعد تشغيل الصفحة تظهر كما بالشكل التالي:

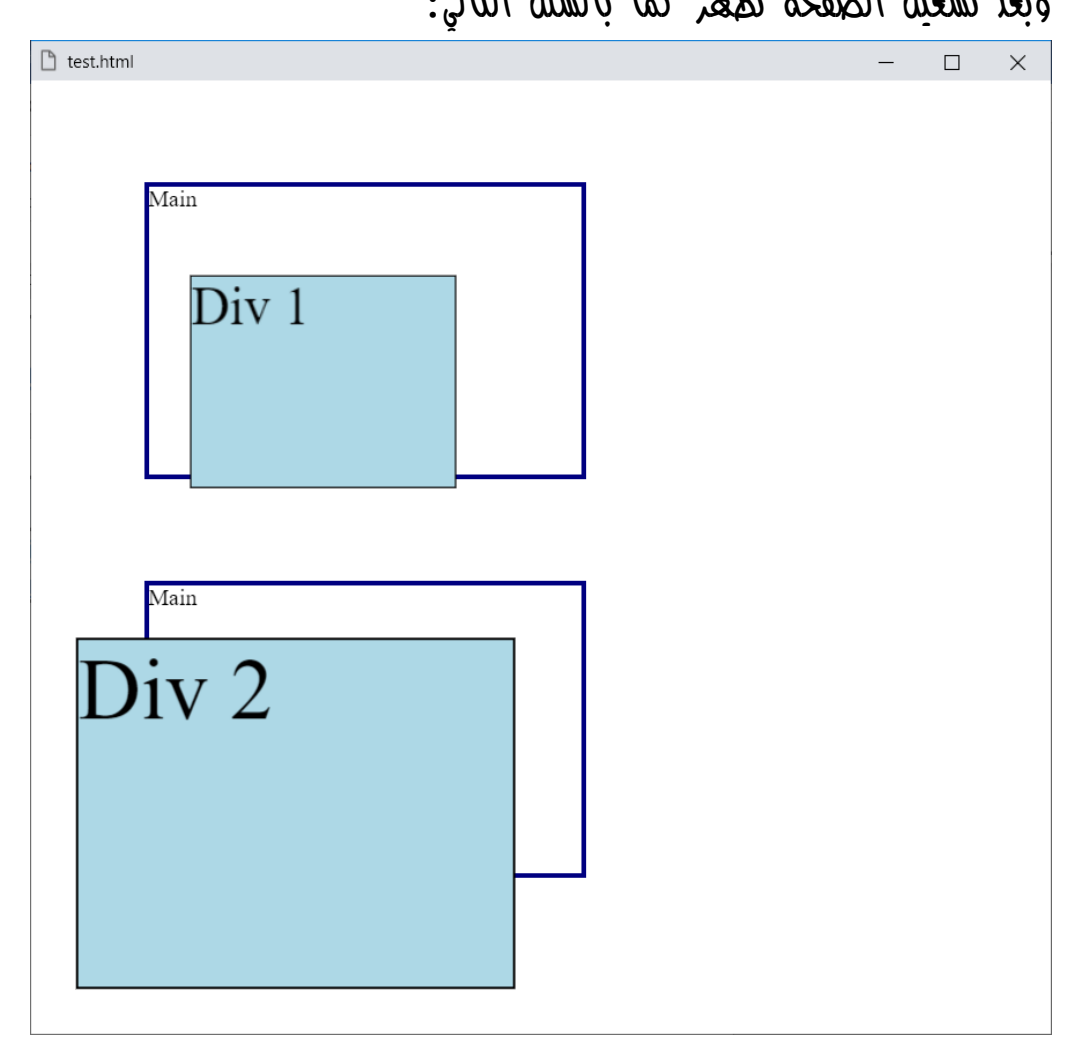

الحظ أنه كلما زادت قيمة translateZ كلما اقترب العنصر أكثر من العين، وكلما قلت القيمة ابتعد العنصر عن العين.

**Hassouna Academy (H)** Basic Rock - Like - Subscribe - Share – Views +  $\bigcap$ **[www.hassouna-academy.com](http://www.hassouna-academy.com/) [www.youtube.com/user/HassounaAcademy](http://www.youtube.com/user/HassounaAcademy)**

تكوين شكل مكعب ثالثي األبعاد Cube

بداية تكوين المكعب المكعب يحتوي على 6 مربعات (امامي، خلفي، علوي، سفلي، يميني، يساري)، واآلن نريد عملهم، مع حجم ولون وشفافية وظهور block-inline، وخط ومحاذاة، وسوف يتم عمل ذلك بالكود! التالي:

```
<!DOCTYPE html>
<html>
 <head>
   <style>
    body{ background:radial-gradient(#ea7cea, #e8aee8) left/5px 5px; }
    .cube div{
     width:100px; height:100px; opacity:0.5; display:inline-block;
     line-height:100px; font-size:20px; font-weight:bold;
     text-align:center; color:#fff;
    }
    .cube .front{ background:red; }
    .cube .back{ background:green; }
    .cube .right{ background:blue; }
    .cube .left{ background:navy; }
    .cube .top{ background:gold; }
    .cube .bottom{ background:gray; }
   </style>
 </head>
 <body>
   <div class="cube">
    <div class="front">Front</div>
    <div class="back">Back</div>
    <div class="right">Right</div>
    <div class="left">Left</div>
    <div class="top">Top</div>
    <div class="bottom">Bottom</div>
   </div>
 </body>
</html>
```
**أكاديمية حسونة صخرة األساس - ادخل واشترك وشاهد وشارك + ليصلك كل جديد [www.hassouna-academy.com](http://www.hassouna-academy.com/) [www.youtube.com/user/HassounaAcademy](http://www.youtube.com/user/HassounaAcademy)**

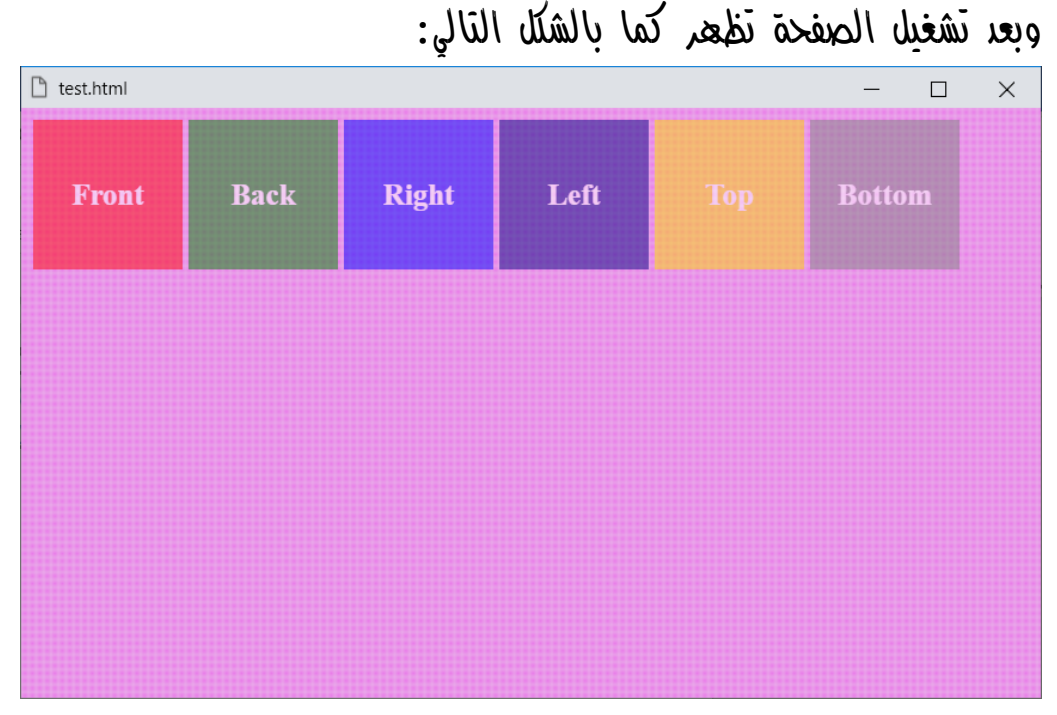

الحظ أن شفافية العناصر، ولون خلفية الوسم body بشكل مزخرف أشياء متعمدة، للظهور فيما بعد.

**Hassouna Academy (H)** Basic Rock - Like - Subscribe - Share – Views +  $\bigcap$ **[www.hassouna-academy.com](http://www.hassouna-academy.com/) [www.youtube.com/user/HassounaAcademy](http://www.youtube.com/user/HassounaAcademy)**

# ضبط الوضع الحر absolute

كود! قم بكتابة الكود التالي ثم احفظه:

```
<!DOCTYPE html>
<html>
 <head>
   <style>
    body{ background:radial-gradient(#ea7cea, #e8aee8) left/5px 5px; }
    .cube div{
     width:100px; height:100px; opacity:0.5; display:inline-block;
     line-height:100px; font-size:20px; font-weight:bold;
     text-align:center; color:#fff; position:absolute;
    }
    .cube .front{ background:red; }
    .cube .back{ background:green; }
    .cube .right{ background:blue; }
    .cube .left{ background:navy; }
    .cube .top{ background:gold; }
    .cube .bottom{ background:gray; }
   </style>
 </head>
 <body>
   <div class="cube">
    <div class="front">Front</div>
    <div class="back">Back</div>
    <div class="right">Right</div>
    <div class="left">Left</div>
    <div class="top">Top</div>
    <div class="bottom">Bottom</div>
   </div>
 </body>
</html>
                            وبعد تشغيل الصفحة تظهر كما بالشكل التالي:
```
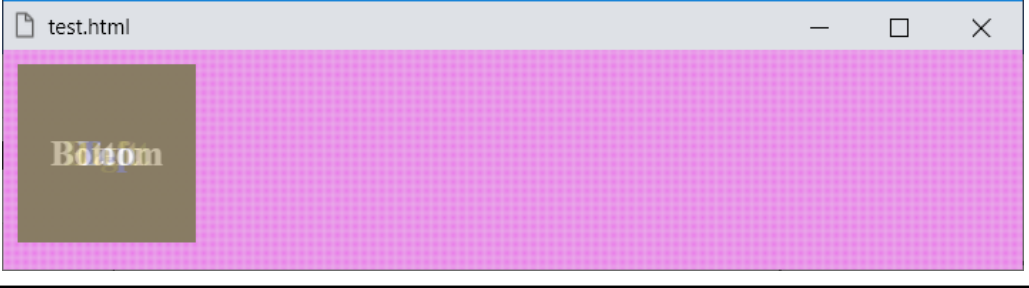

#### **PAGE 766**

**أكاديمية حسونة صخرة األساس - ادخل واشترك وشاهد وشارك + ليصلك كل جديد [www.hassouna-academy.com](http://www.hassouna-academy.com/) [www.youtube.com/user/HassounaAcademy](http://www.youtube.com/user/HassounaAcademy)**

### ضبط الزوايا المناسبة

كود! قم بكتابة الكود التالي ثم احفظه:

```
<!DOCTYPE html>
<html>
<head>
   <style>
    body{ background:radial-gradient(#ea7cea, #e8aee8) left/5px 5px; }
    .cube div{
    width:100px; height:100px; opacity:0.5; display:inline-block;
    line-height:100px; font-size:20px; font-weight:bold;
    text-align:center; color:#fff; position:absolute;
    }
    .cube .front{ background:red; transform:rotateY(0deg); }
    .cube .back{ background:green; transform:rotateY(180deg); }
    .cube .right{ background:blue; transform:rotateY(90deg); }
    .cube .left{ background:navy; transform:rotateY(-90deg); }
    .cube .top{ background:gold; transform:rotateX(90deg); }
    .cube .bottom{ background:gray; transform:rotateX(-90deg); }
   </style>
</head>
<body>
   <div class="cube">
    <div class="front">Front</div>
    <div class="back">Back</div>
    <div class="right">Right</div>
    <div class="left">Left</div>
    <div class="top">Top</div>
    <div class="bottom">Bottom</div>
   </div>
 </body>
</html>
                            وبعد تشغيل الصفحة تظهر كما بالشكل التالي:
```
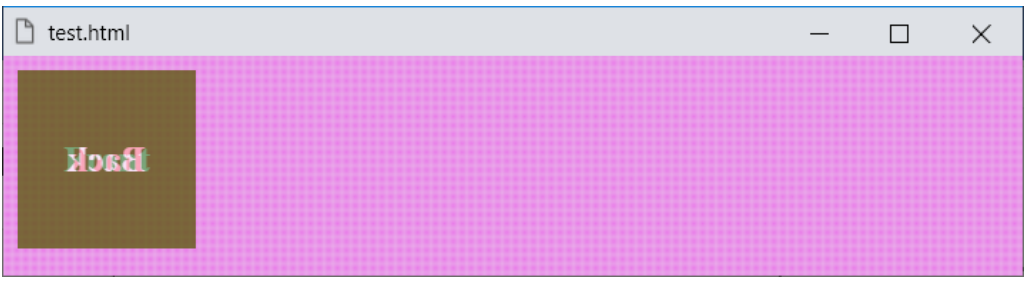

**Hassouna Academy (H)** Basic Rock - Like - Subscribe - Share – Views +  $\bigcap$ **[www.hassouna-academy.com](http://www.hassouna-academy.com/) [www.youtube.com/user/HassounaAcademy](http://www.youtube.com/user/HassounaAcademy)**

# $\overline{3D}$  زيادة المشهد ومنبط المنظور وtransform-style على

كود! قم بكتابة الكود التالي ثم احفظه:

```
<!DOCTYPE html>
<html>
<head>
   <style>
    body{ background:radial-gradient(#ea7cea, #e8aee8) left/5px 5px; }
    .view{ width:100px; height:100px; perspective:300px; }
    .cube{ width:100px; height:100px; transform-style:preserve-3d; }
    .cube div{
    width:100px; height:100px; opacity:0.5; display:inline-block;
    line-height:100px; font-size:20px; font-weight:bold;
    text-align:center; color:#fff; position:absolute;
    }
    .cube .front{ background:red; transform:rotateY(0deg); }
    .cube .back{ background:green; transform:rotateY(180deg); }
    .cube .right{ background:blue; transform:rotateY(90deg); }
    .cube .left{ background:navy; transform:rotateY(-90deg); }
    .cube .top{ background:gold; transform:rotateX(90deg); }
    .cube .bottom{ background:gray; transform:rotateX(-90deg); }
   </style>
</head>
<body>
  <div class="view">
    <div class="cube">
     <div class="front">Front</div>
     <div class="back">Back</div>
     <div class="right">Right</div>
     <div class="left">Left</div>
     <div class="top">Top</div>
     <div class="bottom">Bottom</div>
    </div>
   </div>
 </body>
</html>
```
**أكاديمية حسونة صخرة األساس - ادخل واشترك وشاهد وشارك + ليصلك كل جديد [www.hassouna-academy.com](http://www.hassouna-academy.com/) [www.youtube.com/user/HassounaAcademy](http://www.youtube.com/user/HassounaAcademy)** وبعد تشغيل الصفحة تظهر كما بالشكل التالي:

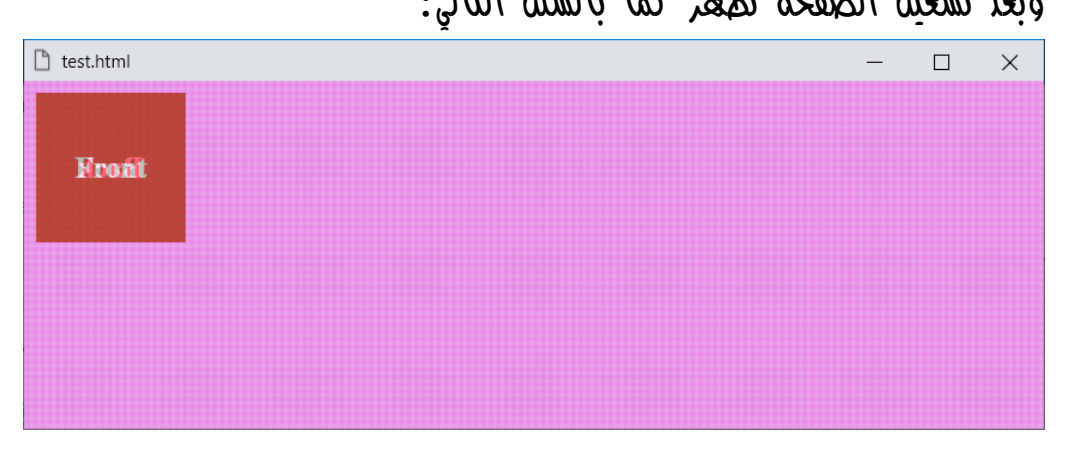

الحظ أنه في الكود السابق تم زيادة وسم div بكالس باسم view يحمل المكعب cube بداخلة، وتم ضبط المنظور له، كما تم ضبط الخاصية والحجم preserve-3d القيمة على transform-style للمكعب نفسه.

**Hassouna Academy (H)** Basic Rock - Like - Subscribe - Share – Views +  $\bigcap$ **[www.hassouna-academy.com](http://www.hassouna-academy.com/) [www.youtube.com/user/HassounaAcademy](http://www.youtube.com/user/HassounaAcademy)**

```
ضبط اإلطار لمكونات المكعب الداخلية
```

```
كود! قم بكتابة الكود التالي ثم احفظه:
```

```
<!DOCTYPE html>
<html>
 <head>
   <style>
    body{ background:radial-gradient(#ea7cea, #e8aee8) left/5px 5px; }
    .view{ width:100px; height:100px; perspective:300px; }
    .cube{ width:100px; height:100px; transform-style:preserve-3d; }
    .cube div{
     width:100px; height:100px; opacity:0.5; display:inline-block;
     line-height:100px; font-size:20px; font-weight:bold;
     text-align:center; color:#fff; position:absolute;
     border:2px solid black;
    }
    .cube .front{ background:red; transform:rotateY(0deg); }
    .cube .back{ background:green; transform:rotateY(180deg); }
    .cube .right{ background:blue; transform:rotateY(90deg); }
    .cube .left{ background:navy; transform:rotateY(-90deg); }
    .cube .top{ background:gold; transform:rotateX(90deg); }
    .cube .bottom{ background:gray; transform:rotateX(-90deg); }
   </style>
 </head>
 <body>
   <div class="view">
    <div class="cube">
     <div class="front">Front</div>
     <div class="back">Back</div>
     <div class="right">Right</div>
     <div class="left">Left</div>
     <div class="top">Top</div>
     <div class="bottom">Bottom</div>
    </div>
   </div>
 </body>
</html>
```
**أكاديمية حسونة صخرة األساس - ادخل واشترك وشاهد وشارك + ليصلك كل جديد [www.hassouna-academy.com](http://www.hassouna-academy.com/) [www.youtube.com/user/HassounaAcademy](http://www.youtube.com/user/HassounaAcademy)**

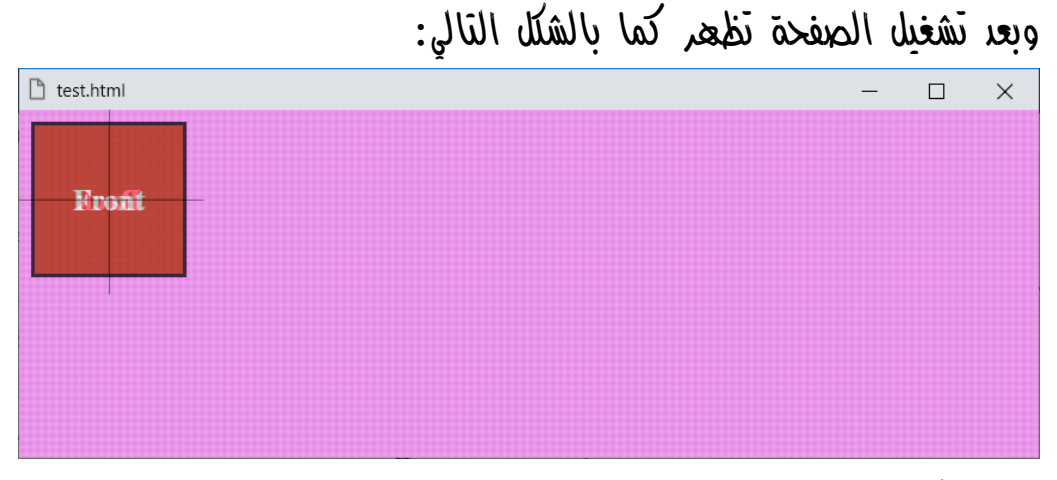

الحظ أن اإلطار ظهر بشكل متداخل.

**Hassouna Academy (H)** Basic Rock - Like - Subscribe - Share – Views +  $\bigcap$ **[www.hassouna-academy.com](http://www.hassouna-academy.com/) [www.youtube.com/user/HassounaAcademy](http://www.youtube.com/user/HassounaAcademy)**

```
عمل تحريك مجسم للكل بنصف قيمة كل مربع
```

```
كود! قم بكتابة الكود التالي ثم احفظه:
```

```
<!DOCTYPE html>
<html>
 <head>
   <style>
    body{ background:radial-gradient(#ea7cea, #e8aee8) left/5px 5px; }
    .view{ width:100px; height:100px; perspective:300px; padding:30px; }
    .cube{ width:100px; height:100px; transform-style:preserve-3d; }
    .cube div{
     width:100px; height:100px; opacity:0.5; display:inline-block;
     line-height:100px; font-size:20px; font-weight:bold;
     text-align:center; color:#fff; position:absolute;
    border:2px solid black;
    }
    .cube .front{background:red;transform:rotateY(0deg) translateZ(50px);}
    .cube .back{background:green;transform:rotateY(180deg) translateZ(50px);}
    .cube .right{background:blue;transform:rotateY(90deg) translateZ(50px);}
    .cube .left{background:navy;transform:rotateY(-90deg) translateZ(50px);}
    .cube .top{background:gold;transform:rotateX(90deg) translateZ(50px);}
    .cube .bottom{background:gray;transform:rotateX(-90deg) translateZ(50px);}
   </style>
 </head>
<body>
   <div class="view">
    <div class="cube">
     <div class="front">Front</div>
     <div class="back">Back</div>
     <div class="right">Right</div>
     <div class="left">Left</div>
     <div class="top">Top</div>
     <div class="bottom">Bottom</div>
    </div>
   </div>
 </body>
</html>
```
**أكاديمية حسونة صخرة األساس - ادخل واشترك وشاهد وشارك + ليصلك كل جديد [www.hassouna-academy.com](http://www.hassouna-academy.com/) [www.youtube.com/user/HassounaAcademy](http://www.youtube.com/user/HassounaAcademy)** وبعد تشغيل الصفحة تظهر كما بالشكل التالي:

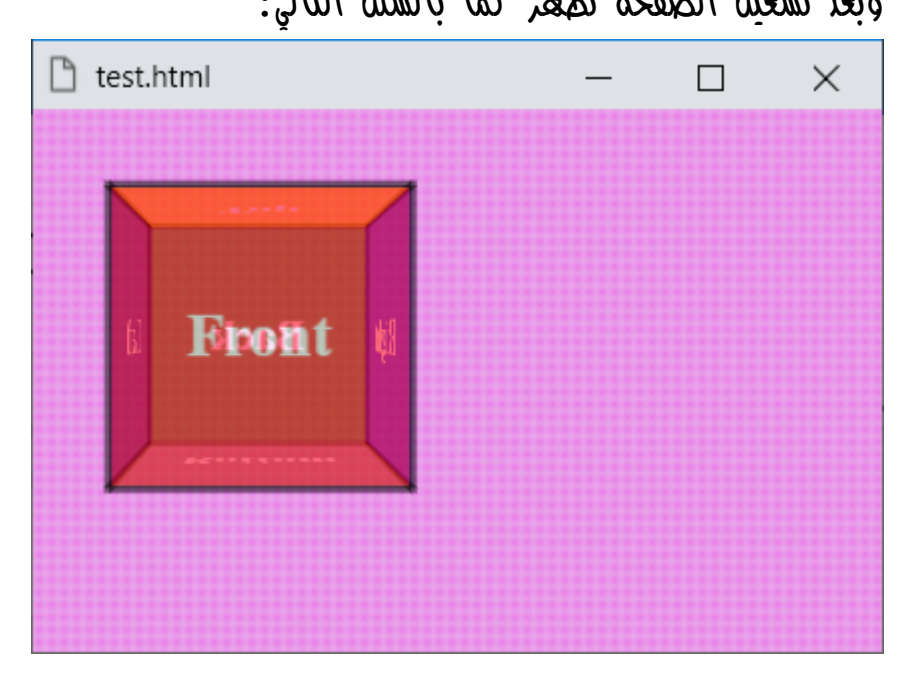

الحظ أنه يظهر اآلن وكأنه مكعب شفاف.

**Hassouna Academy (H)** Basic Rock - Like - Subscribe - Share – Views +  $\bigcap$ **[www.hassouna-academy.com](http://www.hassouna-academy.com/) [www.youtube.com/user/HassounaAcademy](http://www.youtube.com/user/HassounaAcademy)**

# عمل استدارة ثالثية األبعاد d3rotate

كود! قم بكتابة الكود التالي ثم احفظه:

```
<!DOCTYPE html>
<html>
 <head>
   <style>
    body{ background:radial-gradient(#ea7cea, #e8aee8) left/5px 5px; }
    .view{ width:100px; height:100px; perspective:300px; padding:50px; }
    .cube{
    width:100px; height:100px; transform-style:preserve-3d;
    transform: rotate3d(1, 1, 1, 45deg);
    }
    .cube div{
    width:100px; height:100px; opacity:0.5; display:inline-block;
     line-height:100px; font-size:20px; font-weight:bold;
    text-align:center; color:#fff; position:absolute;
     border:2px solid black;
    }
    .cube .front{background:red;transform:rotateY(0deg) translateZ(50px);}
    .cube .back{background:green;transform:rotateY(180deg) translateZ(50px);}
    .cube .right{background:blue;transform:rotateY(90deg) translateZ(50px);}
    .cube .left{background:navy;transform:rotateY(-90deg) translateZ(50px);}
    .cube .top{background:gold;transform:rotateX(90deg) translateZ(50px);}
    .cube .bottom{background:gray;transform:rotateX(-90deg) translateZ(50px);}
   </style>
 </head>
 <body>
   <div class="view">
    <div class="cube">
     <div class="front">Front</div>
     <div class="back">Back</div>
     <div class="right">Right</div>
     <div class="left">Left</div>
     <div class="top">Top</div>
     <div class="bottom">Bottom</div>
    </div>
   </div>
 </body>
</html>
```
**أكاديمية حسونة صخرة األساس - ادخل واشترك وشاهد وشارك + ليصلك كل جديد [www.hassouna-academy.com](http://www.hassouna-academy.com/) [www.youtube.com/user/HassounaAcademy](http://www.youtube.com/user/HassounaAcademy)** وبعد تشغيل الصفحة تظهر كما بالشكل التالي:

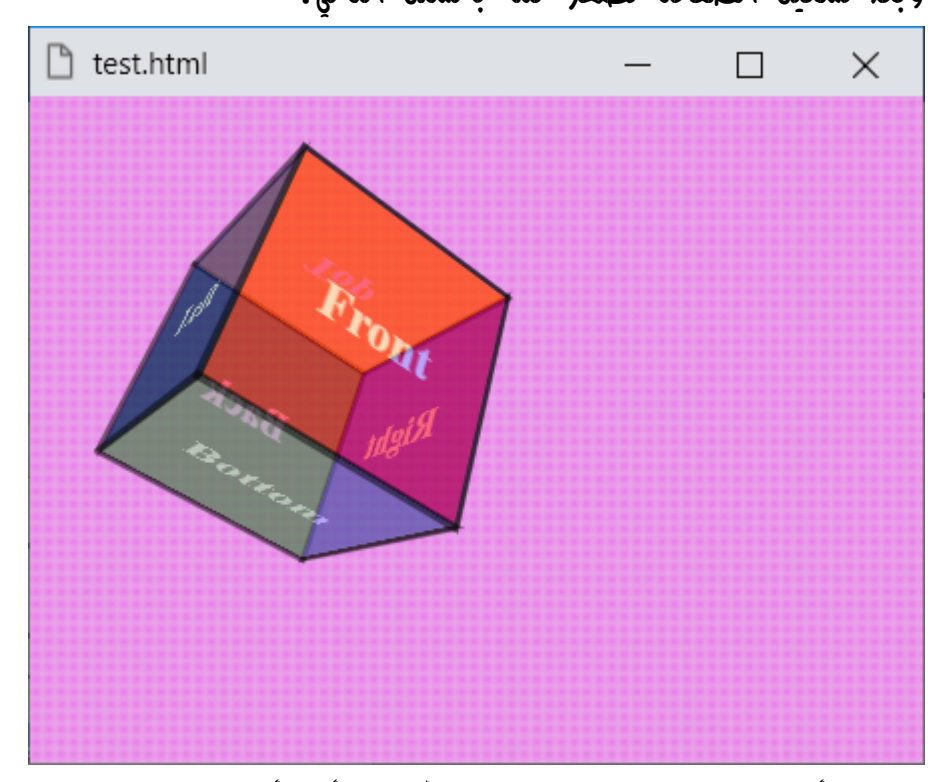

الحظ أنه تم عمل rotate للمكعب، أي أنها استدارة ثالثية األبعاد باستخدام الدالة d3rotate، والدالة d3rotate تأخذ 4 قيم، وهم الـ x، والـ y، والـ z، والدرجة، فيتم عمل استدارة كاملة للمكعب كشكل واحد ثالثي األبعاد كما هو واضح في الشكل السابق.

CSS Zero to Hero – From Hassouna Academy  $\circled{S}$ 

**Hassouna Academy Basic Rock - Like - Subscribe - Share – Views + [www.hassouna-academy.com](http://www.hassouna-academy.com/) [www.youtube.com/user/HassounaAcademy](http://www.youtube.com/user/HassounaAcademy)**

كود! قم بكتابة الكود التالي ثم احفظه:

```
<!DOCTYPE html>
<html>
<head>
   <style>
    body{ background:radial-gradient(#ea7cea, #e8aee8) left/5px 5px; }
    .view{ width:100px; height:100px; perspective:300px; padding:50px; }
    .cube{
    width:100px; height:100px; transform-style:preserve-3d;
    transform: rotate3d(2, 3, -1, -55deg);
    }
    .cube div{
    width:100px; height:100px; opacity:0.5; display:inline-block;
     line-height:100px; font-size:20px; font-weight:bold;
     text-align:center; color:#fff; position:absolute;
    border:2px solid black;
    }
    .cube .front{background:red;transform:rotateY(0deg) translateZ(50px);}
    .cube .back{background:green;transform:rotateY(180deg) translateZ(50px);}
    .cube .right{background:blue;transform:rotateY(90deg) translateZ(50px);}
    .cube .left{background:navy;transform:rotateY(-90deg) translateZ(50px);}
    .cube .top{background:gold;transform:rotateX(90deg) translateZ(50px);}
    .cube .bottom{background:gray;transform:rotateX(-90deg) translateZ(50px);}
   </style>
 </head>
<body>
   <div class="view">
    <div class="cube">
     <div class="front">Front</div>
     <div class="back">Back</div>
     <div class="right">Right</div>
     <div class="left">Left</div>
     <div class="top">Top</div>
     <div class="bottom">Bottom</div>
    </div>
   </div>
 </body>
</html>
```
**أكاديمية حسونة صخرة األساس - ادخل واشترك وشاهد وشارك + ليصلك كل جديد [www.hassouna-academy.com](http://www.hassouna-academy.com/) [www.youtube.com/user/HassounaAcademy](http://www.youtube.com/user/HassounaAcademy)** وبعد تشغيل الصفحة تظهر كما بالشكل التالي:

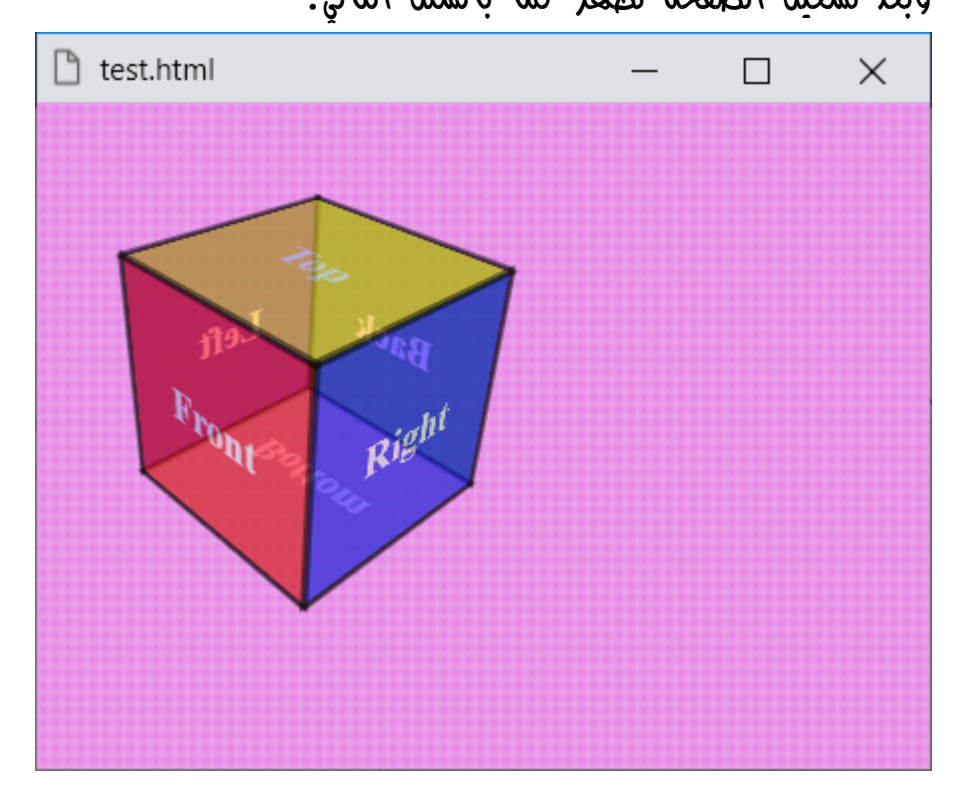

الحظ أنه تمت الرؤية من اعلى.

انتبه! فكلما تم تغيير الـ x، والـ y، والـ z، والدرجة، تمت االستدارة بشكل مختلف، ورؤية مختلفة أيضا.ً

**Hassouna Academy (H)** Basic Rock - Like - Subscribe - Share – Views +  $\bigcap$ **[www.hassouna-academy.com](http://www.hassouna-academy.com/) [www.youtube.com/user/HassounaAcademy](http://www.youtube.com/user/HassounaAcademy)**

# تحريك مجسم باستخدام d3translate

هذه الدالة تعتبر اختصار للحركات x وy وz معا.ً كود! قم بكتابة الكود التالي ثم احفظه:

```
<!DOCTYPE html>
<html>
<head>
   <style>
    body{ background:radial-gradient(#ea7cea, #e8aee8) left/5px 5px; }
    .view{ width:100px; height:100px; perspective:300px; padding:50px; }
    .cube{
     width:100px; height:100px; transform-style:preserve-3d;
    transform: rotate3d(2, 3, -1, -55deg) translate3d(10px,10px,-200px) ;
    }
    .cube div{
    width:100px; height:100px; opacity:0.5; display:inline-block;
     line-height:100px; font-size:20px; font-weight:bold;
     text-align:center; color:#fff; position:absolute;
     border:2px solid black;
    }
    .cube .front{background:red;transform:rotateY(0deg) translateZ(50px);}
    .cube .back{background:green;transform:rotateY(180deg) translateZ(50px);}
    .cube .right{background:blue;transform:rotateY(90deg) translateZ(50px);}
    .cube .left{background:navy;transform:rotateY(-90deg) translateZ(50px);}
    .cube .top{background:gold;transform:rotateX(90deg) translateZ(50px);}
    .cube .bottom{background:gray;transform:rotateX(-90deg) translateZ(50px);}
   </style>
 </head>
 <body>
   <div class="view">
    <div class="cube">
     <div class="front">Front</div>
     <div class="back">Back</div>
     <div class="right">Right</div>
     <div class="left">Left</div>
     <div class="top">Top</div>
     <div class="bottom">Bottom</div>
    </div>
   </div>
 </body>
</html>
```
**أكاديمية حسونة صخرة األساس - ادخل واشترك وشاهد وشارك + ليصلك كل جديد [www.hassouna-academy.com](http://www.hassouna-academy.com/) [www.youtube.com/user/HassounaAcademy](http://www.youtube.com/user/HassounaAcademy)** وبعد تشغيل الصفحة تظهر كما بالشكل التالي:

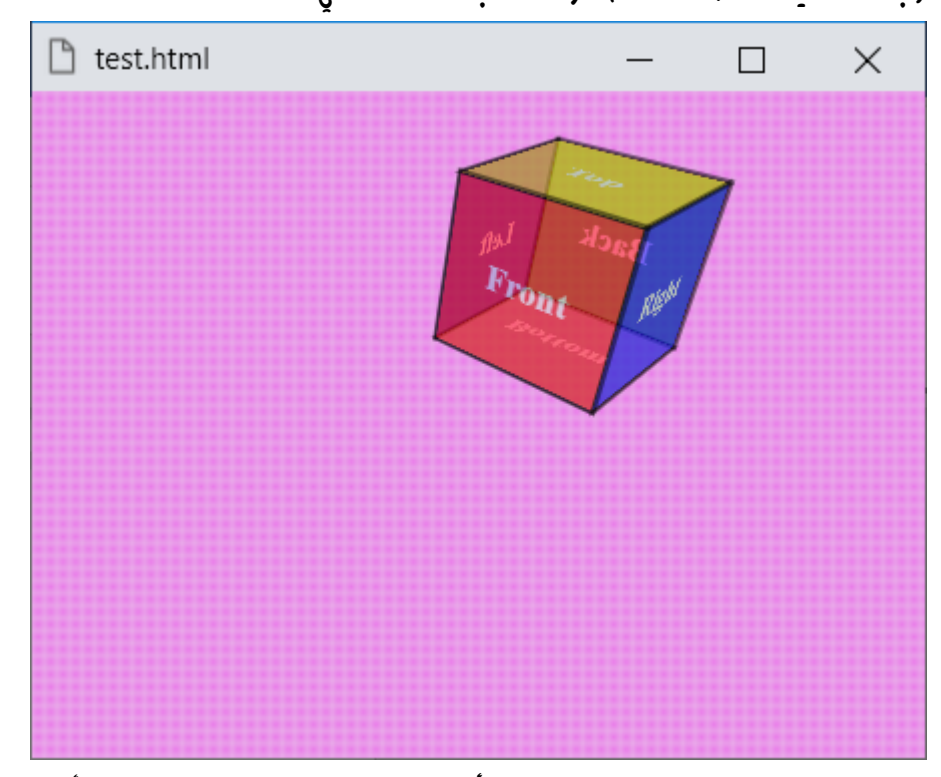

 $\mathbf{z}$ الخاصية translate id تأخذ x ثم y تم z، ولاحظ أننا الآن نرى المكعب من بعيد، ألن الـ z أخذت القيمة px-200 كما هو موضح في الكود السابق، وكلما زادت اقتربت، وكلما قلت ابتعدت.

**Hassouna Academy (H)** Basic Rock - Like - Subscribe - Share – Views +  $\bigcap$ **[www.hassouna-academy.com](http://www.hassouna-academy.com/) [www.youtube.com/user/HassounaAcademy](http://www.youtube.com/user/HassounaAcademy)**

## تمدد مجسم باستخدام d3scale

هذه الدالة تعتبر اختصار للمتمددات x وy وz معا.ً كود! قم بكتابة الكود التالي ثم احفظه:

```
<!DOCTYPE html>
<html>
<head>
   <style>
    body{ background:radial-gradient(#ea7cea, #e8aee8) left/5px 5px; }
    .view{ width:100px; height:100px; perspective:300px; padding:150px; }
    .cube{
     width:100px; height:100px; transform-style:preserve-3d;
    transform: rotate3d(2, 3, -1, -55deg) scale3d(1,1,2.5) ;
    }
    .cube div{
    width:100px; height:100px; opacity:0.5; display:inline-block;
     line-height:100px; font-size:20px; font-weight:bold;
     text-align:center; color:#fff; position:absolute;
     border:2px solid yellow;
    }
    .cube .front{background:red;transform:rotateY(0deg) translateZ(50px);}
    .cube .back{background:green;transform:rotateY(180deg) translateZ(50px);}
    .cube .right{background:blue;transform:rotateY(90deg) translateZ(50px);}
    .cube .left{background:navy;transform:rotateY(-90deg) translateZ(50px);}
    .cube .top{background:gold;transform:rotateX(90deg) translateZ(50px);}
    .cube .bottom{background:gray;transform:rotateX(-90deg) translateZ(50px);}
   </style>
 </head>
 <body>
   <div class="view">
    <div class="cube">
     <div class="front">Front</div>
     <div class="back">Back</div>
     <div class="right">Right</div>
     <div class="left">Left</div>
     <div class="top">Top</div>
     <div class="bottom">Bottom</div>
    </div>
   </div>
 </body>
</html>
```
**أكاديمية حسونة صخرة األساس - ادخل واشترك وشاهد وشارك + ليصلك كل جديد [www.hassouna-academy.com](http://www.hassouna-academy.com/) [www.youtube.com/user/HassounaAcademy](http://www.youtube.com/user/HassounaAcademy)** وبعد تشغيل الصفحة تظهر كما بالشكل التالي:

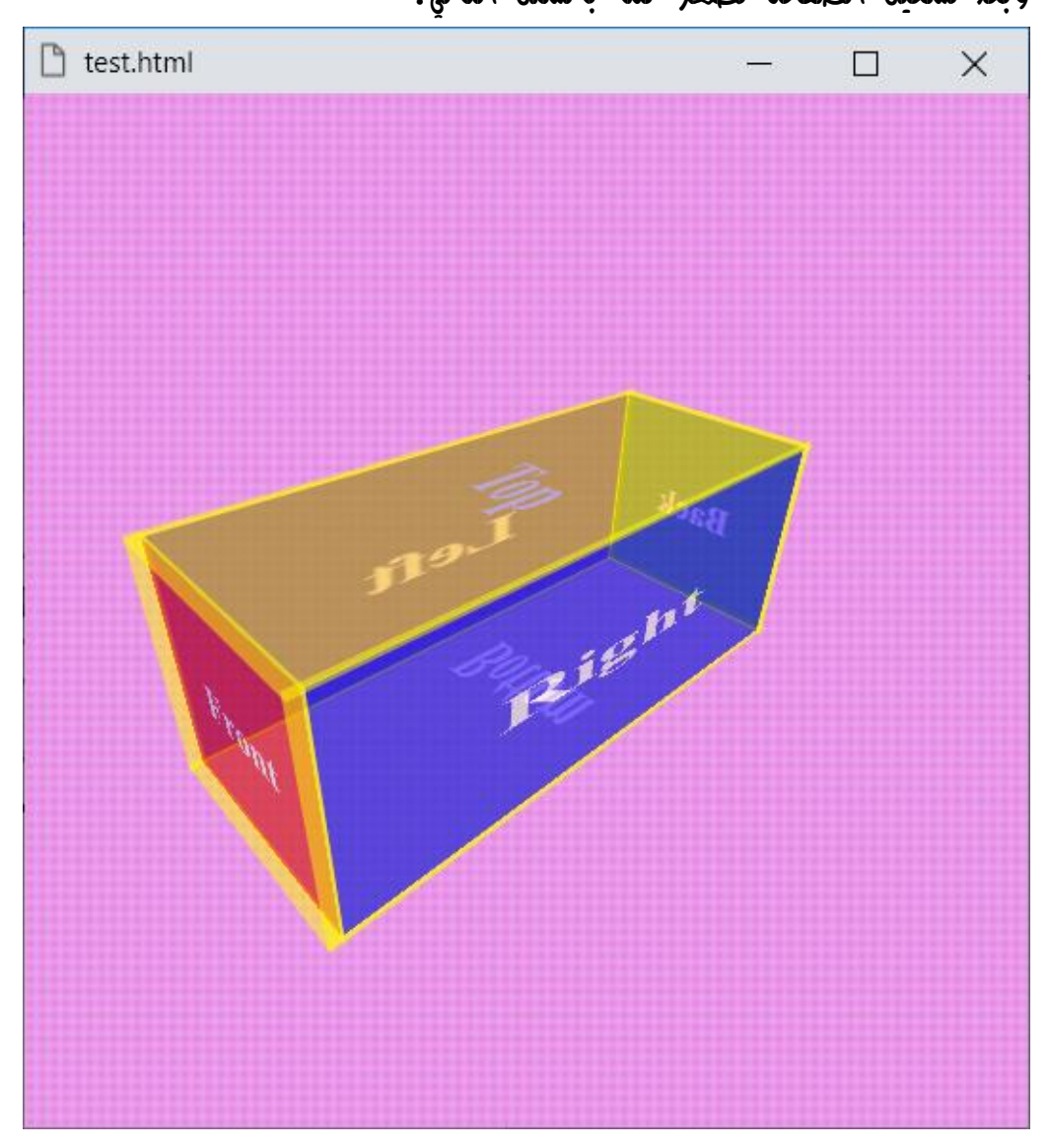

الحظ أن التمدد المجسم، مع زيادة من ناحية واحدة، جعله مستطيل ثالثي األبعاد، بدالً من المربع، مع العلم أن كل ناحية ستختلف في جهة الزيادة.

**Hassouna Academy Basic Rock - Like - Subscribe - Share – Views + [www.hassouna-academy.com](http://www.hassouna-academy.com/) [www.youtube.com/user/HassounaAcademy](http://www.youtube.com/user/HassounaAcademy)**

تحوالت الـ D3 بواسطة d3matrix

قبل البدء في هذا الموضوع يجب تتعلم أوالً كل ما تم شرحه في موضوع الـ transform حتى اآلن.

انتبه! فإن الدالة d3matrix مجرد اختصار للدوال rotate3d(), rotateX(), rotateY(), rotateZ(), translate3d(), translateZ(), scale3d(), ()perspective ,()scaleZ، فهي تأخذ 16 قيمة كما يلي:

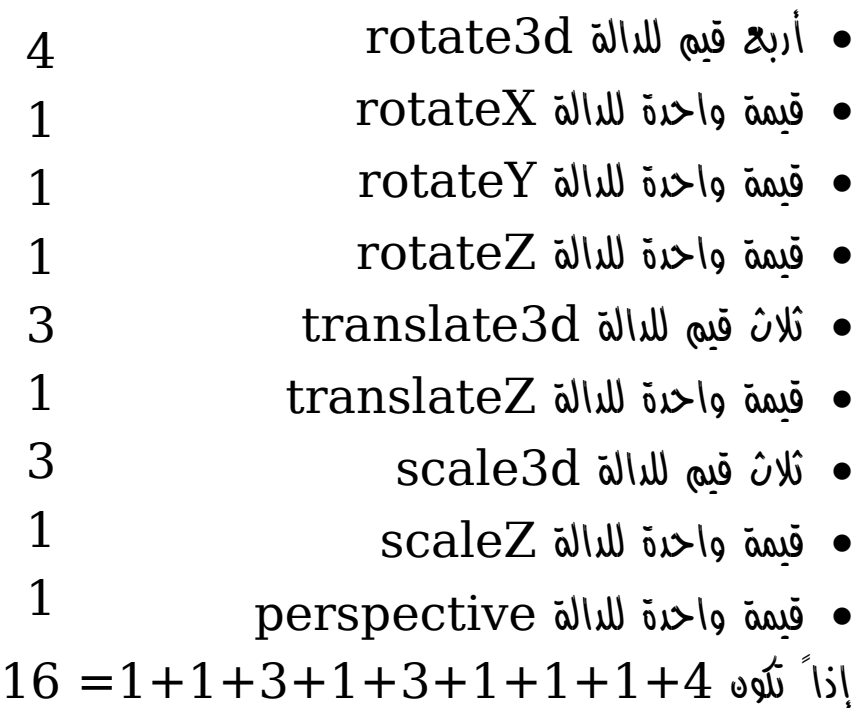

انتبه! فإن هذه الدالة طويلة جدا،ً وسوف تحتاجها إذا استخدمت الجميع معا،ً ولذلك فلن يتم عمل أمثلة بها في هذا الكتاب.

#### **PAGE 782**

**أكاديمية حسونة صخرة األساس - ادخل واشترك وشاهد وشارك + ليصلك كل جديد [www.hassouna-academy.com](http://www.hassouna-academy.com/) [www.youtube.com/user/HassounaAcademy](http://www.youtube.com/user/HassounaAcademy)** االنتقال Transition

المقصود باالنتقال هنا، هو انتقال العنصر من وضع الى وضع آخر، مثل أن يتم تغيير العرض، أو أن يتم تغيير الطول، أو أن يتم تغيير لون الخلفية، أو مثل أن يتم زيادة او نقصان الحشو padding، الى آخر هذه األمور التي تخص العنصر، ولكن انتبه! فإن هناك بعض الخصائص تستجيب الى تأثيرات االنتقال أي أنها Animatable، وأخري ال تستجيب، ولكن انتبه! فإن الهدف من االنتقال transition هو التحكم أثناء االنتقال، فتتم تأثيرات جميلة بهذا التحكم الرائع، ولنتعلم كيفية التحكم في االنتقال يجب معرفة ما يلي جيدا:ً

- -1 خاصية االنتقال property-transition، وهي تأخذ قيمة باسم الخاصية التي سوف يتم التحكم فيها مثل width او .padding-right او height
- -2 مدة االنتقال duration-transition، وهي تأخذ قيمة للتعبير عن الوقت المستغرق أثناء عملية االنتقال، وهذه القيمة رقم ثم حرف s للثانية، مثل s3 أي ثالث ثواني، أو s0.5 أي نصف ثانية، أو ms500 أي نصف ثانية أيضاً ألن ms للميللي ثانية.
- -3 توظيف الوقت function-timing-transition، وهي تأخذ بعض القيم للتحكم في وقت االنتقال.
- -4 تأخير االنتقال delay-transition، وهي تأخذ قيمة للتأخير، مثل s1 او s،3 لتتأخر قبل االنتقال.

**Hassouna Academy (H)** Basic Rock - Like - Subscribe - Share – Views +  $\bigcap$ **[www.hassouna-academy.com](http://www.hassouna-academy.com/) [www.youtube.com/user/HassounaAcademy](http://www.youtube.com/user/HassounaAcademy)**

# الخاصية والمدة والتأخير مع الـ transition

واآلن قبل تجربة أكواد الـ transition، سنجرب ما يلي: كود! قم بكتابة الكود التالي ثم احفظه:

```
<!DOCTYPE html>
<html>
 <head>
   <style>
    #d1{
     width:150px; height:150px; background:gold;
     border:6px ridge orange;
    }
    #d1:hover{
     width:300px;
    }
   </style>
 </head>
 <body>
   <div id="d1"></div>
 </body>
</html>
```
وبعد تشغيل الصفحة تظهر كما بالشكل التالي:

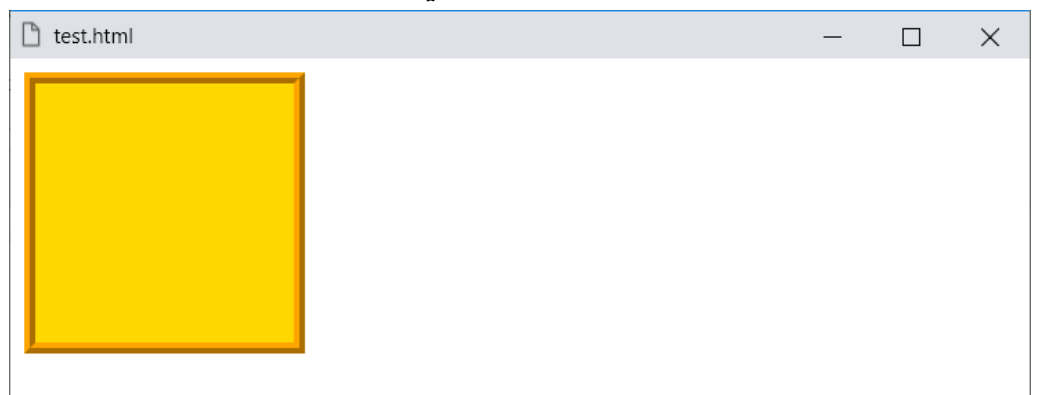

#### **PAGE 784**

**أكاديمية حسونة صخرة األساس - ادخل واشترك وشاهد وشارك + ليصلك كل جديد [www.hassouna-academy.com](http://www.hassouna-academy.com/) [www.youtube.com/user/HassounaAcademy](http://www.youtube.com/user/HassounaAcademy)**

واآلن عند لمس عنصر div سيكون مثل الشكل التالي:

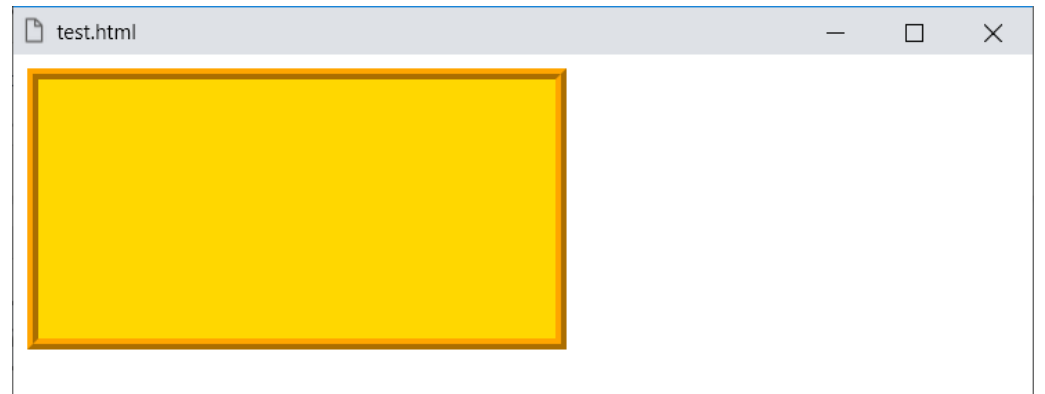

ولكن التغير في العرض width يكون لحظي، وال يستغرق أي وقت.

كود! قم بكتابة الكود التالي ثم احفظه:

```
<!DOCTYPE html>
<html>
 <head>
   <style>
    #d1{
     width:150px; height:150px; background:gold;
     border:6px ridge orange;
     transition-property:width;
     transition-duration:5s;
    }
    #d1:hover{
     width:300px;
    }
   </style>
 </head>
 <body>
   <div id="d1"></div>
 </body>
</html>
```
**Hassouna Academy (** $\bigoplus$  **Basic Rock - Like - Subscribe - Share - Views +**  $\bigcap$ **[www.hassouna-academy.com](http://www.hassouna-academy.com/) [www.youtube.com/user/HassounaAcademy](http://www.youtube.com/user/HassounaAcademy)**

وبعد تشغيل الصفحة تظهر كما بالشكل التالي:

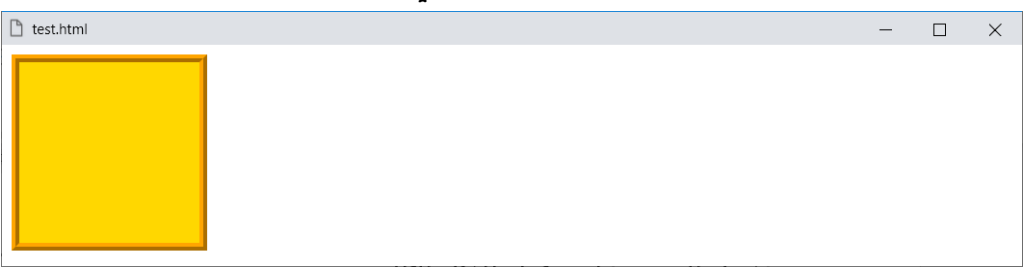

واآلن قم بلمس العنصر، وانتظر، والحظ األشكال التالية:

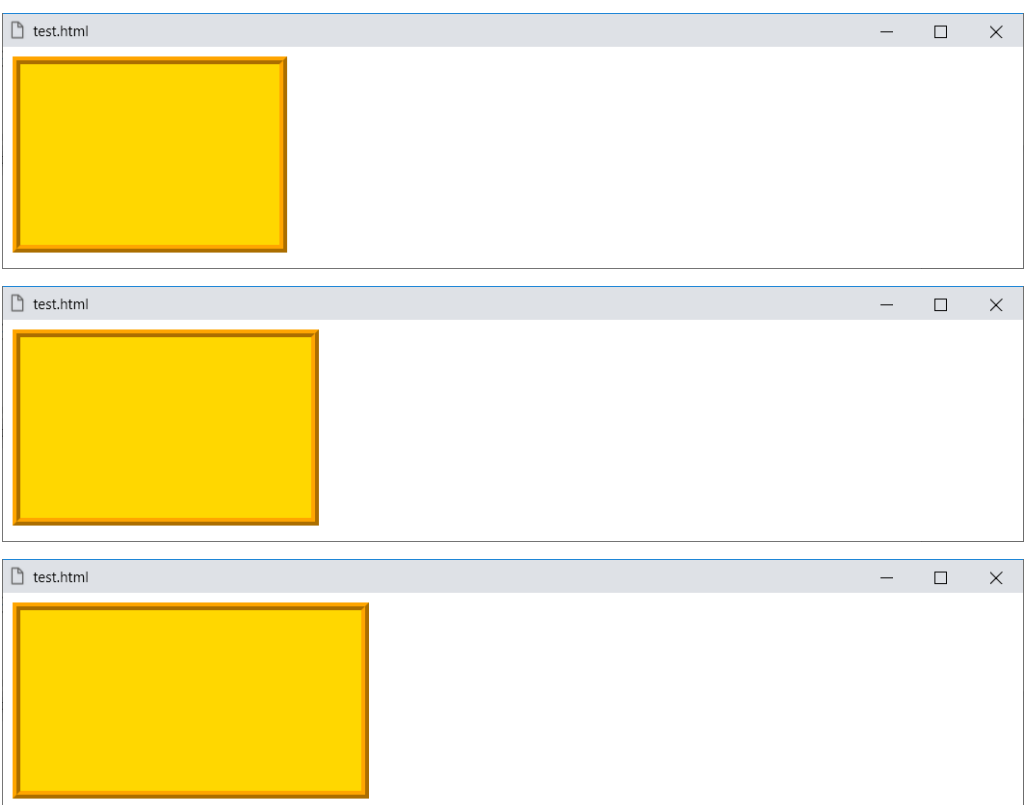

تم التغير في خمس ثواني لزيادة العرض من px150 الى px،300 ألنه تم ضبط property-transition بـ width وتم ضبط transition-duration بـ 5s، داخل تنسيق الوسم الأصلي.

**أكاديمية حسونة صخرة األساس - ادخل واشترك وشاهد وشارك + ليصلك كل جديد [www.hassouna-academy.com](http://www.hassouna-academy.com/) [www.youtube.com/user/HassounaAcademy](http://www.youtube.com/user/HassounaAcademy)**

كود! قم بكتابة الكود التالي ثم احفظه:

```
<!DOCTYPE html>
<html>
 <head>
   <style>
    #d1{
     width:150px; height:150px; background:gold;
     border:6px ridge orange;
     transition-property:width;
     transition-duration:5s;
     transition-delay:2s;
    }
    #d1:hover{
     width:300px;
    }
   </style>
 </head>
 <body>
   <div id="d1"></div>
 </body>
</html>
```
وبعد تشغيل الصفحة تظهر كما بالشكل التالي:

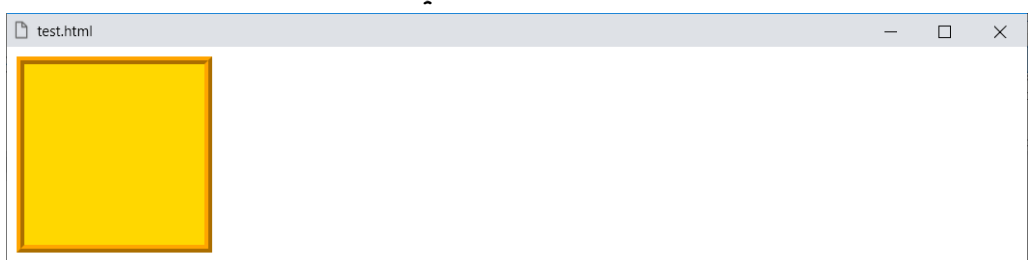

واآلن قم بلمس العنصر div، وستالحظ أنه سوف يتأخر ثانيتين قبل التغير، ثم يتغير في خمس ثواني، واآلن انتبه! فعند االبتعاد عنه ستالحظ أنه سوف يتأخر ثانيتين قبل التغير، ثم يتغير في خمس ثواني أيضا.ً

#### صفحة رقم 787

**Hassouna Academy (H)** Basic Rock - Like - Subscribe - Share – Views +  $\bigcap$ **[www.hassouna-academy.com](http://www.hassouna-academy.com/) [www.youtube.com/user/HassounaAcademy](http://www.youtube.com/user/HassounaAcademy)**

كود! قم بكتابة الكود التالي ثم احفظه:

```
<!DOCTYPE html>
<html>
 <head>
   <style>
    #d1{
     width:450px; height:150px; background:gold;
     border:6px ridge orange; font-size:30px;
     transition-property:font-size , color;
     transition-duration:5s;
    }
    #d1:hover{
     font-size:60px;
     color:red;
    }
   </style>
 </head>
 <body>
   <div id="d1">Please touch me</div>
 </body>
</html>
```
وبعد تشغيل الصفحة تظهر كما بالشكل التالي:

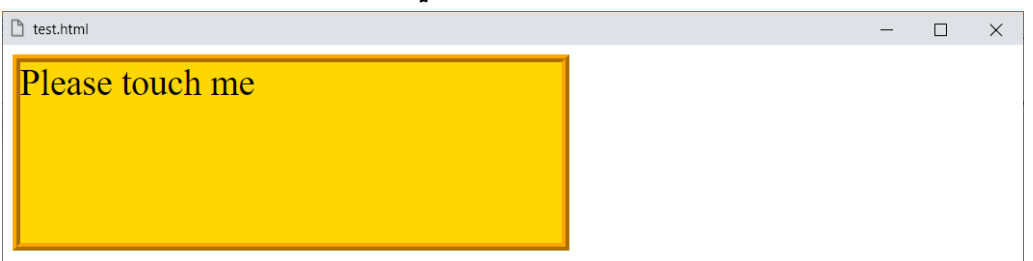

واآلن الحظ أنه تم تأثير االنتقال على خاصيتين عن طريق فاصلة، والخاصيتين هما حجم الخط size-font ولون النص color، حيث يتم تكبير الخط من  $30px$  الى  $60px$ ، وتم تغيير اللوه الى الأحمر.

### **PAGE 788**

**أكاديمية حسونة صخرة األساس - ادخل واشترك وشاهد وشارك + ليصلك كل جديد [www.hassouna-academy.com](http://www.hassouna-academy.com/) [www.youtube.com/user/HassounaAcademy](http://www.youtube.com/user/HassounaAcademy)**

واآلن قم بلمس العنصر div وانتظر والحظ األشكال التالية:

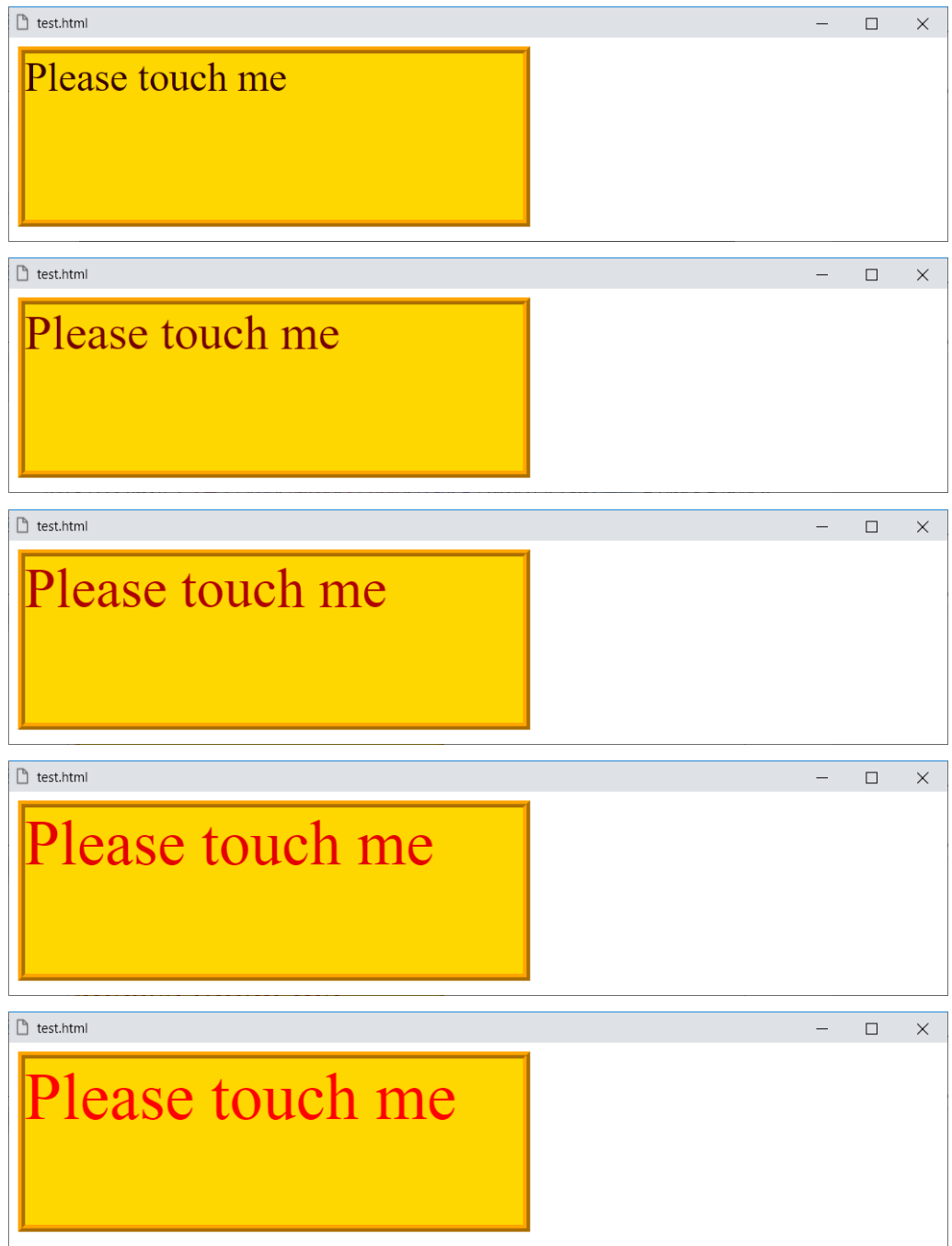

**Hassouna Academy (H)** Basic Rock - Like - Subscribe - Share – Views +  $\bigcap$ **[www.hassouna-academy.com](http://www.hassouna-academy.com/) [www.youtube.com/user/HassounaAcademy](http://www.youtube.com/user/HassounaAcademy)** والآن، ماذا مع تغيرات في خصائص كثيرة؟!، والجواب سهل بفضل الله،

وهو تعيين القيمة all للخاصية property-transition، وتعني كل الخصائص التي تدعم الـ transition.

كود! قم بكتابة الكود التالي ثم احفظه:

```
<!DOCTYPE html>
<html>
 <head>
   <style>
    body{ margin-top:50px; }
    #d1{
     width:450px; height:150px; background:gold;
     border:6px ridge orange; font-size:30px;
     transition-property:all;
     transition-duration:5s;
 }
    #d1:hover{
     padding-right:150px; margin-left:150px;
     font-size:60px; transform:rotate(5deg);
     background-color:yellow; color:red;
 }
   </style>
 </head>
 <body>
   <div id="d1">Please touch me</div>
 </body>
</html>
```
**أكاديمية حسونة صخرة األساس - ادخل واشترك وشاهد وشارك + ليصلك كل جديد [www.hassouna-academy.com](http://www.hassouna-academy.com/) [www.youtube.com/user/HassounaAcademy](http://www.youtube.com/user/HassounaAcademy)**

وبعد تشغيل الصفحة تظهر كما بالشكل التالي:

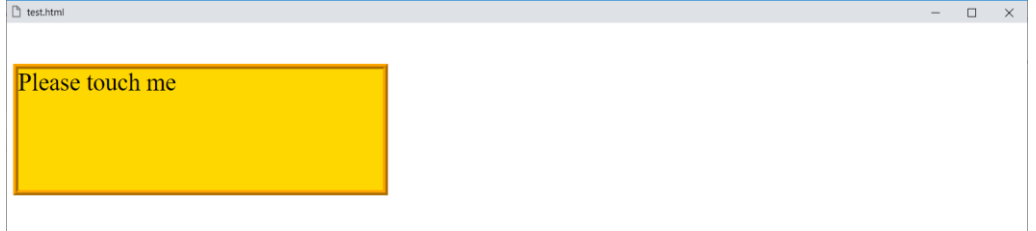

# واآلن قم بلمس العنصر div وانتظر والحظ األشكال التالية:

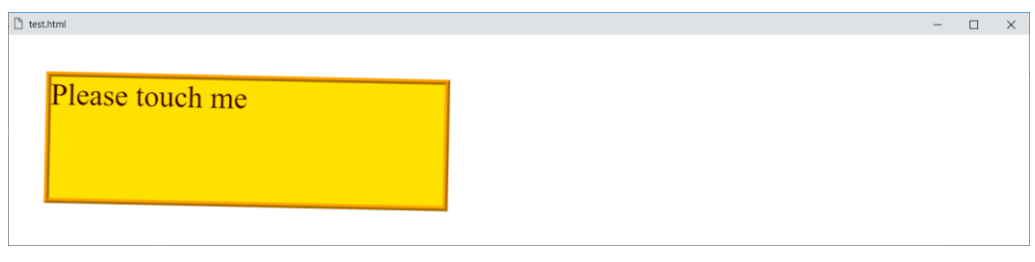

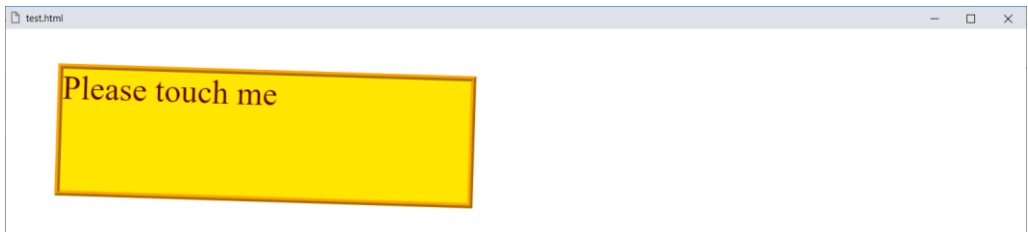

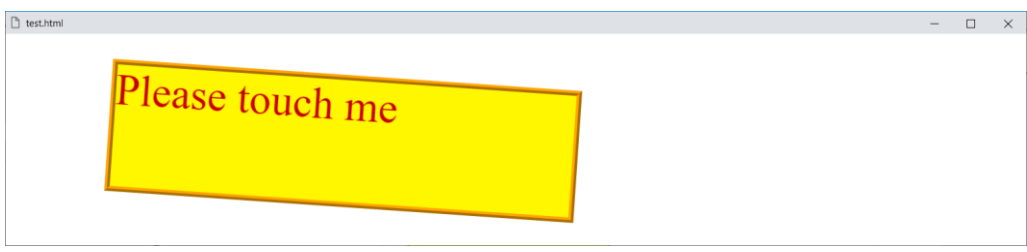

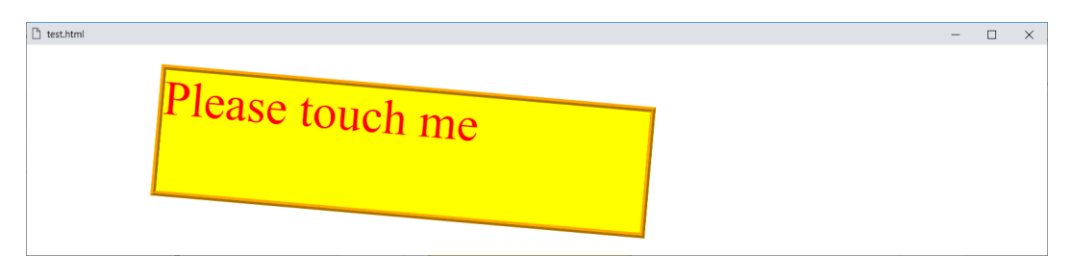
**Hassouna Academy (** $\bigoplus$  **Basic Rock - Like - Subscribe - Share - Views +**  $\bigcap$ **[www.hassouna-academy.com](http://www.hassouna-academy.com/) [www.youtube.com/user/HassounaAcademy](http://www.youtube.com/user/HassounaAcademy)**

### transition-timing-function الوقت توظيف

هذه الخاصية تستخدم لتوظيف الوقت، أي مثالً عند بداية التحرك يكون سريع، ثم يكون بطيء، ثم عادي، أو مثل هذه األمور، والقيمة االفتراضية لهذه الخاصية هي ease أي سهل أو عادي، وهو ما تم تجربته فيما سبق، وتأخذ أيضاً عدة قيم أخري مثل in-ease وout-ease وease-in-out وبعض القيم الأخرى، ولو قمت بتجربة كل قيمة لن تالحظ الفروق إال مع التركيز الشديد.

القيمة ease تجعل وقت الحركة ببداية بطيئة، ثم يسرع ثم ينتهي ببطيء. القيمة in-ease تجعل وقت الحركة بطيء في البداية فقط. القيمة out-ease تجعل وقت الحركة بطيء في النهاية فقط. القيمة out-in-ease تجعل وقت الحركة بطيء في البداية والنهاية. القيمة linear تجعل وقت الحركة بنفس السرعة من البداية إلى النهاية.

واآلن لمالحظة الفروق بين كل قيمة وأخري، يجب الجمع بينهم والتأثير عليهم معاً في نفس الوقت، سوف يتم عمل مثال يجمع القيم ease لتالحظ linearو ease-in-outو ease-outو ease-inو الفرق بين كل قيمة وأخري عند التأثير مرة واحدة، والمثال إن شاء الله سيكون كما يلي.

**أكاديمية حسونة صخرة األساس - ادخل واشترك وشاهد وشارك + ليصلك كل جديد [www.hassouna-academy.com](http://www.hassouna-academy.com/) [www.youtube.com/user/HassounaAcademy](http://www.youtube.com/user/HassounaAcademy)**

كود! قم بكتابة الكود التالي ثم احفظه:

```
<!DOCTYPE html>
<html>
 <head>
   <style>
    div{
     width:650px; height:240px; background:lightblue;
     border:3px solid navy; font-size:30px;
    }
    div p{
     width:150px; margin:10px; background:navy; color:#fff;
     transition-property:all;
     transition-duration:5s;
    }
    #p1{ transition-timing-function:ease; }
    #p2{ transition-timing-function:ease-in; }
    #p3{ transition-timing-function:ease-out; }
    #p4{ transition-timing-function:ease-in-out; }
    #p5{ transition-timing-function:linear; }
    div:hover p{ width:300px; }
   </style>
 </head>
 <body>
  <div>
    <p id="p1">Ease</p>
    <p id="p2">Ease-In</p>
    <p id="p3">Ease-Out</p>
    <p id="p4">Ease-In-Out</p>
    <p id="p5">Linear</p>
   </div>
 </body>
</html>
```
**Hassouna Academy (H)** Basic Rock - Like - Subscribe - Share – Views +  $\bigcap$ **[www.hassouna-academy.com](http://www.hassouna-academy.com/) [www.youtube.com/user/HassounaAcademy](http://www.youtube.com/user/HassounaAcademy)**

وبعد تشغيل الصفحة تظهر كما بالشكل التالي:

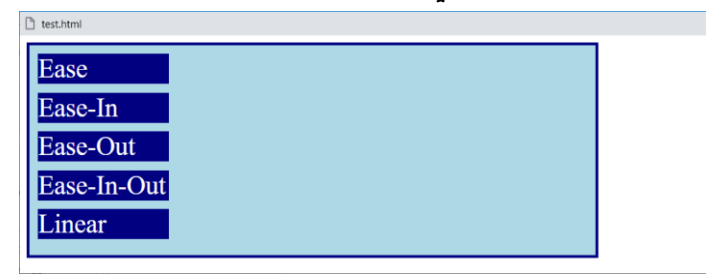

واآلن للتجربة فقط قم بلمس الـ div والحظ كما يلي:

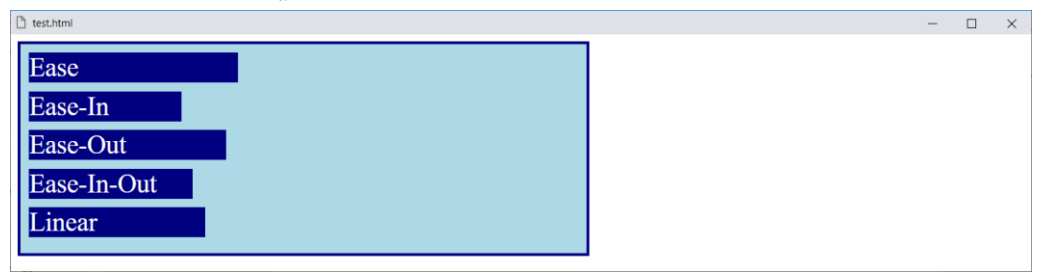

انتبه! والحظ اختالف معدالت الوقت، مع ثبات قيمة الخاصية، وثبات المدة، لهم جميعا،ً ولذلك في النهاية سيكون مثل الشكل التالي:

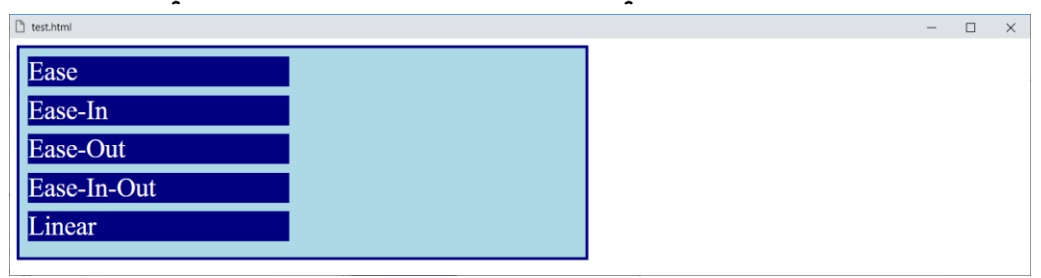

وكذلك األمر عند ترك لمس الـ div.

**أكاديمية حسونة صخرة األساس - ادخل واشترك وشاهد وشارك + ليصلك كل جديد [www.hassouna-academy.com](http://www.hassouna-academy.com/) [www.youtube.com/user/HassounaAcademy](http://www.youtube.com/user/HassounaAcademy)** يمكن استخدام القيمة steps لتقسيم االنتقال الى خطوات كما يلي:

```
كود! قم بكتابة الكود التالي ثم احفظه:
```

```
<!DOCTYPE html>
<html>
 <head>
   <style>
    div{
     width:650px; height:240px; background:lightblue;
     border:3px solid navy; font-size:30px;
    }
    div p{
     width:150px; margin:10px; background:navy; color:#fff;
     transition-property:all;
     transition-duration:2500ms;
     transition-timing-function:steps(3, end);
    }
    div:hover p{ width:500px; }
   </style>
 </head>
<body>
   <div>
    <p id="p1">Paragraph 1</p>
    <p id="p2">Paragraph 2</p>
    <p id="p3">Paragraph 3</p>
    <p id="p4">Paragraph 4</p>
    <p id="p5">Paragraph 5</p>
   </div>
 </body>
</html>
```
**Hassouna Academy (H)** Basic Rock - Like - Subscribe - Share - Views +  $\bigcirc$ **[www.hassouna-academy.com](http://www.hassouna-academy.com/) [www.youtube.com/user/HassounaAcademy](http://www.youtube.com/user/HassounaAcademy)**

وبعد تشغيل الصفحة تظهر كما بالشكل التالي:

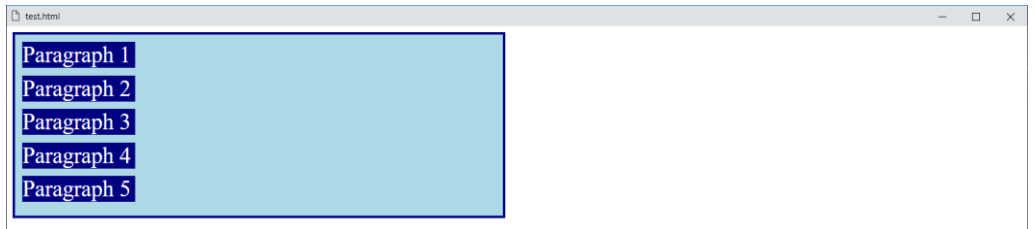

## وعند لمس الوسم div ستالحظ ثالث مراحل كما يلي:

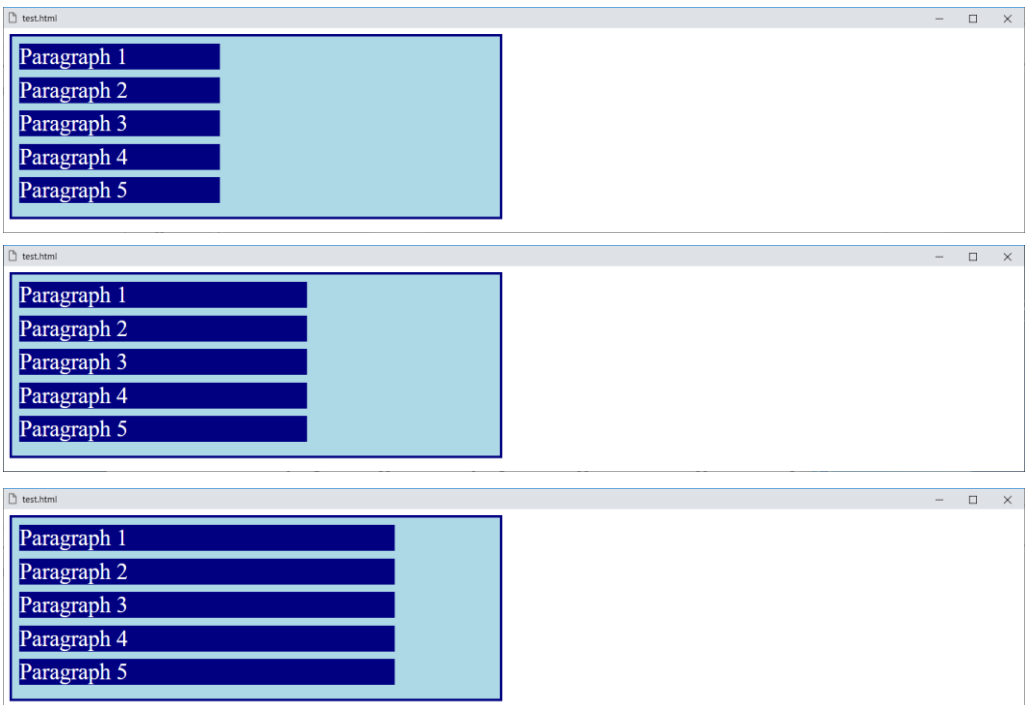

وهنا تم تقسيم وقت الانتقال على ثلاث مراحل، كما هو موضح بالأشكال السابقة، والكلمة end التي تم وضعها بعد 3 معناها أنك بعد اللمس ال يتحرك سريعاً بشكل مباشر، يمكن عدم وضعها وستكون افتراضية، ولو تم استخدام start بدالً منها سيتم التحرك في بداية اللمس سريعا.ً

#### **PAGE 796**

**أكاديمية حسونة صخرة األساس - ادخل واشترك وشاهد وشارك + ليصلك كل جديد [www.hassouna-academy.com](http://www.hassouna-academy.com/) [www.youtube.com/user/HassounaAcademy](http://www.youtube.com/user/HassounaAcademy)** كما ان الخاصية function-timing-transition تأخذ أيضاً القيمة start-step وهي تعادل (start1,(steps، وتأخذ أيضاً القيمة step-end وهي تعادل (steps(1,end.

**Hassouna Academy (** $\left(\frac{1}{1}\right)$  **Basic Rock - Like - Subscribe - Share - Views +**  $\bigcap$ **[www.hassouna-academy.com](http://www.hassouna-academy.com/) [www.youtube.com/user/HassounaAcademy](http://www.youtube.com/user/HassounaAcademy)**

## cubic-bezier استخدام

اعلم ان الخاصية function-timing-transition تأخذ قيمة تجعلك تقوم بتأليف توظيف الوقت بنفسك، وهذه القيمة هي الدالة bezier-cubic وهي تأخذ منك أربع ارقام لتقوم بتعيين نقطتين، ثم على أساسهم يتم رسم curve لتتم عليه السرعات، ولكن انتبه! جيدا،ً فالبد من التركيز بشكل دقيق لفهم هذه العملية، ألنه في هذا الموضوع نحتاج أربع نقاط وهم 3p2,p1,p0,p وفي اللغة css تم تثبيت النقطة 0p على القيمتين (0,0) لتعبر عن البداية، وتم تثبيت النقطة 3p على القيمتين (1,1) لتعبر عن النهاية، ثم تم ترك النقطتين 1p و2p لك لتتالعب كما تحب مع السرعات، والشكل التالي يوضح األربع نقاط والتعامل معهم لرسم المنحني:

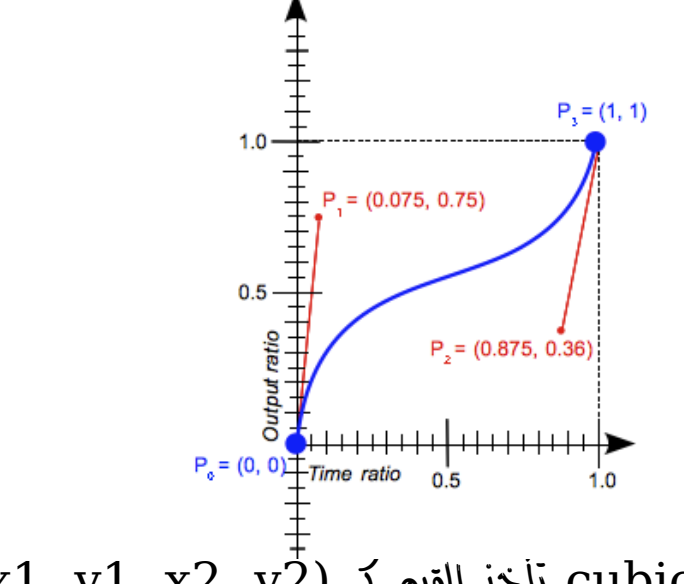

 $(x1, y1, x2, y2)$  أَخْذَ القَيْمَ تَ $\text{ cubic-bezier}$ وعني ذلك أنها تأخذ النقطة 1p ثم النقطة 2p لترسم منحني السرعة.

**أكاديمية حسونة صخرة األساس - ادخل واشترك وشاهد وشارك + ليصلك كل جديد [www.hassouna-academy.com](http://www.hassouna-academy.com/) [www.youtube.com/user/HassounaAcademy](http://www.youtube.com/user/HassounaAcademy)**

كود! قم بكتابة الكود التالي ثم احفظه:

```
<!DOCTYPE html>
<html>
 <head>
   <style>
    div{
     width:650px; height:100px; background:lightblue;
     border:3px solid navy; font-size:30px;
    }
    div p{
     width:150px; margin:10px; background:navy; color:#fff;
     transition-property:all;
     transition-duration:2500ms;
    }
    div:hover p{ width:500px; }
    #p1{
     transition-timing-function:linear;
    }
    #p2{
     transition-timing-function:cubic-bezier(0,0,1,1);
    }
   </style>
 </head>
<body>
  <div>
    <p id="p1">Paragraph 1</p>
    <p id="p2">Paragraph 2</p>
   </div>
 </body>
</html>
```
**Hassouna Academy (H)** Basic Rock - Like - Subscribe - Share – Views +  $\bigcap$ **[www.hassouna-academy.com](http://www.hassouna-academy.com/) [www.youtube.com/user/HassounaAcademy](http://www.youtube.com/user/HassounaAcademy)**

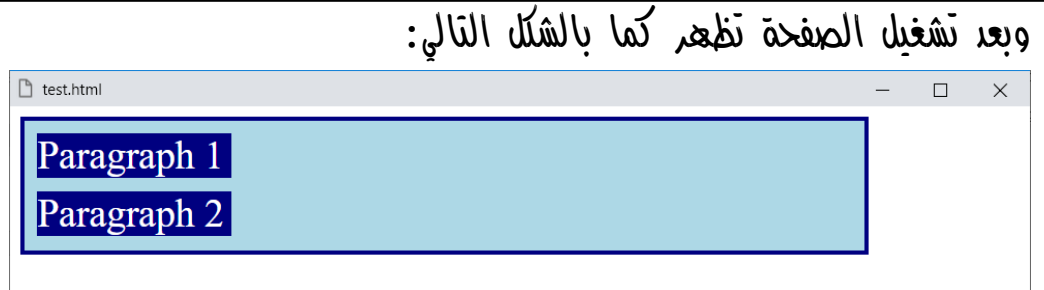

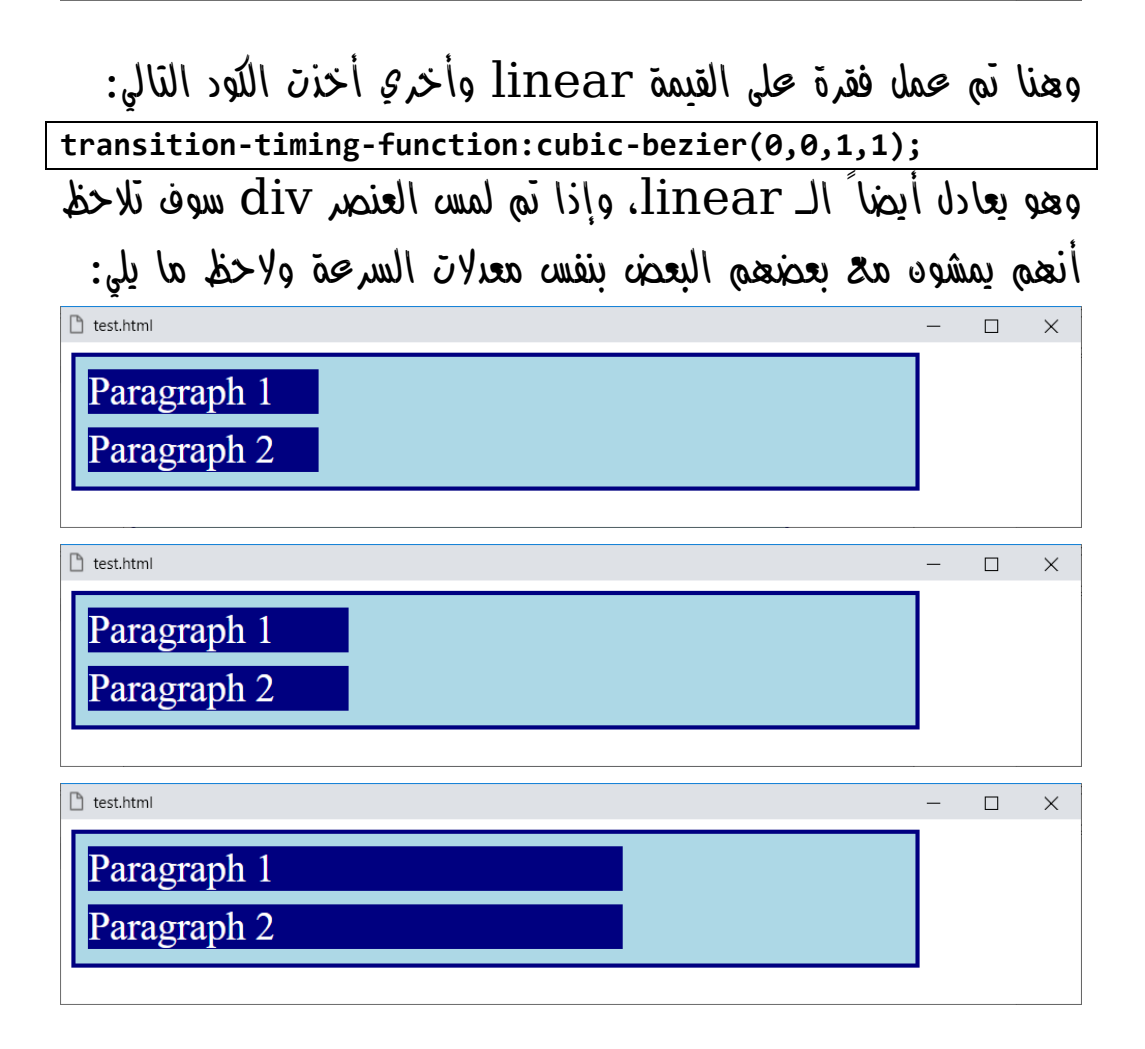

بل وحتى في الرجوع، ستالحظ أنهم مثل بعضهم أيضا.ً

**أكاديمية حسونة صخرة األساس - ادخل واشترك وشاهد وشارك + ليصلك كل جديد [www.hassouna-academy.com](http://www.hassouna-academy.com/) [www.youtube.com/user/HassounaAcademy](http://www.youtube.com/user/HassounaAcademy)** ولتفاصيل أكثر الشكل التالي يعبر عن األنواع المختلفة:

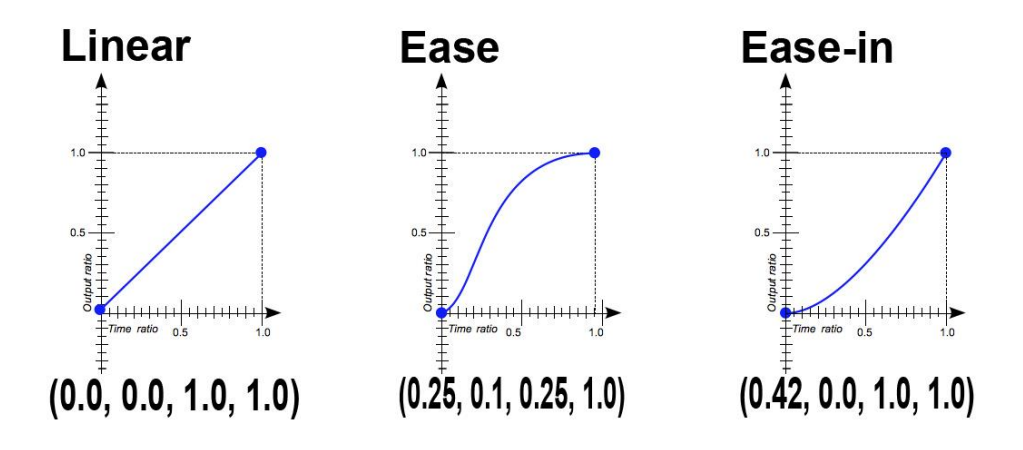

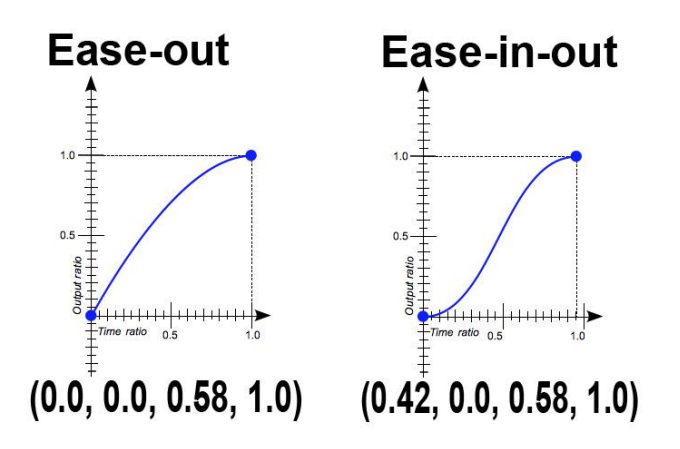

انتبه! فإذا تم الزيادة عن 1 أو تم التقليل عن الـ 0 فسوف تخرج من اإلطار الموضح بالصور وستنحرف السرعة، وسنوضح ذلك بالمثال التالي:

**Hassouna Academy (H)** Basic Rock - Like - Subscribe - Share – Views +  $\bigcap$ **[www.hassouna-academy.com](http://www.hassouna-academy.com/) [www.youtube.com/user/HassounaAcademy](http://www.youtube.com/user/HassounaAcademy)**

كود! قم بكتابة الكود التالي ثم احفظه:

```
<!DOCTYPE html>
<html>
 <head>
   <style>
    div{
     width:650px; height:100px; background:lightblue;
     border:3px solid navy; font-size:30px;
    }
    div p{
     width:150px; margin:10px; background:navy; color:#fff;
     transition-property:all;
     transition-duration:5500ms;
    }
    div:hover p{ width:500px; }
    #p1{
     transition-timing-function:linear;
    }
    #p2{
     transition-timing-function:cubic-bezier(0.2,-0.9,0.6,2.9);
    }
   </style>
 </head>
 <body>
   <div>
    <p id="p1">Paragraph_1</p>
    <p id="p2">Paragraph_2</p>
   </div>
 </body>
</html>
```
### وبعد تشغيل الصفحة تظهر كما بالشكل التالي:

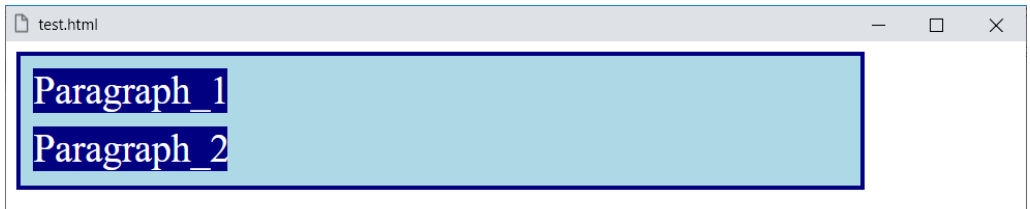

#### **PAGE 802**

**أكاديمية حسونة صخرة األساس - ادخل واشترك وشاهد وشارك + ليصلك كل جديد [www.hassouna-academy.com](http://www.hassouna-academy.com/) [www.youtube.com/user/HassounaAcademy](http://www.youtube.com/user/HassounaAcademy)** واآلن قم بلمس الوسم div وراقب الوسم الفقرة 2p والحظ األشكال

التالية والتي تدل على انحراف معدالت السرعة:

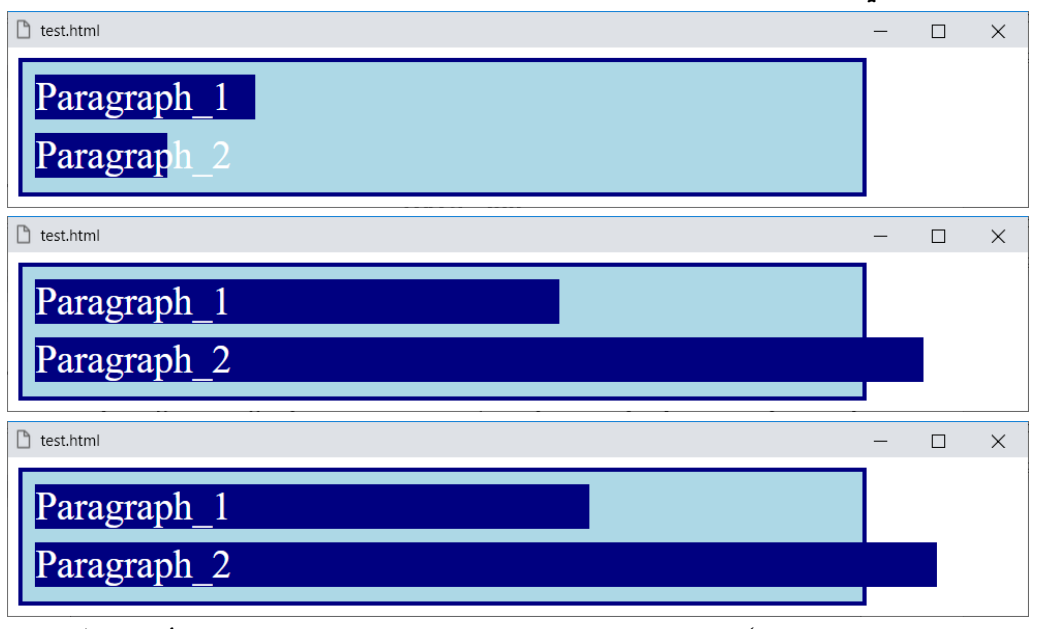

ومن هنا يتبين لنا أن موضوع الـ bezier-cubic يجعلك تتحكم في معدالت السرعة كما تريد.

**Hassouna Academy (H)** Basic Rock - Like - Subscribe - Share – Views +  $\bigcap$ **[www.hassouna-academy.com](http://www.hassouna-academy.com/) [www.youtube.com/user/HassounaAcademy](http://www.youtube.com/user/HassounaAcademy)**

### الخاصية transition

كل ما تم شرحه يمكن وضعة كاختصار داخل الخاصية transition، وسوف نجرب بفضل الله في المثال التالي: كود! قم بكتابة الكود التالي ثم احفظه:

```
<!DOCTYPE html>
<html>
 <head>
   <style>
    div{
     width:650px; height:100px; background:lightblue;
     border:3px solid navy; font-size:30px;
    }
    div p{
     width:150px; margin:10px; background:navy; color:#fff;
     transition:all 5s linear 0.5s;
    }
    div:hover p{
     width:400px; margin-left:200px;
     background:blue; color:yellow;
    }
   </style>
 </head>
 <body>
   <div>
    <p id="p1">Paragraph_1</p>
    <p id="p2">Paragraph_2</p>
   </div>
 </body>
</html>
```
**أكاديمية حسونة صخرة األساس - ادخل واشترك وشاهد وشارك + ليصلك كل جديد [www.hassouna-academy.com](http://www.hassouna-academy.com/) [www.youtube.com/user/HassounaAcademy](http://www.youtube.com/user/HassounaAcademy)**

وبعد تشغيل الصفحة تظهر كما بالشكل التالي:

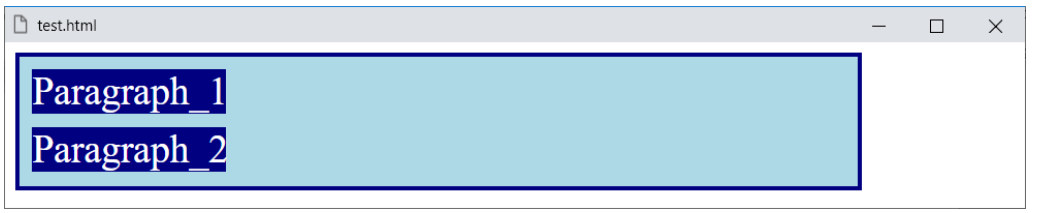

وعند لمس الوسم div الحظ االختالفات كما باألشكال التالية:

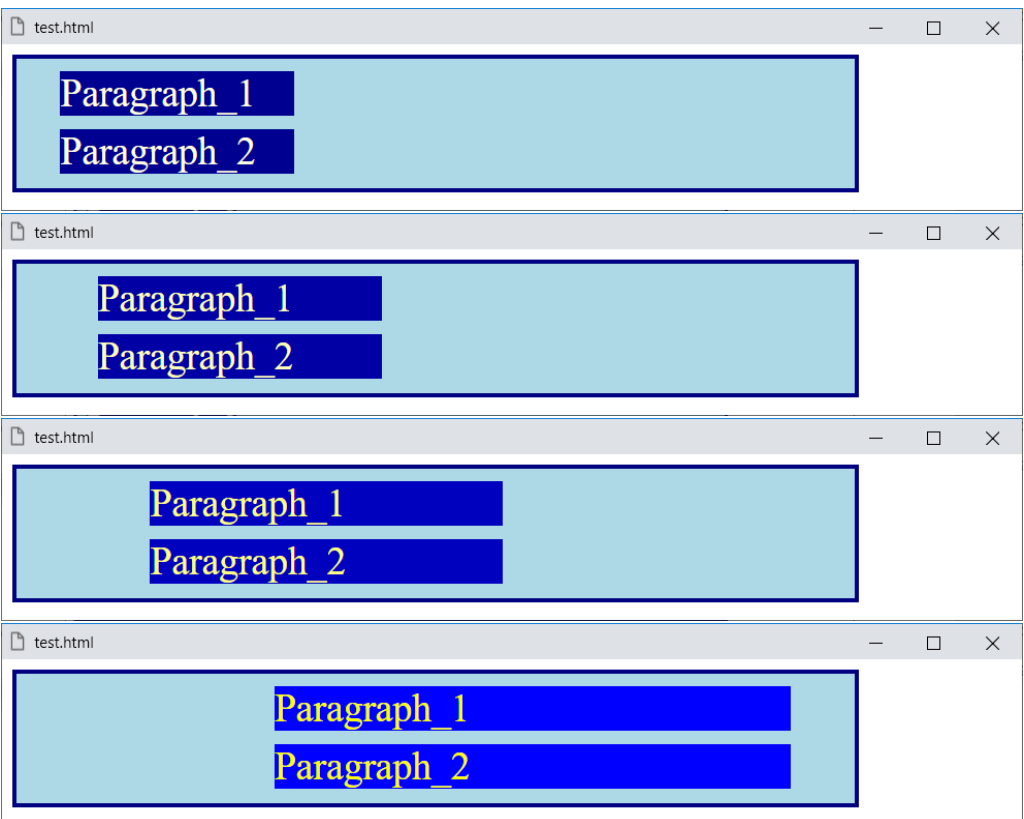

وهنا نالحظ عمل اختصار shorthand قوي لعملية الـ transition وكتابة الكل أمام خاصية transition.

**Hassouna Academy (H)** Basic Rock - Like - Subscribe - Share – Views + △ **[www.hassouna-academy.com](http://www.hassouna-academy.com/) [www.youtube.com/user/HassounaAcademy](http://www.youtube.com/user/HassounaAcademy)**

# الحركة Animation

الحركة في صفحة الويب تعد من األمور الجميلة الشيقة، والتي تعطي مظهر جمالي لجزء من صفحة الويب أو لصفحة الويب بشكل عام، والحركة هي تغير العنصر من وضع لوضع آخر، مثل أن ينتقل العنصر من مكان إلى مكان آخر، أو مثل أن يتغير لون العنصر من لون إلى لون آخر، أو مثل أن يتم تحوله، إلى آخر هذه األمور، مثالً انظر الى الشكل التالي:

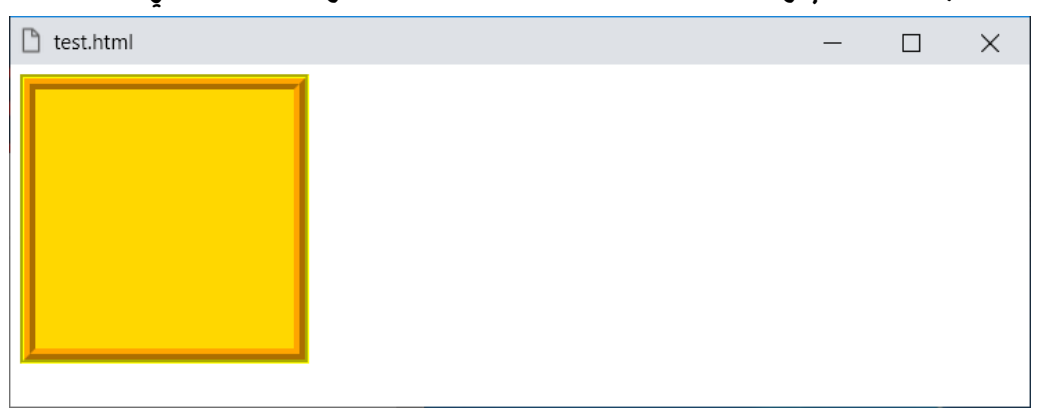

ثم سوف يتحرك العنصر كما بالشكل التالي:

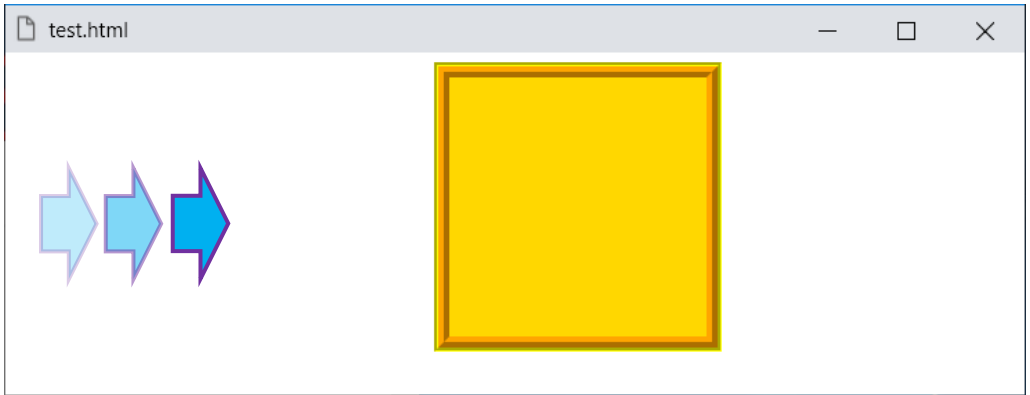

وهنا الحظ حركة العنصر من اليسار الى اليمين.

**أكاديمية حسونة صخرة األساس - ادخل واشترك وشاهد وشارك + ليصلك كل جديد [www.hassouna-academy.com](http://www.hassouna-academy.com/) [www.youtube.com/user/HassounaAcademy](http://www.youtube.com/user/HassounaAcademy)**

صناعة مؤثر الحركة بالمحدد keyframes @

عند االحتياج لعمل حركة animation، البد أوالً من صنع تلك الحركة، وإعطاؤها اسم كما تريد، ثم النداء فيما بعد على تلك الحركة التي صنعتها ورتبتها بنفسك، وعند عمل هذه الحركة يتم استخدام المحدد keyframes @وسنوضحها بالكود التالي:

```
@keyframes movetoright{
    from{ left:0; }
    to { left:300px; }
}
```
وكما نالحظ أوالً نكتب المحدد keyframes@، ثم مسافة، ثم اسم الـ animation، ثم أقواس المجموعة {}، وبداخل تلك األقواس تم عمل from بأقواسها مع تنسيقات css، وتم عمل to بأقواسها مع تنسيقات css، ومعني from أي أن ما بداخلها هو بداية الحركة، ومعني to أي أن ما بداخلها نهاية الحركة، ثم بعد تنفيذ تلك الحركة تعود مرة ثانية إلى البداية، وهنا يتضح لنا أن الحركة مقسمة إلى قسمين وهما from وto، والحظ أنه تم تسميه الـ animation باالسم movetoright، وهو اسم اختياري حسب رغبتك أنت، وتبتكره كما تريد، كما أننا ننصح أن تكون التسمية متوافقة مع ما يقوم الـ animation بعمله، وهنا تم تسميته بهذا االسم، ألنه يبدأ الـ left بصفر، ثم ينتهي الـ  $\rm{left}$  بــ  $\rm{300px}$ ، أي يتحرك إلى اليمين، وأيضاً انتبه! فأنت تستطيع كتابة أكواد css كثيرة في الـ from والـ to.

**Hassouna Academy (H)** Basic Rock - Like - Subscribe - Share – Views +  $\bigcap$ **[www.hassouna-academy.com](http://www.hassouna-academy.com/) [www.youtube.com/user/HassounaAcademy](http://www.youtube.com/user/HassounaAcademy)** وأيضاً يمكن تقسيم الـ animation الى أكثر من قسمين عن طريق النسب المئوية، مثل %10 و%50 و،%70 وهكذا بالترتيب على األقسام التي تريدها، فمثالً سنقسمها الى أربعة بالكود التالي:

```
@keyframes movetoright{
     0%{ left:0; }
     25%{ left:99px; }
     75%{ left:199px; }
     100%{ left:300px; }
}
```
وكما نالحظ تم تقسيم الـ animation إلى أربعة أقسام، وهنا البداية هي ،0% ثم هناك تغيرات عند ،25% ثم هناك تغيرات عند ،75% ثم هناك تغيرات عند مرحلة االكتمال وهي ،100% ويمكن أيضاً تقسم الـ animation الى ستة أجزاء بالكود التالي:

```
@keyframes movetoright{
     0%{ left:0; }
     20%{ left:60px; }
     40%{ left:120px; }
     60%{ left:180px; }
     80%{ left:240px; }
     100%{ left:300px; }
}
```
وكما نالحظ أنه يمكن تقسيم الـ animation الى أي نسب نريدها.

### **PAGE 808**

**أكاديمية حسونة صخرة األساس - ادخل واشترك وشاهد وشارك + ليصلك كل جديد [www.hassouna-academy.com](http://www.hassouna-academy.com/) [www.youtube.com/user/HassounaAcademy](http://www.youtube.com/user/HassounaAcademy)** تشغيل الحركة

بعد ان تعلمنا صناعة الـ animation، يمكن اآلن تشغيله، وتطبيقه على أحد العناصر، ولكن البد من ضبط خاصية اسم الـ animation، وهي الخاصية name-animation ليتم ضبطها على المؤثر الذي تم عمله من قبل وهو movetoright، ويجب ضبط المدة الخاصة بالـ animation بالخاصية duration-animation على مدة مثل s3 أو s5 أو غير ذلك، وسنجرب بالمثال التالي: كود! قم بكتابة الكود التالي ثم احفظه:

```
<!DOCTYPE html>
<html>
 <head>
   <style>
    #d1{
     width:150px; height:150px; background:gold;
     border:6px ridge orange; outline:3px groove yellow;
     position:absolute; left:0;
     animation-name:movetoright;
     animation-duration:3s;
    }
    @keyframes movetoright{
     from{ left:0; }
     to{ left:300px; }
    }
   </style>
 </head>
 <body>
   <div id="d1"></div>
 </body>
</html>
```
**Hassouna Academy ( Basic Rock - Like - Subscribe - Share - Views +**  $\bigcirc$ **[www.hassouna-academy.com](http://www.hassouna-academy.com/) [www.youtube.com/user/HassounaAcademy](http://www.youtube.com/user/HassounaAcademy)**

وبعد تشغيل الصفحة تظهر وتتحرك وتعود كما باألشكال التالية:

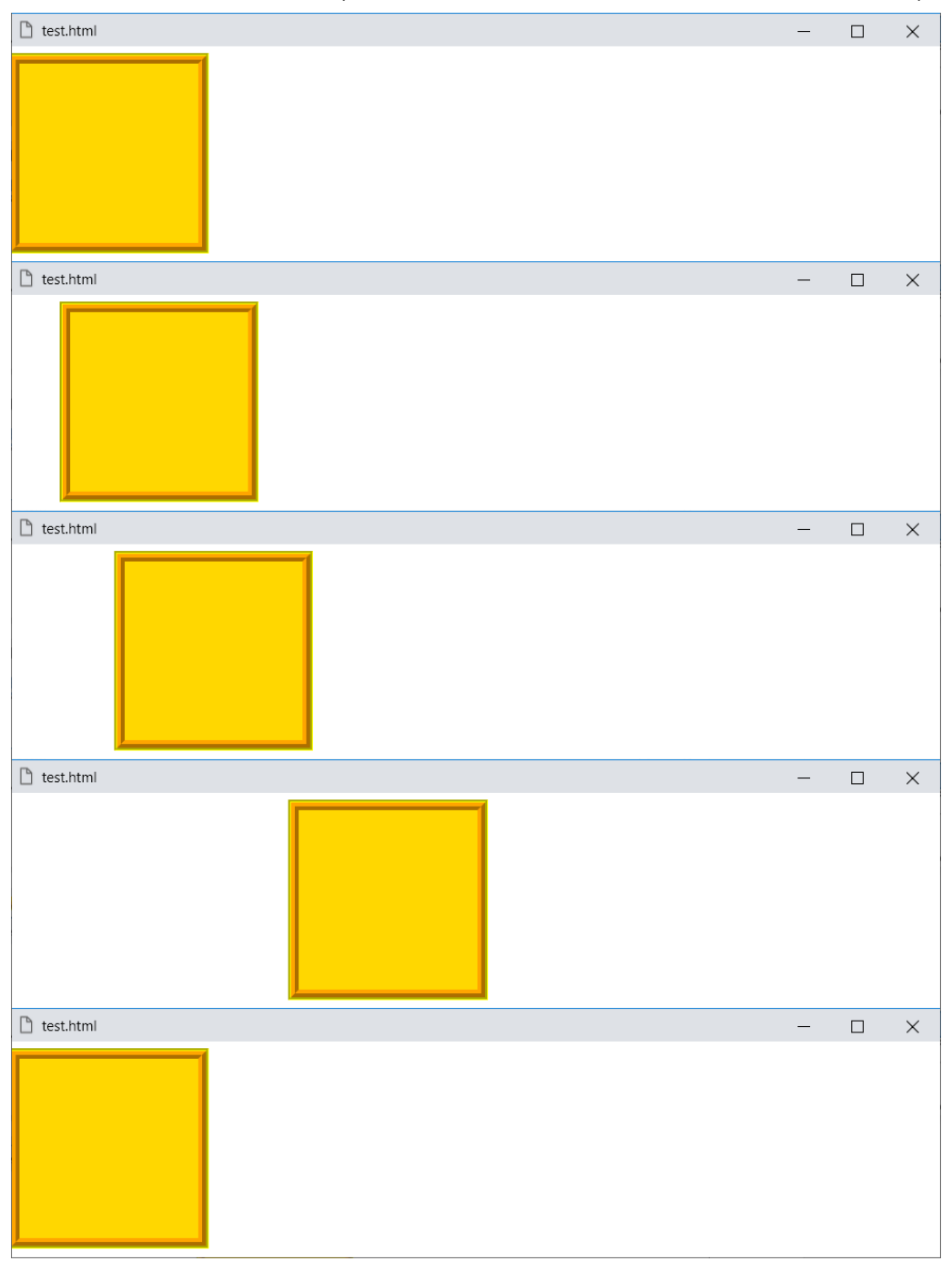

#### **PAGE 810**

**أكاديمية حسونة صخرة األساس - ادخل واشترك وشاهد وشارك + ليصلك كل جديد [www.hassouna-academy.com](http://www.hassouna-academy.com/) [www.youtube.com/user/HassounaAcademy](http://www.youtube.com/user/HassounaAcademy)**

توظيف وقت الحركة function-timing-animation

هذه الخاصية لتوظيف وقت الـ animation، والقيمة االفتراضية لهذه الخاصية هي ease أي سهل أو عادي، وتأخذ أيضاً عدة قيم أخري، ولكن انتبه! فإن هذا الموضوع تم شرحه بالتفصيل في موضوع االنتقال transition.

كود! قم بكتابة الكود التالي ثم احفظه:

```
<!DOCTYPE html>
<html>
 <head>
   <style>
    #d1{
     width:150px; height:150px; background:gold;
     border:6px ridge orange; outline:3px groove yellow;
     position:absolute; left:0;
     animation-name:movetoright;
     animation-duration:3s;
     animation-timing-function:linear;
    }
    @keyframes movetoright{
     from{ left:0; }
     to{ left:300px; }
    }
   </style>
 </head>
 <body>
   <div id="d1"></div>
 </body>
</html>
```
وبعد تشغيل الصفحة ستالحظ أن الحركة تختلف وتكون linear.

**Hassouna Academy (H)** Basic Rock - Like - Subscribe - Share – Views +  $\bigcap$ **[www.hassouna-academy.com](http://www.hassouna-academy.com/) [www.youtube.com/user/HassounaAcademy](http://www.youtube.com/user/HassounaAcademy)**

# تأخير الحركة delay-animation

كود! قم بكتابة الكود التالي ثم احفظه:

```
<!DOCTYPE html>
<html>
 <head>
   <style>
    #d1{
     width:150px; height:150px; background:gold;
     border:6px ridge orange; outline:3px groove yellow;
     position:absolute; left:0;
     animation-name:movetoright;
     animation-duration:3s;
     animation-timing-function:linear;
     animation-iteration-count:3;
     animation-delay:2s;
    }
    @keyframes movetoright{
     from{ left:0; }
     to{ left:300px; }
    }
   </style>
 </head>
 <body>
   <div id="d1"></div>
 </body>
</html>
```
وبعد تشغيل الصفحة ستالحظ أن الحركة لن تتنفذ إال بعد ثانيتين.

**أكاديمية حسونة صخرة األساس - ادخل واشترك وشاهد وشارك + ليصلك كل جديد [www.hassouna-academy.com](http://www.hassouna-academy.com/) [www.youtube.com/user/HassounaAcademy](http://www.youtube.com/user/HassounaAcademy)**

animation-iteration-count التكرارات عدد

يمكن التحكم في عدد مرات تكرار الـ animation عن طريق الخاصية animation-iteration-count والتي تأخذ رقم ليتم التكرار على أساسه، فمثالً 3 للتكرار ثالث مرات، أو 5 للتكرار خمس مرات، وهكذا حسب الرغبة، وسنجرب بالكود! التالي:

```
<!DOCTYPE html>
<html>
 <head>
   <style>
    #d1{
     width:150px; height:150px; background:gold;
     border:6px ridge orange; outline:3px groove yellow;
     position:absolute; left:0;
     animation-name:movetoright;
     animation-duration:3s;
     animation-timing-function:linear;
     animation-iteration-count:3;
    }
    @keyframes movetoright{
     from{ left:0; }
     to{ left:300px; }
    }
   </style>
 </head>
 <body>
   <div id="d1"></div>
 </body>
</html>
```
وبعد تشغيل الصفحة، ستالحظ أن الحركة تكررت ثالث مرات.

**Hassouna Academy (H)** Basic Rock - Like - Subscribe - Share – Views +  $\bigcap$ **[www.hassouna-academy.com](http://www.hassouna-academy.com/) [www.youtube.com/user/HassounaAcademy](http://www.youtube.com/user/HassounaAcademy)**

### توجيه الحركة direction-animation

وعن طريق الخاصية direction-animation، يتم التحكم في آليه الحركة، فمن الطبيعي أن تبدأ، ثم تتم الحركة، ثم تنتهي من حيث بدأت، وهنا الخاصية direction-animation تأخذ القيمة االفتراضية لها وهي normal، أما القيمة reverse تجعلها تعكس الحركة تماما،ً وسنجرب بالكود! التالي:

```
<!DOCTYPE html>
<html>
 <head>
   <style>
    #d1{
     width:150px; height:150px; background:gold;
     border:6px ridge orange; outline:3px groove yellow;
     position:absolute; left:0;
     animation-name:movetoright;
     animation-duration:3s;
     animation-timing-function:linear;
     animation-iteration-count:6;
     animation-delay:0.2s;
     animation-direction:reverse;
    }
    @keyframes movetoright{
     from{ left:0; }
     to{ left:300px; }
    }
   </style>
 </head>
 <body>
   <div id="d1"></div>
 </body>
</html>
```
#### **PAGE 814**

**أكاديمية حسونة صخرة األساس - ادخل واشترك وشاهد وشارك + ليصلك كل جديد [www.hassouna-academy.com](http://www.hassouna-academy.com/) [www.youtube.com/user/HassounaAcademy](http://www.youtube.com/user/HassounaAcademy)**

وبعد تشغيل الصفحة تنعكس الحركة كما باألشكال التالية:

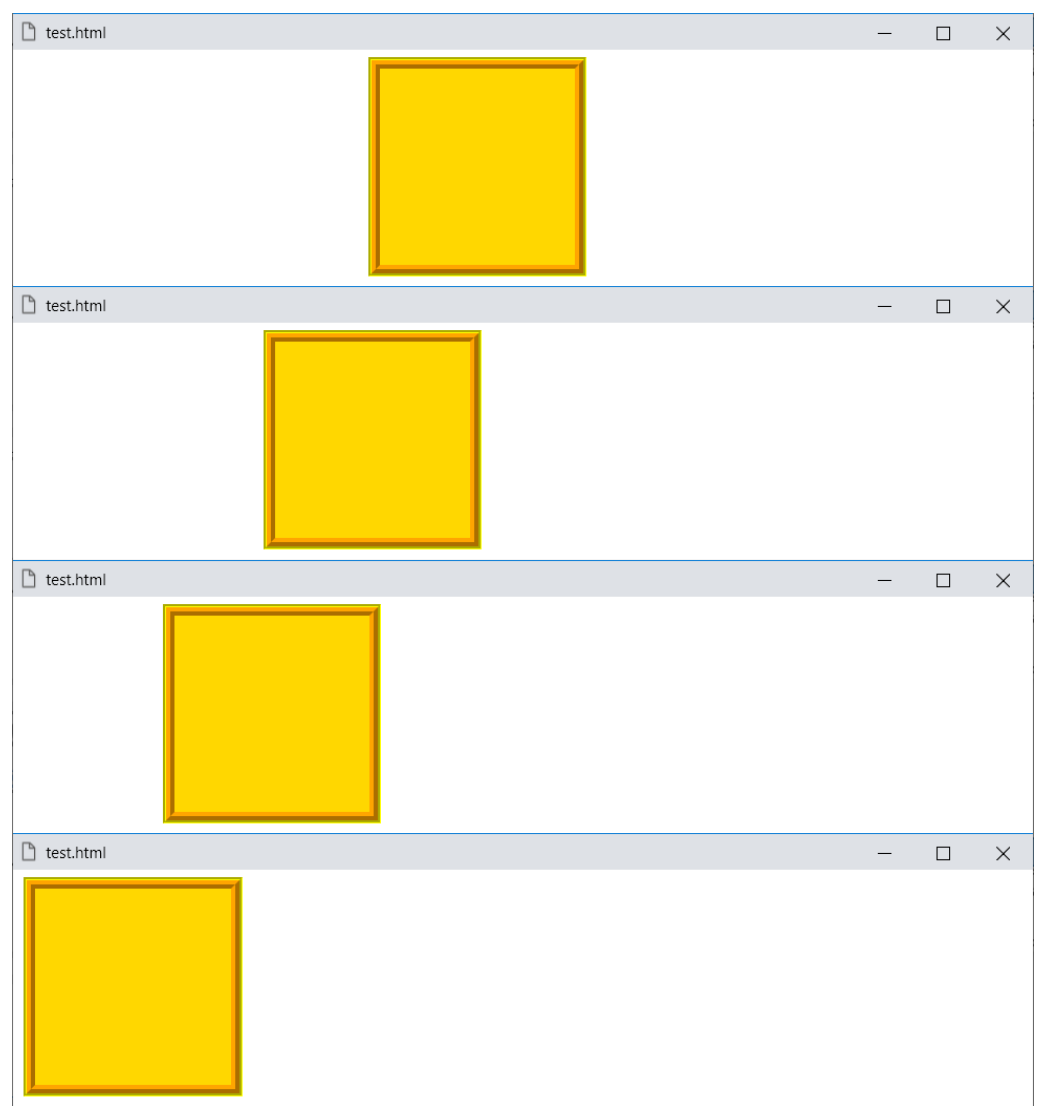

وهنا تم عكس الحركة تماما،ً فبدالً من أن يسير العنصر من اليسار الى اليمين، أصبح يبدأ من اليمين، ثم يذهب الى اليسار، وهنا الحظ التوفير في الوقت، بحيث لو تم احتياج عمل حركتين عكسيتين لن تبذل الوقت لتخطيطيهما، بل إن القيمة reverse تسهل عليك األمر.

**Hassouna Academy (H)** Basic Rock - Like - Subscribe - Share – Views +  $\bigcap$ **[www.hassouna-academy.com](http://www.hassouna-academy.com/) [www.youtube.com/user/HassounaAcademy](http://www.youtube.com/user/HassounaAcademy)**

ويمكن توجيه الحركة بحيث تتم كما تم تخطيطها، ثم تعود بشكل عكسي، وهكذا حسب الـ count-iteration-animation الذي تم ضبطه لها، وسنجرب بالكود! التالي:

```
<!DOCTYPE html>
<html>
 <head>
   <style>
    #d1{
     width:150px; height:150px; background:gold;
     border:6px ridge orange; outline:3px groove yellow;
     position:absolute; left:0;
     animation-name:movetoright;
     animation-duration:3s;
     animation-timing-function:linear;
     animation-iteration-count:6;
     animation-delay:0.2s;
     animation-direction:alternate;
    }
    @keyframes movetoright{
     from{ left:0; }
     to{ left:300px; }
    }
   </style>
 </head>
<body>
  <div id="d1"></div>
 </body>
</html>
وبعد تشغيل الصفحة ستالحظ أنها تذهب،1 ثم تعود،2 ثم تذهب،3 ثم 
i\in\{4, 4, 6\} ias, ig izeco, ولماذا!؟ لأن التكرار بـ 6، والعودة
                                         محسوبة من عدد التكرار.
```
#### **PAGE 816**

**أكاديمية حسونة صخرة األساس - ادخل واشترك وشاهد وشارك + ليصلك كل جديد [www.hassouna-academy.com](http://www.hassouna-academy.com/) [www.youtube.com/user/HassounaAcademy](http://www.youtube.com/user/HassounaAcademy)** ويمكن استخدام القيمة reverse-alternate، لتجمع بين الـ reverse والـ alternate، حيث تبدأ من العكس، ثم تستكمل بطريقة الـ alternate، وسنجرب بالكود! التالي:

```
<!DOCTYPE html>
<html>
 <head>
   <style>
    #d1{
     width:150px; height:150px; background:gold;
     border:6px ridge orange; outline:3px groove yellow;
     position:absolute; left:0;
     animation-name:movetoright;
     animation-duration:3s;
     animation-timing-function:linear;
     animation-iteration-count:6;
     animation-delay:0.2s;
     animation-direction:alternate-reverse;
    }
    @keyframes movetoright{
     from{ left:0; }
     to{ left:300px; }
    }
   </style>
 </head>
<body>
  <div id="d1"></div>
 </body>
</html>
(3.3)وبعد تشغيل الصفحة ستلاحظ أنها تعود 1، ثم تذهب 2، ثم تعود3. ثم
تذهب،4 ثم تعود،5 ثم تذهب،6 ثم تظهر فجأة بشكل عادي، ألن التكرار 
                                                     بـ 6 فقط.
```
**Hassouna Academy (H)** Basic Rock - Like - Subscribe - Share – Views +  $\bigcap$ **[www.hassouna-academy.com](http://www.hassouna-academy.com/) [www.youtube.com/user/HassounaAcademy](http://www.youtube.com/user/HassounaAcademy)**

## نمط تتبع الحركة mode-fill-animation

عن طريق الخاصية mode-fill-animation يمكن التحكم في

نمط تتبع الـ animation، فمثالً تابع الكود! التالي:

```
<!DOCTYPE html>
<html>
 <head>
   <style>
    #d1{
     width:150px; height:150px; background:gold;
     border:6px ridge orange; outline:3px groove yellow;
     position:absolute; left:0;
     animation-name:movetoright;
     animation-duration:3s;
     animation-timing-function:linear;
     animation-iteration-count:1;
     animation-delay:0.2s;
     animation-direction:normal;
     animation-fill-mode:forwards;
    }
    @keyframes movetoright{
     from{ left:0; }
     to{ left:300px; }
    }
   </style>
 </head>
 <body>
   <div id="d1"></div>
 </body>
</html>
```
**أكاديمية حسونة صخرة األساس - ادخل واشترك وشاهد وشارك + ليصلك كل جديد [www.hassouna-academy.com](http://www.hassouna-academy.com/) [www.youtube.com/user/HassounaAcademy](http://www.youtube.com/user/HassounaAcademy)**

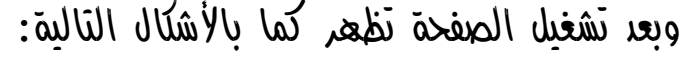

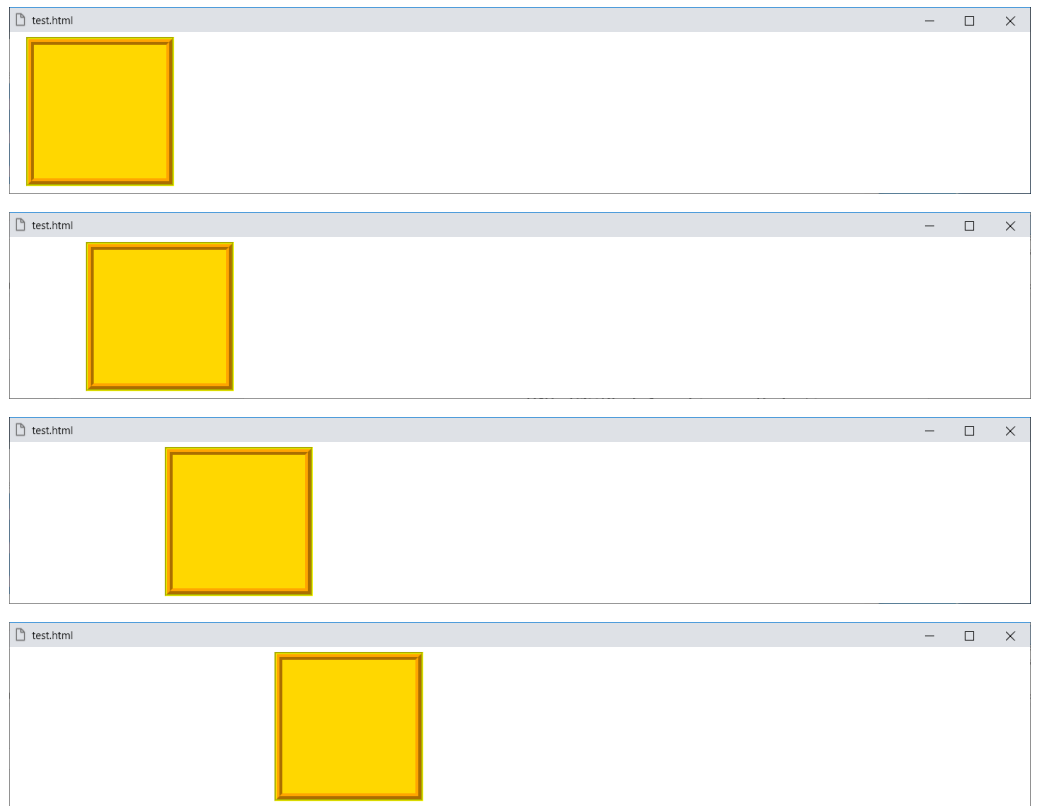

وهنا الحظ جيداً أن العنصر المتحرك ثبت على آخر وضع انتهي علية الـ animation، وهذا ما فهلته القيمة forwards به، كما يوجد قيمة أخري وهي backwards، وهي تجعل العنصر على التنسيق األول from أو مثالً 0% مع االعتماد على اتجاه الحركة، حتى ولو تم عمل تأخير delay للـ animation، ويوجد أيضاً القيمة both وهي تجمع بين القيمتين forwards وbackwards معاً في نفس الوقت.

**Hassouna Academy Basic Rock - Like - Subscribe - Share – Views + [www.hassouna-academy.com](http://www.hassouna-academy.com/) [www.youtube.com/user/HassounaAcademy](http://www.youtube.com/user/HassounaAcademy)**

# تشغيل وإيقاف الحركة state-play-animation

الخاصية state-play-animation تأخذ قيمة افتراضية بـ running أي أن الـ animation في وضع التشغيل، وهناك قيمة أخري وهي paused أي إيقاف مؤقت للـ animation، وكما نري هي خاصية بسيطة وتجعلك تتحكم في الـ animation سواء تريد منه أن يعمل أو تريد إيقافه.

**أكاديمية حسونة صخرة األساس - ادخل واشترك وشاهد وشارك + ليصلك كل جديد [www.hassouna-academy.com](http://www.hassouna-academy.com/) [www.youtube.com/user/HassounaAcademy](http://www.youtube.com/user/HassounaAcademy)**

# خاصية التحريك animation

كما تعودنا من اللغة الرائعة css ان الخاصية األم الرئيسية تجمع بين الخصائص الفرعية لها، وهنا الخاصية األساسية animation يمكن أن تأخذ قيم الخصائص name وduration و-timing directionو iteration-countو delayو function .animation للـ play-stateو fill-modeو

كود! قم بكتابة الكود التالي ثم احفظه:

```
<!DOCTYPE html>
<html>
 <head>
   <style>
    #d1{
     width:150px; height:150px; background:gold;
     border:6px ridge orange; outline:3px groove yellow;
     position:absolute; left:0;
     animation: movetoright 3s linear 3 0.5s alternate forwards running;
    }
    @keyframes movetoright{
     from{ left:0; }
     to{ left:300px; }
    }
   </style>
 </head>
 <body>
   <div id="d1"></div>
 </body>
</html>
```
وبعد تشغيل الصفحة ستالحظ أنها تعمل باالسم والمدة والتوظيف والتكرار والتأخير والتوجيه والتتبع والحالة في نفس الوقت بخاصية واحدة وهي الخاصية animation.

**Hassouna Academy (H)** Basic Rock - Like - Subscribe - Share – Views +  $\bigcap$ **[www.hassouna-academy.com](http://www.hassouna-academy.com/) [www.youtube.com/user/HassounaAcademy](http://www.youtube.com/user/HassounaAcademy)**

### الحركة الالنهائية animation Infinite

وبعد أن تعرفنا الـ animation بشكل جيد وتدربنا عليه، يمكن أن نقوم بعمل مثال بسيط لجعل الحركة ال نهائية باستخدام القيمة .iteration-count التكرارية للعملية infinite كود! قم بكتابة الكود التالي ثم احفظه:

```
<!DOCTYPE html>
<html>
 <head>
   <style>
    #d1{
     width:600px; height:50px; margin:10px;
     border:1.5px ridge #000;
    }
    #d2{
     width:200px; height:47px; background:#00f;
     position:absolute; left:21px; top:13px;
     animation: mymove 3s linear infinite alternate;
    }
    @keyframes mymove{
     from{ left:21; }
     to{ left:417px; }
    }
   </style>
 </head>
 <body>
   <div id="d1"> <div id="d2"></div> </div>
 </body>
</html>
```
**أكاديمية حسونة صخرة األساس - ادخل واشترك وشاهد وشارك + ليصلك كل جديد [www.hassouna-academy.com](http://www.hassouna-academy.com/) [www.youtube.com/user/HassounaAcademy](http://www.youtube.com/user/HassounaAcademy)**

### وبعد تشغيل الصفحة تظهر كما باألشكال التالية:

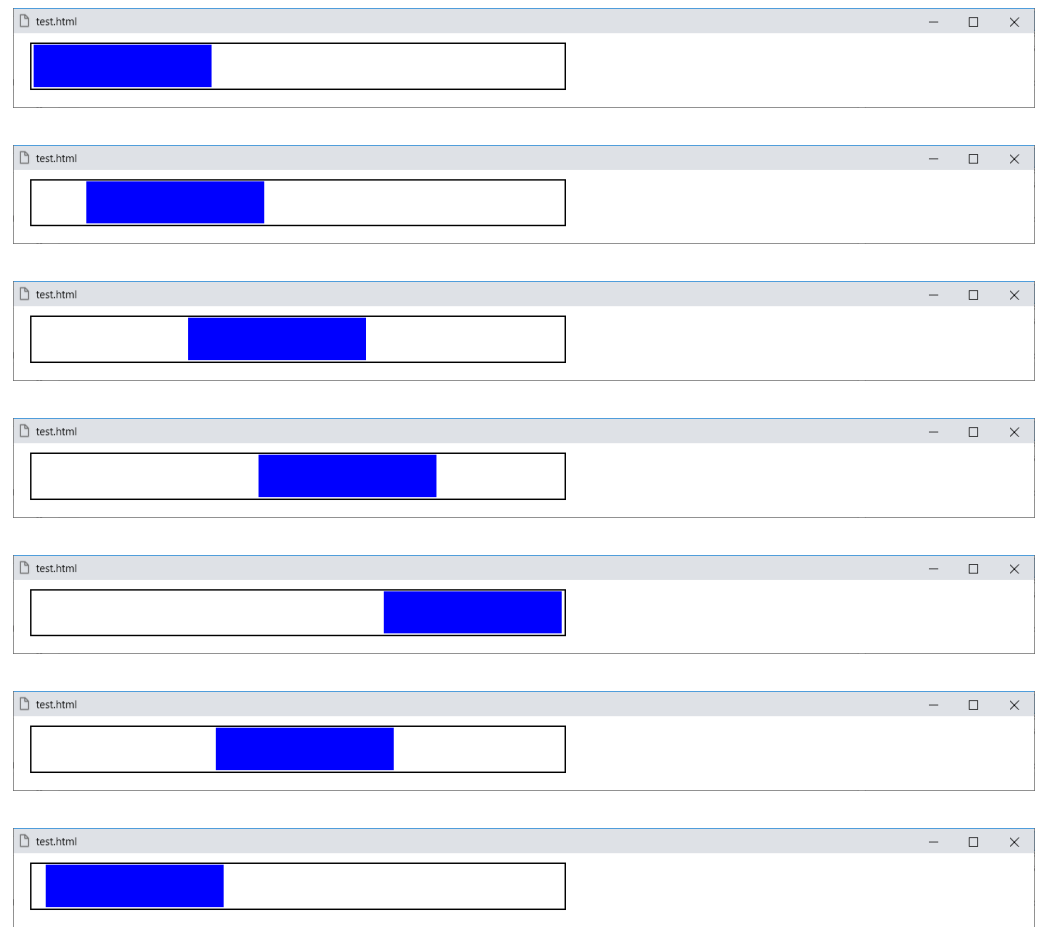

وهكذا ومثل األشكال السابقة وبدون توقف يذهب يميناً ويساراً وكأن هناك شيء سوف ننتظره.

**Hassouna Academy (H)** Basic Rock - Like - Subscribe - Share – Views +  $\bigcap$ **[www.hassouna-academy.com](http://www.hassouna-academy.com/) [www.youtube.com/user/HassounaAcademy](http://www.youtube.com/user/HassounaAcademy)**

### أمثلة على الـ Animation

وبفضل اهلل وحده، بعد أن تعرفنا، وفهمنا، وتدربنا كثيراً على موضوعات الـ animation، سوف نقوم بعمل بعض األمثلة إن شاء اهلل.

كود! قم بكتابة الكود التالي ثم احفظه:

```
<!DOCTYPE html>
<html>
 <head>
   <style>
    #d1{
     width:600px; height:50px; margin:10px; border:1.5px ridge #000;
    }
    #d2{
     width:100px; height:46px; margin:2px; background:#3a3;
     animation: myaction 5s linear infinite alternate;
    }
    @keyframes myaction{
     0%{ margin-left:0; }
     10%{ margin-left:50px; }
     20%{ margin-left:100px; }
     30%{ margin-left:150px; }
     40%{ margin-left:200px; }
     50%{ margin-left:250px; }
     60%{ margin-left:300px; }
     70%{ margin-left:350px; }
     80%{ margin-left:400px; }
     90%{ margin-left:450px; }
     100%{ margin-left:498px; }
    }
   </style>
 </head>
 <body>
   <div id="d1"> <div id="d2"></div> </div>
 </body>
</html>
```
#### **PAGE 824**

**أكاديمية حسونة صخرة األساس - ادخل واشترك وشاهد وشارك + ليصلك كل جديد [www.hassouna-academy.com](http://www.hassouna-academy.com/) [www.youtube.com/user/HassounaAcademy](http://www.youtube.com/user/HassounaAcademy)**

# وبعد تشغيل الصفحة تظهر كما باألشكال التالية:

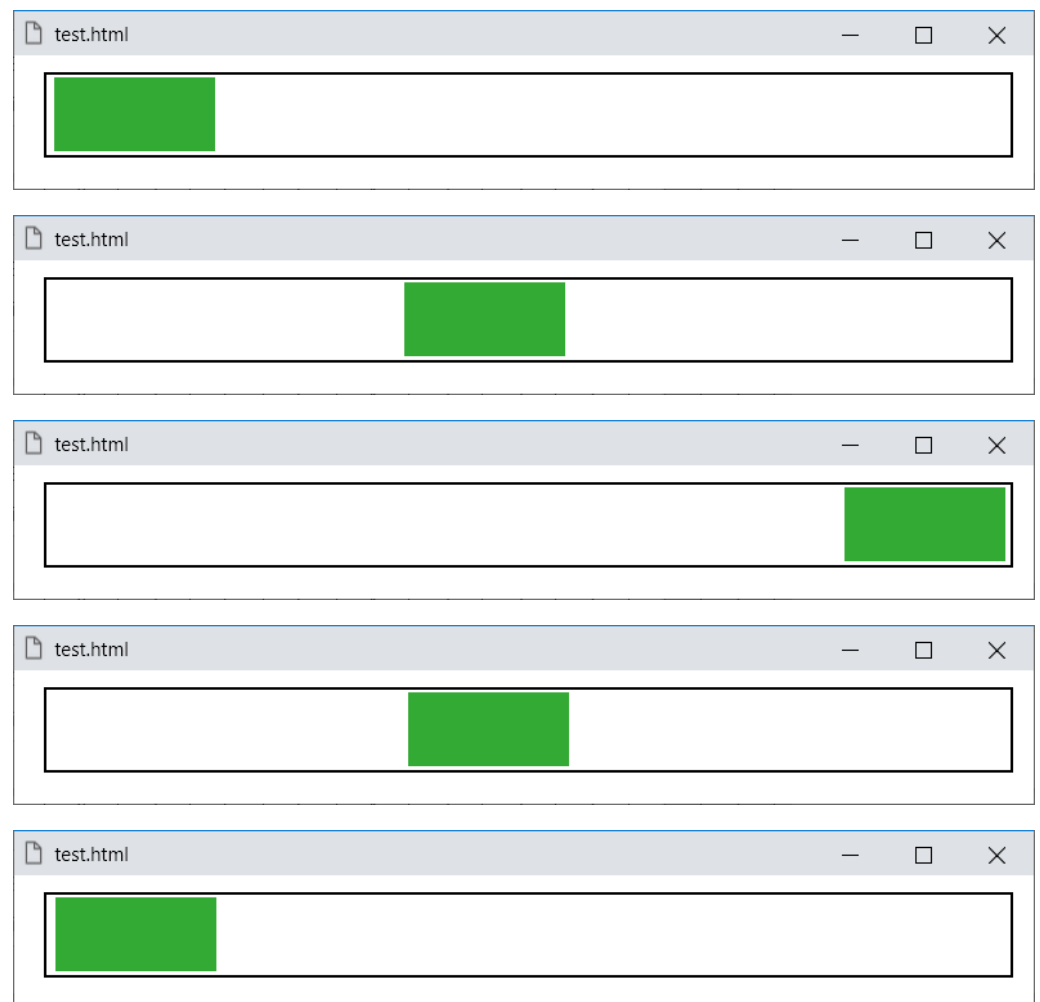

وهكذا، ولكن انتبه!، فإن هذا المثال ليس مثل الذي تم تطبيقه في موضوع الحركة الالنهائية، ألنه يعتمد ويتالعب على الهامش اليساري، أما اآلخر فكان يتالعب مع الموضع left، وهنا أفضل من حيث الترابط، حيث لو قمت بوضعه في أي يمكان في الصفحة سوف يتجاوب معك، وال يكون مرتبط بموضع وضبط كثير.

CSS Zero to Hero – From Hassouna Academy  $\circled{S}$ 

**Hassouna Academy (H)** Basic Rock - Like - Subscribe - Share – Views +  $\bigcap$ **[www.hassouna-academy.com](http://www.hassouna-academy.com/) [www.youtube.com/user/HassounaAcademy](http://www.youtube.com/user/HassounaAcademy)**

كود! قم بكتابة الكود التالي ثم احفظه:

```
<!DOCTYPE html>
<html>
 <head>
   <style>
    input[type=submit]{
     background:darkgreen; color:lightgreen; margin:10px;
     border:1px solid lightgreen; border-radius:5px;
     padding:10px; width:600px; font-size:30px; cursor:pointer;
    }
    input[type=submit]:hover{ background:#181; }
    #d1{
     width:600px; height:50px; margin:10px;
     border:1.5px ridge #000;
    }
    #d2{
     width:0; height:46px; margin:2px; background:#3a3;
     animation: mymove 5s linear forwards;
    }
    @keyframes mymove{
     0%{ width:0; }
     10%{ width:60px; }
     20%{ width:120px; }
     30%{ width:180px; }
     40%{ width:240px; }
     50%{ width:300px; }
     60%{ width:360px; }
     70%{ width:420px; }
     80%{ width:480px; }
     90%{ width:540px; }
     100%{ width:596px; }
    }
   </style>
 </head>
 <body>
   <div id="d1"> <div id="d2"></div> </div>
   <form> <input type="submit"> </form>
 </body>
</html>
```
#### **PAGE 826**

**أكاديمية حسونة صخرة األساس - ادخل واشترك وشاهد وشارك + ليصلك كل جديد [www.hassouna-academy.com](http://www.hassouna-academy.com/) [www.youtube.com/user/HassounaAcademy](http://www.youtube.com/user/HassounaAcademy)**

وبعد تشغيل الصفحة في البداية تظهر كما بالشكل التالي:

| I٩<br>test.html | П | $\times$ |
|-----------------|---|----------|
|                 |   |          |
| Submit          |   |          |
|                 |   |          |

ثم تسير كما باألشكال التالية:

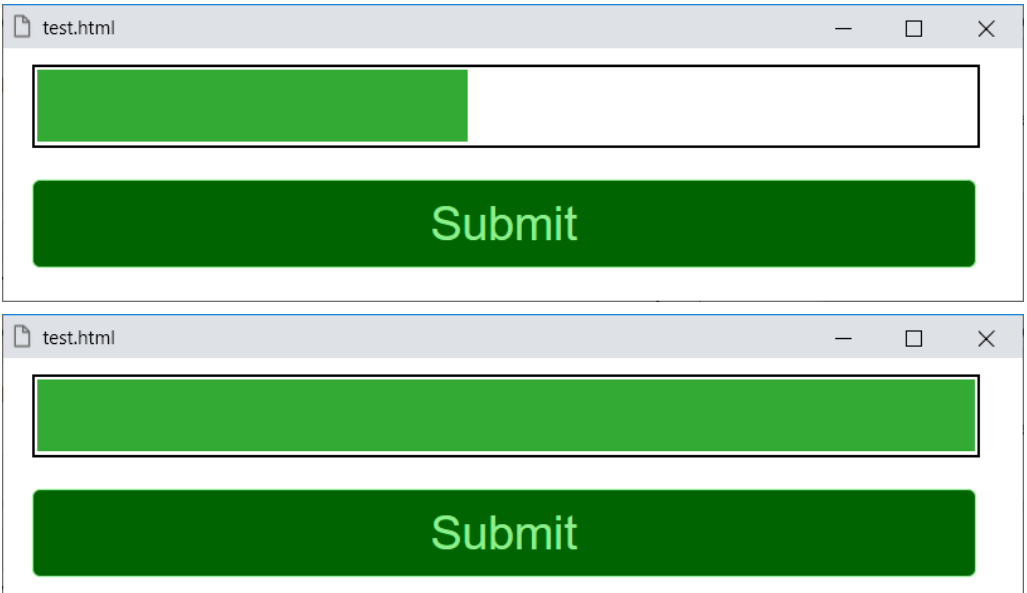

والزر submit الموجود على الصفحة، هو داخل الوسم form، بحيث لو تم الضغط عليه يعيد تحميل الصفحة، فتعمل من البداية مرة أخري.
**Hassouna Academy (H)** Basic Rock - Like - Subscribe - Share – Views +  $\bigcap$ **[www.hassouna-academy.com](http://www.hassouna-academy.com/) [www.youtube.com/user/HassounaAcademy](http://www.youtube.com/user/HassounaAcademy)**

```
<!DOCTYPE html>
<html>
 <head>
   <style>
    body{ margin:30px; }
    #d1 , #d2{
     width:100px; height:100px; margin:30px;
     border:1.5px ridge #000; display:inline-block;
     background:linear-gradient(orange,gold,orange);
    }
    #d1{ animation: mymove 5s linear infinite; }
    #d2{ animation: mymove 5s linear infinite reverse; }
    @keyframes mymove{
     0%{ transform:rotate(0deg); }
     20%{ transform:rotate(72deg); }
     40%{ transform:rotate(144deg); }
     60%{ transform:rotate(216deg); }
     80%{ transform:rotate(288deg); }
     100%{ transform:rotate(360deg); }
    }
   </style>
 </head>
<body>
   <div id="d1"></div>
   <div id="d2"></div>
 </body>
</html>
```
**أكاديمية حسونة صخرة األساس - ادخل واشترك وشاهد وشارك + ليصلك كل جديد [www.hassouna-academy.com](http://www.hassouna-academy.com/) [www.youtube.com/user/HassounaAcademy](http://www.youtube.com/user/HassounaAcademy)**

وبعد تشغيل الصفحة تظهر كما باألشكال التالية:

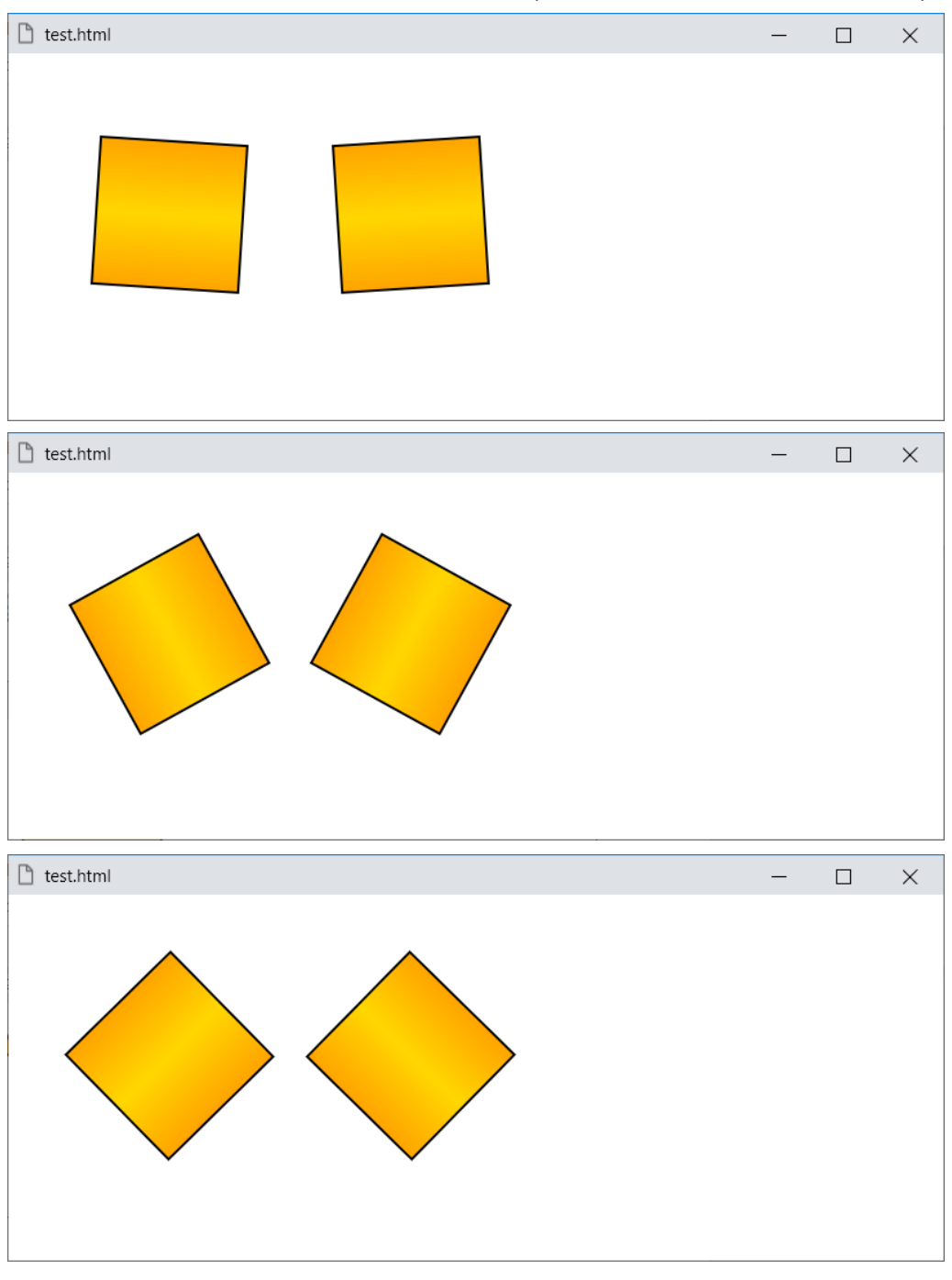

صفحة رقم 829 **ادخل وسجل حساب على الموقع اآلن [com.academy-hassouna.www](http://www.hassouna-academy.com/)**

**Hassouna Academy (** $\bigoplus$  **Basic Rock - Like - Subscribe - Share - Views +**  $\bigcap$ **[www.hassouna-academy.com](http://www.hassouna-academy.com/) [www.youtube.com/user/HassounaAcademy](http://www.youtube.com/user/HassounaAcademy)** رجاء انتبه! فهنا سوف نقف وقفة مع المثال السابق، ونفكر في فضل الله األحد الصمد الذي لم يلد ولم يولد ولم يكن له كفؤاً احد، فاهلل من علينا أَد خلقنا وفعمنا، فقال الله في القرآد مَفَهَّمْنَاهَا سُلَيْمَانَ، وهنا سنركز **ٔ** ْ على فهم آلية الحركة، فهنا أردنا أن نجعل العنصر يستدير عن طريق الـ rotate، والـ rotate يستدير عن طريق الدرجة، والدرجة تتراوح من صفر الى ،360 وفي الـ animation قمنا بعمل خمس مراحل بعد الصفر وهم 20% و40% و60% و80% و،100% ولو تم قسمة الـ 360 درجة عليهم سيكون 360÷5=،72 إذاً ليتم عمل توازن مع الـ linear نزيد في كل مرحلة 72 درجة عن سابقتها،  $\omega$ فكانت 0، ثم زادت فأصبحت 72، ثم 144، ثم 216، ثم 288، ثم أغلقت بـ ،360 مع العلم أنه لو كان هناك 10 مراحل في الـ animation لتمت القسمة على ،10 لتكون الحركة متجانسة، وبنفس األسلوب تستطيع عمل أمور كثيرة، سواء كنت تتعامل مع العرض أو الطول، أو أي خاصية تدعم الـ animation.

**أكاديمية حسونة صخرة األساس - ادخل واشترك وشاهد وشارك + ليصلك كل جديد [www.hassouna-academy.com](http://www.hassouna-academy.com/) [www.youtube.com/user/HassounaAcademy](http://www.youtube.com/user/HassounaAcademy)**

```
<!DOCTYPE html>
<html>
 <head>
  <style>
    body{ margin:30px; }
    .circle{
     width:20px; height:20px; margin:0.5px;
     border-radius:15px;
     border:0.5px solid navy; display:inline-block;
     background:linear-gradient(navy,lightblue,navy);
     animation: mymove 5s cubic-bezier(0,.98,.98,.02) infinite;
    }
    @keyframes mymove{
     0%{ transform:rotate(0deg); }
     20%{ transform:rotate(72deg); }
     40%{ transform:rotate(144deg); }
     60%{ transform:rotate(216deg); }
     80%{ transform:rotate(288deg); }
     100%{ transform:rotate(360deg); }
    }
   </style>
 </head>
 <body>
    <div class="circle"></div>
    <div class="circle"></div>
    <div class="circle"></div>
 </body>
</html>
```
**Hassouna Academy (** $\bigoplus$  **Basic Rock - Like - Subscribe - Share - Views +**  $\bigoplus$ **[www.hassouna-academy.com](http://www.hassouna-academy.com/) [www.youtube.com/user/HassounaAcademy](http://www.youtube.com/user/HassounaAcademy)**

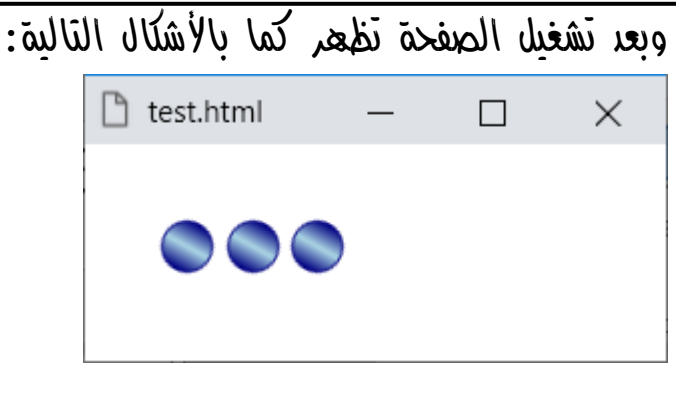

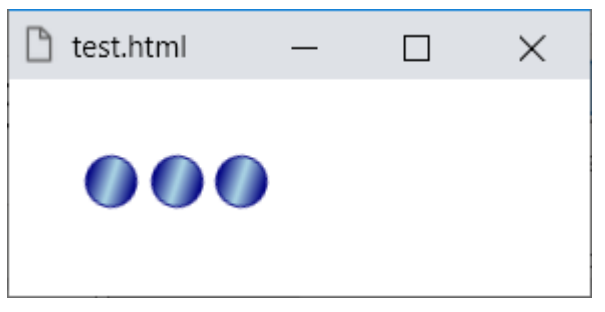

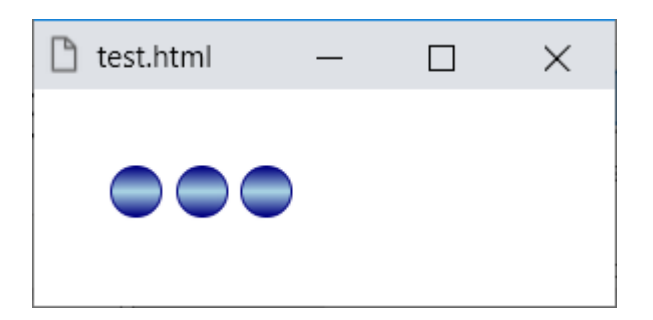

وهكذا فتظل تستدير الى ما ال نهاية.

**أكاديمية حسونة صخرة األساس - ادخل واشترك وشاهد وشارك + ليصلك كل جديد [www.hassouna-academy.com](http://www.hassouna-academy.com/) [www.youtube.com/user/HassounaAcademy](http://www.youtube.com/user/HassounaAcademy)**

```
<!DOCTYPE html>
<html>
 <head>
   <style>
    body{ margin:30px; }
    .circle{
     width:20px; height:20px; margin:0.5px;
     border-radius:15px; position:relative;
     border:0.5px solid navy; display:inline-block;
     background:linear-gradient(navy,lightblue,navy);
     animation: mymove 5s linear infinite alternate;
    }
    @keyframes mymove{
     0%{ transform:rotate(0deg); left:0%; }
     25%{ transform:rotate(90deg); left:23%; }
     50%{ transform:rotate(180deg); left:46%; }
     75%{ transform:rotate(270deg); left:69%; }
     100%{ transform:rotate(360deg); left:92%; }
    }
   </style>
 </head>
 <body>
    <div class="circle"></div>
    <div class="circle"></div>
    <div class="circle"></div>
 </body>
</html>
```
CSS Zero to Hero - From Hassouna Academy  $\circledB$ 

**Hassouna Academy (** $\bigoplus$  **Basic Rock - Like - Subscribe - Share - Views +**  $\bigoplus$ **[www.hassouna-academy.com](http://www.hassouna-academy.com/) [www.youtube.com/user/HassounaAcademy](http://www.youtube.com/user/HassounaAcademy)**

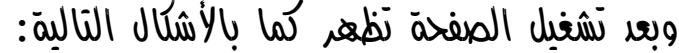

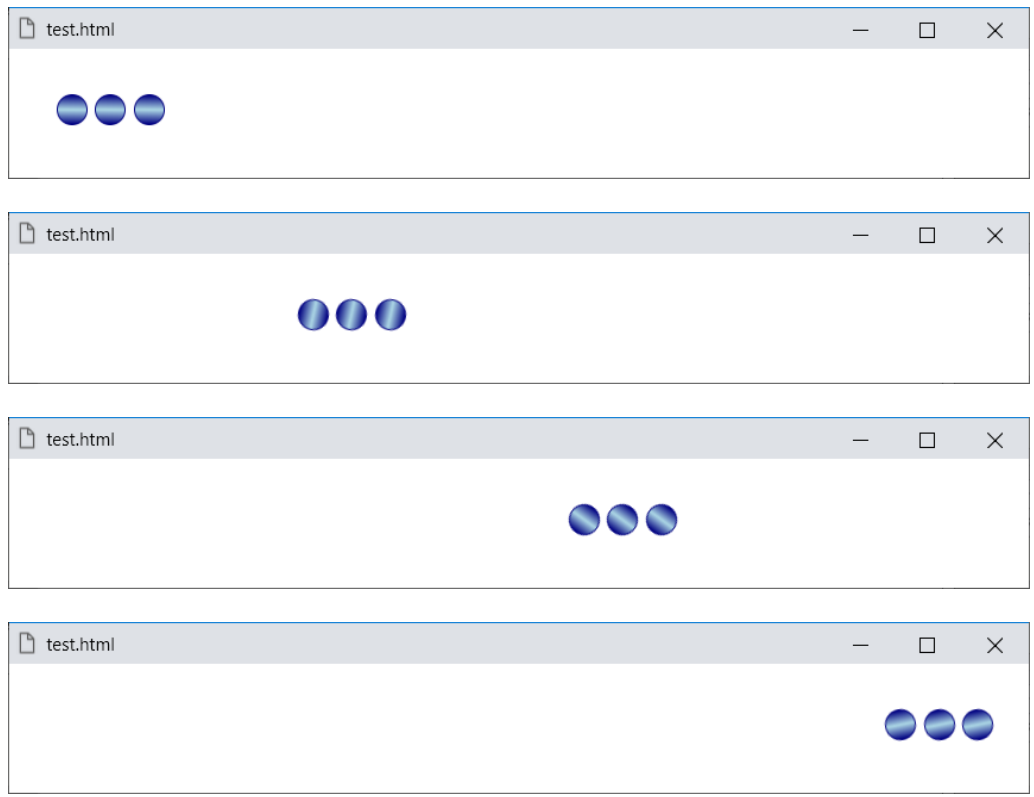

وهكذا بفضل الله تستدير وتسير الى ما لا نهاية.

**أكاديمية حسونة صخرة األساس - ادخل واشترك وشاهد وشارك + ليصلك كل جديد [www.hassouna-academy.com](http://www.hassouna-academy.com/) [www.youtube.com/user/HassounaAcademy](http://www.youtube.com/user/HassounaAcademy)**

```
<!DOCTYPE html>
<html>
 <head>
   <style>
    body{ margin:30px; }
    .circle{
     width:10px; height:10px; margin:0.5px;
     border-radius:15px; position:relative;
     background:navy; display:inline-block;
     animation: mymove 2s linear infinite alternate;
    }
    @keyframes mymove{
     0%{ left:0%; }
     25%{ left:23%; }
     50%{ left:46%; }
     75%{ left:69%; }
     100%{ left:92%; }
    }
   </style>
 </head>
<body>
    <div class="circle"></div>
    <div class="circle"></div>
    <div class="circle"></div>
 </body>
</html>
```
**Hassouna Academy (** $\bigoplus$  **Basic Rock - Like - Subscribe - Share - Views +**  $\bigoplus$ **[www.hassouna-academy.com](http://www.hassouna-academy.com/) [www.youtube.com/user/HassounaAcademy](http://www.youtube.com/user/HassounaAcademy)**

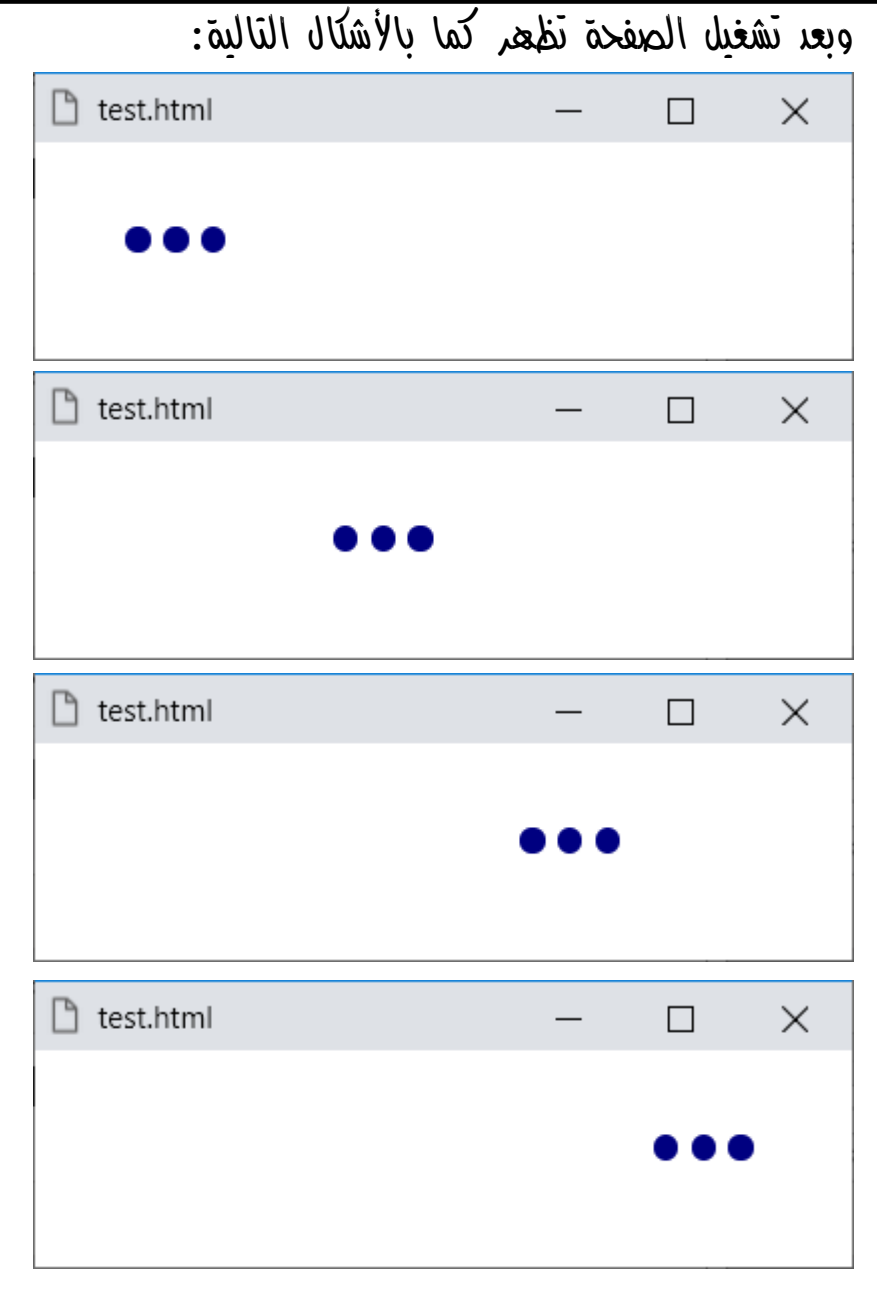

**أكاديمية حسونة صخرة األساس - ادخل واشترك وشاهد وشارك + ليصلك كل جديد [www.hassouna-academy.com](http://www.hassouna-academy.com/) [www.youtube.com/user/HassounaAcademy](http://www.youtube.com/user/HassounaAcademy)**

كود! قم بكتابة الكود التالي ثم احفظه:

```
<!DOCTYPE html>
<html>
 <head>
   <style>
    body{ margin:30px; }
    .circle{
     width:10px; height:10px; margin:0.5px;
     border-radius:15px; position:relative;
     background:navy; display:inline-block;
    }
    #c1{ animation: mymove 2.10s linear infinite alternate; }
    #c2{ animation: mymove 2.15s linear infinite alternate-reverse; }
    #c3{ animation: mymove 2.20s linear infinite alternate; }
    #c4{ animation: mymove 2.25s linear infinite alternate-reverse; }
    #c5{ animation: mymove 2.30s linear infinite alternate; }
    #c6{ animation: mymove 2.35s linear infinite alternate-reverse; }
    #c7{ animation: mymove 2.40s linear infinite alternate; }
    @keyframes mymove{
     0%{ left:0%; }
     25%{ left:20%; }
     50%{ left:40%; }
     75%{ left:60%; }
     100%{ left:80%; }
    }
   </style>
 </head>
 <body>
    <div class="circle" id="c1"></div>
    <div class="circle" id="c2"></div>
    <div class="circle" id="c3"></div>
    <div class="circle" id="c4"></div>
    <div class="circle" id="c5"></div>
    <div class="circle" id="c6"></div>
    <div class="circle" id="c7"></div>
 </body>
</html>
```
**ادخل وسجل حساب على الموقع اآلن [com.academy-hassouna.www](http://www.hassouna-academy.com/)**

**Hassouna Academy (** $\bigoplus$  **Basic Rock - Like - Subscribe - Share - Views +**  $\bigoplus$ **[www.hassouna-academy.com](http://www.hassouna-academy.com/) [www.youtube.com/user/HassounaAcademy](http://www.youtube.com/user/HassounaAcademy)**

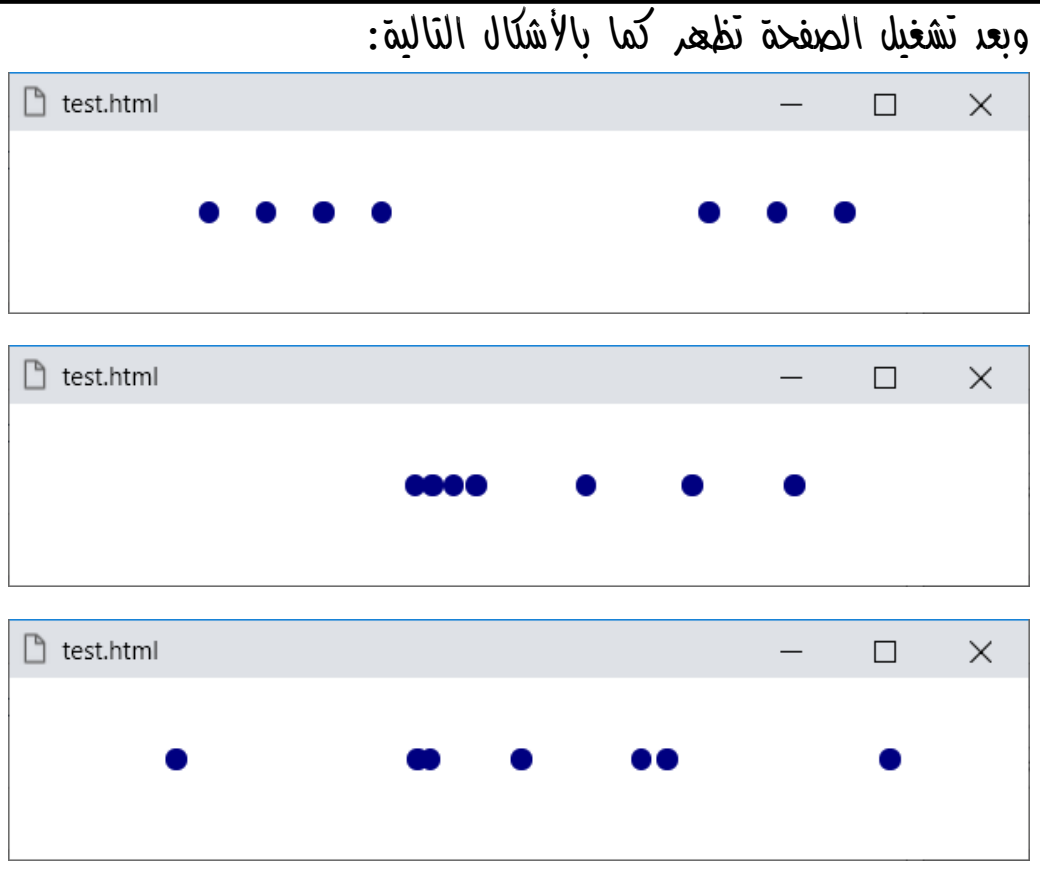

وهكذا يسيرون في شكل متناثر الى ما ال نهاية.

**أكاديمية حسونة صخرة األساس - ادخل واشترك وشاهد وشارك + ليصلك كل جديد [www.hassouna-academy.com](http://www.hassouna-academy.com/) [www.youtube.com/user/HassounaAcademy](http://www.youtube.com/user/HassounaAcademy)**

```
<!DOCTYPE html>
<html>
<head>
   <style>
    body{ margin:100px; }
    #main{
    width:100px; height:100px; margin:0.5px;
    background:navy; display:inline-block; border-radius:55px;
    }
    .child{ background:navy; width:200px; height:35px; border-radius:10px; }
    #d1{ transform:rotate(90deg); margin-top:30px; margin-left:-50px; }
    #d2{ transform:rotate(180deg); margin-top:-30px; margin-left:-50px; }
    #d3{ transform:rotate(135deg); margin-top:-40px; margin-left:-50px; }
    #d4{ transform:rotate(-135deg); margin-top:-35px; margin-left:-50px; }
    #main{ animation: mymove 3s linear infinite; }
    @keyframes mymove{
     0%{ transform:rotate(0deg); }
     25%{ transform:rotate(90deg); }
     50%{ transform:rotate(180deg); }
     75%{ transform:rotate(270deg); }
     100%{ transform:rotate(360deg); }
    }
   </style>
 </head>
 <body>
    <div id="main">
     <div id="d1" class="child"></div>
     <div id="d2" class="child"></div>
     <div id="d3" class="child"></div>
     <div id="d4" class="child"></div>
    </div>
 </body>
</html>
```
**Hassouna Academy (** $\bigoplus$  **Basic Rock - Like - Subscribe - Share – Views +**  $\bigcap$ **[www.hassouna-academy.com](http://www.hassouna-academy.com/) [www.youtube.com/user/HassounaAcademy](http://www.youtube.com/user/HassounaAcademy)**

وبعد تشغيل الصفحة ستالحظ أن الشكل يستدير وانظر الشكل التالي:

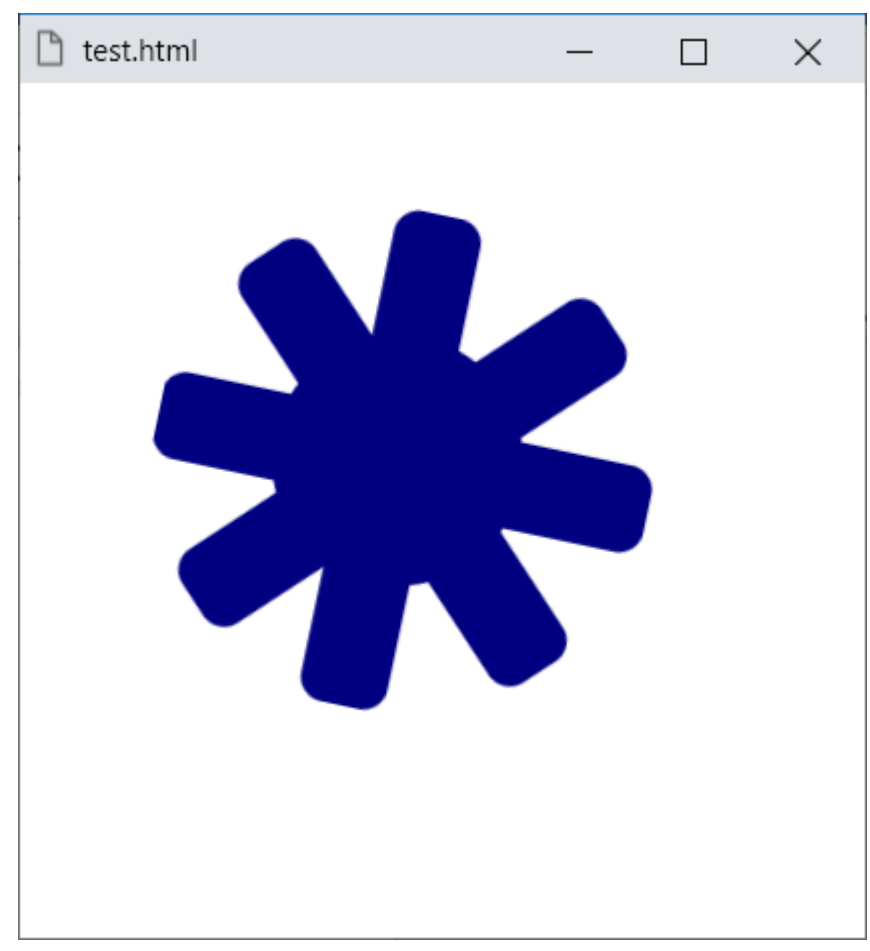

**أكاديمية حسونة صخرة األساس - ادخل واشترك وشاهد وشارك + ليصلك كل جديد [www.hassouna-academy.com](http://www.hassouna-academy.com/) [www.youtube.com/user/HassounaAcademy](http://www.youtube.com/user/HassounaAcademy)**

```
<!DOCTYPE html>
<html>
 <head>
   <style>
    body{ margin:30px; }
    #main{
     width:100px; height:100px; border-radius:55px;
     color:red; font-size:15px; font-weight:bold;
     background:navy; display:inline-block;
     animation: mymove 3s linear infinite;
    }
    @keyframes mymove{
     0%{ transform:rotate(0deg); }
     25%{ transform:rotate(90deg); }
     50%{ transform:rotate(180deg); }
     75%{ transform:rotate(270deg); }
     100%{ transform:rotate(360deg); }
    }
   </style>
 </head>
 <body>
    <div id="main">
     ֎
    </div>
 </body>
</html>
```
**Hassouna Academy (** $\bigoplus$  **Basic Rock - Like - Subscribe - Share - Views +**  $\bigoplus$ **[www.hassouna-academy.com](http://www.hassouna-academy.com/) [www.youtube.com/user/HassounaAcademy](http://www.youtube.com/user/HassounaAcademy)** وبعد تشغيل الصفحة تظهر كما باألشكال التالية:

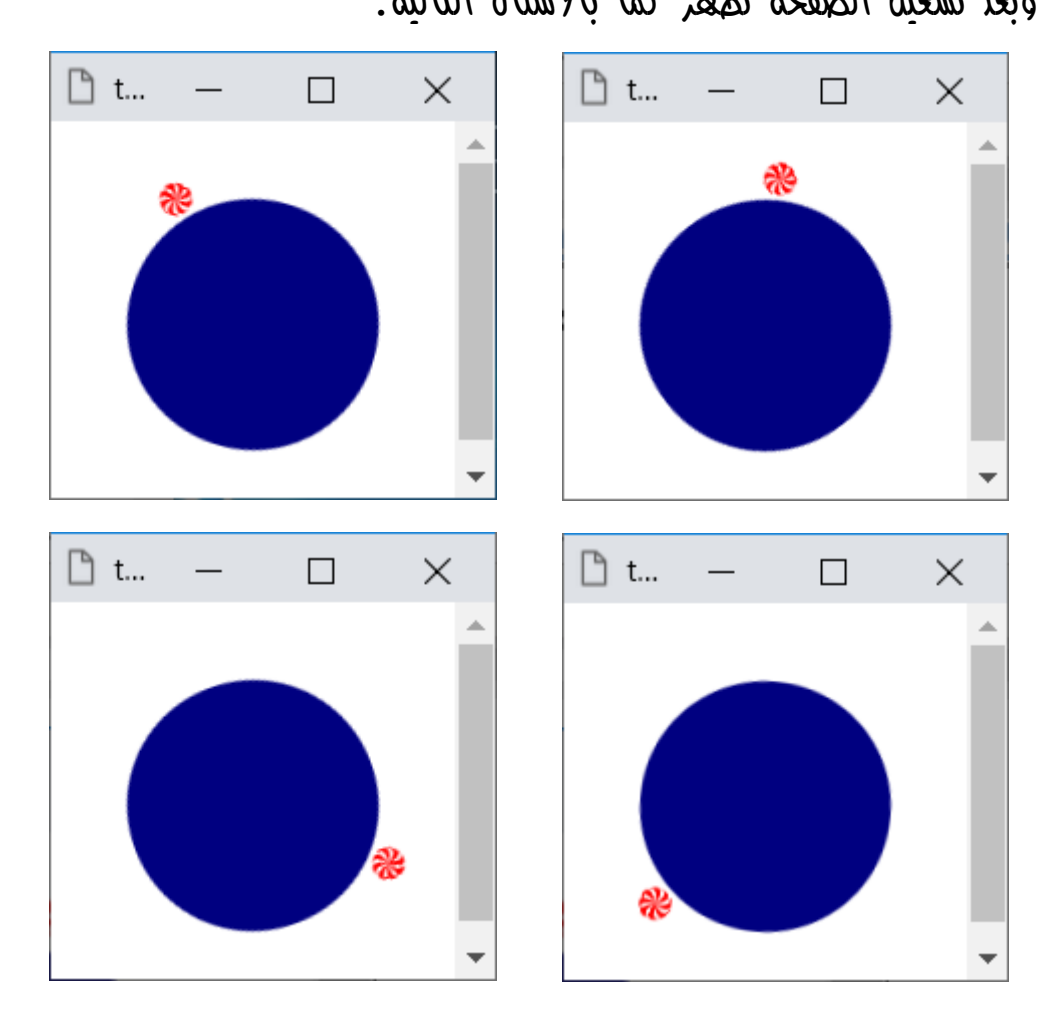

وهكذا وهي تستدير، ولكن يهيئ لك وكأن النص هو الذي يستدير حولها.

**أكاديمية حسونة صخرة األساس - ادخل واشترك وشاهد وشارك + ليصلك كل جديد [www.hassouna-academy.com](http://www.hassouna-academy.com/) [www.youtube.com/user/HassounaAcademy](http://www.youtube.com/user/HassounaAcademy)**

كود! قم بكتابة الكود التالي ثم احفظه:

```
<!DOCTYPE html>
<html>
 <head>
  <style>
    body{ margin:30px; }
    #main{
     color:navy; font-size:150px; font-weight:bold;
     display:inline-block;
     animation: mymove 3s linear infinite;
    }
    @keyframes mymove{
     0%{ transform:rotate(0deg); }
     25%{ transform:rotate(90deg); }
     50%{ transform:rotate(180deg); }
     75%{ transform:rotate(270deg); }
     100%{ transform:rotate(360deg); }
    }
   </style>
 </head>
<body>
    <div id="main">
    ֎
    </div>
 </body>
</html>
```
**ادخل وسجل حساب على الموقع اآلن [com.academy-hassouna.www](http://www.hassouna-academy.com/)**

**Hassouna Academy (** $\bigoplus$  **Basic Rock - Like - Subscribe - Share – Views +**  $\bigcap$ **[www.hassouna-academy.com](http://www.hassouna-academy.com/) [www.youtube.com/user/HassounaAcademy](http://www.youtube.com/user/HassounaAcademy)**

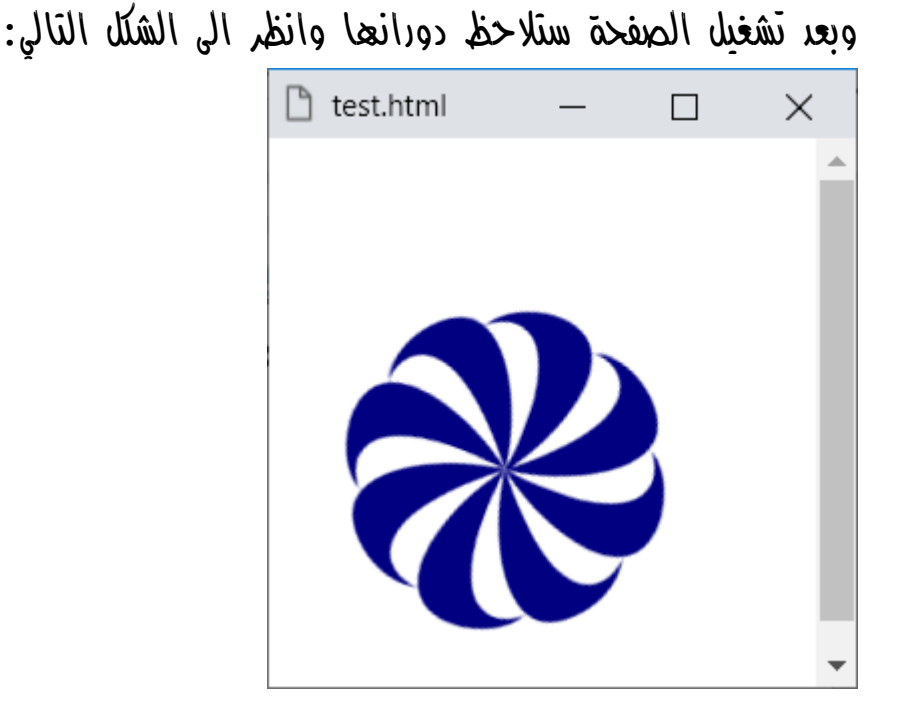

**أكاديمية حسونة صخرة األساس - ادخل واشترك وشاهد وشارك + ليصلك كل جديد [www.hassouna-academy.com](http://www.hassouna-academy.com/) [www.youtube.com/user/HassounaAcademy](http://www.youtube.com/user/HassounaAcademy)**

```
<!DOCTYPE html>
<html>
 <head>
   <style>
    body{ margin:30px; }
    #main{
     color:navy; font-size:150px; font-weight:bold;
     display:inline-block;
     animation: mymove 2s linear infinite alternate-reverse;
    }
    @keyframes mymove{
     0%{ transform:rotate(0deg); }
     25%{ transform:rotate(90deg); }
     50%{ transform:rotate(180deg); }
     75%{ transform:rotate(270deg); }
     100%{ transform:rotate(360deg); }
    }
   </style>
 </head>
 <body>
    <div id="main">
     ✸
    </div>
 </body>
</html>
```
**Hassouna Academy (** $\bigoplus$  **Basic Rock - Like - Subscribe - Share – Views +**  $\bigcap$ **[www.hassouna-academy.com](http://www.hassouna-academy.com/) [www.youtube.com/user/HassounaAcademy](http://www.youtube.com/user/HassounaAcademy)**

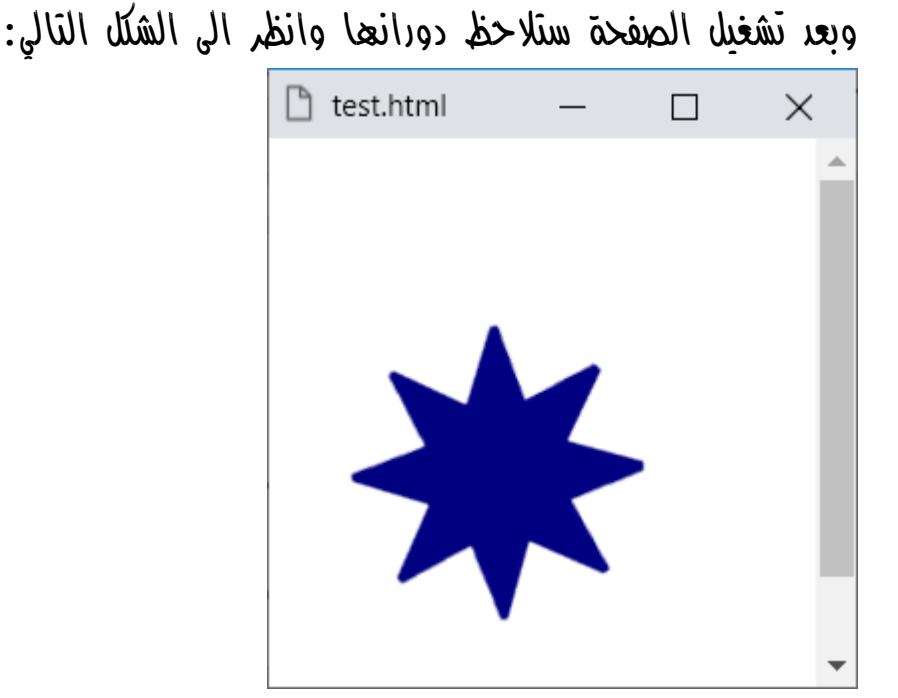

**أكاديمية حسونة صخرة األساس - ادخل واشترك وشاهد وشارك + ليصلك كل جديد [www.hassouna-academy.com](http://www.hassouna-academy.com/) [www.youtube.com/user/HassounaAcademy](http://www.youtube.com/user/HassounaAcademy)**

كود! قم بكتابة الكود التالي ثم احفظه:

```
<!DOCTYPE html>
<html>
<head>
   <style>
    body{ margin:30px; }
    #main{
     font-size:150px; font-weight:bold;
     display:inline-block;
     animation: mymove 50ms linear infinite alternate;
    }
    @keyframes mymove{
     from{ padding-left:0; }
     to{ padding-left:10px; }
    }
   </style>
 </head>
<body>
    <div id="main">
    8#9200; </div>
 </body>
</html>
```
وبعد تشغيل الصفحة ستالحظ أنها تهتز مثل المنبه وانظر الشكل التالي:

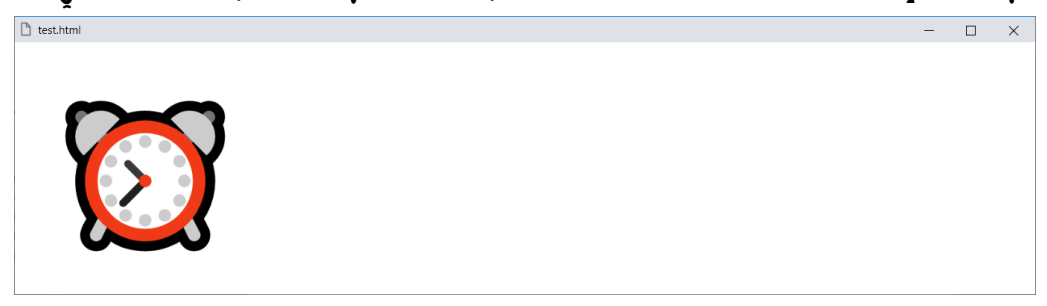

### صفحة رقم 847

**ادخل وسجل حساب على الموقع اآلن [com.academy-hassouna.www](http://www.hassouna-academy.com/)**

CSS Zero to Hero – From Hassouna Academy  $\circled{S}$ 

**Hassouna Academy (Hp)** Basic Rock - Like - Subscribe - Share – Views +  $\bigcap$ **[www.hassouna-academy.com](http://www.hassouna-academy.com/) [www.youtube.com/user/HassounaAcademy](http://www.youtube.com/user/HassounaAcademy)**

كود! قم بكتابة الكود التالي ثم احفظه:

```
<!DOCTYPE html>
<html>
<head>
   <style>
    body{ background:radial-gradient(#ea7cea, #e8aee8) left/5px 5px; }
    .view{ width:100px; height:100px; perspective:300px; padding:50px; }
    .cube{
    width:100px; height:100px; transform-style:preserve-3d;
    transform: rotate3d(1, 1, 1, 0deg);
     animation: mymove 2s linear infinite;
    }
    .cube div{
    width:100px; height:100px; opacity:0.5; display:inline-block;
    line-height:100px; font-size:20px; font-weight:bold;
    text-align:center; color:#fff; position:absolute;
     border:2px solid black;
    }
    .cube .front{background:red;transform:rotateY(0deg) translateZ(50px);}
    .cube .back{background:green;transform:rotateY(180deg) translateZ(50px);}
    .cube .right{background:blue;transform:rotateY(90deg) translateZ(50px);}
    .cube .left{background:navy;transform:rotateY(-90deg) translateZ(50px);}
    .cube .top{background:gold;transform:rotateX(90deg) translateZ(50px);}
    .cube .bottom{background:gray;transform:rotateX(-90deg) translateZ(50px);}
    @keyframes mymove{
     0%{ transform: rotate3d(1, 1, 1, 0deg); }
     25%{ transform: rotate3d(1, 1, 1, 90deg); }
     50%{ transform: rotate3d(1, 1, 1, 180deg); }
     75%{ transform: rotate3d(1, 1, 1, 270deg); }
     100%{ transform: rotate3d(1, 1, 1, 360deg); }
    }
   </style>
 </head>
 <body>
   <div class="view">
    <div class="cube">
     <div class="front">Front</div>
     <div class="back">Back</div>
     <div class="right">Right</div>
     <div class="left">Left</div>
     <div class="top">Top</div>
     <div class="bottom">Bottom</div>
    </div>
   </div>
 </body>
</html>
```
#### **PAGE 848**

**Create Account Now [www.hassouna-academy.com](http://www.hassouna-academy.com/)**

**أكاديمية حسونة صخرة األساس - ادخل واشترك وشاهد وشارك + ليصلك كل جديد [www.hassouna-academy.com](http://www.hassouna-academy.com/) [www.youtube.com/user/HassounaAcademy](http://www.youtube.com/user/HassounaAcademy)** وبعد تشغيل الصفحة يستدير شكل d3 كما باألشكال التالية:

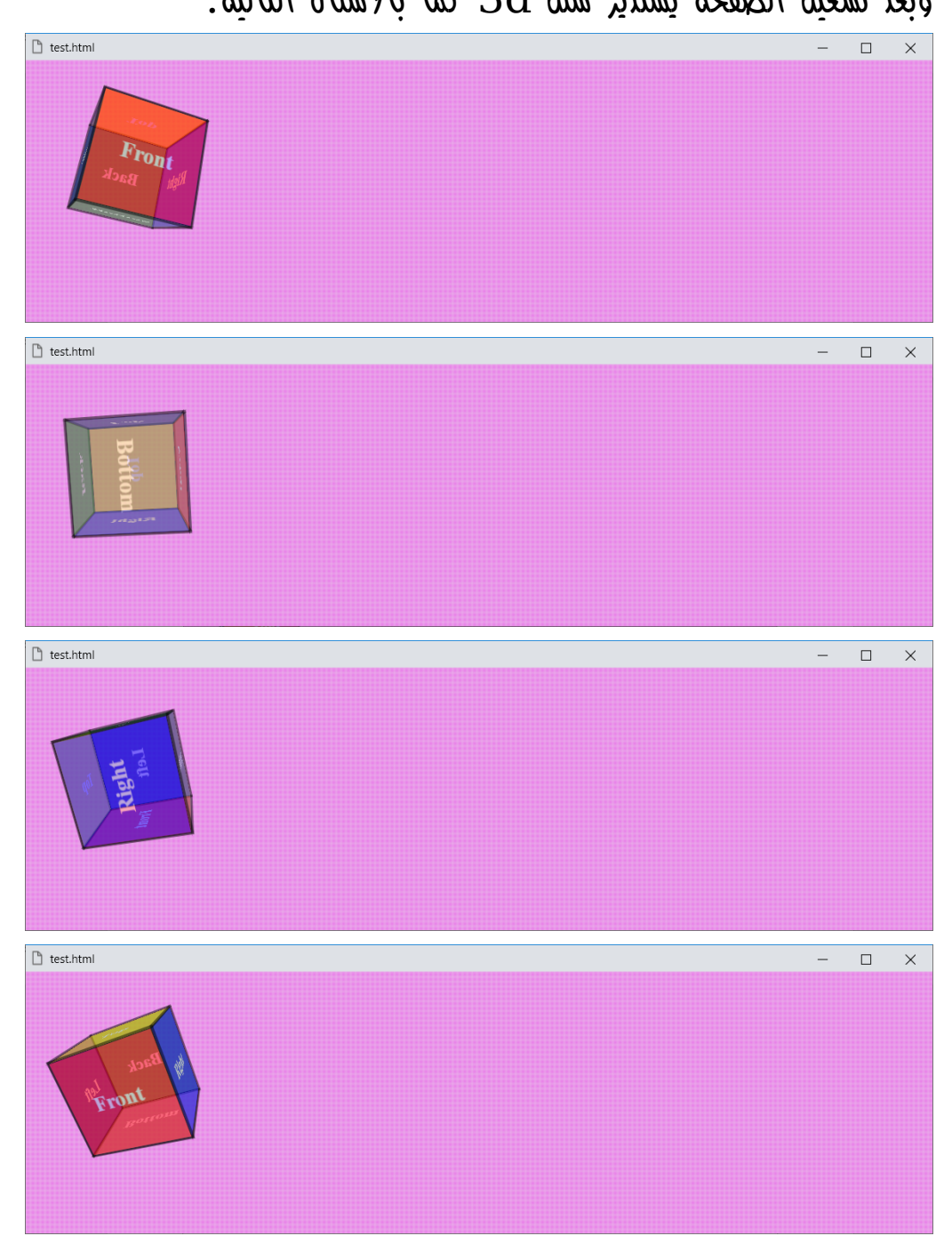

صفحة رقم 849 **ادخل وسجل حساب على الموقع اآلن [com.academy-hassouna.www](http://www.hassouna-academy.com/)**

CSS Zero to Hero – From Hassouna Academy  $\circled{S}$ 

**Hassouna Academy (Hp)** Basic Rock - Like - Subscribe - Share – Views +  $\bigcap$ **[www.hassouna-academy.com](http://www.hassouna-academy.com/) [www.youtube.com/user/HassounaAcademy](http://www.youtube.com/user/HassounaAcademy)**

كود! قم بكتابة الكود التالي ثم احفظه:

```
<!DOCTYPE html>
<html>
<head>
   <style>
    body{ background:radial-gradient(#ea7cea, #e8aee8) left/5px 5px; }
    .view{ width:100px; height:100px; perspective:300px; padding:50px; }
    .cube{
    width:100px; height:100px; transform-style:preserve-3d;
    transform: rotate3d(1, 1, 1, 0deg); position:absolute;
     animation: mymove 5s linear infinite alternate;
    }
    .cube div{
    width:100px; height:100px; opacity:0.5; display:inline-block;
    line-height:100px; font-size:20px; font-weight:bold;
    text-align:center; color:#fff; position:absolute; left:10px;
     border:2px solid black;
    }
    .cube .front{background:red;transform:rotateY(0deg) translateZ(50px);}
    .cube .back{background:green;transform:rotateY(180deg) translateZ(50px);}
    .cube .right{background:blue;transform:rotateY(90deg) translateZ(50px);}
    .cube .left{background:navy;transform:rotateY(-90deg) translateZ(50px);}
    .cube .top{background:gold;transform:rotateX(90deg) translateZ(50px);}
    .cube .bottom{background:gray;transform:rotateX(-90deg) translateZ(50px);}
    @keyframes mymove{
     0%{ transform: rotate3d(1, 1, 1, 0deg); left:10px; }
     25%{ transform: rotate3d(1, 1, 1, 90deg); left:60px; }
     50%{ transform: rotate3d(1, 1, 1, 180deg); left:110px; }
     75%{ transform: rotate3d(1, 1, 1, 270deg); left:160px; }
     100%{ transform: rotate3d(1, 1, 1, 360deg); left:210px; }
    }
   </style>
 </head>
 <body>
   <div class="view">
    <div class="cube">
     <div class="front">Front</div>
     <div class="back">Back</div>
     <div class="right">Right</div>
     <div class="left">Left</div>
     <div class="top">Top</div>
     <div class="bottom">Bottom</div>
    </div>
   </div>
 </body>
</html>
```
**Create Account Now [www.hassouna-academy.com](http://www.hassouna-academy.com/)**

**أكاديمية حسونة صخرة األساس - ادخل واشترك وشاهد وشارك + ليصلك كل جديد [www.hassouna-academy.com](http://www.hassouna-academy.com/) [www.youtube.com/user/HassounaAcademy](http://www.youtube.com/user/HassounaAcademy)**

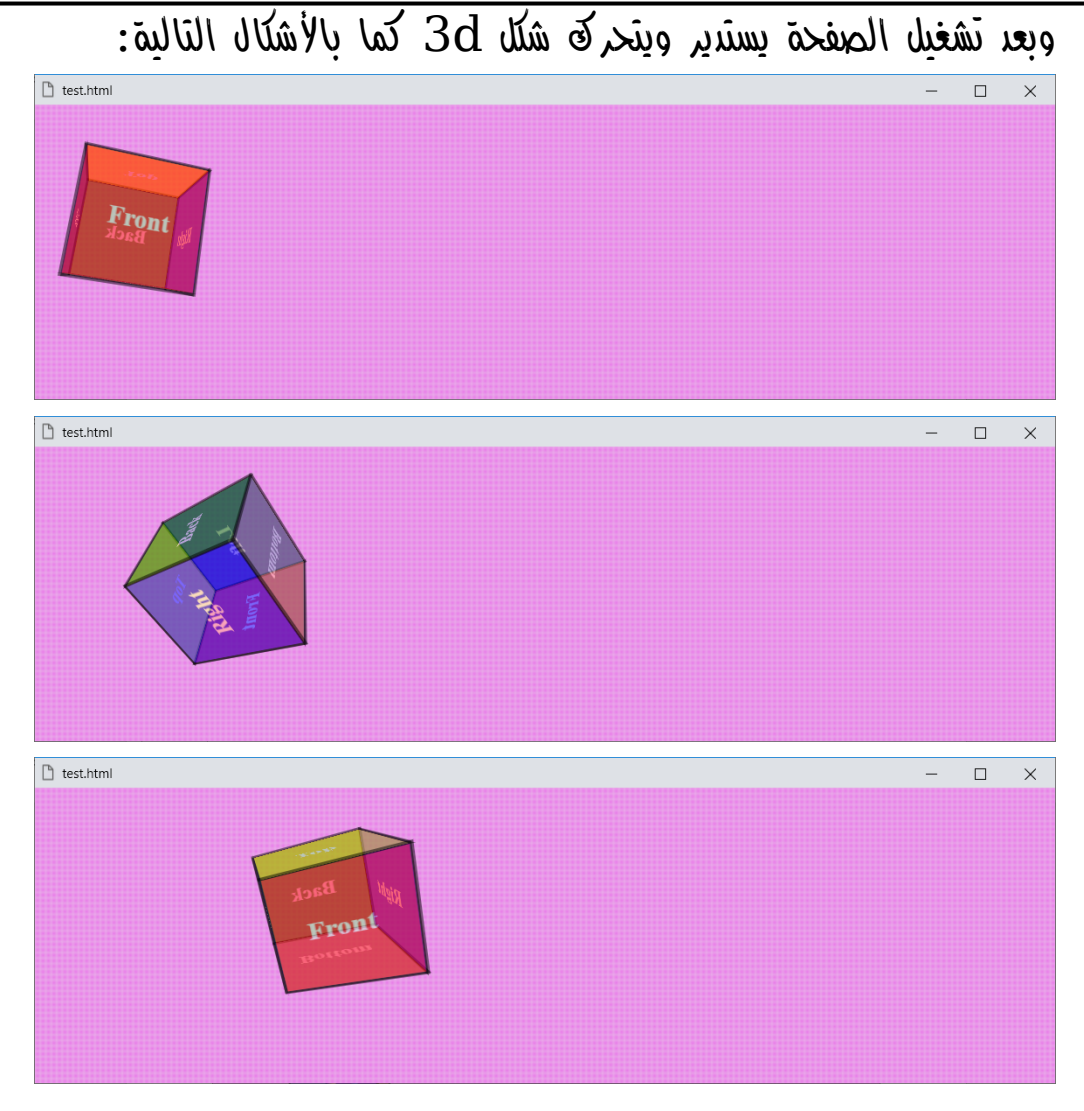

**Hassouna Academy (H)** Basic Rock - Like - Subscribe - Share – Views +  $\bigcap$ **[www.hassouna-academy.com](http://www.hassouna-academy.com/) [www.youtube.com/user/HassounaAcademy](http://www.youtube.com/user/HassounaAcademy)**

واآلن انتبه!، فسوف نصنع صور ألرقام Digital على برنامج الفوتوشوب، ولو أردت تعلمه ابحث في يوتيوب بـ فوتوشوب حسونة أكاديمي، أو أدخل على قائمة التشغيل من الرابط التالي:

**<https://www.youtube.com/playlist?list=PLHIfW1KZRIfntLWyOJQKyfR5RcuXdzfnU>**

## كود! قم بكتابة الكود التالي ثم احفظه:

```
<!DOCTYPE html>
<html>
<head>
   <style>
   body{ margin:30px; }
   #main{
    width:250px; height:408px; padding:1px;
     box-shadow:2px 2px 60px yellow;
     background-image:url('base.jpg');
     animation: mymove 20s infinite alternate;
    }
    @keyframes mymove{
     0%{ box-shadow:2px 2px 60px yellow; background-image:url('base.jpg'); }
     10%{ box-shadow:2px 2px 60px aqua; background-image:url('0.jpg'); }
     20%{ box-shadow:2px 2px 60px green; background-image:url('1.jpg'); }
     30%{ box-shadow:2px 2px 60px red; background-image:url('2.jpg'); }
     40%{ box-shadow:2px 2px 60px blue; background-image:url('3.jpg'); }
     50%{ box-shadow:2px 2px 60px navy; background-image:url('4.jpg'); }
     60%{ box-shadow:2px 2px 60px gold; background-image:url('5.jpg'); }
     70%{ box-shadow:2px 2px 60px brown; background-image:url('6.jpg'); }
     80%{ box-shadow:2px 2px 60px darkred; background-image:url('7.jpg'); }
     90%{ box-shadow:2px 2px 60px darkgreen; background-image:url('8.jpg'); }
     100%{ box-shadow:2px 2px 60px gray; background-image:url('9.jpg'); }
    }
   </style>
 </head>
 <body>
    <div id="main"></div>
 </body>
</html>
```
#### **Create Account Now [www.hassouna-academy.com](http://www.hassouna-academy.com/)**

**أكاديمية حسونة صخرة األساس - ادخل واشترك وشاهد وشارك + ليصلك كل جديد [www.hassouna-academy.com](http://www.hassouna-academy.com/) [www.youtube.com/user/HassounaAcademy](http://www.youtube.com/user/HassounaAcademy)** وبعد تشغيل الصفحة تظهر كما باألشكال التالية:

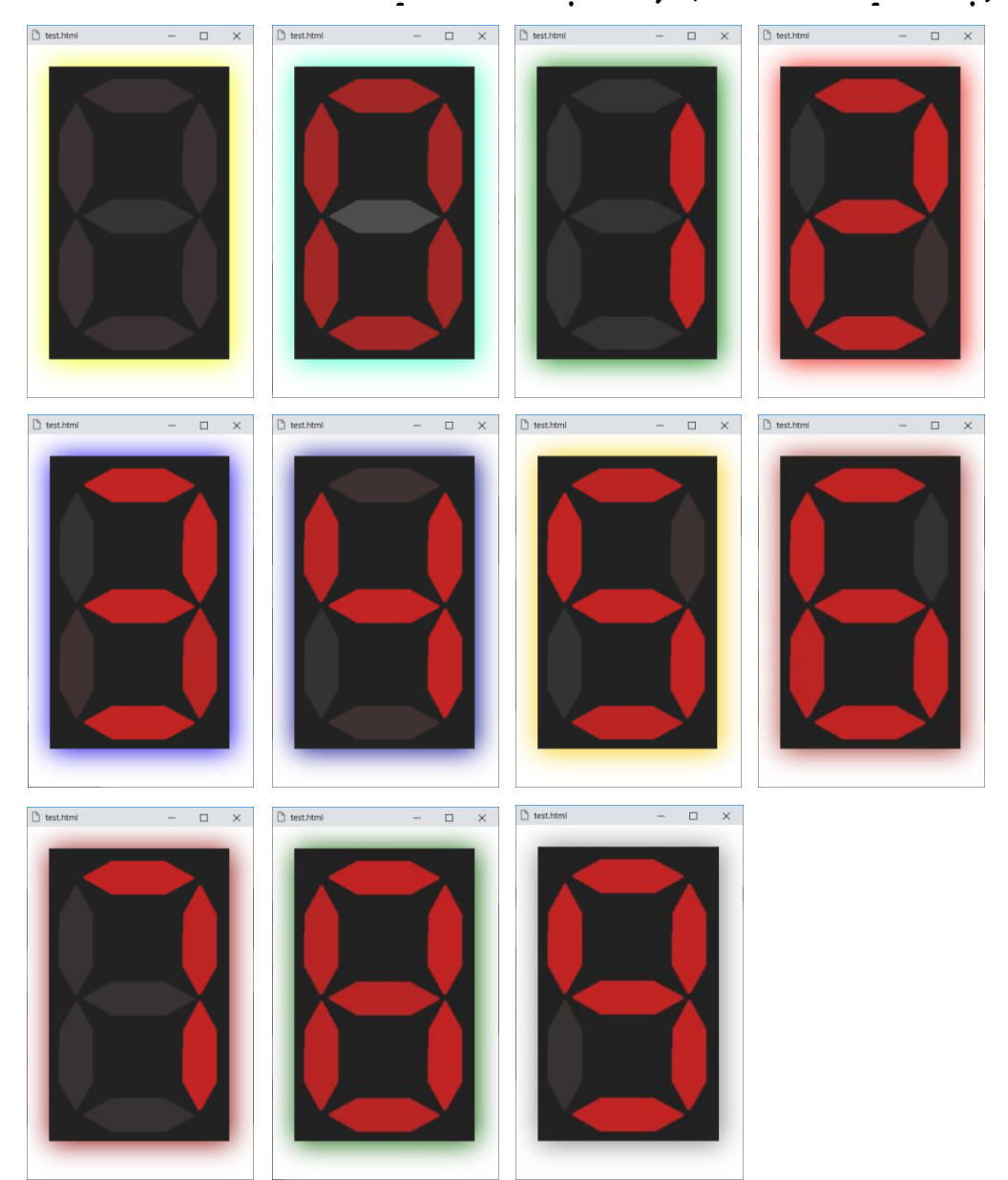

وهكذا يتم العد من 0 الى 9 ثم يرجع من 9 الى 0 الى ما ال نهاية.

**Hassouna Academy (H)** Basic Rock - Like - Subscribe - Share – Views +  $\bigcap$ **[www.hassouna-academy.com](http://www.hassouna-academy.com/) [www.youtube.com/user/HassounaAcademy](http://www.youtube.com/user/HassounaAcademy)** واآلن سوف نستخدم نفس آلية المثال السابق لصنع مثال آخر به خانتين،

> فيتم العد من 1 الى 99 ثم يبدأ من جديد وهكذا. كود! قم بكتابة الكود التالي ثم احفظه:

```
<!DOCTYPE html>
<html>
<head>
   <style>
   body{ margin:30px; }
   #d1 , #d2{
    width:250px; height:408px; padding:1px;
     box-shadow:2px 2px 60px yellow; display:inline-block;
    background-image:url('base.jpg');
    }
   #d1{ animation: mymove 100s infinite; }
    #d2{ animation: mymove 10s infinite; }
    @keyframes mymove{
     0%{ box-shadow:2px 2px 60px yellow; background-image:url('base.jpg'); }
     10%{ box-shadow:2px 2px 60px aqua; background-image:url('0.jpg'); }
     20%{ box-shadow:2px 2px 60px green; background-image:url('1.jpg'); }
     30%{ box-shadow:2px 2px 60px red; background-image:url('2.jpg'); }
     40%{ box-shadow:2px 2px 60px blue; background-image:url('3.jpg'); }
     50%{ box-shadow:2px 2px 60px navy; background-image:url('4.jpg'); }
     60%{ box-shadow:2px 2px 60px gold; background-image:url('5.jpg'); }
     70%{ box-shadow:2px 2px 60px brown; background-image:url('6.jpg'); }
     80%{ box-shadow:2px 2px 60px darkred; background-image:url('7.jpg'); }
     90%{ box-shadow:2px 2px 60px darkgreen; background-image:url('8.jpg'); }
     100%{ box-shadow:2px 2px 60px gray; background-image:url('9.jpg'); }
    }
   </style>
 </head>
 <body>
    <div id="d1"></div>
    <div id="d2"></div>
 </body>
</html>
```
**أكاديمية حسونة صخرة األساس - ادخل واشترك وشاهد وشارك + ليصلك كل جديد [www.hassouna-academy.com](http://www.hassouna-academy.com/) [www.youtube.com/user/HassounaAcademy](http://www.youtube.com/user/HassounaAcademy)** وبعد تشغيل الصفحة تظهر كما باألشكال التالية:

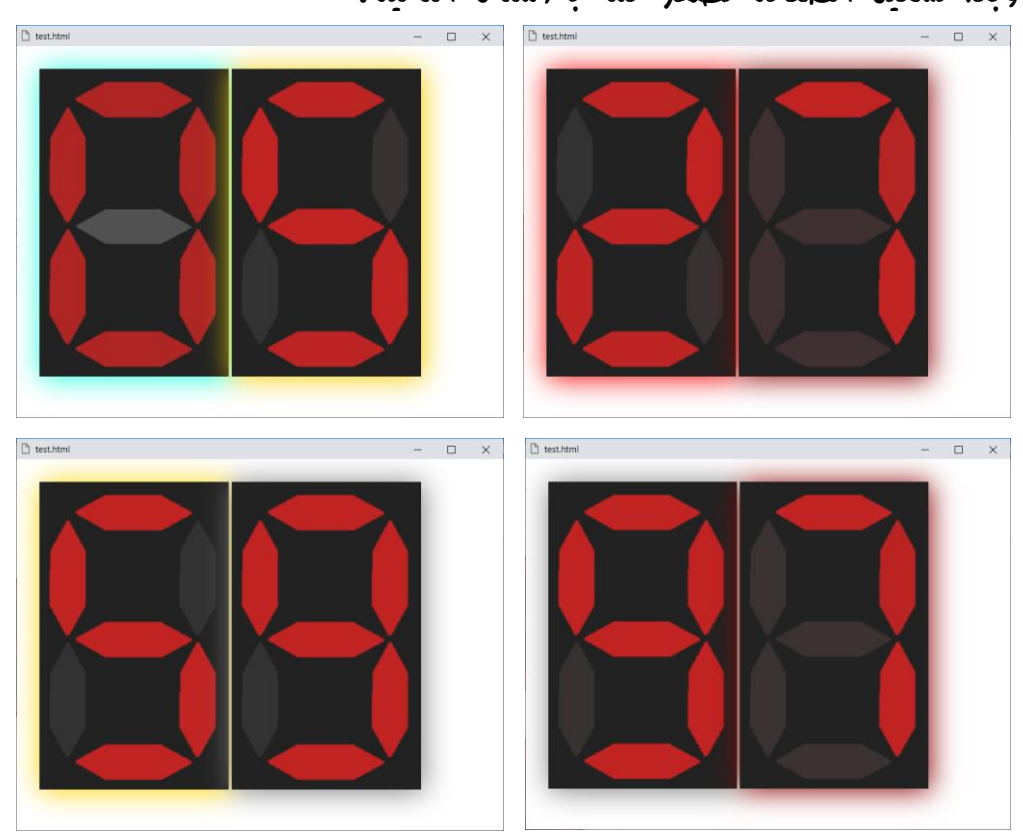

وهكذا حتى يصل الى 99 ثم يبدأ من جديد.

**Hassouna Academy (H)** Basic Rock - Like - Subscribe - Share – Views +  $\bigcap$ **[www.hassouna-academy.com](http://www.hassouna-academy.com/) [www.youtube.com/user/HassounaAcademy](http://www.youtube.com/user/HassounaAcademy)**

واآلن سوف نصنع خانات يتم العد فيها من 1 الى 999 ثم يبدأ من جديد، وهكذا، وذلك كما يلي إن شاء الله. كود! قم بكتابة الكود التالي ثم احفظه:

```
<!DOCTYPE html>
<html>
 <head>
   <style>
   body{ margin:30px; }
   #d1 , #d2 , #d3{
    width:250px; height:408px; padding:1px;
     box-shadow:2px 2px 60px yellow; display:inline-block;
    background-image:url('base.jpg');
    }
   #d1{ animation: mymove 1000s infinite; }
    #d2{ animation: mymove 100s infinite; }
   #d3{ animation: mymove 10s infinite; }
    @keyframes mymove{
     0%{ box-shadow:2px 2px 60px yellow; background-image:url('base.jpg'); }
     10%{ box-shadow:2px 2px 60px aqua; background-image:url('0.jpg'); }
     20%{ box-shadow:2px 2px 60px green; background-image:url('1.jpg'); }
     30%{ box-shadow:2px 2px 60px red; background-image:url('2.jpg'); }
     40%{ box-shadow:2px 2px 60px blue; background-image:url('3.jpg'); }
     50%{ box-shadow:2px 2px 60px navy; background-image:url('4.jpg'); }
     60%{ box-shadow:2px 2px 60px gold; background-image:url('5.jpg'); }
     70%{ box-shadow:2px 2px 60px brown; background-image:url('6.jpg'); }
     80%{ box-shadow:2px 2px 60px darkred; background-image:url('7.jpg'); }
     90%{ box-shadow:2px 2px 60px darkgreen; background-image:url('8.jpg'); }
     100%{ box-shadow:2px 2px 60px gray; background-image:url('9.jpg'); }
    }
   </style>
 </head>
 <body>
    <div id="d1"></div>
    <div id="d2"></div>
    <div id="d3"></div>
 </body>
</html>
```
**Create Account Now [www.hassouna-academy.com](http://www.hassouna-academy.com/)**

**أكاديمية حسونة صخرة األساس - ادخل واشترك وشاهد وشارك + ليصلك كل جديد [www.hassouna-academy.com](http://www.hassouna-academy.com/) [www.youtube.com/user/HassounaAcademy](http://www.youtube.com/user/HassounaAcademy)** وبعد تشغيل الصفحة تظهر كما باألشكال التالية:

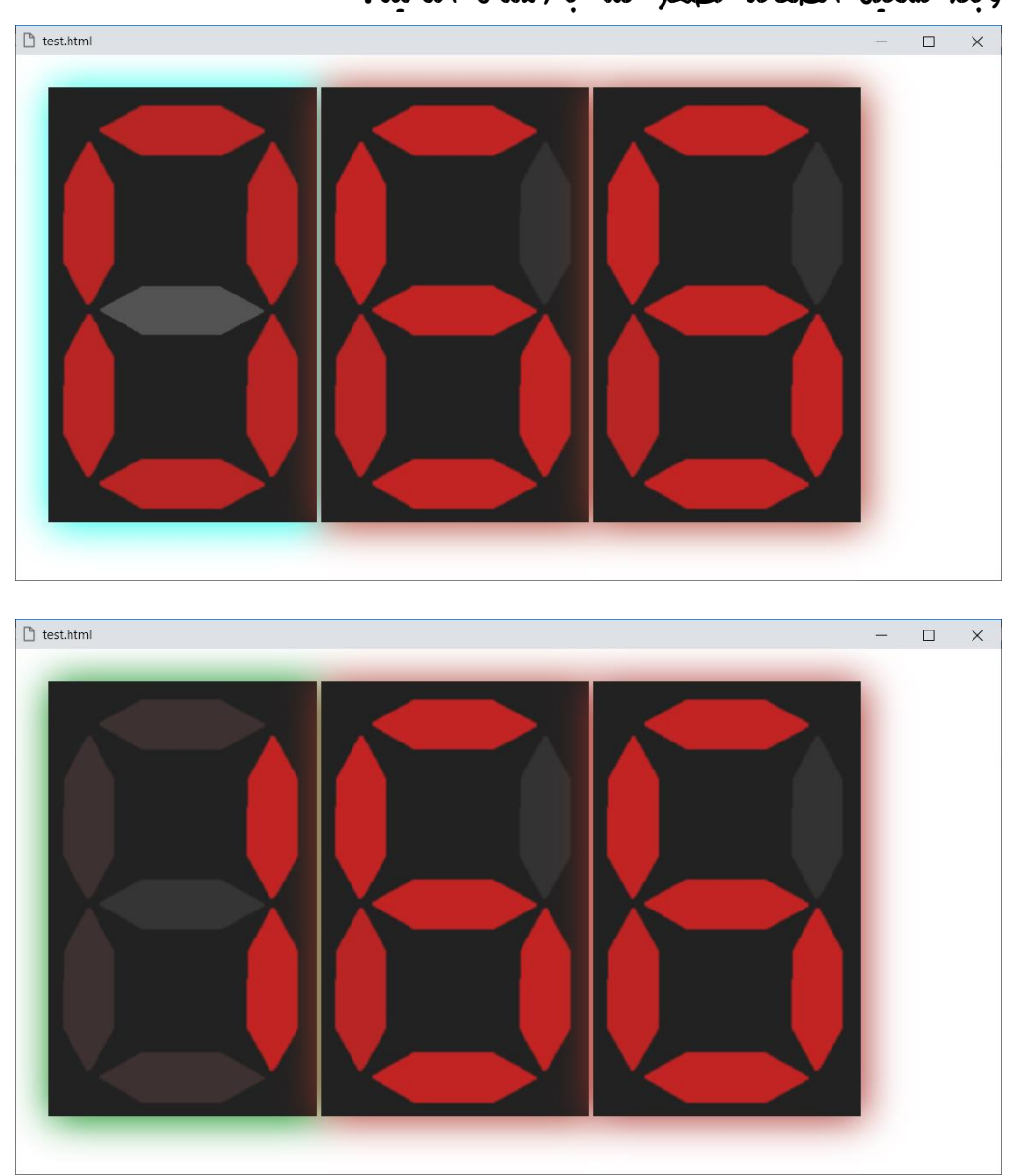

وهكذا حتى يصل الى 999 ثم يبدأ من جديد.

**Hassouna Academy (H)** Basic Rock - Like - Subscribe - Share – Views +  $\bigcap$ **[www.hassouna-academy.com](http://www.hassouna-academy.com/) [www.youtube.com/user/HassounaAcademy](http://www.youtube.com/user/HassounaAcademy)**

كود! قم بكتابة الكود التالي ثم احفظه:

```
<!DOCTYPE html>
<html>
 <head>
   <style>
    #myname:before{
    content:""; animation:myset 3s linear infinite;
    }
    @keyframes myset{
     0%{ content:""; color:#f00; }
     7%{ content:"A"; color:#000; }
     14%{ content:"Ah"; color:#f00; }
     21%{ content:"Ahm"; color:#000; }
     28%{ content:"Ahme"; color:#f00; }
     35%{ content:"Ahmed"; color:#000; }
     42%{ content:"Ahmed_"; color:#f00; }
     49%{ content:"Ahmed_H"; color:#000; }
     56%{ content:"Ahmed_Ha"; color:#f00; }
     63%{ content:"Ahmed_Has"; color:#000; }
     70%{ content:"Ahmed_Hass"; color:#f00; }
     77%{ content:"Ahmed_Hasso"; color:#000; }
     84%{ content:"Ahmed_Hassou"; color:#f00; }
     91%{ content:"Ahmed_Hassoun"; color:#000; }
     100%{ content:"Ahmed_Hassouna"; color:#f00; }
    }
   </style>
 </head>
 <body>
    <h1 id="myname"><h1>
 </body>
</html>
```
**Create Account Now [www.hassouna-academy.com](http://www.hassouna-academy.com/)**

**أكاديمية حسونة صخرة األساس - ادخل واشترك وشاهد وشارك + ليصلك كل جديد [www.hassouna-academy.com](http://www.hassouna-academy.com/) [www.youtube.com/user/HassounaAcademy](http://www.youtube.com/user/HassounaAcademy)**

وبعد تشغيل الصفحة تظهر كما باألشكال التالية:

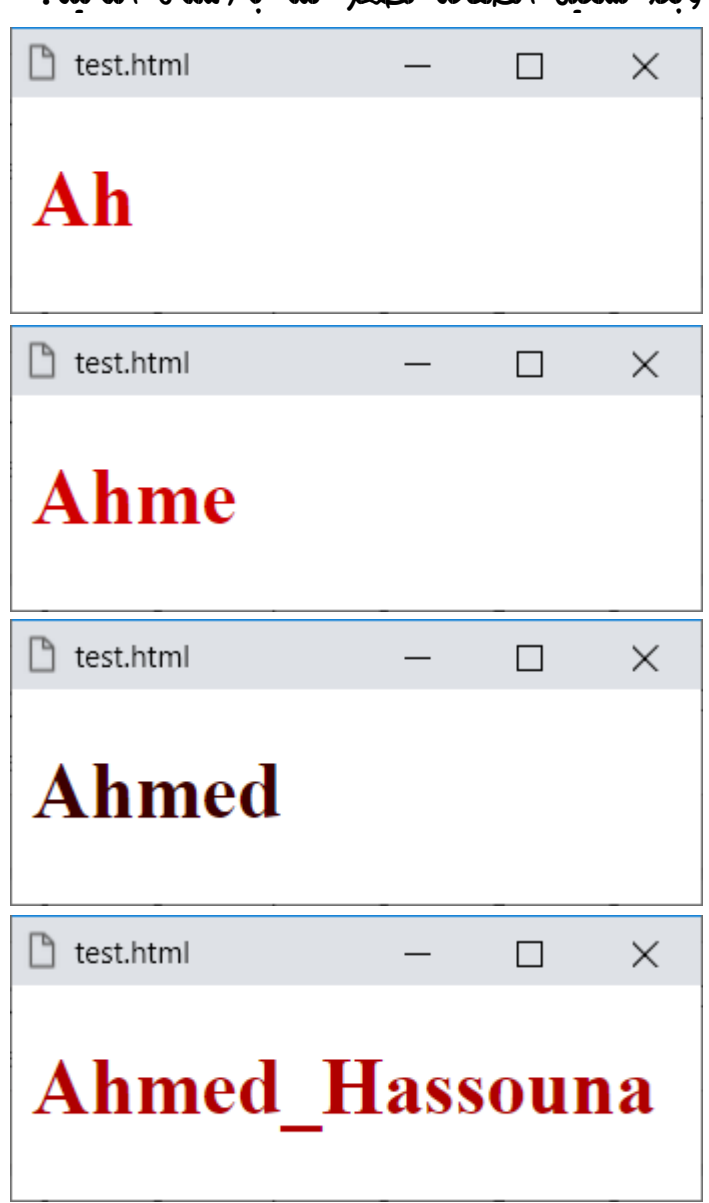

وهكذا يكتب االسم بالتسلسل حتى يتم كتابته ثم يعيد من جديد.

**ادخل وسجل حساب على الموقع اآلن [com.academy-hassouna.www](http://www.hassouna-academy.com/)**

**Hassouna Academy (H)** Basic Rock - Like - Subscribe - Share – Views +  $\bigcap$ **[www.hassouna-academy.com](http://www.hassouna-academy.com/) [www.youtube.com/user/HassounaAcademy](http://www.youtube.com/user/HassounaAcademy)**

```
<!DOCTYPE html>
<html>
 <head>
   <style>
    #mynum:before{
     content:"0";
     animation:myset 100s cubic-bezier(0,1.42,.83,.78) infinite;
    }
    #mynum:after{
     content:"0";
     animation:myset 10s infinite;
    }
    @keyframes myset{
     10%{ color:#000; content:"0"; }
     20%{ color:#f00; content:"1"; }
     30%{ color:#000; content:"2"; }
     40%{ color:#f00; content:"3"; }
     50%{ color:#000; content:"4"; }
     60%{ color:#f00; content:"5"; }
     70%{ color:#000; content:"6"; }
     80%{ color:#f00; content:"7"; }
     90%{ color:#000; content:"8"; }
     100%{color:#f00; content:"9"; }
    }
   </style>
 </head>
 <body>
    <h1 id="mynum"><h1>
 </body>
</html>
```
**أكاديمية حسونة صخرة األساس - ادخل واشترك وشاهد وشارك + ليصلك كل جديد [www.hassouna-academy.com](http://www.hassouna-academy.com/) [www.youtube.com/user/HassounaAcademy](http://www.youtube.com/user/HassounaAcademy)**

وبعد تشغيل الصفحة تظهر كما باألشكال التالية:

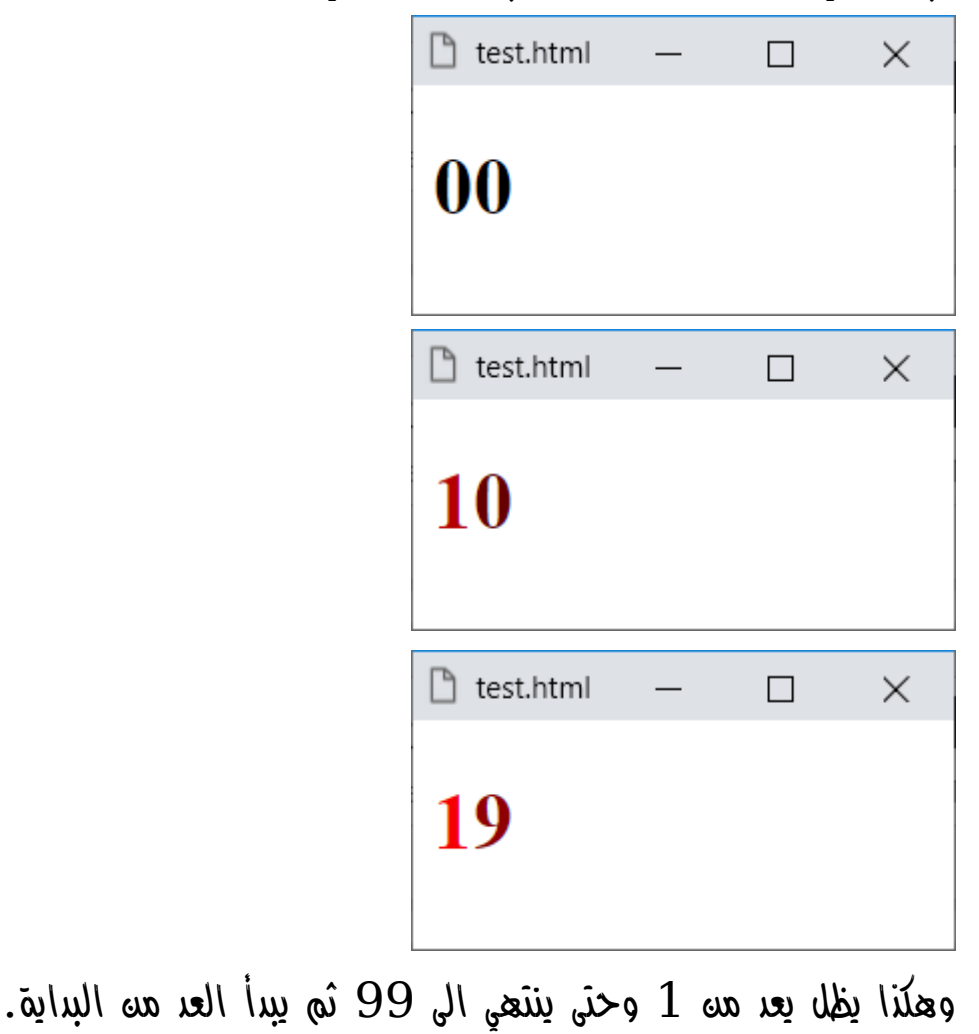

**ادخل وسجل حساب على الموقع اآلن [com.academy-hassouna.www](http://www.hassouna-academy.com/)**

**Hassouna Academy Basic Rock - Like - Subscribe - Share – Views + [www.hassouna-academy.com](http://www.hassouna-academy.com/) [www.youtube.com/user/HassounaAcademy](http://www.youtube.com/user/HassounaAcademy)**

# األدوات Tools

عند العمل نحتاج كثيراً الى أدوات يتم وضعها على الشاشة، وفي هذا الموضوع سوف نقوم بعمل بعض األدوات البسيطة.

واآلن سوف نقوم بعمل ملف css باسم css.styles ثم يتم اإلضافة فيه وتعديله واستخدامه، ورجاء انتبه!، فعندما يتم اخبارك بأن تضع أي كود داخل ملف css.styles ينبغي أن ال تنسي ألننا سوف نستخدم كل ما فيه ان شاء اهلل، وأيضاً انتبه!، فلن يتم الشرح كثيراً في هذا الموضوع، فاالعتماد على ما سبق من شرح.

ورجاء انتبه! ثم انتبه! ثم انتبه!، فإن هذا الموضوع الغرض منه التدريب، والتعامل مع التجارب، وجعل الطالب أكثر جرئه مع الكود.

**أكاديمية حسونة صخرة األساس - ادخل واشترك وشاهد وشارك + ليصلك كل جديد [www.hassouna-academy.com](http://www.hassouna-academy.com/) [www.youtube.com/user/HassounaAcademy](http://www.youtube.com/user/HassounaAcademy)**

## مربع النص Box Text

ضع الكود! التالي في ملف css.styles ثم احفظه:

```
 .text-box-small ,
 .text-box-middle ,
 .text-box-large{
   display:inline-block; border-radius:5px;
   padding-left:5px; padding-right:5px;
   border:0.5px solid lightgray; 
   transition:all 0.5s; outline:none;
 }
 .text-box-small:focus ,
 .text-box-middle:focus ,
 .text-box-large:focus{
   box-shadow:0.5px 0.5px 2px #7ed4db,
              -0.5px -0.5px 2px #7ed4db;
 }
 .text-box-small{
   font-size:10px;
 }
 .text-box-middle{
   font-size:16px;
 }
 .text-box-large{
   font-size:32px;
 }
```
**ادخل وسجل حساب على الموقع اآلن [com.academy-hassouna.www](http://www.hassouna-academy.com/)**
**Hassouna Academy (H)** Basic Rock - Like - Subscribe - Share – Views +  $\bigcap$ **[www.hassouna-academy.com](http://www.hassouna-academy.com/) [www.youtube.com/user/HassounaAcademy](http://www.youtube.com/user/HassounaAcademy)**

كود! قم بكتابة الكود التالي ثم احفظه:

```
<!DOCTYPE html>
<html>
 <head>
    <link rel="stylesheet" href="styles.css">
 </head>
 <body>
   <input class="text-box-large" value="Large">
   <input class="text-box-middle" value="Middle">
   <input class="text-box-small" value="Small">
 </body>
</html>
```
وبعد تشغيل الصفحة تظهر كما بالشكل التالي:

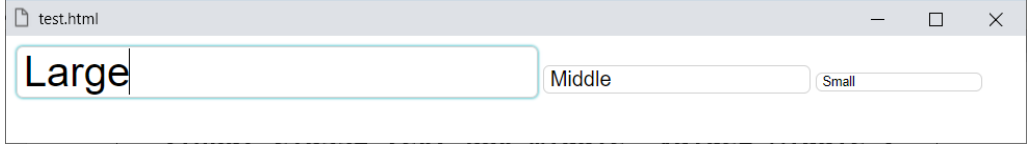

**أكاديمية حسونة صخرة األساس - ادخل واشترك وشاهد وشارك + ليصلك كل جديد [www.hassouna-academy.com](http://www.hassouna-academy.com/) [www.youtube.com/user/HassounaAcademy](http://www.youtube.com/user/HassounaAcademy)**

### عنوان الشاشة Label

ضع الكود! التالي في ملف css.styles ثم احفظه:

```
 .label-small ,
 .label-middle ,
 .label-large{
   display:inline-block;
   padding-left:5px; padding-right:5px;
 }
 .label-small{
   font-size:10px;
 }
 .label-middle{
   font-size:16px;
 }
 .label-large{
   font-size:32px;
 }
```
**Hassouna Academy (H)** Basic Rock - Like - Subscribe - Share – Views +  $\bigcap$ **[www.hassouna-academy.com](http://www.hassouna-academy.com/) [www.youtube.com/user/HassounaAcademy](http://www.youtube.com/user/HassounaAcademy)**

كود! قم بكتابة الكود التالي ثم احفظه:

```
<!DOCTYPE html>
<html>
 <head>
    <link rel="stylesheet" href="styles.css">
    <style>
     .cust{
       font-size:20px;
     }
    </style>
 </head>
 <body>
   <div class="label-large">Large:</div>
   <input class="text-box-large" value="Large">
   <br><br>
   <div class="label-middle">Middle:</div>
   <input class="text-box-middle" value="Middle">
  <br><br>
   <div class="label-small">Small:</div>
   <input class="text-box-small" value="Small">
   <br><br>
   <div class="label-small cust">Custom:</div>
   <input class="text-box-small cust" value="Custom">
 </body>
</html>
```
وبعد تشغيل الصفحة تظهر كما بالشكل التالي:

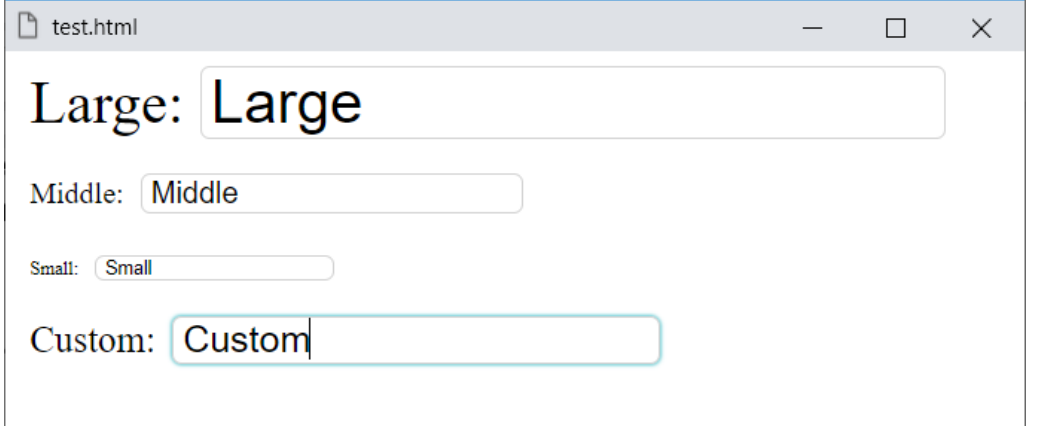

### **PAGE 866**

**Create Account Now [www.hassouna-academy.com](http://www.hassouna-academy.com/)**

**أكاديمية حسونة صخرة األساس - ادخل واشترك وشاهد وشارك + ليصلك كل جديد [www.hassouna-academy.com](http://www.hassouna-academy.com/) [www.youtube.com/user/HassounaAcademy](http://www.youtube.com/user/HassounaAcademy)**

### األزرار Buttons

ضع الكود! التالي في ملف css.styles ثم احفظه:

```
 .button-small ,
 .button-middle ,
 .button-large{
   display:inline-block; border-radius:5px;
   padding:5px 20px; cursor:pointer;
   border:0.5px solid lightgray; outline:none;
   background-color:#efefef;
   transition:all 0.5s;
 }
 .button-small:hover ,
 .button-middle:hover ,
 .button-large:hover{
   box-shadow:0.5px 0.5px 2px #7ed4db,
              -0.5px -0.5px 2px #7ed4db;
 }
 .button-small{
   font-size:10px;
 }
 .button-middle{
   font-size:16px;
 }
 .button-large{
   font-size:32px;
 }
```
**Hassouna Academy (H)** Basic Rock - Like - Subscribe - Share – Views +  $\bigcap$ **[www.hassouna-academy.com](http://www.hassouna-academy.com/) [www.youtube.com/user/HassounaAcademy](http://www.youtube.com/user/HassounaAcademy)**

كود! قم بكتابة الكود التالي ثم احفظه:

```
<!DOCTYPE html>
<html>
 <head>
    <link rel="stylesheet" href="styles.css">
 </head>
 <body>
   <table>
    <tr>
     <td>
      <div class="label-large">Username:</div>
     </td>
     <td>
      <input class="text-box-large">
     </td>
    </tr>
    <tr>
     <td>
      <div class="label-large">Password:</div>
     </td>
     <td>
      <input type="password" class="text-box-large">
     </td>
    </tr>
    <tr>
     <td>
      <input type="submit" class="button-large">
     </td>
    </tr>
   </table>
 </body>
</html>
```
**أكاديمية حسونة صخرة األساس - ادخل واشترك وشاهد وشارك + ليصلك كل جديد [www.hassouna-academy.com](http://www.hassouna-academy.com/) [www.youtube.com/user/HassounaAcademy](http://www.youtube.com/user/HassounaAcademy)**

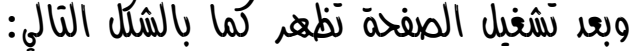

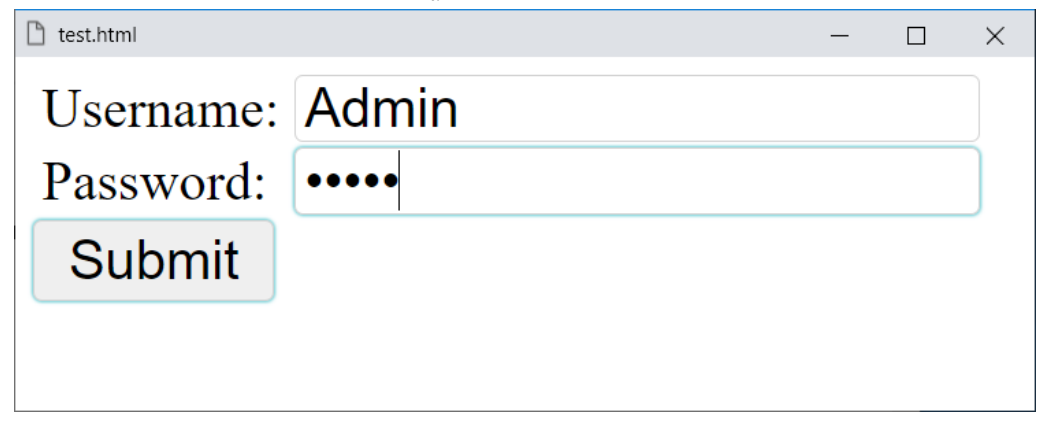

**Hassouna Academy (H)** Basic Rock - Like - Subscribe - Share – Views +  $\bigcap$ **[www.hassouna-academy.com](http://www.hassouna-academy.com/) [www.youtube.com/user/HassounaAcademy](http://www.youtube.com/user/HassounaAcademy)**

اللوحة Panel

ضع الكود! التالي في ملف css.styles ثم احفظه:

 **.panel{ display:block; border-radius:5px; margin-top:7px; margin-bottom:7px; padding:20px; outline:none; border:0.5px solid lightgray; background-color:#fbfbfb; overflow:auto; box-shadow:0.5px 0.5px 2px #7ed4db, -0.5px -0.5px 2px #7ed4db; transition:all 0.5s;**

كود! قم بكتابة الكود التالي ثم احفظه:

```
<!DOCTYPE html>
<html>
 <head>
    <link rel="stylesheet" href="styles.css">
 </head>
 <body>
  <div class="panel">
      <div class="label-large">Username:</div>
      <input class="text-box-large">
      <input type="submit" class="button-large">
   </div>
 </body>
</html>
```
 **}**

وبعد تشغيل الصفحة تظهر كما بالشكل التالي:

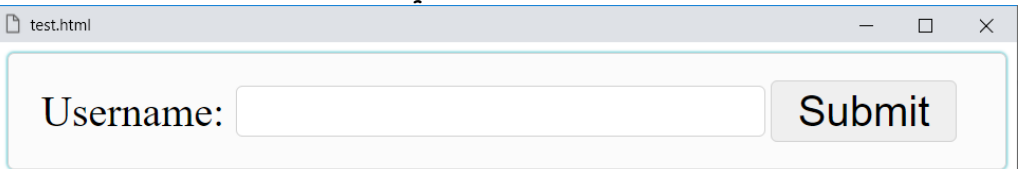

### **PAGE 870**

**Create Account Now [www.hassouna-academy.com](http://www.hassouna-academy.com/)**

**أكاديمية حسونة صخرة األساس - ادخل واشترك وشاهد وشارك + ليصلك كل جديد [www.hassouna-academy.com](http://www.hassouna-academy.com/) [www.youtube.com/user/HassounaAcademy](http://www.youtube.com/user/HassounaAcademy)**

# صندوق االختيار Box Check

ضع الكود! التالي في ملف css.styles ثم احفظه:

```
input[type=checkbox].checkbox + label{
display:block;
margin:0.3em;
}
input[type=checkbox].checkbox{
display:none;
}
input[type=checkbox].checkbox + label:before{
display:inline-block;
content:"\2714";
border:0.1em solid black;
border-radius:0.2em;
width:1em; height:1em;
padding-left:0.2em;
padding-bottom:0.4em;
margin-right:0.2em;
color:transparent;
transition:all 0.5s;
}
input[type=checkbox].checkbox:checked + label:before{
background-color:#aaa;
color:#fff;
box-shadow:0.5px 0.5px 2px #7ed4db,
            -0.5px -0.5px 2px #7ed4db;
}
input[type=checkbox].checkbox:not(:checked):hover + label:before{
box-shadow:0.5px 0.5px 2px #7ed4db,
            -0.5px -0.5px 2px #7ed4db;
}
```
**Hassouna Academy (H)** Basic Rock - Like - Subscribe - Share – Views +  $\bigcap$ **[www.hassouna-academy.com](http://www.hassouna-academy.com/) [www.youtube.com/user/HassounaAcademy](http://www.youtube.com/user/HassounaAcademy)**

كود! قم بكتابة الكود التالي ثم احفظه:

```
<!DOCTYPE html>
<html>
<head>
<link rel="stylesheet" href="styles.css">
</head>
<body>
<div class="panel">
  <input class="checkbox" type="checkbox" id="java">
  <label for="java">JAVA</label>
  <input class="checkbox" type="checkbox" id="csharp">
   <label for="csharp">C Sharp</label>
  <input class="checkbox" type="checkbox" id="ring">
   <label for="ring">Ring</label>
 </div>
<div class="panel" style="font-size:32px;">
  <input class="checkbox" type="checkbox" id="cpp">
   <label for="cpp">C++</label>
  <input class="checkbox" type="checkbox" id="php">
   <label for="php">PHP</label>
  <input class="checkbox" type="checkbox" id="python">
   <label for="python">Python</label>
 </div>
</body>
</html>
```
**Create Account Now [www.hassouna-academy.com](http://www.hassouna-academy.com/)**

**أكاديمية حسونة صخرة األساس - ادخل واشترك وشاهد وشارك + ليصلك كل جديد [www.hassouna-academy.com](http://www.hassouna-academy.com/) [www.youtube.com/user/HassounaAcademy](http://www.youtube.com/user/HassounaAcademy)**

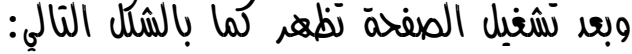

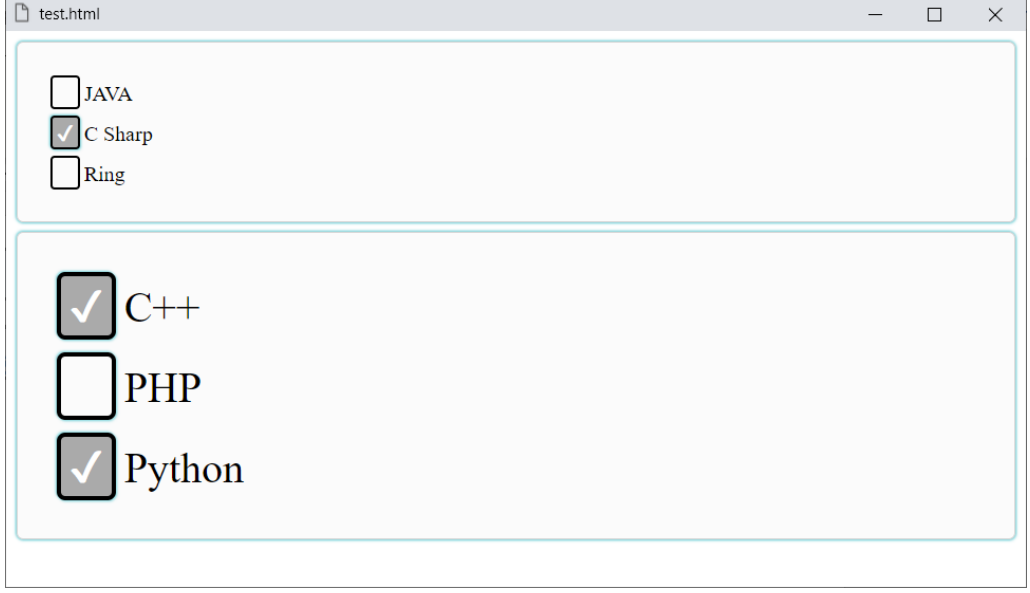

**Hassouna Academy (H)** Basic Rock - Like - Subscribe - Share – Views +  $\bigcap$ **[www.hassouna-academy.com](http://www.hassouna-academy.com/) [www.youtube.com/user/HassounaAcademy](http://www.youtube.com/user/HassounaAcademy)**

# صندوق الراديو Radio

ضع الكود! التالي في ملف css.styles ثم احفظه:

```
input[type=radio].radio + label{
display:block;
margin:0.3em;
}
input[type=radio].radio{
display:none;
}
input[type=radio].radio + label:before{
display:inline-block;
content:"\2b24";
border:0.1em solid black;
border-radius:0.9em;
width:1em; height:1em;
padding-left:0.3em;
padding-right:0.1em;
padding-bottom:0.4em;
margin-right:0.3em;
color:transparent;
transition:all 0.5s;
}
input[type=radio].radio:checked + label:before{
background-color:#aaa;
color:#fff;
box-shadow:0.9px 0.9px 5px #7ed4db,
            -0.9px -0.9px 5px #7ed4db;
}
input[type=radio].radio:not(:checked):hover + label:before{
box-shadow:0.9px 0.9px 5px #7ed4db,
            -0.9px -0.9px 5px #7ed4db;
}
```
**أكاديمية حسونة صخرة األساس - ادخل واشترك وشاهد وشارك + ليصلك كل جديد [www.hassouna-academy.com](http://www.hassouna-academy.com/) [www.youtube.com/user/HassounaAcademy](http://www.youtube.com/user/HassounaAcademy)**

كود! قم بكتابة الكود التالي ثم احفظه:

```
<!DOCTYPE html>
<html>
<head>
<link rel="stylesheet" href="styles.css">
</head>
<body>
<div class="panel">
   <input class="radio" type="radio" id="java" name="lang1">
   <label for="java">JAVA</label>
   <input class="radio" type="radio" id="csharp" name="lang1">
   <label for="csharp">C Sharp</label>
  <input class="radio" type="radio" id="ring" name="lang1">
   <label for="ring">Ring</label>
 </div>
 <div class="panel" style="font-size:32px;">
   <input class="radio" type="radio" id="cpp" name="lang2">
   <label for="cpp">C++</label>
   <input class="radio" type="radio" id="php" name="lang2">
   <label for="php">PHP</label>
   <input class="radio" type="radio" id="python" name="lang2">
   <label for="python">Python</label>
 </div>
</body>
</html>
```
**Hassouna Academy (** $\bigoplus$  **Basic Rock - Like - Subscribe - Share - Views +**  $\bigoplus$ **[www.hassouna-academy.com](http://www.hassouna-academy.com/) [www.youtube.com/user/HassounaAcademy](http://www.youtube.com/user/HassounaAcademy)**

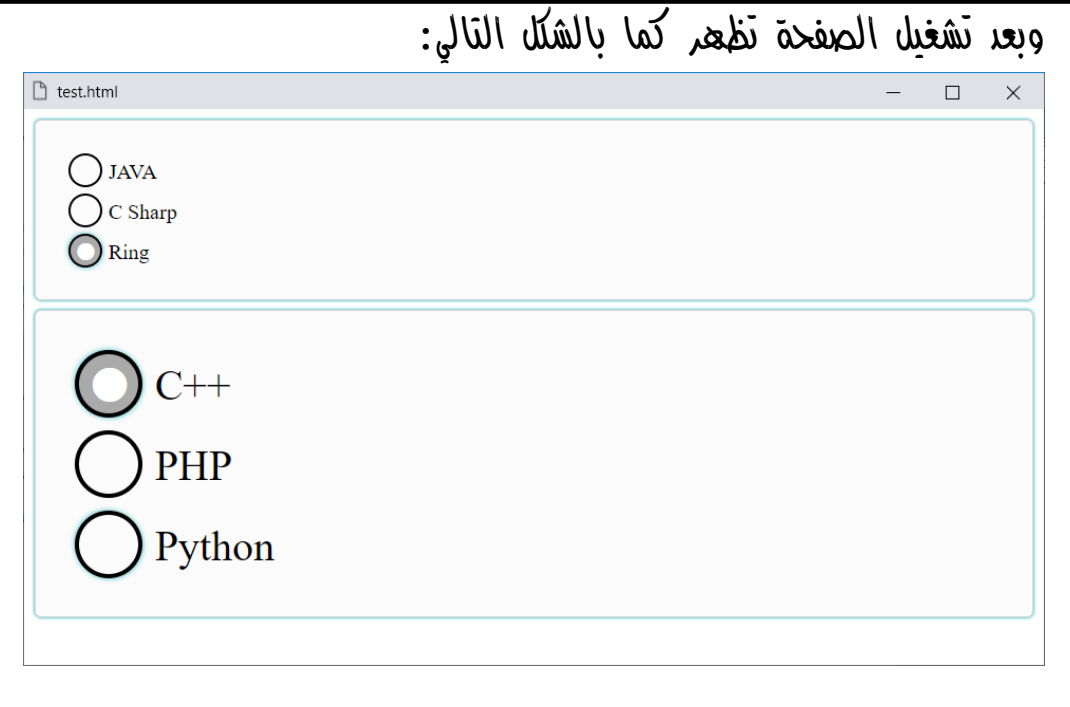

**أكاديمية حسونة صخرة األساس - ادخل واشترك وشاهد وشارك + ليصلك كل جديد [www.hassouna-academy.com](http://www.hassouna-academy.com/) [www.youtube.com/user/HassounaAcademy](http://www.youtube.com/user/HassounaAcademy)**

# شريط االختيار Slider

ضع الكود! التالي في ملف css.styles ثم احفظه:

```
.slider{
background: #eee;
 -webkit-appearance: none;
height: 30px;
border:0.1px solid gray;
outline: none;
transition:all 0.5s;
}
.slider:hover{
box-shadow:0.5px 0.5px 2px #7ed4db,
            -0.5px -0.5px 2px #7ed4db;
}
.slider::-webkit-slider-thumb{
   -webkit-appearance: none;
  width:30px; height:30px;
   appearance:none;
  background:#aaa;
  cursor:pointer;
}
.slider::-moz-range-thumb {
  width:30px; height:30px;
  background:#aaa;
   cursor:pointer;
}
```
CSS Zero to Hero – From Hassouna Academy  $\circledB$ 

**Hassouna Academy (** $\bigoplus$  **Basic Rock - Like - Subscribe - Share - Views +**  $\bigoplus$ **[www.hassouna-academy.com](http://www.hassouna-academy.com/) [www.youtube.com/user/HassounaAcademy](http://www.youtube.com/user/HassounaAcademy)**

كود! قم بكتابة الكود التالي ثم احفظه:

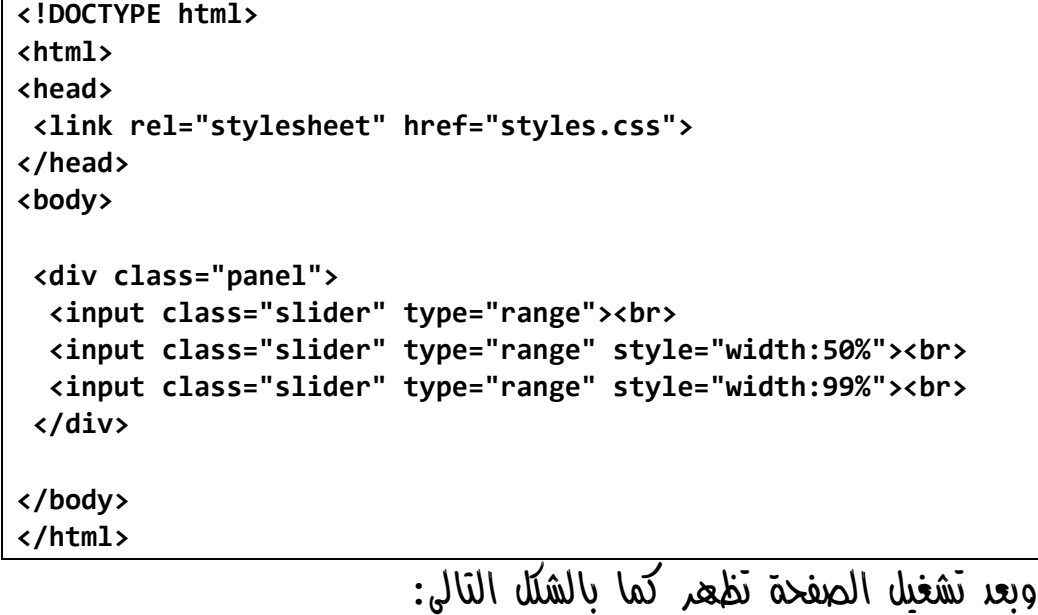

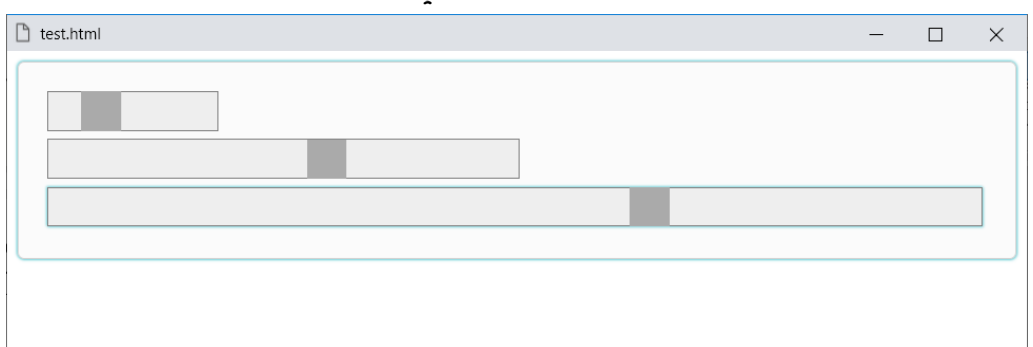

**أكاديمية حسونة صخرة األساس - ادخل واشترك وشاهد وشارك + ليصلك كل جديد [www.hassouna-academy.com](http://www.hassouna-academy.com/) [www.youtube.com/user/HassounaAcademy](http://www.youtube.com/user/HassounaAcademy)**

# صندوق االختيار Box Combo

ضع الكود! التالي في ملف css.styles ثم احفظه:

```
select.combobox{
display:inline-block; border-radius:5px;
padding:0.2em;
border:0.5px solid lightgray; 
transition:all 0.5s; outline:none;
}
select.combobox > option{
background:#efefef;
}
select.combobox:focus{
box-shadow:0.5px 0.5px 2px #7ed4db,
            -0.5px -0.5px 2px #7ed4db;
}
```
كود! قم بكتابة الكود التالي ثم احفظه:

```
<!DOCTYPE html>
<html>
<head>
<link rel="stylesheet" href="styles.css">
</head>
<body>
<div class="panel" >
   <select class="combobox" style="font-size:32px;">
    <option>Ring</option>
   <option>Kotlin</option>
    <option>Python</option>
   </select>
 </div>
</body>
</html>
```
**Hassouna Academy (H)** Basic Rock - Like - Subscribe - Share – Views +  $\bigcap$ **[www.hassouna-academy.com](http://www.hassouna-academy.com/) [www.youtube.com/user/HassounaAcademy](http://www.youtube.com/user/HassounaAcademy)**

وبعد تشغيل الصفحة تظهر كما بالشكل التالي:

 $\Box$  $\times$ 

**Ring** 

htest.html

كود! قم بكتابة الكود التالي ثم احفظه:

```
<!DOCTYPE html>
<html>
<head>
<link rel="stylesheet" href="styles.css">
</head>
<body>
<div class="panel" >
   <select class="combobox" style="font-size:32px;">
    <option>Ring</option>
    <option>Kotlin</option>
    <option>Python</option>
   </select>
   <select class="combobox" style="font-size:32px;">
    <option>JAVA</option>
    <option>C#</option>
    <option>C++</option>
   </select>
 </div>
</body>
</html>
```
**أكاديمية حسونة صخرة األساس - ادخل واشترك وشاهد وشارك + ليصلك كل جديد [www.hassouna-academy.com](http://www.hassouna-academy.com/) [www.youtube.com/user/HassounaAcademy](http://www.youtube.com/user/HassounaAcademy)** وبعد تشغيل الصفحة تظهر كما باألشكال التالية:

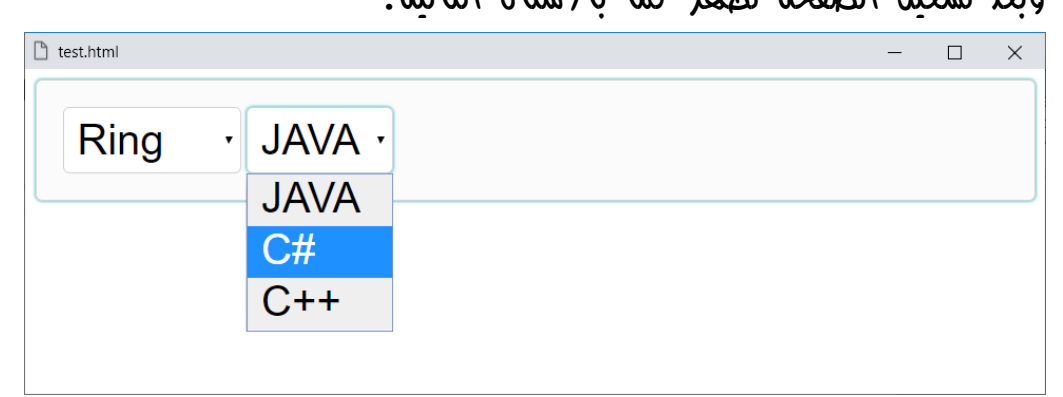

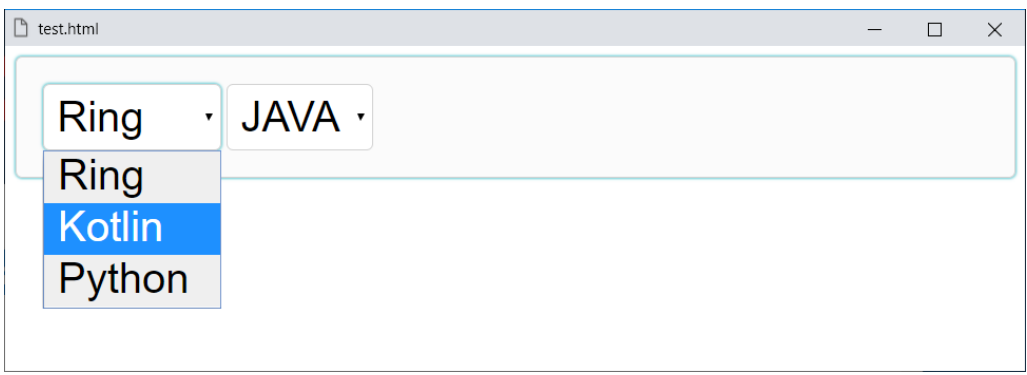

**Hassouna Academy (H)** Basic Rock - Like - Subscribe - Share – Views +  $\bigcap$ **[www.hassouna-academy.com](http://www.hassouna-academy.com/) [www.youtube.com/user/HassounaAcademy](http://www.youtube.com/user/HassounaAcademy)**

# صندوق المفتاح Toggle

ضع الكود! التالي في ملف css.styles ثم احفظه:

```
input[type=checkbox].toggle + label{
display:block;
margin:0.3em;
}
input[type=checkbox].toggle{
display:none;
}
input[type=checkbox].toggle + label:before{
width:2em; height:1em;
text-align:left;
display:inline-block;
content:"\2b24";
border:0.1em solid black;
border-radius:1em;
padding-left:0.2em;
padding-right:0.2em;
padding-bottom:0.4em;
margin-right:0.2em;
background-color:#efefef;
color:#bbb;
transition:all 0.5s;
}
input[type=checkbox].toggle:checked + label:before{
text-align:right;
background-color:#aaa;
color:#fff;
box-shadow:0.5px 0.5px 2px #7ed4db,
            -0.5px -0.5px 2px #7ed4db;
}
input[type=checkbox].toggle:not(:checked):hover + label:before{
box-shadow:0.5px 0.5px 2px #7ed4db,
            -0.5px -0.5px 2px #7ed4db;
}
```
#### **PAGE 882**

**Create Account Now [www.hassouna-academy.com](http://www.hassouna-academy.com/)**

**أكاديمية حسونة صخرة األساس - ادخل واشترك وشاهد وشارك + ليصلك كل جديد [www.hassouna-academy.com](http://www.hassouna-academy.com/) [www.youtube.com/user/HassounaAcademy](http://www.youtube.com/user/HassounaAcademy)**

كود! قم بكتابة الكود التالي ثم احفظه:

```
<!DOCTYPE html>
<html>
<head>
<link rel="stylesheet" href="styles.css">
</head>
<body>
<div class="panel">
  <input class="toggle" type="checkbox" id="java">
  <label for="java">JAVA</label>
  <input class="toggle" type="checkbox" id="csharp">
   <label for="csharp">C Sharp</label>
  <input class="toggle" type="checkbox" id="ring">
   <label for="ring">Ring</label>
 </div>
<div class="panel" style="font-size:32px;">
  <input class="toggle" type="checkbox" id="cpp">
   <label for="cpp">C++</label>
  <input class="toggle" type="checkbox" id="php">
   <label for="php">PHP</label>
  <input class="toggle" type="checkbox" id="python">
   <label for="python">Python</label>
 </div>
</body>
</html>
```
**Hassouna Academy (** $\bigoplus$  **Basic Rock - Like - Subscribe - Share - Views +**  $\bigoplus$ **[www.hassouna-academy.com](http://www.hassouna-academy.com/) [www.youtube.com/user/HassounaAcademy](http://www.youtube.com/user/HassounaAcademy)**

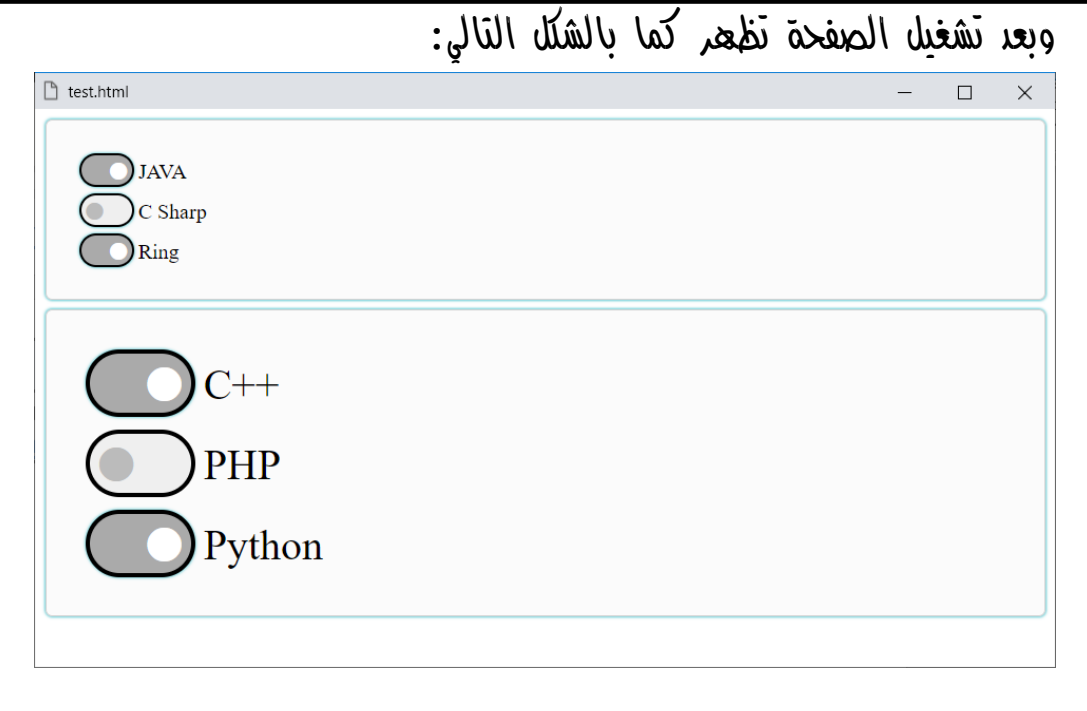

**أكاديمية حسونة صخرة األساس - ادخل واشترك وشاهد وشارك + ليصلك كل جديد [www.hassouna-academy.com](http://www.hassouna-academy.com/) [www.youtube.com/user/HassounaAcademy](http://www.youtube.com/user/HassounaAcademy)**

# أداة العداد المخصص Counter Custom

ضع الكود! التالي في ملف css.styles ثم احفظه:

```
.counter-reset {
   counter-reset:mycounter;
}
.counter .counter-item::before{
 counter-increment:mycounter;
 content:counter(mycounter) "\2236\1405 ";
}
```
ومن الكود السابق نالحظ أنه تم عمل عداد counter في الـ css باسم mycounter، وتم عمل كالس reset-counter والذي يقوم بجعله يبدأ العد من البداية الستخدامه عند الحاجة لذلك لبداية ترقيم جديد، وتم استخدام increment-counter ليزيد مع كل عنصر، وتم استخدام counter وبداخل اقواسها العداد mycounter ليتم طباعته بالرقم الذي وصل اليه، ثم تم استخدام رموز مخصصة أمامه، لتكون فاصل بين الرقم وبين محتوي العنصر نفسه، وسوف نجرب في المثال التالي إن شاء الله.

**Hassouna Academy (H)** Basic Rock - Like - Subscribe - Share – Views +  $\bigcap$ **[www.hassouna-academy.com](http://www.hassouna-academy.com/) [www.youtube.com/user/HassounaAcademy](http://www.youtube.com/user/HassounaAcademy)**

كود! قم بكتابة الكود التالي ثم احفظه:

```
<!DOCTYPE html>
<html>
 <head>
   <link rel="stylesheet" href="styles.css">
 </head>
 <body>
   <div class="counter-reset counter">
    <div class="counter-item">HTML</div>
    <div class="counter-item">CSS</div>
    <div class="counter-item">JavaScript</div>
    <div class="counter-item">J-Query</div>
    <div class="counter-item">Bootstrap</div>
   </div>
   <hr>
   <div class="counter-reset counter">
    <div class="counter-item">C</div>
    <div class="counter-item">C++</div>
    <div class="counter-item">Java</div>
    <div class="counter-item">C#</div>
    <div class="counter-item">VB</div>
    <div class="counter-item">PHP</div>
   </div>
 </body>
</html>
```
**أكاديمية حسونة صخرة األساس - ادخل واشترك وشاهد وشارك + ليصلك كل جديد [www.hassouna-academy.com](http://www.hassouna-academy.com/) [www.youtube.com/user/HassounaAcademy](http://www.youtube.com/user/HassounaAcademy)**

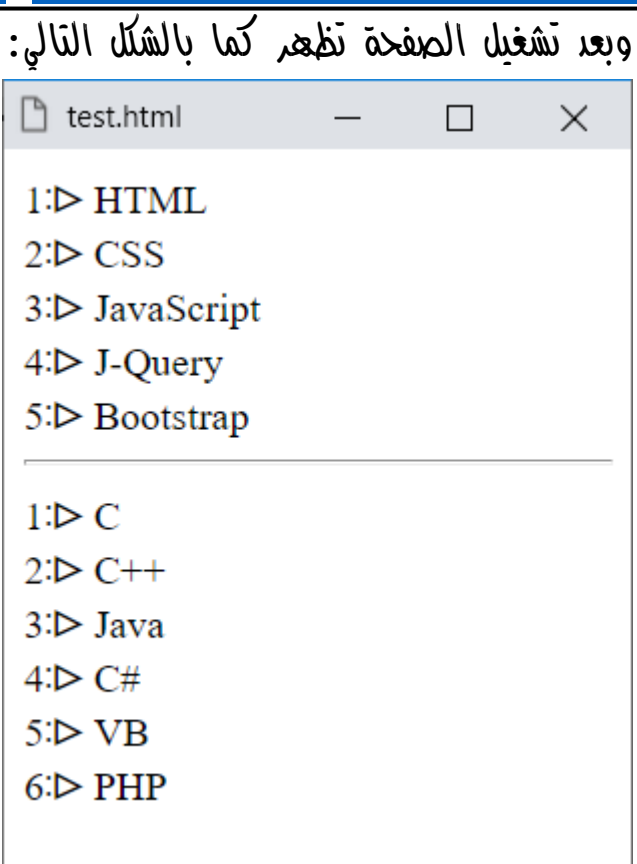

**Hassouna Academy (H)** Basic Rock - Like - Subscribe - Share – Views +  $\bigcap$ **[www.hassouna-academy.com](http://www.hassouna-academy.com/) [www.youtube.com/user/HassounaAcademy](http://www.youtube.com/user/HassounaAcademy)**

### أكواد الملف css.styles

```
/* Start Text Box */
.text-box-small ,
.text-box-middle ,
.text-box-large{
display:inline-block; border-radius:5px;
 padding-left:5px; padding-right:5px;
border:0.5px solid lightgray; 
 transition:all 0.5s; outline:none;
}
.text-box-small:focus ,
.text-box-middle:focus ,
.text-box-large:focus{
box-shadow:0.5px 0.5px 2px #7ed4db,
            -0.5px -0.5px 2px #7ed4db;
}
.text-box-small{
font-size:10px;
}
.text-box-middle{
font-size:16px;
}
.text-box-large{
font-size:32px;
}
/* End Text Box */
/* Start Label */
.label-small ,
.label-middle ,
.label-large{
display:inline-block;
 padding-left:5px; padding-right:5px;
}
.label-small{
 font-size:10px;
}
```
#### **PAGE 888**

**Create Account Now [www.hassouna-academy.com](http://www.hassouna-academy.com/)**

**أكاديمية حسونة صخرة األساس - ادخل واشترك وشاهد وشارك + ليصلك كل جديد [www.hassouna-academy.com](http://www.hassouna-academy.com/) [www.youtube.com/user/HassounaAcademy](http://www.youtube.com/user/HassounaAcademy)**

```
.label-middle{
   font-size:16px;
}
.label-large{
font-size:32px;
}
/* End Label */
/* Start Button */
.button-small ,
.button-middle ,
.button-large{
display:inline-block; border-radius:5px;
padding:5px 20px; cursor:pointer;
border:0.5px solid lightgray; outline:none;
background-color:#efefef;
transition:all 0.5s;
}
.button-small:hover ,
.button-middle:hover ,
.button-large:hover{
box-shadow:0.5px 0.5px 2px #7ed4db,
            -0.5px -0.5px 2px #7ed4db;
}
.button-small{
font-size:10px;
}
.button-middle{
font-size:16px;
}
.button-large{
font-size:32px;
}
/* End Button */
```
**Hassouna Academy (Hp)** Basic Rock - Like - Subscribe - Share – Views +  $\bigcap$ **[www.hassouna-academy.com](http://www.hassouna-academy.com/) [www.youtube.com/user/HassounaAcademy](http://www.youtube.com/user/HassounaAcademy)**

```
/* Start Panel */
.panel{
 display:block; border-radius:5px;
 margin-top:7px; margin-bottom:7px;
 padding:20px; outline:none;
 border:0.5px solid lightgray; 
 background-color:#fbfbfb;
 overflow:auto;
 box-shadow:0.5px 0.5px 2px #7ed4db,
            -0.5px -0.5px 2px #7ed4db;
 transition:all 0.5s;
}
/* End Panel */
/* Start Check Box */
input[type=checkbox].checkbox + label{
display:block;
margin:0.3em;
}
input[type=checkbox].checkbox{
display:none;
}
input[type=checkbox].checkbox + label:before{
 display:inline-block;
 content:"\2714";
 border:0.1em solid black;
 border-radius:0.2em;
 width:1em; height:1em;
 padding-left:0.2em;
 padding-bottom:0.4em;
 margin-right:0.2em;
 color:transparent;
transition:all 0.5s;
}
input[type=checkbox].checkbox:checked + label:before{
 background-color:#aaa;
color:#fff;
 box-shadow:0.5px 0.5px 2px #7ed4db,
            -0.5px -0.5px 2px #7ed4db;
}
```
#### **PAGE 890**

**Create Account Now [www.hassouna-academy.com](http://www.hassouna-academy.com/)**

**أكاديمية حسونة صخرة األساس - ادخل واشترك وشاهد وشارك + ليصلك كل جديد [www.hassouna-academy.com](http://www.hassouna-academy.com/) [www.youtube.com/user/HassounaAcademy](http://www.youtube.com/user/HassounaAcademy)**

```
input[type=checkbox].checkbox:not(:checked):hover + label:before{
box-shadow:0.5px 0.5px 2px #7ed4db,
            -0.5px -0.5px 2px #7ed4db;
}
/* End Check Box */
/* Start Radio */
input[type=radio].radio + label{
display:block;
margin:0.3em;
}
input[type=radio].radio{
display:none;
}
input[type=radio].radio + label:before{
display:inline-block;
content:"\2b24";
border:0.1em solid black;
border-radius:0.9em;
width:1em; height:1em;
padding-left:0.3em;
padding-right:0.1em;
padding-bottom:0.4em;
margin-right:0.3em;
color:transparent;
transition:all 0.5s;
}
input[type=radio].radio:checked + label:before{
background-color:#aaa;
color:#fff;
box-shadow:0.9px 0.9px 5px #7ed4db,
            -0.9px -0.9px 5px #7ed4db;
}
input[type=radio].radio:not(:checked):hover + label:before{
box-shadow:0.9px 0.9px 5px #7ed4db,
            -0.9px -0.9px 5px #7ed4db;
}
/* End Radio */
```
صفحة رقم 891

**Hassouna Academy (Hp)** Basic Rock - Like - Subscribe - Share – Views +  $\bigcap$ **[www.hassouna-academy.com](http://www.hassouna-academy.com/) [www.youtube.com/user/HassounaAcademy](http://www.youtube.com/user/HassounaAcademy)**

```
/* Start Slider */
.slider{
 background: #eee;
 -webkit-appearance: none;
 height: 30px;
 border:0.1px solid gray;
 outline: none;
 transition:all 0.5s;
}
.slider:hover{
 box-shadow:0.5px 0.5px 2px #7ed4db,
            -0.5px -0.5px 2px #7ed4db;
}
.slider::-webkit-slider-thumb{
   -webkit-appearance: none;
   width:30px; height:30px;
   appearance:none;
   background:#aaa;
   cursor:pointer;
}
.slider::-moz-range-thumb {
   width:30px; height:30px;
   background:#aaa;
   cursor:pointer;
}
/* End Slider */
/* Start Combo Box */
select.combobox{
 display:inline-block; border-radius:5px;
 padding:0.2em;
 border:0.5px solid lightgray; 
 transition:all 0.5s; outline:none;
}
select.combobox > option{
 background:#efefef;
}
```
### **Create Account Now [www.hassouna-academy.com](http://www.hassouna-academy.com/)**

**أكاديمية حسونة صخرة األساس - ادخل واشترك وشاهد وشارك + ليصلك كل جديد [www.hassouna-academy.com](http://www.hassouna-academy.com/) [www.youtube.com/user/HassounaAcademy](http://www.youtube.com/user/HassounaAcademy)**

```
select.combobox:focus{
 box-shadow:0.5px 0.5px 2px #7ed4db,
            -0.5px -0.5px 2px #7ed4db;
}
/* End Combo Box */
/* Start Toggle */
input[type=checkbox].toggle + label{
display:block;
margin:0.3em;
}
input[type=checkbox].toggle{
display:none;
}
input[type=checkbox].toggle + label:before{
width:2em; height:1em;
 text-align:left;
 display:inline-block;
 content:"\2b24";
 border:0.1em solid black;
 border-radius:1em;
 padding-left:0.2em;
 padding-right:0.2em;
 padding-bottom:0.4em;
 margin-right:0.2em;
 background-color:#efefef;
 color:#bbb;
transition:all 0.5s;
}
input[type=checkbox].toggle:checked + label:before{
 text-align:right;
background-color:#aaa;
color:#fff;
box-shadow:0.5px 0.5px 2px #7ed4db,
            -0.5px -0.5px 2px #7ed4db;
}
input[type=checkbox].toggle:not(:checked):hover + label:before{
 box-shadow:0.5px 0.5px 2px #7ed4db,
            -0.5px -0.5px 2px #7ed4db;
```
### صفحة رقم 893

**Hassouna Academy (** $\bigoplus$  **Basic Rock - Like - Subscribe - Share – Views +**  $\bigcap$ **[www.hassouna-academy.com](http://www.hassouna-academy.com/) [www.youtube.com/user/HassounaAcademy](http://www.youtube.com/user/HassounaAcademy)**

```
}
/* End Toggle */
/* Start Counter */
.counter-reset {
   counter-reset:mycounter;
}
.counter .counter-item::before{
counter-increment:mycounter;
content:counter(mycounter) "\2236\1405 ";
}
/* End Counter */
```
وفيما سبق هي أكواد الملف css.styles بالكامل حتى اآلن.

**أكاديمية حسونة صخرة األساس - ادخل واشترك وشاهد وشارك + ليصلك كل جديد [www.hassouna-academy.com](http://www.hassouna-academy.com/) [www.youtube.com/user/HassounaAcademy](http://www.youtube.com/user/HassounaAcademy)** شاشة األدوات

كود! قم بكتابة الكود التالي ثم احفظه:

```
<!DOCTYPE html>
<html>
<head>
<link rel="stylesheet" href="styles.css">
</head>
<body>
<div class="panel" style="font-size:32px;">
   <div class="label-large">Full Name:</div>
   <input class="text-box-large"> <br>
   <input class="radio" type="radio" id="male" name="gender">
   <label style="display:inline-block" for="male">Male</label>
   <input class="radio" type="radio" id="female" name="gender">
   <label style="display:inline-block" for="female">Female</label> <br>
   <input class="toggle" type="checkbox" id="dev">
   <label style="display:inline-block" for="dev">Developer</label>
   <input class="toggle" type="checkbox" id="des">
   <label style="display:inline-block" for="des">Designer</label> <br>
   <select class="combobox" style="font-size:32px;">
   <option>Ring</option>
    <option>Kotlin</option>
    <option>Python</option>
   </select>
   <label>Level<label> <input type="range" class="slider"> <br>
   <input class="checkbox" type="checkbox" id="php">
   <label style="display:inline-block" for="php">PHP</label>
   <input class="checkbox" type="checkbox" id="python">
   <label style="display:inline-block" for="python">Python</label>
   <input class="checkbox" type="checkbox" id="java">
   <label style="display:inline-block" for="java">Java</label> <br>
   <input type="submit" class="button-large">
</div>
</body>
</html>
```
**Hassouna Academy (** $\bigoplus$  **Basic Rock - Like - Subscribe - Share – Views +**  $\bigcap$ **[www.hassouna-academy.com](http://www.hassouna-academy.com/) [www.youtube.com/user/HassounaAcademy](http://www.youtube.com/user/HassounaAcademy)**

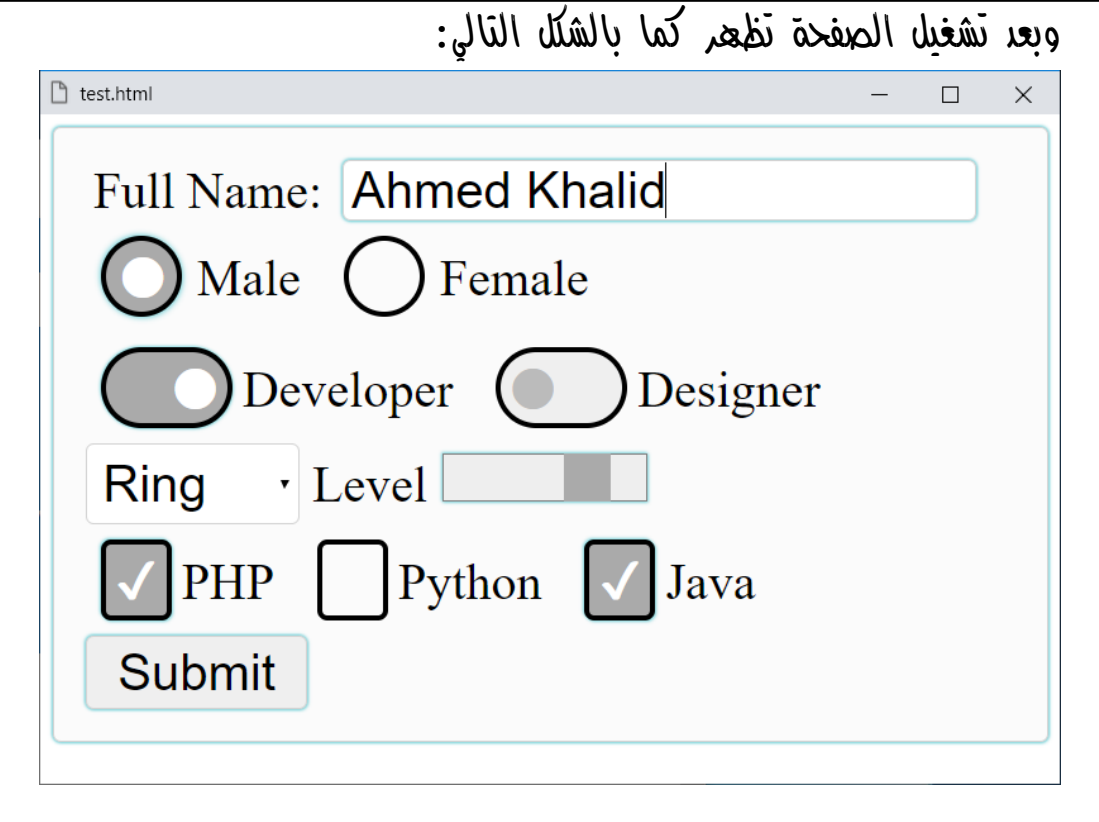

**أكاديمية حسونة صخرة األساس - ادخل واشترك وشاهد وشارك + ليصلك كل جديد [www.hassouna-academy.com](http://www.hassouna-academy.com/) [www.youtube.com/user/HassounaAcademy](http://www.youtube.com/user/HassounaAcademy)**

# شريط تمرير الصفحة Bar Scroll

واآلن سوف نقوم بعمل ملف css باالسم css.customscroll ثم تكتب به الكود! التالي ونحفظه:

```
::-webkit-scrollbar {
     width: 10px;
}
::-webkit-scrollbar-track {
     -webkit-box-shadow: inset 0 0 3px rgba(0,0,0,0.3); 
}
::-webkit-scrollbar-thumb {
     background-color:#8880e3;
     -webkit-box-shadow: inset 0 0 3px rgba(0,0,0,0.5);
}
::-webkit-scrollbar-button {
     background: #444;
}
::-webkit-scrollbar-track-piece{
     background-color: #c5c2eb;
}
```
**Hassouna Academy (H)** Basic Rock - Like - Subscribe - Share – Views +  $\bigcap$ **[www.hassouna-academy.com](http://www.hassouna-academy.com/) [www.youtube.com/user/HassounaAcademy](http://www.youtube.com/user/HassounaAcademy)**

كود! قم بكتابة الكود التالي ثم احفظه:

```
<!DOCTYPE html>
<html>
<head>
<link rel="stylesheet" href="customscroll.css">
<style>
  h1{ width:200%; }
</style>
</head>
<body>
<h1>Welcome to Hassouna Academy</h1>
<h1>Welcome to Hassouna Academy</h1>
<h1>Welcome to Hassouna Academy</h1>
<h1>Welcome to Hassouna Academy</h1>
<h1>Welcome to Hassouna Academy</h1>
<h1>Welcome to Hassouna Academy</h1>
<h1>Welcome to Hassouna Academy</h1>
<h1>Welcome to Hassouna Academy</h1>
<h1>Welcome to Hassouna Academy</h1>
<h1>Welcome to Hassouna Academy</h1>
<h1>Welcome to Hassouna Academy</h1>
<h1>Welcome to Hassouna Academy</h1>
</body>
</html>
                       وبعد تشغيل الصفحة تظهر كما بالشكل التالي:
n test.html
                                                      \Box\timesWelcome to Hassouna Academy
Welcome to Hassouna Academy
Welcome to Hassouna Academy
```
ومن الشكل السابق نالحظ تغير الـ Scroll في الصفحة.

#### **PAGE 898 Create Account Now [www.hassouna-academy.com](http://www.hassouna-academy.com/)**

**أكاديمية حسونة صخرة األساس - ادخل واشترك وشاهد وشارك + ليصلك كل جديد [www.hassouna-academy.com](http://www.hassouna-academy.com/) [www.youtube.com/user/HassounaAcademy](http://www.youtube.com/user/HassounaAcademy)** واآلن سوف نقوم بعمل ملف css باالسم css.customscroll ثم تكتب به الكود! التالي ونحفظه:

```
::-webkit-scrollbar {
     width: 20px;
}
::-webkit-scrollbar-track {
     -webkit-box-shadow: inset 0 0 5px rgba(0,0,0,0.3); 
}
::-webkit-scrollbar-thumb {
     background:linear-gradient(orange,red,orange);
     -webkit-box-shadow: inset 0 0 3px rgba(0,0,0,0.5);
     border-radius:10px;
}
::-webkit-scrollbar-button {
     background:linear-gradient(gold,yellow,gold);
     height:20px;
}
::-webkit-scrollbar-track-piece{
     background-color: lightyellow;
     border:0.5px solid yellow;
}
```
CSS Zero to Hero – From Hassouna Academy  $\odot$ 

**Hassouna Academy (H)** Basic Rock - Like - Subscribe - Share – Views +  $\bigcap$ **[www.hassouna-academy.com](http://www.hassouna-academy.com/) [www.youtube.com/user/HassounaAcademy](http://www.youtube.com/user/HassounaAcademy)**

كود! قم بكتابة الكود التالي ثم احفظه:

```
<!DOCTYPE html>
<html>
<head>
 <link rel="stylesheet" href="customscroll2.css">
 <style>
  h1{ width:200%; }
 </style>
</head>
<body>
 <h1>Welcome to Hassouna Academy</h1>
 <h1>Welcome to Hassouna Academy</h1>
 <h1>Welcome to Hassouna Academy</h1>
 <h1>Welcome to Hassouna Academy</h1>
 <h1>Welcome to Hassouna Academy</h1>
 <h1>Welcome to Hassouna Academy</h1>
 <h1>Welcome to Hassouna Academy</h1>
 <h1>Welcome to Hassouna Academy</h1>
 <h1>Welcome to Hassouna Academy</h1>
 <h1>Welcome to Hassouna Academy</h1>
 <h1>Welcome to Hassouna Academy</h1>
 <h1>Welcome to Hassouna Academy</h1>
</body>
</html>
                         وبعد تشغيل الصفحة تظهر كما بالشكل التالي:<sup>n</sup>test.html
Hassouna Academy
```
**Hassouna Academy** 

**Hassouna Academy** 

**Hassouna Academy** 

**Hassouna Academy** 

### **PAGE 900**

**أكاديمية حسونة صخرة األساس - ادخل واشترك وشاهد وشارك + ليصلك كل جديد [www.hassouna-academy.com](http://www.hassouna-academy.com/) [www.youtube.com/user/HassounaAcademy](http://www.youtube.com/user/HassounaAcademy)** ويمكن إخفاء شريط التمرير للصفحة مع االحتفاظ بالتنقل بشكل طبيعي، سواء عن طريق دائرة الماوس wheel mouse، أو عن طريق أسهم الكيبورد، وسنجرب بالمثال التالي: كود! قم بكتابة الكود التالي ثم احفظه:

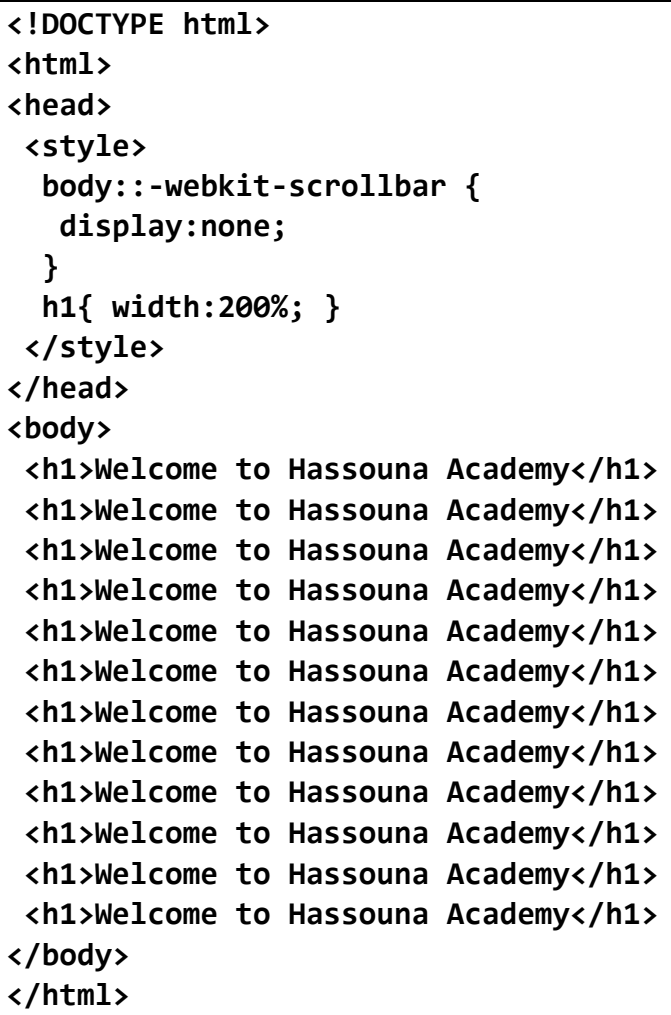

CSS Zero to Hero - From Hassouna Academy

**Hassouna Academy (H)** Basic Rock - Like - Subscribe - Share – Views +  $\bigcap$ **[www.hassouna-academy.com](http://www.hassouna-academy.com/) [www.youtube.com/user/HassounaAcademy](http://www.youtube.com/user/HassounaAcademy)**

وبعد تشغيل الصفحة تظهر كما بالشكل التالي:

 $\Box$ 

 $\times$ 

**T** test.html

**Welcome to Hassouna Academy** 

**Welcome to Hassouna Academy** 

**Welcome to Hassouna Academy** 

**Welcome to Hassouna Academy** 

**Welcome to Hassouna Academy** 

ولكن إذا قمت بالتحريك بزر عجلة الماوس أو اسهم الكيبورد، سوق تتجاوب معك بشكل طبيعي.

**أكاديمية حسونة صخرة األساس - ادخل واشترك وشاهد وشارك + ليصلك كل جديد [www.hassouna-academy.com](http://www.hassouna-academy.com/) [www.youtube.com/user/HassounaAcademy](http://www.youtube.com/user/HassounaAcademy)** استعالمات الميديا Query Media

هذا الموضوع يعد من أهم موضوعات اللغة css، ألنه يضبط تنسيقات صفحة الويب من جميع الجهات، فيتم ضبطها أثناء العرض العادي، مثل أن نفتح صفحة الويب بشكل طبيعي، ويتم ضبطها من ناحية العرض أثناء الطباعة، مثل أن نقوم بعمل طباعة من المتصفح او نضغط P+Ctrl، ويتم ضبطها من ناحية العرض على الـ TV، ويتم ضبطها عند العمل على أي حجم، ويتم ضبطها بطرق كثيرة، ثم بعد فهم تلك األمور يكون موقعك Responsive وهذه هي كلمة السر في موضوع استعالمات الـ Query Media، والـ Responsive أي هو قابل للعرض على جميع األحوال، سواء شاشات، أو البتوب، أو TV، أو Mobile، ليكون موقعك بمثابة عرض جمالي على كل الشاشات مع اختالف أحجامها. CSS Zero to Hero - From Hassouna Academy

**Hassouna Academy (** $\bigoplus$  **Basic Rock - Like - Subscribe - Share – Views +**  $\bigcap$ **[www.hassouna-academy.com](http://www.hassouna-academy.com/) [www.youtube.com/user/HassounaAcademy](http://www.youtube.com/user/HassounaAcademy)**

### البداية مع الـ Query Media

يمكن ضبط الميديا من خالل النداء على ملف css به تنسيقات محددة. والآه سوف نصنع ملف باسم myprint.css. والآه سوف نصنع ملله باسع معينة تظهر فقط أثناء الطباعة.

ضع الكود! التالي في ملف css.myprint ثم احفظه:

**div{ font-size:30px; color:blue; border:3px dashed blue; }**

واآلن سوف نصنع ملف باسم css.myscreen ليتم فيه وضع تنسيقات معينة تظهر فقط أثناء الطباعة.

ضع الكود! التالي في ملف css.myscreen ثم احفظه:

**div{ font-size:50px; background-color:darkred; color:pink; border:3px dashed red; }**

كود! قم بكتابة الكود التالي ثم احفظه:

```
<!DOCTYPE html>
<html>
 <head>
  <link rel="stylesheet" href="myscreen.css" media="screen">
   <link rel="stylesheet" href="myprint.css" media="print">
 </head>
 <body>
   <p>Welcome to Media Query</p>
 </body>
</html>
```
#### **PAGE 904**

**أكاديمية حسونة صخرة األساس - ادخل واشترك وشاهد وشارك + ليصلك كل جديد [www.hassouna-academy.com](http://www.hassouna-academy.com/) [www.youtube.com/user/HassounaAcademy](http://www.youtube.com/user/HassounaAcademy)**

وبعد تشغيل الصفحة تظهر كما بالشكل التالي:

 $\Box$ 

 $\times$ 

□ test.html

# **Welcome to Media Query**

واآلن قم بالضغط على P+Ctrl لتظهر لك شاشة الطباعة مختلفة تماماً عن الشاشة العادية كما بالشكل التالي:

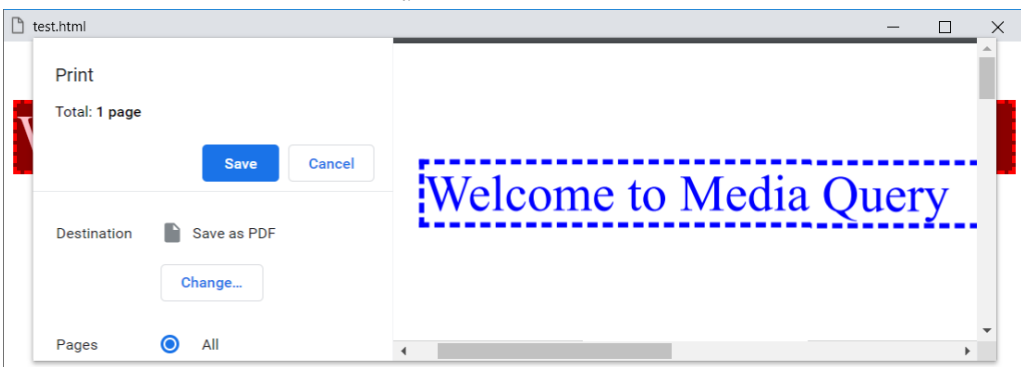

ويتبين لنا من المثال السابق ما يلي:

- عند ضبط الخاصية media على القيمة screen للوسم link تم اعتماد التنسيق الى شاشة العرض فقط
- عند ضبط الخاصية media على القيمة print للوسم link تم اعتماد التنسيق الى وضع الطباعة فقط

CSS Zero to Hero - From Hassouna Academy

**Hassouna Academy (H)** Basic Rock - Like - Subscribe - Share – Views +  $\bigcap$ **[www.hassouna-academy.com](http://www.hassouna-academy.com/) [www.youtube.com/user/HassounaAcademy](http://www.youtube.com/user/HassounaAcademy)**

انتبه! فإنه يمكن كتابة الـ media بطريقة أخري كما يلي.

كود! قم بكتابة الكود التالي ثم احفظه:

```
<!DOCTYPE html>
<html>
 <head>
   <style>
    @media screen{
     p{
      font-size:50px;
      background-color:darkred;
      color:pink;
      border:3px dashed red;
     }
    }
    @media print{
     p{
      font-size:30px;
      color:blue;
      border:3px dashed blue;
     }
    }
   </style>
 </head>
 <body>
    <p>Welcome to Media Query</p>
 </body>
</html>
```
**أكاديمية حسونة صخرة األساس - ادخل واشترك وشاهد وشارك + ليصلك كل جديد [www.hassouna-academy.com](http://www.hassouna-academy.com/) [www.youtube.com/user/HassounaAcademy](http://www.youtube.com/user/HassounaAcademy)**

وبعد تشغيل الصفحة تظهر كما بالشكل التالي:  $\Box$  $\times$ 

# Welcome to Media Query

 $\Box$  test.html

واآلن قم بالضغط على P+Ctrl لتظهر لك شاشة الطباعة مختلفة تماماً عن الشاشة العادية كما بالشكل التالي:

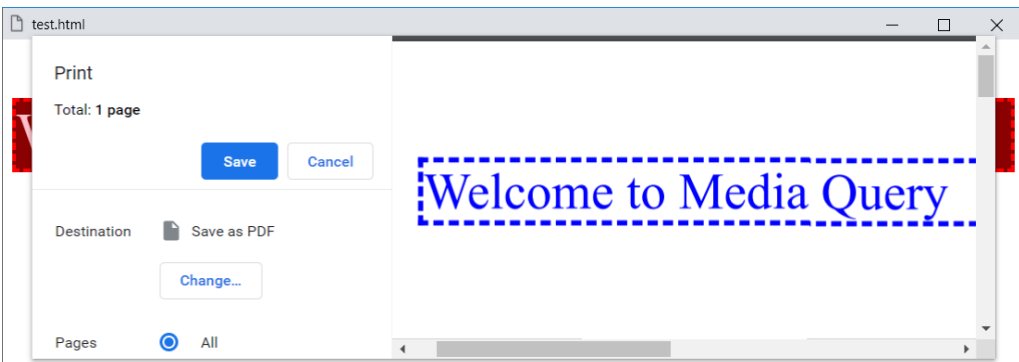

واآلن الحظ أنه تم كتابة الـ media بطريقة مختلفة، عن طريق كتابة المحدد media @ثم مسافة ثم الكلمة screen للشاشة، أو الكلمة print للطباعة، ثم بين األقواس {} تكتب ما تريد من تنسيقات css.

صفحة رقم 907

CSS Zero to Hero – From Hassouna Academy  $\odot$ 

**Hassouna Academy (H)** Basic Rock - Like - Subscribe - Share – Views +  $\bigcap$ **[www.hassouna-academy.com](http://www.hassouna-academy.com/) [www.youtube.com/user/HassounaAcademy](http://www.youtube.com/user/HassounaAcademy)**

تنوع االستخدامات مع الـ Query Media

يمكن أن تشرط على تنسيقك بأكثر من شرط، مثالً أن يتم عرضة على الشاشة فقط، وال ينفذ لعرض أكبر من 500 بيكسل، كما يلي. كود! قم بكتابة الكود التالي ثم احفظه:

```
<!DOCTYPE html>
<html>
 <head>
   <style>
    @media only screen and (max-width:500px){
     p{
      font-size:50px;
      background-color:gold;
      color:#fff;
      border:3px dashed red;
 }
 }
   </style>
 </head>
 <body>
    <p>Welcome to Media Query</p>
 </body>
</html>
```
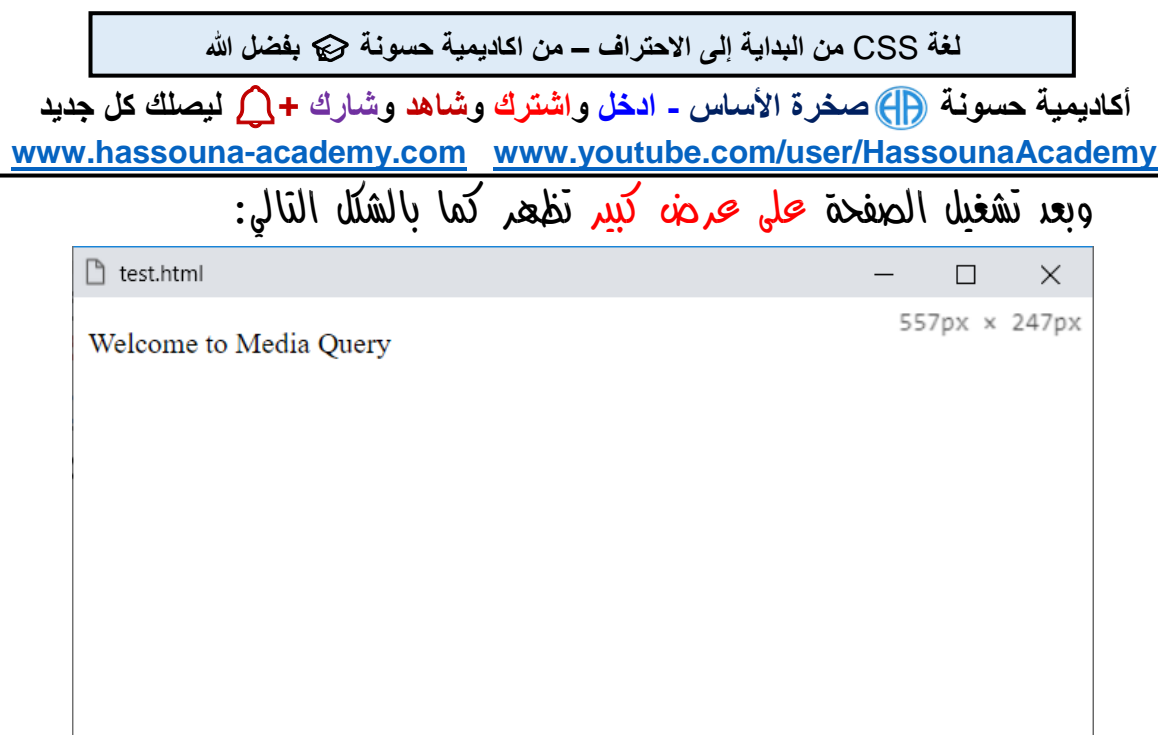

الحظ أن العرض السابق أقل من الـ px،500 ولذلك فلم يتم عليه التنسيق، وبعد تقليل العرض يطبق التنسيق، والحظ كما بالشكل التالي:

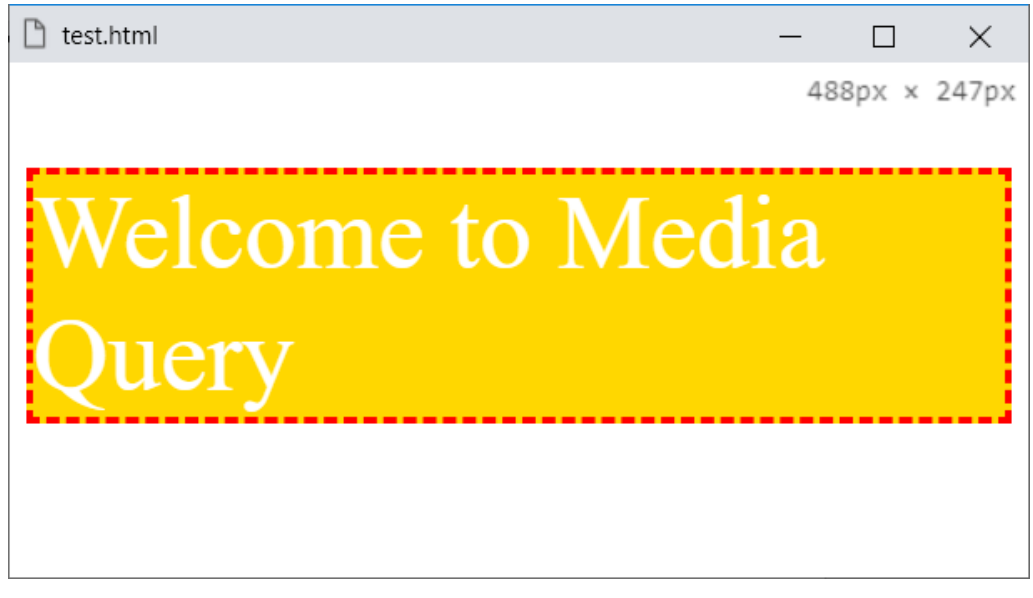

ولو تم عمل طباعة لن يظهر أي تنسيق في الطباعة.

CSS Zero to Hero – From Hassouna Academy  $\odot$ 

**Hassouna Academy (H)** Basic Rock - Like - Subscribe - Share – Views +  $\bigcap$ **[www.hassouna-academy.com](http://www.hassouna-academy.com/) [www.youtube.com/user/HassounaAcademy](http://www.youtube.com/user/HassounaAcademy)**

كود! قم بكتابة الكود التالي ثم احفظه:

```
<!DOCTYPE html>
<html>
 <head>
   <style>
    #myimage{ display:none; }
    p{ color:red; font-size:20px; }
    @media only screen and (min-width:600px){
     p{
      font-size:50px;
      background-color:gold;
      color:#fff;
      border:3px dashed red;
 }
     #myimage{
      display:block;
     }
    }
   </style>
 </head>
 <body>
    <p>Welcome to Media Query</p>
    <img id="myimage" src="egypt.jpg">
 </body>
</html>
```
**أكاديمية حسونة صخرة األساس - ادخل واشترك وشاهد وشارك + ليصلك كل جديد [www.hassouna-academy.com](http://www.hassouna-academy.com/) [www.youtube.com/user/HassounaAcademy](http://www.youtube.com/user/HassounaAcademy)**

وبعد تشغيل الصفحة على عرض صغير تظهر كما بالشكل التالي:

test.html

531px x 479px

 $\Box$ 

 $\times$ 

Welcome to Media Query

 $\sqrt{4}$ لحظ أن العرض السابق أقل من الـ  $\log_{\rm{DX}}$ ، ولذلك فلم يتم عليه التنسيق اال التنسيق األصلي له، وبعد زيادة العرض يطبق التنسيق، والحظ كما بالشكل التالي:

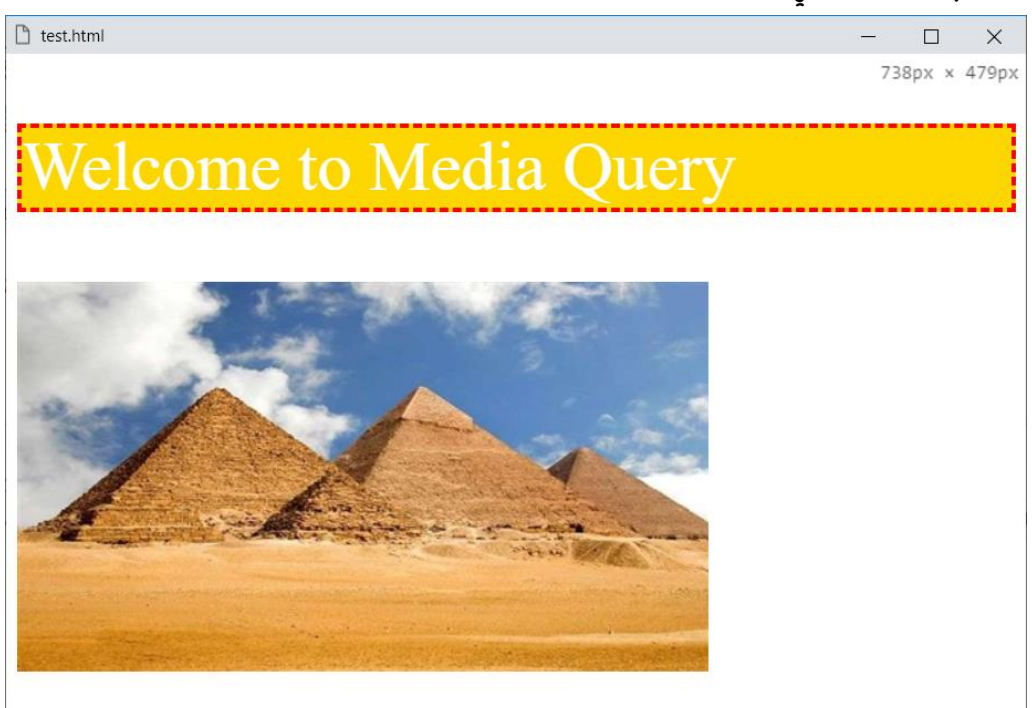

ولو تم عمل طباعة لن يظهر أي تنسيق في الطباعة.

CSS Zero to Hero – From Hassouna Academy <a>

**Hassouna Academy (H)** Basic Rock - Like - Subscribe - Share – Views +  $\bigcap$ **[www.hassouna-academy.com](http://www.hassouna-academy.com/) [www.youtube.com/user/HassounaAcademy](http://www.youtube.com/user/HassounaAcademy)**

### استخدام مع طبيعة الصفحة

طبيعة الصفحة orientation، إما أن تكون landscape، وإما أن تكون portrait، وفيما يلي مثال يوضح ذلك. كود! قم بكتابة الكود التالي ثم احفظه:

```
<!DOCTYPE html>
<html>
 <head>
   <style>
    p{
     display:none; font-size:30px;
     background:navy; color:lightblue;
    }
    @media only screen and (orientation:landscape){
     #p1{
      display:block;
     }
    }
    @media only screen and (orientation:portrait){
     #p2{
      display:block;
     }
    }
   </style>
 </head>
 <body>
    <p id="p1">Landscape</p>
    <p id="p2">Portrait</p>
 </body>
</html>
```
**أكاديمية حسونة صخرة األساس - ادخل واشترك وشاهد وشارك + ليصلك كل جديد [www.hassouna-academy.com](http://www.hassouna-academy.com/) [www.youtube.com/user/HassounaAcademy](http://www.youtube.com/user/HassounaAcademy)** وبعد تشغيل الصفحة على عرض وطول يتناسب مع الـ portrait تظهر

> كما بالشكل التالي: test.html  $\times$  $\Box$ 242px x 269px Portrait

وجعل الصفحة على عرض وطول يتناسب مع الـ landscape تظهر كما بالشكل التالي:

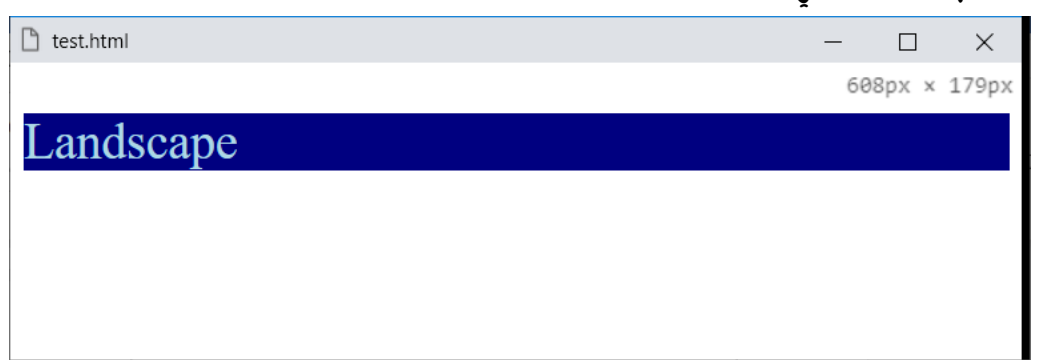

CSS Zero to Hero – From Hassouna Academy  $\odot$ 

**Hassouna Academy (H)** Basic Rock - Like - Subscribe - Share – Views +  $\bigcap$ **[www.hassouna-academy.com](http://www.hassouna-academy.com/) [www.youtube.com/user/HassounaAcademy](http://www.youtube.com/user/HassounaAcademy)**

تنسيق بين أقصي وأقل للعرض Max and Min

كود! قم بكتابة الكود التالي ثم احفظه:

```
<!DOCTYPE html>
<html>
 <head>
   <style>
    #p1{ font-size:30px; }
    @media (max-width:200px){
     #p1{ color:#aaa; }
    }
    @media (min-width:200px) and (max-width:400px){
     #p1{ color:#f00; }
    }
    @media (min-width:401px) and (max-width:600px){
     #p1{ color:#0f0; }
    }
    @media (min-width:601px) and (max-width:800px){
     #p1{ color:#00f; }
    }
    @media (min-width:801px){
     #p1{ color:#0ae; }
    }
   </style>
 </head>
 <body>
    <p id="p1"><b>Bold Paragraph</b></p>
 </body>
</html>
```
### **PAGE 914**

**أكاديمية حسونة صخرة األساس - ادخل واشترك وشاهد وشارك + ليصلك كل جديد [www.hassouna-academy.com](http://www.hassouna-academy.com/) [www.youtube.com/user/HassounaAcademy](http://www.youtube.com/user/HassounaAcademy)**

وبعد تشغيل الصفحة بعرض لأقل من  $200px$  تظهر كما بالشكل التالي:

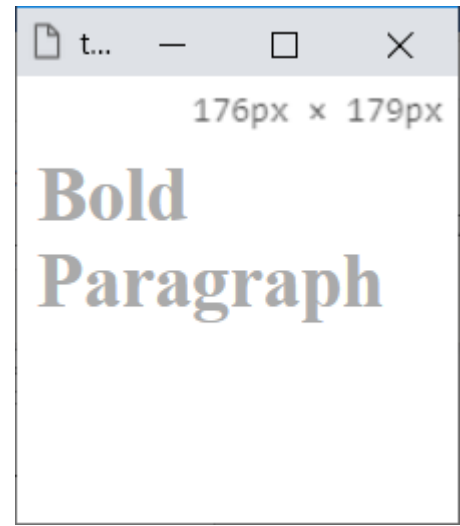

واآلن سوف نجعل العرض ما بين 200 و400 بيكسل ليكون كما يلي:

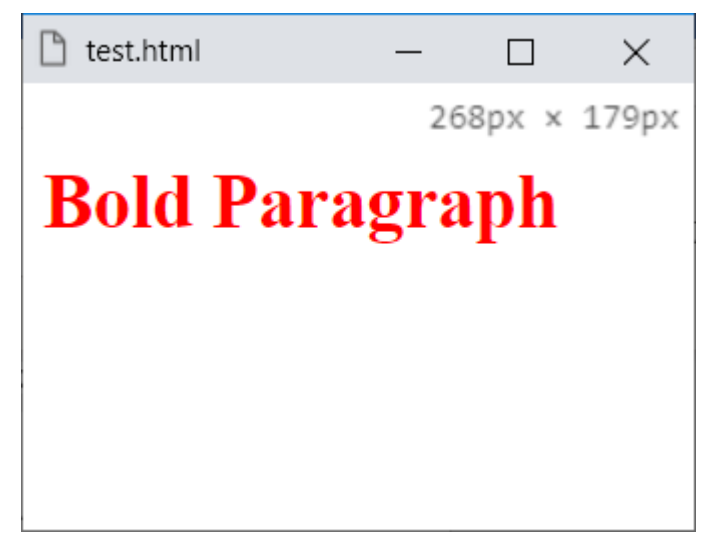

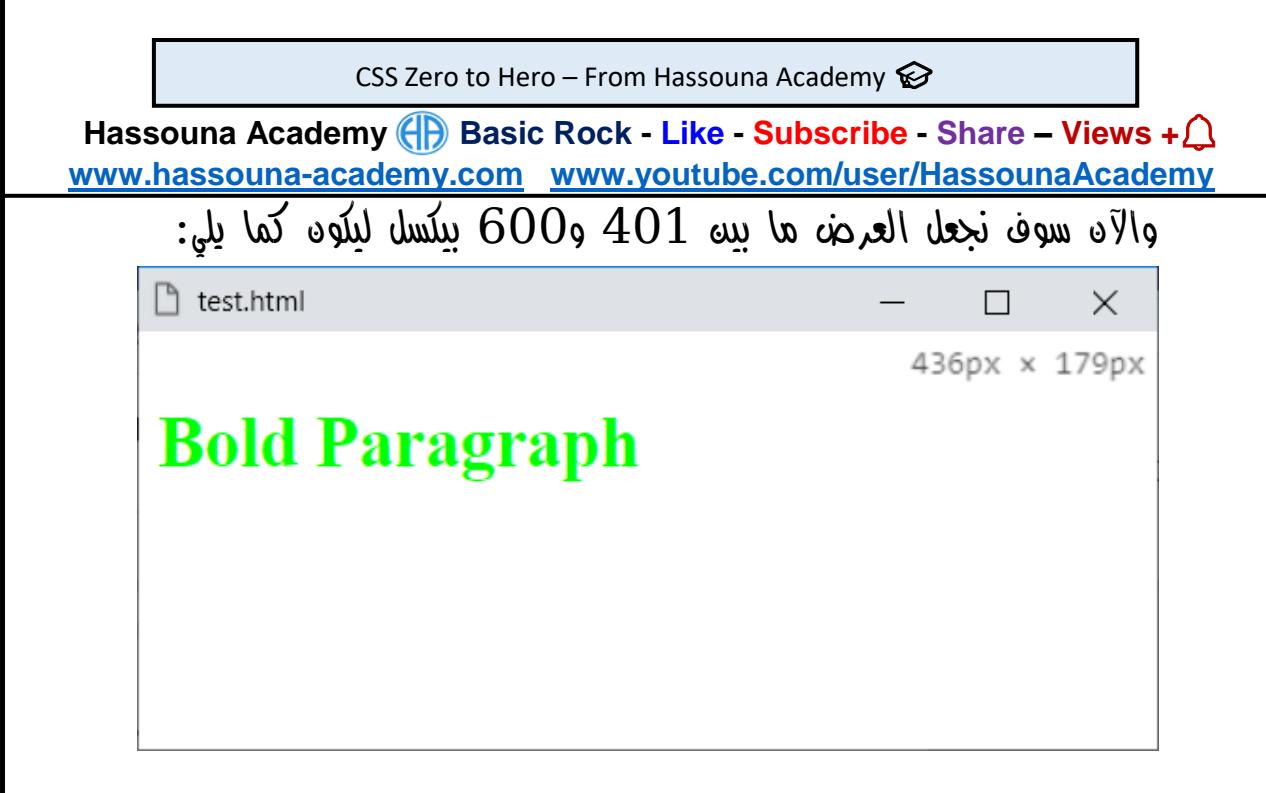

واآلن سوف نجعل العرض ما بين 601 و800 بيكسل ليكون كما يلي:

n test.html

 $\Box$ 740px × 179px

 $\times$ 

**Bold Paragraph** 

واآلن سوف نجعل العرض أكبر من 801 بيكسل ليكون كما يلي:

hest.html п 880px × 179px **Bold Paragraph** 

**أكاديمية حسونة صخرة األساس - ادخل واشترك وشاهد وشارك + ليصلك كل جديد [www.hassouna-academy.com](http://www.hassouna-academy.com/) [www.youtube.com/user/HassounaAcademy](http://www.youtube.com/user/HassounaAcademy)** رجاء انتبه! ألن المثال السابق يلخص قصة الـ Responsive بشكل كبير، ألنك تستطيع اآلن أن تفعل أي تنسيقات أي كانت، سواء تخفي عناصر، أو تظهر عناصر، أو تحرك عناصر، أو تغير تنسيقات عناصر، وذلك لكل حجم تريده بفضل الله.

واآلن سوف نركز قليالً مع األكواد في المثال السابق، فإن الكود التالي:

**@media (max-width:200px)** معناه أن التنسيقات يتم تطبيقها مع px200 للعرض كحد أقصي، أي ما أكبر من الـ px200 لن يتم عليه تلك التنسيقات، والكود التالي: **@media (min-width:200px) and (max-width:400px)** معناه أن التنسيقات يتم تطبيقها مع عرض يتراوح من px200 كحد

أدني، وpx400 كحد أقصي، والكود التالي:

**@media (min-width:401px) and (max-width:600px)** معناه أن التنسيقات يتم تطبيقها مع عرض يتراوح من px401 كحد أدني، وpx600 كحد أقصي، والكود التالي:

**@media (min-width:601px) and (max-width:800px)** معناه أن التنسيقات يتم تطبيقها مع عرض يتراوح من px601 كحد أدني، وpx800 كحد أقصي، والكود التالي:

**@media (min-width:801px)** معناه أن التنسيقات يتم تطبيقها مع px801 للعرض كحد أدني، أي ما أقل من الـ $801 \text{px}$  لن يتم عليه تلك التنسيقات.

CSS Zero to Hero – From Hassouna Academy  $\odot$ 

**Hassouna Academy (H)** Basic Rock - Like - Subscribe - Share – Views +  $\bigcap$ **[www.hassouna-academy.com](http://www.hassouna-academy.com/) [www.youtube.com/user/HassounaAcademy](http://www.youtube.com/user/HassounaAcademy)**

الوراثة Inherit

موضوع الوراثة هو أن يرث عنصر child من عنصر parent. واآلن سوف نقوم بعمل مثال عادي بدون وراثة: كود! قم بكتابة الكود التالي ثم احفظه:

```
<!DOCTYPE html>
<html>
<head>
 <style>
  p{ font-size:30px; }
  #p1{ color:#2199fa; }
   span{ font-size:15px; color:red; }
 </style>
</head>
<body>
 <p id="p1">
  My name is <span id="s1">Mohamed Foaad</span>,
  And I am a <span id="s2">web developer</span>.
 </p>
 <p id="p2">
  The world of <span id="s3">web development</span>
  of the most beautiful things
 </p>
</body>
</html>
```
وبعد تشغيل الصفحة تظهر كما بالشكل التالي:

 $\Box$  test.html

 $\times$ 

My name is Mohamed Foaad, And I am a web developer.

The world of web development of the most beautiful things

### **PAGE 918**

**أكاديمية حسونة صخرة األساس - ادخل واشترك وشاهد وشارك + ليصلك كل جديد [www.hassouna-academy.com](http://www.hassouna-academy.com/) [www.youtube.com/user/HassounaAcademy](http://www.youtube.com/user/HassounaAcademy)**

واآلن سوف نطبق الوراثة علية، لتعرف تفعيلها وأهميتها كما يلي:

كود! قم بكتابة الكود التالي ثم احفظه:

```
<!DOCTYPE html>
<html>
<head>
<style>
  p{ font-size:30px; }
  #p1{ color:#2199fa; }
  span{ font-size:15px; color:red; }
  #s2{ color:inherit; font-size:inherit; }
</style>
</head>
<body>
<p id="p1">
 My name is <span id="s1">Mohamed Foaad</span>,
  And I am a <span id="s2">web developer</span>.
</p>
<p id="p2">
  The world of <span id="s3">web development</span>
  of the most beautiful things
 </p>
</body>
</html>
```
وبعد تشغيل الصفحة تظهر كما بالشكل التالي:

□ test.html

 $\times$ 

 $\Box$ 

My name is Mohamed Foaad, And I am a web developer.

The world of web development of the most beautiful things

### صفحة رقم 919

CSS Zero to Hero - From Hassouna Academy

**Hassouna Academy (H)** Basic Rock - Like - Subscribe - Share – Views +  $\bigcap$ **[www.hassouna-academy.com](http://www.hassouna-academy.com/) [www.youtube.com/user/HassounaAcademy](http://www.youtube.com/user/HassounaAcademy)**

واآلن الحظ االختالف بين المثالية كما في الشكلين التاليين:

هذا بدون وراثة

n test.html

n test.html

My name is Mohamed Foaad, And I am a web developer.

The world of web development of the most beautiful things

وهذا بالوراثة

My name is Mohamed Foaad, And I am a web developer.

The world of web development of the most beautiful things

ومن هنا نالحظ أن الوسم span بداخل عنصر، وموجه له تنسيقات مختلفة عنه، ولكن بعد الوراثة، ورث من العنصر parent له بعض الخصائص.

**أكاديمية حسونة صخرة األساس - ادخل واشترك وشاهد وشارك + ليصلك كل جديد [www.hassouna-academy.com](http://www.hassouna-academy.com/) [www.youtube.com/user/HassounaAcademy](http://www.youtube.com/user/HassounaAcademy)**

## تعريف المتغيرات Variables

كلمة متغير تشير الى شيء يتم بناؤه، ثم يتم تخزين او حفظ قيمة كما نريد بداخلة، ثم يتم التعامل معه في أي وقت فنأخذ القيمة التي يحتفظ بها، حيث يمكن عمل متغيرات كثيرة وتثبيت قيم مختلفة بها، مثل األلوان او النصوص أو غير ذلك، فيكون من السهل علينا التغيير في قيمة متغير واحد ليتم بهذا التغيير تغيرات كثيرة في الموقع، مثالً ألوان الفقرات في متغير، والوان األزرار في متغير، وهكذا.

ويتم تعريف المتغيرات داخل الـ root: في تنسيقات الـ css، ولتعريف متغير يتم كتابة الرمز داش مرتين -- ثم اسم المتغير ثم الرمز كولون : ثم القيمة التي نود ان يتم حفظها في ذلك المتغير للنداء عليها فيما بعد في التنسيقات.

وللنداء على المتغيرات لالستفادة من القيم الموجودة بداخلها، يتم كتابة الدالة var وقوسيها () ثم بداخل القوسين نكتب اسم المتغير كما هو.

وفيما يلي سوف يتم عمل مثال شامل للتعامل مع المتغيرات إن شاء الله.

### صفحة رقم 921

CSS Zero to Hero – From Hassouna Academy  $\odot$ 

**Hassouna Academy (H)** Basic Rock - Like - Subscribe - Share – Views +  $\bigcap$ **[www.hassouna-academy.com](http://www.hassouna-academy.com/) [www.youtube.com/user/HassounaAcademy](http://www.youtube.com/user/HassounaAcademy)**

كود! قم بكتابة الكود التالي ثم احفظه:

```
<!DOCTYPE html>
<html>
<head>
<style>
   :root{
    --public-word:"HA";
    --margin-h1:30px;
    --bg-h1:lightgray;
    --name1-color:#f00;
    --name2-color:#3b3;
    --name3-color:#00f;
    --name4-color:#fe0;
    --name5-color:#a9f;
   }
  #name1{ color: var(--name1-color); }
  #name2{ color: var(--name2-color); }
  #name3{ color: var(--name3-color); }
  #name4{ color: var(--name4-color); }
  #name5{ color: var(--name5-color); }
  h1{
    margin: var(--margin-h1);
    background: var(--bg-h1);
   }
  h1:after{
    content:" - " var(--public-word);
   }
 </style>
</head>
<body>
 <h1 id="name1">Ahmed Hassouna</h1>
 <h1 id="name2">Amr ELSayed</h1>
 <h1 id="name3">Adel Sabour</h1>
 <h1 id="name4">Ahmed Baryyan</h1>
 <h1 id="name5">Mahmoud Fayed</h1>
</body>
</html>
```
### **PAGE 922**

**أكاديمية حسونة صخرة األساس - ادخل واشترك وشاهد وشارك + ليصلك كل جديد [www.hassouna-academy.com](http://www.hassouna-academy.com/) [www.youtube.com/user/HassounaAcademy](http://www.youtube.com/user/HassounaAcademy)** وبعد تشغيل الصفحة تظهر كما بالشكل التالي:

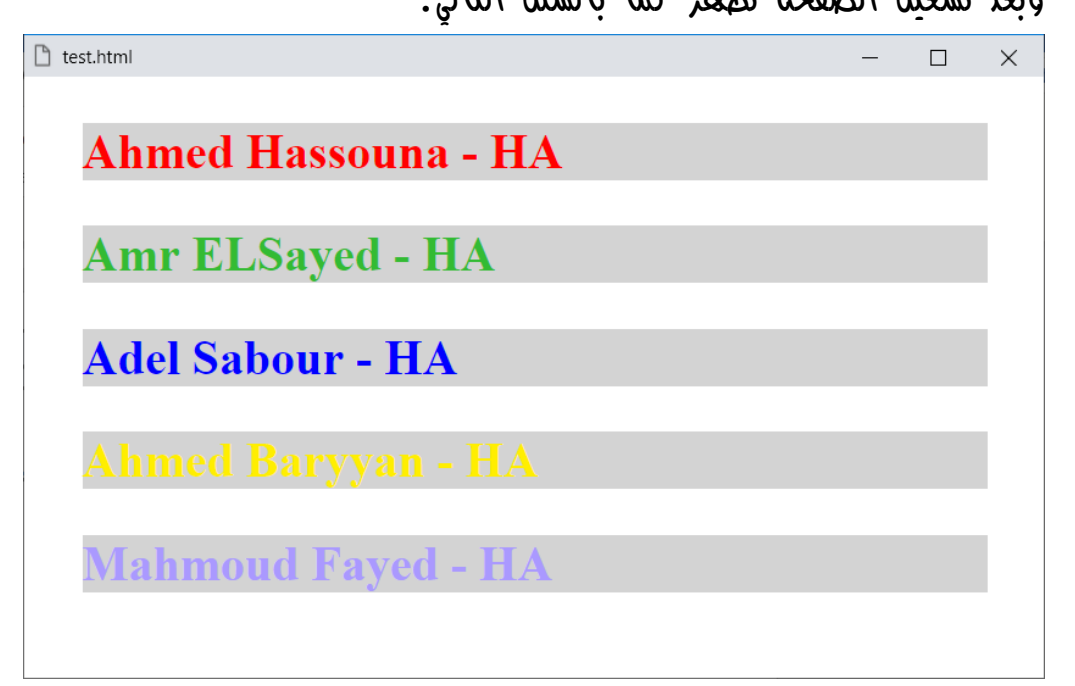

ونالحظ في المثال السابق أنه تم تعريف المتغير word-public-- وبه القيمة "HA "وتم تعريف المتغير 1h-margin-- وبه القيمة px30 وتم تعريف المتغير 1h-bg-- وبه القيمة lightgray وتم تعريف المتغير color1-name-- وبه القيمة 00f# وتم تعريف المتغير color2-name-- وبه القيمة 3b#3 وتم تعريف المتغير وبه القيمة  $+00f$  ثم بعده مباشرة تم تعريف color المتغير color4-name-- وبه القيمة 0fe# وتم تعريف المتغير color5-name-- وبه القيمة f9a،# ونالحظ أن كل هذه المتغيرات تم وضعها بقيمها داخل الـ root: في تنسيقات الـ css، ثم تم استخدام كل هذه المتغيرات في أماكن مختلفة فيما بعد.

**Hassouna Academy (H)** Basic Rock - Like - Subscribe - Share – Views +  $\bigcap$ **[www.hassouna-academy.com](http://www.hassouna-academy.com/) [www.youtube.com/user/HassounaAcademy](http://www.youtube.com/user/HassounaAcademy)**

# تمارين عملية examples practical

وبفضل الله وحده، بعد المذاكرة الشيقة لعذا الكتاب، سوف يتم ومجع أمثلة كتدريب لما تعلمناه بفضل الله، ولكه ا<mark>نتبه!</mark> فلا يتم التركيز على الشكل الجمالي في هذه األمثلة، ولكن يتم التركيز على بعض الجوانب العملية. تمرين نص محفور

كود! قم بكتابة الكود التالي ثم احفظه:

**<!DOCTYPE html> <html> <head> <title>My Page</title> <style> h1{ background-color: #666; color: transparent; text-shadow: 0px 2px 3px rgba(255,255,255,0.5); -webkit-background-clip: text; -moz-background-clip: text; background-clip: text; } </style> </head> <body> <h1>WELCOME</h1> </body> </html>** وبعد تشغيل الصفحة تظهر كما بالشكل التالي: $\Box$  My Page ×

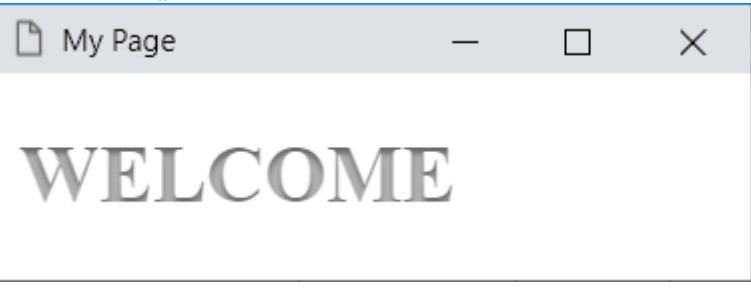

### **PAGE 924**

**أكاديمية حسونة صخرة األساس - ادخل واشترك وشاهد وشارك + ليصلك كل جديد [www.hassouna-academy.com](http://www.hassouna-academy.com/) [www.youtube.com/user/HassounaAcademy](http://www.youtube.com/user/HassounaAcademy)**

تغيير شكل الروابط

كود! قم بكتابة الكود التالي ثم احفظه:

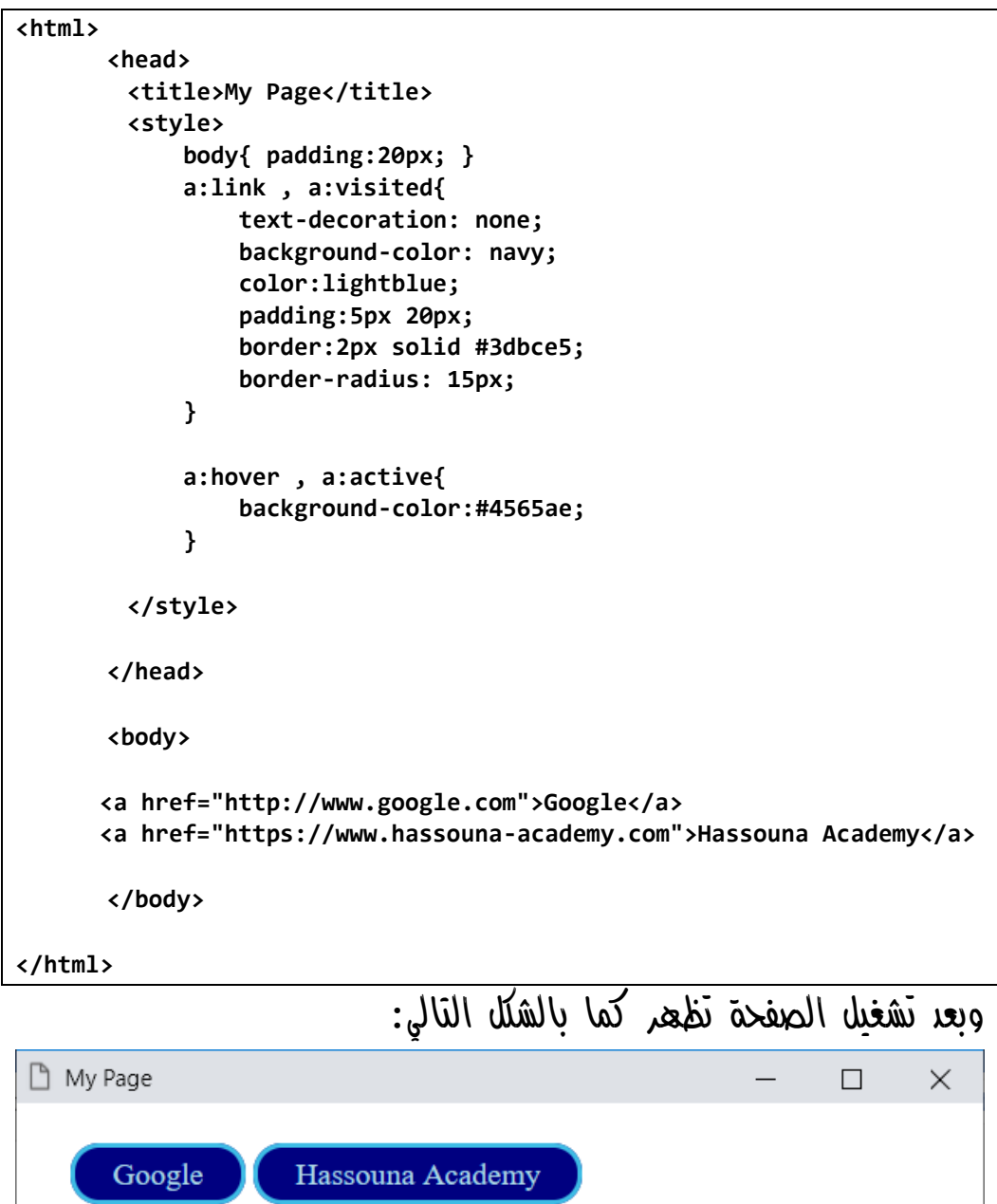

CSS Zero to Hero – From Hassouna Academy  $\odot$ 

**Hassouna Academy (H)** Basic Rock - Like - Subscribe - Share – Views +  $\bigcap$ **[www.hassouna-academy.com](http://www.hassouna-academy.com/) [www.youtube.com/user/HassounaAcademy](http://www.youtube.com/user/HassounaAcademy)**

عمل جدول

```
كود! قم بكتابة الكود التالي ثم احفظه:
```

```
<html>
 <head>
         <style> 
             table{ border-collapse: collapse; width:100%; }
             th{
                 height:35px;
                 text-align:left;
                 vertical-align: top;
                 background-color:#4CAF70;
                 color:#fff;
 }
             th, td{
                 padding: 10px;
                 border-bottom:1px solid #ddd;
 }
             tr:nth-child(even) {
                 background-color: #f2f2f2;
 }
             tr:hover {background-color: #c2cbbd}
         </style>
 </head>
 <body> 
   <table>
     <tr><th>Number</th><th>Name</th><th>Salary</th></tr>
     <tr><td>111</td><td>Ahmed</td><td>6000</td></tr>
     <tr><td>222</td><td>Amr</td><td>6500</td></tr>
     <tr><td>333</td><td>Adel</td><td>6200</td></tr>
     <tr><td>444</td><td>Omar</td><td>5900</td></tr>
     <tr><td>555</td><td>Ehab</td><td>6150</td></tr>
   </table>
 </body>
</html>
```
**أكاديمية حسونة صخرة األساس - ادخل واشترك وشاهد وشارك + ليصلك كل جديد [www.hassouna-academy.com](http://www.hassouna-academy.com/) [www.youtube.com/user/HassounaAcademy](http://www.youtube.com/user/HassounaAcademy)** وبعد تشغيل الصفحة تظهر كما بالشكل التالي:

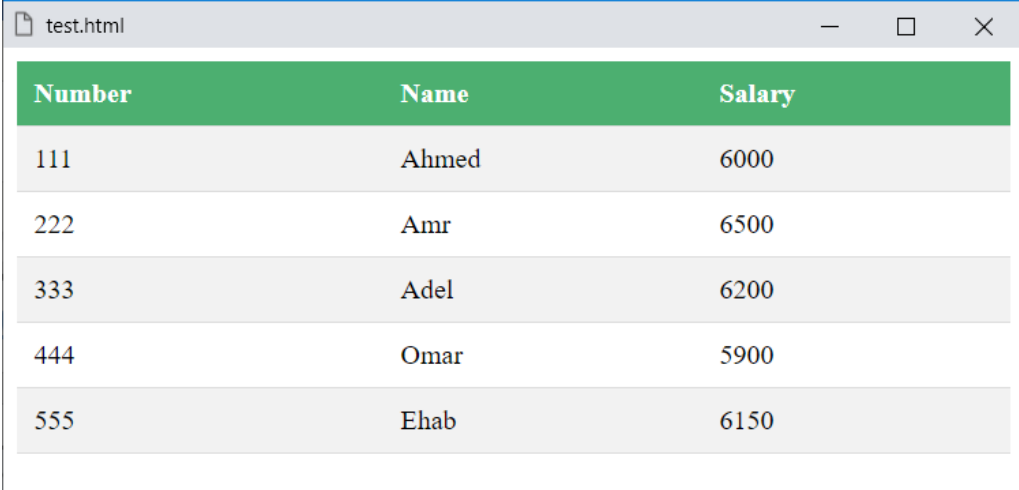

CSS Zero to Hero - From Hassouna Academy

**Hassouna Academy (H)** Basic Rock - Like - Subscribe - Share – Views +  $\bigcap$ **[www.hassouna-academy.com](http://www.hassouna-academy.com/) [www.youtube.com/user/HassounaAcademy](http://www.youtube.com/user/HassounaAcademy)**

قائمة رأسية عادية

كود! قم بكتابة الكود التالي ثم احفظه:

```
<html>
 <head>
   <style>
             *{ font-size: 30px; }
             ul{
                 list-style-type:none;
                 margin:0;
                 padding:0;
                 background: #eee;
                 width:300px;
                 border:1px solid #777;
 }
             li a{
                 text-decoration: none;
                 padding:15px;
                 color:#000;
                 display: block;
 }
             li{
                 border-bottom:1px solid #777;
                 text-align: center;
 }
             li:last-child{ border-bottom: none; }
             li a:hover{ background: #777; color:#fff; }
   </style>
 </head>
 <body>
      <ul>
             <li><a href="#">Home</a></li>
             <li><a href="#">Store</a></li>
             <li><a href="#">Orders</a></li>
             <li><a href="#">About</a></li>
         </ul>
 </body>
</html>
```
### **PAGE 928**

**أكاديمية حسونة صخرة األساس - ادخل واشترك وشاهد وشارك + ليصلك كل جديد [www.hassouna-academy.com](http://www.hassouna-academy.com/) [www.youtube.com/user/HassounaAcademy](http://www.youtube.com/user/HassounaAcademy)** وبعد تشغيل الصفحة تظهر كما بالشكل التالي:

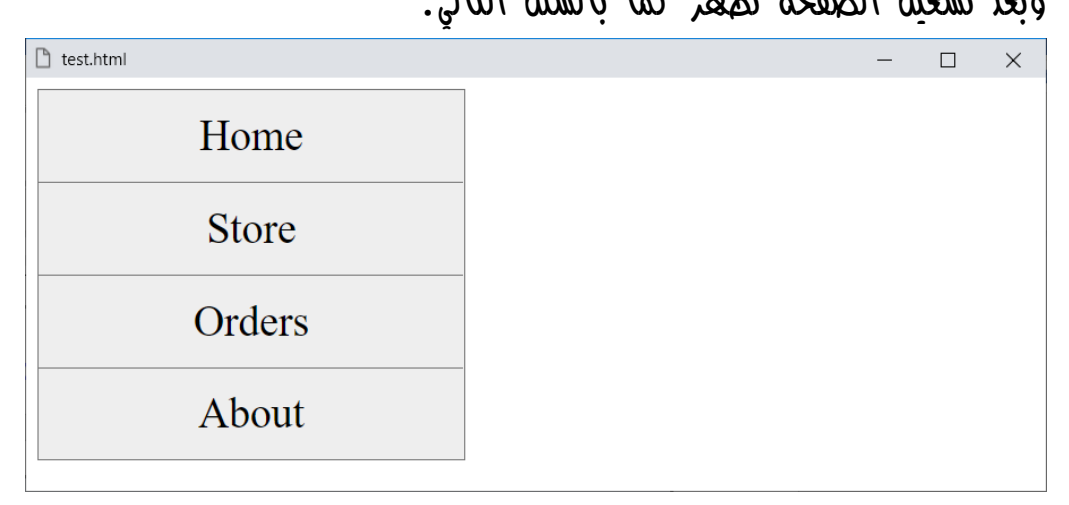

## ومع اللمس تكون مثل الشكل التالي:

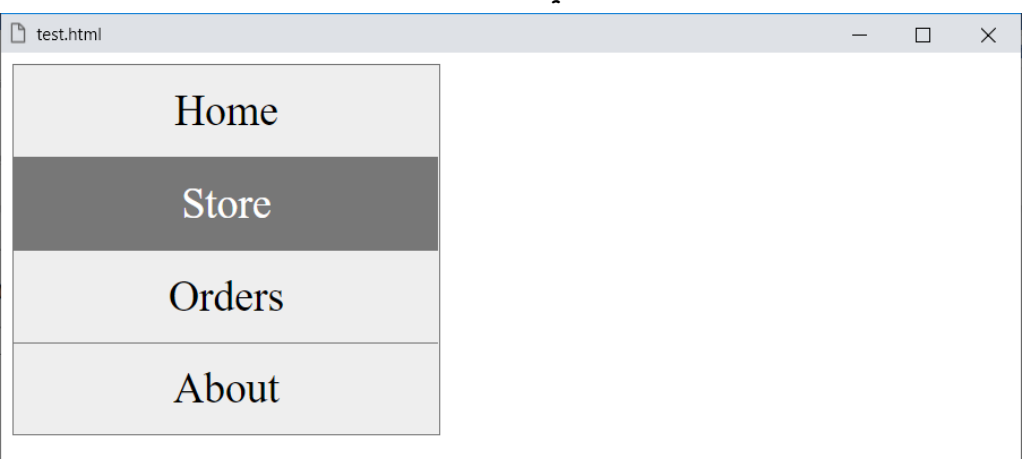

CSS Zero to Hero – From Hassouna Academy  $\circled{S}$ 

**Hassouna Academy (H)** Basic Rock - Like - Subscribe - Share – Views +  $\bigcap$ **[www.hassouna-academy.com](http://www.hassouna-academy.com/) [www.youtube.com/user/HassounaAcademy](http://www.youtube.com/user/HassounaAcademy)**

قائمة جانبية والمحتوي على اليمين

كود! قم بكتابة الكود التالي ثم احفظه:

```
<html>
 <head>
        <style>
            body{ margin:0; }
            *{ font-size: 30px; }
            ul{
                list-style-type:none;
                margin:0; padding:0;
                background: #eee;
                width:30%; height:100%;
                border:1px solid #777;
                position: fixed; top:0;
                overflow:auto;
 }
            li a{
                text-decoration: none;
                padding:15px; color:#000;
                display: block;
 }
            li{
                border-bottom:1px solid #777;
                text-align: center;
 }
            li a:hover{
                background: #777;
                color:#fff;
 }
            #mypage{
                margin-left:30%;
                padding-left:15px;
 }
        </style>
 </head>
```
**أكاديمية حسونة صخرة األساس - ادخل واشترك وشاهد وشارك + ليصلك كل جديد [www.hassouna-academy.com](http://www.hassouna-academy.com/) [www.youtube.com/user/HassounaAcademy](http://www.youtube.com/user/HassounaAcademy)**

```
<body> 
         <ul>
             <li><a href="#home">Home</a></li>
             <li><a href="#store">Store</a></li>
             <li><a href="#orders">Orders</a></li>
             <li><a href="#about">About</a></li>
             <li><a href="#home">Home</a></li>
             <li><a href="#store">Store</a></li>
             <li><a href="#orders">Orders</a></li>
             <li><a href="#about">About</a></li>
             <li><a href="#home">Home</a></li>
             <li><a href="#store">Store</a></li>
             <li><a href="#orders">Orders</a></li>
             <li><a href="#about">About</a></li>
         </ul>
         <div id="mypage">
         <hr>
         <h1 id="start">Start</h1>
         <p>Welcome To My Website</p>
         <hr>
         <h1 id="home">Home</h1>
         <a href="#start">Back</a>
         <p>This is Home Part</p>
         <hr>
         <h1 id="store">Store</h1>
         <a href="#start">Back</a>
         <p>This is Store Part</p>
         <hr>
         <h1 id="orders">Orders</h1>
         <a href="#start">Back</a>
         <p>This is Orders Part</p>
         <hr>
         <h1 id="about">About</h1>
         <a href="#start">Back</a>
         <p>This is About Part</p>
         </div>
 </body>
</html>
```
CSS Zero to Hero - From Hassouna Academy  $\circledB$ 

**Hassouna Academy (** $\bigoplus$  **Basic Rock - Like - Subscribe - Share - Views +**  $\bigoplus$ **[www.hassouna-academy.com](http://www.hassouna-academy.com/) [www.youtube.com/user/HassounaAcademy](http://www.youtube.com/user/HassounaAcademy)**

وبعد تشغيل الصفحة تظهر كما بالشكل التالي:

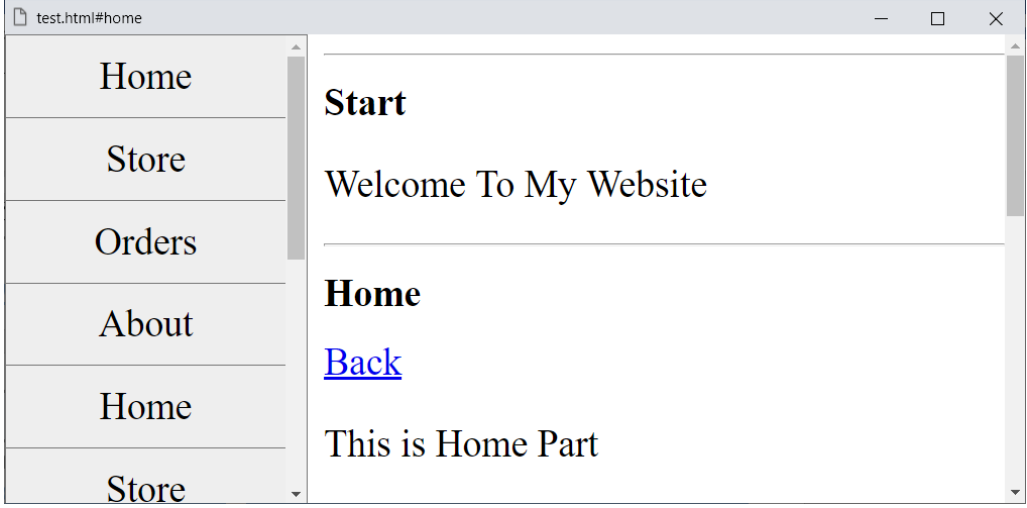

**أكاديمية حسونة صخرة األساس - ادخل واشترك وشاهد وشارك + ليصلك كل جديد [www.hassouna-academy.com](http://www.hassouna-academy.com/) [www.youtube.com/user/HassounaAcademy](http://www.youtube.com/user/HassounaAcademy)**

> قائمة في الأسفل كود! قم بكتابة الكود التالي ثم احفظه:

```
<html>
      <head>
         <style>
             *{font-size: 30px;}
             ul{
                 list-style-type:none;
                margin:0;
                padding:0;
                background: #eee;
                width:100%;
                border:1px solid #777;
                display: inline-block;
                position: fixed;
                bottom:0;
                left:0;
 }
             body{
                padding-top:55px;
 }
             li a{
                text-decoration: none;
                padding:15px;
                color:#000;
                display: block;
 }
             li{
                /* border-right:1px solid #777; */
                text-align: center;
                float:left;
 }
             li:last-child{
                border-right: none; 
                /* border-left:1px solid #777; */
                float: right;
 }
```
### صفحة رقم 933

CSS Zero to Hero – From Hassouna Academy  $\circled{S}$ 

**Hassouna Academy (Hp)** Basic Rock - Like - Subscribe - Share – Views +  $\bigcap$ **[www.hassouna-academy.com](http://www.hassouna-academy.com/) [www.youtube.com/user/HassounaAcademy](http://www.youtube.com/user/HassounaAcademy)**

```
 li a:hover{
                 background: #777;
                 color:#fff;
 }
         </style>
      </head>
      <body>
      <ul>
             <li><a href="#home">Home</a></li>
             <li><a href="#store">Store</a></li>
             <li><a href="#orders">Orders</a></li>
             <li><a href="#about">About</a></li>
        </ul>
         <hr>
         <h1 id="start">Start</h1>
         <p>Welcome To My Website</p>
         <hr>
         <h1 id="home">Home</h1>
         <a href="#start">Back</a>
         <p>This is Home Part</p>
         <hr>
         <h1 id="store">Store</h1>
         <a href="#start">Back</a>
         <p>This is Store Part</p>
         <hr>
         <h1 id="orders">Orders</h1>
         <a href="#start">Back</a>
         <p>This is Orders Part</p>
         <hr>
         <h1 id="about">About</h1>
         <a href="#start">Back</a>
         <p>This is About Part</p>
      </body>
</html>
```
#### **PAGE 934**

**أكاديمية حسونة صخرة األساس - ادخل واشترك وشاهد وشارك + ليصلك كل جديد [www.hassouna-academy.com](http://www.hassouna-academy.com/) [www.youtube.com/user/HassounaAcademy](http://www.youtube.com/user/HassounaAcademy)**

وبعد تشغيل الصفحة تظهر كما بالشكل التالي:

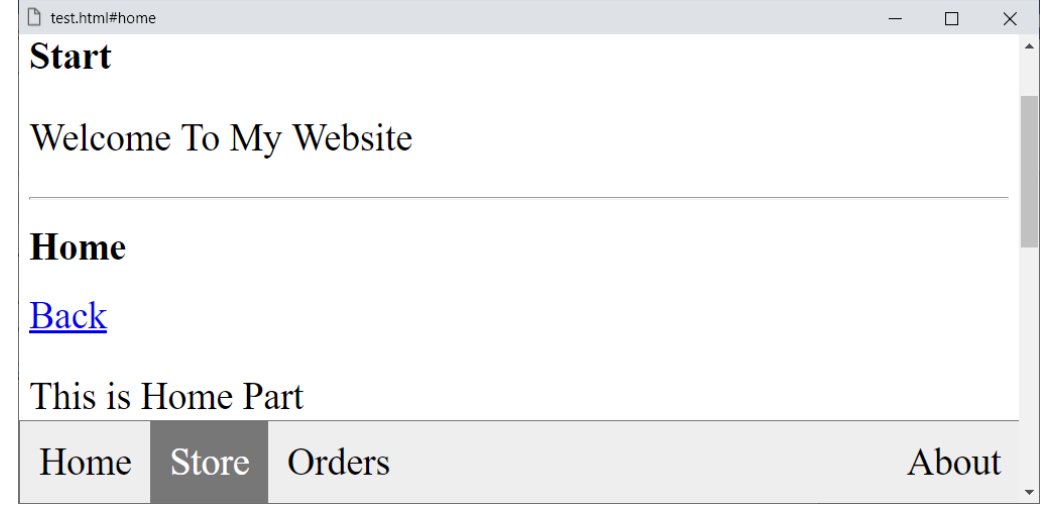
CSS Zero to Hero – From Hassouna Academy  $\circled{S}$ 

**Hassouna Academy (H)** Basic Rock - Like - Subscribe - Share – Views +  $\bigcap$ **[www.hassouna-academy.com](http://www.hassouna-academy.com/) [www.youtube.com/user/HassounaAcademy](http://www.youtube.com/user/HassounaAcademy)**

قائمة علوية منبثقة

كود! قم بكتابة الكود التالي ثم احفظه:

```
<html>
      <head>
         <style>
             *{ font-size: 30px; }
             ul{
                 list-style-type:none;
                 margin:0;
                 padding:0;
                 background: #eee;
                width:100%;
                 border:1px solid #777;
                 display: inline-block;
                 position: fixed;
                 top:0;
                 left:0;
 }
             body{
                 padding-top:55px;
 }
             li a{
                 text-decoration: none;
                 padding:15px;
                 color:#000;
                 display: block;
 }
             li{
                 /* border-right:1px solid #777; */
                 text-align: center;
                 float:left;
 }
             li:last-child{
                 border-right: none; 
                 /* border-left:1px solid #777; */
                 float: right;
 }
             li a:hover{ background: #777; color:#fff; }
             #lang{
                 display: none;
                 position: absolute;
```
#### **PAGE 936**

**أكاديمية حسونة صخرة األساس - ادخل واشترك وشاهد وشارك + ليصلك كل جديد [www.hassouna-academy.com](http://www.hassouna-academy.com/) [www.youtube.com/user/HassounaAcademy](http://www.youtube.com/user/HassounaAcademy)**

```
 background: #eee;
                  min-width: 160px;
                  border:1px solid #777;
 }
             #drop:hover #lang{ display: block; }
         </style>
      </head>
      <body>
      <ul>
             <li><a href="#home">Home</a></li>
             <li><a href="#store">Store</a></li>
             <li><a href="#orders">Orders</a></li>
             <li id="drop"><a href="#">Languages</a>
                  <div id="lang">
                      <a href="#">HTML</a>
                     <a href="#">CSS</a>
                     <a href="#">JS</a>
                  </div>
             </li>
             <li><a href="#about">About</a></li>
         </ul>
         <hr>
         <h1 id="start">Start</h1>
         <p>Welcome To My Website</p>
         <hr>
         <h1 id="home">Home</h1>
         <a href="#start">Back</a>
         <p>This is Home Part</p>
         <hr>
         <h1 id="store">Store</h1>
         <a href="#start">Back</a>
         <p>This is Store Part</p>
         <hr>
         <h1 id="orders">Orders</h1>
         <a href="#start">Back</a>
         <p>This is Orders Part</p>
         <hr>
         <h1 id="about">About</h1>
         <a href="#start">Back</a>
         <p>This is About Part</p>
      </body>
</html>
```
CSS Zero to Hero - From Hassouna Academy

**Hassouna Academy (** $\bigoplus$  **Basic Rock - Like - Subscribe - Share – Views +**  $\bigcap$ **[www.hassouna-academy.com](http://www.hassouna-academy.com/) [www.youtube.com/user/HassounaAcademy](http://www.youtube.com/user/HassounaAcademy)**

وبعد تشغيل الصفحة تظهر كما بالشكل التالي:

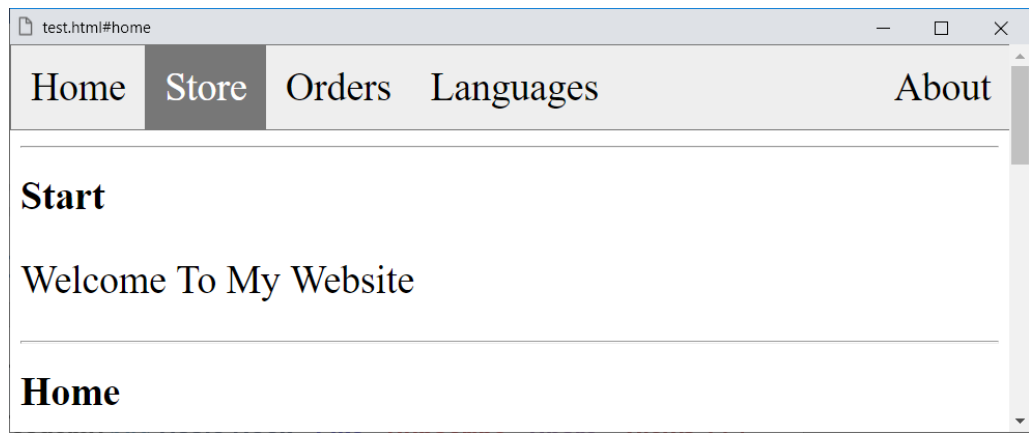

# ولكن الحظ عند لمس القائمة Languages تظهر كما بالشكل التالي:

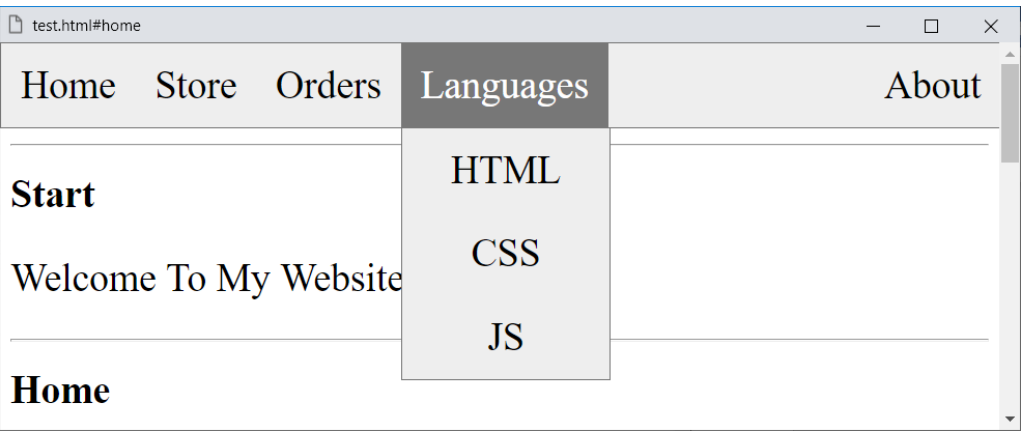

ولو تركتها تختفي مرة أخري.

**أكاديمية حسونة صخرة األساس - ادخل واشترك وشاهد وشارك + ليصلك كل جديد [www.hassouna-academy.com](http://www.hassouna-academy.com/) [www.youtube.com/user/HassounaAcademy](http://www.youtube.com/user/HassounaAcademy)**

## مربع نص بأيقونة من صورة

كود! قم بكتابة الكود التالي ثم احفظه:

**<html> <head> <title>My Page</title> <style> #txtUser{ width:100%; height:auto; padding: 10px; background: #fff; outline:none; border:2px solid blue; border-radius:5px; font-size:50px; background-image:url(user.png); background-repeat: no-repeat; background-position: 1px; padding-left:90px; } </style> </head> <body> <input id="txtUser" placeholder="Username" /> </body> </html>**

وبعد تشغيل الصفحة تظهر كما بالشكل التالي:

$$
\begin{array}{c}\n\mathbf{D} \mathsf{MyPage} \\
\hline\n\end{array}
$$

CSS Zero to Hero – From Hassouna Academy  $\odot$ 

**Hassouna Academy (H)** Basic Rock - Like - Subscribe - Share – Views +  $\bigcap$ **[www.hassouna-academy.com](http://www.hassouna-academy.com/) [www.youtube.com/user/HassounaAcademy](http://www.youtube.com/user/HassounaAcademy)**

```
تنسيق أكواد برمجية بـ css
```
كود! قم بكتابة الكود التالي ثم احفظه:

```
<!DOCTYPE html>
<html>
     <head>
         <style>
             .my{
                 font-family: "consolas";
                 font-size:20px;
                 color:#bbb;
                 background:#222;
                 padding:35px;
                 margin:20px;
                 border:40px solid #116681; 
 }
             .my:first-line{
                 color:green;
 }
         </style>
     </head>
     <body>
         <div class="my">
             //This is my first c# code -- Start<br>
             string strName = "Omar";<br>
             string strHello = "Hello";<br>
             string strSayHello = strHello + " " + strName;<br>
             MessageBox.Show(strSayHello);<br>
         </div>
         <div class="my">
             //This is my second c# code -- Start<br>
             int number1 = 55;<br>
             int number2 = 77;<br>
             int result = number1 + number2;<br>
             MessageBox.Show(result.ToString());<br>
         </div>
     </body>
</html>
```
**أكاديمية حسونة صخرة األساس - ادخل واشترك وشاهد وشارك + ليصلك كل جديد [www.hassouna-academy.com](http://www.hassouna-academy.com/) [www.youtube.com/user/HassounaAcademy](http://www.youtube.com/user/HassounaAcademy)** وبعد تشغيل الصفحة تظهر كما بالشكل التالي:

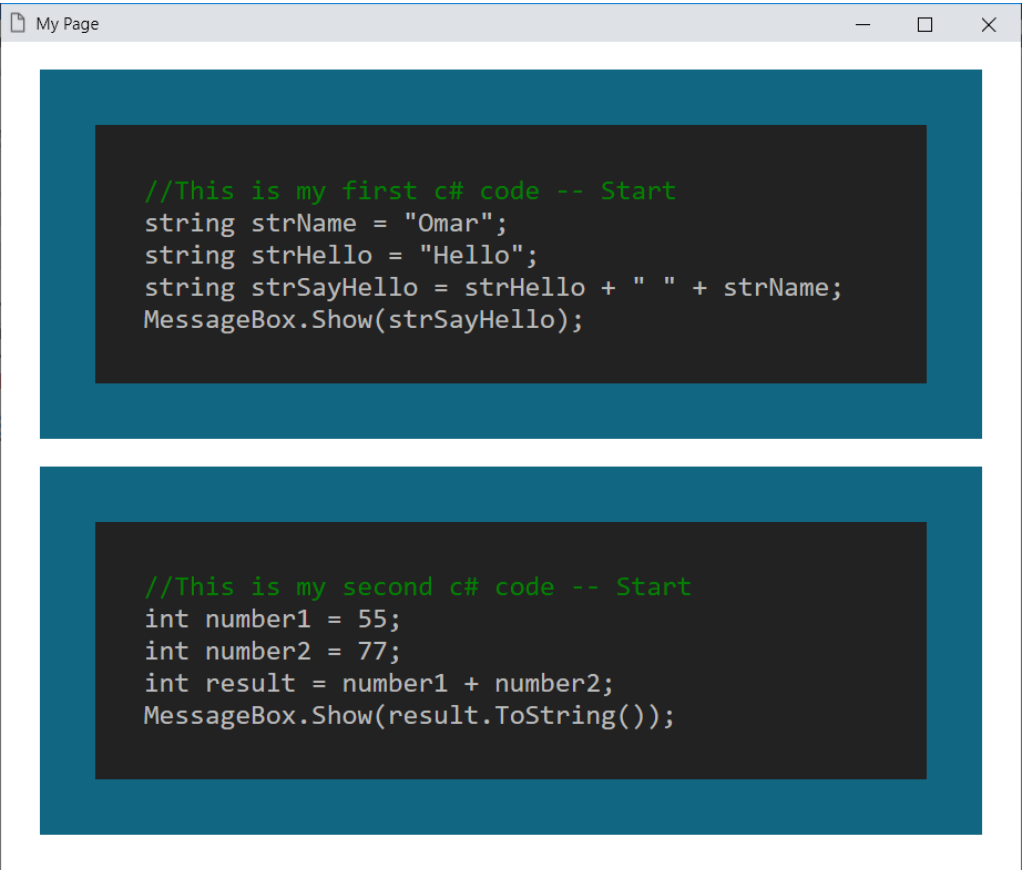

CSS Zero to Hero – From Hassouna Academy  $\circled{S}$ 

**Hassouna Academy Basic Rock - Like - Subscribe - Share – Views + [www.hassouna-academy.com](http://www.hassouna-academy.com/) [www.youtube.com/user/HassounaAcademy](http://www.youtube.com/user/HassounaAcademy)**

كود! قم بكتابة الكود التالي ثم احفظه:

الروابط المخفية

```
<!DOCTYPE html>
<html>
     <head>
         <style>
             a{ opacity:0; }
             p, a{
                 display:inline-block;
                 text-decoration:none;
                 font-size:30px;
                 transition:all 1.2s;
                 letter-spacing:0;
 }
             p:hover{ letter-spacing:7px; }
             p:hover a{ opacity:1; }
         </style>
     </head>
     <body>
         <p>Goto Google Site
         <a href="https://www.google.com" target="_blank">&nbsp;>
         Google</a></p><br>
         <p>Goto Facebook Site
         <a href="https://www.facebook.com" target="_blank">&nbsp;>
         Facebook</a></p><br>
         <p>Goto Hassouna Academy Site
         <a href="https://www.hassouna-academy.com" target="_blank">&nbsp;>
         Hassouna Academy</a></p><br>
     </body>
</html>
```
وبعد تشغيل الصفحة تظهر كما بالشكل التالي:

n test.html#home Goto Google Site **Goto Facebook Site** Goto Hassouna Academy Site

#### **PAGE 942**

**أكاديمية حسونة صخرة األساس - ادخل واشترك وشاهد وشارك + ليصلك كل جديد [www.hassouna-academy.com](http://www.hassouna-academy.com/) [www.youtube.com/user/HassounaAcademy](http://www.youtube.com/user/HassounaAcademy)**

ولكن عند لمس رابط منهم يظهر كما باألشكال التالية:

 $\Box$  $\times$ 

n test.html#home

Goto Google Site

**Goto Facebook Site** 

Goto Hassouna Academy Site > Hassouna Academy

 $\Box$  test.html#home

Goto Google Site > Google

**Goto Facebook Site** 

Goto Hassouna Academy Site

CSS Zero to Hero – From Hassouna Academy  $\circled{S}$ 

**Hassouna Academy (H)** Basic Rock - Like - Subscribe - Share – Views +  $\bigcap$ **[www.hassouna-academy.com](http://www.hassouna-academy.com/) [www.youtube.com/user/HassounaAcademy](http://www.youtube.com/user/HassounaAcademy)**

# جدول بشريط تمرير وتلميحات

كود! قم بكتابة الكود التالي ثم احفظه:

```
<html>
      <head>
            <title>My Page</title>
        <style> 
            table{
                border-collapse: collapse;
                width:100%;
 }
            th{
                height:35px;
                text-align:left;
                vertical-align: top;
                background-color:#4CAF70;
                color:#fff;
 }
            th, td{
                padding: 10px;
                border-bottom:1px solid #ddd;
 }
            tr:nth-child(even) {
                background-color: #f2f2f2;
 }
            tr:hover {background-color: #c2cbbd}
            #data{overflow: auto;width:300px}
            .info{
                opacity: 0;
                background: yellow;
                position: relative;
                left:-50px;
                width:170px;
                border:1px solid blue;
                border-radius:10px;
                transition: all 1s;
 }
            tr:hover .info{
                opacity: 1;
 }
        </style>
```
#### **PAGE 944**

**أكاديمية حسونة صخرة األساس - ادخل واشترك وشاهد وشارك + ليصلك كل جديد [www.hassouna-academy.com](http://www.hassouna-academy.com/) [www.youtube.com/user/HassounaAcademy](http://www.youtube.com/user/HassounaAcademy)**

```
</head>
<body>
  <div id="data">
      <table>
           <tr>
               <th>Number</th>
              <th >Name</th>
              <th>Salary</th>
              <th>City</th>
              <th>Country</th>
              <th>Offer</th>
              <th>Department</th>
           </tr>
           <tr>
               <td>111</td>
              <td>Ahmed Hassouna
              <div class="info">This is row1 from table</div>
              </td>
              <td>6000</td>
               <td>Cairo</td>
               <td>Egypt</td>
              <td>6000</td>
              <td>Information Systems</td>
           </tr>
           <tr>
               <td>222</td>
              <td>Amr ELSayed
               <div class="info">This is row2 from table</div>
               </td>
              <td>6500</td>
              <td>Giza</td>
              <td>Egypt</td>
              <td>6000</td>
              <td>Information Systems</td>
           </tr>
           <tr>
               <td>333</td>
              <td>Adel Sabour
              <div class="info">This is row3 from table</div>
              </td>
               <td>6200</td>
               <td>Cairo</td>
              <td>Egypt</td>
```
CSS Zero to Hero – From Hassouna Academy  $\circled{S}$ 

**Hassouna Academy (Hp)** Basic Rock - Like - Subscribe - Share – Views +  $\bigcap$ **[www.hassouna-academy.com](http://www.hassouna-academy.com/) [www.youtube.com/user/HassounaAcademy](http://www.youtube.com/user/HassounaAcademy)**

```
 <td>6000</td>
                     <td>Information Systems</td>
                 </tr>
                  <tr>
                      <td>444</td>
                     <td>Ahmed Omar
                     <div class="info">This is row4 from table</div>
                     </td>
                     <td>5900</td>
                     <td>Alex</td>
                     <td>Egypt</td>
                     <td>6000</td>
                     <td>Information Systems</td>
                 </tr>
                 <tr>
                      <td>555</td>
                     <td>Ehab Ali
                     <div class="info">This is row5 from table</div>
                     </td>
                     <td>6150</td>
                     <td>Cairo</td>
                     <td>Egypt</td>
                     <td>6000</td>
                     <td>Information Systems</td>
                 </tr>
                  <tr>
                      <td>666</td>
                     <td>Eslam Adel
                     <div class="info">This is row6 from table</div>
                     </td>
                     <td>6350</td>
                     <td>Giza</td>
                     <td>Egypt</td>
                     <td>6000</td>
                     <td>Information Systems</td>
                 </tr>
             </table>
         </div>
      </body>
</html>
```
**أكاديمية حسونة صخرة األساس - ادخل واشترك وشاهد وشارك + ليصلك كل جديد [www.hassouna-academy.com](http://www.hassouna-academy.com/) [www.youtube.com/user/HassounaAcademy](http://www.youtube.com/user/HassounaAcademy)** وبعد تشغيل الصفحة تظهر كما بالشكل التالي:

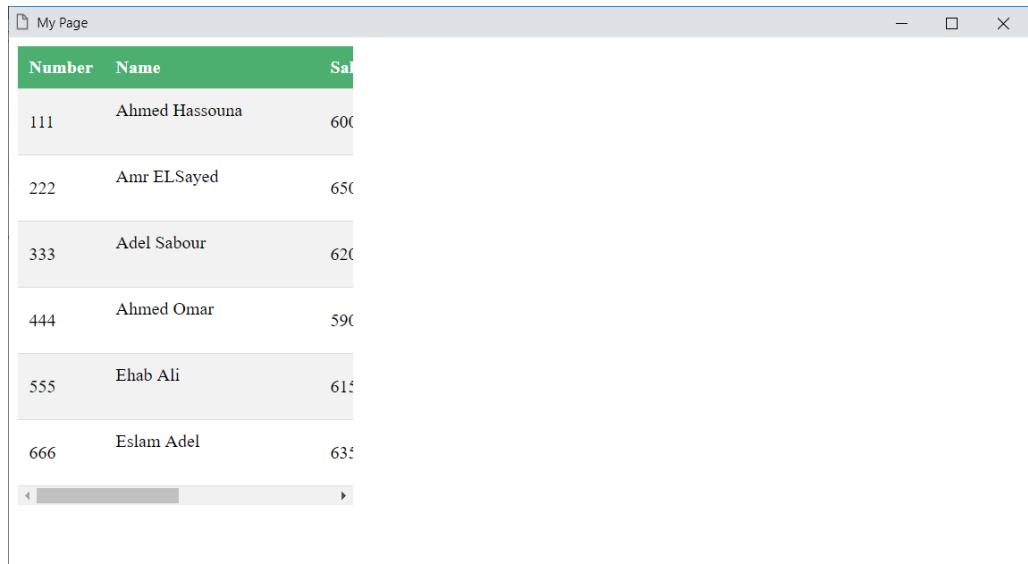

ولكن عند لمس الصف يظهر تلميح خاص به، كما يلي:

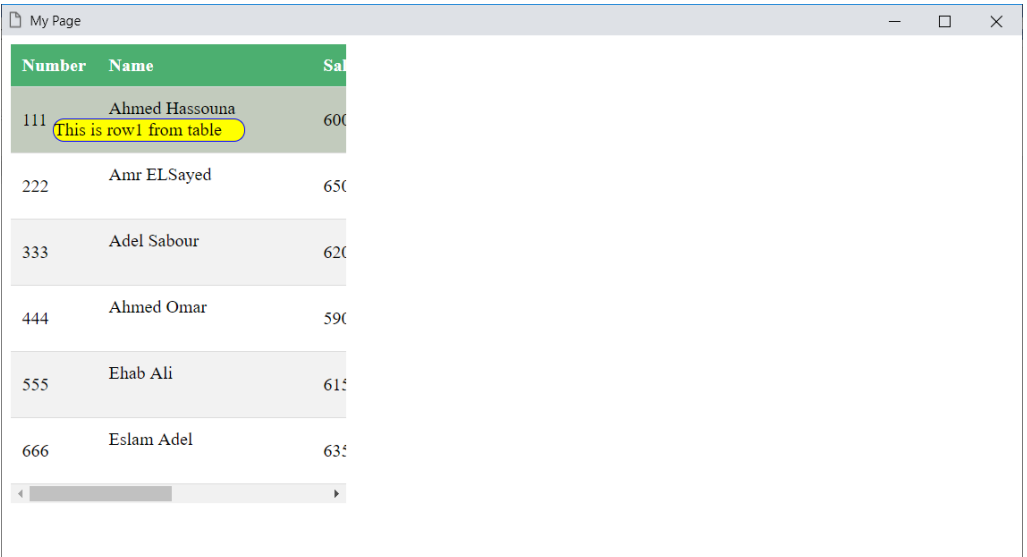

CSS Zero to Hero – From Hassouna Academy **۞** 

**Hassouna Academy (H)** Basic Rock - Like - Subscribe - Share – Views +  $\bigcap$ **[www.hassouna-academy.com](http://www.hassouna-academy.com/) [www.youtube.com/user/HassounaAcademy](http://www.youtube.com/user/HassounaAcademy)**

> مربع يتحرك ويتلون كود! قم بكتابة الكود التالي ثم احفظه:

```
<!DOCTYPE html>
<html>
     <head>
         <style>
             #d1{
                 background: lightblue;
                 width:150px;
                 height:150px;
                 position:absolute;
                 animation-name: my3;
                 animation-duration: 3s;
                 animation-iteration-count: 3;
 }
             @keyframes my3{
                 0%{top:0;left:0;}
                 25%{top:0;left:200px;background: red}
                 75%{top:300px;left:200px;background: green}
                 90%{top:300px;left:0;background: blue}
                 100%{top:0;left:0;}
 }
             @keyframes my2{
                 0%{ background: lightblue; }
                 75%{ background: red; }
                 80%{ background: green; }
                 90%{ background: blue; }
 }
             @keyframes my1{
                 from{ width:150px; }
                 to{ width:300px; }
 }
         </style>
     </head>
     <body>
         <div id="d1"></div>
     </body>
</html>
```
#### **PAGE 948**

**أكاديمية حسونة صخرة األساس - ادخل واشترك وشاهد وشارك + ليصلك كل جديد [www.hassouna-academy.com](http://www.hassouna-academy.com/) [www.youtube.com/user/HassounaAcademy](http://www.youtube.com/user/HassounaAcademy)**

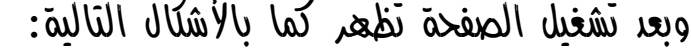

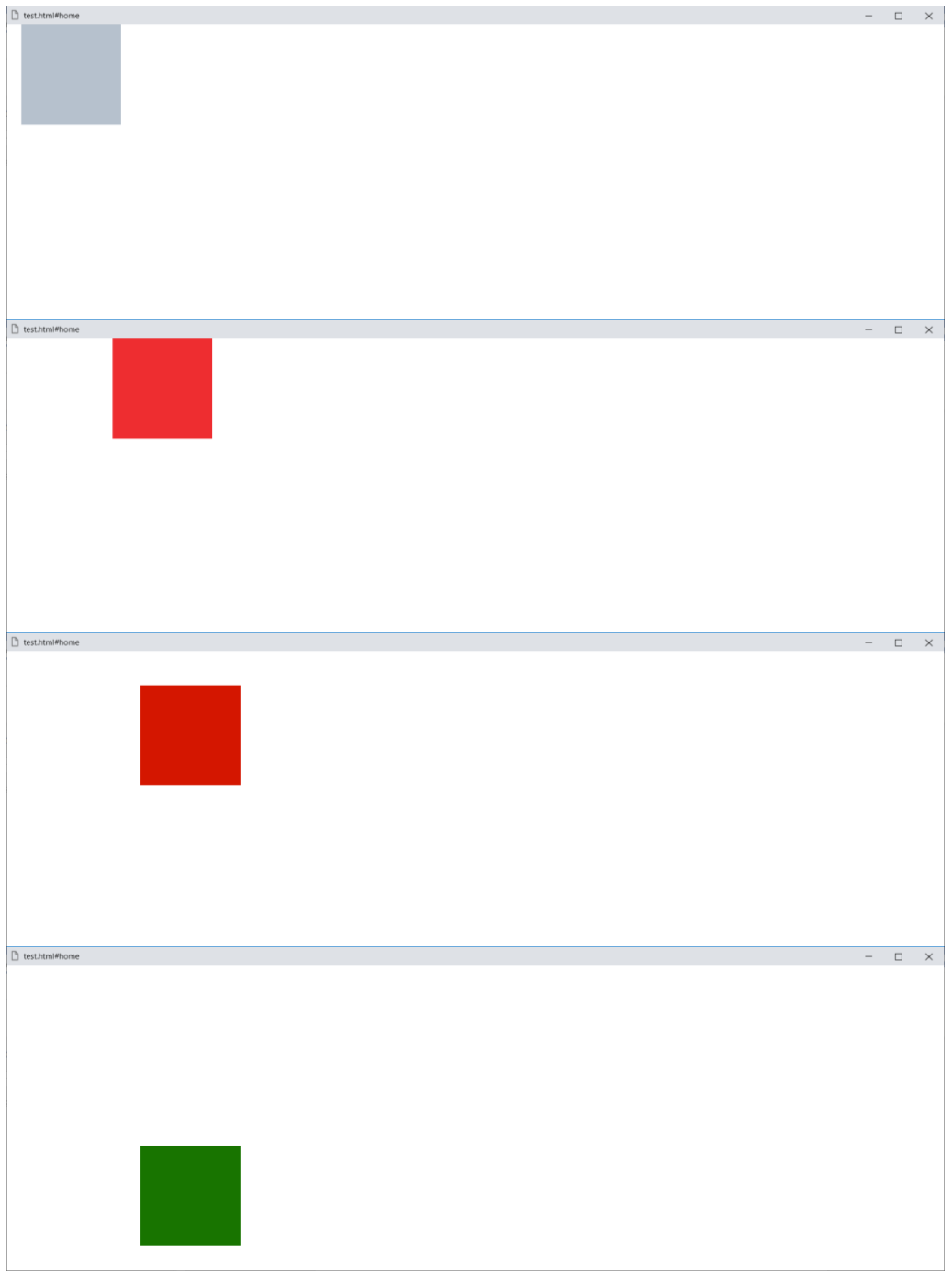

CSS Zero to Hero – From Hassouna Academy  $\circled{S}$ 

**Hassouna Academy (H)** Basic Rock - Like - Subscribe - Share – Views +  $\bigcap$ **[www.hassouna-academy.com](http://www.hassouna-academy.com/) [www.youtube.com/user/HassounaAcademy](http://www.youtube.com/user/HassounaAcademy)**

صفحة المنتجات مع استخدام صور

كود! قم بكتابة الكود التالي ثم احفظه:

```
<!DOCTYPE html>
<html>
    <head>
        <title>Product</title>
        <style>
            img{ margin:10px; padding:10px; transition:all 1s; }
            .header{
               font-weight:bold; text-align:center; transition:all 1s;
 }
            #nodis{ display:none; }
            @media (max-width:299px){
                #all{ display:none; }
                #nodis{ display:block; }
 }
            @media (min-width: 300px) and (max-width: 450px){
                img{
                    width:90%; height:200px;
                   background-color:#84eff4;
 }
                .header{ font-size: 25px; color:#fff; }
                body{ background-color: #072845; }
 }
            @media (min-width: 450px) and (max-width: 600px){
                img{
                    width:40%; height:180px;
                   background-color:#070750;
 }
                .header{ font-size: 35px; color:#000; }
                body{ background-color: #58a7eb; }
 }
            @media (min-width: 600px) and (max-width: 1000px){
                img{
                    width:25%; height:160px;
                   background-color:#f484f0;
 }
                .header{ font-size: 45px; color:#fff; }
                body{ background-color: #550b16; }
```
#### **PAGE 950**

**أكاديمية حسونة صخرة األساس - ادخل واشترك وشاهد وشارك + ليصلك كل جديد [www.hassouna-academy.com](http://www.hassouna-academy.com/) [www.youtube.com/user/HassounaAcademy](http://www.youtube.com/user/HassounaAcademy)**

 **}**

```
 @media (min-width: 1001px) and (max-width: 1200px){
                 img{
                    width:20%; height:140px;
                   background-color:#144808;
 }
                 .header{ font-size: 55px; color:#000; }
                 body{ background-color: #95ef80; }
 }
            @media (min-width: 1201px){
                 img{
                    width:15%; height:120px;
                   background-color:#eff481;
 }
                 .header{ font-size: 55px; color:#fff; }
                body{ background-color: #86900f; }
 }
        </style>
    </head>
    <body>
      <p style="color:red" id="nodis">
       Sorry No Display For Less Than 300px
      </p>
      <div id="all">
        <p class="header">Welcome To Product Page</p>
        <img src="pro/01.png" >
        <img src="pro/02.png" >
        <img src="pro/03.png" >
        <img src="pro/04.png" >
        <img src="pro/05.png" >
        <img src="pro/06.png" >
        <img src="pro/07.png" >
        <img src="pro/08.png" >
        <img src="pro/09.png" >
        <img src="pro/10.png" >
        <img src="pro/11.png" >
        <img src="pro/12.png" >
      </div>
    </body>
</html>
```
CSS Zero to Hero – From Hassouna Academy **۞ Hassouna Academy (** $\bigoplus$  **Basic Rock - Like - Subscribe - Share – Views +**  $\bigcap$ **[www.hassouna-academy.com](http://www.hassouna-academy.com/) [www.youtube.com/user/HassounaAcademy](http://www.youtube.com/user/HassounaAcademy)** وبعد تشغيل الصفحة بعرض اقل من px300 تظهر كما بالشكل التالي: Product  $\times$  $\Box$ Sorry No Display For Less Than 300px وبعد التكبير أكثر تكون مثل الشكل التالي:Product  $\Box$  $\checkmark$ **Welcome To Product Page** 

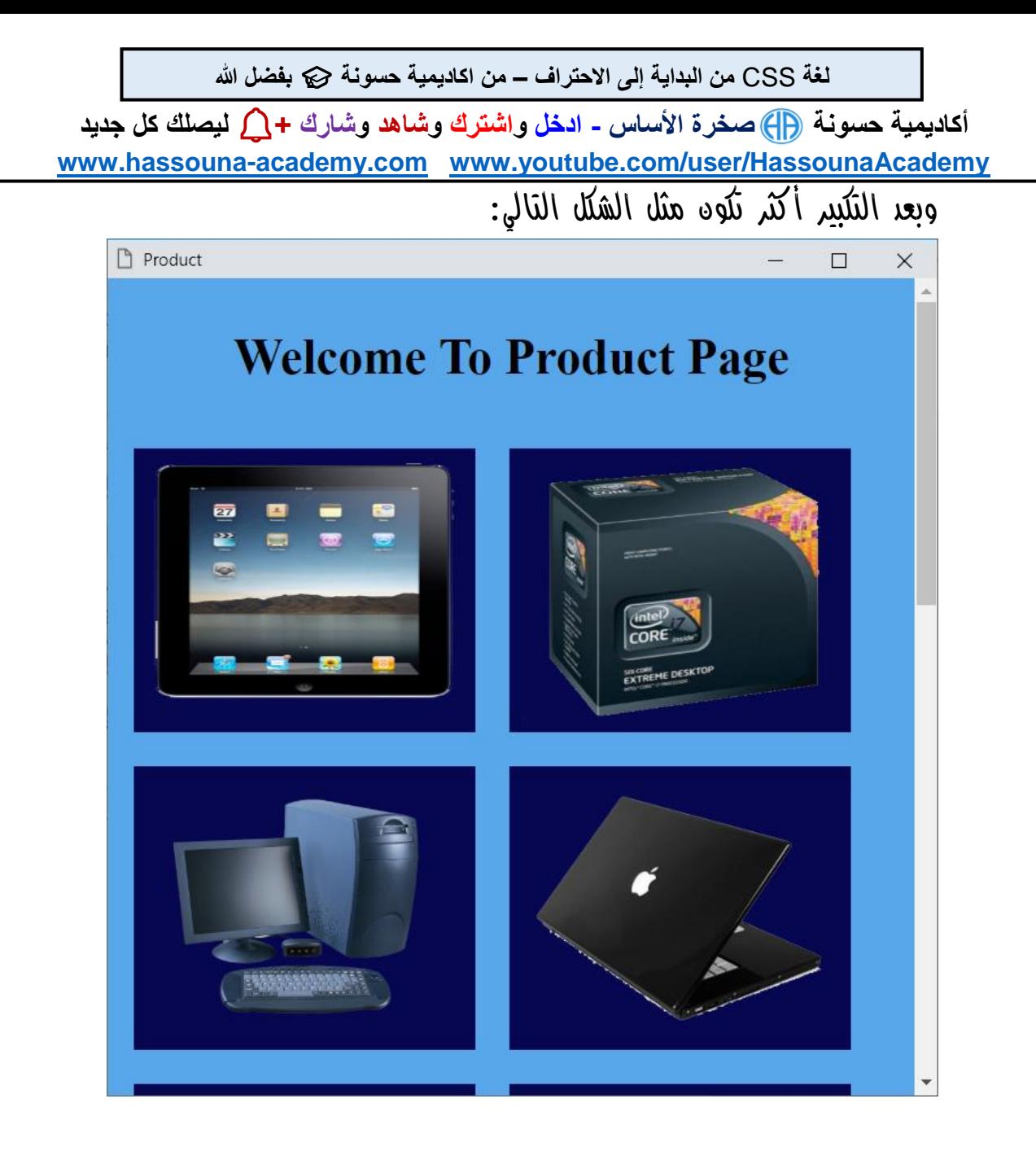

CSS Zero to Hero – From Hassouna Academy **۞** 

**Hassouna Academy (** $\bigoplus$  **Basic Rock - Like - Subscribe - Share – Views +**  $\bigcap$ **[www.hassouna-academy.com](http://www.hassouna-academy.com/) [www.youtube.com/user/HassounaAcademy](http://www.youtube.com/user/HassounaAcademy)**

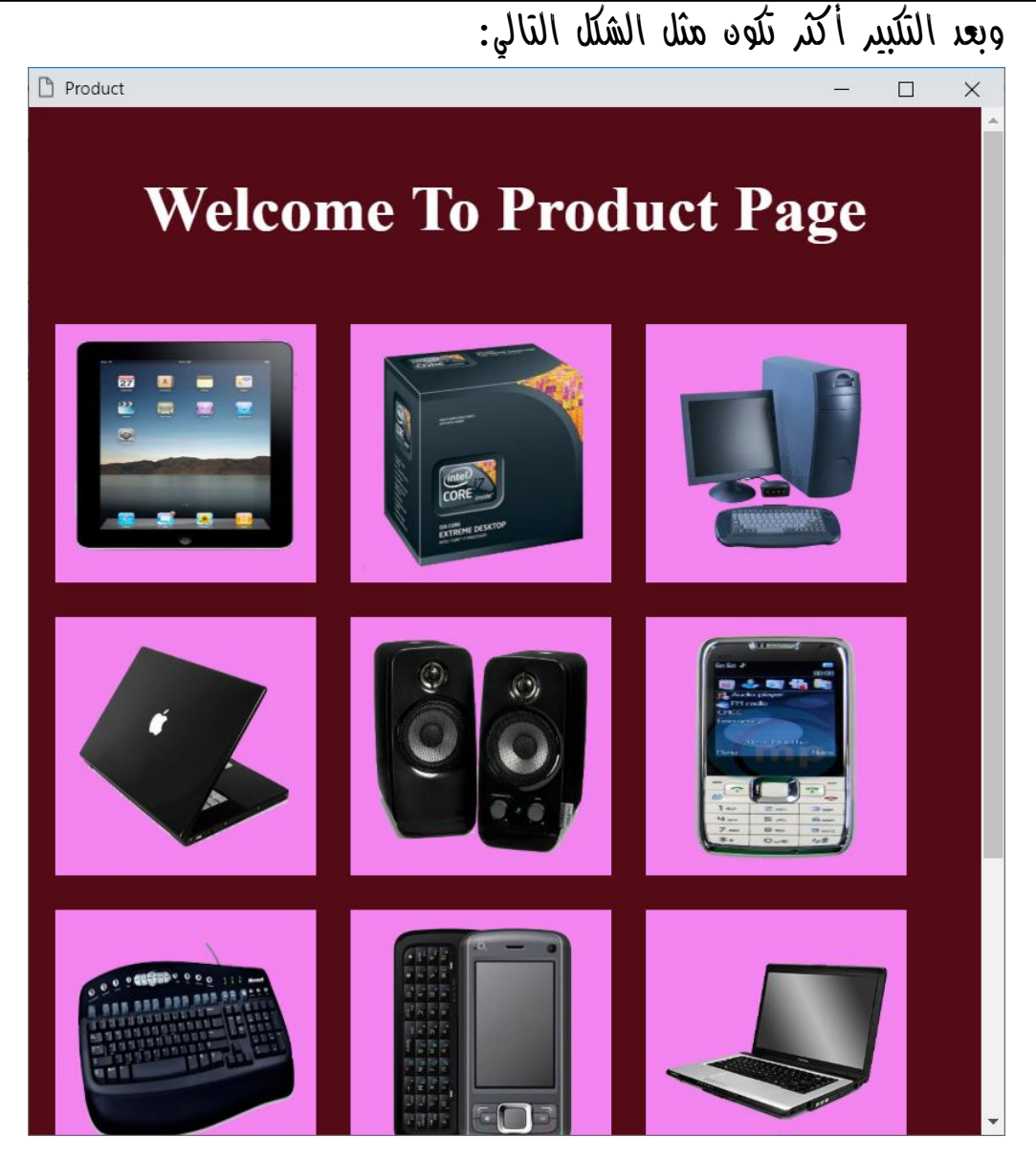

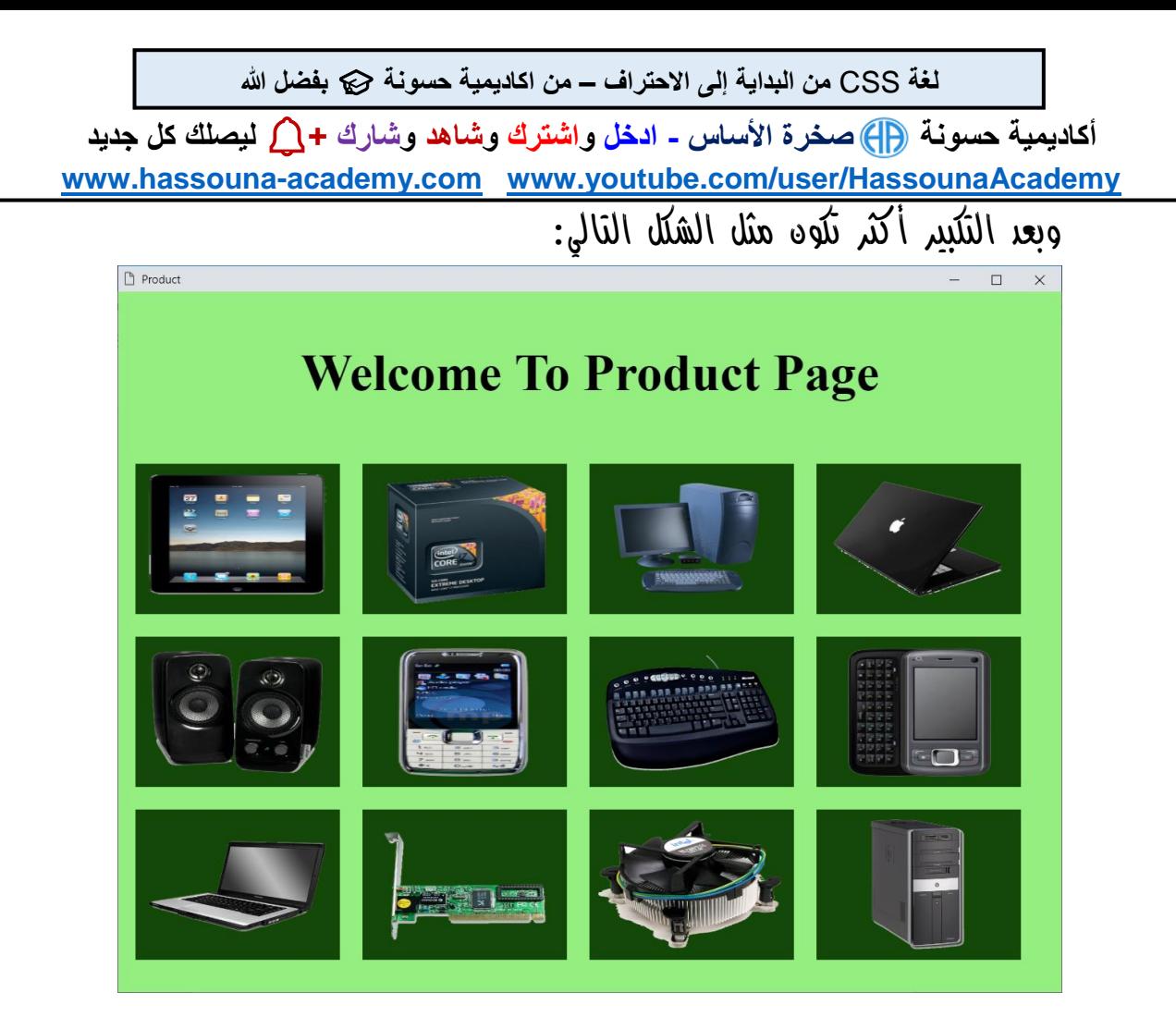

CSS Zero to Hero – From Hassouna Academy

**Hassouna Academy (A)** Basic Rock - Like - Subscribe - Share - Views +  $\bigcirc$ **[www.hassouna-academy.com](http://www.hassouna-academy.com/) [www.youtube.com/user/HassounaAcademy](http://www.youtube.com/user/HassounaAcademy)**

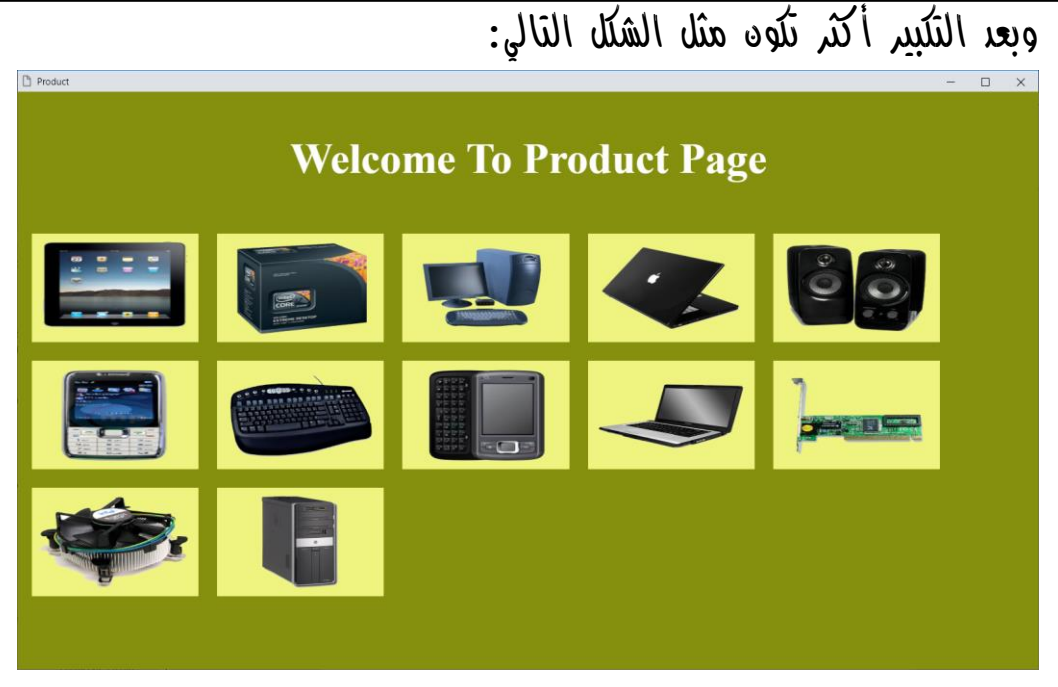

**أكاديمية حسونة صخرة األساس - ادخل واشترك وشاهد وشارك + ليصلك كل جديد [www.hassouna-academy.com](http://www.hassouna-academy.com/) [www.youtube.com/user/HassounaAcademy](http://www.youtube.com/user/HassounaAcademy)**

مربع يتقلب ويرتعش

كود! قم بكتابة الكود التالي ثم احفظه:

```
<!DOCTYPE html>
<html>
    <head>
         <style>
            #d1{
                 width:100px; height:100px;
                 background-color: lightblue; border:3px solid navy;
                 position: absolute; top:10px; left:10px;
                 animation-name:my1; animation-duration:9s;
 }
            @keyframes my1{
                 0% {left:10px ; top:10px ;}
                 5% {left:300px; top:10px ;}
                 10% {width:150px;}
                 15% {width:100px;}
                 20% {width:150px;}
                 25% {width:100px;}
                 30% {width:150px;}
                 35% {width:100px;}
                 40% {width:150px;}
                 45% {width:100px;}
                 50% {transform: skewX(30deg)}
                 52% {transform: skewX(0)}
                 55% {transform: skewX(30deg)}
                 57% {transform: skewX(0)}
                 60% {transform: skewX(30deg);}
                 62% {transform: skewX(0)}
                 67% {transform: skewX(30deg)}
                 70% {transform: skewX(0)}
                 72% {left:300px; top:300px ;}
                 75% {transform:rotate(360deg)}
 }
        </style>
     </head>
     <body> <div id="d1"></div> </body>
</html>
```
#### صفحة رقم 957

CSS Zero to Hero – From Hassouna Academy **۞** 

**Hassouna Academy (A)** Basic Rock - Like - Subscribe - Share - Views +  $\bigcirc$ **[www.hassouna-academy.com](http://www.hassouna-academy.com/) [www.youtube.com/user/HassounaAcademy](http://www.youtube.com/user/HassounaAcademy)**

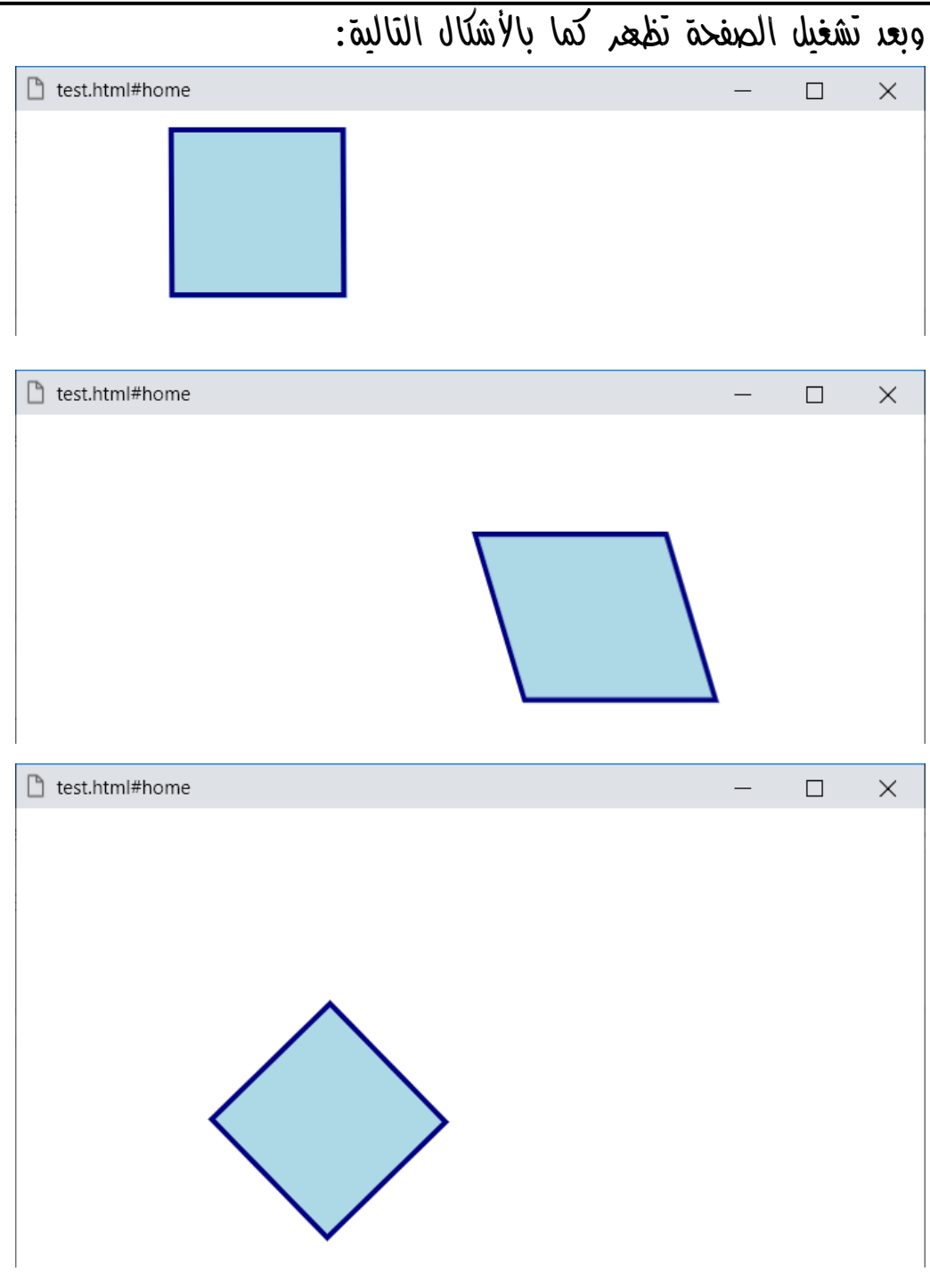

**أكاديمية حسونة صخرة األساس - ادخل واشترك وشاهد وشارك + ليصلك كل جديد [www.hassouna-academy.com](http://www.hassouna-academy.com/) [www.youtube.com/user/HassounaAcademy](http://www.youtube.com/user/HassounaAcademy)**

### تنويع روابط وازرار ومربعات نص

كود! قم بكتابة الكود التالي ثم احفظه:

```
<!DOCTYPE html>
<html>
     <head>
<style>
body{
     background-color: #fff;
}
a{
     text-decoration:none;
     background:navy;
     color:lightblue;
     border:3px solid lightblue;
     border-radius:7px;
     padding:10px;
     margin:1px;
     font-size:20px;
     display:inline-block;
     transition:all 0.5s;
}
a:hover{
     background:lightblue;
     color:navy;
     border:3px solid navy;
     font-size:25px;
     margin-left:20px;
     margin-right:20px;
}
input[type="text"]{
     font-size:25px;
     width:300px;
     height:39px;
     background: whitesmoke;
     border:1px solid blue;
     border-radius:7px;
     outline:none;
     transition:all 0.5s;
}
```
CSS Zero to Hero – From Hassouna Academy  $\circled{S}$ 

**Hassouna Academy (H)** Basic Rock - Like - Subscribe - Share – Views +  $\bigcap$ **[www.hassouna-academy.com](http://www.hassouna-academy.com/) [www.youtube.com/user/HassounaAcademy](http://www.youtube.com/user/HassounaAcademy)**

```
input[type="text"]:focus{
     background: lightblue;
     border:2px solid yellow;
     width:320px;
}
input[type="button"]{
     font-size:25px;
     width:200px;
     padding:3px;
     background: darkred;
     color:pink;
     border:1px solid orange;
     border-radius:7px;
     outline:none;
     transition:all 0.5s;
}
input[type="button"]:hover{
     font-size:27px;
     width:210px;
     padding:5px;
     background: pink;
     color:darkred;
     border:1px solid gold;
}
#lang{
     display:none;
}
#pro{
     text-decoration:none;
     background:#6b046f;
     color:#ddade6;
     border:3px solid lightblue;
     border-radius:7px;
     padding:10px;
     margin:1px;
     font-size:20px;
     display:inline-block;
     transition:all 1.5s;
}
#pro:hover{
     padding:30px;
}
```
#### **PAGE 960**

**أكاديمية حسونة صخرة األساس - ادخل واشترك وشاهد وشارك + ليصلك كل جديد [www.hassouna-academy.com](http://www.hassouna-academy.com/) [www.youtube.com/user/HassounaAcademy](http://www.youtube.com/user/HassounaAcademy)**

```
#pro a{
     margin-top:20px;
}
#pro:hover #lang{
     display:block;
}
</style>
     </head>
     <body>
         <a href="#">My Link 1</a>
         <a href="#">My Link 2</a>
         <a href="#">My Link 3</a>
         <a href="#">My Link 4</a>
         <a href="#">My Link 5</a>
         <a href="#">My Link 6</a>
         <a href="#">My Link 7</a>
         <hr>
        <input type="text" >&nbsp;<input type="button" value="This is button" >
         <hr>
         <div href="#" id="pro">Programming Languages
         <div id="lang">
              <a href="#">Java</a>
              <a href="#">Ring</a>
              <a href="#">Python</a>
              <a href="#">C Sharp</a>
              <a href="#">PHP</a>
              <a href="#">VB</a>
              <a href="#">Go</a>
         </div>
         </div>
     </body>
</html>
                                 وبعد تشغيل الصفحة تظهر كما بالشكل التالي:□ test.html#home
                                                                               \Box\timesMy Link 2
                        My Link 3
                                   My Link 4My Link 5My Link 6My Link 7
  My Link 1
                                This is button
  Programming Languages
```
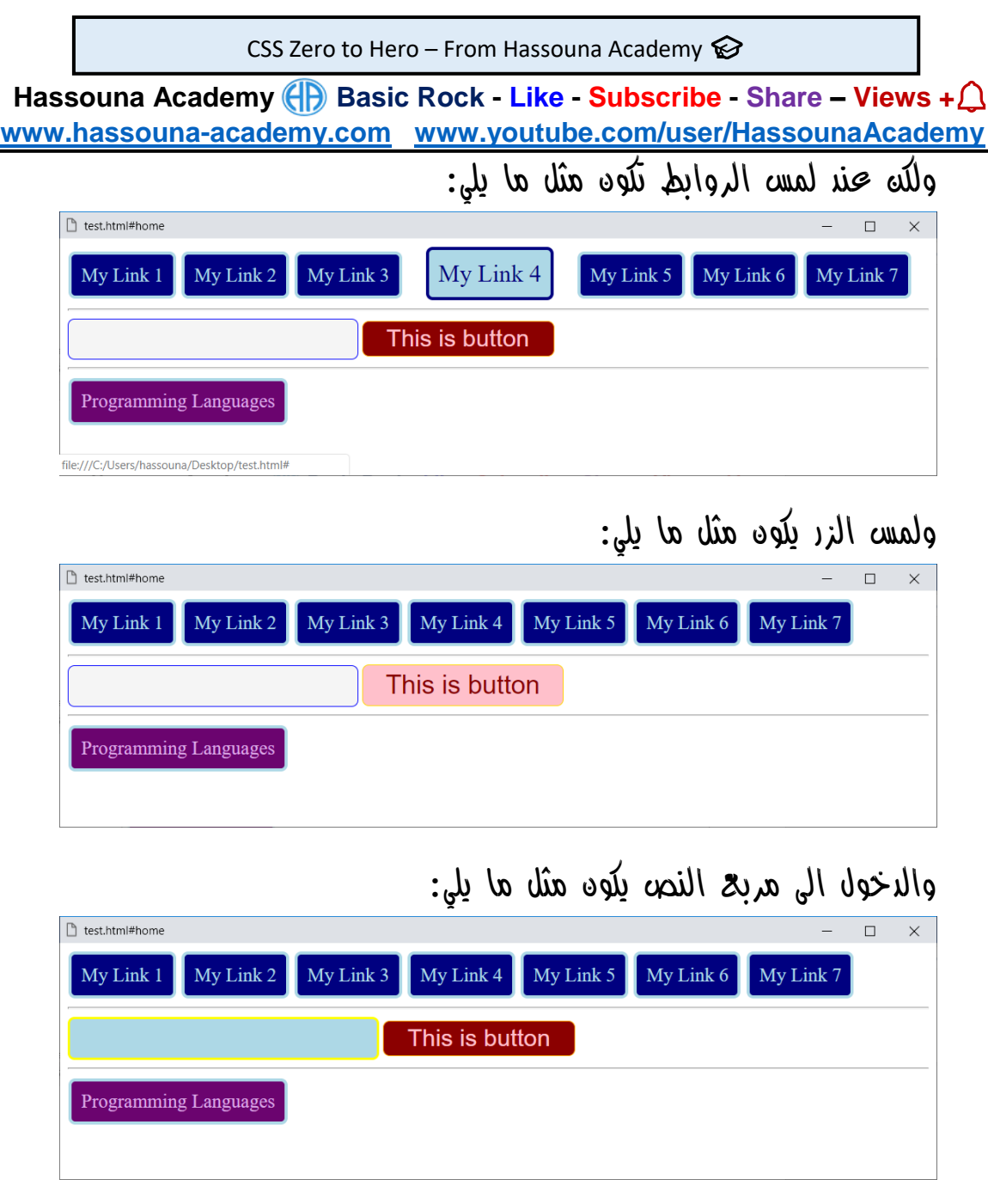

**أكاديمية حسونة صخرة األساس - ادخل واشترك وشاهد وشارك + ليصلك كل جديد [www.hassouna-academy.com](http://www.hassouna-academy.com/) [www.youtube.com/user/HassounaAcademy](http://www.youtube.com/user/HassounaAcademy)** ولمس لغات البرمجة يفتح مثل التالي:

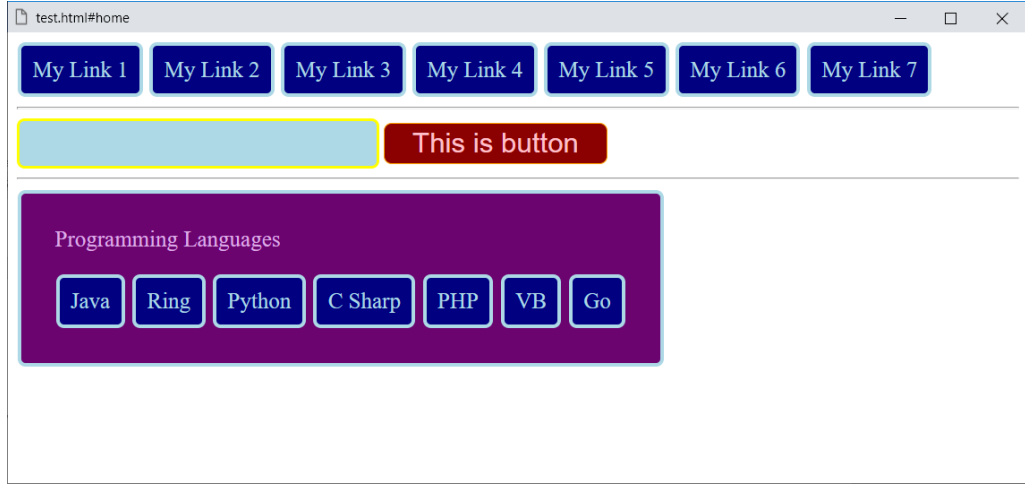

# ولمسهم يكون مثل ما يلي:

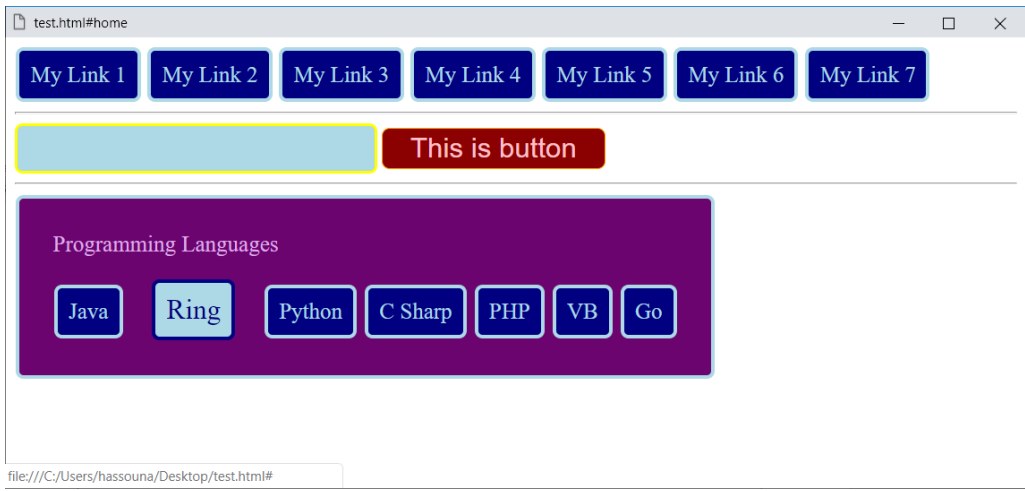

CSS Zero to Hero – From Hassouna Academy <a>

**Hassouna Academy Basic Rock - Like - Subscribe - Share – Views + [www.hassouna-academy.com](http://www.hassouna-academy.com/) [www.youtube.com/user/HassounaAcademy](http://www.youtube.com/user/HassounaAcademy)**

كنوز وهدايا

اليك كنوز وهدايا، ووصيتي لك، أن تنشرها في كل مكان من الروابط األصلية، وأيضاً وصيتي لك بأن تشاهدها وتنصح الجميع بمشاهدتها من اليوتيوب من أكاديمية حسونة، لتنجح هذه الكورسات بفضل اهلل ☺.

شرح في قصص نجاح

**<https://www.youtube.com/playlist?list=PLHIfW1KZRIflvUNrnmYsLPbU2t4oG0P-8>**

شرح في الكمبيوتر بشكل عام

**[https://www.youtube.com/playlist?list=PLHIfW1KZRIfm\\_dFhGnawAlnOOE1aSwoSN](https://www.youtube.com/playlist?list=PLHIfW1KZRIfm_dFhGnawAlnOOE1aSwoSN)**

شرح عن مقدمة في الحاسبات

**[https://www.youtube.com/playlist?list=PLHIfW1KZRIfmt3FFalD6y-UjTshUC\\_zXM](https://www.youtube.com/playlist?list=PLHIfW1KZRIfmt3FFalD6y-UjTshUC_zXM)**

شرح في أنظمة ماك ولينكس

**<https://www.youtube.com/playlist?list=PLHIfW1KZRIfmTj0gddZTgcPdqDGP1qscF>**

شرح في الويندوز Windows من األساس وبالتفصيل

**<https://www.youtube.com/playlist?list=PLHIfW1KZRIfkKu8K8Dz603sxLa3eQ-g6G>**

شرح في برنامج وورد Word من األساس

**[https://www.youtube.com/playlist?list=PLHIfW1KZRIfk\\_q1\\_xWEJ8gl\\_nbPY\\_Y75A](https://www.youtube.com/playlist?list=PLHIfW1KZRIfk_q1_xWEJ8gl_nbPY_Y75A)**

#### **PAGE 964**

**أكاديمية حسونة صخرة األساس - ادخل واشترك وشاهد وشارك + ليصلك كل جديد [www.hassouna-academy.com](http://www.hassouna-academy.com/) [www.youtube.com/user/HassounaAcademy](http://www.youtube.com/user/HassounaAcademy)** شرح في برنامج اكسيل Excel من األساس

**<https://www.youtube.com/playlist?list=PLHIfW1KZRIfmeaZUramzmRwJVLQThBiuu>**

## شرح في برنامج الفوتوشوب Photoshop

**<https://www.youtube.com/playlist?list=PLHIfW1KZRIfntLWyOJQKyfR5RcuXdzfnU>**

### شرح في البرامج الجاهزة

**[https://www.youtube.com/playlist?list=PLHIfW1KZRIfmCe0esfmzTZTQ\\_AfoLOH1M](https://www.youtube.com/playlist?list=PLHIfW1KZRIfmCe0esfmzTZTQ_AfoLOH1M)**

### شرح في الخوارزميات وخرائط التدفق + أمثلة

**<https://www.youtube.com/playlist?list=PLHIfW1KZRIfmOvX3-91zteoSP-b0VS44o>**

## شرح آخر في الخوارزميات وخرائط التدفق

**<https://www.youtube.com/playlist?list=PLHIfW1KZRIflwIO8IiPxNkSSb-ezkNqDs>**

#### شرح في تحليل البيانات

**[https://www.youtube.com/playlist?list=PLHIfW1KZRIfkDoNSoObO0s\\_OZn67DFAti](https://www.youtube.com/playlist?list=PLHIfW1KZRIfkDoNSoObO0s_OZn67DFAti)**

#### برنامج المبرمجتية

**<https://www.youtube.com/playlist?list=PLHIfW1KZRIfnLcjFtaI9O5vt1DKdSVM4K>**

### برنامج أساس مبرمج

**[https://www.youtube.com/playlist?list=PLHIfW1KZRIfkb-fDWH14OjJowQX\\_Rztgk](https://www.youtube.com/playlist?list=PLHIfW1KZRIfkb-fDWH14OjJowQX_Rztgk)**

# شرح في ال اعرف شيء عن الكمبيوتر وأريد أن اكون مبرمج

**<https://www.youtube.com/playlist?list=PLHIfW1KZRIfnKiRVeW9H2k4TnwXZbaoc8>**

#### صفحة رقم 965

CSS Zero to Hero – From Hassouna Academy  $\odot$ 

**Hassouna Academy Basic Rock - Like - Subscribe - Share – Views + [www.hassouna-academy.com](http://www.hassouna-academy.com/) [www.youtube.com/user/HassounaAcademy](http://www.youtube.com/user/HassounaAcademy)**

شرح في منهج الصف الثاني االعدادي

**<https://www.youtube.com/playlist?list=PLHIfW1KZRIfmkYyJx1FJcSx1QOJnHanpQ>**

شرح في منهج الصف الثالث االعدادي

**[https://www.youtube.com/playlist?list=PLHIfW1KZRIfmM2mbNfA\\_4jTI3vyK4iCOE](https://www.youtube.com/playlist?list=PLHIfW1KZRIfmM2mbNfA_4jTI3vyK4iCOE)**

شرح في كورس قديم عن الويب HTML **[https://www.youtube.com/playlist?list=PLHIfW1KZRIfmpHW37aNxMFosXD\\_p1jQz0](https://www.youtube.com/playlist?list=PLHIfW1KZRIfmpHW37aNxMFosXD_p1jQz0)**

شرح في كورس جديد عن الويب HTML

**<https://www.youtube.com/playlist?list=PLHIfW1KZRIfnXKjZ9UcT5BVt9x19BlItX>**

شرح في كورس عن الويب CSS

**<https://www.youtube.com/playlist?list=PLHIfW1KZRIflO6xnz4jpmzzSuo5B63aJf>**

شرح في كورس عن الويب JavaScript

**<https://www.youtube.com/playlist?list=PLHIfW1KZRIfmiYYwt29BG7N9zzsd-jLRQ>**

شرح في دردشة برمجة عملي

**[https://www.youtube.com/playlist?list=PLHIfW1KZRIfl0CJzVbN-DHGUJ\\_Y2DpPim](https://www.youtube.com/playlist?list=PLHIfW1KZRIfl0CJzVbN-DHGUJ_Y2DpPim)**

شرح في الويب جي كويري query-j

**<https://www.youtube.com/playlist?list=PLHIfW1KZRIfll3ObMFi02Ry7oRU3MJVRG>**

**أكاديمية حسونة صخرة األساس - ادخل واشترك وشاهد وشارك + ليصلك كل جديد [www.hassouna-academy.com](http://www.hassouna-academy.com/) [www.youtube.com/user/HassounaAcademy](http://www.youtube.com/user/HassounaAcademy)**

شرح في الوي بوت ستراب bootstrap

**<https://www.youtube.com/playlist?list=PLHIfW1KZRIfmzBcYnuLNrmdLxYCDzJgQi>**

# شرح في جاسون JSON

**<https://www.youtube.com/playlist?list=PLHIfW1KZRIflA5jVQbAAHVizSxoeOAtgq>**

# شرح في انجوالر Angular

**<https://www.youtube.com/playlist?list=PLHIfW1KZRIflbtKBrCp5U2UdbeV1c7F-5>**

# شرح في الويب net.asp وسي شارب ومع الخدمات األساسية

**<https://www.youtube.com/playlist?list=PLHIfW1KZRIflkDPHlOLTKV1daEp4pvIgA>**

## شرح في الويب ومع AJAX

**<https://www.youtube.com/playlist?list=PLHIfW1KZRIfmYd8YFZtSmCzc3hcZXVua9>**

## شرح في قواعد البيانات MySQL

**<https://www.youtube.com/playlist?list=PLHIfW1KZRIflO4GPp9vMtUgry-xAQKl7i>**

## شرح في الويب ولغة البرمجة PHP

**<https://www.youtube.com/playlist?list=PLHIfW1KZRIfmPDQahhTDdd1DJ4PwQl3pC>**

## شرح في الويب ومع دبلومة الويب الكاملة

**<https://www.youtube.com/playlist?list=PLHIfW1KZRIflYXyXHNiG-hyyVaz7-9ujn>**

### شرح في الويب ومع سلسلة تعلم الفيديو الواحد

**<https://www.youtube.com/playlist?list=PLHIfW1KZRIfnPUohWz2vPjm0obEjzZJD8>**

#### صفحة رقم 967

CSS Zero to Hero – From Hassouna Academy <a>

**Hassouna Academy Basic Rock - Like - Subscribe - Share – Views + [www.hassouna-academy.com](http://www.hassouna-academy.com/) [www.youtube.com/user/HassounaAcademy](http://www.youtube.com/user/HassounaAcademy)**

شرح في الويب ومع صناعة آلة حاسبة بسيطة

**<https://www.youtube.com/playlist?list=PLHIfW1KZRIfkYSpySS9Czt3Dxx2rsvqcN>**

شرح في البرمجة واساسيات السي شارب #C

**<https://www.youtube.com/playlist?list=PLHIfW1KZRIfm8nQAoJF5u2aV43tMRAAmr>**

 $C#$  شرح في شاشات السي شارب

**<https://www.youtube.com/playlist?list=PLHIfW1KZRIfnbNoGB0NdoRdllq9fdo6uM>**

شرح في البرمجة كائنية التوجه OOP وسي شارب #C **<https://www.youtube.com/playlist?list=PLHIfW1KZRIfl6UP-PlUli03pokSc4af2S>**

# $C#$  ASP.NET. شرح في الويب مع سي شارب

**<https://www.youtube.com/playlist?list=PLHIfW1KZRIfmi8jwSbqiQuVfxeXIBk-bW>**

شرح في عالم واسع من قواعد البيانات DB مع #C **[https://www.youtube.com/playlist?list=PLHIfW1KZRIflAus00vgdVEzLUBCx8ooH\\_](https://www.youtube.com/playlist?list=PLHIfW1KZRIflAus00vgdVEzLUBCx8ooH_)**

شرح في أمثلة عملية مع قواعد البيانات و#C

**<https://www.youtube.com/playlist?list=PLHIfW1KZRIfmYdNXeeaBjt4mxSX5RWjzo>**

شرح في أسرار قواعد البيانات Database

**[https://www.youtube.com/playlist?list=PLHIfW1KZRIfnKHFH1uUwdpeW8h-A8lAI\\_](https://www.youtube.com/playlist?list=PLHIfW1KZRIfnKHFH1uUwdpeW8h-A8lAI_)**

#### **PAGE 968**

**أكاديمية حسونة صخرة األساس - ادخل واشترك وشاهد وشارك + ليصلك كل جديد [www.hassouna-academy.com](http://www.hassouna-academy.com/) [www.youtube.com/user/HassounaAcademy](http://www.youtube.com/user/HassounaAcademy)** شرح في الـ LINQ مع #C

**<https://www.youtube.com/playlist?list=PLHIfW1KZRIfnW4RDln5tzw6htvNhnkr7t>**

# شرح في عمل برنامج المطاعم واألكالت

**<https://www.youtube.com/playlist?list=PLHIfW1KZRIfnK119pOw2oEDXc0AEpIfd5>**

#### شرح في عمل برنامج المبيعات الشامل

**<https://www.youtube.com/playlist?list=PLHIfW1KZRIfm2vgnbTfoxoUSlxoag0UHX>**

## شرح في دورة السي شارب العملاقة بفضل الله

**<https://www.youtube.com/playlist?list=PLHIfW1KZRIfkDF2xTIB5kX8gdthmLTufx>**

### شرح في قواعد البيانات الشامل والسي شارب #C

**[https://www.youtube.com/playlist?list=PLHIfW1KZRIfmg0C\\_6ON0IRFWrifni6CTq](https://www.youtube.com/playlist?list=PLHIfW1KZRIfmg0C_6ON0IRFWrifni6CTq)**

## $C#$  2 أشرح في ربط MySQL مع

**<https://www.youtube.com/playlist?list=PLHIfW1KZRIfkQ7fgtqD4b4VuhxV6RzNu->**

## C# مع Oracle ربط في شرح

**<https://www.youtube.com/playlist?list=PLHIfW1KZRIfl0vnBDg28R0DW9HBkyHvc->**

#### شرح في معل متصفح بالسي شارب

**<https://www.youtube.com/playlist?list=PLHIfW1KZRIfl7ToU9EDuRVYiki9C9wxnJ>**

# شرح في كورس سي شارب مختصر

**<https://www.youtube.com/playlist?list=PLHIfW1KZRIfmIhzWCyXnYlxz8ALlfPRAn>**

#### صفحة رقم 969

CSS Zero to Hero – From Hassouna Academy  $\odot$ 

**Hassouna Academy (** $\bigoplus$  **Basic Rock - Like - Subscribe - Share - Views +**  $\bigcap$ **[www.hassouna-academy.com](http://www.hassouna-academy.com/) [www.youtube.com/user/HassounaAcademy](http://www.youtube.com/user/HassounaAcademy)**

شرح في الويب ومع الدورة التنفيذية في سي شارب وNET.ASP

**<https://www.youtube.com/playlist?list=PLHIfW1KZRIfn6kI3NyvzTDm-wdw9EX7D6>**

شرح في البرمجة ومع اساسيات فيجوال بيسك NET.VB

**[https://www.youtube.com/playlist?list=PLHIfW1KZRIflKvIMpDSgFTJsR\\_IO1dH9i](https://www.youtube.com/playlist?list=PLHIfW1KZRIflKvIMpDSgFTJsR_IO1dH9i)**

شرح في شاشات الفيجوال بيسك NET.VB

**<https://www.youtube.com/playlist?list=PLHIfW1KZRIfn7Pz7MnzABWryuHRP9ab7O>**

شرح في دورة الفيجوال بيسك العملاقة بإذن الله **<https://www.youtube.com/playlist?list=PLHIfW1KZRIfmLGhFsQ1G5cPv1xokzBsbT>**

شرح في فيجوال بيسك وسكول سيرفر مع التقارير الكاملة **<https://www.youtube.com/playlist?list=PLHIfW1KZRIfkkhf3ha77qccAWYMvgM7LR>**

شرح في ربط Oracle مع NET.VB

**[https://www.youtube.com/playlist?list=PLHIfW1KZRIflAkiMFHY-0Jc\\_XXnpLWQO0](https://www.youtube.com/playlist?list=PLHIfW1KZRIflAkiMFHY-0Jc_XXnpLWQO0)**

# شرح في ربط Access مع NET.VB

**<https://www.youtube.com/playlist?list=PLHIfW1KZRIfkdbHPdTBpcYZzPQtPUeR7I>**

شرح في الفيجوال بيسك القديم 6 VB

**<https://www.youtube.com/playlist?list=PLHIfW1KZRIfk5L0DQbV8DyUwfoAhQyieg>**

#### **PAGE 970**

**أكاديمية حسونة صخرة األساس - ادخل واشترك وشاهد وشارك + ليصلك كل جديد [www.hassouna-academy.com](http://www.hassouna-academy.com/) [www.youtube.com/user/HassounaAcademy](http://www.youtube.com/user/HassounaAcademy)**

شرح في البرمجة مع أساسيات لغة الجافا JAVA

**<https://www.youtube.com/playlist?list=PLHIfW1KZRIflflvzYY7B1d5CJjXpbIriU>**

# شرح في بداية البرمجة الكائنية مع جافا JAVA

**[https://www.youtube.com/playlist?list=PLHIfW1KZRIfmb25mVAsCJy\\_Ehgu5rbbQx](https://www.youtube.com/playlist?list=PLHIfW1KZRIfmb25mVAsCJy_Ehgu5rbbQx)**

## شرح في البرمجة الكائنية مع جافا JAVA

**[https://www.youtube.com/playlist?list=PLHIfW1KZRIfnT2i7Ba4F2nrWb\\_ENXjyTs](https://www.youtube.com/playlist?list=PLHIfW1KZRIfnT2i7Ba4F2nrWb_ENXjyTs)**

### شرح في جافا مع قواعد البيانات

**<https://www.youtube.com/playlist?list=PLHIfW1KZRIfnKQjOoZc540z3fmGe-slLU>**

## شرح في جافا مع اندرويد Android

**<https://www.youtube.com/playlist?list=PLHIfW1KZRIfnQ6WRvLbWok4ZZww4k3T1u>**

#### شرح في شاشات الجافا

**<https://www.youtube.com/playlist?list=PLHIfW1KZRIfl2XxZwryDuPO5ZLkRhL-CS>**

## شرح في دورة الجافا العملاقة بفضل الله

**[https://www.youtube.com/playlist?list=PLHIfW1KZRIfn9BnepQuzWiM\\_ZPIwUDawL](https://www.youtube.com/playlist?list=PLHIfW1KZRIfn9BnepQuzWiM_ZPIwUDawL)**

## شرح في أمثلة عن جافا

**[https://www.youtube.com/playlist?list=PLHIfW1KZRIfnUMvey6UAveK5msn8L\\_ulS](https://www.youtube.com/playlist?list=PLHIfW1KZRIfnUMvey6UAveK5msn8L_ulS)**

## شرح في التعامل مع ملف الـ jar للجافا

**<https://www.youtube.com/playlist?list=PLHIfW1KZRIfnDa6squg4OjDjYfx5YC8Zx>**

#### صفحة رقم 971
CSS Zero to Hero – From Hassouna Academy  $\odot$ 

**Hassouna Academy Basic Rock - Like - Subscribe - Share – Views + [www.hassouna-academy.com](http://www.hassouna-academy.com/) [www.youtube.com/user/HassounaAcademy](http://www.youtube.com/user/HassounaAcademy)**

شرح في البرمجة مع لغة البرمجة كوتلن Kotlin

**<https://www.youtube.com/playlist?list=PLHIfW1KZRIfl5UHtM6DRFAVn3PBuJ7NGD>**

شرح في كالم عن لغة كوتلن Kotlin

**[https://www.youtube.com/playlist?list=PLHIfW1KZRIfl\\_KgeClVL\\_xH\\_JXFqIsV0Y](https://www.youtube.com/playlist?list=PLHIfW1KZRIfl_KgeClVL_xH_JXFqIsV0Y)**

شرح في كوتلن مع اندرويد Android **[https://www.youtube.com/playlist?list=PLHIfW1KZRIfmbpu6cVCxo98u\\_Yk0Hfxah](https://www.youtube.com/playlist?list=PLHIfW1KZRIfmbpu6cVCxo98u_Yk0Hfxah)**

شرح في البرمجة ومع اساسيات البايثون Python **<https://www.youtube.com/playlist?list=PLHIfW1KZRIfmm35tXSbxsFDouRJAPP9Y2>**

شرح في البرمجة الكائنية OOP مع البايثون **<https://www.youtube.com/playlist?list=PLHIfW1KZRIfmHvfmFZZ0XuzZYuoosG9kl>**

شرح في البرمجة مع لغة البايثون Python اساسيات وOOP **<https://www.youtube.com/playlist?list=PLHIfW1KZRIfnVNMUcSLFFyDzuLDheF99n>**

شرح في شاشات البايثون Python

**[https://www.youtube.com/playlist?list=PLHIfW1KZRIfmMhy8GltKHW5UJ\\_ZPnGJ0K](https://www.youtube.com/playlist?list=PLHIfW1KZRIfmMhy8GltKHW5UJ_ZPnGJ0K)**

شرح في دورة البايثون العملاقة بفضل الله **<https://www.youtube.com/playlist?list=PLHIfW1KZRIfnM9y0sQRwjVz2-IwvnEJep>**

**PAGE 972**

**Create Account Now [www.hassouna-academy.com](http://www.hassouna-academy.com/)**

**لغة** CSS **من البداية إلى االحتراف – من اكاديمية حسونة بفضل هللا**

**أكاديمية حسونة صخرة األساس - ادخل واشترك وشاهد وشارك + ليصلك كل جديد [www.hassouna-academy.com](http://www.hassouna-academy.com/) [www.youtube.com/user/HassounaAcademy](http://www.youtube.com/user/HassounaAcademy)**

شرح في البرمجة مع لغة الرينج Ring

**<https://www.youtube.com/playlist?list=PLHIfW1KZRIfl6KzfLziFl650MmThnQ0jT>**

# شرح في البرمجة الكائنية OOP ورينج Ring

**<https://www.youtube.com/playlist?list=PLHIfW1KZRIfl5TA4nTIIVWsfDyVwIBP6y>**

## شرح في شاشات رينج Ring

**[https://www.youtube.com/playlist?list=PLHIfW1KZRIfmE8gCtJQpIOGmBz3bc\\_Nrs](https://www.youtube.com/playlist?list=PLHIfW1KZRIfmE8gCtJQpIOGmBz3bc_Nrs)**

## $C++$ شرح في البرمجة مع لغة السي بلسي بلسه  $++$

**[https://www.youtube.com/playlist?list=PLHIfW1KZRIfkz\\_N9aNWXRByEJOudCxSRh](https://www.youtube.com/playlist?list=PLHIfW1KZRIfkz_N9aNWXRByEJOudCxSRh)**

#### شرح متنوع وعام في عالم البرمجة

**<https://www.youtube.com/playlist?list=PLHIfW1KZRIfl6aI0bGb0zWZyGHc2ctcW7>**

### شرح في قواعد البيانات Server SQL

**<https://www.youtube.com/playlist?list=PLHIfW1KZRIflvUe-YfDpIqqnU70BopQ3q>**

## شرح في قواعد البيانات ولغة السكول SQL

**[https://www.youtube.com/playlist?list=PLHIfW1KZRIfmNd2URuqVO5Itboj\\_LQyrx](https://www.youtube.com/playlist?list=PLHIfW1KZRIfmNd2URuqVO5Itboj_LQyrx)**

# شرح في قواعد البيانات مع أكسس Access

**<https://www.youtube.com/playlist?list=PLHIfW1KZRIfnKpy1msMUPqVYdpu3nOdkY>**

# شرح في قواعد بيانات الوسائط المتعددة DB Multimedia

**<https://www.youtube.com/playlist?list=PLHIfW1KZRIfmMYvE8mnEH4VT-4v21XV6p>**

#### صفحة رقم 973

**ادخل وسجل حساب على الموقع اآلن [com.academy-hassouna.www](http://www.hassouna-academy.com/)**

CSS Zero to Hero – From Hassouna Academy  $\odot$ 

**Hassouna Academy (** $\bigoplus$  **Basic Rock - Like - Subscribe - Share - Views +**  $\bigoplus$ **[www.hassouna-academy.com](http://www.hassouna-academy.com/) [www.youtube.com/user/HassounaAcademy](http://www.youtube.com/user/HassounaAcademy)**

شرح في عمل برنامجك مع األداة DB Magic

**<https://www.youtube.com/playlist?list=PLHIfW1KZRIfnkb0hIry8E0LbA0flhaXTo>**

شرح في برنامج امتحان الطالب

**<https://www.youtube.com/playlist?list=PLHIfW1KZRIfnd5v0u8hxwTKXebJK9QpqG>**

تسالي مبرمجين

**[https://www.youtube.com/playlist?list=PLHIfW1KZRIfl\\_zc\\_\\_duOyEhaCCPZRAuHv](https://www.youtube.com/playlist?list=PLHIfW1KZRIfl_zc__duOyEhaCCPZRAuHv)**

اكاديمية حسونة

**[https://www.youtube.com/playlist?list=PLHIfW1KZRIfmxKFdzlyAna7sYE\\_L2hI0o](https://www.youtube.com/playlist?list=PLHIfW1KZRIfmxKFdzlyAna7sYE_L2hI0o)**

لقاءات وأحداث Events

**[https://www.youtube.com/playlist?list=PLHIfW1KZRIfmFsmWKCbc\\_rf6qAPbVykMJ](https://www.youtube.com/playlist?list=PLHIfW1KZRIfmFsmWKCbc_rf6qAPbVykMJ)**

**لغة** CSS **من البداية إلى االحتراف – من اكاديمية حسونة بفضل هللا**

**أكاديمية حسونة صخرة األساس - ادخل واشترك وشاهد وشارك + ليصلك كل جديد [www.hassouna-academy.com](http://www.hassouna-academy.com/) [www.youtube.com/user/HassounaAcademy](http://www.youtube.com/user/HassounaAcademy)**

شكر خاص

الشكر أوالً وأخيراً وابتداء وانتهاء هلل عز وجل، ونشكر كل من:

- شكر ألبي وأمي اللذان ربياني صغيرا.
- شكر لكل أصدقائي واصحابي واحبابي في كل مكان.
	- شكر لكل من عرف قدر العلم.
- شكر لكل طالب او طالبة او اخ او صاحب او صديق او حبيب ينشر هذا العمل في كل مكان ليفيد الجميع بإذن اهلل.
	- شكر لألستاذ احمد باريان على دعمه في نشر العلم في كل مكان.
	- شكر للمهندس أحمد إبراهيم سالم )Ibrahim Ahmed)
		- شكر للدكتور عادل عبد الصبور (Adel Sabour).
	- شكر للمهندس محمود سمير فايد )Fayed Mahmoud).
		- شكر للمهندس أسامة محمد )Elzero Osama).
		- شكر للقائمين على موقع org.mozilla.developer
			- شكر للقائمين على موقع org.wikipedia
				- $w3.$ org موقع  $\sim$ 3.0rg  $\omega$

**Hassouna Academy Basic Rock - Like - Subscribe - Share – Views + [www.hassouna-academy.com](http://www.hassouna-academy.com/) [www.youtube.com/user/HassounaAcademy](http://www.youtube.com/user/HassounaAcademy)**

نشكرك على قراءتك

أوال:ً نتقدم لك بخالص الشكر على قراءتك هذا الكتاب، ونتمنى لك االستفادة الكاملة من محتواه.

ثانيا:ً ال تنسى أن تسجل لنفسك حساب في أكاديمية حسونة لتنضم إلينا وتشارك معنا كل محتويات الموقع، سجل من الرابط التالي: <https://www.hassouna-academy.com/register>

ثالثا:ً يسر أكاديمية حسونة أن تخبرها برأيك عن هذا الكتاب من خالل تقديم كلمة شكر من الرابط التالي:

<https://www.hassouna-academy.com/thanks>

**لغة** CSS **من البداية إلى االحتراف – من اكاديمية حسونة بفضل هللا**

**أكاديمية حسونة صخرة األساس - ادخل واشترك وشاهد وشارك + ليصلك كل جديد [www.hassouna-academy.com](http://www.hassouna-academy.com/) [www.youtube.com/user/HassounaAcademy](http://www.youtube.com/user/HassounaAcademy)**

## المراجع References

الجدول التالي يحتوي على المراجع التي تم الرجوع إليها أثناء تأليف هذا الكتاب، سواء كانت مراجع تعليمية مرئية أو مقروءة، أو معلوماتية.

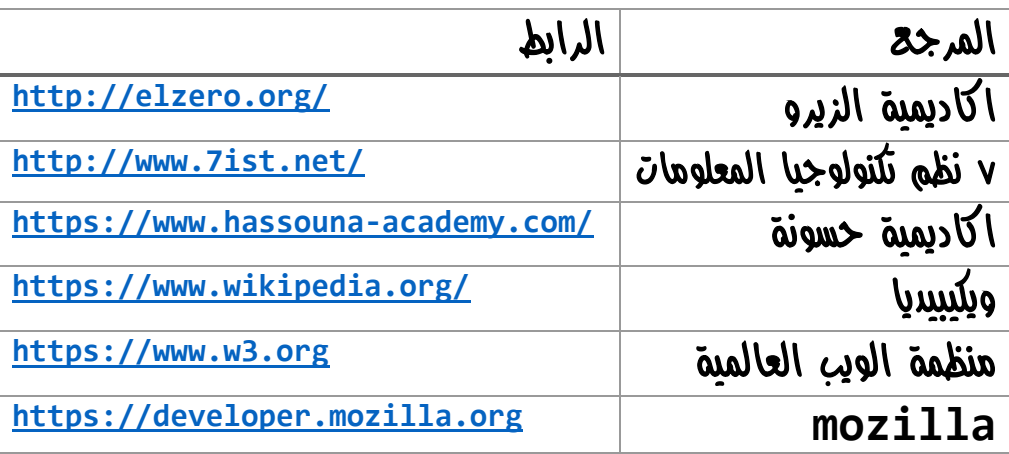

**Hassouna Academy Basic Rock - Like - Subscribe - Share – Views + [www.hassouna-academy.com](http://www.hassouna-academy.com/) [www.youtube.com/user/HassounaAcademy](http://www.youtube.com/user/HassounaAcademy)**

# The End الختام

والآن، أتوجه الى أحبابي بِلَلمة من القلب حَكَّى، خالصة إن شاء الله، فكر معي في اختراعات اإلنسان، فكر في تطويرات وصناعات اإلنسان، فكر في الإنسان وقدراته، وقل سبحان الله الذي خلق الإنسان، فكر في قول الله عنه الإنسان في القرآن اللّبريم "لَفَتْ خَلَقْنَا الْإِنْسَانَ فِي أَحْسَنِ تَقْوِيمٍ"، فَلَر في ْ ْ قدرة الله الواحد الأحد، الفرد الصمد، الذي لم يلد ولم يولد، ولم يك له كفؤاً أحد، فكَّر في الله العظيم، الذي خلق السماوات والأرض، فكر في رب العزة، فكر في رب الكون، وقل، سبحان الله، وقل، سبحان الملك العظيم، وقل سبحاد ذي العزة والجبروت، سبحاد ذو الملك والملكوت، سبحاد الله العظيم، سبحاد الله الكريم، سبحاد الله، عدد خلقه، ورضا نفسه، وزنة عرشه، وهداد كلماته، وآخر دعوانا "الحمد لله رب العالمين".